# *Банков С.Е., Курушин А.А.*

# *ПРОЕКТИРОВАНИЕ СВЧ УСТРОЙСТВ И АНТЕНН С Ansoft HFSS*

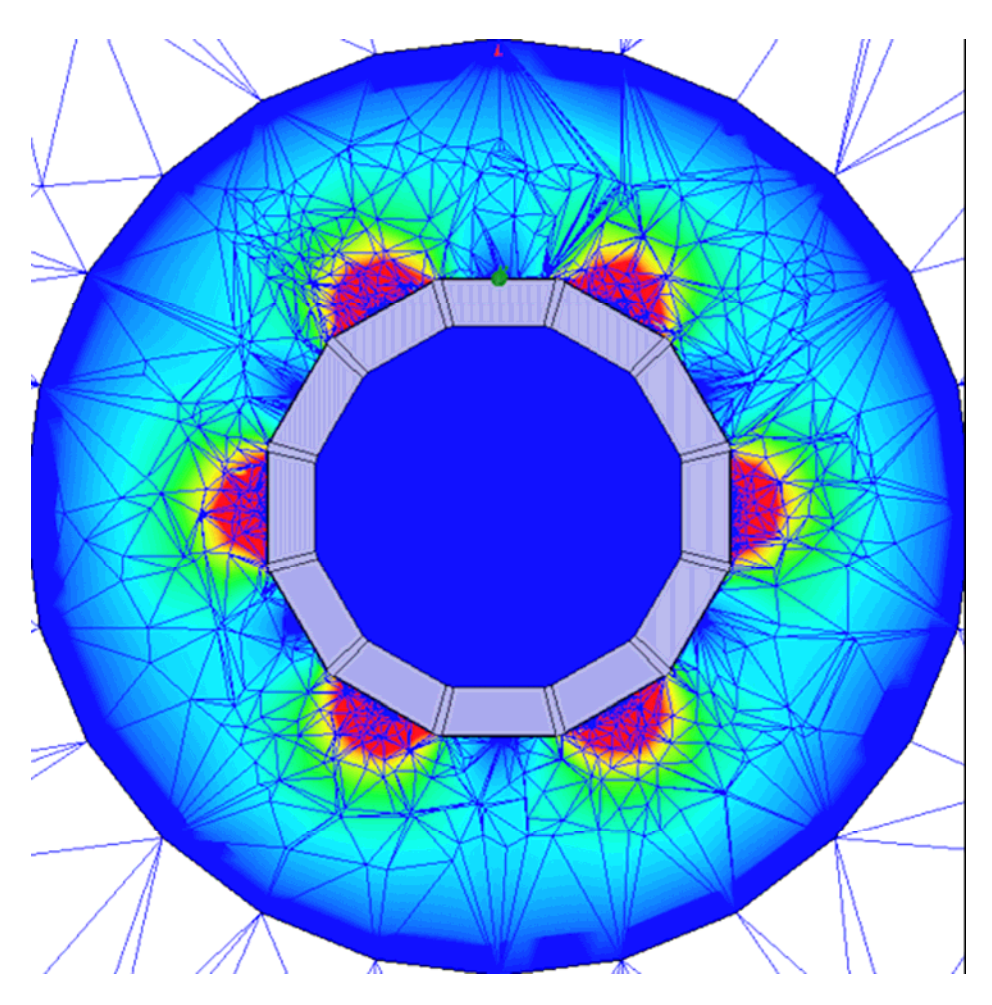

**Москва 2009** 

# Введение

# Программа HFSS Ansoft v. 9-11 для электродинамического моделирования СВЧ структур

#### В1. Общая характеристика HFSS Ansoft

основной тенденцией  $\mathbf{B}$ время программ настоящее развития проектирования радиоэлектронных систем можно считать интеграцию подсистем проектирования ориентированных на разработку узких классов радиоэлектронной аппаратуры в единую систему, поддерживающую процесс разработки всех устройств от цифровых схем обработки и формирования сигналов до СВЧ схем и антенн. В рамках этой тенденции средства проектирования различных по физике функционирования и методам математического анализа устройств объединяются вместе на базе единой платформы. позволяющей интегрировать результаты работы разных программ с целью создания проекта всей радиоэлектронной системы в целом. Особый интерес здесь вызывает возможность интеграции средств проектирования цифровой и аналоговой аппаратуры, которая по большей части является СВЧ аппаратурой.

В последнее время наблюдается рост предложения на рынке программных средств автоматизированного проектирования как в области цифровой, так и аналоговой техники. Говоря о разработке цифровых устройств, следует отметить создание новых методов моделирования устройств обработки и формирования цифровых потоков данных. Группа таких подходов получила название косимуляции. Эти методы успешно реализованы в программе Ptolemy<sup>1</sup>, являющеся частью самой мощной среды проектирования радиосистем ADS - Advanced Design System (компания Agilent).

Аналогичная задача решается программой VSS, входящую в наиболее распространенную в России систему проектирования СВЧ устройств  $MWO$  -Microwave Office<sup>2</sup>.

Что касается программ расчета аналоговой части радиосистем, то здесь происходит переход от программ, рассчитывающих СВЧ структуры методами теории цепей (к которым относится метод Олинера,

<span id="page-1-0"></span> $\frac{1}{2}$  www.agilent.com

<span id="page-1-1"></span> $2$  www.moffice.com

имеющий в ряде случаев достаточно высокую ДЛЯ практики проектирования точность) к программам, выполняющим полноценный расчет трехмерного электромагнитного ПОЛЯ. Эта тенденция объясняется, в первую очередь тем, что многие части реального устройства не поддаются декомпозиции на элементы, которые есть в библиотеке моделей. Например, даже в простейшем случае анализа поворота многослойной микрополосковой линии. плавного трудно определить, где микрополосковая линия, а где линия с подвешенной подложкой.

Говоря о программах электродинамического моделирования, следует отметить большое разнообразие используемых математических методов. Метод моментов, реализованный в MWO, предназначен для моделирования многослойных печатных схем. Он значительно усовершенствован в системе **IE3D<sup>3</sup>** – системе трехмерного электродинамического моделирования СВЧ устройств. Программа IE3D позволяет, в частности, рассчитывать антенные системы сложной конфигурации анализировать  $\overline{M}$ ИХ диаграммы направленности. Она включает до десяти утилит, которые значительно расширяют ее возможности, вплоть до анализа нелинейных СВЧ устройств во временной области. Другая программа этой же компании (Zeland) Fidelity решает задачу электродинамического моделирования методом FDTD (Finite Difference Time Domain). Этот метод позволяет анализировать более сложные структуры, произвольной конфигурации. Он также реализован в программе FDTD, которая позволяет анализировать невзаимные СВЧ устройства (например, ферритовые вентили, циркуляторы и т.д.).

В настоящее время большое развитие получила программа High Frequency System Simulator (HFSS) компании AnSoft, которая предназначена для анализа трехмерных СВЧ структур, в том числе, антенн и невзаимных содержащих ферриты. Наследуя устройств, лучшие возможности, реализованные в одноименных программах компаний Hewlett Parcard и Agilent, она сделала значительный шаг вперед. Среди новых возможностей Ansoft HFSS можно отметить:

- периодические граничные условия, предназначенные для анализа антенных решеток;
- систему макросов, расширяющую значительно возможности программы;
- подпрограмму анализа собственных колебаний и собственных волн (eigenmode solver);

<span id="page-2-0"></span> $3$  www.zeland.com

- новые возможности визуализации результатов анализа, в частности, анимации картин поля, построение трехмерных диаграмм направленности и т.д.;
- адаптивный алгоритм решения электродинамических задач, обеспечивающий высокую эффективность моделирования сложных структур;
- возможность анализа многополюсников с многомодовыми портами;
- обширные базы данных по СВЧ материалам и СВЧ компронентам;
- возможность параметрического анализа и оптимизации параметров структуры.

В последние 5 лет именно HFSS, в разработке которой приняли участие фирмы Hewlett Packard, Agilent и Ansoft, заняла лидирующее положение в мире проектирования СВЧ устройств. Другие программы, использующие электродинамические методы расчета – IE3D, Microwave Office, Microwave Studio предназначены для своих классов задач. HFSS первой из коммерческих программ показала в полную силу широкие возможности строгого электродинамического моделирования.

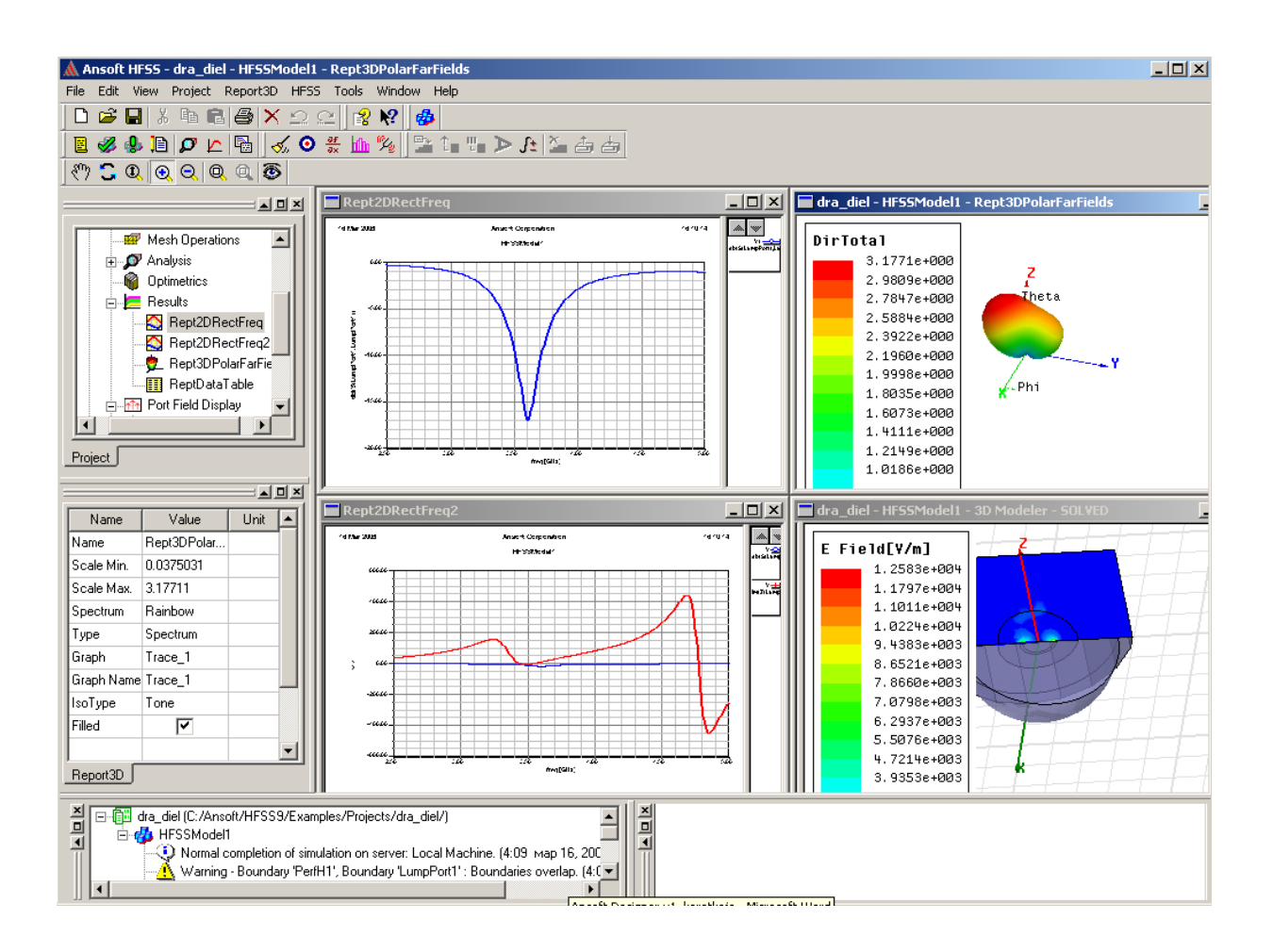

*Рис. В-1. Интерфейс программы HFSS, полностью интегрированный с Ansoft Designer показывает излучающую структуру, ее диаграмму направленности при возбуждении структуры дискретным источником напряжения, частотные зависимости входного сопротивления.* 

 Электродинамическое моделирование в HFSS основано на использовании метода конечных элементов (Finite Element Method, FEM). Решение граничной задачи ищется в частотной области. Использование метода конечных элементов обеспечивает высокую степень универсальности численных алгоритмов, которые оказываются весьма эффективными для широкого круга задач от анализа волноводных и полосковых структур до моделирования антенн и сложных невзаимных устройств, содержащих гиротропные среды.

HFSS позволяет с высокой точностью рассчитывать внешние параметры СВЧ многополюсников: матрицы рассеяния, матрицы импедансов и адмитансов. Это служит основой для интегрирования HFSS с другими программами проектирования реализующими, например, решение нелинейных задач. Рассчитанные S-параметры могут использоваться далее в программах анализа линейных и нелинейных схем, в частности, в программе Microwave Office, Serenade Ansoft или ADS. HFSS полностью совместим с платформой Ansoft Designer, предназначенной для сквозного проектирования радиоэлектронных систем (см. рис. В1).

 Процесс проектирования с помощью HFSS включает в себя ряд стандартных шагов:

1. Создание модели анализируемой структуры, в том числе:

- создание трехмерной графической модели структуры (чертежа);

- задание параметров материалов, из которых состоит структура.

2. Определение электродинамических параметров структуры, включающее:

задание граничных условий на поверхностях, формирующих анализируемый объект;

- определение и калибровка портов;

- задание параметров решения.

3. Электродинамический анализ исследуемого объекта, в том числе:

- анализ объекта в полосе частот;

- параметрический анализ объекта;

- параметрическая оптимизация объекта.

4. Визуализация результатов электродинамического анализа, включающая:

- построение графиков в декартовых, полярных координатах, диаграмм Смита, диаграмм направленности и т.д.;
- анимация распределений электромагнитного поля и электрического тока:

- сохранение результатов анализа в файлах данных.

Все этапы проектирования указанные выше рассматриваются в настояшей книге.

Для того, чтобы получить более полное представление о возможностях HFSS рассмотрим подробнее ряд наиболее важных особенностей этой программы.

#### В.2. Точное и достоверное моделирование сложных структур

HFSS включает в себя ряд подпрограмм, реализующих различные функции. В их число входит подпрограмма решения граничных задач электродинамики, которую иногда называют решающим устройством, хотя, конечно, ни о каком реальном устройстве речь не идет. Эта подпрограмма с доказанной надежностью обеспечивает получение достоверных и точных результатов.

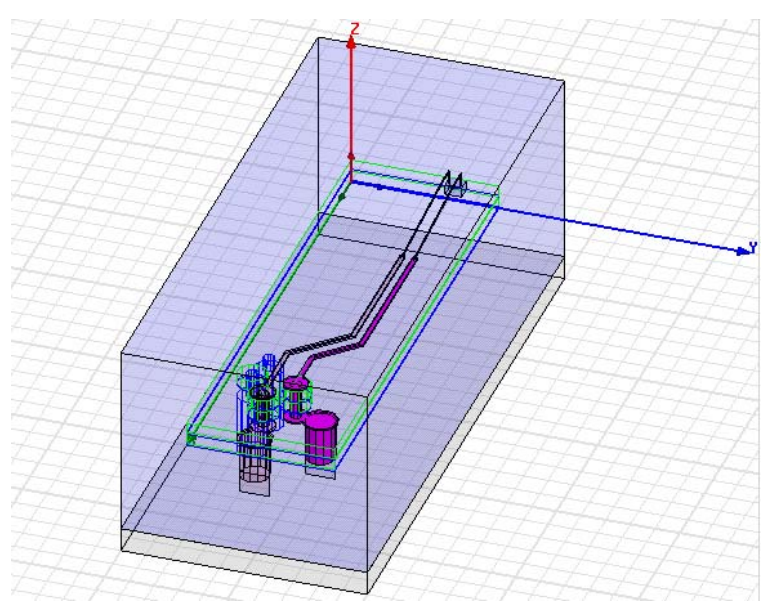

Рис. В-2. Пример многослойной распределительной СВЧ структуры в корпусе

Пользователям HFSS следует помнить, что работа с решающим устройством такой сложности является творческим процессом, в котором успех во многом зависит от квалификации пользователя и от его понимания

сути процесса решения электродинамической задачи. Существенным моментом здесь является правильный выбор параметров расчета. Это относится не только к верному черчению всех форм, и точному заданию материалов анализируемой структуры, но и к тому какими машинными ресурсами располагает проектировщик, как мелко он может разбить пространство на элементарные ячейки, как быстро машина может решить задачу, используя метод уплотнения сетки. Немаловажное значение для успеха имеет то, насколько обосновано и верно выбрано количество анализируемых мод в сложных элементах устройства.

HFSS пока осуществляет анализ исключительно линейных структур. Поэтому для моделирования нелинейных узлов (усилители, генераторы, детекторы) приходится их разделять на линейную часть, анализируемую в рамках HFSS и нелинейную, которая моделируется другими программами с помощью аппарата эквивалентных схем. Это выполняется в программе **Ansoft Designer** или **Ansoft Serenade**.

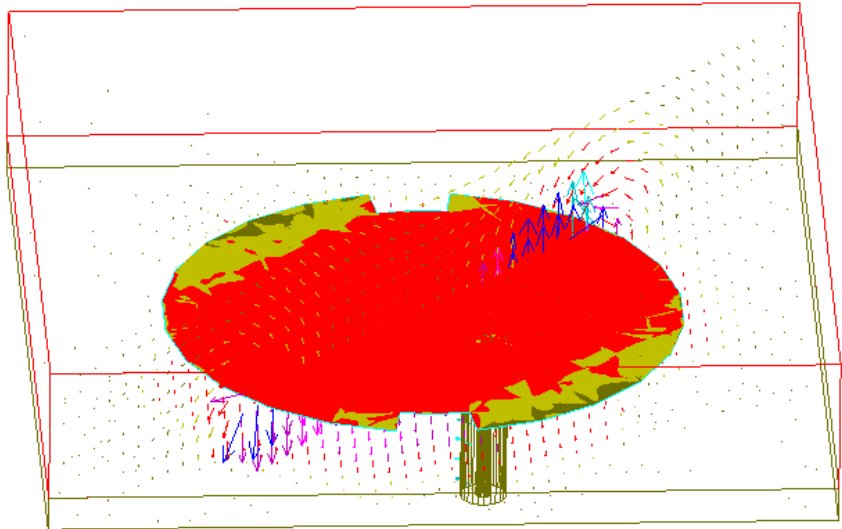

*Рис. В-3. Плоская антенна в корпусе сотового телефона*

 Мощным средством повышения точности решения является адаптивный метод формирования сетки, который состоит в следующем: начальное разбиение пространства на тетраэдральные ячейки создается с помощью базовых элементов, имеющихся в библиотеке HFSS (примитивов). Это начальное разбиение на ячейки предоставляет грубую информацию о поле, выделяя области с высокой его напряженностью или с большими градиентами. Разбиение на ячейки затем уплотняется только там, где поле претерпевает резкое изменение, уменьшая вычислительные затраты при улучшении точности решения. Если необходимо, пользователи могут вести адаптацию вручную, интерактивно используя интерфейс программы.

#### **В.3. Создание чертежей трехмерных объектов**

 Блок черчения пространственных моделей, совместимый с AutoCAD, выполняет следующие операции:

- многократное объединение 3D объектов, вычитание и пересечение их,

- динамическое вращение объектов,

- выделение/скрытие объектов,

- сдвиг 2D и 3D объектов в пространстве и создание 3D объектов из 2D объектов,

- параметризация объектов для оптимизации формы по заданному критерию,

- неограниченные undo/redo и др. операции.

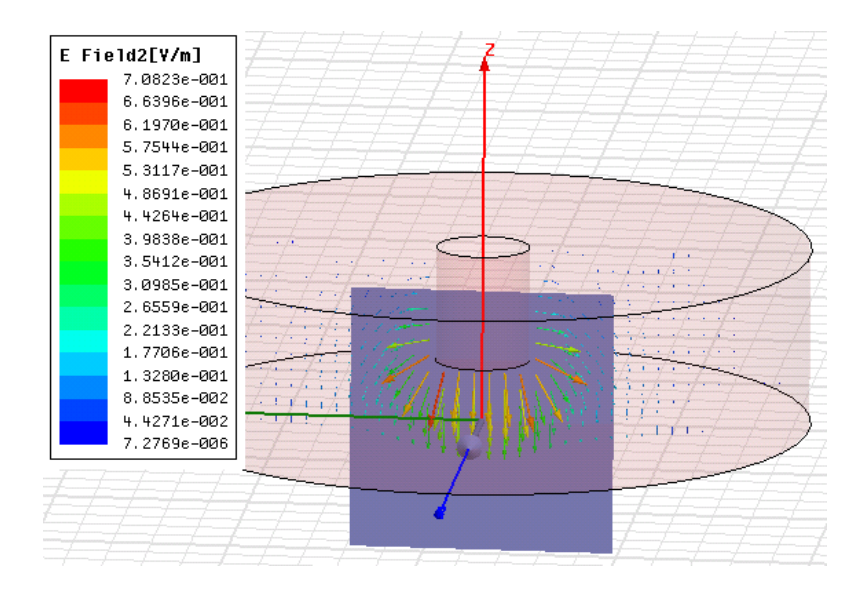

#### *Рис. В-4. Диэлектрический резонатор и распределение поля внутри диэлектрика*

#### **В.4. Базы данных материалов**

 База данных HFSS включает широкий спектр материалов с разными диэлектрической проницаемостью, магнитной проницаемостью, электрическими и магнитными тангенсами угла потерь. Пользователи могут использовать однородные, неоднородные, анизотропные, проводящие, резистивные и полупроводниковые материалы при моделировании. Программа включает возможность моделирования ферритов для невзаимных приборов (рис. В-4). Феррит может иметь однородное статическое подмагничивание.

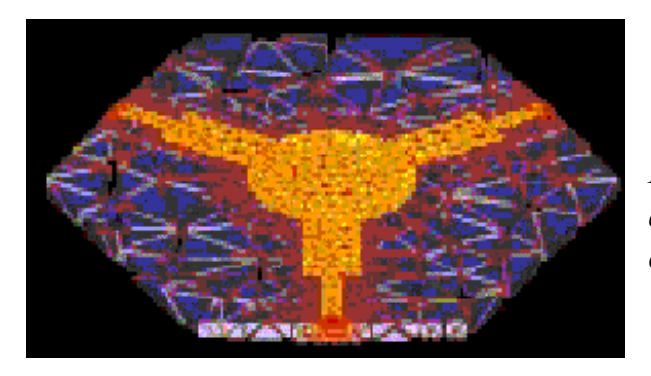

*Рис. В-5. На HFSS AnSoft возможен анализ ферритовых циркуляторов сложной конфигурации* 

#### **В.5. Библиотека моделей**

 Система HFSS включает большую библиотеку стандартных структур, которая ускоряет процесс черчения сложных объектов. К их числу относятся:

- микрополосковое T разветвление,

- микрополосковые и полосковые линии, связанные по широкой и по узкой стороне,

- срезанные и несрезанные повороты микрополосковых линий,

- радиальные и несимметричные изгибы линий,

- коаксиальные линии с заданным Zo,
- круглая и квадратная 3D спираль,
- магический Т-мост,
- плоские антенны,
- спиральные конфигурации и др.

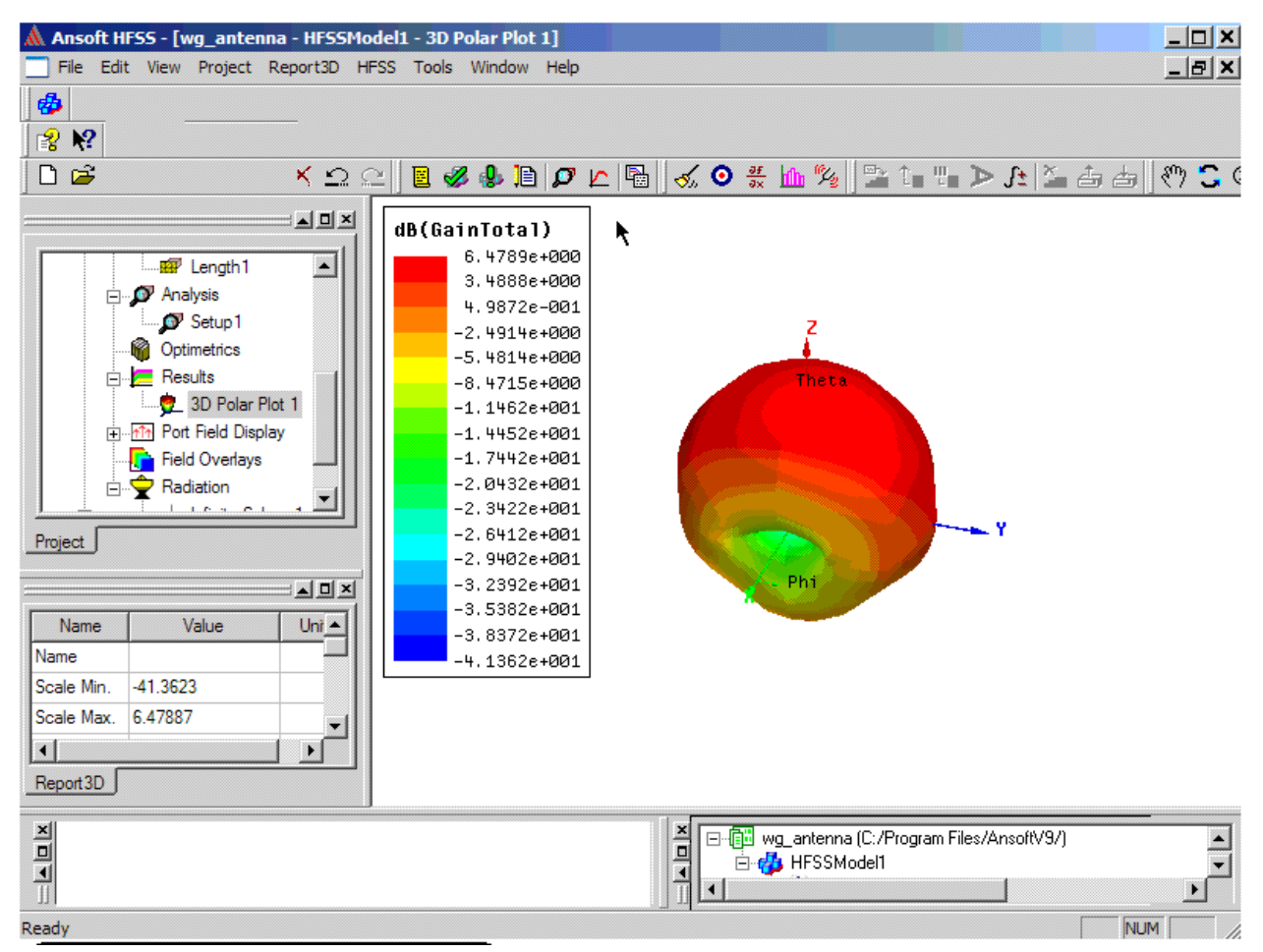

*Рис. В-6 . HFSS позволяет увидеть трехмерную диаграмму направленности антенны*

#### **В.6. Проектирование антенн**

 HFSS вычисляет основные характеристики антенн, в том числе коэффициент усиления, трехмерные диаграммы направленности (ДН) в дальней зоне, сечения ДН в дальней зоне ширину луча по уровню 3 дБ (рис. В-6), направленность антен-ны, усиление, коэффициент эллиптичности и т.д. Рассчитываются поляриза-ционные характеристики, включая компоненты поля в сферических координатах и векторы поляризации поля.

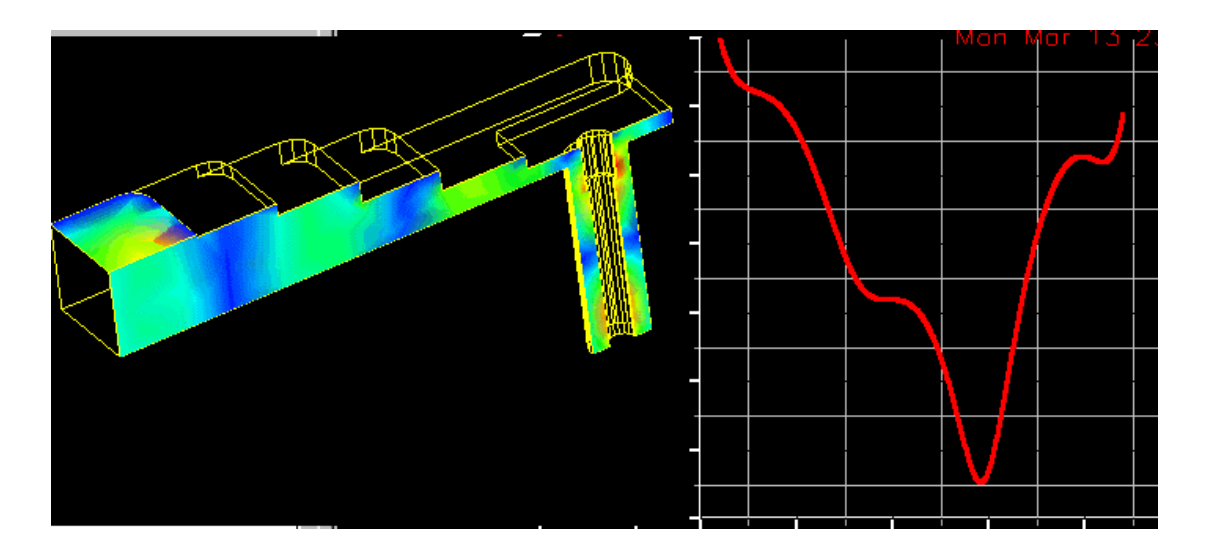

*Рис. В-7. Этот волноводно-коаксиальный переход является тестовой задачей HFSS. Точность расчета по сравнению с экспериментальными данными – доли дБ*

#### **В.7. Постпроцессор поля**

Постпроцессор HFSS – это специальная программа, которая:

- Обеспечивает анимацию для любого поля и его визуализацию в виде векторов, контуров или заштрихованных контуров.

- Обрабатывает статические и анимационные чертежи на любой поверхности, включая поверхности сечения объектов, трехмерных поверхностей объектов и на трехмерных пространственных поверхностях.

- Выполняет анимацию векторов поля, скалярного поля или любой заданной величины, связанной с полем, используя постпроцессорную обработку данных расчета (рис. В-7).

 Визуализация поля и трехмерной диаграммы направленности, использующие мягкие цветовые переходы, позволяют изучить ближние поля и поля излучения с высокой точностью. Пользователи могут вращать структуру в реальном масштабе времени с мгновенными модификациями графиков.

 Постпроцессор также выполняет обработку данных, после расчета поля. С его помощью можно вычислить такие характеристики как мощность рассеяния, пог-лощенная энергия, добротность, S-параметры и связанные с ними характеристики. Также могут быть рассчитаны абсолютные значения полей. Т.е. в каждой точке пространства можно вывести модуль и фазу векторов Е и Н электромагнитного поля.

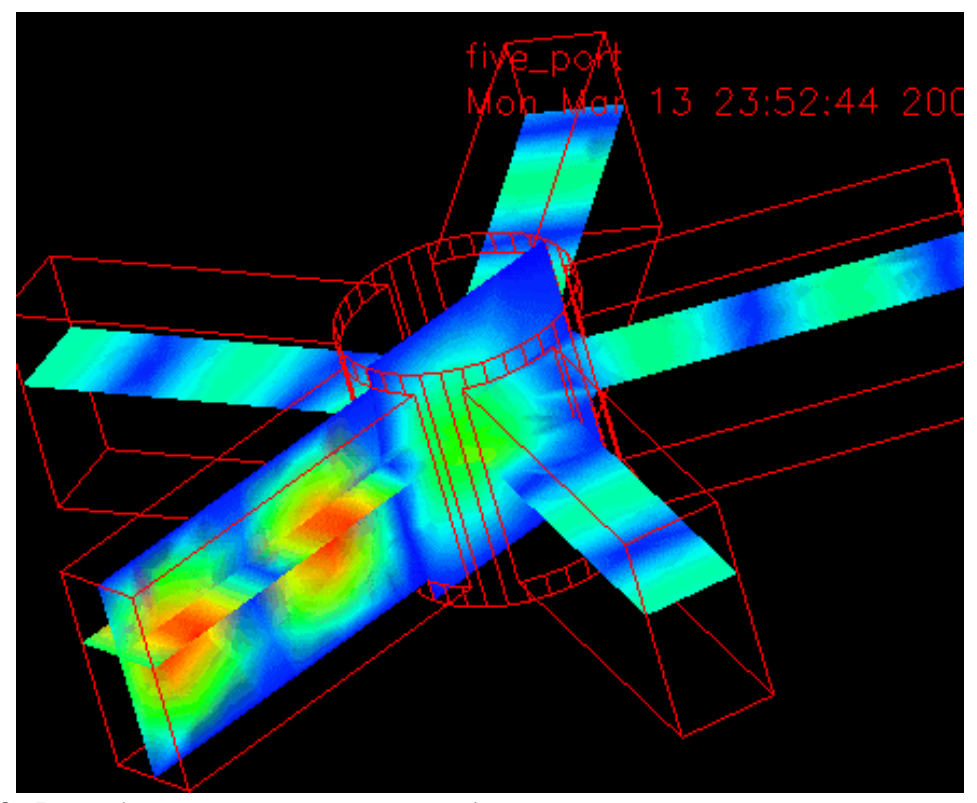

*Рис. В-8. В любом сечении можно видеть электрические и магнитные поля, ближнее реактивное и дальнее поле излучения.*

Уникальные возможности предоставляет анализ поля во всевозможных сечениях, а также анимация распределения поля за счет изменения фазы возбуждающего генератора, что создает впечатление прохождения поля через структуру. После накопления определенного опыта, эту анимированную картину можно использовать для оптимизации структуры, и для анализа качества конструкции. Эти картины движущего поля приносят неоценимую помощь разработчику, поскольку известно, что лучше один раз увидеть, чем сто раз услышать.

#### **В.8. Калькулятор поля**

 Калькулятор поля - это подпрограмма, предназначенная для обработки результатов решения граничной задачи в виде распределений векторов электрического и магнитного полей. Калькулятор может вычислить

производные от векторов поля и их компонент, преобразовать и записать полученные данные в файл и многое другое.

Калькулятор не выполняет расчеты, пока они не нужны для дальнейшего использования или вывода на график. Таким образом, экономятся вычислительные ресурсы и время.

#### В.9. Параметрический анализ и оптимизация

**HFSS** имеет мощный макрокомандный ЯЗЫК с возможностью автоматической записи и модификации. Эти возможности реализованы в программе Optimetrics, которая выполняет параметрический анализ и изменяя форму и размеры входящих в нее оптимизацию структуры, элементов

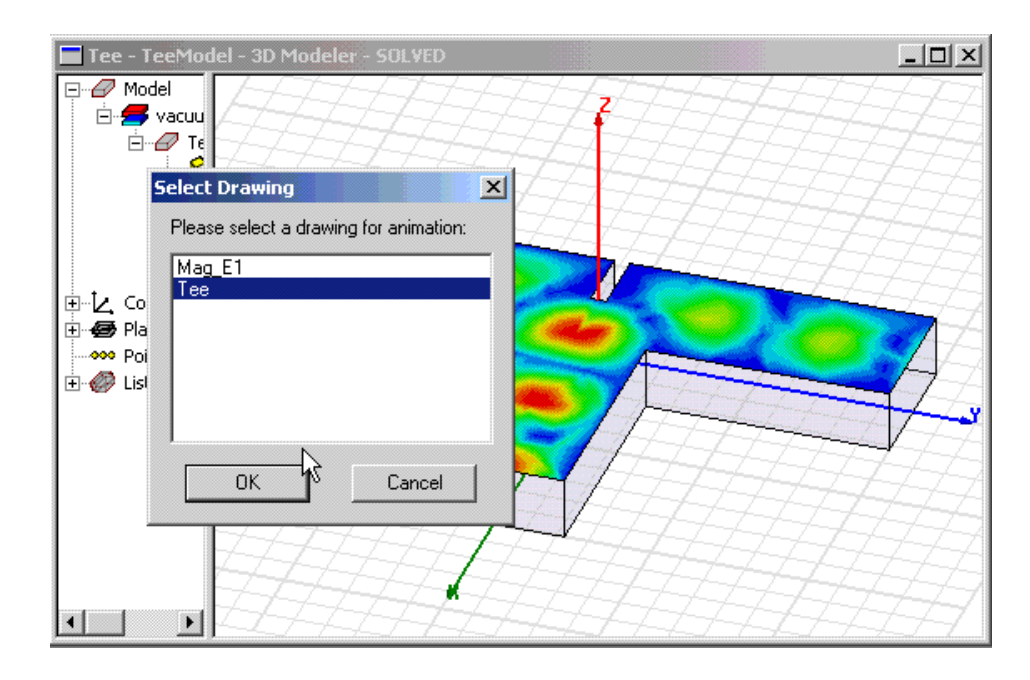

Рис. В-9. Тестовая структура волноводного делителя мощности и оптимизация положении выступа

В качестве целевой функции при оптимизации могут использоваться как отдельные S-параметры, так и другие характеристики, включая диаграмму направленности и параметры антенны. Например, диаграмма направленности четырехспиральной антенны, которая широко используется, например, в приемниках GPS. Ее излучение имеет круговую поляризацию и диаграмму направленности с очень малыми задними лепестками. Антенна моделировалась на HFSS. Используя расширенные макрокоманды, проектировщик способен

быстро сделать десятки расчетов, чтобы понять, какие параметры сильнее влияют на ширину луча антенны, коэффициент усиления и уровень боковых лепестков.

HFSS учитывает влияние корпуса на излучающие свойства антенны. Используя оптимизацию с помощью утилиты **Optimetrics**, проектировщик способен минимизировать это влияние и оптимизировать структуру по критерию максимума коэффициента усиления и минимума кросс поляризационного излучения.

#### **В.10. Общая платформа программы Ansoft Designer**

 Система **Ansoft Designer -** это программа для проектирования электронных схем и радиосистем различного назначения.

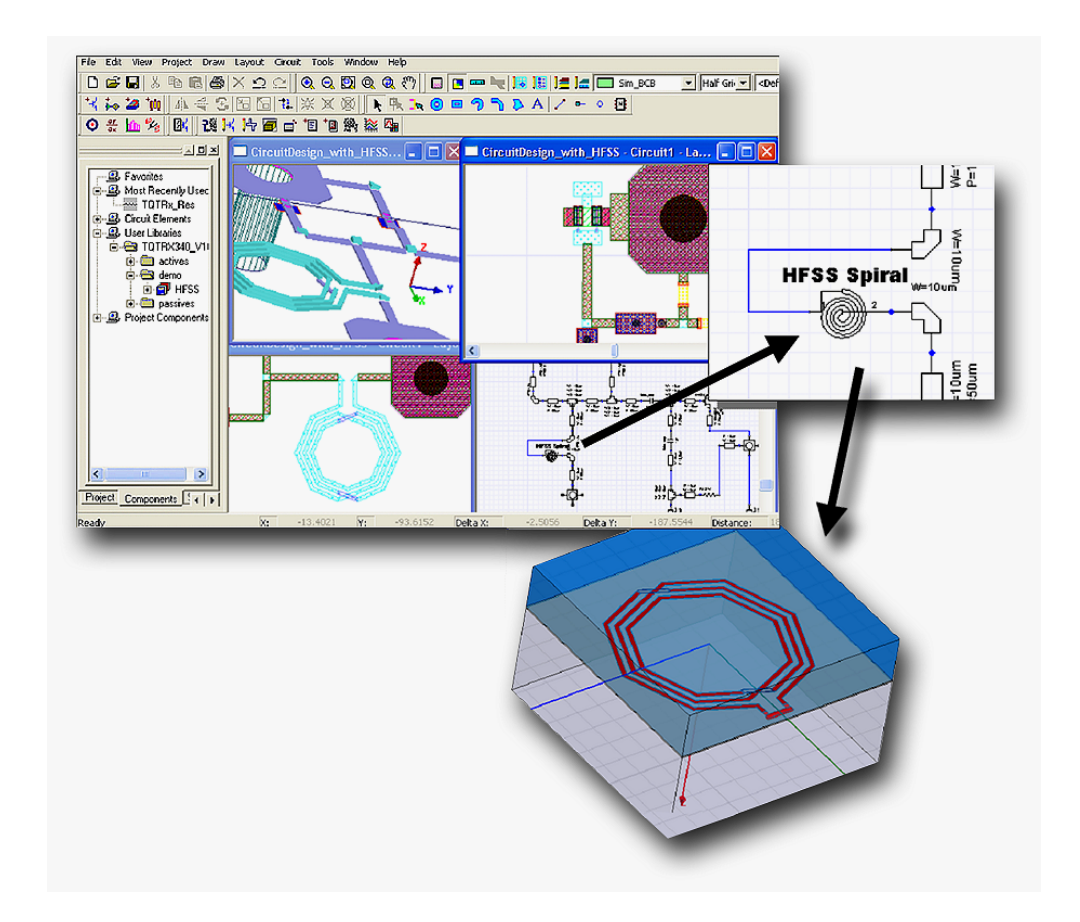

*Рис. В-10. Многооконный интерфейс Ansoft Designer включает схемное, системное, топологическое и электродинамическое представление отдельных узлов*

функция «Solver on Demand» предназначена для связи между Новая интерфейсом Ansoft Designer и программой Ansoft HFSS. Ansoft Designer интегрирует в одном интерфейсе анализ на электромагнитном, схемном и системном уровнях. Программа решаетв том числе и стандартные классические задачи, такие как расчет устойчивости и проектирование согласующих структур транзисторных СВЧ усилителей, перестраиваемых генераторов, смесителей, систем связи, антенн и т.д. Ansoft Designer переводит проектирование СВЧ, ВЧ, высокоскоростных цифровых схем и систем связи на новый более высокий уровень. Все последние нововведения, включая импортирование, выделение параметров, мгновенный переход от схемного к топологическому представлению, интеграция между другими программами фирмы Ansoft - реализованы в AnSoft Designer.

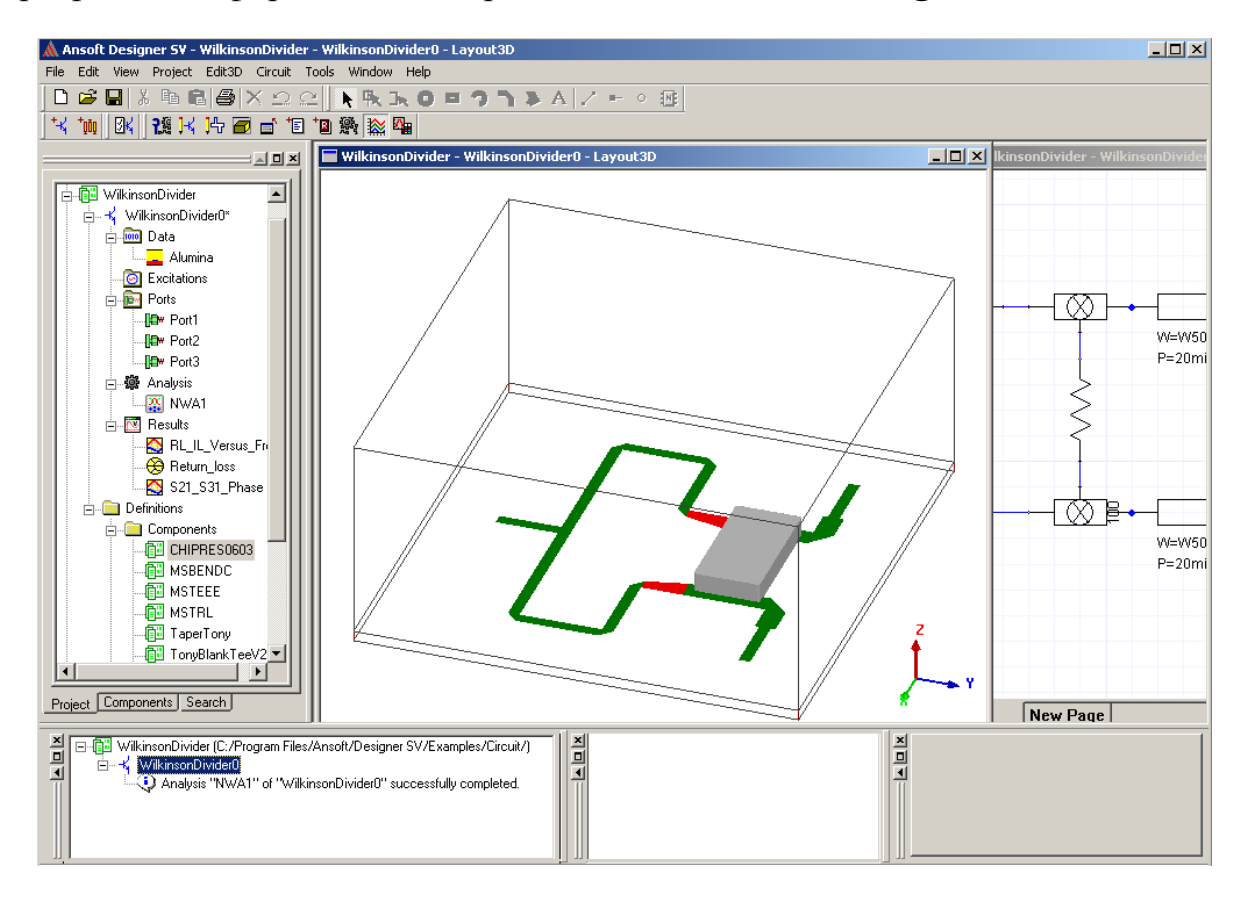

Рис. В-11. Анализируемая схема делителя мощности включает распределенные линии и дискретную компоненту навесного сопротивления

Его интерфейс позволяет вызвать сразу в этом же окне и несколько других важных утилит: Nexxim (косимуляция на системном уровне), и **O3D** Extractor (выделение данных с учетом статистического распределения). В общем случае Ansoft Designer позволяет рассчитать сложную схему, которая включает и антенные решетки, и ферритовые невзаимные элементы, и цифровые схемы обработки сигналов.

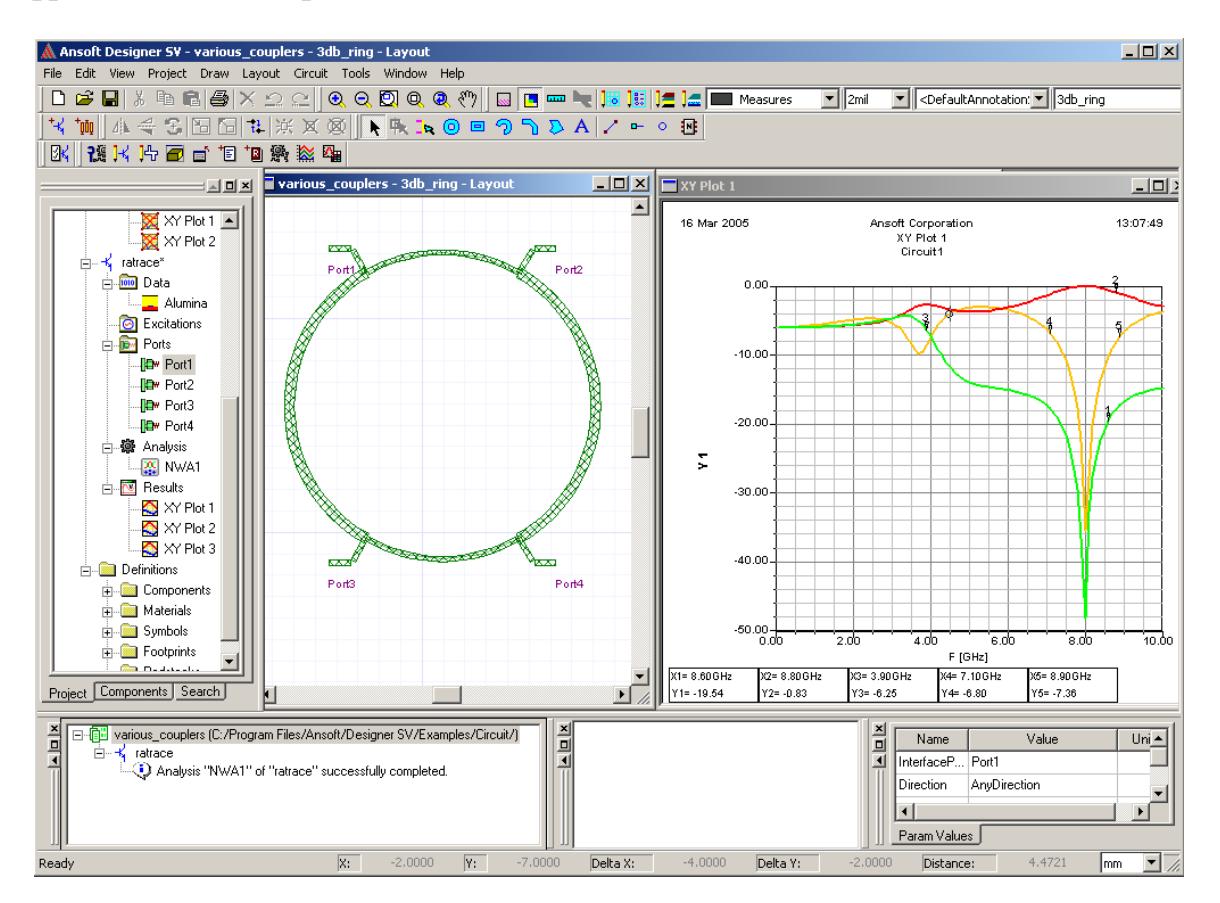

*Рис. В-12. Постпроцессорная обработка данных включает вывод Sпараметров, ближнего и дальнего поля, диаграммы направленности, параметров антенны, линейных и нелинейных характеристик*

 Таким образом, **Ansoft Designer** является инструментом для косимуляции на уровне системы с учетом отдельных блоков, разработанных на электро-динамическом уровне. **Ansoft Designer** уменьшает риски проектирования и дает инженеру глубокий анализ и детальную информацию во время выполнения всех этапов разработки.

 **Ansoft Designer** включает библиотеки компонентов ведущих мировых фирм: Motorola (мощные LDMOS транзисторы), Murata (микроконденсаторы, микро-индуктивности, фильтры и др.), NEC (малошумящие микротранзисторы), TDK (компоненты систем связи) и других японских, европейских и американских компаний.

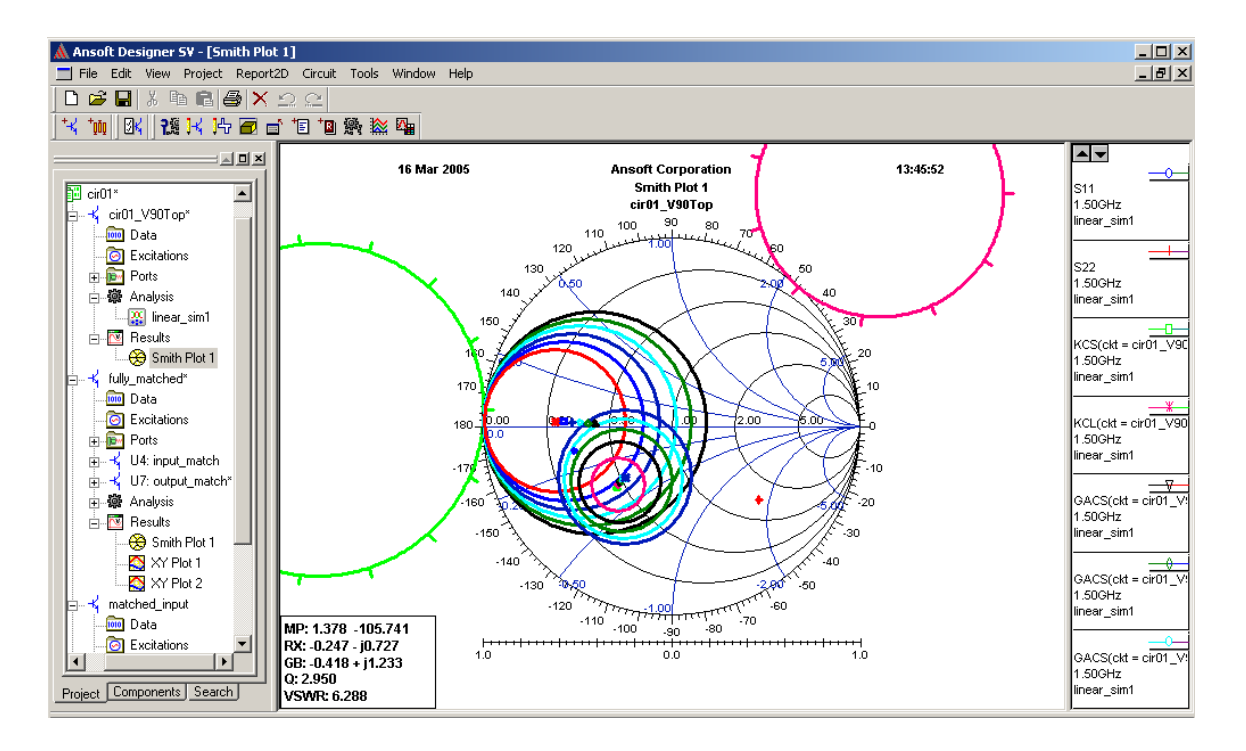

Рис. В-13. Анализ потенциальных возможностей активного элемента, окружностей устойчивости, равного усиления и коэффициента шума, возможности сглаживая характеристик, импортирования и синтеза моделей на основании измеренных данных – эти и многие другие опции имеются в Ansoft Designer

В заключение вводной части отметим, что предлагаемая книга охватывает все основные вопросы, необходимые для освоения программы HFSS Ansoft. Она ориентируется на девятую версию, а таже на версии 10 и 11, которые представляет собой существенное развитие более ранних вариантов. По материала ПРИНЦИПУ изложения данная книга продолжает линию. представленную в популярном пособии по HFSS фирмы Hewlett Parcard [3].

Завершая вводную часть нашей книги, необходимо также отметить большой вклад, который вносят в дело распространения и внедрения в учебный процесс современных СВЧ программ Самарская школа, Питерская школа, многие научные институты и ВУЗы, которые предпринимают серьезные усилия по разработке радиосистем с использованием современных коммерческих программ. Приносим благодарность кафедрам МЭИ, МАИ, Владимирского политехнического института, Калужского НИИ Радиосвязи, Тульского Института "Полет", и конкретно к.т.н. Грибанову А.Н., к.н.т. Текшеву В.Б., проф. Трошину Г.И., проф. Нефедову Е.И. за помощь и поддержку при создании данной книги.

# **Глава 1.**

# **Интерфейс программы Ansoft HFSS v.9-11**

HFSS - это пакет программ, предназначенный для расчета параметров и моделирования электромагнитных полей в сложных СВЧ устройствах. Программное обеспечение включает программу черчения трехмерных объектов, программу расчета, включающую несколько методов решения граничных задач и постпроцессор для обработки и детального анализа полученных результатов.

 Перед решением электродинамической задачи необходимо начертить анализируемое устройство, задать материалы для каждого объекта, указать порты и граничные условия на поверхностях. Затем HFSS рассчитает электромагнитное поле в каждой точке исследуемой структуры и найдет по этим данным S-параметры и другие характеристики.

 HFSS включает в себя программу расчета собственных волн волноведущих структур и собственных колебаний СВЧ резонаторов **Eigenmode**. Эта программа вычисляет резонансные частоты собственных колебаний и постоянные распространения собственных волн структуры на основании ее геометрии, свойств материалов и граничных условий.

 HFSS может получить решение для фиксированной частоты или для ряда частот.

#### **1.1. Системные требования**

 Для работы HFSS необходимо использовать мощные современные компьютеры. Следующие требования являются минимальными:

Процессор: Pentium III, 500 MHz,

Свободное пространство на жестком диске (для программы HFSS v.9): 200 Mb,

Оперативная память (RAM): 256 MB.

 Для решения сложных задач, которые включают оптимизацию проекта, рекомендуются использовать компьютер со следующими возможностями:

Процессор: Pentium IV, 1 GHz,

Пространство на жестком диске (для программы HFSS и временных файлов): 500 MB,

Оперативная память (RAM): 2 GB.

 Следующие операционные системы поддерживают HFSS Ansoft версии 9- 11:

- Windows NT 4.0 Workstation,
- Windows NT 4.0 Server,
- Windows 2000 Professional,
- Windows XP Professional.

#### **1.2. Интерфейс HFSS Ansoft**

Интерфейс HFSS состоит из нескольких окон, линейки меню, линейки инструментов, и линейки состояния (рис. 1.1).

#### **1.3. Работа с меню**

 Строка меню (самая верхняя на рис. 1.1) позволяет управлять файлами проекта, настройкой параметров рабочего стола, черчением объектов и установкой всех параметров расчета.

 Для получения справки нажмите **Shift+F1**. Для открытия справки о пункте меню можно также воспользоваться кнопкой **\*?** на панели инструментов.

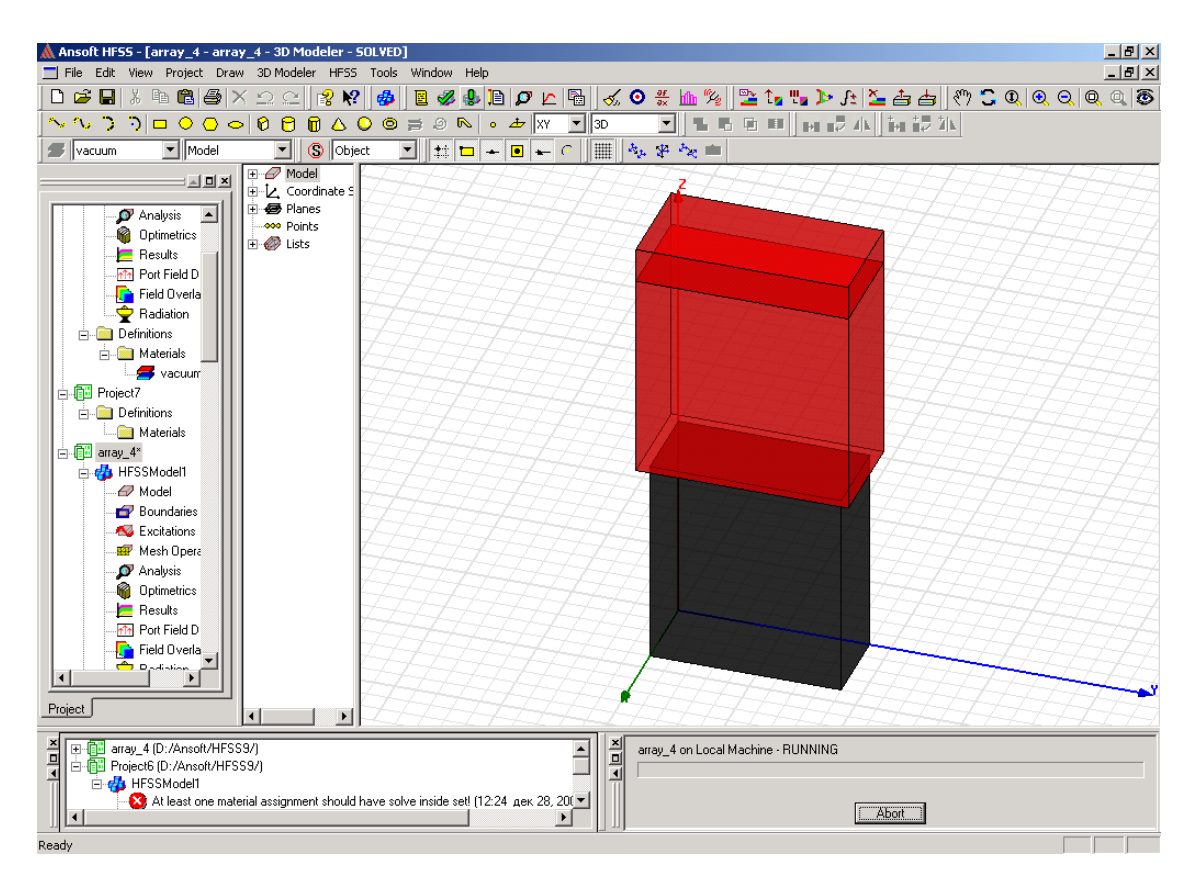

*Рис. 1.1. Интерфейс программы HFSS Ansoft версии 9…11* 

 HFSS содержит следующие пункты меню, которые расположены в верхней части главного окна:

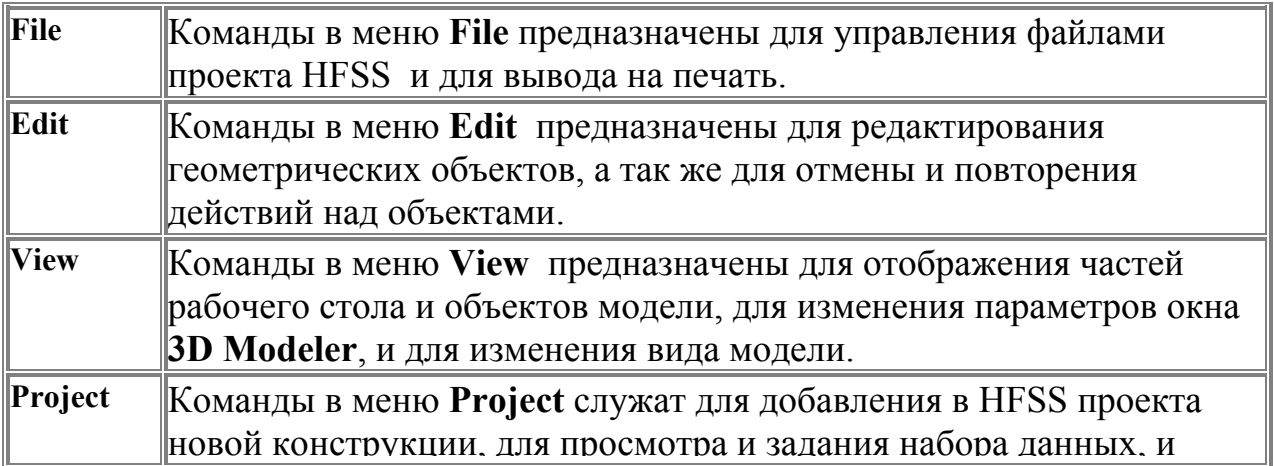

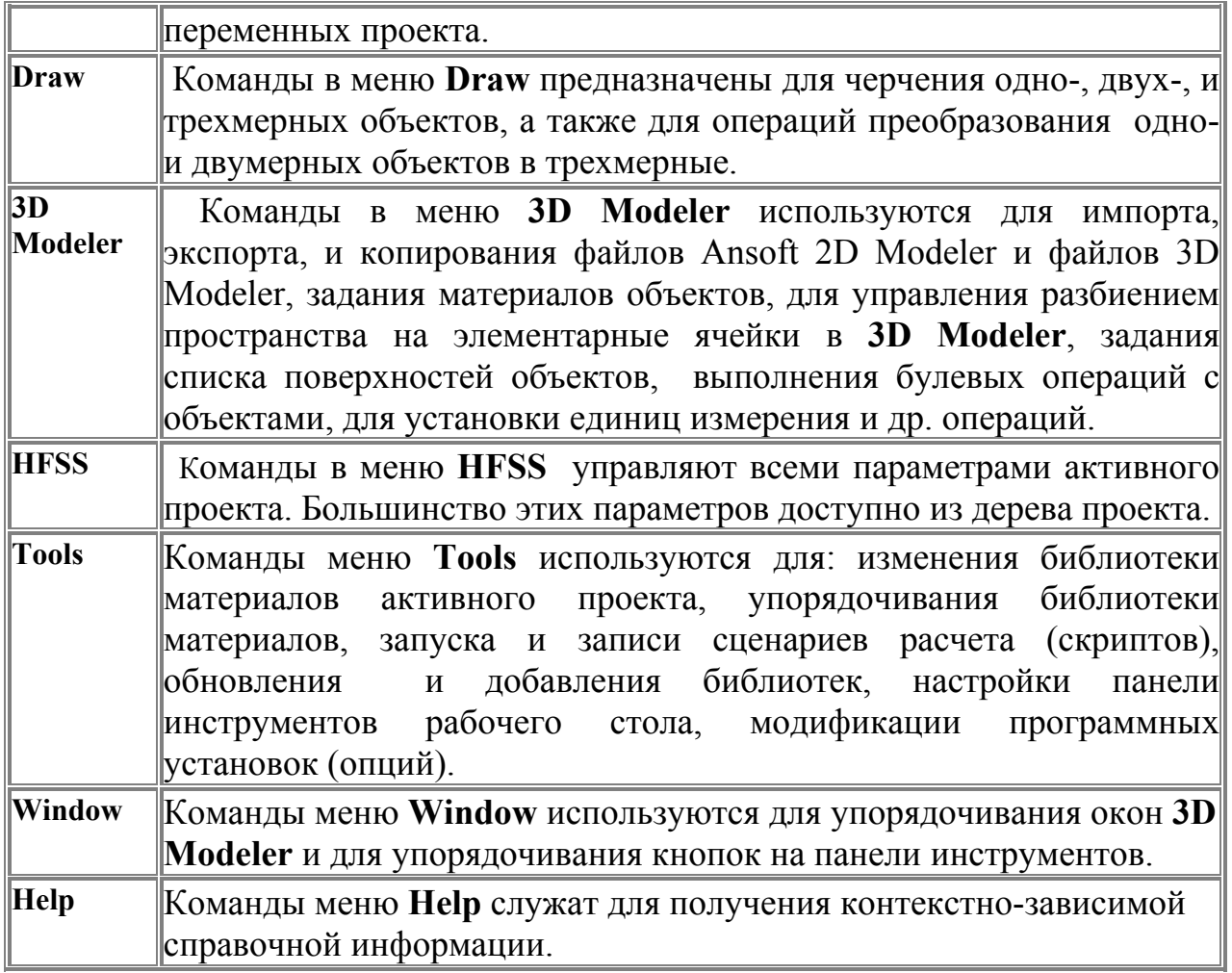

#### **1.4. Работа с панелью инструментов**

 Кнопки на панели инструментов и выпадающие меню предназначены для быстрого выполнения различных команд.

 Для выполнения команды нажимается кнопка на панели инструментов или название команды в выплывающем меню.

 Для модификации панели инструментов на рабочем столе, выполните следующую операцию:

• В меню **Tools** (Инструменты), нажмите **Customize** (Настройка).

• Правой кнопкой мыши щелкните по любой кнопке на панели инструментов, и выберите в выплывающем меню пункт **Customize** (рис. 1.2)**.** 

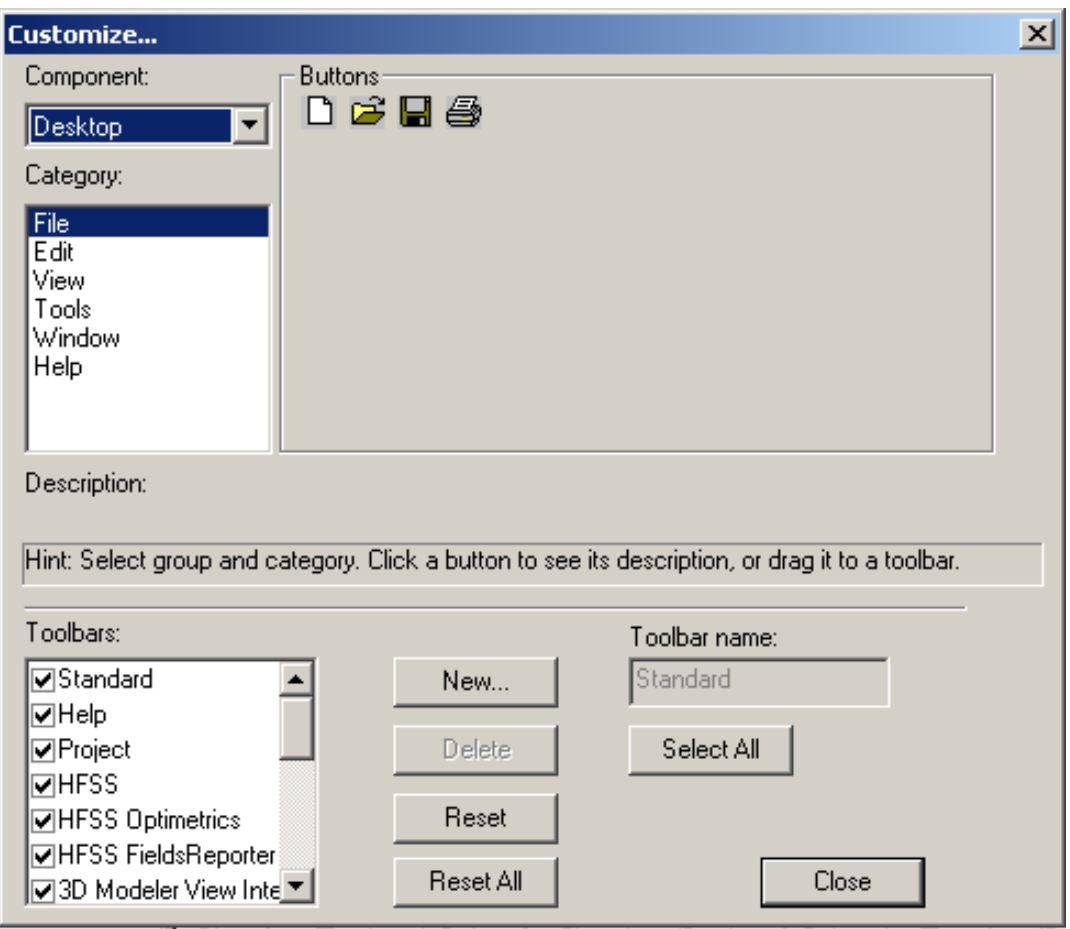

*Рис. 1.2. Окно выбора и настройки интерфейса HFSS* 

 Несколько выплывающих меню появляются, когда вы щелкаете по объекту правой кнопкой мыши. Они появляются, когда курсор находится в области панели инструментов рабочего стола, в окне **3D Modeler,** и в окне **Project Manager**.

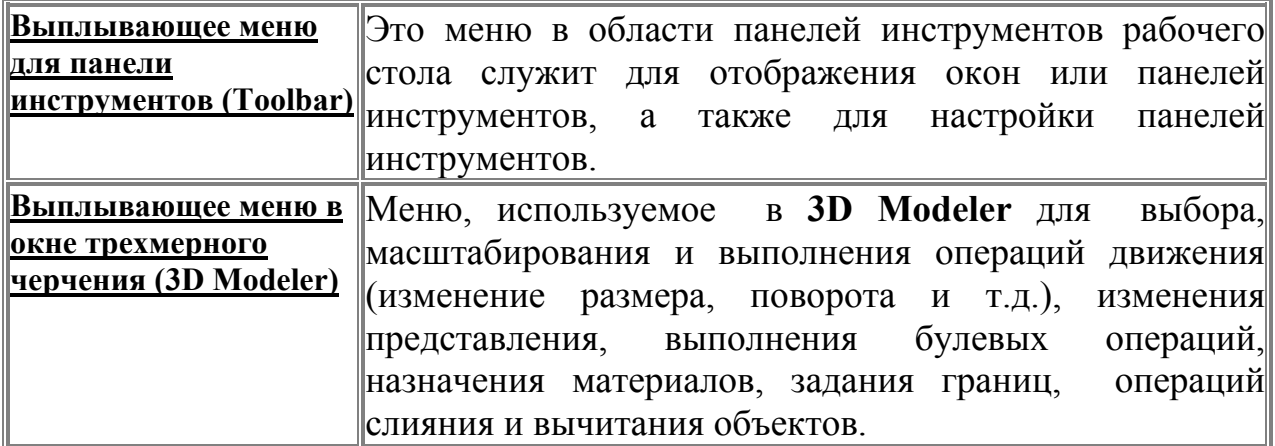

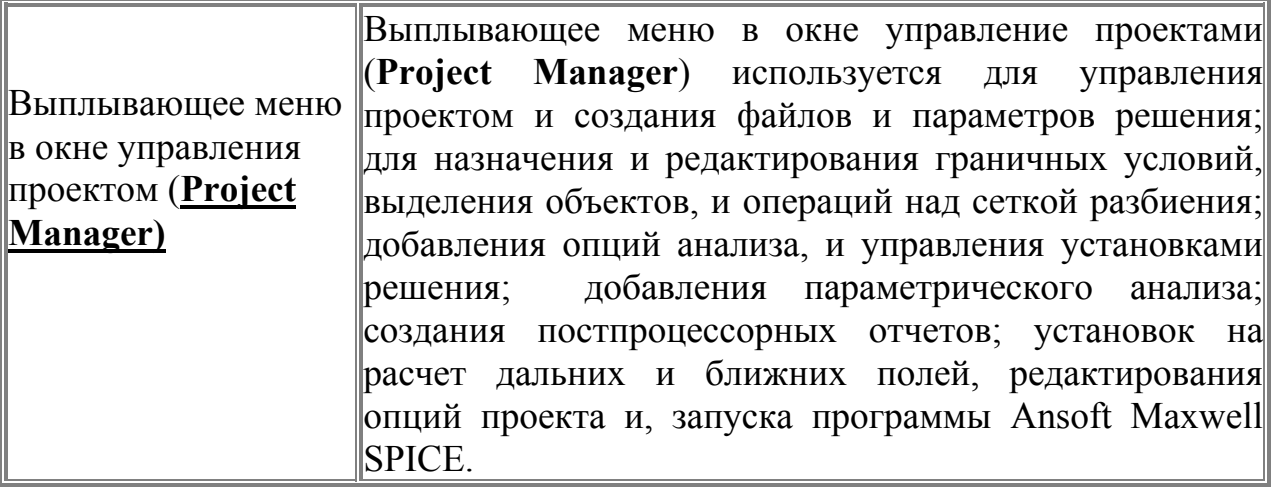

# **1.6. Инструментальная линейка в меню**

 Инструментальная линейка в выплывающем меню позволяет установить или убрать какие-либо операции в инструментальной линейке. Для того, чтобы сделать это:

• Нажмите правой кнопкой мыши в области верхней линейки.

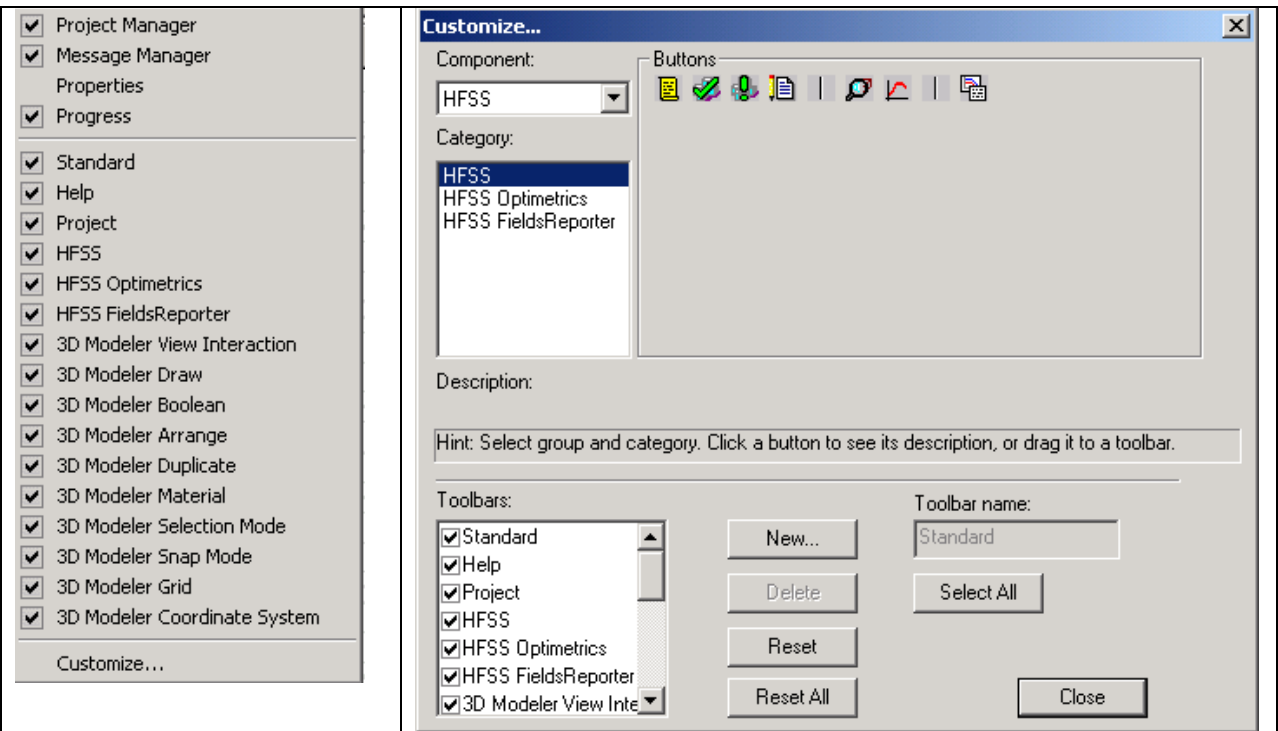

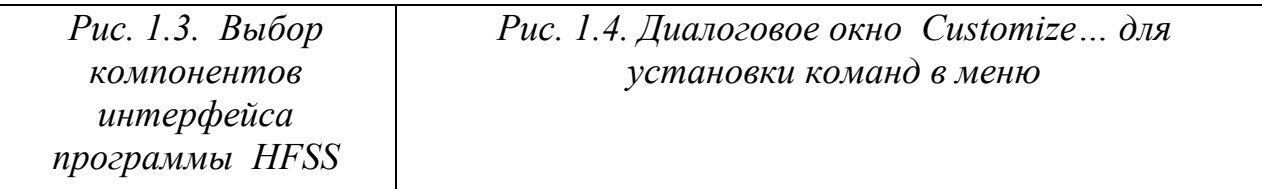

 Рядом с компонентой интерфейса установлен флажок, который показывает, что данный пункт видим (рис. 1.3). Например, если флажок появляется рядом с командой **Project Manager**, тогда окно **Project Manager** будет находиться на рабочем столе.

 Нажмите команду **Customize**, чтобы открыть диалоговое окно **Customiz**e (рис. 1.4), в котором имеется возможность изменить параметры настройки инструментальной панели на рабочем столе.

#### **1.7. Меню в окне 3D Modeler**

 Выплывающее меню в окне **3D Modeler** используется, чтобы выбирать, и изменять (изменением масштаба изображения, вращением и т.д.) вид геометрии, для применения булевых операций, назначения материалов, границ, источников возбуждений, разбиения на ячейки объектов в методе конечных элементов и работе с видом электромагнитных полей (рис. 1.5). Чтобы обратиться к меню в окне **3D Modeler**:

• Нажмите правой кнопкой мыши в окне **3D Modeler** (в области черчения объектов).

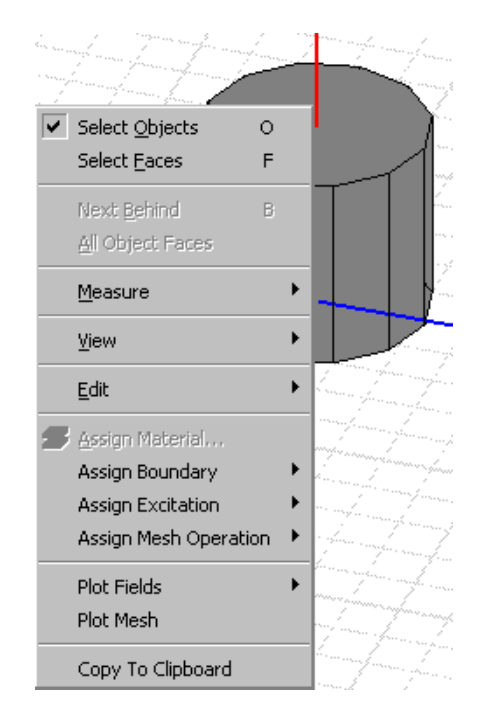

*Рис. 1.5. Операции с объектами в меню 3D Modeler* 

 Появившееся выплывающее меню предоставляет доступ к командам (рис. 1.5) обработки модели. Прежде, чем изменять параметры любого объекта, его необходимо выделить.

#### **1.8. Вспомогательные меню в окне Project Manager**

 Каждый узел, или пункт, в дереве проекта (рис. 1.1) имеет вспомогательное меню, которое вызывается нажатием правой кнопки мыши. Например, нажимая на значок **Boundaries**, можно назначать границы на выбранные объекты и их поверхности (рис. 1.6), просмотреть информацию о всех назначенных границах активного проекта, удалить все границы, показать или скрыть геометрию границы, дать новое имя, изменить приоритет предварительно назначенной границы и использовать ассистент PML для создания границы типа идеально согласованный слой.

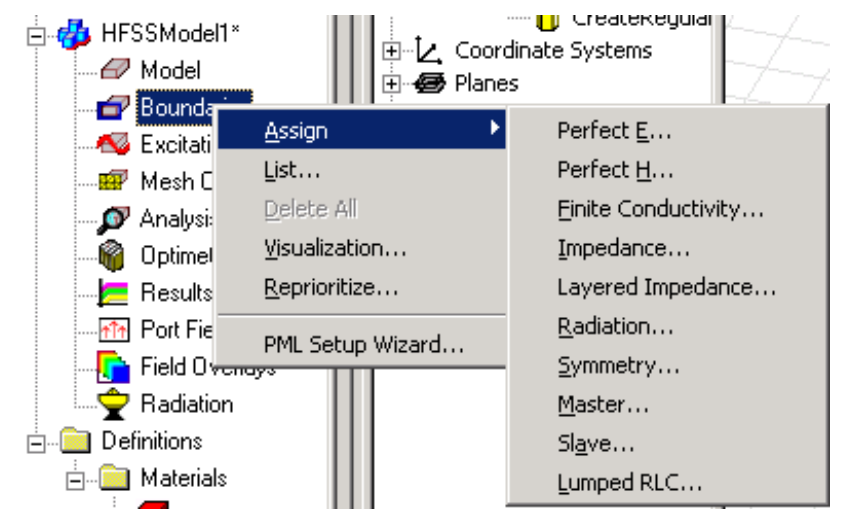

*Рис. 1.6. Задание границ с помощью выплывающего меню*

 Линейка состояний размещена внизу окна черчения (рис. 1.7). Она показывает информацию о текущих командах, которые выполняются при черчении.

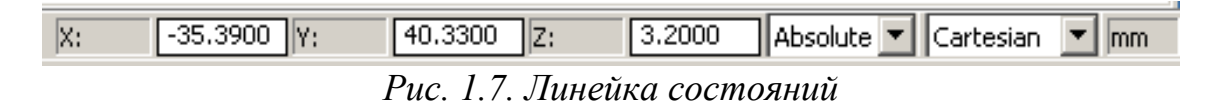

 Чтобы показать или скрыть линейку состояний, используется команда **Status Bar** в меню **View**. Линейка состояний отображает следующее:

• поля координат X, Y, и Z;

• опускающийся список, указывающий ввод абсолютных или относительных координат точек в декартовой, цилиндрической или сферической системе координат;

• единицы измерения чертежа модели.

#### **1.9. Работа с менеджером проекта**

 Окно **Project Manager** показывает открытые структуры проекта, которые представлены в виде дерева проекта (рис. 1.8).

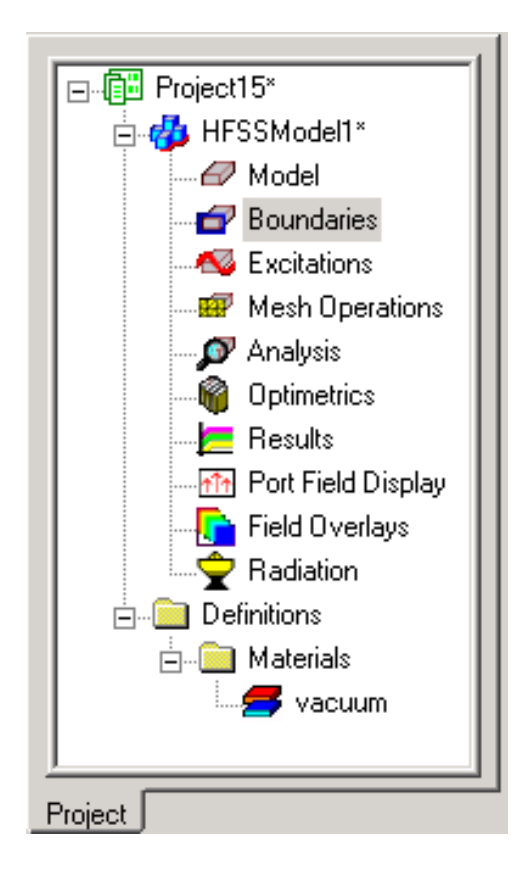

*Рис. 1.8. Окно менеджера проекта*

 Окно **Project Manager** показывает детали проекта HFSS, образуя «дерево проекта». Каждый проект обычно включает геометрическую модель, граничные условия и описание материалов, информацию об электромагнитном поле и данные постпроцессорной обработки (результаты анализа).

 Верхний узел, находящийся в дереве проекта указывает имя проекта. По умолчанию он имеет имя **Projectn**, где **n** - порядок, в котором проект был добавлен к текущему сеансу включения HFSS.

 Вы можете задать автоматическое развертывание дерева проекта. Для этого:

1. В меню **Tools** укажите **Parameters**, и затем **нажмите General Options**. Появляется диалоговое окно **Options**.

2. В закладке **Project Options**, выберите **Expand Project Tree on Insert** (рис. 1.9).

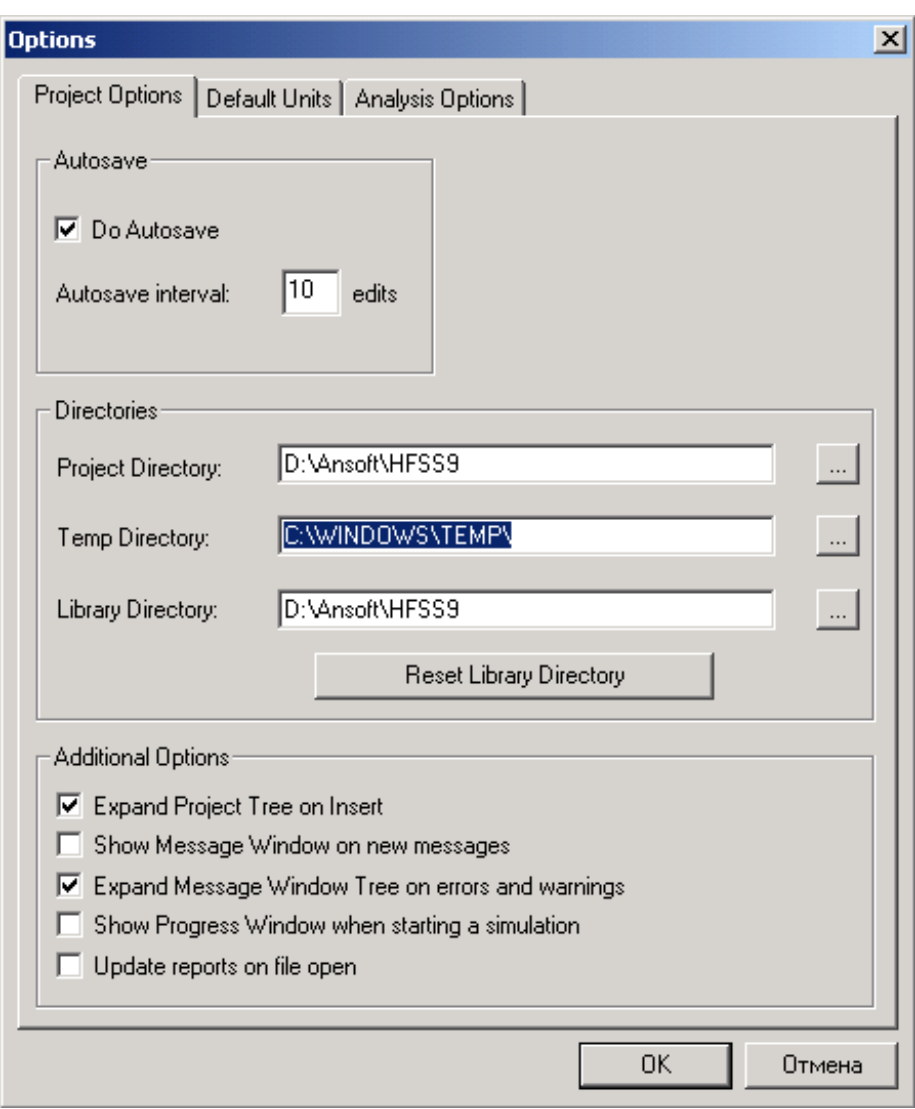

*Рис. 1.9. Диалог выбора опций проекта*

 В этом диалоге имеются также другие установки проекта. Отметим, что имя директории TEMP должно иметь только английские символы.

#### **1.10. Просмотр деталей конструкции**

 Как только Вы включаете в проект новую конструкцию, она появляется как дополнительный узел в дереве проекта. Его имя **HFSSModelN** по умолчанию, где **N** – порядковый номер конструкции.

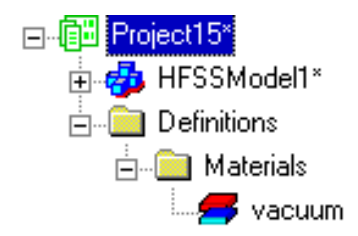

 Разверните значок конструкции в дереве проекта, чтобы рассмотреть все данные о модели, включая ее граничные условия и материалы, поля в структуре и информацию постобработки.

 Узел **Definitions** находится внизу дерева проекта и отображает все установки параметров материалов, которые сделаны в модели.

#### **1.11. Работа с окном свойств Properties**

 Окно **Properties** отображает атрибуты, или свойства элемента, выбранного в проекте, дереве хронологий, или в окне **3D Modeler**. Окно **Properties** дает возможность редактировать свойства моделируемой конструкции (табл. 1.1).

*Табл. 1.1. Состав дерева проекта*

| $\frac{1}{2}$ . $\frac{1}{2}$ . |                                                                                   |  |  |  |  |
|----------------------------------------------------------------------------------------------------|-----------------------------------------------------------------------------------|--|--|--|--|
| <b>Boundaries</b>                                                                                                    | Граничные условия в конструкции, задающие поле<br>на поверхностях области анализа |  |  |  |  |
| <b>Excitations</b>                                                                                                    | Источники возбуждения, имеющиеся в конструкции                                    |  |  |  |  |
| <b>Mesh</b>                                                                                                    | Операции разбиения на ячейки, заданные<br>ДЛЯ                                     |  |  |  |  |
| <b>Operations</b>                                                                                                    | объемов или поверхностей. Установки разбиения на                                  |  |  |  |  |
|                                                                                                    | ячейки - необязательные параметры                                                 |  |  |  |  |
| <b>Analysis</b>                                                                                                    | Установки для расчета поля                                                        |  |  |  |  |
| <b>Optimetrics</b>                                                                                                    | Установки для оптимизации конструкции                                             |  |  |  |  |
|                                                                                                    |                                                                                   |  |  |  |  |
| <b>Results</b>                                                                                                    | Вывод всех рассчитанных характеристик                                             |  |  |  |  |
| <b>Port Field</b>                                                                                                    | Отображение поля в сечениях портов                                                |  |  |  |  |
| <b>Display</b>                                                                                                    |                                                                                   |  |  |  |  |
| <b>Field Overlays</b>                                                                                                    | Папки графиков, представляющие поля<br>Ha                                         |  |  |  |  |
|                                                                                                    | поверхностях или в объеме и рассчитанные по ним                                   |  |  |  |  |
|                                                                                                    | характеристики                                                                    |  |  |  |  |

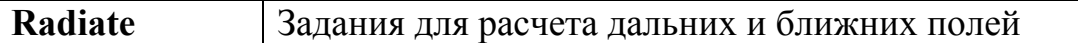

Чтобы редактировать конструкцию в проекте, нужно:

• В дереве проекта, дважды щелкнуть значок части конструкции, который Вы хотите редактировать. Появляется диалоговое окно с параметрами её. В этом диалоге **Properties** может быть несколько закладок (рис. 1.10).

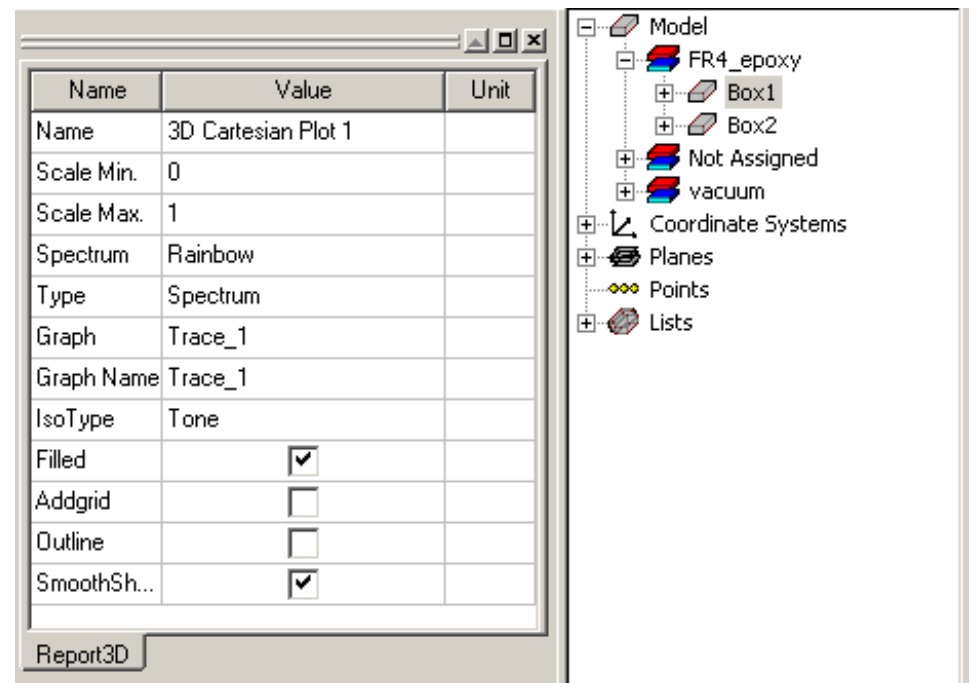

*Рис. 1.10. Окно свойств (слева) выбранного в дереве хронологии (справа) объекта*

 Чтобы постоянно видеть окно **Properties, в** меню **View**, нажмите **Property Window**. Рядом с этой командой появляется флажок, если окно **Properties** видимо. Либо щелкните правой кнопкой мыши в области инструментальной панели сверху рабочего стола, и затем нажмите **Properties** в меню. Рядом с этой командой появляется флажок, если окно **Properties** видимо.

## **1.12. Модификация атрибутов объекта в окне Properties**

 При первоначальном создании любого объекта появляется окно, состоящее из двух закладок: Attribute и Command. После появления в дереве хронологии, и для модификации атрибутов объекта:

1. Выберите объект, щелкая его в окне или нажимая его имя в дереве хронологий.

| Name              | Value              | Unit | Description | Read-only          |
|-------------------|--------------------|------|-------------|--------------------|
| Name              | RegularPolyhedron1 |      |             |                    |
| Material          | vacuum             |      |             |                    |
| Solve Inside      | ⊽                  |      |             |                    |
| Orientation       | Global             |      |             |                    |
| Model             | ⊽                  |      |             |                    |
| Display Wireframe |                    |      |             |                    |
| Color             | Edit               |      |             |                    |
| Transparent       | 0.4                |      |             |                    |
|                   |                    |      |             |                    |
|                   |                    |      |             | $\Box$ Show Hidden |

*Рис. 1.11. Атрибуты объекта*

2. Появляется закладка **Attribute,** в которой можно отредактировать нужный параметр объекта (рис. 1.11).

 В зависимости от параметра, Вы можете редактировать его, выполняя следующее:

• Установите флажок, чтобы применить атрибут; или уберите флажок, чтобы блокировать эту опцию.

• Щелкните в поле и отредактируйте численное значение или текст, и затем нажмите **ENTER**.

• Нажмите кнопку **OK** и отредактируйте текущие параметры настройки.

#### **1.13. Команды модификации свойств объекта в окне Properties**

 Закладка **Command** (рис. 1.12) в окне **Properties** отображает информацию о действии, выбранном в дереве хронологий, которое было выполнено ранее. Например, при создании объекта командой **Draw>Bo**x, или при модификации объекта, командой **Edit>Duplicate>Mirror**.

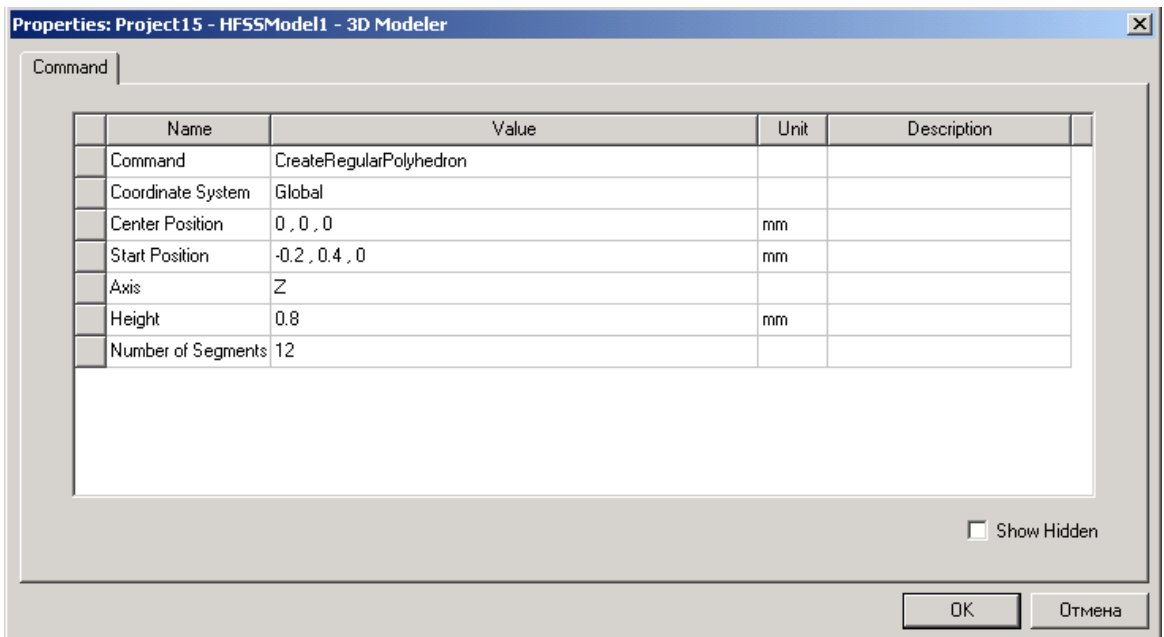

*Рис. 1.12. Диалог изменения свойств объекта*

 Не все опции в закладке **Command** могут изменяться. Опции, которые обычно изменяют – координаты, размеры (высота, радиус, и т.д.), и другие параметры, включая прозрачность. Для изменения команд создания объекта:

1. В дереве хронологий, выберите команду, которую Вы хотите редактировать.

2. В закладке **Command** в окне **Properties**, отредактируйте нужные параметры и выберите единицы измерения.

#### **1.14. Работа с окном черчения трехмерных объектов 3D Modeler**

 В окне **3D Modeler** чертятся все составные части конструкции (рис. 1.13). Оно появляется справа окна менеджера **Project Manager** сразу, как вы откроете проект HFSS в проект или нажмете на значок . Окно **3D Modeler** состоит из области черчения и просмотра модели и дерева хронологий.

 Чтобы открыть новое окно **3D Modeler**, задайте команду на добавление новой конструкции в текущий проект Insert HFSS Design, либо нажмите кнопку .

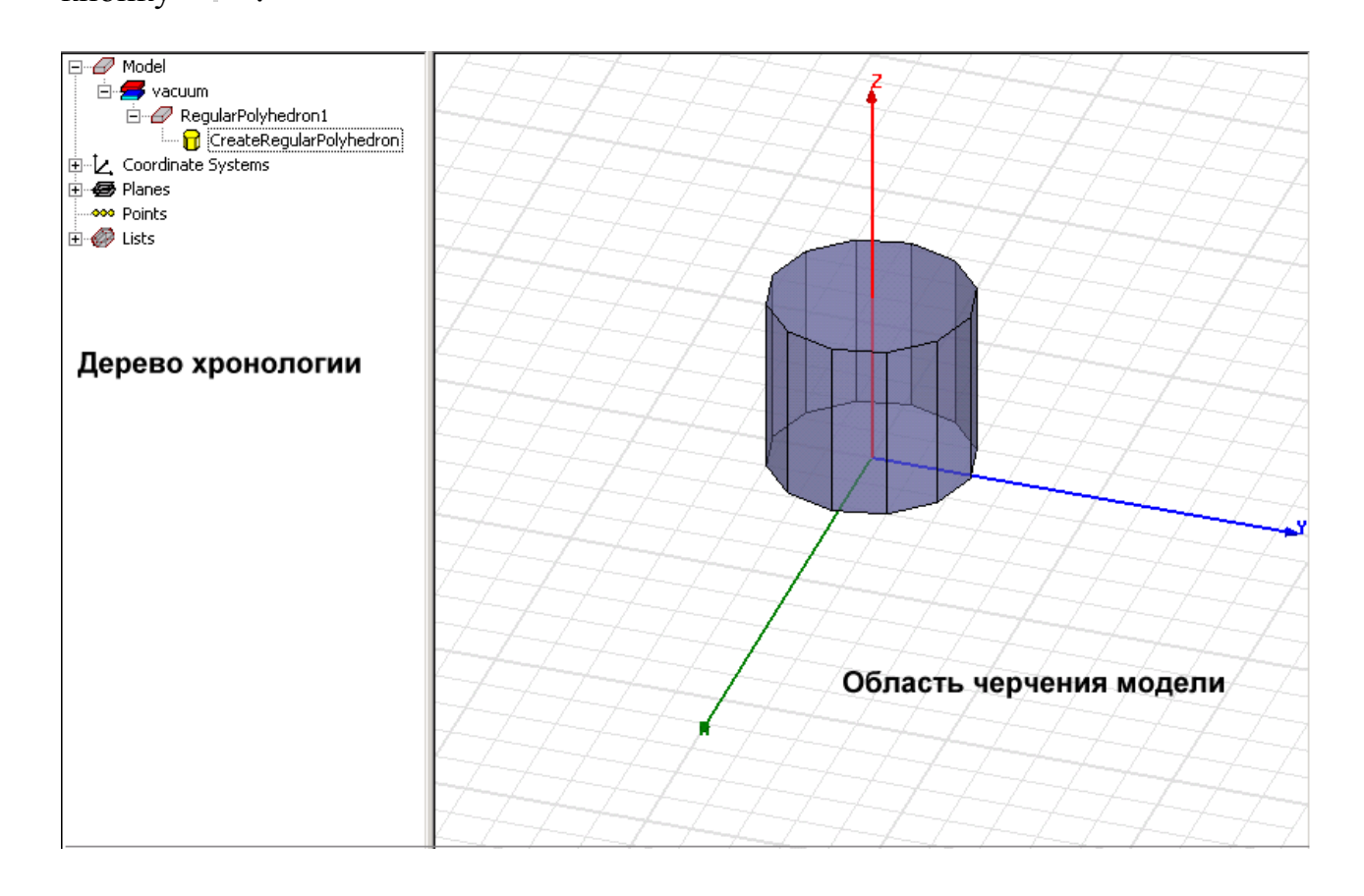

*Рис. 1.13. Дерево хронологии и область черчения модели*

Рекомендуется чаще сохранять проект. Модель, которую Вы чертите, сохраняется вместе с текущим проектом, когда Вы нажимаете **File > Save**.

 Объекты чертятся в окне **3D Modeler**. Вы можете создавать трехмерные объекты, используя команды меню **Draw**, или Вы можете чертить одномерные (1D) и двумерные объекты, и затем управлять ими, чтобы создать трехмерные объекты.

 Вы можете изменять вид объектов в окне **3D Modeler** без изменения их фактических размеров или положения, вращая или смещая их.

#### **1.15. Работа с деревом хронологии**

 Дерево хронологии (рис. 1.14) в окне **3D Modeler** перечисляет все модели структуры, плоскости и детали проекта, включая системы координат и списки поверхностей.

 Дерево хронологии состоит из списка всех команд, которые применялись к объектам модели. Эти команды перечисляются в порядке, в котором они выполнялись.

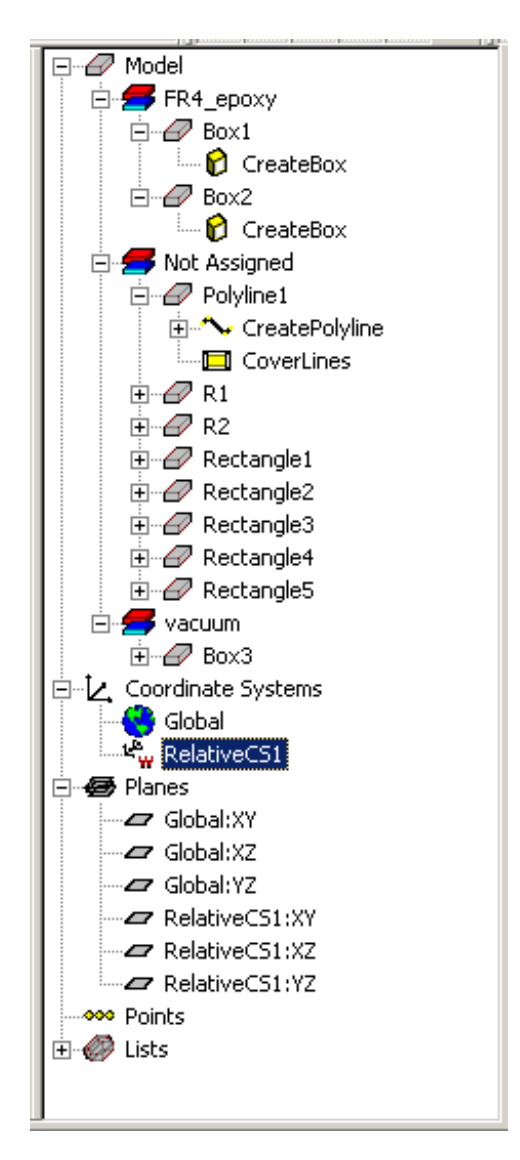

 Чтобы рассмотреть выполненную команду в дереве хронологий, нажмите имя пункта в дереве хронологий. Опции этой команды появляются в окне **Properties**.

Дерево хронологий содержит следующие подробности модели:

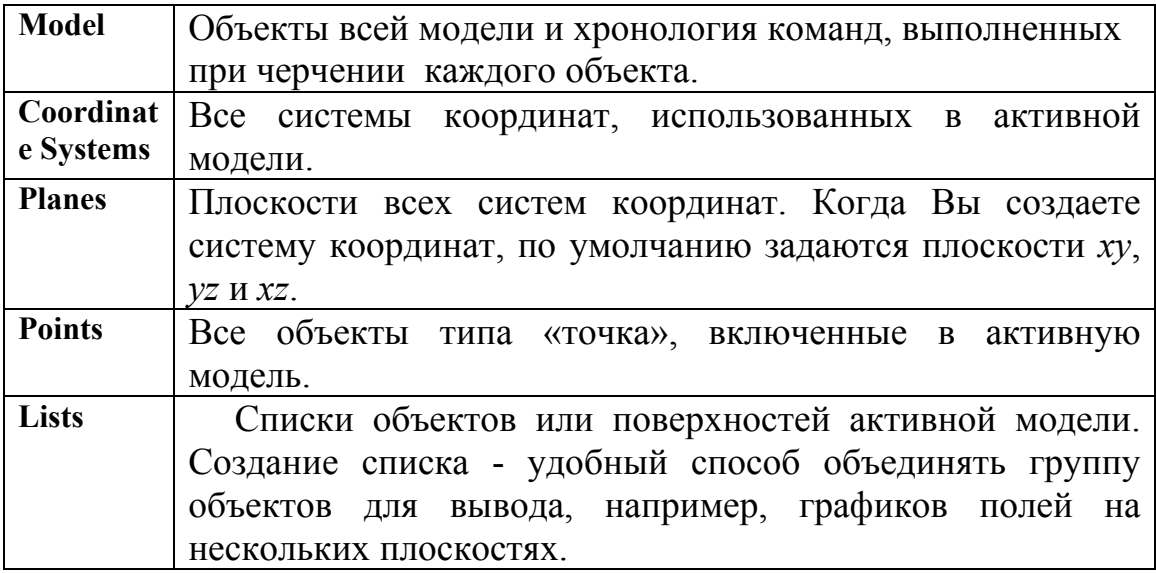

## **1.16. Последовательность этапов работы в HFSS**

 Для решения задачи необходимо последовательно выполнить ряд операций: начертить объект, запустить решение граничной задачи, выполнить анализ конструкции. Алгоритм решения задачи на HFSS Ansoft представлен на рис. 1.15.

Далее рассмотрим, как выполнить следующие операции в HFSS:

- Черчение геометрической модели.
- Редактирование параметров модели.
- Назначение переменных для изменения модели.
- Задание параметров для решения электродинамической задачи.
- Проверка правильности установок проекта.
- Выполнение моделирования.
- Вывод графиков S-параметров.
- Создание графика поля в пространстве или на плоскости.
- Выполнение анимации результатов.

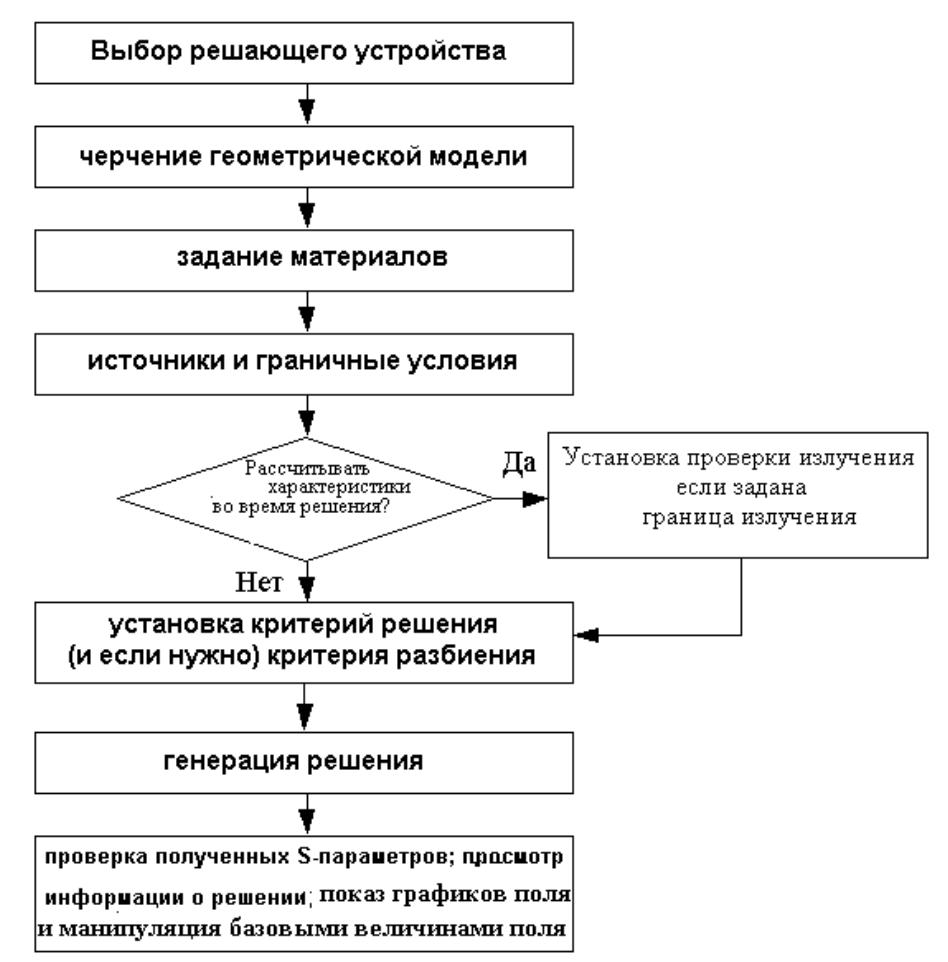

*Рис. 1. 15. Алгоритм решения задачи с помощью HFSS* 

 Для оптимизации конструкции применяется программа Оптиметрик (Optimetrics). С помощью ее можно найти оптимальные размеры и параметры конструкции. Использование Оптиметрика включает следующие шаги:

- Создание установок параметрического анализа.
- Выполнение параметрического анализа.
- Вывод графиков, рассчитанных S-параметров.
- Создание графиков полей в заданных сечениях.
- Создание анимации поля.
- Задание переменных, которые будут варьироваться.
- Установка на оптимизацию, которая включает задание целевой функции и диапазона изменения переменных для оптимизации.

• Запуск и выполнение оптимизации.

• Во время оптимизации, вывод графика целевой функции на текущей итерации.

• Выполнение моделирования для оптимальных значений переменных.

### 1.17. Работа с проектами HFSS

Проект HFSS - папка, которая включает одну или большее число моделей (конструкций) HFSS. Каждая конструкция включает геометрическую модель, граничные условия и материалы, данные о рассчитанных полях и информацию постобработки.

Новый проект по имени *Project n* автоматически создается, когда программа запускается. Открыть проект можно командой File > New. Рекомендуется использовать команды меню File, чтобы управлять проектами. Если Вы перемещаете или изменяете имя файла без использования этих команд, программа не способна найти информацию для решения модели.

#### Файлы HFSS

Когда Вы создаете проект HFSS, файл получает расширение .hfss и сохраняется в выбранном каталоге. Любой файл, связанный с этим проектом также сохранен в этом каталоге.

Перечислим обычные HFSS файлы и типы папок:

|                                 | $1.1.1.1$ we have $\mu$ and $\mu$ we obtain the $\mu$ with $\sigma$ and $\sigma$ . |  |  |  |  |
|---------------------------------|------------------------------------------------------------------------------------|--|--|--|--|
| Расширение                      | Назначение файла                                                                   |  |  |  |  |
| .hfss                           | Файл проект HFSS версии 9.0 М.                                                     |  |  |  |  |
| Design name.hfssresults         | папка HFSS версии 9.0, содержащая данные                                           |  |  |  |  |
|                                 | результатов расчета конструкции                                                    |  |  |  |  |
| <b>Project name.hfssresults</b> | папка HFSS версии 9.0, содержащая данные                                           |  |  |  |  |
|                                 | результатов расчета проекта                                                        |  |  |  |  |
| .asol                           | данные о рассчитанных полях в HFSS версии 9.0.                                     |  |  |  |  |
|                                 | Этот файл может быть пустым, если решение не                                       |  |  |  |  |
|                                 | имеется. Этот файл сохраняется в папке                                             |  |  |  |  |
|                                 | project name.hfssresults                                                           |  |  |  |  |

Табл 11 Расширения рабочих файлов HFSS

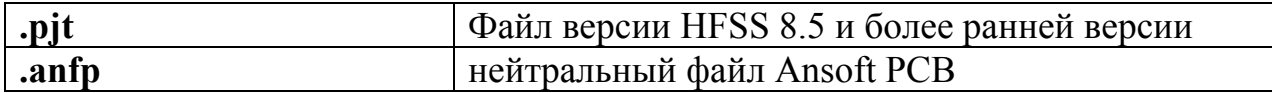

### **Создание проектов**

• В меню **File** нажмите **New**.

 Новый проект отображается в дереве проекта. Он называется по умолчанию *Project\_n*, где *n* - порядок, в котором проект был добавлен в текущем сеансе работы.

 Определения проекта, такие как границы и материалы, сохранены под именем проекта в дереве проекта.

 Вы задаете имя проекта, когда сохраняете его, используя команды **File>Save**, или **File>Save As**.

#### **Открытие существующего проекта**

Откройте предварительно сохраненный проект. Для этого:

1. В меню **File** нажмите **Open**.

2. Используйте браузер, чтобы найти файл проекта с расширением .hfss. По умолчанию, отображается файл, который может быть открыт или преобразован HFSS.

3. Выберите файл, который Вы хотите открыть.

4. Щелкните **OK**. Информация о проекте появляется в дереве проекта.

#### **Открытие нескольких проектов**

1. В меню **File** нажмите **Multiple Open**.

2. Используйте браузер, чтобы найти файл проекта HFSS версии 9.0 с расширением **.adsn**.

3. Выберите файл, который Вы хотите открыть.

4. Щелкните **OK**. Информация о проекте появляется в дереве проекта.

### **Открытие проектов, с которыми уже работали**

1. В меню File, нажмите Open.

2. Выберите тип файла Ansoft Legacy EM Projects (\*.cls) в списке.

3. В опускающемся списке Look in, найдите размещение проекта. В списке папок, дважды щелкните папку, чтобы найти ту, которая содержит проект.

4. Дважды щелкните проект, который Вы хотите открыть.

# 1.18. Трансляция проектов HFSS других версий

Когда Вы открываете HFSS проект, созданный в Ansoft HFSS версии 8.5 более ранней, предпроцессорные данные **BCC** всего проекта ИЛИ транслируются. Отметим, что результаты решения и установочные данные Оптиметрика недоступны, однако модель номинального проекта транслируется.

Сделаем дополнительные замечания преобразования относительно различной информации в наследуемом проекте (табл. 1.2).

| Геометрия     | • хронология конструкции преобразованной геометрии      |
|---------------|---------------------------------------------------------|
| модели        | недоступна; поэтому первоначальные свойства объектов,   |
|               | которые Вы определили, не могут изменяться в окне       |
|               | Properties. Однако, геометрию можно изменять,           |
|               | используя возможности версии 9.0.                       |
|               | • Для единиц измерения, недоступных в версии 9.0, таких |
|               | как ярд, используются самые близкие доступные единицы;  |
|               | модель будет масштабироваться, чтобы учесть новые       |
|               | единицы измерения.                                      |
| Возбуждения и | • Импедансные и градуировочные линии порта станут       |
| границы       | интегральными линиями в HFSS 9. Если наследуемый        |
|               | проект содержит и импедансные и градуировочные          |
|               | линии, импедансные линии преобразуются, а               |
|               | градуировочные линии игнорируются. Если проект          |
|               | содержит и импедансные и граничные линии,               |
|               | преобразуются обе.                                      |
|               | Импедансные линии будут игнорироваться в методе         |
|               | решения Driven Terminal, а нагрузочные линии будут      |
|               | игнорироваться в режиме Driven Modal.                   |
|               |                                                         |

Табл. 1.2. Информация о проекте в менеджере проекта

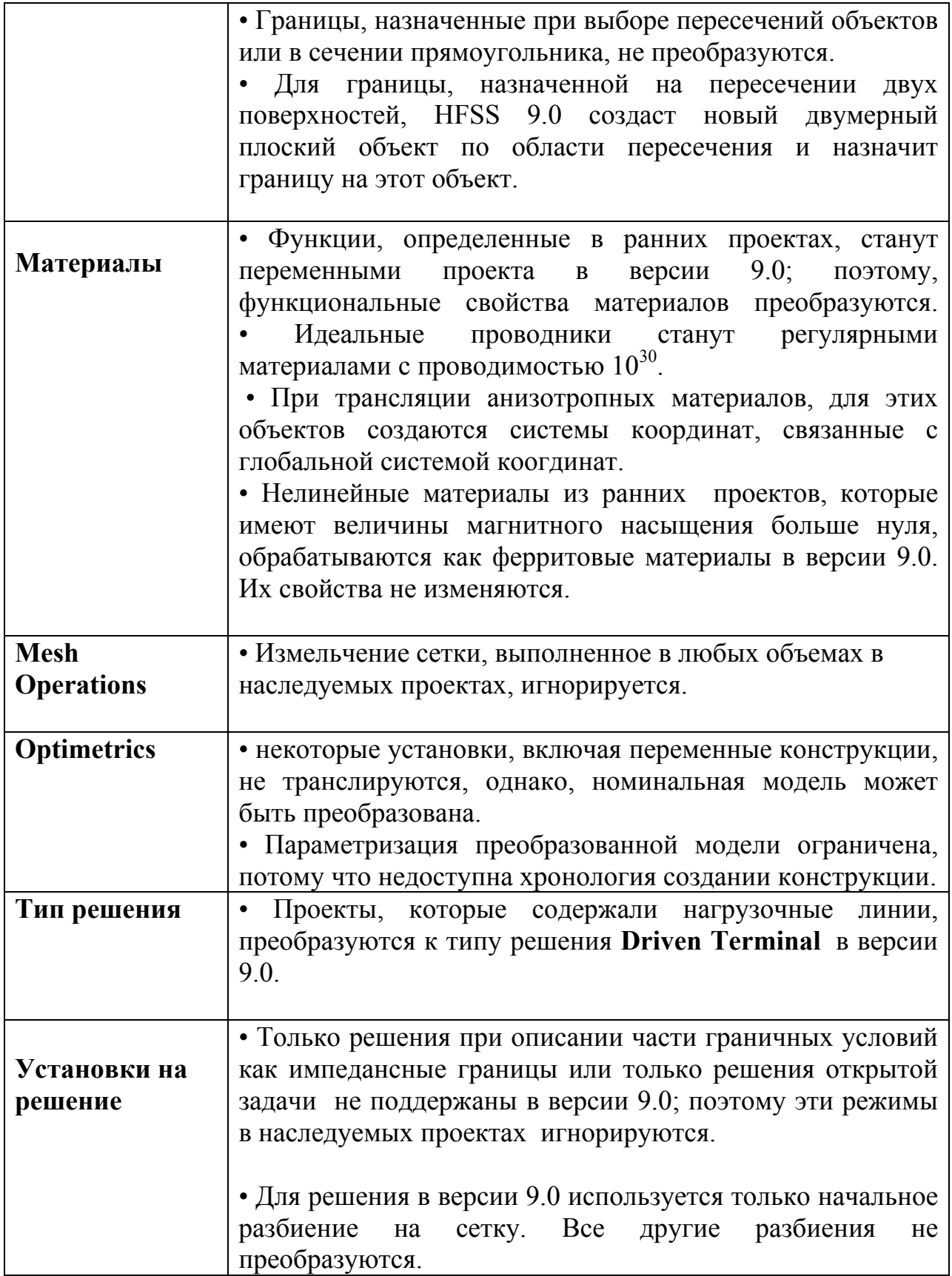

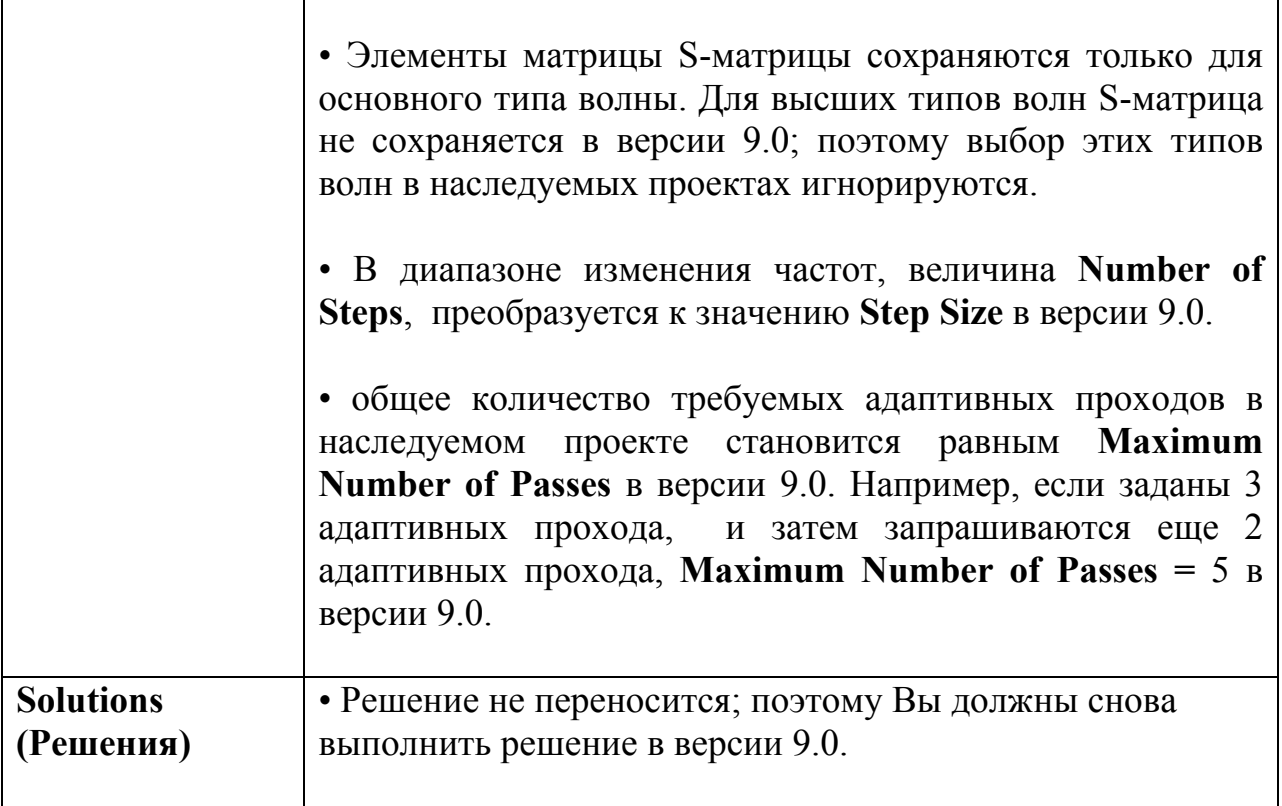

# 1.19. Сохранение проектов

### Сохранение нового проекта

1. В меню File, кликните Save As.

2. Используйте браузер, чтобы найти путь, в котором вы сохраните файл.

3. Напечатайте имя файла в разделе File name.

4. Используйте верное расширение для файла.

5. Если окно имеет опцию Switch to saved, сделайте следующее:

• оставьте опцию, для выбора нового имени файла, и затем выберите текущий файл.

• Исключите выбор Switch to saved чтобы сохранить файл под новым именем.

6. Кликните ОК.

### Сохранение активного проекта

• В меню **File**, кликните **Save** .

Рекомендуется чаще сохранять проект при черчении геометрии. Хотя HFSS имеет опцию "auto-save", но автоматическое сохранение может быть недоста-точным.

HFSS при сохранении проекта переписывает его поверх имеющегося.

#### **Сохранение копии проекта**

 Чтобы сохранить существующий активный проект с новым именем, и другим расширением файла:

1. В меню **File** нажмите **Save As**.

2. Используйте браузер, чтобы найти каталог, где Вы хотите сохранить файл.

- 3. Напечатайте имя файла в поле **File name**.
- 4. Выберите нужное расширение файла.
- 5. Если окно имеет поле **Switch to saved**, сделайте одно из следующего:

• Оставьте поле выбранным, чтобы отобразить новое имя файла, и затем закройте текущий файл.

• Отмените выбор **Switch to saved**, чтобы сохранить файл под новым именем без изменения содержания файла.

6. Щелкните **OK**. HFSS сохранит проект под новым именем или расширением файла в месте, которое Вы задали.

#### **Автоматическое сохранение проекта**

 HFSS сохраняет в автосохраняющемся файле последние действия, которые Вы выполнили в активном проекте в случае, если произойдет, например внезапный аварийный отказ компьютера. Автосохраняющийся

файл сохраняется в том же самом каталоге как проектный файл и получает имя Projectn.hfss.auto по умолчанию, где n - порядок, в котором проект был добавлен к текущему проекту. HFSS автоматически сохраняет все данные проекта в авто-сохраняющемся файле, кроме данных решения. По умолчанию, HFSS автоматически сохраняет данные проекта после каждых 10 редактирований. "Редактирование" - это любое действие, которое Вы выполнили, которое изменяет данные в проекте или конструкции, включая действия, связанные с управлением проектом, созданием модели и решением.

Чтобы изменять параметры автосохранения:

1. В меню Tools, укажите на Options, и затем нажмите General Options. Появляется диалоговое окно **Options** (рис. 1.16).

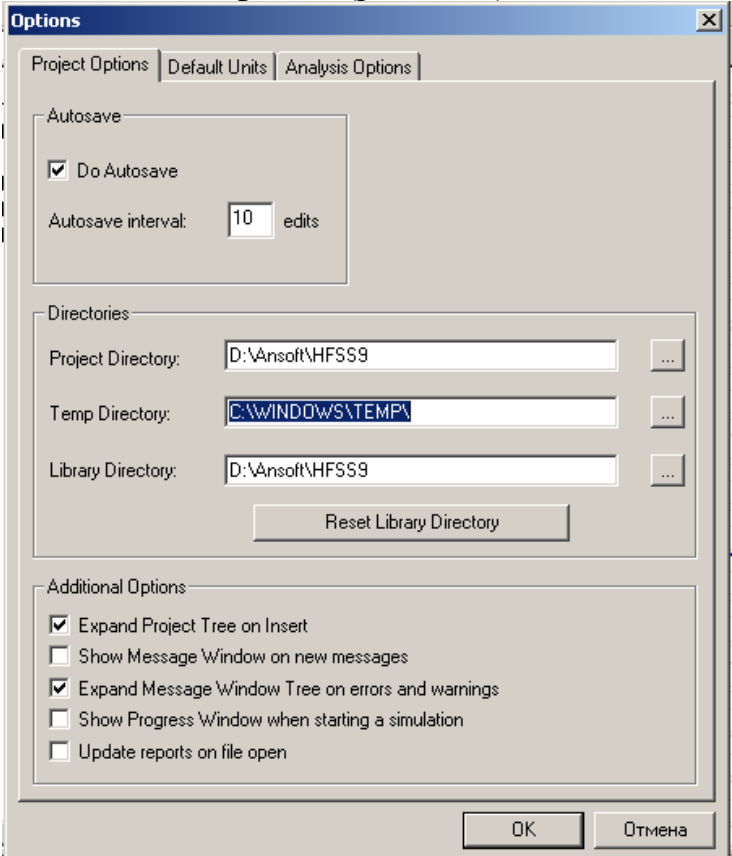

Рис. 1.16. Закладка опций проекта

2. В закладке Project Options, отметьте галочкой Do Autosave. Эта опция выбрана по умолчанию.

3. В поле **Autosave interval**, введите число редактирований, которое будет производиться между автоматическим сохранением. По умолчанию, эта число равно 10.

4. Нажмите **OK**, чтобы применить параметры автосохранения.

 Как только указанное число редактирований выполнено, происходит сохранение модели. Это означает, что HFSS сохраняет данные решения и очищает любую хронологию undo/redo.

 Когда HFSS выполняет автосохранение, к первоначальному имени проекта файла добавляется расширение ".auto". Например, "Project1.hfss" будет автоматически сохранен как "Project1.hfss.auto".

## **1.20. Восстановление данных проекта в автоматически сохраняющемся файле**

 После внезапной остановки компьютера или другого сбоя Вы можете восстановить проект из автосохраняемого файла.

Чтобы восстановить данные из автосохраняющегося файла:

1. Запустите заново HFSS.

2. В меню **File** нажмите **Ope**n, и затем выберите первоначальный файл проекта Projectn.hfss, который Вы хотите восстановить, при автоматически сохраняющемся файле Projectn.hfss.auto. Появляется окно **Crash Recovery**  (рис. 1.17), которое позволяет открыть или оригинальный проектный файл или файл, который автоматически сохранился после остановки расчета.

3. Выберите **Open project using autosave file** (рис. 1.17), чтобы восстановить проектные данные из автосохраняющегося файла, и затем нажмите **OK**. HFSS заменит первоначальный проектный файл данными из автосохраняющегося файла. HFSS при этом данные из первоначального файла проекта будут потеряны.

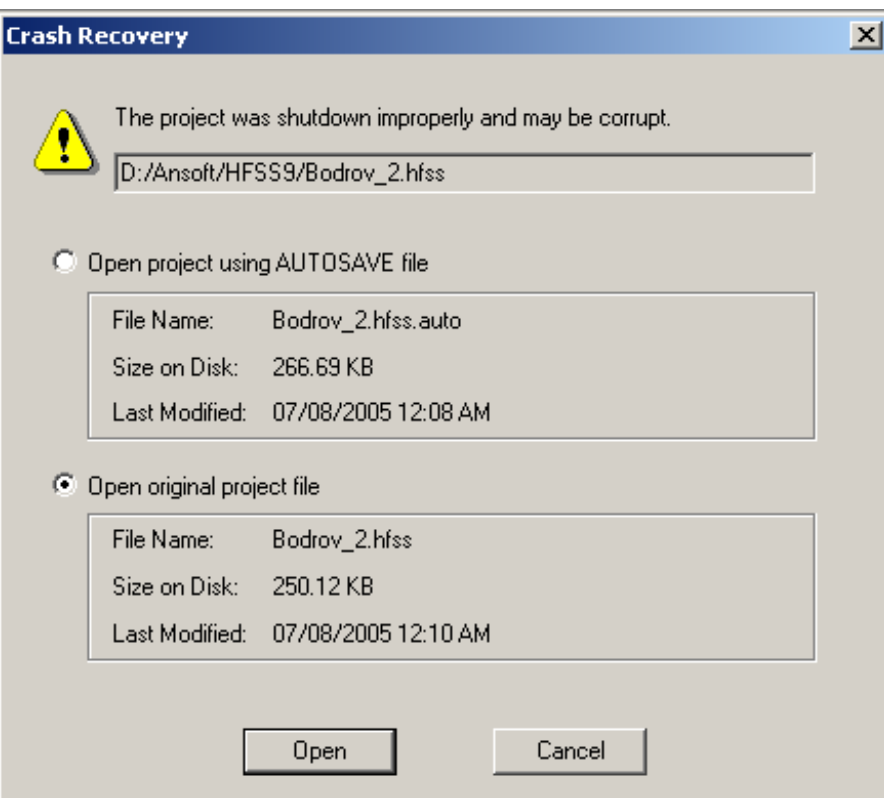

*Рис. 1.17. Диалог восстановления файла задачи*

 *Замечание*. Даже когда Вы отменяете команду, HFSS рассматривает это действие как редактирование, которое включается в число шагом, после которых происходит автосохранение.

 Отметим, что когда Вы закрываете или переименовываете проект, HFSS удаляет файл автосохранения. HFSS предполагает, что Вы сохранили любые изменения, сделанные на данный момент.

 Отметим также, что когда Вы восстанавливаете проект, Вы не можете восстановить все данные решения; восстановление автосохраняющегося файла означает, что Вы будете терять все данные решения, которые существовали в первоначальном проектном файле.

Если Вы выбираете восстановление автосохраняющегося файла, Вы *не можете* восстановить первоначальный проектный файл; восстановление данных с помощью автосохраняющегося файла необратимо.

#### **Команды отмены**

 Используйте команду **Undo** в меню **Edit**, чтобы отменить последнее действие, которое Вы выполнили в активном проекте или конструкции.

1. В окне **Project Manager**, сделайте одну из следующих операций:

• чтобы отменить последнее действие в *активном проекте*, типа вставки конструкции или добавления переменных проекта, выделите этого проект (нажмите на его значок).

• чтобы отменить последнее действие, которое Вы выполнили в *активной конструкции*, типа черчения объекта или удаления графика, нажмите значок конструкции.

2. В меню **Edit**, нажмите **Undo**, или нажмите кнопку **Undo** на инструментальной панели. Ваше последнее действие теперь исключено.

*Замечание.* Вы не можете отменить анализ команду **HFSS > Analyze**. Заметим также, что когда Вы сохраняете проект, HFSS всегда удаляет хронологию undo/redo для проекта и его конструкций.

#### **Команды Redo**

 Используйте команду **Redo** в меню **Edit**, чтобы повторно вернуть, или восстановить, последнее воздействие, которое было отменено, или уничтожено. Вы можете восстановить отмененное воздействие, связанное с управлением проектом, созданием модели и постобработкой.

1. В окне **Project Manager** сделайте следующее:

• чтобы восстановить последнее действие, которое Вы отменили на *активном проекте*, типа вставки конструкции или добавления проектных переменных, нажмите значок проекта.

• чтобы восстановить последнее действие, которое Вы отменили на *активной конструкции*, типа черчения объекта или удаления графика поля, нажмите на значок конструкции.

2. В меню **Edit** нажмите команду **Redo**, или нажмите кнопку **Redo** на инструментальные панели. Ваше последнее отмененное действие теперь повторно выполнится.

 Заметим, что когда Вы сохраняете проект, HFSS всегда очищает всю хронологию **undo/redo** для проекта и его конструкций.

### **1.21. Проверка правильности установки проектов**

 Прежде, чем Вы запускаете анализ модели, очень важно сначала выполнить проверку установок проекта. Чтобы выполнить проверку активного проекта выполните следующие действия:

1. В меню **HFSS**, нажмите **Validation Check** . HFSS проверит установки проекта, после чего появится окно **Validation Check** (рис. 1.18).

2. Просмотрите результаты тестирования в окне **Validation Check**.

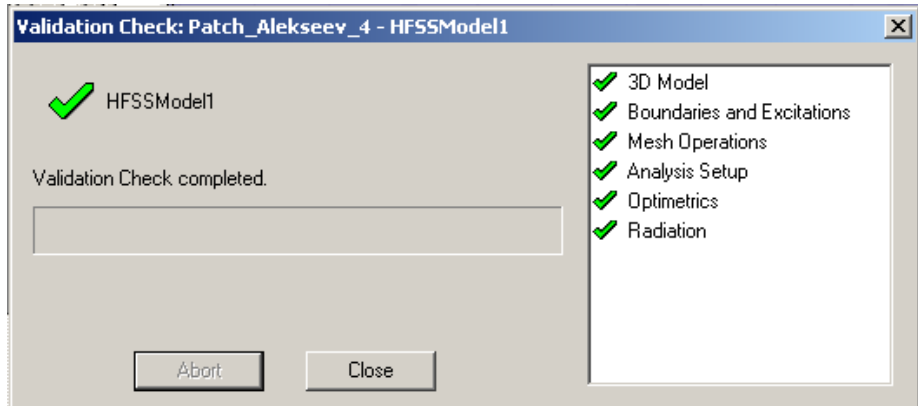

*Рис. 1.18. Окно проверки правильности задания проекта*

3. Если имеются предупреждения, то они появляются в окне **Message Manager** (рис. 1.19).

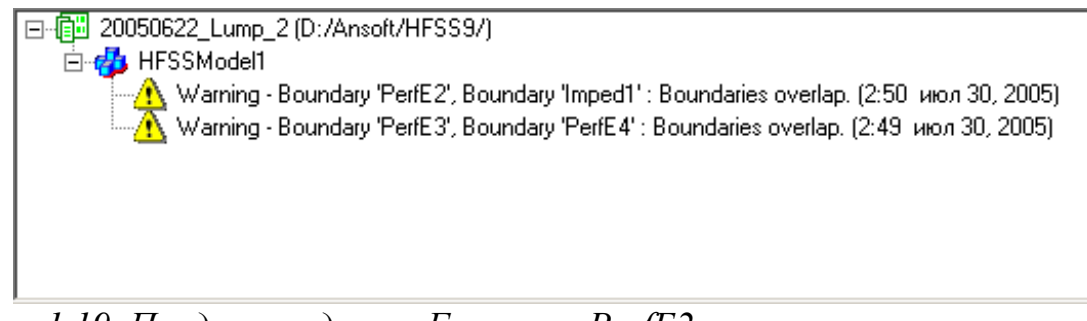

*Рис. 1.19. Предупреждения: Граница «PerfE2» перекрывается с границей «Imped1», граница «PerfE3» перекрывается с границей «PerfE4»* 

4. Если проверка показывает, что шаг в проекте выполнен не полностью или некорретно, то рассмотрите детали этого шага и устраните недостатки.

показывает, что этот шаг выполнен.

показывает, что этот шаг не выполнен полностью и расчет невозможен.

показывает, что этот шаг требует внимательного анализа; это предупреж-дение, но выход на счет возможен.

5. В меню **HFSS**, кликните **Validation Check** для запуска проверки, после того, как Вы детально проверили какую либо установку для незавершенного или некорректно выполненного шага.

6. Кликните **Clos**e.

 Окно **Progress** показывает динамику процесса расчета (на рис. 1.20 показывается окно **Progress,** в котором показывается проверка перекрытия границ).

Чтобы показать или скрыть окно **Progress,** сделайте одно из следующего:

• В меню **View**, кликните **Progress Windo**w. Появляется бокс, чтобы вызвать команду, если окно **Progress** видимое.

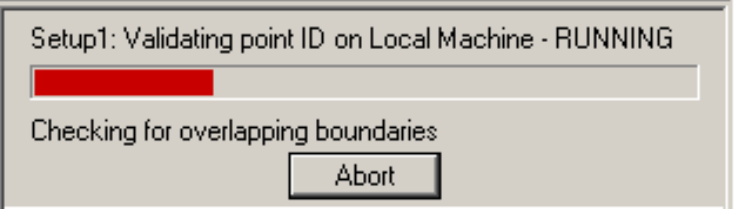

*Рис. 1.20. Окно прогресса вычисления*

• Щелкните правой кнопкой мыши дерево хронологий, и затем нажмите **Progress** в меню. Флажок появляется рядом с этой командой, если окно **Progress** видимо.

# **1.23. Экспорт файлов**

Вы можете экспортировать следующие типы файлов из HFSS\_ 9:

- Файлы Ansoft 2D Modeler;
- Файлы 3D моделей;
- Графические файлы;
- Табличные данные.

# **Экспорт файлов Ansoft 2D Modeler**

 Когда Вы экспортируете файл в формате Ansoft 2D Modeler (.sm2), экспортируется геометрия, имеющаяся в плоскости x-y.

Чтобы экспортировать файл с расширением **.sm2** выполните операции:

1. В меню **3D Modeler**, нажмите **Export**, чтобы сохранить файл в формате Ansoft 2D Modeler.

2. Используйте браузер, чтобы найти каталог, в котором Вы хотите сохранить файл.

3. Напечатайте имя файла в поле **File name**.

4. Выберите **Ansoft 2D Geometry Files** (\*.sm2) из списка **Save as type**.

5. Щелкните **Save**. Файл экспортируется в указанное место как файл с расширением **.sm2**.

 Отметим, что если Вы хотите экспортировать плоскость, которая не лежит в плоскости *x0y*, Вы можете создать систему относительных координат для переопределения места ее расположения.

# **Экспорт 3D Model файлов**

 Вы можете экспортировать HFSS трехмерные модели в файлы с форматами (рис. 1.21):

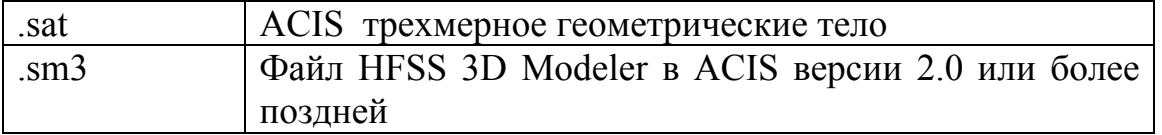

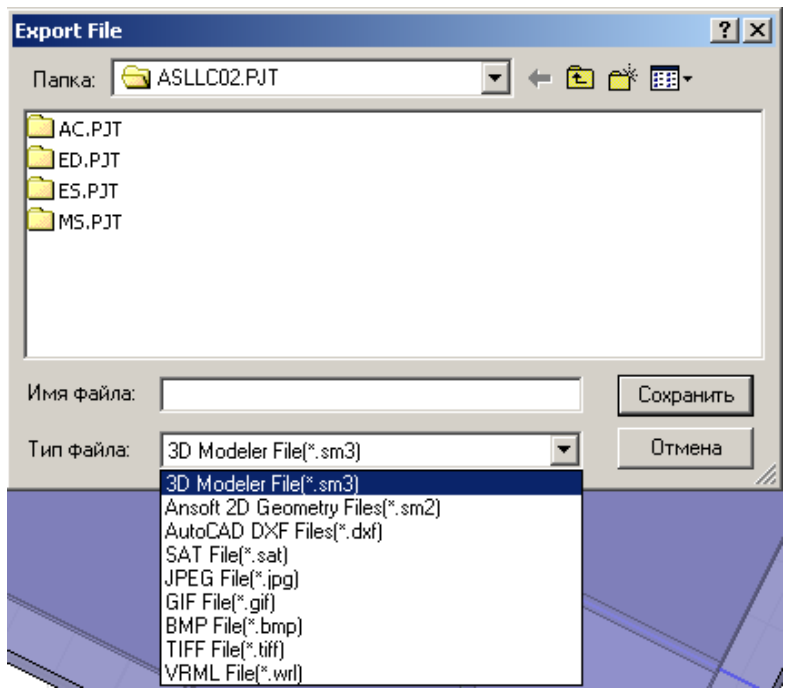

*Рис. 1.21. Экспорт файла, описывающего конструкцию*

Чтобы экспортировать файл в формате трехмерной модели:

1. В меню 3D Modeler, нажмите **Export…** чтобы сохранить файл в формате **3D model**.

2. Используйте браузер, чтобы найти каталог, где Вы хотите сохранить файл.

3. Напечатайте имя файла в поле **File name**.

4. Выберите формат файла (желательно трехмерный) из **Save as type**.

5. Если Вы выбрали **.sm3**, появляется диалоговое окно **Select Version** (рис. 1.22). Выберите версию ACIS, чтобы экспортировать модель из опускающегося списка **ACIS SM3 Version,** и затем нажмите **OK**.

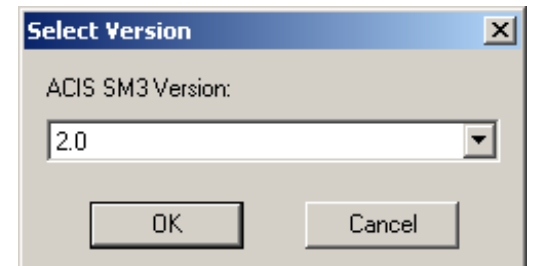

*Рис. 1.22. Выбор версии экспорта модели*

6. Щелкните **Save**. Файл экспортируется в указанное место как файл трехмерный модели.

# **1.24. Экспорт графических файлов**

 Чтобы сохранить, использовать в документации или перенести на другой компьютер детали проекта, можно экспортировать следующие графические форматы:

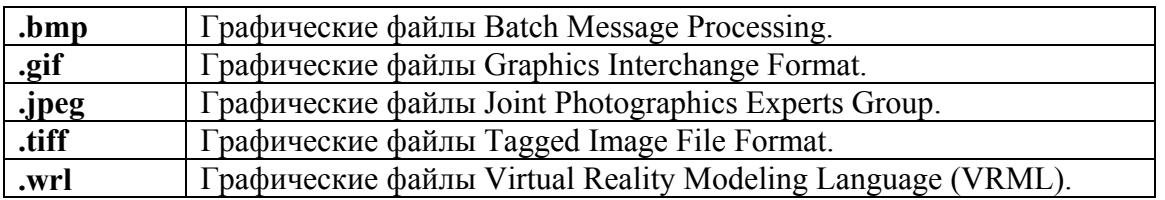

Чтобы экспортировать файл в графическом формате:

1. В меню **3D Modeler**, нажмите **Export**, чтобы сохранить файл в графическом формате.

2. Используйте браузер, чтобы найти каталог, где Вы хотите сохранить файл.

3. Напечатайте имя файла в поле **File name** (рис. 1.23).

4. Выберите формат графического файла из **Save as type**.

5. Щелкните **Save**. Файл экспортируется в указанную папку как графический файл.

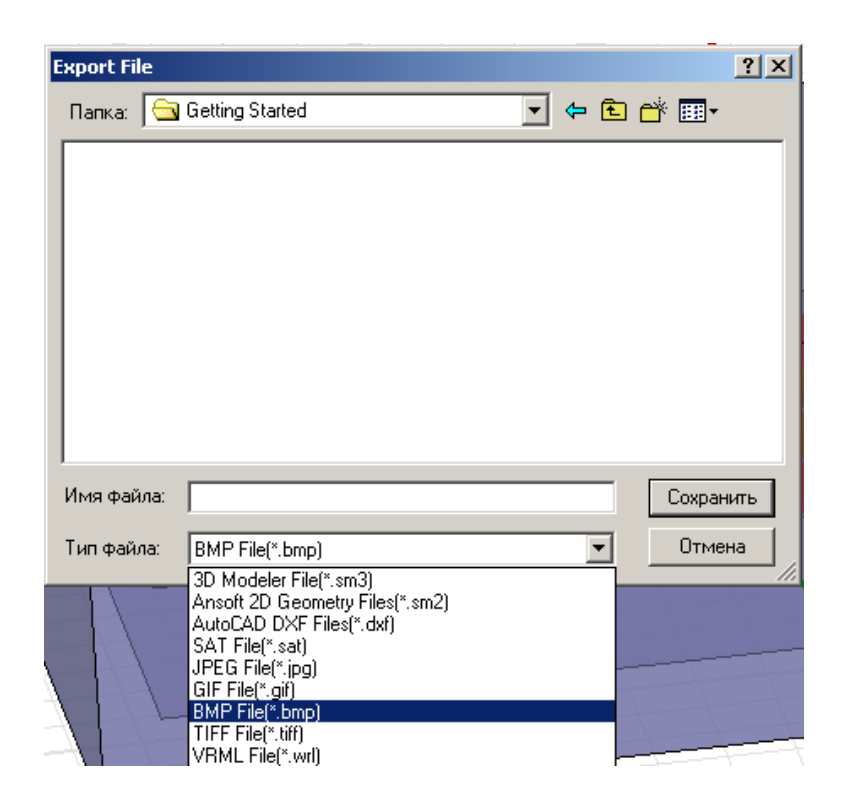

*Рис.1.23. Диалог экспорта и возможные форматы сохранения файла*

# **1.25. Экспорт в файл таблицы данных**

1. В меню **Report2D**, нажмите команду **Export to Fil**e. Щелкните правой кнопкой мыши на таблице данных, и затем нажмите **Export to File** в выплывающем меню. Появляется бокс **Export plot data to** file.

2. Используйте браузер, чтобы найти каталог, где Вы хотите сохранить файл.

3. Напечатайте имя файла в поле **File name**.

|      | $\ldots$ $\ldots$ $\ldots$ $\ldots$ $\ldots$ $\ldots$ $\ldots$ $\ldots$ $\ldots$ $\ldots$ $\ldots$ $\ldots$ $\ldots$ $\ldots$ $\ldots$ $\ldots$ $\ldots$ $\ldots$ $\ldots$ |
|------|----------------------------------------------------------------------------------------------------|
| .txt | файл формата постпроцессора                                                                                                    |
| .csv | Разграниченный файл данных                                                                                                    |
| .tab | Табличный файл                                                                                                    |
| dat  | графический файл данных                                                                                                    |

4. Выберите один из следующих форматов файла из списка **Save as type**:

5. Щелкните Save. Файл экспортируется в указанное место на диск как файл таблицы данных.

# 1.26. Импорт файлов

Часто удобно создать сложную конструкцию в другой программе, Файл, в котором находится информация о например в AutoCAD. проектируемом устройстве, вносится в окно 3D Modeler. HFSS позволяет импортировать следующие файлы:

- файлы 2D модели
- файлы 3D модели
- файлы данных решения
- файлы табличных данных

### 1.26.1. Импортирование файлов 2D Model

Вы можете внести файлы двухмерной модели в активное окно 3D Modeler со следующими форматами:

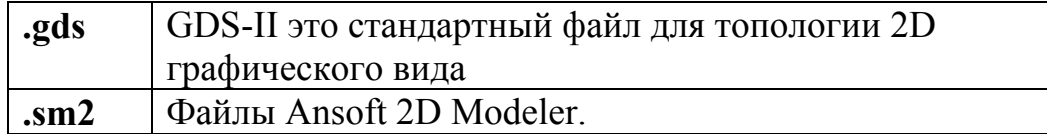

Действия необходимые для импорта файла 2D модели:

1. В меню 3D Modeler, кликните Import.

2. Используйте браузер, указав, куда вы хотите импортировать файл.

3. Выберите файл 2D model, который вы хотите импортировать.

4. Кликните Open. Файл будет импортирован в активное окно 3D Modeler (рис. 1.24).

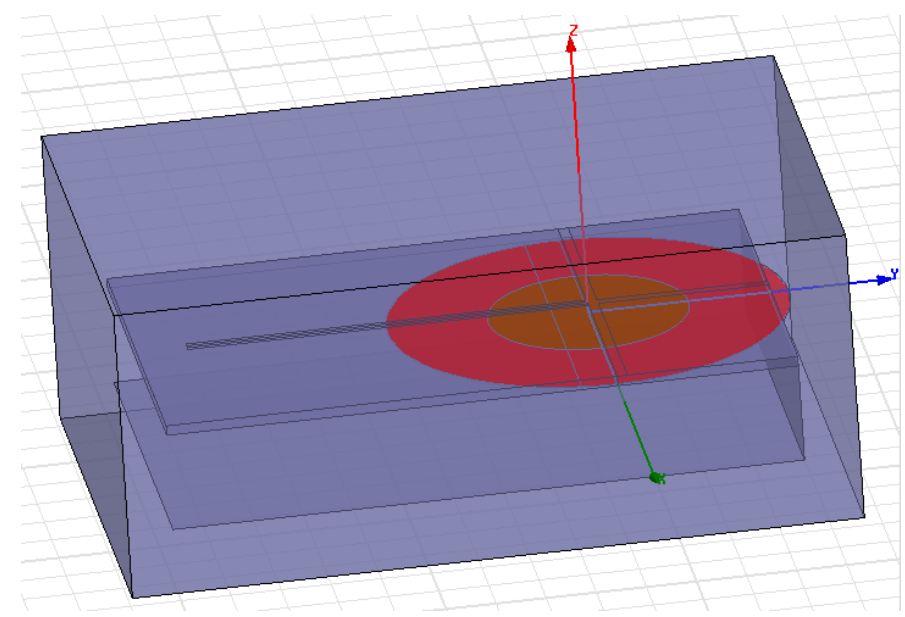

Рис. 1.24. Импортирование плоского круга в модель планарной антенны

Если Вы импортируете файл в активное окно 3D Modeler, которое содержит существующую модель, файл будет добавлен к существующей модели и не заменит ее (рис. 1.24). Когда импортируются файлы Ansoft 2D Modeler (.sm2), тогда импортируется геометрия, размещенная в плоскости ху. Если вы хотите импортировать плоскость, которая не лежит в глобальной плоскости ху, необходимо сначала создать ее и установить относительную систему координат.

## 1.26.2. Импортирование файлов 3D Model

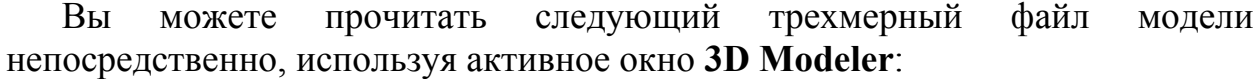

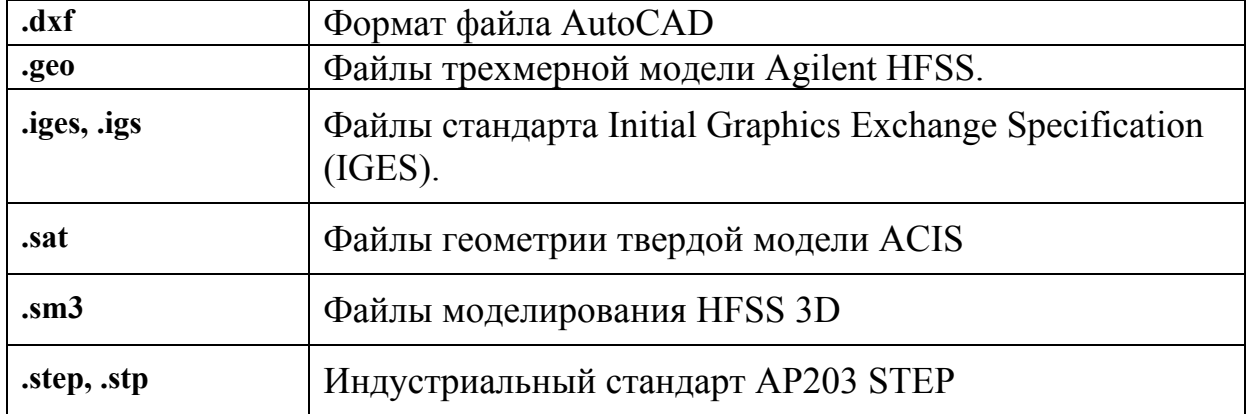

Заметим, что если Вы импортируете файл в активное окно 3D Modeler, которое содержит существующую модель, файл будет добавлен к существующей модели; но не заменит ее (рис. 1.25).

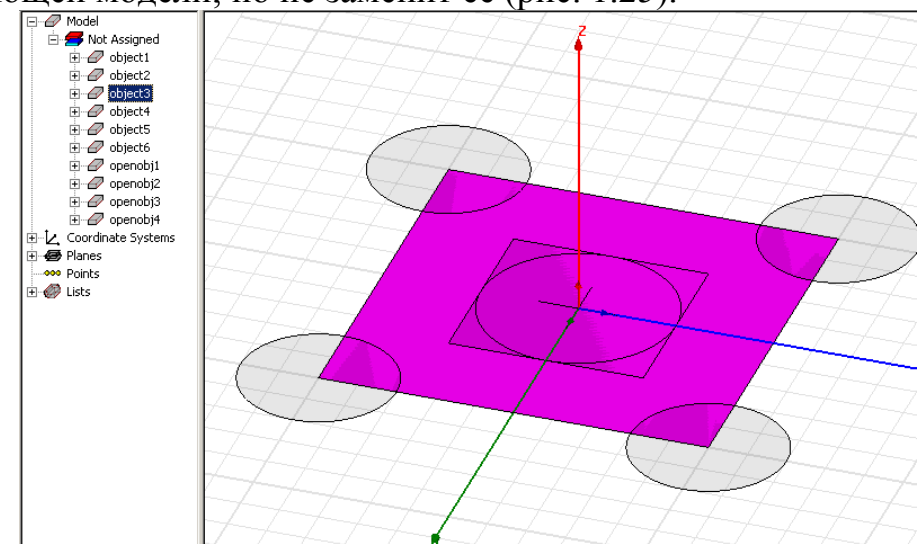

Рис. 1.25. Импорт dxf файла, представляющего собой объекты на одном  $CIOe$ 

Чтобы импортировать файл трехмерной модели:

1. В меню 3D Modeler, нажмите Import.

2. Используйте браузер, чтобы найти файл, который Вы хотите импортировать.

3. Выберите файл трехмерной модели, который Вы хотите импортировать (с опциями, выбранными в диалоге рис. 1.26).

4. Щелкните Open. Файл импортирован в активное окно 3D Modeler.

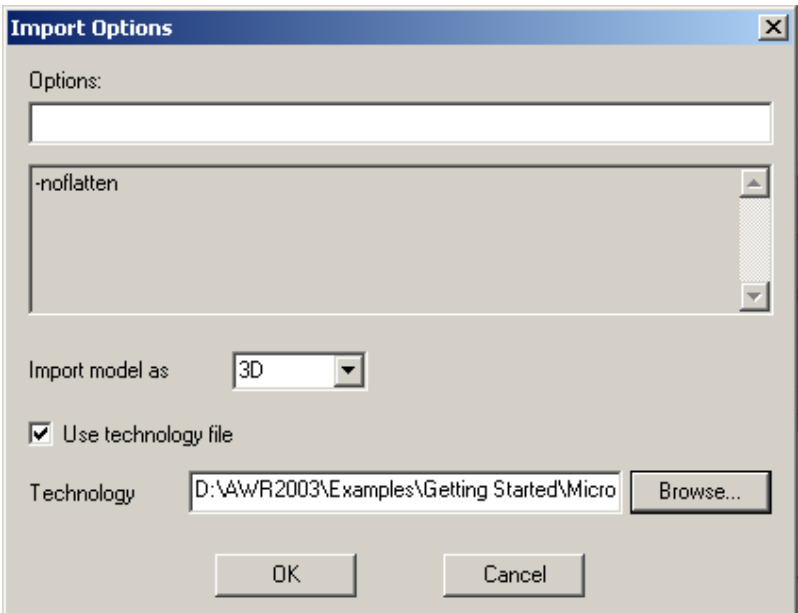

*Рис. 1.26. Установка опций импорта*

## **1.26.3. Импортирование данных решения**

 В создаваемый проект можно внести произвольные данные, в том числе решения, полученные в других программах, и предназначенные, например, для сравнения рассчитанных и измеренных результатов, например Sпараметров. Для импорта данных:

1. В меню **HFSS**, укажите на **Result**s, и затем нажмите **Import Solutions**. Появляется диалоговое окно **Imported Data** (рис. 1.27).

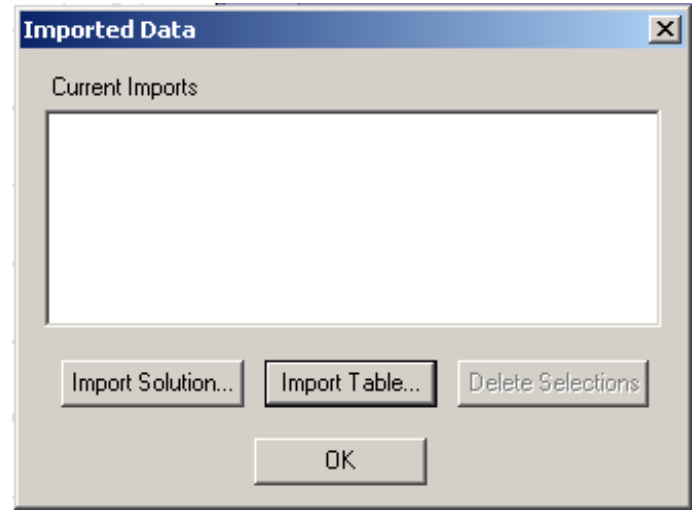

*Рис. 1.27. Окно опций импортируемых данных*

2. Нажмите Import Solution. Появляется диалоговое окно S Parameter Import.

3. В текстовом поле File Name, напечатайте имя файла, который Вы хотите импортировать или нажмите обзор и используйте браузер, чтобы найти место лля записи файла (рис. 1.28).

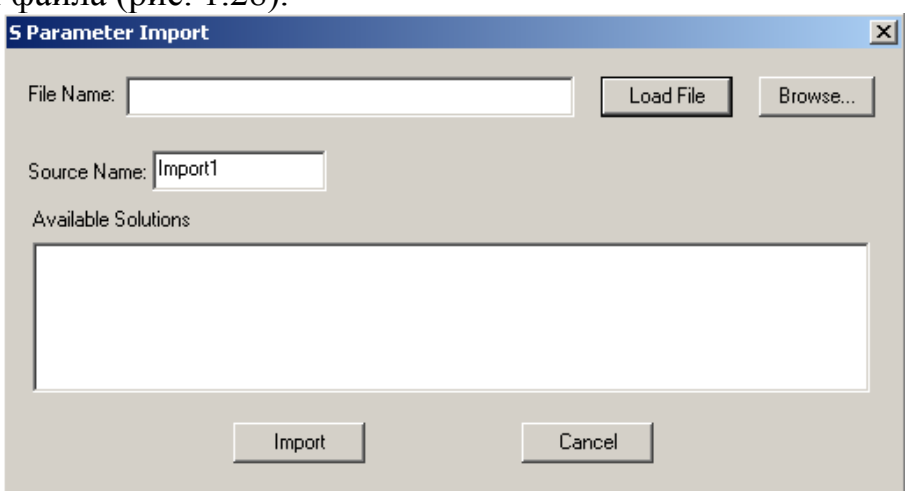

Рис. 1.28. Окно импорта S-параметров

4. Нажмите Load File. Заметьте, что файл пока не был импортирован.

5. Если нужно, впечатайте новое имя в поле Source Name.

6. Нажмите решения, которые Вы хотите импортировать в списке **Available** Solutions, и затем нажмите Import. Вы возвращаетесь диалоговому окну **Imported Data.** 

7. Нажмите данные решения, которые Вы хотите импортировать, и затем нажмите ОК

# 1.27. Импортирование таблиц данных

Вы можете импортировать таблицы данных, которые содержат данные в следующих форматах:

• Table Tab. HFSS узнает комплексные данные, если действительная и мнимая части разделены запятой.

• Table Comma. HFSS признает комплексные данные, если для разделения используется пробел.

1. В меню HFSS, укажите на **Results**, и затем нажмите **Import Solutions**.

• Альтернативно, щелкните правой кнопкой мыши на дереве проекта и затем нажмите **Import Solutions** в выплывающем меню. Появляется диалоговое окно **Imported Data**.

2. Нажмите **Import Tabl**e. Появляется диалоговое окно **Table Import** (рис. 1.29).

3. В текстовом поле **File Name**, напечатайте имя файла с таблицей данных, который Вы хотите импортировать или используйте браузер, чтобы указать расположение файла.

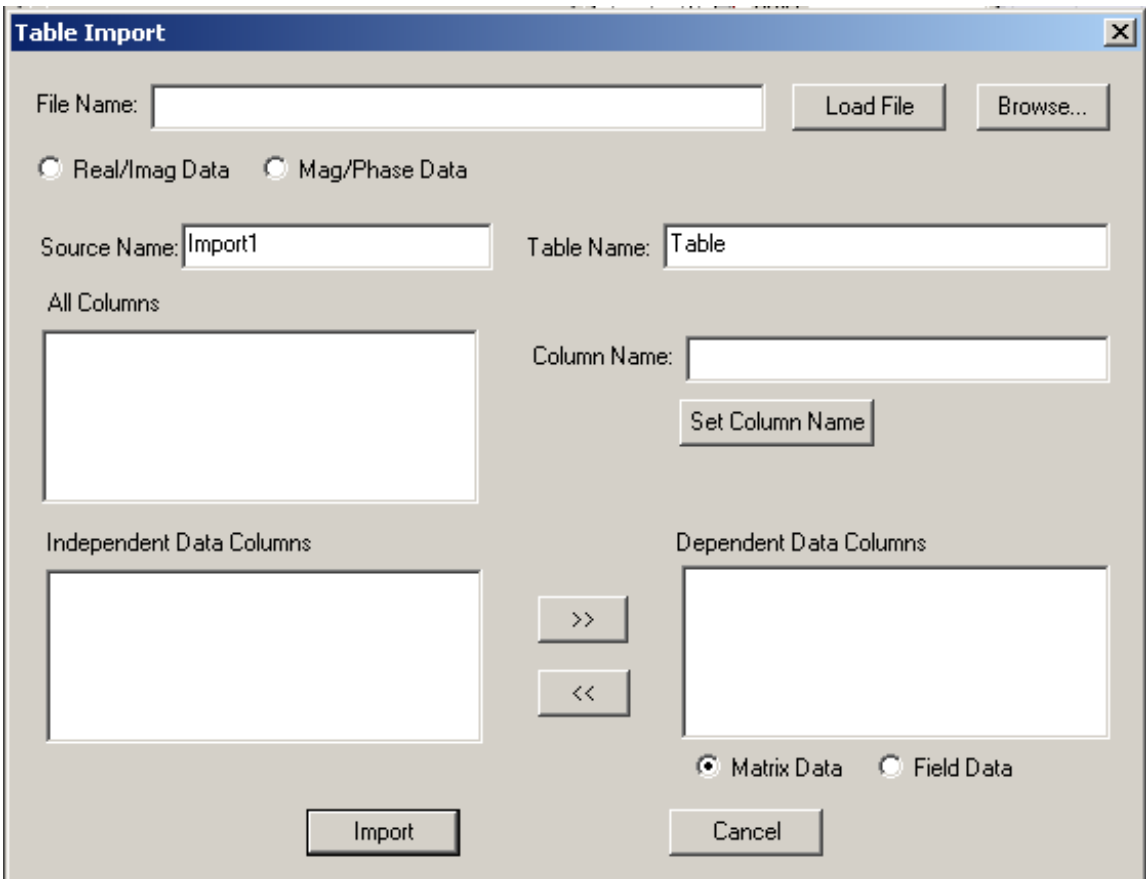

*Рис. 1.29. Диалог импорта табличных данных*

4. Если данные в таблице комплексные числа, выберите формат Real/Imag, или Mod/Phase.

5. Нажмите **Load Fil**e. Заметим, что файл на этом этапе еще не импортируется.

6. По желанию, напечатайте новое имя в поле **Source Name**, которое указывает начало координат или таблицу данных.

7. Также впечатайте новое имя в поле **Table Name**, которое описывает данные в таблице, или оставьте имя по умолчанию.

8. В списке **All Columns** перечислены заголовки каждого столбца в файле данных. Произвольно, задайте новое имя для заголовка столбца, делая следующее:

a. В списке **All Columns**, нажмите заголовок, который Вы хотите изменить. Заголовок появляется в поле **Column Name**.

b. Напечатайте новое имя в поле **Column Name**, и затем нажмите **Set Column Name**. Заголовок изменен на новое имя в каждом месте, где он появляется в диалоговом окне **Imported Data**.

9. В списке **Independent Data Columns**, первый заголовок файла таблицы данных устанавливается по умолчанию. В списке **Dependent Data Columns**, вторые и последующие заголовки данных таблицы перечислены по умолчанию. Произвольно, нажмите название заголовка, и затем нажмите кнопку со стрелкой, перемещая его от одного столбца к другому.

10. Если данные в списке **Dependent Data Columns** содержат матричные данные, выберите **Matrix Data**. Если он содержит значения поля, выберите **Field Data**.

11. Щелкните **Impor**t. Вы возвращаетесь диалоговому окну **Imported Data.**

12. Нажмите данные, которые Вы хотите импортировать в списке **Current Imports**, и затем нажмите **OK**. Данные решения теперь доступны для постобработки.

### **1.28. Печать**

 Команды печати дают возможность Вам печатать содержание в активном окне. Чтобы распечатать проект:

1. В меню **File**, нажмите **Print**. Появляется диалоговое окно печати.

2. Вы можете изменять качество печати (большее число dpi делает более высокую качественную печать, но требует большее время и памяти принтера), или вывести файл с расширением .prn.

3. Сделайте одно из следующего:

- Щелкните **OK**, чтобы распечатать проект.
- Щелкните **Cancel**, чтобы отклонить окно без печати.
- Нажмите **Setup**, чтобы определить параметры настройки принтера.

### **1.29. Создание заметок о проекте**

 Вы можете сохранять замечания относительно проекта, например даты его создания и описания моделируемого устройства. Это полезно для создания и хранения протокола проекта.

Чтобы добавить заметки к проекту:

1. В меню **HFSS**, нажмите **Edit Notes**. Появляется окно **Design Notes**.

2. Напечатайте в окне ваши замечания.

3. Нажмите **OK**, чтобы сохранить замечания с текущим проектом. Чтобы редактировать существующие замечания проекта дважды щелкните на значок **Notes** в дереве проекта. Появляется окно **Design Notes**, в котором Вы можете редактировать замечания.

 Итак, в этой главе Вы получили первые сведения о работе с интерфейсом программы HFSS v.9 [1,2]. Интерфейсы следующих версий, и вообще многих современных программ строятся по похожим правилам и в основе их лежит дерево проекта, менеджер, а также окна, в которых устанавливаются параметры одного типа. Это позволяет эффективно управлять созданием проекта, моделированием и анализом результатов.

# **Глава 2**

# **Переменные и функции проекта**

 В программе HFSS широко применяются переменные и выражения, включающие стандартные математические функции. В качестве переменной можно задать параметры материла, размер или координаты точки формы конструкции. Переменная может быть результатом расчета по математическому выражению, а может быть введена в проект вместо какого либо параметра конструкции.

Переменные полезны в следующих случаях:

• ожидается частое изменение параметра или размера конструкции,

• необходимо выполнить параметрический анализ, в котором задается ряд переменных значений в диапазоне решения,

• при выполнении оптимизации, подстройки или статистического анализа.

Имеются два типа переменных в HFSS:

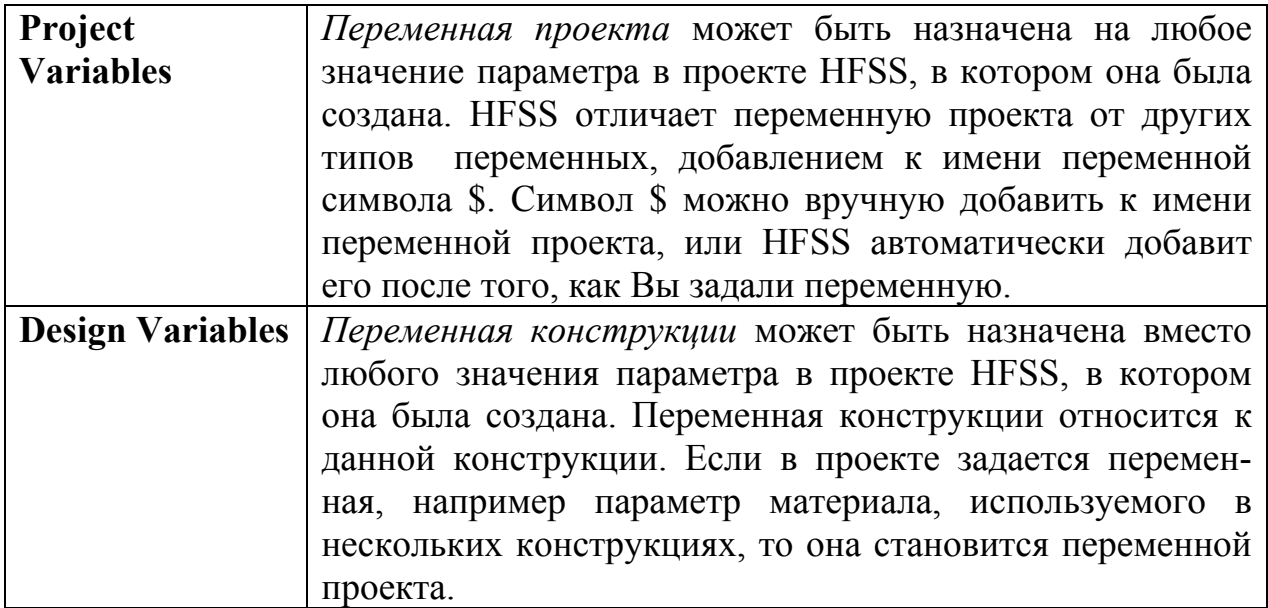

### **2.1. Добавление переменных проекта**

1. В меню **Project**, нажмите **Project Variables**. Или щелкните правой кнопкой мыши имя проекта в дереве проекта, и затем нажмите **Project Variables** в выплывающем меню. Появляется диалоговое окно **Properties**.

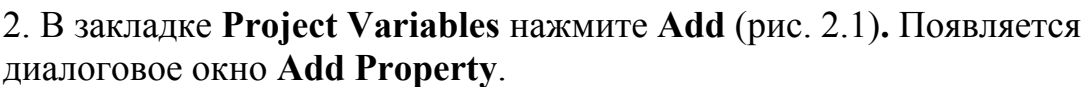

|  | Properties: Patch_Alekseev_4                        |                | л.     | $\mathbf{v}$ |      |               |              |           |                      | $\mathbf{x}$ |
|--|-----------------------------------------------------|----------------|--------|--------------|------|---------------|--------------|-----------|----------------------|--------------|
|  | Project Variables   Intrinsic Variables   Constants |                |        |              |      |               |              |           |                      |              |
|  | ⊙ Value                                             | C Optimization |        | C Tuning     |      | C Sensitivity | C Statistics |           |                      |              |
|  | Name                                                |                |        | Value        | Unit | Description   |              | Read-only | Hidden               |              |
|  | \$dlina                                             |                | $-10$  |              |      |               |              |           |                      |              |
|  | \$lengh_1                                           |                | $-33$  |              | mm   |               |              |           |                      |              |
|  | \$lengh_2                                           |                | $-40$  |              | mm   |               |              |           |                      |              |
|  |                                                     |                |        |              |      |               |              |           |                      |              |
|  |                                                     |                |        |              |      |               |              |           |                      |              |
|  |                                                     |                |        |              |      |               |              |           |                      |              |
|  |                                                     |                |        |              |      |               |              |           |                      |              |
|  |                                                     |                |        |              |      |               |              |           |                      |              |
|  |                                                     |                |        |              |      |               |              |           |                      |              |
|  |                                                     |                |        |              |      |               |              |           |                      |              |
|  |                                                     |                |        |              |      |               |              |           | <b>▽</b> Show Hidden |              |
|  | Add                                                 |                | Remove |              |      |               |              |           |                      |              |
|  |                                                     |                |        |              |      |               |              | OK        | Отмена               |              |
|  |                                                     |                |        |              |      |               |              |           |                      |              |

*Рис. 2.1. Список переменных в окне свойств проекта*

3. В текстовом поле **Name** напечатайте имя переменной.

 Имена *проектных* переменных должны начинаться с символа \$. Имя переменной может включать буквенно-цифровые знаки и символы подчеркивания (\_). Названия встроенных функций и заранее определенные постоянные (π) не могут использоваться как имена переменной.

4. В текстовом поле **Value**, напечатайте значение переменной. По желанию, включите единицу измерения. Эта величина может иметь численное значение, математическое выражение, или быть результатом расчета по математической функции. Введенная величина будет *текущей* переменной *(current)*, или *значением по умолчанию (default)*, или просто *значением* (*value*).

5. Щелкните **OK**. Вы возвращаетесь диалоговому окну **Properties**. Новая переменная и ее значение появляются в таблице.

6. По желанию введите пояснение переменной в текстовом поле **Description**.

7. Выберите **Read Only**. В этом случае имя переменной, величина и описание ее не могут быть изменены (только чтение).

8. По желанию выберите **Hidden** (скрытая переменная). Если Вы снимаете опцию **Hidden**, скрытая переменная не будет появляться в диалоговом окне **Properties**.

### **2.2. Добавление переменных конструкции**

 Переменная конструкции связана с определенной конструкцией, которая является частью проекта HFSS.

1. В меню **HFSS** нажмите **Design Properties**. Альтернативно, щелкните правой кнопкой мыши имя конструкции в дереве проекта, и затем нажмите **Design Properties** в меню. Появляется диалоговое окно **Properties** (рис. 2.2).

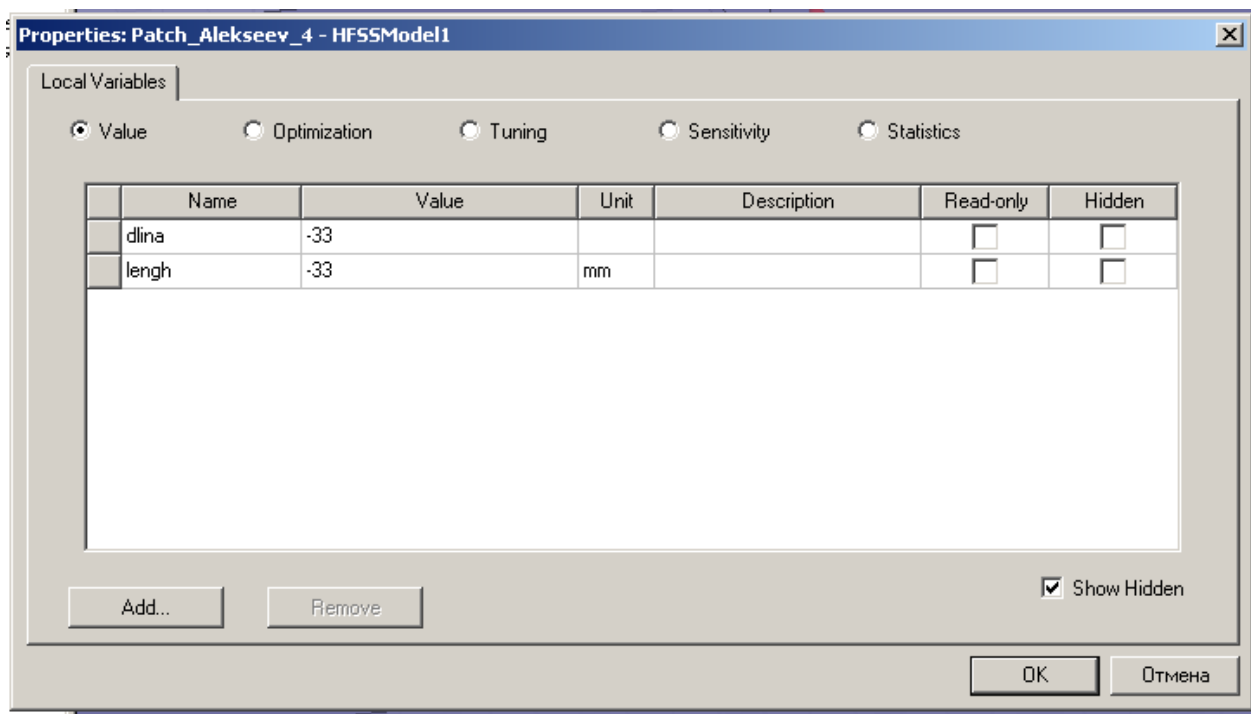

*Рис. 2.2. Переменные конструкции dlina и lengh, которые имеют начальные значения 33 мм*

2. В закладке Local Variables, нажмите Add (рис. 2.2). Появляется диалоговое окно Add Property (рис. 2.3).

3. В текстовом поле Name, напечатайте имя переменной. Имена переменной должны начаться с символа, и могут включать буквенно-цифровые знаки и подчеркивания (). Имена встроенных функций и заранее определенной постоянной рі  $(\pi)$  не могут быть использованы как имена переменной.

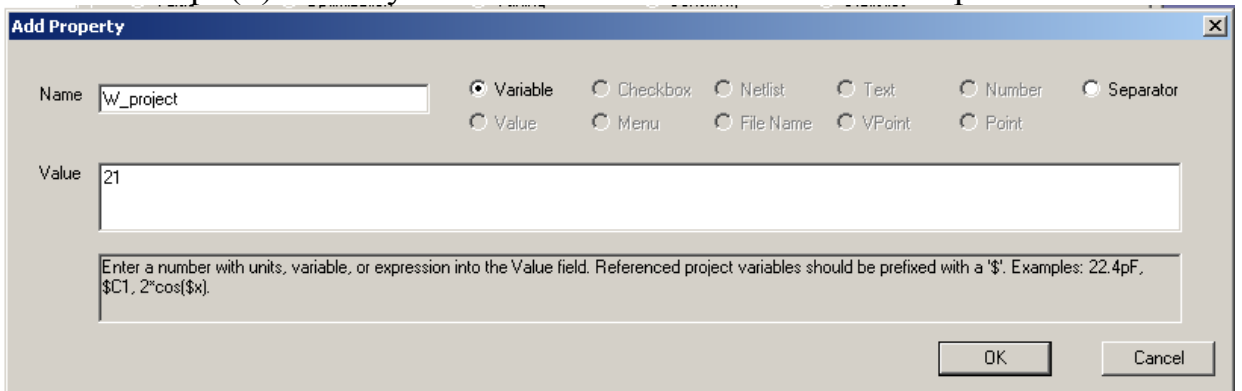

Рис. 2.3. Добавление переменной конструкции с именем W project, равной безразмерной величине 21

4. В текстовом поле Value, напечатайте величину, которой равна переменная. Как правило, нужно включить единицы измерения. Величина может быть численным значением, математическим выражением или математической функцией. Если Вы включили единицы переменной ранее, при ее определении (в текстовом блоке Value), не включайте единицы, когда вводите имя переменной.

5. Щелкните ОК. Вы возвращаетесь диалоговому окну Properties. Новая пере-менная и ее значение перечислены в таблице.

6. Если хотите, напечатайте описание переменной в текстовом поле Description (рис.  $2.2$ ).

Обычно переменная конструкции вводится сразу же, если вместо численного значения вводится ее имя. Тогда программа предлагает тут же внести текущее значение параметра. Эти значения нужно сопровождать единицами.

### 2.3. Определение выражений

Выражения - математические конструкции, которые обычно содержат встроенные функции, типа  $sin(x)$ , и арифметические операторы, типа +, -, \*, /, которые используют уже определенные переменные.

Символ рі (т), является единственной предопределенной константой. Ему не может быть переназначено новое значение.

Численные значения могут быть введены в экспоненциальном виде. Например, 5 х  $10^7$  может быть введено как 5е7.

#### 2.3.1. Использование операторов для выражений

Операторы, которые МОГУТ быть использованы  $\bf{B}$ выражениях, перечисляются ниже. В табл.  $2.1.$ показан список операторов и последовательность приоритета этих операторов, который используется при записи выражений (перечислены в порядке уменьшающейся важности).

| <i>Обозначение</i> | Название     | Важность       |
|--------------------|--------------|----------------|
|                    | Факториал    | 1              |
|                    | Минус        | $\overline{2}$ |
| $**$               | Степень      | 3              |
| $\star$            | Умножение    | $\overline{4}$ |
|                    | Деление      | 5              |
| $\frac{0}{0}$      | Проценты     | 6              |
| $\ddag$            | Суммирование | 7              |
|                    | Вычитание    | 8              |
| <<                 | Сдвиг влево  | 9              |
| $\gt$              | Сдвиг вправо | 10             |
| $=$                | Равно        | 11             |
| $!=$               | Не равно     | 12             |
| $\geq$             | Больше чем   | 13             |

Табл. 2.1. Таблица операторов, используемых в HFSS Ansoft

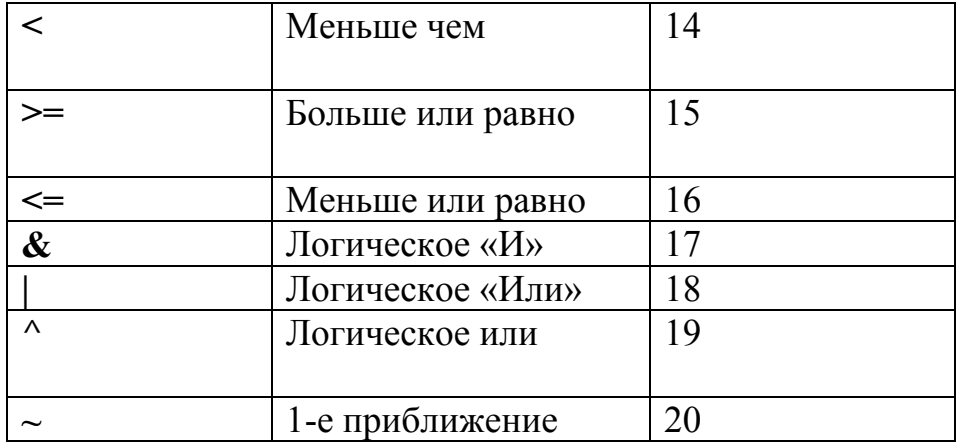

### **2.4. Использование внутренних функций в выражениях**

 HFSS имеет набор встроенных тригонометрических и математических функций, которые могут использоваться, чтобы записать сложные выражения. Названия встроенных переменных (рис. 2.4) зарезервированы, и они не могут использоваться как имена переменных пользователя.

| Name         | Value        | Unit | Description                     |  |
|--------------|--------------|------|---------------------------------|--|
| _V8          | <b>xxxxx</b> | m۷   | Port voltage in interpretive us |  |
| V9           | xxxxx        | m۷   | Port voltage in interpretive us |  |
| Ang          | <b>xxxxx</b> | deg  | Post-processing variables; not  |  |
| Budget_Index | <b>xxxxx</b> |      | Post-processing variables; not  |  |
| Distance     | <b>xxxxx</b> | mm   |                                 |  |
| F            | <b>xxxxx</b> | GHz  | Frequency of circuit/system a   |  |
| lF1          | <b>xxxxx</b> | GHz  | Frequency of tone 1 in harmo    |  |
| F2           | <b>xxxxx</b> | GHz  | Frequency of tone 2 in harmo    |  |
| F3           | xxxxx        | GHz  | Frequency of tone 3 in harmo    |  |
| FNoi         | xxxxx        | GHz  | Offset noise frequency in har   |  |
| Freq         | xxxxx        | GHz  | Post-processing variables; not  |  |
|              |              |      |                                 |  |

*Рис. 2.4. Встроенные переменные, используемые во всех проектах*

Следующие встроенные функции могут использоваться, чтобы задать выражения:

| abs   | Абсолютная                                             | abs(x)                                   |
|-------|--------------------------------------------------------|------------------------------------------|
|       | величина                                               |                                          |
| sin   | синус                                                  | sin(x)                                   |
| cos   | косинус                                                | cos(x)                                   |
| tan   | тангенс                                                | tan(x)                                   |
| asin  | арктангенс                                             | asin(x)                                  |
| acos  | арккосинус                                             | acos(x)                                  |
| atan  | арктангенс (в<br>диапазоне от 90° до<br>$90^{\circ}$   | atan(x)                                  |
| atan2 | арктангенс (в<br>диапазоне -180° до<br>$180^{\circ}$ ) | atan2(y,x)                               |
| pow   | Возведение в степень                                   | $pow(x,y)=x^y$                           |
| sinh  | Гиперболический<br>синус                               | sinh(x)                                  |
| cosh  | Гиперболический<br>косинус                             | cosh(x)                                  |
| tanh  | Гиперболический<br>тангенс                             | tanh(x)                                  |
| if    | Если                                                   | if(cond_exp,true_exp,<br>false exp)      |
| pwlx  | Кусочно-линейная<br>функция по<br>аргументу х          | pwlx(variable, form exp,<br>dataset_exp) |
| pwly  | Кусочно-линейная<br>функция по<br>аргументу у          | pwly(variable, form exp,<br>dataset exp) |

Табл. 2.2. Встроенные функции, используемые при описании зависимостей

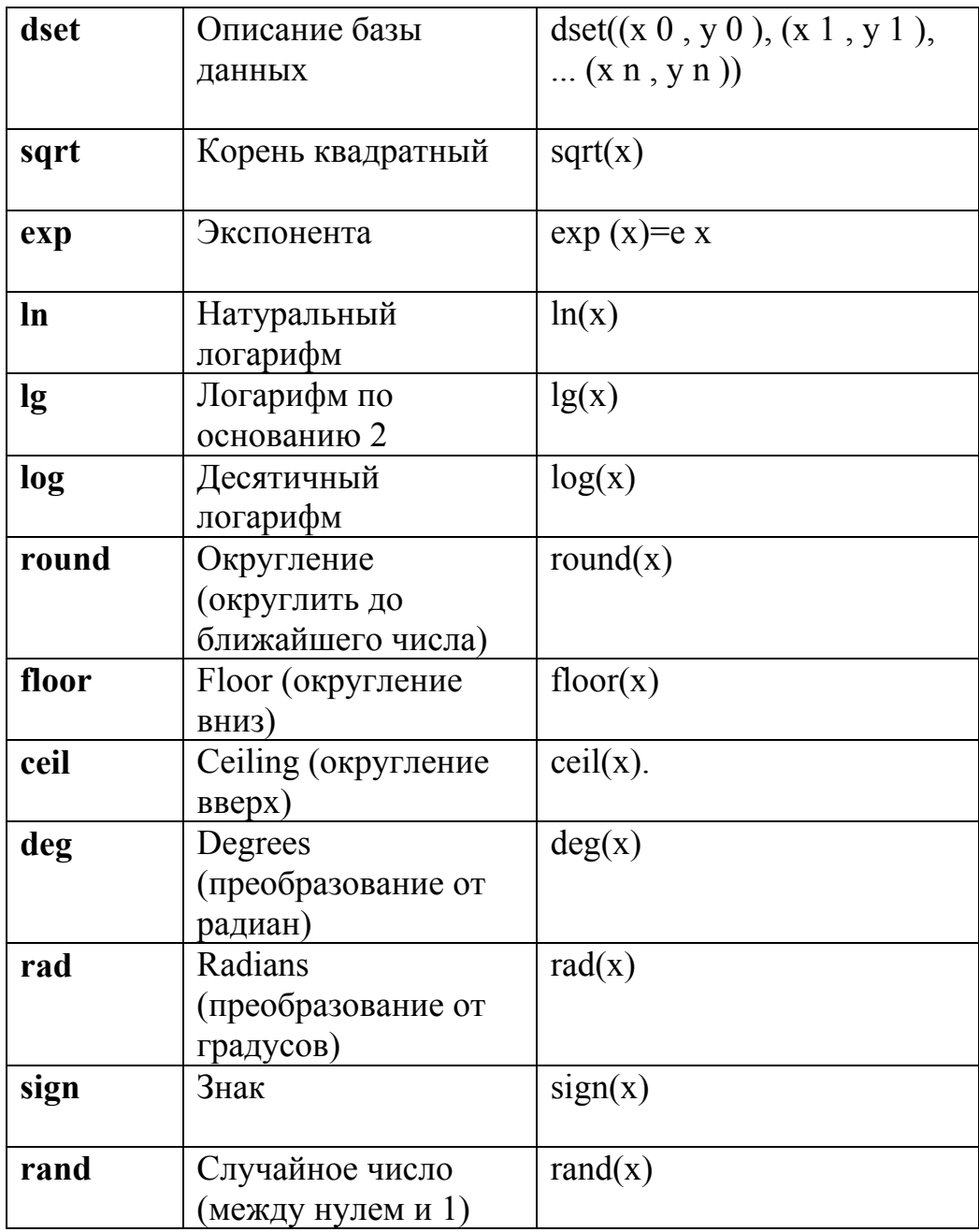

Заметим, что все тригонометрические функции используют аргументы в градусах. С другой стороны, обратные тригонометрические функции возвращают свои значения также в градусах. В качестве постоянных, в выражения могут также входить константы, перечисленные в закладке Constants (рис. 2.5).

| boltz<br>сŪ<br>e0 | 1.3806503e-023<br>299792458 |                 | Boltzmann constant (J/K)        |
|-------------------|-----------------------------|-----------------|---------------------------------|
|                   |                             |                 |                                 |
|                   |                             |                 | Speed of light in a vacuum (m   |
|                   | 8.854187817e-012            |                 | Permittivity of a vacuum (F/m)  |
| elecq             | 1.602176462e-019            |                 | Electron charge (C)             |
| eta               | 376.730313461               | 0 <sub>hm</sub> | Impedance of a vacuum (Ohm)     |
| pi                | 3.14159265358979            |                 | Ratio of circle circumference t |
| u0                | 1.25663706143592e-006       |                 | Permeability of a vacuum (N/    |
|                   |                             |                 |                                 |

*Рис. 2.5. Константы, используемые в проекте: постоянная Больцмана, скорость света и т.д.* 

### **Использование функции кусочно-ломаной аппроксимации в выражениях**

 Функция кусочно-ломанной аппроксимации записывается следующим способом:

> pwlx (dataset\_expression, variable), pwly (dataset\_expression, variable).

 Функция **pwlx** интерполирует набор данных вдоль оси *x* и возвращает соответствующую величину *y*. Функция **pwly** интерполирует вдоль оси *y* и возвращает соответствующую величину *x*.

### **Использование выражений в виде наборов данных**

Набор данных представляется в форме

dset  $((x_0, v_0), ..., (x_n, v_n)).$ 

Эти выражения могут использоваться как первый аргумент функций **pwlx** и pwly. В этом случае переменная может использоваться как второй аргумент функций pwly и pwlx.

Выражения в виде набора данных получаются из последовательности точек на графике, созданном в диалоговом окне Datasets.

Каждый график состоит из сегментов прямой линии, вершины которых представляют их крайние точки. Кривая сглаживает сегменты графика, и выражение получается из кривой так, что она приближается наилучшим образом к сегментированному графику. Созданное выражение затем используется в функции кусочно-ломанной аппроксимации.

### 2.4. Добавление набора данных

Для того, чтобы создать набор данных:

1. В меню Project, кликните Datasets. Появляется диалог Datasets.

2. Кликните Add. Появляется окно Add Dataset (рис. 2.6).

3. По желанию, напечатайте имя, отличное от имени по умолчанию, для описания набора данных в текстовом поле Name.

4. Напечатайте х- и у-координаты для первой точки, в строке, отмеченной 1.

5. Напечатайте *х*- и *у*- координаты для остальных данных в таблице. После того, как ввели координаты точки, двигаетесь на следующую строку, добавляя точку к графику.

6. Когда Вы закончили вводить точки координат, нажмите ОК. Набор графика экстраполируется  $\mathbf{B}$ выражение, которое данных может использоваться в параметрических исследованиях.

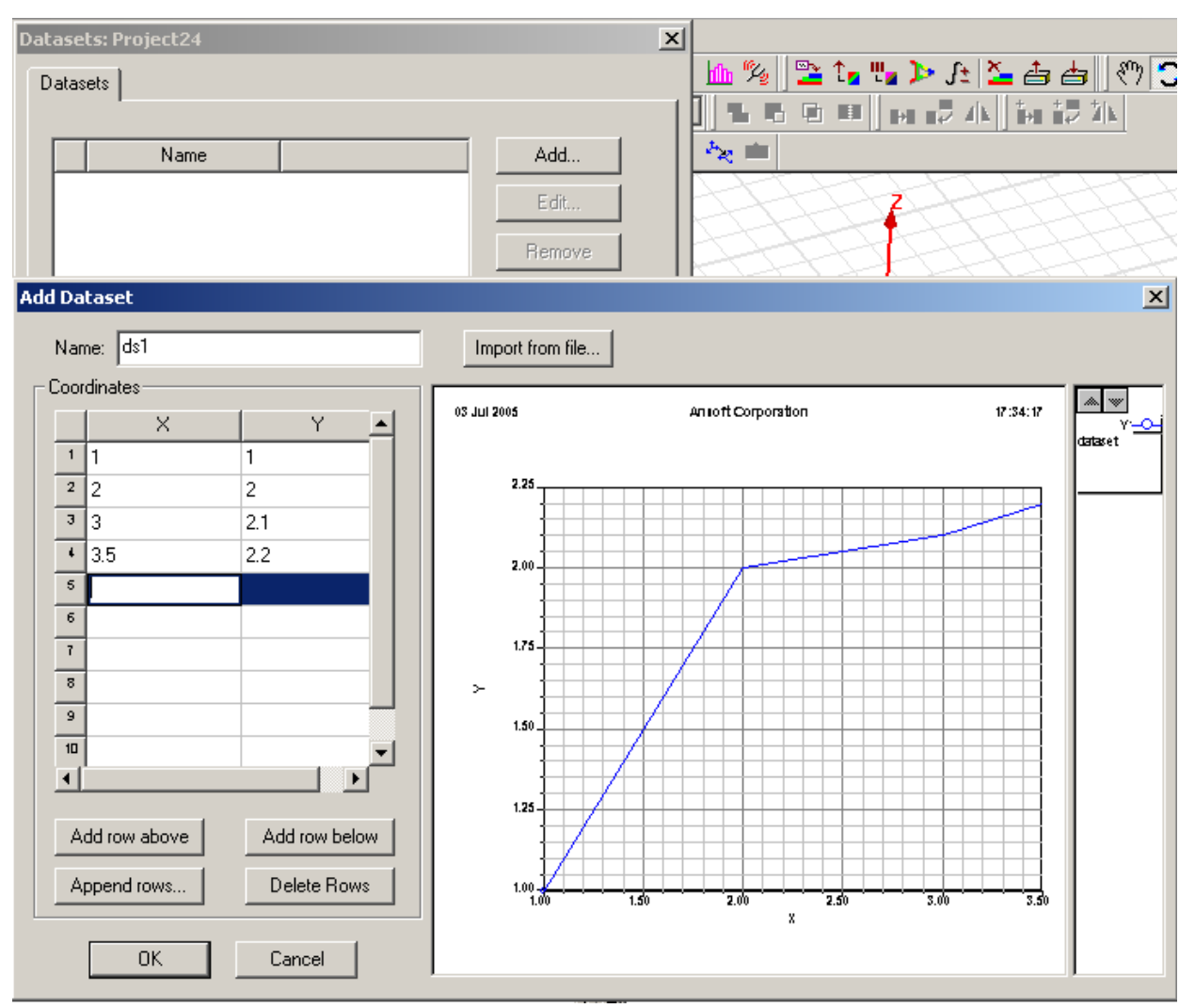

*Рис. 2.6. Ввод и пополнение набора данных в диалоге Add Dataset* 

### **Чтобы изменить данные в наборе данных:**

1. В меню **Project**, нажмите **Dataset**s. Появляется диалоговое окно **Datasets**.

2. Нажмите имя набора данных, которое Вы хотите изменить, и затем нажмите **Edit**. Появляется диалоговое окно **Edit Dataset**.

3. По желанию, напечатайте другое имя набора данных в текстовом поле *Name*.

4. Напечатайте новые координаты точек. График изменяется, отражая новые данные. Когда ввод координат точек данных закончен, нажмите **OK**.
#### **2.6. Определение математических функций**

 Математическая функция – выражение, которое включает другие определенные переменные. Функция может включать и выражения и переменные. Выражения и функции, описанные в разделах 2.3 и 2.4. могут включать собственные переменные проекта.

 Заранее определенные переменные **X, Y, Z, Phi, Theta**, и **R** также могут быть использованы в выражениях. Здесь **X, Y**, и **Z** - прямоугольные координаты, **Phi, Theta**, и **R** - сферические координаты. Все тригонометрические функции имеют аргументы выраженные в градусах, также как рассчитанные значения обратных тригонометрических функций.

#### **2.7. Описание переменных**

 Чтобы назначить параметр как переменную в HFSS (рис. 2.7), напечатайте имя переменной или математическое выражение вместо значения параметра в поле **Value**. Если Вы ввели имя переменной, которое еще не было определено, появится диалоговое окно **Add Variable to DesignName**, позволяя задать переменную конструкции.

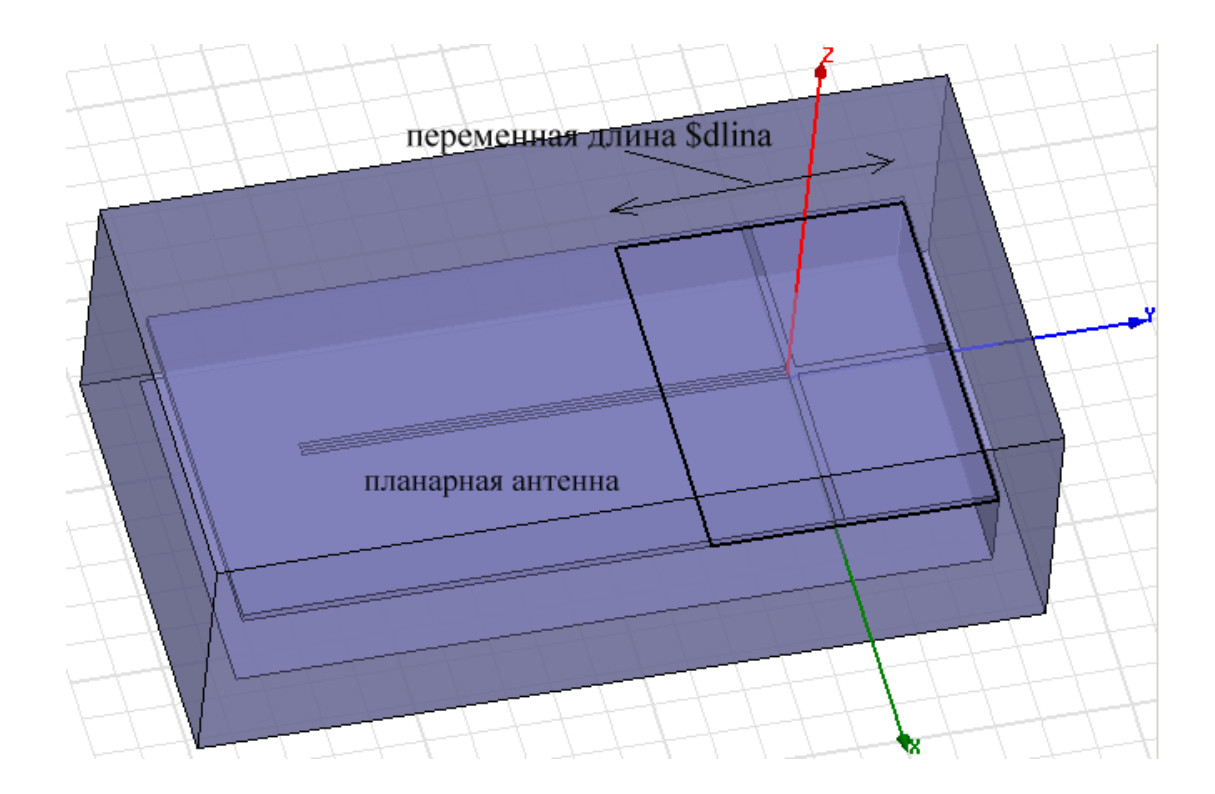

## *Рис. 2.7.Планарная антенна, один из параметров конструкции которой описывается как переменная*

 Если Вы напечатали имя переменной, которое включает префикс \$, но она не была определена как цифра, появится диалоговое окно **Add Variable to Project**, позволяя задать переменную проекта (рис. 2.8).

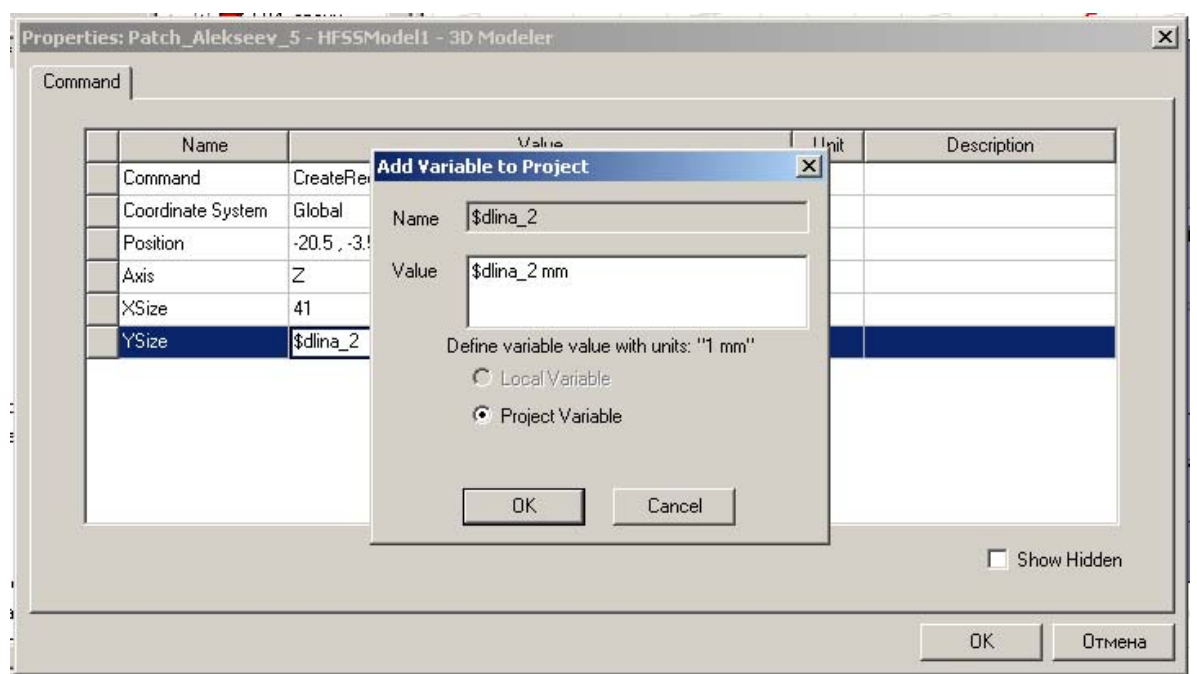

*Рис. 2.8. Появление окна Add Variable to Project при введении имени \$dlina\_2* 

 Для того, чтобы конструкция была оптимизирована, т.е. найдено оптимальное значение этой переменной, Вы должны задать использование ее во время оптимизации в диалоговом окне **Properties** (рис. 2.9).

1. Если переменная - переменная *конструкции*, сделайте следующее: В меню **HFSS**, нажмите **Design Properties**. Если переменная - переменная *проекта*, в меню **Project**, нажмите **Project Variables**. Появляется диалоговое окно **Properties**.

2. Нажмите закладку, в которой перечисляются переменные, которые можно выбрать в качестве оптимизируемых.

3. Нажмите строку, содержащую переменную, которую Вы хотите оптимизировать (\$dlina\_2 на рис. 2.9).

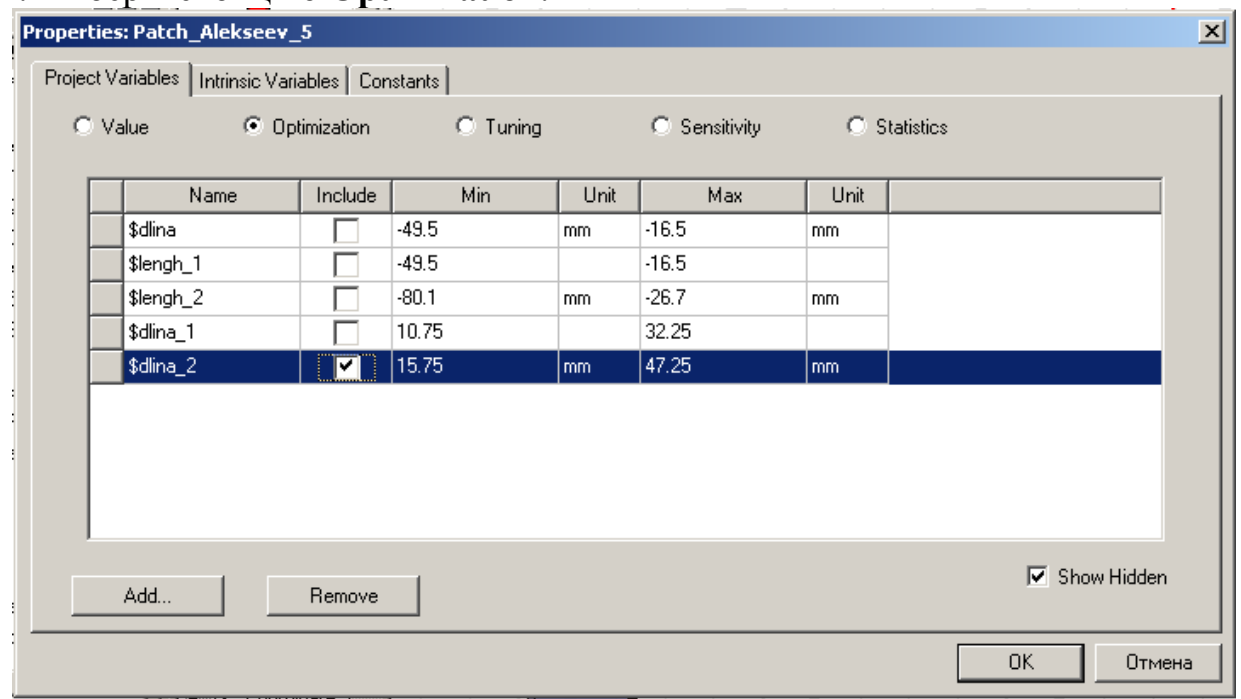

## 4. Выберите опцию **Optimization**.

*Рис. 2.9. Включение переменной \$dlina\_2 в процесс оптимизации проекта*

5. Для переменной, которую вы хотите включить в процесс оптимизации, выберите **Include**. Выбранная переменная будет теперь доступна для оптимизации, определенной в данной конструкции или всем проекте.

6. Если нужно, отмените заданные по умолчанию минимальное и максимальное значения, которые **Optimetrics** будет использовать для переменной при каждом анализе в процессе оптимизации. Во время оптимизации, HFSS не будет рассматривать величины переменных, которые лежат вне этого диапазона.

#### **2.8. Включение переменной в анализ чувствительности**

 Прежде, чем переменная может быть включена в анализ чувствительности, Вы должны определить, что намереваетесь использовать ее во время анализа чувствительности в диалоговом окне **Properties** (рис. 2.10).

1. Если переменная - переменная конструкции, в меню HFSS нажмите **Design Properties**. Переменную можно назначить на почти любой параметр конструкции, имеющий численное значение в HFSS.

2. Нажмите закладку, в которой перечисляются переменные.

3. Нажмите линию, содержащую переменную, которую Вы хотите включить в анализ чувствительности.

4. Выберите опцию **Sensitivity**.

| Name      | Include | Min.    | Unit | Max     | Unit | Initial Disp. | Unit  |
|-----------|---------|---------|------|---------|------|---------------|-------|
| \$dlina   |         | $-49.5$ | mm.  | $-16.5$ | mm   | 3.3           | mm    |
| \$lengh_1 |         | -49.5   |      | $-16.5$ |      | 3.3           |       |
| \$lengh_2 |         | $-80.1$ | mm.  | $-26.7$ | mm   | 5.34          | mm.   |
| \$dlina_1 |         | 10.75   |      | 32.25   |      | 2.15          |       |
| \$dlina_2 |         | 15.75   | mm   | 47.25   | mm   | 3.15          | l mm. |
|           |         |         |      |         |      |               |       |
|           |         |         |      |         |      |               |       |
|           |         |         |      |         |      |               |       |
|           |         |         |      |         |      |               |       |

*Рис. 2.10. Внесение переменных в анализ чувствительности*

5. Для переменной, которую Вы хотите включить в анализ чувствительности, выберите **Include**. Выбранная переменная будет теперь доступна для анализа чувствительности в данном проекте или конструкции.

6. Если нужно, отмените заданные по умолчанию минимальные и максимальные значения, которые утилита Оптиметрик будет использовать для переменной в каждом анализе чувствительности. Во время анализа чувствительности Оптиметрик не будет рассматривать величины, лежащие вне этого диапазона.

## **2.9. Выбор переменной для подстройки**

 Прежде, чем переменная может быть подстроена, Вы должны определить, что Вы намереваетесь ввести ее для настройки в диалоговое окно **Properties**  (рис. 2.11).

1. Если переменная - переменная конструкции, в меню **HFSS**, нажмите **Design Properties**. Если переменная - проектная переменная, в меню **Project**, нажмите **Project Variables**. Появляется диалоговое окно **Properties**.

|                                                     | .             | Properties: Patch_Alekseev_4 |                |                 |               |         |               |      |                      | $\mathbf{x}$ |
|-----------------------------------------------------|---------------|------------------------------|----------------|-----------------|---------------|---------|---------------|------|----------------------|--------------|
| Project Variables   Intrinsic Variables   Constants |               |                              |                |                 |               |         |               |      |                      |              |
|                                                     |               | $\bigcirc$ Value             | C Optimization | <b>⊙</b> Tuning |               |         | C Sensitivity |      | C Statistics         |              |
|                                                     |               | Name                         | Include        | Min             | Unit          |         | Max           | Unit | Step                 |              |
|                                                     |               | \$dlina                      | ◸              | $-15$           | mm            | $-5$    |               | mm   | 1                    |              |
|                                                     |               | \$lengh_1                    | 1∽             | $-49.5$         |               | $-16.5$ |               |      | 3.3                  |              |
|                                                     |               | \$lengh_2                    | ⊽              | $-60$           |               |         |               | mm.  | 4                    |              |
|                                                     |               |                              |                |                 | f             |         |               |      |                      |              |
|                                                     |               |                              |                |                 | p<br>$\Gamma$ |         |               |      |                      |              |
|                                                     |               |                              |                |                 | u             |         |               |      |                      |              |
|                                                     |               |                              |                |                 | m             |         |               |      |                      |              |
|                                                     |               |                              |                |                 | $\mathsf{k}$  |         |               |      |                      |              |
|                                                     |               |                              |                |                 | meg           |         |               |      | $\blacksquare$       |              |
|                                                     | ⊣             |                              |                |                 |               |         |               |      |                      |              |
|                                                     |               |                              |                |                 |               |         |               |      | $\nabla$ Show Hidden |              |
|                                                     | Add<br>Remove |                              |                |                 |               |         |               |      |                      |              |
|                                                     |               |                              |                |                 |               |         |               |      | 0K<br>Отмена         |              |

*Рис. 2.11. Свойства переменных проекта в режиме подстройки*

- 2. Нажмите закладку, которая перечисляет переменные.
- 3. Нажмите строку, содержащую переменные, которые будет подстраиваться.
- 4. Выберите опцию подстройки **Tuning**.

5. Для переменной, которую Вы хотите подстраивать, выберите **Include**. Выбранная переменная будет теперь доступна для подстраивания.

Зависимые переменные не могут быть включены в режим подстройки.

#### **2.10. Включение переменной в статистический анализ**

 Прежде, чем переменная может быть включена в статистический анализ, Вы должны задать ее использование в статистическом анализа в диалоговом окне **Properties** (рис. 2.12).

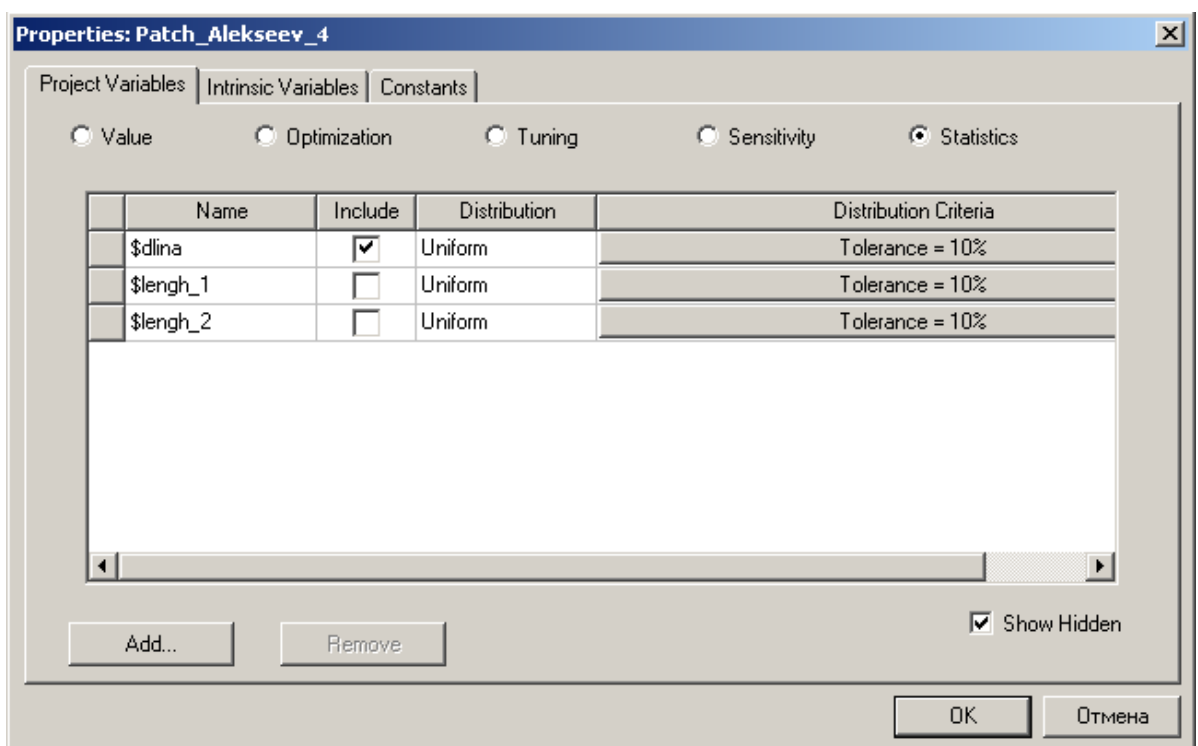

*Рис. 2.12. Проектные переменные в режиме статистического анализа*

1. Если переменная - переменная конструкции, то в меню HFSS, нажмите **Design Properties**.

Если переменная - переменная проекта, то в меню Project, нажмите **Project Variables**. Появляется диалоговое окно **Properties**.

2. Нажмите закладку, в которой перечисляются переменные, которые Вы хотите включить в статистический анализ.

3. Нажмите строку, содержащую переменную, которую Вы хотите включить в статистический анализ.

4. Выберите опцию **Statistical**.

5. Для переменной, которую Вы хотите включить в статистический анализ, выберите **Include**. Выбранная переменная будет теперь доступна для статистического анализа.

6. Установите критерии статистического распределения (Tolerance), которые Оптиметрик будет использовать для переменной в статистическом анализе. Заметим, что зависимые переменные не могут быть включены в статистический анализ.

 В последующих главах мы неоднократно будем использовать переменные в проектах. Применение переменных особенно помогает при проведении подстройки, оптимизации и параметрическом анализе, при выводе графиков характеристик, зависящих от геометрии, свойств материала, и более сложных параметров проекта.

# **Глава 3**

# **Черчение конструкции СВЧ устройства**

 Общая стратегия черчения модели структуры состоит в том, чтобы сформировать модель как объединение трехмерных объектов (рис. 3.1). Каждый объект задается со своими свойствами: материалом, потерями и обрабатывается отдельно. Модель может включать только поверхности, на которых будут заданы граничные условия.

 Трехмерные объекты можно создать, используя команды создания трехмерных объектов, а можно начертить одномерные и двумерные объекты, и затем манипулировать ими, чтобы создать трехмерные объекты. Объекты чертятся в окне **3D Modeler**.

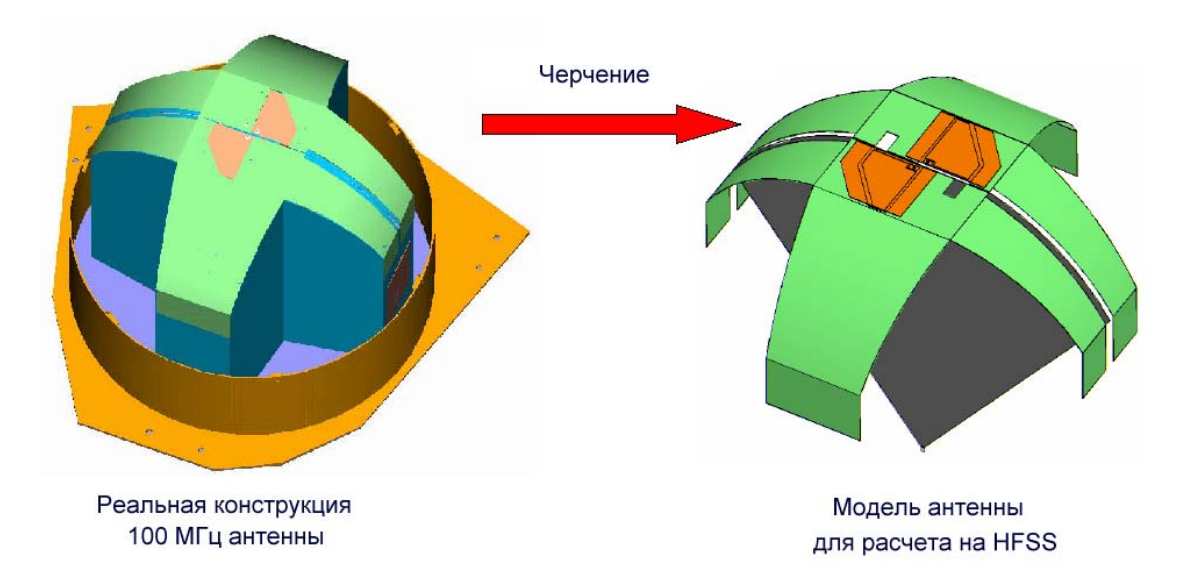

*Рис. 3.1. Реальная конструкция и начерченная модель антенны. Модель отличается от реальной конструкции в сторону упрощения, так, вместо объемных частей в модели могут быть заданы только граничные условия на поверхностях*

 Первый шаг в создании модели состоит в прибавлении конструкции (дизайна) в рабочий проект. Чтобы вставить конструкцию в проект, в меню **Project** нажмите **Insert HFSS Design**. Новая конструкция, как часть общего проекта, появляется в дереве проекта в виде папки. Она называется *HFSS*  *Design N* по умолчанию, где  $N$  - порядок, в котором конструкция была добавлена к проекту.

 Справа от дерева проекта появляется окно **3D Modeler**. Теперь вы можете создавать геометрию модели (рис. 3.2).

 Щелкните знак "плюс" слева от значка проекта в дереве проекта, чтобы развернуть дерево проекта и вы увидите конкретные данные модели, ее граничные условия, источники возбуждения, частоты анализа и др.

Чтобы открыть новое окно **3D Modeler**, можно:

• Добавить новую конструкцию HFSS в текущий проект командой **Project -> Insert Design HFSS**.

• Использовать команду **Insert Design HFSS** в дереве проекта.

Если окно **3D Modeler** не открыто, сделайте одно из следующего:

• В меню HFSS, нажмите **3D Model Editor**.

• Щелкните правой кнопкой мыши имя проекта в дереве проекта, и затем нажмите **3D Model Editor** в меню.

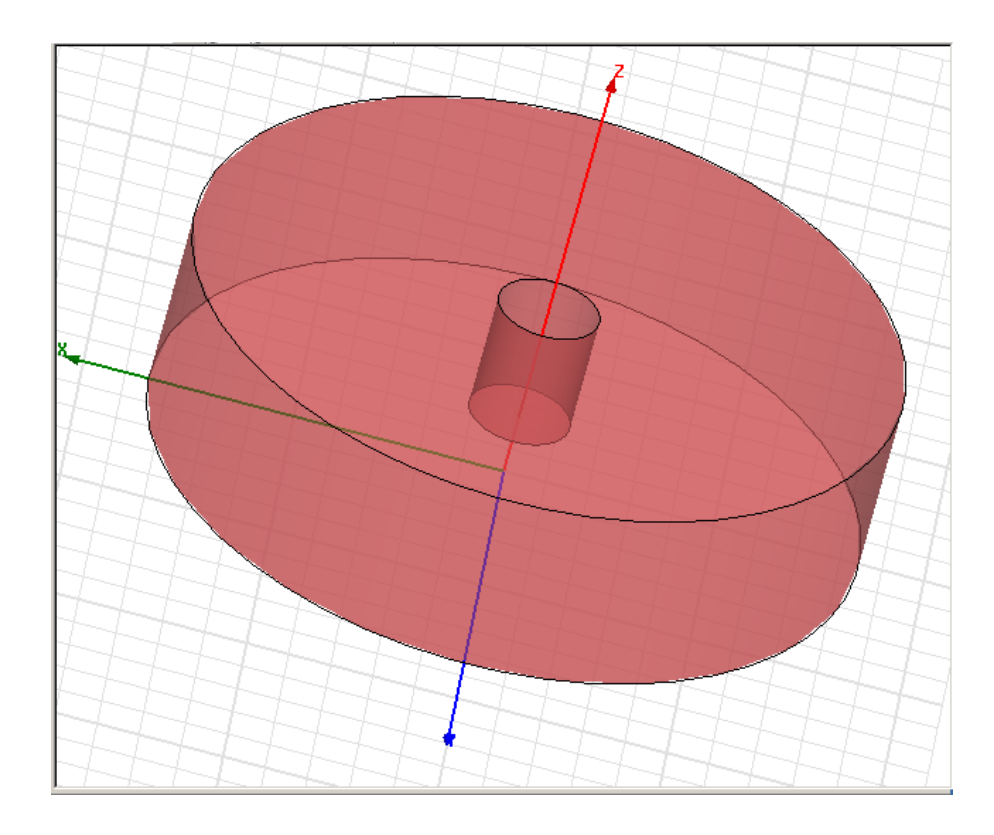

*Рис. 3.2. Цилиндрический резонатор, начерченный в поле 3D Modeler программы HFSS* 

 Одно, двух и трехмерные объекты чертятся, используя команды в меню **Draw**. Объекты можно создавать отдельно, а затем объединять или исключать их, чтобы создать геометрию сложной структуры (рис. 3.2).

 *Одномерные (1D)объекты* в HFSS - это прямая линия, дуга, сплайн-линия или комбинация отрезков линий. Одномерные объекты являются разомкнутыми объектами; их границы не замкнуты, даже если вы соединяете их конечные точки. Они имеют длину, но не имеют площадь и объем. В общем случае они являются временными объектами для создания 2D объектов.

 *Двухмерные (2D) объекты* включают такие объекты, как прямоугольники, эллипсы, окружности и многоугольники. Двумерные объекты являются замкнутыми плоскими объектами; их границы замыкают плоскую область. Вы можете создать 2D объекты, покрывая замкнутую область командой **Cover Lines**.

 *Трехмерные (3D) объекты* - это боксы, цилиндры, правильные многогранники, конусы, сферы, торы и спирали. Эти объекты имеют объемные границы. Вы можете создавать трехмерные объекты, манипулируя двумерными объектами, расположенными в плоскостях или используя соответствующие команды в меню **Draw**.

 После того, как Вы начертите объект в окне **3D Modeler**, Вы можете изменять свойства объекта: его положение, размеры или цвет в диалоговом окне **Properties**. При редактировании удобно выделять отдельные компоненты модели, используя дерево хронологии (рис. 3.3). Параметры этих компонентов, таких как отрезки линии, координаты точек, могут быть заданы как переменные.

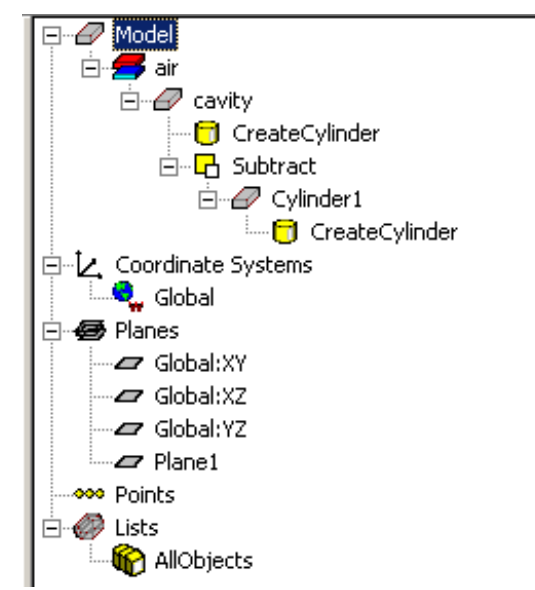

*Рис. 3.3. Дерево хронологии показывает последовательность создания объекта cavity с помощью вычитания из первоначального цилиндра Cylinder1* 

## **Установка единиц измерения модели**

 Единицы измерения геометрических моделей лучше задать единые для всей конструкции. После черчения конструкции, можно отображать размеры модели в новых единицах, или масштабировать размеры модели в новых единицах. Чтобы установить единицы измерения модели:

1. В меню **3D Modeler**, нажмите **Units**. Появляется диалоговое окно **Set Model Units**.

2. Выберите новые единицы для модели из опускающегося списка.

3. Задайте способ, как изменение единиц действует на модель:

• Выберите **Rescale to new units** , чтобы повторно масштабировать размеры к новым единицам. Например, выбирая сантиметры (cm), как новые единицы измерения, размер 10 мм становится 10 cм.

• Снятие режима **Rescale to new units** (значение по умолчанию) преобразует размеры к новым единицам без изменения их масштаба. Например, выбор cm как новой единицы измерения, приводит к тому, что размер 10 мм становится 1 cм.

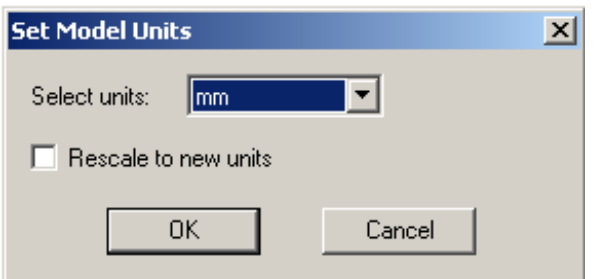

4. Нажмите **OK**, чтобы применить новые единицы к модели.

## **3.1.1. Черчение сегмента прямой линии**

 Чтобы создать объект с одним или большим количеством сегментов прямой линии, используется команда **Draw>Line**.

1. В меню **Draw**, нажмите команду **Line**.

2. Выберите первую точку линии, либо нажимая точку, либо печатая ее координаты в полях X, Y, и Z в нижних окнах интерфейса HFSS. Чтобы удалить точку, которая была введена, нажмите **Undo Previous Segment** в выплывающем меню.

3. Выберите конечную точку линии, щелкая точку или печатая ее координаты в полях X, Y, и Z. Конечная точка служит начальной для следующего сегмента линии.

Чтобы удалить все точки и начать черчение снова, нажмите клавишу **ESC** или нажимая команду **Escape Draw Mode** в выплывающем меню.

4. Завершить линию можно одним из следующих способов:

• Дважды щелкните конечную точку.

- Кликните команду **Done** в выплывающем меню.
- Нажмите **Enter**.

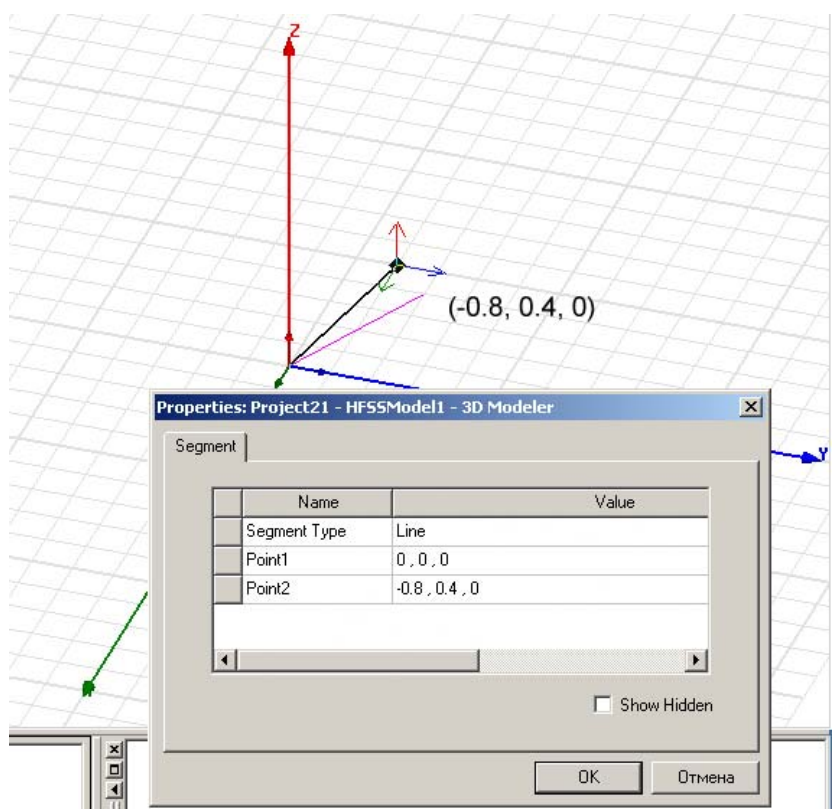

*Рис. 3.4. Черчение сегмента прямой линии и свойства этого сегмента*

 После создания отрезка линии, появляется окно **Properties** (рис. 3.4), позволяя изменить ее координаты.

5. Щелкните **OK**.

#### **3.1.2. Черчение дуги по трем точкам**

 В HFSS, сегмент дуги по трем точкам создается командой **Draw>Arc>3 Point**, чтобы создать объект ломаной линии с одним или большим количеством сегментов дуги.

1. В меню **Draw**, укажите **Arc**, и затем нажмите **3 Point**.

2. Выберите начальную точку дуги, нажимая точку, или печатая координаты точки в X, Y, и Z.

3. Выберите среднюю точку дуги, щелкая точку или печатая координаты в поля X, Y, и Z (рис. 3.5).

 Чтобы удалить последнюю точку, которая была введена, нажмите команду **Undo Previous Segment** в выплывающем меню.

Чтобы удалить все точки и начать черчение снова, нажмите **ESC** или команду **Escape Draw Mode** в меню.

4. Выберите конечную точку дуги, щелкая точку или печатая координаты в полях X, Y, Z.

 Конечная точка служит как начальная точка для следующего сегмента дуги.

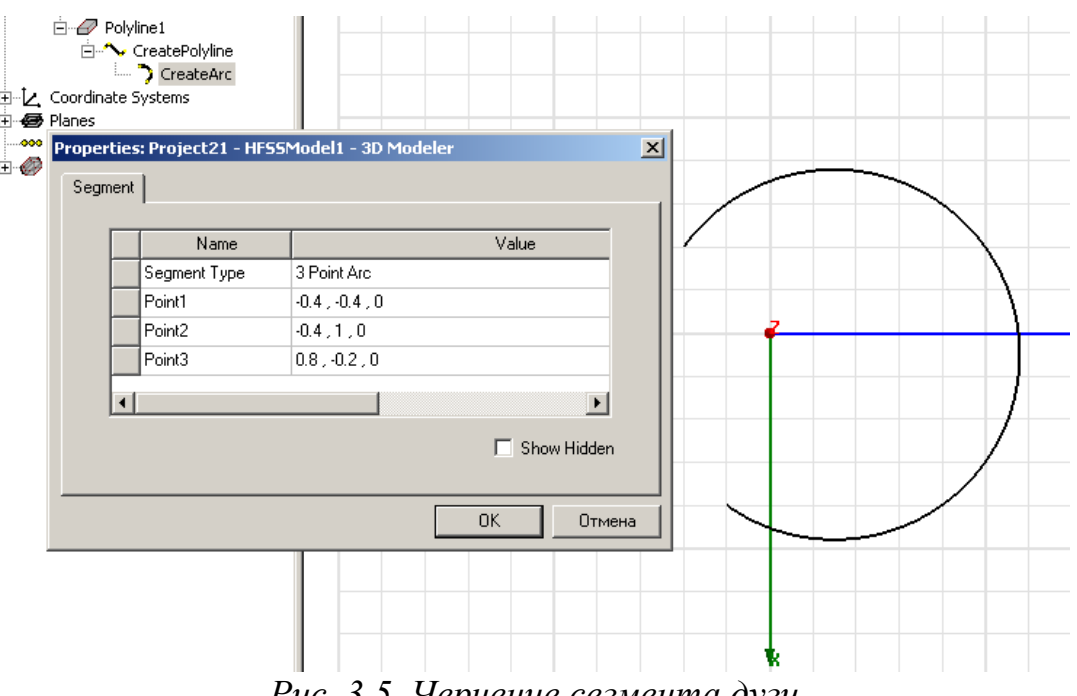

*Рис. 3.5. Черчение сегмента дуги*

5. Если конечная точка – последняя точка объекта ломаной линии, сделайте двойной щелчок, чтобы завершить ломаную линию или нажмите **Done** в выплывающем меню.

Появляется окно **Properties** (рис. 3.5), позволяя модифицировать атрибуты дуги.

## 6. Щелкните **OK**.

 На основании этих трех точек, которые Вы ввели, HFSS вычисляет центр и радиус дуги и чертит искривленную линию через три точки.

 При черчении ломаной линии, Вы можете переключаться между дугой, прямой линией, или сегментом сплайна, используя команду **Set Edge Type** в меню, которое появляется после нажатия на правую кнопку мыши.

#### **3.1.3. Черчение дуги с центром**

 Дуга – это сегмент окружности, заданный центром, начальной точкой и углом. Используйте команду **Draw>Arc>Center Point**, чтобы создать ломаную линию с одним или большим количеством сегментов линии дуги центра.

1. В меню **Draw** укажите **Ar**c, и затем нажмите **Center point** (рис. 3.6).

2. Выберите центр дуги, нажимая точку центра или печатая координаты точки в полях X, Y, и Z.

3. Выберите начальную точку, или радиус дуги, щелкая точку или печатая координаты в полях X, Y, и Z.

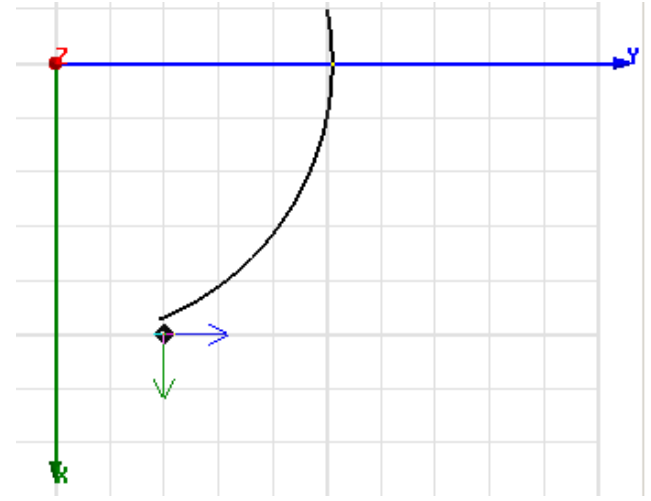

*Рис. 3.6. Отрезок дуги, начерченный в плоскости xy* 

4. Выберите угол, или конечную точку дуги, щелкая точку или печатая коорди-наты в полях X, Y, и Z.

5. Если конечная точка – последняя точка объекта ломаной линии, сделайте двойной щелчок, чтобы завершить ломаную линию или нажмите **Done** в выплывающем меню. Появляется диалоговое окно **Properties**, позволяя изменить атрибуты объекта.

6. Щелкните **OK**.

# **3.1.4. Черчение сплайна**

 Сплайн - кривая, задаваемая по трем точкам. HFSS использует сплайн бекара, кусочный кубический сплайн с граничными условиями на концах, в виде производной, равной нулю. Команда **Draw>Spline** используется, чтобы создать искривленную линию с одним или большим количеством сегментов сплайна.

1. В меню **Draw**, нажмите **Spline**.

2. Выберите начальную точку сплайна, нажимая ее или печатая координаты точки в полях X, Y, и Z. Затем нажмите **Enter**.

3. Выберите среднюю точку сплайна, щелкая точку или печатая ее координаты в полях X, Y, и Z.

4. Выберите конечную точку сплайна, щелкая точку или печатая ее координаты в полях X, Y, и Z (рис. 3.7)

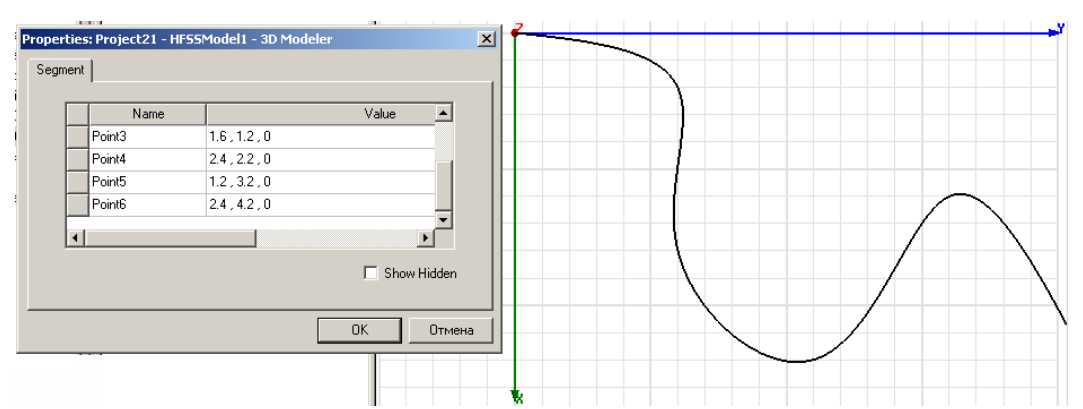

*Рис. 3.7. Сплайн, созданный сглаживанием линии через несколько точек*

 Отметим, что при черчении сложной линии, Вы можете переключаться между отрезком дуги, прямой линией и сегментом сплайна, используя команду **Set Edge Type** в выплывающем меню.

Конечная точка служит начальной точкой следующего сегмента сплайна.

5. Завершить сплайн можно, либо дважды щелкая конечную точку, либо командой **Done** в выплывающем меню, либо нажимая **Enter**. Появляется диалоговое окно **Properties**, позволяя изменить атрибуты объекта (рис. 3.7).

#### **3.1.5. Черчение многоугольника**

 Многоугольник, составленный как ломаная линия – это объект, который включает любую комбинацию прямых, дуг, или сегментов сплайна (рис. 3.8). Причем конечная точка одного сегмента служит начальной точкой следующего. Чтобы переключиться между прямой линией, дугой, или сегментами сплайна, используйте команды **Set Edge Type** в выплывающем меню. Для черчения многоугольника:

1. В меню **Draw**, нажмите **Line**.

2. Щелкните правой кнопкой мыши в окне **3D Modeler**, чтобы обратиться к выплывающему меню, и выберите **Set Edge Type**.

3. Нажмите **Straigh**t, **Splin**e, **3 Point Ar**c, или **Center Point Arc** в зависимости от того, какой тип сегмента ломаной линии Вы хотите начертить.

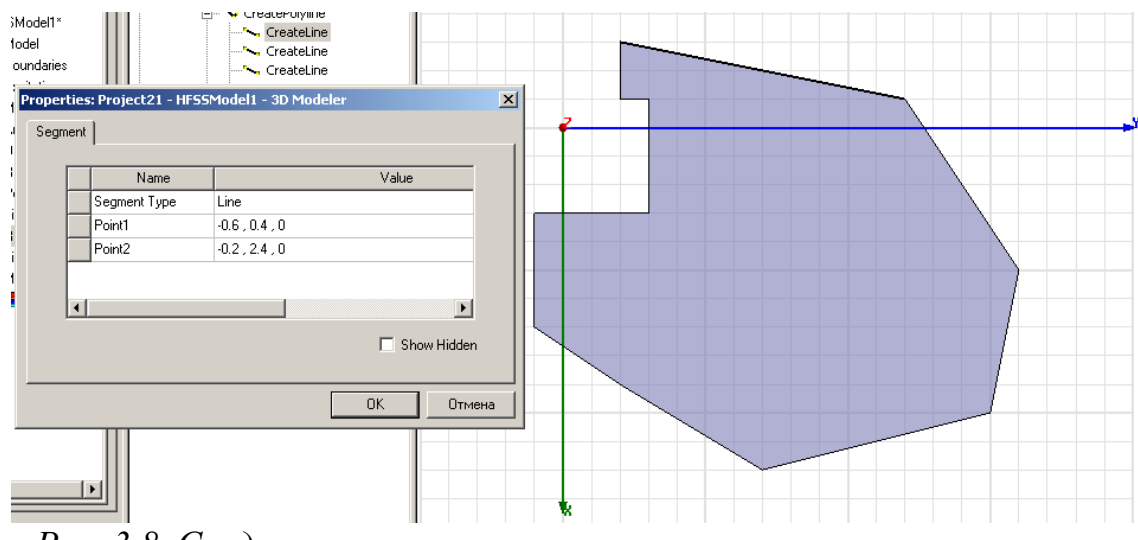

*Рис. 3.8. Создание многоугольника с помощью несколько сегментов*

4. Если Вы нажали **Straigh**t, следуйте за процедурой черчения прямой линии: нажмите правую кнопку мыши и установите команду **Set Reference Point**. После этого введите координаты x, y, z и нажмите на **Enter**.

 Если Вы нажали **Splin**e, следуйте за процедурой черчения сплайна. Если Вы нажали **3 Point Ar**c, следуйте за процедурой черчения дуги по трем точкам.

 Если Вы нажали **Center Point Arc**, следуйте за процедурой черчения линии дуги с использованием центра.

5. Повторите шаги 2 и 3 для каждого сегмента объекта ломаной линии. Конечная точка предыдущего сегмента служит начальной точкой следующего сегмента.

6. Завершить ломаную линию можно, дважды щелкая конечную точку последнего сегмента, либо щелкнув **Done** в выплывающем меню (рис. 3.8).

 Чтобы соединить начало ломаной линии и конечную точку, нажмите **Close Polyline** в выплывающем меню. Часто многоугольники чертятся из отрезков линий. В этом случае удобно начертить его, последовательно нажимая точки, соответствующие вершинам, а после замыкания многоугольника, отредактировать координаты вершин в дереве хронологии.

## **3.1.6. Черчение круга**

 Круг чертится, выбирая центр и радиус. Круги чертятся как поверхности следующим образом:

1. В меню **Draw**, нажмите **Circle**.

2. Выберите центр круга, нажимая точку, либо печатая координаты центра в полях X, Y, и Z.

3. Задайте радиус, выбирая точку на периметре круга, либо печатая координаты точки относительно центра в полях **d**X, **d**Y, и **d**Z, где **d** расстояние от предварительно выбранного точки. Появляется окно **Properties**, позволяя изменить параметры круга.

4. Щелкните **OK**.

Если в окне **3D Modeler Options** выбрана опция **Automatically cover closed polyline**, окружность будет превращена в плоский круг, создавая двумерный листовой объект. Иначе она останется замкнутым 1D объектом.

#### **3.1.7. Черчение эллипса**

 Эллипс чертится, задавая его центр, радиус основной окружности, и радиус второй окружности (рис. 3.9).

1. В меню **Draw** нажмите **Ellipse**.

2. Выберите центр эллипса, нажимая точку, либо печатая координаты точки в полях X, Y, и Z.

3. Определите радиус основной окружности эллипса. Если текущая плоскость черчения *xy*, то *x* - направление радиуса основной окружности. Если плоскость черчения *yz*, то направление радиуса основной окружности идет по оси *y*. Если плоскость черчения *xz*, то *z* - направление радиуса основной окружности. Выберите точку следующими способами:

• Нажмите точку. HFSS выполняет движение мыши по направлению базового радиуса.

• Напечатайте координаты точки относительно центра в поле **d**X, **d**Y, или **d**Z, где **d** - расстояние от первой выбранной точки.

4. Задайте второй радиус эллипса. Выберите точку в одном из следующих путей:

• Нажмите точку. HFSS сопровождает движение курсора к точке на плоскости, ортогональной к направлению радиуса основной окружности.

• Напечатайте координаты точки относительно центра в поле dX, dY, или dZ.

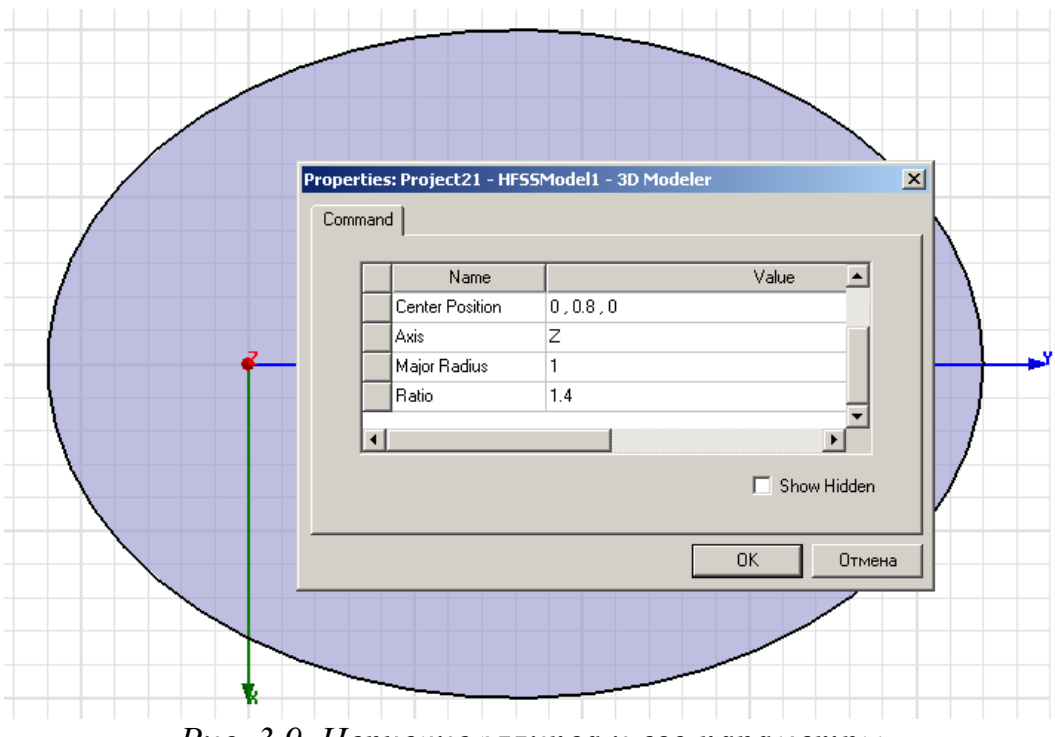

*Рис. 3.9. Черчение эллипса и его параметры*

Появляется окно **Properties** (рис. 3.9), позволяя изменить свойства эллипса. Величина **Ratio** является отношением вторичного радиуса к радиусу основной окружности.

## 5. Щелкните **OK**.

 Если в окне **3D Modeler Options** выбрана опция **Automatically cover closed polyline,** эллипс будет замкнут, создавая двумерный плоский объект. Иначе это будет замкнутая ломаная линия.

 Если радиус основной окружности больше, чем вторичный радиус, длинная ось эллипса будет лежать по заданному по умолчанию направлению радиуса основной окружности. Если вторичный радиус больше, чем радиус основной окружности, более длинная ось эллипса будет лежать перпендикулярно к заданному по умолчанию направлению радиусу основной окружности. Чтобы создать эллипс с произвольным ориентированием в пространстве, вращайте его, или сместите эллипс после его черчения.

#### **3.1.8. Черчение прямоугольника**

 Прямоугольник (или квадрат) чертится, выбирая две точки по диагонали противоположных углов. Для этого:

## 1. В меню **Draw**, нажмите **Rectangle**.

2. Выберите начало первой диагонали, нажимая точку, или напечатав координаты точки в полях X, Y, и Z.

3. Выберите второй угол прямоугольника, нажимая точку, или печатая коорди-наты точки относительно первого диагонального угла в полях **dX**, dY, и **dZ,** где **d** - расстояние от предварительно выбранной точки.

4. Щелкните **OK**.

Если в окне **3D Modeler Options** выбрана опция **Automatically cover closed polyline**, прямоугольник будет представлен в виде двумерного планарного объекта. Иначе это будет замкнутый 1D объект в виде ломаной линии.

## **3.1.9. Черчение правильного прямоугольника**

 Правильный многоугольник - двумерный объект с тремя или большим количеством равных сторон. Правильные многоугольники полезны для черчения срезов объемных объектов.

## 1. В меню **Draw** нажмите **Regular polygon**.

2. Выберите центр многоугольника нажимая точку, или печатая ее координаты в полях X, Y, и Z.

3. Задайте радиус полигона, расстояние от центра до одной из вершины полигона, одним из следующих путей:

• Нажмите точку.

• Напечатайте координаты точки относительно центра в полях **dX**, **dY**, и **dZ**, где **d** - расстояние от центра.

4. В диалоговом окне введите число сегментов прямоугольника, а затем нажмите **OK** (рис. 3.10).

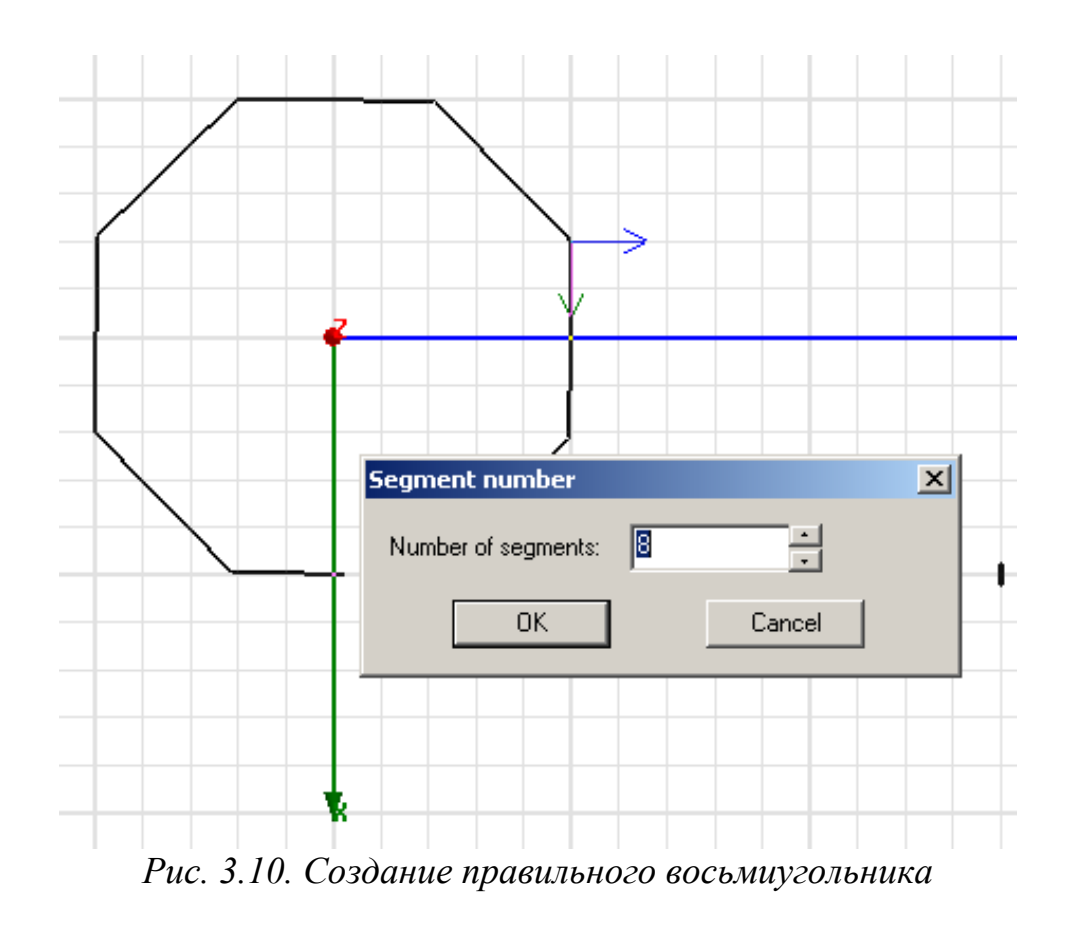

# 5. Щелкните **OK**.

## **3.1.10. Черчение сферы**

 Сфера чертится, задавая центр и радиус. Сфера чертится как реальная поверхность.

1. В меню **Draw**, нажмите команду **Sphere**.

2. Выберите центр сферы, нажимая точку в нужном месте или вводя координаты точки в полях **X, Y**, и **Z** (рис. 3.11).

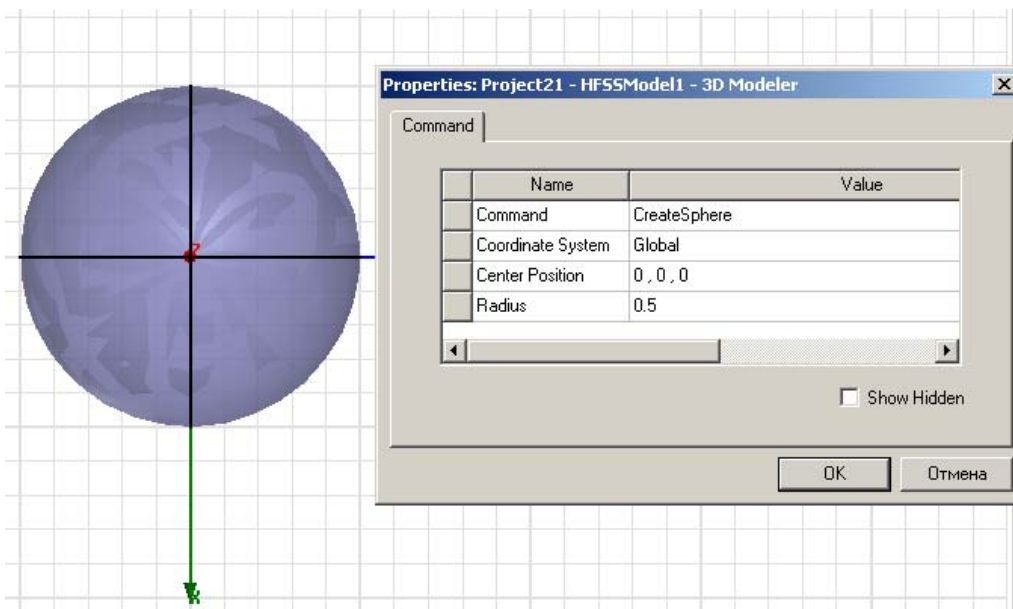

*Рис. 3.11. Создание сферы и ее параметры*

3. Задайте радиус, выбирая точку на периметре сферы, нажимая точку или печатая координаты точки относительно центра в полях **dX, dY**, и **dZ**, где d расстояние от первой выбранной точки.

 *Замечание.* Радиус измеряется от центра до угла полигона, или пересечения двух граней, а не до средней точки ребра.

4. Щелкните **OK**.

#### **3.1.11. Черчение цилиндра**

 Цилиндр чертится, выбирая центр, радиус и высоту. Цилиндры чертятся как реальные поверхности (true surfaces) в HFSS. Вначале задайте плоскость, в которой будет лежать основание цилиндра. Затем:

1. В меню **Draw** нажмите **Cylinder**.

2. Выберите центр основного круга цилиндра, нажимая точку, или напечатав координаты точки в полях **X, Y**, и **Z**.

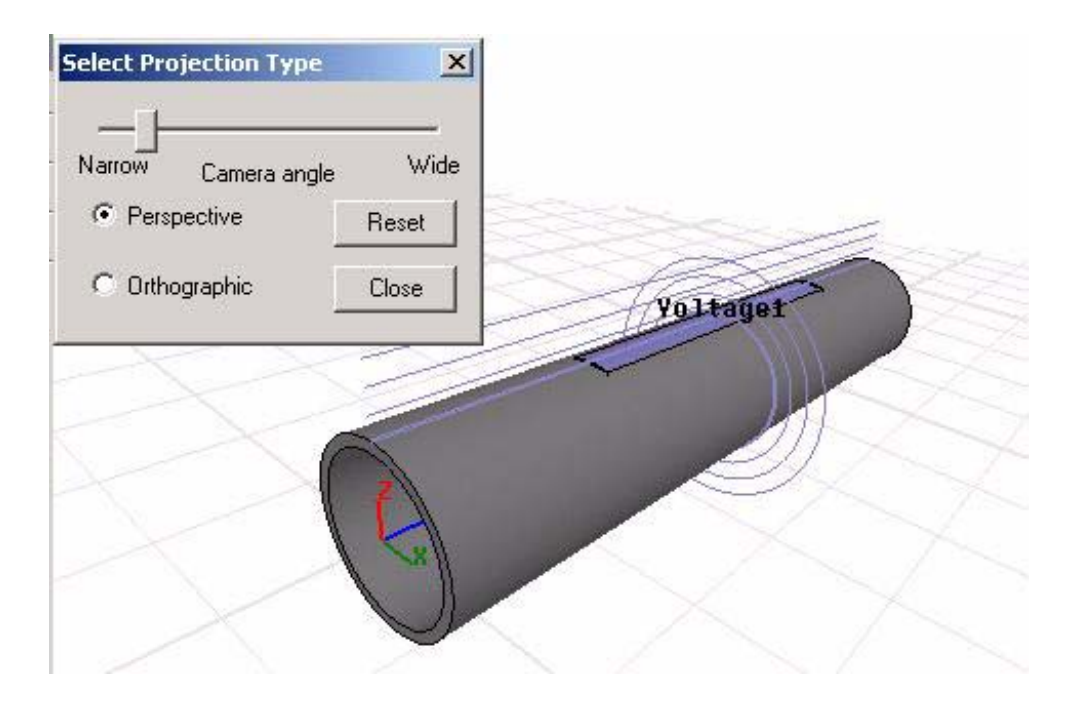

*Рис. 3. 12. Использование цилиндров и операции перспективы для создания сужающейся трубы*

3. Определите радиус, выбирая точку на периметре основного круга, который будет чертиться в плоскости *xy* (или другой заданной).

4. Задайте высоту цилиндра, выбирая точку на перпендикуляре к плоскости основного круга (рис. 3.12). Выберите точку, щелкая точку или печатая координаты в полях **dX, dY**, и **dZ**.

5. Щелкните **OK**.

## **3.1.12. Черчение трехмерного параллелепипеда**

 Трехмерный параллелепипед, или бокс, чертится, выбирая два лежащих по диагонали угла основного прямоугольника, и затем задавая высоту. Для этого:

1. В меню **Draw**, нажмите **Box**.

2. Выберите первый диагональный угол основного прямоугольника, нажимая точку, либо печатая координаты точки в полях **X, Y**, и **Z**.

3. Выберите второй угол базового прямоугольника, нажимая точку, либо печатая координаты точки относительно первого диагонального угла в полях **dX, dY**, и **dZ**, где **d** - расстояние от первой выбранной точки.

*Замечание*. Если Вы создаете бокс с высотой, равной нулю, HFSS чертит двумерный прямоугольник.

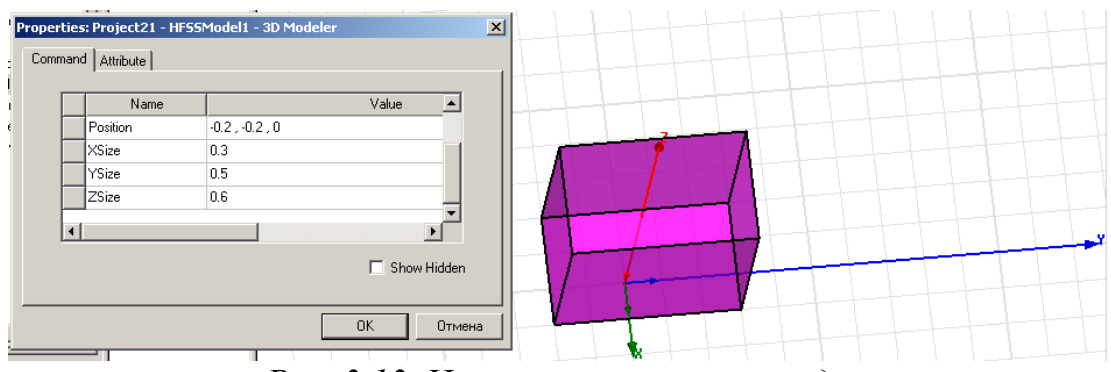

*Рис. 3.13. Черчение параллелепипеда*

4. Определите высоту бокса, выбирая точку на перпендикуляре оси к основному прямоугольнику. Выберите точку, щелкая точку или печатая координаты в полях dX, dY, и dZ. Появляется диалоговое окно **Properties** (рис. 3.13).

5. Щелкните **OK**.

## **3.1.13. Черчение правильных многогранников**

 В HFSS, правильные многогранники - трехмерные объекты со сторонами правильного многоугольника; каждая поверхность имеет три или большее количество равных сторон. Правильные многогранники полезны для черчения трехмерных объектов (рис. 3.14).

1. В меню **Draw**, нажмите **Regular Polyhedron**.

2. Выберите центр многогранника, нажимая точку, или печатая координаты точки в полях **X, Y**, и **Z**.

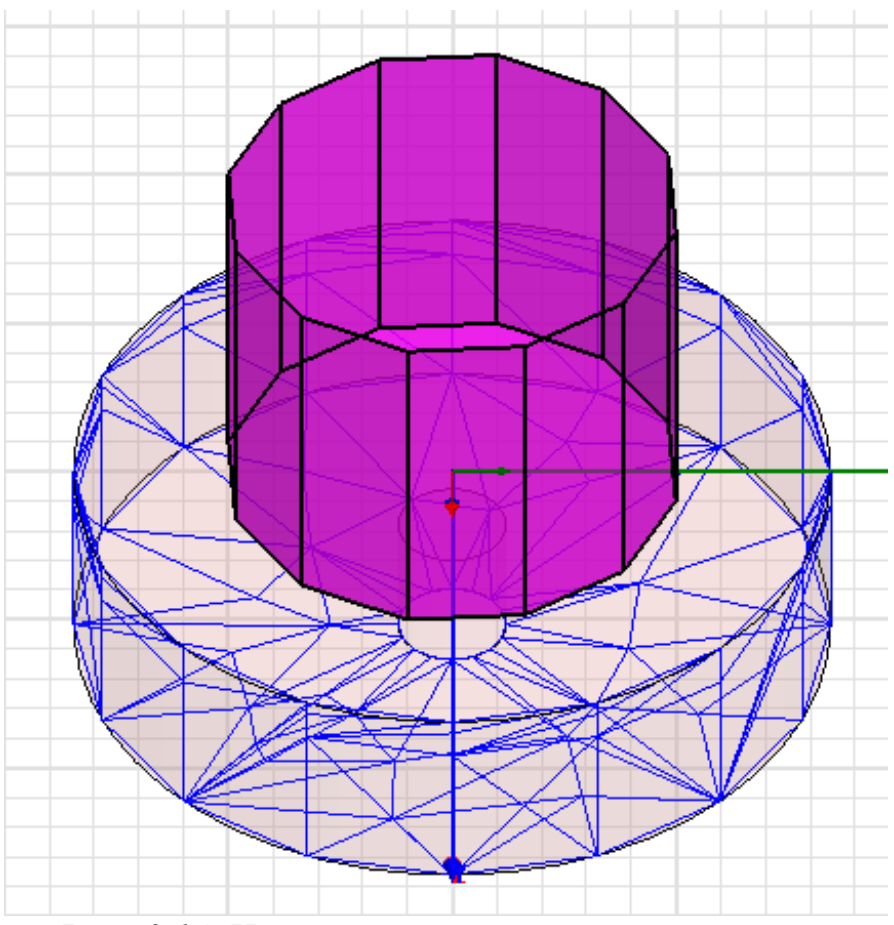

*Рис. 3.14. Черчение правильных многогранников*

3. Выберите радиус многогранника, как расстояние от центра до одной из вершин многогранника, нажимая точку, либо печатая координаты точки относительно центра в полях **dX, dY**, и **dZ**, где **d** - расстояние от первой выбранной точки.

4. В диалоговом окне **Segment number**, введите **Number of segments**, и затем нажмите **OK**.

5. Щелкните **OK**.

#### **3.1.14. Черчение конуса**

 Чтобы начертить конус (рис. 3.15), вначале задайте плоскость, в которой будет лежать основание. Затем выберите центр и радиус основания конуса,

затем задайте радиус верхнего круга конуса и высоту конуса. Конусы чертятся как реальная поверхность. Итак:

1. В меню **Draw**, нажмите **Cone**.

2. Выберите центр основания конуса, нажимая точку в нужном месте, или печатая координаты точки в полях **X, Y**, и **Z**.

3. Определите радиус основания конуса, выбирая точку на периметре круга, или печатая координаты точки относительно центра в полях **dX, dY**, и **dZ**, где **d** - расстояние от первой выбранной точки.

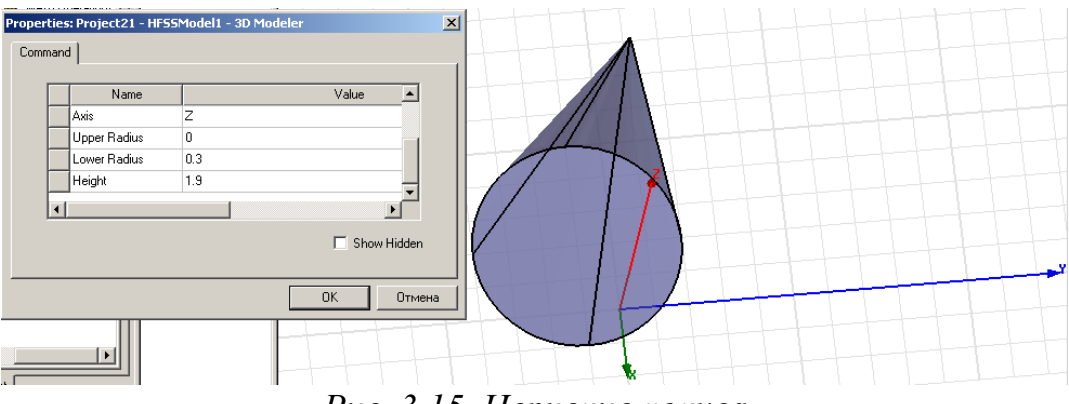

*Рис. 3.15 .Черчение конуса*

4. Задайте радиус верхнего среза конуса, выбирая точку на его периметре. Выберите точку, щелкая ее или печатая ее координаты в полях **dX, dY**, и **dZ**. Чтобы создать вершину, выберите тот же самый центр как центр основания.

5. Задайте высоту конуса, выбирая точку на перпендикуляре оси к плоскости основания или печатая координаты в полях **dX, dY**, и **dZ**. Появляется диалоговое окно **Properties**, позволяя изменить параметры конуса (рис. 3.15).

## **3.1.15. Черчение тора**

 Тор чертится, назначая его центр, большой радиус, и малый радиус. HFSS перемещает малый круг по траектории большого радиуса. Торы чертятся в виде поверхности (рис. 3.16) следующим образом:

1. В меню **Draw** нажмите команду **Torus**.

2. Выберите центр тора, нажимая точку, соответствующую центру, либо печатая координаты точки в полях **X, Y**, и **Z**.

3. Определить большой радиус, выбирая точку одним из следующих путей: • Нажмите точку.

• Напечатайте координаты точки относительно центра в полях **dX, dY**, и **dZ**, где **d** - расстояние от выбранной точки центра.

Большой радиус задает диаметр тора (рис. 3.16).

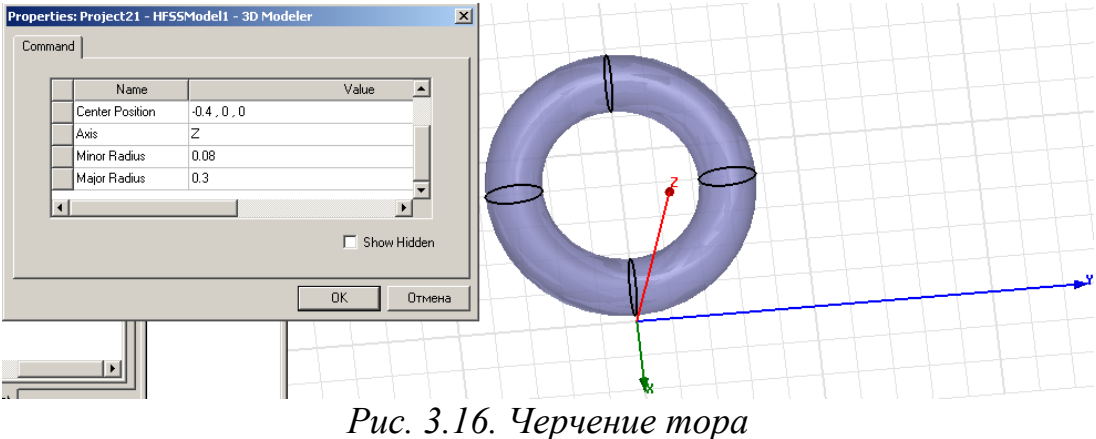

4. Определите малый радиус, выбирая точку относительно точки большого радиуса. Малый радиус определяет диаметр " кольца ". Появляется диалоговое окно **Properties**, позволяя изменить параметры тора.

#### **3.1.16. Черчение объемной спирали**

 Объемная спираль - трехмерный спиральный объект, созданный, свипируя (перемещая) одномерный или двумерный объект по вектору (рис. 3.17). Перемещение одномерного объекта приводит к трехмерному объекту типа свернутого листа. Перемещение двумерного листового объекта приводит к трехмерному твердому объекту.

1. Выберите одномерный или двумерный объект, который Вы хотите переместить в пространстве, чтобы создать спираль.

2. В меню **Draw** нажмите **Helix**.

3. Начертите вектор, по которому Вы хотите переместить объект:

a. Выберите начальную точку, щелкая точку или печатая его координаты в полях **X, Y**, и **Z**.

b. Выберите конечную точку, щелкая точку или печатая ее координаты относительно начальной точки в полях **dX, dY**, и **dZ**.

Появляется диалоговое окно **Helix**.

4. Выберите **Right hand**, если направление поворота - по часовой стрелке и **Left hand**, если направление поворота против часовой стрелки.

5. В поле **Pitch**, напечатайте расстояние между витками спирали, и нажмите единицы в опускающемся списке.

6. В поле **Turn**s, напечатайте число полных витков, которые объект будет делать вдоль вектора.

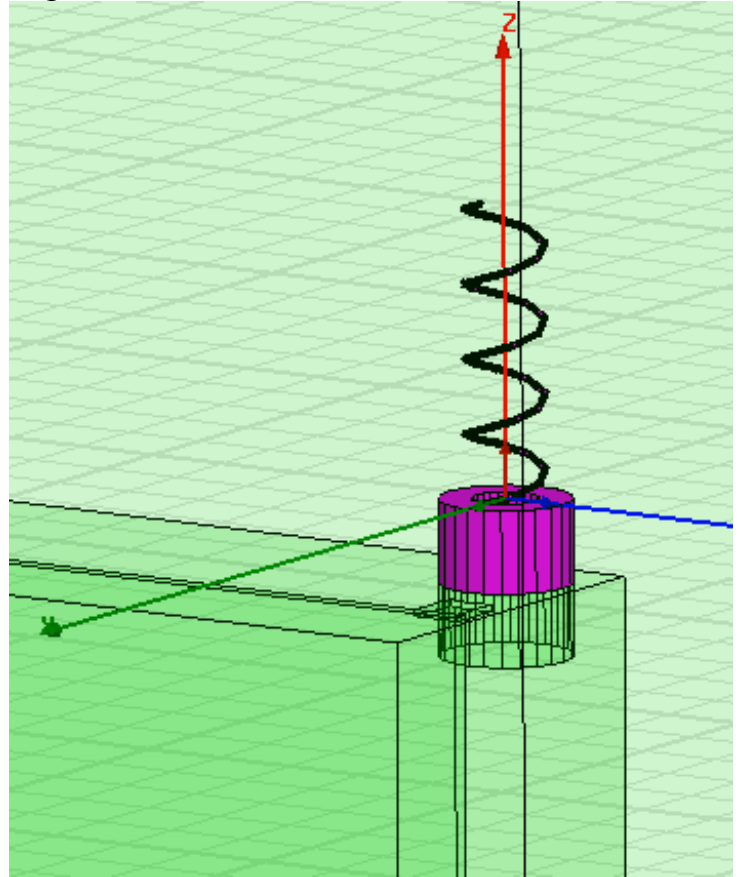

#### **3.1.17. Черчение плоской спирали**

 Спираль - двумерный или трехмерный спиральный объект, созданный, перемещая объект по вектору (рис. 3.18). Перемещение одномерного объекта приводит к двумерному плоскому объекту. Перемещение двумерного плоского объекта приводит к трехмерному твердому объекту. Для создания спирали:

Спираль Архимеда Микрополосковая антенна Импеданс линии:  $50 \Omega$ Ширина линии : 0.08 mm Зазор между витками: 0.32 mm 4 х ширина линии Число витков : 8 Внутренний радиус 1.6 mm Внешний радиус: 4.8 mm Общая длина линии: 160 mm Толщина подложки: 76 µm Диэлектрическая прониц: 3.4 Точка питания: внутренная точка спирали частота возбуждения: 4.5 GHz.

*Рис. 3.18. Антенна, созданная как спираль Архимеда*

1. Выберите одномерный или двумерный объект, который Вы хотите перемещать в пространстве, чтобы сформировать спираль, например прямоугольник, который будет сечением спирали.

2. В меню **Draw** нажмите команду **Spiral**.

3. Начертите вектор, вокруг которого Вы хотите перемещать объект:

a. Выберите начальную точку, щелкая точку или печатая его координаты в текстовых полях **X, Y**, и **Z**.

b. Выберите конечную точку, щелкая точку или печатая ее координаты относительно начальной точки в полях dX, dY, и dZ.

Появляется диалоговое окно **Spiral**.

4. Выберите **Right hand**, если направление поворота - по часовой стрелке и **Left hand**, если направление против часовой стрелки.

5. В поле **Radius Change**, напечатайте разницу радиусов между каждым поворо-том спирали. Радиус первого поворота измеряется от центра одномерного или двумерного объекта, который Вы перемещаете относительно вектора.

6. Введите величину и единицы радиуса в опускающемся списке.

7. В текстовом поле **Turns**, введите число полных витков, которые объект будет делать по направлению вектора. Выбранный объект перемещается вокруг вектора, чтобы сформировать спираль. Первоначальный объект, который Вы использовали для черчения, удаляется.

## **3.1.18. Черчение провода**

 Элемент **Bondwire** - тонкая металлическая проволока, которая подключает металлические сигнальные линии к кристаллу. Для создания такого объекта:

1. В меню **Draw** нажмите **Bondwire**.

2. Выберите точку контактной площадки, нажимая точку или печатайте ее координаты в полях **X, Y**, и **Z**.

3. Выберите ведущую точку, щелкая точку или печатая координаты в полях X, Y, и Z. Появляется диалоговое окно **Bondwires** (рис. 3.19).

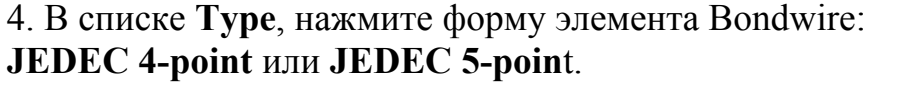

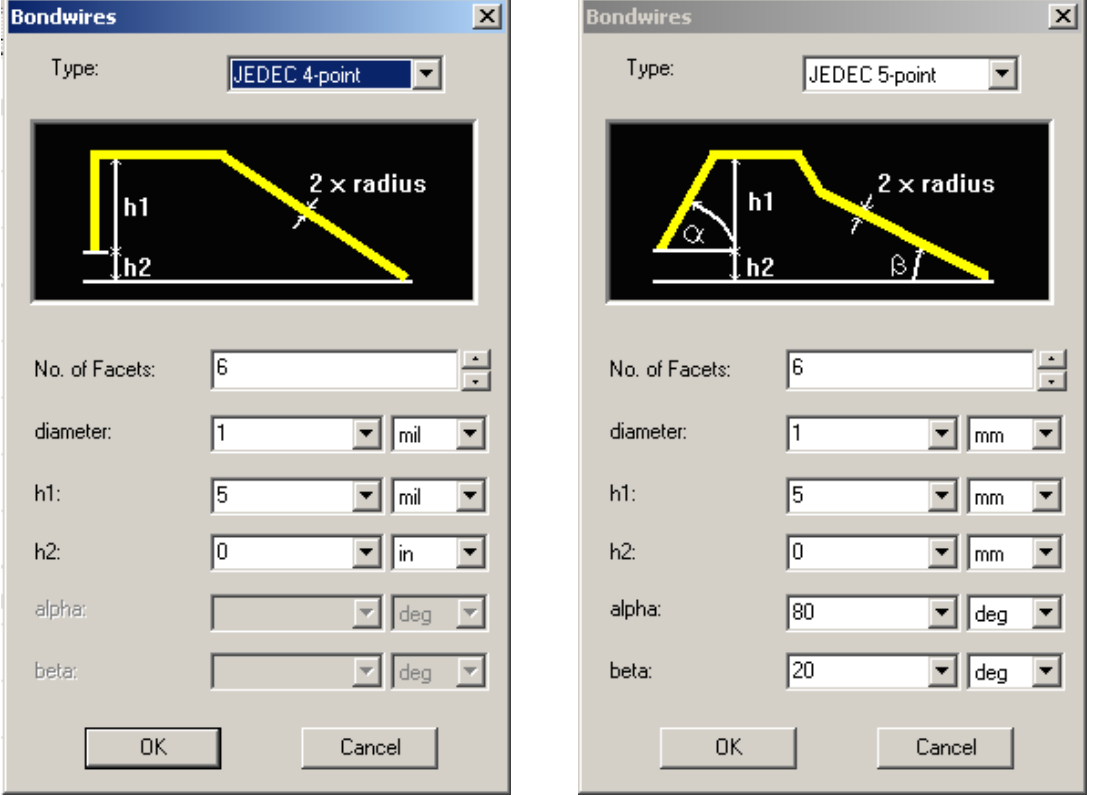

*Рис. 3.19. Черчение объемного провода с заданным профилем*

5. Напечатайте число граней в поле **No. of Facets**. Минимальное значение равно 3.

6. Введите высоту между контактной площадкой и вершиной в поле **h1** (рис. 3.19). Включите единицу для высоты.

7. Значение в поле **h2** - высота между контактной площадкой и базовой точкой. Она рассчитывается HFSS по базовой точке, которую Вы выбрали. Если Вы изменяете значение **h2**, базовая точка будет изменяться.

 Если нужно, напечатайте новое значение в **h2** текстовом поле и включите единицы измерения высоты.

8. Если Вы выбрали **JEDEC 5-poin**t, сделайте следующее:

a. Напечатайте угол между горизонтальной плоскостью и проводом в точке контактной площадки в поле **alpha**.

b. Напечатайте угол между горизонтальной плоскостью и проводом в точке излома профиля в поле **beta**.

9. Щелкните **OK**.

#### **3.1.19. Создание точки**

 Создание объекта «точка» в пределах области решения задачи позволят вывести значение поля в точке на график или выполнить расчет поля в этой точке. Точки всегда рассматриваются как немоделируемые объекты.

1. В меню **Draw** кликните **Point**.

2. Выберите точку, либо нажимая точку в нужном месте, либо печатая координаты точки в полях **X, Y**, и **Z** (рис. 3.20).

Точка перечисляется под **Point** в дереве хронологий.

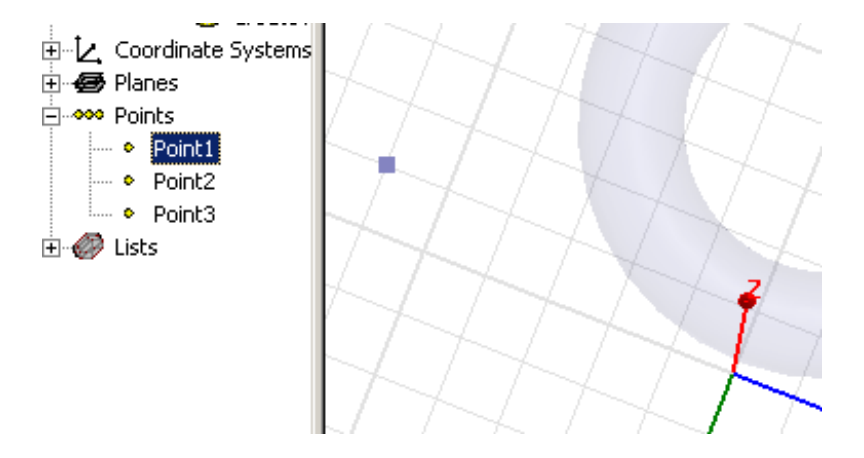

*Рис. 3.20. Нанесение точки*

## **3.1.20. Черчение плоскости**

 Плоский объект – плоскость сечения через область расчета задачи. Вы можете нанести на график поле или выполнить расчет поля на его поверхности. Плоскости всегда рассматриваются немоделируемыми объектами HFSS.

1. В меню **Draw** нажмите **Plane**.

2. Выберите начало координат, нажимая точку в пространстве черчения, либо печатая координаты точки в полях X, Y, и Z.

3. Выберите точку нормали плоскости, или нажимая ее в пространстве черчения, или печатая координаты точки относительно начала координат в полях **d**X, **d**Y, и **d**Z где d - расстояние от ранее выбранной точки.

 Плоскость создана. Ее центр находится в начале координат, которые Вы задали и сориентировали перпендикулярно к точке нормали, которую Вы задали (рис. 3.21). Плоскость появляется в узле **Planes** в дереве хронологий.

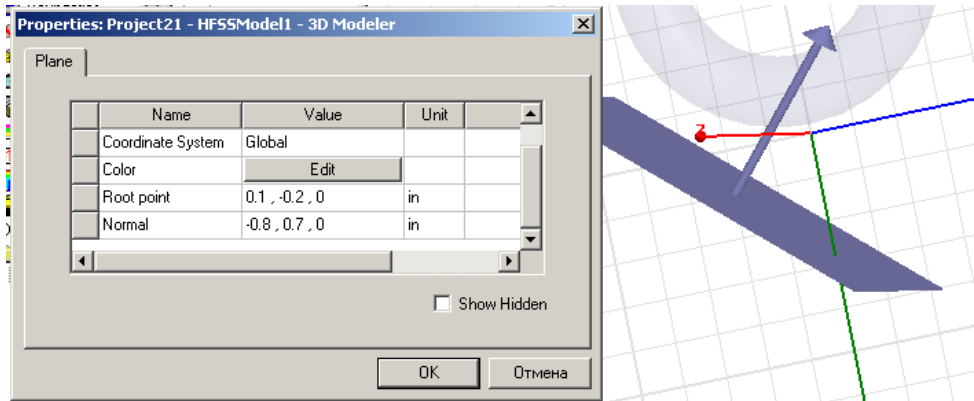

*Рис. 3.21. Создание плоскости под произвольным углом*

#### **3.2. Черчение немоделируемых объектов**

 Если Вы хотите создать объект, который не влияет на геометрическую модель, определите объект как немоделируемый (non-model). Тогда такой объект не используется для анализа; и его появление не будет затрагивать процесс решения.

 После черчения этого объекта, предполагая, что он лежит в области решения задачи, Вы можете вывести график ближнего электромагнитного поля, или получить величины поля на нем.

 В качестве примеров использования немоделируемых объектов можно назвать:

1. Черчение ломаной линии для нанесения графика поля на ней или представления поля. Заметим, что когда Вы создаете значение относительно расстояния, по умолчанию, линия будет разделена на 100 равномерно расположенных точек. Вы можете изменить число точек, на которые линия разделена, в диалоговом окне **Edit Sweeps**.

2. Черчение прямоугольника в моделируемом пространстве, чтобы выполнить на нем расчет поля только на нем и вывести решение в виде двумерного графика.

3. Черчение бокса для анализа поля в объеме, чтобы анализировать поля только в области, в части объекта.

4. Создание плоскости, которая является всегда немоделируемым объектом, на который Вы можете наносить график поля или выполнять расчет поля.

5. Черчение точки, которая является всегда немоделируемым объектом, чтобы выполнить расчет поля в этой точке.

 Если вы имеете моделируемый объект, то его можно вывести из процесса решения, переключая на немоделируемый режим черчения («non-model»). Таким образом часть конструкции можно изменить так, чтобы она стала немоделируемым объектом.

## **3.2.1. Выбор режима черчения немоделируемого объекта**

 Чтобы переключиться в режим черчения не-моделируемых объектов: 1. В меню **3D Modeler**, укажите **New Object Type**, и затем нажмите **Non Model**.

 Альтернативно, нажмите **Non Model** для черчения немоделируемых объектов в опускающемся списке в 3D Modeler.

 Заметим, что Вы должны начертить только ту плоскость, которая не лежит на заранее определенных плоскостях *xy, yz*, и *xz*.

Заданные по умолчанию плоскости создаются на плоскостях *xy, yz*, и *xz*  глобальной системы координат также, как и при создании любой новой системы координат.

2. Начертите немоделируемый объект.

#### **3.2.2. Перевод объекта в режим немоделирования**

 Чтобы модифицировать существующий объект, исключая его из моделирования:

1. Выберите объект, который Вы хотите изменить.

2. В диалоговом окне **Properties**, снимите опцию **Model**.

 Объект не будет включен в процесс решения. Если объект находится в области решения задачи, Вы можете вывести на график решения в рамках этого немоделируемого объекта.

#### **3.3. Модифицирование объектов**

Вы можете быстро модифицировать положение, размеры и другие характерис-тики отдельных объектов, созданных в окне **3D Modeler,** а именно:

- Назначить цвет на объект.
- Назначить проницаемость на объект.
- Копировать и вставлять объекты.
- Удалить объекты (Delete).
- Сдвинуть объекты (Move).
- Выполнить вращение объектов (Rotate).
- Зеркально отразить объекты (Mirror) относительно плоскости.
- Смещение объект (переместите каждую поверхность объекта).
- Выполнить дублирование объектов (Duplicate).
- Масштабировать размер объектов.
- Выполнить перемещение объектов (Sweep).
- Покрыть линии и превратить их в плоскости.
- Покрыть поверхности.
- Раскрыть поверхности.
- Разъединить поверхности.
- Создать новый объект, используя сечение трехмерного объекта.
- Соединить объекты (Connect).
- Переместить поверхности (Move).
- Объединить объекты (Unite).
- Вычесть один объект из другого (Subtract).
- Создать объекты по пересечению.
- Создать объекты из поверхности.
- Расщепить объекты (Split).
- Разделить объекты.
- Преобразовать сегменты ломаной линии в двумерную форму.

#### **3.3.1. Задание цветов**

 Часто при создании сложных объектов (рис. 3.22) удобно задать разным объектам разные цвета. Для того чтобы перекрасить отдельные части:

- 1. Выберите объект, на который Вы хотите назначить цвет.
- 2. В диалоговом окне **Properties**, нажмите закладку **Attribute**.
- 3. Нажмите **Edit** в строке **Color.** Появляется цветовая палитра.

4. Выберите цвет из палитры **Color**, и затем нажмите **OK**. Цвет назначен на выбранный объект.

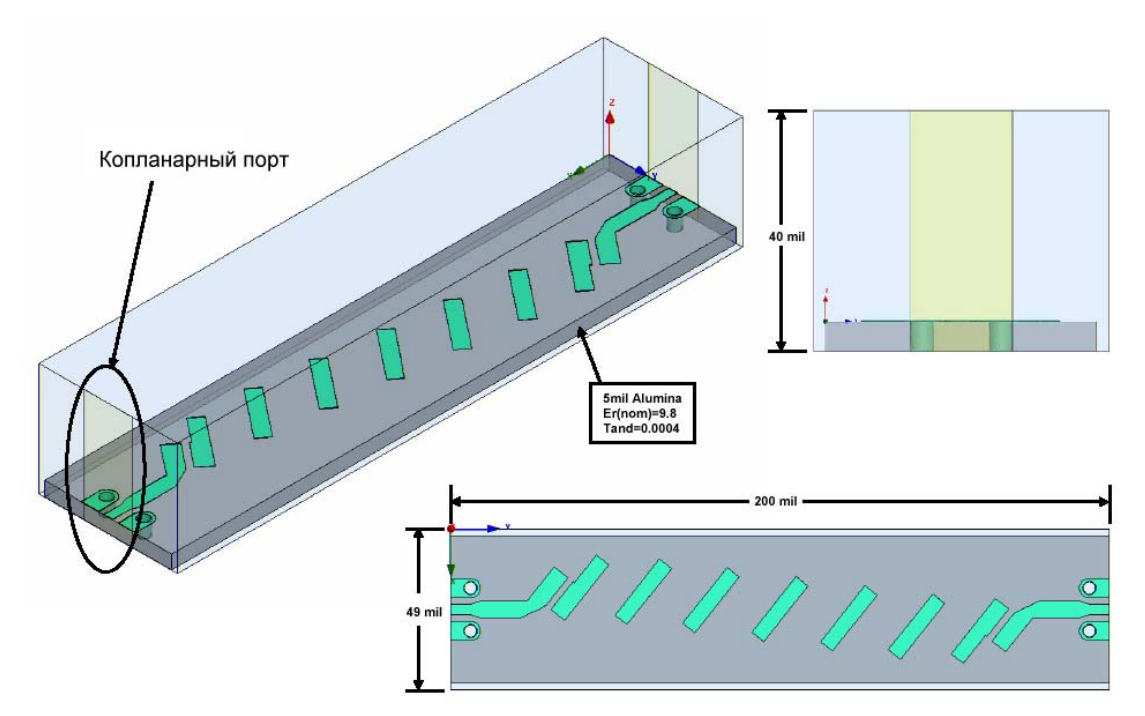

*Рис. 3.22. Фильтр на связанных линиях, созданный на поликоровой подложке*

### **Установка цвета объекта по умолчанию**

1. В меню **Tools**, укажите на **Option**s и затем нажмите **3D Modeler Options**.

2. Нажмите закладку **Display**.

3. Выберите **Object** из опускающегося списка **Default color**.

4. Нажмите кнопку **Color** в опускающем списке **Default color**. Появляется палитра цвета.

5. Выберите цвет из палитры, и затем нажмите **OK**.

Любым объектам, которые Вы чертите после этого, будут назначены заданный по умолчанию цвет, который Вы выбрали.

## **3.3.2. Установка цвета внешних линий объекта по умолчанию**

1. В меню **Tools**, укажите на **Parameters**, и затем нажмите опции **3D Modeler**.

2. Нажмите закладку **Display**.

3. Выберите **Object Wire** из списка **Default color**.

4. Нажмите кнопку **Color** около **Default color** опускающегося списка. Появляется цветовая палитра.

5. Выберите цвет из палитры, и затем нажмите **OK**.

Внешние линии любых объектов, которые Вы чертите после этого, будут иметь заданный по умолчанию цвет, который Вы выбрали.

### **3.3.3. Выбор проницаемости объекта**

 Для того, чтобы всесторонне просматривать внутренне устройство конструкции, удобно изменять проницаемости отдельных объектов. Для этого:

1. Выберите объект, на который Вы хотите задать проницаемость.

2. В диалоговом окне **Properties**, нажмите закладку **Attribute**.

3. Нажмите значение в строке **Transparency**. Появляется окно **Set Transparency** (рис. 3.23).

4. Переместите слайдер направо, чтобы увеличить проницаемость объекта. Переместите слайдер налево, чтобы уменьшить проницаемость объекта. 5. Щелкните **OK**.

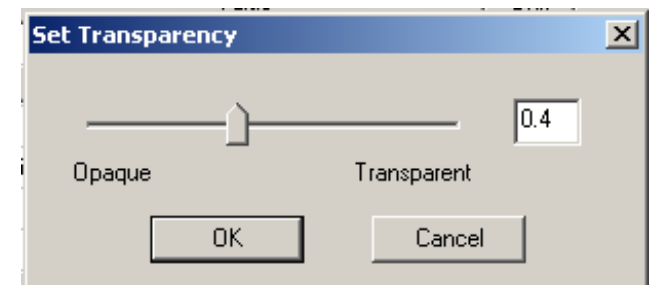

*Рис. 3.23. Диалог установки проницаемости объекта*

Установка проницаемости объектов по умолчанию

1. В меню **Tools**, укажите на **Parameters**, и затем нажмите опции **3D Modeler**.

2. Нажмите закладку **Display**.

3. Переместите слайдер **Default transparency** направо, чтобы увеличить проницаемость объектов, или налево, чтобы уменьшить проницаемость объектов. Любым объектам, которые Вы чертите после этого, будут назначены заданная по умолчанию проницаемость, которую Вы выбрали.

# **3.3.4. Копирование и внесение объектов**

 Чтобы скопировать объект и затем внести его в этот же проект или другую конструкцию, используйте команды **Edit>Copy и Edit>Paste**. Для этого:

1. Выберите объекты, которые Вы хотите копировать.

2. В меню **Edit**, кликните **Copy** . Объекты копируются в буфер обмена. Выбранные части не уничтожаются.

3. Выберите конструкцию, в которую вы хотите включить объекты. Это может быть и та же самая конструкция, из которой Вы копировали части.

# 4. Кликните в окне **3D Modeler**.

5. Выберите рабочую систему координат. Объекты вставляются по отношению к этой рабочей системе координат.

6. В меню **Edit**, кликните **Paste**.

Объект появляется в новом окне. Объекты из буфера обмена могут быть вставлены неоднократно. Объекты, сохраненные в буфере обмена, заменяются объектами, которые вырезаны или скопированы.

### **3.3.5. Удаление объектов**

1. Выберите объекты, которые нужно удалить.

2. В меню **Edit**, кликните **Delete** .

Или, по другому, нажмите кнопку **Delet**e. Объекты удаляются.

 Чтобы сохранить правильные границы, возбуждения, или другие параметры, которые были связаны с удаленным объектом, переведите их на другие объекты.

### **Удаление сегментов ломаной линии**

 Ломаная линия - это объект, который включает комбинацию прямых линий, отрезков дуги, или сплайновых сегментов.

Вы можете удалить первый или последний сегмент ломаной линии, выбирая их в дереве хронологий и нажав **Delete**. Для этого:

1. В дереве хронологий, выделите ломаную линию, которая содержит сегмент, который Вы хотите удалить. Разверните эту часть дерева хронологий.

2. Выберите сегмент ломаной линии, которую Вы хотите удалить.

3. В меню **Edit**, нажмите команду **Delete**. Альтернативно, нажмите клавишу **Delete**. Сегмент ломаной линии, который Вы выбрали, удален. Остальные сегменты соединяются так, что конечная точка предпоследнего сегмента соединяется с первой точкой следующего. За один прием можно удалить только один сегмент.

# **3.3.6. Сдвиг объектов**

1. Выберите объекты, которые нужно сдвинуть в пространстве.

2. В меню **Edit**, укажите на **Arrang**e, и затем нажмите команду **Move**.

3. Выберите произвольную точку привязки, либо нажимая точку, либо вводя координаты точки в поля **X, Y**, и **Z**.

4. Выберите конечную точку, нажимая ее на плоскости черчения, либо печатая координаты точки относительно точки привязки в полях **dX, dY**, и **dZ**, где **d** - расстояние от предварительно выбранной точки.

 Все выбранные объекты перемещаются на расстояние, определенное смещением между точкой привязки и точкой назначения.

### **3.3.7. Вращение объектов**

 Вращайте объекты относительно оси x-, y-, или z, используя команду **Edit>Arrange>Rotate**.Чтобы вращать объекты относительно оси:

1. Выберите объекты для вращения.

2. В меню **Edit** укажите на **Arrang**e, и затем нажимает **Rotate**. Появляется диалоговое окно **Rotate**.

3. Выберите ось, вокруг которой нужно вращать объекты: X, Y, или Z.

4. Напечатайте угол вращения объектов в поле **Angle**. Положитель-ный угол вращает объект в направлении против часовой стрелки. Отрицательный угол заставляет объект вращаться по часовой стрелке.

5. Щелкните **OK**. Выбранные объекты вращаются относительно оси.

 Чтобы вращать *и копировать* объекты, используйте команду **Edit>Duplicate>Around Axis**.

### **3.3.8. Зеркальное отражение объектов**

 Используя команду **Edit>Arrange>Mirror** можно зеркально отразить объект относительно плоскости. Плоскость выбирается, задавая точку на плоскости и точку нормали.

Чтобы отразить объект относительно плоскости:

1. Выберите объект, который Вы хотите отразить. Вы можете выбрать несколько объектов.

2. В меню **Edit**, укажите на **Arrang**e, и затем нажмите **Mirror**.

3. Выберите точку на плоскости, относительно которой Вы хотите отразить объект.

 Линия, начерченная от этой точки до зеркальной плоскости, будет перпендикулярна к плоскости.

4. Выберите точку нормали, либо нажимая точку, либо печатая координаты точки относительно первой точки в полях **dX, dY**, и **dZ**, где **d** - расстояние от ранее выбранной точки.

 Выбранный объект зеркально отражается относительно плоскости, которую Вы задали и сориентировали согласно нормали.

 Чтобы отразить *и копировать* объекты относительно плоскости, используйте команду **Edit>Duplicate>Mirror**.

#### **3.3.9. Смещение объектов**

 Используя команду **Edit>Arrange>Offset** можно сместить каждую поверхность трехмерного объекта. Поверхности смещаются на заданное расстояние по нормали к указанной плоскости. Эта команда дает возможность переместить каждую поверхность твердого объекта без выбора и перемещения каждой поверхности отдельно. Если нужно передвинуть только одну или большее число поверхностей объекта, используйте команду **Surfaces>Move Faces>Along Normal**.

Чтобы смещать все поверхности объекта:

1. Выберите объект, который Вы хотите сместить.

2. В меню **Edit** укажите **Arrang**e, и затем нажмите **Offset**.

Появляется диалоговое окно **Offset**.

3. Напечатайте расстояние, на которой Вы хотите сместить поверхности объекта от их начала координат и выберите единицы.

4. Щелкните **OK**.

### **3.3.10. Дублирование объектов**

 Можно создать несколько одинаковых объектов в конструкции, используя команду **Edit>Duplicate**. Дубликаты зависят от параметров их *материнского* объекта, когда они были созданы, то есть они совместно используют хронологию материнского объекта во время создания. Иерархия команд в дереве хронологий покажет команду дублирования, и перечислит команды, которые были направлены на преобразование всех дубликатов (выполненных до дублирования) и какие команды не будут затрагивать дубликаты (выполненные после дублирования). Например, если Вы изменяете радиус отверстия исходного объекта, действие применяется и к отверстиям дубликатов, потому что они совместно используют хронологию создания радиуса. Но если Вы перемещаете поверхность исходного объекта, это не действует на его дубликаты, потому что эта операция имела место после того, как дубликаты были созданы.

 Действия, выполненные на дубликатах независимы. Например, если Вы дуб-лируете цилиндр дважды, создавая линию, и затем разбиваете второй цилиндр, на первые и третьи цилиндры разбиение не действует.

 При создании дубликатов, исходный объект дублирован по линии или вокруг оси заданное число раз. Вы можете также создать один дубликат, который отра-жает исходный объект относительно плоскости (рис. 3.24). Выберите следующие команды:

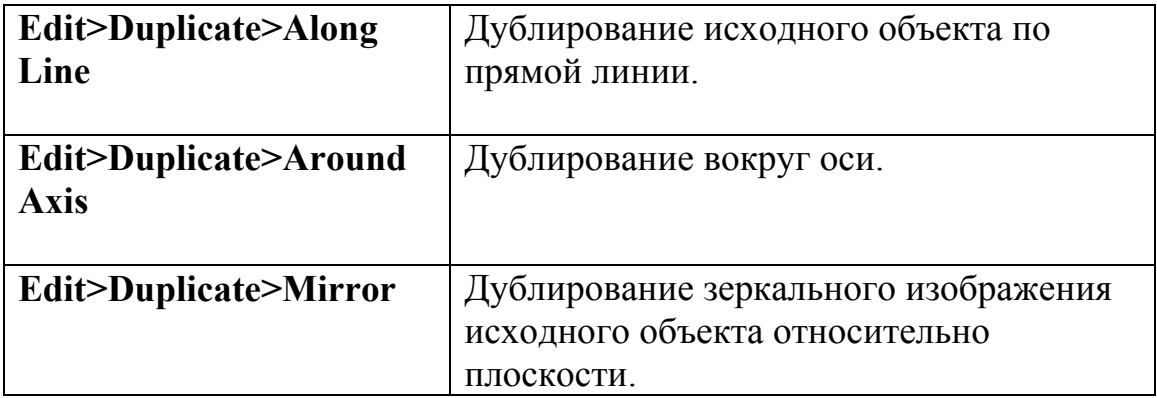

 Чтобы копировать объекты в другую конструкцию, используйте **Edit>Copy** и команды **Edit>Paste**.

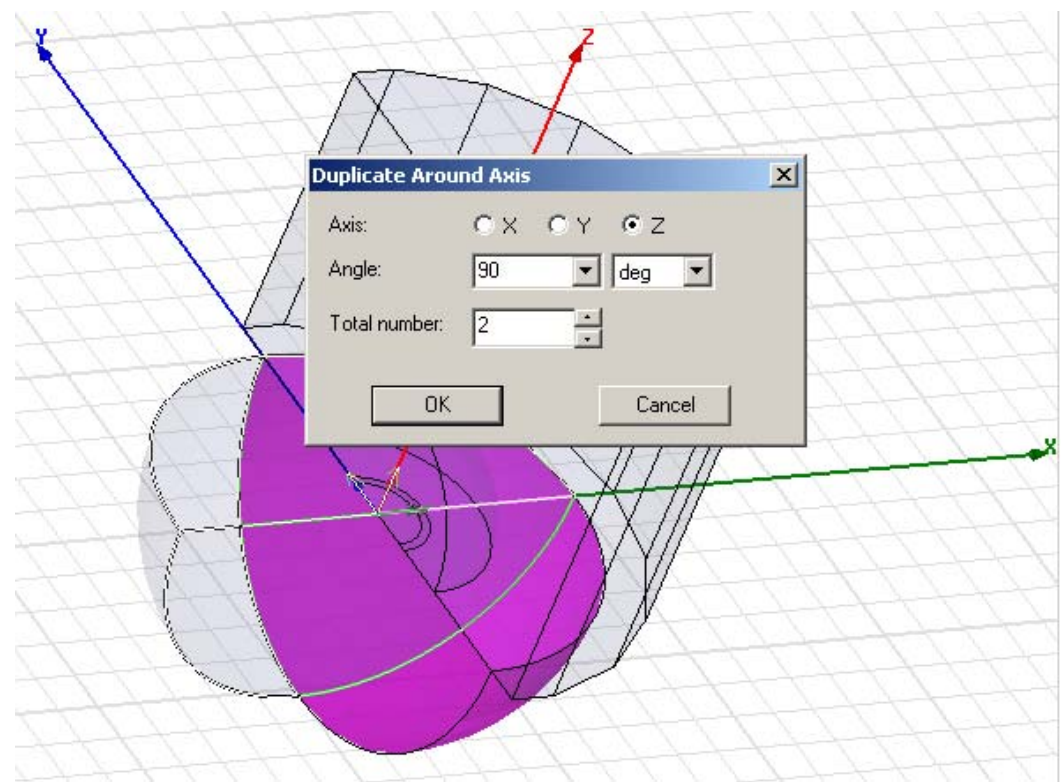

*Рис. 3. 24. Дублирование и вращение вокруг оси Z части конструкции круглой щелевой антенны*

 Отметим, что в настоящее время нет возможности полного разделения между материнским и дочерними объектами, после того, когда был создан дублированный объект.

### **Дублирование объектов вдоль линии**

 Чтобы дублировать объект по прямой линии, используйте команда **Edit>Duplicate>Along Line**. Линия, по которой объект дублирован, может быть вертикальной, горизонтальной линией, или лежать под углом.

1. Выберите объект, который Вы хотите дублировать.

2. В меню **Edit**, укажите **Duplicat**e, и затем нажмите **Along Line** .

3. Задайте вектор, по которому объект будет дублирован:

a. Выберите произвольную точку привязки, нажимая ее или печатая координаты точки в полях **X, Y**, и **Z**. Можно выбрать любую точку в области черчения; однако, выбор точки привязки на крае объекта или в пределах объекта проще, если выбирать дублирование по линии.

b. Выберите вторую точку, нажимая точку, или печатая координаты точки относительно точки привязки в полях **dX, dY**, и **dZ**, где **d** - расстояние от первой выбранной точки. Эта точка задает направление и расстояние от точки привязки, чтобы дублировать объект. Появляется диалоговое окно **Duplicate Along Line** (рис. 3.25).

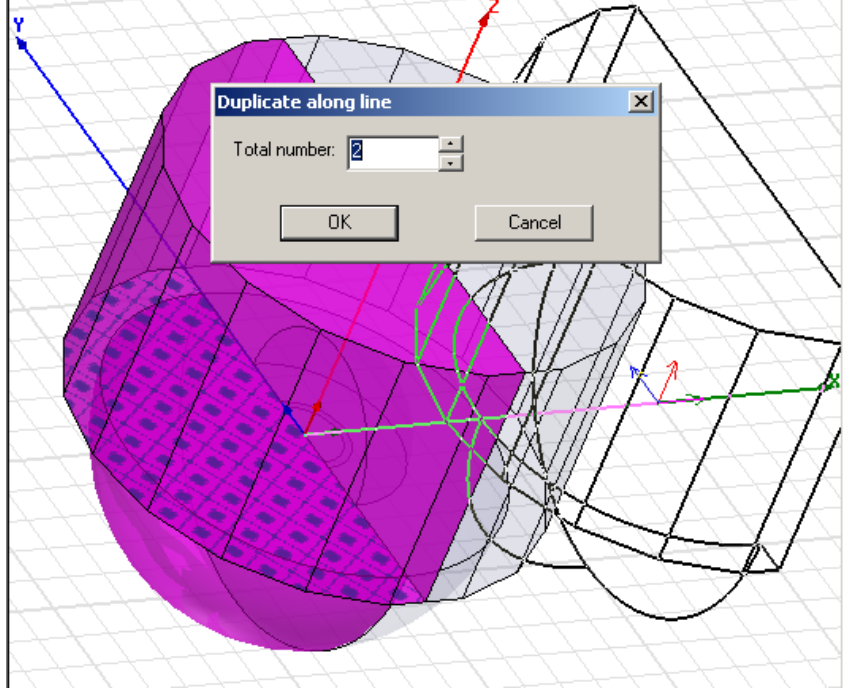

*Рис. 3. 25. Дублирование части конструкции вдоль линии*

4. Напечатайте общее число объектов, включая оригинал, в поле **Total number**.

### 5. Щелкните **OK**.

Дубликаты помещаются по вектору, который Вы задали.

# **Дублирование объектов вдоль оси**

Чтобы дублировать объект вокруг оси *x-, y-,* или *z*, используется команда **Edit>Duplicate>Around Axis**.

1. Выберите объект, который Вы хотите дублировать.

2. В меню **Edit** укажите **Duplicat**e, и затем нажмите **Around Axis**. Появляется диалоговое окно **Duplicate Around Axis**.

3. Выберите ось, вокруг которой Вы хотите дублировать объект: *X, Y*, или *Z*.

4. Напечатайте угол между дубликатами в поле **Angle**.

Положительный угол заставляет вносимый объект поворачиваться против часовой стрелки. Отрицательный угол поворачивает вносимый объект по часовой стрелке.

5. Напечатайте общее количество объектов, включая оригинал, в поле **Total Number**.

## 6. Щелкните **OK.**

Объект дублирован вокруг оси под углом, который Вы определили.

# **Дублирование и зеркальное отражение объектов**

 Чтобы продублировать и отразить объект относительно плоскости, используйте команду **Edit>Duplicate>Mirror**.

Плоскость выбирается, задавая точку на плоскости и точку нормали.

1. Выберите объект, который Вы хотите зеркально отразить.

# 2. В меню **Edit** укажите **Duplicat**e, и затем нажмите **Mirror**.

3. Выберите точку на плоскости, относительно которой Вы хотите зеркально отразить объект. Линия, начерченная от этой точки до зеркальной плоскости, будет перпендикулярна к плоскости.

4. Выберите нормальную точку на плоскости, нажимая ее, или печатая координаты относительно первой точки в полях **dX, dY,** и **dZ**, где **d** расстояние от предварительно выбранной точки.

 Дубликат объекта появляется на плоскости, которую Вы определили, и ориентируется согласно точки нормали, которую вы задали.

Данная команда позволяет дублировать объект, и задать положение копии. Команда **Edit>Arrange>Mirro**r, отражает, но не дублирует объект.

### **3.3.11. Масштабирование объектов**

 Размеры объекта можно изменять в одном или нескольких направлениях, используя команду **Edit>Scale**.

 Масштаб объекта определен расстоянием каждой из его вершины от начала координат модели. Когда объект масштабируется, расстояние каждой вершины от начала координат умножается на масштабный коэффициент, заставляя объект изменяться и-или смещаться.

 Например, если Вы задаете масштабный коэффициент 2 в направлении X, каждая вершина в модели будет перемещена так, чтобы расстояние от нее до начала координат было удвоено (рис. 3.26). Заметьте, что вершина, зафиксированная в начале координат не будет двигаться. Вы можете изменять размеры объекта, масштабируя его в одном направлении.

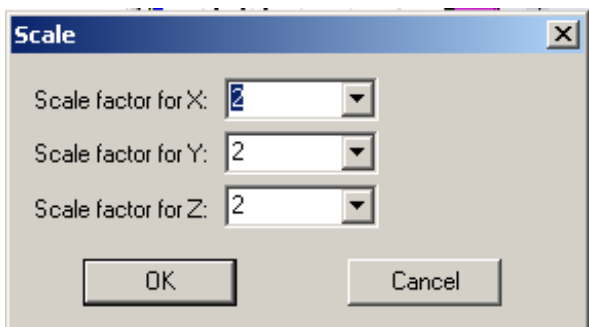

*Рис. 3.26. Диалог масштабирования* 

 Чтобы масштабировать размеры объекта в одном или в нескольких направлениях:

1. Измените рабочую систему координат, чтобы получить нужное масштабирование.

2. Выберите объект, который нужно масштабировать.

3. В меню **Edit**, нажмите **Scale**. Появляется диалоговое окно **Scale**.

4. Напечатайте масштабный коэффициент для каждой оси.

5. Щелкните **OK**. Объект масштабируется относительно начала координат рабочей системы координат.

#### **3.3.12. Свипирование объектов**

 Свипирование, или перемещение 2D объектов вокруг оси, по вектору, или по линии выполняется, чтобы создать трехмерный объект. Объекты, которые можно свипировать, включают круги, дуги, прямоугольники, ломаные линии, или любой двумерный объект, созданный в окне **3D Modeler**. Не обязательно, чтобы двумерный объект был ортогональный к линии свипирования.

 Вы можете также перемещать незамкнутые 1D объекты, типа ломаных линий. Это дает в результате раскрытые двумерные плоские объекты.

#### **Свипирование вокруг оси**

 Свипирование (перемещение) одномерного или двумерного объекта вокруг оси x-, y-, или *z-,* можно выполнить, используя команду **Draw>Sweep>Around Axis** (рис. 3.27).

 Такое свипирование круга вокруг оси - способ создать разомкнутую или замкнутую спираль.

Перед использованием этой команды, учтите следующее:

• объект и оси, вокруг которой выполняется свипирование, должны лежать в одной плоскости. Например, если Вы свипируете объект вокруг оси *z*, объект должен лежать в плоскости, которая включает ось *z*, т.е. *xz* или *yz*.

• нормаль плоских поверхностей объекта должна быть перпендикулярна к оси, вокруг которой Вы выполняете свипирование.

• объект не может пересекать ось, вокруг которой он будет перемещаться.

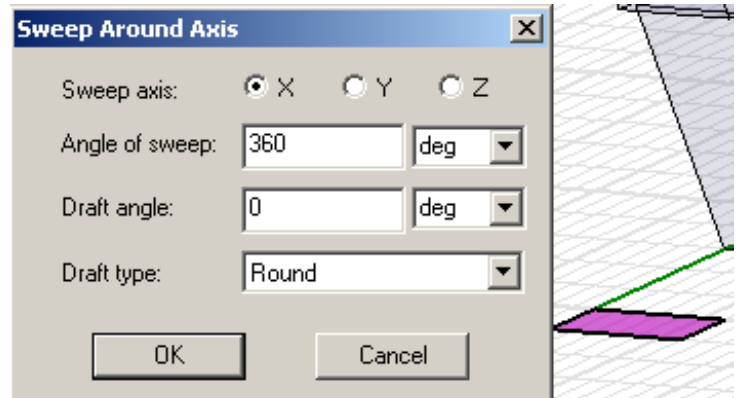

*Рис. 3.27. Плоскость, которая подготовлена для свипирования вокруг оси X* 

Чтобы свипировать объект вокруг оси:

1. Выберите объект, который Вы хотите переместить.

2. В меню **Draw**, укажите на **Swee**p, и затем нажмите **Around Axis**. Появляется диалоговое окно **Sweep Around Axis**.

3. Выберите ось, вокруг которой будет перемещаться объект: X, Y, или Z.

4. Напечатайте угол, на который нужно переместить объект, в поле **Angle of sweep**. Значение должно быть между -360° и 360°.

5. Напечатайте выбранный угол перемещения.

6. Выберите режим **Draft Type** из опускающегося списка. **Draft Type** инструктирует HFSS, как заполнить промежутки, созданные при перемещении конфигурации на угол.

7. Щелкните **OK**. Объект перемещается вокруг оси. Новый объект имеет свойства первоначального объекта.

# **Свипирование вдоль вектора**

 Чтобы свипировать одномерный или двумерный объект по вектору, используйте команду **Draw>Sweep>Along Vector**.

1. Выберите объект, который Вы хотите свипировать.

2. В меню **Draw**, укажите на **Swee**p, и затем нажмите **Along Vector**.

3. Начертите вектор, вдоль которого Вы хотите свипировать объект, выбирая начальную точку на плоскости черчения, или печатая ее координаты в полях **X, Y,** и **Z**, а затем конечную точку, нажимая ее или печатая координаты точки относительно начальной точки, в полях **dX, dY**, **dZ**, где **d** - расстояние от первой выбранной точки. Появляется диалоговое окно **Sweep Along Vector**.

4. Напечатайте угол, на который конфигурация расширяется или перемещается.

5. Выберите одну из следующих опций **Draft Type**:

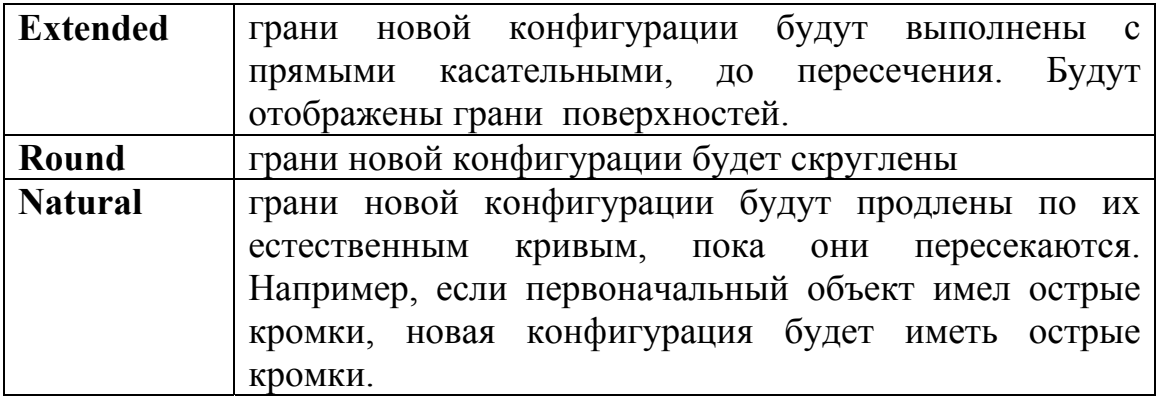

Объект перемещается по вектору. Новый объект имеет имя и цвет первоначальной конфигурации.

### **Свипирование вдоль пути**

 Чтобы свипировать одномерный или двумерный объект по тракту, который задан в виде открытой или замкнутой ломаной линии, используйте команду **Draw>Sweep>Along Path**.

 Когда Вы перемещаете объект по тракту, имейте в виду, что конечная точка тракта должна лежать в той же самой плоскости, как и объект, который будет перемещен. Конечная точка должна лежать в плоскоcти, перпендикулярной к перемещаемому объекту.

Чтобы переместить объект вдоль пути:

1. Создайте ломаную линию, которую Вы хотите использовать как путь.

2. Выберите объект, который Вы хотите перемещать, и затем выберите новую ломаную линию.

3. В меню **Draw**, укажите **Swee**p, и затем нажмите **Along Path**. Появляется диалоговое окно **Sweep Along Path**.

4. Напечатайте угол скручивания в пути. Это – угол в градусах, на который объект будет вращаться, когда он перемещается через весь путь.

5. Напечатайте угол, на который объект будет расширяться при перемещении.

6. Выберите **Draft Type** из опускающегося списка.

 После этих операций объект перемещается по выбранному пути. Сам объект ломаной линии, используемый как путь, удаляется. Новый объект принимает свойства первоначального объекта.

## **3.3.13. Превращение многоугольника в плоский объект**

 Чтобы покрыть замкнутую ломаную линию поверхностью, используйте команду **3D Modeler>Surface>Cover Lines**.

Тогда объект ломаной линии становится двумерным листовым объектом.

Чтобы преобразовать ломаную линию в листовой объект:

1. Выберите замкнутую ломаную линию, объект, который Вы хотите покрыть.

2. В меню **3D Modeler**, укажите **Surfac**e, и затем нажмите **Cover Lines**.

 Объект теперь покрыт поверхностью. Теперь это двумерный листовой объект, который можно свипировать, чтобы сформировать трехмерный твердый объект.

### **3.3.14. Покрытие поверхностей**

 Чтобы покрыть поверхность двумерного или трехмерного объекта, используйте **3D Modeler>Surface>Cover Faces** (рис. 3.28).

Чтобы покрыть поверхности объектов:

1. Выберите поверхности объектов, которые Вы хотите покрыть.

2. В меню 3D Modeler укажите **Surfac**e, и затем нажмите **Cover Faces**. Поверхности объекта теперь покрыты.

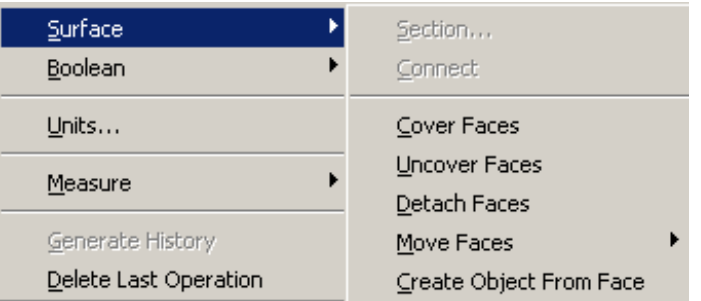

 Если Вы хотите, чтобы HFSS автоматически покрыл полностью замкнутую ломаную линию, включая круги, эллипсы, прямоугольники, и правильные многоугольники, выберите опцию **Automatically cover closed**.

### **3.3.15. Раскрытие поверхностей**

 Раскрытие поверхности трехмерного твердого объекта приводит к созданию открытого двумерного листового объекта. Раскрытие выполняется командой **3D Modeler>Surface>Uncover Faces**.

Чтобы раскрыть поверхность трехмерного объекта:

1. Переключитесь в режим выбора: в меню **Edit**, укажите **Select**, и затем нажмите **Faces**.

2. Выберите поверхность объекта, который Вы хотите раскрыть.

3. В меню **3D Modeler**, укажите **Surfac**e и затем нажмите **Uncover Faces**. Выбранная поверхность раскрывается, оставляя открытую поверхность на объекте.

*Замечание*. Одной операцией вы можете раскрыть одну поверхность трехмерного объекта. Если Вы выбираете несколько поверхностей, будет раскрыта только первая поверхность.

#### **3.3.16. Разъединение поверхностей**

 Команда **3D Modeler>Surface>Detach Faces** дает возможность Вам удалить поверхность трехмерного объекта, приводя к двум отдельным объектам.

Чтобы разъединить поверхность объекта:

1. Переключитесь к режиму выбора: в меню **Edit,** укажите **Selec**t, и затем нажмите **Faces**.

2. Выберите поверхность объекта, который Вы хотите отсоединить. Вы можете выбрать несколько поверхностей.

3. Укажите на поверхность, а затем нажмите **3D Modeler**> **Surfac**e> **Detach Faces**. Выбранная поверхность теперь разъединяется, приводя к двум двумерным листовым объектам.

### **3.4. Создание сечения**

 Сечение трехмерного объекта создает новый двумерный объект. Это выполняется командой **3DModeler>Surface>Section.**

 Используйте эту команду, чтобы создать сечения трехмерных объектов на плоскости *xy, yz*, или *xz*. Сечения создаются как двумерные замкнутые многоугольники (рис. 3.29).

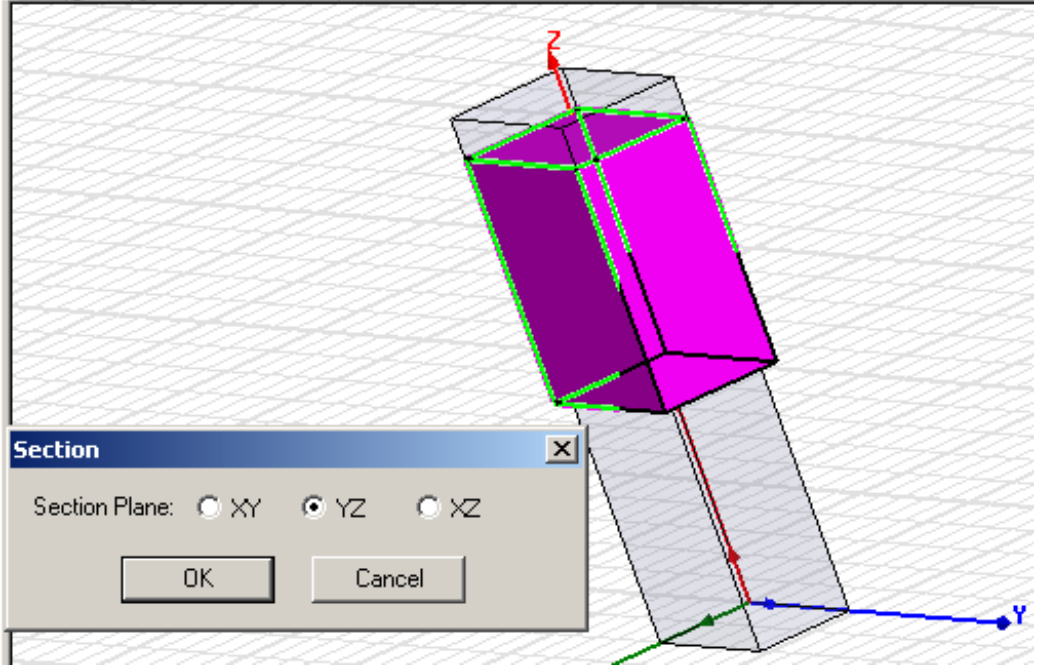

*Рис. 3.29. Выполнение сечения по оси YZ* 

Чтобы выполнить сечение объекта:

1. Убедитесь, что установлена рабочая система координат, которую Вы хотите использовать для плоскости пересечения.

2. Выберите объект, у которого Вы хотите создать сечение.

3. В меню **3D Modeler** укажите на **Surfac**e, и затем нажмите **Section**.

4. Выберите плоскость сечения, которую Вы будете использовать, чтобы разделить объект: **XY, YZ**, или **ZX**.

5. Щелкните **OK**.

### **3.5. Соединение объектов**

 Используйте команду **3D Modeler>Surface>Connect**, чтобы выполнить следующие действия:

• Соединить два или больше 1D многоугольников. HFSS изменит первый многоугольник, двумерный планарный объект, который Вы выбираете, который соединяется со вторым, и затем любыми выбранными многоугольниками. Вторые и последующие выбранные многоугольники удаляются.

• Соединить два или больше двумерных плоских объекта. HFSS изменит первый двумерный объект, который Вы выбираете, создавая трехмерный твердый объект, который соединяется со вторым, и далее любым следующим выбранным объектом. Вторые и последующие выбранные объекты удаляются.

Чтобы соединить объекты:

1. Выберите объекты, которые Вы хотите соединить.

2. В меню **3D Modeler**, укажите **Surfac**e, и затем нажмите **Connect**.

Новый объект создан, соединяя объекты, которые Вы выбрали. Первый объект, который Вы выбрали, изменяется, чтобы создать новый объект, а все последующие выбранные объекты удаляются.

#### **3.6. Сдвиг поверхностей**

 Сдвинуть поверхности 3D объекта в направлении нормали можно, используя команды **3D Modeler>Surface> Move Faces**. Сдвиг поверхностей объекта полезно для изменения размеров, формы и положения объекта (рис. 3.30).

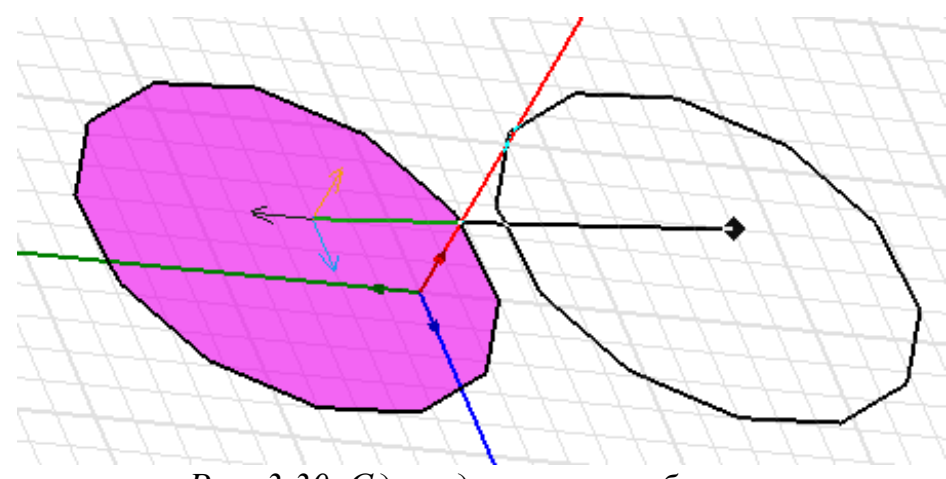

*Рис. 3.30. Сдвиг двумерного объекта*

## **3.6.1. Сдвиг поверхностей вдоль нормали**

 Чтобы сместить поверхность трехмерного объекта на указанное расстояние в направлении нормали к ее первоначальной плоскости, используйте команду **3D Modeler>Surface>Move Faces>Along Normal**. Поверхности, которые примыкают к первоначальной поверхности, расширяются или укорачиваются, образуя новую поверхность. Заметим, что смежные поверхности не будут разорваны или изогнуты.

 Эта команда полезна для вытеснения поверхностей, изменение размеров углублений, и удаления скругленных углов, как показано на рис. 3. 31.

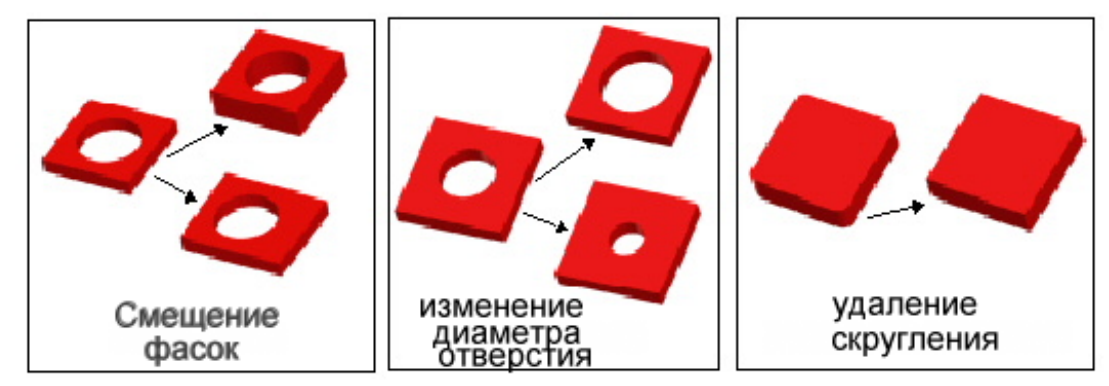

*Рис. 3.31. Создание трехмерных объектов, используя операции вытеснения*

 Чтобы перемещать поверхность объекта в направлении, нормальном к исходной плоскости:

1. Нажмите **Select Faces** в выплывающем меню.

2. Выберите поверхность объекта, который Вы хотите переместить.

3. Нажмите **3D Modeler>Surface>Move Face**s>**Along Norma**l.

4. Появляется диалоговое окно **Move Faces Along Normal**.

5. Введите в нем расстояние, на которое Вы хотите переместить поверхность объекта от его начала координат.

### 6. Щелкните **OK**.

 Поверхность будет перемещена на расстояние, которое Вы задали. Чтобы перемещать каждую поверхность по нормали к ее поверхности, используйте команду **Edit>Arrange>Offset**.

## **3.6.2. Сдвиг поверхностей вдоль вектора**

 Чтобы перемещать поверхности трехмерного объекта на указанное расстояние по вектору, используйте команду **3D Modeler>Surface>Move Faces>Along Vector**. Каждая выбранная поверхность перемещается по вектору, нормальному к ее первоначальной плоскости (рис. 3.32).

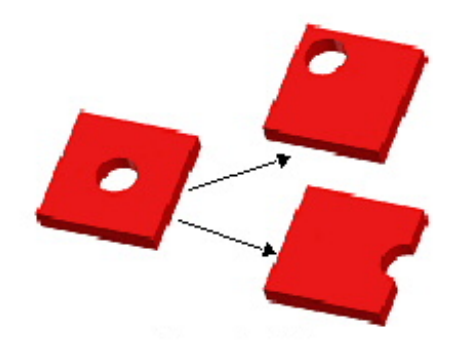

*Рис. 3.32. Сдвиг поверхности вдоль вектора, в результате чего перемещаются отверстия*

 Поверхности, которые примыкают к первоначальной поверхности, расширяются или укорачиваются, создавая новую поверхность.

Эта команда полезна для настройки отверстия или углубления в объекте.

Чтобы переместить поверхность объекта по вектору:

1. Нажмите **Select Faces** в выплывающем меню.

2. Выберите поверхность объекта, который Вы хотите переместить.

## 3. Нажмите **3D Modeler>Surface>Move Face**s>**Along Vecto**r.

4. Задайте вектор, по которому поверхность будет перемещена:

a. Выберите произвольную точку привязки, нажимая ее, или печатая координаты точки в полях **X, Y**, и **Z**.

Может быть выбрана любая точка в области черчения; однако, выбор точки привязки на ребре объекта или в пределах объекта облегчит возможность выбора вектора.

b. Выберите вторую точку, нажимая ее, либо печатая координаты точки относительно точки привязки в **d**X, **d**Y, и **d**Z полях, где **d** - расстояние от первой выбранной точки.

Эта точка задает направление и расстояние от точки привязки, чтобы переместить поверхность. Нажмите **Enter**. Поверхность перемещается по вектору, который Вы задали.

Чтобы перемещать каждую поверхность объекта по нормали к ее поверхности, используйте команду **Edit>Arrange>Offset**.

### **3.7. Объединение объектов**

 Чтобы объединить два или большее количество объектов в один объект, используйте команду **3D Modeler>Boolean>Unite**. Новый объект принимает имя, цвет, границы, и материал первого выбранного объекта. Объекты объединяются в точках пересечения.

Чтобы объединить два или больше объекта:

1. Выберите объекты, которые Вы хотите объединить.

2. В меню **3D Modeler**, укажите **Boolea**n, и затем нажмите **Unite** .

В результате объекты объединяются (рис. 3.33).

Если объекты не перекрываются, дается сообщение об ошибке. Например, невозможно объединить сферу с цилиндром, если они не касаются.

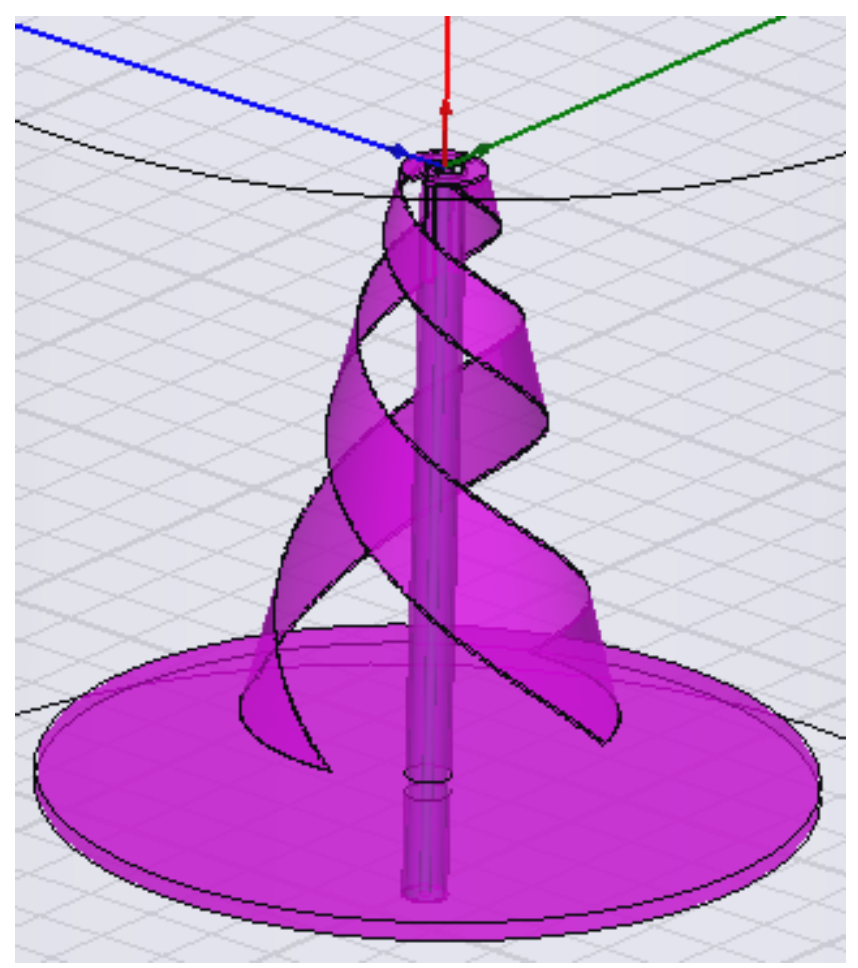

*Рис. 3.33. Коническая антенна, созданная объединением простых объектов*

 По умолчанию, объекты, присоединяемые к первому выбранному объекту, не сохраняются для последующего использования. Если Вы хотите сохранить копию объектов, соединяемых к первому выбранному объекту, сделайте одно из следующего:

• Скопируйте объекты, и затем вставьте их назад в конструкцию после объединения их.

• Выберите режим **Clone before unite** в диалоговом окне **3D Modeler Options**. Эта опция инструктирует HFSS всегда сохранять копию первоначальных соединяемых объектов.

### **3.8. Вычитание объектов**

1. Выберите объект, из которого Вы хотите вычесть другие объекты.

2. Удерживая клавишу **Ctrl**, выберите объекты, которые Вы хотите вычесть.

3. В меню **3D Modeler**, укажите **Boolea**n, и затем нажмите **Subtract** . Появляется диалоговое окно **Subtract**. Объекты, перечисленные в списке **Tool Parts** будут вычитаться из объекта или объектов, перечисленных в списке **Blank Parts**.

4. Если нужно, выберите имя объекта в любом списке, и используйте кнопки с левой и правой стрелкой, чтобы переместить объект в другой список (рис. 3.34).

 Или напечатайте имя объекта, который Вы хотите вычесть в пустом текстовом поле списка **Tool Parts**, и затем напечатайте имя объекта, из которого Вы хотите вычесть, в пустом текстовом поле списка **Blank Parts**.

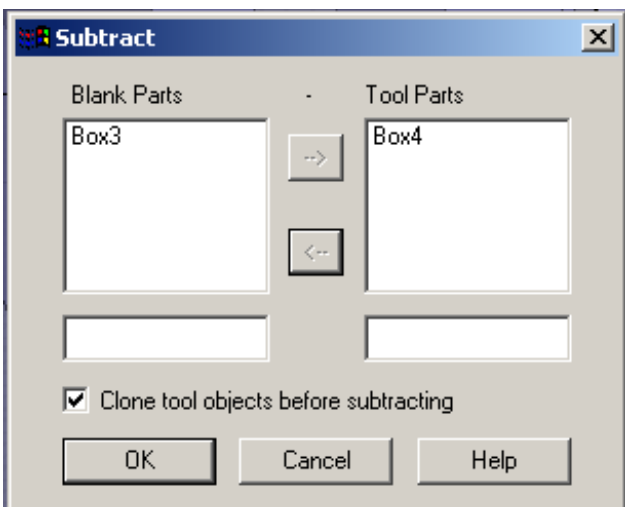

*Рис. 3. 34. Диалоговое окно вычитания объекта Box4 из объекта Box3* 

5. Если нужно, выберите режим **Clone tool objects before subtracting**. Это инструктирует HFSS всегда сохранять копию первоначальных вычитаемых объектов.

6. Щелкните **OK**. Новый объект сохраняет имя, цвет, и материал первого выбранного объекта.

 Отметим, что по умолчанию объекты, вычитаемые из первого выбранного объекта, не сохраняются для последующего использования.

### **3.9. Создание объектов с помощью пересечений**

 Чтобы создать новый объект, используя пересечения двух или больше объектов, используйте команду **3D Modeler>Boolean> Intersect**.

Чтобы создать объект из пересечений:

1. Выберите объекты, из которых Вы хотите найти общую область.

2. В меню **3D Modeler**, укажите на **Boolea**n и затем нажмите **Intersect** . Исходные объекты исчезают, оставляя только новый объект, который был сформирован из их пересечения (рис. 3.35).

Если объекты, которые Вы выбрали, не перекрываются, то в результате операции оба объекта исчезают.

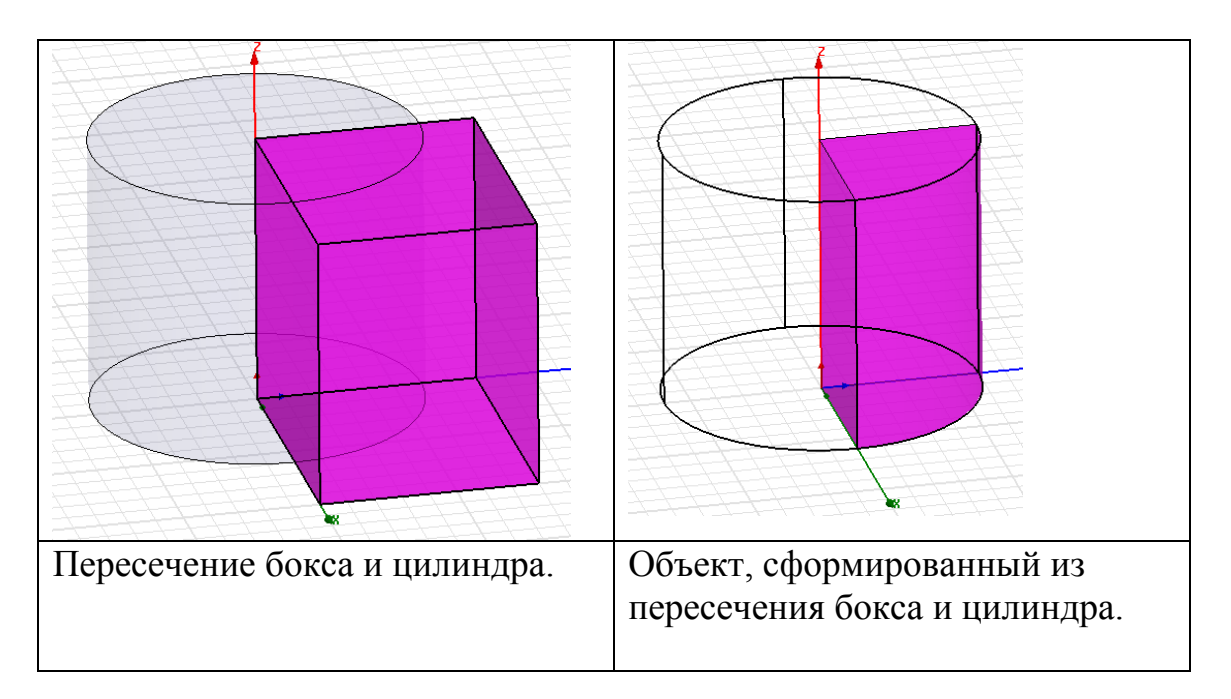

*Рис. 3. 35. Применение булевых операций для создания нового объекта*

 По умолчанию, исходные пересекающиеся объекты не сохраняются для последующего использования. Если Вы хотите сохранить копии объектов, которые пересекают первый выбранный объект, скопируйте объекты, и затем вставьте их обратно в конструкцию после создания нового объекта; либо выберите **Clone before intersect** в диалоговом окне **3D Modeler Options**. Эта опция инструктирует, чтобы HFSS всегда сохранял копии исходных объектов, которые пересекают первый выбранный объект.

 Эта команда полезна для назначения границы как пересечение двух поверхностей. Чтобы выполнить это, сначала выберите поверхности, и затем создайте объект из них, используя процедуру выше. Затем, убедитесь, что опция **Clone before intersect** снята в окне **3D Modeler Options.** Используйте команду **Modeler>Boolean>Intersect**, чтобы изменить объект так, чтобы получить пересечение только двух поверхностей (рис. 3.36). После этого назначьте границу на новый объект.

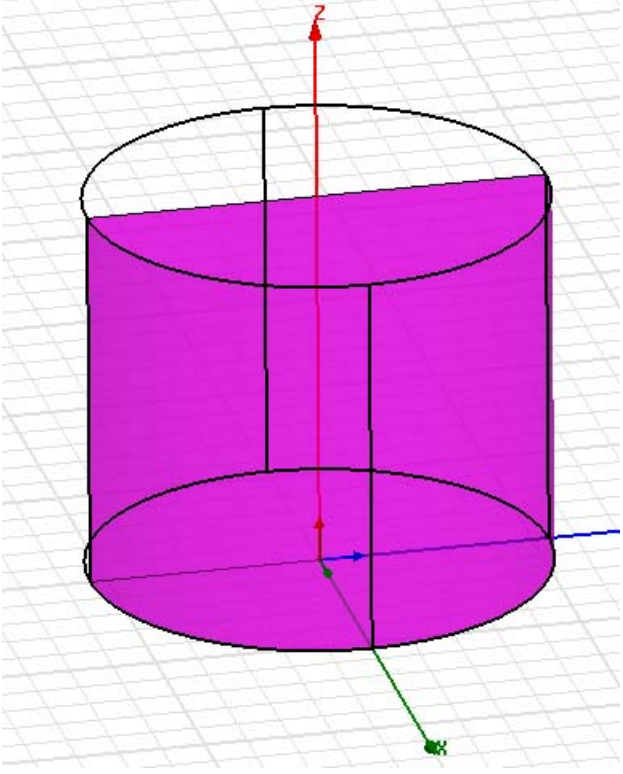

*Рис. 3.36. Цилиндр разделен вдоль положительной стороны плоскости xy*

### **3.10. Создание объекта из поверхности**

 Команда **3D Modeler>Surface>Create Object from Face** копирует выбранную поверхность, создавая новый двумерный листовой объект.

Чтобы создать новый объект из поверхности:

1. Нажмите **Select Faces** в выплывающем меню.

2. Выберите поверхность объекта, которую Вы хотите копировать. Вы можете выбрать несколько поверхностей, и каждая станет новым объектом.

3. В меню 3D Modeler укажите **Surfac**e, и затем нажмите **Create Object from Face**.

Поверхность скопирована, приводя к новому двумерному листовому объекту.

### **3.11. Расщепление объектов**

 Чтобы удалить части объекта, которые пересекаются в плоскости *xy, yz*, или *xz*, используйте команду **3D Modeler>Boolean>Split**.

1. Выберите объект, который Вы хотите разделить. Можно выбрать несколько объектов.

2. В меню **3D Modeler**, укажите **Boolea**n, и затем нажмите команду **Split** . Появляется диалоговое окно **Split**.

3. Выберите **Split plane**, чтобы разрезать объект.

4. Выберите те части объекта, которые Вы хотите сохранить — с положительной стороны выбранной плоскости, с отрицательной стороны плоскости, или все части с обеих сторон плоскости (рис. 3.37).

5. Щелкните **OK**.

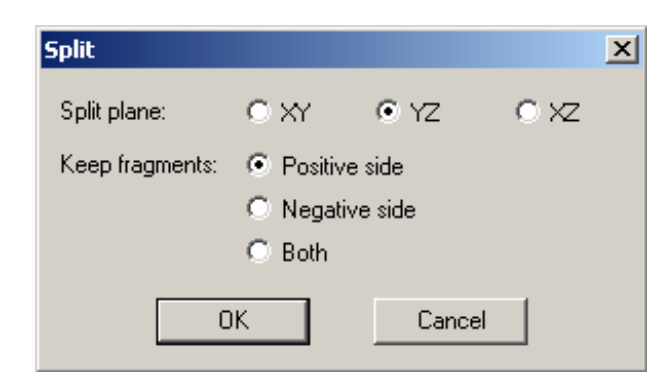

*Рис. 3.37. Выбор объекта после расщепления*

 Во время создания сложной конструкции приходится многократно пользоваться операциями слияния и разделения объектов (рис.3.38).

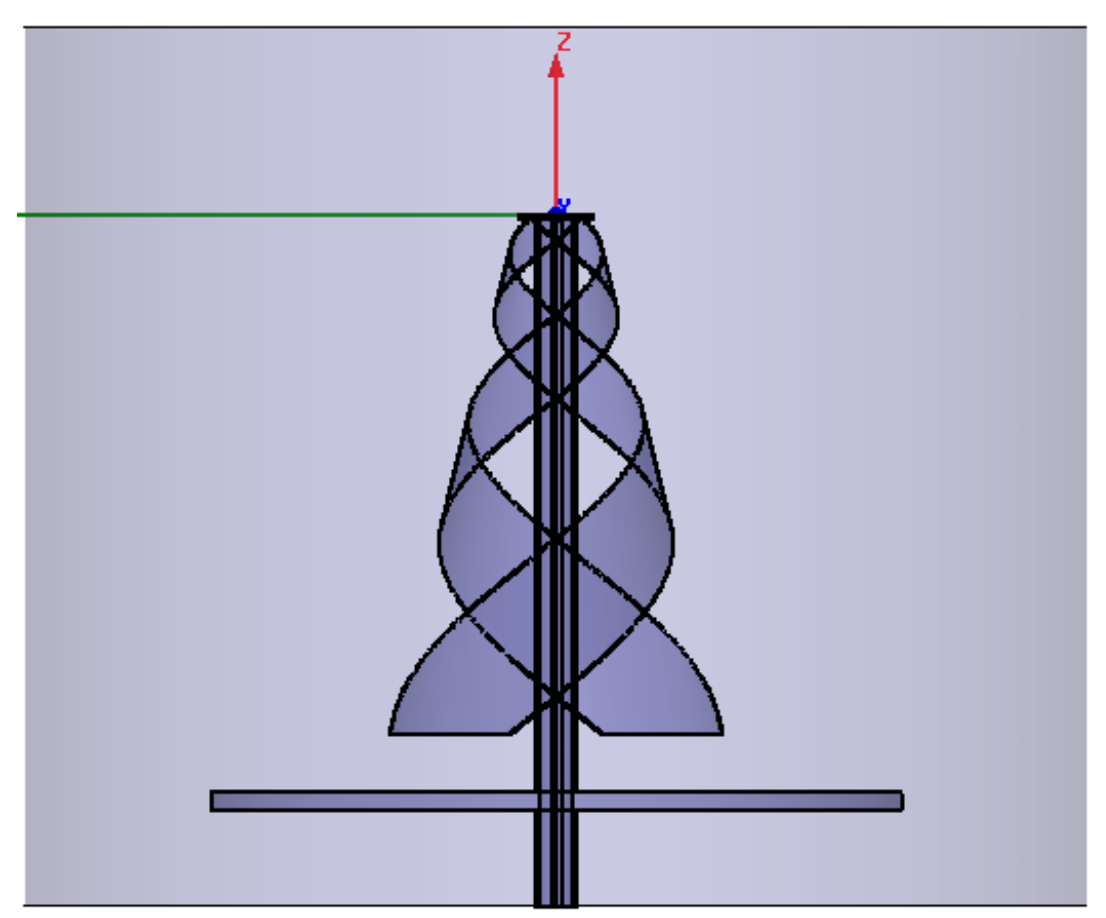

*Рис. 3.38. Два разделенных тела, которые были созданы из одного объекта*

Чтобы разделить объект на отдельные части:

1. Выберите объект, который Вы хотите отделить.

2. В меню **3D Modeler**, укажите на **Boolea**n, и затем нажмите **Separate Bodies**. Разбиение цилиндра выполняется вдоль положительной стороны плоскости *xy*. Объект отделен (рис. 3.39).

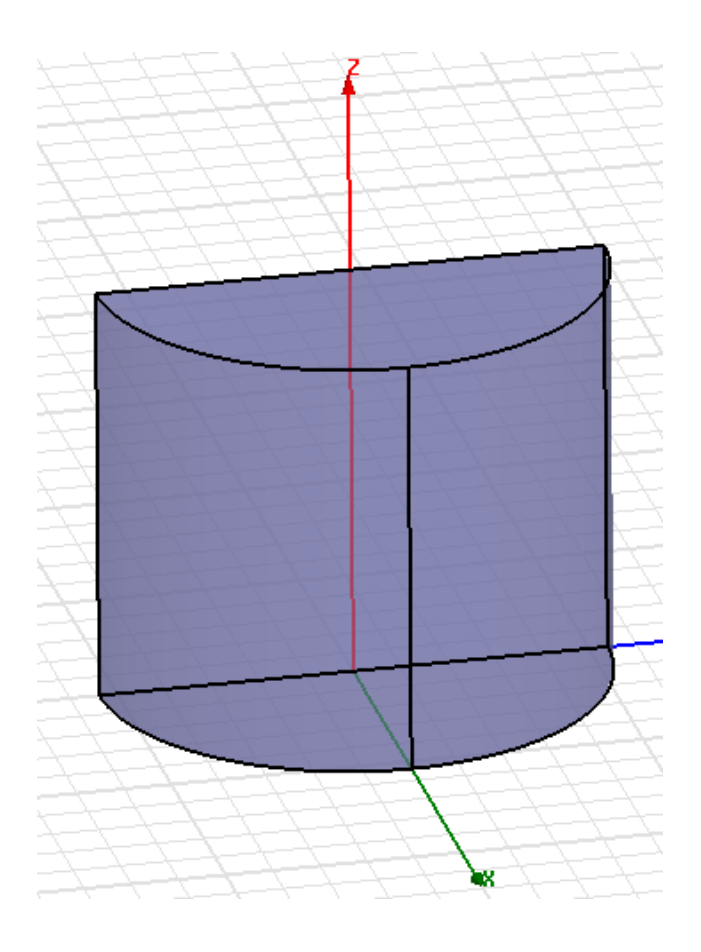

*Рис. 3.39. Разделение сегмента цилиндра на две четверти*

### **Преобразование сегментов ломаной линии**

 Ломаная линия – это единый объект, который может включать комбинацию прямой линии, линии дуги, или сплайновых сегментов. После создания ломаной линии, каждый ее сегмент можно преобразовать от одного типа к другому. Возможны следующие преобразования:

- Преобразование сегмента прямой линии в дугу или сегменты сплайна.
- Преобразование дуги к отрезку прямой линии или сегменту сплайна.
- Преобразование сегмента сплайна к отрезку прямой линии.

Чтобы преобразовать сегменты ломаной линии:

1. В дереве хронологий, выделите ломаную линию, которая содержит сегмент, который Вы хотите преобразовать. Разверните эту часть дерева хронологий (рис. 3.40).

2. Затем в дереве хронологий, щелкните правой кнопкой мыши на сегменте ломаной линии, который Вы хотите изменить, и нажмите **Properties**.

3. В диалоговом окне **Properties**, нажмите в текстовом поле **Value** строки **Segment Type**.

4. Выберите нужный тип сегмента ломаной линии из опускающегося списка. Сегмент ломаной линии, который Вы выбрали, изменяется на новый тип.

 Заметим, что преобразование дуги или сегмента сплайна к отрезку прямой линии приводит к двум отрезкам прямой; одна часть создается между начальной точкой и средней точкой, а другая часть создается между средней точкой и конечной точкой.

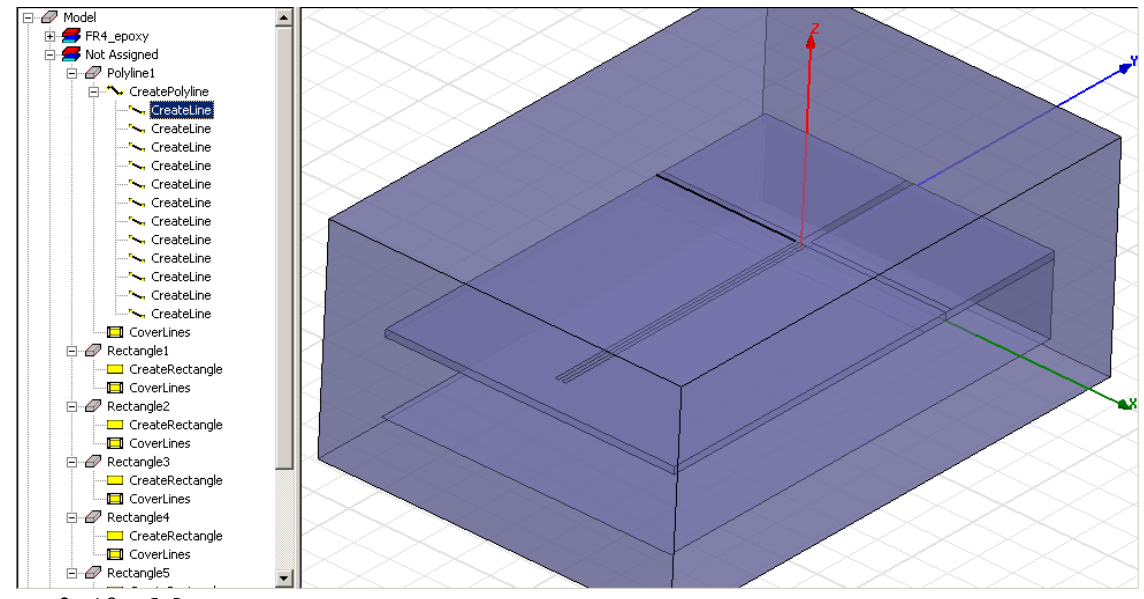

*Рис. 3.40. Микрополосковая антенна, контур которой состоит из многих сегментов. Координаты каждого сегмента можно отредактировать отдельно*

#### **3.12. Выбор объектов модели в окне 3D Modeler**

 Чтобы модифицировать или исследовать свойства элемента, Вы должны снача-ла выбрать его. Все команды, которые Вы задаете, когда выбран элемент, выпол-няются только по отношению к выбранному элементу.

#### **Что можно выбрать для модификации?**

- Объекты.
- Поверхности.
- Грани.
- Вершины.
- Координаты в пространстве чертежа.

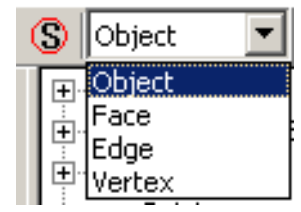

### **3.12.1. Выбор объектов**

 По умолчанию, HFSS находится в *режиме выбора объекта*. В этом случае просто нажмите объект в окне представления или его имя в дереве хронологий, и он будет выбран. Все другие объекты станут относительно прозрачными.

 Когда курсор мыши зависает над объектом в окне представления, то объект высвечивается, что указывает, что он будет выбран, когда Вы на него нажмете. Выбранные объекты приобретут цвет, указанный в закладке **Display**  диалогового окна **3D Modeler Options**.

 Если HFSS не находится в режиме выбора объекта, Вы можете переключить на этот режим, используя один из следующих методов:

• Нажмите клавишу **O**.

• Щелкните правой кнопкой мыши в окне представления, и затем нажмите **Select Objects** (рис. 3.41).

• В меню **Edit**, укажите **Selec**t и затем нажмите **Objects**.

• Выберите **Object** из опускающегося списка в инструментальной панели **Selection 3D Modeler**.

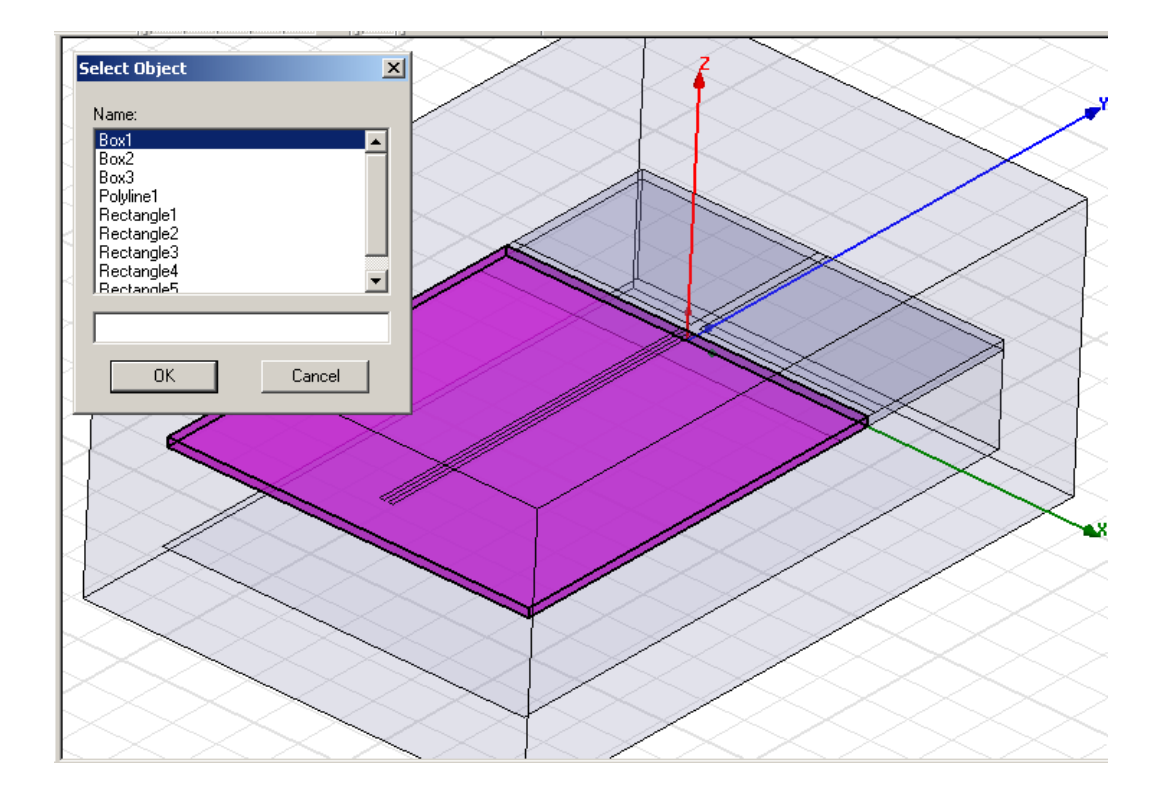

*Рис. 3. 41.Выделение объекта подложки планарной антенны*

### **3.12.2. Выбор нескольких объектов**

1. Убедитесь, что HFSS находится в режиме выбора объекта, нажимая клавишу **O**.

2. Выбрать несколько объектов можно одним из следующих путей:

• Удерживайте **CTRL** и нажмите объекты в окне представления, которое Вы хотите выбрать.

• Удерживайте **CTRL** и нажимайте имена объектов, которые Вы хотите выбрать, в дереве хронологий.

• Кликните **Edit>Select All,** чтобы выделить все объекты, которые были начерчены, включая объекты которые в настоящее время не видимы.

• Нажмите **CTRL+A** или нажмите **Edit>Select All Visible** и выделите все объекты.

#### **3.12.3. Выбор объектов по имени**

1. Убедитесь, что HFSS находится в режиме выбора объектов, нажимая клавишу **O**.

2. В меню **Edit**, укажите **Selec**t, и затем нажмите **By name**. Появляется диалоговое окно **Select Object**.

3. В списке **Name**, нажмите имя объекта, который Вы хотите выбрать. Используйте клавишу **Ctrl**, чтобы выбрать больше чем один объект.

Или напечатайте имя объекта, который Вы хотите выбрать, в пустом текстовом поле (рис. 3.42).

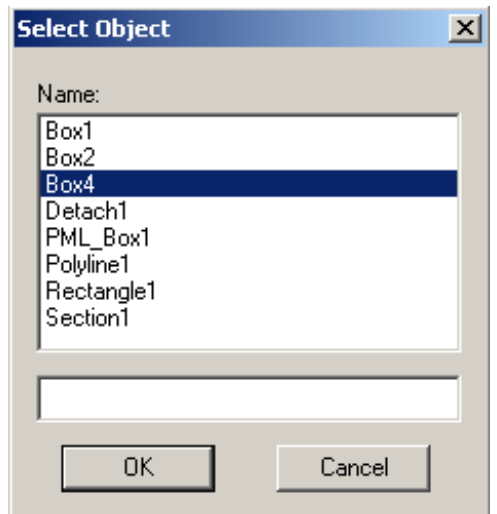

*Рис. 3.42. Выбор объекта по имени для редактирования*

4. Щелкните **OK**. Объект выбран.

#### **3.13. Выбор поверхностей**

 Если HFSS находится в режиме выбора поверхностей, просто нажмите на поверхность объекта в окне представления, и она будет выбрана. Чтобы выбрать несколько поверхностей, удерживайте клавишу CTRL, когда Вы

выбираете поверхности. Есть также опция, чтобы создать списки поверхностей объектов.

 Когда курсор зависает над поверхностью в окне представления, то поверхность высвечивается, что указывает, что она будет выбрана, когда Вы нажимаете на левую кнопку мыши. Выбранные поверхности приобретут цвет, указанный в закладке **Display** диалогового окна **3D Modeler Options**. Все другие объекты и поверхностей станут относительно прозрачными.

Чтобы переключиться в режим выбора поверхностей:

• Нажмите клавишу **F**.

• Щелкните правой кнопкой мыши в окне представления, и затем нажмите **Select Faces**.

• В меню **Edit**, укажите **Selec**t, и затем нажмите **Faces**.

• Выберите **Face** из опускающегося списка в инструментальной панели **Selection 3D Modele**r.

### **3.13.1. Выбор всех поверхностей объекта**

1. Если нужно выбрать все поверхности, выберите сначала объект, поверхности которого Вы хотите выбрать.

2. Переключитесь в режим выбора сторон, нажимая клавишу **F**.

3. Если объект не выбран, нажмите поверхность на интересующем объекте.

4. В меню **Edit**, укажите **Selec**t, и затем нажмите **All Object Faces**.

Альтернативно, щелкните правой кнопкой мыши в окне представления, и затем нажмите **All Object Faces** в выплывающем меню. Все поверхности объекта будут выбраны.

### **3.13.2. Выбор сторон по имени**

1. Убедитесь, что HFSS находится в режиме выбора поверхностей, нажимая клавишу **F**.

2. В меню **Edit** укажите **Selec**t, и затем нажмите **By name** . Появляется диалоговое окно **Select Face** (рис. 3.43).

3. В списке **Objectn Name**, нажмите имя объекта с поверхностями, которое Вы хотите выбрать.

Поверхности объекта перечислены в столбце **Face ID**.

4. Нажмите поверхность, которую Вы хотите выбрать в столбце **Face ID.** Можно выбрать несколько или все поверхности.

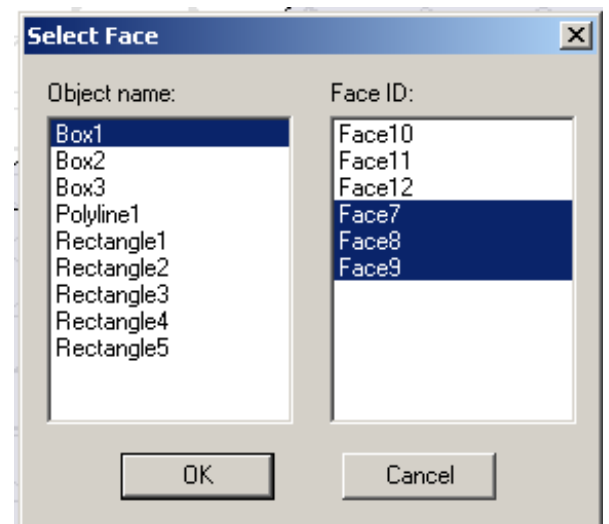

*Рис. 3.43. Диалог выбор сторон по имени*

5. Нажмите **OK**.

### **3.13.3. Создание списка поверхностей**

 Создание списка поверхностей – удобный путь для идентификации и выбора конкретного набора поверхностей для нанесения поля или расчета. Одна и та же поверхность может быть включена в несколько различных списков.

Чтобы создать список поверхностей:

1. Убедитесь, что HFSS находится в режиме выбора поверхностей нажатием на клавишу **F**.

2. Выберите поверхности объекта, которые вы хотите включить в список поверхностей.

3. Кликните **3D Modeler>List>Create>Face Lis**t.

Список поверхностей создан. Он появляется в дереве хронологии под меткой **List**s.

 Список поверхностей позволит вывести поля одновременно на этих поверхностях и перейти к расчету на калькуляторе. Список поверхностей будет перечислен в окне **Geometry** калькулятора поля, когда вы выбираете **Surfac**e.

#### **3.13.4. Выбор ребер**

 Если HFSS находится в режиме выбора ребер, просто нажмите ребро объекта в окне представления, и оно будет выбрано. Чтобы выбрать несколько ребер, удерживайте клавишу **CTRL**, когда Вы на них нажимаете.

 Когда мышь зависает над ребром в окне представления, то ребро высвечивается, что указывает, что оно будет выбрана, когда Вы на него нажмете. Выбранные грани приобретут цвет, указанный в закладке **Display** диалогового окна **3D Modeler Options**. Все другие объекты останутся относительно прозрачными.

 В режим выбора ребер можно переключиться, используя один из следующих методов:

• В меню **Edit**, укажите на **Selec**t и затем нажмите **Edges**.

• Выберите **Edge** из опускающегося списка в инструментальной панели **3D Modeler Selection**.

#### **3.13.5. Выбор вершин**

 Если HFSS находится в режиме выбора вершины, то нажатие на вершине объекта выбирает ее. Чтобы выбрать несколько вершин, удерживайте ключ **CTRL,** когда Вы нажимаете вершину.

 Когда курсор мыши зависает на вершине в окне представления, эта вершина высвечивается, что указывает, что она будет выбрана, когда Вы нажимаете на левую кнопку мыши. Выбранная вершина приобретет цвет, указанный в закладке **Display** диалогового окна **3D Modeler Options**. Все другие объекты станут относительно прозрачными.

 Переключите на режим выбора вершины, используя один из следующих методов:

• В меню **Edit**, укажите **Selec**t, и затем нажмите **Vertices**.

• Выберите **Vertex** из опускающегося списка в инструментальной панели **3D Modeler Selection**.

 Чтобы снять режим выбора объекта, поверхности, ребра или вершины, сделайте одно из следующего:

• Нажмите окно представления в окрестностях точки, где объект не существует.

• чтобы снять выбор объектов, нажмите точку вне имени объекта в дереве хронологий.

• В меню **Edit**, нажмите **Deselect All**.

• Нажмите **Shift+Ctrl+A**. Отдельные детали объекта становятся не выбранными.

### **3.13.6. Выбор поверхности или объекта изнутри**

 Чтобы выбрать поверхность или объект позади выбранной поверхности или объекта, сделайте одно из следующего:

• В меню **Edit**, укажите **Selec**t, и затем нажмите **Next Behind**.

• Щелкните правой кнопкой мыши в окне представления и нажмите **Next Behind**.

• Нажмите клавишу **B**.

• Нажмите **Ctrl+B**.

 Эта опция полезна, чтобы выбрать поверхность или объект, который находится во внутренней области модели, или когда Вы не хотите изменить вид модели, выбирая поверхность или объект.

#### **3.14. Системы координат для создания объектов**

#### **Декартовая система координат**

 Чтобы выбрать точку в декартовой системе координат, напечатайте расстояние точки от начала координат в направлениях *x, y,* и *z* в полях **X, Y**, и **Z**, соответственно. При выборе второй точки, задайте его расстояние от ранее выбранной точки в направлениях *x, y*, и **z** в полях **dX, dY**, и **dZ**, соответственно.

1. После выбора команды черчения, выберите **Cartesian** из опускающегося списка в строке состояний.

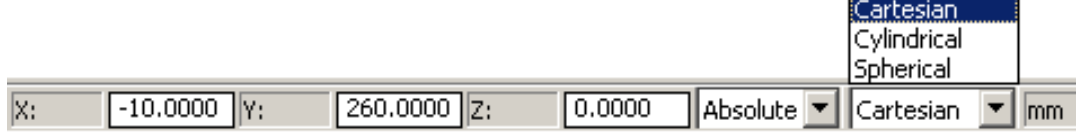
2. Напечатайте *x-, y-*, и *z-*координаты точки в полях **X, Y,** и **Z**. По другому, можно просто нажать точку в окне представления.

3. При черчении объектов, отличных от ломаной линии и спирали, вторая точка, которую Вы выбираете, отсчитывается относительно первой точки. Напечатайте расстояние второй точки от первой выбранной точки в направлениях *x, y*, и *z* в полях **dX, dY,** и **dZ** соответственно и нажмите **Enter**.

## **Цилиндрическая система координат**

 Чтобы выбрать точку, используя цилиндрические координаты, введите радиус до точки, измеренной от начала координат, в текстовом поле **R**, угол от оси *X* в текстовом поле **Theta**, и расстояние от начала координат в *z* направлении в текстовом поле **Z**. При выборе второй точки, задайте расстояние до нее от первой выбранной точки в текстовых полях **dR, dTheta**, и **dZ**. Для этого:

1. После выбора команды черчения, выберите **Cylindrical** из опускающегося списка в строке состояния.

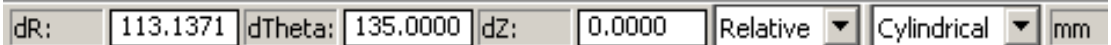

2. Напечатайте *r-, Theta* -, и *z*-координаты в полях **R, Тheta**, и **Z**.

• Альтернативно, нажмите точку в окне представления.

3. При черчении объектов, отличных от ломаных линий и спирали, вторая точка выбирается по отношению к первой точке. Напечатайте расстояние до второй точки от первой выбранной точки в полях **dR, dTheta**, и **dZ**.

## **Сферическая система координат**

 Чтобы выбрать точку в сферических координатах, задайте радиус точки от начала координат, в поле **R**, угол от оси *x* в поле **Theta**, и угол от начала координат в *Z* направлении в текстовом поле **Phi**. При выборе второй точки, задайте расстояние от первой выбранной точки в полях **dR, dTheta**, и **dPhi**.

1. После щелчка желательной команды черчения, выберите **Spherical** из опускающегося списка. Нажмите **Tab**, чтобы двигаться от одного координатного поля к следующему. Нажмите **Ctrl+Tab**, чтобы перейти в предыдущее координатное поле.

2. Напечатайте *r-, theta* **-**, и *phi -* координаты точки в полях **R, Тheta**, и **Phi**. Альтернативно, нажмите точку в окне представления.

3. При черчении объектов, отличных от ломаных линий и спирали, вторую точку Вы выбираете относительно первой точки. Напечатайте расстояние до второй точки от первой выбранной точки в полях **dR, dTheta**, и **dPhi.**

# **Выбор абсолютных координат**

 При вводе координат точки, Вы можете задать их в абсолютных или относительных координатах.

Абсолютные координаты отсчитываются по отношению к начальной точке рабочей системы координат (0, 0, 0). По умолчанию это первая точка, которую Вы выбираете после щелчка команды черчения. Относительные координаты отсчитываются относительно опорной точки, или первой выбранной точки.

Чтобы вести абсолютные координаты точки:

1. Нажмите желательную команду черчения.

2. Выберите **Absolute** из опускающего списка **Absolute/Relative** в строке состояния.

3. Задайте координаты точки, нажимая ее или печатая координаты точки в соответствующих полях.

# **Выбор относительных координат**

 При вводе координат точки, Вы можете задать их в *абсолютных* или *относительных* координатах. Относительные координаты отсчитываются относительно опорной, или предварительно выбранной точки. Абсолютные координаты отсчитываются относительно начала координат (0, 0, 0).

 Нажмите **Tab**, чтобы двигаться от одного координатного текстового поля до следующего. Нажмите **Ctrl+Tab**, чтобы двигаться в предыдущее координатное текстовое поле.

 При черчении объектов, отличных от ломаных линий и спирали, по умолчанию, второй точка, которую Вы выбираете отсчитывается относительно первого точки; режим **Relative** автоматически выбран в опускающемся списке **Absolute/Relative** в строке состояния. Убедитесь, что Вы выбрали **Absolute** в окне Absolute/Relative в строке состояний.

#### **3.15. Режим сдвига объектов**

 При черчении объектов, положение курсора отсчитывается всегда относительно опорной точки. Опорная точка отображена в виде малой *xyz*оси:

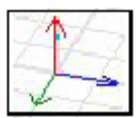

 Чтобы изменить опорную точку, переместите курсор в другую желательную точку, и нажмите **Ctrl+Enter**.

 Вы можете перемешать курсор по оси *X, Y* и *Z*, а также в одну из следующих точек:

• В той же самой плоскости, в которой лежит опорная точка (режим движения в плоскости).

• Перпендикулярно к опорной точке (режим движения вне плоскости).

• Если объект присутствует, то в конкретную точку трехмерного пространства.

## **3.15.1. Сдвиг курсора в плоскости**

 Чтобы переместить курсор в точку на *той же самой плоскости*, в которой лежит опорная точка:

1. Нажмите желательную команду черчения.

2. Сделайте одно из следующего:

• В меню **3D Model**, укажите на **Movement Mod**e, и затем нажмите **In plane**.

• Щелкните **In Plane** в списке режимов движения в инструментальной панели **Draw 3D Modeler**.

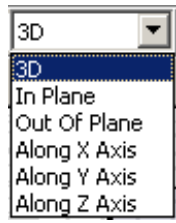

 Следующая точка, которую Вы выбираете, будет лежать на той же самой плоскости, как и опорная точка.

# **3.15.2. Сдвиг курсора вне плоскости**

 Чтобы сдвинуть курсор к точке перпендикулярно к опорной точке, укажите на **Movement Mod**e в меню **3D Model,** 

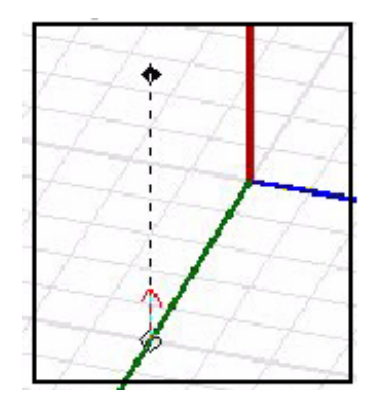

*Рис. 3.44. Вид курсора, отображенный черным ромбиком, указывает, что он привязан к сетке и находится на той же самой плоскости, как и опорная точка.* 

а затем нажмите **Out of Plane**. Пунктирная линия отображается между опорной точкой и курсором, который лежит теперь перпендикулярно к опорной точке (рис. 3.44).

# **3.15.3. Сдвиг курсора в 3D пространстве**

 Чтобы переместить курсор в точку в трехмерном пространстве относительно опорной точки:

- 1. Нажмите желательную команду черчения.
- 2. Сделайте одно из следующих действий:
- В меню **3D Model** укажите **Movement Mode**, и затем нажмите **3**D.

• Щелкните **3**D в опускающем списке на инструментальной панели **Draw 3D Modeler**.

 Если объект находится в пределах пространства захвата, курсор зафиксируется к самой близкой точке в трехмерном пространстве, где находится объект.

 Если объект не находится в пределах диапазона захвата, режим перемещения в трехмерном пространстве идентичен движению в плоскости. Размещение курсора отображается черным ромбиком, который указывает, что он фиксируется к узлу сетки, перпендикулярно к опорной точке (рис. 3.45).

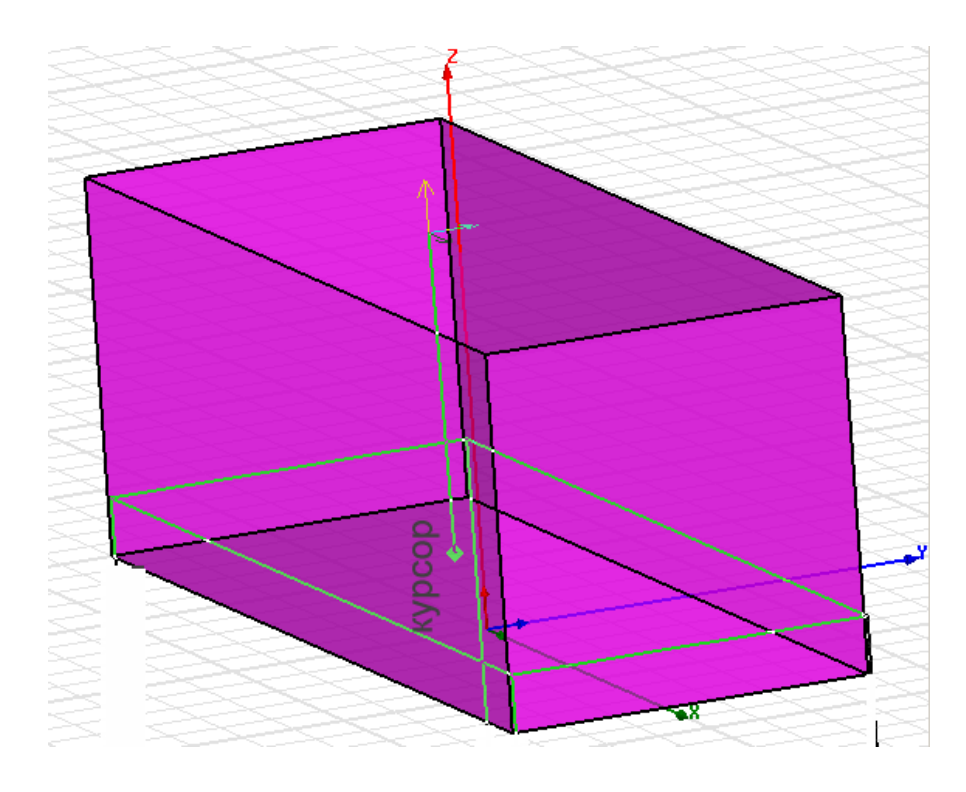

*Рис. 3.45. Сдвиг курсора в трехмерном пространстве*

# **Сдвиг курсора вдоль X-оси**

 Чтобы переместить курсор в точку, отдаленную от опорной точки в направ-лении оси *X*:

- 1. Нажмите желательную команду черчения.
- 2. Сделайте одно из следующих действий:

• В меню **3D Mode**l, укажите **Movement Mode**, и затем нажмите **Along X Axis**.

• Удерживайте клавишу **X**.

• Нажмите **Along X Axis** в списке способов сдвига в инструментальной панели **Draw 3D Modeler.** 

 Следующая точка, которую Вы выбираете, будет на той же самой плоскости, как и опорная точка в положительном или отрицательном направлении оси X.

 Вид курсора в виде круга указывает, что он захватывается к центру поверхности, в точке, например (0.5, 0.5, 1.0) в трехмерном пространстве относительно опорной точки.

#### **Сдвиг курсора вдоль Y-оси**

 Чтобы переместить курсор в точку, удаленную от опорной точки в направлении оси *Y:*

1. Нажмите желательную команду черчения.

2. Сделайте одно из следующего:

• В меню **3D Model**, укажите **Movement Mode**, и затем нажмите **Along Y Axis**.

• Удерживайте клавишу **Y**.

• Щелкните **Along Y Axis** в режиме движения опускающийся список в инструментальной панели **Draw 3D Modeler.** Следующая точка, которую Вы выбираете, будет на той же самой плоскости, как опорная точка, со сдвигом в положительном или отрицательном направлении по оси *y*.

#### **Сдвиг курсора вдоль Z-оси**

Чтобы переместить курсор в точку от опорной точки в направлении оси *Z:*

1. Нажмите желательную команду черчения.

2. Сделайте одно из следующего:

• В меню **3D Model**, укажите **Movement Mod**e, и затем нажмите **Along Z Axis**.

• Удерживайте клавишу **Z**.

• Нажмите **Along Z Axis** в окне выбора режима движения на инструментальной панели **Draw 3D Modeler**:

 Следующая точка, которую Вы выбираете, будет на той же самой плоскости как опорная точка в положительном или отрицательном направлении по отношению к оси *Z.*

# **3.16. Режимы захвата курсора**

 По умолчанию, режим выбора курсором объектов установлен, чтобы " snap to (зафиксировать к) ", или точно попасть на точку на сетке, когда курсор зависает над ней. Тогда используются координаты этой точки, а не точное положение мыши. Форма курсора изменяется к форме режима захвата, когда он попадает на точку пересечения сетки.

Чтобы изменить параметры настройки захвата для активной конструкции:

1. В меню **3D Modeler**, нажмите **Snap Mode**. Появляется окно **Snap Mode.**

2. Если Вы хотите, чтобы курсор захватывался к точке на сетке, выберите **Grid**.

3. Чтобы зафиксировать точку к вершине, выберите **Vertex**.

4. Чтобы зафиксировать к центру ребра, выберите **Edge Center**. Центр может находиться на одномерном, двумерном объекте, или ребре трехмерного объекта.

5. Чтобы зафиксироваться к центру поверхности объекта, выберите **Face Center**.

6. Чтобы зафиксироваться к самой близкой точке в четверти периметра круга, выберите **Quadrant**. Когда курсор захватывается к этой точке, его форма изменяется к одной из следующих форм режима захвата:

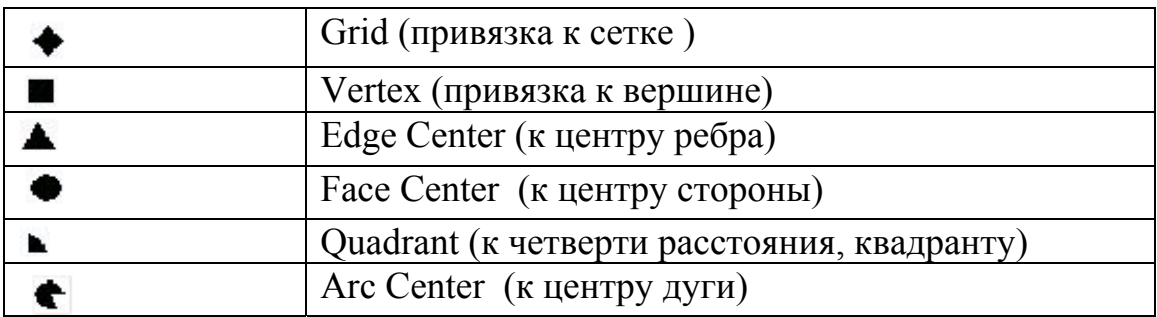

 По умолчанию, курсор мыши установлен на захват к сетке (Grid), к вершине, к центру ребра, к центру фаски, и к ближайшему квадранту. Для изменения захвата по умолчанию для активного проекта и всех новых проектов, измените выбор в закладке **Drawing** в диалоге **3D Modeler Options**.

 В общем случае выберите, по крайней мере, один из параметров захвата в окне **Snap Mode**. Если ни один из этих параметров не выбран, программа находится в " свободном режиме " и выбирает любую точку, на которую Вы нажимаете, независимо от ее координат.

#### **3.17. Системы координат, используемые для черчения**

 HFSS имеет три типа систем координат, которые дают возможность Вам легко создавать новые объекты: глобальная система координат, относительная система координат, и система координат на поверхности. Каждая координатная система (CS) имеет ось X, которая лежит под прямым углом к оси *Y*, и оси *Z*, которая перпендикулярна к плоскости *xy*. Начало координат (0,0,0) из каждой CS зафиксировано в пересечении *x-, y*-, и *z*-осей.

 *Глобальная система координат* (CS) - фиксированная, заданная по умолчанию CS для каждого нового проекта. Она не может быть измена или удалена.

 *Относительная система координат* определяется пользователем. Ее начало координат и направление могут быть установлены относительно существующей CS. Относительная система координат дают возможность Вам более просто чертить объекты, которые находятся на определенном положении относительно других объектов. Если Вы изменяете относительную систему координат CS, все объекты, которые чертятся в этой CS будут смещаться и изменять положение соответственно. Вы можете установить относительную CS, которая смещена от существующей CS, и расположена под углом относительно существующей CS, а также система, одновременно смещенная и сдвинутая по углу относительно существующей CS.

 *Поверхностная* **CS** также определяется пользователем. Ее начало координат определено на плоскости объекта. Поверхностная система координат дает возможность Вам сразу чертить объекты, которые находятся на поверхности объекта.

 Переключение между глобальной, относительной и поверхностной системой координат, выполняется, изменяя *рабочую CS*. Просто нажмите CS, которую Вы хотите использовать в дереве хронологий. Рабочая CS

обозначена красной буквой *W*, которая появляется в левом нижнем углу с именем CS в дереве хронологий. Диалоговое окно **Properties** (рис. 3.46) перечисляет CS, связанные с объектом.

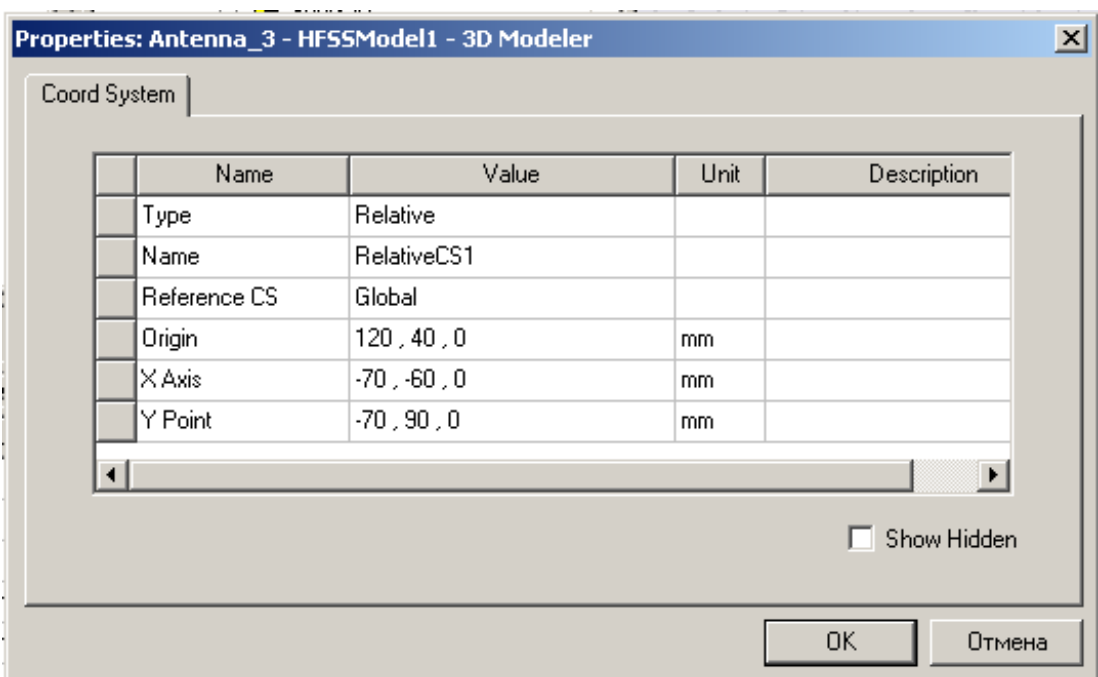

*Рис. 3.46. Параметры относительной координатной системы*

 Определяемые пользователем системы координат сохраняются с активным проектом (рис. 3.47).

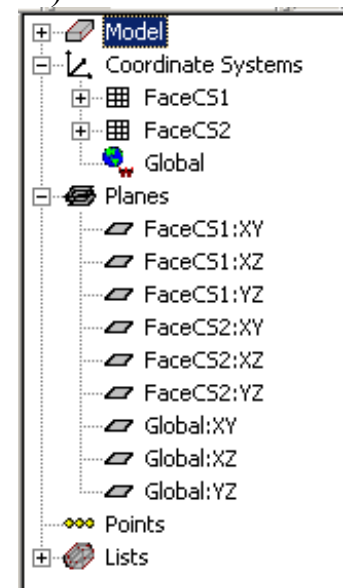

*Рис. 3.47. Список координатных систем и плоскостей перечисляется в дереве хронологий*

# **3.17.1. Рабочая система координат**

 Рабочая система координат – это текущая CS, с которой связаны чертимые объекты. Рабочая CS может быть глобальная или задаваемая пользователем относительная CS или поверхностная CS. Рабочую CS можно выбрать, щелкая ее имя в дереве хронологий, или выполнить следующие шаги:

1. В меню **3D Modeler**, укажите **Coordinate System**, и затем нажмите **Set Working CS**. Появляется окно **Select Coordinate System**.

2. Нажмите **CS** в списке.

3. Щелкните **Select**.

 Красная буква *W* появляется в левом нижнем углу с названием CS в дереве хронологий, указывая, что она является рабочей CS.

Объекты, которые Вы чертите после этого, будет связаны с CS, которую Вы выбрали.

## **3.17.2. Относительная система координат**

 При создании относительной системы координат, имеются следующие опции:

• Вы можете создавать смещенную относительную систему координат CS, то есть относительную систему, начало координат которой находится на указанном расстоянии от начала координат другой CS. Перемещая начало координат CS, Вы можете вводить координаты относительно существующего объекта, без необхо-димости прибавлять или вычитать координаты существующего объекта.

• Вы можете создавать смещенную на угол относительную систему координат, то есть относительную CS, параметры которой изменяются с изменением параметров другой CS. При вращении осей CS, Вы можете легко создать объект, который расположен под углом относительно другого объекта.

• Вы можете также создавать относительную CS, которая и смещена и располо-жена под произвольным углом.

#### **Смещение относительной системы координат**

 Чтобы создать относительную систему координат с началом координат, которое смещено на указанном расстоянии от начала координат другой CS: 1. Нажмите CS в дереве хронологий, которую Вы хотите использовать как базовую относительно новой системы CS, создавая эту рабочую CS.

2. Укажите **3D Modeler>Coordinate System>Create>Relative C**S.

3. В меню **Relative CS**, нажмите **Offset**.

4. Чтобы выбрать начало координат, нажмите точку, или напечатайте координаты точки в полях **X, Y**, и **Z**.

 Чтобы выбрать точку, которая не лежит в текущей плоскости, используйте команды **Movement Mode** в выплывающем меню.

Создается новая относительная CS. Ее начало координат сдвинулись от предыдущей рабочей CS, но параметры остаются теми же самыми. Она перечисляется в дереве хронологий в разделе **Coordinate Systems** и автоматически становится рабочей CS; чертежи, которые Вы чертите после этого, будут лежать в этой относительной системе координат CS. Заданные по умолчанию плоскости создаются на ее плоскостях *xy, yz*, и *xz*.

#### **Вращение относительной системы координат**

 Чтобы создать новую относительную систему координат CS с его параметрами, но повернутую относительно другой CS:

1. В дереве хронологий, выберите CS, на который Вы хотите задать как новую относительную CS, создавая рабочую CS.

2. Укажите на **3D Modeler>Coordinate System>Create>Relative C**S.

3. В меню **Relative CS**, нажмите **Rotated**.

4. Чтобы задать ось *X*, выберите точку на оси, нажимая точку, либо печатая координаты точки в полях **X, Y,** и **Z**.

 Чтобы выбирать точку, которая не лежит в текущей плоскости, используйте команды **Movement Mode** в выплывающем меню.

5. Задайте *xy* плоскость, выбирая любую точку на ней, нажимая точку, либо печатая координаты относительно первой выбранной точки в полях **dX, dY**, и **dZ**, где **d** - расстояние от первой выбранной точки.

Не нужно задавать ось *Z*, она автоматически становится перпендикулярной к оси *Y*.

 Новая относительная система CS создана. Она имеет то же самое начало координат как предыдущая рабочая CS, но ее параметры изменились. Она появляется в дереве хронологий под C**oordinate Systems** и автоматически становится рабочей CS; объект, который Вы чертите после этого, будет создаваться в координатах этой относительной системы координат CS.

# **Создание смещенной и повернутой относительной системы координат**

 Чтобы создать новую относительную систему координат, которая и смещена и повернута относительно существующей CS:

1. В дереве хронологий, выберите CS, которую Вы выбираете в качестве базовой для создания относительной CS, создавая эту рабочую CS.

2. Укажите **3D Modeler>Coordinate System>Create>Relative C**S.

3. В меню **Relative CS**, нажмите **Both**.

4. Выберите начало координат, нажимая точку, либо печатая координаты точки в полях **X, Y**, и **Z**.

Чтобы выбрать точку, которая не лежит в текущей плоскости, используйте команду **Movement Mode** в выплывающем меню.

5. Задайте ось *X*, выбирая точку на оси, нажимая точку, либо печатая координаты точки, которая находится относительно начала координат на **dX, dY**, и **dZ**, где **d** - расстояние от первой выбранной точки.

6. Определите *xy* плоскость, выбирая любую точку на ней одним из следующих путей:

• Нажмите точку.

• Напечатайте координаты точки относительно предварительно выбранного точки в полях **dX, dY**, и **dZ**.

Ось *Z* задавать не нужно. Она автоматически создается под прямым углом к оси *Y.*

 Новая относительная CS перечисляется в дереве хронологий в разделе Coordinate Systems. Она автоматически становится рабочей CS; объекты, которые Вы чертите после этого, будут созданы в координатах этой относительной CS. Заданные по умолчанию плоскости становятся ее *xy, yz*, и *xz* плоскостями.

## **3.17.3. Создание системы координат на поверхности**

1. Выберите поверхность объекта, на которой Вы хотите создать поверхностную систему координат CS.

# 2. Нажмите **3D Modeler>Coordinate System>Create>Face CS** .

3. Выберите начало координат, нажимая точку на поверхности, либо печатая координаты точки в полях **X, Y**, и **Z**.

4. Задайте ось *X*, выбирая точку на поверхности объекта, нажимая точку, либо печатая координаты точки, которая находится относительно предварительно выбранного точки на **dX, dY**, и **dZ**, где **d** - расстояние от ранее выбранного точки.

Задавать  $X$ -,  $Y$ - или  $Z$ -параметры не нужно. HFSS предполагает, что ось  $Z$ нормальна к поверхности объекта и ось *Y* автоматически создается под прямым углом к оси *Z*.

 Новая поверхностная CS появляется в дереве хронологий под **Coordinate Systems**. Она автоматически становится рабочей CS; объекты, которые Вы чертите после этого, будут чертиться в координатах этой поверхностной CS. Заданные по умолчанию плоскости созданы на его *xy, yz*, и *xz* плоскости.

 Только действия, перечисленные в дереве хронологий *перед* созданной поверхностной системой координат CS, будут относиться к поверхностной CS, и в свою очередь преобразуют объекты на этой поверхностной CS. На саму поверхностную CS, или объекты, созданные на ней, не влияют действия, которые выполняются после того, как она создана.

 Например, предположим, что Вы создаете бокс, затем поверхностную CS на поверхности бокса, и затем цилиндр на поверхностной CS. Если после этого Вы редактируете размеры бокса в диалоговом окне **Properties**, цилиндр будет соответственно сдвигаться. Но если Вы вращаете бокс, используя **Edit>Arrange>Rotate**, будет сдвигаться бокс, но цилиндр не будет двигаться, потому что операция выполняется позже в дереве хронологий.

## **Автоматическое создание поверхностной системы координат**

 Вы можете автоматически создать новую поверхность CS, каждый раз, когда Вы чертите на поверхности объекта. Для этого:

1. В меню **Tools** укажите на **Options**, и затем нажмите **3D Modeler Options**. Появляется диалоговое окно **3D Modeler Options**.

# 2. Выберите **Automatically switch to face coordinate system**.

# 3. Щелкните **OK**.

 Теперь, когда Вы выбираете поверхность, и затем нажимаете команду черчения, новая поверхностная система координат будет создана на этой поверхности. HFSS автоматически устанавливает новую поверхность CS как рабочую CS. Объекты, которые Вы чертите, ориентируется согласно новой поверхности CS. Это ускоряет процесс создания сложных конструкций (рис.

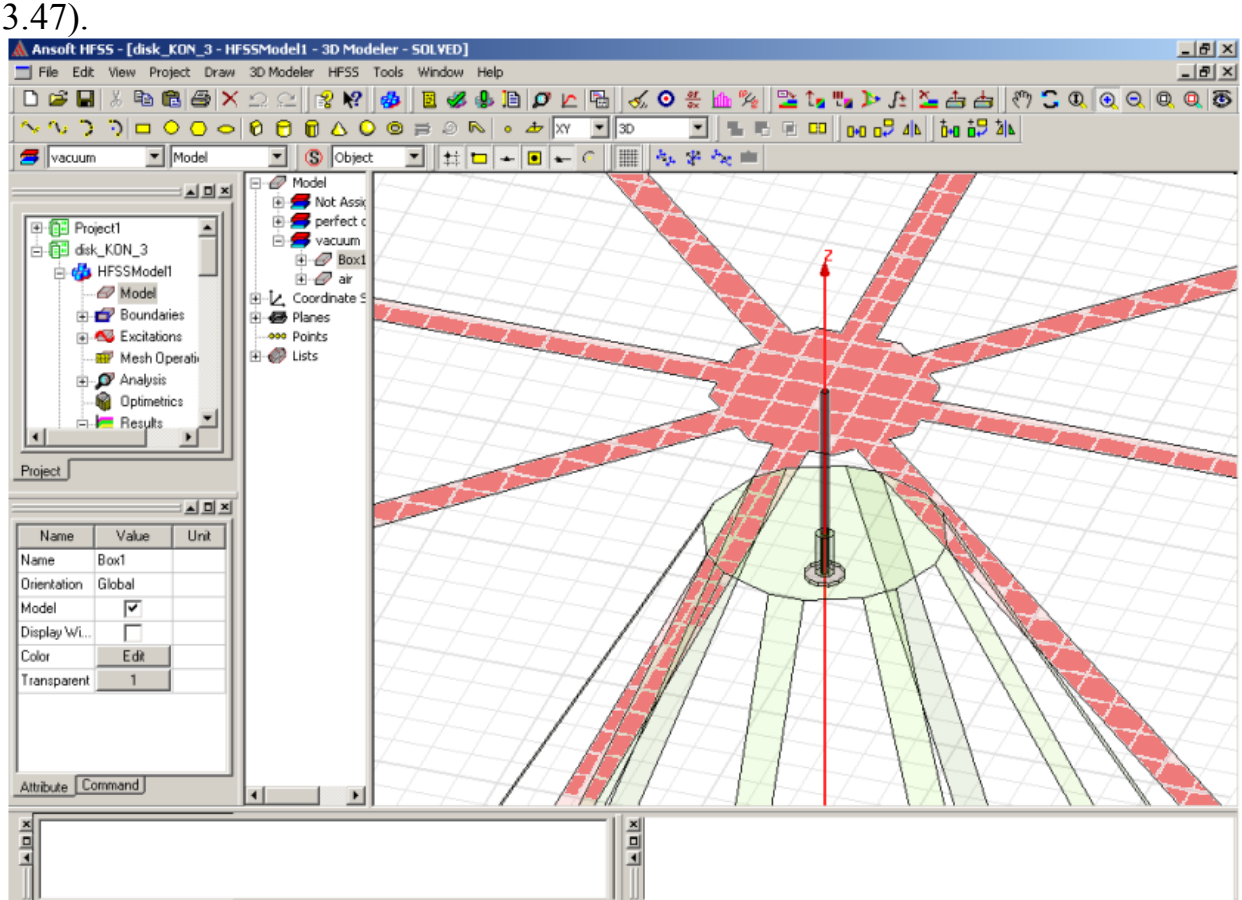

*Рис. 3.48. Черчение сложной антенны в интерфейсе HFSS при котором используются установление рабочих систем координат*

## **3.17.4. Модификация системы координат**

1. В меню **3D Modeler**, укажите **Coordinate System**, и затем нажмите **Edit**. Появляется окно **Select Working CS**.

2. Нажмите **CS**, которую Вы хотите изменить.

3. Щелкните **Selec**t.

 Имейте в виду, что, когда Вы редактируете CS, ее изменение будет также влиять на:

• Все объекты, которые начерчены в этой CS.

Все системы координат, которые были заданы преобразование относительно этой CS.

• Все объекты, которые были созданы в системе координат, заданной относительно этой CS.

## **3.17.5. Удаление системы координат**

1. Нажмите имя системы координат, которую Вы хотите удалить, в дереве хронологий.

2. В меню **Edit**, нажмите команду **Delete,** или нажмите клавишу **Delete**. Система координат будет удалена, и все объекты, которые начерчены в ней, также будут удалены. Более того, любая система координат, которая была связана с удаленной CS, будет удалена и любые объекты, которые были начерчены в этой CS, будут также удалены.

 Итак, мы рассмотрели большинство команд, которые используются в HFSS для черчения сложных конструкций. Каждый пользователь использует свои излюбленные приемы, чтобы начертить конструкцию. Однако нужно избегать применения многократных операций сдвига, поворота, отражения и прочее, чтобы поставить объект в нужное положение. Это увеличивает время анализа, поскольку при каждой модификации HFSS создает конструкцию, использую дерево хронологий.

# **Глава 4**

# **Среды и их параметры**

#### **4.1. Материалы, используемые в проекте**

 После черчения конструкции, необходимо определить материальные параметры каждого объекта или его части, т.е. задать диэлектрическую и магнитную проницаемость, потери и другие свойства. Это выполняется менеджером материалов, который позволяет использовать материалы из существующей базы данных материалов, а также создавать новые материалы с заданными характеристиками.

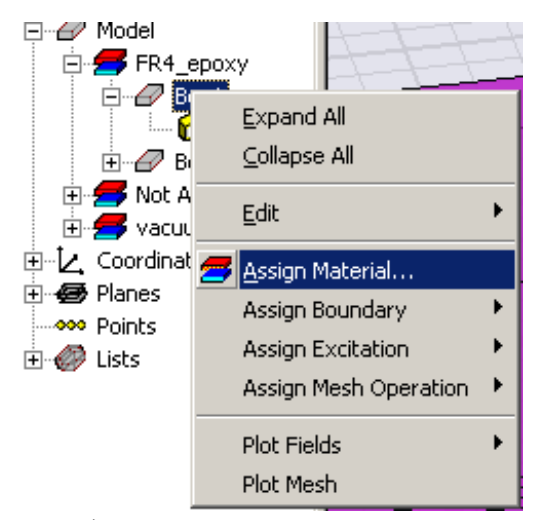

*Рис. 4.1. Вызов менеджера материалов из выплывающего меню*

 Когда Вы выбираете закладку **Material** из папки **Select Definitio**n, по команде Assign Material… (рис. 4.1) появляется окно менеджера материалов (рис. 4.2). В программе HFSS имеется база данных, включающая до 100 типов материалов (часть из них приводится в табл.1).

*Табл. 1. База данных HFSS Ansoft v.9 по материалам (отсуствующие данные могут меняться).* 

| Имя                  | материал | $\sim$<br>ິ | $\mu$ | U | $tg\delta$ | tgµ | MS | $\sqrt{ }$ |  |
|----------------------|----------|-------------|-------|---|------------|-----|----|------------|--|
| Air                  | воздух   | IJ.         | .0000 |   |            |     |    |            |  |
|                      |          | 06          | 04    |   |            |     |    |            |  |
| AI2<br>03<br>ceramic | керамика | 9.8         |       |   |            |     |    |            |  |

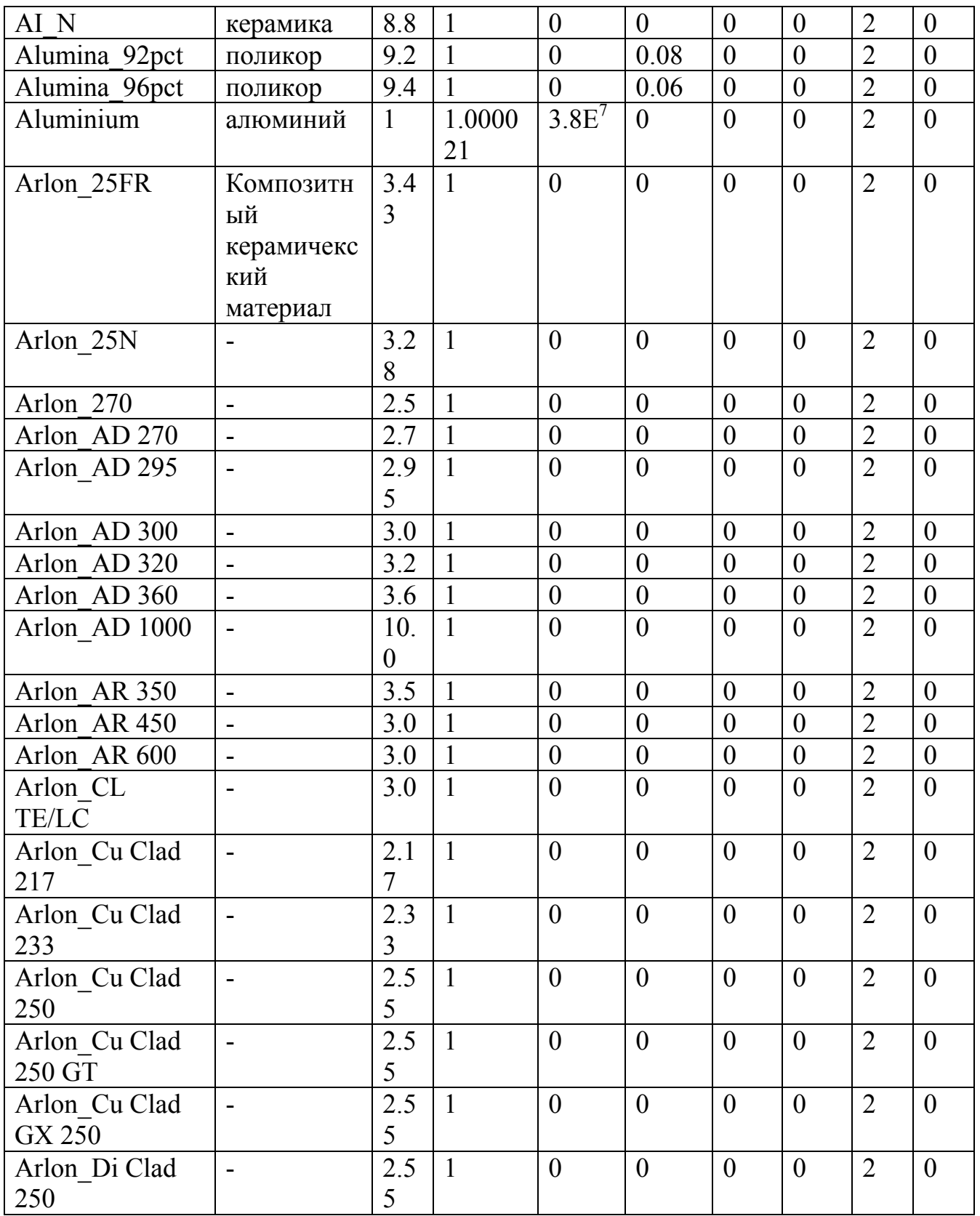

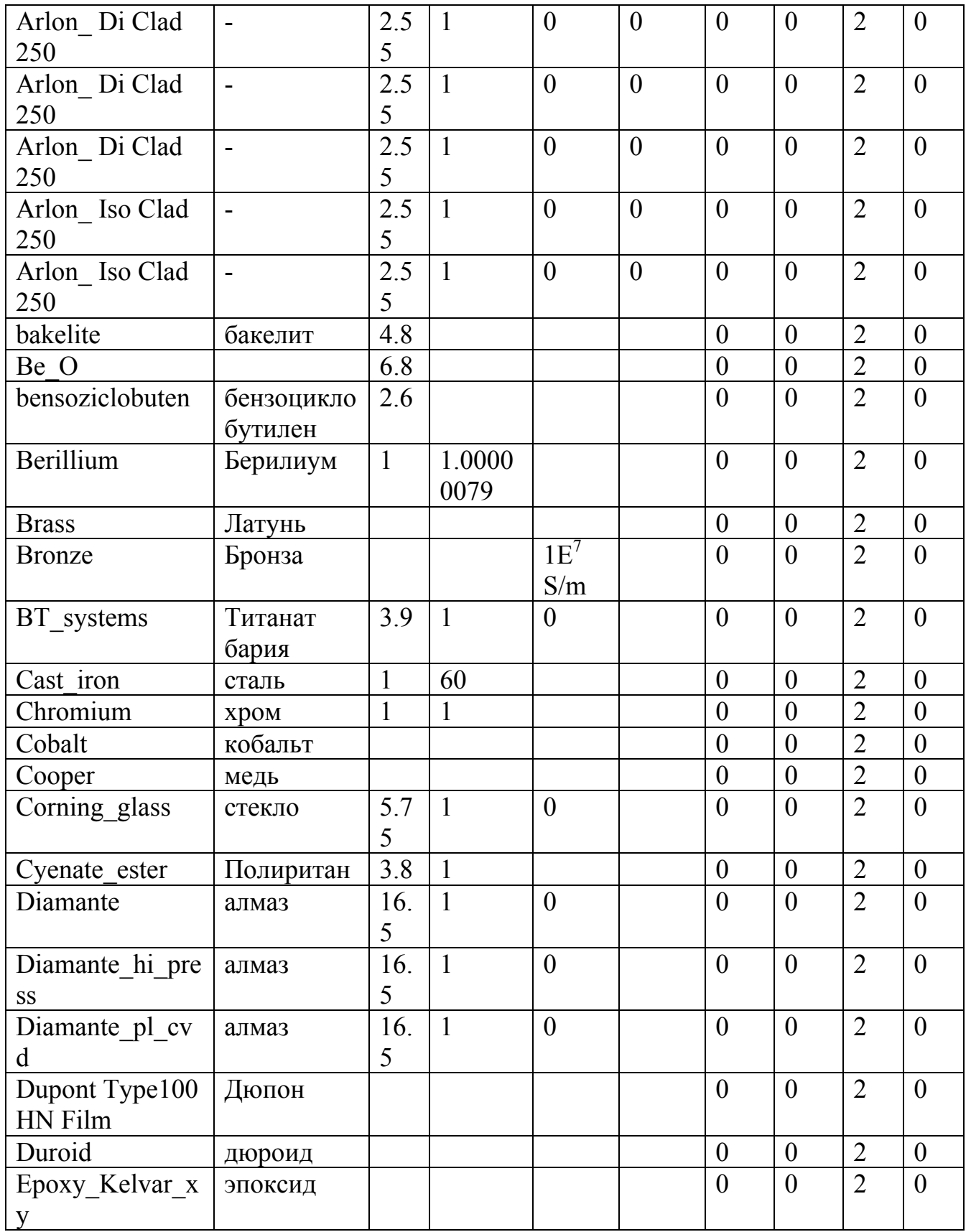

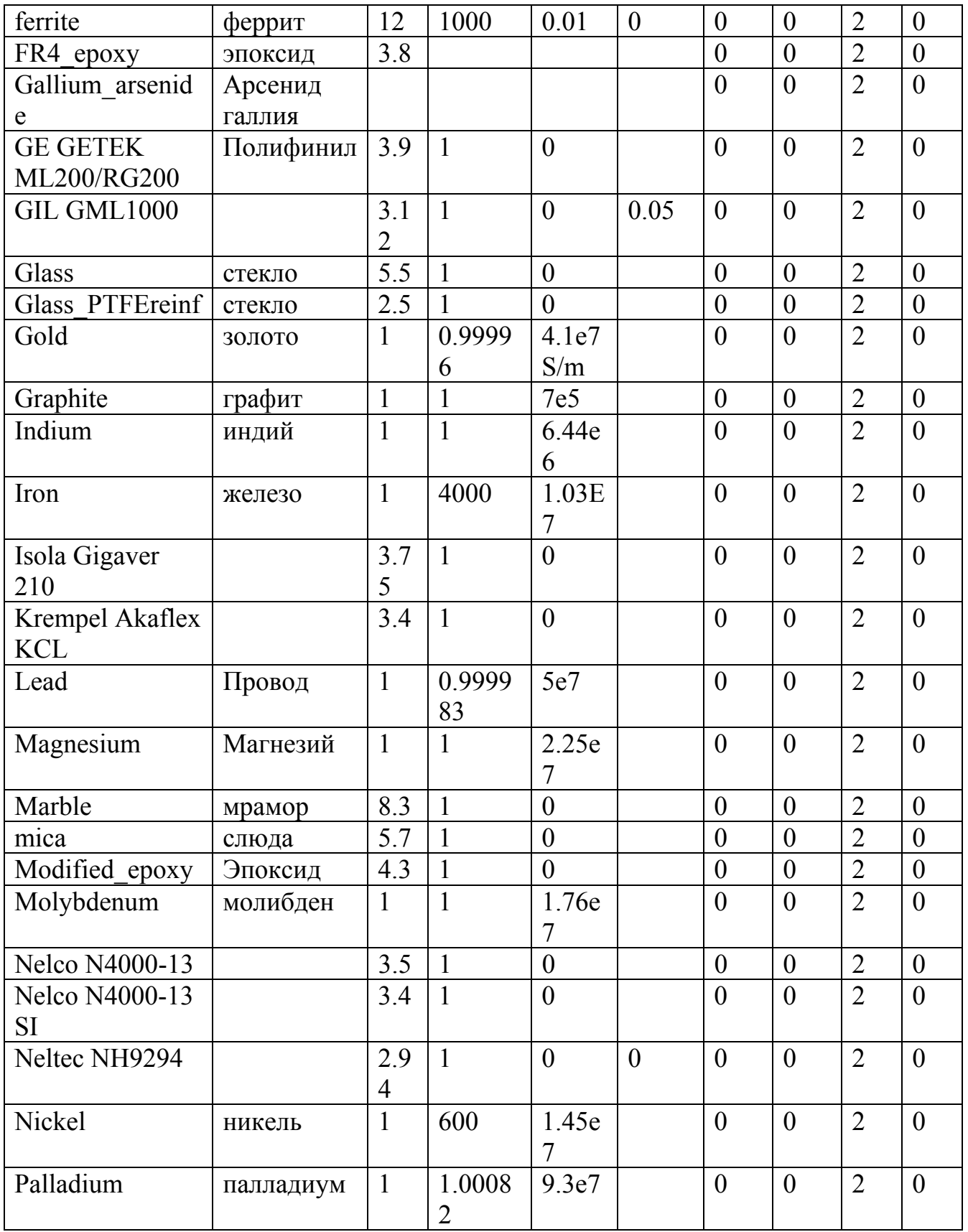

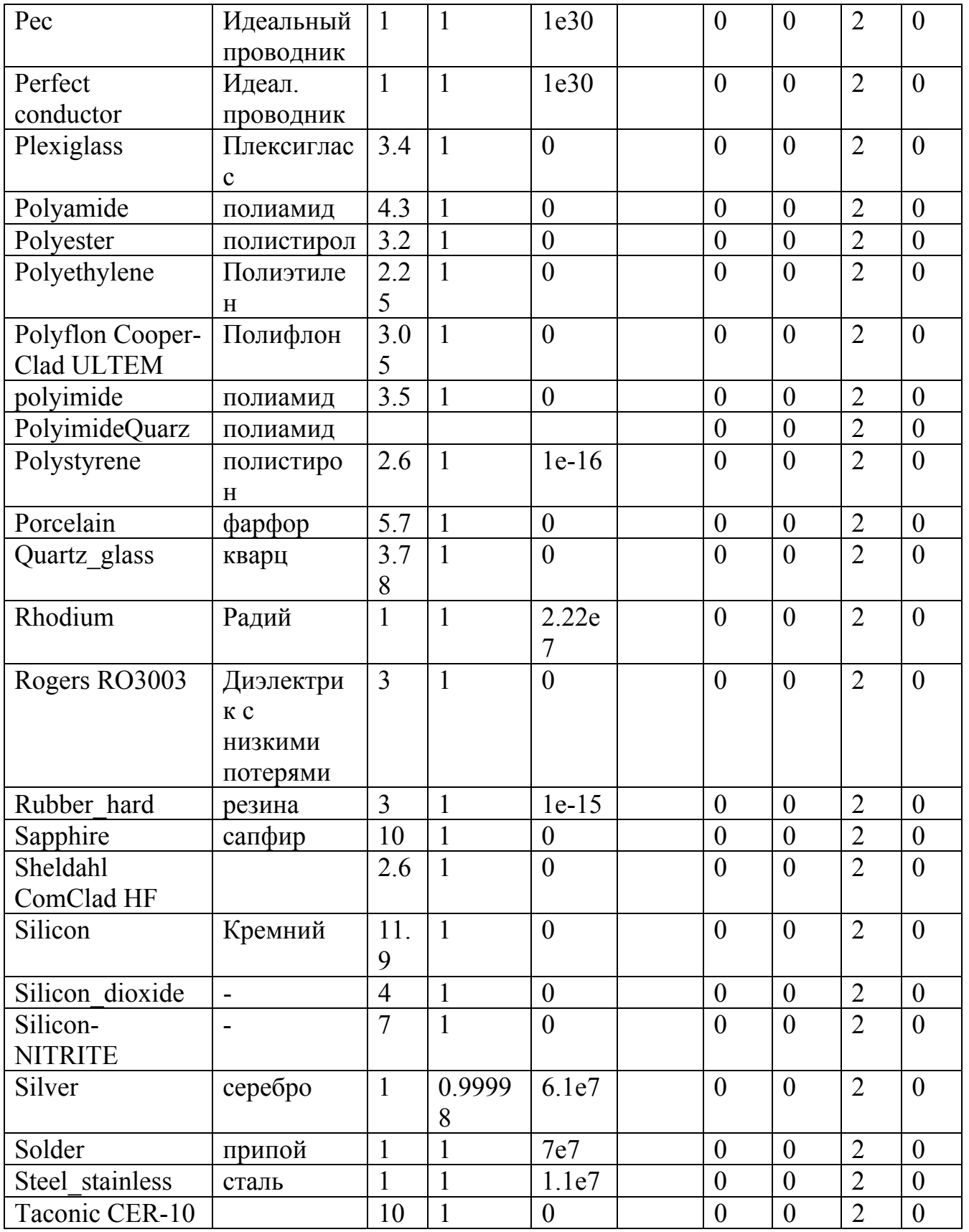

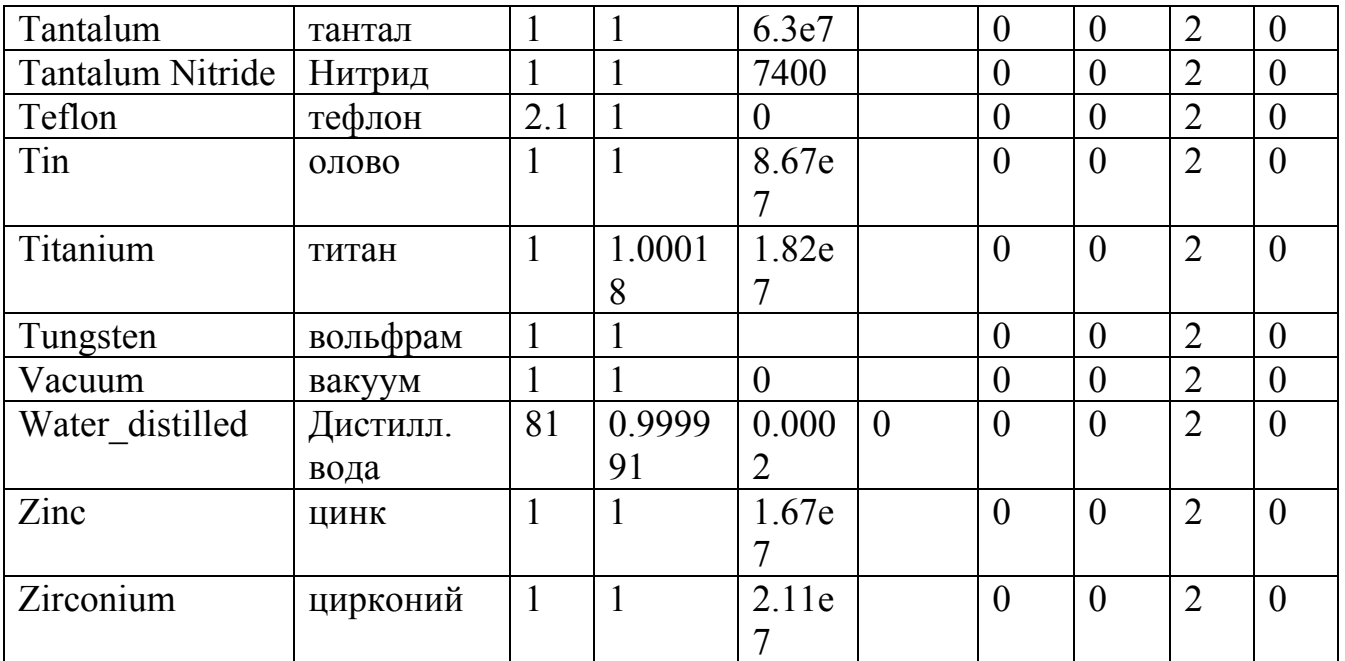

 Менеджер материалов (рис. 4.2) позволяет выбрать материал из базы данных или ввести новый материал. При этом параметры материала могут быть заданы в виде фиксированных чисел или в виде математических соотношений с помощью встроенных функций.

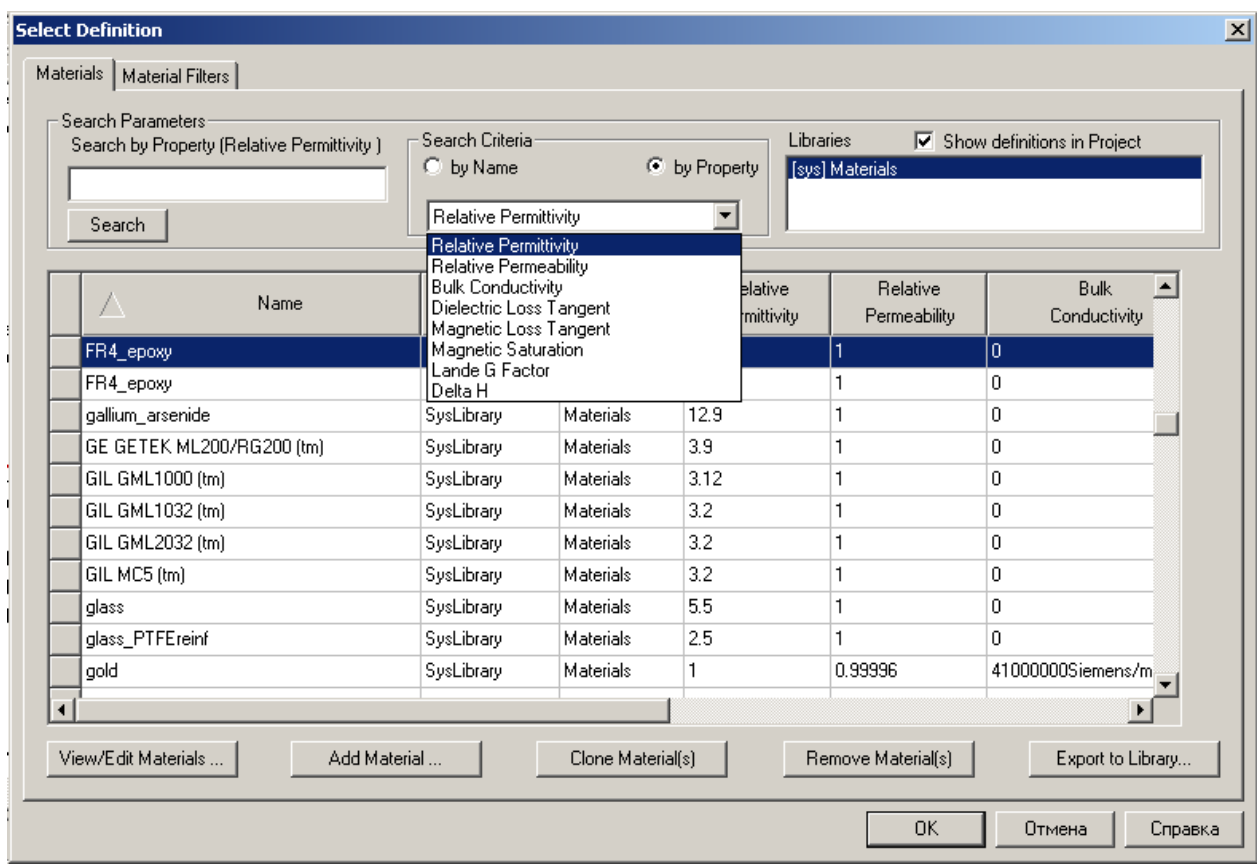

*Рис. 4.2. Менеджер материалов HFSS Ansoft. Поисковая система позволяет быстро выбрать материал с ближайшей характеристикой*

 После нажатия кнопки **Add Materials…** в диалоге менеджера материалов, появляется диалоговое окно редактора свойств материалов (рис. 4.3).

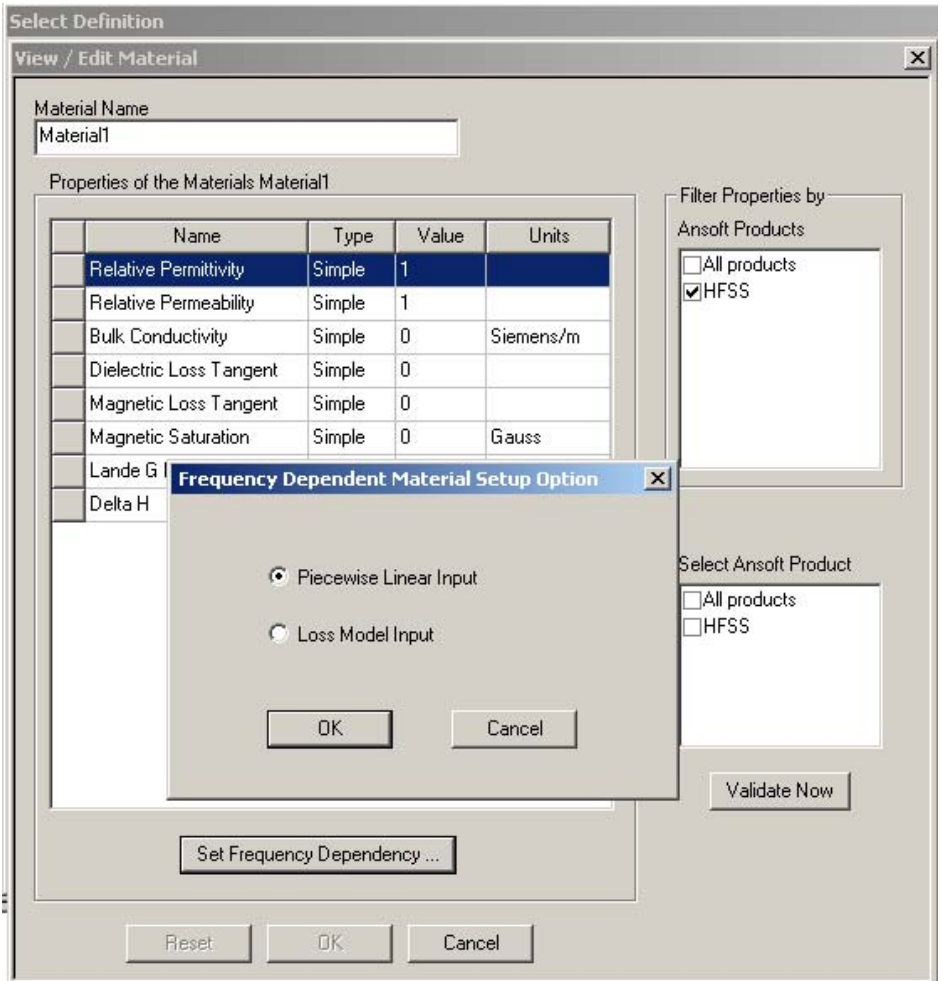

*Рис. 4.3. Диалог редактирования материалов*

 В диалоге редактирования свойств материалов можно определить параметры анизотропии диэлектрических и магнитных свойств, а также ввести частотную зависимость каждого параметра. Для этого:

1. Добавьте или выведите материал как описано в разделе **Adding a New Material**.

2. Выберите **Options**, чтобы определить, какие характеристики материала являют-ся постоянными и какие являются функциями.

3. Выберите **Functions**, чтобы определить математические функции, которые описывают поведение характеристики материала.

4. Введите имя функции для описания параметра (рис. 4.4).

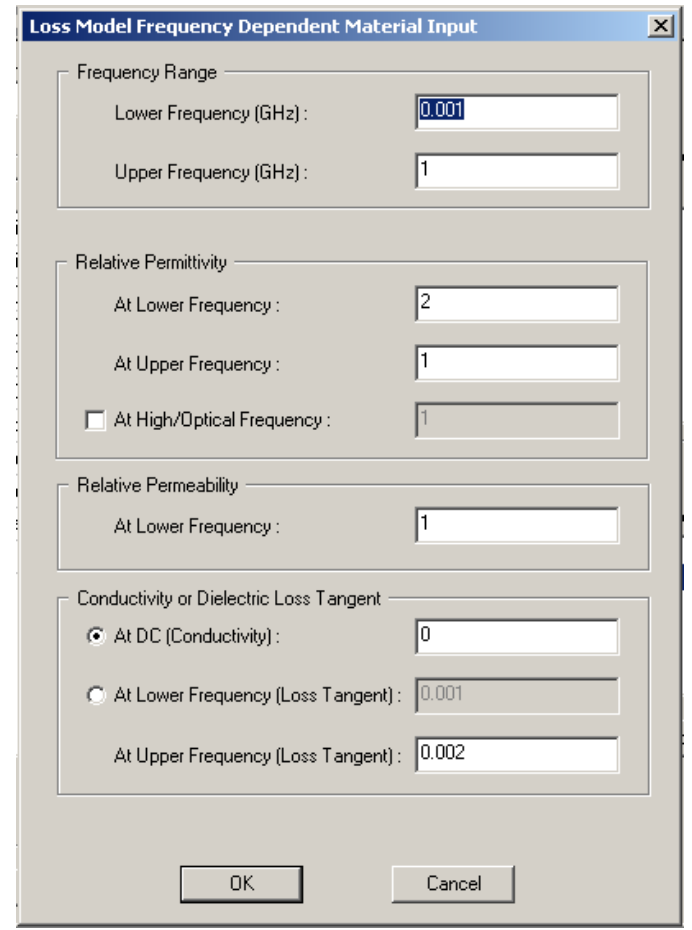

*Рис. 4.4. Задание частотных зависимостей характеристик материалов*

 В HFSS имеется возможность осуществить поиск требуемого материала из имеющихся баз данных по разным критериям (см. рис. 4.5), в качестве которых могут использоваться требуемые значения диэлектрической проницаемости, угла потерь и т.д.

| Search Criteria<br>C by Name                                                                                                    | ⊙ by Property |
|----------------------------------------------------------------------------------------------------|---------------|
| Relative Permittivity                                                                                                    |               |
| <b>Relative Permittivity</b><br>Relative Permeability<br><b>Bulk Conductivity</b><br>Dielectric Loss Tangent<br>Magnetic Loss Tangent<br>Magnetic Saturation<br>Lande G Factor<br>∣elta H |               |

*Рис. 4.5. Выбор критерия поиска материалав базе данных*

 При определении параметров изотропных линейных материалов в окне **Edit Material** (рис. 4.6) должен быть установлен выбор **Simple**. Изотропные материалы характеризуются следующими параметрами (рис. 4.6):

- Относительная диэлектрическая проницаемость
- Относительная магнитная проницаемость
- Объемная проводимость
- Тангенс диэлектрических потерь
- Тангенс магнитных потерь

Чтобы определить материальные свойства анизотропного материала, должен быть установлен выбор **Anisotropic Material**. Материальные параметры анизотропного, но негиротропного материала задаются с помощью трех чисел или трех функций, которые имеют смысл диагональных компонент тензоров диэлектрической или магнитной проницаемости, а также проводимости и т.д. (см. рис. 4.6).

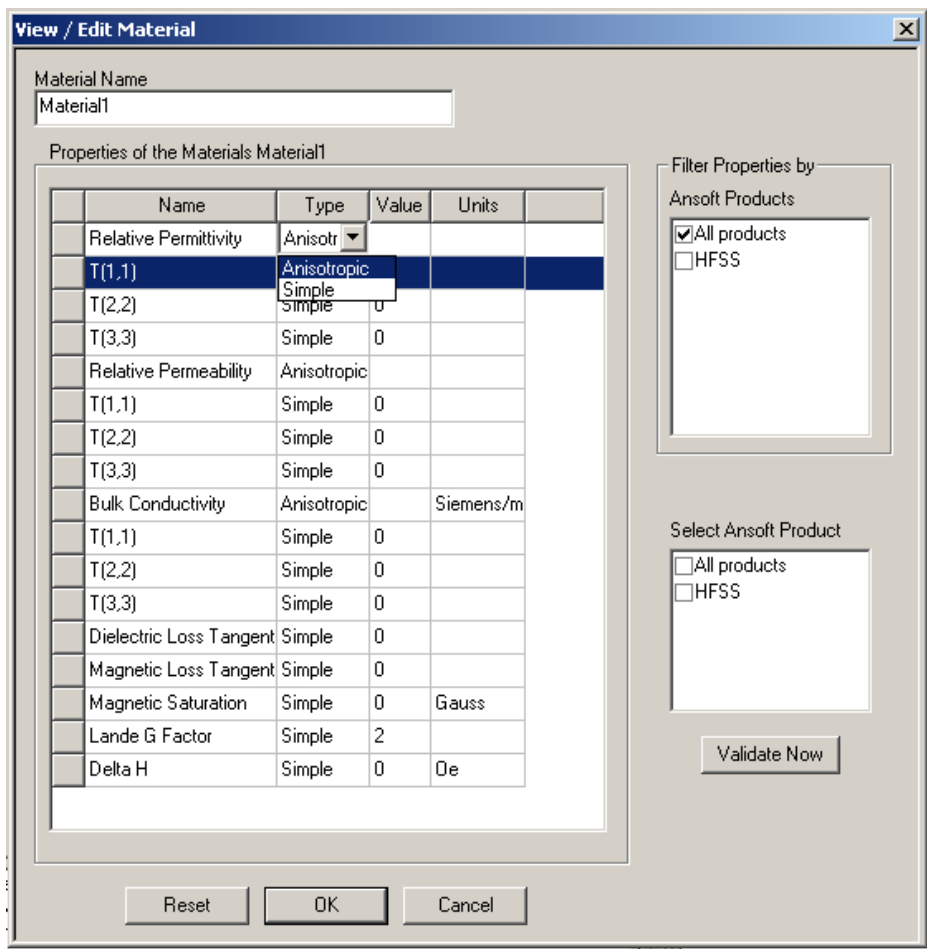

*Рис. 4.6. Диалог просмотра и редактирования свойств материалов*

 Нелинейные материалы, к числу которых относятся ферриты – это материалы, характеристики которых, например относительная проницаемость, являются функцией внешнего постоянного магнитного поля – поля смещения. Материальные свойства феррита задаются недиагональным тензором магнитной проницаемости, который имеет пять компонент. Эти компоненты имеют сложную частотную зависимость и, кроме того, зависят от внешнего постоянного магнитного поля смещения. Несмотря на их сложность, указанные зависимости для недиагональных компонент тензора магнитной проницаемости могут быть заданы с помощью следующих трех параметров (рис. 4.7):

- Магнитное насыщение (Magnetic saturation)
- Коэффициент Ланде G (Lande G factor)
- Дельта H (Delta H)

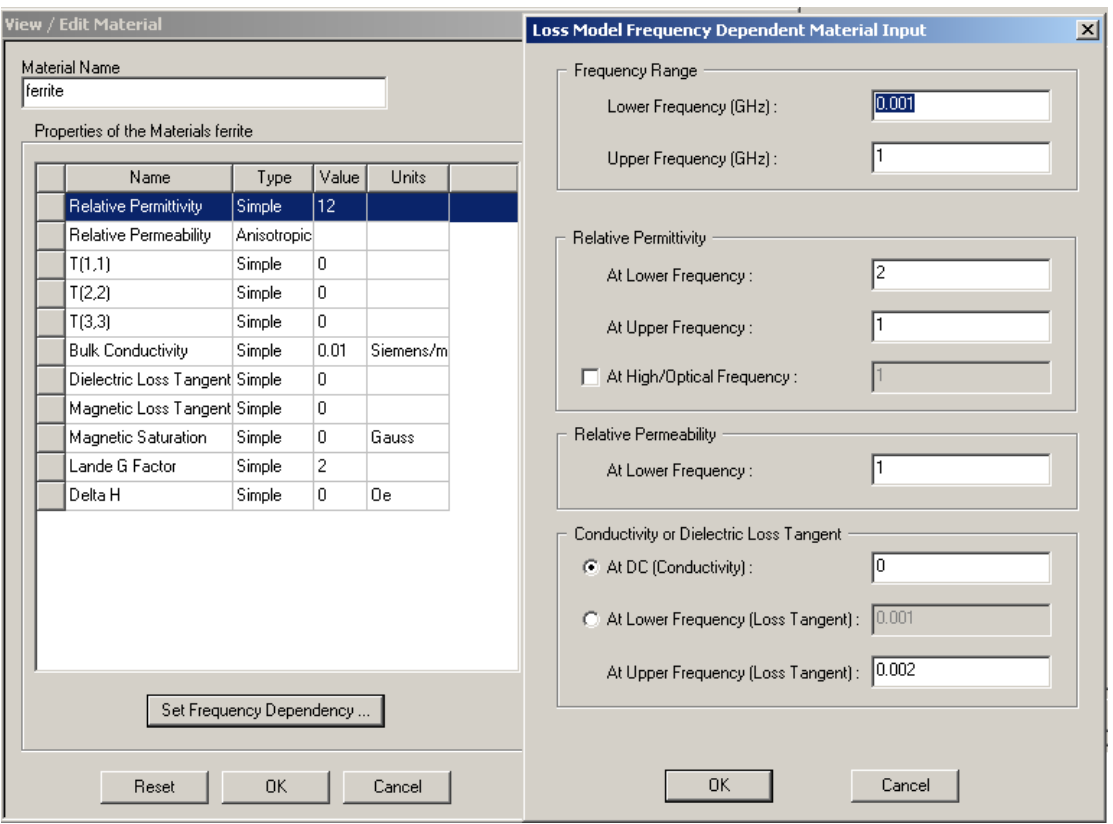

*Рис. 4.7. Описание феррита*

Кроме того, для определения свойств феррита необходимо задать диагональные компоненты тензора. Для определения всех указанных выше параметров используется окно, показанное на рис. 4.7. Из рис. 4.7. видно, что полное описание феррита кроме компонент тензора магнитной проницаемости требует введения диэлектрических параметров феррита, то есть его проводимости, угла потерь, диэлектрической проницаемости и т.д.

## **4.2. Материальные параметры различных сред**

Далее мы приведем краткую сводку теоретических результатов, облегчающих понимание смысла материальных параметров, о которых говорилось выше, а также опишем способ их определения или вычисления принятый в HFSS.

#### **Относительная магнитная проницаемость**

 Относительная магнитная проницаемость (Relative Permeability) безразмерная величина. Относительная проницаемость всех материалов принимается как комплексная величина, следующим образом:

$$
\mu = \mu' + j\mu'',\tag{4.1}
$$

которая может также быть выражена как

$$
\mu = \mu' \left( 1 - j \frac{\mu''}{\mu'} \right) \tag{4.2}
$$

где  $\mu$ <sup>'</sup> является реальной частью  $\mu$  и отношение  $\mu$ <sup>"</sup> /  $\mu$ <sup>"</sup> является тангенсом магнитных потерь.

## **Относительная диэлектрическая проницаемость**

 Относительная диэлектрическая проницаемость всех диэлектриков считается комплексной:

$$
\varepsilon = \varepsilon' + j\varepsilon'' \tag{4.3}
$$

и может также быть выражена в следующем виде:

$$
\varepsilon = \varepsilon' \left( 1 - j \frac{\varepsilon''}{\varepsilon'} \right) \tag{4.4}
$$

где  $\varepsilon'$  реальная часть  $\varepsilon$  и  $\varepsilon''$  / $\varepsilon'$  является тангенсом диэлектрических потерь.

 Если потери материала из-за объемной проводимости будут существенны, как в полупроводниковых материалах, то в уравениях Максвелла появляется дополнительное слагаемое, с помощью которого можно определить комплексную диэлектрическую проницаемость  $\varepsilon_c$ 

$$
rot\vec{H} = (\sigma + j\omega\varepsilon)\vec{E} = j\omega\varepsilon_c\vec{E},
$$
\n(4.5)

где

$$
\varepsilon_c = \varepsilon \left( 1 - j \tan \delta - j \frac{\sigma}{\omega \varepsilon} \right). \tag{4.6}
$$

 Относительная диэлектрическая проницаемость вводится в поле **Relative Permittivity**. Действительная часть относительной диэлектрической проницаемости  $\varepsilon_c$  - безразмерная величина, равная относительной диэлектрической постоянной материала  $\varepsilon_r$ .

#### **Объемная проводимость**

#### **(Bulk Conductivity)**

 HFSS позволяет задавать объемную проводимость материала в виде коэффициента потерь материала, подобно тангенсу диэлектрических потерей, или как граничное условие импедансного типа, установленное на поверхностях объекта. Выбор способа описания материала выполняется заданием параметра **Solve Inside** в окне **Properties**. Если выбрано условие **Solve Inside**, то программа рассматривает материал с потерями (проводимостью) как объемное тело и рассчитывает поле внутри него. В противном случае поле внутри тела не рассчитывается. Оно заменяется поверхностными токами.

 Выбор между способами описания эффектов объемной проводимости материала зависит от конкретной задачи. Граничное условие должно примениться всякий раз, когда проводник намного более толстый, чем глубина скин - слоя на данной частоте. В этом случае, использование граничного условия уменьшает область анализа поля, что сокращает время анализа. Однако, если размеры проводника сравнимы с толщиной скин-слоя, то целесообразно использовать модель проводимости объемного материала,

чтобы получить точное решение. В этом случае, программа решает волновое уравнение для электрического поля в следующей форме:

$$
-rot\left(\frac{1}{j\omega\mu}rotE\right) = (j\omega\varepsilon + \sigma)E
$$
\n(4.7)

#### **Анизотропные материалы**

 Анизотропные, но негиротропные материалы, как уже говорилось выше, имеют разные свойства для разных направлений. Эти свойства описываются диагональными тензорами диэлектрической, магнитной проницаемости, объемной проводимости, углов диэлектрических или магнитных потерь. Такие тензоры содержат по три компоненты.

## **Тензор относительной магнитной проницаемости анизотропного материала**

 Тензор относительной магнитной проницаемости для анизотропного материала имеет следующий вид:

$$
\[\mu\] = \begin{bmatrix} \mu_1 \mu_0 & 0 & 0 \\ 0 & \mu_2 \mu_0 & 0 \\ 0 & 0 & \mu_3 \mu_0 \end{bmatrix},\tag{4.8}
$$

где

•  $\mu_1$  - относительная магнитная проницаемость по первой оси тензора проницаемости материала.

- $\mu_2$  относительная магнитная проницаемость по второй оси.
- µ3 относительная магнитная проницаемость по третьей оси.
- $\mu_0$  магнитная проницаемость свободного пространства.

 Тензор магнитной проницаемости связывает вектора магнитного поля H и магнитной индукции B:

$$
\begin{bmatrix} B_x \\ B_y \\ B_z \end{bmatrix} = \begin{bmatrix} \mu \end{bmatrix} \begin{bmatrix} H_x \\ H_y \\ H_z \end{bmatrix}
$$
 (4.9)

 Чтобы определить относительную проницаемость для анизотропного материала, введите  $\mu_1$ ,  $\mu_2$ , и  $\mu_3$  значения в полях **Value** T (1,1), T (2,2), и T (3,3), соответственно (рис. 4.7). Если относительная магнитная проницаемость – одна и та же во всех направлениях, использование то же самое значение для *µ1, µ2,* и *µ3*. Эти значения могут также быть введены как переменные.

# **Тензор относительной диэлектрической проницаемости анизотропного материала**

 Тензор относительной диэлектрической проницаемости для анизотропного материала имеет следующий вид:

$$
\[\varepsilon\] = \begin{bmatrix} \varepsilon_1 \varepsilon_0 & 0 & 0 \\ 0 & \varepsilon_2 \varepsilon_0 & 0 \\ 0 & 0 & \varepsilon_3 \varepsilon_0 \end{bmatrix},\tag{4.10}
$$

где

•  $\mathcal{E}_1$  - относительная диэлектрическая проницаемость материала по первой оси тензора.

- $\mathcal{E}_2$  относительная диэлектрическая проницаемость по второй оси.
- $\mathcal{E}_3$  относительная диэлектрическая проницаемость по третьей оси.
- $\mathcal{E}_0$  диэлектрическая проницаемость свободного пространства.

Тензор диэлектрической проницаемости связывает вектора электрического поля Е и электрической индукции D:

$$
\begin{bmatrix} D_x \\ D_y \\ D_z \end{bmatrix} = \begin{bmatrix} \varepsilon \\ E_y \\ E_z \end{bmatrix}
$$
 (4.11)

Определите относительную диэлектрическую проницаемость для анизотропного материала, вводя значения  $\mathcal{E}_1$ ,  $\mathcal{E}_2$ , и  $\mathcal{E}_3$  в поля T (1,1), T (2,2), и T (3,3). Эти значения могут также быть введены как переменные.

#### **Тензоры анизотропной проводимости**

Тензор проводимости для анизотропного материала описывается матрицей

$$
\[\sigma\] = \begin{bmatrix} \sigma_1 & 0 & 0 \\ 0 & \sigma_2 & 0 \\ 0 & 0 & \sigma_3 \end{bmatrix},\tag{4.12}
$$

где

•  $\sigma_1$ - относительная проводимость по первой оси тензора проводимости материала.

 $\cdot$   $\sigma$ <sub>2</sub> - относительная проводимость по второй оси.

 $\cdot$   $\sigma_3$  - относительная проводимость по третьей оси.

Соотношение между вектором объемного тока J и электрическим полем E имеет следующий вид:

$$
\begin{bmatrix} J_x \\ J_y \\ J_z \end{bmatrix} = \begin{bmatrix} \sigma \end{bmatrix} \begin{bmatrix} E_x \\ E_y \\ E_z \end{bmatrix}
$$
\n(4.13)

 Чтобы определить проводимость для анизотропного материала, введите  $\sigma_1$ ,  $\sigma_2$ , и  $\sigma_3$  значения в полях Т (1,1), Т (2,2), и Т (3,3), соответственно. Значения относительной проводимости могут быть введены как переменные.

#### **Тензор тангенса угла диэлектрических потерь анизотропного материала**

 Тензор тангенса угла диэлектрических потерей анизотропного материала представляется в следующем виде:

$$
[T] = \begin{bmatrix} \tan \delta_1 & 0 & 0 \\ 0 & \tan \delta_2 & 0 \\ 0 & 0 & \tan \delta_3 \end{bmatrix},
$$
 (4.14)

где  $\delta_1$ ,  $\delta_2$  и  $\delta_3$  - углы диэлектрических потерь по разным направлениям. С помощью тензора  $|T|$  можно записать тензор комплексной диэлектрической проницаемости  $|\bar{\varepsilon}|$ , который связывает вектора D и E в анизотропном материале с потерями:

$$
\begin{bmatrix} D_x \\ D_y \\ D_z \end{bmatrix} = \begin{bmatrix} \overline{\varepsilon} \\ E_y \\ E_z \end{bmatrix},
$$
\n(4.15)\n
$$
[\overline{\varepsilon}] = [\varepsilon](E - i[T]),
$$

где  $E$  - единичная матрица, а  $\lbrack \varepsilon \rbrack$  определяется соотношением (4.10).

 Чтобы определить тангенс угла диэлектрических потерь для анизотропного материала, введите  $\tan \delta_1$ ,  $\tan \delta_2$  и  $\tan \delta_3$ . Эти значения вводятся в полях Value T  $(1,1)$ , T  $(2,2)$ ,  $\mu$  T  $(3,3)$  и могут быть введены как переменные.

## **Тензор тангенса магнитных потерь анизотропного материала**

Аналогично задаются тензоры тангенса угла магнитных потерь  $[T_m]$  и комплексной магнитной проницаемости  $[\overline{\mu}]$  анизотропного материала:

$$
\begin{bmatrix} T_m \end{bmatrix} = \begin{bmatrix} \tan \delta_{1m} & 0 & 0 \\ 0 & \tan \delta_{2m} & 0 \\ 0 & 0 & \tan \delta_{3m} \end{bmatrix}
$$
 (4.16)

где  $\delta_{1m}$ ,  $\delta_{2m}$  и  $\delta_{3m}$  - углы магнитных потерь по разным направлениям. Соотношение между векторами B и H имеет следующий вид:

$$
\begin{bmatrix} B_x \\ B_y \\ B_z \end{bmatrix} = \begin{bmatrix} \overline{H}_x \\ H_y \\ H_z \end{bmatrix}
$$
\n(4.17)

 Чтобы определить тангенс магнитных потерь для анизотропного материала, введите  $\tan \delta_{M_1}$ ,  $\tan \delta_{M_2}$ ,  $\tan \delta_{M_3}$  в полях T(1,1), T(2,2), и T(3,3). Эти значения могут также быть введены как функции.

#### **Анизотропные материалы и порты**

 Анизотропный материал может быть в контакте с портом при следующих условиях:

• не имеется никаких потерь на порте: материал с потерями или поверхность граничным условим Щукина - Леонтовича не могут быть в области порта. • Одна главная ось анизотропного материала ориентируется вдоль нормали к плоскости порта.

#### **Ферритовые материалы**

Гиротропные свойства феррита проявляется в недиагональном тензоре магнитной проницаемости, который является Эрмитовым в случае феррита без потерь. Эрмитова форма тензора ведет к свойству невзаимности устройств, содержащих СВЧ-ферриты.

Тензор магнитной проницаемости феррита имеет следующий вид:

$$
\hat{\mu} = \mu_0 \begin{bmatrix} \mu_t & -jk & 0 \\ jk & \mu_t & 0 \\ 0 & 0 & 1 \end{bmatrix}
$$
\n(4.19)

Тензор (4.19) записан для случая, когда постоянное поле подмагничивания направлено вдоль оси *0z*. Элементы этого тензора равны:

$$
\mu_t = 1 + \frac{\omega_0 \omega_m}{\omega_0^2 - \omega^2}
$$

(4.20)

$$
k = \frac{\omega_0 \omega_m}{\omega_0^2 - \omega^2} \tag{4.21}
$$

$$
\omega_0 = -\gamma_m \mu_0 H_0 \tag{4.22}
$$

$$
\omega_m = -\gamma_m \mu_0 M_S \tag{4.23}
$$

где γ *<sup>m</sup>* - гиромагнитная постоянная ферритового материала,

 $H_{\circ}$  - внутреннее постоянное поле подмагничивания феррита,

 $M<sub>s</sub>$ - намагниченность насыщения феррита,

 $\omega_0$  - частота ферромагнитного резонанса.

Приведенные выше соотношения справедливы для феррита без потерь. Однако в окрестности частоты ферромагнитного резонанса пренебрежение диссипативными членами в тензоре (4.19) некорректно, так как это может привести к неправильному моделированию свойств СВЧ устройств с ферритами. С целью учета процессов поглощения электромагнитной энергии в тензор (4.19) вводятся изменения (вводится, так называемый, диссипативный член). Частота резонанса  $\omega_0$  полагается комплексной:

$$
\omega_0 = \omega_0 (1 + j\alpha), \qquad (4.24)
$$

Параметр  $\alpha$  определяется следующим образом:

$$
\alpha = -\frac{\gamma \mu_0 \Delta H}{2\omega} \tag{4.25}
$$

где ∆*H* - это ширина резонансной кривой гиромагнитного резонанса, измеренная по уровню половинной мощности. Параметр ∆*H* вводится в окне задания параметров ферритового материала в поле **Delta H**. Он измеряется в эрстедах.

 Коэффициент α изменяет компоненты тензора магнитной проницаемости и делает его комплексным и несимметричным.

 Свойства СВЧ феррита зависят от интенсивности и направления внешнего поля подмагничивания. Поэтому для корректного моделирования устройств, содержащих ферриты необходимо задать источник магнитного поля.

#### **Магнитное насыщение**
Феррит является материалом с ненулевым магнитным насыщением (Magnetic Saturation). Когда феррит помещен в однородное магнитное поле, магнитные диполи материала начинают ориентироваться вдоль приложенного поля. При увеличении его напряженности, число ориентированных диполей увеличивается. Магнитный момент *Мs* – это магнитный момент материала в области насыщения. Эффект насыщения поясняется на рис. 4.10, на котором показана, так называемая B-H характеристика феррита.

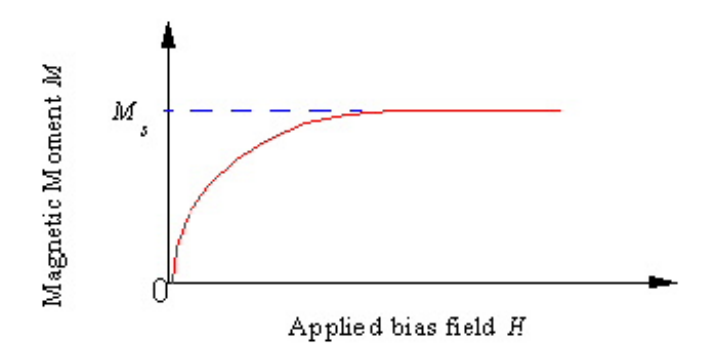

*Рис. 4.8. Зависимость магнитного момента от магнитного поля феррита. Магнитное насыщение вводится в Гауссах*

Коэффициент Ланде g – параметр феррита, который, на микроскопическом уровне, описывает полный магнитный момент электронов складывающийся из вкладов орбитального момента и момента вращения. Для большинства СВЧ-ферриов, g = 1.99 … 2.01. Коэффициент Ланде g безразмерен.

## **4.3. Частотные зависимости параметров материалов**

Свойства некоторых материалов изменяются с частотой возбуждения. Эта частотная зависимость - часто линейная в пределах некоторого частотного диапазона и постоянная вне частотного диапазона, как показано ниже,

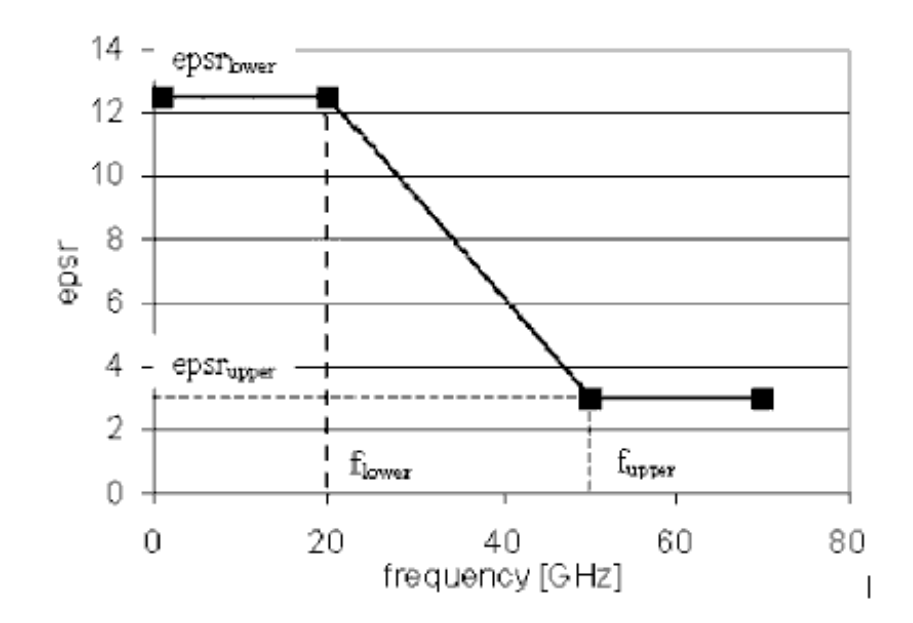

*Рис. 4.9. Частотная зависимость диэлектрической проницаемости материала*

На графике рис. 4.9 используются следующие обозначения:

• epsr<sub>lower</sub> - относительная диэлектрическая проницаемость материала ниже частотного диапазона 20 - 50 GHz.

• epsr<sub>upper</sub> - относительная диэлектрическая проницаемость материала выше частотного диапазона 20 - 50 GHz.

•  $f_{\text{lower}}$  - более низкая частота, ниже которой свойство материала является постоянным.

• f <sub>upper</sub> - наибольшая частота, выше которой свойство материала постоянным.

 Чтобы описать частотную дисперсию в пределах данного диапазона, используйте диалоговое окно окна **Piecewise Linear Material Input**, чтобы определить значения параметра на нижней и верхней частотах выделенного диапазона. Базируясь на этих значениях, HFSS автоматически создает линейный набор данных, который определяет значения параметра в пределах заданного диапазона частот.

 Если материал - диэлектрик с потерями, то их можно описать, задавая два значения потерь на низкой частоте близкой к нулевой (постоянный ток – DC) и на высокой частоте (в пределе в оптическом диапазоне). Для этого используйте диалоговое окно **Loss Model Material Input**. В нем можно определить проводимость материала на постоянном токе и на высоких оптических частотах.

 В большинстве материалов, до частот порядка 10 ГГц, доминирует ионная и дипольная поляризация. Эти типы поляризации могут быть описаны моделью релаксации Дебая:

$$
\varepsilon_{\text{rcomplex}} = \varepsilon_{\text{roptical}} + \frac{(\varepsilon_{\text{rstatic}} - \varepsilon_{\text{roptical}})}{1 + j\omega\tau} \tag{4.18}
$$

где  $\tau$  = время релаксации.

 $\varepsilon_{\textit{rstatic}}$  = статическая диэлектрическая проницаемость.

 $\varepsilon_{\text{roptical}}$  = диэлектрическая проницаемость на СВЧ и оптических частотах.

HFSS использует значения, которые Вы определяете в диалоговом окне **Loss Model Material Input** в уравнении (4.18), чтобы определить относительную диэлектрическую проницаемость на любой частоте.

 Модель Дебая правильна для большинства СВЧ задач. Если частота превышает предел справедливости модели Дебая, можно использовать другие более точные модели.

#### **4.4. Источники магнитного смещения**

 Когда Вы описываете ферритовый материал, нужно определить поле смещения феррита, задавая источник подмагничивания (**Magnetic Bias Source)**. Поле смещения ориентирует магнитные диполи в феррите, создавая ненулевой магнитный момент.

Существенные отличия имеют два варианта задания поля смещения. Первый вариант – однородное поле смещения. Этот способ задания поля смещения не учитывает его искажения, обусловленного неоднородной структурой анализируемого объекта. Второй вариант – учет неоднородности поля смещения. В этом случае расчет СВЧ поля предваряется расчетом распределения статического магнитного поля, который реализуется в программе **Maxwell 3D Field Simulator**.

#### **Однородное поле смещения**

 Приложенное постоянное смещение, которое вызывает насыщение феррита - всегда направлено в положительном направлении оси 0z декартовой системы координат, связанной с тензором магнитной проницаемости. Первоначально оси системы координат тензора ориентируются вдоль осей системы координат модели; ось аппликат тензора – совпадает с осью аппликат модели. Чтобы моделировать другие направления смещения, система координат, связанная с тензором магнитной проницаемости должна быть повернута относительно оси апликат системы координат модели (фиксированной системы координат). Это можно сделать, определяя углы поворота осей, когда Вы задаете источник подмагничивания.

 Углы вращения должны быть определены в диалоговом окне **Magnetic Bias Source** следующим образом:

1. Поворот системы координат тензора вокруг оси X модели задается углом  $\alpha$ (**X Angle**).

2. Поворот системы координат тензора вокруг оси Y модели задается углом  $\beta$ (**Y Angle**).

3. Поворот системы координат тензора вокруг оси аппликат модели задается углом <sup>γ</sup> (**Z Angle**).

 Поворот системы координат иллюстрируется на рис. 4.10. В первой плоскости тензор проницаемости вращается на α градусов относительно оси X. Во второй плоскости тензор вращается на β градусов относительно y ' оси (новая ось Y). В третьей плоскости тензор вращается на γ градусов относительно z '' оси (новая ось Z).

 Окончательный тензор имеет систему координат (x" y" z") относительно системы координат модели.

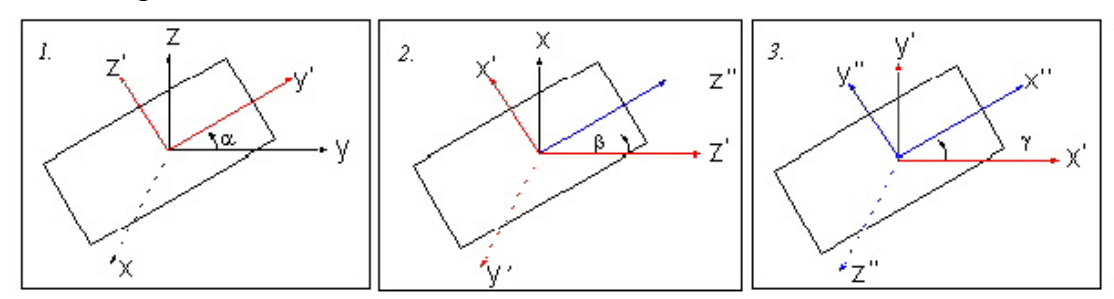

## Рис. 4.10. Вращение системы координат для изменения направления смешения

Например, чтобы смоделировать смещение в направлении оси Х, нужно вращать систему координат тензора так, чтобы ее z-ось лежала вдоль оси Х фиксированной системы координат. Чтобы сделать это, введите Х Angle=0, Y Angle=90,  $\mu$  Z Angle=0.

#### Неоднородное поле смещения

Практически, однако, трудно получить однородное магнитное поле смещения. Даже если поле смещения в свободном пространстве почти однородно, ферритовый материал будет искажать его, приводя к неравномерным полям в феррите.

Программа Maxwell 3D Field Simulator специально разработана компанией Ansoft для расчета неоднородных магнитостатических полей. Как только решение получено, оно может быть импортировано в HFSS.

Для определения поля подмагничивания необходимо выполнить следующие операции.

1. Выберите 3D фериттовый объект, к которому Вы хотите приложить источник магнитного смешения.

#### 2. Кликните HFSS>Excitations>Assign>Magnetic Bias.

Появляется ассистент для создания магнитного смещения **Magnetic**.

3. Напечатайте имя источника в поле Name или примите имя по умолчанию.

4. Определите спостоб задания поля смещения: однородное Uniform или неоднородное Non-uniform, и затем кликните Next.

5. Если Вы выбрали Uniform, сделайте следующее:

а. Напечатайте величину Internal Bias в феррите в Ампер/метр. Вы можете задать в качестве этой величины переменную.

b. Введите углы, задающие поворот системы координат связанной с тензором магнитной проницаемости относительно фиксированной системы координат, в окна X Angle, Y Angle, и Z Angle. Эти величины можно задать как переменные.

Если Вы выбрали Non-uniform, напечатайте имя проекта Maxwell 3D Field Simulator в поле Project, или кликните Browse и выберите проект. HFSS использует проект как источник неоднородного магнитостатического поля во время получения решения.

6. Кликните Finish.

# Программа Maxwell®Eminence и моделирование устройств с ферритами

Maxwell®Eminence - программа расчета электромагнитного поля, также разработанная в компании Ansoft, была расширена возможностью устройств. моделирования CB<sup>H</sup> ферритовых Программа находит непосредственно электромагнитное поле в фериттовом материле  $\boldsymbol{\mathsf{M}}$ обеспечивает хорошую точность моделирования.

Ключевые возможности Maxwell Eminence состоят в трехмерном анализе СВЧ поля с учетом неоднородности статического поля и моделей ферритовых материалов. Программа использовании точных  $\mathbf{M}$ способ простой точный вычисления трехмерных использует электромагнитных полей методом конечных элементов, и использует современные методы типа метода автоматической адаптивной генерации сетки частот, на основании заданной точности вычисления S-параметров и компонент векторов электромагнитного поля. Многомодовые эффекты и эффекты излучения учитываются при моделировании.

Свойства материалов выбираются из базы данных материалов. Разбиение на конечные элементы создается и усовершенствуется, используя локальные критерии точности. Сходимость связана с изменением Sпараметров, что гарантирует максимальную точность решения при минимальных вычислительных затратах. Процесс решения полностью автоматический.

Программа HFSS, таким образом, позволяет включать в проект сложные материалы, включая ферриты находящиеся  $\overline{B}$ статическом поле

подмагничивания в многомодовом анализе, что открывает путь к точному моделированию, например, СВЧ циркуляторов. **HFSS** моделирует и выводит на графики совместно статические и СВЧ поля, что ранее было не возможно.

Эта возможность более точного моделирования позволяет улучшить эффективность проектируемого устройства, использовать уникальные свойства и характеристики материалов и уменьшить затраты проектирования.

# **Глава 5**

# **Назначение границ в HFSS Ansoft**

 После черчения объектов, анализируемых в задаче, придания им материальных свойств и создания поверхностей, необходимо задать на них граничные условия.

 Граничные условия определяют поле на поверхностях объектов в области анализа. В HFSS 9 можно назначить следующие типы границ:

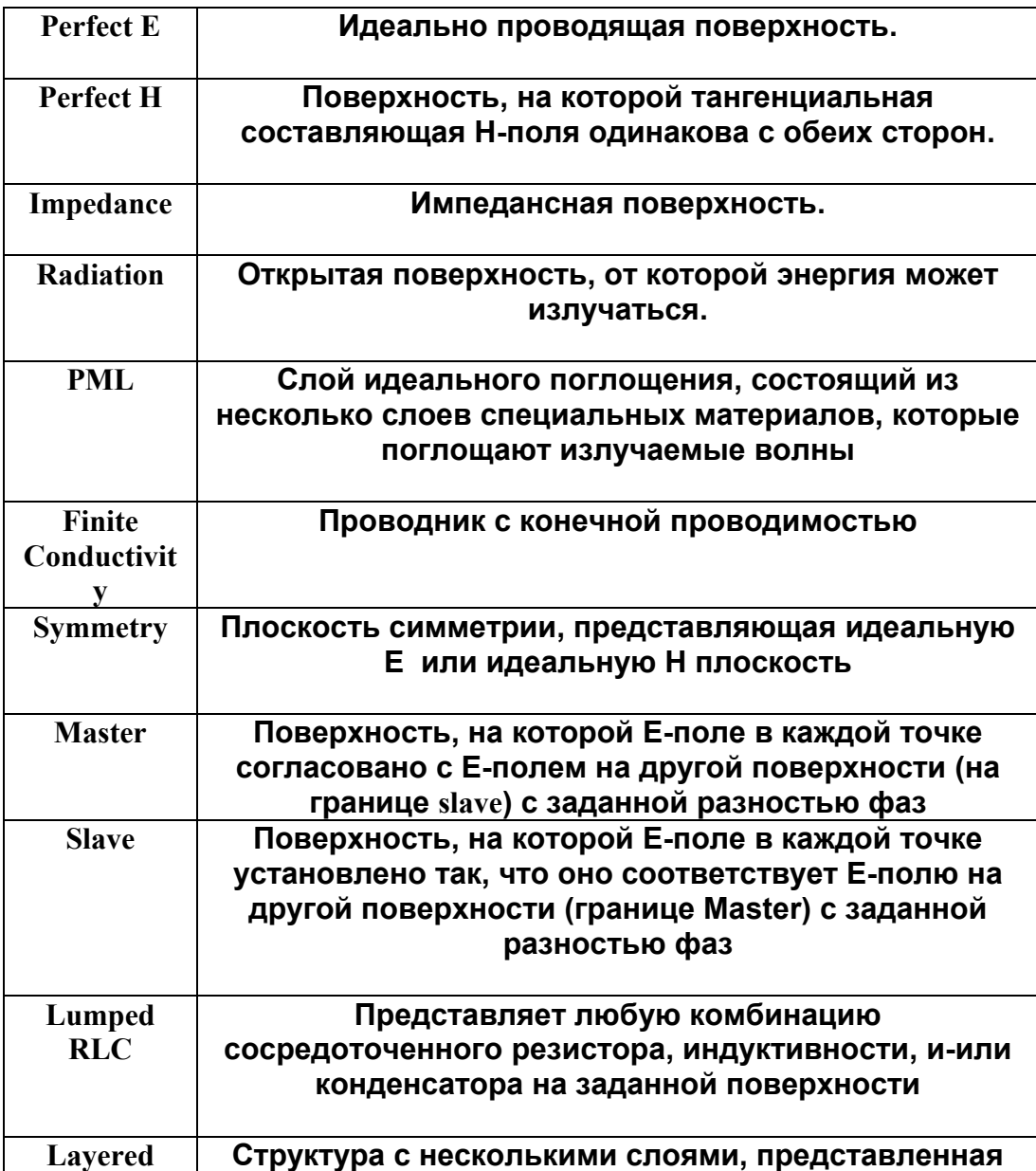

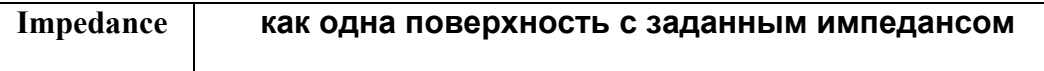

 Можно также задать идеальную E плоскость, плоскость с конечной проводимостью, или импедансную границу как *земляную плату бесконечного размера* (infinite ground plane), если Вы хотите, чтобы поверхность представляла электрически большую земляную плату. В этом случае излучаемые поля корректируются во время постобработки.

## **5.1. Граница Perfect E**

 Идеальная E граница представляет идеальную проводящую поверхность (металл). Для того, чтобы придать плоскости такое свойство:

1. Выберите объект или поверхность, на которой Вы хотите назначить идеальную **E** границу.

2. Нажмите **HFSS>Boundaries>Assign>Perfect E**. Появляется окно **Perfect E Boundary** (рис. 5.1).

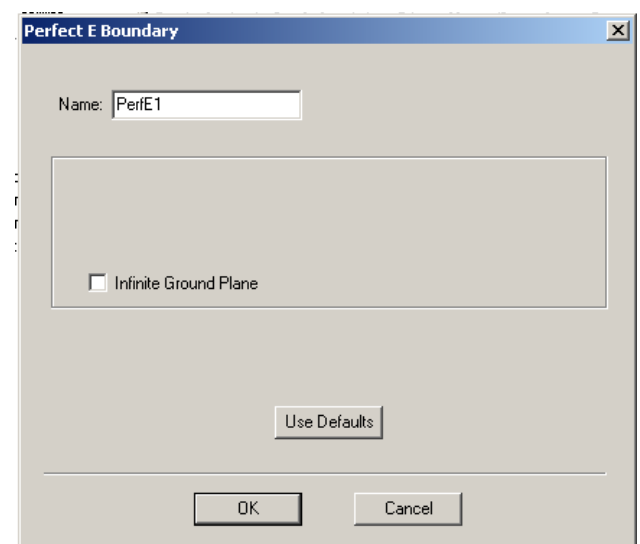

*Рис. 5.1. Назначение на поверхность или объект идеальной электрической границы*

3. Напечатайте имя границы в текстовом поле *Name*, или примите заданное по умолчанию имя **PerfE**.

4. Поставьте галочку в окне **Infinite Ground Plane**, если Вы хотите, чтобы в проекте была представлена поверхность в виде электрически большой земляной платы. Эта поверхность будет использована только при расчете излучаемых полей во время постобработки.

5. Щелкните **OK**. Новая граница появляется в папке **Boundary** в дереве проекта.

## **5.2. Граница Perfect H**

 Граница Perfect H представляет поверхность, на которой тангенциальные составляющие магнитного поля с обеих сторон плоскости равны друг другу и равны нулю. Для задания этой границы:

1. Выберите поверхность или объект, на поверхности которого Вы хотите назначить идеальную H границу (рис. 5.2).

2. Нажмите **HFSS>Boundaries>Assign>Perfect H**. Появляется окно **Boundary Perfect H**.

3. Напечатайте имя границы в текстовом поле **Name**, или примите заданное по умолчанию имя.

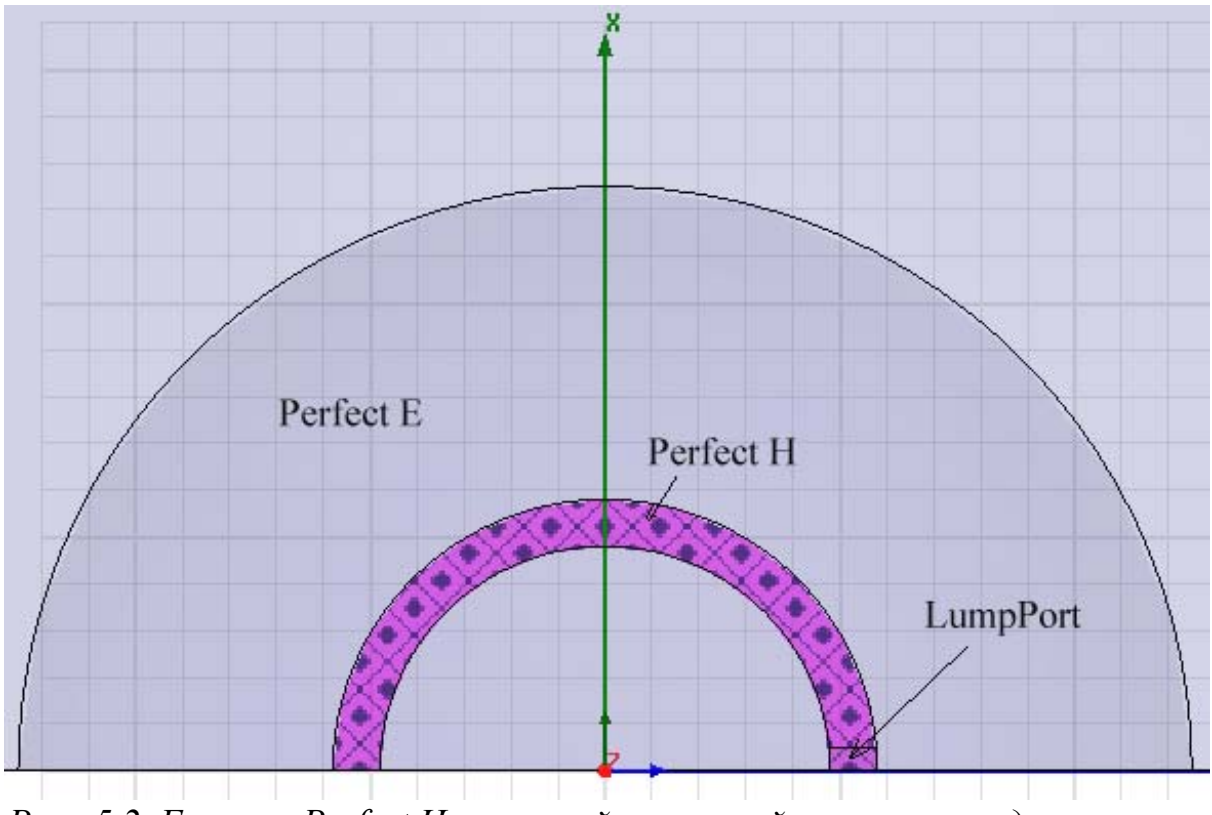

*Рис. 5.2. Граница Perfect H в щелевой изогнутой структуре с дискретным источником (пример dra\_diel в папке Projects)* 

4. Щелкните **OK**. Новая граница появляется под пунктом **Boundaries** в дереве проекта.

### **5.3. Импедансная граница**

 Эта граница представляет поверхность с заданным импедансом. Поле существует только с одной стороны относительной этой поверхности. С другой стороны оно равно нулю. Чтобы назначить импедансную границу:

1. Выберите объект, или поверхность.

2. Нажмите **HFSS>Boundaries>Assign>Impedanc**e. Появляется окно **Impedance Boundary** (рис. 5.3).

3. Напечатайте имя границы в текстовом поле **Name**, или примите заданное по умолчанию имя.

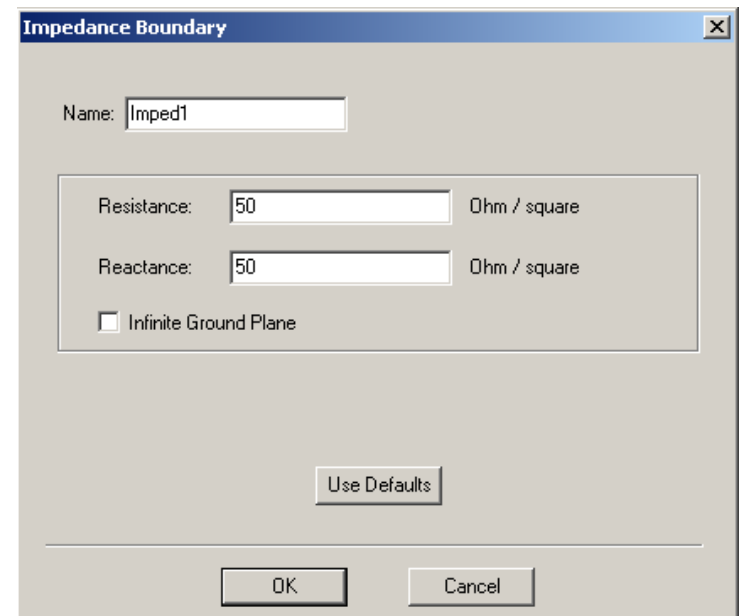

*Рис. 5.3. Назначение импедансной границы с заданным поверхностным сопротивлением 50 Ом/квадрат и поверхностным реактансом 50 Ом/ квадрат*

4. Введите **Resistance** в омах / квадрат и **Reactance** в омах/квадрат.

5. Отметьте галочку в окошке **Infinite Ground Plane**, если Вы хотите, чтобы в проекте во время постобработки излучаемые поля были рассчитаны с учетом земляной поверхности.

#### **Единицы импедансных границ**

 Полное сопротивление на поверхности объектов, Zs, измеряется в ом/квадрат. Единицы Ом/квадрат указывают, что полное сопротивление, Zs, является равным полному сопротивлению эквивалентной схемы Z, измеренному между гранями квадратного листа материала.

 Например, прямоугольник длиной *L* и шириной *W* имеет однородный ток I, приложенный к нему. Падение напряжение на нем равно *V*. Полное сопротивление эквивалентной схемы равно Z [Ом].

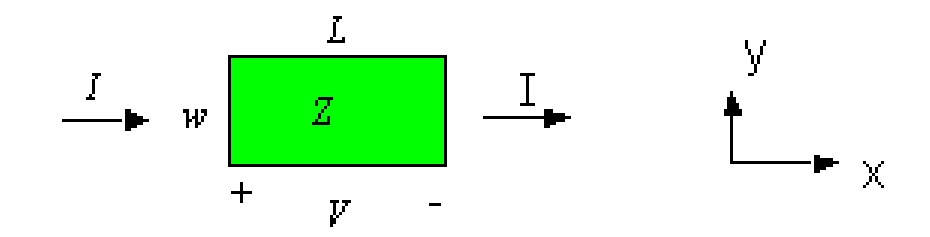

Рис. 5.4. Пояснение единиц импедансной границы в Ом на квадрат

Если плотность тока J, текущего по прямоугольнику, равномерная, тогда связывающее напряженность уравнение, поля  $\mathbf{M}$ плотность тока,  $\hat{n} \times \vec{E} - Z_s \hat{n} \times \vec{J}$ , принимает вид

$$
E = Z_s J \tag{5.1}
$$

где  $E = |\vec{E}|$  и  $J = |\vec{J}|$  на прямоугольнике (рис. 5.4).

Дискретные напряжения и поля связаны следующим образом:

$$
V = \int_{x=0}^{L} \vec{E} d\vec{L} = EL
$$
\n(5.2)

$$
I = y \int_{y=0}^{w} \vec{J} \cdot \hat{x} dy = JW
$$
 (5.3)

$$
Z = \frac{V}{I} = \frac{EL}{JW}
$$
 (5.4)

Подстановка уравнения (5.1) в уравнение (5.4) дает в результате следующее уравнение:

$$
Z = Z_s \frac{L}{W} \tag{5.5}
$$

 Таким образом, когда *L = W*, импеданс эквивалентной схемы равен импедансу одного квадрата. Поэтому эта единица называется Ом на квадрат.

### **5.4. Назначение границ излучения**

*(Для метода решения проектов в режиме возбуждения мод Driven Modal или режима с нагрузками Driven Terminal)* 

 Граница **Radiation** используется, чтобы решить открытую задачу, в которой волны излучаются бесконечно далеко в пространство, например при анализе антенн. HFSS поглощает волну на границе **Radiation,** по существу на сферической границе, расположенной бесконечно далеко от структуры.

 Поверхность излучения может быть не сферической, но она должна быть выпуклой по отношению земляной поверхности, выпуклой по отношению к источнику излучения, и находиться, по крайней мере, на четверть длины волны от источника излучения. В некоторых случаях граница излучения может быть ближе, чем четверть длины волны, например для части границы **Radiation**, где ожидается небольшое излучение.

1. Выберите объект, или поверхность, на которую Вы хотите назначить границу излучения.

2. Нажмите **HFSS>Boundaries>Assign>Radiation**. Появляется окно **Radiation Boundary** (рис. 5.5). С помощью границы излучения, заданной в этом окне будет рассчитана диаграмма направленности (рис. 5.6).

3. Напечатайте имя границы в текстовом поле **Name.**

4. Щелкните **OK**. Новая граница появляется в дереве проекте в разделе **Boundary**.

*Замечание.* В качестве границы излучения нельзя задавать поверхность, которая проходит сквозь объект. Не задавайте также в качестве границы излучения общую границу двух внутренних объектов.

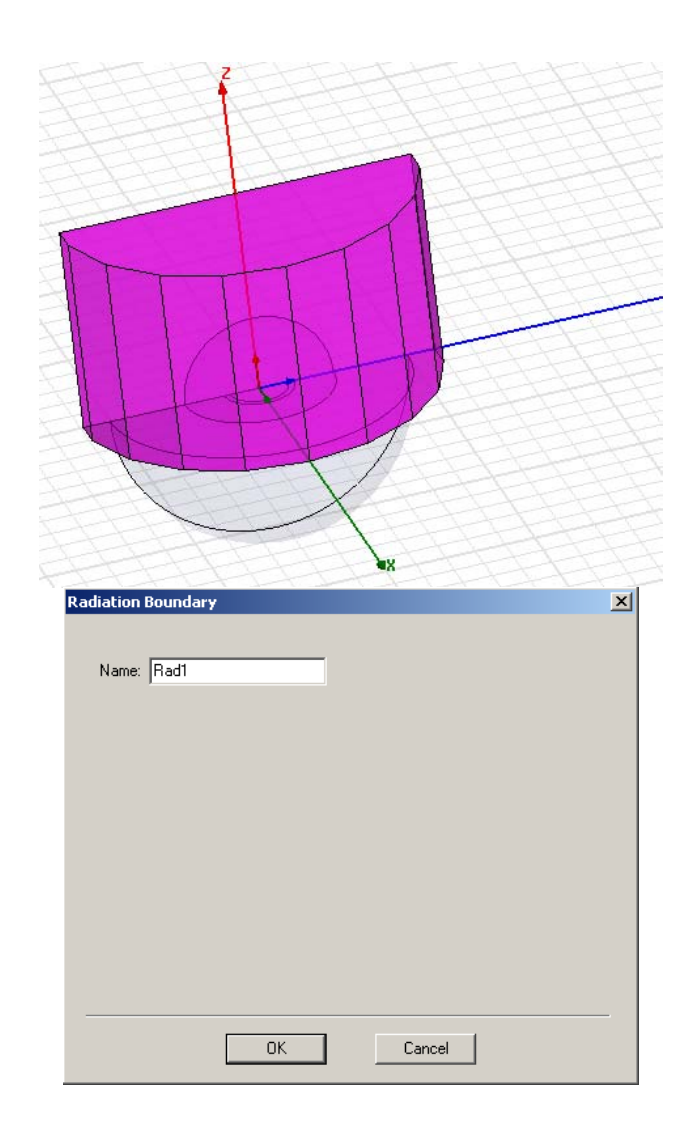

*Рис. 5.5. Назначение поверхности излучения для расчета диаграммы направленности круглой щелевой антенны*

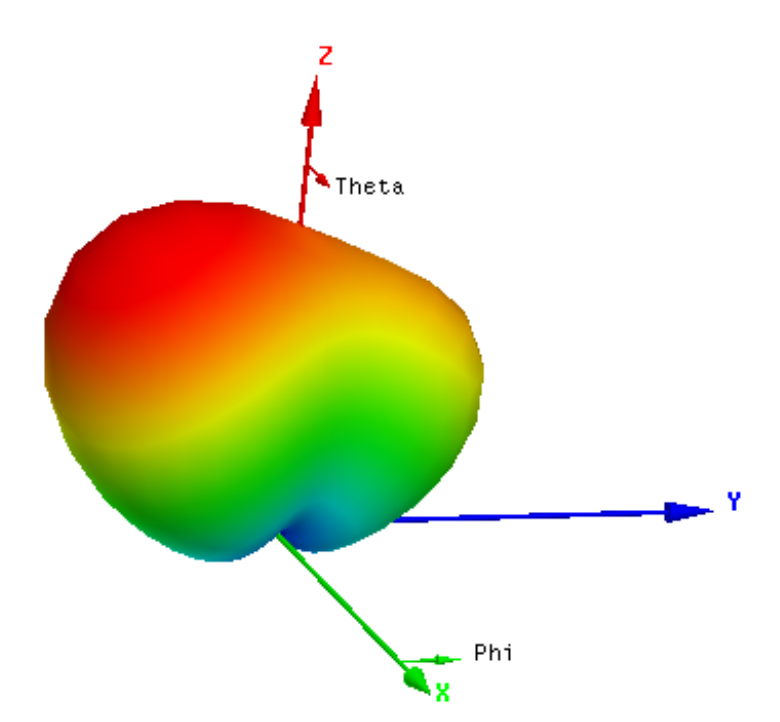

*Рис. 5.6. Диаграмма направленности щелевой антенны, показанной на рис.* 

*5.5* 

 В HFSS имеется альтернатива границе **Radiate**: слои **PML**. Идеально согласованные слои (PML) являются виртуальными материальными объектами, которые полностью поглощают электромагнитные поля, падающие на них. Эти материалы анизотропны.

 Имеются два способа применения PML: замыкание его на свободное пространство и на нагрузку, в которой отражение отсутствует.

 При замыкании на свободное пространство, PML связывается с поверхностью, которая излучает в свободное пространство одинаково в каждом направлении. **PML** – как граница излучения лучше, чем граница **Radiate**, потому что применение PML дает возможность установить поверхности излучения ближе к излучаемым объектам, уменьшая область расчета.

 Слой PML смоделирован так, что с учетом отсутствия отражения направленных волн, структура продлевается, постепенно увеличивая толщину отдельных слоев к бесконечности. Поверхности, на которые она нагружена, излучают в направлении, в котором распространяется волна. PML с отсутствием отражения применяется, например, для моделирования фазированной антенной решетки.

### **5.5. Создание границ PML**

 Граница с идеальным согласованным слоем (Perfect Material Layer - PML) используется, чтобы моделировать материалы, которые поглощают излучаемые волны. Установка границы **PML** подобна установке границе **Radiation**: вокруг излучаемого объекта чертится виртуальный объект; однако, вместо границы **Radiation** на его поверхностях, помещается слой **PML**, который будет полностью поглощать электромагнитное поле.

 HFSS может создавать PML автоматически или можно задать их вручную. PML создается автоматически, если основной объект, касающийся PML, плоский и его материал однороден. Чтобы создать PML автоматически:

1. Начертите объект PLM в виде параллелепипеда.

2. Выберите поверхности PML, превращаемые в PML. Выбираются только внешние, плоские поверхности, и исключаются поверхности, заданные как границы симметрии.

3. В меню **HFSS**, укажите на **Boundary**, и затем нажмите **PML Setup Wizard**. Появляется ассистент **PML Setup** (рис. 5.7).

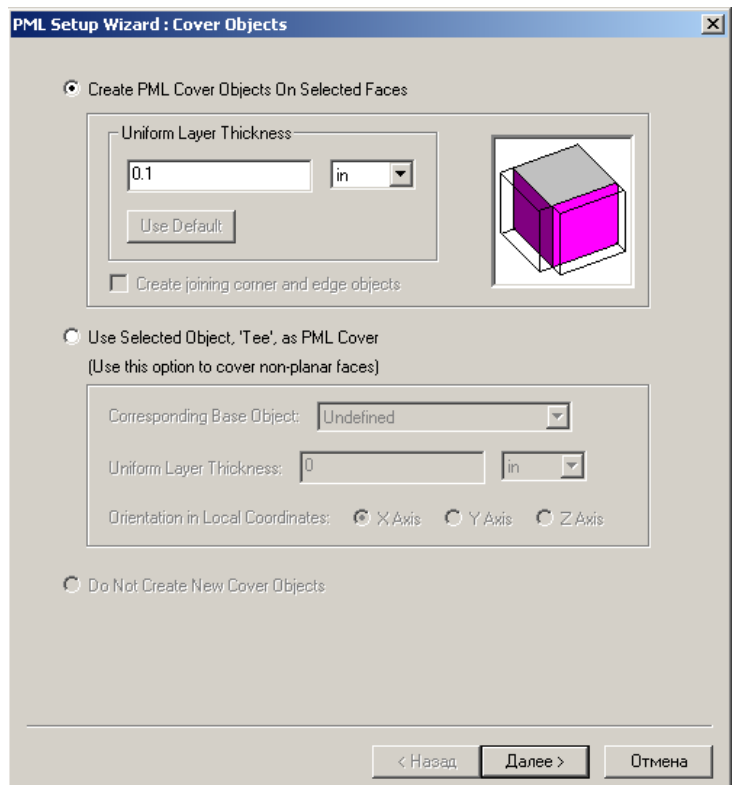

*Рис. 5.7. Покрытие объекта слоями идеального поглощения PLM заданной толщины*

4. Выберите **Create PML Cover Objects on Selected Face**s (выбор слоев, покры-вающий выбранные плоскости).

5. Напечатайте толщину каждого слоя в текстовом поле **Uniform Layer Thickness**. Значение толщины можно задать как переменную.

6. По желанию выберите опцию **Create joining corner and edge object**s. Края и углы слоев PML будут созданы так, чтобы присоединиться к смежной поверхности PML вместе, обеспечивая общее покрытие.

7. Щелкните **Next**.

HFSS создает PML из поверхностей, которые Вы выбрали. Имена автоматически даются так, что они начинаются с символа "PML", что является необходимым для HFSS, чтобы признать их как PML.

8. Чтобы задать условия, на которые нагружается слой PML, выберите одну из следующих установок (рис. 5.8):

a. **PML Objects Accept Free Radiation**, если PML нагружается на свободное пространство. Затем в поле **Min Frequency** вводится самая низкая частота в диапазоне частот анализа.

b. **PML Objects Continue Guided Waves**, если PML заканчиваются как линии передачи. В этом случае задается постоянная распространения на минимальной частоте.

9. Задайте минимальное расстояние между PML и любым из излучаемых объектов в текстовом поле **Minimum Radiating Distance**.

Заметим, что толщина слоя не может изменяться после того, как объекты PML были созданы. Если вы хотите параметрически изменять толщину, задайте переменную как значение толщины.

 Характеристики материала PML зависят от требуемой степени поглощения ближних полей на поверхности PML.

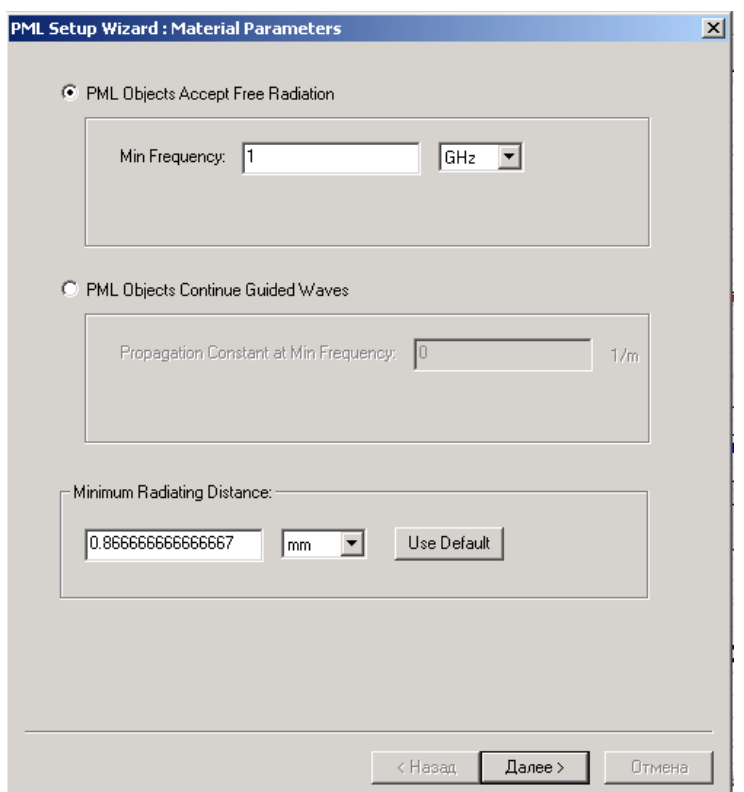

*Рис. 5.8. Выбор параметров материала слоя PML* 

10. Щелкните **Nex**t. HFSS вычисляет соответствующие материалы PML на основа-нии частоты и материала основного объекта, и назначает эти материалы на объекты в группе PML. Появляется окно (рис. 5.9), в котором можно изменить параметры настройки.

11. Щелкните **Finish**.

# **Чтобы создать границу PML вручную:**

1. Начертите объект **PML** на поверхности излучения, и затем выберите ее.

2. В окне **Properties** дайте объекту имя с префиксом *PML*. Имена, которые начинаются с PML, необходимы для HFSS, чтобы считать их как объекты PML.

3. В меню **HFSS** укажите на **Boundarie**s, и затем нажмите **PML Setup Wizard**. Появляется мастер **PML Setup** (рис. 5.7).

4. Выберите режим **Use Selected Object as PML Cover**.

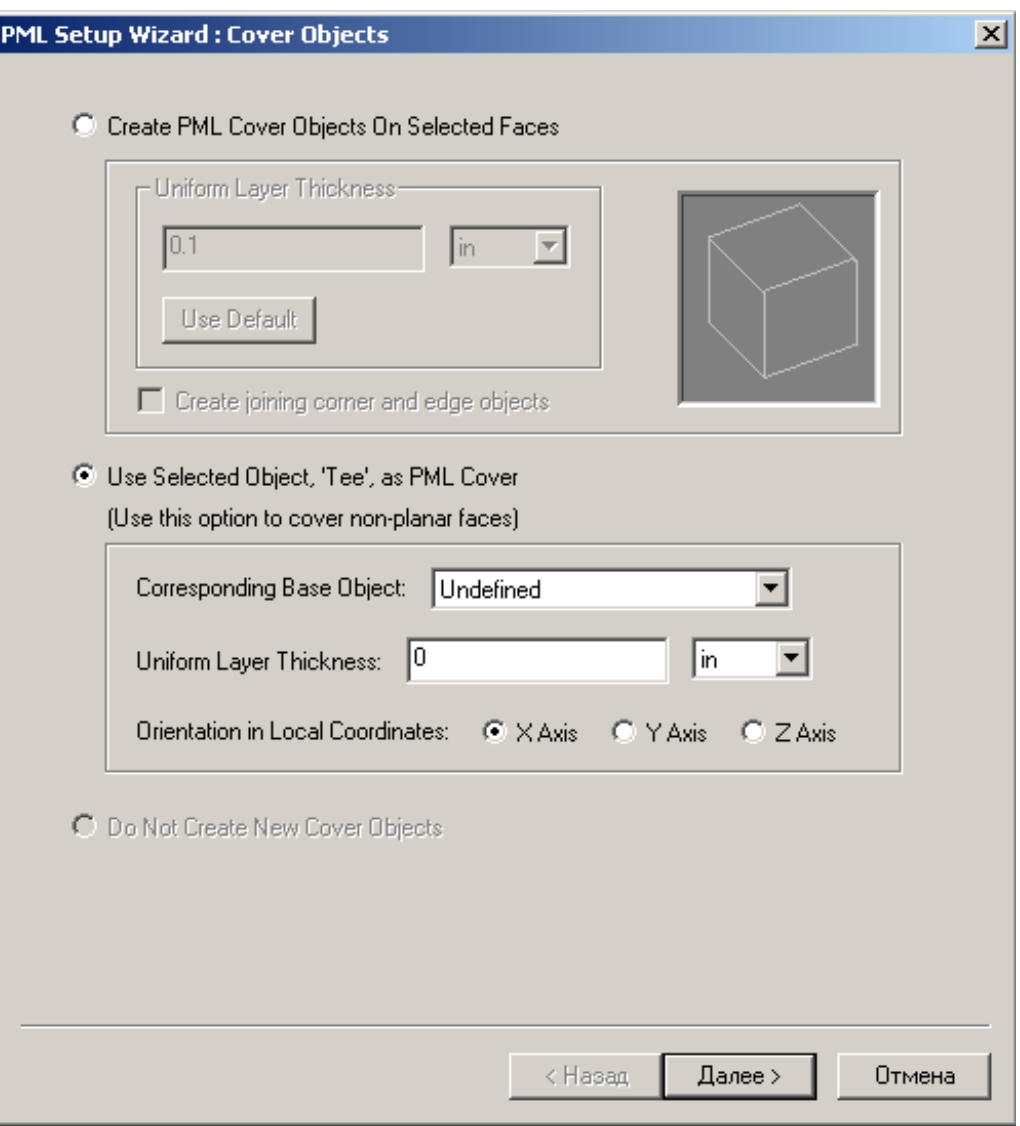

*Рис. 5.9. Первый шаг создания слоя PML вручную*

5. Выберите базовый объект **Corresponding Base Object**, соприкасающийся с PML, из опускающегося списка.

6. Напечатайте толщину каждого слоя в поле **Uniform Layer Thickness**. В качест-ве толщины можно назначить переменную.

7. Выберите ориентацию объекта PML, по направлению излучения, в относитель-ной, или локальной системе координат.

8. Щелкните **Next**.

9. Чтобы задать, как PML нагружается, выберите один из следующих режимов:

a. PML Objects Accept Free Radiation, если PML нагружается на свободное пространство. Введите в поле Min Frequency самую низкую частоту в частотном диапазоне решения.

b. PML Objects Continue Guided Waves, если PML нагружается на линию передачи. Затем задайте постоянную распространения этой линии на минимальной частоте.

10. Задайте минимальное расстояние между РМL и излучаемым объектом в разделе Minimum Radiating Distance.

11. Щелкните Next. HFSS вычисляет соответствующий материал PML, на основе исходных данных и материала основного объекта, и назначает этот материал слоям PML.

12. Щелкните Finish.

### Рекомендации для назначения границ PML

При назначении PML границ рекомендуется следовать следующим правилам:

• Использовать режим автоматического создания PML. Тогда HFSS создает новую относительную систему координат для каждого объекта PML. Это приводит к расположению объекта PML по направлению оси z, совпадающего с нормалью на поверхности основного объекта.

• HFSS создает слои PML равными по толщине. Если свойства PML нужно улучшить, и задать разными по толщине, можно создать отдельную группу PML для каждой стороны (однако толщина слоя зависит от частоты решения и должна быть не менее  $\lambda$ /20).

• Если базовый объект изогнут, то рекомендуется создавать PML вручную.

HFSS вычисляет свойства материала PML, используя нормальный вектор в центре базовой поверхности объекта. Если поверхность изогнута, нормальный вектор изменяется по поверхности. PML материалы будут иметь хорошие свойства только в случае, если нормальный вектор в каждой

точке на поверхности соответствует нормальному вектору в центре поверхности.

 Для повышения точности рекомендуется сегментировать кривую поверхность основного объекта. В этом случае создаются отдельные PML для каждого сегмента. Толщины каждого сегмента выбираются одинаковыми. Угол сегментов должен быть не больше 45°. Чем меньший угол каждого сегмента, тем большая точность PML.

### **Чтобы модифицировать границу PML:**

1. Убедитесь, что никакой объект не выбран в окне **3D Modeler**.

2. В меню HFSS, укажите на **Boundarie**s, и затем нажмите **PML Setup Wizard**. Появляется последнее диалоговое окно мастера установки PML.

3. Если больше чем одна группа PML были определена, выберите группу PML, которую Вы хотите изменить.

4. Измените параметры настройки PML.

5. Щелкните **Recalculate**. HFSS автоматически повторно вычислит и назначит соответствующие материалы PML на объекты в группе.

6. Щелкните **Finis**h.

 Заметим, что если после создания PML объекты редактируются, материалы PML будут неверными и должны быть повторно рассчитаны в **PML Setup Wizard**. Например, если изменен материал базового объекта PML, связанные с ним PML должны быть повторно рассчитаны в **PML Setup Wizard**.

#### **Тензоры материалов, используемых в PML границах**

 Материал PML комплексно анизотропен. Пример покрытия PML показывается на рис. 5.10.

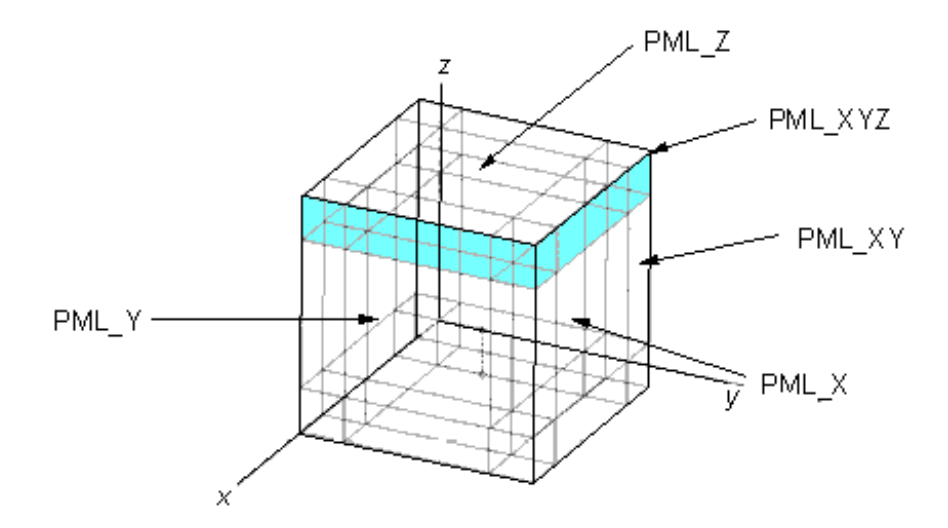

*Рис.5.10. Построение идеально поглощаемых слоев PML, окружающих объект* 

 Чтобы гарантировать, что не будет иметься отражения на поверхности PML/ воздух, диагональные тензоры для x-, y- и z- направлений PML (PML\_X, PML\_Y, и PML\_Z) задаются следующим образом.

Для слоев PML\_X:

$$
\frac{\lbrack \varepsilon \rbrack}{\varepsilon_0} = \left[ \frac{1}{C} \quad C \quad C \right] \tag{5.6} \qquad \frac{\lbrack \mu \rbrack}{\mu_0} = \left[ \frac{1}{C} \quad C \quad C \right] \tag{5.7}
$$

Для слоев PML\_Y:

$$
\frac{\begin{bmatrix} \varepsilon \end{bmatrix}}{\varepsilon_0} = \begin{bmatrix} C & \frac{1}{C} & C \end{bmatrix} \begin{bmatrix} 5.8 \end{bmatrix} \qquad \frac{\begin{bmatrix} \mu \end{bmatrix}}{\mu_0} = \begin{bmatrix} C & \frac{1}{C} & C \end{bmatrix} \qquad (5.9)
$$

Для слоев PML\_Z:

$$
\frac{\begin{bmatrix} \varepsilon \end{bmatrix}}{\varepsilon_0} = \begin{bmatrix} C & C & \frac{1}{C} \end{bmatrix} (5.10) \qquad \frac{\begin{bmatrix} \mu \end{bmatrix}}{\mu_0} = \begin{bmatrix} C & C & \frac{1}{C} \end{bmatrix} \qquad (5.11)
$$

где *C = a - j*b.

Тензоры, обозначенные как РМL X, задают свойства РМL в хнаправлении, что соответствует стенке РМL в уг плоскости. Аналогично, PML Y и PML Z – обозначают тензоры для PML в у- и z-направлениях.

PML в различных направлениях должны быть связаны, чтобы создать поле с PML границами. Чтобы обеспечить полное покрытие, когда грани и углы двух PML соединяются, создавая края и угол объектов PML, тензоры граничного объекта, соединяющего PML X и PML Y, определяются следующим образом для PML XY:

$$
\frac{\begin{bmatrix} \varepsilon \end{bmatrix}}{\varepsilon_0} = \begin{bmatrix} 1 & 1 & C^2 \end{bmatrix} \qquad (5.12) \qquad \frac{\begin{bmatrix} \mu \end{bmatrix}}{\mu_0} = \begin{bmatrix} 1 & 1 & C^2 \end{bmatrix} \qquad (5.13)
$$

Аналогичные правила создания тензоров верны для согласованных PLM в хи z- направлениях и в y- и z- направлениях.

Тензор для угла определяется следующим образом для PML XYZ:

$$
\frac{\begin{bmatrix} \varepsilon \end{bmatrix}}{\varepsilon_0} = \begin{bmatrix} C & C & C \end{bmatrix} \qquad (5.14) \qquad \frac{\begin{bmatrix} \mu \end{bmatrix}}{\mu_0} = \begin{bmatrix} C & C & C \end{bmatrix} \qquad (5.15)
$$

После установления слоя PML, далее необходимо задать границы на наруж-ной поверхности. Самый простой путь состоит в том, чтобы ограничить поле или идеальными электрическими проводниками (РЕС) или идеальными магнитными проводниками (РМС). Обычно использование РЕС уменьшает размер задачи.

#### 5.5.4. Назначение границ с конечной проводимостью

 $\mathbf{c}$ конечной проводимостью представляет неилеальный Граница проводник. Она аппроксимирует поведение поля на поверхности объекта; HFSS не вычисляет поле внутри объекта.

Граница с конечной проводимостью правильна только в том случае, если моделируемый проводник - хороший проводник, то есть если толщина провод-ника намного больше, чем глубина скин-слоя в данном частотном диапазоне.

1. Выберите объект, или поверхность, на которой Вы хотите назначить границу конечной проводимости.

2. Нажмите **HFSS>Boundaries>Assign>Finite Conductivit**y. Появляется окно **Finite Conductivity Boundary** (рис. 5.11).

3. Введите имя границы в текстовом поле **Name**.

4. Сделайте одно из следующего:

• Введите проводимость в «Simens/m», и затем введите проницаемость.

• Выберите **Use Material**, нажимая заданное по умолчанию имя материала, и затем выберите материал из редактора материалов. Проводимость и значения проница-емости материала, который Вы выбираете, будут использованы для границы.

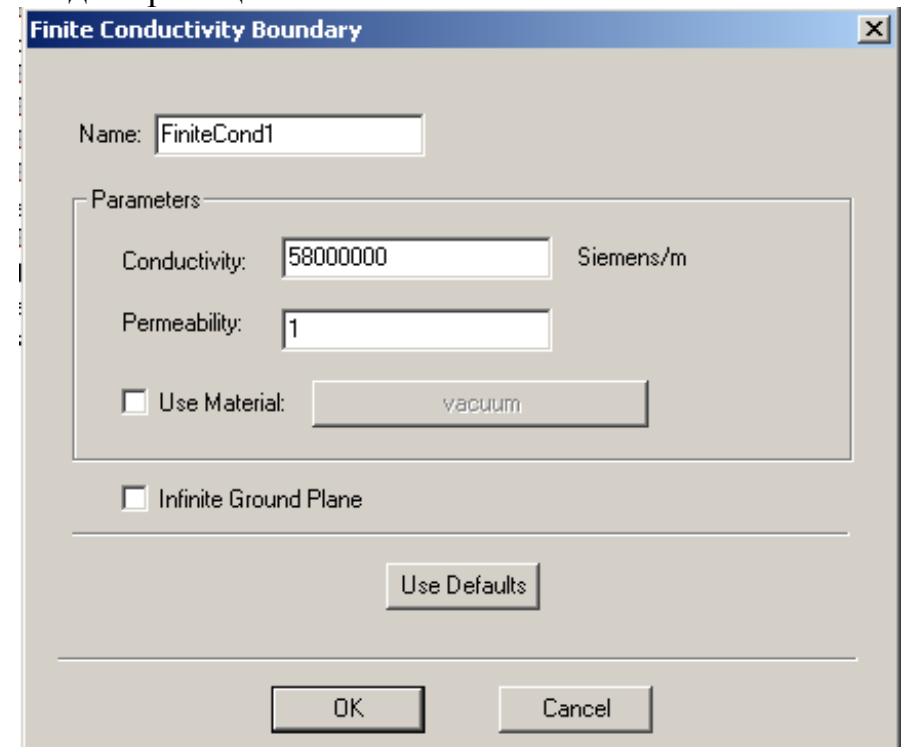

*Рис. 5.11. Установка границы с конечной проводимостью*

5. Выберите **Infinite Ground Plane**, если Вы хотите, чтобы поверхность представ-ляла электрически большую земляную плату, при расчете поля излучения во время постобработки.

Заметим, что, если Вы выбираете Infinite Ground Plane, влияние границы с конечной проводимости будет включено в решении поля обычным способом, но излучаемые поля будут вычислены, как будто земляная плата с потерями идеаль-но проводящая.

6. Щелкните ОК. Заметим, что можно назначать переменную на значение прони-цаемости или проводимость.

#### Проводник с конечной проводимостью

конечной Поверхности  $\mathbf{c}$ проводимостью используются ДЛЯ моделирования неидеальных проводников или активных нагрузок типа толстопленочных резисторов. На таких поверхностях задаются следующие граничные условия:

$$
E_{\tau} = Z_{s}(\hat{n} \times H) \tag{5.20}
$$

где:

- $E_{\tau}$  компонента электрического поля, тангенциальная к поверхности,
- $Z_s$  поверхностный импеданс границы,  $Z_s = (1 + i)/(8\sigma)$ ,
- $n$  единичный вектор, нормальный к поверхности,
- $H$  магнитное поле,

•  $\delta$  - толщина скин-слоя проводника, который будет моделировать проводник,  $\delta = \sqrt{2/(\omega \sigma \mu)}$ ;

- $\omega$  частота волны возбуждения,
- $\sigma$  проводимость проводника,
- . µ магнитная проницаемость проводника.

Конечная проводимость поверхности Приводит наличию  $\bf K$ V электрического поля тангенциальной составляющей по этой поверхности. Количественно потери будут пропорциональны квадрату тока, который течет по поверхности.

Поле внутри объема. ограниченного поверхностью  $\mathbf{c}$ конечной проводимостью не вычисляется и полагается равным нулю.

Тот факт, что Е-поле имеет тангенциальную составляющую на неидеально проводящей поверхности, моделирует случай, когда поверхность имеет потери.

Поверхности любых объектов, определенных как неидеальные проводники, и автоматически установлены как границы с конечной проводимостью. Заметим, что HFSS не вычисляет поле внутри этих объектов; конечная граница проводимости аппроксимирует поле на поверхностях объектов

Граничное условие с конечной проводимостью допустимо только, если моделируемый проводник - с хорошей проводимостью, то есть если толщина проводника намного большая, чем глубина поверхностного слоя в данном частотном диапазоне.

Если толщина проводника находится в пределах или больше, чем глубина скин-слоя на частотах анализа, то нужно использовать многослойное импедансное граничное условие.

## 5.6. Границы симметрии

Граница симметрии представляет собой идеальную Е или идеальную Н плос-кости. Границы симметрии дают возможность моделировать только часть структуры, что уменьшит размер и сложность конструкции. Эти границы используются только в режимах Driven Modal или Eigenmode.

Чтобы установить эти границы:

1. Выберите поверхность объекта, на которую Вы хотите назначить границу симметрии (рис. 5.12).

HFSS>Boundaries>Assign>Symmetry.  $2<sup>1</sup>$ Нажмите Появляется ОКНО **Symmetry Boundary.** 

3. Напечатайте имя границы в текстовом поле Name, или примите имя по умол-чанию.

4. Выберите тип плоскости симметрии: Perfect E или Perfect H.

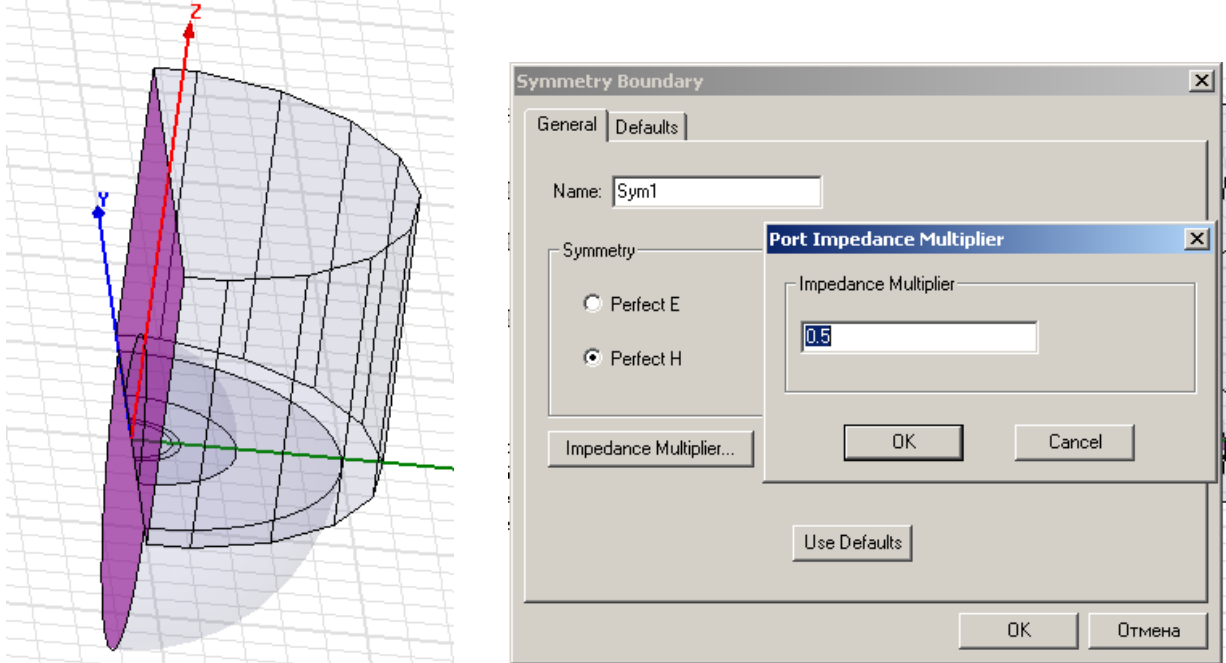

*Рис. 5.12. Создание границы симметрии*

## 5. Щелкните **Impedance Multiplier**.

Если конструкция включает порт, Вы должны скорректировать множитель полных сопротивлений, иначе рассчитанные импедансы не будут соответствовать полной структуре. Появляется окно **Port Impedance Multiplier** (рис. 5.12).

6. Напечатайте значение в поле **Impedance Multiplier**, и затем нажмите **OK**.

7. Щелкните **OK**.

Когда Вы задаете плоскость симметрии, имейте в виду следующее:

• плоскость границы симметрии должна быть открыта земляной плате.

• плоскость симметрии не должна пересекать объект, начерченный в окне **3D Modeler**.

• плоскость симметрии должна быть определена на плоской поверхности.

• Только три ортогональных плоскости симметрии могут быть заданы в задаче.

### **Положение идеальной границы E относительно идеальной симметричной границы H**

 В общем случае, используйте следующие рекомендации, чтобы решить, какой тип границы симметрии использовать: идеальную E или идеальную H: • если симметрия такая, что E-поле является нормальным к плоскости симметрии, используйте идеальную E плоскость симметрии.

• если симметрия такая, что E-поле тангенциально к плоскости симметрии, используйте идеальную симметричную H плоскость.

 Пример с прямоугольным волноводом, показанный на рис. 5.13, иллюстрирует различия между двумя типами границ. Показывается E-поле основной моды (TE<sub>10</sub>). Волновод имеет две плоскости симметрии, одну вертикальную через центр и одну горизонтальную.

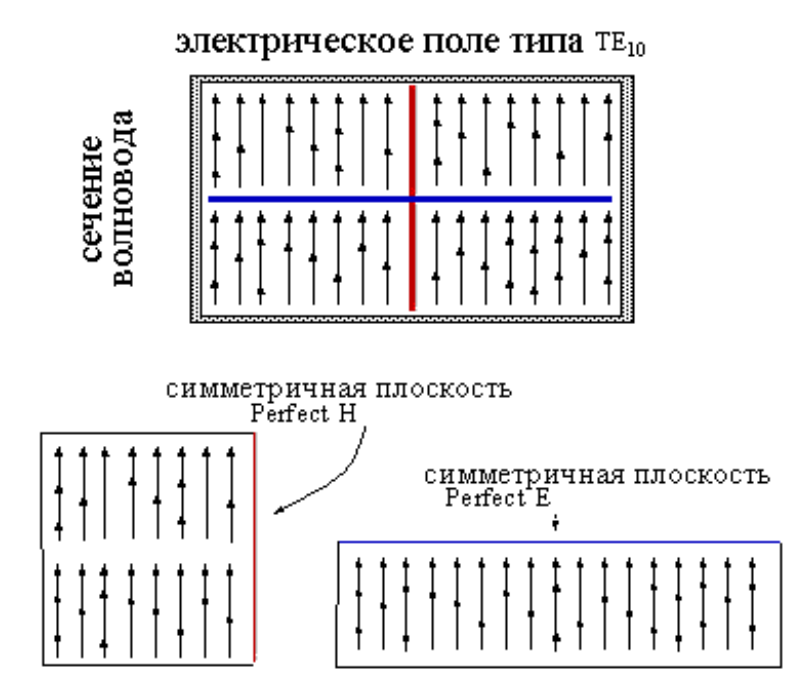

*Рис. 5. 13. Симметричные плоскости в сечении прямоугольного волновода*

 Горизонтальная плоскость симметрии – поверхность **Perfect E**. E-поле нормально, и H-поле тангенциально к этой поверхности. Вертикальная плоскость симметрии – поверхность **Perfect H**. E-поле тангенциально, и Hполе нормально к этой поверхности.

 Обычно, можно выбрать границу симметрии, рассматривая геометрию. Например, если структура - микрополосковая линия, линии поля E идут

между земляной платой и проводящей полоской; поэтому, E-поле тангенциально к любой вертикальной плоскости симметрии, которая разбивает микрополосковую линию пополам.

 Если Вы выполняете решение для нескольких типов волн, имеете в виду, что направление E- и H-полей может отличиться от моды к моде. Идеальная H граница симметрии для основной моды может быть идеальной E стенкой для другой моды.

#### **5.7. Границы Master и Slave**

 Ведущие и ведомые границы дают возможность моделировать периодические плоскости, где E-поле на одной поверхности соответствует Eполю на другой плоскости с заданной разностью фаз (рис. 5.14). Они фиксировано устанавливают E-поле в каждой точке на границе Slave, соответствуют E-полю с разностью фаз в каждой соответствующей точке на границе Master. Они полезны для моделирования устройств типа бесконечных антенных решеток.

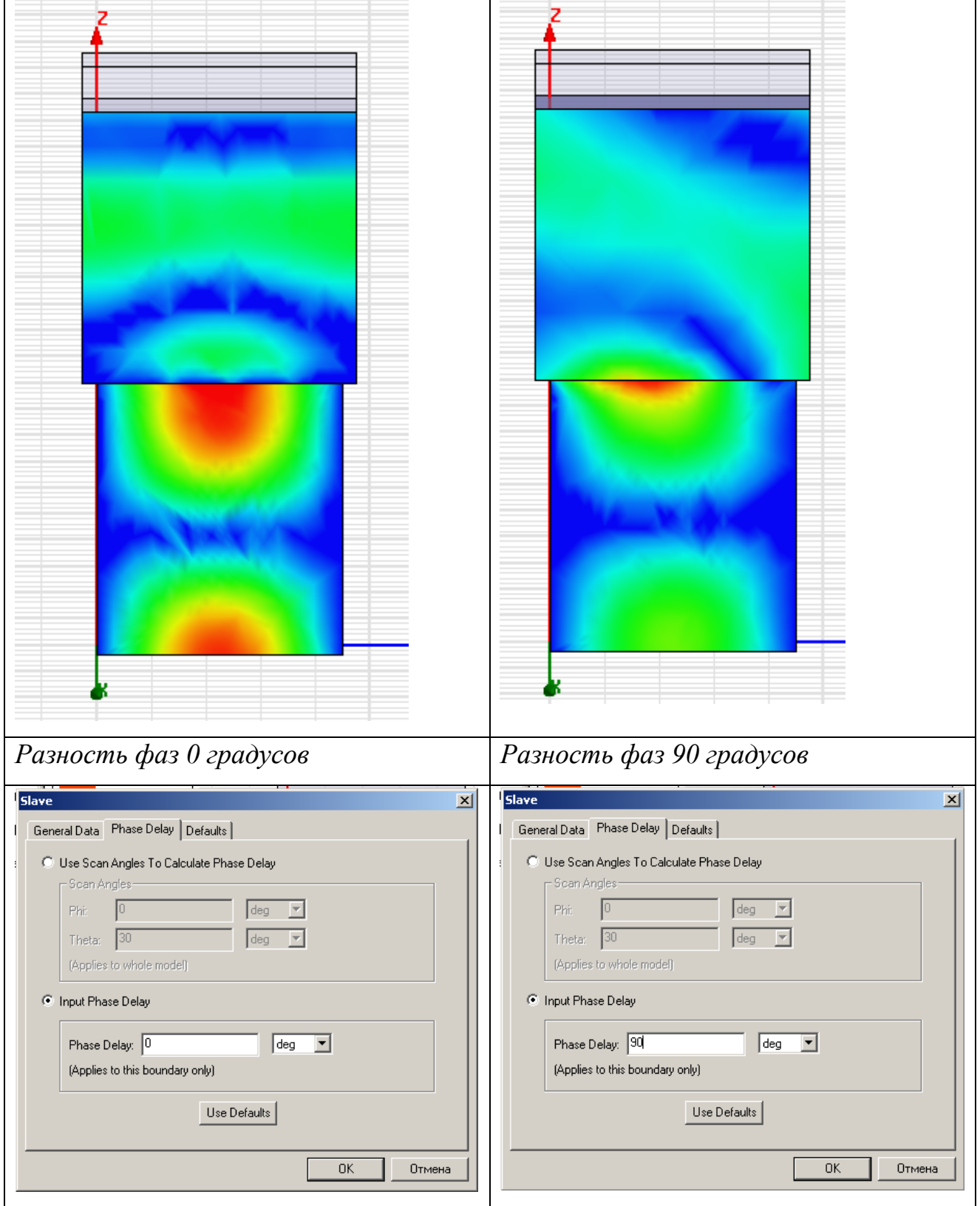

*Рис. 5.14. Поля на границах Master и Slave установлены с разностью фаз 90 градусов, что показывает, что поле антенной решетки смещается и распространяется в сторону*

 В отличие от границ симметрии, на этих границах поле E не является тангенциальным или нормальным. Единственное условие состоит в том, что поля на этих двух границах должны иметь равные величины и направление (или равные величины и встречные направления).

При создании согласуемых границ, имейте в виду следующее:

• Ведущие и ведомые границы может быть назначены только на плоские поверхности. Они могут быть поверхностями двумерных или трехмерных объектов.

• геометрия поверхности на одной границе должна соответствовать геометрии поверхности другой границы. Например, если **Master** прямоугольная поверхность, **Slave** должна быть прямоугольной поверхностью того же самого размера.

• если сетка разбиения (рис. 5.15) на ведущей границе не соответствует точно сетке на ведомой границе, решение будет неверным. Обычно HFSS автоматически согласует сетку разбиения на каждой границе; однако, в случаях резких изменений геометрии сетка может быть не создана согласованой. Чтобы избежать неудачу, создайте виртуальный объект на ведомой границе, которая точно соответствует любому дополнительному объекту на ведущей границе, или создайте виртуальный объект на ведущей границе, который точно соответствует виртуальному объекту на ведомой границе.

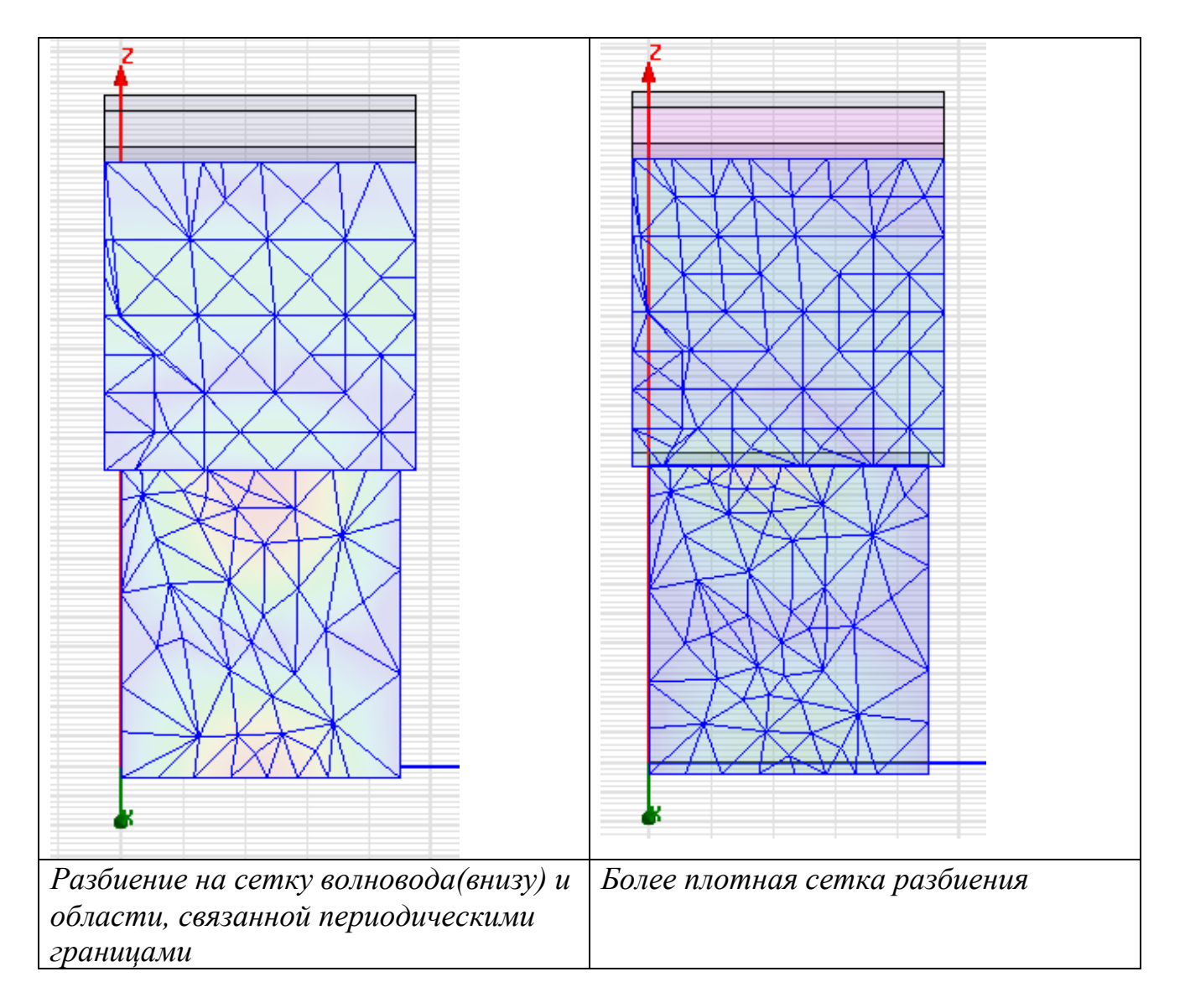

*Рис. 5.15. Процесс уплотнения сетки разбиения на поверхности волновода*

• чтобы задать поверхность ведущей или ведомой границей, нужно задать систему координат, которая определяет плоскость, на которой находится устанавливаемая граница. HFSS стремится согласовать эти две границы так, чтобы эти две системы координат должны быть согласованы друг с другом. Если они не согласованы, HFSS изменяет границу Slave так, чтобы она была согласована ведущей границе. Поверхность, на которую назначена граница Slave, также преобразуется. Если, после выполнения этого, две поверхности не занимают ту же самую позицию относительно их смешанной определенной системы координат, дается сообщение об ошибке.

Например, рассмотрим рис. 5.16.

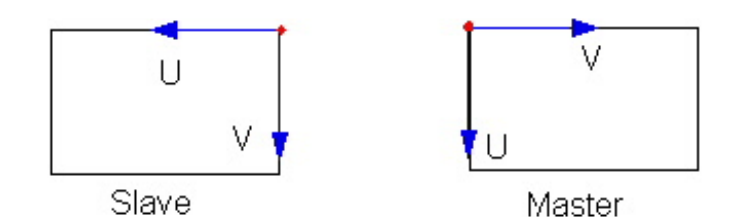

*Рис. 5.16. Системы координат, которые заданы на ведомую и ведущую границы*

 Чтобы согласовать систему координат ведущей границы, нужно вращать на 90° против часовой стрелки систему координат на ведомой границе; когда это сделано, Вы получаете ситуацию, показанную на рис. 5.17.

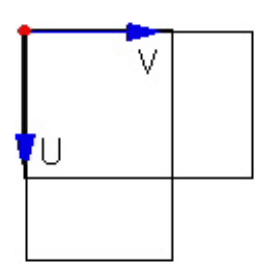

*Рис. 5.17. Смещенные координатные системы границы Master и Slave* 

Две поверхности на рис. 5.17 не согласованы и таким образом сетка разбиения на ячейки не будет согласована, вызывая сообщение об ошибке.

• угол между векторами, определенными точкой *u* и точкой *v,* должен быть равен для ведущей и ведомой границ.

### **5.7.1. Ведущая граница Master**

 Ведущие и ведомые границы дают возможность моделировать периодические границы, когда E-поле во всех точках на ведомой граничной поверхности соответствует E-полю каждой смежной точки на границе Master с разностью фаз. Преобразование используется для нанесения E-поля от границы **Master** к границе **Slave**, с учетом задаваемой системы координат, и на ведущих и ведомых границах.

1. Выберите поверхность, на которой назначается ведущая граница.

# 2. Нажмите **HFSS>Boundaries>Assign>Maste**r. Появляется диалоговое окно **Master Boundary**.

3. Напечатайте имя границы в текстовом поле **Name**.

4. Необходимо задать систему координат в плоскости, на которой будет находиться граница. Сначала создайте вектор U системы координат. HFSS использует вектор U, который Вы чертите и нормальный вектор поверхности границы, чтобы установить V-ось. Затем задайте направление вектора V (рис. 5.18).

a. Выберите **New Vector** из опускающегося списка (вектор U).

Диалоговое окно **Master Boundary** исчезает, во время черчения вектора U.

b. Выберите начало координат U вектора, которое должно быть на поверхности границы, нажимая точку, или печатая координаты точки в полях X, Y, и Z.

c. Выберите точку на u-оси. Вновь появляется диалоговое окно **Master Boundary**.

d. Чтобы изменить направление вектора V, выберите **Reverse Direction**.

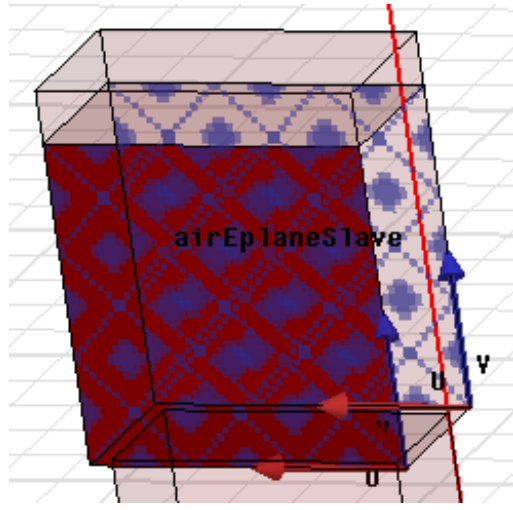

*Рис. 5.18. Системы координат UV на ведущей и ведомой границах*

5. Щелкните **OK**. HFSS вычислит E-поле на этой границе и отобразит его к ведо-мой границе, используя преобразование, на основании заданных ведущими и ведомыми системами координат.
# **5.7.2. Ведомая граница Slave**

 Границы **Master** и **Slave** дают возможность моделировать периодические границы. E-поле во всех точках на ведомой границе Slave, форсированно связано с E-полем в каждом согласованной точке на границе Master с заданной разностью фаз. Чтобы описать ведомую границу:

1. Выберите плоскость, на которой Вы хотите назначить границу **Slave**.

2. Нажмите **HFSS>Boundaries>Assign>Slav**e. Появляется мастер установки границы **Slave**.

3. Напечатайте имя границы в текстовом поле **Name**.

4. Выберите соответствующую ведущую границу из списка границ **Master**. Если ведущая граница еще не была определена, возвратитесь к этому выбору, когда она будет определена.

5. Далее необходимо задать систему координат в плоскости, на которой граница существует. Сначала нужно создать вектор U системы координат. HFSS использует вектор U, который Вы чертите и нормальный вектор из поверхности границы, чтобы установить V-ось. Затем задайте направление вектора V.

a. Выберите **New Vector** из опускающегося списка **U Vector**. Диалоговое окно **Boundary Slave** исчезает, когда Вы чертите вектор U.

b. Выберите начало координат U вектора, которое должно быть на поверхности границы, либо нажимая точку, либо вводя координаты точки в полях X, Y, и Z.

c. Выберите точку на **u**-оси. Вновь появляется диалоговое окно **Boundary Slave**.

d. Чтобы изменить направление вектора V, выберите **Reverse direction.**

6. Щелкните **Next**.

7. Выберите режим, чтобы связать E-поле на границе **Slave** с E-полем на границе **Master** одним из следующих путей:

• Выбор угла сканирования предполагает ввод угола сканирования в поле **Phi** и угла сканирования в поле **Theta**. В этом случае задержка по фазе рассчитывается по углам сканирования; однако, если Вы знаете задержку по фазе между соседними излучателями, Вы можете вводить это значение непосредственно в поле **Phase Difference**.

• Выбор **Field Radiatio**n, предполагает ввод разности фаз, или задержку по фазе, между E-полями границ в поле **Phase Difference**. В этом случае HFSS вычислит E-поле на границе Master, используя преобразование, определенное системами координат **Slave** и **Master**.

 Заметим, что Вы можете назначать переменную как величины phi, тета, или как разность фаз.

### **Расчет E-поля на границе Slave**

E-поле на границе Slave назначается согласовано E-полю на ведущей границе. Величины E-поля на обеих границах – равны; однако поля могут быть не совпадающие по фазе друг с другом.

Функция, связывающая электрическое поле на ведомой границе, E<sub>S</sub>, к электрическому полю на ведущей границе, Ем, зависит от типа задачи, которую Вы решаете. Например, рассмотрим моделирование бесконечной антенной решетки для прямоугольной антенной решетки. Пусть антенная решетка возбуждается так, чтобы излучать в направлении (θ, ϕ) в сферических координатах. Поля над антенной решеткой испытывают задержку по фазе

$$
\Psi = k^{\dagger} \hat{r}_0 \bullet \nu \tag{5.21}
$$

где

- $\bullet$   $k'$  волновое число,
- $\hat{r}_0$  единичный вектор в направлении сканирования,
- $V$  вектор от ведомой границы до ведущей границы.

 Чтобы решить эту задачу методом конечных элементов, HFSS включает сдвиги фаз в соотношение между согласованными границами. То есть величины электрического поля на ведущей границе будут связаны со значениями электрического поля на соответствующих точках на ведомой границе. Это уравнение следующее:

$$
E_S = e^{j\Psi} E_M \tag{5.22}
$$

Опции угла сканирования  $\phi$  и  $\theta$ , связывают  $E_S$  и  $E_M$ . Задержка по фазе рассчитывается по углам сканирования. Однако, если Вы знаете задержку по фазе, Вы можете ввести ее непосредственно.

#### **5.8. Назначение сосредоточенных RLC Границ**

 Чтобы смоделировать комбинацию дискретного резистора, индуктивности, и/или конденсатора, включенных параллельно, на поверхности, создается граница L*umped RLC boundary*. Эта граница представляет параллельно включенные эле-менты R, L, и C (рис. 5.19).

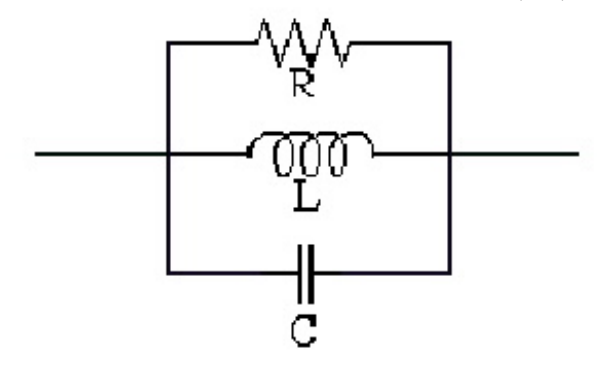

*Рис. 5.19. Схема границы RLC* 

 Подобно импедансной границе, на границах **lumped RLC** выполняются сле-дующие условия:

$$
E_{\text{tan}} = Z_S(\hat{n} \times H_{\text{tan}}) \tag{5.23}
$$

• *Zs* поверхностный импеданс границы *Rs* + *jX*s, где

- $R_s$  сопротивление в Омах/ квадрат.
- $\cdot X_s$  реактивное сопротивление в Ом/квадрат.
- $\hat{n}$  единичный вектор нормальный к поверхности
- *Htan* компонента H-поля, тангенциальной поверхности.

 В отличие от импедансных границ, не нужно использовать импедансы, задава-емые в Омах на квадрат, а можно применить реальные величины R, L, и C. HFSS затем определяет импеданс на квадрат по границе дискретного RLC на какой либо частоте.

 Сосредоточенная RLC граница представляет комбинацию сосредоточенного резистора, индуктивности, и-или конденсатора, на поверхности. Изменяя комби-нацию элементов R, L, **С** можно смоделировать различные схемы. Например, последовательное включение сосредоточенных элементов RLC может быть смоделировано тремя элементами последовательной схемы: одна поверхность, представленная только сопротивлением, одна поверхность представленной только индуктивностью, и одна поверхность, представленная только емкостью. Чтобы создать такую границу:

1. Выберите объект, или поверхность, на котором Вы хотите назначить сосредоточенную RLC границу.

2. Нажмите **HFSS>Boundaries>Assign>Lumped RL**C. Появляется окно **Lumped RLC Boundary** (рис. 5.20).

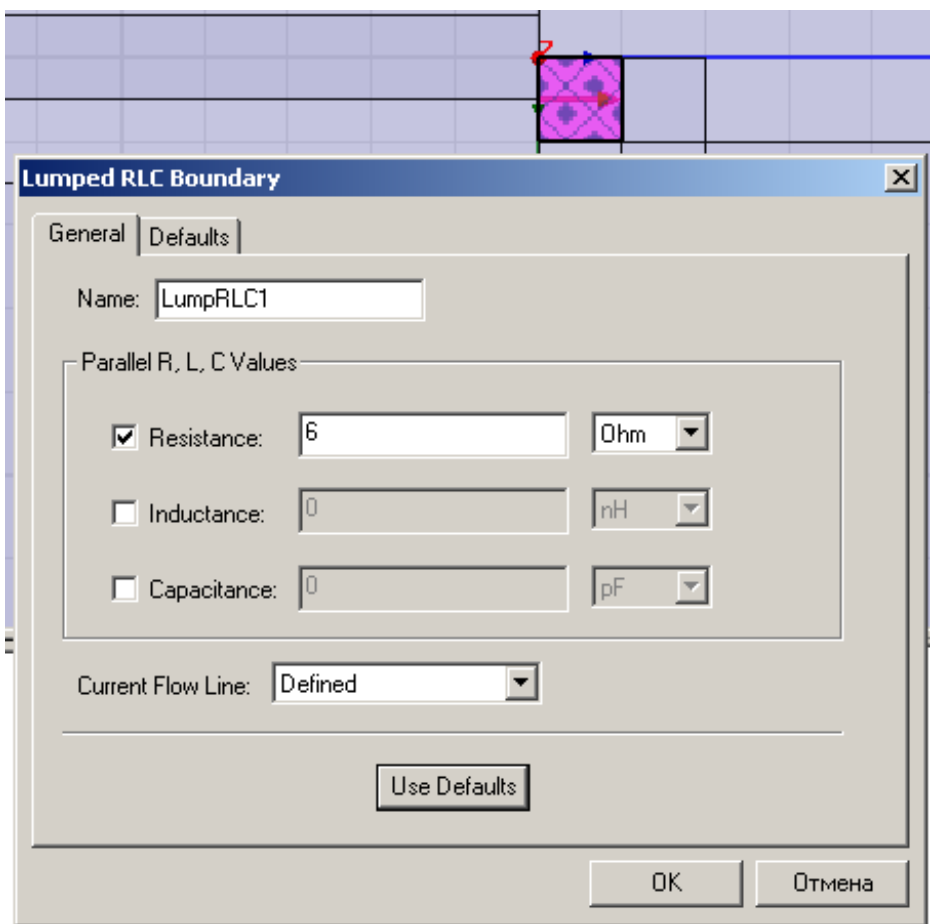

*Рис. 5.20. Создание дискретной границы RLC* 

- 3. Напечатайте имя границы в текстовом поле **Name**.
- 4. Сделайте следующее:

• если присутствует резистор, отметьте **Resistance**, и напечатайте значение сопротивления в Ом.

• если присутствует индуктивность, выберите I**nductance**, и напечатайте значение индуктивности в Гн.

• если присутствует конденсатор, выберите **Capacitance**, и напечатайте значение емкости в фарадах.

По желанию, Вы можете назначать переменные на эти значения.

5. Начертите линию текущего тока, которая соединяет начальную и конечную точки элемента. Для этого:

a. Выберите **New Line** из списка **Current Flow Line**.

Диалоговое окно **Lumped RLC Boundary** исчезает, когда Вы чертите линию тока.

b. Выберите начальную точку, либо нажимая ее, либо вводя координаты точки в полях **X, Y**, и **Z**.

c. Выберите конечную точку, используя мышь или клавиатуру. Эта точка определяет направление и длину линии. Когда линия задана, ее можно отредактировать, изменяя начальные и конечные точки, т,е. направление линии, командой S**wap End Points** из списка **Current Flow Line**.

### **5.9. Назначение импедансных слоистых границ**

 Импедансная слоистая граница используется, чтобы моделировать несколько тонких слоев в структуре как одну импедансную поверхность. Эффект получается тот же самый, как в случае импедансного граничного условия, за исключением того, что HFSS вычисляет полное сопротивление поверхности, основанное на данных, когда Вы вводите слоистую структуру. При задании этой границы принимается во внимание шероховатость поверхности.

 Реактивная и активная величины рассчитываются отдельно для внутренних и внешних импедансных границ. Для внешних импедансных границ HFSS рассчи-тывает импедансы для стороны поверхности в согласии с областью расчета и присваивает эту величину к границе. Для внешнего импедансного слоя HFSS рассчитывает усредненную величину импеданса для двух сторон поверхности, находящихся в контакте с областью расчета и присваивает эту величину границе.

 Граница слоистой структуры может быть рассчитана на одной частоте, а также в диапазоне дискретных частот и в режиме интерполяции.

1. Выберите поверхность, на которую Вы хотите назначить слоистую импедан-сную границу.

### 2. Нажмите **HFSS>Boundaries>Assign>Layered Impedanc**e.

Появляется мастер слоистой границы **Layered Impedance Boundary** (рис. 5.21).

### 3. Напечатайте имя границы в поле **Name**.

### 4. Введите **Surface Roughness** для слоистой структуры.

Если слоистая структура внутренняя в конструкции, введите среднюю шерохова-тость поверхности по двум наиболее удаленным сторонам. Это значение можно задать как переменную.

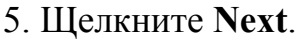

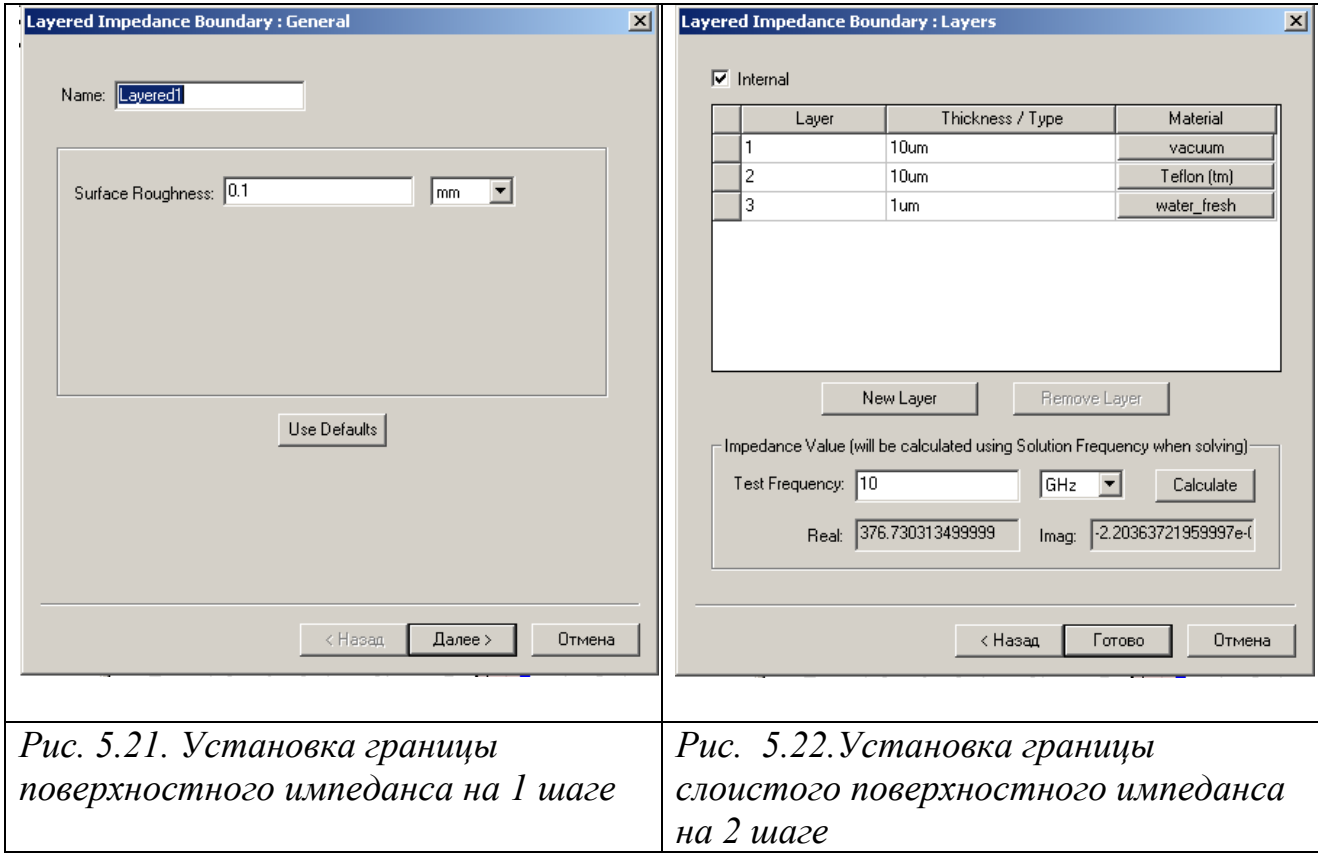

6. Если слоистая структура расположена как внешняя в конструкции:

• Выберите тип **Infinit**e, **Perfect E**, или **Perfect H** из списка **Thickness/Type.** По умолчанию, HFSS предполагает, что многослойная структура внешняя в конструкции; и перечисляет слои от наиболее удаленного слоя структуры.

 Если слоистая структура находится в пределах трехмерной модели, сделайте следующее:

a. Выберите опцию **Internal** (поставьте галочку в окошке рис. 5.22).

b. Введите толщину для первого слоя в столбце **Thickness/Type**. Вы можете назначать переменную как это значение.

7. Чтобы изменять материал первого слоя, нажмите **vacuum**, и выполните процедуру назначения материала.

8. Чтобы прибавить новый слой к структуре:

a. Нажмите **New Laye**r (рис. 5.22). Новый слой добавлен в конце списка.

b. Введите толщину для слоя в столбце **Thickness/Type**. Вы можете назначать переменную как это значение.

c. Чтобы изменить материал слоя, нажмите **Vacuum** и задайте другой материл.

9. По желанию, чтобы переупорядочить слои, перетащите строки в списке к желательной позиции.

10. Чтобы рассмотреть значения импеданса, которые будут рассчитаны основан-ными на данных, сделайте следующее:

a. Введите частоту, в текстовом поле **Test Frequency** на которой выполняется решение.

b. Щелкните **Calculat**e. Появляются реальная и мнимая составляющие значения импеданса слоя, рассчитанные HFSS.

11. Щелкните **Finish**. Слоистая импедансная граница назначается на выбранную поверхность.

#### **Расчет импеданса для слоистой импедансной границы**

 Импеданс слоистой структуры рассчитывается рекурсивно, используя формулу расчета импеданса, известную из теории линии передачи

$$
Z_{inputk} = Z_{wk} \frac{Z_{inputk+1} ch(\gamma_k d_k) + Z_{wk} sh(\gamma_k d_k)}{Z_{inputk+1} sh(\gamma_k d_k) + Z_{wk} ch(\gamma_k d_k)}
$$
(5.24)

где

• Z*inputk* входной импеданс для k-го слоя,

$$
\bullet
$$

$$
Z_{wk} = \sqrt{\frac{\mu_0 \mu_{rk}}{\varepsilon_0 \mu \varepsilon_{rk}}} \qquad \qquad \text{- xapактеристический импеданс} \tag{5.25},
$$

• *ch* функция гиперболического косинуса,

• *sh* функция гиперболического синуса.

$$
\gamma_k = k_0 \sqrt{\varepsilon_{rk} \mu_{rk}}
$$
 - постоянная распространения (5.26),

 $\cdot k_0$  волновое число свободного пространства,

- <sup>ε</sup>*rk* относительная комплексная диэлектрическая проницаемость *k-*го слоя.
- <sup>µ</sup>*rk* относительная комплексная диэлектрическая проницаемость *k*-го слоя.

$$
\varepsilon_{rk} = \varepsilon_k - j \left( \frac{\sigma}{\omega \varepsilon_0} + \varrho \rho s r \cdot \tan \delta_\varepsilon \right) \tag{5.27}
$$

$$
\mu_{rk} = m u r_k - j(m u r_k \cdot \tan \delta_{m_k})
$$
\n(5.28)

•  $d_k$  толщина  $k$  –го слоя.

#### **Расчет шероховатости поверхности для слоистой импедансной границы**

 Параметр **surface roughness** рассчитывается как изменение усредненной проводимости на поверхности импедансной плоскости.

 Шероховатость поверхности увеличивает потери проводимости. Ansoft HFSS учитывает шероховатость при модификации проводимости следующим образом:

$$
\sigma_c = \frac{\sigma}{K_w^2} \tag{5.29}
$$

• о проводимость материала,

$$
K_w = 1 + \exp\left(-\frac{s}{2h}\right)^{1.6} \tag{5.30}
$$

• *h* высота шероховатости поверхности.

• *s* толщина скин-слоя.

#### **5. 10. Бесконечные земляные плоскости**

 Чтобы учесть влияние бесконечной земляной платы (противовеса), установите флажок **Infinite ground plane** при установке идеальной E, границы конечной проводимости, или импедансной границы. Этот режим действует только на постпроцессорные расчеты. Постпроцессор моделирует земляную плоскость как идеально проводящую плоскость бесконечного размера.

 Концептуально, граничное условие, обозначенное как бесконечный противовес, делит область решения в верхнюю половину области, где находится вся модель, и на нижнюю половину ее, где излучаемые поля будут отсутствовать. Параметры антенны, включая мощность излучения, будут находиться из этих условий.

 Потери в земляной плоскости могут быть учтены в режиме **Infinite ground plane,** при назначении границы с конечной проводимостью или импедансной границы. Влияние этих границ включается в решение поля обычным способом, но излучаемые поля вычисляются в трехмерном постпроцессоре, как будто земляные платы идеально проводящие.

При задании бесконечной земляной платы, имейте в виду следующее:

• Бесконечная земляная плоскость в модели должна быть в виде земляной платы.

• Бесконечная земляная плата должна быть задана планарной.

• общее количество бесконечных земляных плоскостей и плоскостей симметрии не может превышать трех.

• Все бесконечные земляные плоскости и плоскости симметрии должны быть взаимно ортогональными.

где

 Граничные условия задают поля на границах в области задачи и интерфейса объекта. Эта область включает информацию о следующих типах границ:

• Частотно-зависимые границы (Frequency-Dependent Boundaries)

• Границы по умолчанию (Default Boundary Assignments)

 Вообще, граница и параметры возбуждения не могут зависеть от встроенных функций. Исключение - когда параметр зависит от частоты **Freq**.

 Следующие параметры границ могут быть записаны в виде выражения, которые включают частоту Freq:

• граница Impedance - параметры Resistance и Reactance.

• граница Finite conductivity - параметр Conductivity. Если материал определен, материал может быть зависеть от частоты.

• граница Slave - параметр Phase.

• Сосредоточенная RLC граница – параметры R, L, и C.

• Многослойная граница полного сопротивления - материалы, назначенные на слоях, также могут зависеть от частоты.

 Заметим, что при выборе зависимости от частоты *Freq* решение верно только на одной частоте и для режима *Discrete* и для режима *Interpolating*. В режиме *Fast sweep*, решение будет получено на центральной частоте, но может быть не верным для других частот.

 Если в модели остается поверхность, не заданная как граница, то на нее назначается одно из следующих границ:

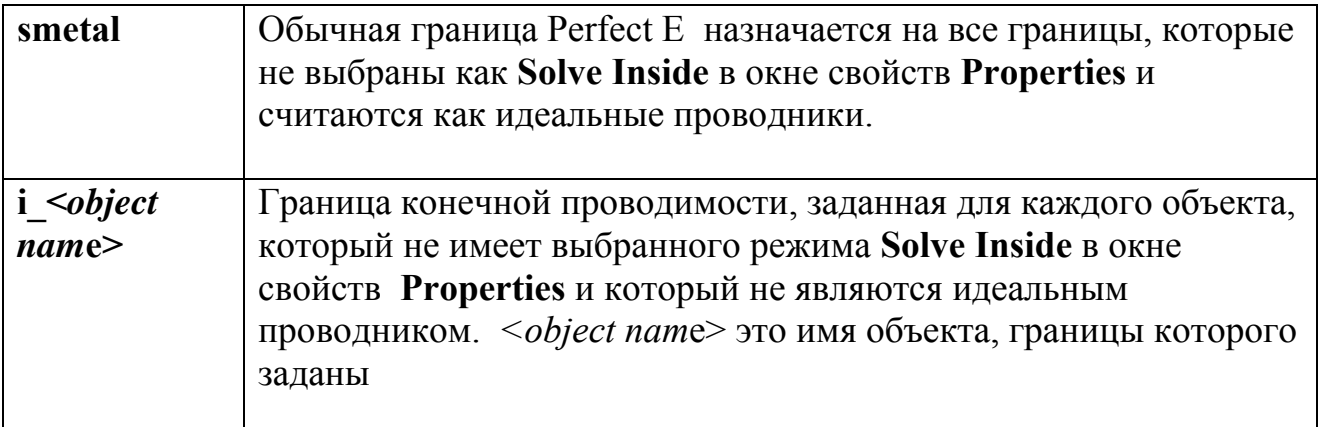

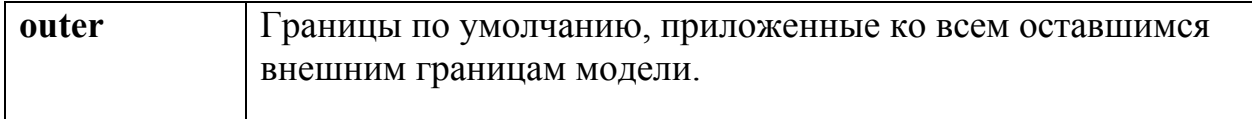

 Использование этой границы, задаваемой HFSS по умолчанию, позволяет упростить задание границ в сложных конструкция с внутренними полостями.

# **5.13. Модификация границ**

Чтобы изменить свойства границы, сделайте одно из следующего:

• Дважды щелкните значок границы в дереве проекта. Появляется диалоговое окно границы, в котором Вы можете редактировать его свойства.

• Щелкните правой кнопкой мыши границу в дереве проекта, и затем нажмите **Properties** в меню. Появляется окно границ, в котором Вы можете редактировать его свойства.

• В меню **HFSS**, нажмите **List**. Появляется окно **Design List**, в котором Вы можете изменять свойства одной или большего количества границ.

# **Удаление границ**

Чтобы удалить границу:

1. Выберите границу, которую Вы хотите удалить, или выберите ее значок в дереве проекта.

2. В меню **Edit** нажмите **Delete**.

 Чтобы удалить все границы, в меню HFSS укажите на **Boundaries**, и затем нажмите **Delete All**.

 Вы можете также удалить одну или большее количество границ в диалоговом окне **Design List**:

1. В меню **HFSS** нажмите **List**. Появляется окно **Design List**.

2. В закладке **Boundaries**, нажмите линию границы, которую Вы хотите удалить.

3. Щелкните **Delet**e.

### **Переназначение границ**

 Вы можете переназначить границу к другой поверхности. Это полезно, когда Вы изменили объекты с назначенными, но неверными границами. Например, при объединении двух объектов с назначенными границами, граница второго объекта станет неверной, потому что объединенные объекты принимают характеристики первого выбранного объекта. В этом случае, нужно или переназначить границу или удалить ее. Для этого:

1. Выберите объект, или поверхность, на которой Вы хотите назначить существующую границу.

2. Нажмите **HFSS>Boundaries>Reassig**n. Появляется окно **Reassign Boundary**.

3. Выберите существующую границу из списка, и затем нажмите **OK**.

Граница переназначена к другому объекту или поверхности объекта.

Альтернативно, выберите объект, или поверхность, на которой Вы хотите назначить существующую границу (рис. 5.23).

 Щелкните правой кнопкой мыши существующую границу в дереве проекта, и затем нажмите **Reassign** в меню.

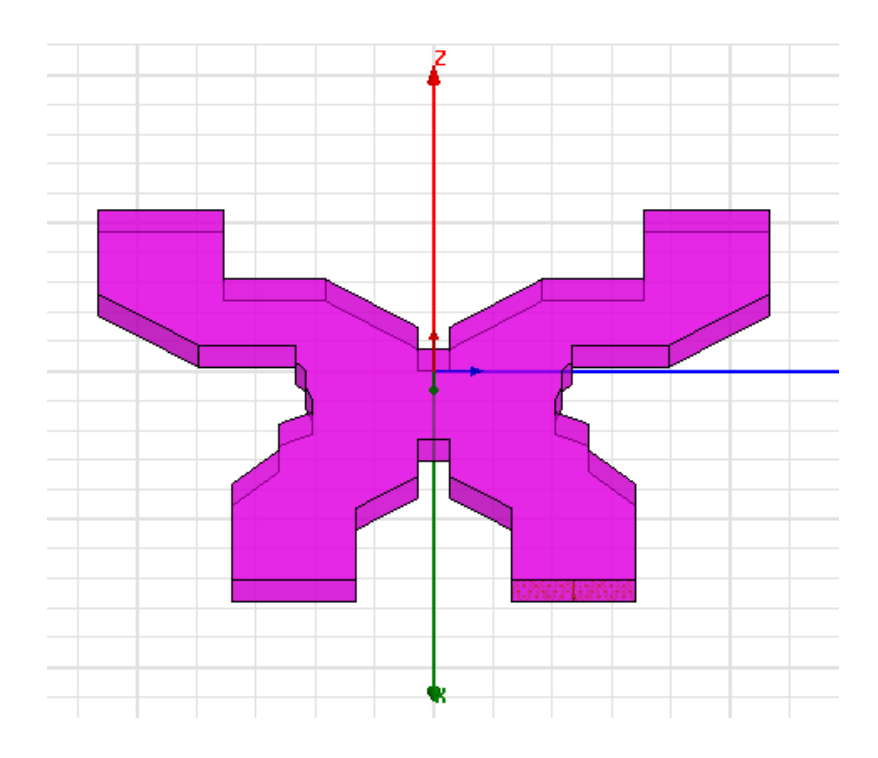

*Рис. 5.23. Переназначение границы WavePort на новую границу LumpPort* 

 Источники возбуждения также описываются в виде границ. Так, возбуждение волновода можно выполнить с помощью источника плоской волны WavePort, а можно с помощью дискретного источника Lumped Port. В обоих случаях задаются векторы в плоскости порта, и при переназначении этих границ HFSS стремится сохранить положение векторов.

### **Повторное присваивание приоритета границам и источникам возбуждения**

 Каждая граница или возбуждение, которое Вы назначаете, перекрывая существующую границу или возбуждение, требует операции **Reprioritize**. Вы можете изменять приоритет предварительно назначенной границы или возбуждения, чтобы увеличить по сравнению с ранее назначенной границей.

 Порядок границ и возбуждений важен, потому что при решении, для любого ребра тетраэдра принимается только одно граничное условие или возбуждение. Когда накладываются два определения, то один из них имеет более высокий приоритет при решении.

1. Нажмите **HFSS>Boundaries>Reprioritize**, чтобы повторно присваивать приоритет границам. Нажмите **HFSS>Excitations>Reprioritize**, чтобы повторно присваивать приоритет возбуждениям.

 Появляется окно **Reprioritize Boundaries and Excitations** (рис. 5.24). Порядок границы и возбуждения появляются в списке, указывая порядок, в котором они были определены. Самое последнее назначение находится сверху списка. Порты автоматически помещаются сверху списка; порты имеют самый высокий приоритет.

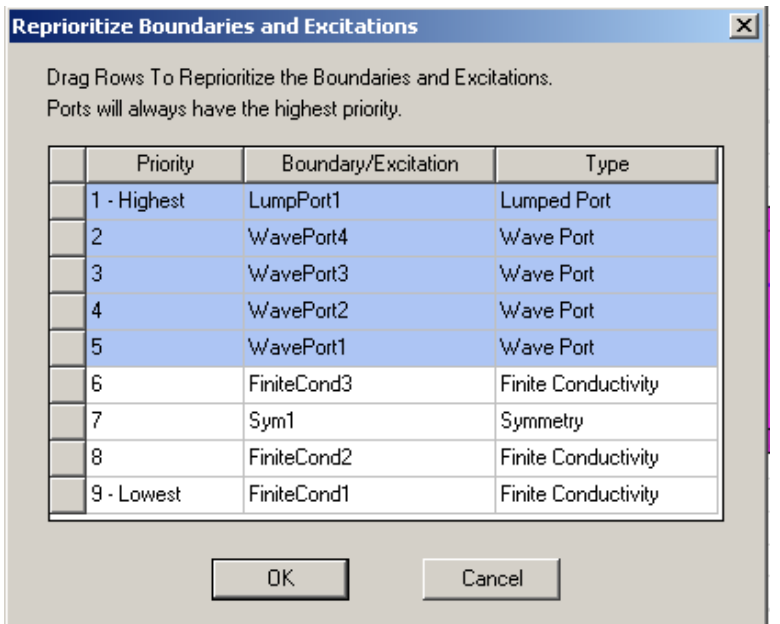

*Рис. 5.24. Диалог установки приоритета границам*

2. Измените границы или возбуждения в соответствии с нужным порядком очередности.

 Заметим, что в дереве проекта порядок границ, и возбуждения расположены в алфавитном порядке. Этот порядок не соответствует приоритету границ и возбуждений, воспринимаемых решающим устройством.

### **Дублирование границ и возбуждений вместе с геометрией**

 Чтобы продублировать границу или возбуждение одновременно с геометрией:

1. Откройте диалоговое окно **HFSS Options**: в меню **Tools**, укажите на **Option**s, и затем нажмите **HFSS Option**s.

2. Выберите команду **Duplicate boundaries with geometr**y.

Все границы и возбуждения будут дублироваться с их связанными структурами, пока Вы не снимаете эту опцию.

Для того чтобы использовать эту опцию при копировании границ:

1. Выберите поверхность, на которую Вы хотите назначить границу.

2. В меню **3D Modeler**, укажите **Surface**, и затем нажмите **Create Object From Face**.

3. Назначьте границу на новую поверхность объекта.

4. Скопируйте, и вставьте новую поверхность для копирования операцией **Paste**.

### **5.14. Показ и скрытие границ и возбуждений**

 После установки граничных условий, удобно их просмотреть и проверить. Вы можете выбрать показ и скрытие границ или возбуждения по геометрии, по имени или по положению в активном окне просмотра или во всех окнах.

# **5.14.1. Показ и скрытие границ и возбуждений в активном окне**

1. В меню **View**, нажмите **Visibility**. Появляется диалог **Visibility** (рис. 5.25).

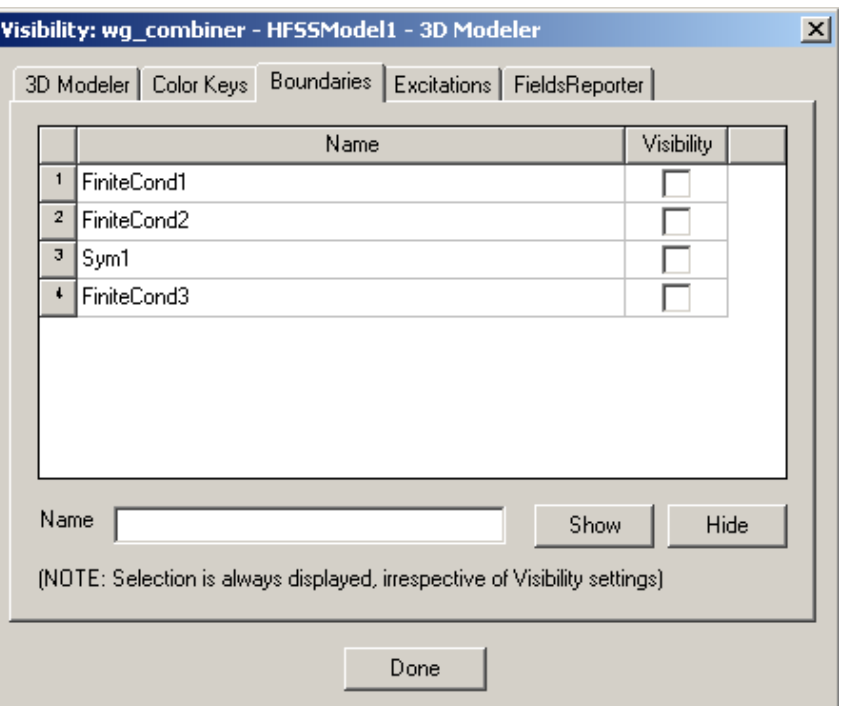

*Рис. 5.25. Установка режима просмотра границ*

2. Откройте закладку **Boundaries**, если Вы хотите показать или скрыть границы. Нажмите закладку **Excitations**, если Вы хотите показать или скрыть источники возбуждения.

3. Снимите выбор **Visibility** тех границ и возбуждений, которые Вы хотите скрыть. Граница или возбуждение будут видимы, если только они выбраны.

4. Выберите опцию **Visibility** для границ и возбуждений, которые Вы хотите показать в активном окне представления.

 Граница или возбуждение будут видимы в активном окне представления, когда они выбраны.

# **5.14.2. Показ и скрытие границ и возбуждений в каждом окне представления**

1. Нажмите **HFSS>Boundaries>Visualization**, если Вы хотите показать или скрыть границы. Нажмите **HFSS>Excitations>Visualization**, если Вы хотите показать или скрыть возбуждения.

2. Очистите выбор границ и возбуждений командами **View Geometr**y, **View Nam**e, или **View Vector**, которые Вы хотите скрыть. Выберите параметры показа. Они относятся ко всем окнам представления.

# **5.14.3. Пересмотр границ и возбуждений перед решением**

 После того, как Вы назначили все необходимые границы и возбуждения к модели, Вы должны сделать обзор их порядка очередности согласно решающему устройству HFSS. Рассмотрение границ модели и возбуждений для получения верного решения требует выставить верный приоритет каждой из границ.

Чтобы просмотреть последовательность границ и возбуждений:

1. В меню **HFSS**, нажмите **Boundary Display** (**Solver View**). HFSS генерирует начальную сетку разбиения и определяет размещения границ и модель возбуждения.

 Появляется окно **Solver View of Boundaries** (рис. 5.26), в котором перечисляются все границы и возбуждения для активной модели в порядке, указанном в диалоговом окне **Reprioritize Boundaries and Excitations.** 

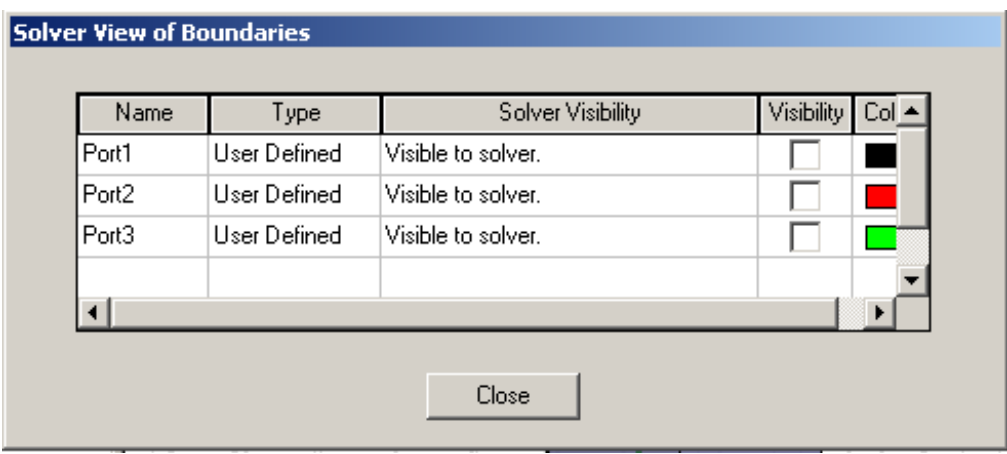

*Рис. 5.26. Просмотр границ назначенных в конструкции*

2. Выберите опцию **Visibility** для просмотра границ или возбуждений.

 Выбранные границы или возбуждения будут появляться в окне 3D Modeler в заданном справа цвете.

• Если граница или возбуждение установлены правильно, в столбце **Solver Visibility** появляется надпись **Visible to Solver**.

• Для каждой границы или возбуждения, которое будет игнорироваться решающим устройством из-за накладывания его на существующую границу или возбуждение с более высоким приоритетом, в столбце **Solver Visibility** будет появляться надпись **Overridden**.

3. Проверьте границы или возбуждения, которые Вы назначили на модель, как Вы предназначаете для решения.

4. Если порядок очередности не введен Вами, повторно присваивайте приоритет границам и возбуждениям.

# **5.15. Установка значений по умолчанию для границ и возбуждений**

 При назначении границ или возбуждений, многие из полей на границе и диалоговых окнах возбуждения приобретают значения "по умолчанию". Эти значения "по умолчанию" первоначально установлены HFSS, но могут отменяться.

 Чтобы изменять значения "по умолчанию", связанные с конкретной границей или типом возбуждения:

1. Назначьте границу или возбуждение.

2. Измените любые значения "по умолчанию".

3. Закройте диалоговое окно возбуждения или границы.

4. Повторно откройте диалоговое окно новой границы или окно возбуждения. Затем откройте закладку **Defaults** (рис. 5.27).

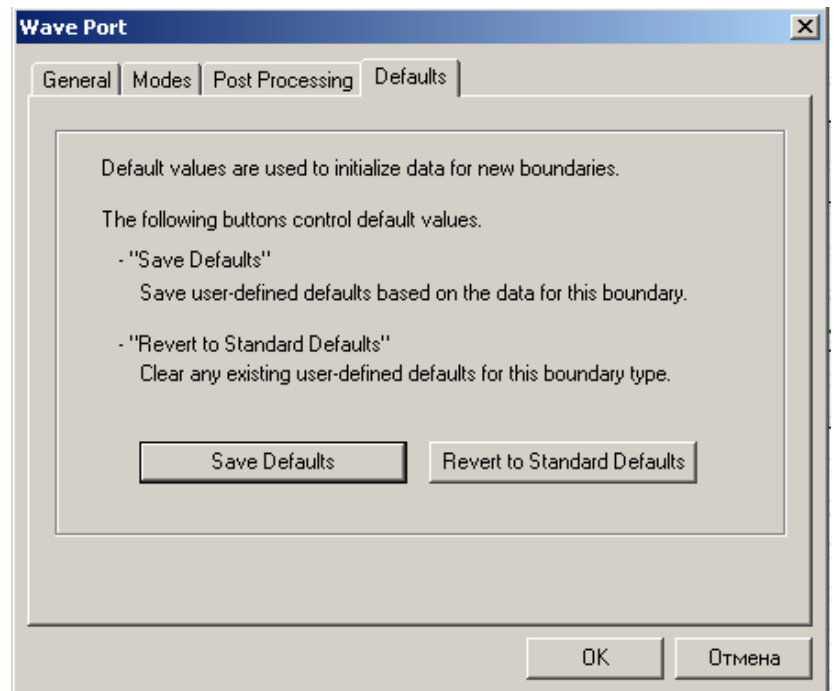

*Рис. 5.27. Установка параметров порта по умолчанию*

5. В закладке **Defaults**, нажмите **Save Defaults**. Значения, назначенные на эту границу, будут сохранены как значения "по умолчанию" и будут назначаться, при создании новых границ этого типа.

### 6. При необходимости, щелкните **Revert to Standard Default**s.

 Значения "по умолчанию", которые Вы устанавливаете для этого типа границы, будут очищены и возвратятся к значениям "по умолчанию", установленным HFSS.

#### **5.16. Описание возбуждений**

 Возбуждения в HFSS используются, чтобы задать источники электромагнит-ных полей, зарядов, токов, или напряжений на объектах или поверхностях в проекте. Вы можете назначать следующие типы возбуждений для метода решения **Driven**:

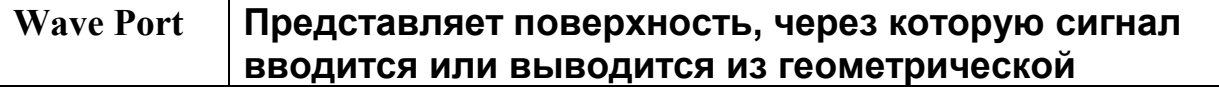

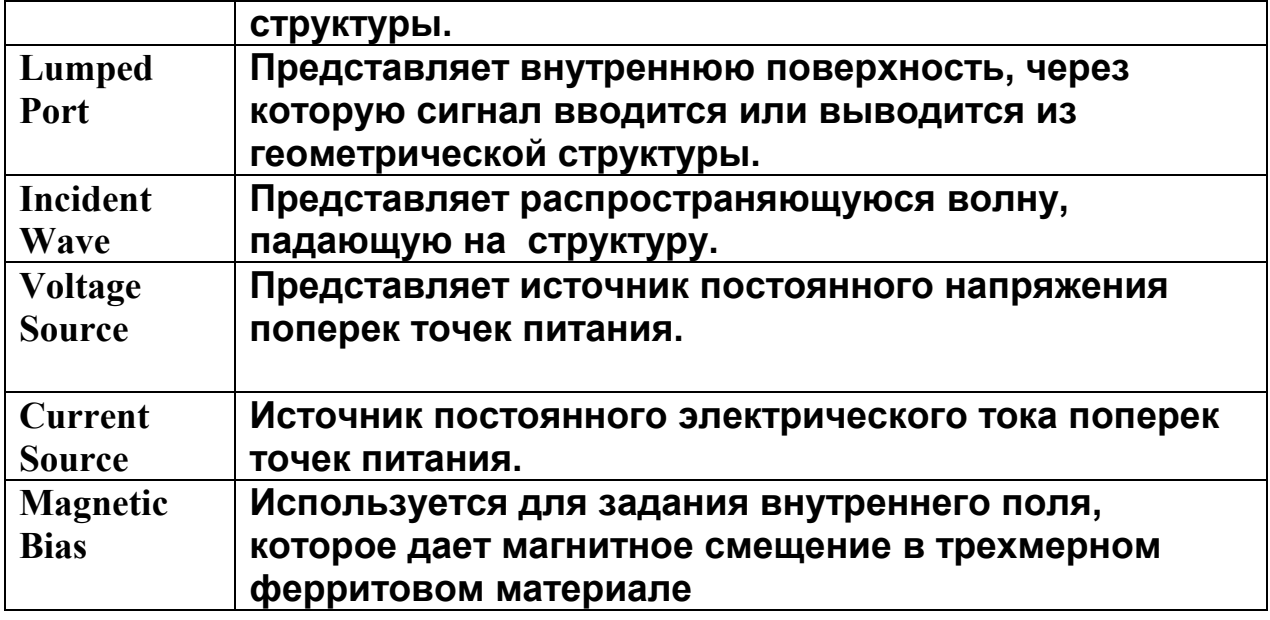

 После назначения возбуждения, Вы можете модифицировать следующие его свойства:

- Переназначение его к другой поверхности.
- Повторное присваивание приоритета.
- Скрытие его видимости.
- Изменение импеданса.

### **5.16.1. Назначение волноводных портов**

 Волновые порты представляют места в геометрии, через которую сигналы возбуждения вводятся и выводятся из структуры. Они используются, когда моделируются микрополосковые линии и волноводные структуры. Установка волноводных портов несколько изменяется в зависимости от типа решения задачи, т.е. является ли решение модальным (modal) или нагрузочным (terminal).

 По умолчанию, плоскость раздела между всеми трехмерными объектами и земляной платой – идеальная E граница, через которую никакая энергия не может вводиться или выводиться. Волноводные порты обычно помещаются на эту плоскость, чтобы занять все сечение полем возбуждения, которое связывается с полями в других объектах.

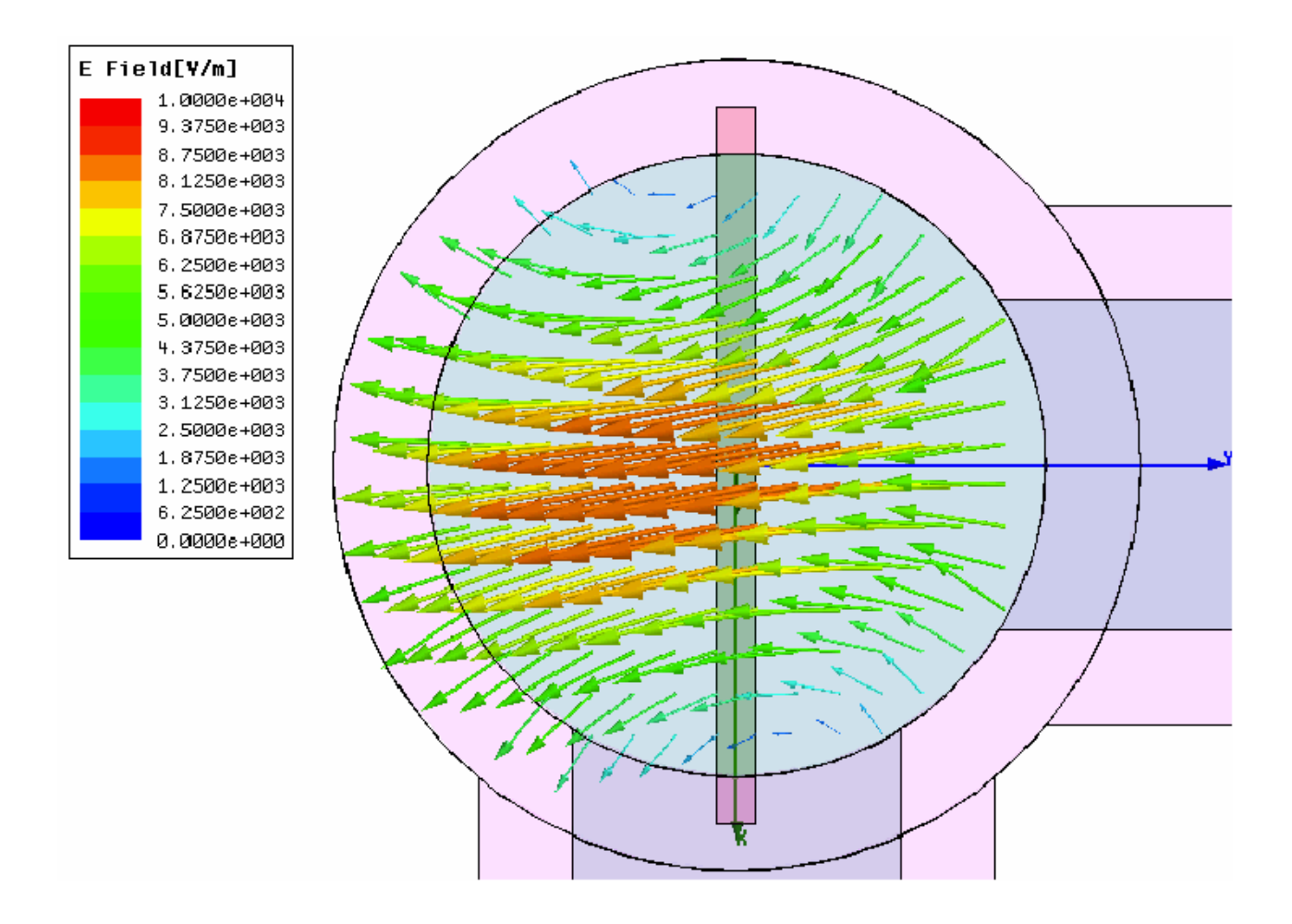

*Рис. 5.28. Распределение поля в двумерном сечении круглого волновода*

 HFSS предполагает, что каждый волновой порт, который Вы задаете, связан с полубесконечным волноводом, который имеет то же самое сечение и свойства материала, как порт. При расчете S-параметров, HFSS предполагает, что структура возбуждена типами волн (модами), связанными с этими сечениями. Решения двумерного поля, сгенерированные для каждого волнового порта служат как граничные условия на этих портах для трехмерной задачи. Окончательное решение поля должно соответствовать двумерному распределению поля в каждом порте (рис. 5.28).

 HFSS генерирует решение, возбуждая каждый волновой порт отдельно. Каждая падающая мода на порте несет один ватт усредненной во времени мощности. Порт 1 возбужден сигналом равным одному ватту, а на другие порты мощность не подается. После того, как решение получено, на порт 2 назначается мощность в один ватт, а на другие порты мощности не подаются и т.д.

 При создании трехмерной модели, внутренний порт может быть представлен сосредоточенным портом Lumped Port. Сосредоточенные порты вычисляют S-параметры непосредственно на портах. S-параметры могут быть повторно нормализованы и вычислены Y-матрица и Z-матрица. Сосредоточенные порты имеют задаваемое пользователем волновое сопротивление.

### **5.16.2. Задание волновых портов в режиме modal**

#### **Поляризация электрического поля**

 В некоторых случаях, например когда порт квадратный или круглый, не только положительное и отрицательное направление под вопросом, но и линия, по которой выравнивается E-поле, также произвольно.

 Например, в случае квадратного волновода, E-поле волны основного типа может быть выровнено горизонтально, вертикально, или по диагонали в пределах волновода. Не имеется никакого привилегированного направления. Однако, если Вы выбираете **Polarize E Field,** HFSS выравнивает поле по заданной линии (рис. 5.29).

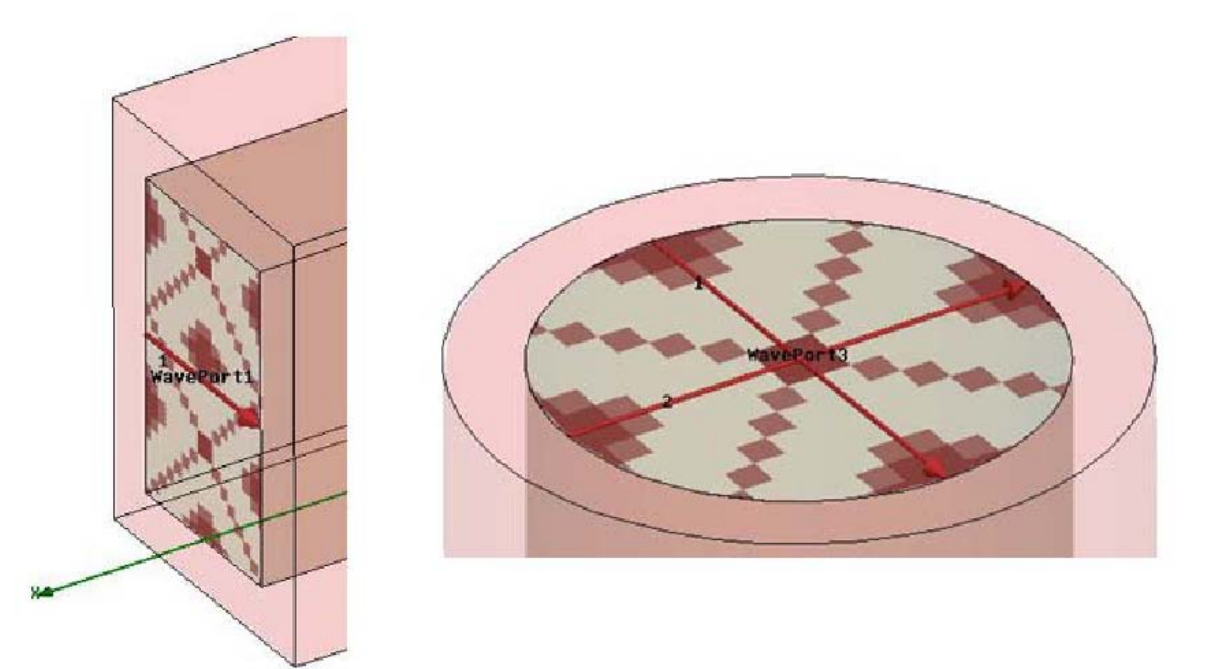

*Рис. 5.29. Задание порта прямоугольного волновода и круглого волновода с двумя типами волн возбуждения*

 Круглые волноводы требуют поляризации E-поля. Направление E-поля при <sup>ω</sup>*t = 0* может быть указано в любом направлении. Чтобы выровнять поле в нужном направлении, задается линия интегрирования, и выбирается **Polarize E Field**. В этом случае, линия интегрирования должна лежать в середине порта, то есть в плоскости симметрии.

 При поляризации E-полей, соблюдайте следующие рекомендации, иначе результаты могут получиться неверными:

• Поляризуйте E-поле только в квадратных или круглых волноводах.

• Убедитесь, что волноводный порт питает один проводник (стенку волновода).

• не поляризуйте E-поля, если Вы используете границу симметрии. Поляризация автоматически накладывает выполнение граничного условия симметрии.

Чтобы задать волноводный порт:

1. Выберите поверхность объекта, которую Вы хотите описать как порт.

2. Нажмите **HFSS>Excitations>Assign>Wave Por**t. Появляется ассистент порта **Wave Port** (рис. 5.30).

3. Напечатайте имя порта в текстовом поле **Name**, или примите имя по умолчанию, и затем нажмите **Next**.

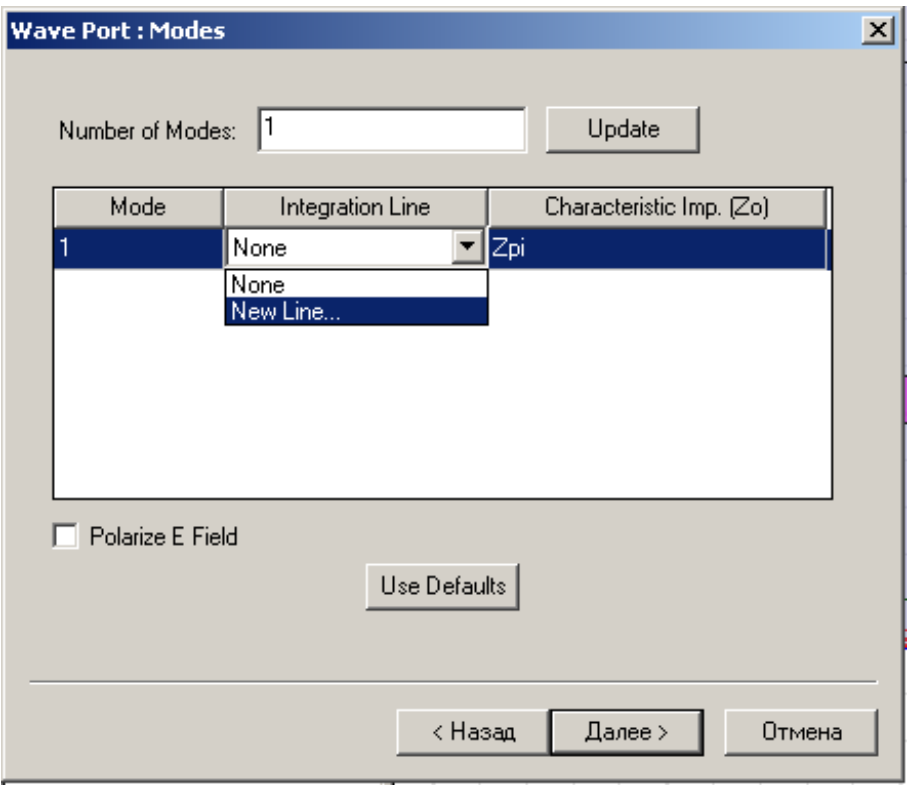

*Рис. 5.30. Вторая страница ассистента порта*

4. Чтобы задать более, чем один тип волны в порту, напечатайте это значение в поле **Number of Modes**, и затем нажмите **Update**. Столбец **mode** изменяется, чтобы включить общее количество типов волн (рис. 5.31).

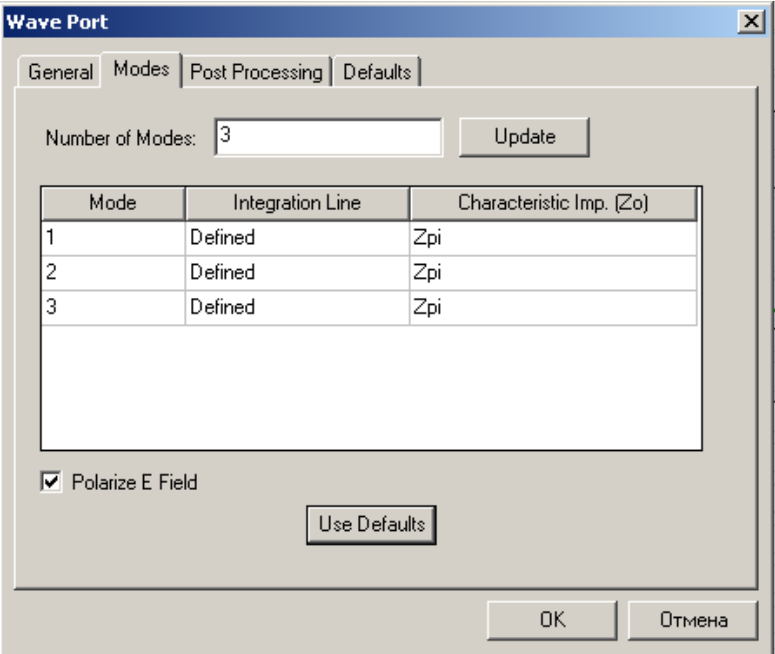

*Рис. 5.31. Задание количества типов волн в сечении порта и линий*

*интегрирования*

5. Чтобы задать линию интегрирования для каждого типа волн, сделайте следующее:

a. Следуйте за инструкциями для задания линии интегрирования.

b. Выберите метод, чтобы вычислить волновое сопротивление, выбирая **Zpi, Zpv**, или **Zvi** из списка **Characteristic Imp**.

c. Выберите **Polarize E Field**, чтобы выровнять E-поле для основного типа волн (мода 1) с линией интегрирования.

6. Щелкните **Next**.

7. Чтобы повторно нормализовать порт к конкретному импедансу порта, выберите **Renorm**, и затем введите значение импеданса (рис. 5.32).

8. Чтобы выполнить разгерметизацию порта, выберите команду **Deembed**, и затем напечатайте расстояние добавляемой линии передачи. Эту длину линии можно задать как переменную. Альтернативно, нажмите **Get Distance Graphically**, чтобы начертить линию с выбранной длиной разгерметизации.

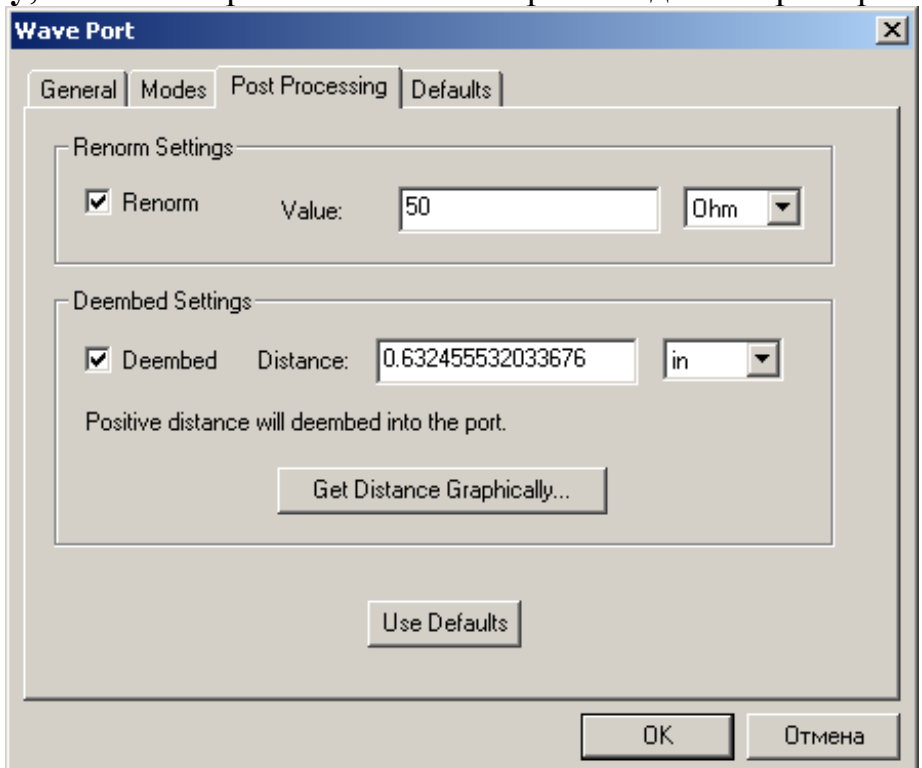

*Рис. 5.32. Задание на нормализацию S-матрицы и разгерметизацию*

### 9. Щелкните **Finis**h.

*Замечание.* Используйте дискретные порты, чтобы представить *внутреннюю* поверхность, через которую сигнал возбуждения входит или выходит из геометрии.

 Заметим, что расстояние разгерметизации порта имеет положительное значение, а из порта - отрицательное значение. Использование режима разгерметизации позволяет повысить точность расчета при незначительном удалении порта от неоднородной структуры.

### **5.16.3. Создание волновых портов для решения в режиме Terminal**

1. Выберите поверхность объекта, на которую Вы хотите назначить порт (рис. 5.33).

2. Нажмите **HFSS>Excitations>Assign>Wave Port**. Появляется ассистент порта **Wave Port**.

3. Напечатайте имя порта в поле **Name**, или примите имя по умолчанию, и затем нажмите **Next**.

4. Чтобы определить больше чем одну нагрузку для типов волн, напечатайте это значение в **Number of Terminals**, и затем нажмите **Update**. Число нагрузок в волновом порте должно быть равно числу типов волн, установленных в порту. Таблица модифицируется, чтобы включить общее количество нагрузок.

5. Следуйте за подсказками для определения линии нагрузки, и затем нажмите **Next**.

6. Если нужно, следуйте за инструкциями для определения дифференциальных пар, и затем нажмите **Next**.

7. Чтобы повторно нормализовать порт к конкретному импедансу, напечатайте его значение в текстовом поле **Reference Impedance**.

8. Чтобы разгерметизировать порт, выберите Deembed, и затем напечатайте расстояние линии передачи, которое нужно добавить.

Альтернативно, нажмите **Get Distance Graphically**, чтобы начертить линию с длиной разгерметизации.

9. Щелкните **Finish**. Положительное значение расстояния разгерметизации имеет направление порт. Отрицательное значение расстояния разгерметизации имеет направление из порта.

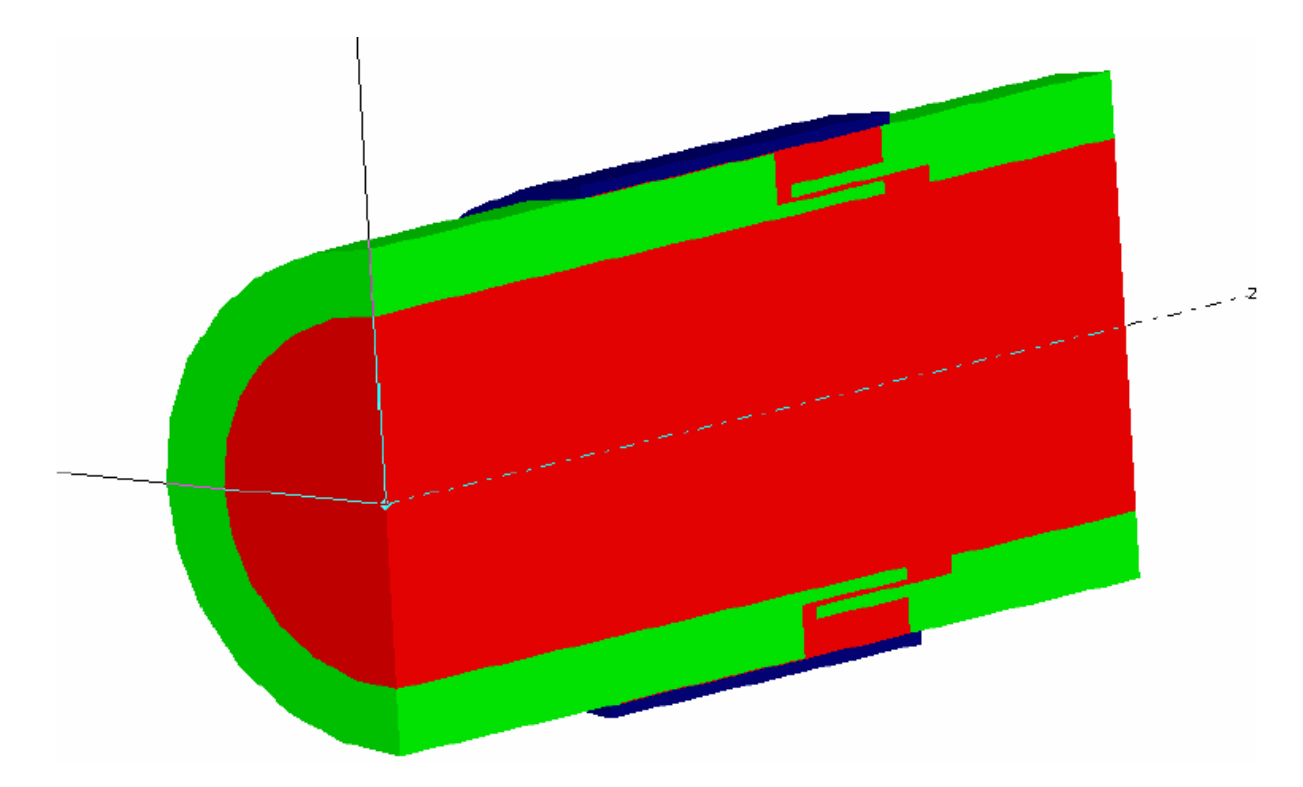

*Рис. 5.33. Установка многомодовой модели в круглом волноводе (показан срез*). *Требуется расчет* 4 *типов волн*:  $H_{11}$  *вертикальной поляризации*,  $H_{11}$ *горизонтальной и две дополнительные моды E01 и H21*

#### **5.17. Описание дискретных портов**

 Дискретные порты аналогичны традиционным волновым портам, но могут быть расположены внутри структуры и иметь комплексный импеданс, заданный пользователем (рис. 5.34). Дискретные порты рассчитывают Sпараметры сразу на портах. Они используются, когда выполняется моделирование микрополосковых структур. Их установки меняются в зависимости от метода решения *modal* или *terminal*.

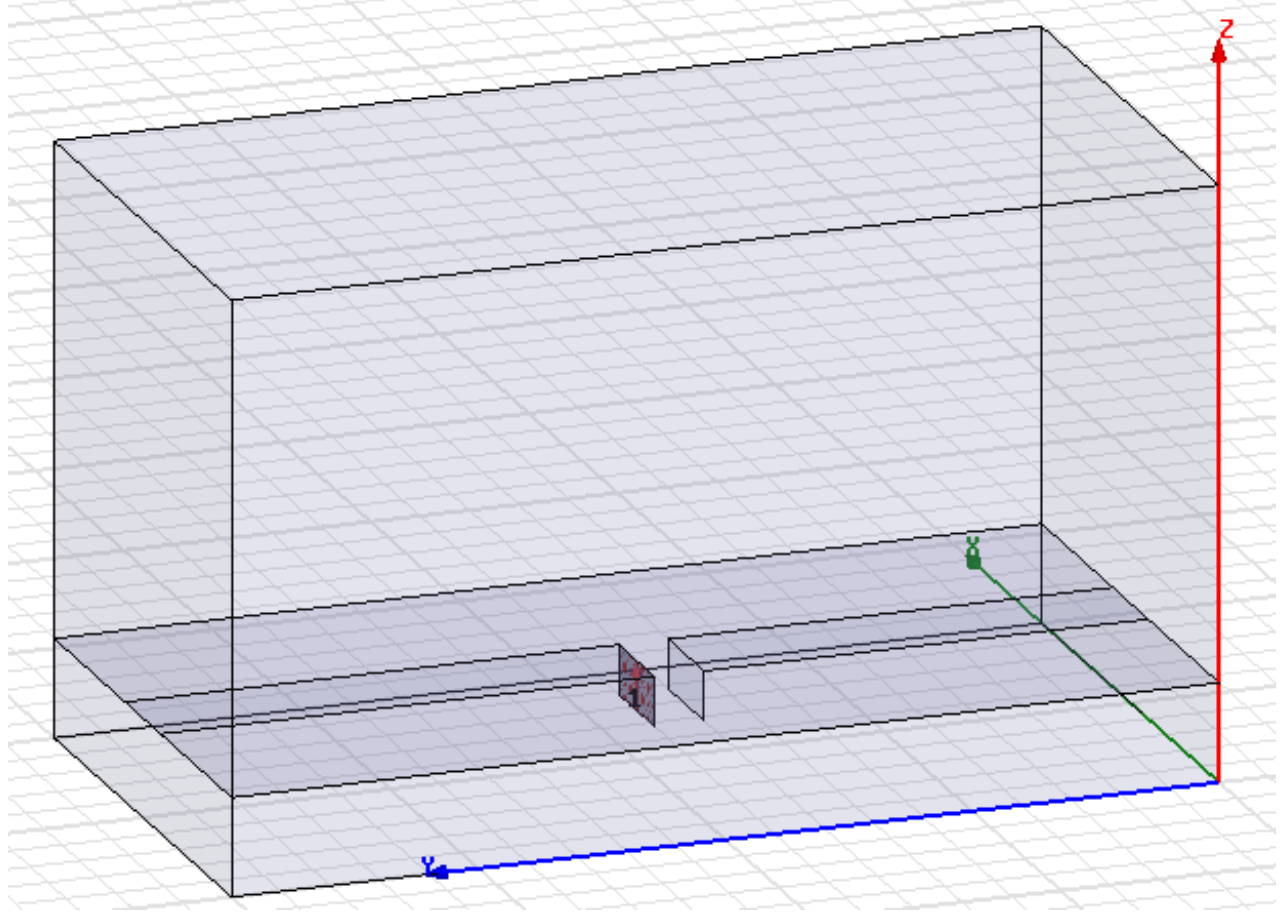

 Дискретные порты могут быть заданы на прямоугольнике между краем линии и земляной платой или как традиционный волноводный порт.

*Рис. 5.34. Дискретные порты, созданные для внедрения активного элемента в микрополосковую структуру*

При установке дискретных портов имеются следующие ограничения:

• Комплексный импеданс должен быть ненулевой и сопротивление должно быть неотрицательное.

• Если тип решения **terminal,** позволяется только один тип волны порта, или только одна нагрузка.

• Должны быть определены или линия интегрирования или нагрузочная линия.

Комплексный импеданс  $Z_s$ , определенный для сосредоточенного порта служит как опорный импеданс для расчета S-матрицы. Импеданс  $Z_s$  имеет характеристики волнового импеданса; он используется, чтобы определить напряжение V и ток I, в дальнейшей нормировке по мощности.

 В другом случае Вы получили бы идентичную S-матрицу, решая задачу при использовании комплексного импеданса для сосредоточенного  $Z_s$  или при перенормировке существующего решения к тому же самому при перенормировке существующего решения к тому комплексному импедансу.

 Когда опорный импеданс – комплексная величина, модуль элементов Sматрицы - не всегда меньше или равен 1, даже для пассивного устройства. Заметим, что когда дискретный порт используется как внутренний порт (рис. 5.35), проводящая плоскость, требуемая для традиционного волноводного порта должна быть удалена, чтобы предотвратить короткое замыкание источника.

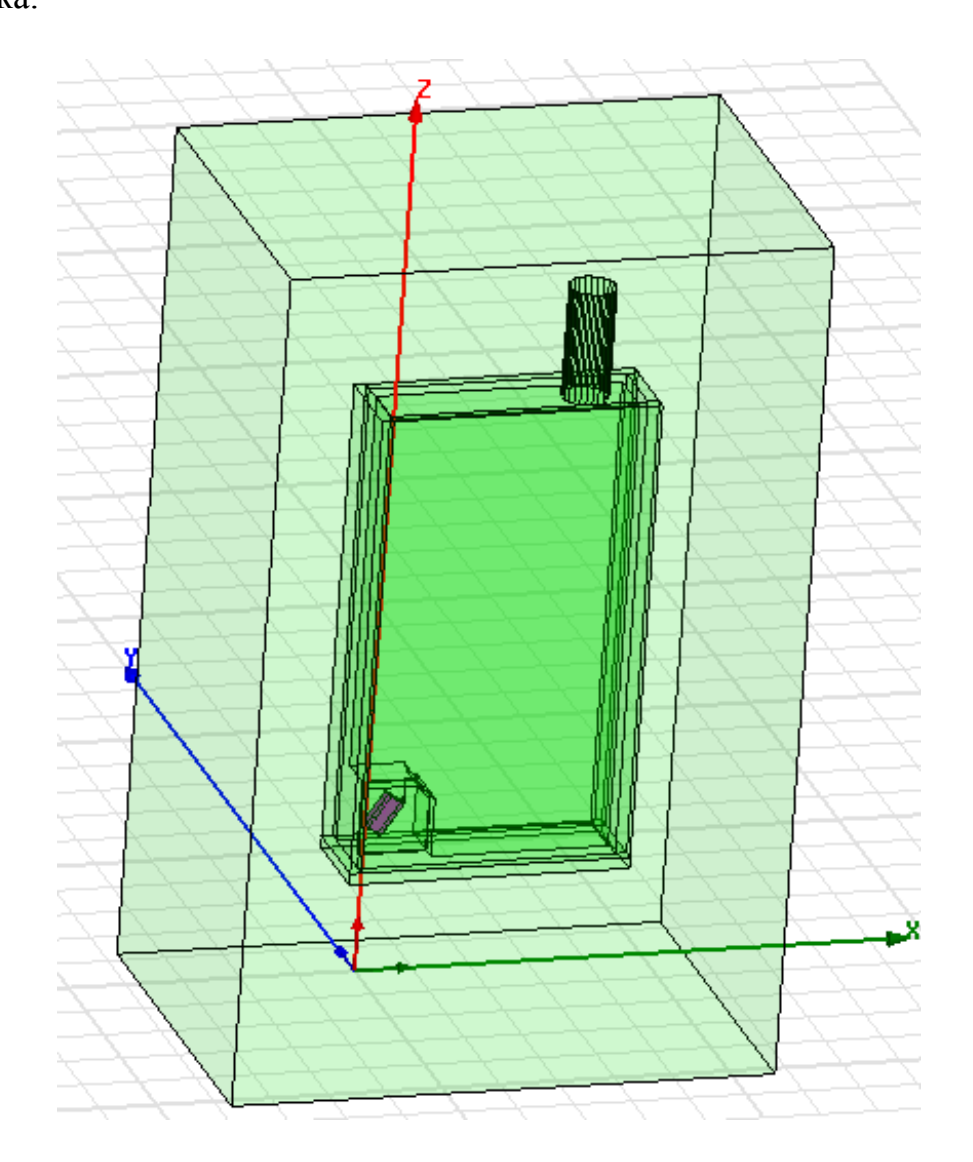

*Рис. 5.35. Проект конструкции сотового телефона, в который внедрена антенна Bluetooth, питаемая с помощью дискретного порта*

### **5.17.1. Описание дискретных портов для решений Terminal**

 Внутренние дискретные порты полезны при объединении пассивных волноводных структур и дискретных элементов: диодов, транзисторов. Объединение выполняется в программе, использующей узловое представление и соединение в виде проводов, что означает расчет тока. Программа Ansoft Designer, например, а также MWO можно использовать, транслируя в нее рассчитанные S-параметры многопортовой структуры, и затем создания в ее поле полной схемы. Для того, чтобы в трехмерной структуре создать порт, к которому впоследствии будет присоединен активный элемент:

1. Выберите плоскость конструкции, к которой будет соединен вывод активного элемента.

2. Кликните **HFSS>Excitations>Assign>Lumped Por**t. Появляется ассистент **Lumped Port** (рис. 5.36).

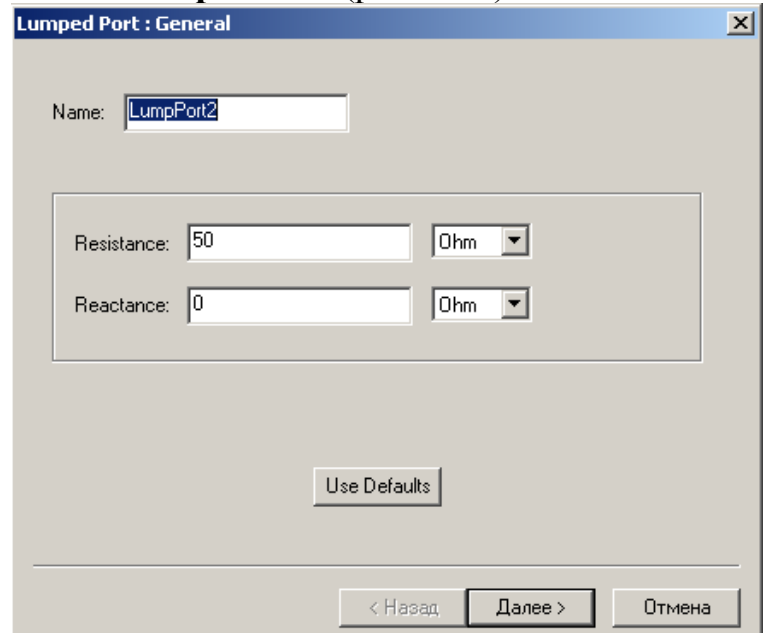

*Рис. 5.36. Ассистент дискретного порта*

3. Напечатайте имя порта в поле **Name** или примите имя по умолчанию.

4. Задайте комплексный импеданс порта:

a. Введите активное сопротивление или реальную часть импеданса в поле **Resistance**.

b. Введите реактанс или мнимую часть импеданса в поле **Reactance**, и затем клик-ните **Nex**t. Эти величины можно задать как переменные проекта.

5. Выберите метод, которым рассчитывается характеристический импеданс: **Zp**i, **Zp**v или **Zvi** из списка **Characteristic Imp**, и затем кликните **Finis**h.

### **5.17.2. Задание линии интегрирования**

 Линия интегрирования – это вектор, который может представлять или линию калибровки, которая определяет направление распределения поля возбуждения в порте; или импедансную линию, вдоль который вычисляется импедансы  $Z_{\text{pv}}$  или  $Z_{\text{vi}}$  порта (рис. 5.37).

Чтобы задать линию интегрирования:

1. В диалоге **Wave Port** или **Lumped Port**, откройте закладку **Modes**.

2. Выберите **New Line** из списка типов волн **Integration Line**. Диалоговое окно исчезает, когда Вы чертите вектор.

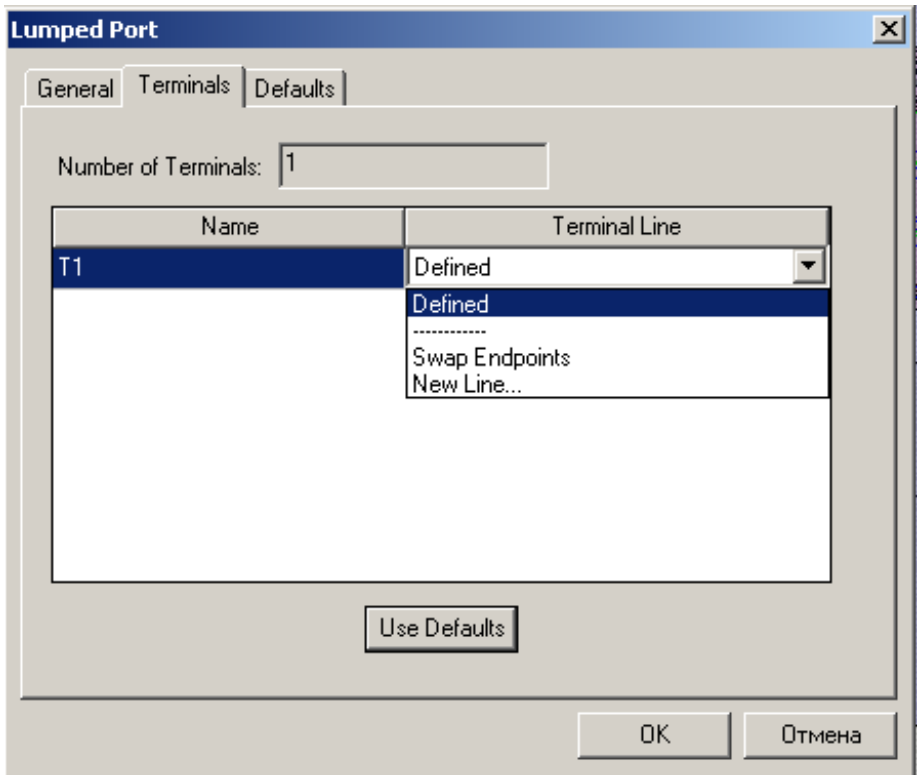

*Рис. 5.37. Установка параметров дискретного порта и интегральной линии в закладке Terminals* 

3. Выберите начальную точку вектора, или нажимая точку, или напечатав координаты точки в полях **X, Y** и **Z**.

4. Выберите конечную точку вектора, используя мышь или клавиатуру (рис. 5.38). Конечная точка определяет направление и длину линии интегрирования.

Вновь появляются окна **Wave Port** или окно **Lumped Port**.

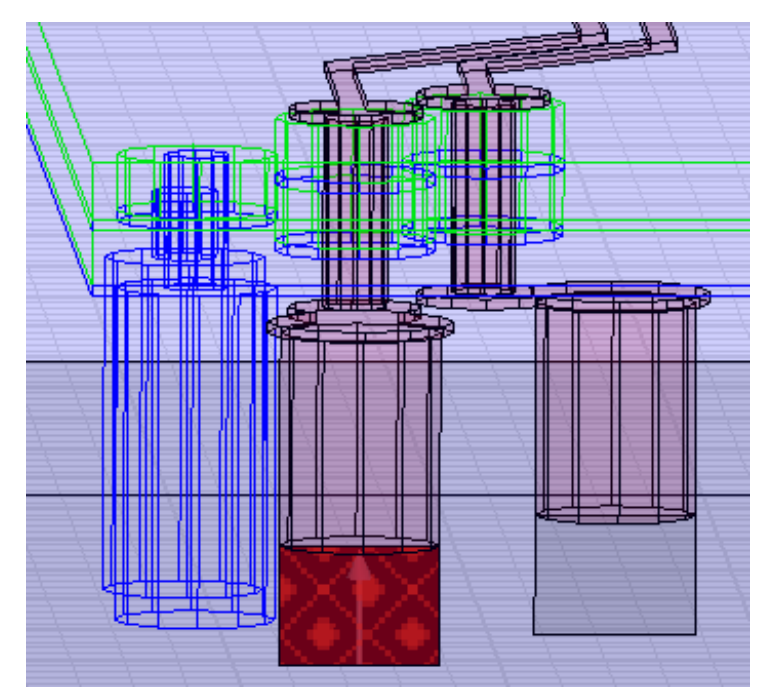

*Рис. 5.38. Задание дискретного порта, возбуждающего вертикальную перемычку*

### **5.17.3. Рекомендации для задания линий интегрирования**

Линия интегрирования - вектор, который может представлять следующее:

• линию калибровки, которая определяет направление распределения поля возбуждения в порте. Если выполняется анализ нескольких типов волн в порту, нужно задать набор линий интегрирования для каждого типа волн; направление электрического поля может отличаться для каждого типа волн.

• импедансную линию, вдоль которой вычисляются  $Z_{\text{pv}}$  или  $Z_{\text{vi}}$  для порта. В этом случае, выберите две точки, в которых разность напряжения, как ожидается, будет максимальным. Например, в микрополосковом порте, поместите одну точку в центр микрополосковой линии, а другую непосредственно ниже этой точки на земляной плате. В прямоугольном волноводе, разместите две точки в центр более длинных сторон.

# **5.17.4. Дублирование линий интегрирования**

 После того, как Вы задали линию интегрирования для типа волны, Вы можете дублировать ее вдоль вектора один или несколько раз. Таким образом, можно назначать дубликаты на дополнительные моды в порте.

1. В диалоговом окне **Wave Port**, нажмите закладку **Modes**.

2. Выберите линию типа волны, содержащую линию интегрирования, которую Вы хотите дублировать.

3. Выберите **Duplicate Line** из списка линий **Integration Line**.

Диалоговое окно исчезает, когда Вы чертите вектор, чтобы вставить дубликат.

4. Начертите вектор, вдоль которого будет вставлена дублированная линия:

a. Выберите произвольную точку привязки на крае поверхности порта, нажимая точку, либо печатая координаты точки в полях **X, Y**, и **Z**.

b. Выберите вторую точку. Она определяет направление и расстояние от точки привязки, чтобы дублировать линию. Появляется окно **Duplicate Port Line**.

5. Введите общее количество линий, включая оригинал и дубликаты, в поле **Number of Duplicates**. Если Вы напечатаете значение большее, чем число назначенных типов волн, дополнительные дубликаты будут видны как серые линии интегрирования, пока они не будут описаны как тип волны.

6. По желанию, выберите **Assign to existing mode**s. Дубликаты будут описаны как типы волн, определенные для порта, начиная с этого типа волн за первым, линия которого была дублирована.

7. Кликните **OK**. Дубликаты вставляются вдоль вектора, который Вы задали.

# **5.17.5. Модификация интегральных линий**

 Существующая линия интегрирования изменяется в закладке **Modes** в **Wave Port** или диалоговых окнах **Lumped Port**.

 Чтобы изменить координаты начальной и конечной точки линии интегрирования:

• Выберите **Swap Endpoints** из списка **Line Integration**.

Направление линии будет реверсировано.

Чтобы копировать ранее заданные точки линии интегрирования:

### • Выберите **Copy from Mode***n* из списка **Line Integration**.

Новая интегральная линия будет иметь ту же самую начальную и конечную точки как линия интегрирования выбранного типа волн.

 Чтобы удалить заданную интегральную линию для типа волн, выберите **None** из списка **Line Integration**.

# **5.17.6. Задание нагрузочной линии**

 Нагрузочные линии используются для задания направления источника на гра-ницах портов.

1. В диалогом окне **Wave Port** или **Lumped Port**, кликните закладку **Terminals**.

2. Выберите **New Line** из списка нагрузочных линий **Terminal Line**. Когда вы чертите линию нагрузки, диалоговое окно исчезает.

3. Выберите начальную точку линии либо нажимая кнопку, либо впечатывая координаты точки в **X, Y**, и **Z**. Нажмите **Enter**.

4. Выберите конечную точку линии, используя мышь или клавиатуру.

При определении нагрузочных линий, имейте в виду следующее:

• В общем случае чертится линия одного напряжения или нагрузки от опорной плоскости, или плоскости заземления, к каждому плоскому портовому проводнику.

• Выберите решение для всех существующих ТЕМ-типов волн. Одна нагрузочная линия должна быть создана для каждого типа волн порта.
• При установке нагрузочных линий нужно действовать согласовано. Например, установка на порте 1 должна обычно быть такой же, как на порте 2.

• Встречное включение, или контуры напряжения не позволяются.

• Каждая линия напряжения между клеммами в настоящее время ограничена одним сегментом линии. В некоторых конфигурациях, может потребоваться начертить линию напряжения на клеммах через второй проводник.

 Возможно, однако, что Вы не сможете начертить больше чем одну линию напряжения на клеммах, подключая данный опорный проводник и планарный портовой проводник, и невозможно начертить линию напряжения вдоль по идеальному проводнику.

Заметим, что в анализе цепей, полярности для напряжения обозначены символами " +" и " - ". Полярность напряжения на линии напряжения на клеммах устанавливается стрелкой; острие стрелки отмечается " $+$ ", основание стрелки " - ".

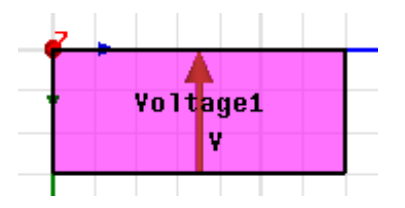

## **5.17.7. Дублирование линий нагрузки**

 После того, как Вы задали линию нагрузки, Вы можете дублировать ее вдоль вектора один или несколько раз. Вы можете также назначать дубликаты на дополнительные нагрузки на порту.

1. В диалоговом окне **Wave Port**, нажмите закладку **Terminals** (рис. 5.39).

2. Выберите порт, содержащий линию нагрузки, которую Вы хотите дублировать.

## 3. Выберите **Duplicate Line** из списка **Terminal Line**.

Диалоговое окно исчезает, в то время как Вы чертите вектор, чтобы вставить дубликат.

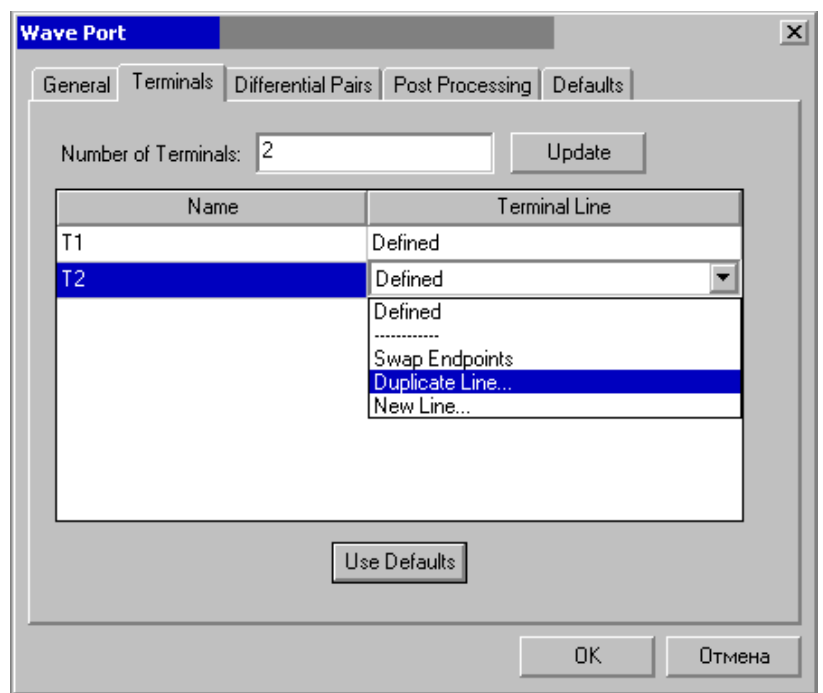

*Рис. 5. 39. Команда дублирования импедансных линий*

4. Начертите вектор, по которому будет вставлен дубликат:

a. Выберите произвольную точку привязки на краю поверхности порта либо нажимая точку, либо печатая координаты точки в полях **X, Y**, и **Z**.

b. Выберите вторую точку, используя мышь или клавиатуру.

Эта точка определяет направление и расстояние от точки привязки, чтобы дублировать линию. Появляется диалоговое окно **Duplicate Port Line**.

5. Напечатайте число копий в поле **Number of Duplicates**.

Если Вы напечатаете значение большее, чем число назначенных нагрузок, дополнительные дубликаты будут появляться как серые линии нагрузок.

6. По желанию выберите **Assign to existing terminals**. Дубликаты будут автоматически назначены на точки, определенные для порта, начинающегося с первого зажима, который еще не имеет определенную линию нагрузки. Очистите эту опцию, если Вы хотите вручную назначить дубликаты.

7. Щелкните **OK**. Дубликаты вставляются вдоль вектора, который Вы задали.

 Чтобы поменять местами начальную и конечную точки нагрузочной линии выберите **Swap Endpoints** из списка **Terminal Line**. Направление строки будет реверсировано.

Чтобы удалить заданную линию нагрузки выберите **None** из списка **Terminal Line**.

### **5.18. Дифференциальные порты**

 Дифференциальная пара портов представляет две схемы, одна положительная и одна отрицательная, направленные близко друг к другу, так что они восприни-мают почти одинаковое количество шумовой мощности. Два сигнала вычитаются друг от друга, создавая намного более бесшумный сигнал.

 Вы можете сравнивать отражение по шуму дифференциальной пары и отра-жение по шуму, даваемому обычным "несимметричным каскадом" и изменить *Zo* дифференциальной пары так, чтобы найти лучшее значение опорного импеданса.

 Вы можете задать последовательные дифференциальные пары из линий напряжения на клеммах, определенных на существующих портах (рис. 5.41). Чтобы активизировать эту команду, нужно задать две нагрузочные линии на одном порту.

*Замечание*. Поскольку линии интегрирования могут определять фазу сигнала возбуждения и бегущей волны, они игнорируются HFSS, когда требуется решение на одном порту.

### **Расчет дифференциальных пар**

Чтобы вычислять дифференциальные и общие напряжения  $v_d$  и  $v_c$ оконечных клемм на общем порту, в отличие от напряжения несимметричного каскада  $v_1$  и  $v_2$ , задайте дифференциальную пару в диалоговом окне **Wave Port** (рис. 5.40).

|            | <b>Wave Port: Differential Pairs</b> |                    |        |              |                   |
|------------|--------------------------------------|--------------------|--------|--------------|-------------------|
| Terminals: |                                      | Differential Mode: |        | Common Mode: |                   |
| Positive   | Negative                             | Name               | Ref. Z | Name         | Ref. Z            |
| T1         | T <sub>2</sub>                       | Diff1              | 1000hm | Comm1        | 250 <sub>hm</sub> |
|            |                                      |                    |        |              |                   |
|            |                                      |                    |        |              |                   |
|            |                                      |                    |        |              |                   |
|            |                                      |                    |        |              | ▶                 |
|            | New Pair                             |                    |        | Remove Pair  |                   |

*Рис. 5.40. Закладка Differential Pairs в диалоге волноводного порта*

Дифференциальные и общие напряжения  $v_d$  и  $v_c$  определяются как

$$
v_d = v_1 - v_2 \qquad \qquad v_c = \frac{v_1 + v_2}{2} \qquad (5.31)
$$

Используя закон сохранения мощности, соответствующие дифференциальные и общие токи, создаваемые напряжениями *id* и *iC* соответственно, равны

$$
i_{d} = \frac{i_{1} - i_{2}}{2}
$$
  $i_{c} = i_{1} + i_{2}$  (5. 32)

Уравнения (5.14) и (5.15) могут быть компактно представлены в виде

$$
v = Qe
$$
  
\n
$$
i = Q^{-T}u
$$
\n(5. 33)

где

$$
v = \begin{bmatrix} v_1 \\ v_2 \end{bmatrix}, i = \begin{bmatrix} i_1 \\ i_2 \end{bmatrix}, e = \begin{bmatrix} v_d \\ v_c \end{bmatrix}, u = \begin{bmatrix} i_d \\ i_c \end{bmatrix}
$$

-Q - это реальная, несингулярная матрица, определенная как

$$
Q = \begin{bmatrix} 1/2 & 1 \\ 1/2 & 1 \end{bmatrix} \tag{5.34}
$$

 $Q^{-T}$  - инверсная, транспонированная матрице Q, определенная как

$$
Q^{-T} = \begin{bmatrix} 1 & 1/2 \\ 1 & 1/2 \end{bmatrix} \tag{5.35}
$$

 Используя уравнения (5.35), мы можем легко переходить от балансного к одиночному несимметричному выводу.

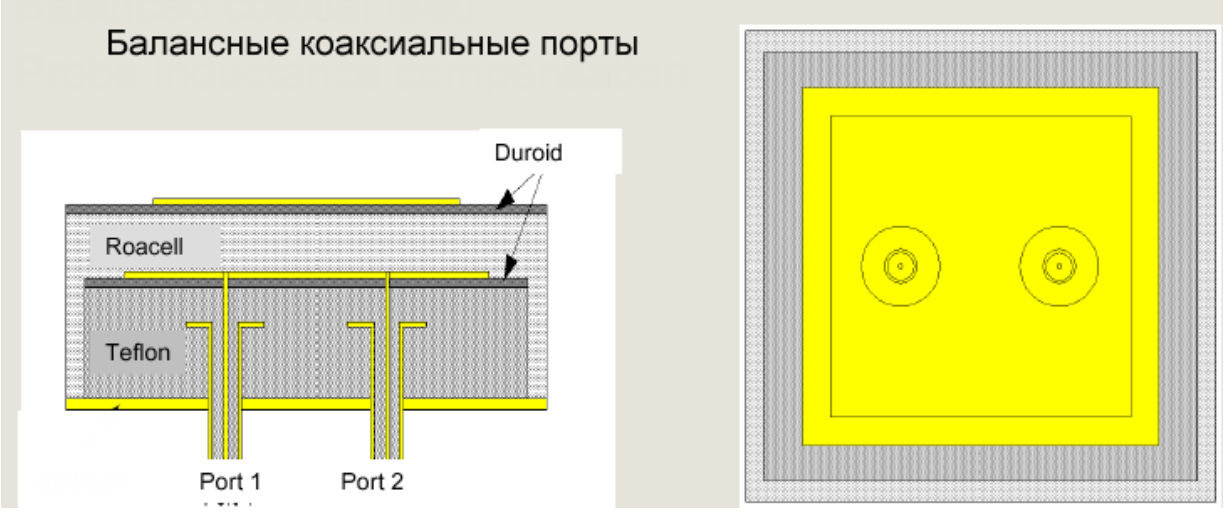

*Рис. 5.41. Питание микрополосковой антенны с помощью дифференциальных балансных портов, расположенными на расстоянии L/4* 

 Дифференциальные порты применяются при моделировании микрополосковых и планарных вибраторных антенн, когда необходимо применить сложную структуру согласования комплексного импеданса антенны и комплексного импеданса нагрузки.

#### **Дифференциальные импедансные матрицы и матрицы проводимости**

 Нагрузочные матрицы проводимости (Y) и импедансные (Z) матрицы, обсужденные ранее, связывают напряжения и токи несимметричного каскада.

 Если Вы задали дифференциальные напряжения и токи *e* и *u*, можно использовать уравнения (5.31, 5.32), чтобы получить новые Y и Z матрицы, которые связывают дифференциальные величины.

 Например, если *i= Yv,* тогда подстановка уравнения (5.35), дает в результате

$$
Q^T u = Y Q e \tag{5.36}
$$

Решение для выходного значения *u*

$$
u = Q^T Y Q e \tag{5.37}
$$

и матрица *Y ',* связывающая дифференциальные величины *e* и *u,* определяется как

$$
Y' = Q^T Y Q \tag{5.38}
$$

Аналогичная процедура применяется к импедансной матрице Z.

#### **Дифференциальные S-матрицы**

 Ясно, что S-матрица может быть рассчитана для дифференциальных сигналов, потому что можно вычислить импедансную матрицу и матрицу проводимости для дифференциальных сигналов. Дифференциальная Sматрица может предполагаться как связь входящих и исходящих волн на мнимых линиях передачи, приложенных к дифференциальным портам. Волновое сопротивление должно быть задано для этих линий.

 В случае несимметричного каскада, характеристический импеданс для пары линий передачи может быть записан в форме матрицы, связывающей напряжения и токи на двух (несвязанных) линиях,

$$
\begin{bmatrix} v_1 \\ v_2 \end{bmatrix} = \begin{bmatrix} z_{ref}^{(1)} & 0 \\ 0 & z_{ref}^{(2)} \end{bmatrix} \begin{bmatrix} i_1 \\ i_2 \end{bmatrix}
$$
 (5.39)

где  $z_{\text{ref}}^{(1)}$  и  $z_{\text{ref}}^{(2)}$ - опорные импедансы. В дифференциальном случае, матричное уравнение, связывающее дифференциальные и общие токи и напряжения записывается как

$$
\begin{bmatrix} v_d \\ v_c \end{bmatrix} = \begin{bmatrix} z_{ref}^{(d)} & 0 \\ 0 & z_{ref}^{(c)} \end{bmatrix} \begin{bmatrix} i_d \\ i_c \end{bmatrix}
$$
 (5.40).

В этом случае,  $z_{\textit{ref}}^{(d)}$  и  $z_{\textit{ref}}^{(c)}$  обозначают заданные дифференциальные и общие опорные импедансы, соответственно.

 Дифференциальная пара представляет две схемы, одну положительную и одну отрицательную, расположенных близко друг к другу. Чтобы установить два дифференциальных порта (рис. 5.42):

1. В диалоговом окне **Wave Port** или **Lumped Port**, нажмите закладку **Differential Pairs**.

2. Нажмите **New Pai**r.

3. Выберите положительную клемму пары из опускающегося списка.

4. Выберите отрицательную клемму пары из опускающегося списка.

5. В разделе **Differential Mod**e, напечатайте имя для дифференциального режима в поле **Name,** а также задайте реальное рассчитанное опорное полное сопротивление для дифференциального режима в поле **Ref. Z**.

6. В разделе **Common Mod**e, введите следующие данные:

a. Напечатайте имя для синфазного сигнала в текстовом поле **Name.**

b. Внесите реальную величину опорного импеданса для синфазного сигнала в текстовое поле **Ref. Z**.

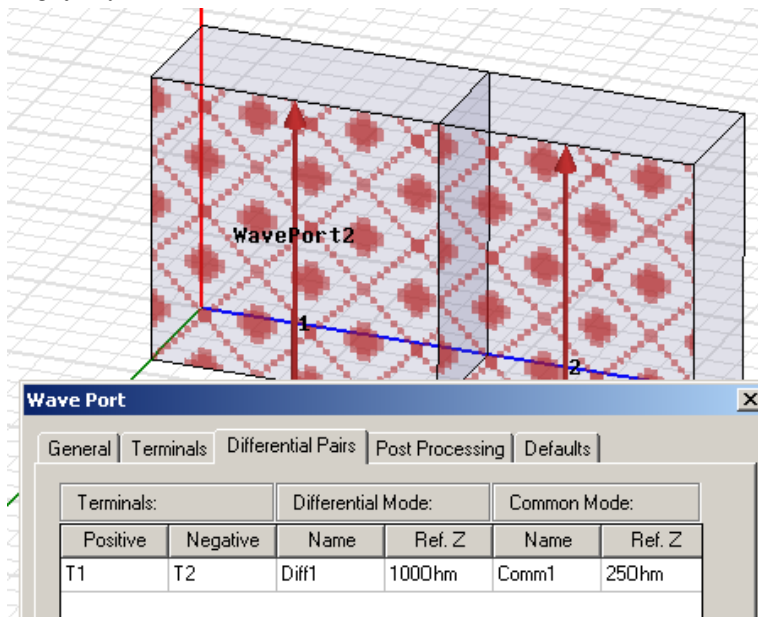

*Рис. 5.42. Установка параметров дифференциальных портов* 

 После того, как HFSS выполнил решение, имеется возможность вывести об-щие и дифференциальные величины S-матрицы дифференциальной пары в закладке **Matrix** окна **Solution Data**.

### **5.19. Падающие волны**

 Падающая (планарная) волна – это волна, которая распространяется в одном направлении и однородна в перпендикулярном направлении к его направлению распространения. Для задания такого возбуждения:

## 1. Нажмите **HFSS>Excitations>Assign>Incident Wav**e.

Появляется мастер падающей волны **Incident Wave** (рис. 5.43).

2. Напечатайте имя источника в текстовом поле **Name**, или примите имя по умолчанию.

3. Выберите вектор распространения волны **k**, и вектор поляризации E-поля, *E0*, используя декартовые **Cartesian** или сферические **Spherical** координаты, и затем нажмите **Next**.

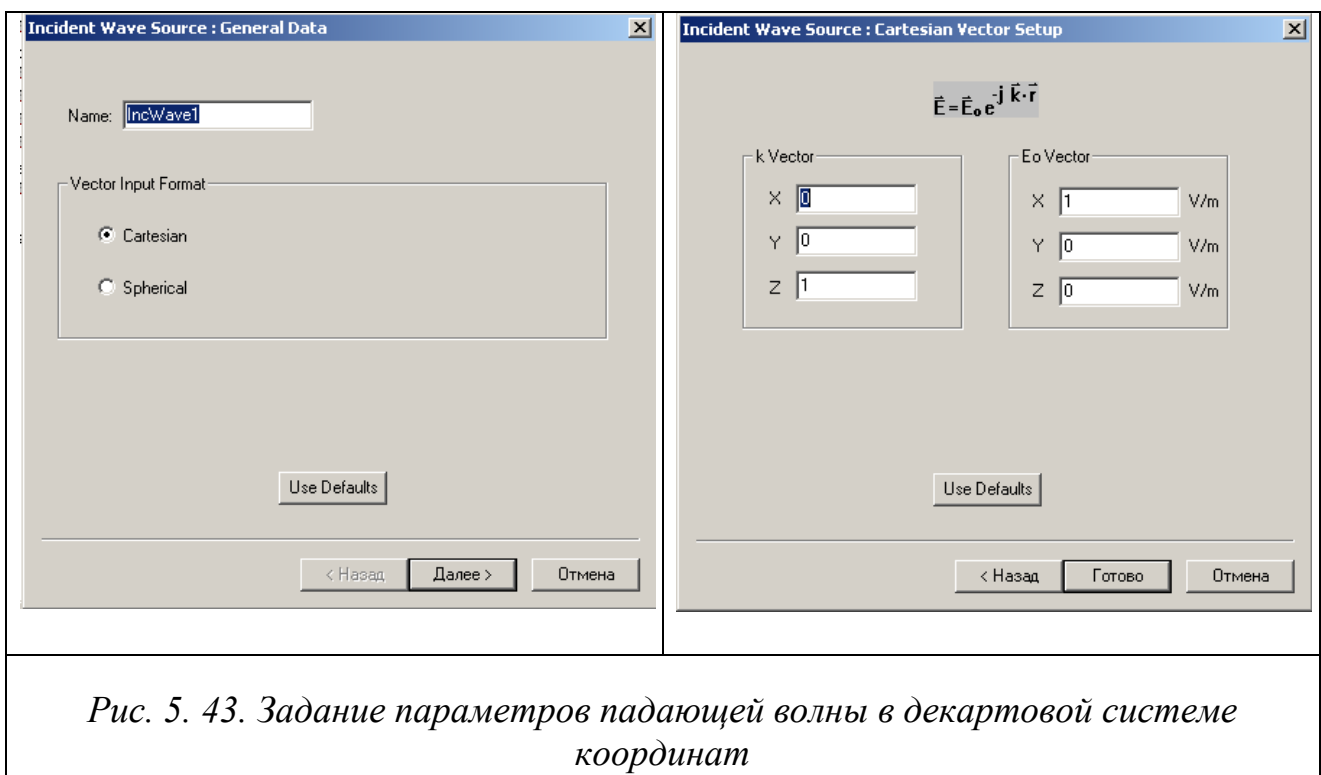

4. Если Вы выбрали **Cartesia**n, сделайте следующее:

a. Введите *x-, y*-, и *z*-компоненты для вектора k в полях **X, Y**, и **Z** (рис. 5.43).

b. Введите координаты **E0 Vector** в поля **X, Y**, и **Z**. Будет задана одна падающая волна.

5. Если Вы выбрали **Spherical**, сделайте следующее (рис. 5.44):

a. В разделе **Phi**, введите Start, Stop, Points (число точек изменения фазы).

Нажмите **View**, чтобы видеть значения φ.

b. Под **Thet**a, введите значения для **Star**t, **Sto**p, и **Num Point**s.

c. Введите компоненты φ и *E0* в полях **Phi** и **Theta**.

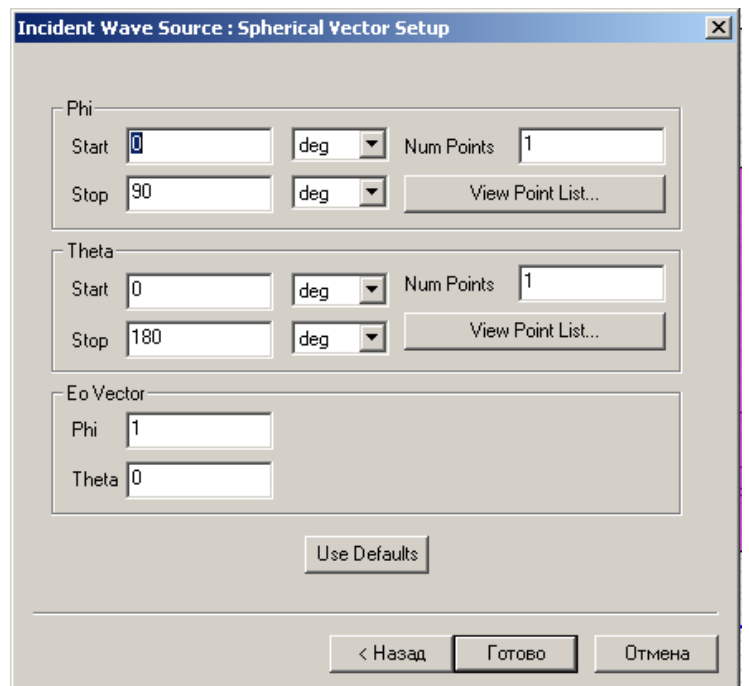

*Рис. 5. 44. Задание координат падающей волны в сферической системе*

Сферическая сетка создана, когда  $\theta$  и  $\phi$  изменяется через каждую точку  $\phi$ . В каждой точке сетки, падающая волна присутствует при движении от начала координат. Число точек сетки, в которых присутствует падающая волна, может быть рассчитано, умножая число точек φ на величину *Num Point*.

6. Щелкните **Finish.** 

Заметим, что Вы можно задать в качестве переменных следующие параметры:

- $k$  вектор в декартовой системе или  $E_{\theta}$  векторных компонентов.
- компоненты начальной точки phi и Theta сферической системы координат.
- компоненты phi и компоненты Theta сферического  $E_{\theta}$

 При вводе вектора распространения k, и вектора поляризации E-поля, *E0*, используя декартовые координаты, рекомендуется:

• задать падающую волну, перемещающуюся в положительном z направлении, вводом (0, 0, 1) как координаты **k vector**.

• не принимать величину  $E_0$  нулевой.

• вектор  $k$  должен быть ортогональным к  $E_0$ ; однако, когда **k** и  $E_0$  введены в сферические координаты, они автоматически задаются как ортогональные.

• Задавать единственную падающую волну.

 При вводе волнового вектора и вектора поляризации E-поля, используя сферические координаты, выполняйте следующие рекомендации:

• число точек **Points** не должно быть равно числу приращений. Например, чтобы разделить угол от 0° к 180° с шагом 10°, вводится 19 точек для 18 приращений.

• число определенных падающих волн будет равно числу точек, умноженных на число шагов.

#### **5.20. Источники напряжения**

 Источник напряжения задается, когда Вы хотите задать напряжение и направ-ление электрического поля на поверхности. Источник напряжения используется, когда структура источника, например микросхема, очень маленькая сравнена с длиной волны, и электрическое поле поперек точек питания может считать постоянным. В этом случае, HFSS назначает постоянное электрическое поле поперек промежутка, в котором задается напряжение.

1. Выберите поверхность, на которую нужно установить источник напряжения.

2. Нажмите **HFSS>Excitations>Assign>Voltag**e. Появляется окно **Voltage Source** (рис. 5.45).

3. Напечатайте имя источника в поле **Name**, или примите имя по умолчанию.

4. Напечатайте величину источника, в вольт или амперах, в поле **Magnitude**. Эту величину можно задать как переменную.

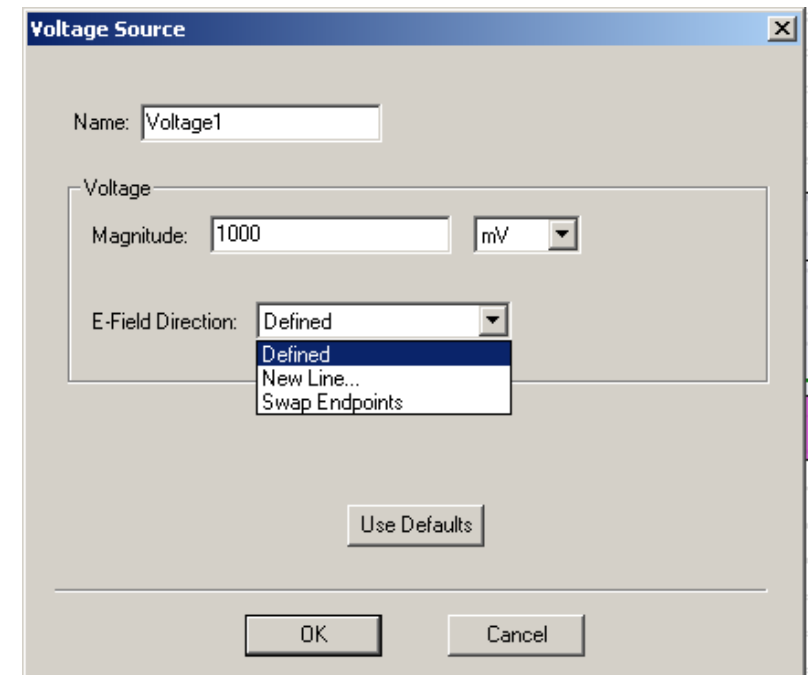

*Рис. 5.45. Задание интегральной линии дискретного источника*

5. Задайте направление электрического поля, чертя вектор. Для этого выберите **New Line** из опускающегося списка **E-Field Direction**. Диалоговое окно V**oltage Source** исчезает, в то время как Вы чертите вектор. Выберите начальную точку линии, нажимая точку, или печатая координаты точки в полях **X, Y**, и **Z**. Выберите конечную точку линии, используя мышь или клавиатуру. Конечная точка определяет направление и длину линии.

### 6. Щелкните **OK**.

Когда источник выбран, стрелка указывает направление, и символ (v или i) указывает тип источника (рис. 5.46).

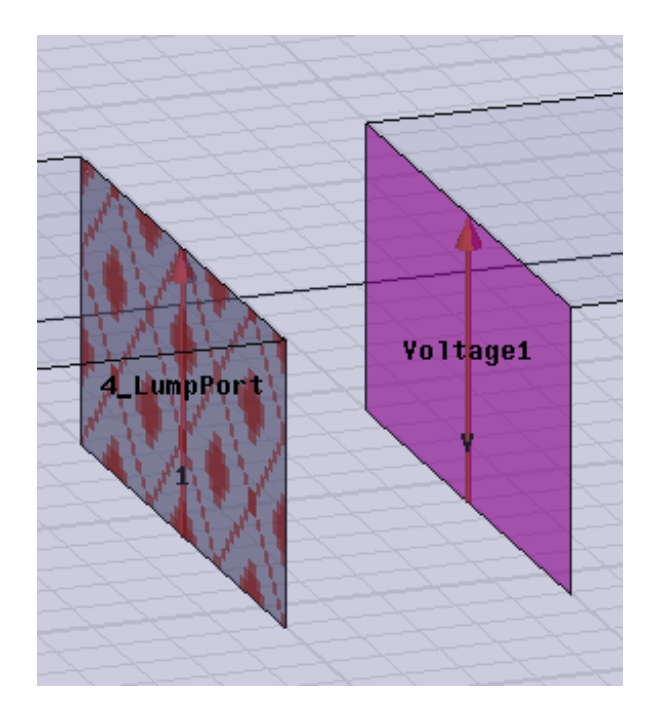

*Рис. 5.46. Установка дискретного источника напряжения*

 Чтобы изменить имя, значение, или направление электрического поля назначенного источника напряжения:

1. Дважды щелкните значок источника в разделе **Excitations** в дереве проекта. Появляется окно **Voltage Source**.

2. Измените имя или значение источника.

3. Чтобы изменить направление E-поля выберите команду **Swap Endpoints** из опускающегося списка **E-Field Direction**. Начальная и конечные точки Eполя инвертируются; направление линии меняется.

### **5.21. Назначение источников тока**

 Источник тока создается, когда нужно задать направление и величину электрического тока через поверхность. Источник тока используется, когда структура питания очень маленькая по сравнению с длиной волны, и предполагается, что ток на поверхности в точках питания постоянный (рис. 5.47).

1. Выберите поверхность объекта, на котором Вы хотите установить источник тока.

2. Нажмите **HFSS>Excitations>Assign>Curren**t. Появляется диалоговое окно **Current Source**.

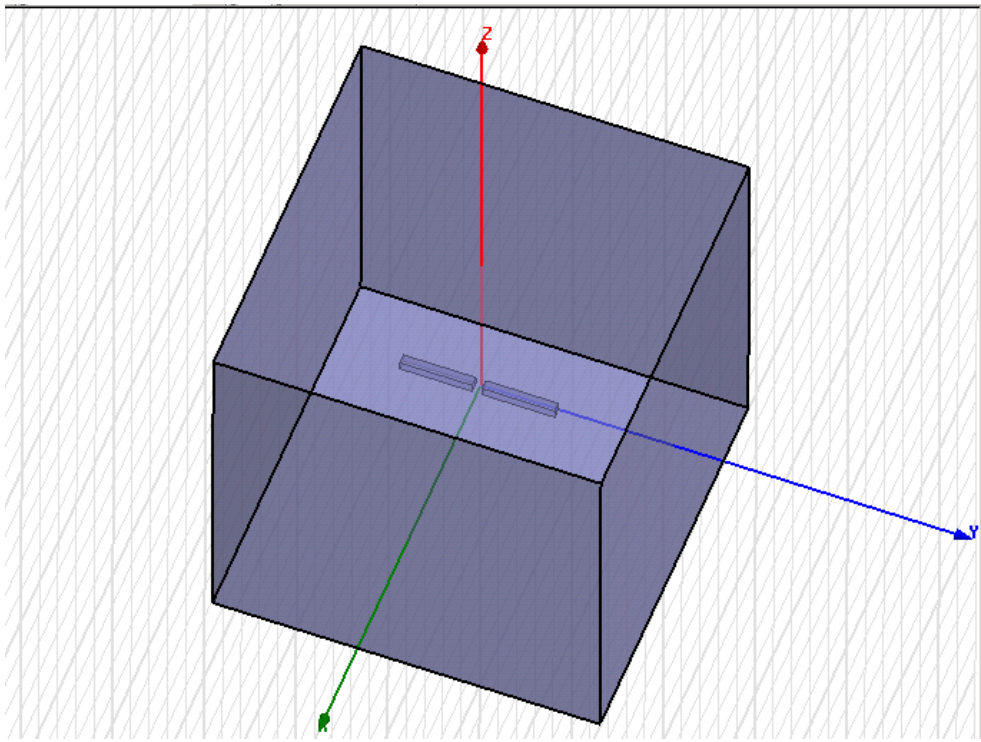

*Рис. 5. 47. Дипольная антенна, между проводниками которой устанавливается дискретный источник* 

3. Напечатайте имя источника в текстовом поле **Name.**

4. Напечатайте значение источника, в вольтах или амперах, в поле **Magnitude**. В качестве этого значения можно назначить переменную.

5. Задайте направление электрического тока, чертя вектор:

a. Выберите **New Line** из списка **Current Flow Direction**.

Диалоговое окно **Current Source** исчезает, когда Вы чертите вектор.

b. Выберите начальную точку линии, либо нажав точку, либо печатая координаты точки в полях **X, Y**, и **Z**.

c. Выберите конечную точку линии, используя мышь или клавиатуру.

Конечная точка определяет направление и длину линии.

# 6. Щелкните **OK.**

Когда источник выбран, стрелка указывает направление, а символ (v или i) указывает тип источника.

## **5.22. Задание источников магнитного смещения**

 Когда в проект входит ферритовый материал, необходимо задать статическое магнитное внутреннее поле, которое смещает феррит, т.е. назначить источник подмагничивания. Поле смещения смещает магнитные диполи в феррите, производя ненулевой магнитный момент (см. главу 4).

1. Выберите трехмерный ферритовый объект, на который Вы хотите назначить источник подмагничивания.

2. Нажмите **HFSS>Excitations>Assign>Magnetic Bia**s. Появляется мастер подмагничивания.

3. Напечатайте имя источника в текстовом поле **Name**.

4. Установите приложенное поле смещения однородным **Uniform** или неоднородным **Non-unifor**m, и затем нажмите **Next**.

5. Если Вы выбрали **Unifor**m, сделайте следующее:

a. Напечатайте величину смещения феррита **Internal Bias** в ампер / метр. Это значение можно сделать переменной.

b. Введите тензор вращения проницаемости относительно *xyz*-системы координат в поля **X Angl**e, **Y Angl**e, и **Z Angle**. В качестве этого значения можно тоже задать переменную.

Если Вы выбрали **Non-unifor**m, сделайте следующее:

• Напечатайте название **Maxwell 3D Field Simulator** в поле **Project**, или нажмите **Browse** и выберите проект. HFSS использует проект как источник неоднородного магнитостатического поля во время решения.

6. Щелкните **Finish**. Источник подмагничивания назначен на выбранный объект.

## **5.23. Модификация возбуждений**

Чтобы изменить свойства возбуждения, сделайте одно из следующего:

• Дважды щелкните значок возбуждения при **Excitation**s в дереве проекта. Появляется диалоговое окно возбуждения, в котором Вы можете изменять его свойства (рис. 5.48).

• Щелкните правой кнопкой мыши возбуждение в дереве проекта, и затем нажмите **Properties** на подручное меню. Появляется диалоговое окно возбуждения, в котором Вы можете изменять его свойства.

• В меню **HFSS**, нажмите **List**. Появляется диалоговое окно **Design List**. В закладке **Excitation**s, Вы можете изменять свойства одних или большее количество границ.

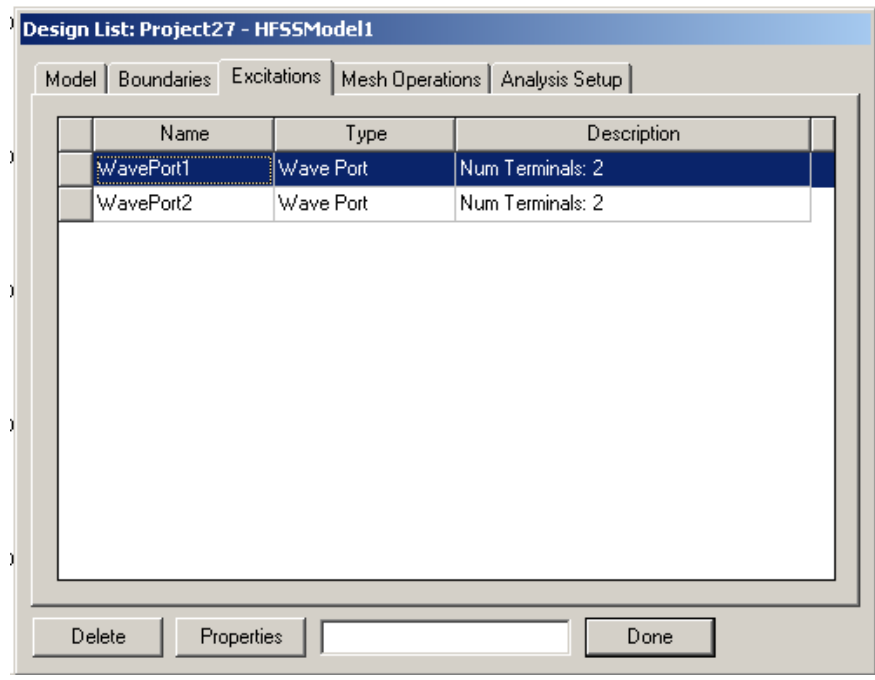

*Рис. 5. 48. Закладка источников в свойствах анализируемой модели* 

Чтобы удалить источник возбуждения:

1. Выберите источник, который Вы хотите удалить, щелкая его значок в дереве проекта.

## 2. В меню **Edit** нажмите **Delete**.

Чтобы удалить все возбуждения:

• В меню HFSS укажите на **Excitation**s, и затем нажмите **Delete All**.

Вы можете также удалить один или большее количество источников возбуждений в диалоговом окне **Design List**:

1. В меню **HFSS**, нажмите **List**. Появляется диалоговое окно **Design List**.

2. В закладке **Excitations**, нажмите линию возбуждения, которое Вы хотите удалить.

## 3. Щелкните **Delete**.

 Можно переназначать возбуждение к другой поверхности. Это полезно, когда Вы изменили объекты с назначенными возбуждениями, нарушая источник возбуждения. Например, если Вы объединяете два объекта с назначенными возбуждениями, возбуждение второго объекта станет недопустимым, потому что объединенные объекты поддерживают характеристики первого выбранного объекта. В этом случае, нужно либо переназначить возбуждение или удалить его.

1. Выберите объект, или поверхность объекта, на которое Вы хотите назначить существующее возбуждение.

## 2. Нажмите **HFSS>Excitations>Reassig**n. Появляется окно **Reassign Excitation**.

3. Выберите существующее возбуждение из списка, и затем нажмите **OK**. Возбуждение переназначено к объекту или поверхности объекта.

## **5.24. Установка масштаба импеданса**

 Если одна или большее количество плоскостей симметрии были заданы и при этом моделируется только часть структуры, Вы должны скорректировать множитель импедансов, чтобы получить импедансы для всей структуры.

1. Нажмите **HFSS>Excitations>Edit Impedance Mul**t. Появляется диалоговое окно **Port Impedance Multiplier** (рис. 5.49).

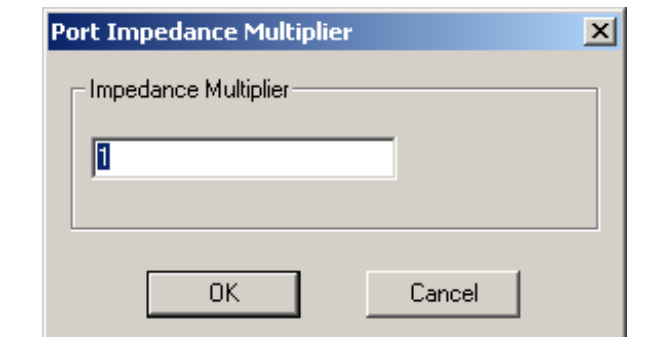

*Рис. 5.49. Назначение коэффициента импеданса*

2. Напечатайте значение в поле **Impedance Multiplier**. Это значение можно установить как переменную.

3. Щелкните **OK**.

## **5.25. Нормализация и разгерметизация S-матриц**

 Когда Вы устанавливаете волновой порт, то можно повторно нормализовать S-матрицу к конкретному импедансу порта (это заключительный шаг в ассистенте **Wave Port**.). Или Вы можете возвратиться в диалоговое окно **Wave Port**, дважды нажимая значок **Wave port** в дереве проекта, и затем щелкните закладку **Post Processing**.

 Чтобы повторно нормализовать S-матрицу к конкретному импедансу порта:

1. Если Вы уже установили волновой порт на выбранной поверхности объекта, дважды щелкните значок волнового порта в дереве проекта. Появляется диалоговое окно **Wave Port**.

2. Нажмите закладку **Post Processing**.

3. По умолчанию полное сопротивление для перенормировки каждого порта 50 ом. Выберите **Renorm**, и затем напечатайте новое полное сопротивление в поле **Value**.

4. Нажмите **OK**, чтобы перенормировать порт к новому импедансу. Заметим, что для получения параметров с учетом перенормализации порта, не нужно повторно запускать моделирование.

 Когда вы устанавливаете порт, но можете сразу задать параметры разгерме-тизации его, т.е. исключения влияния неоднородности структуры на результаты решения. (Это заключительный шаг асситента **Wave Port**.). Иили эту операцию можно выполнить позднее, и возвратиться к диалоговому окну **Wave Port**, дважды нажимая иконку порта в дереве проекта, и затем открывая закладку **Post Processing**.

Чтобы разгерметизировать S-матрицу:

1. Если Вы уже установили волновой порт на поверхности объекта, дважды щелкните значок волнового порта в дереве проекта. Появляется диалоговое окно **Wave Port**.

2. Нажмите закладку **Post Processing**.

3. Выберите **Deembed**, и затем введите длину линии передачи, которая будет добавлена в текстовом поле **Distance**. Положительное значение разгерметизации порта направлено в порт. Отрицательное значение разгерметизации направлено из порта. Это значение можно назначить как переменную.

4. Нажмите **OK**, чтобы добавить эту длину к выбранному порту. Повторно запускать моделирование не нужно, чтобы разгерметизировать S-матрицу. Результаты постпроцессора автоматически модифицируются, отражая разгерметизированную S-матрицу.

 В HFSS, как уже отмечалось ранее, перед выходом на решение программа выполняет анализ геометрического построения, задания материалов и границ. Возможные ошибки при задании границ выводятся в окне решения. Отметим, что одну и ту же задачу можно описать различными способами. Задание границ на поверхностях сложных объектов – гибкий инструмент для упрощения и более эффективного решения задачи.

# **Глава 6**

# **Установки и выполнение решения на HFSS**

 Чтобы начертить и описать анализируемую конструкцию, а затем выполнить проект HFSS, необходимо совершить следующие действия. Отметим, что последовательность действий не имеет принципиального значения. Важно, чтобы все они были выполнены до анализа конструкции.

Итак, последовательность решения задачи на HFSS следующая:

1. Создание нового проекта и новой конструкции.

2. Выбор типа решения.

3. Установка единиц измерения модели.

4. Черчение геометрии модели, и задание материала всем ее частям.

5. Назначение границ, которые задают поля на гранях рабочей области и плоскостях объектов.

6. Для решения проектов методом *Driven solution*, назначение возбуждения источники электромагнитных полей и зарядов, токов, или напряжений на объектах или поверхностях.

 Прежде, чем Вы начертите модель, определите тип решения. Когда Вы делаете установки проекта, список параметров, которые нужно установить, зависит от выбранного типа решения.

1. В меню **HFSS**, нажмите **Solution Type.** Появляется окно **Solution Typ**e (рис. 6.1).

2. В нем выберите одно из следующих типов решений:

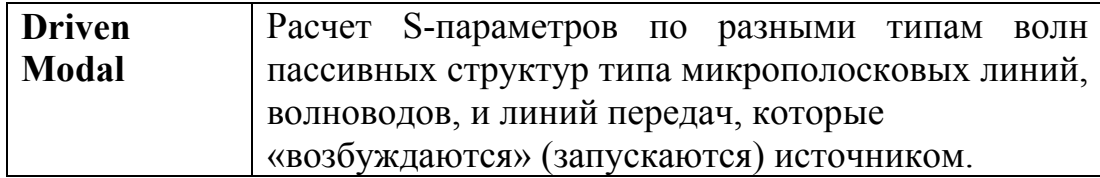

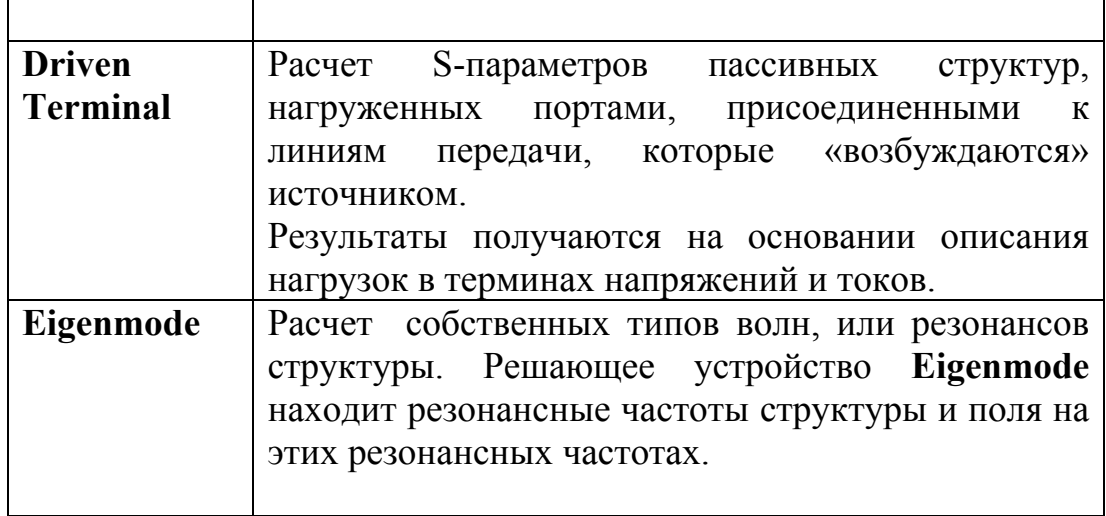

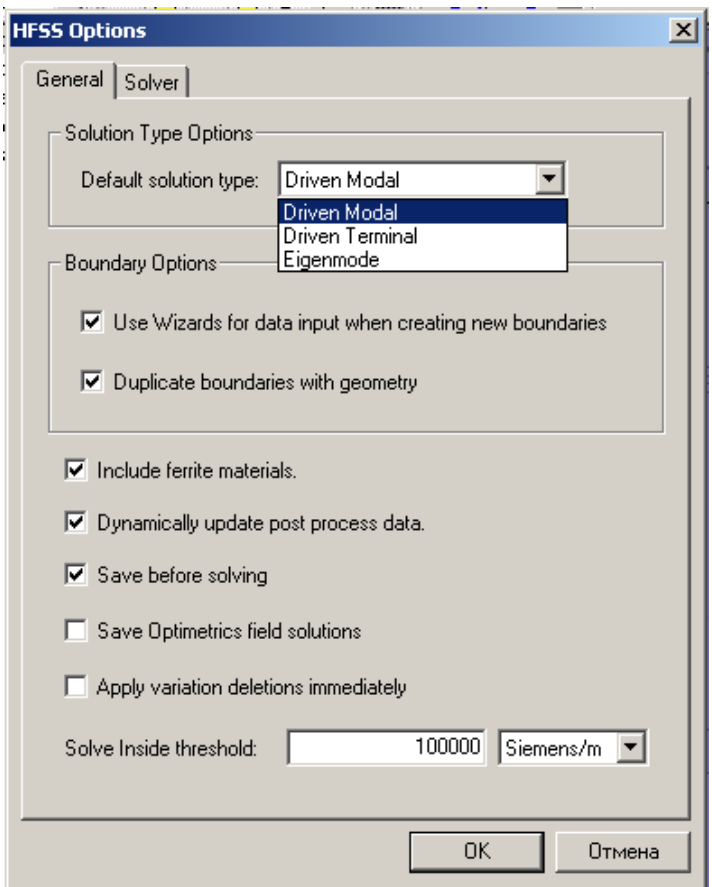

*Рис. 6. 1. Выбор метода решения в закладке General диалогового окна HFSS Options* 

# **6.1. Типы решений в HFSS Ansoft v.9**

 Если установлен метод решения **Driven Modal**, то HFSS вычисляет многомодовые S-параметры пассивных СВЧ структур типа микрополосковых линий, волноводов, и других линий передачи. Рассчитываемые параметры рассеяния соответствуют стандартному энергетическому определению матрицы рассеяния, при котором и падающая и отраженная волны имеют размерность  $\sqrt{Bm}$ .

 Подпрограмма «Driven Solution» в Ansoft HFSS решает следующее матричное уравнение (для случая без потерь):

$$
Sx + k_o^2 Tx = b \tag{6.1}
$$

где:

*S* и *T* - матрицы, которые зависят от геометрии и разбиения.

*x* – волновое решение электрического поля.

 $k<sub>o</sub>$  – волновое число свободного пространства.

*b* - величина источника, определенного для задачи.

 Тип решения **Driven Terminal** выбирается, если Вы хотите, чтобы HFSS вычислил S-параметры многопортовой структуры, подключенной к нагрузкам. S-матрица будет выражаться в терминах отношений напряжений отраженных и падающих волн в портах многополюсника, имеющих размерность *В*.

 Метод **Eigenmode** предназначен для расчета собственных волн или колебаний структуры. Решающее устройство Eigenmode может находить собственные моды структур без потерь, структур с потерями, и может вычислять собственную добротность резонатора.

 Чтобы найти резонансы структуры, решающее устройство «Eigenmode» устанавливает в (6.1) *b =0* и решает уравнение:

$$
Sx + k_o^2 Tx = 0
$$
\n<sup>(6.2)</sup>

Переменная *x* - решение электрического поля,  $k<sub>o</sub>$  – собственное значение волнового числа свободного пространства, соответствующее этому решению. Волновое число  $k_0$  связано с резонансной частотой следующим выражением:

$$
f = \frac{k_o c}{2\pi} \tag{6.3}
$$

где *с* – скорость света.

При выборе метода **Eigenmode** имеются следующие ограничения:

• не могут быть заданы следующие источники: порт, падающая волна, генератор напряжения, источник тока, и источник подмагничивания.

• Не могут быть заданы границы излучения.

• Не допустимо изменение частоты в диапазоне частот.

• Невозможно вывести на график S-матрицы.

• Конструкции не могут включать ферритовые материалы.

## **6.2. Процесс решения в HFSS**

Чтобы вычислить S-матрицу конструкции, HFSS выполняет следующее:

• Делит структуру на ячейки.

• Вычисляет типы волн в каждом порте.

• Вычисляет поле внутри структуры, считая, что возбужден один тип волны в одном из портов.

• Вычисляет обобщенную S-матрицу по амплитудам отраженных волн в портах.

 Процесс генерирования сетки разбиения (рис. 6.2) состоит из следующих шагов:

1. HFSS генерирует начальную сетку. При этом учитывается только геометрия структуры.

2. Если требуется уплотнение сетки разбиения с учетом длины волны (lambda refinement), HFSS выполняет это, используя рассчитанную в материале длину волны.

3. Задается режим разбиения, и степень уплотнения сетки.

4. Если заданы порты, HFSS итерационно совершенствует двумерную сетку в портах.

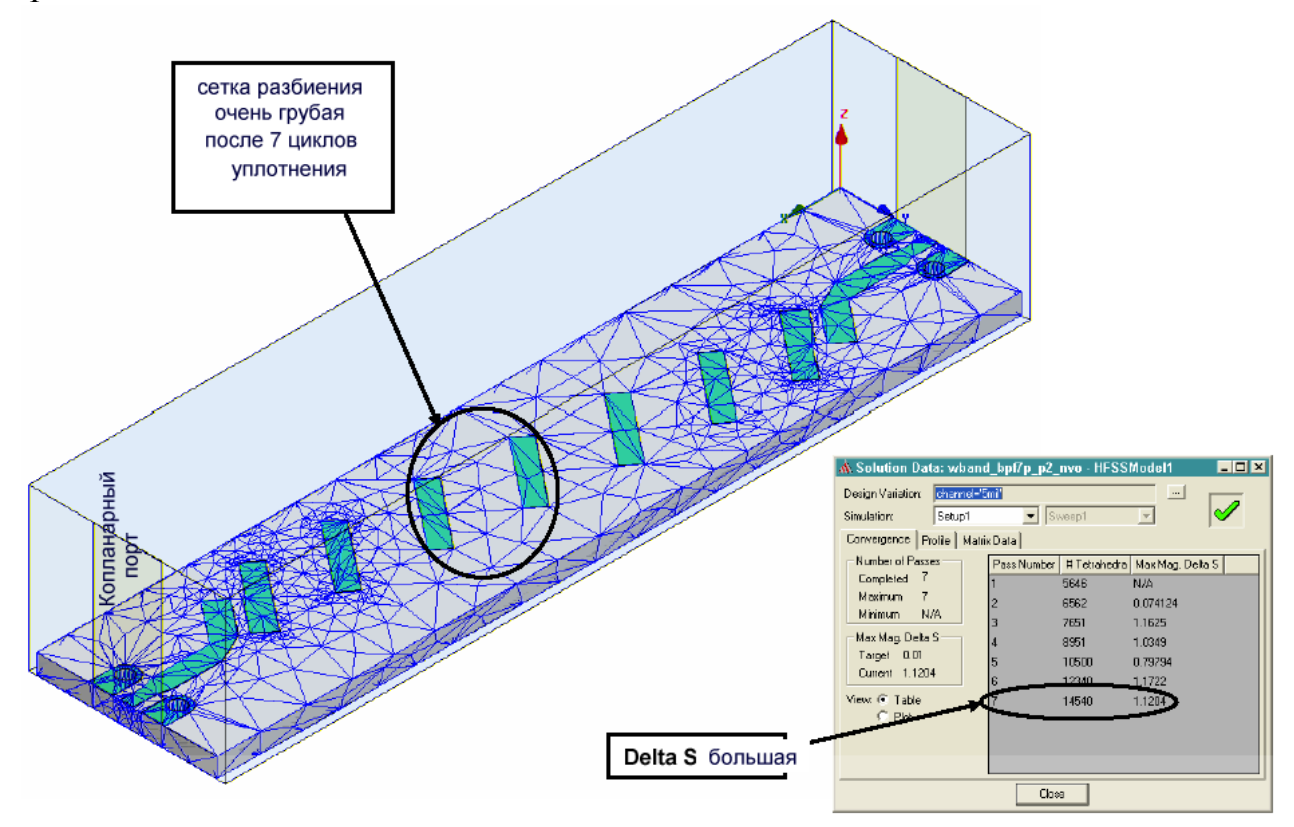

*Рис. 6.2. После семи адаптаций сетка остается очень грубой, что приводит к несходимости решения. В этом случае рекомендуется устанавливать виртуальные объекты*

6. Используя полученную сетку разбиения, HFSS вычисляет методом конечных элементов электромагнитные поля, которые существуют внутри структуры. Тетраэдры в этом режиме имеют меньшие размеры (рис. 6.3).

7. HFSS генерирует другое решение, используя уплотненную сетку.

8. HFSS повторно вычисляет ошибку, и итеративный процесс (решение анализ ошибок — адаптивное усовершенствование) повторяется, пока критерии сходимости не удовлетворены или не выполнено максимальное число адаптивных проходов (рис. 6.3).

9. Если задается расчет в диапазоне частот, то HFSS решает задачу на других частотах без дальнейшего уплотнения сетки разбиения. Адаптивное решение выполняется только на указанной частоте решения.

 Заметим, что HFSS не генерирует начальную сетку каждый раз, когда начинается процесс решения. Начальная сетка генерируется только тогда, когда не имеется текущей сетки (рис. 6.5, 6.6).

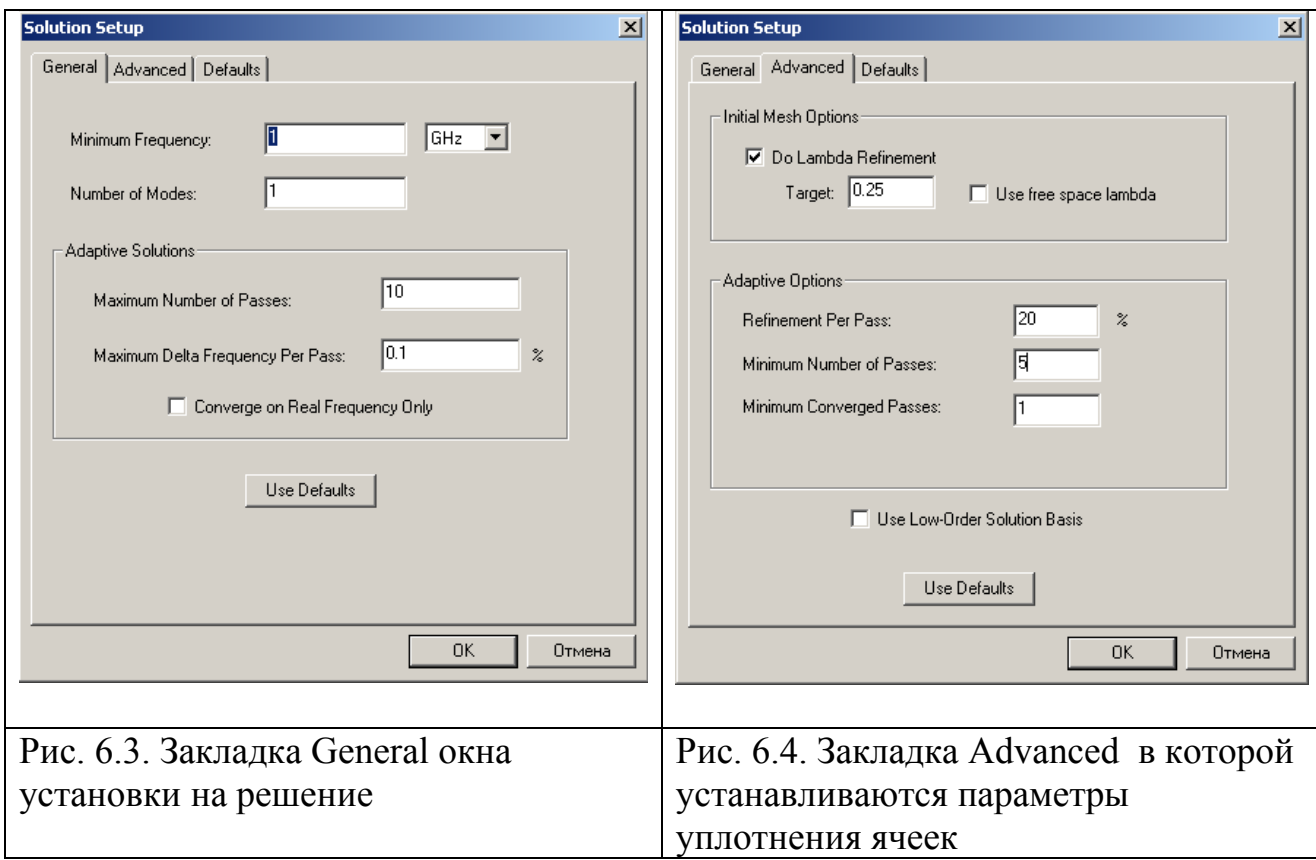

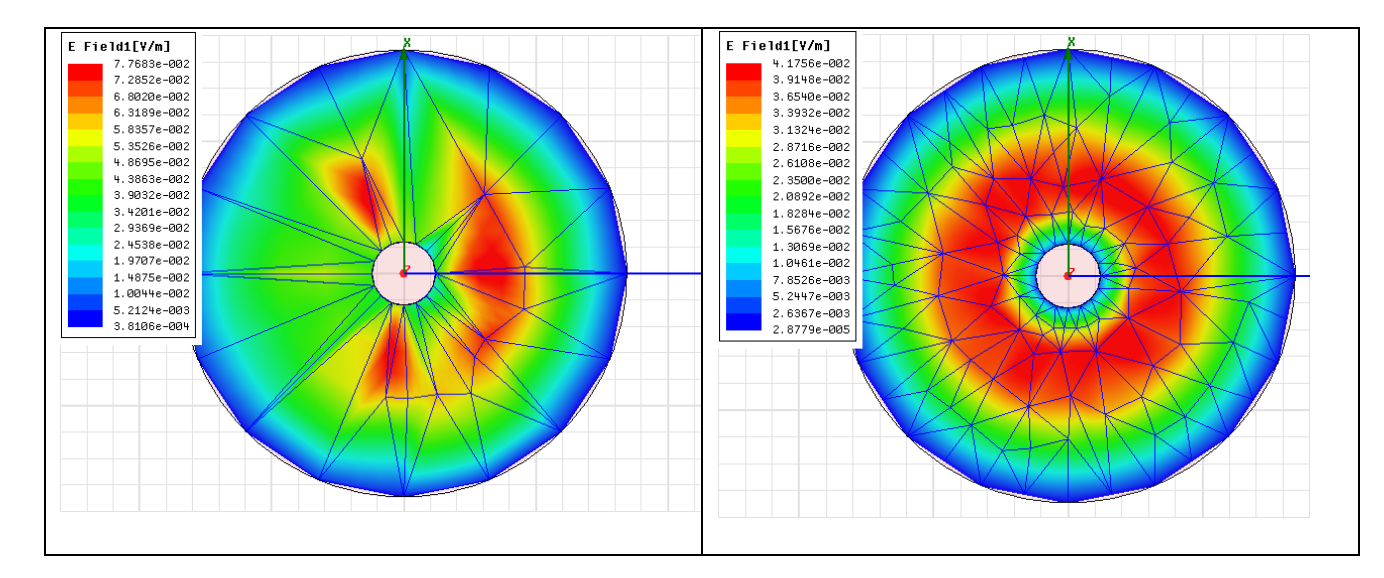

Рис. 6.5. Распределение поля в круглом резонаторе и разбиение на ячейки с недостаточной плотностью разбиения. Рассчитанная резонансная частота 2.116 ГГц

Рис. 6.6.Уплотнение сетки разбиение и соответственно более точное полученное поле. Рассчитанная резонансная частота 2.1349 ГГц

## **6.3. Области разбиения на ячейки по отношению к области задачи**

 HFSS различает область решения задачи и область разбиения. Область задачи – это область, в которой получается решение, и сетка уплотняется. Область разбиения, которая включает область решения задачи, является областью, в которой генерируется начальная сетка разбиения. После того, как начальная сетка сгенерирована, сеть уплотняется только в области решения задачи.

 Область задачи охватывает пространство, достаточно большое, чтобы включить всю конструкцию, но не больше. HFSS автоматически определяет область задачи во время решения. Если вы заинтересованы результатами вне структуры, типа излучения, то вы можете создать виртуальный объект, чтобы расширить размер области решения задачи, чтобы включить эти области (рис. 6.7).

 Область разбиения на ячейки (меширования), как и область задачи, является боксом, который полностью включает структуру. Однако область разбиения должна быть по крайней мере в 10 раз больше, чем модель. Часть области разбиения, не занятой объектами, рассматривается как объект подложки (*background*). Земляная подложка (противовес) простирается к границам области разбиения и заполняет пространство, исключая объемы, занятые объектами. Так как земляная подложка определена как идеальный проводник, решение не ищется внутри земляной подложки даже если для нее сгенерирована начальная сетка.

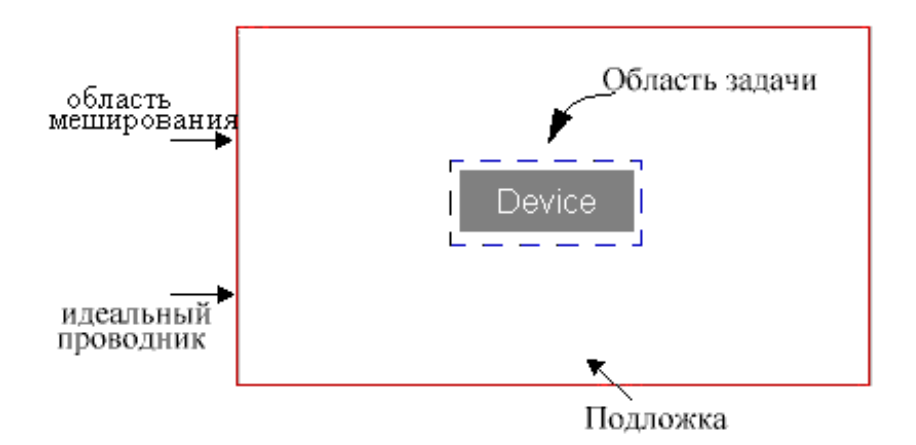

*Рис. 6.7. Соотношения размера области разбиении(меширования) и области решения задачи*

### **6.4. Разбиение на ячейки. Модуль Meshmaker**

 В HFSS параметры разбиения на ячейки - необязательные параметры настройки, что дает возможность самой HFSS выполнить установки для решения, на основании особенностей геометрии модели, которые влияют на электромагнитные характеристики структуры. Выполнение такого правила до начала адаптивного процесса анализа может уменьшить (иногда сильно) число итераций до сходимости, а также окончательное число тетраэдров в сетке разбиения. Хотя адаптация для сходимости анализа, при нахождении поля, используют стандартные критерии уплотнения, из-за специфики характеристики материалов, могут быть обнаружены области критического поведения поля, после первых проходов процесса адаптации.

 Метод управления разбиением на сетку HFSS называется "посев" сетки разбиения. Этот посев выполняется, используя команды **Mesh Operations** в меню **HFSS** (рис. 6.8).

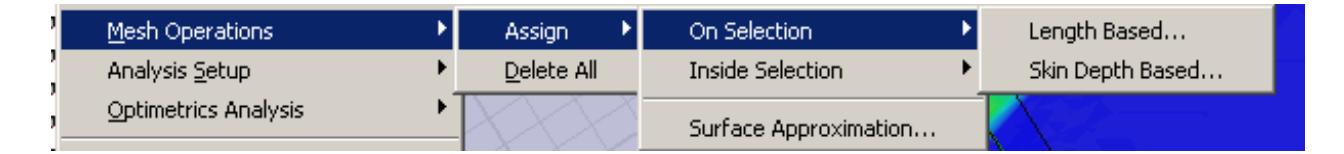

*Рис. 6.8. Выбор режима разбиения на ячейки*

 Вы можете задать разбиение по длине ребер тетраэдров на поверхности или внутри объема, пока они не станут меньше некоторого значения (уплотнение, основанное на длине) или Вы можете уменьшать стороны всех тетраэдров на поверхности или в объеме в пределах заданной величины (уплотнение, основан-ное на глубине скин-слоя). Эти способы разбиения могут быть изменены в любое время. Если Вы устанавливаете их перед адаптивным процессом решения, они используются, чтобы уплотнять начальную сетку после того, как она была сгенерирована первый раз. Вы можете также дополнительно уплотнить сетку без выполнения решения, когда разбиение применяются к текущей сетке.

 В некоторых случаях, Вы можете задать разбиение, которое изменяет параметры настройки для одной или большего количества поверхностей. Эти установки задаются только к начальной сетке.

 Чтобы создать начальное разбиение на сетку конечных элементов и уплотнять сетку разбиения на ячейки, HFSS использует программный модуль **Meshmaker**. Можно также выполнить разбиение поверхности вручную, что может в некоторых случаях улучшить разбиение.

 Первоначально программа **Meshmaker** автоматически разбивает геометрию структуры на относительно крупные тетраэдры, каждый из которых имеет четыре треугольные стороны. Программа **Meshmaker** использует вершины объектов как начальный набор вершин. Далее добавляются другие точки, чтобы выполнить разбиение на более мелкие ячейки.

 Рассмотрим рекомендации для выбора сетки разбиения. Это полезно в следующих случаях:

• Выбор сетки внутри объема в геометрии, где ожидаются области сильных электрических или магнитных полей (с сильной емкостной или индуктивной нагрузкой). Например, в области емкостного промежутка в резонансной структуре, резких углов волноводов или промежутках между многокаскадным фильтром.

• Выбор сетки разбиения на каждой поверхности с резкими переходами между границами, например для области соединения широкой печатной платы и длинного проводника. Выбор размера сетки равной диаметру проволоки дает возможность более точно рассчитать характеристики уже после первого адаптивного прохода.

#### **6.4.1. Уплотнение сетки на основании длины волны**

 Когда Вы устанавливаете уплотнение на основании длины волны, Вы задаете правило разбиения тетраэдров, пока их сторона не становится меньше заданной величины. Длина тетраэдра определена как длина его самого длинного ребра. Максимальную длину тетраэдра можно определить на сторонах или внутри объектов.

 Можно также задать максимальное число элементов, которые добавляются во время уплотнения сетки. После генерирования начальной сетки, она уплотняется, используя заданные критерии уплотнения.

## **6.4.2. Уплотнение сетки на основании глубины скин-слоя**

 Когда требуется задать разбиение на ячейки на основании глубины скинслоя, Вы инструктируете HFSS итерационно разбивать поверхности треугольников всех сторон тетраэдров.

 Разбиение на каждом слое создается на основании сетки на поверхности. Слои выбираются на основании глубины скин-слоя и числа уровней, которые Вы задаете (рис. 6.9).

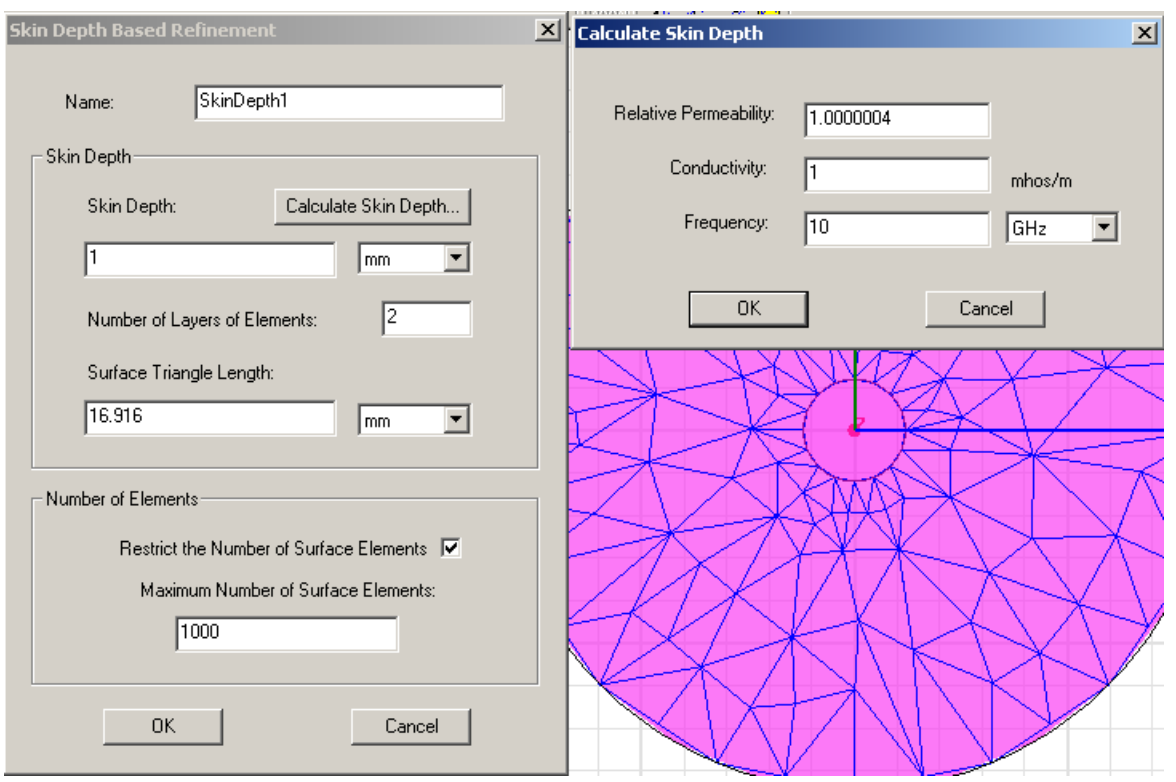

*Рис 6.9. Задание уплотнения сетки на основании глубины скин-слоя*

 Во время уплотнения ячейки на основании глубины скин-слоя, HFSS создает ряд слоев, параллельных поверхности объекта, и они располагаются в пределах указанной глубины скин-слоя.

 Для каждой точки на верхнем слое, добавляются ряд точек (P0, P1, P2, ..., Pn) к сетке разбиения, где n – номер слоя. Точка P0 - точка на поверхности, а расстояние от P0 до Pn – толщина скин-слоя. Точки располагаются неравномерно, с расстоянием между ними, уменьшающейся в геометрической прогрессии, при движении от Pn до P0.

Например, можно иметь такую ситуацию:

**Глубина скин-слоя:** 12 mm **Число слоев элементов:** 4 Расстояние [P0,P1]: 0.8 mm. Расстояние [P1,P2]: 1.6 mm. Расстояние [P2,P3]: 3.2 mm. Расстояние [P3,P4]: 6.4 mm. Расстояние [P0, P4]:  $0.8 + 1.6 + 3.2 + 6.4 = 12$  mm.

 Разбиение на основании глубины скин-слоя сначала выполняется по критерию длины ребра треугольника, а затем вводится ряд точек на каждом дополнительном уровне.

 Если в задаче задан предел уплотнения сетки, происходит одно из следующих случаев:

• предел установлен достаточно большим, чтобы выполнить уплотнения на основании глубины скин-слоя.

• предел установлен достаточно большим, чтобы удовлетворить поверхностному критерию по длине ребра треугольника, но не достаточно высоким, чтобы выполнить разбиение по глубине.

• предел не установлен достаточно большим, чтобы удовлетворить даже поверхностному критерию разбиения по длине ребра треугольника.

 Вид сетки разбиения можно вывести командой **Plot Mesh…**. (рис. 6.10). Критерии усовершенствования, которые вы задали, используются, чтобы совершенствовать текущую сетку разбиения.

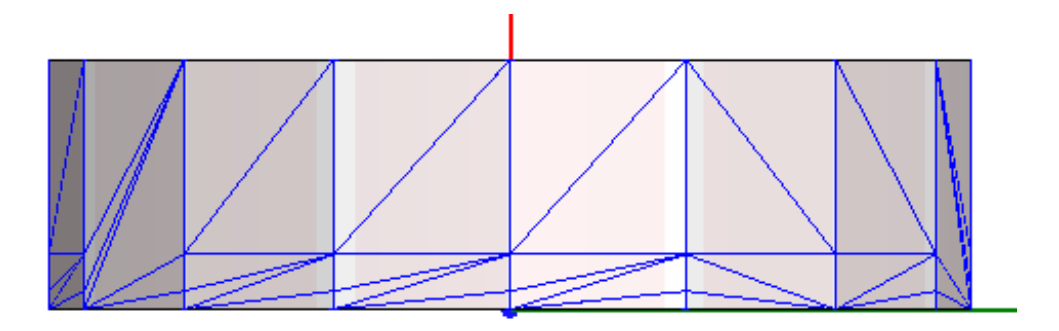

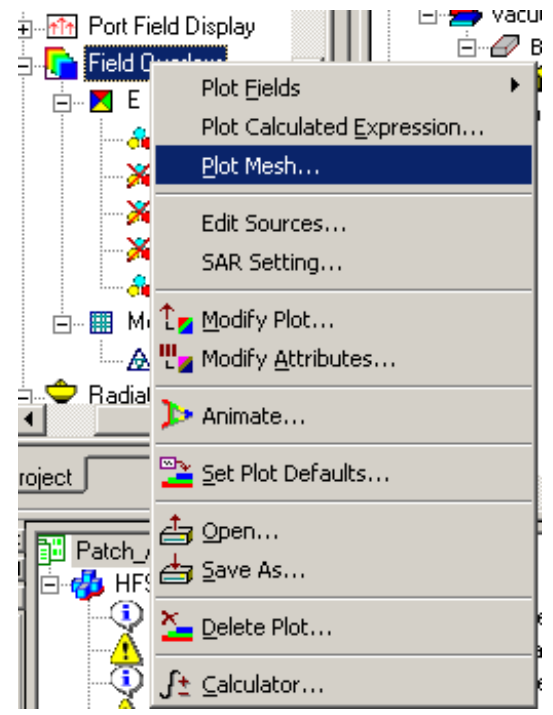

*Рис. 6.10. Команда вывода на чертеж разбиения на ячейки*

### **6.5. Аппроксимация поверхностей объектов**

 Поверхности объектов в HFSS могут быть плоские, цилиндрические или кони-ческие, тороидальные, сферические, или сплайны. Исходные поверхности модели называются *true surfaces (реальные поверхности)*. Чтобы создать разбиение на конечные элементы, HFSS сначала делит всю реальную поверхность на треуголь-ники. Эти триангулированные поверхности называются фасеточными поверхностями, потому что каждая изогнутая или плоская поверхность представляется в виде плоских сегментов (рис. 6.11).

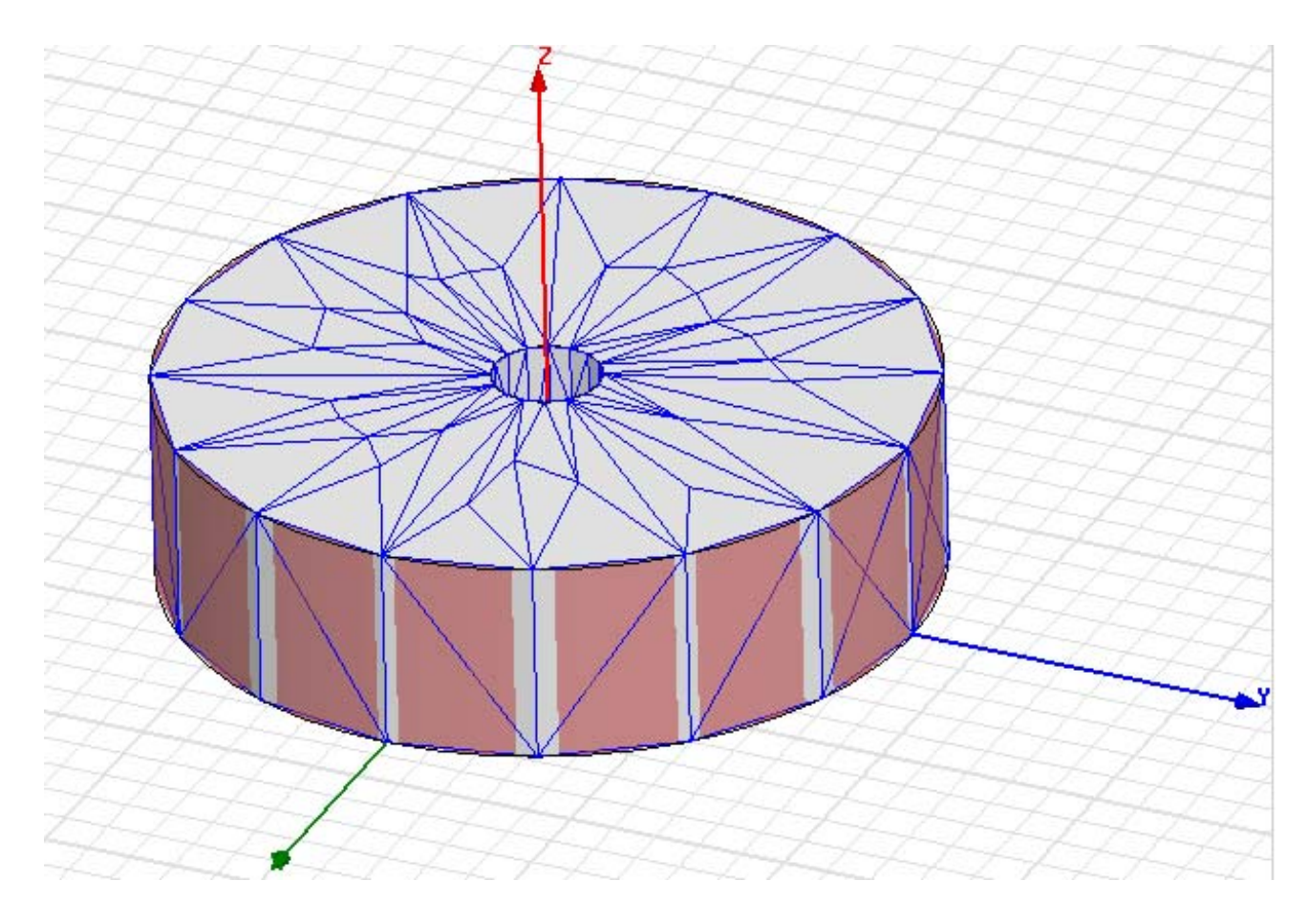

*Рис. 6.11. Разбиение на поверхности цилиндра резонатора*

 Для плоских поверхностей, треугольники лежат точно на плоскостях модели; не имеется никакой разности в размещении истинной поверхности и поверхности разбиения. Но когда поверхность объекта скруглена, фасеточная плоскость треугольников лежит на небольшом расстоянии от истинной поверхности объекта. Это расстояние называется *девиацией поверхности*, и оно измеряется в единицах модели. Величина *девиации поверхности* больше около центров треугольников и меньше около вершин треугольников.

 Нормаль кривой поверхности изменяется в зависимости от ее положения, но она постоянна для каждого треугольника ("нормаль" определяется как перпендикуляр к поверхности). Разность углов между нормалью кривой поверхности и соответствующей поверхностью сети называется *отклонением нормали* и измеряется в градусах.

 Коэффициент сжатия треугольников, используемых в плоских поверхностях основан на отношении минимального радиуса к радиусу внешней окружности треугольника. Он равна единице для равностороннего

треугольника и приближается к бесконечности, когда треугольник становится очень тонким (рис. 6.12).

 Для того, чтобы достичь сходимости решения задачи для очень сложной искривленной поверхности, можно изменять девиацию поверхности (*surface deviation)*, максимальное отклонение от нормали, и максимальный коэффициент сжатия треугольников на одной или большем количестве поверхностей одновременно в диалоговом окне **Surface Approximation** (команда **HFSS>Mesh Operations>Assign>Surface Approximatio**n).

Поверхностные параметры применяются к начальной сетке разбиения.

 Заметим, что для начальной сетки, все вершины треугольников лежат на реальной поверхности (*true surfaces)*. Во время адаптивного процесса, вершины добавляются к поверхностям разбиения, а не к реальной поверхности.

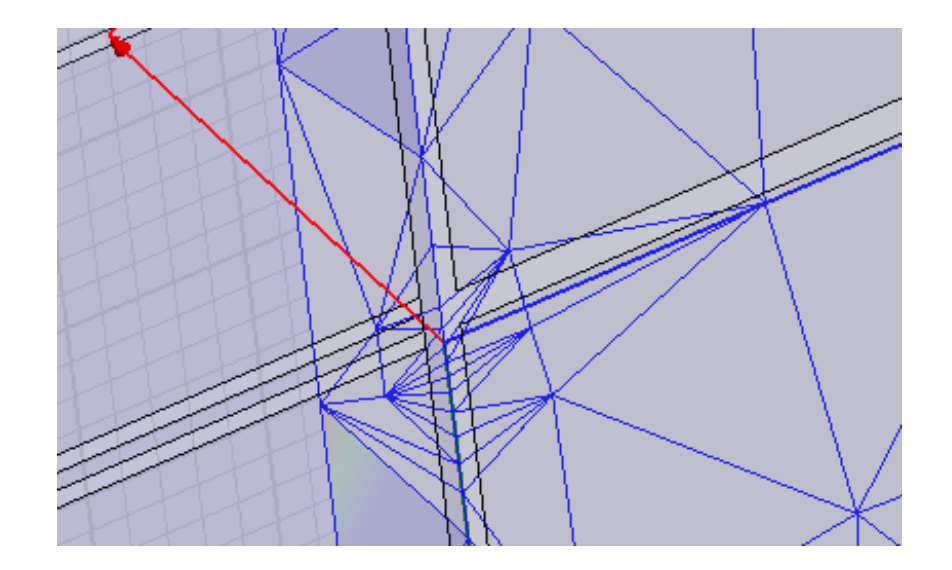

*Рис. 6.12. Разбиение на сетку в районе дискретного источника, в котором можно видеть треугольники разной формы*

#### **Изменение аппроксимации поверхности**

 Если вы хотите изменить установки аппроксимации поверхности или поверхностей объекта, имейте в виду следующие рекомендации:

• Если необходимо, отмените заданные по умолчанию параметры аппроксимации поверхности, чтобы аппроксимировать кривые поверхности более точно. Более точное представление будет уменьшать размер ячейки и увеличивать время расчета и требуемую память. Настройки по умолчанию подходят для большинства случаев.

• если вы хотите получить более быстрое решение, используя более грубое представление кривых поверхностей, установите более крупные ячейки разбиения для всего объекта, а не только на одну поверхность.

• Для HFSS трудно удовлетворить запросы коэффициента сжатия, если значение коэффициента сжатия установлено близко к 1, потому что произвольная форма не может быть заполнена только равносторонними треугольниками. Поэтому установка коэффициента сжатия равной 1 может привести к необоснованно круп-ной сетке. HFSS ограничивает коэффициент сжатия величиной 4 для плоских объектов и величиной 1.2 для объектов с криволинейной поверхностью.

## **6.5.1. Установка разбиения на ячейки на основании длин на поверхностях объекта**

Чтобы задать разбиение каждой поверхности объекта:

1. Выберите поверхности, которые вы хотите итерационно разбивать на более мелкие ячейки. Или выберите весь объект, если вы хотите, чтобы HFSS уплотнял разбиение по всем сторонам объекта.

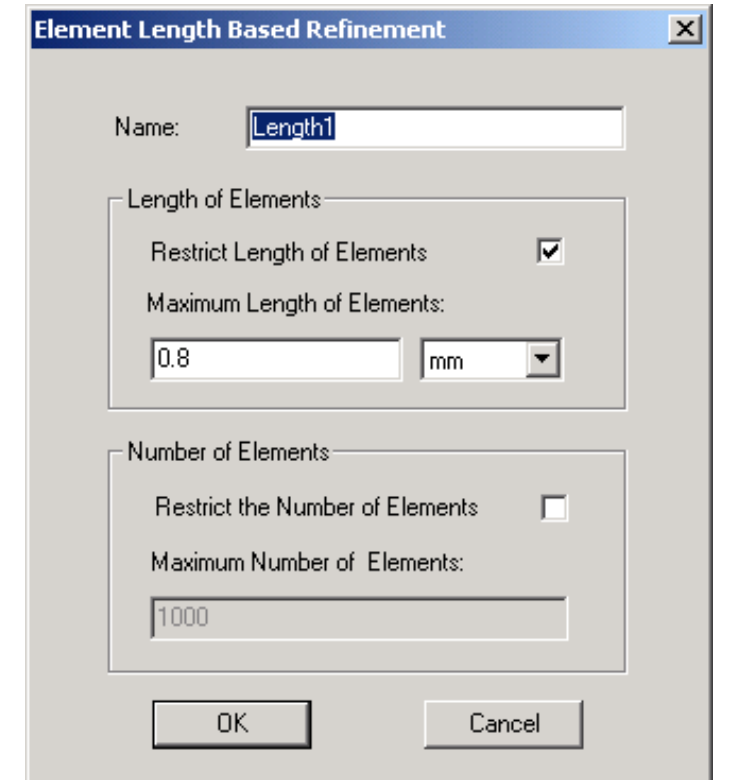

*Рис. 6. 13. Диалог задания уплотнения на основании длины элемента*

2. Нажмите **HFSS>Mesh Operations>Assign>On Selection>Length-Base**d. Появляется диалоговое окно **Element Length Based Refinement** (рис. 6.13).

3. Введите имя для операции разбиения на сетку в текстовом поле **Name**, или примите имя по умолчанию.

4. Ограничите длину граней тетраэдра, касающихся поверхностей:

a. Выберите **Restrict Length of Element**s.

b. Напечатайте максимальную длину граней тетраэдров, касающихся поверхности, в текстовом окне **Maximum Length of Elements**.

 Значение "по умолчанию" устанавливается равным 20 % от максимальной длины границ прямоугольников на границе каждой выбранной поверхности.

 HFSS будет выполнять последовательное деление граней элементов, касающихся выбранных поверхностей, пока их длины не станут равными или меньше, чем это заданное значение.

5. Чтобы ограничить число элементов, добавляемых во время усовершенствования поверхности:
- a. Выберите **Restrict the Number of Element**s.
- b. Введите **Maximum Number of Elements**, которые будут добавлены.
- c. Щелкните **OK**.

 Когда сетка сгенерирована (рис. 6.14), используются заданные критерии ее усовершенствования. Когда достигнуто максимальное число элементов, размеры некоторых элементов могут превышать требуемую максимальную длину элемента.

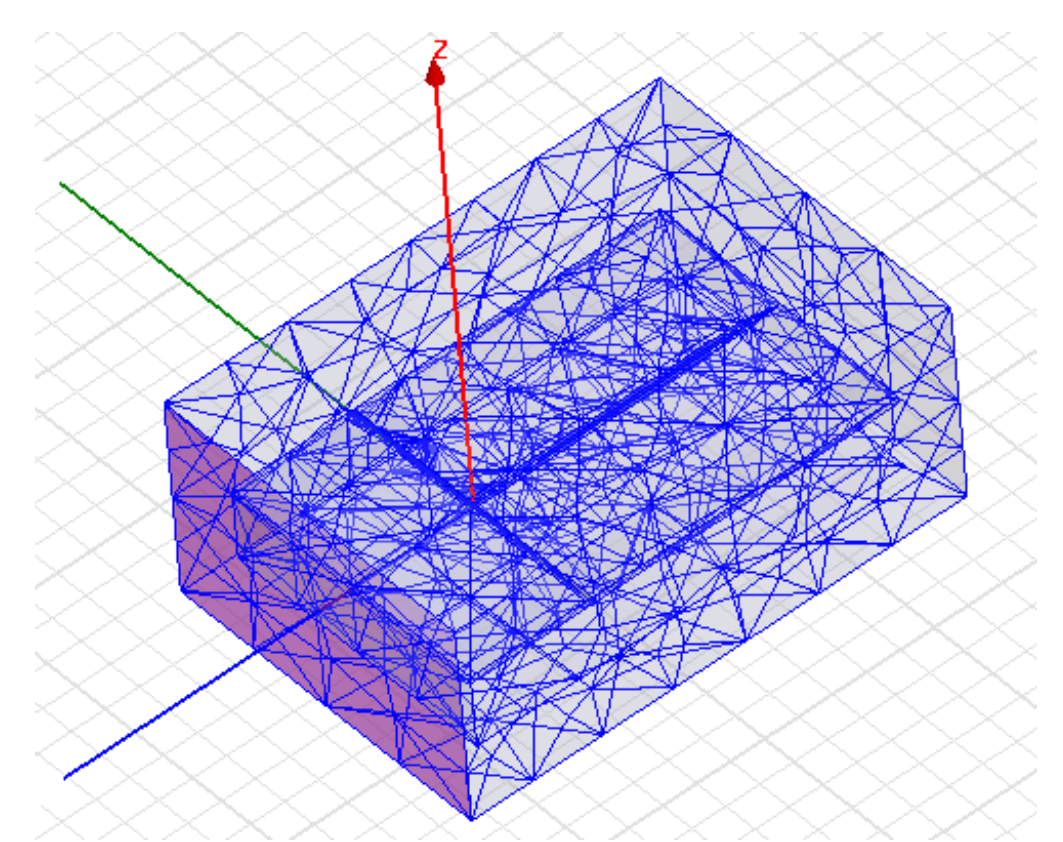

*Рис. 6.14. Разбиение пространства на тетраэдры в поле микрополосковой антенны*

## **6.5.2. Измельчения сетки внутри объектов на основании длины элементов**

 Чтобы задать установки уплотнения каждой поверхности объекта в его внутренней области:

1. Выберите объект, разбиение которого нужно уплотнить.

2. Нажмите **HFSS>Mesh Operations>Assign>On Selection>Length-Base**d. Появляется диалоговое окно **Element Length-Based Refinement** (рис. 6.15).

3. Напечатайте имя для операции разбиения на сетку в поле **Name.**

4. Чтобы ограничить длину граней тетраэдров внутри объекта:

a. Выберите **Restrict Length of Elements**.

b. Напечатайте максимальную длину граней внутри объекта в поле **Maximum Length of Elements**.

 Значение "по умолчанию" установлено равным 20 % от длин максимальных границ, прямоугольников по границы поверхностей каждого выбранного объекта. HFSS разбивает грани элементов, пока они не станут равными или меньше этого значения.

5. Чтобы ограничить число элементов, добавленных во время уплотнения сетки разбиения внутри объекта:

a. Выберите ограничение **Restrict the Number of Elements**.

b. Введите **Maximum Number of Elements**, которое будет добавлено.

c. Щелкните **OK**.

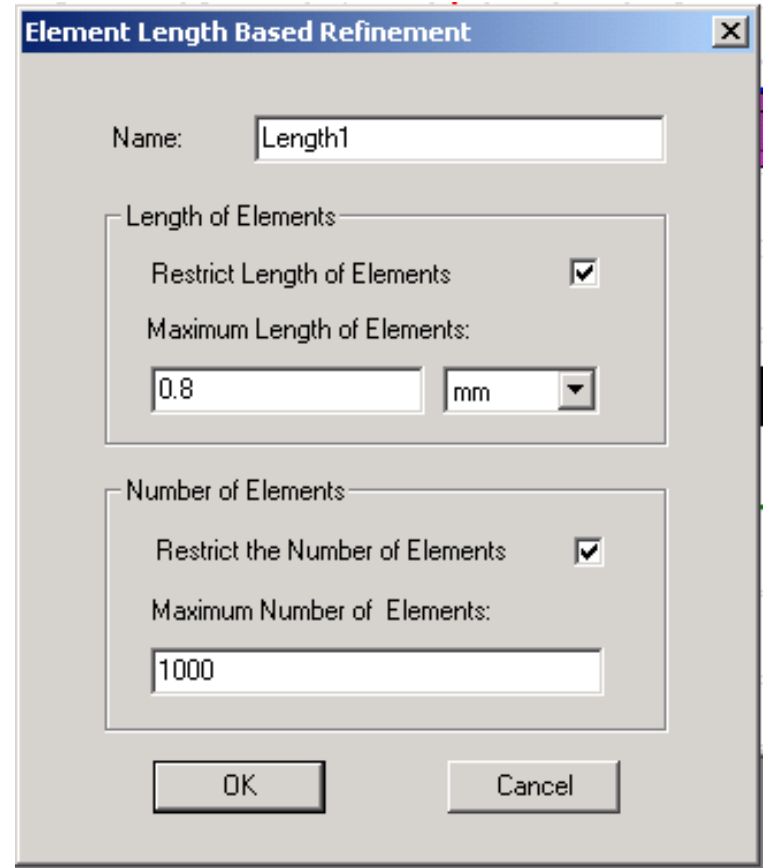

*Рис. 6.15. Установки на уплотнение по критерию длины*

## **6.5.3. Уплотнение сетки разбиения на поверхностях объекта на основании глубины скин-эффекта**

1. Выберите плоскости, которые вы хотите уплотнять в процессе решения. Или выберите объект для уплотнения каждой его стороны.

## 2. Нажмите **HFSS>Mesh Operations>Assign>On Selection>Skin-Depth-Base**d. Появляется окно **Skin Depth-Based Refinement** (рис. 6.16).

3. Напечатайте имя для операции разбиения на сетку в поле **Name**.

4. Напечатайте глубину поверхностного слоя в поле **Skin Depth.**

Или, альтернативно, вычислите глубину поверхностного слоя, полученную на основании магнитной проницаемости объекта, проводимости и частоте, на которой сетка будет уплотняться. Для этого:

a. Щелкните **Calculate Skin Depth**. Появляется окно **Calculate Skin Depth**.

b. Введите **Relative Permeability** и **Conductivit**y материала.

c. Задайте частоту **Frequency**, на которой будет уплотняться сетка разбиения.

d. Щелкните **OK**. HFSS вычисляет глубину поверхностного слоя и вводит ее значение в поле **Skin Depth**.

5. В поле **Number of Layers of Elements** введите число слоев, идущих по перпендикуляру к поверхности объекта. HFSS прибавит равное число точек сетки на каждый слой. Например, если HFSS прибавляет 10 точек, чтобы удовлетворить критерию **Surface Triangle Length**, он прибавит 10 точек на каждый слой.

6. Напечатайте максимальную длину границы поверхности сетки в поле **Surface Triangle Length**. Значение "по умолчанию" установлено равным 20 % от максимальной длины ребра, ограничивающих боксы с каждой выбранной поверхностью.

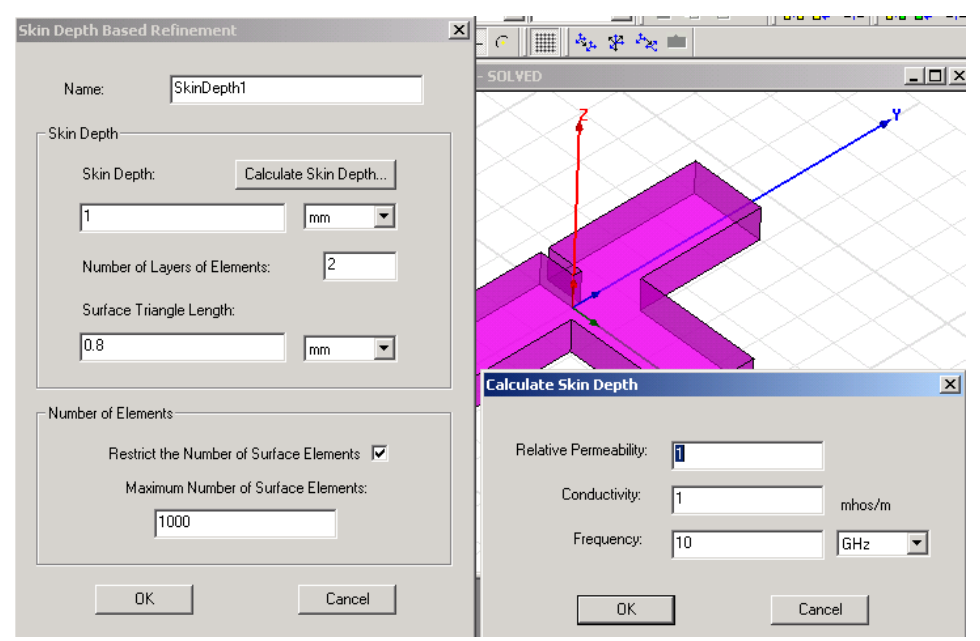

*Рис. 6. 16. Разбиение на ячейки в диэлектрическом делителе мощности по критерию толщины скин-слоя*

7. Чтобы ограничить число элементов, добавленных во время усовершенствования на плоскостях:

a. Выберите режим **Restrict the Number of Surface Elements**.

b. Введите **Maximum Number of Surface Elements**, максимальное число, которое будет добавлено.

c. Щелкните **OK**.

 Когда сетка сгенерирована, далее будут использованы критерии усовершенствования, которые вы задали.

#### **6.5.4. Установки для модификации измельчения поверхностей**

 HFSS применяет установки аппроксимации поверхностей, когда генерируется начальное разбиение. Если вы модифицируете настройки по умолчанию HFSS после того, как начальная сеть была сгенерирована, они не будут влиять на сетку для измененной конструкции.

1. Выберите отдельные поверхности, для которых вы хотите изменить установки аппроксимации поверхности. Или выберите весь объект, если вы хотите изменить установки аппроксимации для каждой поверхности объекта.

2. Нажмите **HFSS>Mesh Operations>Assign>Surface Approximatio**n. Появляется окно **Surface Approximation** (рис. 6.17).

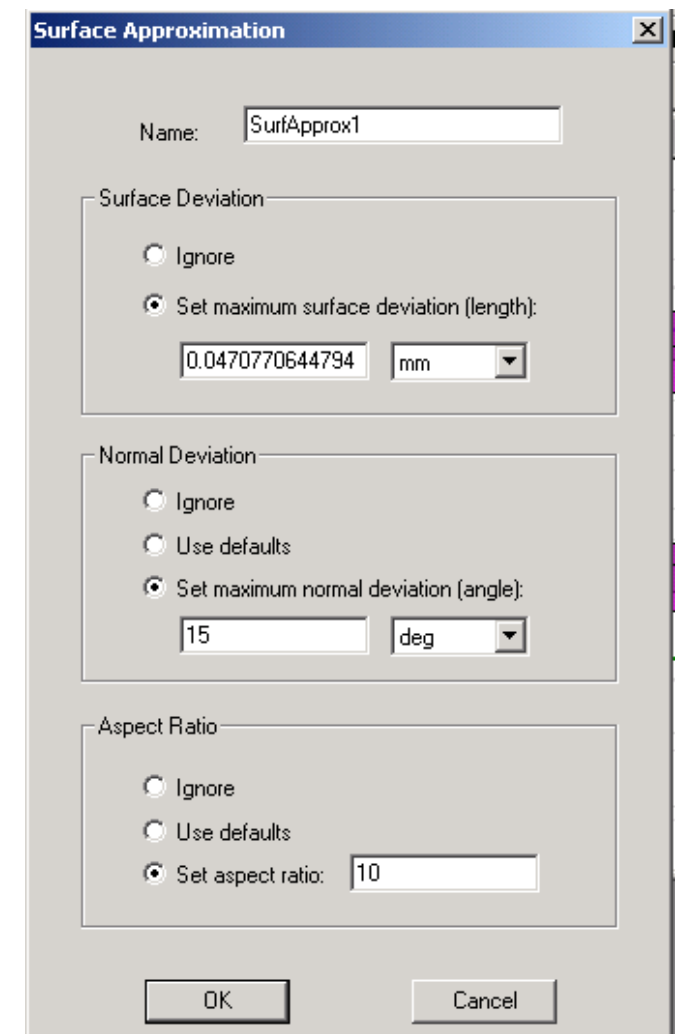

*Рис. 6. 17. Установки аппроксимации поверхности*

3. Напечатайте имя для группы параметров настройки в поле **Name**, или примите заданное по умолчанию имя.

4. В разделе **Surface Deviation** выберите **Ignore**, если вы не хотите использовать критерий девиации поверхности, или выберите **Set maximum surface deviation (length**), и затем напечатайте расстояние между истинными поверхностями выбранных поверхностей и разбиваемых на ячейки поверхностей.

6. В разделе **Normal Deviation**, сделайте одно из следующего:

• Выберите **Ignore**, если вы не хотите использовать заданные по умолчанию параметры девиации нормали для выбранных поверхностей.

• Выберите **Use defaults**, если вы хотите использовать заданное по умолчанию отклонение от нормали для выбранных поверхностей, которое равно 22.5 градусов.

• Выберите **Set maximum normal deviation (angle**), и затем введите в поле максимальный допустимый вами угол между нормалью истинной поверхности и поверхности, разбиваемой на сетку.

6. В разделе **Aspect Ratio**, сделайте одно из следующего:

• Выберите **Ignore**, если вы не хотите использовать заданные по умолчанию коэффициенты сжатия для выбранных поверхностей.

• Выберите **Use defaults**, если вы хотите использовать заданные по умолчанию коэффициенты сжатия для выбранных поверхностей, которые равны 10 для искривленных поверхностей и 200 для плоских поверхностей.

• Выберите **Set aspect ratio**, и затем напечатайте значение в текстовом поле. Это значение определяет форму треугольников. Большие значения уменьшат треугольники. Значения, близкие к 1 будут давать широкие треугольники, близкие к правильным.

7. Щелкните **OK**. Эти установки будут применяться к начальной сетке, сгенерированной на выбранной поверхности. Группа параметров установок появляются в дереве проекта под узлом **Mesh Operations**.

## **6.5.5. Возвращение к начальной сетке разбиения**

 Начальная сетка разбиения – это сетка, которая сгенерирована первый раз, когда решался проект. Она включает установки аппроксимации поверхности, но не включает усовершенствование на основании длины волны или действия по определению сетки разбиения.

 Если вы изменили установки проекта и не хотите использовать существующую текущую сетку разбиения, возвратитесь к начальной сетке разбиения. Для этого в меню HFSS укажите **Analysis Setup**, и затем нажмите **Revert to Initial Mesh**. Возвращение к начальной сетке полезно, когда вы хотите оценить, как различная частота решения влияет на сетку, сгенерированную во время адаптивного анализа.

### **6.5.6. Применение операции разбиения на сетку без решения**

 Если вы хотите уплотнять сетку на поверхности или в объеме, но не хотите выполнять решение с ней, сделайте следующее:

• В меню **HFSS**, укажите **Analysis Setup**, и затем нажмите **Apply Mesh Operations**. Если текущая сетка была сгенерирована, HFSS совершенствует ее, используя заданные действия разбиения на сетку.

 Если текущая сетка не была сгенерирована, HFSS применит разбиение на сетку к начальной сетке разбиения.

 Если начальная сеть не была сгенерирована, HFSS сгенерирует ее и применит меширование к начальной сетке.

 Если определенные действия сети применились к выбранной поверхности или объекту, текущая сетка не будет изменена.

 Применение разбиения на сетку без решения дает возможность экспериментировать с измельчением сетки в отдельных областях задачи без потери решения. Вы не можете отменить разбиения на сетку разбиения, но Вы можете отказываться от нее, закрывая проект без сохранения.

### **6.6. Установки на решение**

 HFSS выполняет решение задачи, если прибавить к проекту Setup Solve в проект, причем можно задавать больше чем одну установку решения проекта. Каждая установка решения включает следующую информацию:

• Общие данные о процессе получения решения.

• Данные о параметрах адаптивного измельчения сетки, если Вы хотите, чтобы сетка уплотнялась итерационно в областях с самой высокой ошибкой.

• Диапазон изменения частоты, если вы хотите получить решение в диапазоне частот.

Чтобы добавить установку на решение проекта:

1. Выберите дизайн в дереве проекта.

2. В меню HFSS, укажите **Analysis Setup**, и затем нажмите **Add Solution Setup** . Или нажмите правой кнопкой на **Analysis** в дереве проекта, и затем нажмите **Add Solution Setup** в меню. Появляется окно **Solution Setup**. Оно включает следующие закладки:

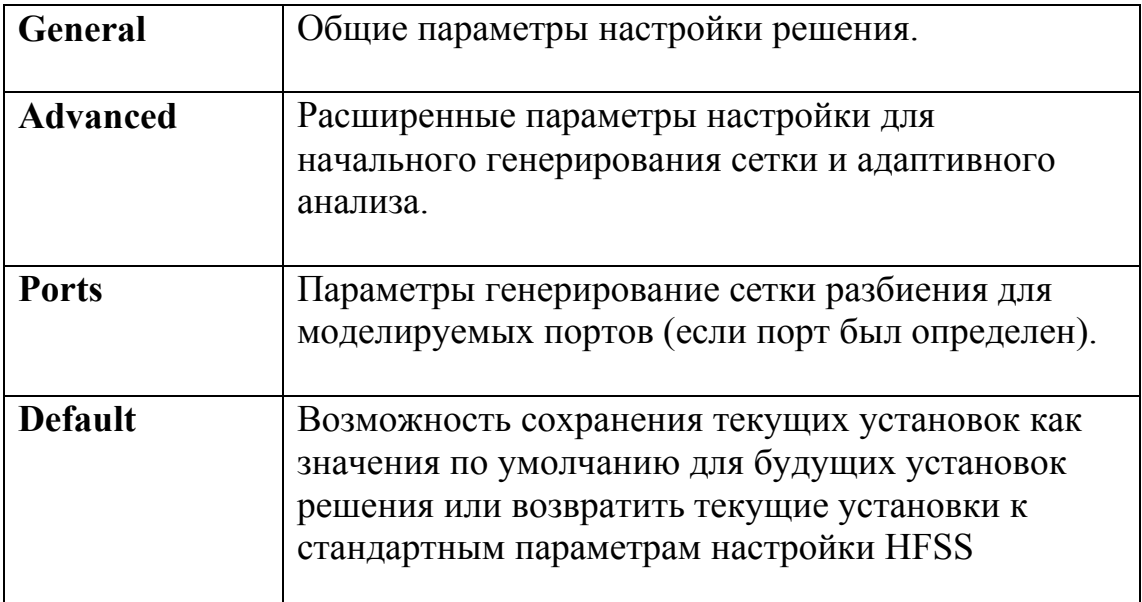

3. Нажмите закладку **General** (рис. 6.18).

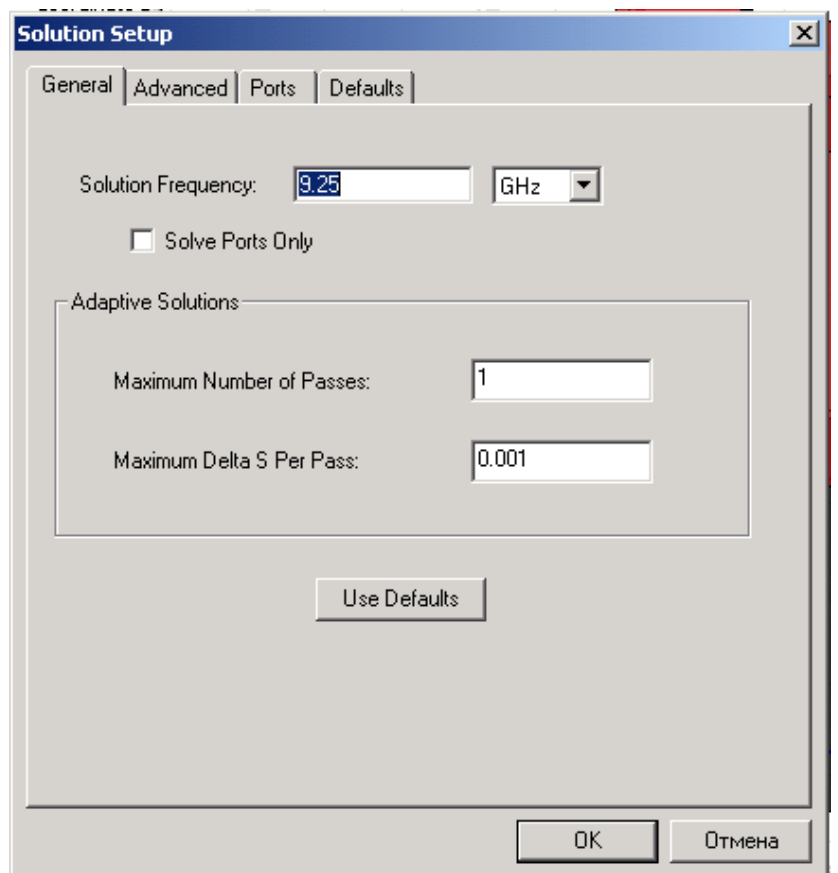

Рис. 6.18. Закладка General диалога установок на решение

- 4. Для метода решения типа *Driven*, сделайте следующее:
- а. Введите Solution Frequency в единицах частоты.
- b. Если нужно, выберите Solve Ports Only (решение только для портов). Для решения методом Eigenmode, сделайте следующее:
- а. Введите значение Minimum Frequency в единицах частоты.
- b. Введите число типов волн.

5. Если Вы выполняете адаптивный анализ, введите 2 или большее количество проходов в разделе Maximum Number of Passes, и затем задайте остающиеся параметры адаптивного анализа.

Если Вы не выполняете адаптивный анализ, ввод 0 даст возможность Вам обойти адаптивный процесс анализа и только выполнить анализ в диапазоне частот. Ввод 1 также обойдет адаптивный анализ, выполняя решение только на частоте решения, которую Вы задали.

6. Щелкните ОК.

7. Если нужно, прибавьте изменение частоты к установке решения.

## 6.6.1. Установка частоты решения

## (Для решения типа Driven)

Для каждой установки решения в методе Driven, нужно задать частоту расчета. Если Вы хотите выполнить анализ в диапазоне частот, задайте изменение частоты. Даже если задается диапазон изменения частот, адаптивный анализ выполняется только на одной частоте.

В закладке General диалогового окна Solution Setup, введите значение для Solution Frequency в единицах частоты. Отметим, что для режима Fast sweeps, HFSS использует частоту решения на центральной частоте, если она находится в пределах диапазона частот (большая, чем начальная и меньшая, чем конечная частота).

Иначе середина частотного диапазона используется как центральная частота.

### 6.6.2. Установка минимальной частоты

 $( \mathcal{L} \mathcal{R} \mathcal{R} \mathcal{L} \mathcal{L} \mathcal{R} \mathcal{L} \mathcal{L} \math$ 

решения методом Eigenmode, т.е. нахождения При выполнении резонансных частот конструкции для заданных типов волн, задайте минимальную частоту, чтобы найти эти собственные типы волн. HFSS ищет указанное пользователем число типов волн с более высокой, чем значение Minimum Frequency, резонансной частотой.

• В закладке General диалогового окна Solution Setup, напечатайте Minimum Frequency в единицах частоты. Отметим, что поскольку используется минимальная частота, чтобы нормализовать некоторые матрицы, если частота установлена слишком низкой, HFSS пытается решать почти сингулярную матрицу, которая может не дать точное решение. Рекомендуется не вводить частоту, меньшую, чем 0.01 от предложенной, или по умолчанию, от значения для Minimum Frequency.

 Для каждой установки решения методом *Eigenmode*, задайте число собственных волн, которое найдет решающее устройство. Если Вы введете 5, решающее устройство рассчитает 5 собственных типов волн выше минимальной частотой. Решающее устройство *Eigenmode* может найти до 20 собственных типов волн.

• В закладке **General** диалога **Solution Setup**, введите число **Number of Mode**s.

#### **6.6.3. Установка параметров адаптации**

 Когда устанавливается адаптивный анализ, задайте следующие параметры в закладке **General** диалога **Solution Setup**:

**• Maximum number of passes** 

**• Maximum delta S per pass (для проектов с портами)** 

**• Maximum delta E per pass (для проектов с источниками напряжения, тока или падающих волн)** 

 Вы можете также выбрать сходимость, основанную только на вещественных частях частот.

 В закладке **Advanced** диалогового окна **Solution Setup**, Вы можете отредактировать следующие расширенные параметры настройки:

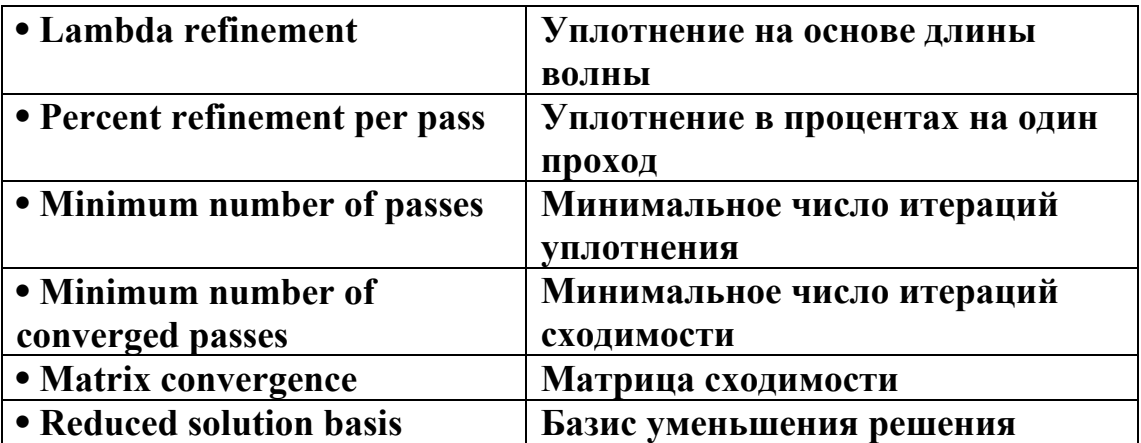

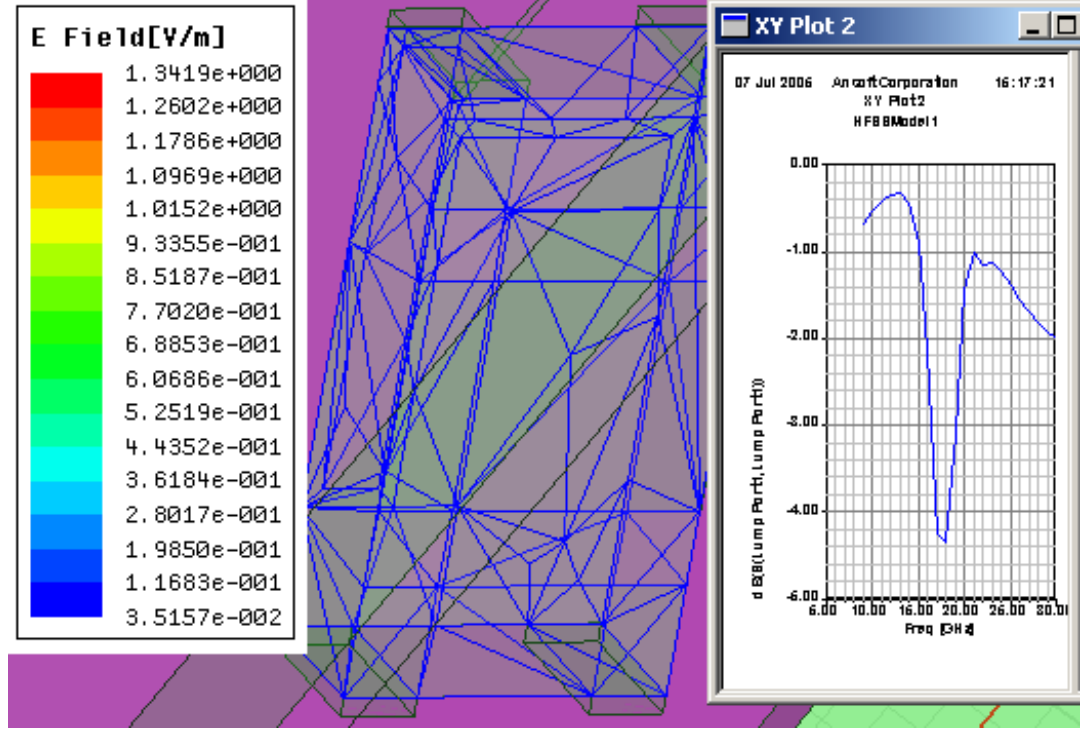

*Рис. 6.19. Антенна на керамической подложке, возбуждаемая дискретным портом и ЧХ на ее входе*

### **6.6.4. Установка максимального числа адаптивных проходов**

 Величина **Maximum Number of Passes -** это максимальное число уплотнений ячеек, которое может выполниться в процессе решения. Эта величина - критерий остановки процесса уплотнения; если выполнено максимальное число проходов, анализ останавливается. Если максимальное число проходов не завершено, адаптивный анализ будет продолжаться, пока не будет достигнут критерий остановки.

Чтобы установить максимальное число проходов в адаптивном анализе:

• В закладке **General** диалога **Solution Setup**, введите величину для **Maximum Number of Passe**s.

Обычно используется величина между 3 и 6. Вы можете установить значение по крайней мере 2 для реализации адаптивного анализа.

## **6.6.5. Установка величины Maximum Delta S Per Pass**

*(Для проекта с портами)* 

 Изменение **Delta S** – изменение модулей S-параметров между двумя последовательными проходами.

 Величина, которую Вы устанавливаете для **Maximum Delta S Per Pass**  критерий остановки для адаптивного решения.

 Если величина и фаза всех S-параметров изменяется на величину меньшую, то процесс адаптации завершается и программа приступает к решению в диапазоне частот.

Заметим, что размер конечных элементов сетки разбиения — и объема памяти, требуемого, чтобы генерировать решение — увеличивается с каждым адаптивным усовершенствованием сетки. Установка максимального числа проходов слишком большим может потребовать большое количество памяти или занять чрезмерное время, чтобы

вычислить итерацию решения к следующему, адаптивному анализу.

Чтобы установить **Maximum Delta S Per Pas**s на адаптивный проход:

• В закладке **General** диалогового окна **Solution Setup**, введите значение для **Maximum Delta S Per Pas**s.

 Данные Delta S доступны только после того, как HFSS завершит две итерации адаптивного процесса анализа. Заметим, что **Delta S** вычисляется на соответствующих S-параметрах - модальных или нагрузочных - после того, как S-параметры были разгерметизированы и повторно нормализованы.

# **6.6.6. Установка параметра Maximum Delta E Per Pass**

(Для проектов с генераторами напряжения, источниками тока, или падающими волнами, рис. 6.19. Не применим к конструкциям с портами)

 Величина **Delta E** - изменения решения (значение E поля), или относительная ошибка от одного адаптивного прохода до следующего. Значение, которое Вы устанавливаете для **Maximum Delta E Per Pass** критерий остановки адаптивного решения. Если **Delta E** уменьшается меньше этого значения, адаптивный анализ останавливается и программа выполняет решение в диапазоне частот. Иначе, процесс продолжается, пока не достигнуты критерии сходимости.

 Чтобы установить максимальное значение **Delta E** на адаптивный проход:

• В закладке **General** диалогового окна **Solution Setup**, введите значение для **Maximum Delta E Per Pass**.

 Данные **Delta E** доступны только после того, как HFSS завершает две итерации адаптивного процесса анализа.

### **6.6.7. Задание сходимости только на реальной частоте Real Frequency**

*(Только для метода решения Eigenmode)* 

Выбор **Converge on Real Frequency Only** ожидает разницу в процентах расчета между установки частот на основании реальных частей; мнимые части частот игнорируются.

• В закладке **General диалога Solution Setup**, выберите **Converge on Real Frequency Onl**y.

### **6.6.8. Установка параметров процесса уплотнения сетки разбиения**

## **Установка Lambda Refinement**

 Параметр **Lambda Refinement** – это параметр уплотнения начальной сетки разбиения на ячейки, основанной на длине волны, зависимой от материала. Рекомендуется выбрать его по умолчанию.

 Чтобы определить длину волны, на основании которой HFSS уплотняет сетку разбиения:

1. В закладке **Advanced** диалогового окна **Solution Setup**, выберите **Lambda Refinement**.

2. Введите значение для длины волны в поле **Targe**t. По умолчанию эта величина равна 0.33, что означает, что HFSS совершенствует сеть, пока большинство длин элементов не уменьшатся на одну четверть от длины волны.

3. Если Вы хотите, чтобы начальная сетка уплотнялась на основании длины волны в свободном пространстве, выберите **Use free space lambda**. Параметр Lambda, зависящий от материала, будет заблокирован.

## **Установка параметра Percent Refinement Per Pass**

 Величина **Percent Refinement Per Pass** определяет, сколько тетраэдров добавляется на каждом шаге уплотнения в адаптивном процессе. Эти тетраэдры с наиболее высокой ошибкой будет уменьшены в размере. Чтобы установить процент уплотнения на один шаг адаптации:

• В закладке **Advanced** диалога **Solution Setup**, введите величину **Percent Refinement Per Pas**s.

## **Установка Minimum Number of Passes**

Адаптивный анализ не будет остановлен, пока минимальное число проходов, которое вы задали, не будет достигнуто, несмотря на критерий сходимости. • В закладке **Advanced** диалога **Solution Setup**, введите величину **Minimum Number of Passe**s.

### **Установка значения Minimum Number of Converged Passes**

 Адаптивный анализ не будет остановлен, несмотря на то, что установленное число проходов было достигнуто.

• В закладке **Advanced** диалога **Solution Setup,** введите число **Minimum Converged Passe**s.

 Критерий сходимости должен быть удовлетворен по крайней мере для числа проходов перед тем, как адаптивный анализ будет остановлен.

#### **6.6.9. Установка критерия сходимости матрицы**

*(Для проектов с портами)* 

 В качестве критерия остановки можно задать критерии, относящиеся к изменению элементов S-матрицы. Это выполняется в диалоговом окне **Matrix Convergence**. Адаптивный анализ будет продолжаться, пока изменения модуля и фазы элементов от одного прохода до следующего

остаются большими, чем заданные, или пока число требуемых проходов достигнуто.

Чтобы установить сходимость матрицы:

1. В закладке **Advanced** диалогового окна **Solution Setup**, выберите **Use Matrix Convergence** (рис. 6.20).

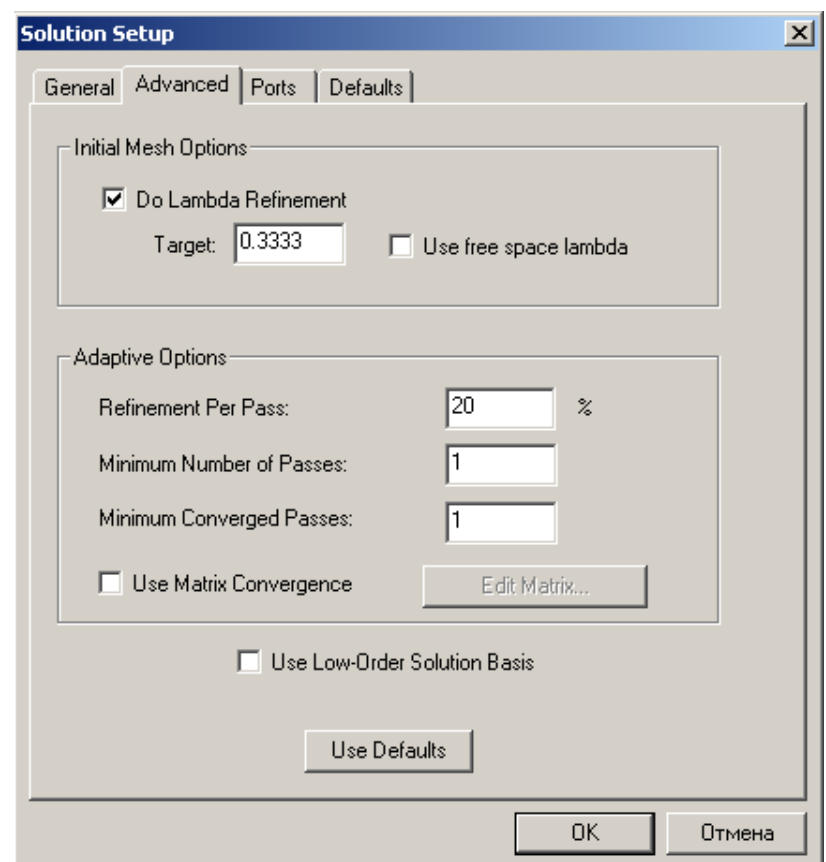

*Рис. 6. 20. Закладка в которой устанавливаются параметры сходимости*

*решения*

## 2. Щелкните **Edit Matrix**. Появляется диалоговое окно **Matrix Convergence**.

## 3. Выберите режим из списка **Entry Selections**:

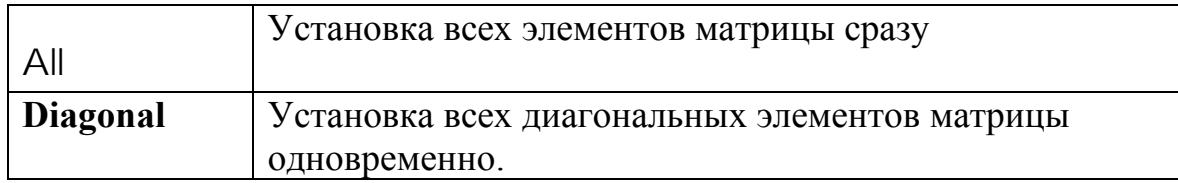

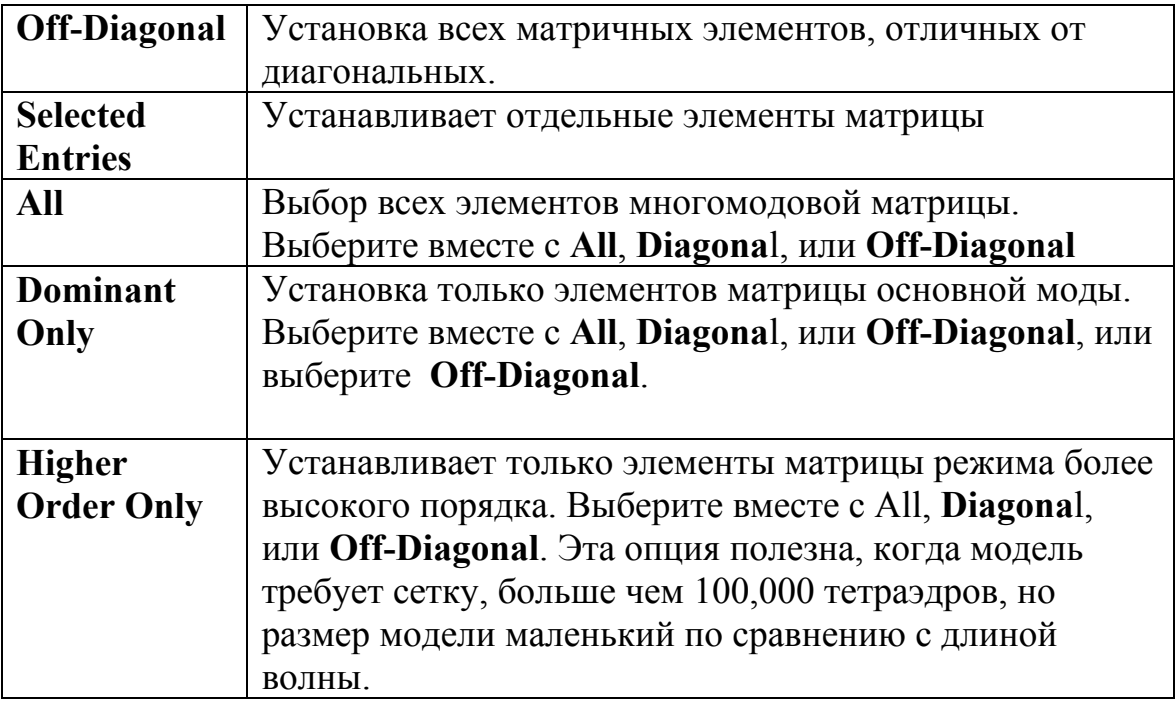

4. Если Вы выбрали **Al**l, **Diagonal**, или **Off-Diagona**l , Вы можете выбрать процесс контроля элементов матриц, выбирая один из параметров из опускающегося списка **Mode Selection** (рис. 6.21).

6. Если Вы выбрали **Selected Entries**, сделайте следующее:

a. Выберите элементы первой матрицы или элементы матрицы из верхнего списка.

b. Выберите элементы второй матрицы или элементы матрицы из нижнего списка.

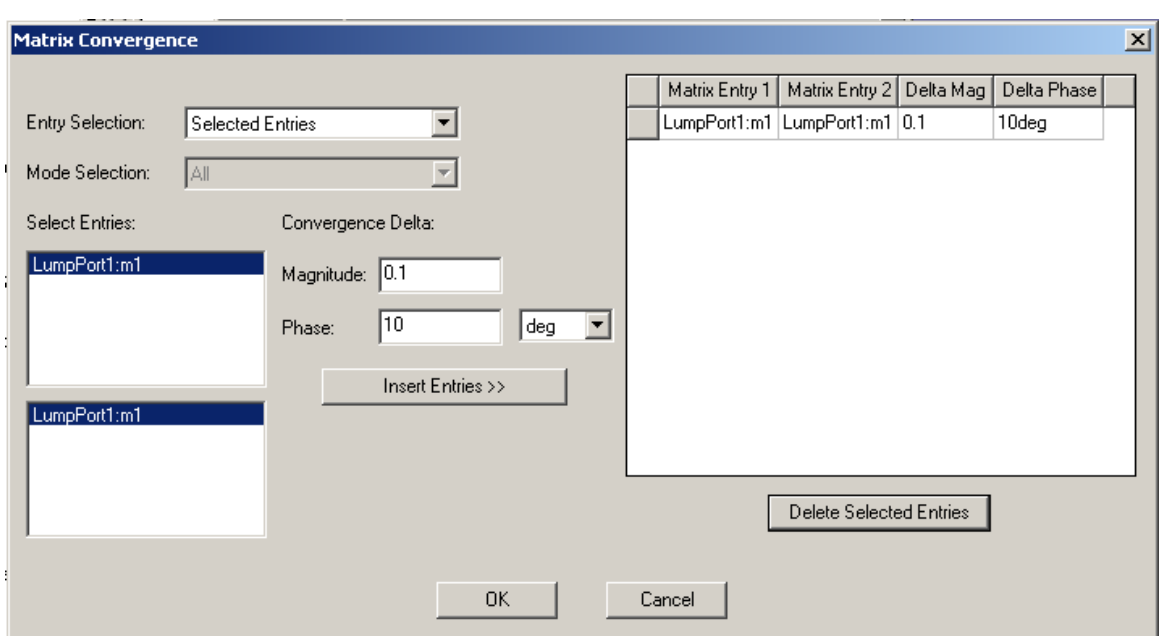

*Рис. 6.21. Диалог установки элементов для контроля сходимости*

6. В поле **Magnitude** введите максимальное изменение модуля на итерацию, на которое изменяются элементы матрицы.

7. В поле **Phase**, введите максимальное изменение фазы, в градусах, на итерацию уплотнения сетки, от элементов первой матрицы к элементам второй матрицы.

8. Щелкните **Insert Entries**. Элементы матрицы появляются в таблице справа.

9. Щелкните **OK.**

## **6.7. Использование процесса уменьшения базиса решения**

 Чтобы уменьшить порядок базовых функций HFSS от первого порядка к линейным базовым функциям:

• В закладке **Advanced** диалогового окна **Solution Setup**, выберите параметр **Use Low-Order Solution Basis**.

 Заметим, что если Вы выбираете **Use Reduced Solution Basis**, все тетраэдры в модели должны иметь длины границ меньше чем 1/20 от длины волны. Таким образом, эта опция обычно выбирается в комбинации с установкой конкретного параметра **Lambda Refinement**.

## **6.8. Установка опций решения порта**

 HFSS вычисляет поля (или типы волн), которые могут существовать внутри структурой с таким же сечением, как порт. Эти двумерные распределения поля служат как граничные условия для полной трехмерной задачи.

 Вы можете корректировать следующие параметры измельчения сетки для порта (рис. 6.22):

• точность поля **Port**.

• Минимальное число треугольников сетки разбиения на порте.

• Максимальное число треугольников сетки на порте.

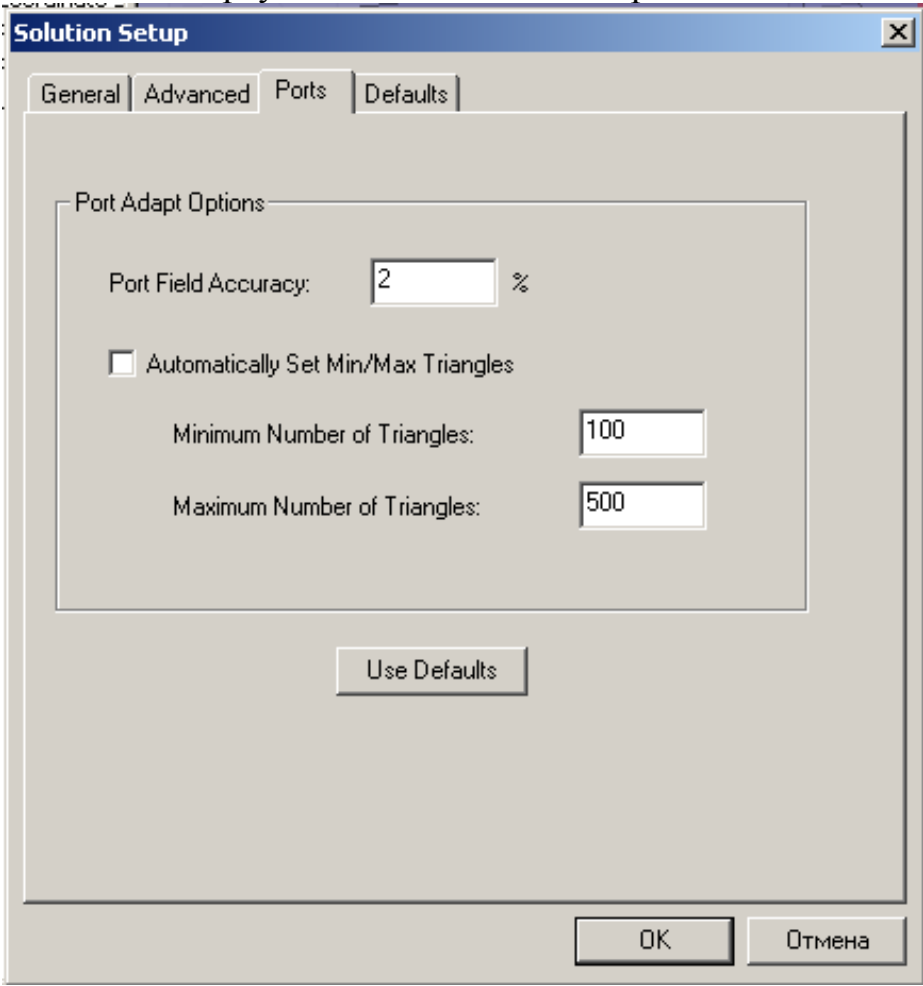

*Рис. 6. 22. Установки решения портов*

 Рекомендуется задать автоматическую установку соотношения Min/Max. Для быстрого расчета только импедансов и постоянной распространения на каждом порту, в закладке **General** диалога **Solution Setup**, выберите **Solve Ports Only**.

#### **Точность расчета поля в сечении порта**

*(Для проектов с портами)* 

 HFSS адаптивно совершенствует сетку на каждом порте, пока ошибка решения в плоскости порта не уменьшается в пределах, указанных в поле **Port Field Accuracy**.

 Чтобы установить точность поля в портах, в закладке **Ports** диалогового окна **Solution Setup**, напечатайте значение в поле **Port Field Accuracy** в процентах. Вообще, наиболее подходит значение "по умолчанию".

 Сетка разбиения для каждого порта будет адаптивно усовершенствована, пока он включает минимальное число треугольников. Усовершенствование будет тогда продолжено, пока не достигнута точность решения в порту или максимальное число треугольников.

 Чтобы задать минимальное и максимальное число треугольников в сетке разбиения порта:

1. В закладке **Ports** диалогового окна **Solution Setup**, очистите опцию **Automatically Set Min/Max Triangles**.

 Если Вы оставляете опцию **Automatically Set Min/Max Triangles**, HFSS определит разумные значения для минимального и максимального числа треугольников, основанных на установке порта.

2. Введите значение для **Minimum Number of Triangles**. Значение по умолчанию равно 25 для моделей с дискретными портами в местах соединения порта с остальной структурой и равно 90 для моделей с волновыми портами.

3. Введите значение для **Maximum Number of Triangles**. Значение по умолчанию 400.

#### **6.9. Решение задачи в диапазоне частот**

### **6.9.1. Добавление изменения частоты**

*(Для типа решения Driven)* 

 Чтобы получить решение в диапазоне частот, нужно добавить изменение частоты к установке решения.

 HFSS выполнит свипирование частоты после адаптивного решения. Если адаптивное решение не требуется, сразу выполняется решение в диапазоне частот.

Чтобы добавить изменение частоты:

1. В меню HFSS укажите на **Analys Setup**, и затем нажмите **Add Sweep**.

2. Выберите установку свипирования частот и нажмите **OK**. Появляется окно **Edit Sweep**.

3. Задайте следующие параметры изменения частоты:

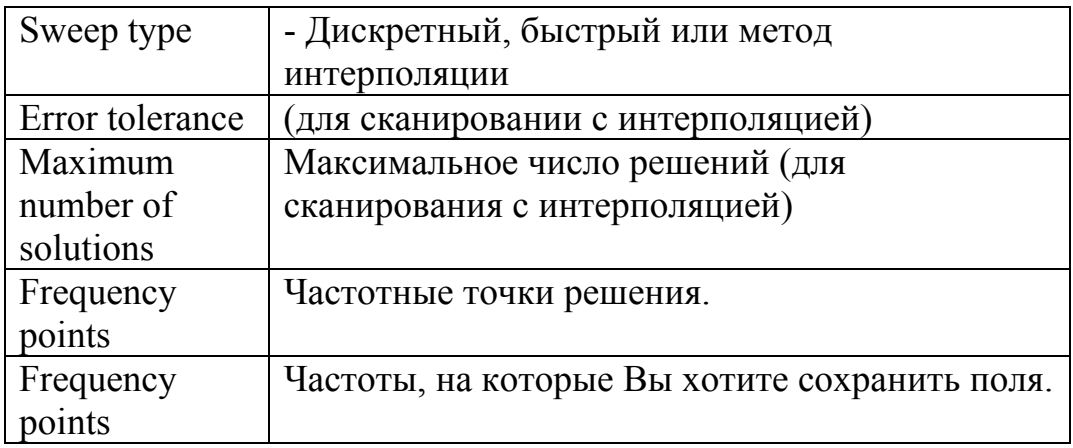

4. Если Вы планируете выполнить полноволновый анализ SPICE, нажмите **Full-Wave SPICE Calculation (**или **Time Domain Calculation)**, чтобы вызвать ассистент для установки его параметров.

6. Щелкните **OK**.

### **6.9.2. Выбор типа изменения частоты в диапазоне частот**

Вы можете выбирать один из следующих типов изменения частоты:

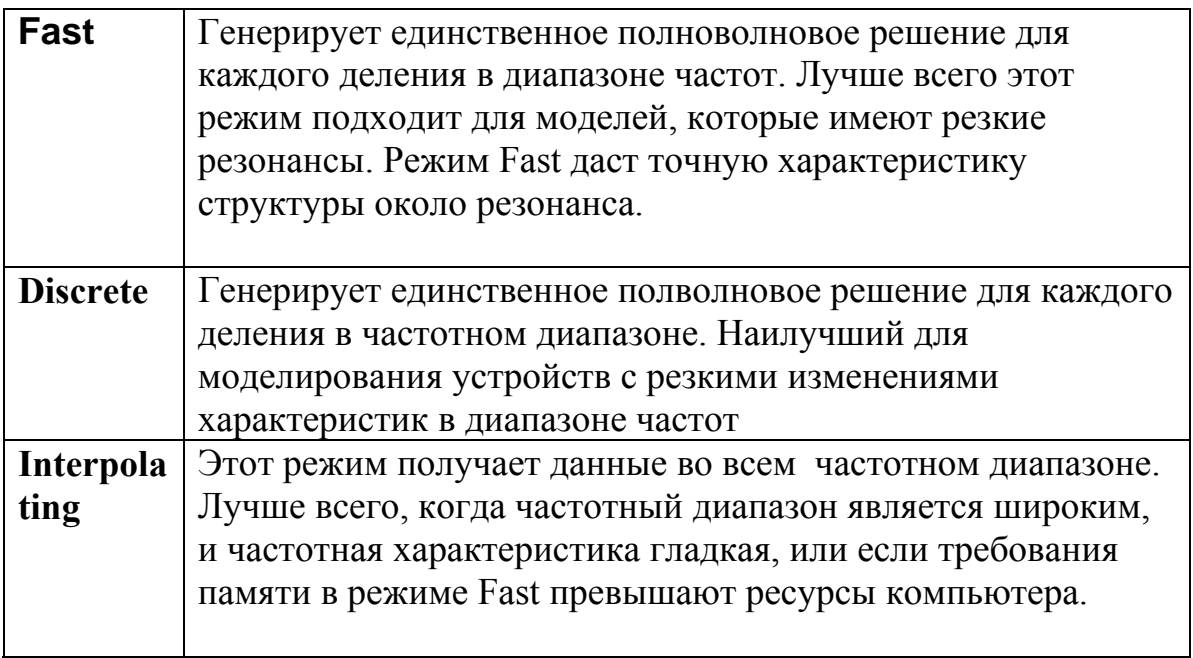

## **6.9.3. Режим быстрого качания частоты (Fast Frequency Sweeps)**

 В этом режиме быстрого качания частоты получается единственное полноволновое решение для каждой точки в частотном диапазоне.

 Режим **Fast sweep** выбирается, если модель будет иметь существенные резонансы или изменять рабочие характеристики в диапазоне частот.

 Режим быстрого изменения частоты **Fast sweep** дает точное представление о частотной характеристике вблизи резонанса.

 HFSS использует центральную частоту в диапазоне частот, чтобы решить задачу нахождения собственных значений, т.е. найти резонансные частоты конструкции, а также чтобы генерировать решение для выполнения Fast sweep. В этом случает он использует метод адаптивного свипирования Lanczos-Pade (ALPS) – используя экстраполяцию при решении поля в заданном частотном диапазоне из решения поля на центральной частоте.

 HFSS получает всю характеристику из решения на центральной частоте, если она ввходит в диапазон частот (большем, чем начальная частота и меньшем, чем конечная). Иначе в качестве центральной частоты используется середина частотного диапазона.

Имейте в виду, что HFSS использует разбиение на конечные элементы, уплотняемые во время адаптивного решения на частоте решения или, если не требуется процесс адаптации, задача решается для разбиения на начальную сетку, и уплотнение не выполняется. Ясно, что решение поля на центральной частоте наиболее точное. В зависимости от требуемой точности, которое требуется в диапазоне частот. Вы можете выполнить дополнительные Fast **sweeps** при других центральных частотах (рис. 6.23).

При полном возбуждении решение сохраняется только на центральной частоте, в то время как S-параметры сохраняются в каждой частотной точке; однако, метод Fast sweeps позволяет Вам переносить процесс для любых входных частот в диапазону качания.

Время, требуемое для **Fast sweep** может быть существенно больше, чем время, требуемое для решения на одной частоте.

При выполнении **Fast sweep**, никакой тип волны порта не Замечание. должен возникнуть в диапазоне частот. Если он возникает, то появляется сообщение об ошибке, печатая порт и тип волны, нарушающие это условие.

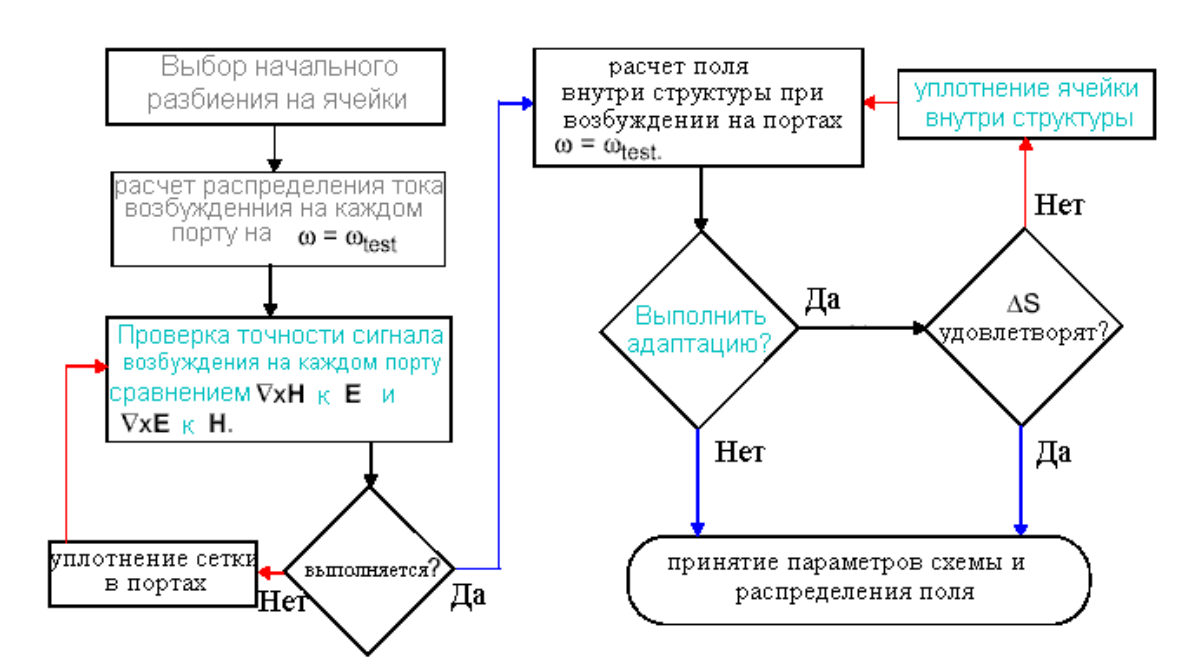

Процедура для решения методом Fast sweep показывается ниже.

Рис. 6.23. Алгоритм расчета, используемый в методе Fast Sweep

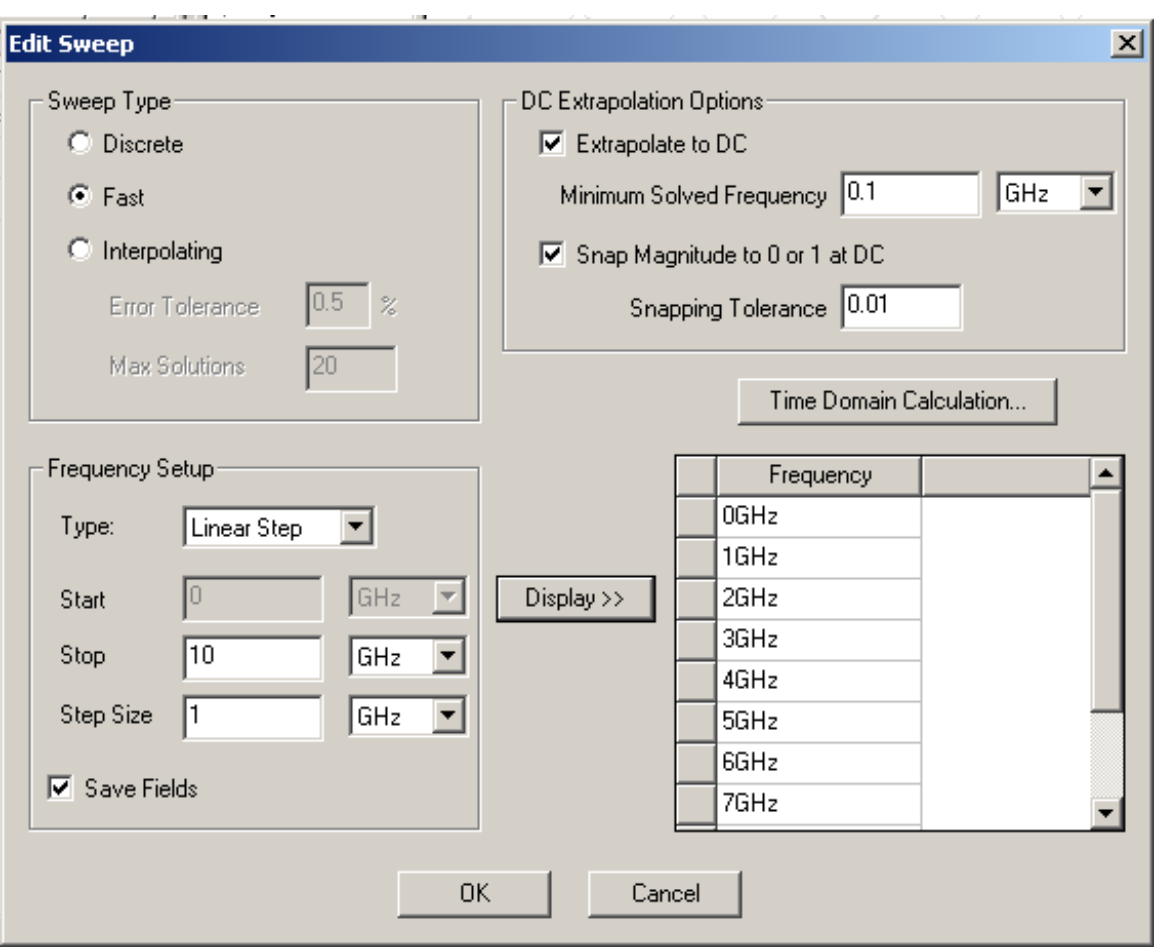

*Рис. 6.24. Установка режима расчета Fast в диапазоне частот* 

## **6.9.4. Установка допустимой ошибки**

*(Для режима Interpolating sweeps)* 

 Величина **Error Tolerance** это максимальная относительная разность между двумя успешными интерполяционными решениями. По умолчанию 0.5 процентов обычно подходит для большинства задач.

Чтобы установить относительное отклонение для режима **Interpolating**:

• В окне **Edit Sweep**, напечатайте величину в боксе **Error Tolerance**.

 Величина **Max Solutions** это максимальное число решений, которое будет выполнено в частотном диапазоне в режиме интерполяции. Для этого в окне **Edit Sweep**, напечатайте величину в боксе **Max Solutions**.

#### **6.9.5. Расчет на дискретных частотных точках**

 В методе **Discrete sweep** решения поля получается на отдельных частотных точках в частотном диапазоне. Например, если Вы задаете диапазон 1000 МГЦ до 2000 МГЦ, с шагом 2.5, результатом будут решения на частотах 1000, 1250, 1500, 1750, и 2000 МГЦ. По умолчанию, решения поля сохраняются только в конечной частотной точке, которая равна в этом случае 2000 МГЦ. Выберите опцию **Save Fields**, если Вы хотите сохранить решение поля в каждой частотной точке. Sпараметры всегда сохраняются в каждой частотной точке.

 Выберите метод **Discrete sweep** , если необходимо выполнить решение только на нескольких частотах.

 HFSS использует начальное разбиение на конечные элементы, усовершенствованное во время адаптивного решения на частоте решения или, если Вы не выполняли адаптивное решение, начальную сеть, сгенерированную для задачи. Эта сетка разбиения используется без дальнейшего уплотнения. Поскольку сетка оптимизирована только для частоты решения, возможно, что точность результатов может существенно измениться на частотах, далеких от этой частоты. Если Вы желаете минимизировать дисперсию, Вы можете использовать центр частотного диапазона как частоту решения. Тогда, после анализа результатов, выполните дополнительные решения с набором частот решения равным критическим частотам.

#### **6.9.6. Свипирование на дискретных частотах**

1. В диалоговом окне **Edit Sweep**, нажмите **Linear Step** в списке Type.

2. В поле **Start**, напечатайте начальную частоту.

HFSS решает задачу с частоты, введенной в поле **Start** и до частоты, введенной в поле **Stop**.

3. В поле **Stop**, напечатайте конечную частоту.

4. В поле **Step Size**, напечатайте разницу между частотными точками. HFSS решит в каждой точке частотного диапазона, включая начальную и конечную.

Например, определяя 10 для начальной частоты, 20 для конечной частоты, и 2.5 для размера шага, HFSS вычисляет решение на частотах 10, 12.5, 15, 17.5, и 20. Размер шага, указанный для интерполяции характеристик задает количество информации, которая будет просматриваться на последующей графической обработке.

6. Для метода **Fast**, выберите **Save Fields**, если Вы хотите сохранить расчетные решения поля, связанные со всеми типами волн портов на выбранных частотах.

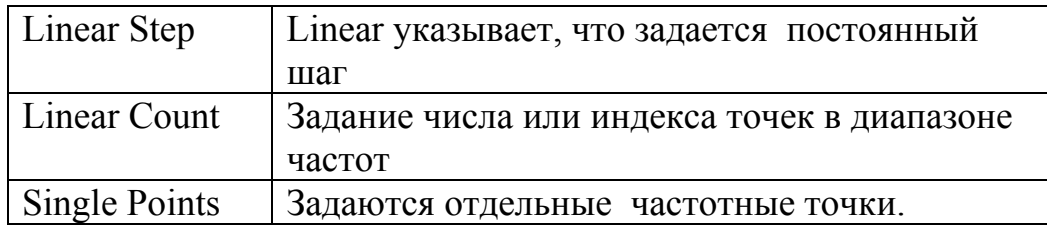

 При расчете в точках, выберите **Save Fields (All Frequencies),** если Вы хотите сохранить расчет решения поля, связанные со всеми типами волн в портах на выбранных частотах.

 Если нужно сохранить поля на только одной или нескольких частотах, выберите **Single Points** из списка **Type**, а затем выберите флажок **Save Fields** для желательной частоты.

### **6.9.7. Задание количества точек при линейном изменении частот**

1. В диалоговом окне **Edit Sweep**, нажмите **Linear Count** в выплывающем списке **Type**.

2. В поле **Start** введите начальную частоту.

3. В поле **Stop** введите конечную частоту диапазона.

4. В текстовом поле **Count** напечатайте число точек в диапазоне. Значение **Count** включает начальное и конечное значения. HFSS будет делить частотный диапазон на число **Count**.

6. Для свипирования методом **Discrete** и **Fast**, выберите **Save Fields (All Frequencies)**, если Вы хотите сохранить расчетные трехмерные решения поля, связанные со всеми типами волн в сечении портов на выбранных частотах.

 Если Вы хотите сохранить поля в только одной или нескольких частотных точках, выберите **Single Points** из **Type** в списке, и затем выберите **Save Fields** для желательной частоты.

6. Для быстрого изменения частоты (Fast sweeps), выберите **Save Fields**, если Вы хотите сохранить расчеты полей, связанные со всеми типами волн портов на выбранных частотах.

 Для дискретного изменения частот, выберите **Save Fields (All Frequencies),** если Вы хотите сохранить расчетные трехмерные решения поля, связанные со всеми типами волн в портах на выбранных частотах.

 Если нужно сохранить поля только на одной или на нескольких частотах, выберите **Single Points** из списка **Type** и затем выберите **Save Fields** для выбранных частот в диапазоне анализа.

### **6.9.8. Интерполяция при свипировании частоты**

 Интерполяция при свипировании частоты дает решение для всего частотного диапазона. HFSS сам выбирает частотные точки, чтобы получить решение поля так, чтобы полное интерполированное решение было получено в пределах допуска ошибки (на рис. 6.24 эта ошибка заключается в $|S11|>1$ ). Изменение частоты заканчивается, когда решение выполняет критерий допуска ошибки или выполняется максимальный число решений. Чтобы видеть эту информацию относительно решения, увеличьте число шагов, и выполните свипирование снова.

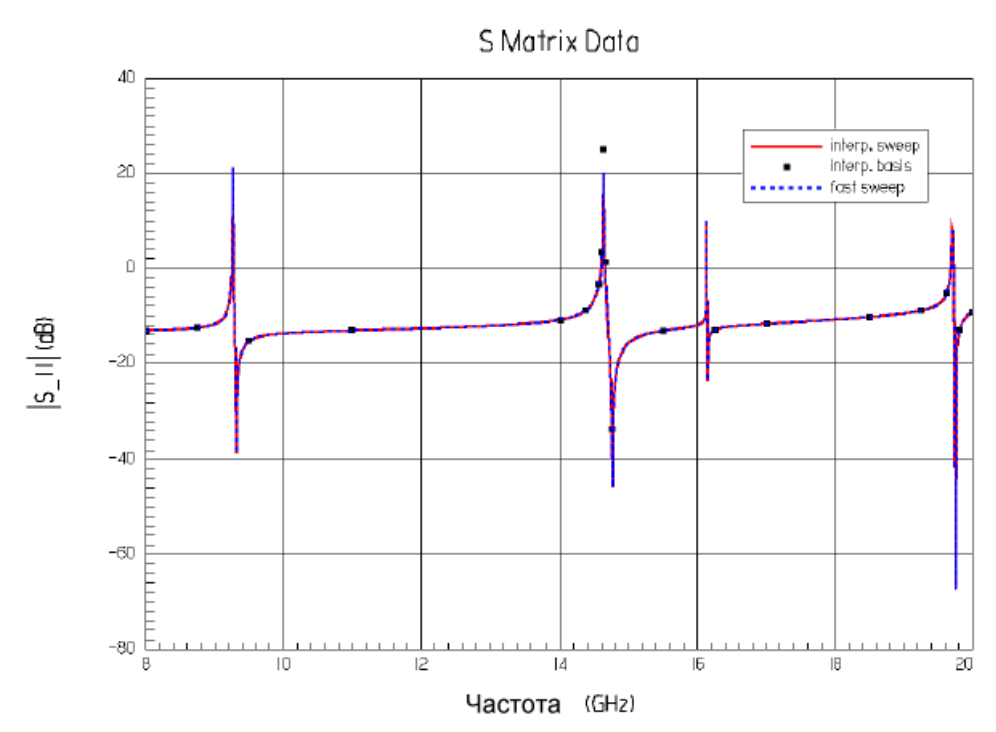

*Рис. 6.25. Частотная характеристика высокорезонансной системы*

 Выберите режим интерполяции, если частотный диапазон широк, и частотная характеристика гладкая, или если требования памяти **Fast sweep** превышают ваши ресурсы. Расчет в диапазоне, используя интерполяцию требует намного меньше времени, чем расчет на дискретных частотах.

 Диапазон интерполирования основано на решения для минимального числа частотных точек. Максимальное время, требуемое для метода интерполяции - время, требуемое для решения на одной частоте, умноженное на максимальное число решений. Практика проектирования показывает, что более точный результат получается при расчете в отдельных частотных точках и при увеличении разбиения сетки.

#### **6.9.9. Задание отдельных частотных точек**

1. В диалоговом окне **Edit Sweep**, нажмите **Single Points** в списке **Type**.

2. В текстовом поле **Single**, напечатайте желательную частотную точку, и затем выберите единицы частот.

3. Выберите **Save Fields**, если Вы хотите сохранить расчетное решение трехмерного поля, связанное со всеми типами волн в сечениях портов на этой частоте.

## 4. Щелкните **Insert**.

Точка добавлена к столбцу **Frequency** справа. Отметка в столбце **Save Fields** указывает, что поля в точке будут сохранены.

5. Повторите шаги 2 - 4 для каждой частотной точки.

## **Удаление частотных точек**

- 1. Выберите **Single Points** из выплывающего списка **Type**.
- 2. Выберите частоту, которую вы хотите исключить из решения.
- 3. Кликните **Delet**e.

## **Внесение частотных точек**

 Для изменения частот в дискретных точках, Вы можете вставить отдельную частоту. Эти значения могут быть вставлены после того, как Вы прибавили равномерно расположенные частотные точки. Для этого:

1. Выберите **Single Points** из опускающегося списка **Type**.

2. Выберите строку, в которую Вы хотите прибавить частотную точку.

3. В текстовом поле **Single**, напечатайте желательную частотную точку в частотных единицах.

4. Выберите **Save Fields**, если Вы хотите сохранить расчетные расчеты поля, связанные со всеми типами волн на порту на этой частоте.

6. Кликните **Inser**t.

## **6.9.10. Выбор частот для полноволного SPICE**

Если SPICE, Вы планируете выполнить полноволновой анализ чтобы используйте диалоговое окно Full-Wave SPICE Calculation. определить подходящий диапазон изменения частоты для решения.

Чтобы выполнить решение на подходящих частотах:

1. В диалоговом окне Edit Sweep, нажмите Full-Wave SPICE Calculation. Появляется диалоговое окно Full-Wave SPICE Calculation.

2. Напечатайте минимальное время нарастания переходного процесса в поле Signal rise time. Это значение характеризует скорость изменения входного сигнала, который будет использоваться в схемном моделяторе Ansoft Designer.

3. Напечатайте значение в поле Time Steps Per Rise Time (рис. 6.26). Время дискретизации для сигнала рассчитывается, используя формулу

$$
\Delta t = \frac{\tau}{N_{\tau}}
$$

гле

- $\cdot \Delta t$  приращение времени выборок,
- т время нарастания сигнала,
- $N_{\tau}$  число временных шагов на время нарастания.

4. Напечатайте значение в поле Number of Time Points.

6. Щелкните Calculate.

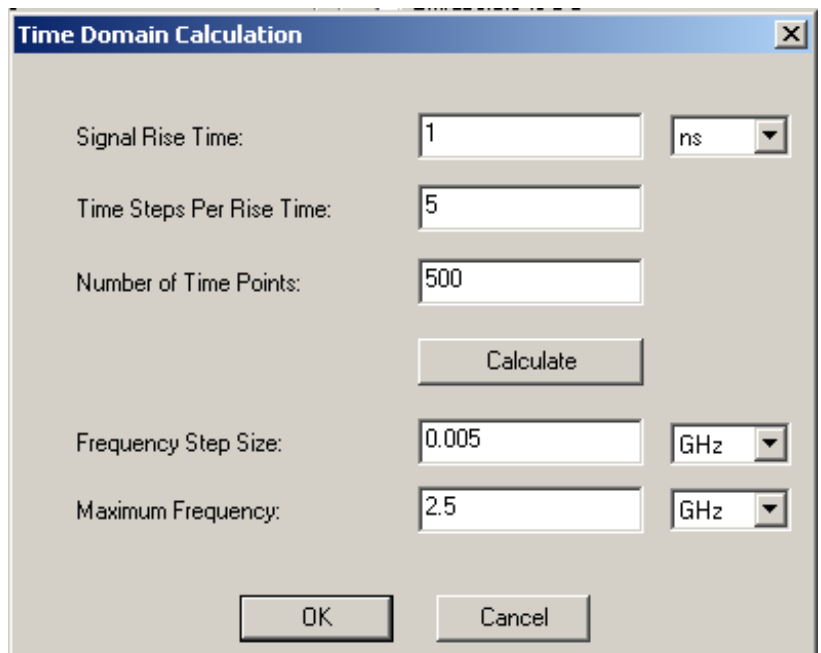

*Рис. 6.26. Диалог задания параметров для расчета во временной области*

 HFSS теперь использует Maximum Frequency как максимальную частоту расчета. Шаг частоты будет равен **Frequency Step Size**.

6. Нажмите **OK**, чтобы передать данные для расчета поля на частотах свипирования в диалоговом окне **Edit Sweep**.

### **Рекомендация для частот расчета для полноволного анализа SPICE**

 Учтите следующие рекомендации, когда Вы устанавливаете вычисление для предложенного размера шага частоты и максимальной частоты:

• максимальная частота должна быть по крайней мере в пять раз выше частоты, связанной со временем повышения временного процесса и спада. Если указанный диапазон частот слишком широк, качание частоты может привести к проблемам сходимости. Если это случается, попытайтесь уменьшить максимальную частоту до сходимости решения.

• Рекомендуется, хотя это не обязательно, чтобы минимальная частота была меньше, чем максимальная частота, разделенная на число шагов. Обычно рекомендуется выбрать, по крайней мере, 500 частотных шагов. Большее число шагов немного улучшит точность решения SPICE, но увеличит

требования к процессору и памяти. Для большинства случаев, использование 1000 частотных шагов дает хороший компромисс между точностью и вычислительными потребностями.

• предложенные диапазоны изменения в полосе частот приблизительные. Вы можете иметь импульс с более широкой полосой частот, и рекомендуемый диапазон свипирования частоты может не включить часть спектра импульса.

Отметим, что иногда HFSS не в состоянии получить решение для минимальной частоты во время дискретного или интерполирующего качания частоты из-за сбоя сходимости портового решающего устройства. Если это случается, попытка увеличить минимальную частоту, пока процесс решения не завершается успешно. Однако минимальная частота должна быть такой малой, насколько можно, потому что характеристика в низкочастотной области определяет время установления временного процесса.

### 6.10. Многопроцессорное решение задачи электромагнитного моделирования

Задачи электромагнитного моделирования сводятся в конце концов к реше-нию системы линейных уравнений большой размерностью. Чтобы справиться с такой задачей необходимо все неизвестные держать в оперативной памяти и выполнять решение, не обращаясь к операции перезаписи на жестком диске. Поэтому для успешного решения СВЧ задачи в настоящее время необходимы компьютеры с оперативной памятью  $2 - 4 \Gamma\Gamma$ б.

Если Вы хотите использовать больше чем один процессор, Вы можете задать число процессоров в диалоговом окне HFSS Options. По умолчанию, это значение установлено на 1.

1. В меню Tools, укажите на Options, и затем нажмите HFSS Options.

2. Нажмите закладку Solver (рис. 6.27).

3. Напечатайте число процессоров Number of Processors.

Это значение будет использоваться для всех проектов HFSS.

Заметим, что Вы должны иметь лицензию на многопроцессорную конфигурацию, чтобы изменить эту установку.

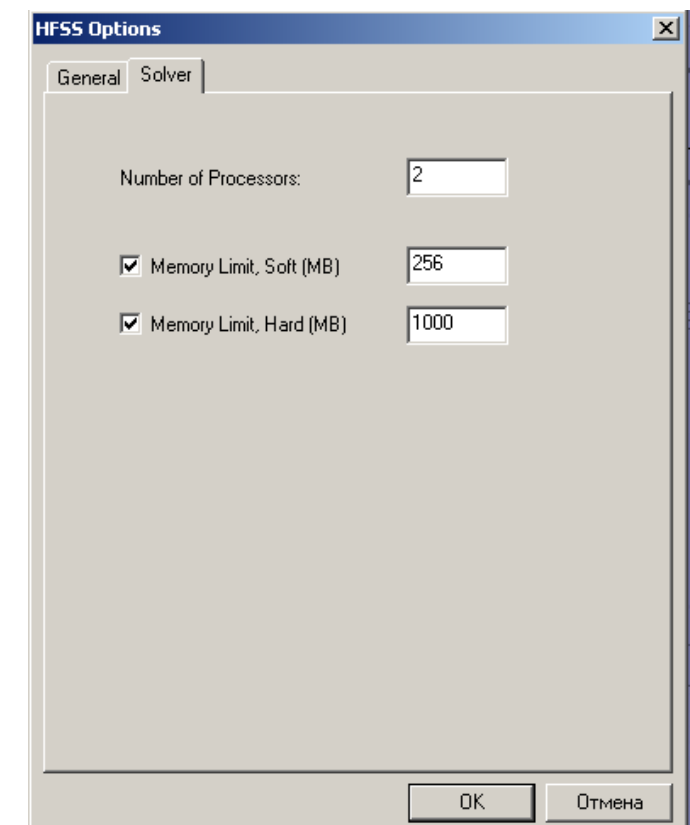

*Рис. 6. 27. Установка профиля работы персонального компьютера и пределов памяти ОЗУ и доступа на жестком диске*

## **Задание границы памяти Soft Memory Limit (RAM)**

 Параметр **Memory Limit, Soft** устанавливает величину физического ОЗУ, которую HFSS может использовать прежде, чем прекращается решение " на внутренней памяти " — когда процессы выполняются полностью в ОЗУ — и начинает использование виртуальной памяти.

 В отличие от режима работы в оперативной памяти, обмен с диском останавливает некоторые процессы и временно записывает их в файлы на диске, чтобы освободить физическую память и выполнить другие процессы.

 По умолчанию, HFSS автоматически определяет величину ОЗУ, каждый раз при запуске на решение выполняет это и устанавливает значение "по умолчанию" на 60 % этого значения или 256 МБ (262,144 КБ), какой большой бы она ни была.

Чтобы задать предел памяти машины, на которой HFSS загружен:

- 1. В меню **Tools**, в разделе **Options** нажмите **HFSS Options**.
- 2. Нажмите закладку **Solver**.
- 3. Выберите **Memory Limit, Soft (MB**).

4. Напечатайте величину доступной памяти, в мегабайтах. Это значение будет использоваться для всех проектов HFSS.

## **Задание ограничения виртуальной памяти занимаемой на твердом диске**

 Если задача большая, то программа начинает обращаться к виртуальной памяти, размещенной на жестком диске. Установка **Memory Limit Hard**  задает предел памяти, которую может использовать решающее устройство HFSS. Если решающее устройство стремится использовать большее количество памяти, чем эта установка, решение закончится, и появится сообщение о превышении предела памяти.

 Чтобы задать жесткий лимит памяти машины, на которой HFSS загружен: 1. В меню **Tools**, в разделе **Option**s, нажмите **HFSS Options** (рис. 6.28).

2. Откройте закладку **Solver**.

## 3. Выберите **Memory Limit, Hard (MB**).

4. Напечатайте величину максимального объема памяти, в мегабайтах. HFSS будет только использовать указанный объем памяти, и не больше. Это значение будет использоваться для всех проектов HFSS. Заметим, что не рекомендуется устанавливать это значение, потому что, если решающее устройство достигает этого предела, моделирование будет прерваться.

## **6.11. Дистанционное решение задачи**

 Проект можно решить на другом компьютере, а не на том, котором Вы устанавливаете задачу. Это особенно полезно, когда Вы хотите воспользоваться более мощной машиной, но не удобно сразу использовать эту машину непосредственно. Дистанционное решение задачи добавляет удаленную машину (remote machine) в конфигурацию, наряду с машиной, на которой проект был установлен (local machine).

## **6.11.1. Установки для удаленной машины**

Установки для удаленной машины включает следующие шаги:

• Установка программы HFSS Ansoft на удаленной машине.

• Выбор конфигурации распределенного решения модели (Configure Distributed COM -DCOM) для удаленной машины.

• Установочные разрешения защиты для удаленной машины.

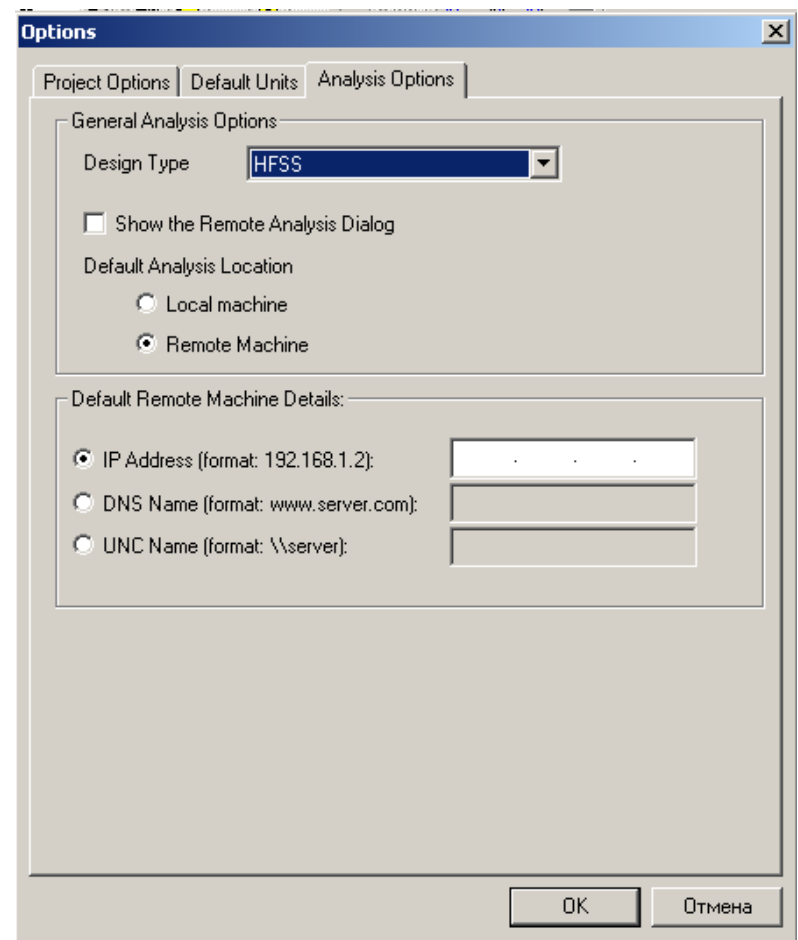

*Рис. 6.28. Установки для решения задачи на удаленной машине*

## **6.11.2. Конфигурация распределенного решения задачи**

1. Войдите в систему удаленной машины как пользователь с привилегиями администратора.

2. Нажмите Start>Run и напечатайте dcomcnfg.

3. Нажмите ОК, чтобы запустить панель DCOM. Эта панель конфигурации будет несколько отличается, в зависимости от того, какую операционную систему вы используете - Windows NT /2000 или Windows XP.

## **Windows NT/2000**

Вы должны проверить, что были выполнены следующие шаги:

а. В закладке Default Properties убедитесь, что опция Enable Distributed COM on this computer отмечена.

b. В закладке Applications проверите, что отмечено HFSSEngineclass. После этого нажмите на кнопку Properties.

с. В закладке General убедитесь, что Authentication Level установлен на None.

d. В закладке Location проверьте, что поле Run application on this computer отмечено.

е. В закладке Identity выберите кнопку Interactive User, чтобы разрешить пользователю, в настоящее время зарегистрированному, решать проекты на удаленной машине.

Заметим, что если HFSSEngineClass не будет заново буферизован:

- Щелкните Start/Run, и напечайте "command ", чтобы открыть командную строку.
- Измените каталог к <installation directory>\hfss9.
- Напечатайте hfsscomengine -RegServer. чтобы регистрировать **HFSS COM.**

Замечание. Пользователь Launching user и This user могут не получить доступ к работе. Поэтому этого режима нужно избегать.

f. В закладке Security, для каждого из параметров Permissions, Вы должны проверить, что пользователь Interactive имеет полный доступ. Кроме того, все зарегистрированные пользователи, кто будут обращаться к этой машине, которая работает дистанционно, должны иметь доступ.
Чтобы добавить нового пользователя:

1. Нажмите **Use custom access permission**s.

2. Нажмите **Edit** для каждой опции, и проверьте доступ для **Interactive** пользователя также как для каждого пользователя, который будет обращаться к этой машине, для дистанционного решения задачи. (Вы можете выбрать **Everyone**, если Вы не хотите ограничить, кто может решать дистанционно).

Если данное имя не перечислено:

• Выберите **Add** , чтобы прибавить нового пользователя.

• В опускающемся списке **List Names From**, выберите область, в котором Вы хотите добавить пользователя.

• если Вы хотите добавить отдельного пользователя, нажмите на кнопку **Show Users**.

• Выберите пользователя или группу, которую Вы хотите прибавить, и проверьте, что **Type of Access** имеет доступна для пользователя.

• Щелкните **OK**, чтобы закрыть панель **Add Users**.

• user/group должен теперь появиться в диалоге **Registry Value Permissions**.

3. Нажмите **OK**, чтобы принять изменения.

g. Нажмите **OK**, чтобы применить все изменения к DCOM конфигурации для HFSS COM.

h. Нажмите **OK**, чтобы закрыть конфигурационную панель DCOM.

# **Windows XP**

Вы должны будете проверить, что следующие шаги выполняются:

a. Под **Console Root>Component Services>Computer**s, щелкните правой кнопкой мыши на **My Computer**, и выберите **Properties**.

b. Под **Default Properties**, убедитесь, что **флажок Enable Distributed COM on this computer** отмечен. Нажмите **OK**, чтобы принять эти изменения.

c. Под **Console Root>Component Services>Computers>My Computer>DCOM Confi**g, убедитесь, что HFSSEngine Class перечислена.

Если это – не так, нужно снова повторно регистрировать HFSSComEngine. Как только это перечислено, щелкните правой кнопкой мыши на HFSSEngine Class, и выберите **Properties**.

Заметим, что если **HFSSEngineClass** заново не буферизован:

• Щелкните **Start/Run**, и напечатайте " command", чтобы открыть командную строку.

• Измените каталог к каталогу **<installation directory>\hfss9**.

• Напечатайте HFSScomengine -RegServer, чтобы регистрировать HFSS COM Engine.

d. В закладке **General** убедитесь, что Authentication Level установлен на **Non**e.

e. В закладке **Location**, проверьте, что поле **Run application on this computer** отмечено.

f. В закладке **Identity**, выберите кнопку **Interactive User**, чтобы разрешить пользователю, в настоящее время зарегистрированному на отдаленной машине решать проекты.

g. В закладке **Security**, для каждого из параметров разрешений, Вы должны проверить, что пользователь **Interactive** имеет полный доступ. Кроме того, все ожидающие пользователи, кто будут обращаться к этой машине для дистан-ционного решения, должны иметь доступ.

• Кликните **Customiz**e.

• Кликните **Edit** для каждого из параметров и проверяют доступ для интерактив-ного пользователя также как каждого ожидаемого пользователя, который будет обращаться к этой машине, чтобы решить дистанционно. Вы можете выбирать **Everyone**, если Вы не хотите ограничить, кто может решить дистанционно.

h. Нажмите **OK**, чтобы применить все изменения к DCOM конфигурации для HFSS COM Engine.

#### **6.11.3. Установка разрешения защиты на отдаленной машине**

 Как только Вы установили HFSS на удаленной машине и сконфигурировали DCOM, Вы должны сконфигурировать программное обеспечение, чтобы убедиться, что оно выполняется должным образом.

Чтобы сконфигурировать HFSS:

1. Внесите файл регистрации в машину как пользователь, вызывая его в поле идентификации конфигурации HFSS Engine DCOM.

2. Запустите **HFSS**.

3. Когда HFSS запущен, выберите **Tools/Options/General Options**.

4. Выберите папку для временного каталога, например. C:\Temp. Не используйте временную папку, созданную другим пользователем.

6. Вставить конструкцию, и решите тестовый проект, убедившись, что не имеется никаких проблем. Если проект успешно не решен, сделайте коррекции установки, на основании появившегося сообщения об ошибке. Как только проект решается успешно, выйдите из HFSS.

6. Используйте проводник Windows, чтобы прибавить совместное использование для **Everyone** в каталоге **Temporary** и каталоге **HFSSBin**.

 При добавлении разрешения совместного использования, Вы должны изменить разрешения в двух местах.

*Замечание*. Если предупреждение появляется относительно класса машинны CLSID HFSS, выберите **OK**, чтобы регистрировать ключ CLSID.

*Замечание*. Пользователь **Launching user** и пользователь **This user** могут не работать одновременно. Вы должны избегать этих параметров, если возможно.

• В диалоге **Permissions** (нажмите кнопку Permissions в закладке **Sharing**).

• В диалоге **Security** (в закладке **Security**).

# **6.11.4. Установки для локальной машины**

Чтобы выполнить установки для локальной машины:

1. Установите HFSS на машине, на которой Вы хотите подготавливать задачу и обслужить ваш HFSS v9 проекты (local machine).

2. Запустите HFSS на локальной машине как один из пользователей, которые будут использовать возможность решения на удаленной машине.

3. Как только программа запущена, выберите **Tools/Options/General Options**.

4. Выберите закладку **Analysis Options**.

6. Отметьте поле **Show the Remote Analysis Dialog**. Если Вы планируете использовать удельную машину, Вы можете обеспечивать ее информацию как значение по умолчанию remote machine в этом диалоге.

6. Нажмите **OK**, чтобы закрыть панель **Options**.

7. Установите проект, чтобы проверить решение на удаленном компьютере.

8. Как только установка проекта закончено, выберите **HFSS>Analyz**e. Появляется окно **Remote Analysis**.

9. Выберите опцию удаления анализа, если Вы хотите это сделать, и нажмите **OK**.

Задача начнет решаться на удаленной машине.

# **6.12. Выполнение моделирования**

 После того, как Вы установили задание на решение, начинается процесс расчета.

1. Выберите установки решения в дереве проекта.

#### 2. В меню **HFSS** кликните **Analyze**.

 HFSS рассчитывает трехмерное поле внутри структуры. Чтобы запустить больше чем один анализ одновременно, выполните такую же процедуру, пока идет процесс решения. Следующее решение будет выполняться, когда будет завершено предыдущее решение.

Чтобы решить каждую установку на решение в проекте:

1. В дереве проекта, под проектом, который Вы решаете, выберите **Analysi**s.

2. В меню **HFSS**, кликните **Analyze**. Решение по каждой установке будет выполняться в порядке, котором они находятся в дереве проекта.

# **6.12.1. Наблюдение процесса решения**

 Во время выполнения моделирования, Вы можете контролировать процесс решения в окне **Progress**.

Вы можете также рассматривать следующие данные решения в любое время во время или после решения (рис. 6.29):

• можно наблюдать сходимость, щелкая **HFSS>Analysis Setup>Convergenc**e.

• можно видеть рассчитанные матрицы S-параметров, полных сопротивлений, и постоянные распространения, щелкая **HFSS>Analysis Setup>Profil**e.

• состояние адаптивного анализа, включая число законченных проходов адаптации сетки разбиения, щелкая **HFSS>Results>Browse Solution**s.

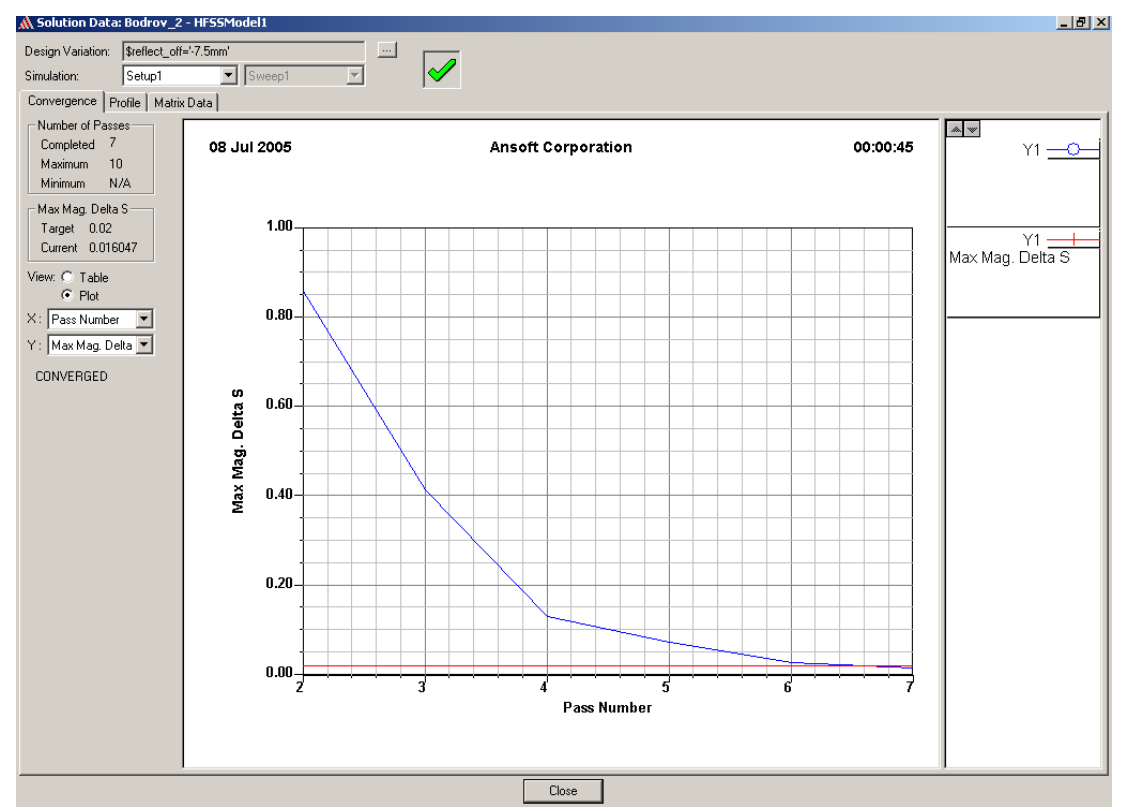

*Рис. 6.29. Контроль сходимости решения в закладке Convergence диалог Solution Data* 

# **6.12.2. Изменение приоритета решения**

 Вы можете уменьшить приоритет модулирования так, чтобы системные ресурсы были распределены другим компьютерным процессами. Если Вы уменьшаете приоритет моделирований HFSS, другие программные средства ответят, поскольку они обычно были бы, но HFSS моделирования могут занимать большее время.

Чтобы изменить приоритет моделирований:

1. Пока выполняется решение, щелкните правой кнопкой мыши на окне **Progress**, и нажмите **Change Priority** в выплывающем меню.

2. Из меню **Change Priority**, выберите один из следующих приоритетов:

**Lowest Priority Below Normal Normal Above Normal** 

#### **Highest.**

 Однако решение сложных задач, которые выдвигает практика моделирования СВЧ устройств, требует использования всех ресурсов компьютера. Не редки случаи, когда требуемая память RAM превосходит 2…4 ГГб, которая имеется на современных компьютерах. Время расчета и оптимизации конструкций может занимать сутки.

#### **6.12.3. Прекращение анализа**

Чтобы закончить процесс решения прежде, чем задача полностью решена:

• В окне **Progress**, нажмите **Abort**. HFSS немедленно закончит анализ.

 Если Вы прервали решение во время адаптивного прохода или расчета в диапазоне частот, то данные на текущей частоте удаляется. Любые решения, которые были закончены до прерывания процесса, все еще доступны.

 Решения, которые являются доступными, зависимы на то, когда Вы прервали. Например, если Вы остановили решение, в то время как макрокоманда последующей обработки выполнялась, решение поля, вычисленный для той установки все еще доступно.

Чтобы прервать процесс решения после текущего адаптивного прохода или решения в частотной точке:

• Щелкните правой кнопкой мыши в окне **Progress**, и нажмите **Clean Stop** в выплывающем меню.

 HFSS закончит анализ после следующего решенного прохода или расчета в частотной точке.

 Если Вы прекращаете анализ между третьим и четвертым адаптивным проходом, решения для третьего и четвертого прохода будут сохранены. Заметим, что, если Вы выполняете интерполяционные расчеты в диапазоне, то вся информация анализа будет удалена.

#### **6.12.4. Повторное решение задачи**

 Если Вы измените конструкцию после решения, например прибавляя другой порт, решение в памяти больше не будет соответствовать проекта. Установка с недопустимым решением отмечается знаком X в дереве проекта и в окнах **Results**.

 Чтобы получить новое решение после изменения конструкции, нужно выбрать новые установки в дереве проекта, и нажать на **Analyze** в меню **HFSS**. Иногда достаточно вывести желаемый график и снова нажать на **Analyze**.

 В результате подготовки задачи, выполнения разбиения анализируемого пространства на ячейки, составления уравнений, задания частоты и стратегии анализа в диапазоне частот, а также решения задачи получаются электромагнитное поле в каждой точке пространства, в каждом узле тетраэдра, а также в нескольких точках на каждом ребре тетраэдра. Анализ полученных величин, а также преобразование их в более понятные характеристики электромагнитного поля выполняются с помощью постпроцессорной обработки. Работа постпроцессора, с помощью которого составляются графики, картины поля, мультипликация, черчение многомерных диаграмм направленности, вывод таблиц и всевозможных характеристик – будет показана в следующих главах.

# **Глава 7**

# **Пример проектирования волноводного T-моста**

 Эта глава проведет вас в пошаговом режиме через создание, решение и анализ волноводного Т-образного сочленения. Вы увидите, как в HFSS последовательно решаются следующие задачи:

 Черчение геометрической модели. Модификация параметров модели. Задание переменных для параметров модели. Установки решения для проекта. Контроль правильности установок на решение. Запуск моделирования HFSS. Создание графиков S-параметров. Создание картин распределений поля. Создание фазовой анимации результатов.

# **7.1. Описание волноводного тройника**

Тройник, который Вы создадите ниже, имеет Т-образную форму с металлической перегородкой 1.

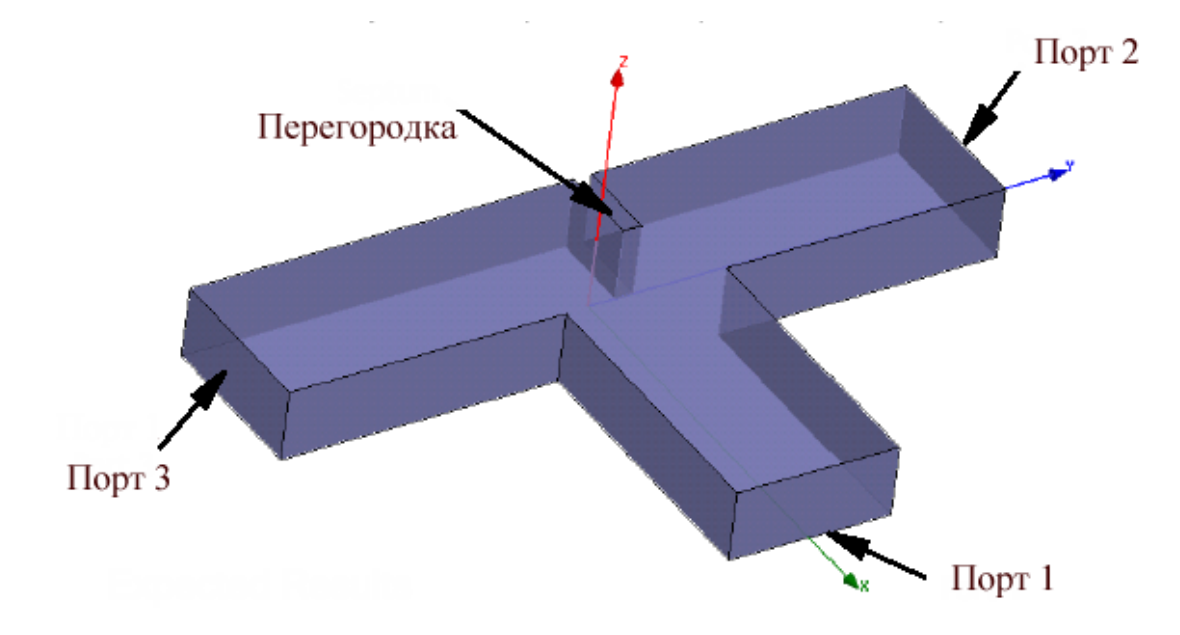

#### *Рис. 7.1. Волноводный Т-образный тройник*

 Если перегородка находится строго в центре напротив порта 1, она делит волну на входе 1 пополам между портами 2 и 3. Модули  $S_{21}$ , и  $S_{31}$  в этом случае будут равны приблизительно 0.7. В сечении порта 1 ожидается небольшое отражение.

 Смещение перегородки от плоскости симметрии позволяет изменять соотношение между коэффициентами передачи  $S_{21}$  и  $S_{31}$  при сохранении режима согласования на входе 1. Таким образом, мы убедимся далее, что волноводный тройник может выполнять функцию делителя мощности, у которого коэффициент деления меняется в широких пределах.

 Последовательно выполняя этот пример, Вы познакомитесь со следующими ключевыми понятиями и возможностями:

• Выбор метода решения задач.

• Оптимальный способ создания волноводного Т- моста.

• Быстрое изменение свойств проекта. Например, рекомендуется быстро начертить бокс с произвольными размерами, а затем задать его точные размеры в окне **Properties**.

• Быстрая модификация проекта. Дерево хронологии сохраняет всю хронологии создания проекта. Поэтому имеется доступ к любой операции, что удобно использовать для перестройки проекта.

• Простое изменение представления модели в любое время. Вы изучите быстрые клавиши типа **Ctrl+D**, чтобы подстроить модель в окне представления.

• Экономия времени с помощью параметризации проекта. Например, назначить переменную проекта как положение перегородки. Это даст возможность Вам быстро изменить ее положение и рассчитать новые результаты. Возможности параметризации в HFSS Ansoft намного удобнее, чем во всех предыдущих аналогах этой программы.

• Большие возможности постобработки. Например, мультипликация, которую Вы создадите, поможет Вам увидеть разницу распределения поля для двух положений перегородки.

 Параметризация наиболее эффективна, когда она выполняется программой Оптиметрик (**Optimetrics)**. Она позволяет задать и проанализировать ряд конструкций в режиме, который называется параметрический анализ. Можно также выполнить оптимизацию, когда параметры конструкции изменяются так, чтобы достичь заданных параметров.

## **7.2. Установки для анализа волноводного тройника**

 Проект – собрание одного или большего количества конструкций, который сохранены в одном файле с расширением \*.hfss. Новый проект автоматически создается, когда запущен HFSS. Откройте HFSS, и сохраните заданный по умолчанию проект с новым именем.

1. Запустите HFSS. В дереве проекта появляется новый проект в окне **Project Manager** и назван *Projectn* по умолчанию. Составляющие проекта, типа материалов и т.д. сохранены под названием проекта.

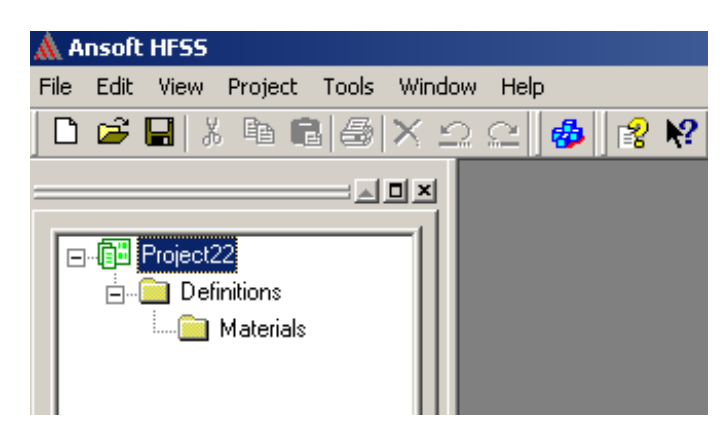

*Рис. 7.2. Создание дерева новой конструкции в дереве проекта*

2. В меню **File**, нажмите **Save As**.

3. Используйте браузер, чтобы расположить папку, в которой Вы хотите сохранить проект, например **C:\Ansoft\HFSS9\Projects**, и затем дважды щелкните папку с именем.

4. Напечатайте **Tee** в текстовом поле имени файла, и затем нажмите **Save**. Проект сохранен в директории **Projects** с выбранным именем файла *Tee.hfss.*

 Если HFSS был уже открыт, и заданный по умолчанию проект не перечислен в дереве проекта, добавьте новый проект HFSS: в меню **File** нажмите **New**.

## **Внесение новой конструкции в проект HFSS**

Теперь прибавим новую конструкцию HFSS к общему проекту.

## 1. В меню **Project**, нажмите **Insert HFSS Design**.

 Новый проект появляется в дереве проекта. Имя модели принимается по умолчанию. Справа от менеджера проекта (рис. 7.3) появляется окно **3D Modeler**.

2. Переименуйте проект: щелкните правой кнопкой мыши пункт HFSSModel\_n в дереве проекта, и затем нажмите **Rename** в меню.

3. Напечатайте **TeeModel**, и затем нажмите **Enter**.

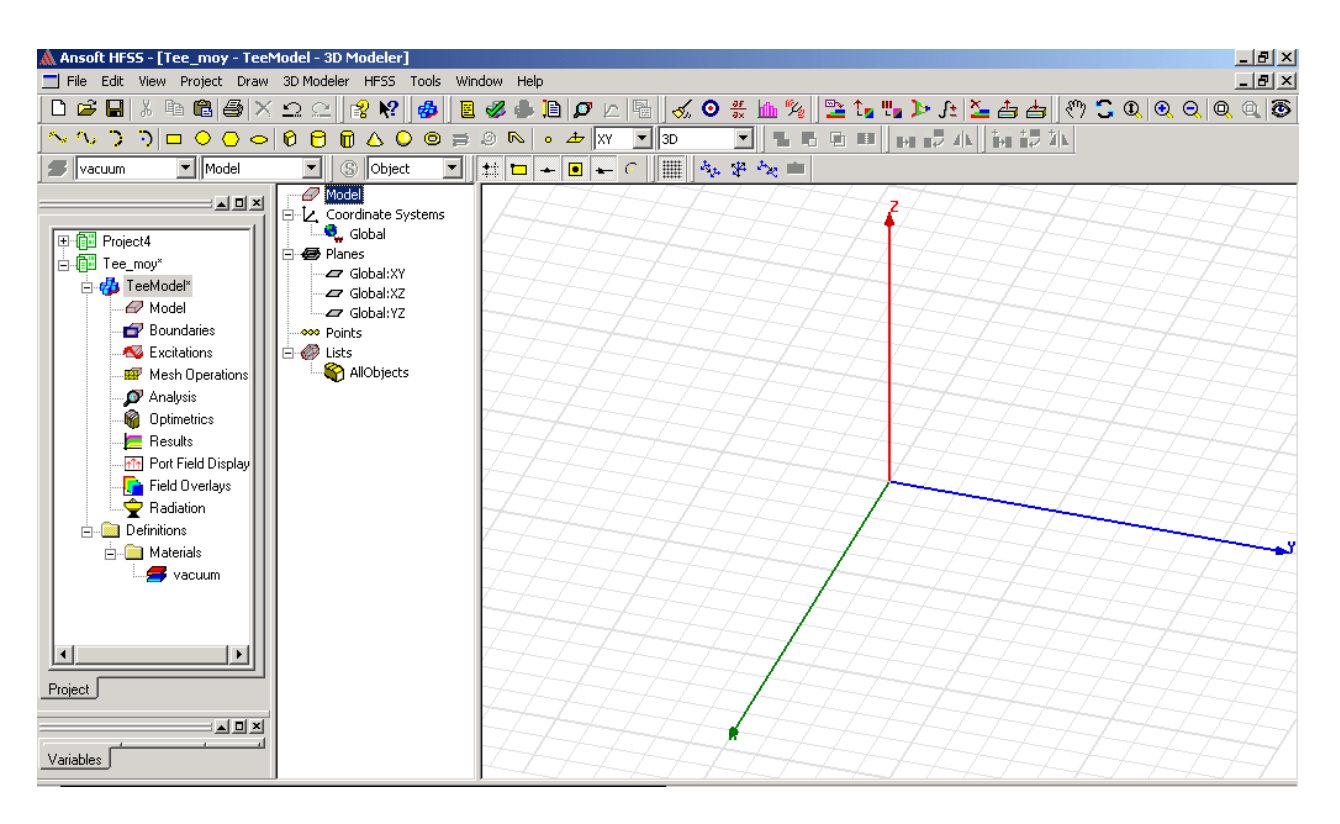

*Рис. 7.3. Создание поля для черчения конструкции*

#### **Выбор типа решения**

 Теперь зададим тип решения проекта. Когда Вы устанавливаете конструкцию для анализа, доступные параметры настройки будут зависеть от типа решения. Для данного проекта, выберете **Driven Modal** как тип решения, что соответствует расчету многомодовых S-параметров пассивного волновода, который «запускается» источником.

1. В меню **HFSS**, нажмите **Solution Type** (см. главу 6).

2. В диалоговом окне **Solution Type**, выберите **Driven Modal**, и затем нажмите **OK** (рис. 7.4).

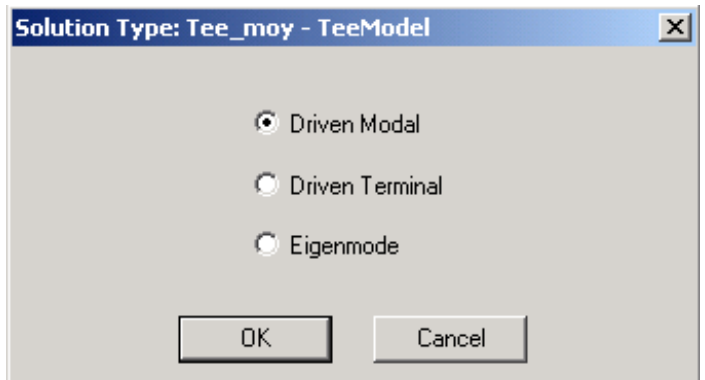

*Рис. 7.4. Выбор типа решения задачи*

 Чтобы развернуть дерево проекта, когда пункт добавлен к проекту, щелкните Tools>Options> General Options (рис. 7.5).

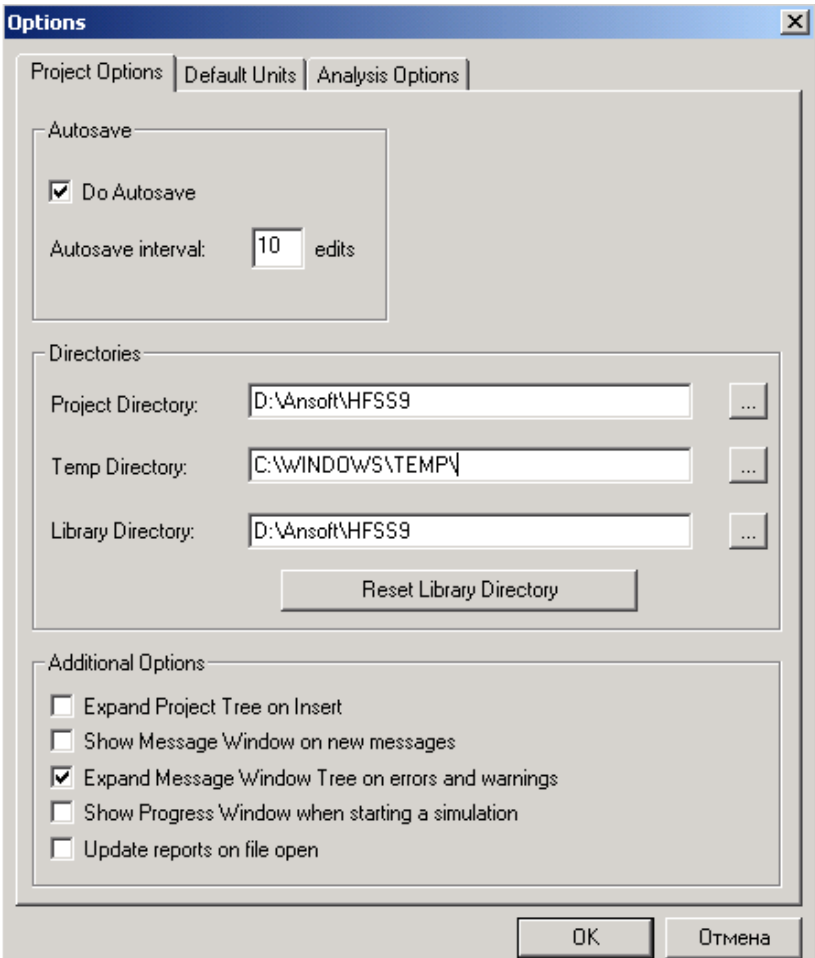

*Рис. 7.5. Установка опций работы с проектом*

 В опциях проекта отметьте **Expand Project Tree on Insert**. Если Project Manager не появляется после того, как Вы вставляете новый проект, нажмите *View > Project Manager*.

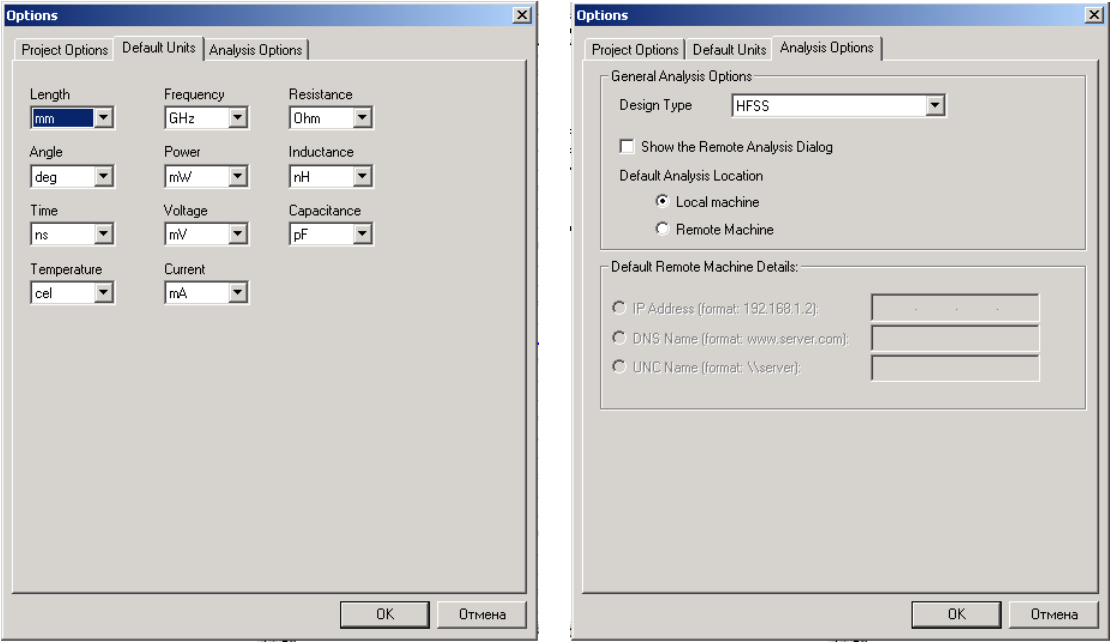

*Рис. 7.6. Закладки установки единиц и установки опций анализа*

## **Установка единиц черчения модели**

Установите единицы для черчения геометрической модели.

1. В меню 3D Modeler, нажмите **Units**.

2. В диалоговом окне **Set Model Units**, нажмите **Select units**, выберите **mm** и затем нажмите **OK** (рис. 7.6).

 Изменение нового масштаба к новой опции единиц изменяет размеры всех объектов в проекте к новым единицам. Например, 1 мм станет 1 inch (рис. 7.7).

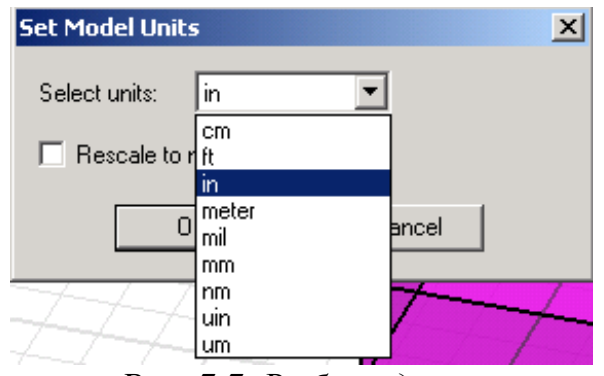

*Рис. 7.7. Выбор единиц*

# **7.3. Черчение геометрической модели**

Черчения всей конструкции волноводного T-образного тройника будет состоять из последовательных шагов:

Черчение одной части T-образного волноводного моста - бокса.

Создание волноводного порта с линией интегрирования.

 Дублирование секции, для создания двух других секций волноводного Тмоста.

 Объединение этих трех секций, чтобы создать окончательный волноводный Т- мост.

Черчение перегородки.

Задание переменной связанной с положением перегородки.

Вычитание перегородки из волноводного Т-моста.

# **Создание тройника**

 Волноводный Т-мост составлен из трех связанных боксов. Сначала начертим бокс, который представляет один раздел тройника. Дадим ему имя, материал, и затем зададим волноводный порт на одну из его поверхностей.

 Затем продублируем бокс дважды, чтобы создать второй и третий разделы тройника. В заключении объединим эти три части тройника, чтобы создать окончательно волноводный Т-мост.

# **Черчение бокса**

 Начертите трехмерный бокс, который представляет собой первую часть тройника.

# 1. В меню **Draw**, нажмите значок **Box** .

2. Задайте базовый угол бокса в нижней строке окна черчения как (0, -0.45,  $0$ :

a. Нажмите **Tab**, чтобы двигаться в текстовое поле **X** в статус-баре.

 b. Впечатайте 0 в поле **X** (рис. 7.8) , и затем нажмите **Tab**, чтобы двигаться в поле **Y**.

c. Впечатайте -0.45 в поле **Y**, и затем нажмите **Tab**.

d. Впечатайте 0 в поле **Z**, и затем нажмите **Enter**.

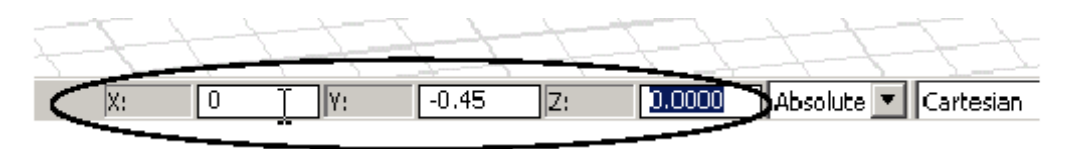

*Рис. 7.8. Внесение координат в поле черчения*

3. Задайте длину и ширину бокса, вводя относительное число точки в расстоянии к основному углу: впечатайте (2, 0.9, 0) в поля **dX, dY**, и **dZ**. Затем нажмите **Enter**.

4. Задайте высоту бокса, вводя точку на оси *Z* на определенном расстоянии к ранее созданной точке. Впечатайте (0, 0, 0.4) в поля **dX, dY**, и **dZ**, и затем нажмите **Enter**.

Чтобы двигаться в предыдущее поле координат, нажмите **Shift+Tab**.

 Если Вы сделаете ошибку, нажмите **TeeModel** в дереве проекта, а затем нажмите **Undo** в меню **Edit**, чтобы отменить действия. HFSS позволяет Вам отменять каждую выполненную команду, до последнего сохранения.

Появляется окно **Properties**, с выбранной закладкой Command.

В ней можно изменить размеры или положение бокса (рис. 7.9) .

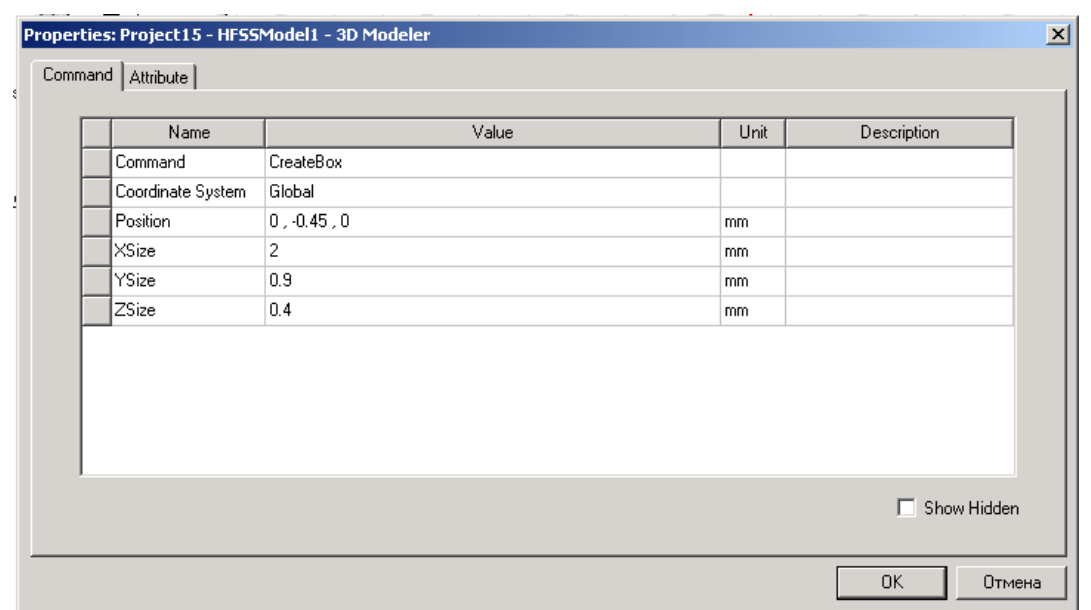

*Рис. 7.9. Закладка, в которой можно установить координаты и размеры бокса*

 В окне **Properties** можно изменить имя боксу, подтвердить назначение материала, и сделать объект более прозрачным.

#### **Назначение имени боксу**

Принятие названия боксу облегчит его модификацию.

1. В окне **Properties**, нажмите закладку **Attribute**.

2. Измените имя бокса на *Tee:* Напечатайте *Tee* текстовом поле **Value** в строке **Name**, и затем нажмите **Enter**.

 Если Вы не хотите, чтобы появилось окно **Properties**, после того, как Вы начертили объект, нажмите **Tools>Options>3D Modeler Options**. В окне **Options 3D Modeler**, нажмите закладку **Drawing**, и затем снимите свойство **Edit Property of new primitives**.

#### **Назначение материала бокса**

 По умолчанию, материал, назначенный на поле - вакуум. Это – материал, которым Вы заполните волноводный Т-мост. Подтвердите, что **vacuum** значение в строке **Materal**.

| Name              | Value  | Unit | Description | Read-only |
|-------------------|--------|------|-------------|-----------|
| Name              | Tee    |      |             |           |
| Material          | vacuum |      |             |           |
| Solve Inside      |        |      |             |           |
| Orientation       | Global |      |             |           |
| Model             | ⊽      |      |             |           |
| Display Wireframe |        |      |             |           |
| Color             | Edit   |      |             |           |
| Transparent       | 0.4    |      |             | Г         |
|                   |        |      |             |           |

*Рис. 7.10. Закладка, в которой устанавливается материал и другие атрибуты бокса*

# **Увеличение прозрачности бокса**

 Изменение прозрачности бокса позволить облегчить просмотр разных объектов, которые начерчены.

1. Нажмите значение в строке **Transparent**. Появляется окно **Set Transparency**.

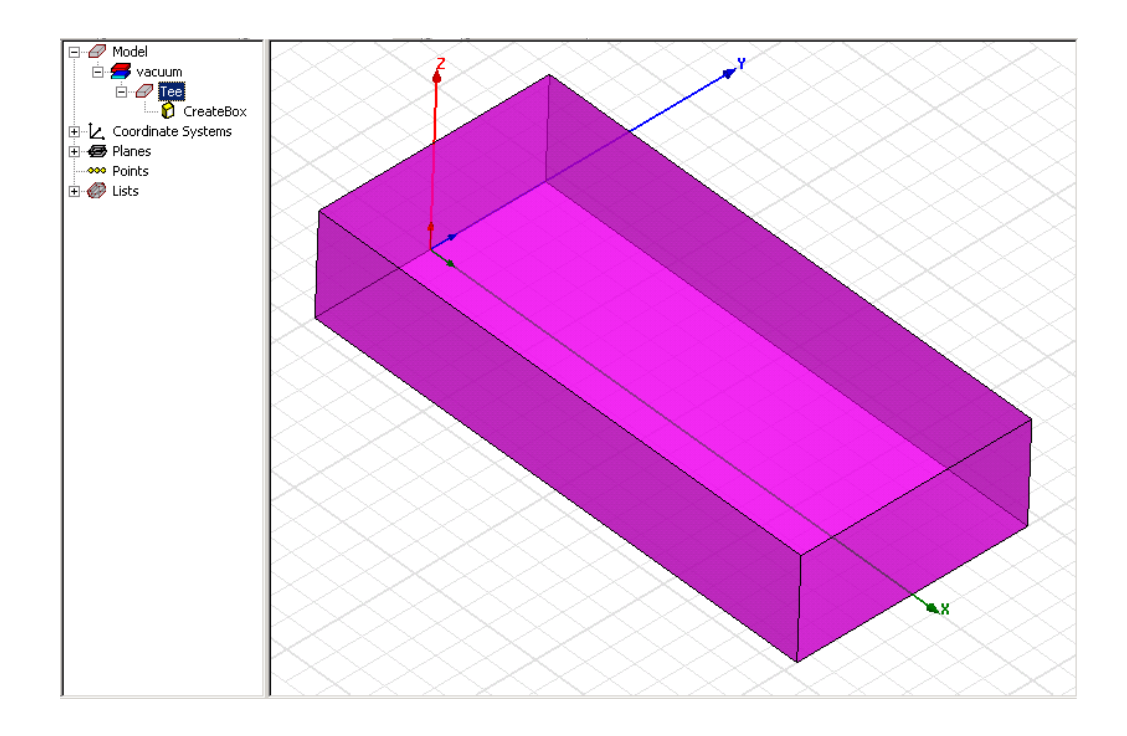

*Рис. 7.11. Имя бокса Tee можно установить в дереве проекта* 

2. Переместите слайдер до уровня проницаемости 0.4 (рис. 7.12), и затем нажмите **OK**.

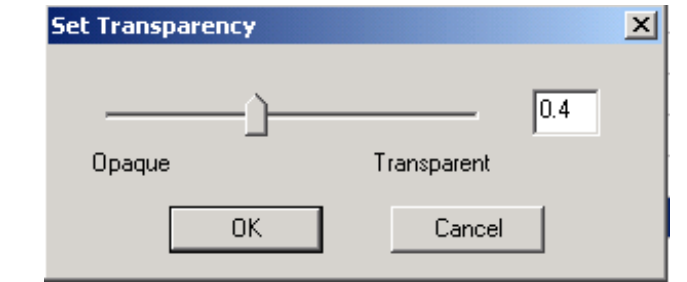

*Рис. 7.12. Слайдер установки проницаемости просмотра*

3. Щелкните **OK**, чтобы закрыть окно **Properties**.

 Для первого бокса в окне **3D Modeler** бокс был назван **Tee**. Команды, выполненные с ним, будут добавляться в дереве хронологий.

# **Назначение волноводного порта на бокс**

 Теперь назначим волновой порт на поверхность, параллельную плоскости *yz* при x = 2. Зададим линию интегрирования, которая является вектором, которая задает направление распределения поля возбуждения в порте.

 Это важно для обеспечения определенного поля во всех портах. Фактически в этих точках HFSS установит максимальные напряженности поля.

1. Чтобы включить режим выбора стороны, нажмите клавишу F.

2. Нажмите поверхность бокса, которая параллельна плоскости YZ при X *= 2*, как показано на рис. 7.13.

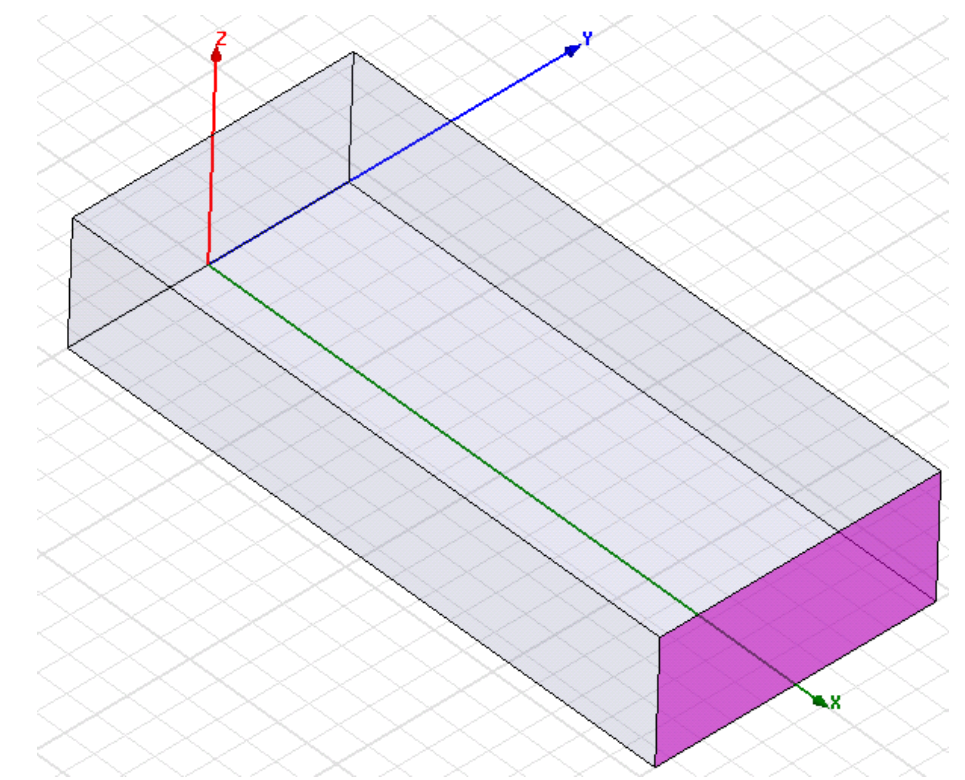

*Рис. 7.13. Выделение стороны бокса, на которую назначается порт*

3. Щелкните правой кнопкой мыши окно **3D Modeler** и затем нажмите **Assign Excitation>Wave Port в** меню. Появляется ассистент **Wave Por**t.

4. Напечатайте **Port1** в текстовом поле **Name**, и затем нажмите **Next**.

5. Выберите **New Line** из списка **Integration Line** (рис. 7.14).

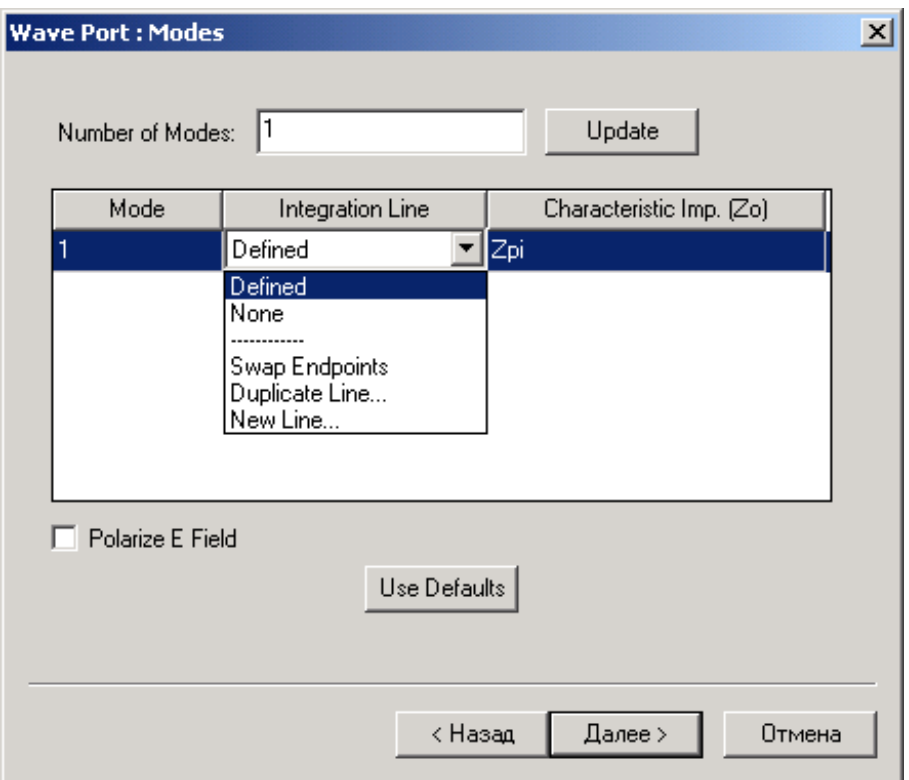

*Рис. 7.14. Задание импедансной линии и характеристического импеданса*

7. В окне **3D Modeler** выберите начальную точку вектора (2, 0, 0), щелкая на центр границы внизу поверхности. Курсор должен захватиться к этой точке, преобразуясь как треугольник.

7. Выберите конечную точку (2, 0, 0.4) щелкая точку центра сверху на плоскости (рис. 7.15). Вновь появляется окно **Wave Port**.

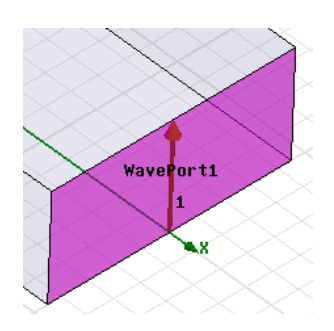

*Рис. 7.15. Назначение начальной и конечной точки импедансной линии порта WavePort1* 

8. Оставьте параметры порта по умолчанию на следующей странице, щелкая **Next**.

 Увеличьте вид поверхности порта, нажимая клавиши **Alt+Shift**, и перемещая мышь вверх. Перемещая мышь вниз окна, картина обзора уменьшается.

9. Примите настройки по умолчанию, щелкая **Finish**.

## **Дублирование бокса**

 Теперь продублируем боксы, чтобы создать вторую и третью части волноводного Т-моста. Атрибуты бокса будут продублированы вместе с его геометрией. Граничные условия, включая настройки портов, могут быть продублированы вместе с геометрией, если эта опция установлена в окне **HFSS** 

**Options (в** меню **Tools)**. Убедитесь, что выбрана установка **Duplicate boundaries with geometr**y (рис. 7.16).

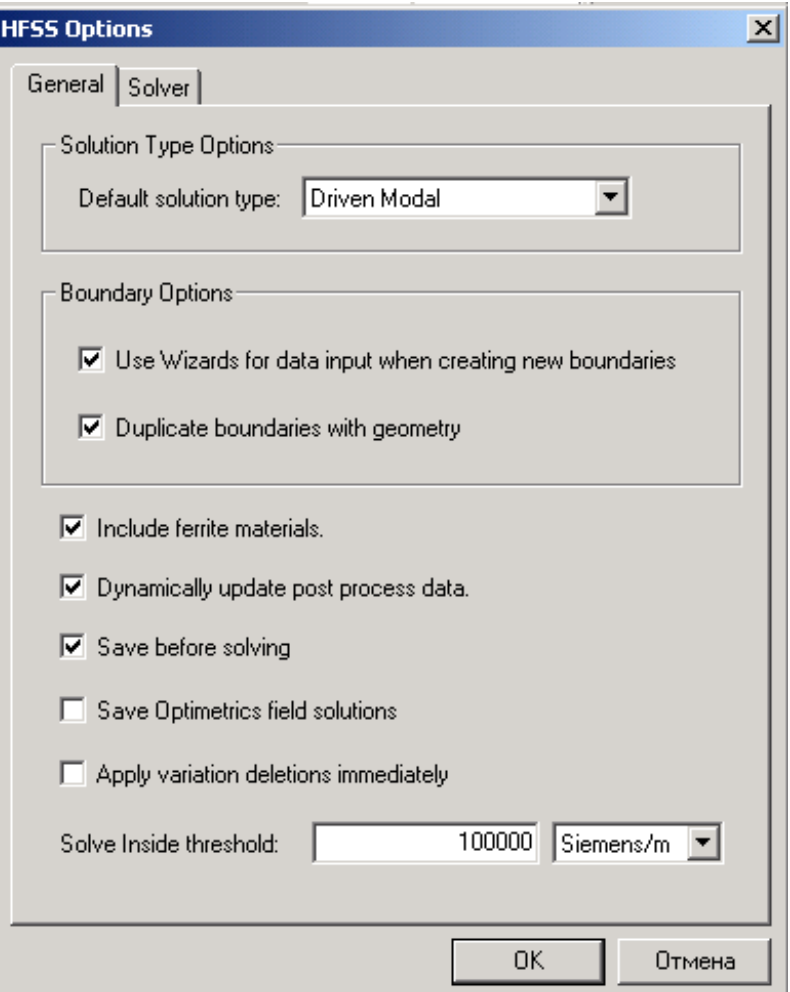

*Рис. 7.16. Установка опций расчета*

# **Дублирование бокса, чтобы создать вторую секцию T-перехода**

1. Щелкните правой кнопкой мыши на узел ТEE в дереве хронологии, и затем нажмите **Edit>Duplicate>Around Axis** в выплывающем меню.

2. Вращайте бокс на 90° вокруг оси аппликат, чтобы создать вторую секцию.

Для этого в диалоговом окне **Duplicate Around Axis Depart 2** (рис. 7.17).

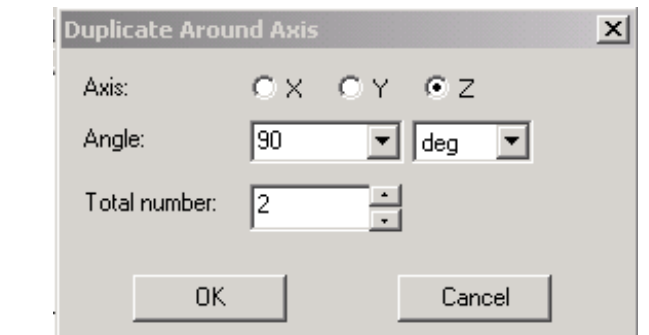

*Рис. 7.17. Установка угла вращения дуброванного бокса*

3. Напечатайте 90 в поле **Angle**. Положительный угол заставит объект перемещаться против часовой стрелки.

4. Впечатайте **2** в поле **Total Number**. Это - общее количество объектов, включая оригинал, который будет создан.

5. Щелкните **OK**. Исходный объект **Тee** дублируется, и дубликат получает имя **Tee\_1**, по умолчанию. Он вращается вокруг оси Z под углом 90° (рис. 7.18).

 Атрибуты исходного объекта, включая его размеры, материал, цвет, проницаемость, порт, и линия интегрирования дублируются вместе с боксом (рис. 7.19).

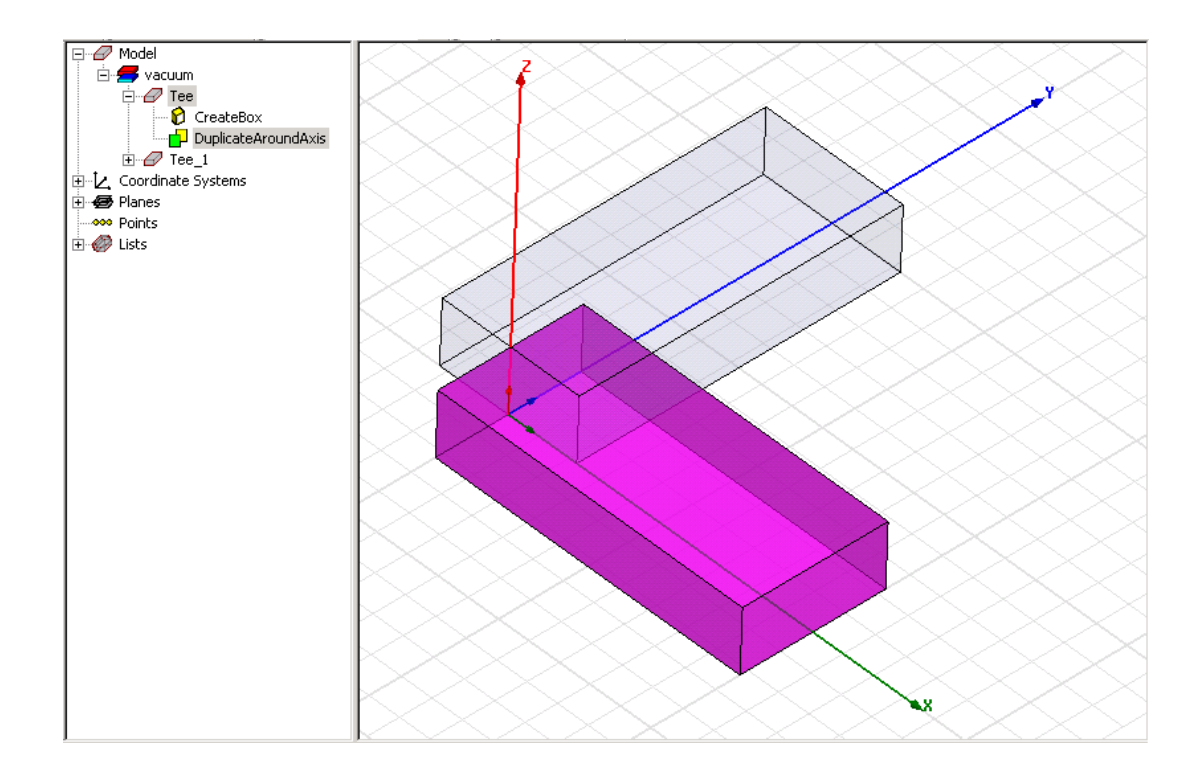

*Рис. 7.18. Дублирование и вращение бокса*

Так, порт **Port1** был продублирован с геометрией бокса. Новый порт назван **Port2** по умолчанию, что Вы можете проверить при **Exitation** в дереве проекта.

7. Нажмите **Ctrl+D**, чтобы согласовать размеры объектов в окне представления.

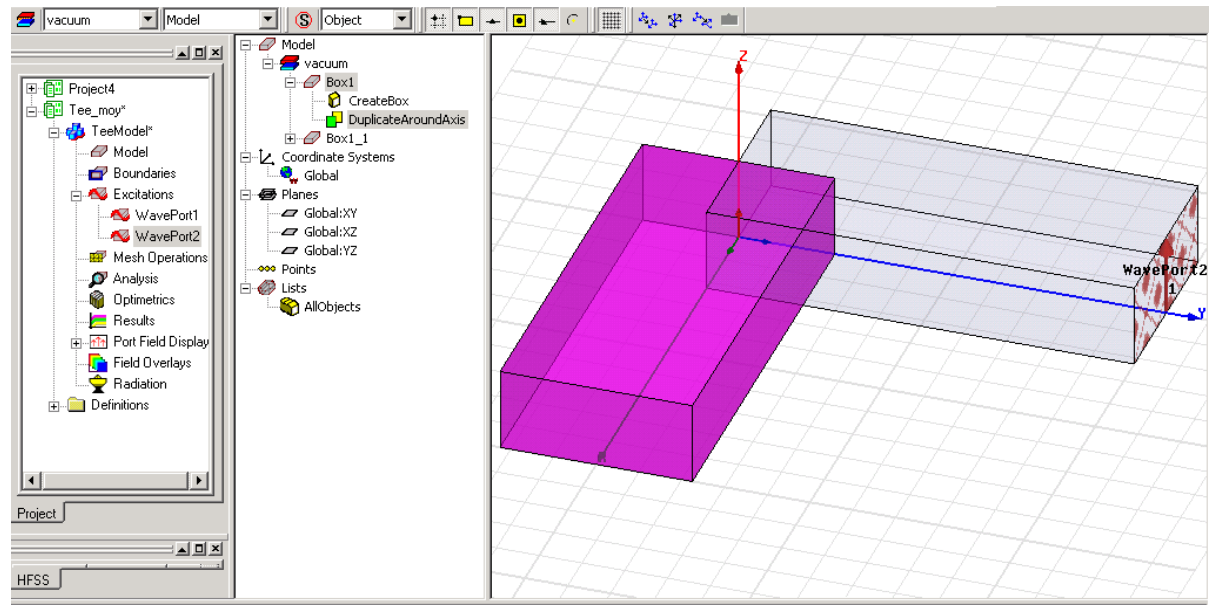

*Рис. 7.19. Порт WavePort1 продублирован вместе с частью перехода*

 Дерево хронологии показывает, что объект **Tee** был продублирован и был создан новый объект с именем **Tee\_1**.

# **Дублирование бокса для создания третьей секции**

 Снова продублируем первый бокс, используя ту же самую процедуру, но в этот раз вводя **-90** в поле **Angle** (рис. 7.20). Отрицательный угол заставляет объект повернуться по часовой стрелке (рис. 7.21).

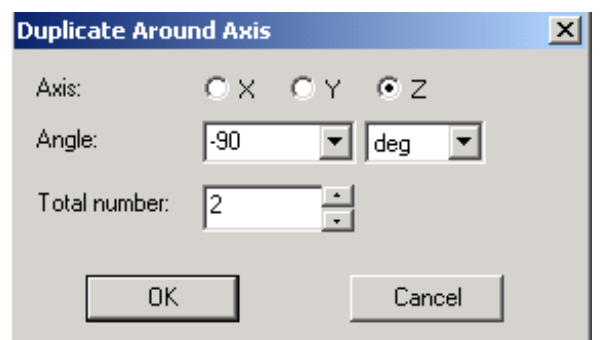

*Рис. 7.20. Установка угла вращения объекта*

 Во время операции вращения все еще выбран исходный объект, и его дубликаты.

Сохраняйте ваш проект чаще: щелкайте **Save** в меню **File.**

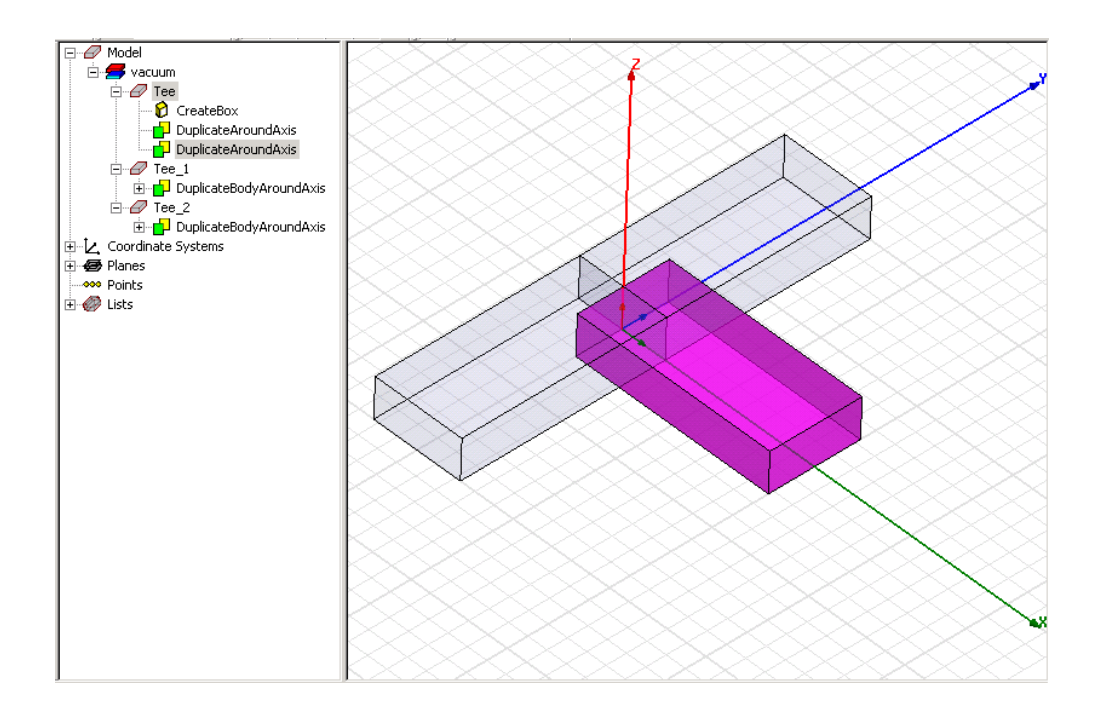

*Рис. 7.21. Включение второго продублированного бокса в конструкцию волноводного Т-перехода*

#### **Объединение секций Т-моста**

 Теперь объединим эти три секции, чтобы создать окончательный волноводный мост Т-типа.

 Перед выполнением этого, Вы должны убедиться, что HFSS не будет создавать копии исходного объекта перед соединением их, так что снимите опцию дублирования перед объединением " clone before unite " в диалоговом окне **Options 3D Modeler** (рис. 7.22).

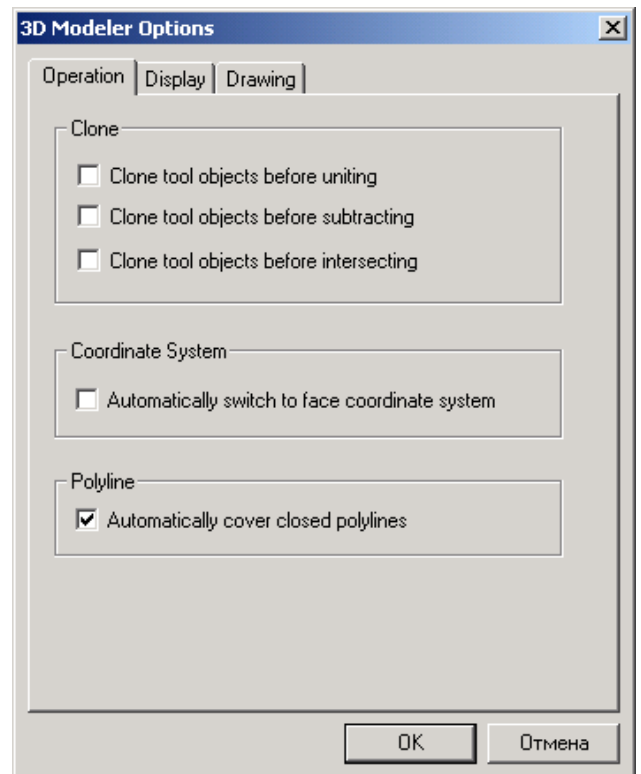

*Рис. 7.22. Установка операций черчения в закладке Operation* 

1. В меню **Tools**, укажите на **Options**, и затем нажмите **3D Modeler Options**.

2. В закладке **Operation** диалогового окна **3D Modeler Options**, убедитесь, что опция **Clone tool objects before uniting** пуста, и нажмите **OK**.

3. Включите режим выбора объекта, нажимая клавишу **O**.

4. Выберите первый бокс, щелкая на него в окне.

5. Удерживайте нажатой клавишу **Ctrl** и нажмите на второй и третий боксы.

7. В меню **3D Modeler**, укажите на **Boolea**n (булевы операции), и затем нажмите команду **Unite** . Объекты объединяются в точках пересечения (рис.7.23). Новый объект (рис. 7.24) имеет те же самые атрибуты, как первый выбранный объект.

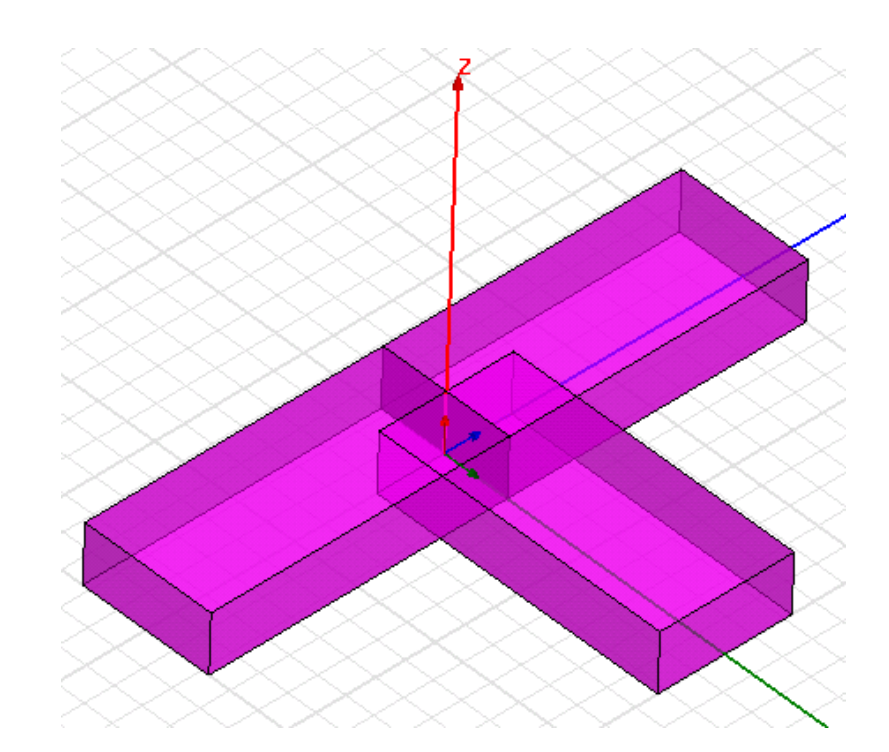

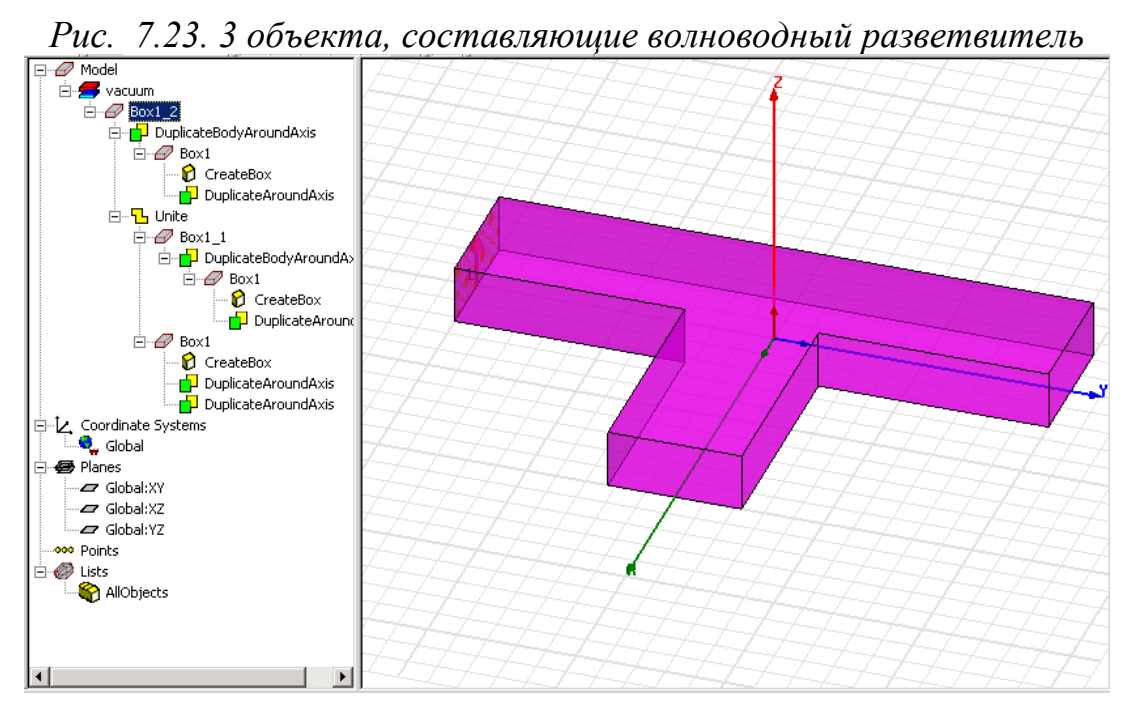

*Рис. 7.24. Волноводный разветвитель после объединения 3-х отрезков волноводов*

#### **Создание перегородки в разветвителе**

 Перегородка – трехмерный бокс, который будет вычитаться из волноводного Т-моста. Когда Вы начертите перегородку, сделайте ее положение зависимое от значения координаты по оси *y*.

 На сей раз начертим бокс вручную, и затем изменим его размеры и положение в окне **Properties**.

1. В меню **Draw**, нажмите **Box** .

2. Начертите произвольно бокс в окне **3D Modeler**: выберите угол прямоугольника, затем выберите второй угол прямоугольника, и затем выберите точку на перпендикуляре оси к базовому прямоугольнику.

 Когда Вы выбрали последний точку бокса, появляется окно **Properties**, с выбранной закладкой **Command**. Теперь можно назначить точное положение бокса и размеры (рис. 7.25).

 Первая точка будет иметь координаты (-0.45, 0, 0), вторая точка ( 0.45,  $(0.1, 0)$ , и третья точка  $(0, 0, 0.4)$ .

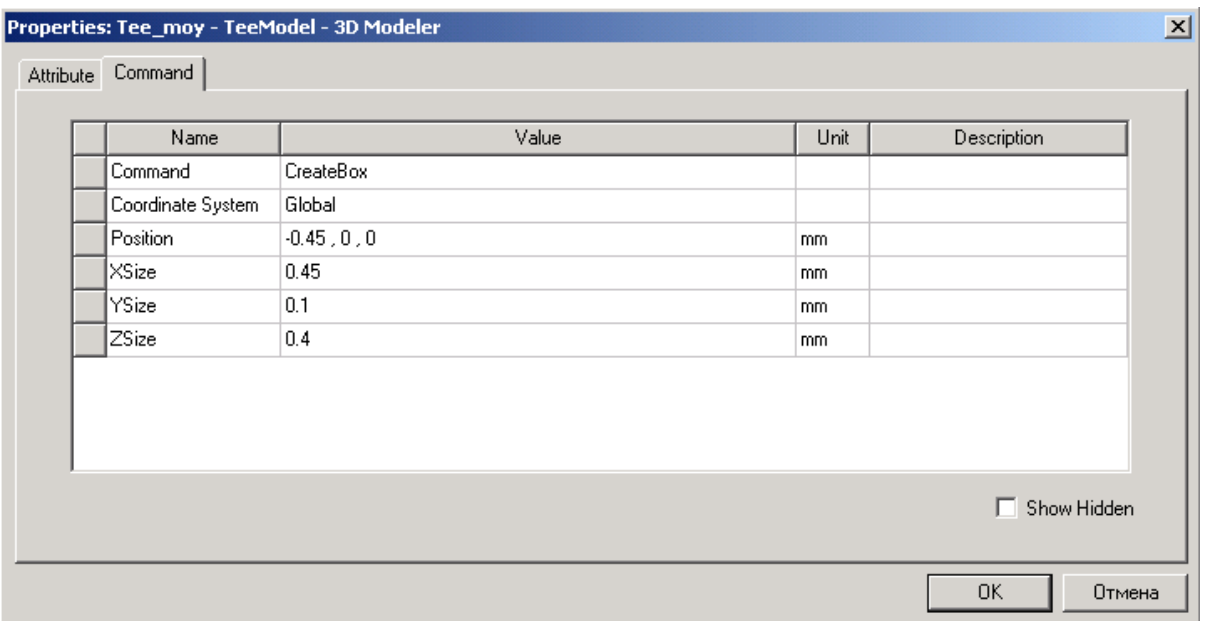

 *Рис. 7.25. Атрибуты перегородки*

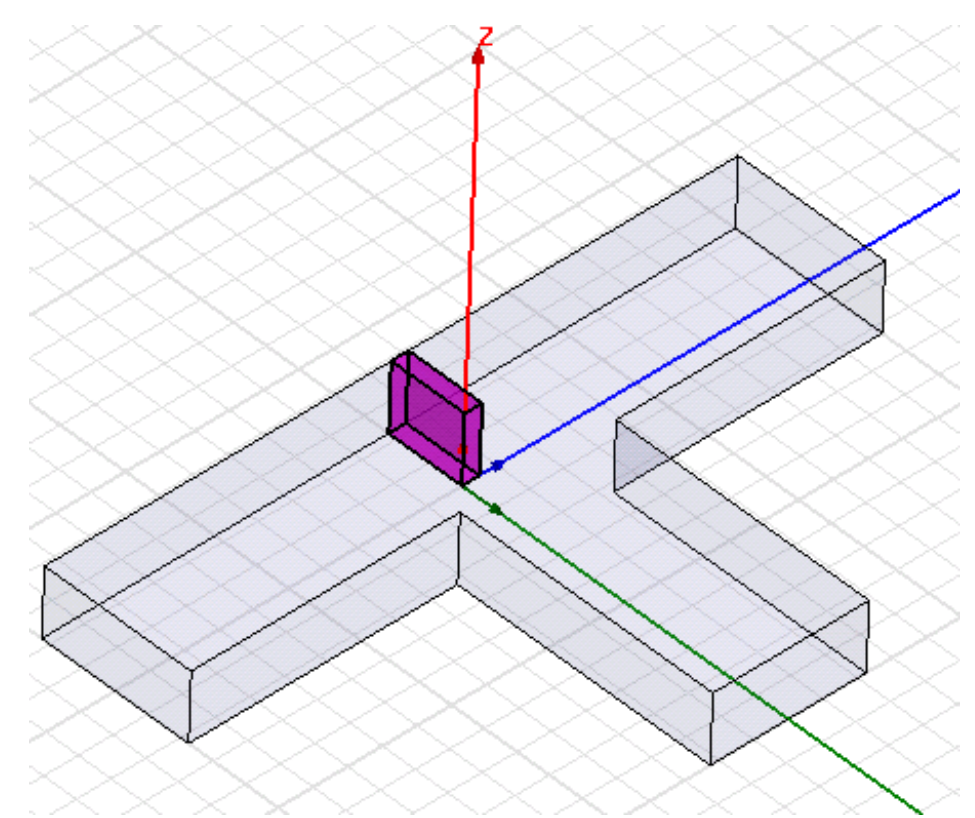

*Рис. 7.26. Параллелепипед перегородки в модели Т-образного разветвителя*

 Теперь нужно вычесть из объема компоненты Tee бокс **Box1** (рис. 7.26). Это выполняется командой **3D Modeler -> Boolean -> Substract** после выделения двух объектов. Появляется диалог рис. 7.27.

1. Щелкните **Tee** в дереве хронологий, чтобы выбрать объект Т-разветвитель.

2. Удерживая клавишу **Ctrl** и нажмите **Septum** в дереве хронологий, выберите перегородку.

3. В меню **3D Modeler**, укажите **Boolean**, и затем нажмите **Subtract**.

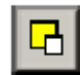

 Появляется диалоговое окно **Subtract**. Перегородка **Box1** находится в разделе **Tool Parts**, и тройник **Tee** находится в списке **Blank Parts**, указывая, что перегородка будет вычитаться из тройника (рис. 7.27).

4. Убедитесь, что опция **Clone tool objects before subtracting** пуста.

5. Щелкните **OK**. Перегородка вычитается от тройника. Новый объект имеет те же самые атрибуты как первый объект **Tee**, который Вы выбрали.

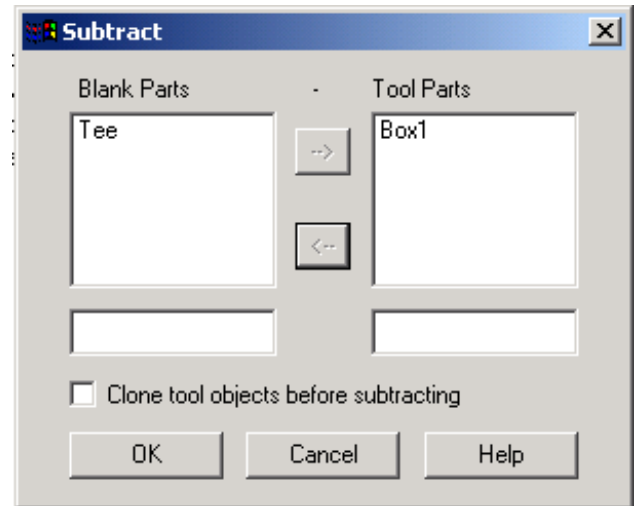

*Рис. 7.27. Диалог вычитания объекта ToolParts из объекта Blank Parts* 

 В результате получается окончательный объект волноводного Tразветвителя с индуктивной перегородкой (рис. 7.28).

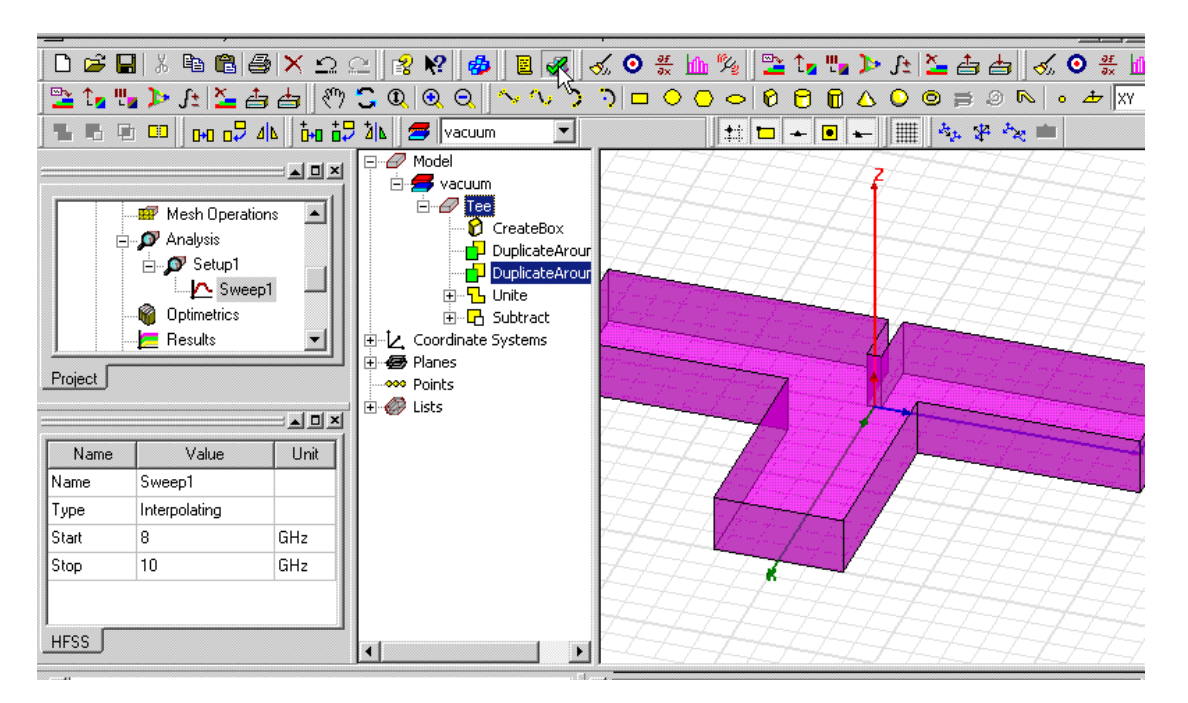

*Рис. 7.28. Окончательный вид волноводного Т-разветвителя с перегородкой*

## **7.4. Параметризация положение перегородки**

 Когда Вы определяете положение бокса, введите следующее выражение для координаты y: *offset - 0.0*5, где *offset* имя переменной, которую вы определите (рис. 7.29). Поскольку переменная *offset* еще не определена, то, когда Вы напечатаете это в выражении, появится диалоговое окно **Add Variable**, позволяя задать смещение *offset*.

|         | Properties: Project15 - HFSSModel1 - 3D Modeler |                               |      |                   |  |  |  |  |  |
|---------|-------------------------------------------------|-------------------------------|------|-------------------|--|--|--|--|--|
| Command |                                                 |                               |      |                   |  |  |  |  |  |
|         |                                                 |                               |      |                   |  |  |  |  |  |
|         | Name                                            | Value                         | Unit | Description       |  |  |  |  |  |
|         | Command                                         | CreateBox                     |      |                   |  |  |  |  |  |
|         | Coordinate System                               | Global                        |      |                   |  |  |  |  |  |
|         | Position                                        | -0.45in , offset-0.05in , 0in | mm   |                   |  |  |  |  |  |
|         | XSize                                           | 0.45                          | mm   |                   |  |  |  |  |  |
|         | YSize                                           | 0.1                           | mm   |                   |  |  |  |  |  |
|         | ZSize                                           | 0.4                           | mm   |                   |  |  |  |  |  |
|         |                                                 |                               |      |                   |  |  |  |  |  |
|         |                                                 |                               |      |                   |  |  |  |  |  |
|         |                                                 |                               |      |                   |  |  |  |  |  |
|         |                                                 |                               |      |                   |  |  |  |  |  |
|         |                                                 |                               |      |                   |  |  |  |  |  |
|         |                                                 |                               |      |                   |  |  |  |  |  |
|         |                                                 |                               |      | Show Hidden<br>п. |  |  |  |  |  |
|         |                                                 |                               |      |                   |  |  |  |  |  |
|         |                                                 |                               |      | 0K<br>Отмена      |  |  |  |  |  |
|         |                                                 |                               |      |                   |  |  |  |  |  |

*Рис. 7.29. Внесения переменной смещения offset в диалог задания размеров перегородки*

 Когда Вы даете значение переменной, необходимо включить в описание единицы его измерения.

1. В текстовом поле **Position**, напечатайте **-0.45in**, **offset - 0.05in**, **0in**, и затем нажмите **Enter**. Появляется диалоговое окно **Add Variable** (рис. 7.30).

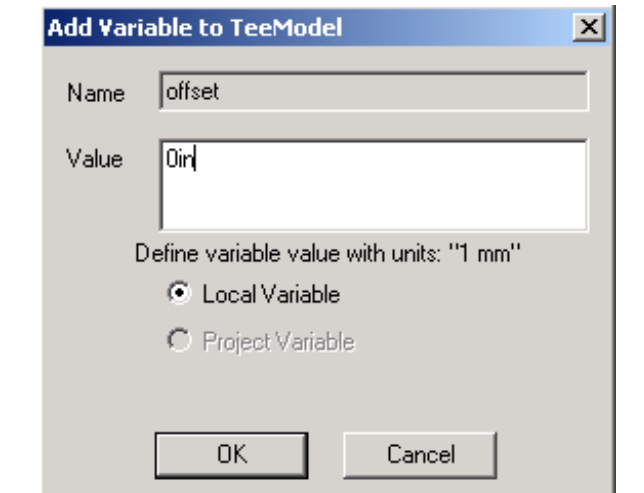

*Рис. 7.30. Добавление переменной offset к модели Tee* 

2. Напечатайте **0in** в текстовом поле **Value**, и затем нажмите **OK**. Вы возвращаетесь окну **Properties**. Теперь Вы установите точные размеры бокса.

# **Изменение размеров бокса**

1. В окне **Properties**, в закладке **Command**, напечайте **0.45** в поле **Xsize**.

2. Напечатайте **0.1** в поле **Ysize**.

3. Напечатайте **0.4** в поле **Zsize**.

Альтернативно, Вы можете задать смещение переменной прежде, чем Вы чертите перегородку.

 Локальные переменные могут быть определены в окне **Properties** (рис. 7.31), к которому обращаются, щелкая правой кнопкой мыши на имени конструкции в дереве проекта, и затем щелкая **Design Properties.**

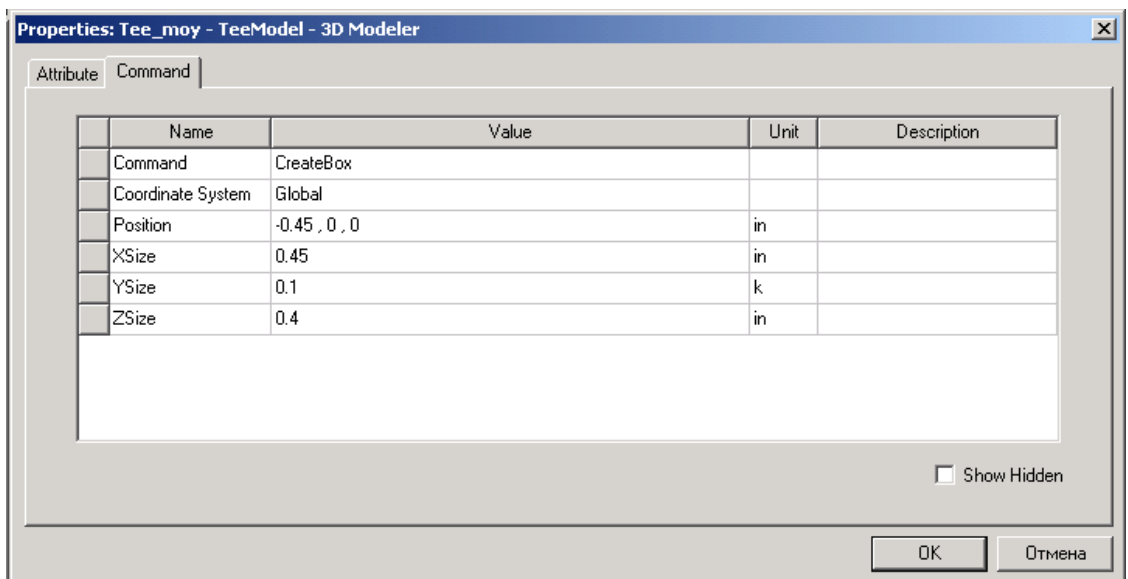

*Рис. 7.31. Диалог свойств объекта*

# **Назначение имени боксу**

- 1. В окне **Properties** нажмите закладку **Attribute** (рис. 7.32).
- 2. Напечатайте **Septum** в текстовом поле **Value** в разделе **Name**.
- 3. Щелкните **OK**.

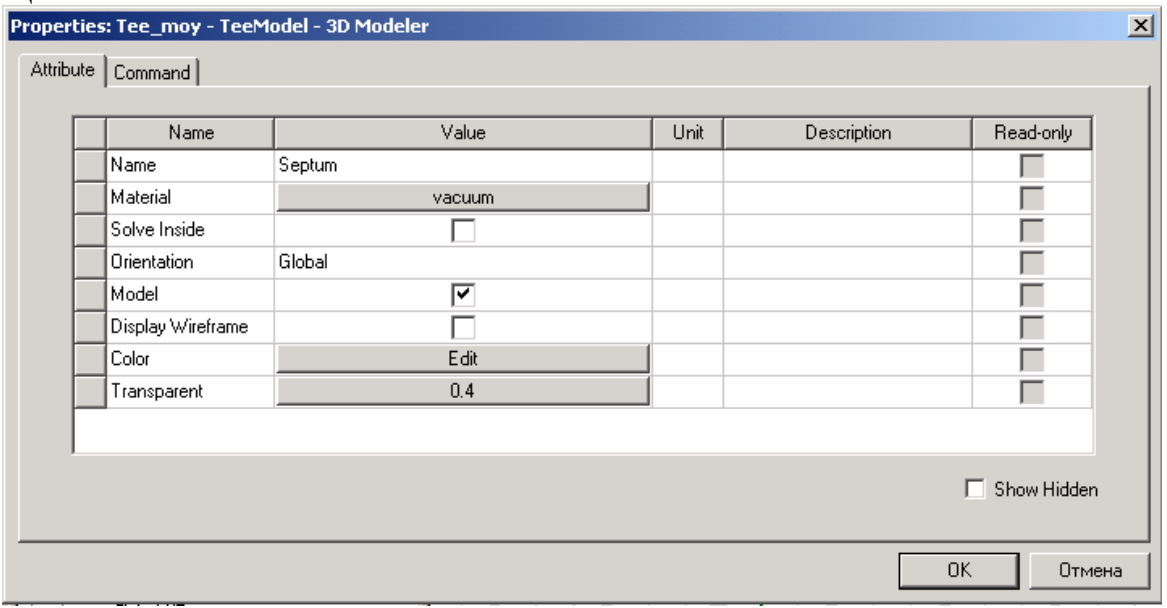

*Рис. 7.32. Закладка аттрибутов в диалоге свойств.*
4. По желанию, вращайте представление, чтобы лучше видеть перегородку. Нажмите **Alt**, и перетащите мышь в направлении, в котором Вы хотите вращать волноводный Т-разветвитель.

# **7.5. Установки и выполнение решения**

Далее выполним следующие задачи:

Добавление установки на решение. Добавление диапазона изменения частот к установке решения. Проверка правильности конструкции. Выполнение анализа. Изменение положения перегородки. Повторный анализ конструкции с новым положением перегородки.

# **7.5.1. Добавление установок на решение к проекту**

 В этих установках Вы будете инструктировать HFSS выполнять адаптивный анализ на частоте 10 GHz. Во время адаптивного анализа, HFSS уплотняет сетку разбиения итерационно в областях Т-разветвителя, в которых имеет место самые большие напряженности поля.

1. В дереве проекта, под узлом проекта TeeModel, щелкните правой кнопкой мыши **Analysi**s, и затем нажмите **Add Solution Setup** в выплывающем меню. Появляется диалоговое окно Solution Setup (рис. 7.33).

2. В закладке **General** , напечатайте 10 в поле **Solution Frequency**, и оставьте заданные по умолчанию единицы в GHz.

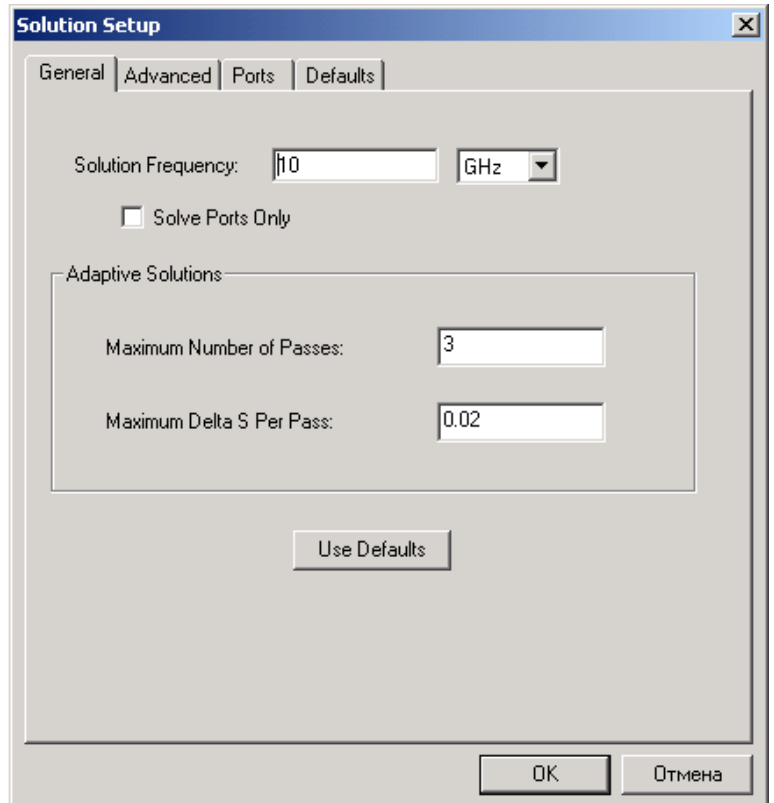

*Рис. 7.33. Диалоговое окно установки решения*

3. Под **Adaptive Solution**s, оставьте **Maximum Number of Passes** = 3. Это максимальное число циклов измельчения сетки, которое выполнит HFSS.

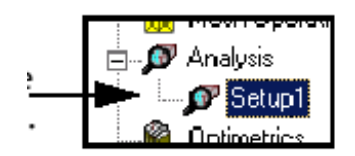

Установка решения перечислена в дереве проекта в папке **Analysis**. Она названа *Setup1* по умолчанию. Если Вы хотите выполнить решение в диапазоне частот, то нужно добавить свипирование частоты к установке решения.

## **7.5.2. Добавление диапазона изменения частоты в установках на**

#### **решение**

 В этом проекте ожидается плавная частотная характеристика, поэтому выберем метод Interpolating. Используя интерполяцию, HFSS выбирает частотные точки, чтобы получить решение поля так, что все интерполированное решение находится в пределах указанного допуска.

 Свипирование заканчивается, когда HFSS выполнит критерий допуска ошибки или выполнит максимальное число решений. Расчет в диапазоне частот выполняется после того, как закончен адаптивный анализ.

1. Нажмите правой кнопкой **Setup1** в дереве проекта, и затем нажмите **Add Sweep**. Появляется диалоговое окно **Edit Sweep**.

2. Выберите режим **Interpolatin**g.

3. Примите настройки по умолчанию для **Error Tolerance** и **Max Solutions**.

 Адаптивный анализ будет выполнен на частоте 10 GHz. Для расчета в диапазоне частот, HFSS будет использовать окончательное и самое плотное разбиение на сетку.

4. Нажмите **Linear Step** в списке **Type**.

5. Задайте следующий диапазон частот: **Start 8 GHz, Stop 10 GHz, Step Size 0.05 GHz.** HFSS решит задачу в каждой частотной точке на каждом шаге в указанном частотном диапазоне, включая начальную и конечную точку частот (рис. 7.34).

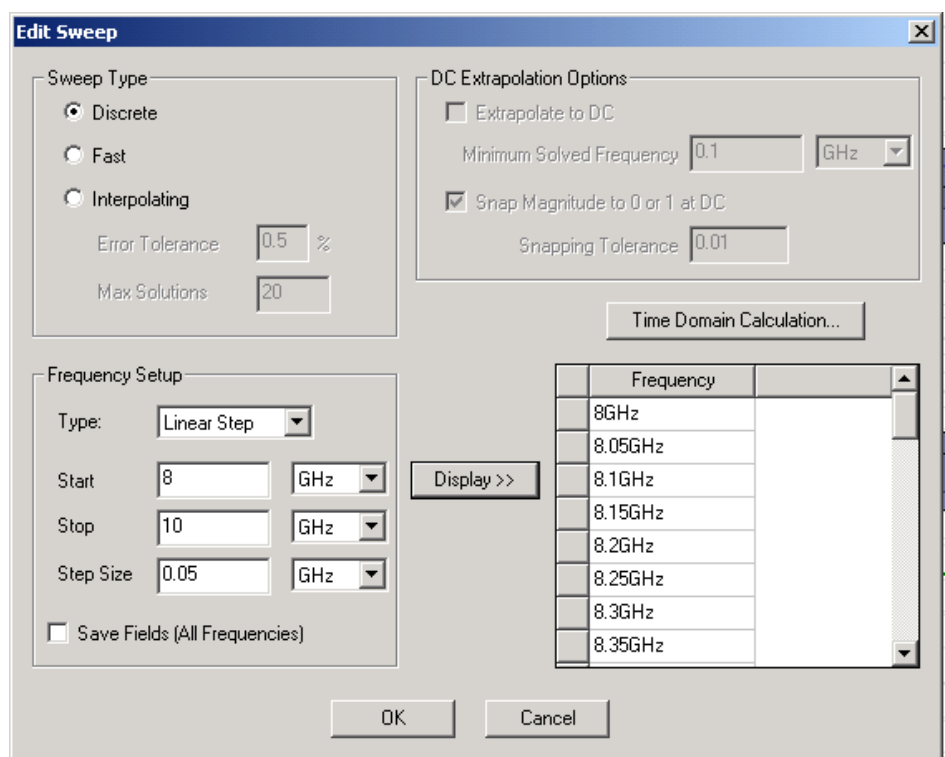

*Рис. 7.34. Установка диапазона и режима изменения частот решения*

 Режим изменения частот перечислен в дереве проекта под **Setup1** и называется *Sweep1* по умолчанию.

Нажмите **Display**, чтобы проверить частотные точки, которые будут решены.

## **7.5.3. Проверка правильности проекта**

 Прежде, чем Вы запускаете задачу на расчет, полезно проверить, что все необходимые установки была закончены, и их параметры верны.

1. В меню **HFSS**, нажмите **Validation Check** .

HFSS проверяет установки проекта, и затем окно появляется окно **Validation Check** (рис. 7.35).

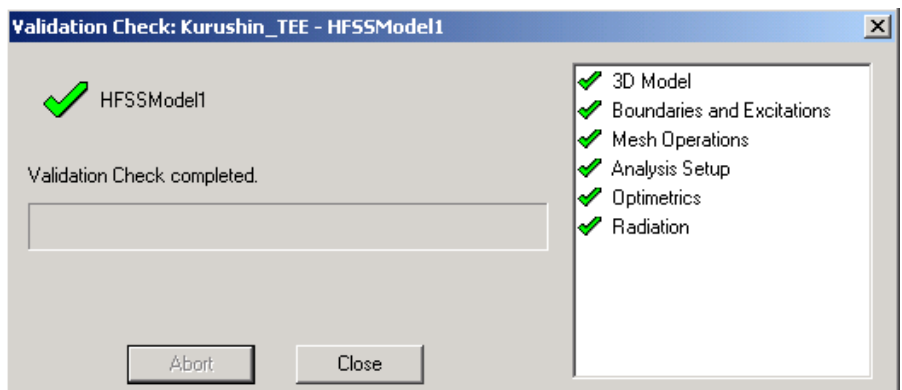

*Рис. 7.35. Окно контроля правильности подготовки задачи к решению*

2. Щелкните **Clos**e . Теперь Вы готовы выполнить моделирование.

## **7.6. Выполнение моделирования**

 Выполним моделирование волноводного моста, когда перегородка находится в центре напротив порта 1.

## • В меню **HFSS**, нажмите **Analyze**.

HFSS вычисляет решение трехмерного поля для каждой установки решения в проекте. В данной задаче, Setup1 - единственная установка. Процесс решения займет приблизительно 1 - 5 минут.

Когда решение закончено, появится подтверждение в **Message Manage**r.

Если имеется проблема с установкой проекта, **Message Manage**r перечислит ошибки или предупреждающие сообщения.

 Нажмите **View>Message Manager**, чтобы отобразить администратор сообщений.

 Вы можете контролировать продвижение решения окна Progress, если окно Progress не видимо, для чего нажмите **Tools>Options>HFSS Options**.

 Перед моделированием сохраните проект. Чтобы автоматически сохранять проекты перед решением, нажмите **Tools>Options>HFSS Options**. В закладке **General**, выберите **Save bevore solving.**

## **7.6.1. Сдвиг положения перегородки**

 Когда анализ закончен, измените положение перегородки, изменяя значение переменной *offse*t.

1. Щелкните правой кнопкой мыши **TeeModel** в дереве проекта, и затем  $|\mathcal{L}|$ нажмите **Design Properties**. Появляется диалоговое окно **Properties**.

2. В закладке **Local Variables** , выберите **Value**.

3. Напечатайте **0.2** в текстовом поле **Value** для переменной *offse*t.

4. Щелкните **OK**.

 После этого геометрия изменяется: перегородка перемещается в новое положение, ближе к порту 2.

 Теперь Вы выполните второе моделирование, чтобы получить результаты для волноводного моста Т-типа, когда перегородка смещена ближе к порту 2. Предыдущее решение сохраняется и остается доступным для вывода на график.

• Щелкните правой кнопкой мыши **Analysis** в дереве проекта, и затем нажмите **Analyze**. HFSS вычисляет новое решение трехмерного поля.

 Процесс решения, как ожидается, потребует приблизительно 1 - 5 минуты.

 Перейдите к следующему шагу в следующей главе, создавая двумерный график x-y S-параметра. Выполним следующие операции:

Создание графиков S-параметров.

Создание поля над поверхностью T-разветвителя.

Анимация поля.

 Изменение положения перегородки, и получение нового графика поля с измененной конструкцией.

## **7.6.2. Создание графика S-параметров**

 Создадим прямоугольный график, который сравнивает результаты Sпараметра в каждом порте для двух положений перегородки.

1. Щелкните правой кнопкой мыши на **Results** в дереве проекта, и затем нажмите **Create Report**. Появляется диалоговое окно **Create Report**. 2. Нажмите **Modal S Parameters** в списке **Report Type** (рис. 7.36).

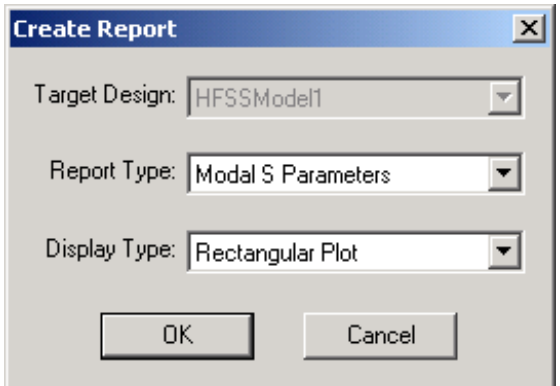

*Рис. 7.36. Диалог вывода рассчитанных характеристик*

3. Нажмите **Rectangular Plot** в списке **Display Type**, и затем **OK**. Появляется диалоговое окно **Traces**.

4. В закладке Y, выведем характеристику на ось Y:

a. В списке **Category**, подсветите **S parameters**.

b. В списке **Quantity**, нажмите **Ctrl** и **S (Port1, Port1), S (Port1, Port2)**, и **S (Port1, Port3),** рис. 7.37**.**

c. В списке **Function**, подсветите **ma**g.

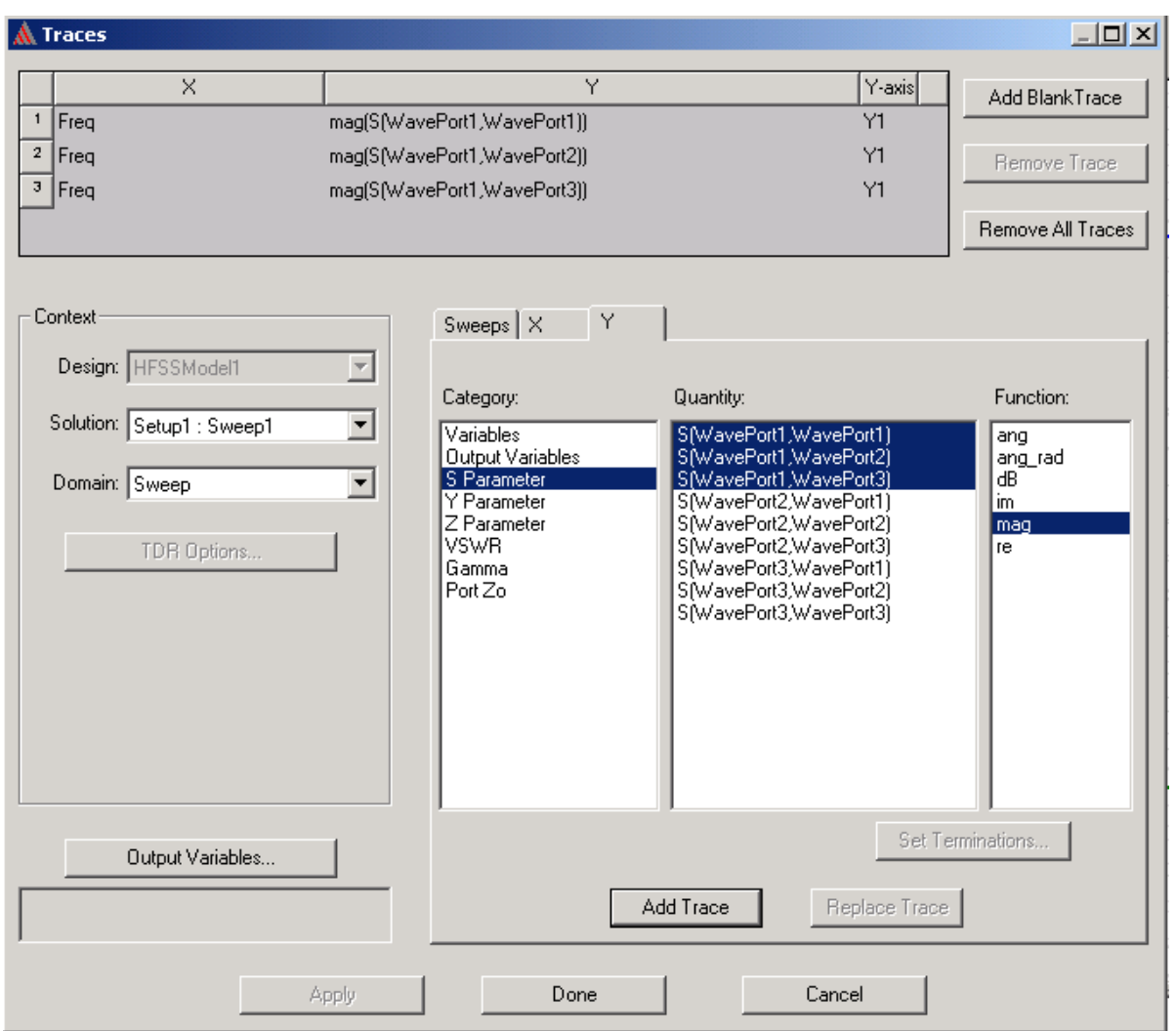

*Рис. 7.37. Вывод на график рассчитанных S-параметров*

# 5. В закладке **X**, выберите **Use Primary Sweep**.

 Первая изменяемая переменная, перечисленная в закладке **Sweeps** cоставит график по оси X (рис. 7.38). В данном случае это частота.

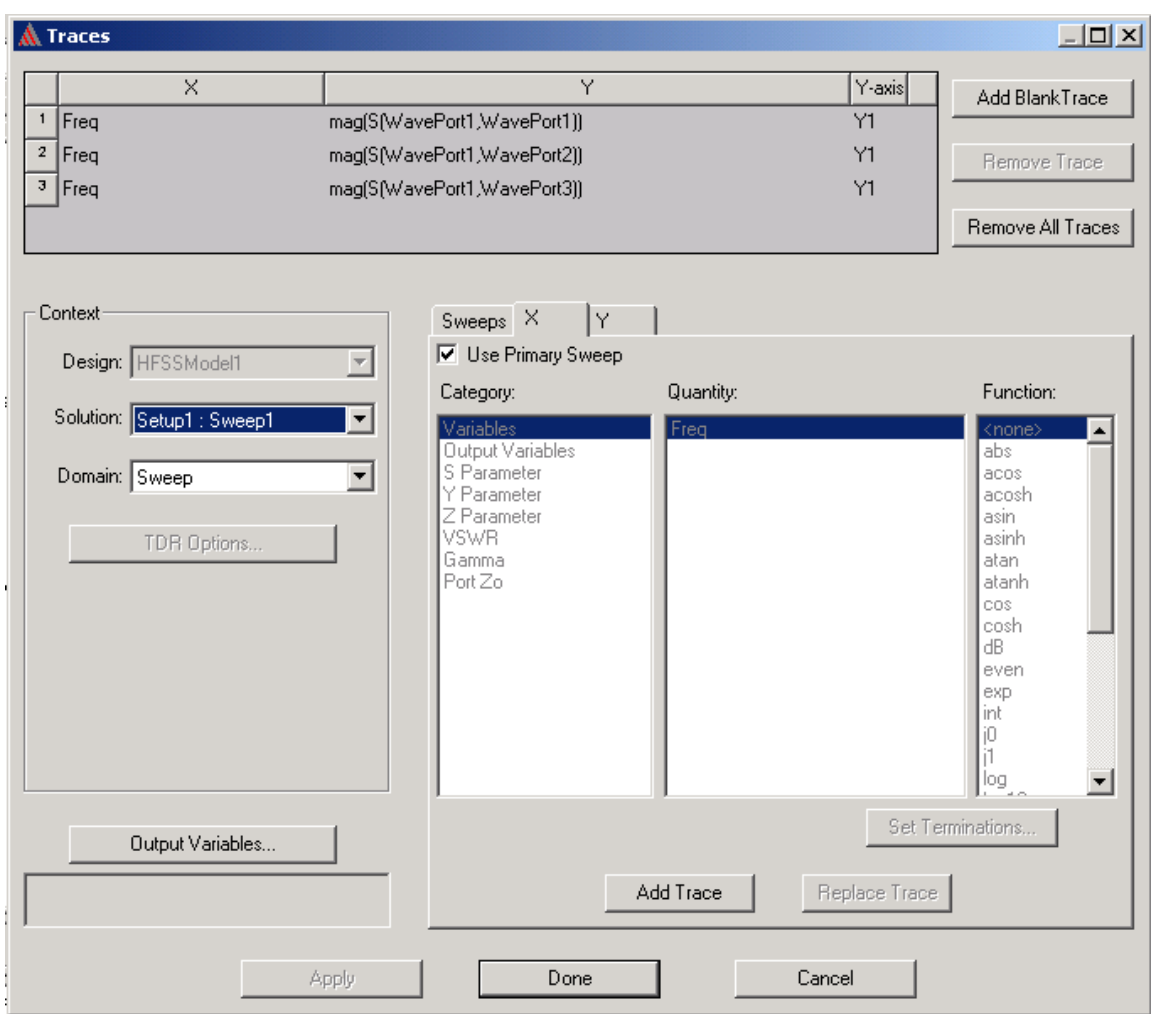

*Рис. 7.38. Закладка выбора первичной переменной графика*

6. Нажмите закладку **Sweeps**. Первичная изменяемая переменная Freq, содержит точки частот, в которых выполнено решение (рис. 7.39).

7. Выберите кнопку **Sweep Design and Project variable value**s. В этом случае в таблице появляются все переменные проекта и конструкции. В данном случае это дает возможность вывода частотных характеристик при всех значениях смещения *offset*.

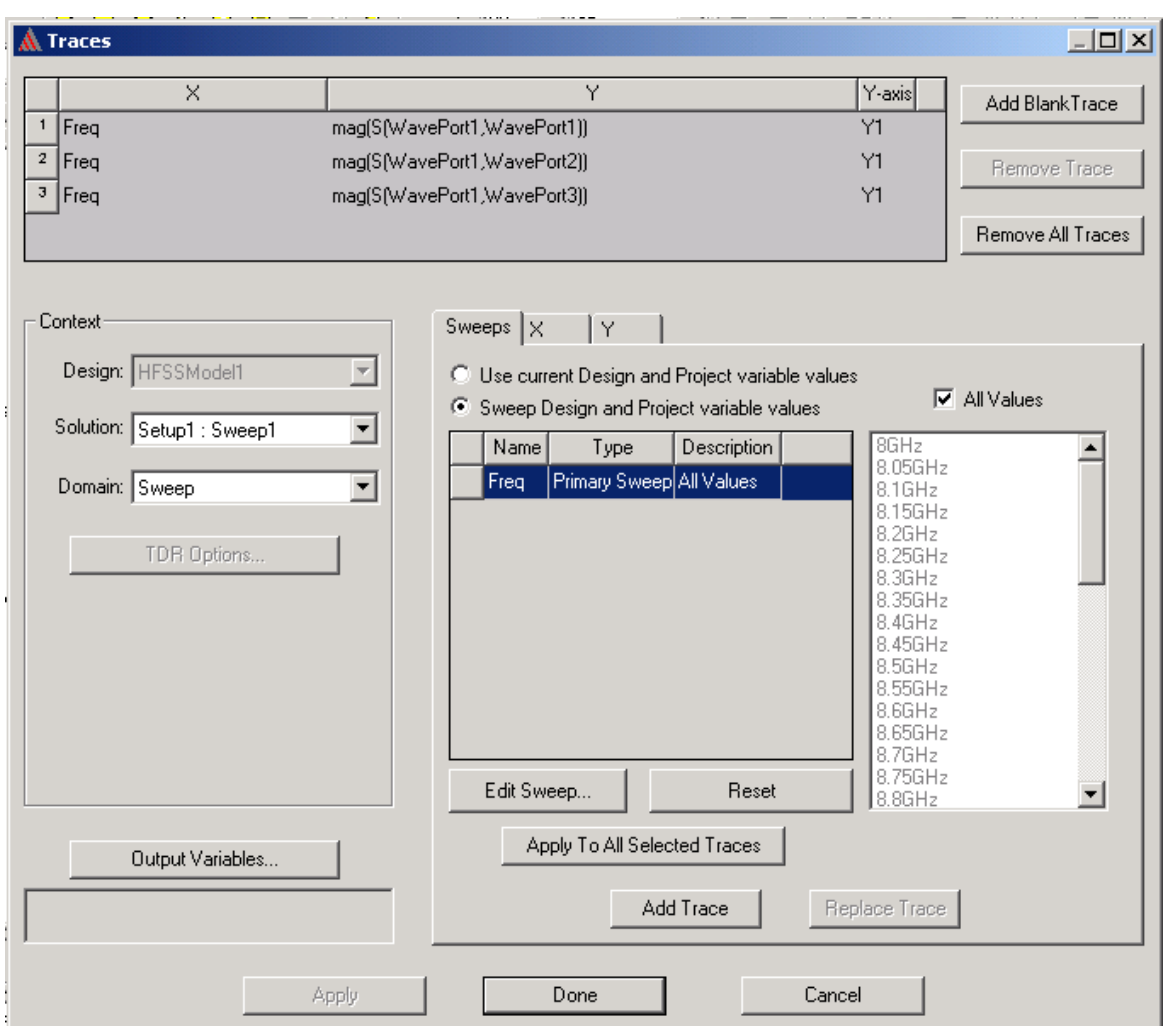

*Рис. 7.39. Установка первичного параметра свипирования Primery Sweep (частота Freq) для вывода на ось X* 

8. Кликните **Add Trace,** чтобы добавить характеристику.

Линия характеристики представляет линию, соединяющие точки графике. Три характеристики добавляются к списку линий сверху диалогового окна.

9. Щелкните **Done**. Величина S-параметров для каждой величины смещения будут составлять график относительно частоты на графике *x-y*, как показано на рис. 7.40.

График перечислен под **Result** в дереве проекта.

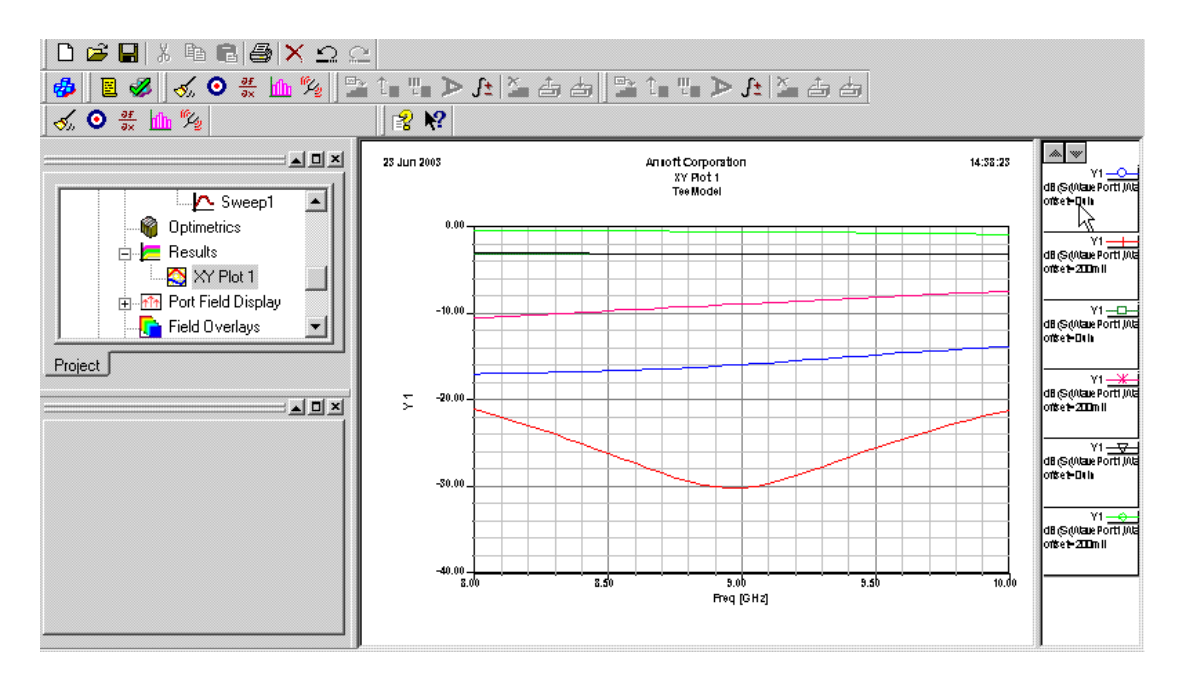

*Рис. 7.40. Рассчитанные характеристики волноводного Т-моста*

 Три голубые линии показывают значения S-параметров, когда смещение перегородки *offset* = 0.

 Три красные линии показывают модули S-параметров при *offset* = 0.2 дюйма. Типы линии в графике выше изменялись в диалоговом окне **Traces Properties** для лучшего просмотра.

 Как ожидается, небольшое отражение S11≅0.2 имеет место на порту 1, когда значение переменной *offset* = 0, то есть когда перегородка находится напротив порта 1. В этом случае отражение немного большее и передача равна 0.7 на двух выходных портах 2 и 3.

 Графики показывают также, что отражение в порту 1 немного уменьшается, когда значение *offset* = 0.2 дюйм, то есть когда перегородка смещена на 0.2 дюйма к порту 2. Передача в порту 2 уменьшения и передача в порту 3 увеличивается при положении перегородки в этом положении.

 Далее создадим график поля и анимируем его, чтобы увидеть разницу полей между двумя положениями перегородки.

 Можно также изменить типы линий на графике, в диалоговом окне **Trace Properties,** для лучшей визуализации.

Чтобы добавить маркеры данных ко всем линиям на графике:

 Дважды щелкните строку. В диалоговом окне **Trace Properties** нажмите закладку **Line Style**, выберите **Show Symbols On All Trace**, и затем напечатайте 2 в поле. Символы, связанные с каждой линией, показанной в

условных обозначениях справа от графика, будут добавлены к линиям в каждой второй точке данных.

 Чтобы изменять цвет линии в закладке **Under the Color** , измените цвет выбранной линии, определяя новые величины RGB.

## **7.6.3. Создание графика поля**

 График поля - представление величин поля на поверхности или в пределах объекта (рис. 7.41). Вы составите график величин E-поля на верхней поверхности волноводного Т- моста. Сначала, переместите перегородку назад в ее исходную позицию прямо напротив порта 1.

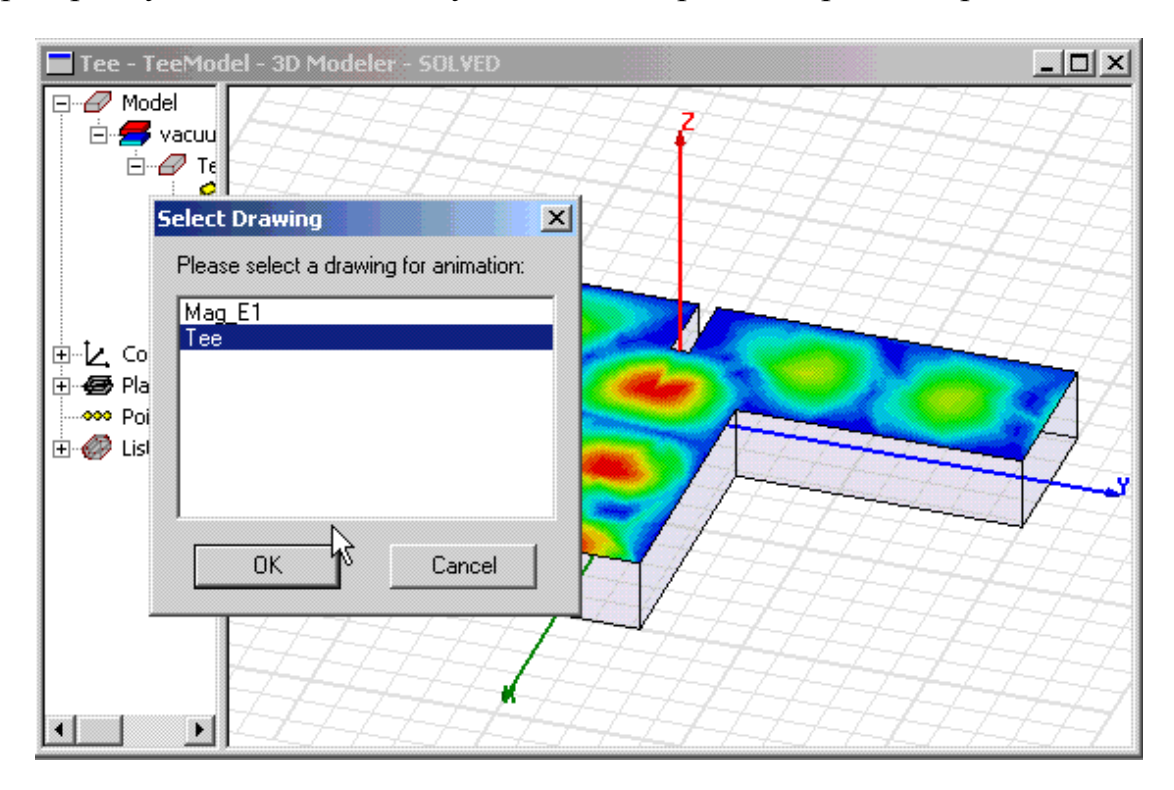

*Рис. 7.41. Вывод поля в верхней плоскости волноводного Т-разветвителя*

Изменим значение переменной *offset* = 0. Для этого:

1. Убедитесь, что окно **Property** находится на панели. Иначе нажмите **View> Property Windo**w.

2. Нажмите имя проекта **TeeModel** в дереве проекта.

3. В закладке **Variables** в окне **Properties**, введите *offset=* 0 в поле **Value** для переменной смещения перегородки, и затем нажмите **Enter**.

В результате мы видим, что чертеж конструкции перечерчивается с учетом нового положения перегородки.

# **Создание графика поля при новом положении перегородки**

1. Возвратитесь к окну **3D Modeler**: в меню HFSS, нажмите **3D Model Edito**r.

2. Переключитесь к режиму выбора: щелкните правой кнопкой мыши в окне представления, и затем нажмите **Select Faces** в меню.

3. Выберите верхнюю поверхность T- разветвления.

4. Щелкните **HFSS>Fields>Plot Fields>Mag\_**E. Появляется диалоговое окно **Create Field Plot**.

5. Выберите **Setup1:LastAdaptive** как решение, полученное при лучшем разбиении сетки.

7. Остальные параметры примите по умолчанию и щелкните **Done**.

 На верхней поверхности волноводного Т-моста появляется картина E-поля, равномерно расходящегося к порту 2 и порту 3.

 Этот график появляется в дереве проекта в разделе **Field Overlays**. Он назван **Mag\_E1**, что было задано по умолчанию в окне **Create Field Plot** .

 График *Mag\_E1* показывает E-поле, когда перегородка расположена напротив порта 1. Теперь мулиплицируем график поля.

 В левом верхнем верхнем углу окна **3D Modeler** находится цветовая палитра, показывающая, какому цвету соответствует определенный уровень напряженности поля. Если поля имеет значительный разброс, удобно перейти в логарифмический масштаб отображения цвета, нажимая правой кнопкой мыши **Modify…** и выбирая кнопку **Log** в закладке **Scale**.

#### **7.6.4. Анимация поля**

 Анимация графика поля выполняется по ряду картин поля, картин разбиения на сетку ячеек, или по ряду картин геометрии при изменении переменных. Для эанимации нужно задать график, которые хотите включить в анимацию, а также правило, по которому будут выбираться отдельные кадры для мультипликации. Для этого:

1. Щелкните правой кнопкой мыши **Mag\_E1** в дереве проекта, и затем нажмите **Animate.** Появляется окно **Setup Animation**.

2. В закладке **Swept Variable**, нажмите **Phase** в списке **Swept Variable**.

3. Чтобы задать значения фазы, используемые в мультипликации:

a. Напечатайте **Start =0deg** .

b. Напечатайте **Stop =160deg**.

c. Напечатайте **Steps= 8**.

4. Щелкните **OK**.

 Мультипликация начинается в окне представления. Она показывает как перегородка разделяет электромагнитную волну к порту 2 и порту 3.

 Диалоговое окно **Animation** появляется в левом верхнем углу, позволяя выполнить остановку, повторный запуск, и управлять скоростью и последовательностью систем координат.

 Мультипликация будет последовательно отображать график при 8 значениях фазы волны возбуждения между 0 и 160.

5. В диалоговом окне **Animation**, нажмите кнопку остановки.

 Мультипликации могут экспортироваться в анимационный формат GIF или в формат Audio Video (AVI), щелкая **Export** в диалоговом окне **Animation**.

#### **Изменение положения перегородки и повторная анимация**

 Теперь переместим перегородку ближе к порту 2, чтобы видеть ее влияние на распределении E-поля на верхней стороне волноводного моста.

1. Нажмите проект с именем **TeeModel** в дереве проекта. Вы можете перетащить диалоговое окно **Animation**, чтобы видеть имя конструкции в дереве проекта.

2. В закладке **Variables** в окне **Properties**, напечатайте 0.2 в поле **Value** для смещения *offset,* и затем нажмите **Enter**. Начинается мультипликация Eполя. Она показывает, что к порту 3 перемещается большая мощность электромагнитной волны.

## **Закрытие проекта и выход из HFSS**

 Итак, Вы успешно завершили этот пример волноводного разветвителя! Вы можете остановить мультипликацию, закрыть проект TEE, и выйти из программы.

1. В диалоговом окне **Animation**, нажмите кнопку остановки, и затем нажмите **Close.**

- 2. Сохраните проект.
- 3. В меню **File**, нажмите **Close**.
- 4. В меню **File**, нажмите **Exit**.

 В дальнейшем, в главе 13 мы продолжим рассмотрение этого примера, чтобы показать применение параметрической оптимизации. Программа HFSS комплектуется примерами, изучение которых поможет Вам в освоении программы. Кроме того, можно импортировать примеры, известные из программ HFSS других версий, например разработанных фирмой Hewlett Pacard и Agilent.

# **Глава 8**

# **Постпроцессорная обработка и создание графиков**

 Процесс моделирования можно разделить на предпроцессорную обработку данных, которая включает черчение, задание материалов, и т.д., процессорную обработку (расчет поля) и постпроцессорную обработку данных. После решения задачи и определении значений электромагнитного поля в каждой точке пространства (процессорный этап), можно выполнить расчет всевозможных вторичных характеристик устройства (постпроцессорная обработка данных).

 Результаты можно пересчитать, используя внутренние или заданные пользователем функции, а затем вывести на графики:

• информацию о сходимости и вычислительных ресурсах, которые использовались во время решения, и вычисленных матрицах S-параметров, импедансов и постоянных распространения на каждом адаптивном проходе (командой Results->Solution Data).

 Для решения методом собственных типов волн (Eigenmode), можно вывести реальные и мнимые части частоты и соответствующие им добротности. Данные решения могут также просматриваться во время выполнения решения (рис. 8.1).

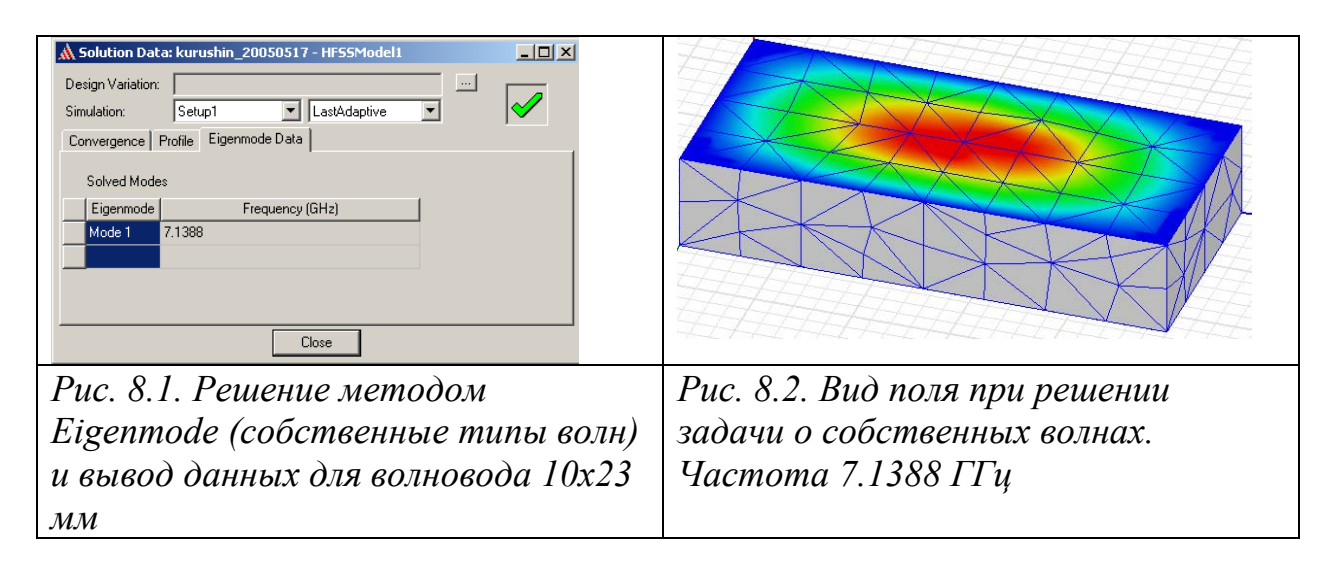

• просмотреть результаты параметрического анализа с помощью программы **Optimetrics**.

• Просмотреть поля основных или производных величин поля - на поверхностях или объектах (рис. 8.2).

• Вывести на графики S-параметры и характеристики дальнего поля, включая параметры антенны.

• Просмотреть сетки разбиения на поверхностях или внутри объектов (рис. 8.3).

• Создать мультипликацию поля, сетки разбиения на конечные элементы и вывести определение переменных проекта.

• Масштабировать величины возбуждения и фазы.

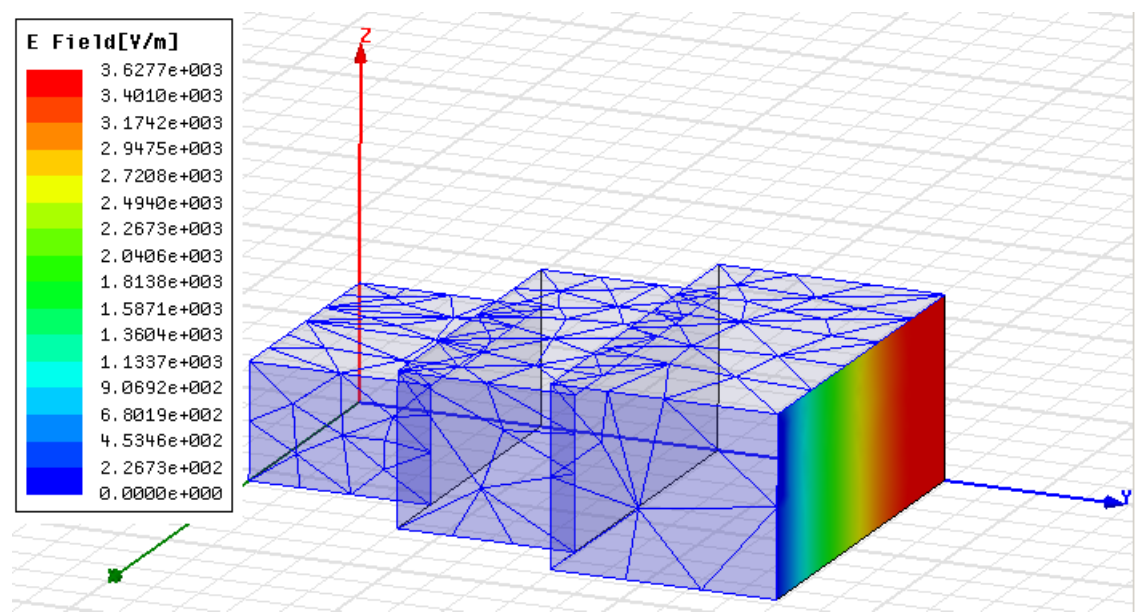

*Рис. 8. 3. Волноводный трансформатор с выведенным полем в сечении порта*

 Чтобы обратиться к окну **Solution Data**, в котором можно найти разнообразную информацию о процессе и результах решения, сделайте следующее:

• В меню **HFSS**, нажмите на **Results**, и затем на **Solution Data**.

• Щелкните правой кнопкой мыши на пункт **Results** в дереве проекта, и затем нажмите **Solution Data** в выплывающем меню (рис. 8.4). Результы, получаемые по мере выполнения расчеты, выводятся в диалог, показанный на рис. 8.5.

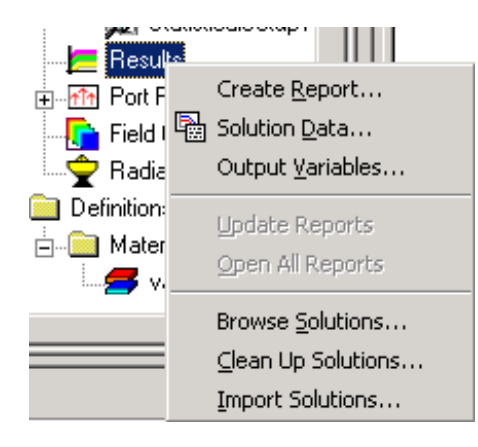

*Рис. 8.4. Команды в выплывающем меню Results* 

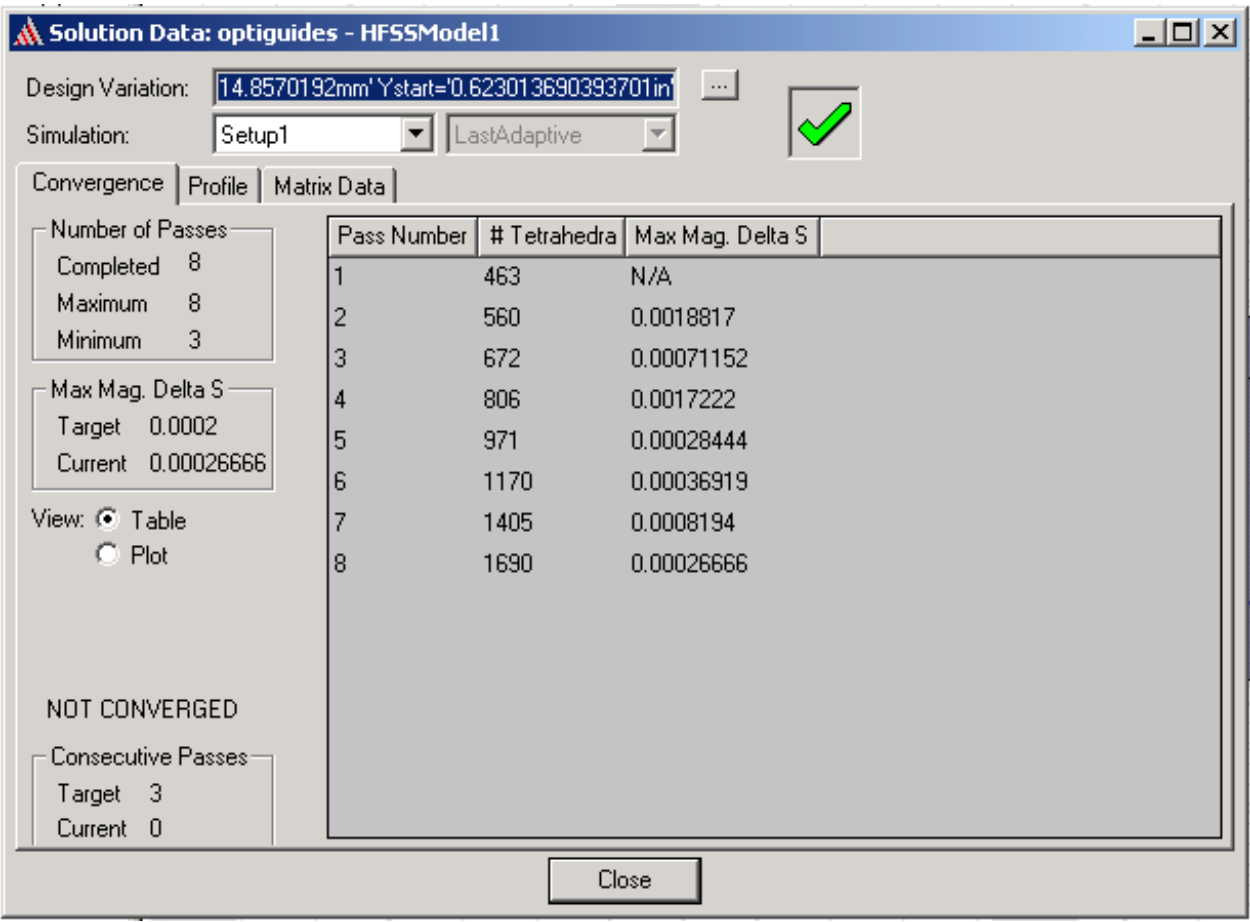

*Рис. 8.5. Закладка контроля сходимости в диалоге Solution Data* 

## **8.1. Просмотр данных о сходимости**

 Чтобы увидеть информацию о сходимости адаптивного решения во время или после процесса решения:

1. В дереве проекта щелкните правой кнопкой мыши установку решения, представляющую интерес, и затем нажмите **Convergence** (сходимость) в меню. Появляется окно **Solution Data** с выбранной закладкой **Convergence**  (рис. 8.6)

2. Из списка **Simulation**, выберите установку решения, для которой Вы хотите рассмотреть данные сходимости (**Setup1**). По умолчанию, выбирается самое последнее решение.

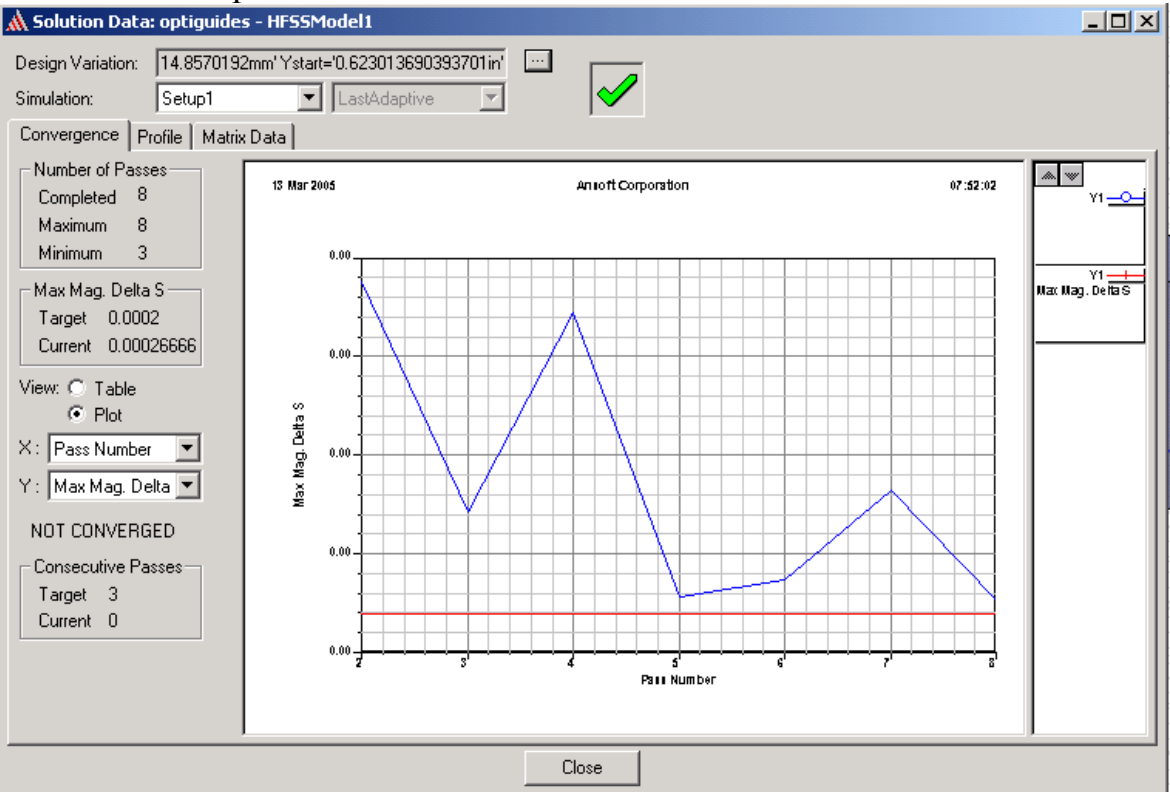

*Рис. 8.6. Представление процесса сходимости в виде графика*

3. В закладке **Convergence**, в зависимости от установок проекта, выводятся следующие данные о сходимости:

- Число выполненных и оставшихся адаптивных проходов.
- Число тетраэдров, созданных в каждом адаптивном проходе.
- Величина **Max Mag. Delta S** между двумя проходами.
- Максимальная величина **delta E** между двумя проходами.
- Разница модулей характеристик между проходами.
- Изменения фазы между проходами.
- Максимальная величина **delta frequency** между проходами.

4. Чтобы отобразить данные в таблице, выберите **Table**, в виде графика выберите **Plot** (рис. 8.6).

# **8.2. Просмотр числа завершенных проходов расчета**

 Во время процесса решения, Вы можете просмотреть данные для уже выполненных адаптивных проходов (решение — ошибки анализа — цикл уплотения). Когда решение выполнено, можно видеть число выполненных адаптивных проходов. Если решение сошлось, то появляется надпись CONVERGED, если решение не сошлось – надпись NOT CONVERGED.

 В окне **Solution Data** выберите закладку **Convergence.** Число законченных и остающихся проходов перечисляется в поле **Number of Passes**.

# **8.2.1. Просмотр величины максимального изменения модуля S параметра в процессе адаптации разбиения на конечные элементы** *(Для решений с портами)*

 В любой момент решения или после процесса решения, Вы можете видеть максимальное изменение модулей S-параметров между двумя последовательными проходами. Эта величина оценивает сходимость к решению к установившемуся значению и выводится после того, как завершены два или больше число проходов.

 Чтобы видеть, как изменяется максимальная величина **delta S** между проходами:

• В дереве проекта, щелкните правой кнопкой мыши установку решения, представляющую интерес, и затем нажмите **Convergence** в выплывающем меню. Появляется окно **Solution Data,** в котором выбираем закладку **Convergence**.

В столбце **Max Mag. Delta S** находятся максимальные величины изменения модуля **S** от одного прохода до следующего. В области **Max Mag. Delta S**  диалога перечисляется текущее изменение изменения модуля **S** между последними двумя решенными проходами (Target и Сurrent).

# **8.2.2. Просмотр изменения Delta Magnitude E**  *(Для проектов с источниками напряжения, источниками тока, или падающими волнами. Не применимо к проектам с портами)*

 Величина **Delta S** вычисляется по рассчитанным S-параметрам – многомодовым или нагрузочным и используется после того, как Sпараметры были изменены операцией разгерметизации и перенормированы. Если в структуре находятся источники напряжения, у которых сопротивление равно нулю, то вместо S-параметров используется критерий сходимости по E полю.

 На любом этапе во время процесса решения или после него Вы можете просмотреть разницу относительной ошибки изменения поля от одного увеличения числа адаптивных проходов. Изменение в величине **Delta E** доступно после того, как закончены два или больше проходов.

Чтобы вывести на график изменение **Delta Magnitude E**:

• В дереве проекта, щелкните правой кнопкой мыши установку решения, представляющую интерес, и затем нажмите **Convergence** на выплывающем меню. Появляется окно **Solution Data**. Выберите закладку **Convergence**.

В столбце **Delta Mag. E** представлены изменения поля E от одного прохода к следующему.

В столбце **Delta Mag. E** перечисляются изменения **Delta E** между последними двумя законченными проходами.

# **8.2.3. Просмотр сходимости по амплитуде Magnitude Margin (***Для задач, в которых были заданы критерии сходимости для заданных элементов S-матрицы)*

 Во время или после процесса решения, можно видеть близость решения к заданному значению изменения модуля S, которое было определено в диалоговом окне **Matrix Convergence**. Эта величина доступна после того, как завершены два или больше шагов.

Чтобы рассмотреть изменение по мере адаптаций:

• В дереве проекта, щелкните правой кнопкой мыши установку решения, представляющую интерес, и затем нажмите **Convergence** в выплывающем меню. Появляется окно **Solution Data**. Выберите закладку **Convergence**. В столбце **Magnitude Margin** перечисляются границы величин от одного прохода к следую-щему.

## **8.2.4. Просмотр изменения фазы Phase Margin (***Для задач, в которых были заданы критерии сходимости для отдельных элементов S-матрицы)*

 Во время или после процесса решения, Вы можете видеть сходимость решения по разнице фаз, которая была задана в диалоговом окне **Matrix Convergence**. Это изменение фазы можно видеть после того, как выполнены две или больше итераций.

Чтобы вывести изменение фазы между проходами:

• В дереве проекта щелкните правой кнопкой мыши установку решения, представляющую интерес, и затем нажмите **Convergence** в выплывающем меню. Появляется окно **Solution Data**. Выберите закладку **Convergence**.

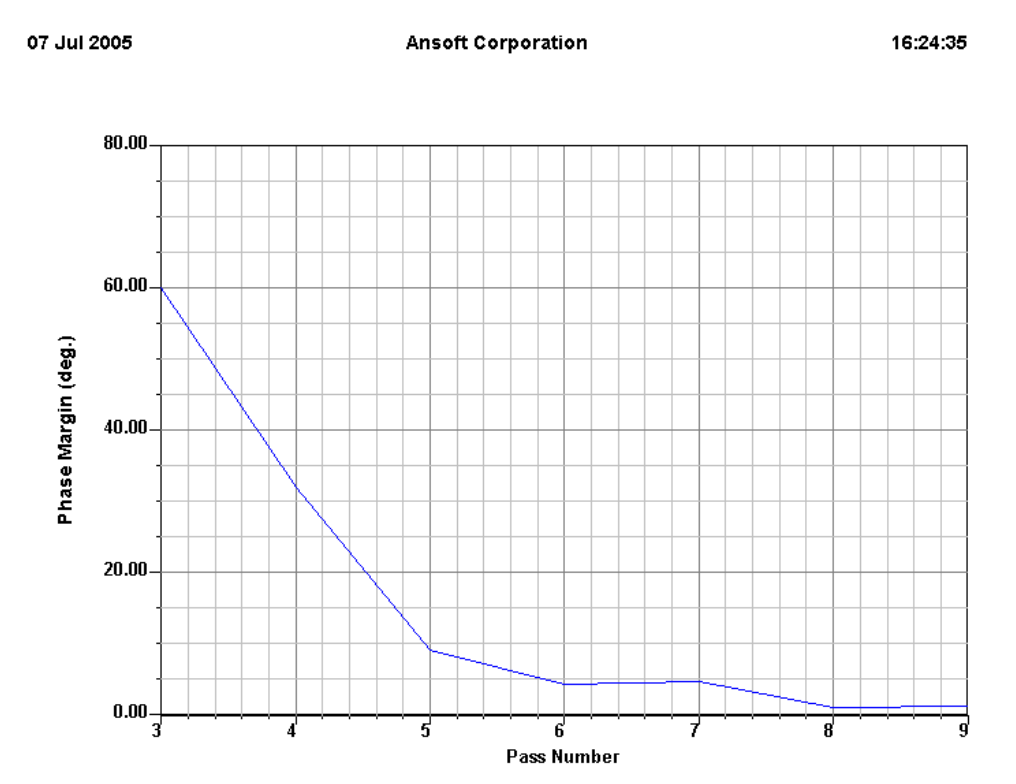

*Рис. 8.7. Процесс изменения величины фазы S11 от итерации и сближения заданного и рассчитанного значений*

 Столбец **Phase Margin** перечисляет значения фазы от одного прохода к следующему (рис. 8.7).

## **8.3. Просмотр максимального изменения частоты** *(Для решения Eigenmode)*

 Во время процесса расчета резонансных частот, Вы можете видеть максимальное изменение частоты и процент изменения по отношению к частоте, от одного адаптивного прохода к следующему. Это - мера стабильности вычисленных частот от прохода к проходу. Она доступна после того, как закончены два или больше проходов.

Чтобы рассмотреть максимальное изменение частоты между проходами:

• В дереве проекта щелкните правой кнопкой мыши установку решения, представляющую интерес, и затем нажмите **Convergence** в выплывающем меню. Появляется окно **Solution Data**. Выберите закладку **Convergence**.

Величина **Max Delta Freq. %** является максимальным изменением частоты от одного прохода до следующего (рис. 8.8).

 Область **Max Delta Freq. %** показывает заданное максимальное изменение частоты (0.1) и максимальное изменение частоты между последними двумя решенными проходами (0.28596).

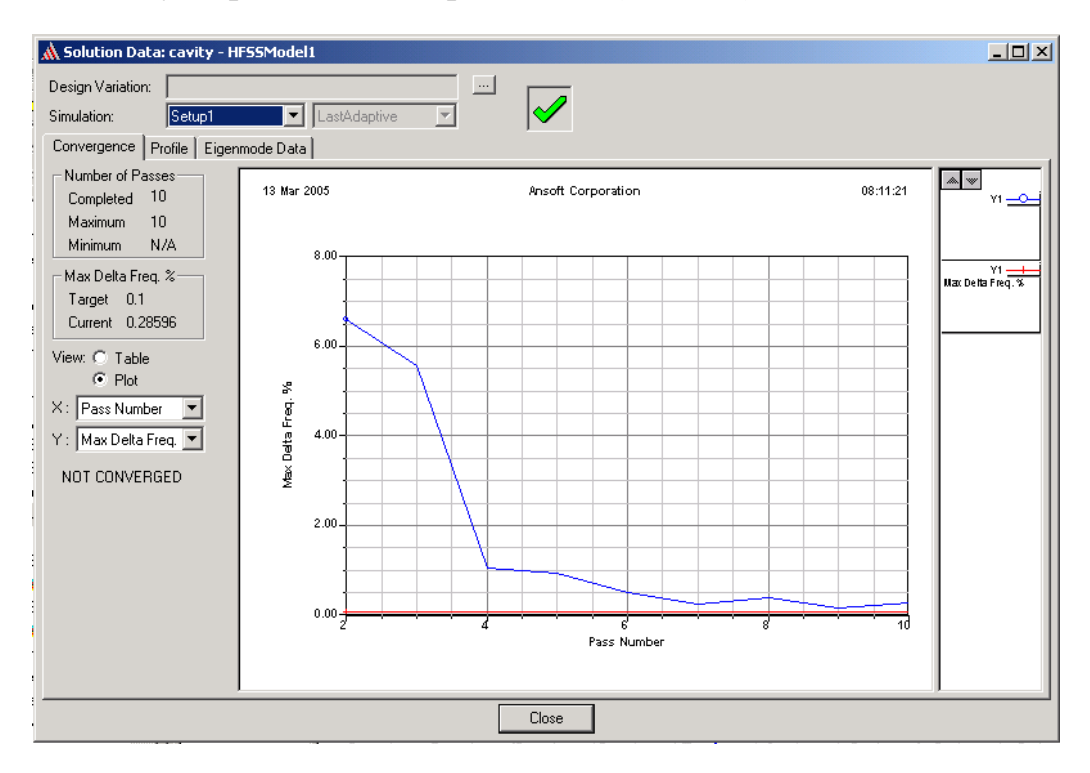

*Рис. 8. 8. Изменения параметров собственных частот (Max Delta Freq) при адаптивном решении*

#### **Просмотр ресурсов, затрачиваемых при решении**

 Во время или после процесса решения, полезно узнать вычислительные ресурсы, которые использовались HFSS во время анализа. Данные конфигурации записываются в файл регистрации задачи (Profile). Файл регистрации показывает время, которое затрачивалось на решение каждого этапа задачи и сколько на этих этапах требовалось памяти ОЗУ и на диске.

 В дереве проекта, щелкните правой кнопкой мыши установку решения, представляющую интерес, и затем нажмите **Profile** в выплывающем меню. Появляется окно Solution Data. Выберите закладку **Profile**. Отображенные данные зависят от типа установки решения и задачи (рис. 8.9).

| Solution Data: cavity - HFSSModel1                                     |                |                   |         |                                                      | $\Box$                |  |  |  |
|------------------------------------------------------------------------|----------------|-------------------|---------|------------------------------------------------------|-----------------------|--|--|--|
| Design Variation:<br>Setup1<br>Simulation:<br>Profile  <br>Convergence | Eigenmode Data | LastAdaptive<br>▾ |         | $\overline{\phantom{a}}$                             |                       |  |  |  |
| Task                                                                   | Real Time      | CPU Time          | Memory  | Information                                          | $\blacktriangle$      |  |  |  |
| adapt_part1_eigen                                                      | 00:00:02       | 00:00:01          | 34864K  | 888 tetrahedra                                       |                       |  |  |  |
| Solver RSS                                                             | 00:00:01       | 00:00:01          | 33956K  | 5108 matrix                                          |                       |  |  |  |
| Disk I/O                                                               | 00:00:00       | 00:00:00          | 10 K    | 1697K                                                |                       |  |  |  |
| eigen                                                                  | 00:00:06       | 00:00:01          | 35560K  | 5108 matrix                                          |                       |  |  |  |
| adapt_part2_eigen                                                      | 00:00:01       | 00:00:00          | 30700K  | 888 tetrahedra                                       |                       |  |  |  |
| Adaptive Pass 10                                                       |                |                   |         | Eigenmode Solution                                   |                       |  |  |  |
| mesh3d_adapt                                                           | 00:00:01       | 00:00:01          | 65448K  | 1066 tetrahedra                                      |                       |  |  |  |
| adapt_part1_eigen                                                      | 00:00:02       | 00:00:01          | 34864K  | 1066 tetrahedra                                      |                       |  |  |  |
| Solver RSS                                                             | 00:00:02       | 00:00:01          | 35752K  | 6192 matrix                                          |                       |  |  |  |
| Disk I/O                                                               | 00:00:00       | 00:00:00          | lo K    | 2084 K                                               |                       |  |  |  |
| eigen                                                                  | 00:00:07       | 00:00:02          | 35560K  | 6192 matrix                                          |                       |  |  |  |
| adapt part2 eigen                                                      | 00:00:01       | 00:00:00          | 30700 K | 1066 tetrahedra                                      |                       |  |  |  |
|                                                                        |                |                   |         | Adaptive Passes did not converge.                    |                       |  |  |  |
| Total                                                                  | 00:01:11       | 00:00:18          |         | Time: 03/13/2005 08:05:48, Status: Normal Completion |                       |  |  |  |
|                                                                        |                |                   |         |                                                      |                       |  |  |  |
| $\overline{ }$                                                         |                |                   |         |                                                      | $\blacktriangleright$ |  |  |  |
|                                                                        |                |                   |         | Export                                               |                       |  |  |  |
|                                                                        |                |                   |         | Close                                                |                       |  |  |  |

*Рис. 8.9. Закладка Profile, которая содержит информацию о ходе решения*

В этой таблице перечисляются следующие данные:

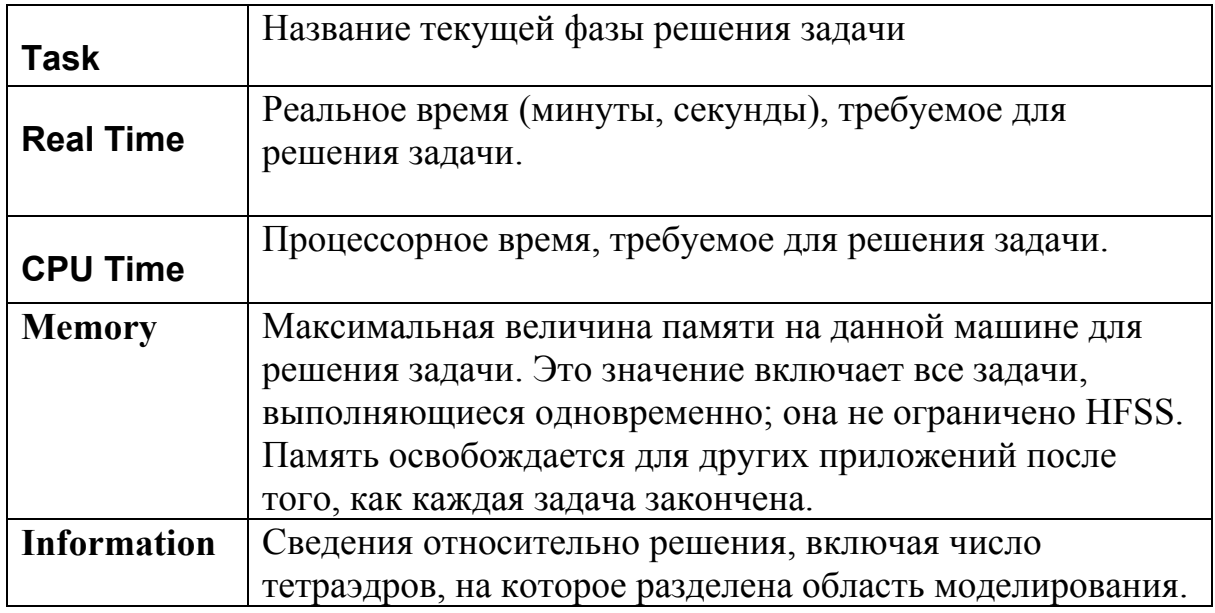

## **Вывод рассчитанных S-параметров**

 Чтобы вывести матрицы S-параметров, Z-, Y-параметров и постоянные распространения во время каждого адаптивного, или неадаптивного, или решения в диапазоне изменений частот:

1. В дереве проекта, щелкните правой кнопкой мыши установку решения, представляющую интерес, и затем нажмите **Matrix Data** в меню. Появляется диалоговое окно **Solution Data.** Выберите закладку **Matrix Data**(рис. 8.10).

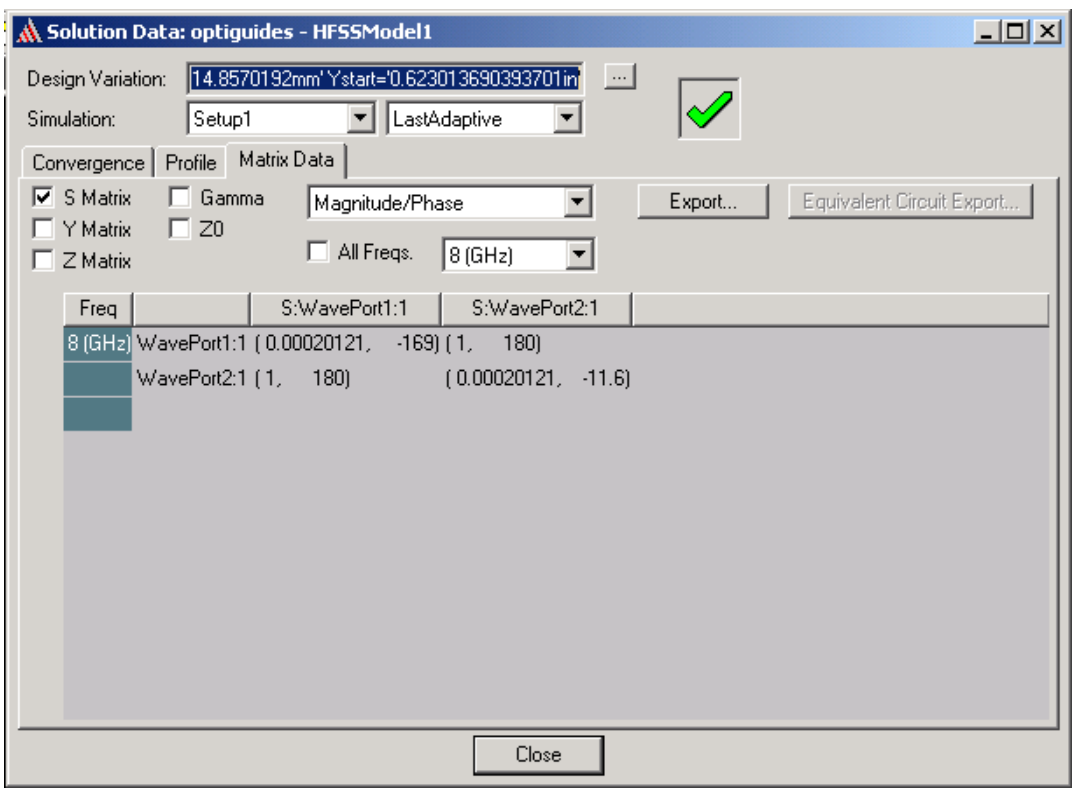

*Рис. 8.10. Закладка матрицы в диалоговом окне Solution Data* 

2. В текстовом поле **Design Variation** (рис. 8.10), выберите проект, параметры которого Вы хотите вывести. Если нужно, выберите измененную конструкцию, решенную во время анализа Оптиметриком из диалогового окна **Set Design Variation,** котое появится после нажатия кнопки «…».

3. В опускающемся списке **Simulation**, нажмите решение в начальном состоянии и в решенной итерации; адаптивное решение на одной частоте, или в диапазоне частот, в котором Вы хотите вывести матрицы.

4. Выберите тип матрицы, которую Вы хотите вывести: **S-matrix**, Y**-matrix, Z-matrix**, **Gamm**a (постоянная распространения), или **Zo** (характеристический импеданс).

5. Выберите формат **Magnitude/ Phas**e, **Real/ Imaginar**y, **dB/ Phas**e, **Magnitud**e, **Phas**e, **Rea**l, **Imaginar**y, или **dB**.

6. Чтобы отобразить элементы матрицы для всех решенных частот, выделите **All Freq**s. Чтобы показать элементы матрицы для одной решенной частоты, снимите отметку **All Frequencies**, и выберите нужную частоту.

 Для адаптивных проходов, доступна только частота решения, указанная в диалоговом окне **Solution Setup**. Для режима качания частоты, доступен весь частотный диапазон.

• Чтобы вставить одну или более отображенных частот, нажмите **Edit Freqs**. Эта команда доступна только в режиме **Fast** или **Interpolating.** В окне **Edit Frequencies**, будут экспортироваться только частоты, отображенные в закладке **Matrix Data**. Данные отображаются в таблице.

# **8.4. Экспорт матричных данных**

 В диалоге рис. 8.10 имеется кнопка Export…, позволяющая экспортировать рассчитанные данные. Чтобы выполнить это:

1. В дереве проекта щелкните правой кнопкой мыши решение, представляющее интерес, и затем нажмите **Matrix Data** в меню. Появляется окно **Solution Data**. Выбирается закладка **Matrix Data**.

2. Выберите тип матрицы, которую Вы хотите вывести: **S-matrix, Y-matrix, Z-matrix**, **Gamm**a, или Zo.

3. Щелкните **Export**. Появляется браузер файлов.

4. Напечатайте имя файла, в который Вы экспортировать данные, в поле **File name**.

5. Выберите один из форматов файла из списка **Save as type.**

6. Щелкните **Save**. Данные экспортируются в файл.

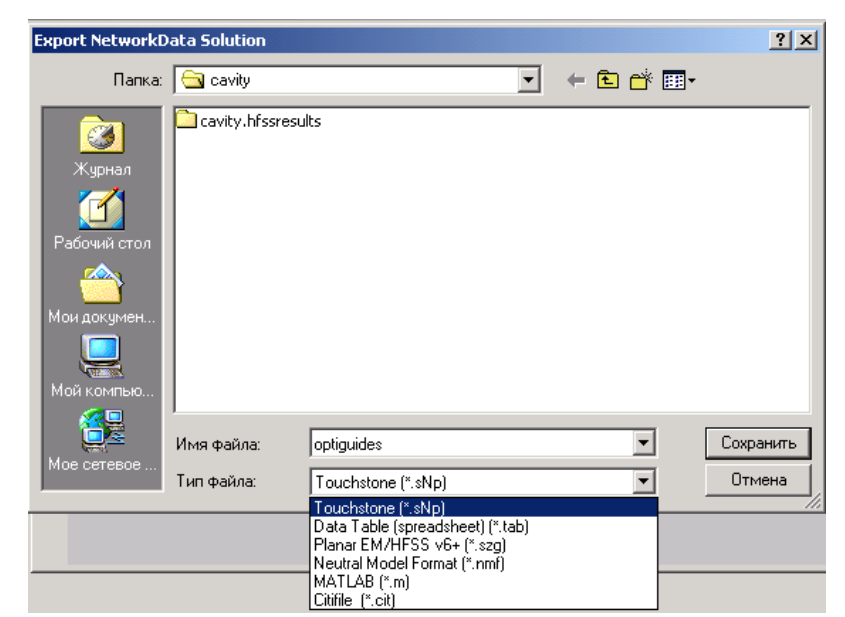

*Рис. 8.11. Выбор файла для экспорта данных решения*

# **8.4.1. Экспортирование данных эквивалентной схемы**

 Вы можете экспортировать S-параметры, полученные методом *Driven Terminal* в формат PSpice, HSPICE, или Maxwell Spice. Эти данные для PSpice, HSPICE, или Maxwell Spice позволят вам включить их в моделирование схем.

1. В дереве проекта, кликните правой кнопкой мыши на **Solution Data**, и затем кликните **Matrix Data** в описании типа формата.

*Замечание*. Если вы показываете решенные частоты в режиме **Interpolating** или **Fast** в закладке **Matrix Data** (нажимая **Edit Freqs** и затем модифицируя величины в боксе **Edit Sweep**), то только эти перечисленные частоты будут экспортированы в файл.

*Замечание.* Если выполняется расчет в полосе частот, то нужно иметь решения в пяти или большем количестве частотных точек, чтобы успешно экспортировать файл данных эквивалентной схемы. Экспорт в формат файла данных эквивалентной схемы соответствует матрицам решений, которые не включают пары дифференциальных источников.

# 2. Кликните **Equivalent Circuit Expor**t. Появляется диалог **Equivalent Circuit Export Options**.

3. Напечатайте имя папки, в котором Вы хотите сохранить данные.

4. Нажмите один из следующих форматов в списке **Format**:

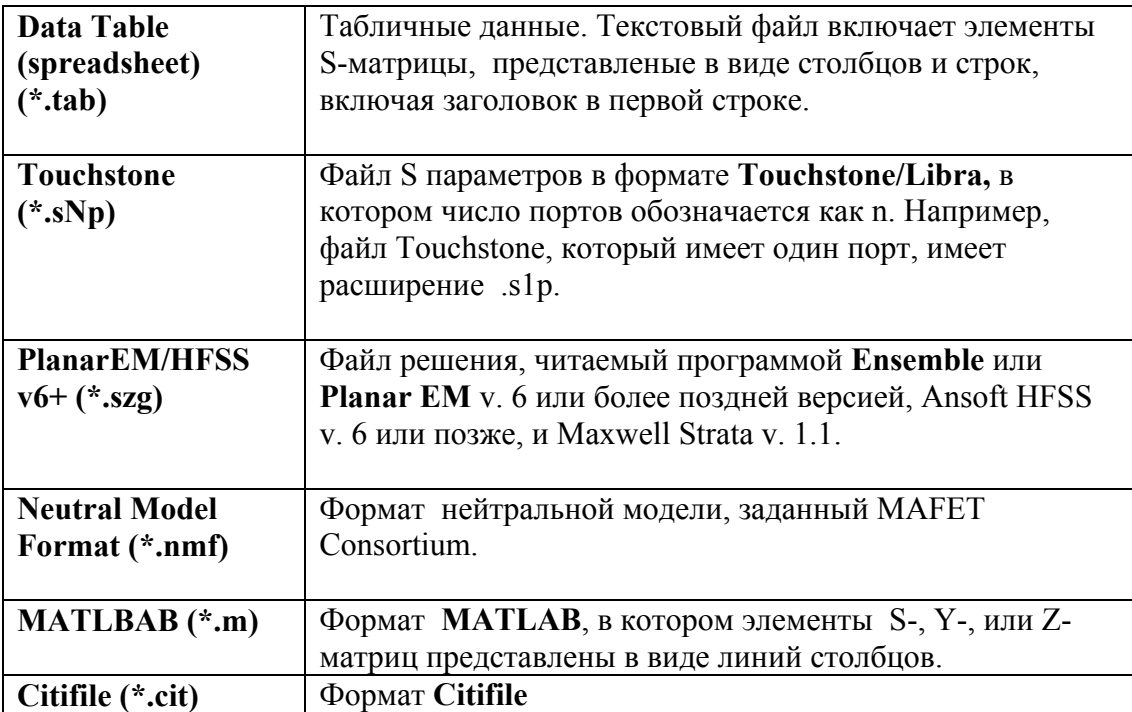

5. Выберите **Lumped element Export (Low Bandwidth)** если Вы хотите сохранить данные в види схемы с использованием сосредоточенных элементов (резисторы, конденсаторы, катушки индуктивности, и зависимые источники тока).

6. Если нужно, кликните **Combine Sweeps, ес**ли Вы хотите объединить данные на одной или нескольких частотах в одном файле. Конечные точки диапазона изменения могут повторяться, но не могут перекрываться.

8. Кликните **O**K. S-матрицы будут записаны в файл данных в виде эквивалентной схемы.

# **8.5. Просмотр данных полученных методом решения собственных значений (Eigenmode)**

 Чтобы увидеть изменение реальной и мнимой частей частоты и добротности Q, вычисленной для каждого собственного типа колебаний:

1. В дереве проекта, щелкните правой кнопкой мыши установку решения, представляющую интерес, и затем нажмите **Eigenmode Data** в выплывающем меню. Появляется окно **Solution Data**. Выберите закладку **Eigenmode Data**.

2. В опускающемся списке **Simulation**, выберите установку решения и адаптивное решение или решение на одной частотной точке.

Полученные в результате решения собственные типы волн перечислены в таблице.

 Столбец **Frequency** перечисляет реальные и мнимые части частоты (или резонансные частоты) для каждого найденного резонанса.

 Для решения методом **Eigenmode** с потерями появляется столбец Q, который перечисляет собственную (ненагруженную) добротность, рассчитанную для каждого типа волн.

# **Удаление данных решений**

1. В меню **HFSS** укажите **Result**s, и затем кликните **Clean Up Solution**s. Появляется бокс **Clean Up Solutions**.

2. В столбце **Data Deletion Option**s, выберите режим: хотите ли вы удалить или только данные поля, или разбиение на сетку, или все данные решения. Удаление всех данных решения (**All Solution Data**) удаляет всю сетку разбиения на ячейки, даные поля для всех адаптивных проходов и частот, выбранных в **Variation Selection Option**s.

3. В столбце **Variation Selection Option**s, выберите тип проекта и величины переменных, которые вы хотите удалить:

• Выберите **Non Current Variation Options,** чтобы удалить величины переменных, которые не нужны в активном проекте.

• Выберите **All Variations,** чтобы удалить все величины переменных.

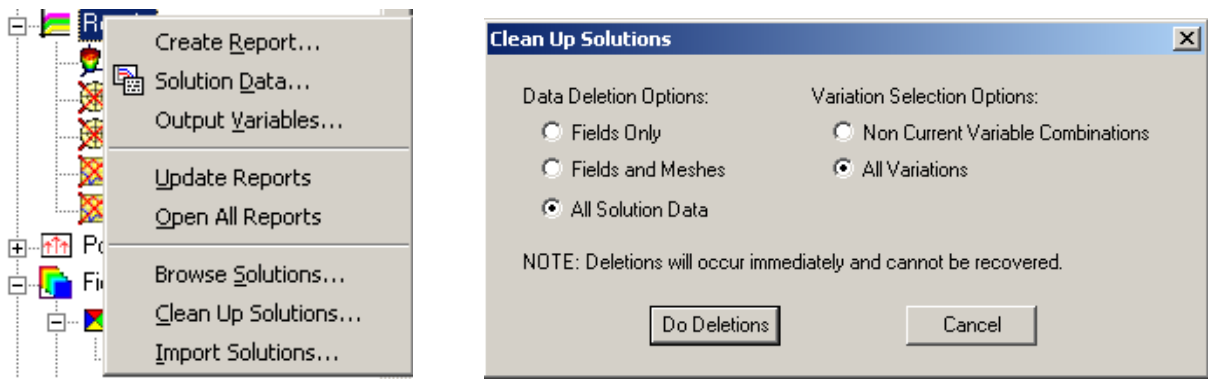

*Рис. 8. 12. Закладка Create Report и выбор режима удаления данных*

4. Нажмите кнопку **Do Deletion**s. Данные решения, которые Вы выбрали, будут удалены. Любая характеристика или поле, которые Вы создавали, и удаляете, будет отмечено значком X в дереве проекта. Они будут неверными, пока не сгенерированы новые данные решения.

Данные решения, которые были удалены, не могут быть восстановлены!

## **8.6. Просмотр результатов оптимизации и параметрического анализа**

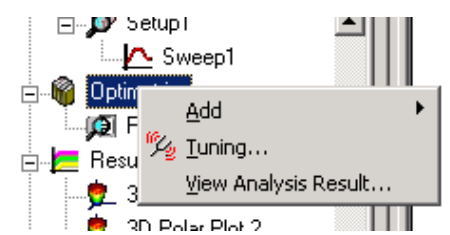

*Рис. 8.13. Добавление режима параметрического анализа*

 Чтобы рассмотреть данные, относящиеся к оптимизации, в общем случае сделайте следующее:

• В дереве проекта, щелкните правой кнопкой мыши узел Optimetrics, для которого Вы хотите увидеть результаты, и затем нажмите **View Analysis Result** в меню (рис. 8.13).

Появляется диалоговое окно **Post Analysis Display**.

| <b>Setup Optimization</b><br>Goals                      | Variables | General  |      |         |     |              |      |              |          |       |          | $\mathbf{x}$ |
|---------------------------------------------------------|-----------|----------|------|---------|-----|--------------|------|--------------|----------|-------|----------|--------------|
| Variable                                                | Override  | Starting | Unit | Include | Min | <b>Units</b> | Max  | <b>Units</b> | Min Step | Units | Max Step | Units        |
| \$length                                                | ☞         | 8        | mm   | ⊽       | 6   | mm           | 18   | mm           | 0.001    | mm.   | 1.2      | mm.          |
| \$width                                                 | ⊽         | 14.5     | mm   | ⊽       | 6.5 | mm.          | 19.5 | mm           | 0.001    | mm    | 1.3      | mm.          |
|                                                         |           |          |      |         |     |              |      |              |          |       |          |              |
| ⊣                                                       |           |          |      |         |     |              |      |              |          |       |          | ⊪            |
| Set Fixed Variables<br><< Advanced<br>Linear Constraint |           |          |      |         |     |              |      |              |          |       |          |              |
|                                                         |           |          |      |         |     |              |      |              |          | 0K    |          | Отмена       |

*Рис. 8.14. Установка переменных при оптимизации*

 Чтобы просмотреть информацию о сходимости, используемых вычислительных ресурсов, или матрицы, вычисленные для любого изменения конструкции во время расчета Оптиметрика, Вы должны сначала выбрать изменение проекта в диалоговом окне **Set Design Variation**. Это диалоговое окно доступно из окна **Solution Data** (рис. 8.15).

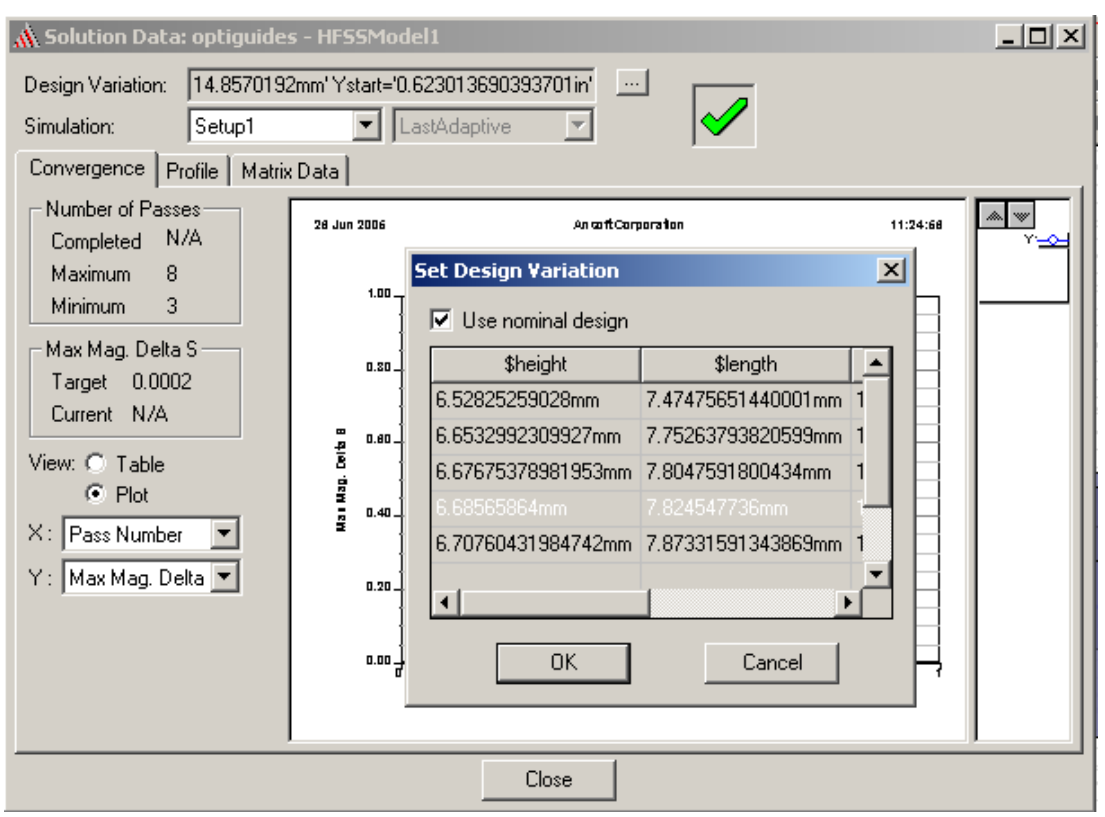

*Рис. 8.15. Диалог установки переменной проекта*

1. В меню **HFSS**, укажите на **Result**s, и затем нажмите **Solution Data**. Появляется окно **Solution Data**.

2. Нажмите точки просмотра внутри поля **Design Variation**. Появляется диалоговое окно **Set Design Variation** (рис. 8.15).

3. Снимите опцию **Use nominal design**.

4. Нажмите то изменение конструкции, для которого Вы хотите рассмотреть данные решения, и затем нажмите **OK**. Данные решения отображаются в таблице.

# **8.6.1. Просмотр данных в процессе работы Оптиметрика**

 Во время или после процесса решения Оптиметрика, Вы можете вывести данные о вычислительных ресурсах, которые использовались при завершении решения при каждом изменении конструкции (рис. 8.16). Данные включают также время, требуемое для решения каждого варианта проекта. Для анализа их:

1. В дереве проекта, щелкните правой кнопкой мыши установку Optimetrics, представляющую интерес, и затем нажмите **View Analysis Result** в выплывающемменю. Появляется окно **Post Analysis Display**.

2. Откройте закладку **Profile**.

3. Выберите установку **Optimetrics** с результатами, которые Вы хотите рассмотреть из опускающегося списка сверху диалогового окна.

4. По желанию, чтобы исследовать более детальные данные конфигурации для отдельного изменения конструкции, сделайте следующее:

a. Нажмите изменение конструкции в таблице.

b. Щелкните **Solver Profile**.

Появляется окно **Solution Data**. Данные конфигурации для выбранного изменения конструкции отображены в таблице.

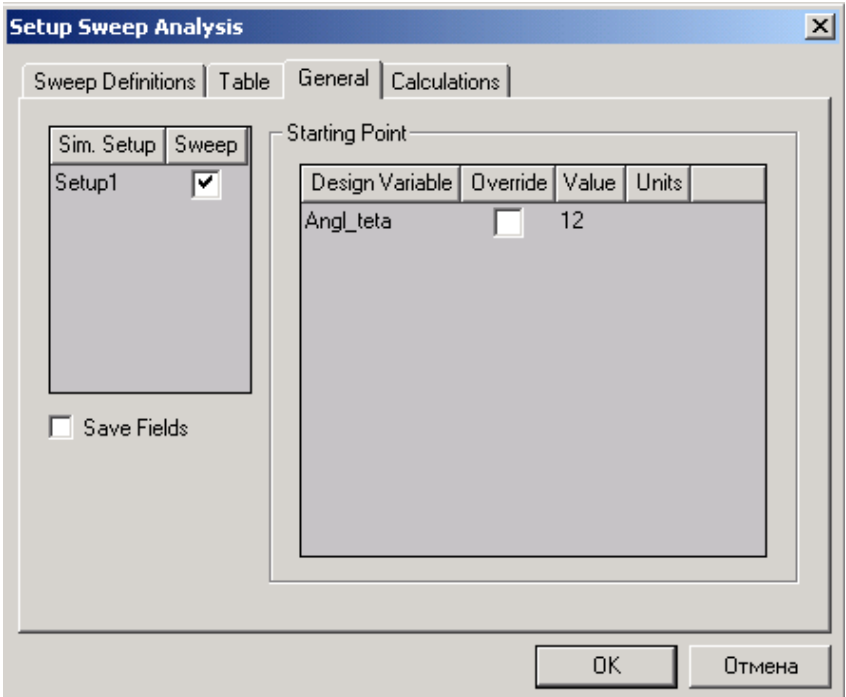

*Рис. 8.16. Закладка General установки свипирования*

# **8.6.2. Просмотр результатов параметрического анализа**

1. В дереве проекта, щелкните правой кнопкой мыши параметрическую установку, для которой Вы хотите рассмотреть результаты решения, и затем нажмите **View Analysis Result** в выплывающем меню. Появляется диалоговое окно **Post Analysis Display**.

2. Выберите параметрическую установку результатами, которые Вы хотите рассмотреть, из опускающегося списка сверху диалогового окна.

3. Если это уже не выбрано, выберите **Table** как тип представления. Результаты для выбранных величин перечислены в виде таблицы для каждого решенного варианта конструкции.

4. Произвольно, выберите **Show complete output nam**e. Имя завершенного реше-ния, для которого отображаются результаты, будет представлено в заголовке столбца.

5. По желанию, нажмите изменение конструкции в таблице и затем нажмите **Apply**. Конструкция, отображенная в окне **3D Modeler** изменена, чтобы представить эту модификацию.

# **8.6.3. Построение графика характеристик относительно изменяемой переменной**

 Чтобы составить график результатов решения относительно изменяемой переменной на прямоугольном (x - y) графике:

1. В дереве проекта, щелкните правой кнопкой мыши параметрическую установку, для которой Вы хотите рассмотреть результаты, и затем нажмите **View Analysis Result** в меню. Появляется окно **Post Analysis Display**.

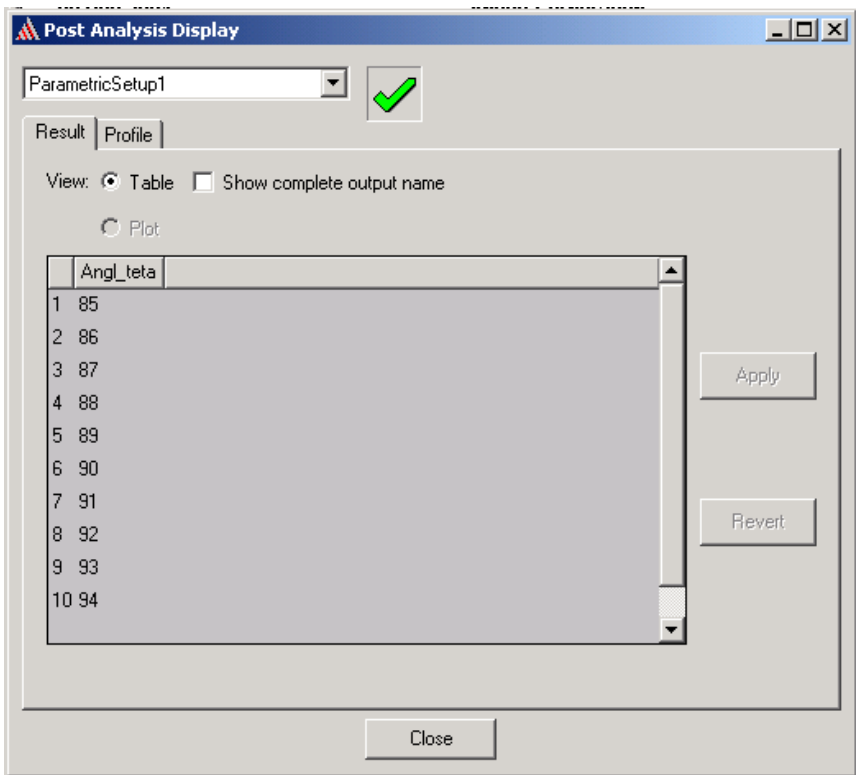

*Рис. 8.17. Таблица, в которой перечисляются параметры проекта*

2. Выберите установку параметрического анализа, по которой Вы хотите составить график из опускающегося списка наверху диалогового окна.

3. Если это еще не выбрано, выберите **Plot** как тип представления.

4. Выберите изменяемые значения переменной, по которым Вы хотите составить график на *x*-оси, из опускающегося списка X.

5. График для результатов решения может быть построен только относительно одной изменяемая переменной. Любые другие переменные, которые изменялись во время параметрического анализа, остаются постоянными.

При желании, чтобы изменить постоянные значения других переменных, сделайте следующее:

a. Щелкните **Set Other Sweep Variables Value**.

Появляется диалоговое окно **Setup Plot.** В нем перечисляются все другие значения с решенными переменными.
b. Нажмите строку с тем значение переменной, которое Вы хотите использовать как постоянное значение на графике, и затем нажмите **OK**.

6. Выберите характеристику, которую Вы хотите нанести на график на *y*-оси из опускающегося списка Y. Появляется *x -y* график (рис. 8.18).

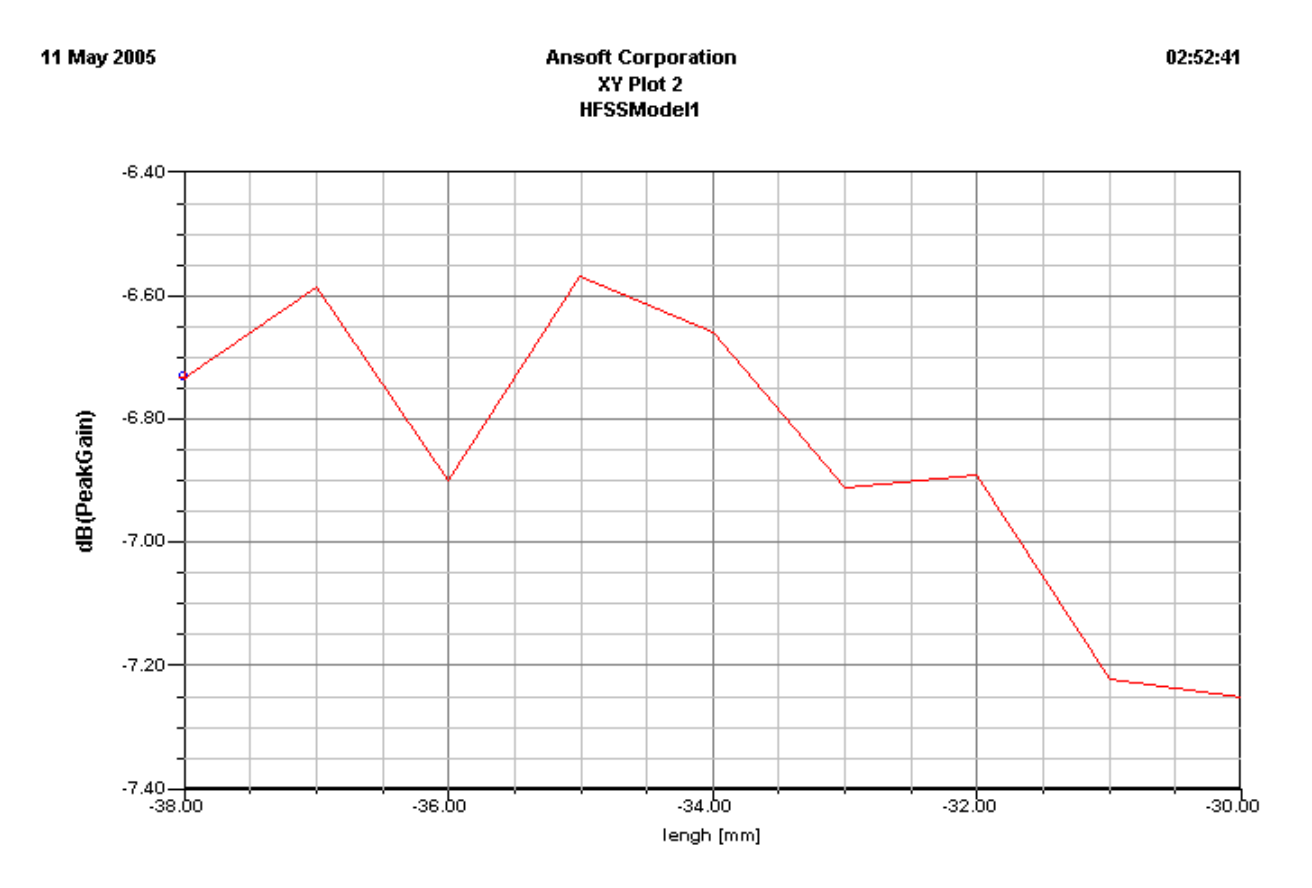

*Рис. 8.18. Зависимость максимального усиления антенны от длины антенны*

 Выбор характеристики антенны от переменной выполняется в окне Traces (рис. 8.19).

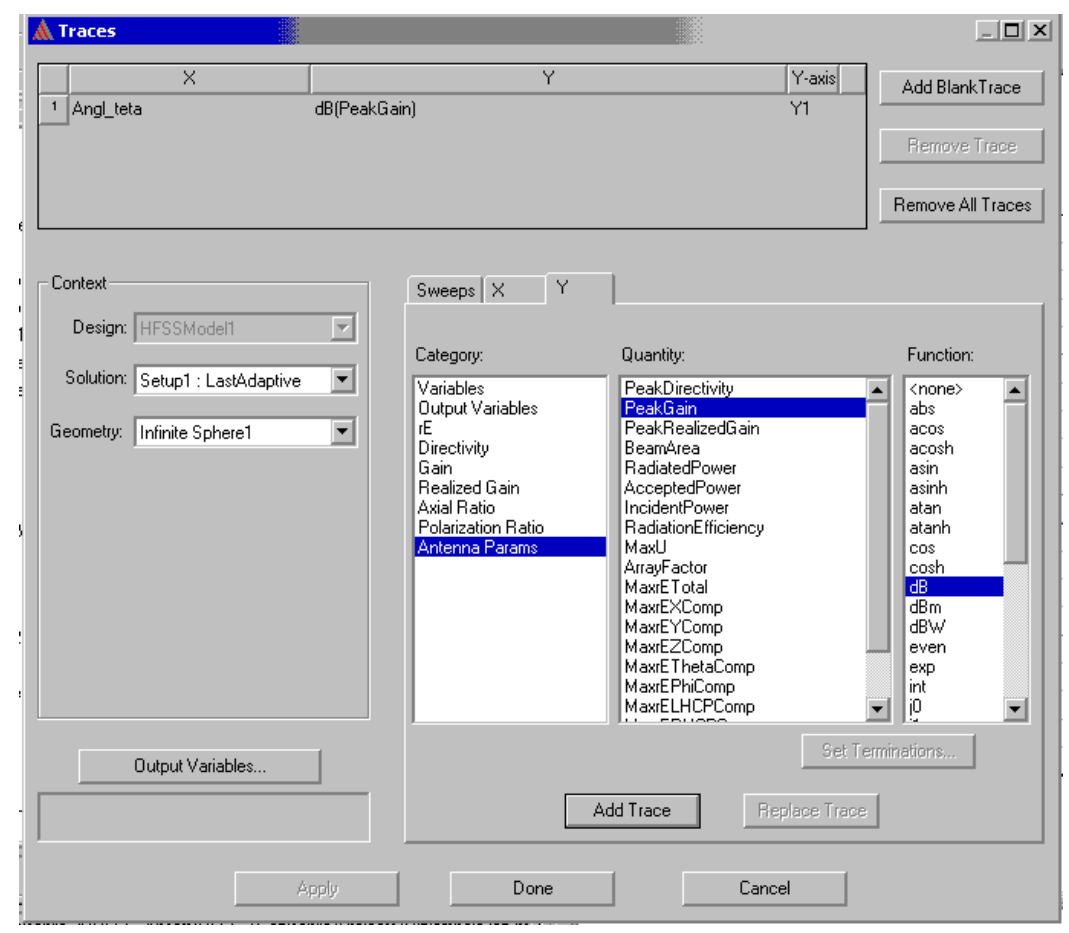

*Рис. 8.19. Вывод на график антенной характеристики – максимального усиления антенны*

# **8.6.4. Вывод изменения целевой функции в таблицу**

 Процесс оптимизации может занимать значительное время. Для уменьшения его важно видеть изменение целевой функции от рассчитанных итераций. Чтобы вывести эти данные в виде таблицы:

1. В дереве проекта щелкните правой кнопкой мыши **Setup Optimization**, для которой Вы хотите рассмотреть результаты изменения целевой функции, и затем нажмите **View Analysis Result** в меню. Появляется диалоговое окно **Post Analysis Display**.

2. Выберите установку оптимизации с результатами, которые Вы хотите рассмотреть, из опускающегося списка вверху диалогового окна.

| N Post Analysis Display |                    |            |  |  |  |  |  |  |  |  |  |
|-------------------------|--------------------|------------|--|--|--|--|--|--|--|--|--|
|                         |                    |            |  |  |  |  |  |  |  |  |  |
| OptimizationSetup1      |                    |            |  |  |  |  |  |  |  |  |  |
| Result<br>Profile       |                    |            |  |  |  |  |  |  |  |  |  |
| View: C Table           |                    |            |  |  |  |  |  |  |  |  |  |
| $C$ Plot                |                    |            |  |  |  |  |  |  |  |  |  |
| \$length                | \$width            | Cost       |  |  |  |  |  |  |  |  |  |
| 8mm                     | 12mm               | 0.091338   |  |  |  |  |  |  |  |  |  |
| 10 <sub>mm</sub>        | 12 <sub>mm</sub>   | 0.096698   |  |  |  |  |  |  |  |  |  |
| 12 <sub>mm</sub>        | 12 <sub>mm</sub>   | 0.1012     |  |  |  |  |  |  |  |  |  |
| 8mm                     | 14.5mm             | 0.01508    |  |  |  |  |  |  |  |  |  |
| 10 <sub>mm</sub>        | 14.5mm             | 0.036815   |  |  |  |  |  |  |  |  |  |
| 12mm                    | 14.5mm             | 0.060057   |  |  |  |  |  |  |  |  |  |
| 8mm                     | 17 <sub>mm</sub>   | 0.084771   |  |  |  |  |  |  |  |  |  |
| 10 <sub>mm</sub>        | 17 <sub>mm</sub>   | 0.085322   |  |  |  |  |  |  |  |  |  |
| 12 <sub>mm</sub>        | 17 <sub>mm</sub>   | 0.08883    |  |  |  |  |  |  |  |  |  |
| 8.67274903550839mm      | 14.5mm             | 0.021259   |  |  |  |  |  |  |  |  |  |
| 8mm                     | 15.2288114551341mm | 0.013511   |  |  |  |  |  |  |  |  |  |
| 7.32725096449162mm      | 14.5mm             | 0.013707   |  |  |  |  |  |  |  |  |  |
| 8 <sub>mm</sub>         | 13.7711885448659mm | 0.041349   |  |  |  |  |  |  |  |  |  |
| 7.47145402632568mm      | 14.910677392003mm  | 0.0063546  |  |  |  |  |  |  |  |  |  |
| 7.86787742563198mm      | 14.910677392003mm  | 0.0014212  |  |  |  |  |  |  |  |  |  |
| 7.47145402632568mm      | 15.1001240049374mm | 0.011998   |  |  |  |  |  |  |  |  |  |
| 7.07503062701938mm      | 14.910677392003mm  | 0.0117     |  |  |  |  |  |  |  |  |  |
| 7.47145402632568mm      | 14.7212307790686mm | 0.0067082  |  |  |  |  |  |  |  |  |  |
| 8.67145402632568mm      | 14.9606098971117mm | 0.011174   |  |  |  |  |  |  |  |  |  |
| 7.92452882236654mm      | 14.9295300249763mm | 0.0016707  |  |  |  |  |  |  |  |  |  |
| 8.41954967683365mm      | 14.910677392003mm  | 0.0071207  |  |  |  |  |  |  |  |  |  |
| 7.86787742563198mm      | 14.9798218165171mm | 0.0038936  |  |  |  |  |  |  |  |  |  |
| 7.86787742563198mm      | 14.841532967489mm  | 0.00085827 |  |  |  |  |  |  |  |  |  |
|                         |                    |            |  |  |  |  |  |  |  |  |  |

*Рис. 8.20. Табличный вывод процесса оптимизации*

3. В закладке **Results**, выберите **Table** (таблица). Целевая функция при каждом изменении конструкции записывается в таблице (рис. 8.20).

4. При желании, нажмите изменение проекта в таблице, и затем кнопку **Apply**. Конструкция, отображенная в окне **3D Modeler,** изменяется, и представляет модификацию ее во время оптимизации.

 Нажмите **Revert**, чтобы возвратить конструкцию в окне представления к первоначальному виду.

# **8.6.5. График изменения целевой функции**

 Чтобы вывести зависимость целевой функции относительно выполненных итераций на прямоугольном графике:

1. В дереве проекта, щелкните правой кнопкой мыши установку оптимизации, для которой Вы хотите рассмотреть результаты стоимости, и затем нажмите **View Analysis Result**. Появляется диалоговое окно **Post Analysis Display**.

2. Выберите установку оптимизации с результатами, которые Вы хотите рассмотреть из опускающегося списка сверху диалогового окна.

3. В закладке **Results**, выберите **Plot** как тип представления.

Появляется зависимость целевой функции от номера итерации (рис. 8.21).

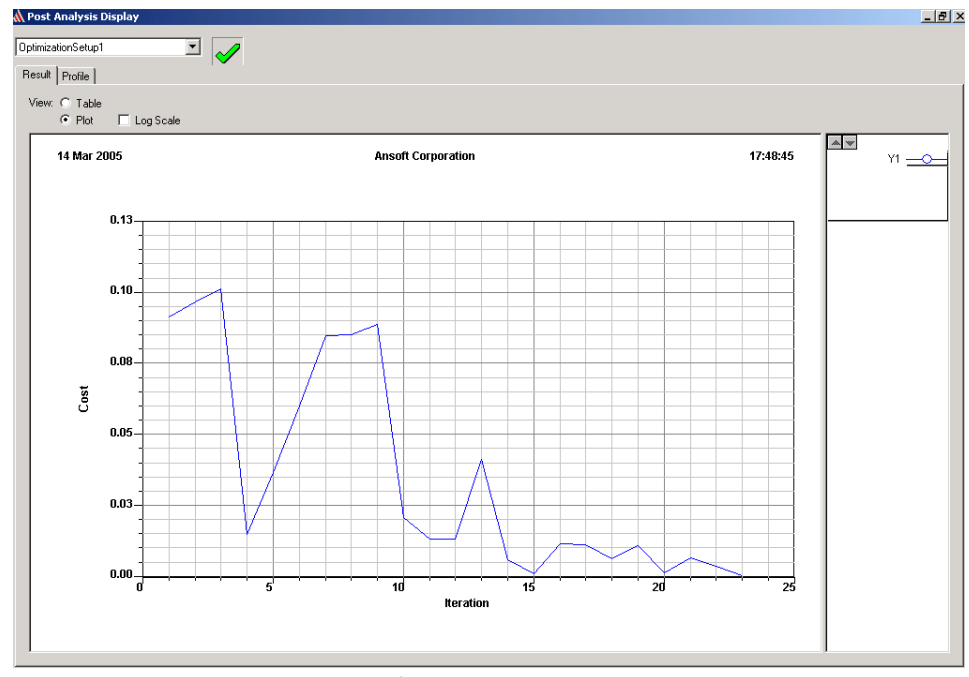

*Рис. 8.21. Изменение целевой функции по мере выполнения оптимизации*

# **8.7. Просмотр результатов при анализе чувствительности**

 Чтобы рассмотреть зависимость характеристик при анализе чувствительности в виде таблицы:

1. В дереве проекта, щелкните правой кнопкой мыши установку чувствительности, для которой Вы хотите рассмотреть результаты, и затем

нажмите **View Analysis Result** в меню. Появляется диалоговое окно **Post Analysis Display**.

2. Выберите установку чувствительности, которые Вы хотите рассмотреть, из опускающегося списка наверху диалогового окна.

3. В закладке **Result**, выберите **Table** как форму представления.

В таблице перечисляются следующие данные:

- Изменение выходного параметра в расчетной точке, в столбце **Func. Value**.
- первая производная изменения в столбце **1st D**.
- вторая производная изменения в столбце **2nd D**.
- 4. Щелкните **Appl**y.

Проект в окне **3D Modeler** изменяется, чтобы представить расчетную точку анализа чувствительности.

 Нажмите **Revert**, чтобы возвратить конструкцию в окне представления к первоначальным значениям переменных.

# **Вывод графика при анализе чувствительности**

Чтобы получить график чувствительности выходного параметра относительно значений переменной в прямоугольной системе координат:

1. В дереве проекта, щелкните правой кнопкой мыши установку чувствительности, для которой Вы хотите рассмотреть результаты, и затем нажмите **View Analysis Result** в меню. Появляется диалоговое окно **Post Analysis Display** (рис. 8.23).

| Result<br>$\triangleleft$ 12 | Profile  |                        |                                        |      |         |  | ▶ HFSS version 9.1 started on > > xor    at 03-14-2005 19:38:33 |
|------------------------------|----------|------------------------|----------------------------------------|------|---------|--|-----------------------------------------------------------------|
| н<br>Variation               | \$length | $\geqslant$<br>\$width | Start                                  | Stop | Elapsed |  |                                                                 |
|                              | 7.824    |                        | 14.85 19:38:34 19:38:34 00:00:00       |      |         |  |                                                                 |
| 2                            |          |                        | 7.824 14.85 19:38:34 19:38:34 00:00:00 |      |         |  |                                                                 |
| 3                            |          |                        | 8.824 14.85 19:38:34 19:38:34 00:00:00 |      |         |  |                                                                 |
| 4                            |          |                        | 8.324 14.85 19:38:34 19:38:34 00:00:00 |      |         |  |                                                                 |
| 5                            |          |                        | 8.574 14.85 19:38:34 19:38:34 00:00:00 |      |         |  |                                                                 |
| 6                            |          |                        | 7.074 14.85 19:38:34 19:38:34 00:00:00 |      |         |  |                                                                 |
| 7                            |          |                        | 7.324 14.85 19:38:34 19:40:20 00:01:46 |      |         |  | Solver Profile,                                                 |
| 8                            |          |                        | 7.774 14.85 19:40:21 19:42:03 00:01:42 |      |         |  |                                                                 |
| 9                            |          |                        | 7.874 14.85 19:42:03 19:43:43 00:01:40 |      |         |  |                                                                 |
| 10                           |          |                        | 7.724 14.85 19:43:43 19:45:24 00:01:41 |      |         |  |                                                                 |
| 11                           |          |                        | 7.924 14.85 19:45:25 19:47:07 00:01:42 |      |         |  |                                                                 |
|                              |          |                        |                                        |      |         |  |                                                                 |

*Рис. 8.23. Результаты изменения переменных при анализе чувствительности*

2. Выберите установку чувствительности с результатами, которые Вы хотите рассмотреть, из опускающегося списка сверху диалогового окна.

3. В закладке **Result**, выберите **Plot** как вид представления.

4. Выберите переменную чувствительности с изменяемыми значениями на оси *x*, в пределах которых Вы хотите составить график, из опускающегося списка X.

5. Выберите значения выходного параметра, которые Вы хотите вывести на график по оси *у*, из опускающегося списка Y. График *x –y* появляется в диалоговом окне **Post Analysis Display** (рис. 8.23).

 График показывает значения выходного параметра для каждой рассчитанной конструкции в области ее изменения. Он также отображает параболу, которая наилучшим способом согласует эти результаты. Парабола - более точное представление чувствительности в окрестности расчетной точки, чем результат любого отдельного изменения в конструкции.

#### **8.8. Вывод результатов статистического анализа**

 Статистический анализ заключается в задании статистического распределения параметров проекта (рис. 8.24) и в расчете статистического распределения выбранных характеристик конструкции. Для вывода результатов статанализа:

1. В дереве проекта, щелкните правой кнопкой мыши статистическую установку, для которой Вы хотите получить статистические результаты, рассчитанные для выбранных характеристик, и затем нажмите **View Analysis Result** в меню. Появляется окно **Post Analysis Display**.

2. Выберите статистическую установку результатов, которые Вы хотите увидеть, из опускающегося списка сверху диалогового окна.

3. Выберите **Table** как тип представления.

Результаты распределения выбранных характеристик даются в виде таблицы для каждого рассчитанного варианта конструкции.

4. Если нужно, нажмите изменение проекта в таблице, и затем нажмите **Apply** (в правой стороне диалогового окна).

 Проект, отображенный в окне **3D Modeler** изменяется, чтобы представить выбранное изменение конструкции.

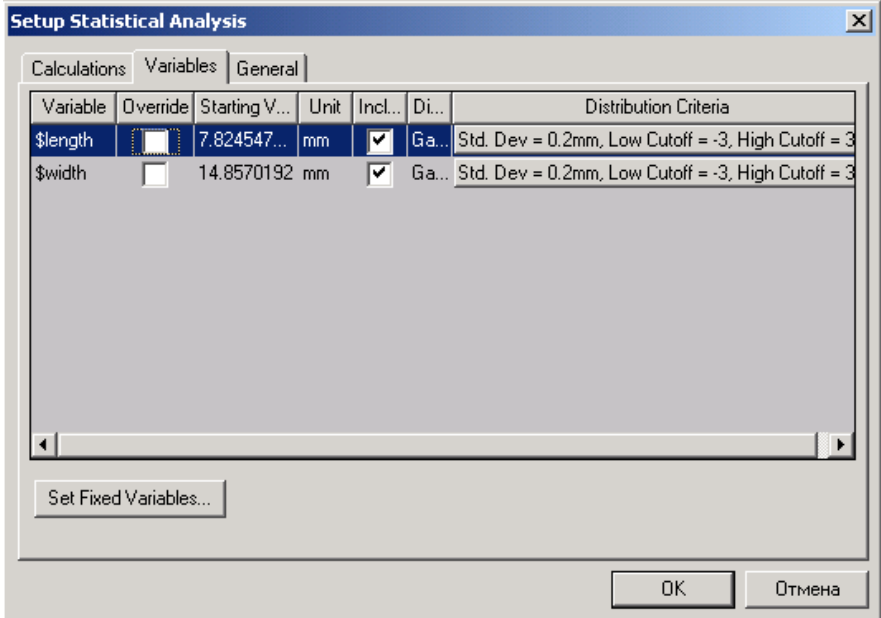

*Рис. 8.24. Диалог статистического анализа*

### **Составление графика статистических результатов при статистическом анализе конструкции**

1. В дереве проекта, щелкните правой кнопкой мыши установку статанализа, для которой Вы хотите увидеть статистические результаты, полученные для характеристик, и затем нажмите **View Analysis Result** в меню. Появляется диалоговое окно **Post Analysis Display**.

2. Выберите статистическую установку результатов, которые Вы хотите вывести на график, из опускающегося списка сверху диалогового окна.

3. Выберите **Plot** как тип представления.

4. Напечатайте число лотков, по которым Вы хотите составить график по оси *X*.

5. Выберите характеристику, для которой Вы хотите составить график статистических результатов по оси *Y*, из опускающегося списка **Y**. График гистограммы появляется в диалоговом окне **Post Analysis Display**. Она отображает распределение выбранной характеристики при вариации статистически распределенного параметра (рис. 8.33).

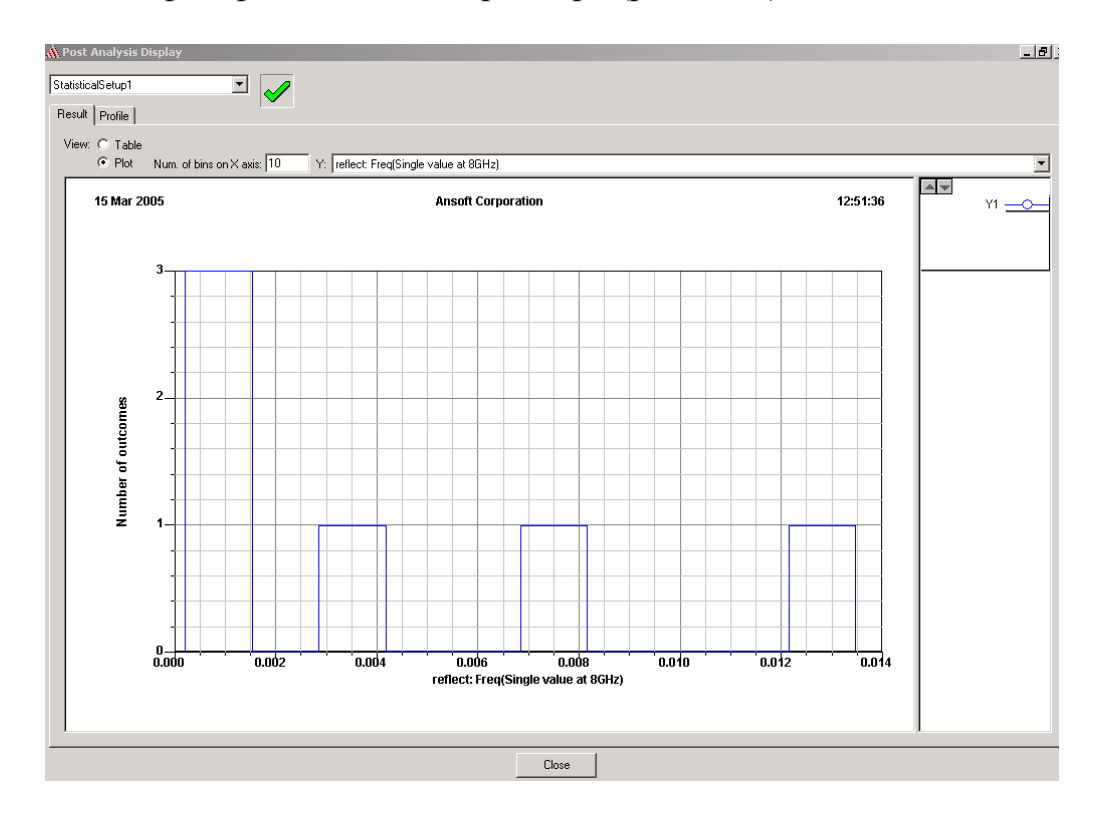

*Рис. 8.25. Вывод графика статистического распределения характеристики*

# **8.9. Масштабирование модуля и фазы возбуждения**

 Масштабирование модуля возбуждения, и установка фазы портов, напряжения и источников тока, и падающих волн на этапе постпроцессорной обработки выполняется в диалоговом окне **HFSS -> Field ->Edit Sources**.

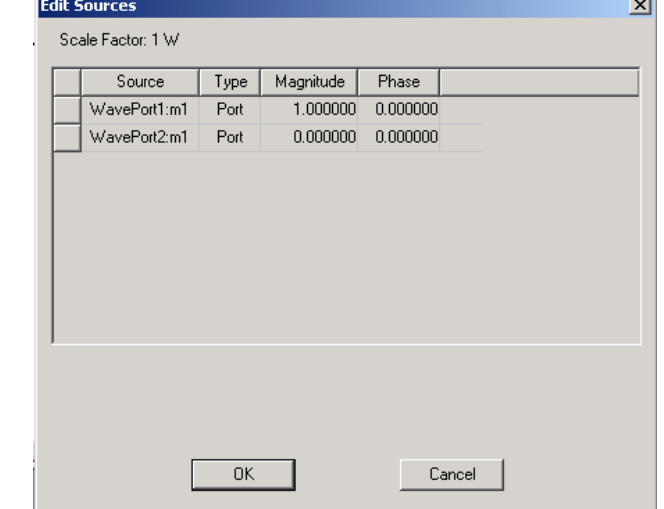

*Рис. 8.26. Установка модуля и фазы источника возбуждения*

В диалоговом окне **Edit Sources** (рис. 8.26):

2. Выберите возбуждение, модуль и фазу, которое Вы хотите масштабировать. Если тип решения *Terminal*, модуль напряжения источника, и его фаза могут быть установлены для конкретного выбранного порта.

3. В поле **Magnitude**, введите коэффициент, которым масштабируется амплитуда возбуждения.

4. В поле **Phase**, введите новую фазу для возбуждения. Фаза поля измеряется в градусах.

5. Если тип возбуждения *Terminal*, то по желанию Вы можете задать комплексный опорный импеданс. Для этого выберите **Terminated, в**ведите вещественную часть полного сопротивления в омах / квадрат в поле **Resistance** и мнимую часть полного сопротивления в омах / квадрат в поле **Reactance**.

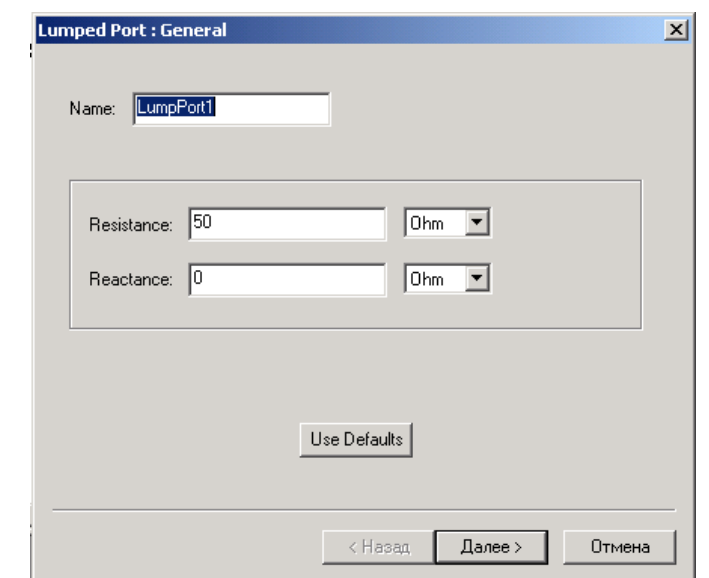

*Рис. 8.27. Установка параметров дискретного порта*

6. При возбуждении падающей волной (рис. 8.28) выберите один из следующих полей:

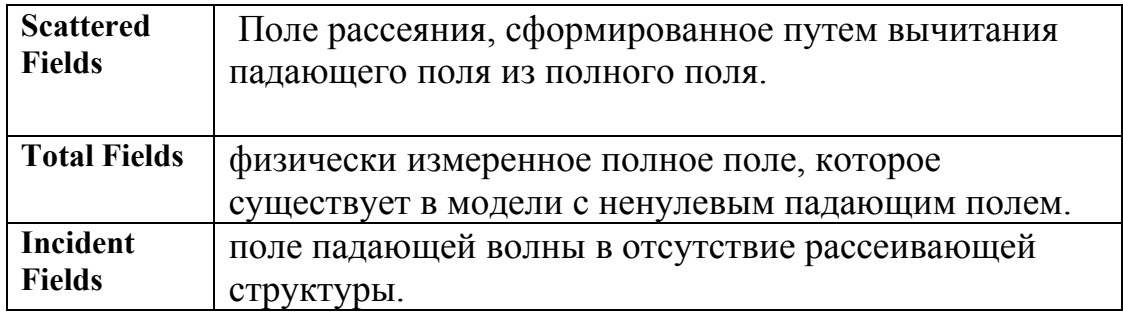

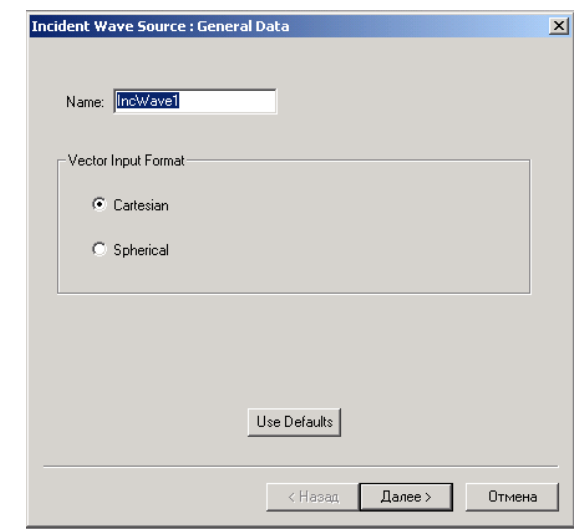

*Рис. 8.28. Установка порта падающей волны*

### 8. Щелкните **OK**.

Амплитуда и фаза плоской волны определяют выбранное возбуждение.

Отметим, что нельзя вводить отрицательное напряжение. Чтобы получить эквивалент отрицательной величины, измените фазу (добавьте или вычтите) на 180°.

 Когда Вы масштабируете возбуждение, помните, что первоначальное значение возбуждения по умолчанию остается неизменным.

# **Правила масштабирования амплитуды и фазы возбуждения**

 При определении коэффициента, которым масштабируется возбуждение, полезно выполнять следующие рекомендации:

 При определении новой фазы для портов, задайте нулевую фазу. Результаты решения с нулевой фазой следует из возбуждений, вводимых в расчет при  $\omega t = 0$ , и тогда на поверхности портов имеют место максимальные амплитуды.

### **Для портов**

• величина возбуждения определяет усредненную во времени падающую мощность в ваттах.

• если Вы используете плоскость симметрии, необходимо выполнить масштабирование входного сигнала. Например, если Вы имеете одну плоскость симметрии, используйте входную мощность 0.5 ватт для возбуждения всей структуры мощностью 1 ватт; если Вы имеете две плоскости симметрии, введите входную мощность 0.25 ватт для возбуждения полной структуры с 1 ваттом, и т.д.

• В общем случае используйте значение "по умолчанию" 1. При этом вычисленные E-и H-поля масштабируются так, что волна возбуждения переносит 1 ватт мощности. Чтобы рассматривать решение при некоторой другой мощности, введите ее значение.

• Используйте только комбинации типов волн с ненулевыми амплитудами.

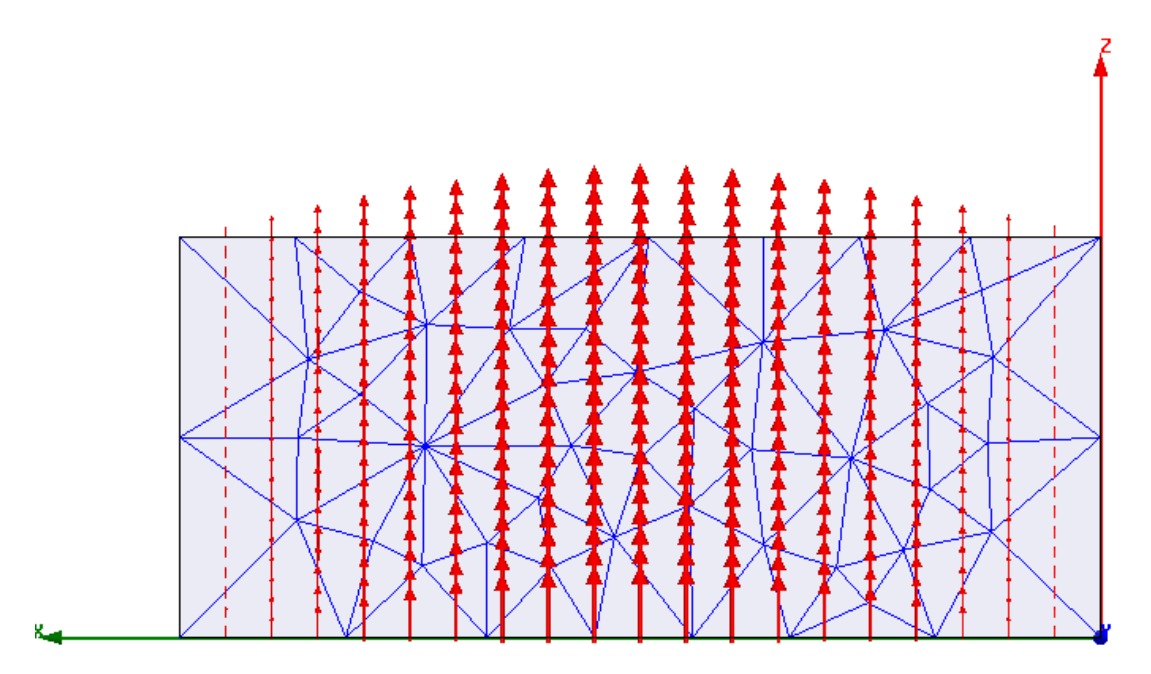

*Рис. 8. 29. Поле в сечении порта волновода и разбиение на ячейки*

#### **Для напряжения и источников тока**

• Амплитуда для источников напряжения и источников тока задает максимальное значения в Вольтах и максимальное значение в Амперах.

• если в проекте имеется несколько источников напряжений и источников тока, Вы можете "удалять" их, устанавливая их величины равными 0. Это дает возможность легко наблюдать, как влияют на результаты отдельные источники или группы источников.

#### **Для падающих волн**

• Модуль источника задает амплитуду Е-поля в Вольт\метр.

• когда Вы масштабируете падающее E-поле, рассеиваемое E-поле и полное поле также масштабируется.

#### **8.10. Анимация картины поля**

 Анимированный график – это последовательность структур, которые отображают поле, сетку разбиения или геометрию структуры при ряде значений изменяемой переменной. Чтобы создать мультиплицируемый график, задайте значения переменной, которые Вы хотите включить, а также соответствующие им кадры - рисунки и графики, - которые и создадут

мультипликацию. Задайте также, сколько систем координат включить в мультипликацию.

 Вы можете экспортировать мультипликацию в мультиплицируемом формате Graphics Interchange Format (GIF) или в формат (AVI) Audio Video Interleave.

#### **8.10.1. Создание фазовой анимации**

Чтобы мультиплицировать график относительно фазы поля:

1. Создайте график мультиплицируемого поля.

2. В меню HFSS укажите на **Field**s и затем нажмите **Animate**.

3. Если Вы уже создавали мультипликацию, появляется диалоговое окно **Select Animation**. Нажмите **New**. Появляется диалоговое окно **Setup Animation.** 

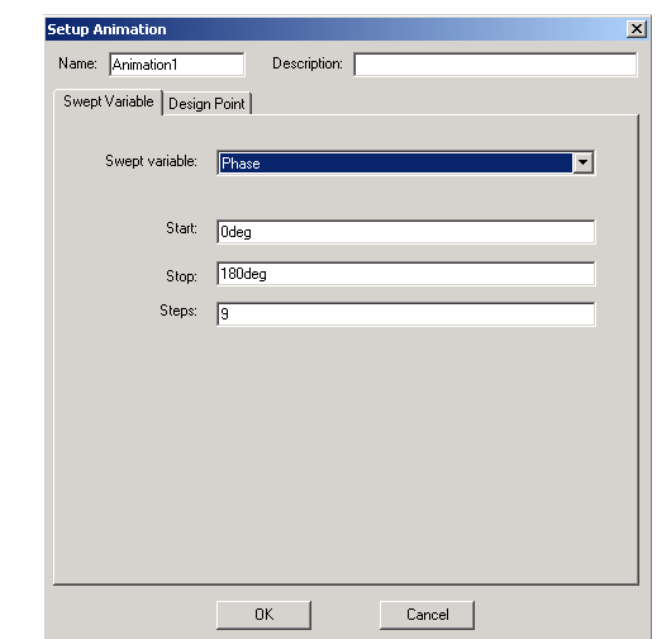

*Рис. 8.30. Задание параметров анимации графиков поля*

4. Напечатайте имя для мультипликации в текстовом поле **Name**, или примите заданное по умолчанию имя.

5. По желанию напечатайте описание мультипликации в текстовом поле **Description**.

6. В закладке **Swept Variable**, выберите **Phase** из списка **Swept Variable**.

8. Задайте фазы, которые Вы хотите включить в мультипликацию:

a. Напечатайте начальное значение фазы в поле **Start**.

b. Напечатайте конечное значение фазы в поле **Stop**.

c. Напечатайте число шагов мультипликации. Например, если **Start** = 10, **Stop** = 160, и число шагов 10, мультипликация отобразит график в 10 фазовых значениях между 10 и 160. Начальным значением будет первая отображенная структура, а общее количество структур в мультипликации равно 11.

8. Щелкните **OK**.

 В окне представления начинается мультипликация. Панель запуска мультипликации появляется в левом верхнем углу интерфейса, позволяя Вам остановить мультипликацию, выполнить повторный запуск, и управлять скоростью и последовательностью структур.

# **8.10.2. Создание анимации при изменении частот в диапазоне**

1. Создайте график поля, чтобы анимировать (мультиплицировать) его. В диалоговом окне **Create Field Plot**, убедитесь, чтобы выбран график с изменением параметра из опускающегося списка **Solution**.

2. В меню **HFSS** укажите **Field**s, и затем нажмите **Animate**.

3. Если Вы уже создавали анимацию, появляется диалоговое окно **Select Animation**. Нажмите **New**. Появляется диалоговое окно **Setup Animation**.

4. Напечатайте имя анимации в поле **Name**, или примите имя по умолчанию.

5. Можно дать описание анимации в поле **Description**.

6. В закладке **Swept Variable**, выберите **Frequency** из списка **Swept Variable**.

8. Выберите частотные значения, которые Вы хотите включить в анимацию из списка значений.

Используйте клавишу **Shift**, чтобы выбрать ряд частот, и ключ **Ctr**l, чтобы выбрать значения, которые не находятся в списке.

8. Щелкните **OK**:

 Мультипликация начинается в окне представления. При этом отображается одна структура для каждой из частот, которые Вы выбрали.

 В левом верхнем углу экрана появляется панель (рис. 8.31), допуская Вам остановиться, выполнить повторный запуск и управлять скоростью замены и последовательностью структур.

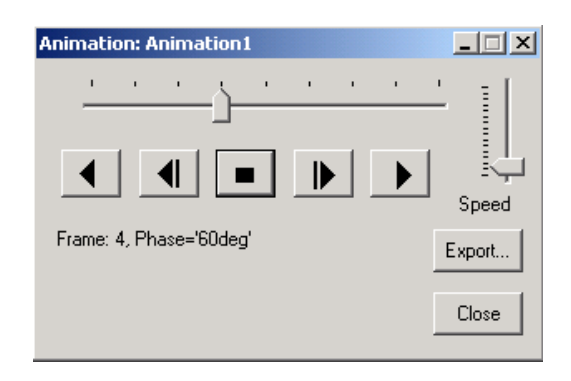

*Рис. 8.31. Панель управления мультипликацией*

# **8.10.3. Создание анимации геометрии**

 Рассмотрим процедуру создания мультипликации, когда изменяется часть геометрии модели.

1. Щелкните правой кнопкой мыши в окне представления, укажите на **Vie**w и затем кликните **Animat**e. Появляется окно **Select Drawing** (рис. 8.32).

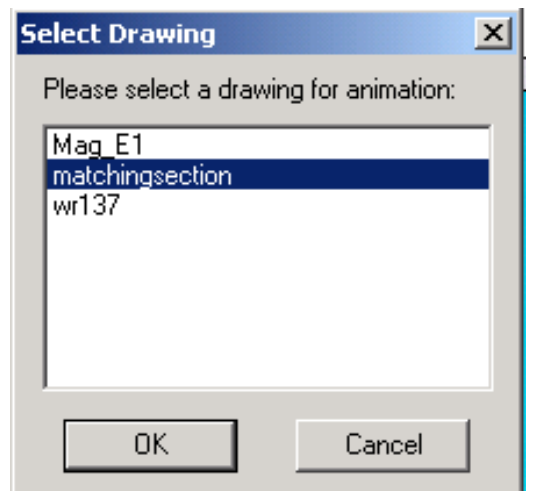

*Рис. 8.32. Выбор объекта для мультиплицирования*

2. Выберите объект, который Вы хотите мультиплицировать. Появляется окно **Setup Animation**.

3. Напечатайте имя для мультипликации в текстовом поле **Name**, или примите имя по умолчанию (рис. 8.33).

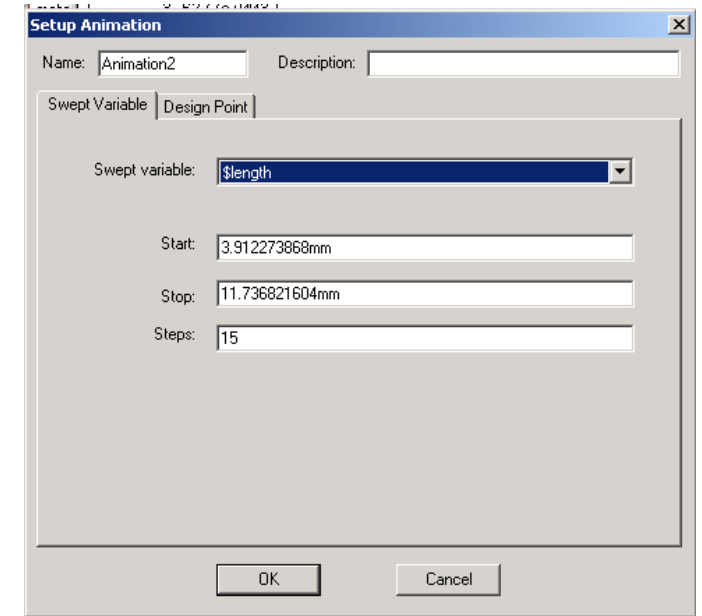

*Рис. 8.33. Установки для мультипликации геометрии*

4. По желанию, напечатайте описание мультипликации в текстовом поле **Description**.

5. В закладке **Swept Variable** список **Swept Variable** включает всю заданную в проекте геометрию и переменные проекта. Выберите переменную геометрии, которую Вы хотите мультиплицировать, из списка **Swept Variable**.

6. Задайте значения переменной, которая будет имяться во время мультипликации:

a. Напечатайте начальное значение переменной в поле **Start**.

b. Напечатайте конечное значение переменной в поле **Stop**.

c. Напечатайте число шагов **Steps.** Например, если начальное значение 0.15 дюймов, конечное значение 0.45 дюймов и число шагов 15, то мультипликация покажет изменение геометрии в 15 значениях между 0.15 и 0.45 дюймами.

8. Щелкните **OK**.

В окне представления начинается мультипликация: конструкция будет перечерчиваться при каждом изменении значения переменной (рис. 8.34).

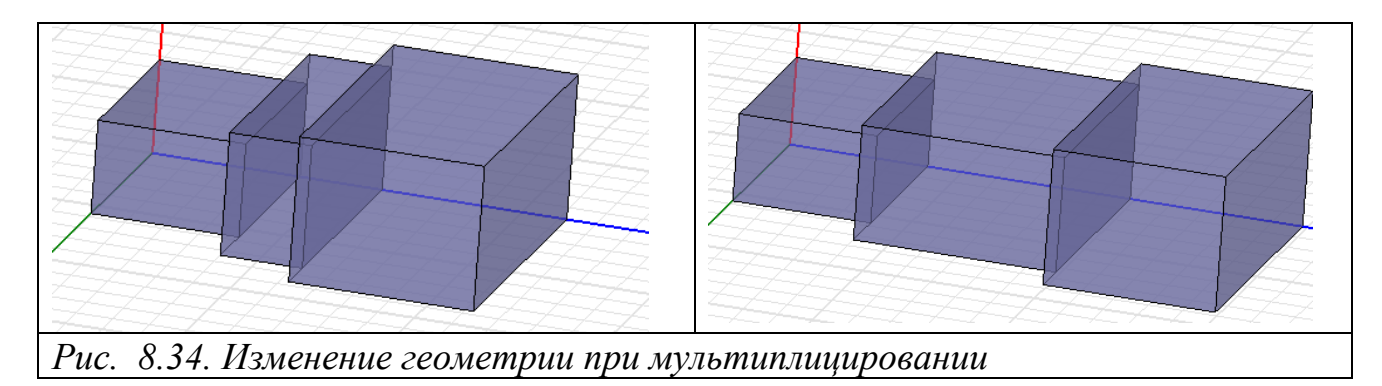

### **8.10.4. Управление и экспорт фильма анимации**

 Когда мультипликация выполняется в окне представления, в левом верхнем углу экрана появляется окно **Animation**. Оно имеет кнопки, которые дают возможность управлять скоростью и последовательностью кадров, запускать и останавливать мультипликацию и экспортировать мультипликацию.

1. После создания анимированного графика его можно экспортировать.

2. В панели игры, нажмите **Export**. Появляется диалоговое окно **Save As**.

3. Выполните сохранения нового файлаи с расширением Animated GIF File (.gif) или AVI. Появляется диалоговое окно **Animation Options** (рис. 8.35).

4. Чтобы заменить цвета в файле на 256 оттенков полутона, выберите **Grayscale**. Полутоновые мультипликации требуют меньшее количество памяти, чем мультипликации в насыщенном цвете.

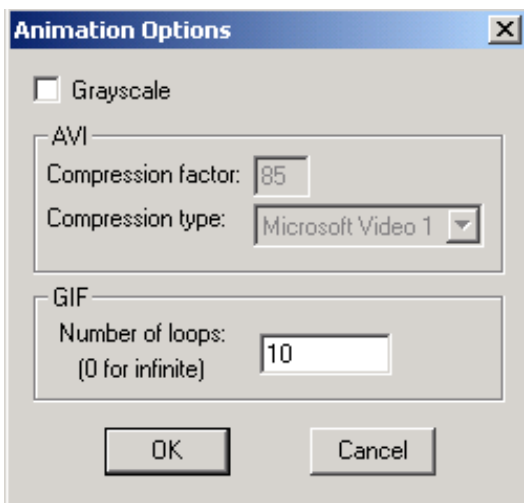

*Рис. 8.35. Опции анимации*

#### 5. Задайте коэффициент сжатия **Compression facto**r.

 Мультипликация экспортируется в формат файла, который Вы определили. Передвиньте слайдер **Speed** вверх, чтобы увеличить скорость мультипликации и вниз, чтобы уменьшить эту скорость.

#### **8.11. Составление графиков поля**

 Вывод поля на график включает вывод его базовых величин и производных, а также вторичных величин поля на поверхностях или внутри объектов.

Чтобы вывести на график величину поля:

1. Выберите точку, линию, поверхность или объект, где требуется создать график поля. Если объект еще не существует, создайте его.

2. В меню **HFSS** укажите **Field**s, и затем **Plot Fields**.

3. В меню **Plot Fields** выбираете характеристику поля, которую Вы хотите вывести на график.

 Если Вы выбираете скалярное поля, график будет создан на поверхности или в объеме. Если Вы выбираете векторное поле, то оно также создается на поверхности или в объеме. Если характеристики, которые Вы хотите вывести на график, не перечислены, то можно рассчитать величину поля, используя калькулятор. Появляется диалоговое окно **Create Field Plot**.

4. Чтобы задать название для графика другое, чем предлагается по умолчанию, выберите **Specify Name** и затем напечатайте новое название в текстовом поле **Name**.

5. Выберите решение для графика из списка **Solution**.

6. Чтобы задать другую папку, чем по умолчанию, где надо сохранить график, выберите **Specify Folder** и затем нажмите на папку в опускающемся списке **Plot Folder**. Папки графиков перечислены под **Field Overlays** в дереве проекта.

8. В закладке **Intrinsic Variable**s, выберите частоту и фазовый угол, при которых рассчитываются характеристика поля.

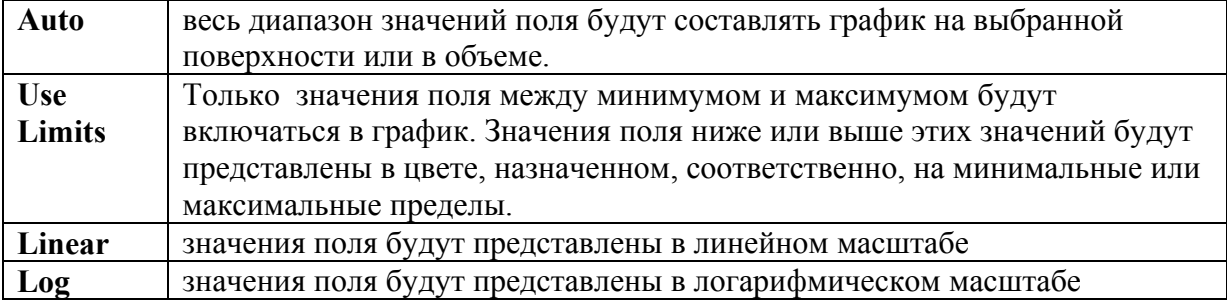

8. Выберите характеристику поля из списка **Quantity**.

9. Выберите объем для графика поля из списка **In Volume**. Этот выбор дает Вам возможность ограничить графики пересечением объема с выбранным объектом.

#### 10. Щелкните **Done**.

 Характеристика поля отображается на графике, построенном на поверхностях или внутри объектов, которые Вы выбрали. График использует атрибуты, указанные в диалоговом окне **Plot Attributes** (рис. 8.36).

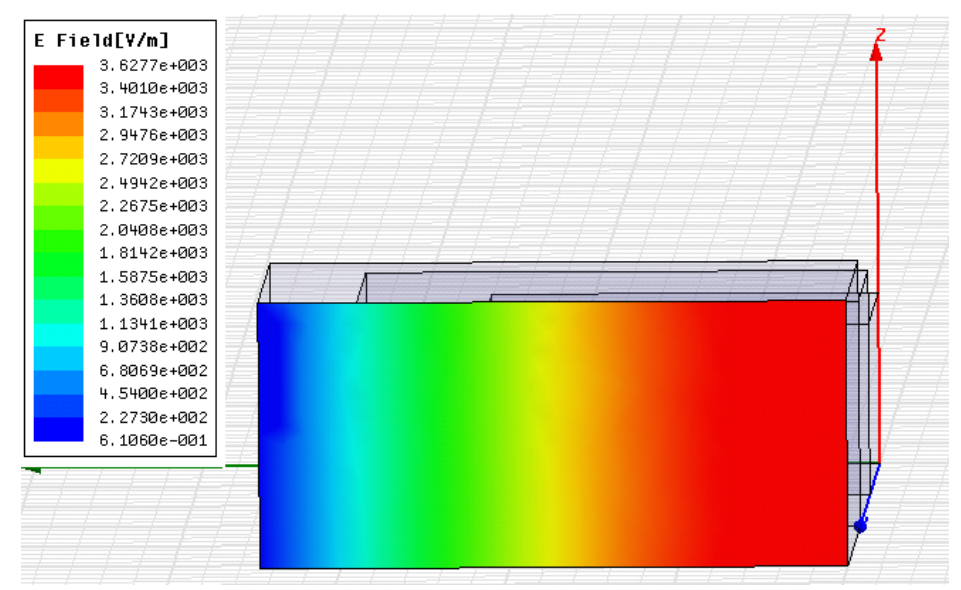

*Рис. 8.36. Вывод графика поля в сечении порта*

### **8.11.1. Составление графика производных от поля**

 Производные от поля – это величины, полученные из первоначального решения для поля и рассчитанные при использовании калькулятора поля.

1. Выберите точку, линию, поверхность или объект, где требуется создать график.

2. В меню **HFSS** укажите **Field**s и затем нажмите **Plot Calculated Expression**.

3. Выберите величину производной, которую Вы хотите нанести на график, и затем нажмите **OK**. Появляется окно **Create Field Plot**.

4. Чтобы задать имя графика, отличное от имени по умолчанию, выберите **Specify Name** и затем напечатайте новое имя в текстовом поле **Name**.

5. Выберите решение графика из опускающегося списка **Solution**.

6. Чтобы определить папку, где сохраняется график, выберите **Specify Folder** и затем нажмите папку в списке **Plot Folder**. Папка графиков находится под **Field Overlays** в дереве проекта.

8. Под **Intrinsic Variables** выберите частоту и фазовый угол, при которых рассчитывается величина поля.

8. Выберите производную поля из списка **Quantity** для нанесения на график.

9. Выберите объем или область для графического построения поля из списка **In Volume**. Этот выбор дает Вам возможность ограничить графики пересечением объема и выбранного объекта.

10. Щелкните **Done**.

 Производная от величины поля, которую Вы создали при помощи калькулятора поля, строится на выбранных поверхностях или в объектах. Новый график находится в дереве проекта под **Field Overlays**.

### **8.11.2. Создание графиков скалярного поля**

 Скалярный график использует плавно изменяющиеся цвета или контурные линии, чтобы вывести величину поля на поверхностях или в объемах.

1. Чтобы создать скалярный график на поверхности, выберите эту поверхность. Чтобы создать скалярный график в объеме, выберите объекты, в пределах которых Вы хотите нанести график поля.

2. В меню **HFSS** укажите на **Field**s и затем **Plot Fields**.

3. В меню **Plot Fields** нажмите скалярную характеристику поля, которую Вы хотите вывести на график. Появляется диалоговое окно **Create Field Plot**.

4. Выполните процедуру составления графика поля.

 График использует атрибуты, указанные в диалоговом окне **Plot Attributes**. Новый график будет перечислен в указанной папке в дереве проекта.

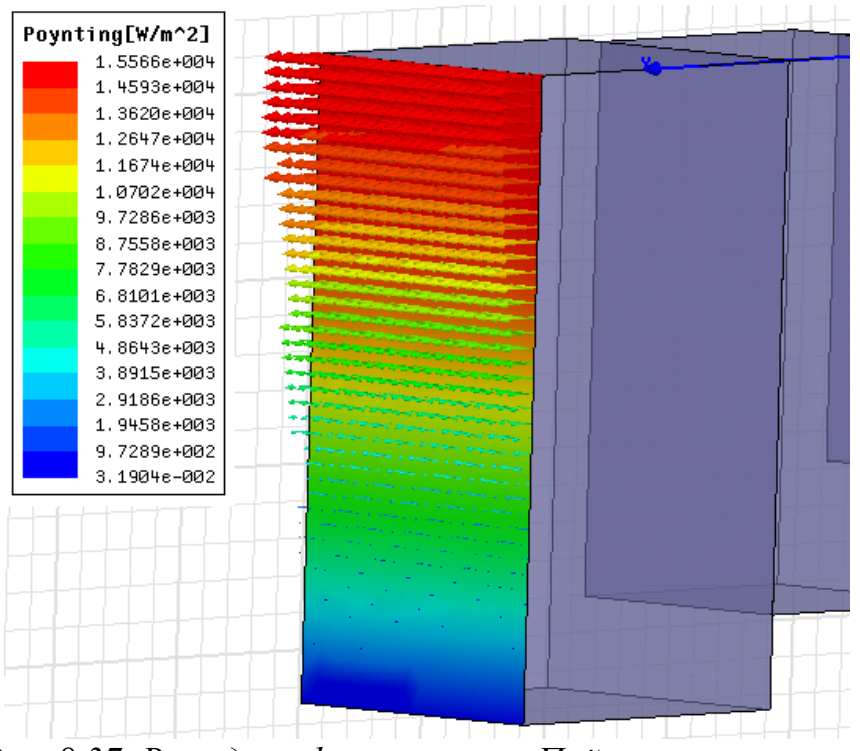

*Рис. 8.37. Вывод графика вектора Пойнтинга в сечении* 

# **8.11.3. Создание графиков векторного поля**

 Векторный график использует стрелки, чтобы показать модули *x-, y-* и *z*компонент поля. Векторные графики могут быть созданы на поверхностях или в объемах (рис. 8.37).

1. Чтобы создать векторный график на поверхности, выберите плоскости, на которых Вы хотите вывести график поля. Чтобы создать векторный график в объеме, выберите объекты, в которых Вы хотите вывести график поля.

2. В меню **HFSS** укажите **Fields** и затем **Plot Fields**.

3. В меню **Plot Fields** выберите векторное поле, которое Вы хотите нанести на график.

#### **8.11.4. Модификация графика поля**

1. В меню **HFSS** укажите на **Field**s и затем нажмите **Modify Plot**. Появляется диалоговое окно **Select Field Plot**.

2. Выберите график, который Вы хотите модифицировать в столбце **Select**, и затем нажмите **OK**.

3. Выберите нужное решение в опускающемся списке **Solution**.

4. Если нужно, задайте папку **Plot Folder**, где будет для сохранен график.

5. В **Intrinsic Variables** задайте частоту и фазовый угол, при которых рассчитывается поле.

 6. По желанию выберите величину поля для нанесения на график из списка **Quantity**. Чтобы использовать калькулятор для расчета, выберите **Calculator**  из опускающегося списка **Category**. Чтобы выбрать величины поля непосредственно, выберите **Standard** из опускающегося списка **Category**.

8. Выберите объем или область для составления графика из списка **In Volume**. Этот выбор дает Вам возможность ограничить графики пересечением объема и выбранного объекта.

8. Щелкните **Done**. Поле выводится на график на поверхностях или в пределах объектов, которые Вы выбрали. Новый график перечисляется в заданной папке графиков в дереве проекта.

 График использует атрибуты, указанные в диалоговом окне **Plot Attributes**.

### **8.11.5. Установка атрибутов графика поля**

 После создания векторного или скалярного поля на поверхности или в объеме Вы можете модифицировать его, изменяя параметры настройки в диалоговом окне **Plot Attributes**. Если Вы модифицируете параметры настройки для графика в папке, все графики в этой папке будут использовать те же самые атрибуты.

1. В меню **HFSS** укажите на **Field**s и затем нажмите **Modify Plot Attributes**. Появляется окно **Select Plot Folder**.

2. Выберите папку графиков, которую Вы хотите изменить, и нажмите **OK**. Все графики в выбранной папке изменятся.

Появляется диалоговое окно с параметрами настройки атрибута для выбранной папки.

3. В следующих закладках в диалоговом окне, Вы можете управлять атрибутами графика:

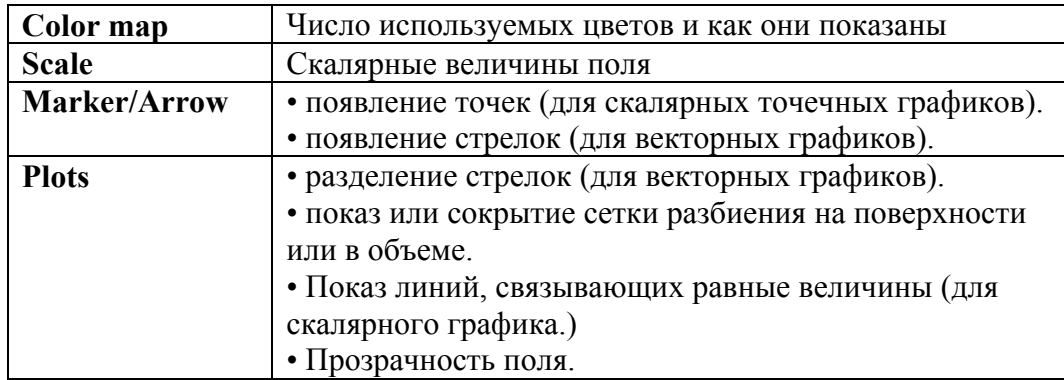

4. В каждой закладке нажмите **Save as default**, если Вы хотите, чтобы эти параметры настройки относились и к графикам поля, созданным после этого (рис. 8.38).

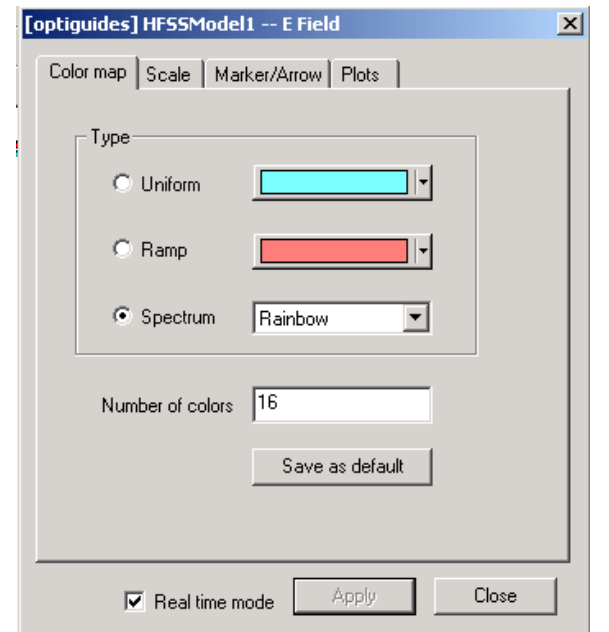

*Рис. 8.38. Установка атрибутов графика поля*

5. Выберите **Real time mode**, если Вы хотите, чтобы изменения вступили в силу сразу же в окне представления. Если эта опция снята, нажмите **Apply**, чтобы увидеть изменения.

6. Кликните **Close,** чтобы закрыть диалог.

### **8.11.6. Модификация цвета графика поля**

1. В меню **HFSS** укажите на **Field**s и затем **Modify Plot Attributes**. Появляется окно **Select Plot Folder**.

2. Выберите папку графика, который Вы хотите изменить, и нажмите **OK**. Все графики в выбранной папке будут изменены.

Появляется диалоговое окно с параметрами настройки атрибута для выбранной папки.

3. Нажмите закладку **Color map**.

4. Введите **Number of colors** – количество цветов для использования в графике.

5. Выберите **Real time mode**, если Вы хотите, чтобы изменения вступили в силу сразу же. Если эта опция не отмечена, нажмите **Apply**, чтобы увидеть изменения.

6. Щелкните **Close** для закрытия диалогового окна.

#### **8.11.7. Изменение цветового представления поля**

 Цветовая палитра (**Color Keys)** показывает цветовой диапазон нанесенных величин поля для того, чтобы видеть значения поля в пространстве. Он показывает соответствие величины поля цвету на графике.

1. В меню **View** кликните **Visibility.** Появляется диалог **Visibility**.

2. Кликните закладку **Color Keys**. Он может принимать следующие значения:

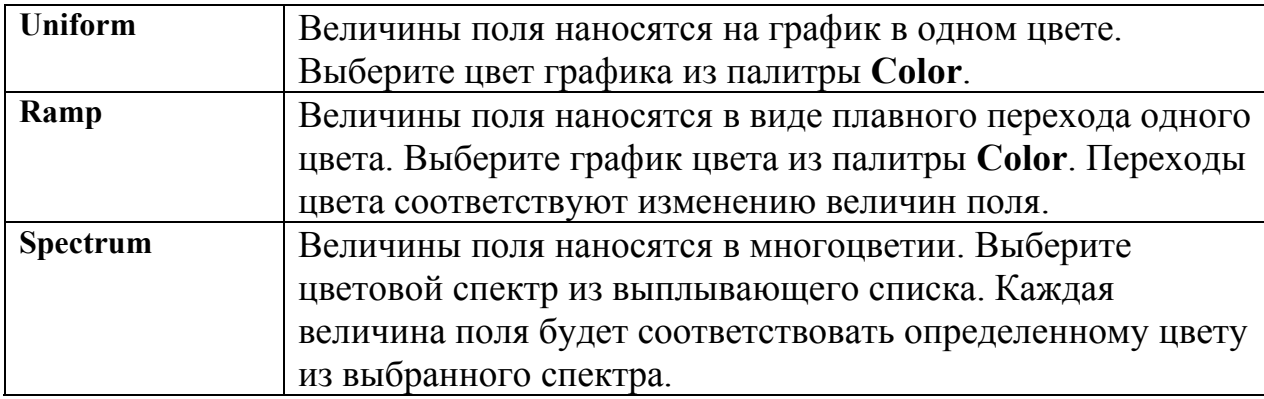

3. В столбце **Visibility** выберите поле или сетку разбиения, которые вы хотите увидеть в цветовом ключе.

4. Кликните **Done** для закрытия диалога.

Альтернативно, скройте палитру цвета, нажимая правой кнопкой мыши в окне просмотра и затем нажимая **Hide** из выплывающего меню.

### **8.11.8. Изменение масштаба графика поля**

 Масштабирование позволяет более точно рассмотреть малые поля. Чтобы изменить величины поля масштабированием на графике поля:

1. В меню HFSS, укажите к **Field**s, и затем нажмите **Modify Plot Attributes**. Появляется окно **Select Plot Folder**.

2. Выберите папку графиков, которую Вы хотите изменить, и затем нажмите **OK**. Все графики в выбранной папке будут изменяться.

Появляется диалоговое окно с параметрами настройки атрибута для выбранной папки.

3. Нажмите закладку **Scale** (рис. 8.39).

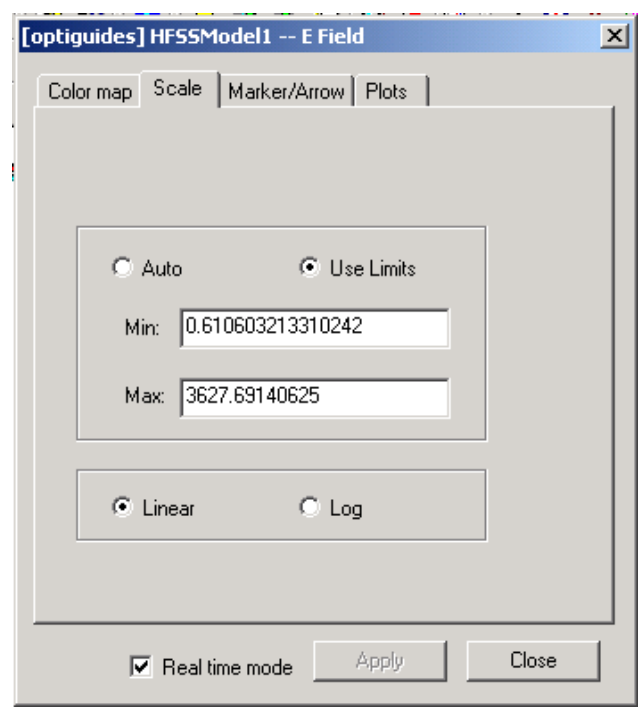

*Рис. 8.39. Закладка Scale диалога вывода графика поля, в которой можно установить максимальное и минимальное поле выводимые с заданным цветом*

4. Выберите нужный масштаб: **Auto** или **User Limit**.

5. Если Вы выбрали **Use Limit**s, введите минимальное и максимальное значения поля, которые нужно изобразить на графике.

6. Выберите один из следующих параметров:

**Range of Plotted, Field Values, Color Map, Plot Title.**

8. Выберите **Real time mode**, если Вы хотите, чтобы изменения вступили в силу немедленно в окне представления. Если эта опция снята, нажмите **Apply**, когда Вы хотите видеть изменения.

8. Щелкните **Close,** чтобы закрыть окно.

# **8.11.9. Модификация стрелок векторного поля**

Чтобы изменить вид стрелок на графике векторного поля:

1. В меню HFSS укажите **Fields**, и затем нажмите **Modify Plot Attributes**. Появляется окно **Select Plot Folder**.

2. Выберите папку графиков, которую Вы хотите изменить, и затем нажмите **OK**. Все графики в выбранной папке будут изменяться. Появляется диалоговое окно с параметрами настройки атрибута для выбранной папки.

### 3. Нажмите закладку **Marker/Arrow**.

4. В закладке **Arrow Options**, выберите одну из следующей типов стрелки:

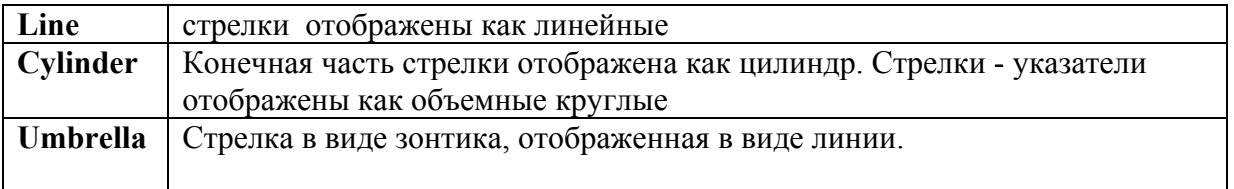

5. Используйте слайдер **Size**, чтобы увеличить (перемещая направо) или уменьшить (перемещая влево) длину и размеры стрелок. Стрелки изменяются относительно размера геометрии модели.

6. Выберите **Map Size**, чтобы масштабировать размер стрелок, отражающих величину поля.

7. Выберите **Arrow tail**, чтобы включить остатки во все стрелки.

8. Нажмите закладку **Plots**.

 9. HFSS располагает стрелки по сетке, которая строится на поверхности или объекте, выбранном для графика. Под **Vector plo**t используйте слайдер **Spacing**, чтобы увеличить (перемещая направо) или уменьшить (перемещая налево) расстояние между стрелками (между точками сетки)

• Выберите **Uniform**, чтобы расположить стрелки равномерно.

10. Выберите **Real time mode**, если Вы хотите, чтобы изменения вступили в силу немедленно в окне представления.

11. Щелкните **Close**.

# **8.11.10. Установка видимости сетки на графиках поля**

 Чтобы отобразить или скрыть сетку на графиках поля, или изменить цвет сетки:

1. В меню **HFSS** укажите на **Field**s и затем нажмите **Modify Plot Attributes**. Появляется окно **Select Plot Folder**.

2. Выберите папку графиков, которые Вы хотите изменить, и нажмите OK. Все графики в выбранной папке будут изменены. Появляется диалоговое окно с параметрами настройки атрибута для выбранной папки.

3. Нажмите закладку **Plot**.

4. Выберите **Add Grid**, чтобы отобразить сетку.

5. Выберите цвет для сетки из палитры **Color**.

6. Выберите **Real time mode**, если Вы хотите, чтобы изменения вступили в силу немедленно в окне представления.

8. Щелкните **Close,** чтобы закрыть окно.

# **8.11.11. Модификация графика линий с равными величинами скалярного поля (Isovalues)**

1. В меню **HFSS** укажите на **Field**s и затем нажмите **Modify Plot Attributes**. Появляется окно **Select Plot Folder**.

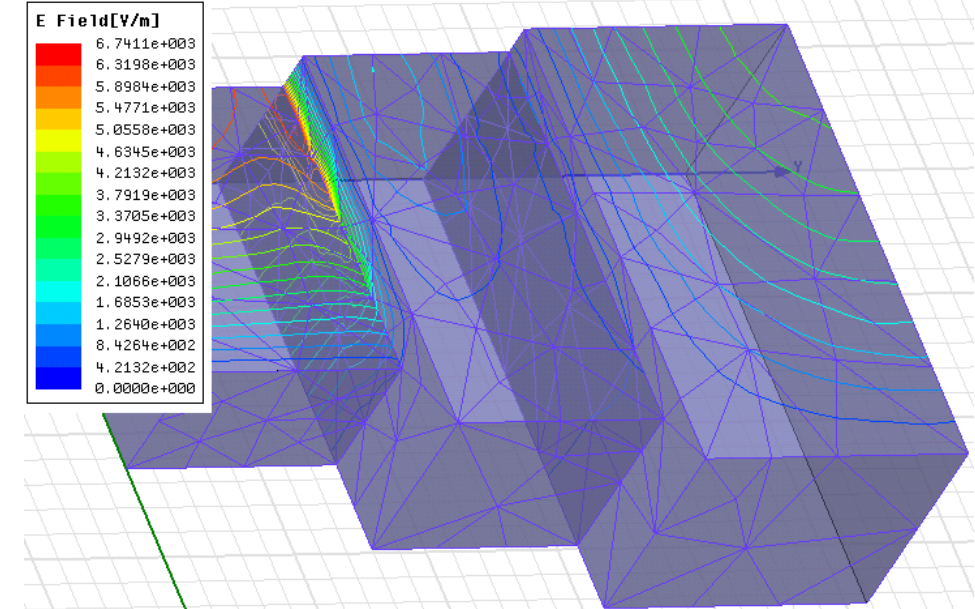

*Рис. 8.40. Вывод вида объекта с просмотром сетки и линий равного поля (изо-линии)* 

2. Выберите папку графиков, которую Вы хотите изменить, и затем нажмите **OK**. Все графики в выбранной папке будут изменяться.

Появится диалоговое окно с параметрами настройки атрибута для выбранной папки.

3. Нажмите закладку **Plots**.

4. Если это скалярный график на поверхности, сделайте следующее:

a. Выберите один из следующих выделительных шрифтов изоповерхности в опускающемся списке **IsoValType**:

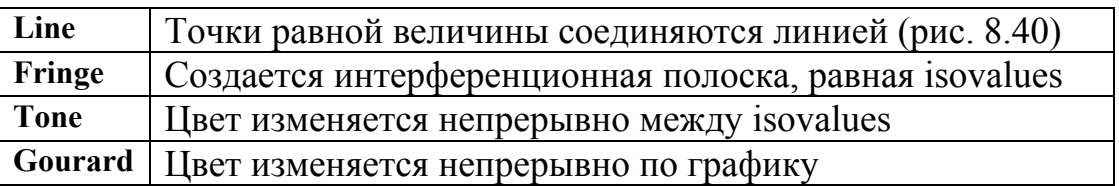

b. Если Вы выбрали **Fringe** или **Ton**e, выберите **Outline**, чтобы добавить контурную линию между равными величинами (isovalues).

5. Если график - скалярный график в объеме, сделайте следующее:

a. Выберите один из следующих типов выделения:

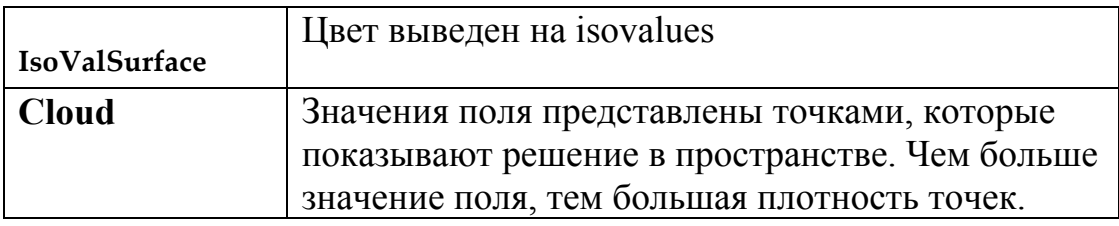

b. Если Вы выбираете **Cloud**, используйте слайдер плотности **Cloud density**, чтобы увеличить или уменьшить плотность в объеме.

c. Если Вы выбираете **Cloud**, введите в поле **Point size** плотность точек облачности.

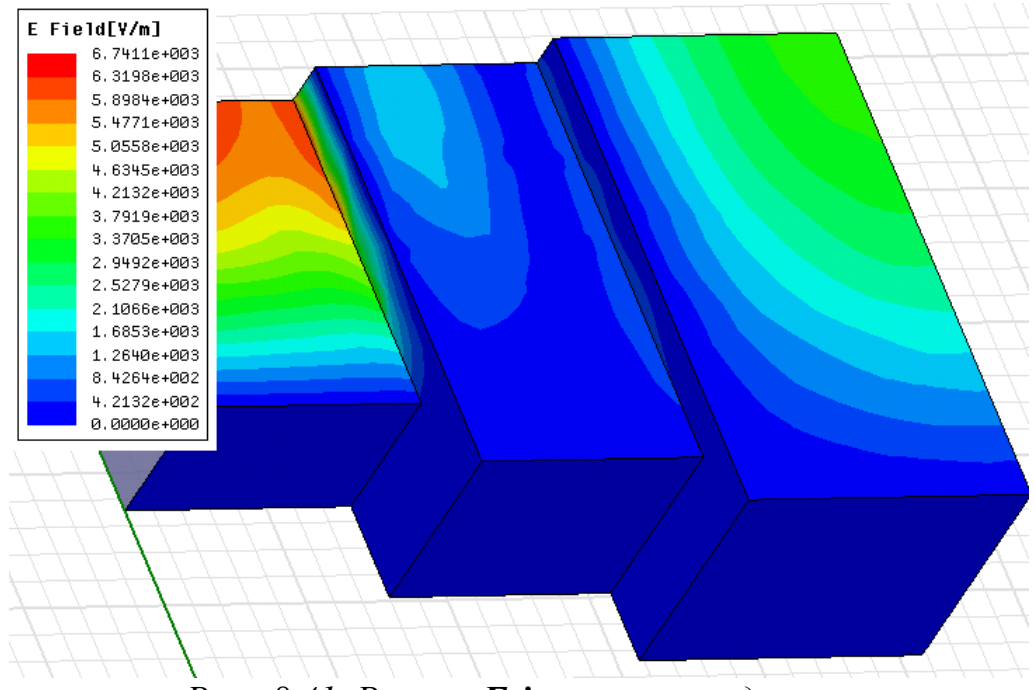

*Рис. 8.41. Режим Fringe при выводе поля*

# **8.11.12. Отображение прозрачности графика скалярного поля к значениям поля**

1. В меню **HFSS**, укажите на **Field**s и затем **Modify Plot Attributes**. Появляется окно **Select Plot Folder**.

2. Выберите папку графиков, которую Вы хотите изменить, и нажмите **OK**. Все графики в выбранной папке будут изменяться. Появляется диалоговое окно с параметрами настройки атрибута для выбранной папки.

3. Нажмите закладку **Plots**.

4. Используйте слайдер **Map transp**, чтобы увеличить (перемещая направо) или уменьшить (перемещая налево) проницаемость графика. Если Вы выбираете **Map transp.**, проницаемость значений поля увеличивается по мере уменьшения значений.

# **8.11.13. Использование маркеров на точечных графиках**

 Для скалярных точечных графиков используется маркер, чтобы вывести величину поля в выбранной точке. (Для векторных графиков используются стрелки.)

1. В меню HFSS укажите **Field**s, и затем нажмите **Modify Plot Attributes**. Появляется окно **Select Plot Folder**.

2. Выберите папку графиков, которые Вы хотите изменить, и затем нажмите **OK**.

Все графики в выбранной папке будут изменяться. Появляется диалоговое окно с параметрами настройки атрибута для выбранной папки.

3. Нажмите закладку **Marker/Arrow** в окне атрибутов графика.

4. Под **Marker options** выберите один из типов маркера, чтобы представить величину поля в виде:

- Сферы
- Бокса
- Тетраэдра
- Восьмигранника

5. Используйте слайдер **Size**, чтобы увеличить (перемещая вправо) или уменьшить (перемещая налево) размер маркера.

6. Выберите размер **Map size**, чтобы масштабировать размер маркера к величинам на графике.

#### **8.11.14. Модификация графика по линии**

 Величины поля можно нанести на график непосредственно по линии. Скалярные величины составляют график как цветные линии с плавно изменяющим цветом. Вектора составляют график в виде стрелок, которые представлены в виде линий.

Чтобы модифицировать линии графиков:

1. В меню **HFSS** укажите на **Field**s, и затем нажмите **Modify Attributes**…(рис. 8.41). Появляется окно **Select Plot Folder**.

2. Выберите папку графиков, которые Вы хотите изменить, и затем нажмите **OK**. Все графики в выбранной папке будут изменяться. Появляется диалоговое окно с параметрами настройки атрибута для выбранной папки.

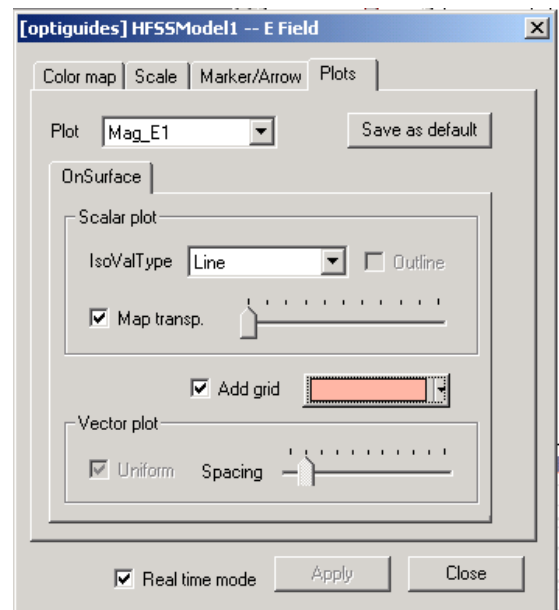

*Рис. 8.42. Установка атрибутов графиков поля*

3. Нажмите закладку **Plots** (рис. 8.42).

4. Выберите один из следующих типов выделения изоповерхности в опускающемся списке **IsoValType**:

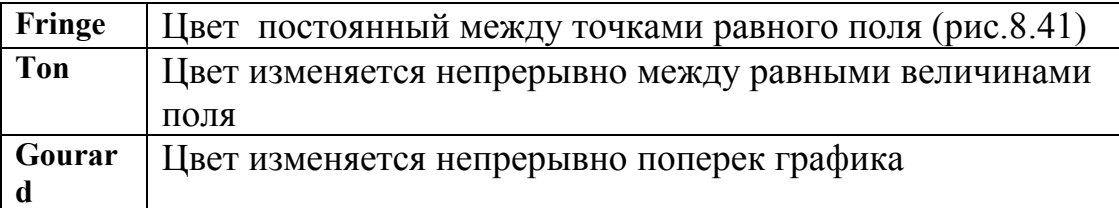

5. Выберите один из следующих стилей для строки в типе линии в опускающемся списке:

6. Используйте слайдер **Line width**, чтобы увеличить (перемещая направо) или уменьшить (перемещая налево) толщину линии.

8. По умолчанию объект ломаной линии разделен на 100 равномерно расположенных точек для постобработки. Чтобы изменить число точек на линии, напечатайте новое значение в текстовом поле для числа точек.

8. Выберите **Real time mode**, если Вы хотите, чтобы изменения вступили в силу немедленно в окне представления.

9. Щелкните **Close,** чтобы закрыть окно.

### **8.11.15. Установка видимости графика**

Чтобы отобразить поле или сетку разбиения в окне 3D Modeler:

1. В меню **View** нажмите **Visibility**. Появляется диалоговое окно **Visibility**.

2. Нажмите закладку **FieldsReporter**.

3. В столбце **Visibility** выберите поле или график сетки разбиения, которые Вы хотите отобразить (рис. 8.43). Снимите отметку с графиков, которые Вы хотите скрыть от представления. Будут видимы только отмеченные графики.

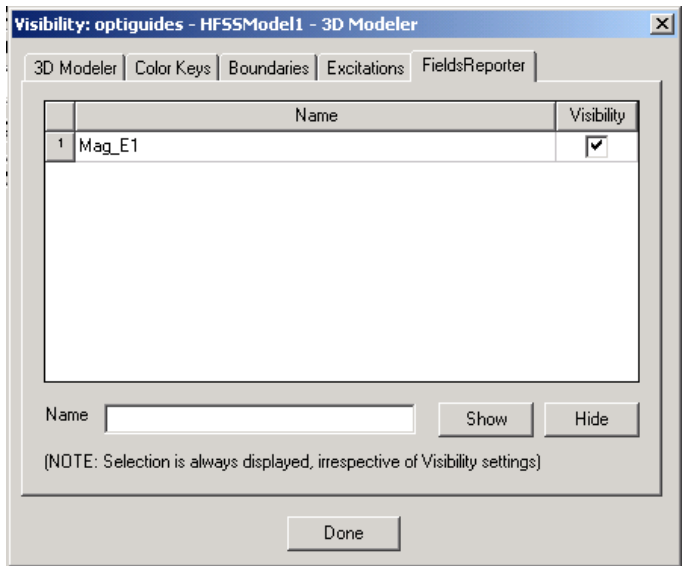

*Рис. 8.43. Закладка сообщений о поле*

# **8.11.16. Сохранение графиков поля**

 Графики поля и графики сетки сохраняются в файле проекта (.adsn); однако Вы можете сохранять графики в файле HFSS поля с расширением (.dsp) и затем открыть его в HFSS.

Чтобы сохранить график поля или сетки в файле с расширением .dsp:

1. В дереве проекта нажмите **Plot**, который Вы хотите экспортировать.

2. В меню **HFSS**, укажите на **Field**s и затем нажмите **Save as**. Появляется диалоговое окно **Select Field Plot (**рис. 8.44).

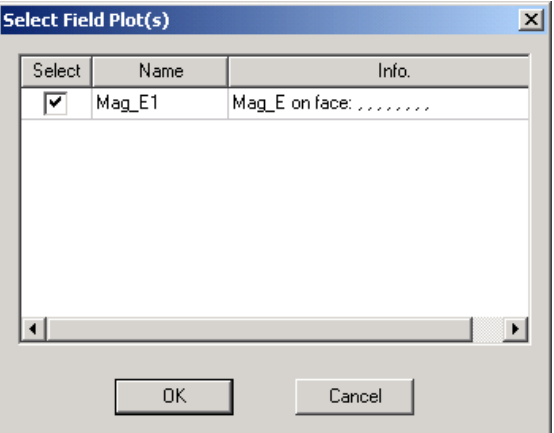

*Рис. 8.44. Выделение графика поля*

3. Отмечая **Selec**t, выберите графики, которые Вы хотите экспортировать, и затем нажмите **OK**. Появляется брайзер файлов.

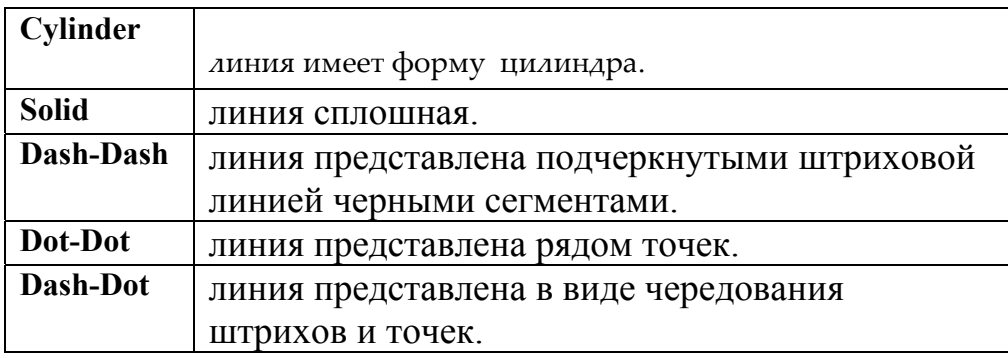

- 4. Убедитесь, что **Field Plot Files (.dsp),**  выбранный тип файла.
- 5. Выберите имя файла с расширением .dsp и место его сохранения.
- 6. Щелкните **Save**. График экспортируется в указанный .dsp файл. Файл, который Вы создали, может быть открыт в HFSS версии 9 и более поздней. Для этого нажмите **HFSS>Fields>Ope**n.

### **8.11.17. Открытие графика поля**

 Чтобы открыть график поля или нанести сетку разбиения, которые Вы сохранили в формате поля HFSS (.dsp), в HFSS версии 9 и более поздней:

1. В меню **HFSS** укажите на **Field**s и затем нажмите **Open**. Появляется браузер просмотра файлов.

2. Убедитесь, что **Field Plot Files (.dsp)** - выбранный тип файла

3. Найдите размещение файла с расширением .dsp и нажмите имя файла.

4. Щелкните **Ope**n. График появляется в окне представления. Он перечислен под **Field Overlays** в дереве проекта.
## **8.11.18. Удаление графика поля**

1. В меню **HFSS**, укажите на **Field**s и затем кликните **Delete Plot**. Появляется диалог **Delete Plots** (рис. 8.45).

2. Выберите график, который вы хотите удалить, и отметьте бокс **Delete** .

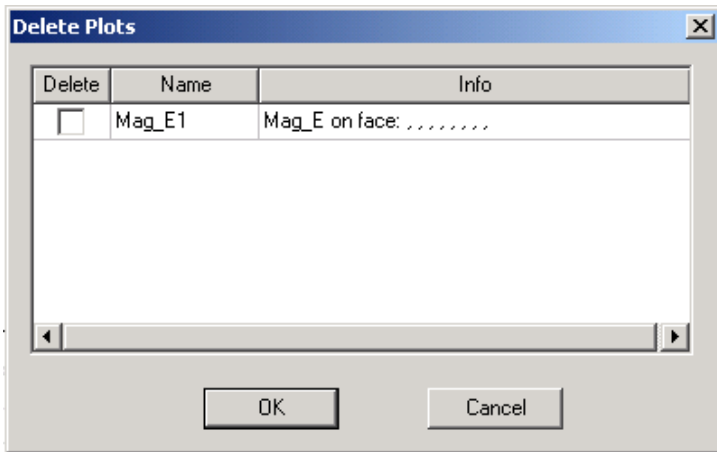

*Рис. 8.45. Окно удаления графиков*

3. Кликните **O**K. Выбранный график удаляется. Можно просто кликнуть на график в дереве проекта и нажать клавишу **Delete.** 

## **8.11.19.Установки графика поля по умолчанию**

 Каждый новый график поля использует установки по умолчанию, заданные в диалоге **Set Plot Defaults**. Чтобы модифицировать установки графика по умолчанию:

1. Если папка с графиком не была создана, кликните **Field Overlays** в дереве проекта.

2. В меню **HFSS**, укажите на **Field**s, и затем кликните **Set Plot Defaults** . Появляется диалог **Set Plot Defaults** (рис. 8.46).

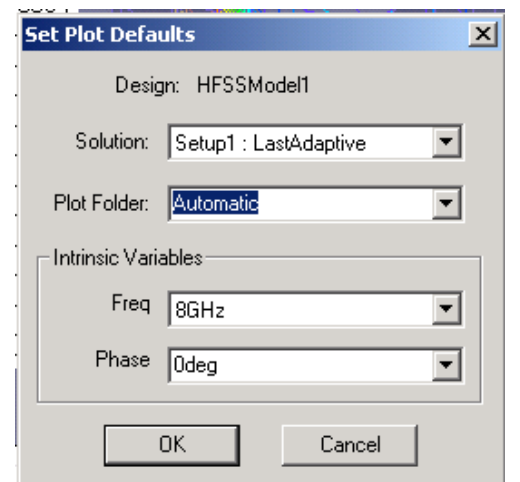

*Рис. 8.46. Установки графиков по умолчанию*

3. Выберите решение для нанесения на график из списка **Solution**.

4. Выберите папку, в которую будет занесен новый график, из списка **Quantity type**.

Выберите один из следующих режимов:

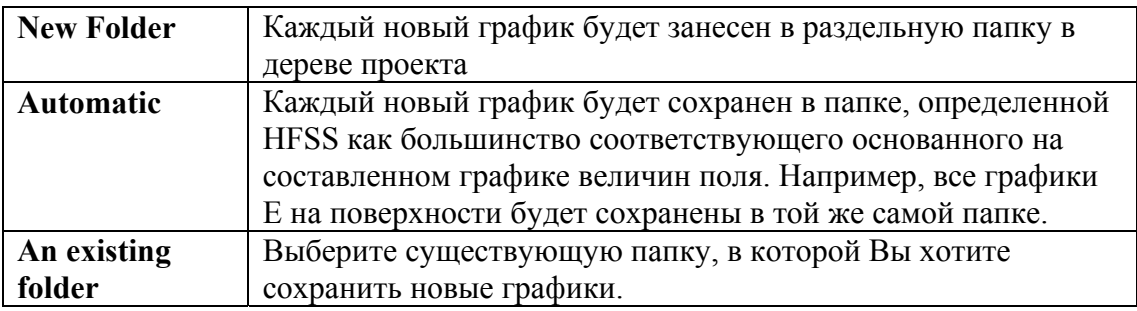

5. В поле **Intrinsic Variable**s задайте частоту и фазовый угол, при которых будет рассчитана величина поля.

#### 6. Кликните **OK**.

Графики, содержащиеся в одной и той же папке, будут использовать одни и те же цвета. Масштаб **Auto** основан на максимальном значении, представленном на графике.

## **8.12. Решение задачи SAR на HFSS**

 По определению, величина удельной поглощаемой мощности (SAR – Specific Absorption Rate) в объеме пространства равна

$$
SAR = \frac{\sigma |E|^2}{\rho},\tag{8.1}
$$

где  $\sigma$ -проводимость материала в данном объеме, См/м,

## **Е** *– напряженность поля, В/м,*

 $\rho$  - удельная плотность вещества, кг/м $^3$ .

 HFSS использует это определение удельной мощности поглощения (SAR) при выводе графика локального SAR или усредненного значения SAR. Чтобы изме-нить настройки, которые приняты по умолчанию:

1. В меню **HFSS** укажите на **Field**s и затем нажмите **SAR Setting**. Появляется диалоговое окно **Specific Absorption Rate Setting** (рис. 8.47).

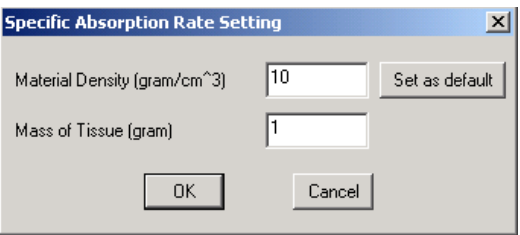

*Рис. 8. 47. Задание опций SAR* 

2. В текстовом поле **Material Density** введите плотность массы диэлектрического материала в g/cm $^3$ .

3. В поле **Mass of Tissue** введите массу материала, который окружает каждую точку сетки разбиения. Это может быть значение между 1 и 10.

4. Щелкните **OK**. Отметим, что параметры настройки на расчет SAR относятся к полной модели. Чтобы построить график SAR внутри объема с несколькими диэлектрическими объектами, каждый с их собственной плотностью массы, установите плотность массы каждой части объема, и тогда график SAR будет относиться ко всей модели.

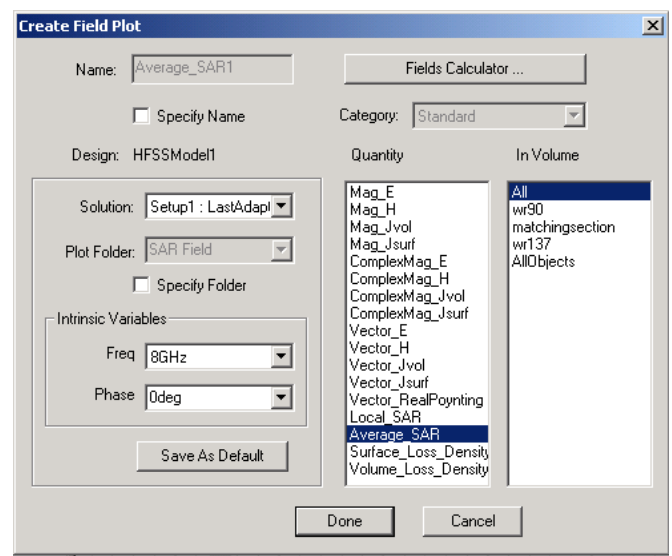

*Рис. 8.48. Диалог вывода графика SAR* 

 Расчет SAR, производимый при устанавке **Quantity** = **Average\_SAR** (рис. 8.48), предназначен для нахождения поглощения мощности в биологических объектах. Одна из прикладных задач, - это расчет мощности поглощения в голове человека при работе сотового телефона, находящегося в непосредственной близости от головы.

 Моделирование такой сложной системы, как антенная система сотового телефона (рис. 8.49), реально только с помощью численных методов на электродинамическом уровне. Численные методы решения уравнений Максвелла, с учетом граничных условий, источников, металлических и диэлектрических объектов в пространстве, работают тем точнее, чем большими компьютерными ресурсами располагает исследователь. Добавление в анализируемое пространство тела человека, с точки зрения моделирования представляющее собой диэлектрический материал большими потерями, значительно усложняет задачу. Однако именно расчет и минимизация мощности, поглощаемой в теле человека при работе сотового телефона, является одной из приоритетных задач проектирования сотового телефона. Норма поглощения мощности по отношению к весу определяется величиной SAR ≤ 1.6 Вт/кГ.

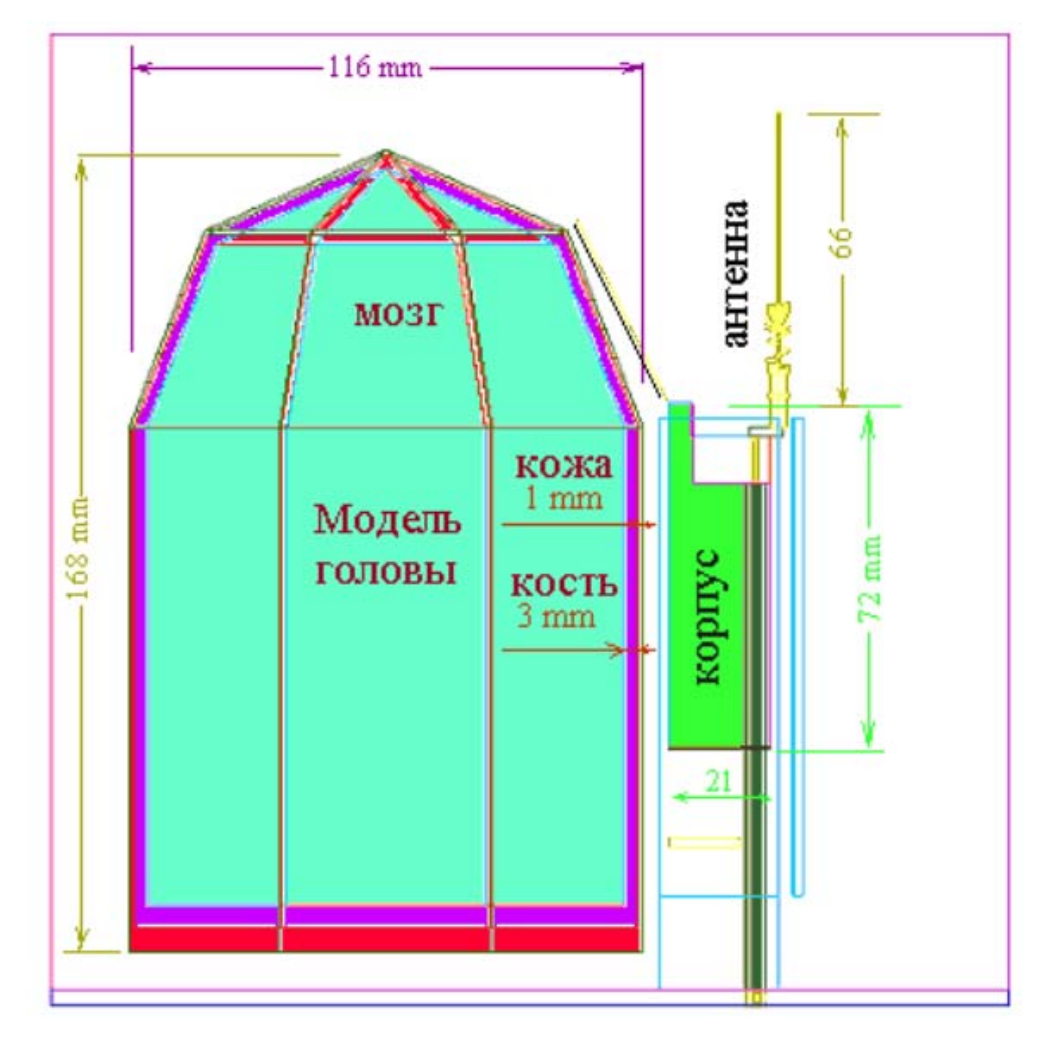

*Рис. 8. 49. Модель сотового телефона состоит из корпуса и антенной системы, в которую входит спиральная антенна и несимметричный вибратор (штырь), включенные параллельно*

В качестве примера рассмотрим трехслойную модель головы человека (табл.1).

| Вещество | Толши  | Paduyc          | <i>Относительна</i>       | Проводимос | $\delta$<br>tg | Плотнос                    |
|----------|--------|-----------------|---------------------------|------------|----------------|----------------------------|
|          | на, мм | границы         | я                         | mb         | [6]            | ть                         |
|          |        | сферы,          | диэлектрическ             | слоя См/м  |                | <i>слоя</i> к $\Gamma/M^3$ |
|          |        | $\mathcal{M}$ M | ая                        |            |                |                            |
|          |        |                 | проницаемость             |            |                |                            |
| Мозг     |        | 48              | 53 (0.9 $\Gamma$ III)     | 1.1        | 0.415          | 1030                       |
|          |        |                 | $46(1.9 \Gamma\Gamma\mu)$ | (1.7)      | (0.369)        |                            |

Табл.1. (В скобках указаны параметры для частоты 1.9 ГГц)

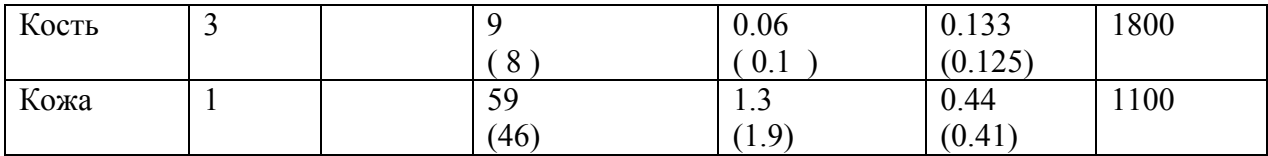

 В литературе можно найти и более детальные модели головы человека. В программе HFSS с помощью операций объединения и вычитания трехмерных объектов с заданной проницаемостью и проводимостью можно построить модель головы любой сложности.

 Методика расчета мощности, поглощаемой в голове пользователя, с помощью программы HFSS состоит в определении величины SAR на плоскости (рис. 8.50) или вдоль линии, пересекающей все слои головы насквозь. В этом режиме можно рассчитать зависимость SAR от расстояния до антенны.

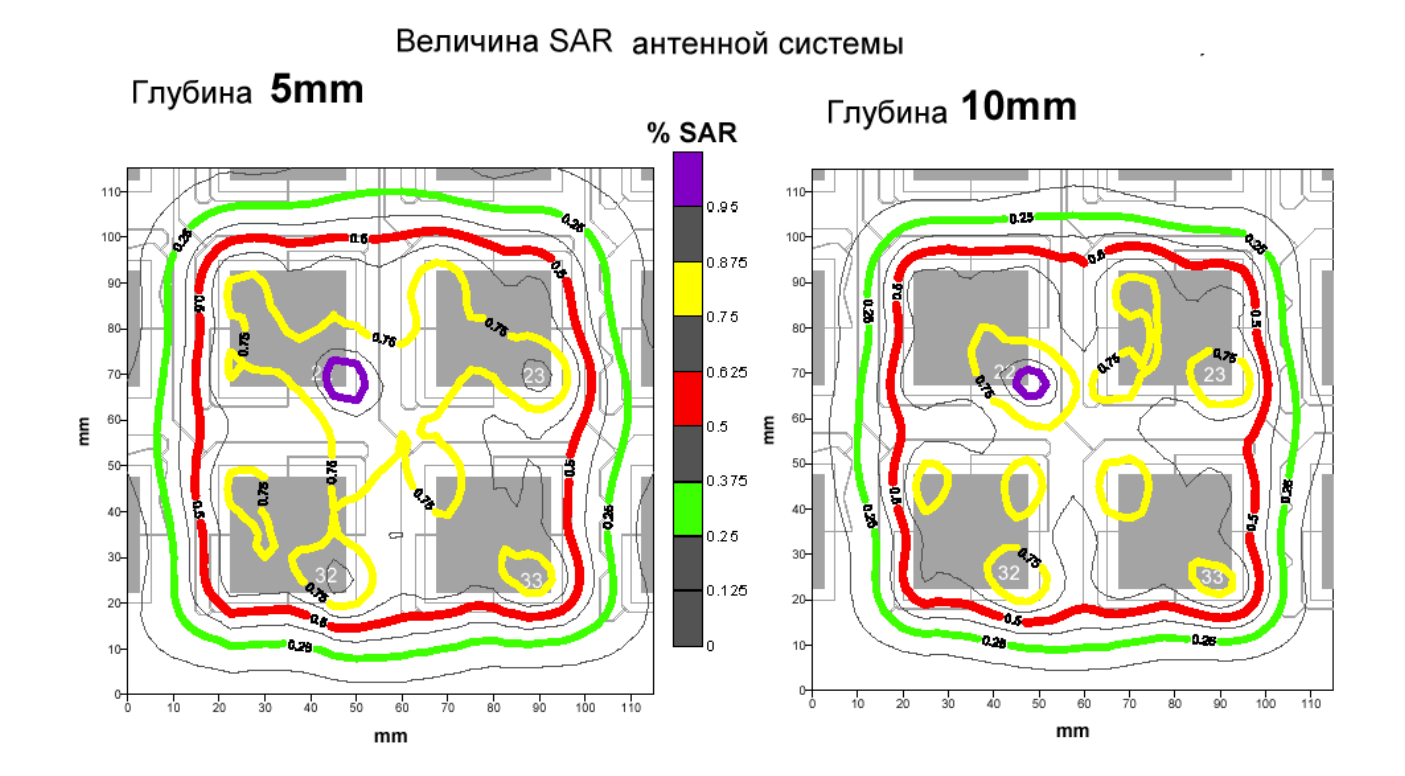

*Рис. 8.50. Вывод величины поглощения мощности SAR (пропорциональной нагреву) на различных глубинах в биологическом теле*

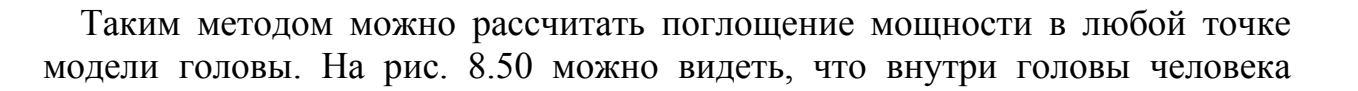

существуют точки, в которых наблюдается концентрация энергии. Из-за особенностей корпуса и всей антенной системы происходит фокусировка ближнего поля в голове, из-за чего исчезает характер монотонного спадания поля с удалением от корпуса телефона с антенной. Усредненную мощность в пространстве этих точек нужно рассчитывать, используя статистический анализ. Однако расчеты показывают, что небольшие металлические предметы, например серьги в ушах, наводя небольшие статистически усредненные поля, могут создавать значительные мощности в некоторых точках внутри тела!

 Очень важный для практики вывод, который следует из многочисленных расчетов: корпус телефона может концентрировать поле в отдельных точках, работая как зеркальный отражатель. Этот расчетный результат получен при виртуальном сечении модели головы плоскостями, параллельными сторонам корпуса телефона. Скачки в концентрации поля достигают 10 дБ, при общей тенденции спада мощности поглощения к центру головы.

 Итак, программа HFSS обладает уникальными возможностями, которые позволяют применить её для решения задач анализа антенной системы сотового телефона.

Большие возможности постпроцессорной обработки результатов расчета не только усиливают возможности проектировщика, но и позволяют выявлять и анализировать новые физические явления в СВЧ-структурах.

# **Глава 9**

# **Постпроцессорный расчет ближнего поля и характеристик излучаемой системы**

 Чтобы увидеть поле излучения вблизи источников возбуждения, портов или щелей, нужно задать поверхность, на которой поля будут рассчитаны. Значения полей по этой поверхности используются, чтобы вычислить поля в пространстве, окружающем устройство.

 Все пространство условно можно разбить на две области — ближнюю зону и дальнюю зону. Ближняя зона - область, ближайшая к источнику. Чтобы рассчитать параметры антенны, нужно создать сферическую поверхность в дальней зоне, задавая ее размер и шаг изменения углов **phi** и **theta**. Этим задаются направления, по которым будут рассчитываться излучаемые поля

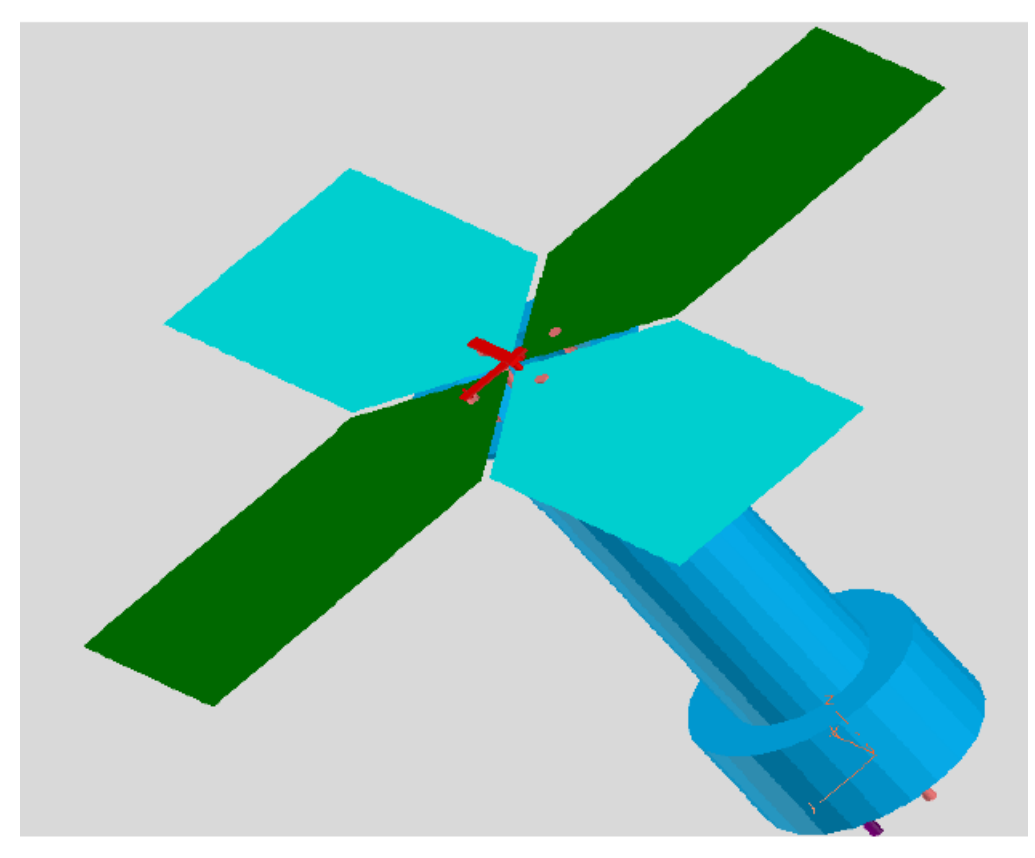

*Рис. 9.1. Пример излучаемой системы: антенна с переключающейся поляризацией. Наряду с характеристиками антенны, важно выполнить анализ ближнего поля вблизи неоднородностей конструкции.* 

. После задания поверхности излучения, HFSS может вычислить диаграмму направленности излучения антенны и параметры антенны. HFSS может рассчитать такие параметры антенны (рис. 9.1), как максимальная интенсивность поля, пиковая направленность, пиковое усиление, и КПД. При анализе ближнего поля, HFSS может также вычислить, например такие параметры, как максимум полного E-поля на заданной поверхности или линии.

## **9.1. Расчет ближнего поля на сфере**

 Чтобы рассчитать ближние поля на сферической поверхности, эту сферу необходимо создать. Выберите объект **Sphere** из списка **Geometry** в диалоговом окне **Traces.** Для этого:

1. Нажмите **HFS**S>**Radiatio**n>**Insert Near Field Setup>Spher**e. Появляется окно **Near Field Radiation Sphere Setup** (рис. 9.2).

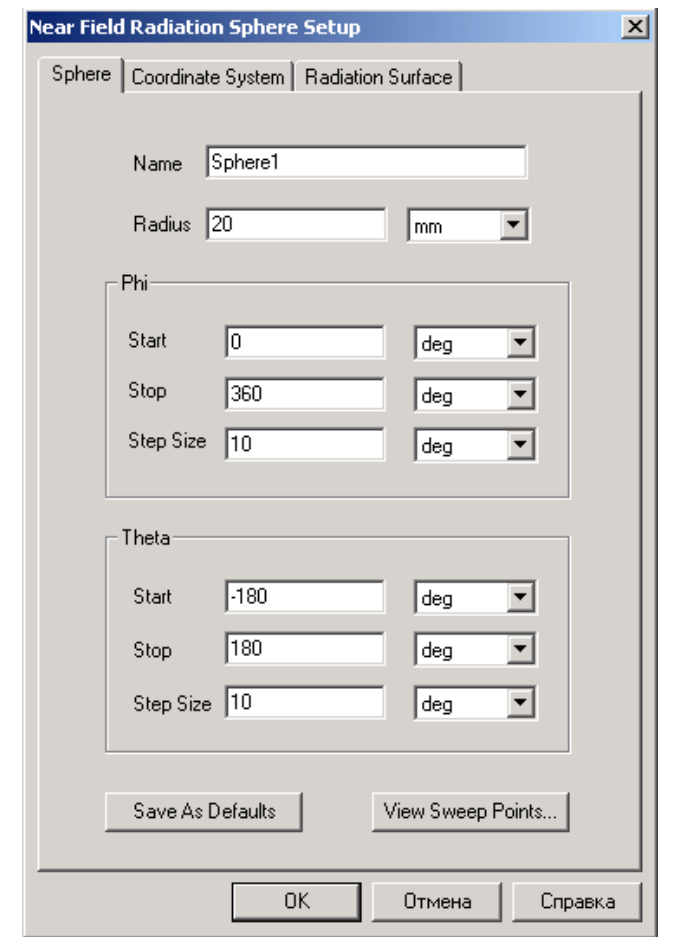

*Рис. 9.2. Установка сферы ближнего поля радиусом 20 мм*

2. В закладке **Sphere**, в поле **Name** напечатайте имя сферы.

3. Выберите радиус **Radius**, чтобы вычислить излучаемые поля на расстоянии от начала координат в сферической системе координат, которая задается в закладке **Coordinate System**.

4. Задайте диапазон углов *Phi* и *Theta* (рис. 9.2).

- a. Задайте **Phi**, в градусах (deg) или радианах (рад): 0, 360,10.
- b. Задайте **Theta**, в градусах (deg) или радианах (рад):-180, 180,10

 При вычислении ближнего и дальнего полей Вы должны задать по крайней мере одну границу излучения или границу **PML** в проекте. При изменении поверхности излучения, HFSS вычисляет излучаемые поля без повторного решения задачи.

5. Нажмите закладку **Coordinate System**, и затем задайте ориентацию сферы одним из следующих путей:

• чтобы сориентировать сферу в глобальной системе координат (CS), выберите **Use global coordinate system**.

• чтобы сориентировать сферу согласно заданной пользователем CS, выберите **Use local coordinate system** (рис. 9.3), и затем CS из списка **Choose from existing coordinate systems**.

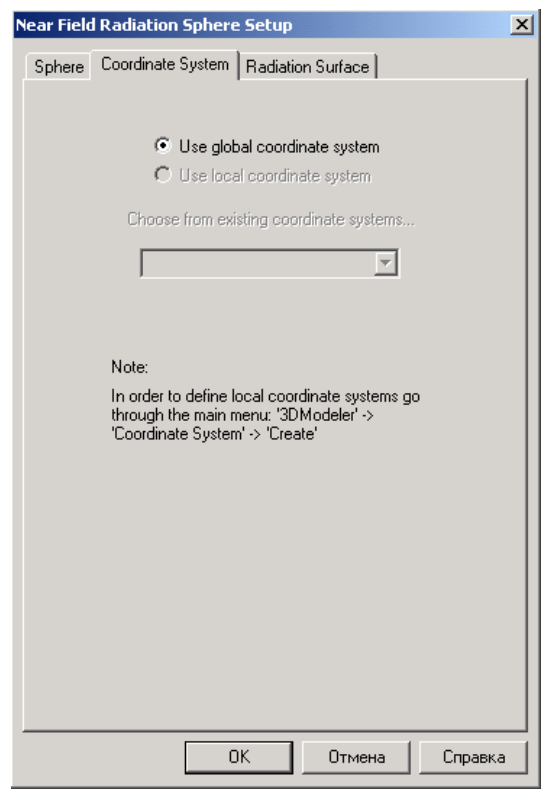

*Рис. 9.3. Закладка Coordinate System, в которой задается система координат, глобальная или локальная*

6. Чтобы задать поверхность, отличную от **Radiate Surface** или границы PML для интегрирования излучаемого поля (например сложной поверхности для антенной решетки), сделайте следующее:

a. Откройте закладку **Radiation Surface**.

b. Выберите режим **Use Custom Radiation Surface**.

c. Выберите заданный список поверхностей (рис. 9.4). HFSS будет использовать эти поверхности при вычислении ближних полей. Список поверхностей не может включать поверхность, которая находится на PML.

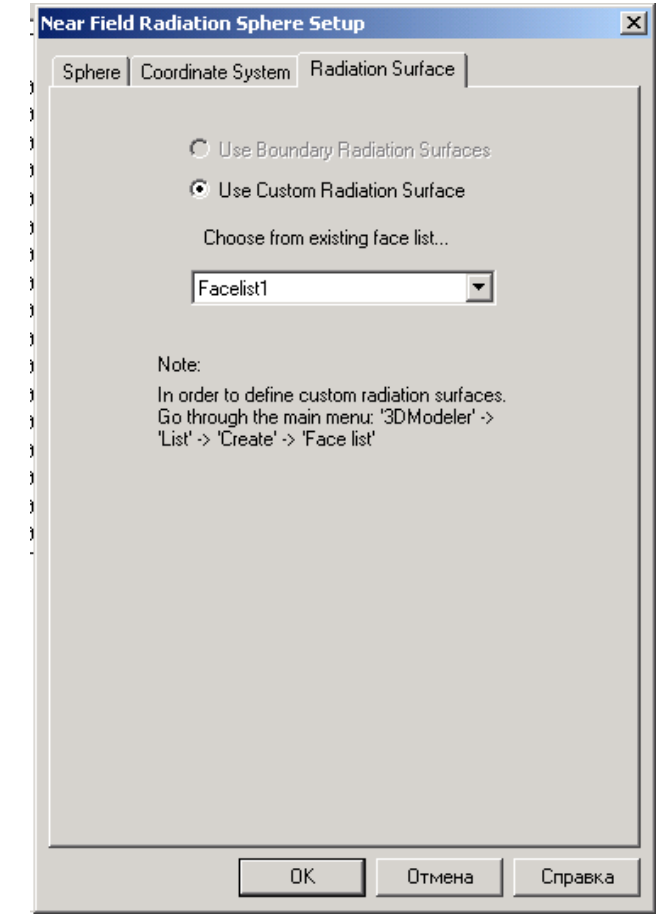

*Рис. 9.4. Закладка, в которой задается плоскость интегрирования поля излучения*

7. Щелкните **OK**. Сфера создана. Она появляется в дереве проекта в разделе **Radiatio**n. Нужно задать, по крайней мере, одну границу излучения или PML в проекте, чтобы вычислить ближнее поле, независимо от того, какое излучение имеется на поверхности, которую Вы используете при вычислении ближнего поля. Не нужно снова решать задачу, если Вы модифицируете поверхности излучения в окне **Near Field Radiation Sphere Setup**.

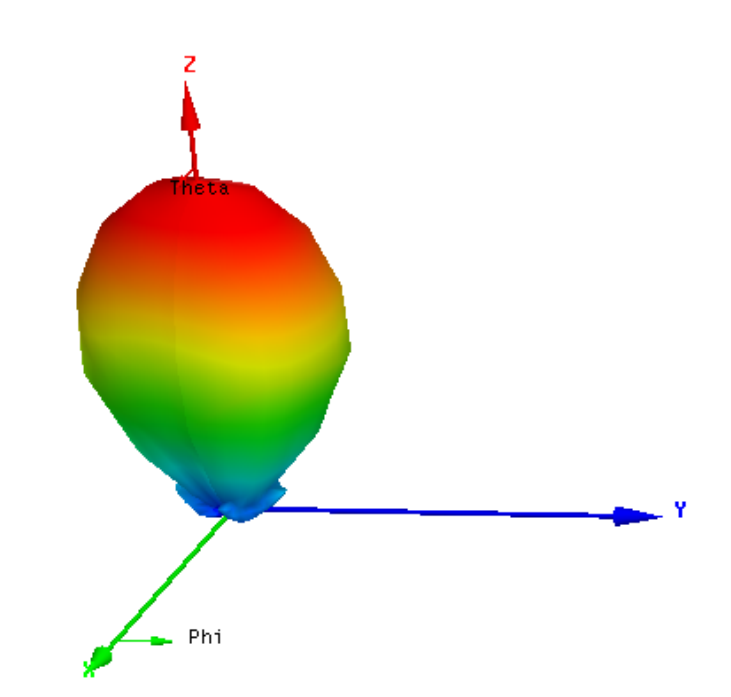

*Рис. 9.5. Ближнее поле на сфере, отстоящей от центра на 20 мм*

 Отметим, что для областей сферы вне области моделирования, ближнее поле рассчитывается приближенно. Однако если части сферы находятся внутри облас-ти моделирования, используются моделируемые поля, рассчитывая интерпо-лированные значения. Считается, что сечение сферы перекрывает модель, если она лежит в расширенной области моделирования с учетом плоскостей симметрии.

#### **9.2. Расчет значений ближнего поля вдоль линии**

 Чтобы получить зависимость значения ближнего поля вдоль линии, необходимо создать эту линию в пространстве. Она может быть ломаной линией с двумя или больше сегментами. Чтобы вывести график ближнего поля по линии, нужно выбрать объект линии из списка **Geometry** в диалоговом окне **Traces**, когда Вы создаете сообщение. Чтобы получить зависимость ближнего поля вдоль линии:

1. Начертите ломаную линию в режиме постобработки.

2. Нажмите **HFS**S>**Radiatio**n>**Insert Near Field Setup>Lin**e. Появляется диалоговое окно **Near Field Line Setup** (рис. 9.6).

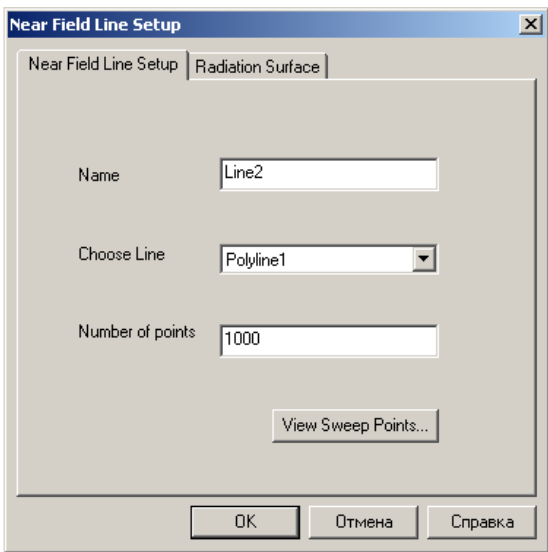

*Рис. 9.6. Установки для вывода значения ближнего поля вдоль линии*

3. В закладке **Near Field Line Setup**, напечатайте имя линии в текстовом поле **Name**.

4. Выберите ломаную линию, по которой Вы хотите рассчитать ближнее поле из списка **Choose Line**.

5. Задайте **Number of points** в линии. Это - общее количество равномерно расположенных точек по линии. Задание точек на линии дает возможность составить график значений ближнего поля относительно нормированного расстояния, то есть создать график значения поля относительно расстояния по линии.

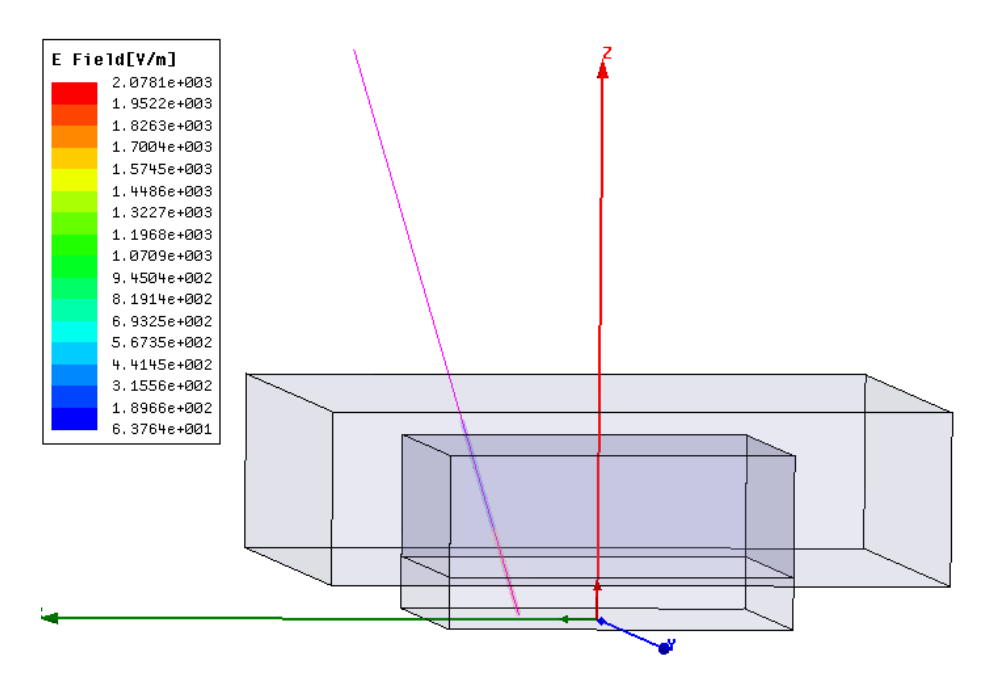

*Рис. 9.7. Линии, прочерченная в антенной конструкции, вдоль которой рассчитывается и выводится модуль электрического поля*

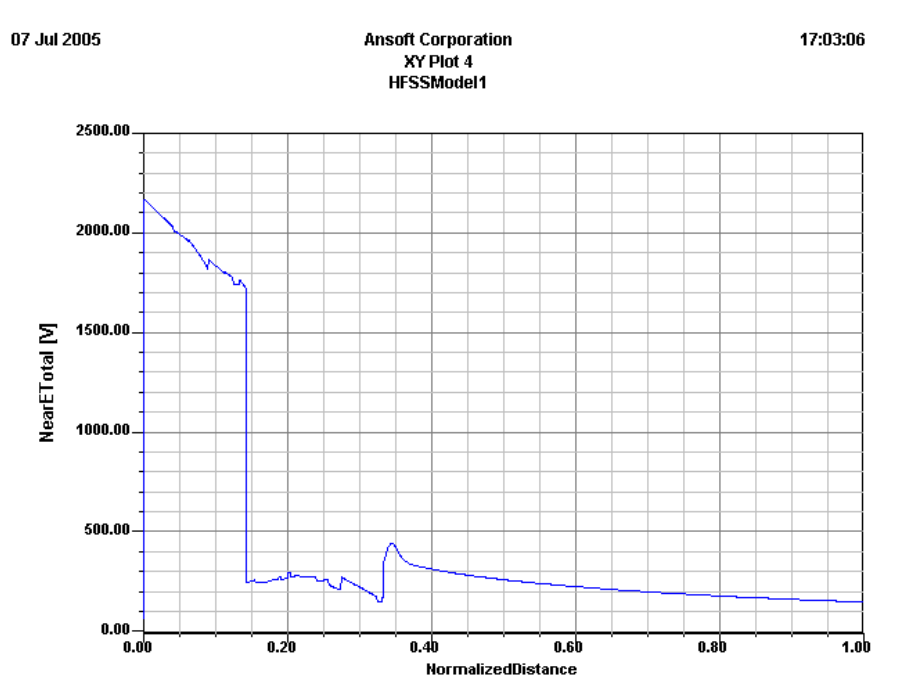

*Рис. 9.8. Зависимость ближнего поля E по линии, пересекающей волноводную систему*

6. Чтобы задать поверхность другую, чем поверхность излучения Radiate или граница **PML**, сделайте следующее:

- a. Нажмите закладку **Radiation Surface**.
- b. Выберите **Use Custom Radiation Surface**.
- c. Выберите определенный список поверхностей из списка.

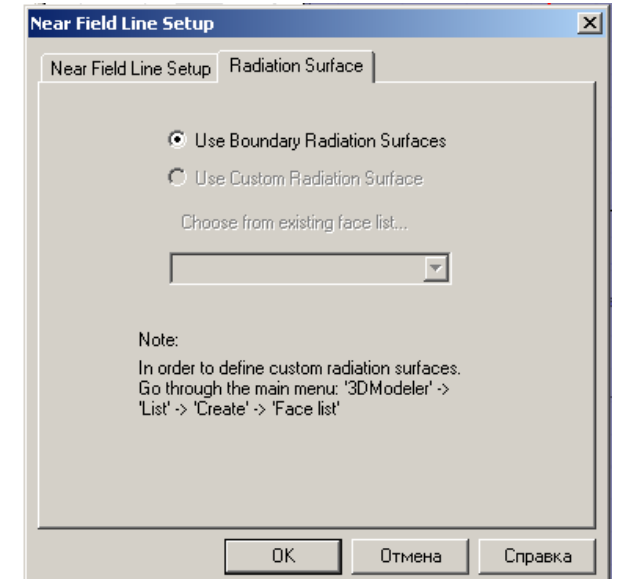

*Рис. 9.9. Закладка выбора поверхности излучения* 

 HFSS будет использовать поверхности в списке поверхностей как излучающие поверхности при вычислении ближних полей. Список поверхностей не может включать поверхность, которая находится на объекте PML.

7. Щелкните **OK**.

#### **9.3. Расчет параметров максимума ближнего поля**

 Чтобы вычислить максимальное поле в ближней зоне, необходимо задать по крайней мере одну границу излучения или PML.

1. Щелкните правой кнопкой мыши значок **Sphere** или **Line** в дереве проекта и затем нажмите **Compute Max Parameters** в выплывающем меню.

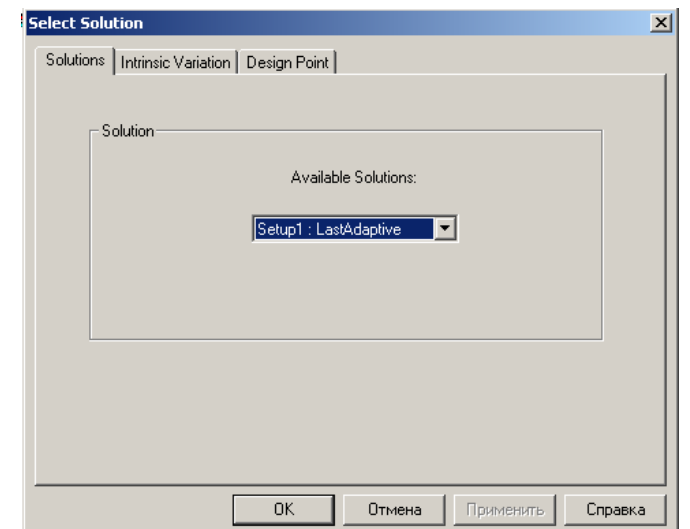

*Рис. 9.10. Выбор типа решения и шага адаптивного уплотнения*

*Замечание*. Для тех частей линии ближнего поля, которые находятся вне моделируемой области, ближнее поле рассчитывается приближенно. Однако, если части линии лежат внутри области моделирования, используются интерполированные значения вычисляемых полей. Линия, вдоль которой рассчитывается ближнее поле, как видно, пересекает модель, если она находится в области моделирования вне имеющейся плоскости симметрии.

Появляется диалоговое окно **Select Solution** (рис. 9.10).

2. В закладке **Select Solution**, выберите решение, для которого Вы хотите получить параметры ближнего поля.

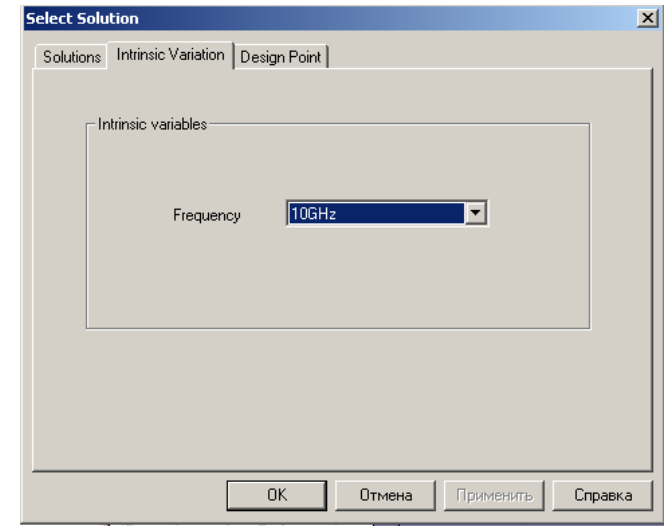

*Рис. 9.11. Выбор значения внутренней переменной - частоты*

3. В закладке **Intrinsic Variables**, выберите частоту, на которой вычисляются параметры ближнего поля (рис. 9.11). Появляется окно **Max Field Data** (рис. 9.12), перечисляя информацию о ближнем поле.

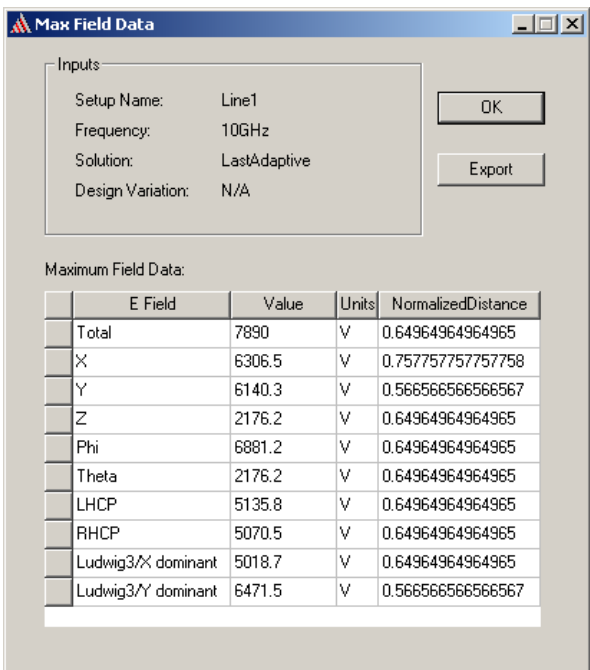

*Рис. 9.12. Параметры ближнего поля вдоль линии Line1*

 В этой таблице даются компоненты точки максимума поля, и нормализованное расстояние вдоль по линии, при которых они достигаются.

#### **Нанесение сетки разбиения**

 После того, как решение закончено, полезно вывести вид разбиения на конечные элементы на поверхностях или в объеме трехмерных объектов. Это дает информацию о максимальных напряженностях поля в области решения. Для этого:

1. Выберите поверхность, или объект, чтобы создать сетки разбиения на поверхности или в пределах объема.

2. В меню **HFSS**, укажите на **Field** и затем нажмите **Plot Mesh**. Сетка появляется на поверхности или объекте, который Вы выбрали (рис. 9.13).

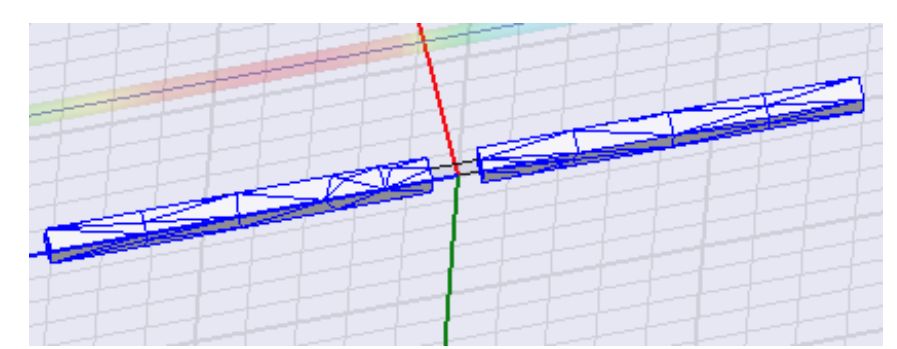

*Рис. 9.13. Сетка разбиения на ячейки на поверхности дипольной антенны и линия, на которой выводится ближнее поле*

**Чтобы установить атрибуты разбиения на сетку:** 

1. В меню **HFSS** укажите на **Fields**, и затем **Modify Plot Attributes**. Появляется окно **Select Folder** (рис. 9.14).

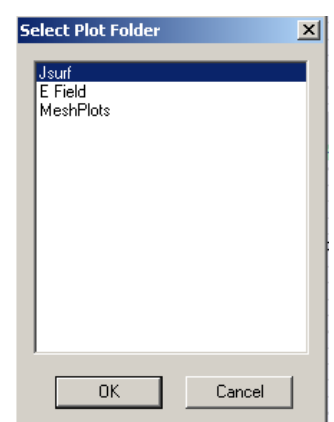

*Рис. 9.14. Выбор папки, в которой сохраняются данные решения*

2. Выберите папку, содержащую разбиение на сетку (MeshPlots), которую вы хотите изменить, и нажмите **OK**. Все графики в выбранной папке будут изменяться. Появляется диалоговое окно с параметрами настройки атрибутов графика разбиения на сетку.

3. Нажмите график сетки, который Вы хотите изменить в списке **Plot**.

4. Используйте слайдер **Scale factor**, чтобы увеличить (перемещая направо) или уменьшить (перемещая влево) размер тетраэдров. Масштабный коэффициент равный 80 % чертит тетраэдры в 80 % их первоначального размера (рис. 9.15).

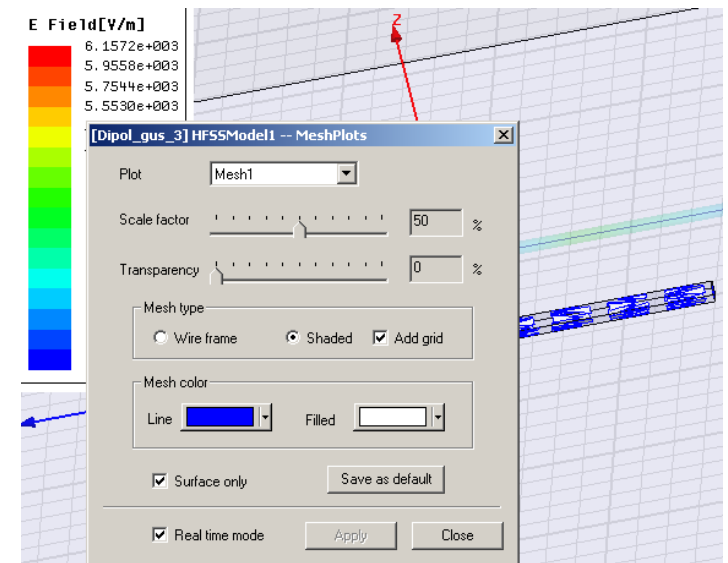

*Рис. 9.15. Изменение атрибутов разбиения на ячейки*

5. Используйте слайдер **Transparency**, чтобы увеличить (перемещая направо) или уменьшая (перемещая налево) проницаемость графика. Это полезно для просмотра объектов или графиков позади объекта.

6. Выберите параметры вывода графика:

7. В разделе **Mesh color** нажмите палитру цветов **Line**, и затем выберите цвет для структуры тетраэдров из палитры **Color.**

8. Под **Mesh color**, нажмите палитру цветов заполнения **Filled**, и затем выберите цвет для заполнения тетраэдров из палитры **Color**.

9. Выберите **Surface Only**, чтобы отобразить только поверхности тетраэдров, которые лежат на поверхностях объектов. Очистите эту опцию, чтобы начертить все тетраэдры внутри выбранных объектов.

10. Нажмите **Save as default**, если Вы хотите, чтобы параметры настройки применились, чтобы выполнить разбиение, созданные после этого действия.

11. Выберите **Real time mode**, если Вы хотите, чтобы изменения вступили в силу немедленно. Если эта опция снята, нажмите **Apply**, когда Вы хотите видеть изменения. Тетраэдры чертятся в виде каркасов.

12. Щелкните **Close** для отклонения окна.

 После анализа разбиения на ячейки, можно принять решения о тех объектах, в пределах которых разбиение недостаточное, и увеличить количество адаптивных проходов, для более плотного разбиения в критических областях.

#### **Создание графиков ближнего поля**

 После того, как HFSS получил решение, все результаты для того решения доступны для анализа. Анализировать результаты решения можно, создавая двумерные или трехмерные графики, на которые выводятся соотношения между размерами или параметрами конструкции и соответствующими результатами расчета. Характеристики выводятся (рис. 9.16), используя диалоговое окно **Traces** (рис. 9.17).

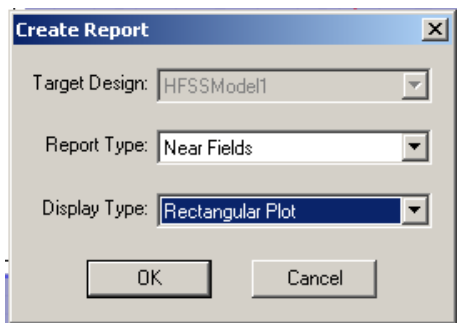

*Рис. 9.16. Создание графиков ближнего поля*

 Возможные характеристики в диалоговом окне **Traces** зависят от типа сообщения, который Вы создаете и доступные данные решения.

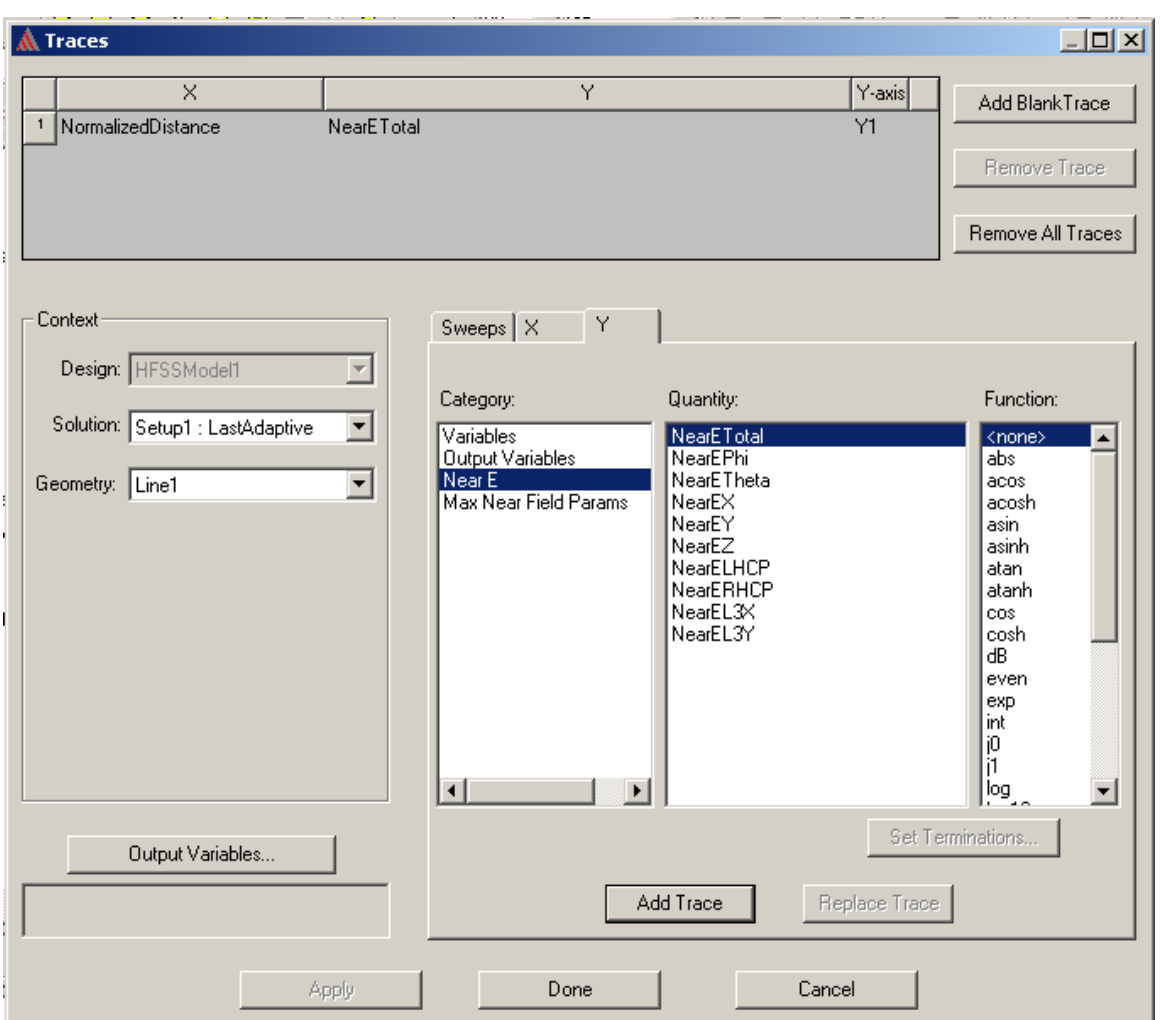

*Рис. 9.17. Вывод параметров ближнего поля E* 

Рассмотрим общую процедуру для вывода характеристик:

1. В меню **HFSS** укажите **Results**, и затем нажмите **Create Report**. Появляется диалоговое окно **Create Report**.

2. В списке **Target Design**, нажмите модель проекта, содержащую данные решения, которые вы ходите вывести на график.

3. В списке **Report Type**, нажмите тип данных, по которым Вы хотите составить график.

4. В списке **Display Type**, выберите вид графика (прямоугольный, трехмерный, диаграмму Смита).

5. Щелкните **OK**. Появляется диалоговое окно **Traces**.

6. В списке **Solution** (рис. 9.17), нажмите решение, содержащее данные, которых Вы хотите составить график.

7. В списке **Domain**, нажмите область анализа. Для графиков S-параметров выберите частоту или время (**Time)**.

9. Чтобы создать математическое выражение, с помощью которого рассчитывается график, щелкните кнопку **Output Variables**. Появляется диалоговое окно **Output Variables**. В нем записывается выражение, с помощью которого Вы хотите составить график.

9. Прибавьте одну или большее количество линий характеристик в график.

#### 10. Щелкните **Done**.

 После создания, графики появляются в окне (рис. 9.18). Они будут перечислены в дереве проекта.

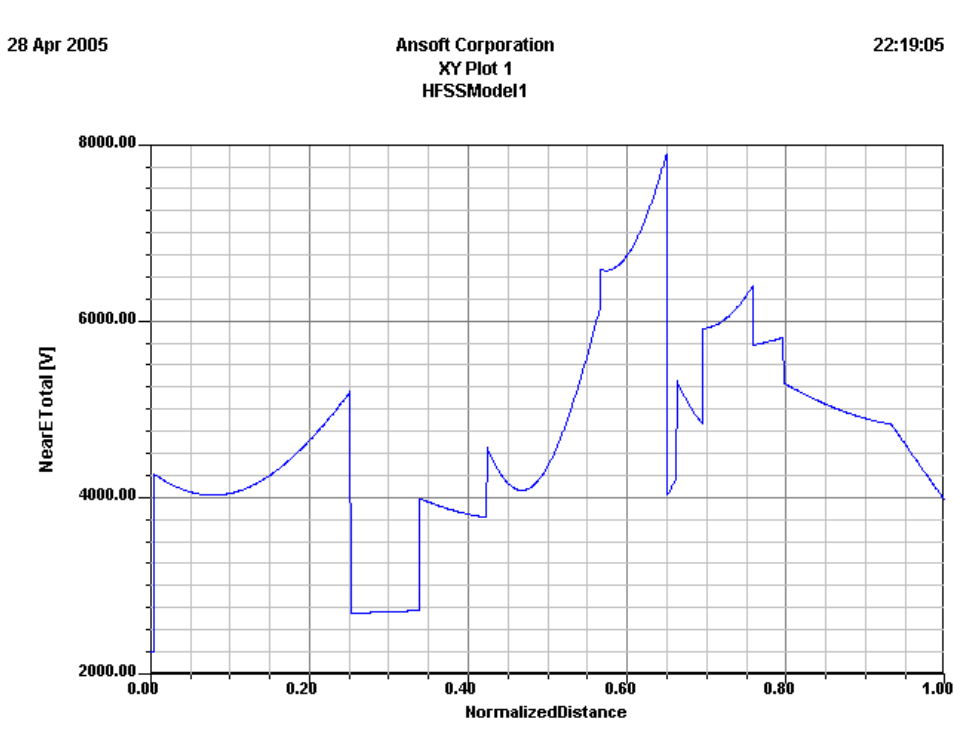

*Рис. 9.18. Вывод графика ближнего поля вдоль линии*

 Все графики сохраняются с задачей, и переносятся в новый проект при копировании. Рекомендуется ненужные графики удалять, чтобы уменьшать размеры файла решений.

## **Модификация сообщений**

Чтобы изменить данные, который составляет график в сообщении:

1. В дереве проекта, нажмите сообщение, которое Вы хотите изменить.

## 2. В меню **Report2D** или **Report3D**, нажмите **Modify Report**.

Появляется диалог выбора характеристик (рис. 9.17).

3. Измените выбор в диалоговом окне **Traces**.

4. Щелкните **Done**. Модифицированное сообщение появляется в окне представления.

#### **Выбор типа сообщения**

 Информация, которую Вы можете отображать в сообщении, зависит от **Report Type**, который Вы выбираете в диалоговом окне **Create Report**. Выберите желаемые характеристики в окне **Create Report**:

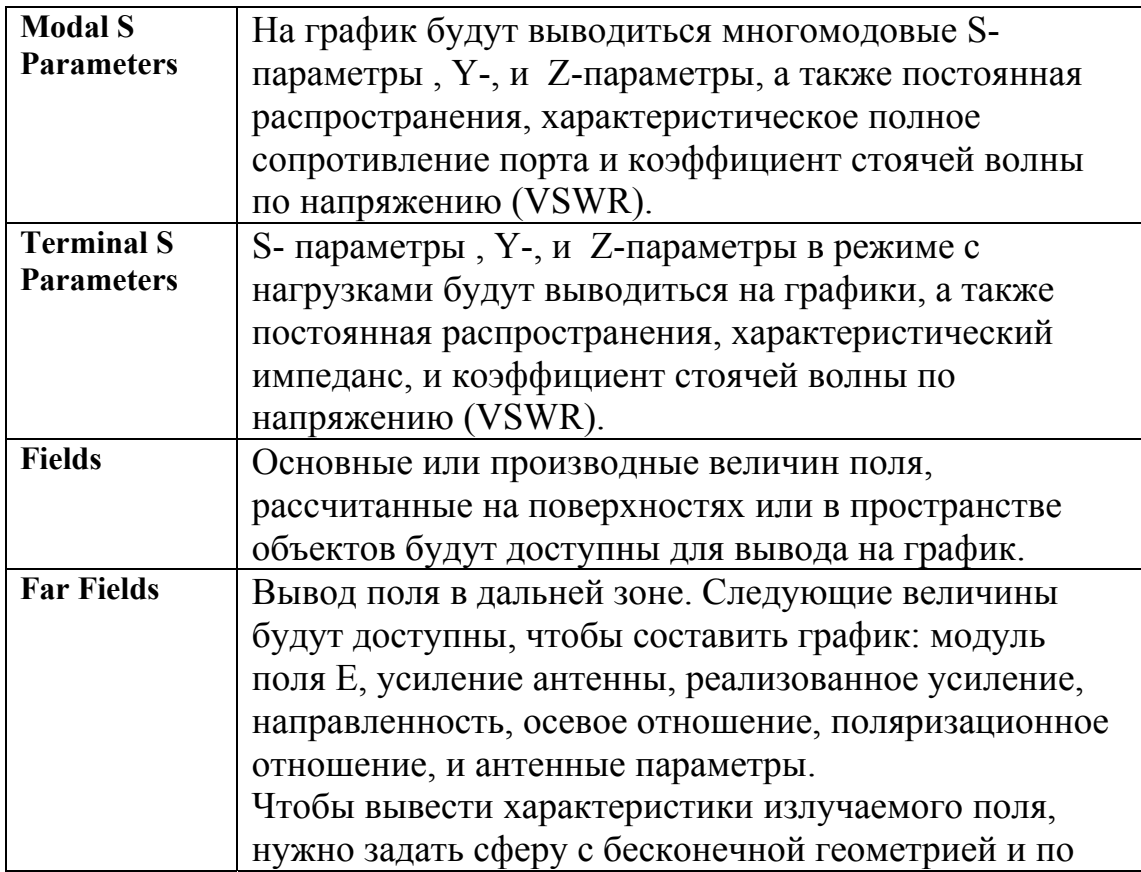

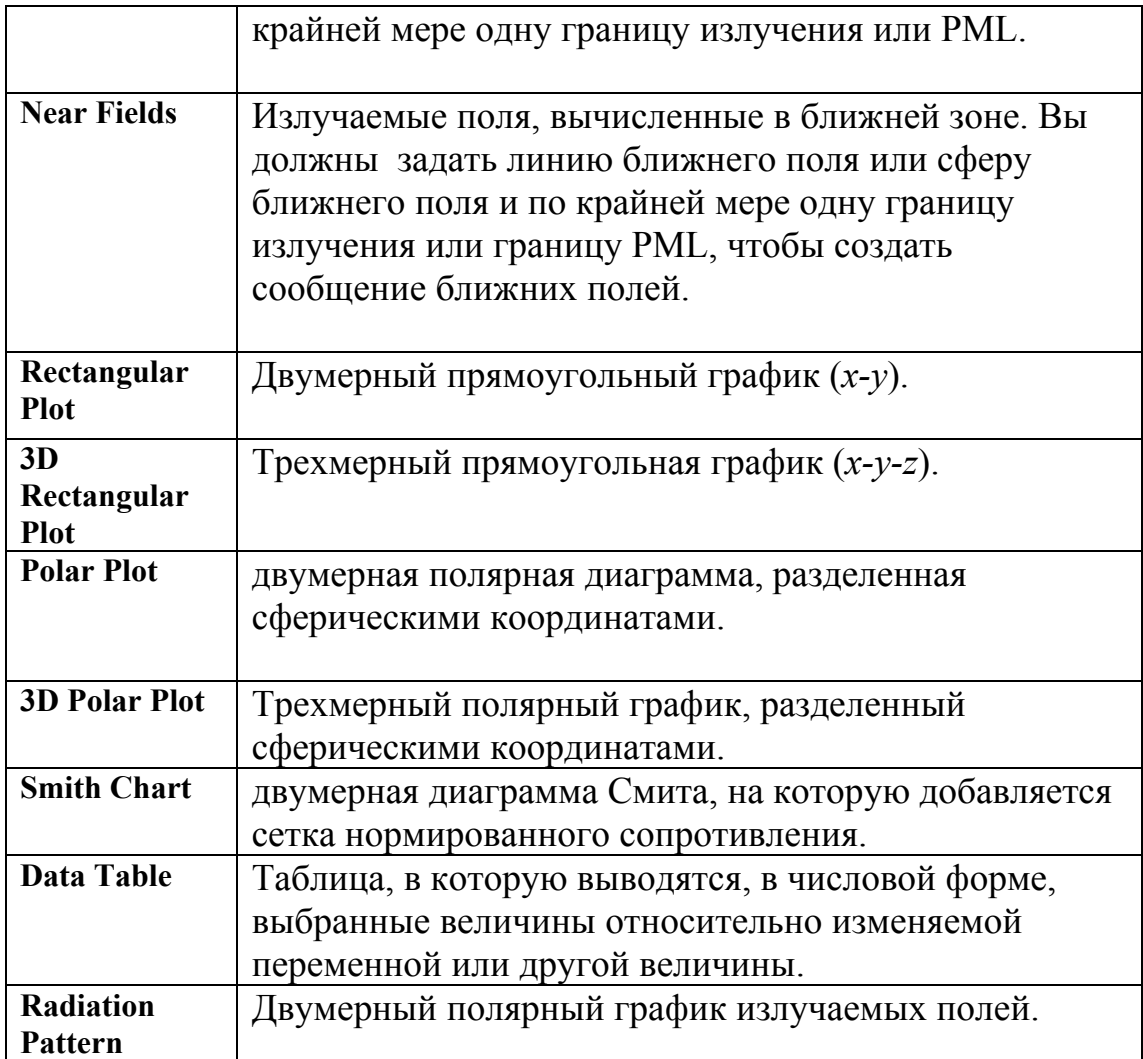

## **Создание двумерных графиков**

 Диаграмма направленности – это 2D прямоугольный или полярный график, показывающий интенсивность излучения ближнего или дальнего поля, а также зависимости направленности, усиления антенны, и других ее параметров от координат. Она определяется в прямоугольных или сферических координатах, и представляет собой сечения трехмерной диаграммы направленности. Следующая процедура создает двумерную ДН.

1. В меню HFSS, укажите на **Result**s, и затем нажмите **Create Report**. Появляется окно **Create Report**.

2. В списке **Target Design**, нажмите конструкцию, решение которой вы хотите вывести на график.

3. В списке **Report Type**, нажмите тип данных.

4. В списке **Display Type**, нажмите **Rectangular Plot**, и затем нажмите **OK**. Появляется диалоговое окно **Traces**.

5. В закладке **Y**, задайте характеристику, которая будет идти по оси *Y:*

a. В списке **Category**, нажмите тип информации, чтобы составить график.

b. В списке **Quantity**, нажмите значение, чтобы составить график.

c. В списке **Function**, нажмите математическую функцию, чтобы составить график.

6. В закладке **X** , задайте величину по оси X в одном из следующих способом:

• Выберите **Use Primary Sweep**. Это изменение первичного параметра, перечисленного в закладке Sweep, которое будет идти по оси **X**.

• Очистите опцию **Use Primary Sweep**, и затем выберите **Categor**y, **Quantit**y, и **Function**, чтобы составить график на оси X. График будет составляться относительно первичной изменяемой переменной, перечисленной в закладке **Sweeps**.

7. В закладке **Sweeps**, подтвердите, или измените переменные графика, которые будут составлять график.

9. Щелкните **Add Trace**. График характеристики представляет один или большее количество линий, включая символы на графике. Характеристика добавлена к списку характеристик сверху диалогового окна **Traces**. Каждый столбец перечисляет ось на сообщении и информацию, которая будут составлять график на этой оси.

9. По желанию, на этот же график можно прибавить другую характеристику.

10. Щелкните **Done.** Функция выбранной характеристики будет составлять график относительно изменяемых переменных значений или величин, которые Вы задали на графике x -y. График перечисляется под **Results** в дереве проекта.

#### **Создание трехмерных графиков в прямоугольной системе координат**

 Прямоугольный график может быть трехмерным x-y-z графиком полученных результатов. Чтобы получить его:

1. В меню HFSS укажите на **Results**, и затем нажмите **Create Report**. Появляется окно **Create Report**.

2. В списке **Target Design**, нажмите проект, характеристику которого вы хотите вывести на график.

3. В списке **Report Type**, нажмите тип характеристики.

4. В списке **Display Type**, нажмите **3D Rectangular Plo**t, и затем нажмите **OK**. Появляется диалоговое окно **Traces**.

5. В закладке **Z** определите информацию, чтобы составить график по оси *z*:

a. В списке **Category**, нажмите тип информации, чтобы составить график.

b. В списке **Quantity**, нажмите значение, чтобы составить график.

c. В списке **Function**, нажмите математическую функцию, чтобы составить график.

6. В закладке **Y**, выберите информацию, чтобы составить график по оси *Y* одним из следующих способов:

• Выберите **Use Secondary Swee**p. Вторичная (вторая) переменная, перечисленная в закладке **Sweeps,** будет составлять график по оси *Y*.

• Снимите опцию **Use Secondary Sweep**, и затем выберите **Categor**y, **Quantit**y, и **Function**, чтобы составить график на оси *Y*. Величины, которые Вы выбираете, будут составлять график относительно второй переменной, перечисленной в закладке **Sweeps**.

7. В закладке **X** определите переменная, которая будет идти по оси X в одним из следующих способов:

• Выберите **Use Primary Sweep**. Первичная переменная, перечисленная в закладке **Sweeps** будет задавать график по оси *X*.

• Снимите опцию **Use Primary Sweep**, и затем выберите **Categor**y, **Quantit**y, и **Function**, чтобы составить график на оси *X*. Величины, которые Вы выбираете, будут составлять график относительно первичная переменная, перечисленная в закладке **Sweep**.

9. В закладке **Sweep** подтвердите, или измените переменные, по которым будет составляться график.

9. Щелкните **Add Trace**. Характеристика представляет одну или большее коли-чество линий, включая символы на графике. График добавляется к списку характеристик сверху диалогового окна **Traces**. Каждый столбец перечисляет числа на оси и информацию, которая будут составлять график на этой оси.

10. Если нужно, аналогично прибавьте другую переменную.

11. Щелкните **Done**. Функция выбранного количества или количеств будут состав-лять график относительно значений, которые Вы задали на графике *xy-z*. График (рис. 9.19) перечисляется под **Results** в дереве проекта.

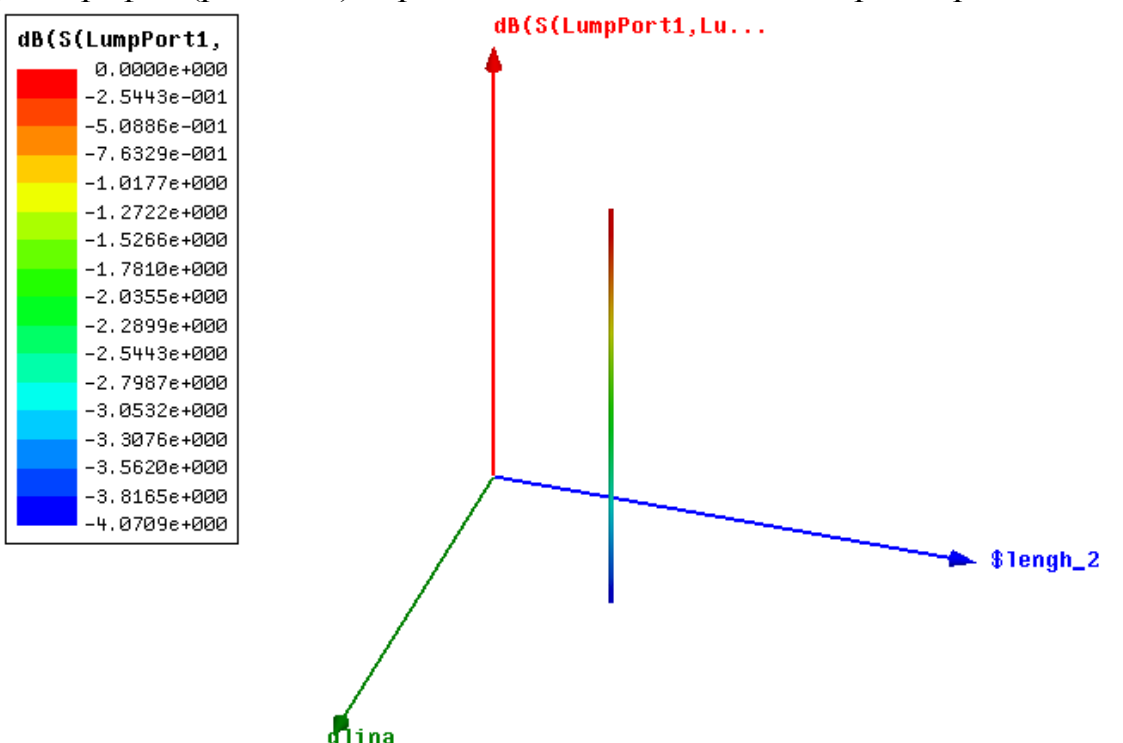

*Рис. 9.19. Зависимость модуля S11 (дБ) от двух изменяемых параметров конструкции на трехмерном графике*

#### **Создание двумерных полярных графиков**

 Полярный график - это двумерная круговая диаграмма, разделенная сферическими координатами R и Theta, где R - радиус, или расстояние от начала координат, и Theta - угол от оси *X*. Рассмотрим общую процедуру для черчения полярного графика:

1. В меню **HFSS**, укажите на **Results**, и затем нажмите **Create Report**. Появляется окно **Create Report**.

2. В списке **Target Design**, выберите конструкцию, содержащую данные решения.

3. В списке **Report Type**, нажмите тип данных для составления графика.

4. В списке **Display Type**, нажмите **Polar Plot**, и затем нажмите **OK**. Появляется диалоговое окно **Traces**. Закладка **Polar** выбирается по умолчанию.

5. В закладке **Polar**, задайте информацию, чтобы составить график:

a. В списке **Category**, нажмите тип информации, чтобы составить график.

b. В списке **Quantity**, нажмите значение, чтобы составить график.

c. В списке **Function**, нажмите математическую функцию величины, чтобы составить график.

6. В закладке **Sweeps**, задайте величины, чтобы составить график информации, которую Вы задали на шаге 5.

7. Щелкните **Add Trace**. Характеристика будет представлять одну или большее количество зависимостей, включая символы на графике. Характеристика добавлена к списку характеристик сверху диалогового окна **Traces**. Каждый столбец перечисляет ось на сообщении и информации, которая будут составлять график на этой оси.

8. Если нужно, прибавьте другую характеристику.

9. Щелкните **Done**. Функция выбранной характеристики будет составлять график относительно значений, которые Вы задали на полярной диаграмме. График перечисляется под **Results** в дереве проекта.

#### **Создание трехмерных полярных графиков**

 Трехмерный полярный график – это трехмерная круговая диаграмма, разделенная сферическими координатами **R, Theta**, и **Phi**, где **R** - радиус, или расстояние от начала координат, **Theta** - угол от оси *X*, и **Phi** - угол от начала координат в *z* направлении. Можно построить трехмерный график в зависимости от заданных в проекте переменных.

 Рассмотрим общую процедуру для черчения трехмерного полярного графика.

1. В меню **HFSS**, укажите на **Results**, и затем нажмите **Create Report**. Появляется окно **Create Repor**t.

2. В списке **Target Design**, нажмите проект, содержащий данные решения, которых Вы хотите составить график.

3. В списке **Report Type**, нажмите тип данных, которого Вы хотите составить график.

4. В списке **Display Type**, нажмите **3D Polar Plo**t, и затем нажмите **OK**. Появляется диалоговое окно **Traces**. Закладка **Mag** выбирается по умолчанию.

5. В закладке **Mag**, определите информацию, чтобы составить график по *R*оси, или оси измерительной величины:

a. В списке **Category**, нажмите тип информации, чтобы составить график.

b. В списке **Quantity**, нажмите значение, чтобы составить график.

c. В списке **Function**, нажмите математическую функцию, чтобы составить график.

6. В закладке **Theta**, задайте информацию, чтобы составить график по оси тета:

• чтобы составить график зависимости от вторичной переменной (вторая переменная перечисляется в закладке **Sweeps)** вдоль *Theta*, выберите **Use Secondary Sweep**.

• чтобы составить график количества по Theta, очистите опцию **Use Secondary Sweep**, и затем выберите **Categor**y, **Quantit**y, и **Function**, чтобы составить график. Характеристики будут составлять график против вторичной переменной, указанной в закладке **Sweeps**.

7. В закладке **Phi**, определите информацию, чтобы составить график по phiоси:

• чтобы составить график от первичной изменяемой переменной (первая переменная, перечисленная в закладке **Sweeps**) по *phi*, выберите **Use Primary Sweep**.

• чтобы составить график по **phi**, снимите опцию **Use Primary Sweep**, и затем нажмите **Categor**y, **Quantit**y, и **Function**, чтобы составить график.

Характеристики будут составлять график по *phi* относительно первичной переменной, указанной в закладке **Sweeps**.

8. В закладке **Sweeps**, задайте значения, чтобы составить график, которую Вы задали на шаге 5, 6, и 7.

## 9. Щелкните **Add Trace**.

10. Щелкните **Done**. Функция выбранной характеристики будет составлять график относительно осей *R-, phi-,* и *Theta-* на трехмерной полярной диаграмме.

## **Создание диаграммы Смита**

 Диаграмма Смита - двумерный полярный график S-параметров, на которые добавлена сетка нормированного сопротивления. Рассмотрим общую процедуру для создания диаграммы Смита:

1. В меню **HFSS** укажите на **Results**, и затем нажмите **Create Report**. Появляется окно **Create Report**.

2. В списке **Target Design**, нажмите конструкцию, содержащую данные решения, которые Вы хотите вывести на график.

3. В списке **Report Type**, нажмите тип данных, которого Вы хотите составить график.

4. В списке **Display Type**, нажмите **Smith Chart**, и затем нажмите **OK**. Появляется диалоговое окно **Traces**. Закладка **Polar** выбрана по умолчанию.

5. В закладке **Polar**, определите информацию, чтобы составить график:

a. В списке **Category**, нажмите тип информации, чтобы составить график.

b. В списке **Quantity**, нажмите значение, чтобы составить график.

c. В списке **Function**, нажмите математическую функцию, чтобы составить график.

6. В закладке **Sweeps**, определите значения, чтобы составить график от параметра, который Вы задали на шаге 5.

## 7. Щелкните **Add Trace**.

Характеристика представляет один или большее количество линий, включая знаки - символы на диаграмме.

9. Произвольно, прибавьте другую характеристику аналогичными выше процедурами.

9. Щелкните **Done**.

# **Создание таблиц данных**

 Таблица данных - таблица со строками и столбцами, которая отображает, в числовой форме, выбранные величины относительно перемещенной переменной или других количеств.

1. В меню **HFSS** укажите на **Results**, и затем нажмите **Create Report**. Появляется окно **Create Report**.

2. В списке **Target Design**, нажмите конструкцию, содержащую данные решения, которых Вы хотите вывести на график.

3. В списке **Report Type**, нажмите тип данных выводимых на график.

4. В списке **Display Type**, нажмите **Data table**, и затем нажмите **OK**. Появляется диалоговое окно **Traces**. Закладка **Y** выбрана по умолчанию. 5. В закладке **Y**, выберите величину, Вы заинтересованы и его присоединенная функция:

a. В списке **Category**, нажмите тип информации для отображения на график.

b. В списке **Quantity**, нажмите значение, чтобы отобразить.

c. В списке **Function**, нажмите математическую функцию, чтобы использовать для количества.

6. В закладке **X**, выберите значения, Вы хотите составить график количества против в одном из следующих путей:

• Выберите **Use Primary Sweep**.

Характеристика, которую Вы выбрали на шаге 5, будет отображена относительно первичной переменой, перечисленной в закладке **Sweeps**.

• Очистите опцию **Use Primary Sweep**, и затем выбирают **Categor**y, **Quantit**y, и **Function**, чтобы составить график против количества, которое Вы выбрали на шаге 5. Эта величина будет составлять график относительно первичной изменяемой переменной, перечисленной в закладке **Sweeps**.

7. В закладке **Sweeps** подтвердите, или измените переменные, которые будут составлять график.

9. Щелкните **Add Trace**.

В таблице данных, зависимость характеристика представляет величину характеристики в зависимости от другой величины или от изменяемых значений выбранной переменных. Характеристика добавляется к списку характеристик в диалоговом окне **Traces**.

9. Если нужно, добавьте еще характеристику.

10. Щелкните **Done**.

Величина, которую Вы выбрали на шаге 5, будет перечислена при каждом значении переменном, или дополнительной переменной, которую Вы указали. Таблица данных перечислена в узле **Results** в дереве проекта.

# **Составление графика во временной области**

 HFSS может вывести графики во временной области. Однако нужно учесть, что эти графики получены с помощью обратного преобразования Фурье по отношению к частотной характеристике во временной области.

Программа не считает временной процесс напрямую, как например в методе FDTD. Для вывода характеристики во временной области:

- 1. Выполните шаги 1 4 для создания графика.
- 2. В диалоговом окне **Traces**, в списке **Domain**, нажмите **Time**.

3. Щелкните **TDR Options**. Появляется диалоговое окно **TDR Options** (рис. 9.20).

- 4. Выберите тип входного сигнала, **Step** или **Impuls**e.
- 5. Введите время нарастания импульса в поле **Rise Time**.
- 6. Введите общее время для внесения в график в поле **Maximum Plot Time**.

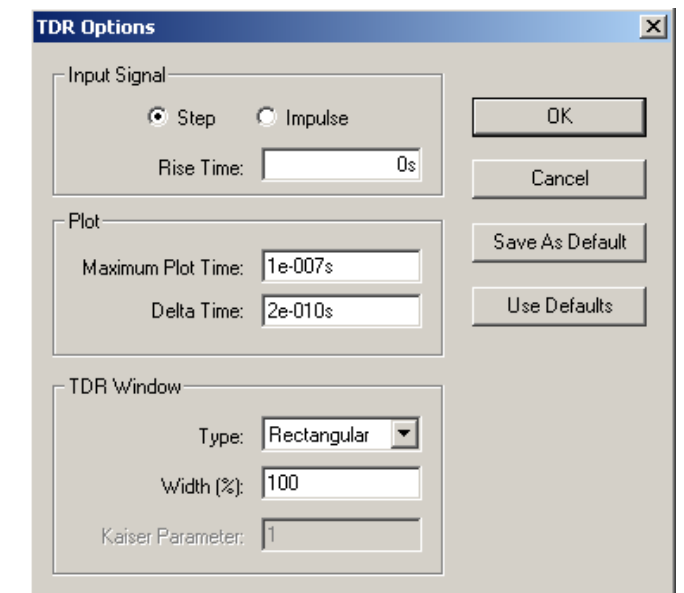

*Рис. 9.20. Установка опций расчета во временной области*

7. В поле **Delta Time** задайте число временных точек, которые будут на графике (рис. 9.21). По умолчанию оно установлено как число точек в диапазоне частот.

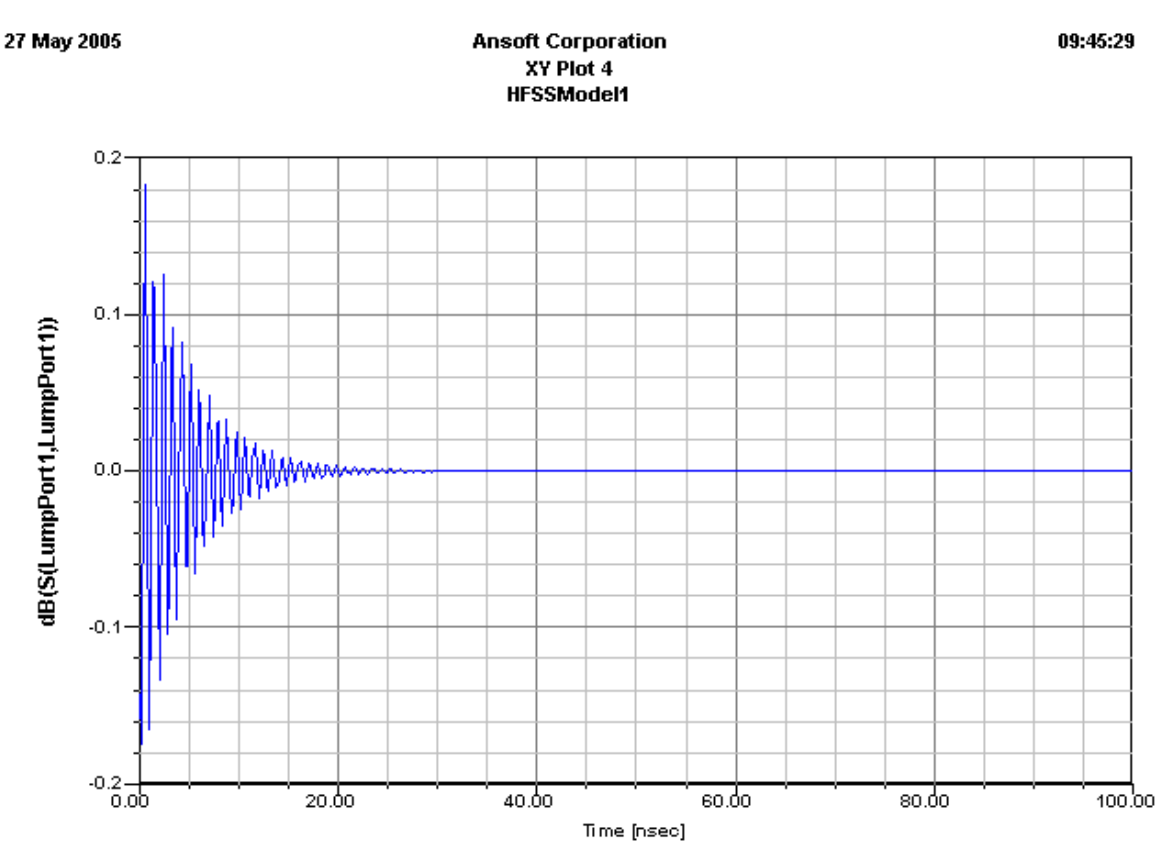

*Рис . 9.21. Временной процесс параметра S11 при воздействии на входной порт скачка мощности*

9. По желанию, в разделе **TDR Windo**w измените тип окна и его ширину.

10. Щелкните **OK**.

11. Если нужно составить график импеданса, сделайте следующее:

a. В списке **Category**, нажмите **TDR Impedanc**e.

b. В списке Quantitiy, нажмите **TDRZ**, чтобы составить график.

c. Величина TDRZ представляет импеданс порта, преобразованное во временную область. Он равен  $Z 0 * (1Re (S11) / (1-Re (S11)).$ 

d. В списке **Function**, нажмите математическую функцию, чтобы составить график.

12. Щелкните **Done**. Временной процесс появляется в окне представления. Вы можете изменить информацию на графике, печатая имя величины или переменной, чтобы составить график по оси непосредственно в текстовых полях.

## **Удаление характеристики на графике**

Чтобы удалить одну характеристику из сообщения:

• Выберите характеристику, которую Вы хотите удалить из списка характеристик, и затем нажмите **Remove Trace**.

Чтобы удалить все характеристики:

• Нажмите **Remove All Traces**.

#### **Замена характеристики на другую**

Чтобы заменить характеристику другой:

1. В диалоговом окне **Traces**, задайте характеристику, которую Вы хотите нанести на график.

2. Выберите характеристику, которую Вы хотите удалить из списка.

3. Выберите **Replace Trac**e. Тогда характеристика, которую Вы выбрали, будет удалена и новая характеристика, которую Вы определили, заменит ее в списке характеристик.

#### **Создание график при изменении переменной**

 В HFSS, изменяемая переменная - встроенная переменная, которая обычно имеет больше, чем одно значение. Вы можете составлять график любого расчетного или производного количества относительно одного или большего количества значений изменяемой переменной.

Чтобы задать значения изменяемой переменной (рис. 9.22):

1. В закладке **Sweeps** в диалоговом окне **Traces**, выберите одно из следующего:

2. Первая перечисленная переменная - " первичная переменная (primary sweep)". Если Вы создаете трехмерный график, вторая перечисленная переменная - " вторичная изменяемая переменная (secondary sweep )". Любые дополнительные переменные будут представлены как дополнительные кривые на графике.

Чтобы задать переменную как первичную:
• Нажмите поле **Name** для первичной переменной, и затем нажмите имя переменной, которую Вы хотите задать как первичную переменную.

Чтобы изменить вторичную изменяемую переменную или любую дополнительную характеристику, выполните аналогичную процедуру.

3. Чтобы изменить значения, которые будут составлять график для переменной:

a. Нажмите переменную в таблице.

Справа будет перечислены все возможные значения для выбранной переменной.

b. Выделите **All Values**.

В этом случае все значения выбранной переменной будут составлять график.

• Или очистите **All Values**, и выберите отдельные величины, чтобы составить график относительно выбранных данных.

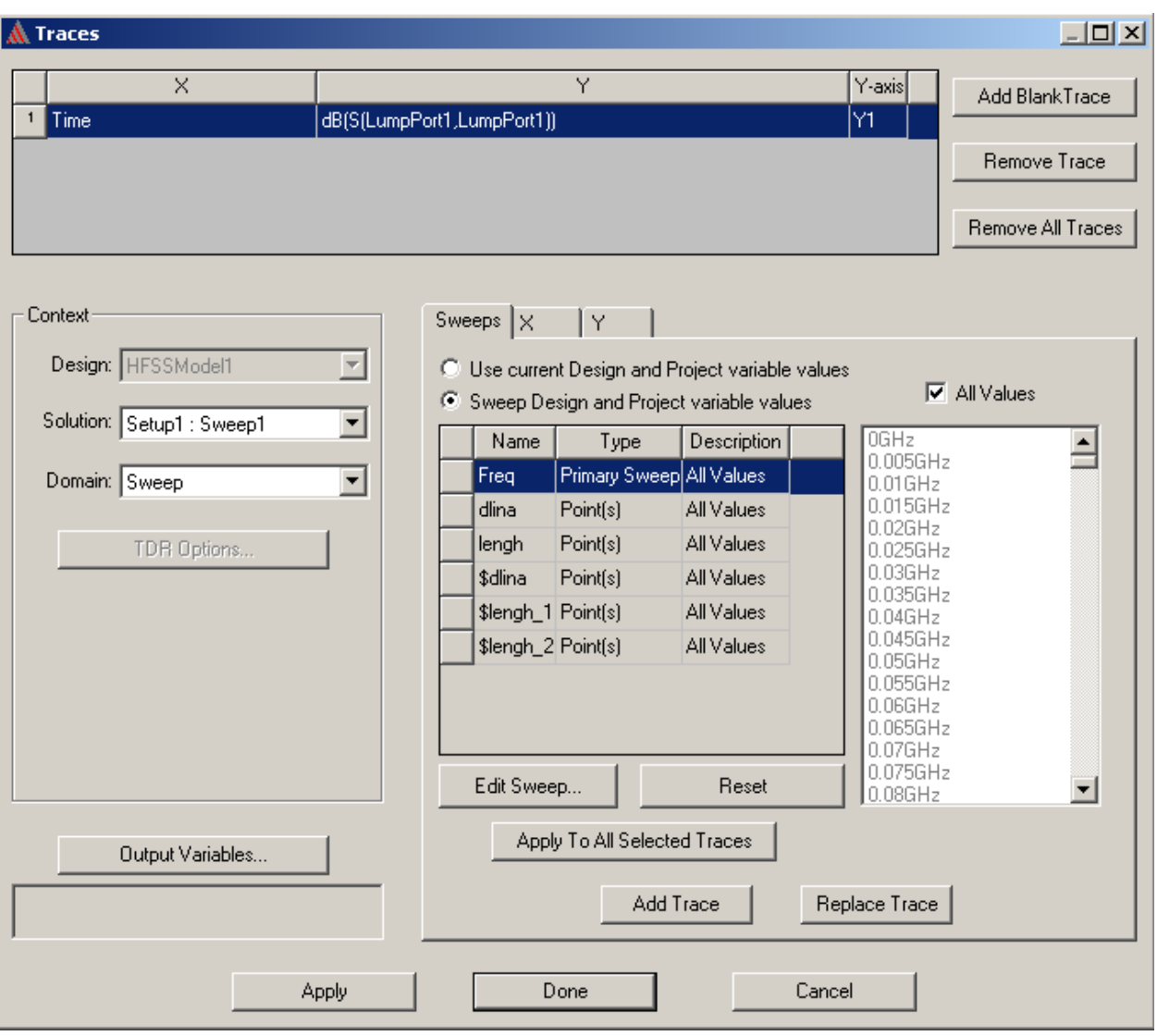

*Рис. 9.22. Установка изменяемого первичного параметра*

## **Выбор функции**

 Величина, которая составляет график, зависит от математической функции, которую Вы выбираете из списка **Function** в диалоговом окне **Traces**. Доступные, правильные функции будут зависеть от типа величины (реальная или комплексная), которая наносится на график.

 Заметим, что все антенные параметры, и максимальные данные дальнего поля, рассчитываемые HFSS – равны его максимуму по выбранному объекту; если Вы составляете график параметра в диапазоне значений. Параметр будет иметь одно и то же значение в каждой точке на графике.

Можно выбрать следующие функции в списке Function:

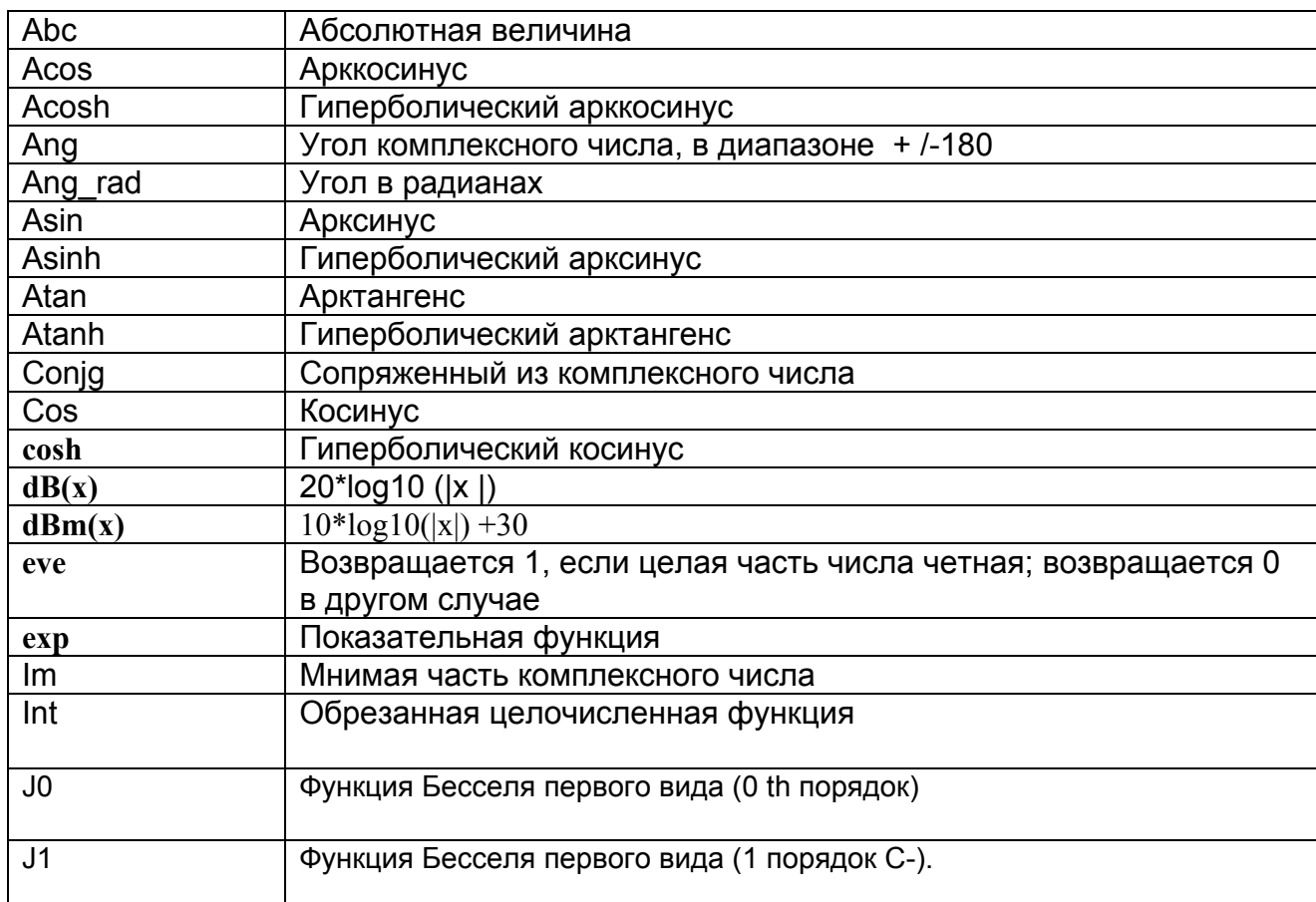

# Выбор S-параметра, для составления графика

Каждая характеристика включает величину, которая составляет график по оси. Характеристикой может быть значение, которое было рассчитано HFSS типа S<sub>11</sub>, значение от расчетного выражения, или встроенного переменного значения типа частоты или угла Theta. Чтобы выполнить расчет характеристики по параметру, можно использовать функции, приведенные в следующей таблице:

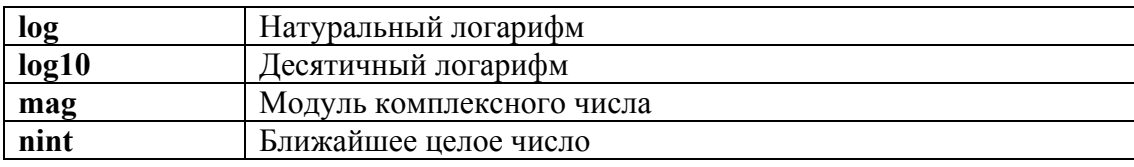

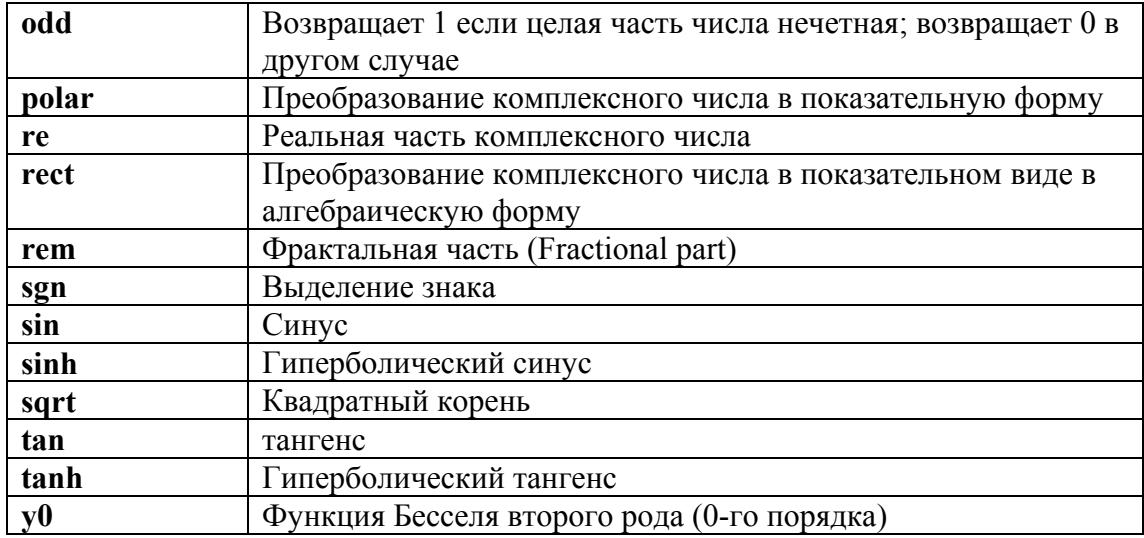

Чтобы выбрать S-параметр для нанесения на график:

- 1. В диалоговом окне Traces, выберите одну из следующих категорий:
- 2. Выберите величину, чтобы составить график, из списка Quantity.

### Выбор параметров поля для вывода на график

При составлении графика ближнего или дальнего поля, величиной параметра может быть значение, которое было рассчитано HFSS, типа усиления антенны, в зависимости от выражения, или значения внутренней переменной, частоты или угла Theta.

В общем случае такими параметрами могут быть:

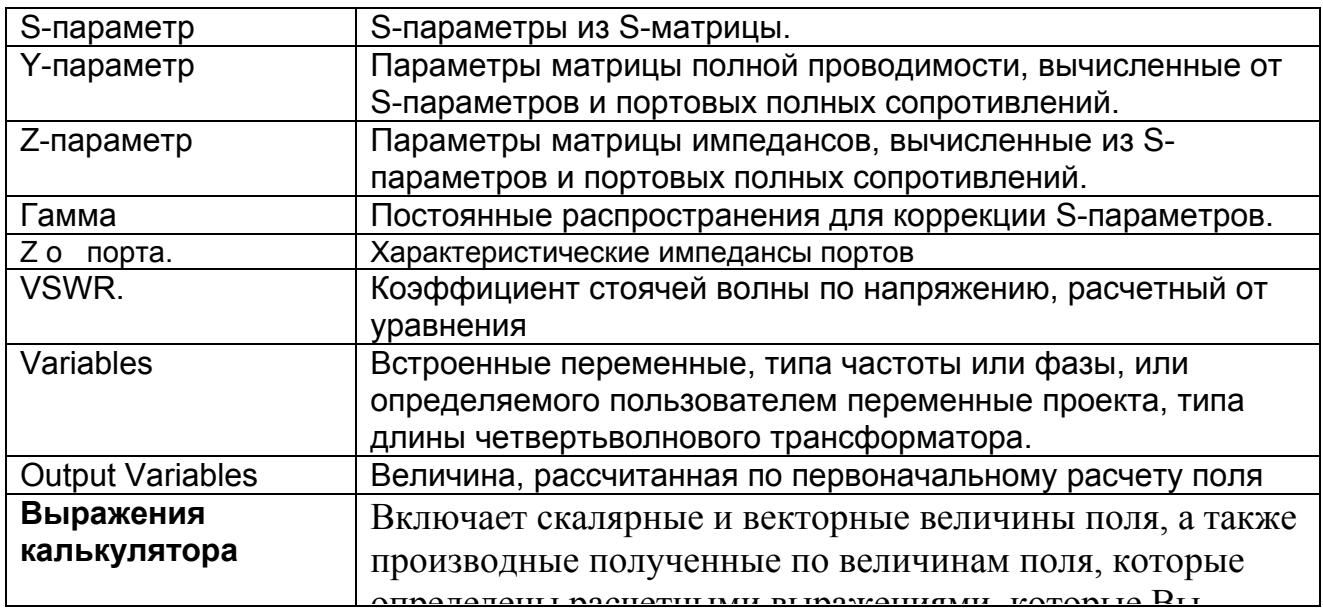

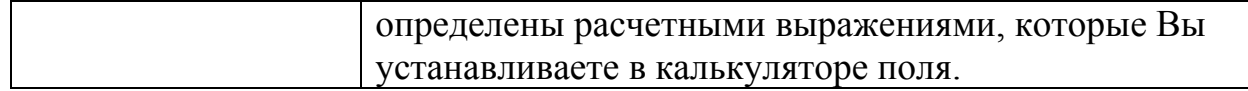

Чтобы выбрать величины дальнего поля, чтобы составить график:

1. В диалоговом окне Traces, выберите одну из следующих категорий:

2. В зависимости от Category, которую вы выбрали, нужно задать поляризацию электрического поля, выбирая один из следующих типов количеств из списка Quantity:

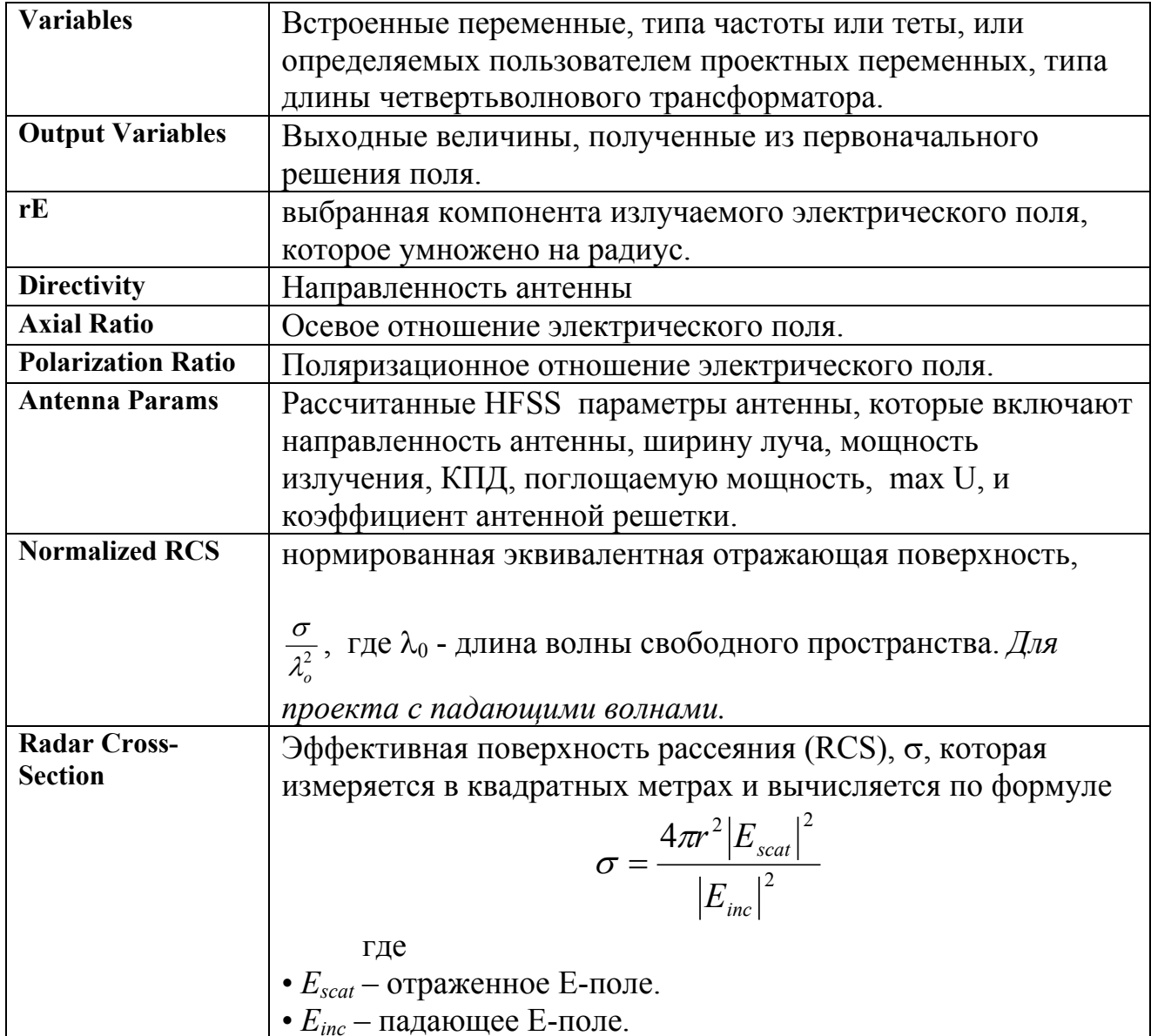

В зависимости от категории, которую Вы выбрали, вы должны задать поляризацию электрического поля, выбирая одну из следующих величин в списке Quantity:

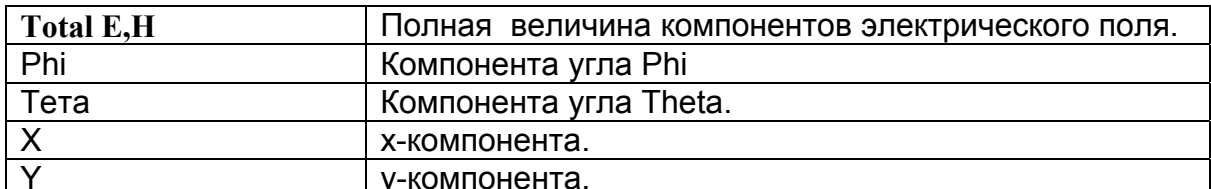

### Составление графика вертикального сечения поля в дальней зоне

При составлении графика полей в дальней зоне, вертикальное сечение составляет график при фиксированной phi и изменяемом угле Theta в заданном диапазоне значений. Чтобы получить его:

1. Нажмите закладку Sweeps в диалоговом окне Traces.

2. Нажмите строку **phi** в таблице. Тогда в таблице перечисляются все возможные значения для переменной phi. Значения - результат диапазона phi, который Вы определили во время установки бесконечной сферы.

3. Очистите опцию All Values.

4. Выберите фиксированное значение угла phi, при котором нужно получить график угломестной ДН. HFSS отобразит значения для вертикального сечения в выбранном сечении области phi решения задачи в диапазоне изменений Theta.

9.23  $P$ ис. показывает направление вертикального сечения, когда зафиксирован угол ф:

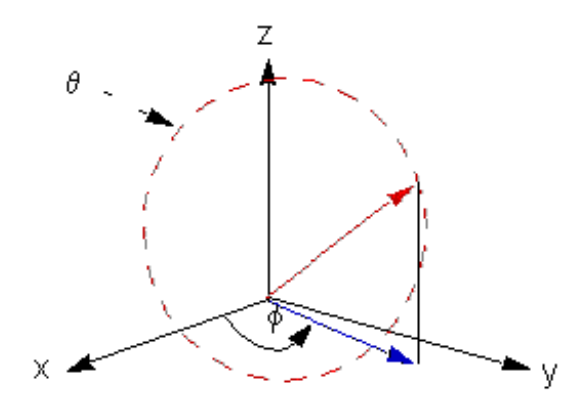

*Рис. 9.23. Величины угла* θ*, при которых рассчитываются ближние и дальние поля*

### **Составление графика горизонтальных сечений поля в дальней зоне**

 При составлении графика полей в дальней зоне, горизонтальное сечение трехмерной диаграммы направленности рассматривается при фиксировнном угле места  $\theta$  и изменении во всем диапазоне азимутального угла  $\varphi$  (phi). Чтобы вывести его:

1. Нажмите закладку **Sweep** в диалоговом окне **Traces**.

2. Нажмите строку **theta** в таблице.

Справа перечислены все возможные значения для угла θ. Это значения угла, которые Вы задали во время установки бесконечной сферы.

3. Очистите опцию **All Values**.

4. Выберите фиксированное значение, при котором  $\theta$  должна образовать график. HFSS отобразит горизонтальное сечение ДН в выбранной области углов θ в наборе точек **phi**.

## **Выбор характеристик ближнего поля, для составления графика**

 При составлении графика характеристик ближнего поля, характеристикой может быть значение, которое было рассчитано HFSS, значение полученное по выражению, или встроенного переменного значения типа частоты или **Theta**.

Чтобы выбрать характеристику ближнего поля:

1. В диалоговом окне **Traces**, выберите одну из следующих категорий:

2. Если Вы выбрали категории **Near E**, определите поляризацию электрического поля, выбирая один из следующих типов величин из списка **Quantity**:

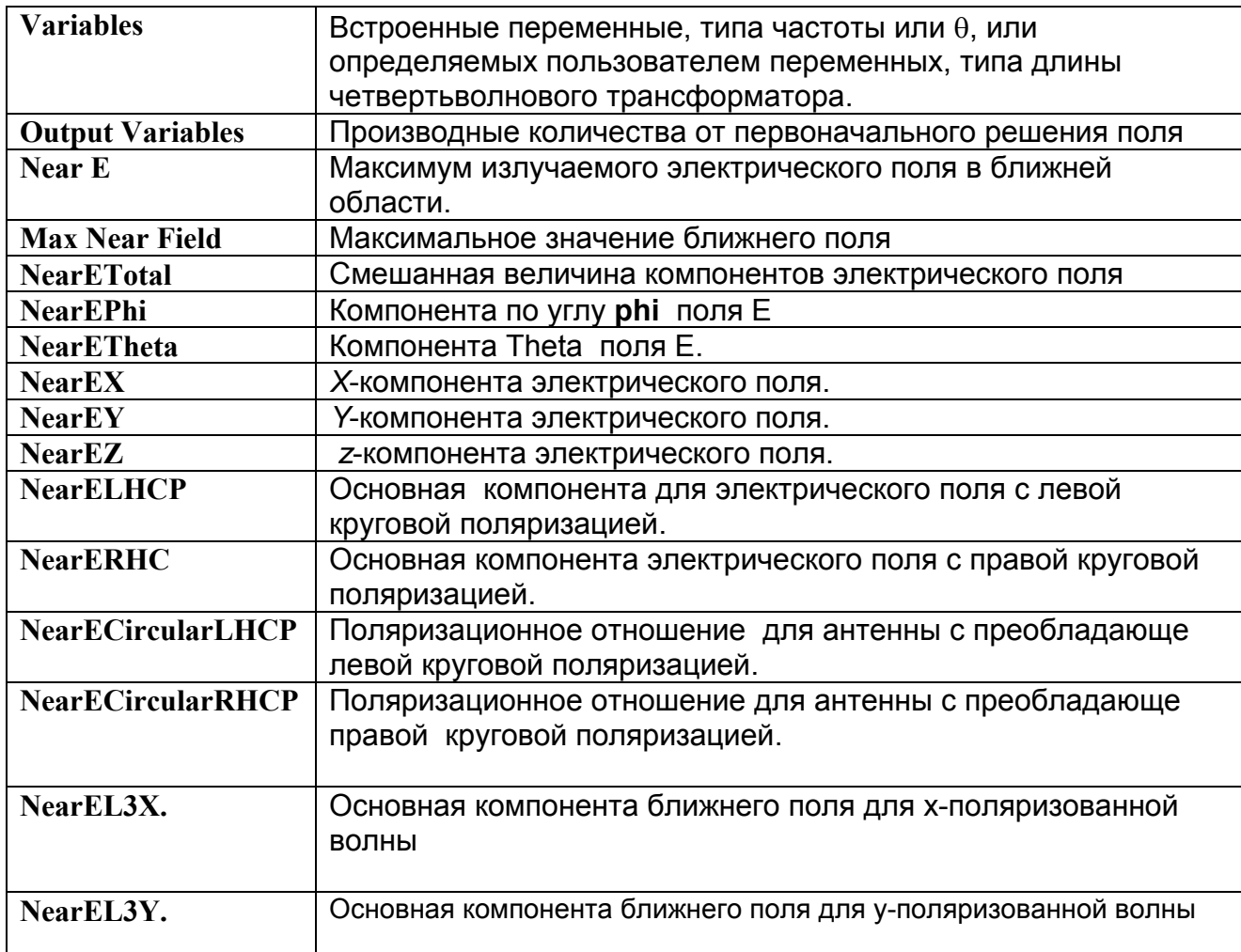

### **Составление графика импортированных данных решения**

 Одновременно с рассчитанными, на график можно вывести измеренные данные. Для этого в проект должен быть включен набор данных **Datasets** из меню Projects (рис. 9.24).

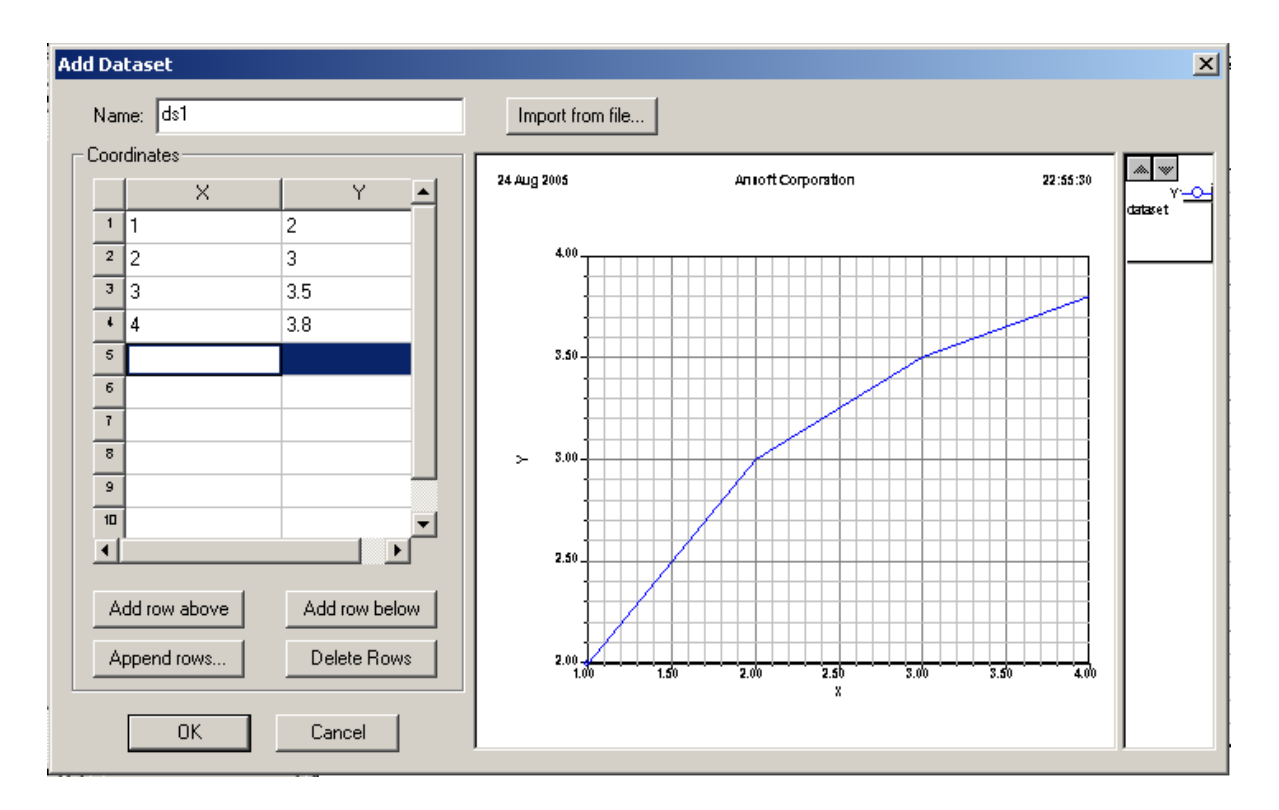

*Рис. 9. 24. Импорт набора данных из файла или ввод его по точкам*

Чтобы вывести данные на график:

1. В опускающемся списке **Solution** в диалоговом окне **Traces**, нажмите импортированные данные, по которым Вы хотите составить график.

2. Если импортированные данные находятся в формате таблицы, нажмите **Table Data** в списке **Category.** 

3. Далее выведите данные на график в виде обычного сообщения.

 Отметим, что возможности постпроцессорной обработки не ограничены приведенными алгоритмами и примерами. Расчет поля в каждой точке моделируемого пространства, наряду с применением функций, переменных проекта и конструкций, а также калькулятора поля, позволяет вывести на графики самые разнообразные характеристики анализируемого устройства и значительно усилить возможности проектирования.

# Глава 10

# Расчет диаграммы направленности и характеристик антенной системы

#### 10.1. Общие принципы расчета антенных параметров

Для расчета поля излучения, и диаграммы направленности, HFSS вычисляет значения полей на поверхности излучения, окружающей устройство. Далее по найденным полям на поверхности излучения определяется поле в области внешней по отношению к этой поверхности. Это делается на основании теоремы эквивалентности, которая позволяет заменить ПОЛЯ на замкнутой поверхности эквивалентными токами, возбуждающими внешнее пространство. Электрическое поле *E* (x, y, z) во внешней области, ограниченной замкнутой поверхностью Radiate (рис. 10.1) может быть написано с помощи формулы Грина для свободного пространства:

$$
E(x, y, z) = \int_{S} \left( \langle j\omega\mu_0 H_{\text{tan}} \rangle G + \langle E_{\text{tan}} \times \nabla G \rangle + \langle E_{\text{normal}} \nabla G \rangle \right) ds \tag{10.1}
$$

где

- $S$  поверхности границы излучения,
- $\omega$  круговая частота,  $2\pi f$ ,
- $\mu_0$  относительная магнитная проницаемость в свободном пространстве,
- $H_{tan}$  компонента магнитного поля, тангенциальная поверхности,
- $E_{normal}$  компонента электрического поля, нормальная к поверхности  $S$ ,
- $E_{tan}$  компонента электрического поля, тангенциальная к поверхности S,
- $G$  функция Грина в свободном пространстве, заданная выражением

$$
G = \frac{e^{-jk_0|r - r'|}}{|r - r'|}
$$
 (10.2)

где

•  $k_0 = \omega \sqrt{\mu_0 \varepsilon_0}$  волновое число свободного пространства,  $\omega$  - угловая частота, *2*π*f*;

• *r и r'* представляют точки, в которой рассчитывается поле и точка источника на поверхности.

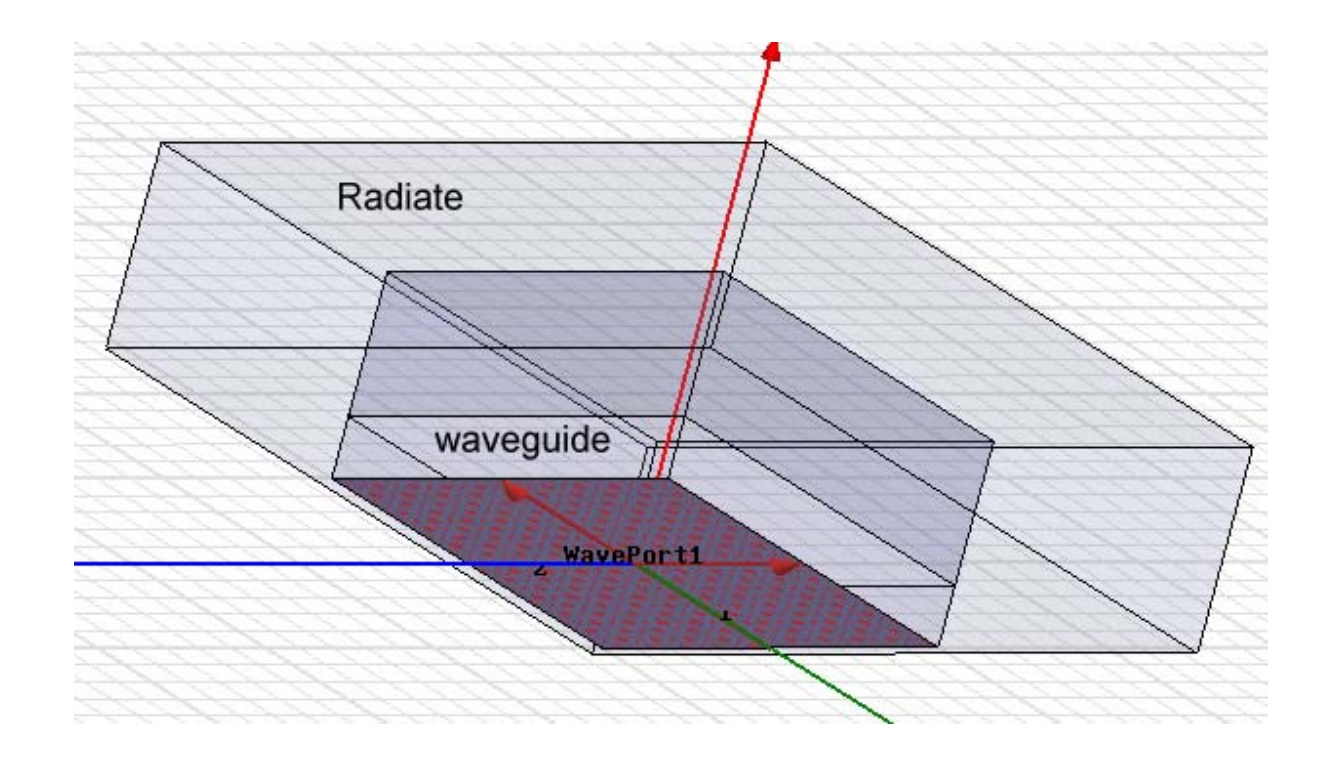

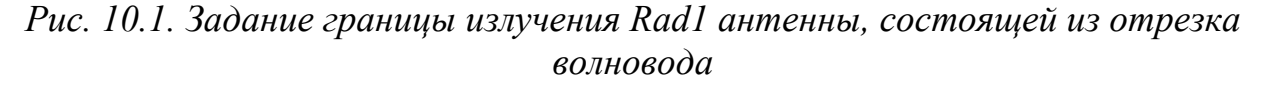

В дальнем поле, где  $r \gg r'$  (и обычно  $r \gg \lambda_0$ ), функция Грина может быть аппроксимирована следующим образом:

$$
G \approx \frac{e^{-jk_0 r} e^{jk_0 r}}{r}
$$
 (10.3)

 Когда функция *G* в форме (10.3) используется в расчетах дальнего поля, поля имеют сомножитель, зависящий от *r*:

$$
\frac{e^{-jkr}}{r} \tag{10.4}
$$

 Эта зависимость от *r* характерна для сферической Поле в дальней зоне - сферическая TEM волна, электрическое и магнитное поле которой связано уравнением:

$$
E = \eta_0 H \times \hat{r} \tag{10.5}
$$

где  $\eta_\theta$  – импеданс свободного пространства,  $\hat{r}$  - радиус-вектор распространения волны в дальнем поле.

 При вычислении ближних полей, HFSS использует то же выражение, данное уравнением (10.1). При этом задается радиус *r,* который используется, чтобы вычислить поля на сфере произвольного радиуса от излучаемой структуры (рис. 10.2, слева). Этот параметр может быть полезен в задачах электромагнитной совместимости.

 Заметим, что если HFSS вычисляет ближние поля в задаче, содержащей падающую волну, очень важен радиус поверхности, на которой рассчитывается поле. Если радиус мал и поверхность находится внутри области решения, то рассчитываемые поля являются или полными полями или полями рассеяния, в зависимости от выбора. Если радиус больше области анализа, то рассчитываются только поля рассеяния.

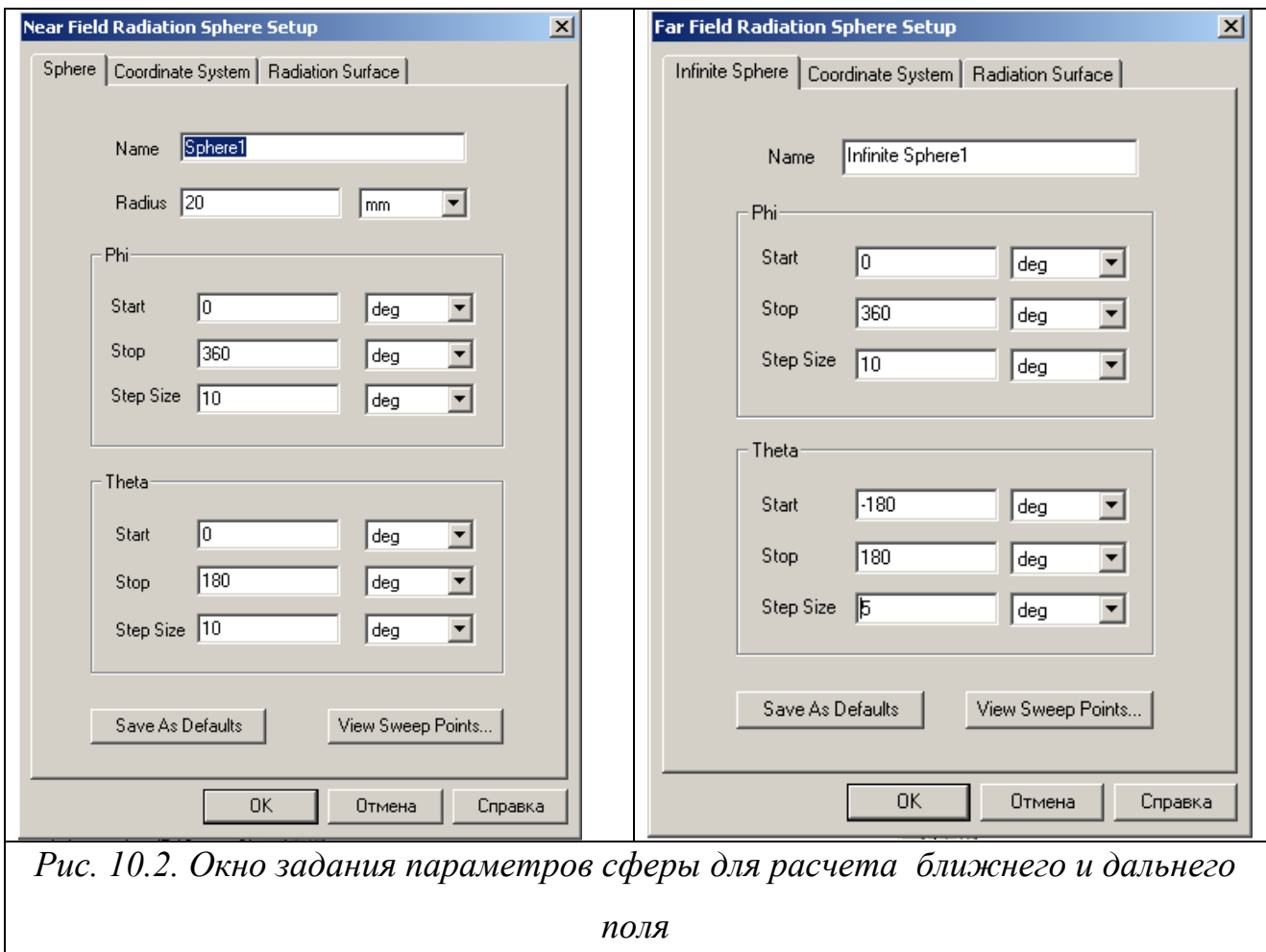

 HFSS может вычислить такие параметры антенны, как максимальную интенсивность, максимальную направленность, максимальное усиление, и эффективность (КПД) антенны. При анализе ближнего поля, HFSS может также вычислять такие параметры, как максимум полного E-поля и максимум E-поля в направлении осей.

 При вычислении ближнего и дальнего полей, в проекте нужно задать по или границу излучения (рис. 10.2) или границу PML.

 Итак, когда Вы выбираете команду **Radiation/Compute/Near Field**, для расчета ближнего поля используется общее выражение (10.1). В этом случае нужно задать радиус r. Если радиус находится вне области решения, то расчет поля проводится только для поля рассеяния. Задание радиуса при расчете поля на расстоянии от излучающей структуры, может быть полезно при решении задач электромагнитной совместимости, т.е при расчете конструкций несколькими источниками, возбуждающими  $\mathbf{C}$ поля с различными типами волн.

Когда выбирается команда Radiation/Compute/Far Field, то используется приближение дальнего поля, и результат верен только для точек в области дальней зоны излучения.

Когда Вы устанавливаете сферическую поверхность, чтобы анализировать ближнее и дальнее поле, то нужно задать диапазон и шаг изменения  $\phi$  и  $\theta$ . Они указывают направление, в котором Вы хотите поля излучения. Для каждого значения  $\phi$ рассчитать имеется соответствующий диапазон значений для  $\theta$ . Это создает сферическую сетку. Каждая точка сетки указывает направление по линии, которая направлена от центра сферы через точку сетки. Излучаемое поле рассчитывается в этом направлении.

Число точек сетки определяется размером шага для  $\phi$  и  $\theta$  (рис. 10.3). Сфера может быть определена в любой системе координат до или после того, как решение было получено.

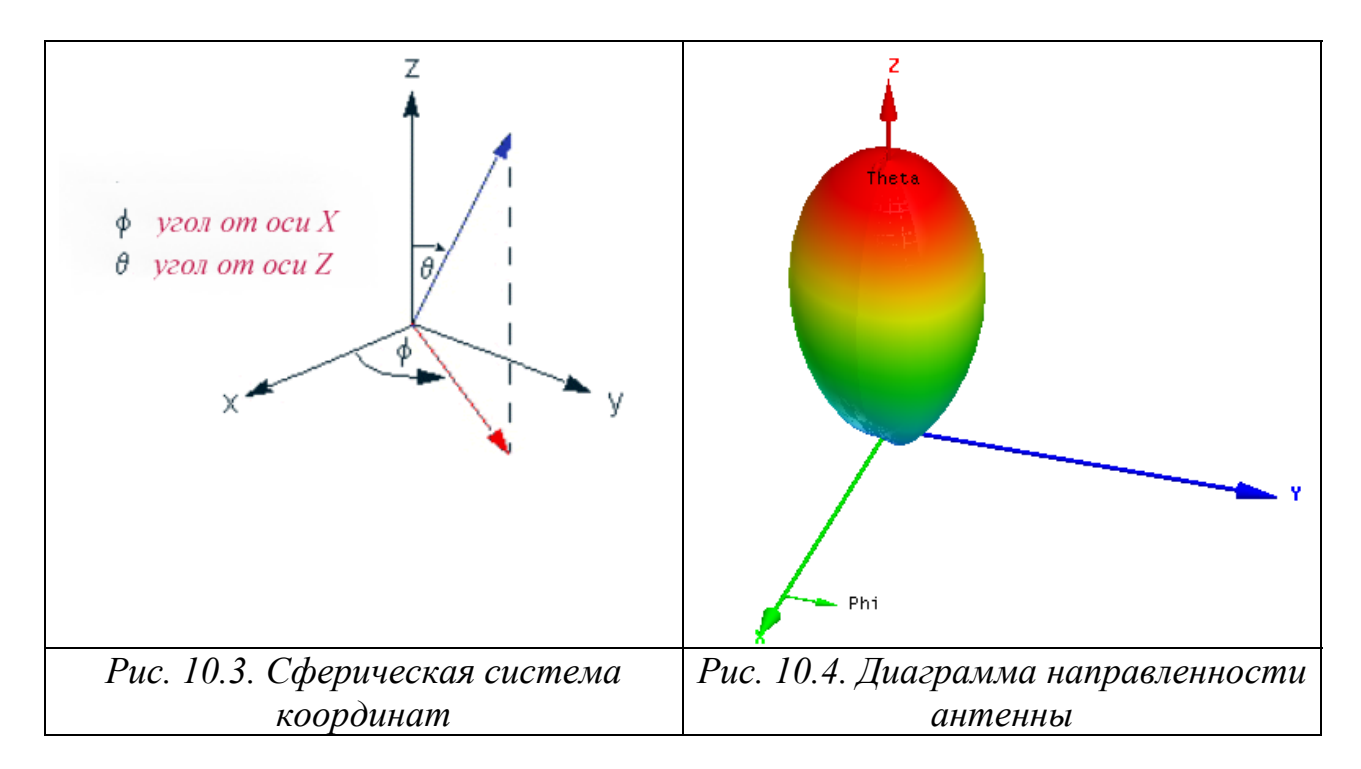

Когда HFSS рассчитывает поле излучения, требуется по крайней мере два направления, чтобы составить график полей. Поэтому, если размер шага для угла  $\phi$  равен нулю, то размер шага для  $\theta$  должен быть больше нуля и наоборот.

При установке сферы, углы  $\phi$  и  $\theta$  должны быть заданы между -180° (deg) и 180° (deg), или эквивалентами в радианах (рад). Если не заданы ни deg, ни rad, HFSS предполагает, что значение будет в градусах.

 Дадим рекомендации для определения угла φ (**Phi)** в окне **Near Field Radiation Sphere Setup** или в окне **Far Field Radiation Sphere Setup.**

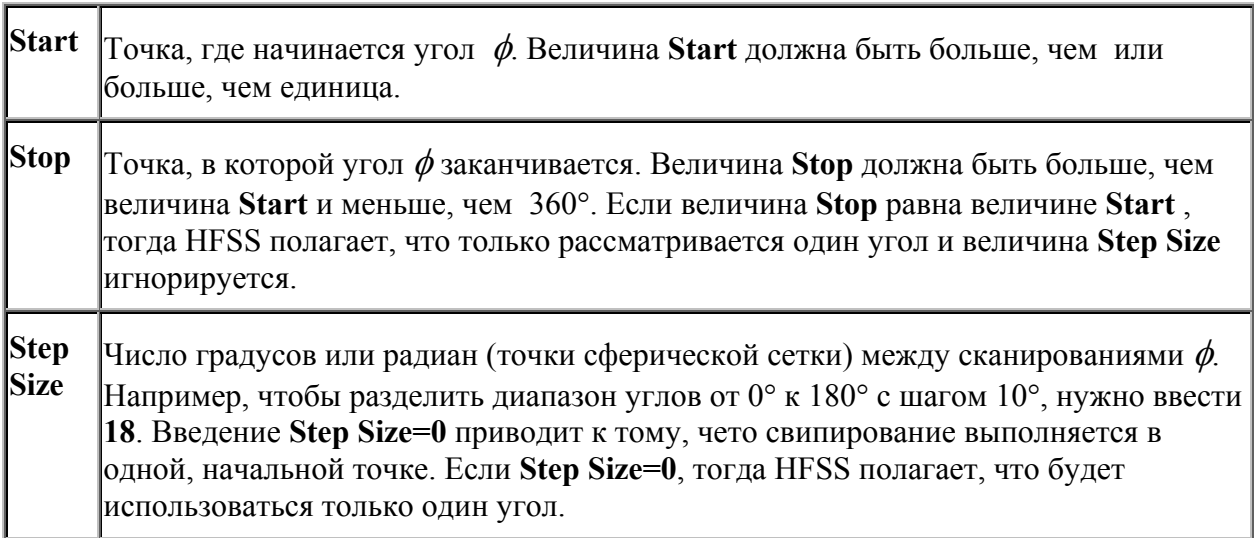

Следующие дополнительные правила должны быть выполнены при задании **Theta**:

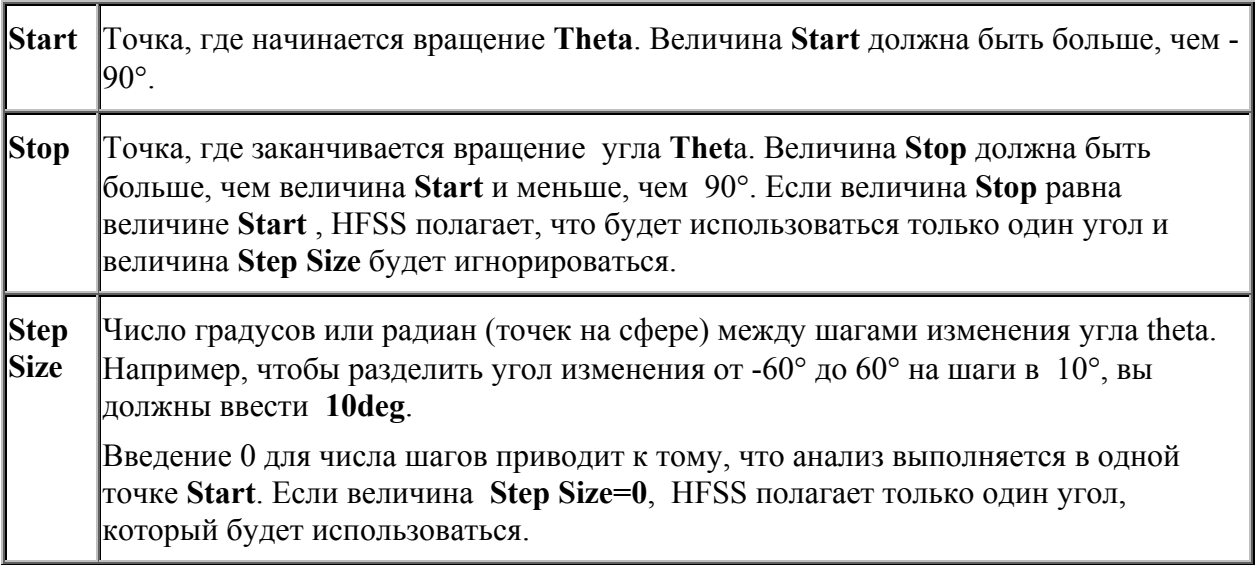

## **Установка сферы бесконечного радиуса для расчета дальнего поля**

 Чтобы рассчитать поля в дальней зоне, необходимо установить бесконечную сферу, которая окружает объект излучения. Чтобы составить график дальнего поля на сфере, выберите объект **Sphere** из списка **Geometry** в диалоговом окне **Traces**, когда Вы создаете сообщение.

1. Нажмите **HFSS**>**Radiation**>**Insert Far Field Setup>Infinite Sphere**. Появляется окно **Far Field Radiation Sphere Setup** (рис. 10.5).

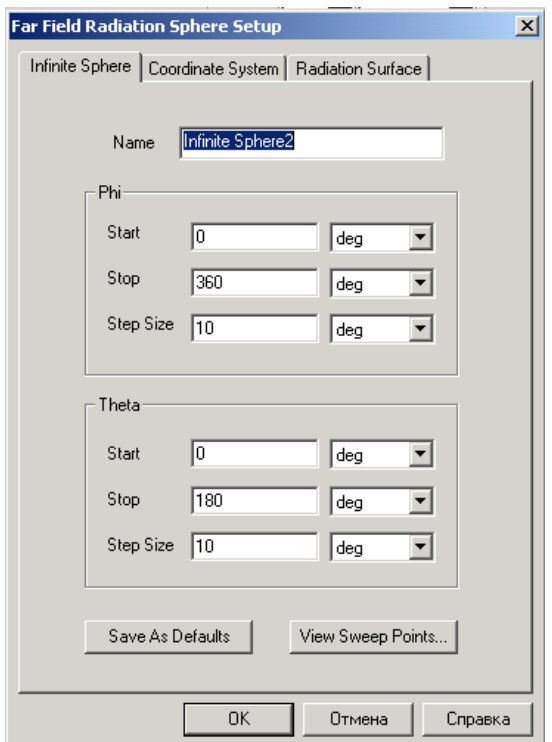

*Рис. 10.5. Задание бесконечно расположенной сферы для расчета дальнего поля* 

2. В закладке **Infinite Sphere**, напечатайте имя сферы в текстовом поле **Name**.

3. Задайте диапазон углов, включенный в сферу:

a. Определите изменения для **Phi**, в градусах (deg) или радианах (rad),

b. Задайте следующие данные для **Theta**, в градусах (**deg**) или радианах (**rad**).

4. Нажмите закладку **Coordinate System**, и затем задайте направление сферы одним из следующих способов:

• чтобы сориентировать сферу в глобальной системе координат (CS), выберите **Use global coordinate system**.

• чтобы сориентировать сферу в заданной пользователем системе координат CS, выберите **Use local coordinate system**, и затем выберите систему координат из списка **Choose from existing coordinate system**s.

5. Чтобы задать в качестве поверхностей, на которых будут считаться дальние поля, другие, чем назначенная граница излучения или PML, то из можно выбрать в виде списка в закладке **Radiation Surface** (рис. 10.6), нажимая кнопку **Use Custom Radiation Surface.** 

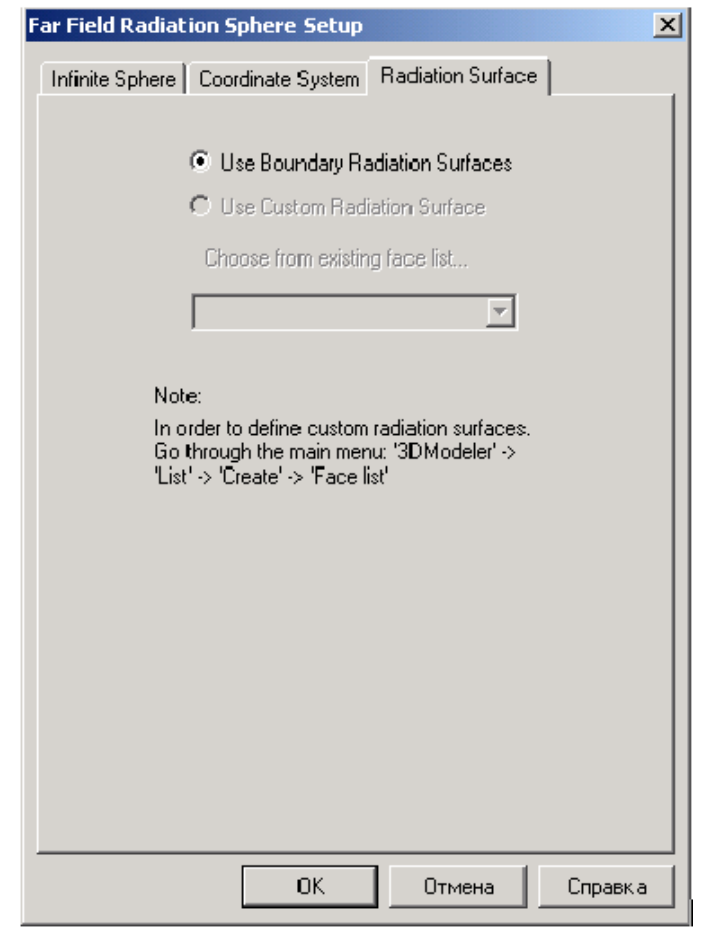

*Рис. 10.6. Выбор списка поверхностей излучения*

c. Выберите заданный список поверхностей из списка в разделе «Choose from existing fase list». HFSS будет использовать поверхности в списке (рис. 10.7) как поверхности излучения при вычислении полей в дальней зоне. Список не должна включать поверхность, которая находится на объекте PML.

6. Щелкните **OK**.

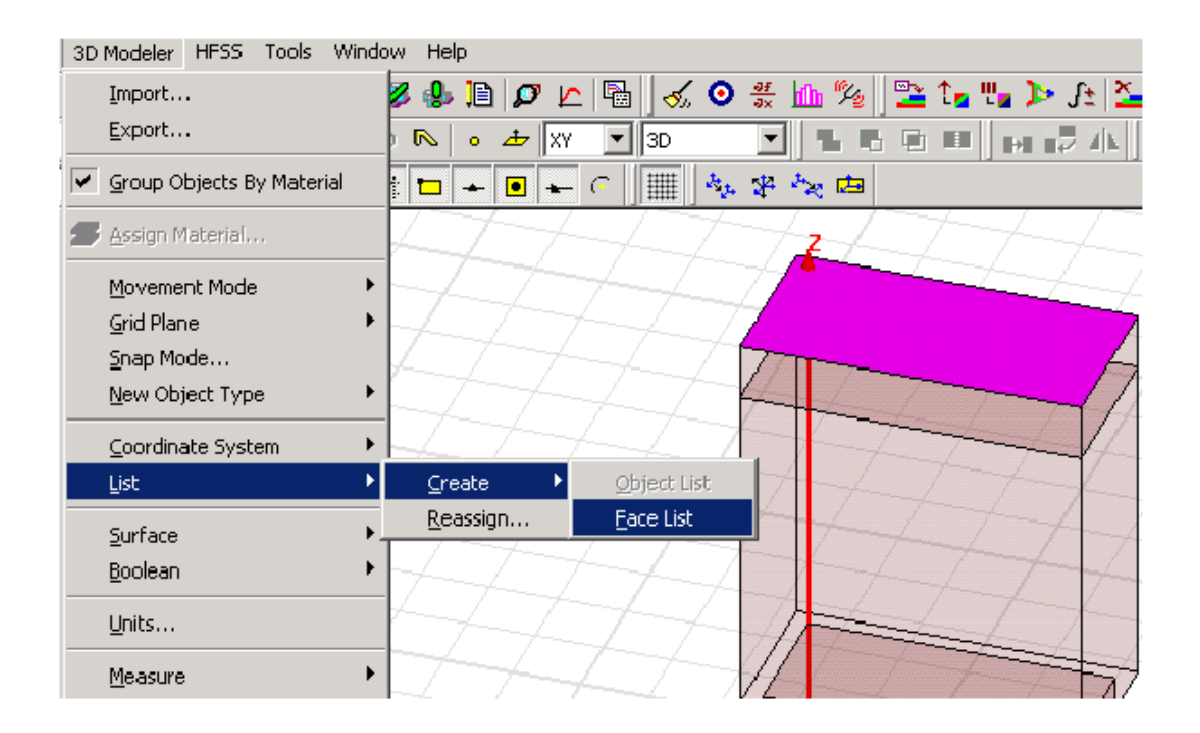

*Рис. 10.7. Команда задания списка поверхностей Face List* 

Созданная бесконечная сфера появляется в дереве проекта под именем **Radiation**.

### **10.2. Параметры антенны**

Параметры антенн принято делить на первичные и вторичные. К первичным параметрам относят векторную диаграмму направленности, входное сопротивление, коэффициент полезного действия, предельно пропускаемую мощность. Вторичными параметрами называют такие, которые можно найти через первичные. Это коэффициент направленного действия и коэффициент усиления, ширина луча диаграммы направленности, уровень боковых лепестков, поляризационные параметры антенны.

Векторная комплексная диаграмма направленности по полю *F(*θ*,* φ*)* представляет зависимость амплитуды, фазы и поляризации излучаемого электрического (или магнитного) поля антенны в дальней зоне от угловых координат θ*,* φ при одном и том же расстоянии *R* от точки наблюдения до начала выбранной сферической системы координат.

Ansoft HFSS вычисляет следующие характеристики антенны:

- Диаграмма направленности,
- Направленность (КНД),
- Ширина главного луча,
- Усиление антенны (КУ),
- Мощность излучения,
- Коэффициент эллиптичности (Ке),
- Принятая мощность (для приемной антенны),
- Эффективность излучения (КПД),
- Максимальная интенсивность излучения (для передающей антенны).

### **Диаграмма направленности**

Зависимость плотности потока энергии электромагнитного поля, излучаемого антенной, в дальней зоне от угловых координат θ*,* φ называют диаграммой направленности по мощности (рис. 10.8). Также используются фазовые диаграммы направленности, описывающие зависимость фазы электрического поля антенны в дальней зоне от угловых координат. Поскольку поле излученной антенной обычно имеет сложную поляризационную структуру, то для ее характеристики применяют амплитудные диаграммы направленности, описывающие зависимость от угловых координат определенных компонент поля, например  $E_{\theta}$  или  $E_{\omega}$ .

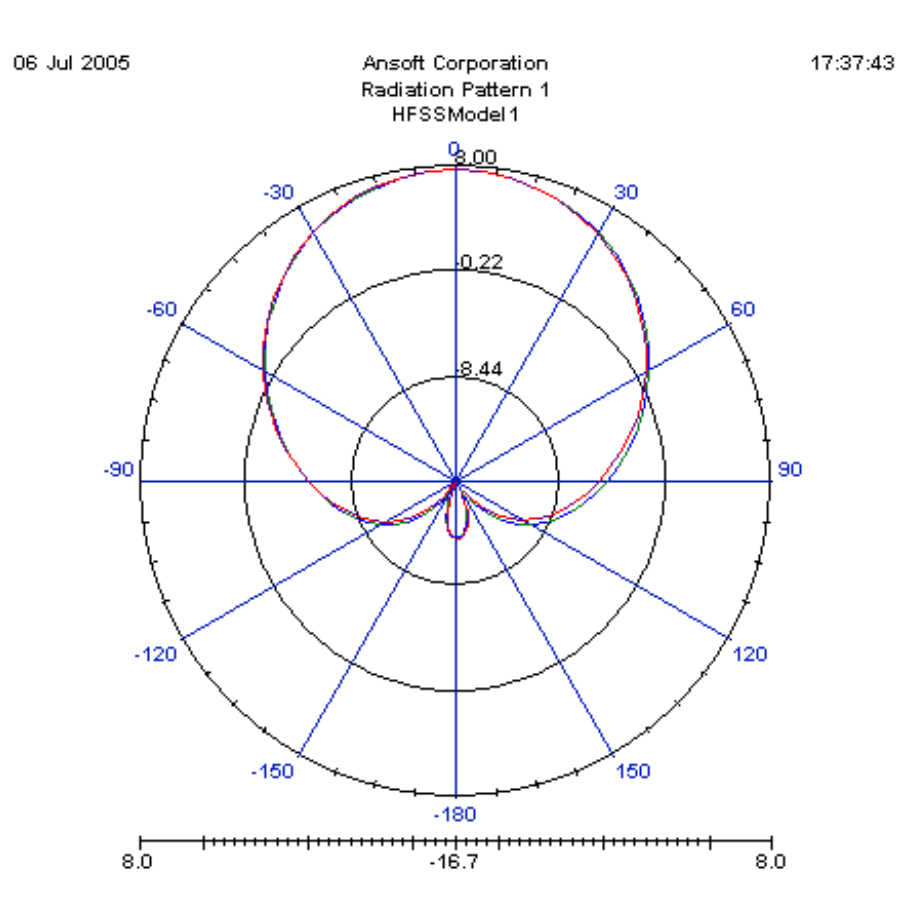

*Рис. 10. 8. Угломестная диаграмма направленности антенны*

### **Коэффициент направленного действия**

Коэффициент направленного действия (КНД) показывает, во сколько раз должна быть увеличена излучаемая мощность при замене направленной антенны гипотетической абсолютно ненаправленной антенной, при условии сохранения плотности потока энергии в наблюдаемой точке дальней зоны. Обычно коэффициент направленного действия определяют для направления максимума излучения и обозначают как D.

Это – безразмерная величина, равная:

$$
D = \frac{4\pi U}{P_{rad}}\tag{10.6}
$$

где:

*U* – интенсивность излучения в ваттах на стерадиан в указанном направлении,

*Prad* - мощность излучения в ваттах.

 Заметим, что максимальная направленность *Umax*, выводимая в окне **Antenna Parameters** (рис. 10.9) - рассчитывается в направлении максимальной интенсивности излучения. Для антенны без потерь направленность равна усилению. Однако, если антенна - без внутренних потерь, направленность равна ее усилению. Если антенна имеет внутренние потери, то усиление равно произведению направленности на КПД антенны.

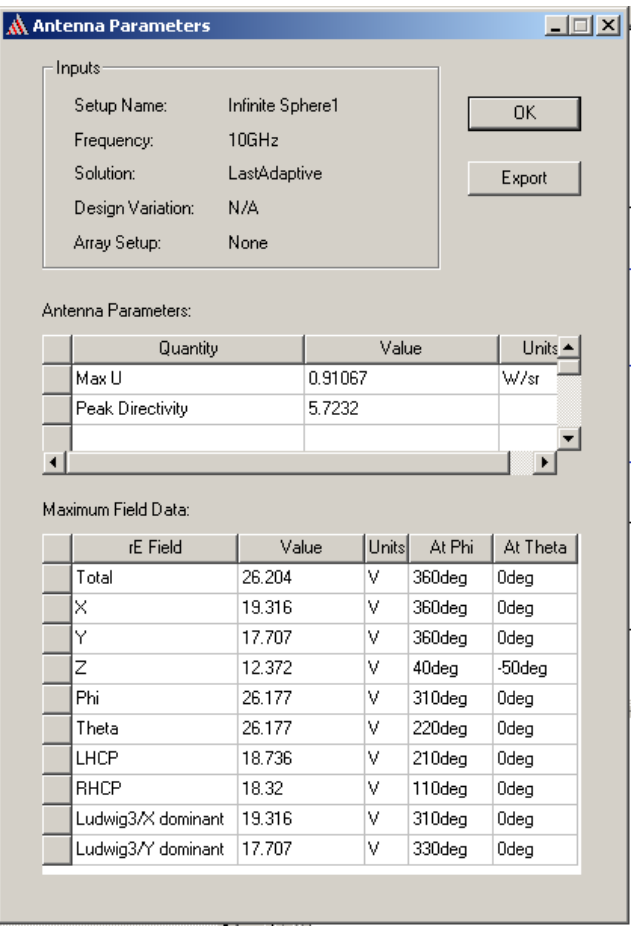

*Рис. 10.9. Параметры антенны*

 Чтобы учесть рассогласование атенны с линией питания, нужно вывести реализуемое усиление, которое учитывает и свойства направленности антенны и степень ее рассогласования.

#### **Max U**

 Интенсивность излучения, *U*, равна мощности, излучаемой от антенны, деленной на телесный угол, в котором эта мощность распространяется. HFSS рассчитывает интенсивность излучения в направлении максимального излучения **Max U**. Максимальная интенсивность излучения рассчитывается в ваттах на объемный угол в стерадиан и рассчитывается как

$$
U(\theta,\phi) = \frac{|E|^2}{\eta_0}r^2
$$
\n(10.8)

где

•  $U(\theta, \phi)$  интенсивность излучения в ваттах на стерадиан.

• |*E*| - модуль E-поля.

- $\eta_0$  импеданс свободного пространства 376.7 Ом.
- *r* расстояние от антенны, в метрах.

#### **Поляризация электромагнитной волны**

 При каждом угле наблюдения в дальнем поле векторы электрического и магнитного поля лежат в фиксированной плоскости. Через некоторое время мгновенные векторы перемещаются на этой плоскости. Кривая, вдоль которой движется вектор Е, имеет в общем случае форму эллипса, который получил название эллипса поляризации (рис. 10.10). В этом случае говорят, что волна имеет *эллиптическую поляризацию*. В частном случае эллипс поляризации становится кругом, и в этом случае волна имеет *круговую поляризацию*. Эллиптическая и круговая поляризация имеют два различных состояния, левую и правую поляризации, в зависимости от направления вращения вектора электрического поля. Некоторые из этих состояний показываются на рис. 10.10. В каждом случае направление распространения - от экрана.

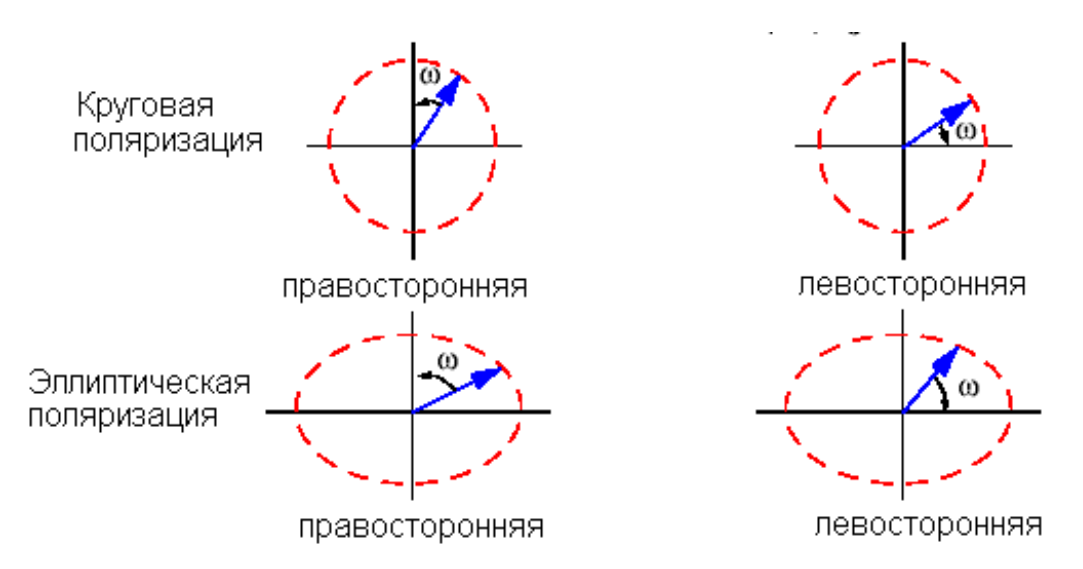

*Рис.10.10. Вращение вектора в случае круговой и эллиптической поляризации*

 В частном случае эллипс поляризации вырождается в прямую линию. В этом случае волна линейно поляризована.

 Чтобы полностью описать вид поляризации поля, требуется две независимых составляющих. Типичным примером устройства, на котором можно исследовать поляризацию, является волноводный преобразователь линейной в круговую поляризацию (рис. 10.11).

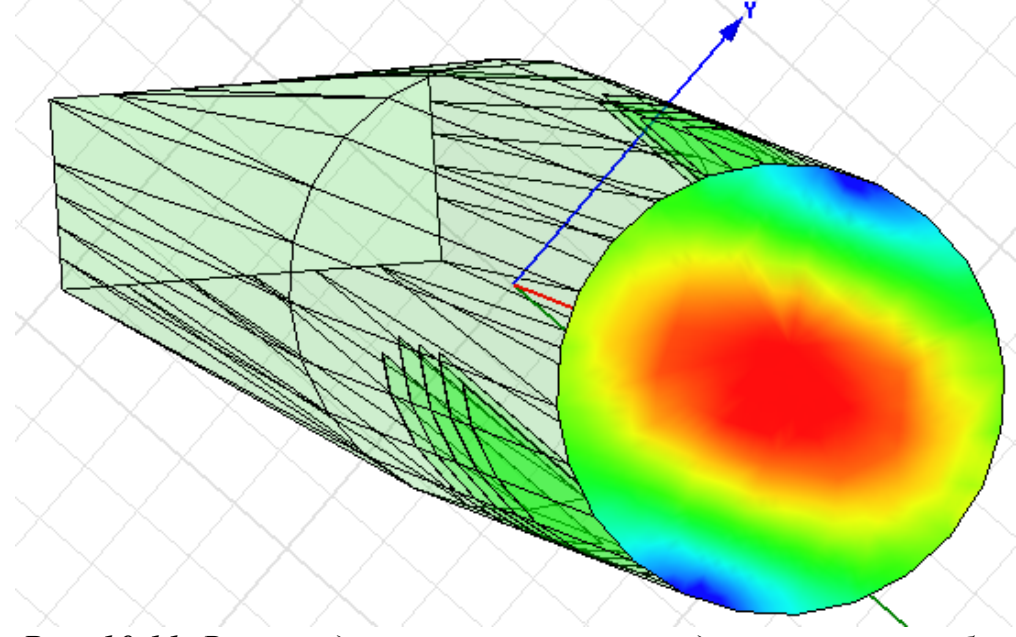

*Рис. 10.11. Волноводная конструкция, представляющая собой преобразователь линейной поляризации в круговую поляризацию*

 На входе прямоугольного волновода подается сигнал с вертикальной поляризацией, на выходе круглого волновода – сигнал с круговой поляризацией.

 Наиболее полное описание поляризации - это описание в сферической системе координат, в которой электрическое поле представляется в виде компонентов поля по углам Tetha и phi. В этом описании, поле может быть написано как  $\boldsymbol{E} = (E_{\theta}, E_{\phi})$ .

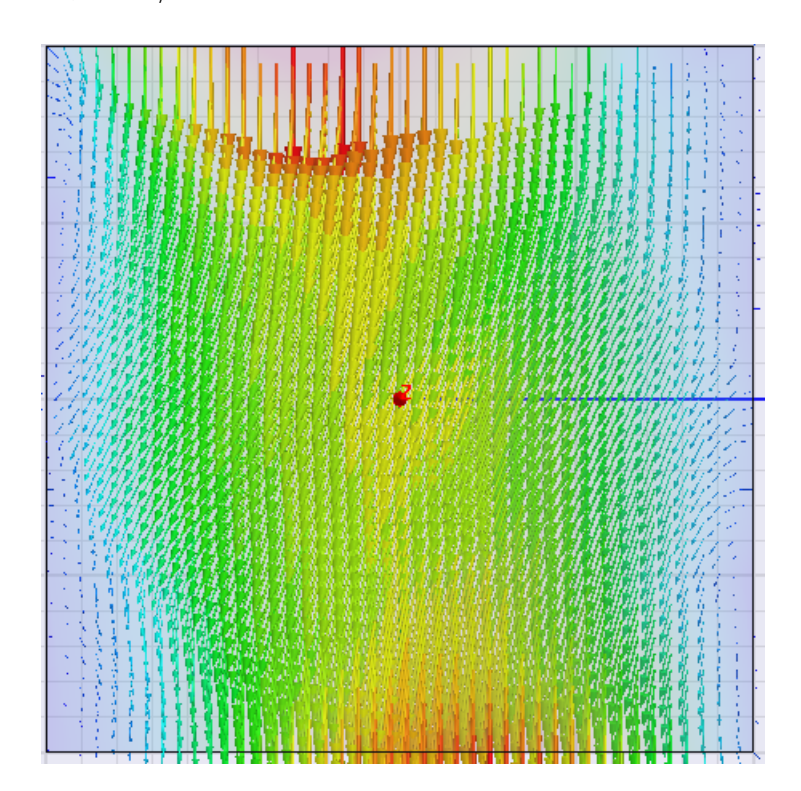

*Рис. 10.12. Распределение вектора поля Е на апертуре антенны, свидетельствующее, что она имеет круговую поляризацию*

Артур К. Людвиг написал классическую статью [6] по определению поляризации электромагнитной волны. В частности, широко используется его третье определение (Ludwig-3), которое связывает составляющие поля антенны в дальней зоне. Используя это определение, составляющие поля E = (Ex, Ey), могут быть записаны как:

$$
E_x = E_\theta \cos \phi - E_\phi \sin \phi \tag{10.9}
$$

$$
E_y = E_\theta \sin \phi - E_\phi \cos \phi \tag{10.10}
$$

и  $\phi$  - азимутальный угол в сферической системе координат.

 Для примера приведем зависимости компонентов поля антенны (рис. 10.13). Этот пример указывает, что антенна имеет круговую поляризацию, зависящую от направления излучения.

06 Jul 2005

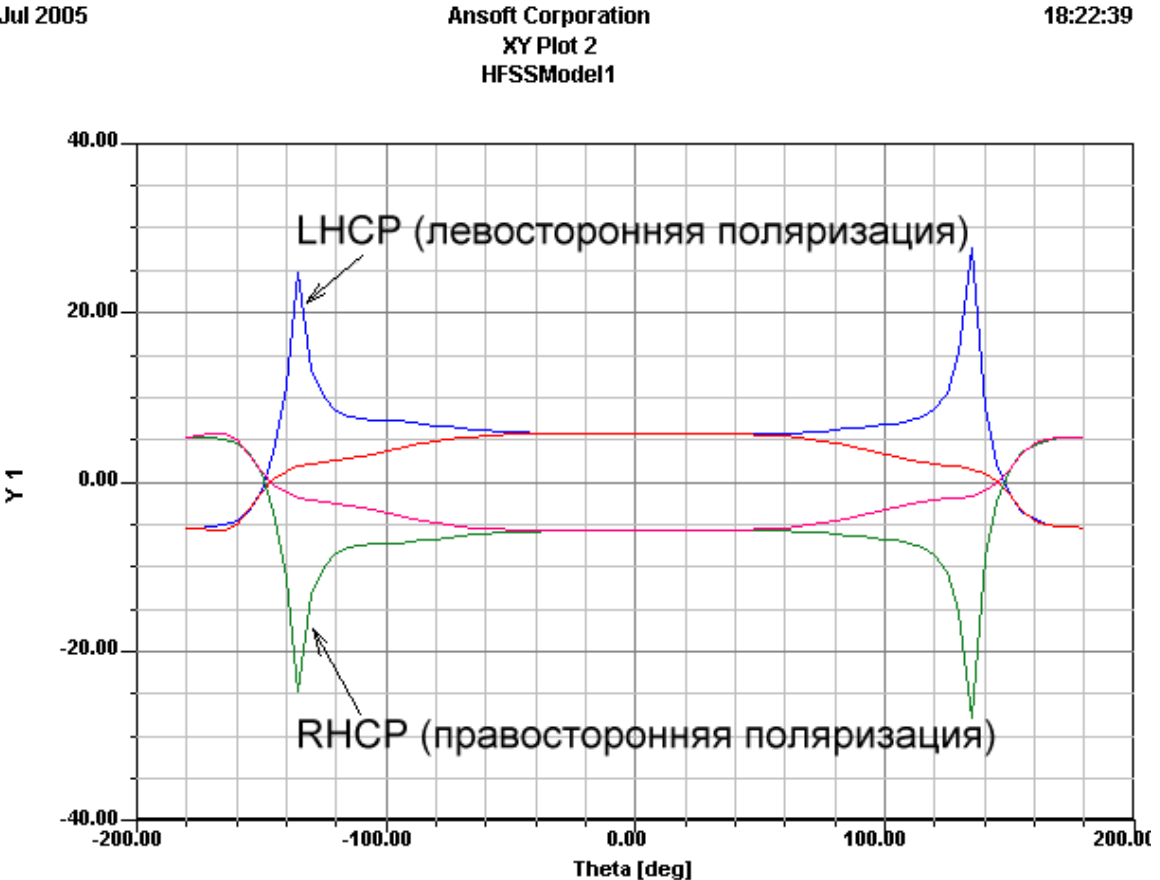

*Рис. 10.13. Компоненты поля левосторонней и правосторонней поляризации в зависимости от угла места*

 Для антенн, предназначенных для приема или передачи полей с круговой поляризацией, наиболее подходящее описание состоит в терминах составляющих поля с левой (L) и правой (R) круговой поляризацией. В этом случае поле может быть записано как *E = (ER, EL)* где:

$$
E_R = \frac{1}{\sqrt{2}} (E_\theta - jE_\phi)
$$
 (10.11)

$$
E_L = \frac{1}{\sqrt{2}} (E_\theta + jE_\phi)
$$
 (10.12)

 Осевое отношение определяется как отношение большой и малой осей эллипса поляризации. Осевое отношение имеет следующий диапазон значений:

$$
1 \le |AR| \le \infty \tag{10.13}
$$

 Осевое отношение, равное 1, показывает, что это электрическое поле имеет круговую поляризацию, а осевое отношение, равное бесконечности, означает, что электрическое поле линейно поляризовано.

#### **Поляризационные характеристики электромагнитной волны**

 HFSS вычисляет следующие шесть видов поляризации электромагнитной волны:

$$
Circular / LHCP = \left| \frac{E_L}{E_R} \right|
$$
 (10.14)

$$
Circular / RHCP = \left| \frac{E_R}{E_L} \right|
$$
 (10.15)

Spherical / Phi = 
$$
\frac{E_{\phi}}{E_{\theta}}
$$
 (10.16)

Spherical / The 
$$
ta = \left| \frac{E_{\theta}}{E_{\phi}} \right|
$$
 (10.17)

$$
Ludwig \quad 3/X = \frac{|E_x|}{|E_y|} \tag{10.18}
$$

$$
Ludwig \quad 3/Y = \left|\frac{E_y}{E_x}\right| \tag{10.19}
$$

 Осевое отношение – это отношение между длинной и короткой осью эллипса, который вычерчивает вектор электрического поля, видимый в сечении, когда выполняется анимация векторного графика. В главном пучке ДН, если векторы поля имеют отношение 10:1, оно равняется 10 dB. В направлениях, удаленных от прямого направления, как видно из графика рис. 10.14 мы имеем очень небольшую мощность, и можем получить почти любое осевое отношение.

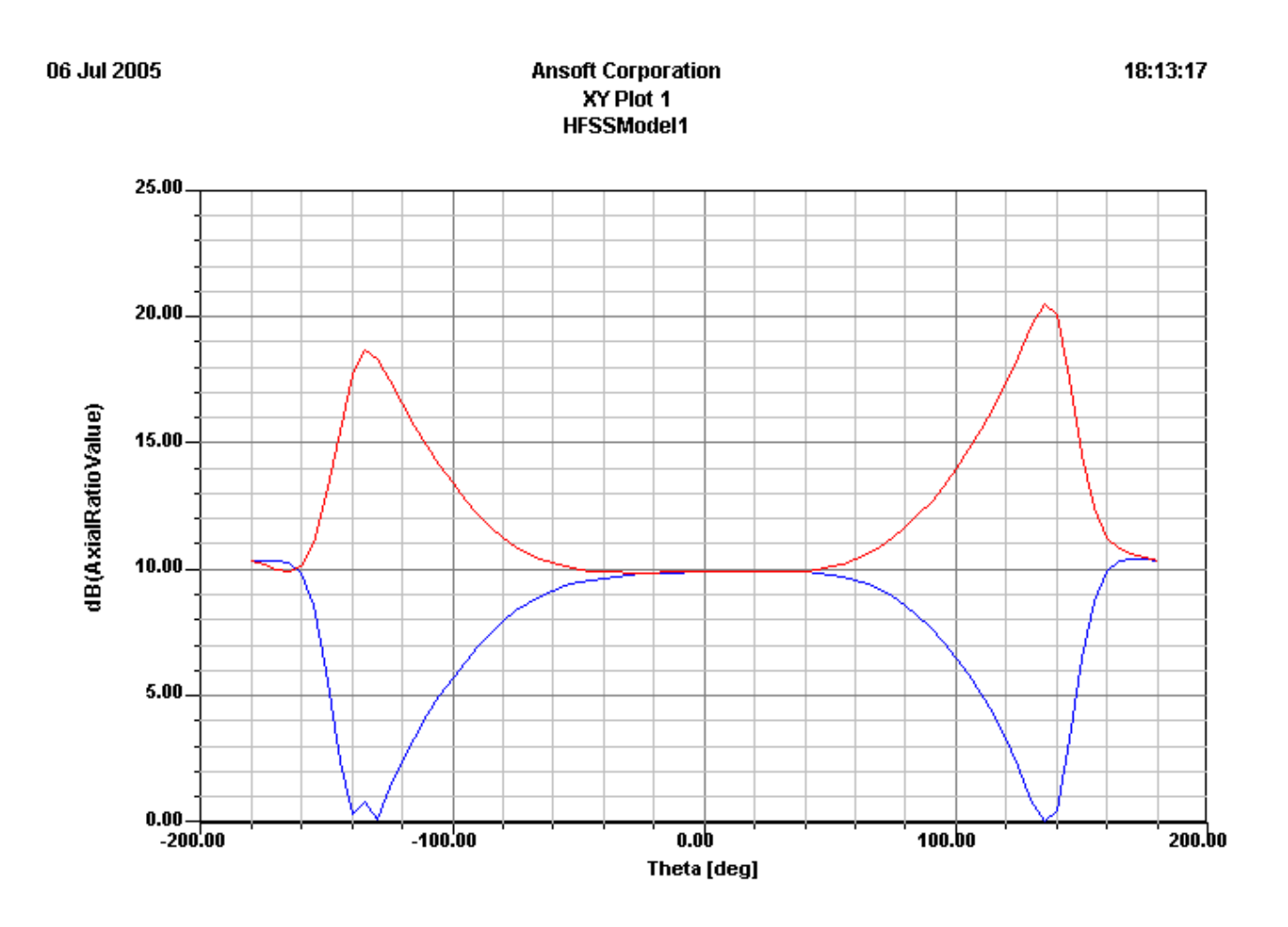

*Рис.10.14. Зависимость коэффициента эллиптичности(Ludwig3/X и Ludwig3/Y) от угла места (соотношение источников возбуждения квадратного волновода 1*∠*0*° *и 0.1*∠*90*°*)* 

Что говорят величины Ludwig3/X и Ludwig3/Y. Ludwig3/X показывает отношение со- поляризованного к кроссполяризованному полю для антенны, которая излучает преобладающе в направлении оси *X.*

Ludwig3/Y показывает отношение ко-поляризованного к кроссполяризованным полям для антенны, которая излучает преобладающе в направлении оси *Y*. Эти характеристики можно вывести на трехмерный график, подобный рис. 10.15.

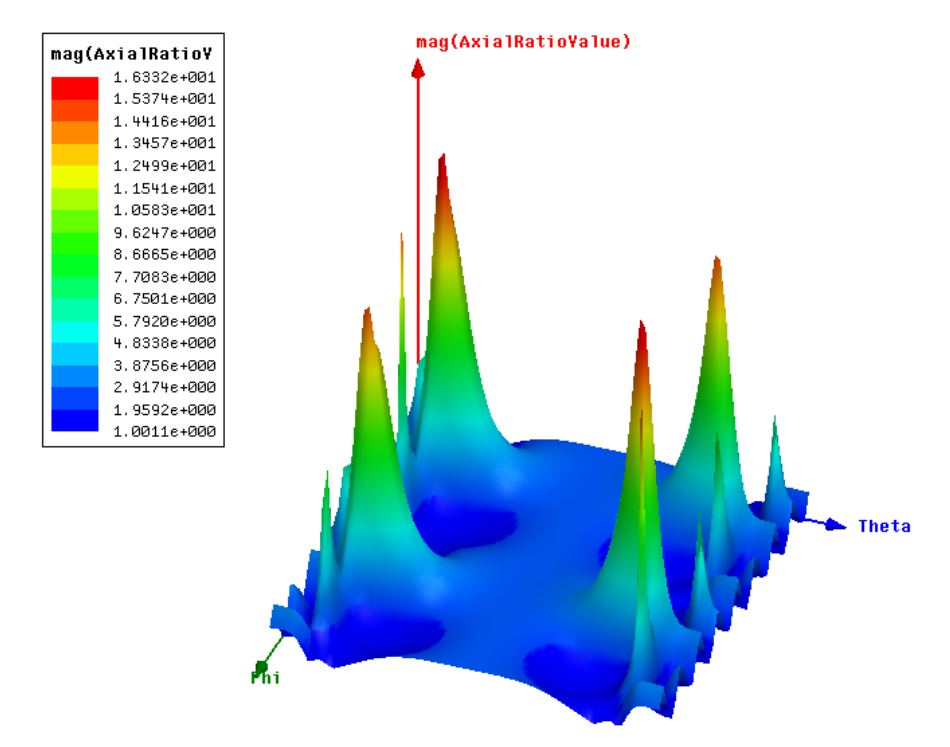

*Рис. 10.15. Максимальное осевое отношение в зависимости от угла излучения в пространстве (*φ*,*θ*)* 

#### **Объемный угол излучения**

 Это телесный угол, через который проходила бы вся мощность, излучаемая антенной, при условии одинаковой максимальной интенсивности излучения для всех углов в пределах луча. Он измеряется в стерадианах и имеет вид:

$$
\Omega_A = \frac{P_{rad}}{U_{\text{max}}}
$$
 (10.20)

где:

 $\Omega$ <sup>*A*</sup> - телесный угол в стерадианах.

 $P_{rad}$  - мощность излучения в ваттах. *Umax* - максимальная интенсивность излучения в ваттах в стерадиан.

#### **Усиление**

 Усиление антенны – это умноженное на 4π отношение интенсивности излучения антенны в данном направлении к полной мощности, поглощенной антенной от передатчика. В Ansoft HFSS под передатчиком понимается поверхность, которая была описана как порт.

Для расчета усиления используется следующее уравнение:

$$
G = 4\pi \frac{U}{P_{acc}} \tag{10.21}
$$

где:

*U* - интенсивность излучения в ваттах в стерадиан в заданном направлении.

*Pacc* - мощность, поглощенная антенной, в ваттах.

 Характеристику усиления не следует путать с направленностью, хотя они совпадают для антенн без потерь. Усиление связано с направленностью через КПД антенны. Если КПД антенны равен 100%, то они равны. В случае потерь в антенне, ее усиление меньше направленности в КПД раз.

*Замечание.* Из-за того, что усиление рассчитывается из входного сигнала на порту, порт должен быть определен для расчета этой величины и вывода ее.

#### **Максимальное реализуемое усиление**

Реализуемое усиление антенны - это умноженное на 4  $\pi$  отношение интенсивности излучения антенны в заданном направлении, к общей мощности падающей на порт антенны. Максимальное реализуемое усиление, в свою очередь, равно наибольшему из реализуемых коэффициентов усиления по всем направлениям бесконечной сферы в дальней зоне (рис. 10.16).

 Следующее выражение используется для расчета реализуемого усиления в HFSS:

$$
Peanизуемое усиление = 4\pi \frac{U}{P_{\text{incident}}}
$$
\n(10.22)

*где*

• *U* интенсивность излучения в ваттах на стерерадиан в заданном направлении.

•  $P_{\text{incident}}$  падающая мощность в ваттах.

*Замечание*. Пиковая направленность показывается в окне **Antenna Parameters,** показывающая направленность в направлении максимальной интенсивности излучения, *U max.*

Поскольку усиление рассчитано от входного сигнала в порте, для расчета этой величины должен быть задан порт, например дискретный LumpPort с его заданным сопротивлением.

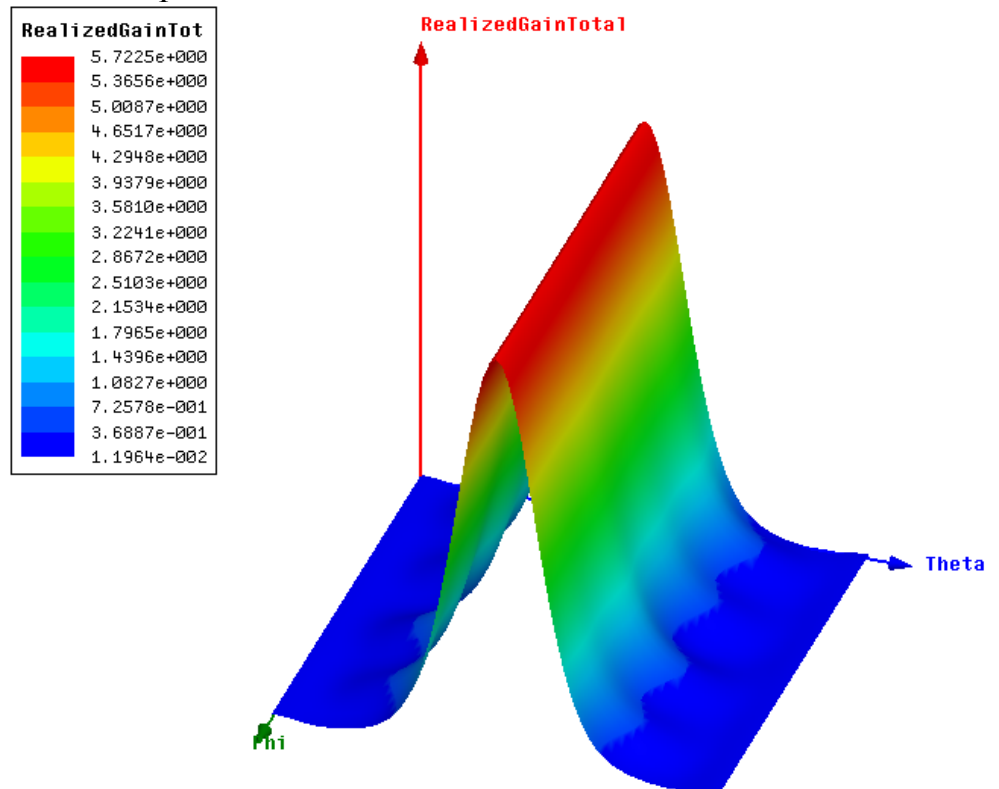

*Рис. 10.16. Зависимость реализуемого усиления в плоскости (*φ*,*θ*)* 

### **Мощность излучения**

 Это величина усредненной во времени мощности, излучаемой антенной структурой через границу излучения. Она измеряется в ваттах и рассчитывается как:

$$
P_{rad} = \text{Re} \int_{S} E \times H^* \cdot ds \tag{10.23}
$$

где:

*Prad* – излучаемая мощность в Ваттах *S* - поверхность излучения *E* - излучаемое электрическое поле.

*H\** - вектор, комплексно сопряженный с вектором *H* излучаемого поля.

 Точность вычисленной мощности излучения зависит от точности вычисления *E* и *H*. Поэтому в некоторых случаях вычисленная мощность излучения может отклоняться от фактической мощности излучения.

 Поскольку мощность излучения рассчитывается по выходному сигналу в порте, в порте должна быть определена эта величина.

### **Принятая мощность**

 Принятая мощность – это усредненная по времени входная мощность антенны (в Ваттах), принятая в один или большее число портов. Для антенн с единственным портом принятая мощность рассчитывается как падающая мощность, уменьшенная с учетом потерь рассогласования в плоскости порта. Этот параметр рассчитывается по сигналу в порте и потерь, свойственных антенной структуре (например, диэлектрик с потерями или конечная проводимость используемых металлов).

 В HFSS для обобщенной структуры принятая мощность рассчитывается как:

$$
P_{acc} = \text{Re} \int_{A} E \times H^* \cdot ds \tag{10.24}
$$

где *Pacc* - принятая мощность в Ваттах,

*A* – области входных портов в модели,

*E* – излучаемое электрическое поле,

 $H$  – поле, сопряженное к  $E$ ,

*ds* - единичный нормальный вектор на границе порта в 3D модели HFSS.

 Для простейшего случая антенны с одним портом без потерь, содержащей одну распространяющуюся моду, это выражение принимает следующий вид:

$$
P_{acc} = |a|^2 \left( 1 - |s_{11}|^2 \right) \tag{10.25}
$$

где:

*a* - комплексный сигнал возбуждения, заданный в **Data/Edit Sources,** *S*11 – элемент обобщенной матрицы рассеяния (без перенормировки), рассчитанной с помощью HFSS.

*Замечание*. Поскольку принятая мощность рассчитана от входного сигнала в порте, порт должен быть задан с этой величиной мощности.

#### **Падающая мощность**

 Падающая мощность (**Incident Power)** - общая сумма усредненной во времени мощности (в ваттах) падающая на все порты антенной структуры. Падающая мощность устанавливается в окне **Edit Sources** (рис. 10.17).

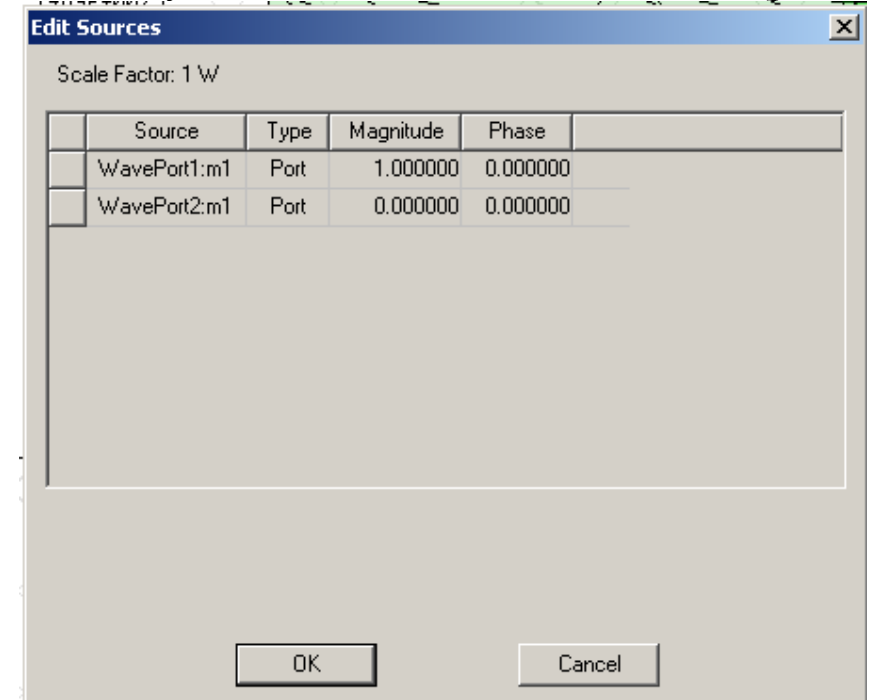

*Рис. 10.17. Окно редактирования параметров источников возбуждения*

 Для случая антенны с одним портом без потерь, содержащим единственный тип волны, падающая мощность равна

$$
P_{\text{incident}} = |a|^2 \tag{10.26}
$$

где *a* – комплексная волна возбуждения (Magnitude), указанная в окне **Edit Sources**.

# **КПД антенны**

 КПД антенны – это отношение мощности излучения к входной мощности (или принятой мощности):

$$
\eta = \frac{P_{rad}}{P_{acc}} \tag{10.27}
$$

где *Prad* - излученная мощность в ваттах *Pacс* – принятая мощность в Ваттах

Заметим, что поскольку входная мощность рассчитывается из входного сигнала в порте, этот порт должен быть определен как порт с падающей мощностью.

 Так как КПД антенны рассчитывается по принятой мощности, то для расчета КПД должен быть задан бокс для расчета на нем излучения антенны.

#### **Максимальные значения дальнего поля**

 Когда HFSS рассчитывает параметры антенны, рассчитываются также следующие максимальные данные поля:

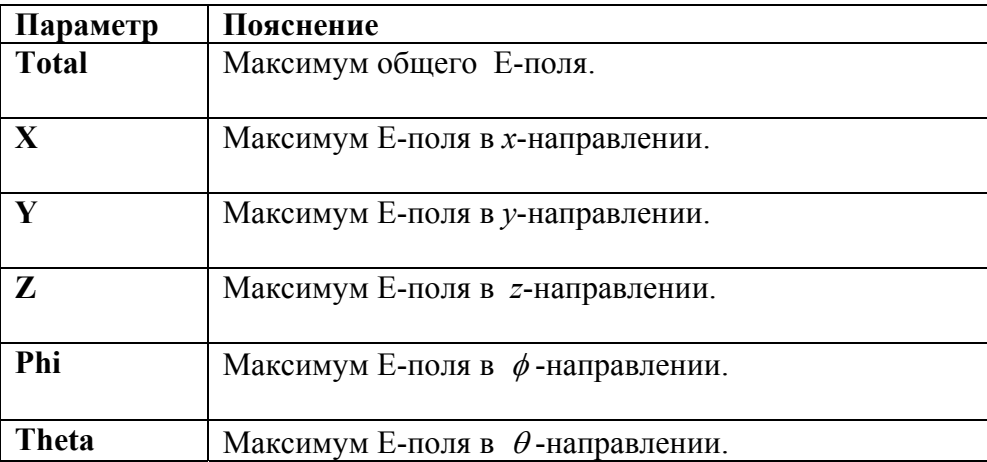

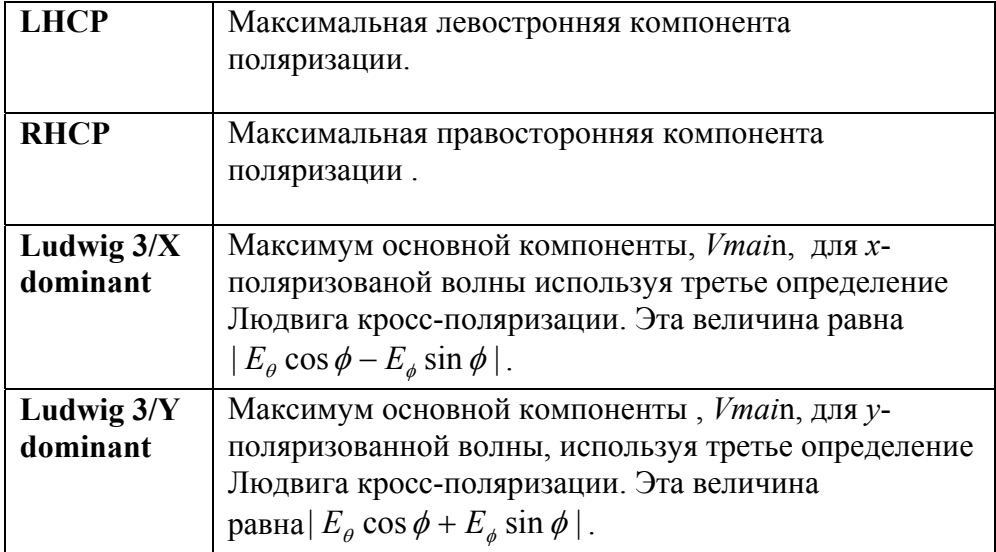

 Когда рассчитываются максимальные величины дальнего поля, расстояние *r* нормируется, используя E-поле. Таким образом, единицы данных максимального поля даются в вольтах.

 В HFSS границы излучения **Radiate** используются, чтобы моделировать открытые структуры, которые позволяют волнам излучаться бесконечно далеко в пространство. HFSS поглощает волну на границе излучения, как бы отодвигая границу (рис. 10.18) бесконечно далеко от структуры.

 На поверхностях границы излучения, используется граничное условие излучения второго порядка:

$$
(\nabla \times E)_{\text{tan}} = jk_0 E_{\text{tan}} - \frac{j}{k_0} \nabla_{\text{tan}} \times (\nabla_{\text{tan}} \times E_{\text{tan}}) + \frac{j}{k_0} \nabla_{\text{tan}} (\nabla_{\text{tan}} \bullet E_{\text{tan}})
$$
(10.28)

где

• *Etan -* компонента E-поля, тангенциальная к поверхности.

 $\bullet k_0$  - фазовая постоянная свободного пространства.

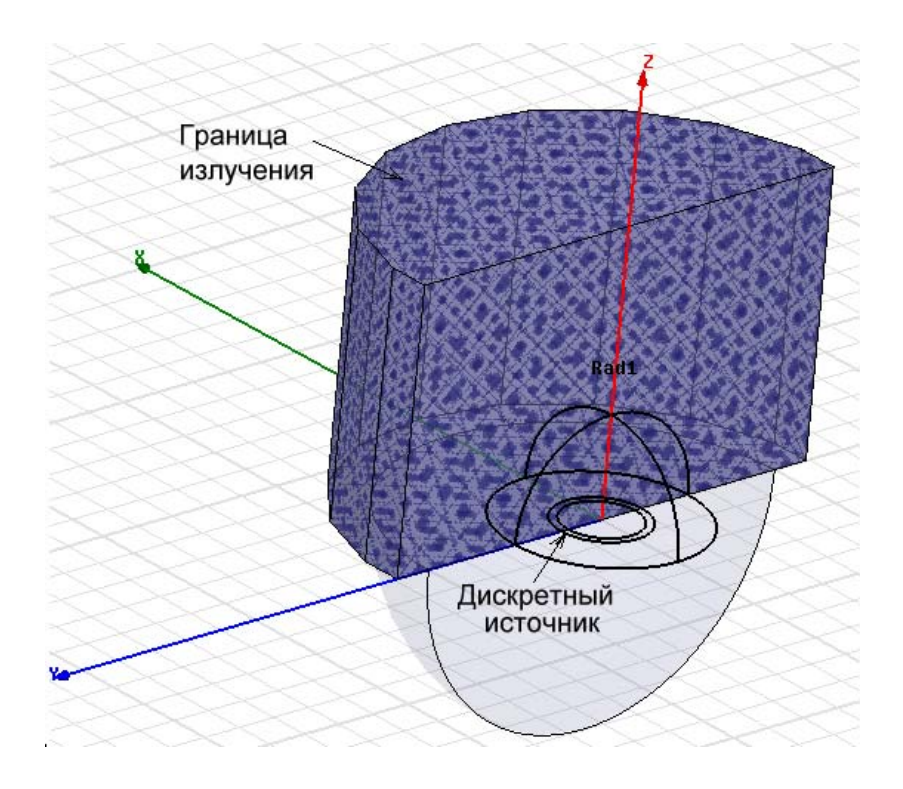

*Рис. 10.18. Задание границы излучения в сложной щелевой антенне*

 Граничное условие излучения второго порядка – это аппроксимация свободного пространства. Точность аппроксимации зависит от расстояния между границей и объектом, от которого исходит излучение.

### **10.3. Установка направления распространения поля**

 Когда HFSS вычисляет распределение поля возбуждения в порте, направление поля при  $\omega t = 0$  произвольно; поле может всегда направлять в одном из (по крайней мере) двух направлений.

На рис. 10.19 поле основного типа волны при  $\omega t = 0$  может указано так, как на левом, так и на правом рисунке. Любое направление – правильное, если не определено привилегированное направление. Чтобы определить это направление, Вы должны откалибровать порт относительно некоторого опорного направления, задавая интегральную линию.

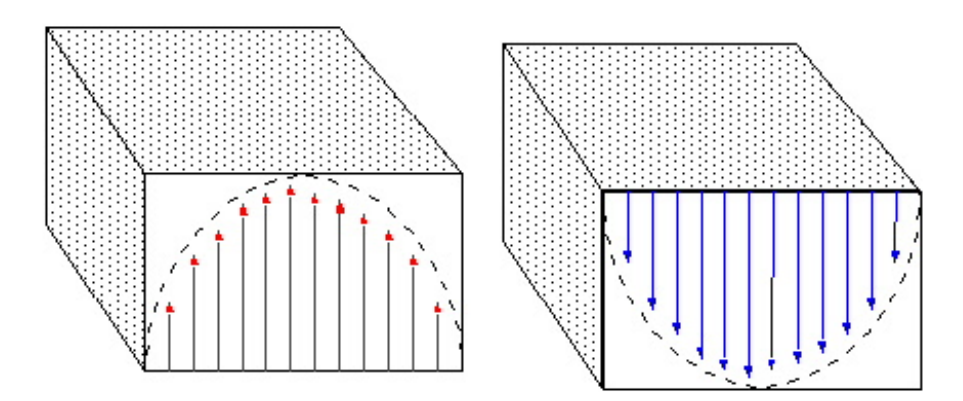

*Рис. 10.19. Вид и возбуждения различных типов волн в сечении прямоугольного волновода*

 В случае прямоугольных волноводов, рассмотрим разницу при подключении конкретного источника. Если верхняя сторона порта выровнена со стороной волновода, несущего сигнал возбуждения, сигнал в порте сфазирован. Но если верхняя сторона порта связана с нижней стороной волновода, принятый сигнал не будет совпадать по фазе с ожидаемым сигналом.

 Рекомендуется задать направление возбуждения во всех портах структуры; иначе, фазы результирующих S-параметров могут быть отличаться от ожидаемых.

 Выполните калибровку порта, чтобы определить привилегированное направление в каждом порте относительно других портов, имеющих идентичные или подобные сечения. Из-за того, что интегральные линии могут задавать фазу возбуждения и волну, распространяющуюся в волноводе, они игнорируются, когда нужно получить только решение в сечении порта.

Для того, чтобы рассчитать и вывести параметры антенны:

1. Нажмите правой кнопкой на иконку **Infinite Sphere** в дереве проекта и затем кликните **Compute Antenna Parameters** в меню.

Появляется диалог **Antenna Parameters**.

2. В закладке **Solutions**, выберите решение, для которого вы хотите рассчитать параметры антенны.

3. В закладке **Intrinsic Variables**, выберите частоту, на которой рассчитываются параметры антенны. Появляется окно **Antenna Parameter**
(рис. 10.20). Если проект включает порты, то рассчитываются следующие параметры антенны (цифры указаны для тестовой антенны):

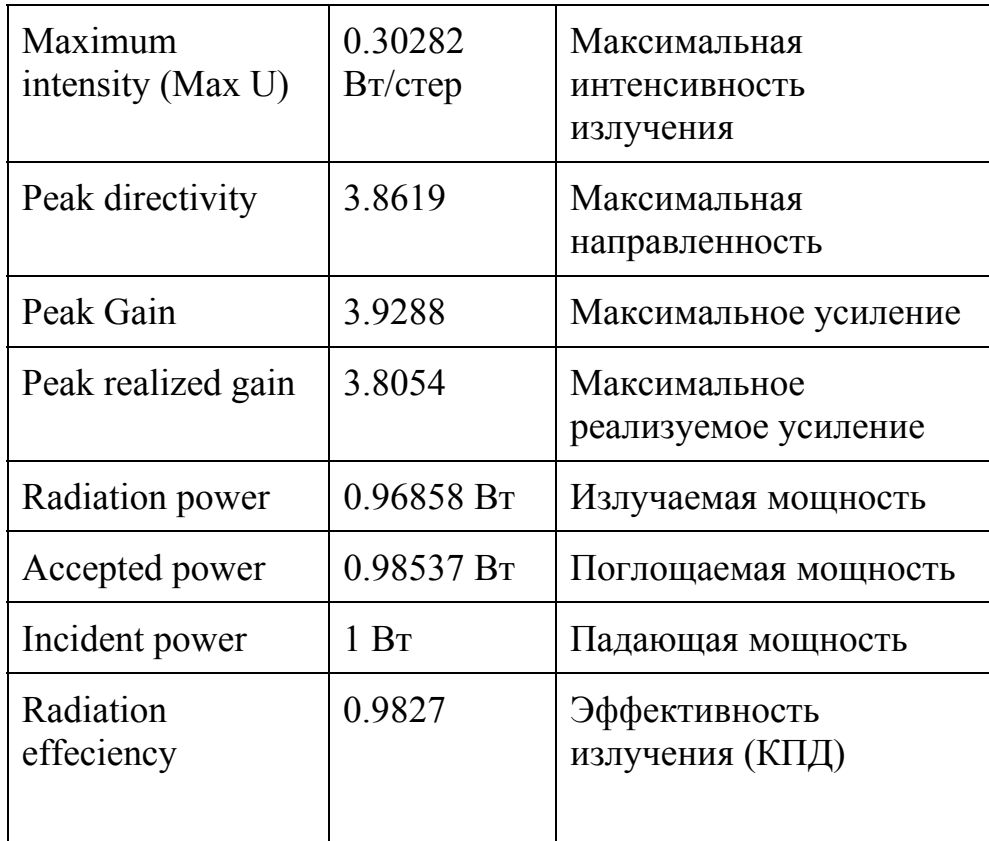

Отметим, что рассчитанные величины M**ax U** и P**eak directivity** зависят от установок углов, выбранных для расчета полей излучения. Если эти установки не соответствуют пиковой интенсивности, показанные результаты для этих трех параметров будут не верными.

| A Antenna Parameters |                      |         |        |         | $\Box$ $\Box$ $\times$ |
|----------------------|----------------------|---------|--------|---------|------------------------|
| Inputs:              |                      |         |        |         |                        |
| Setup Name:          | Infinite Sphere1     |         |        |         | 0K                     |
| Frequency:           | 9.25GHz              |         |        |         |                        |
| Solution:            | LastAdaptive         |         |        |         | Export                 |
| Design Variation:    | \$scan_angle='30deg' |         |        |         |                        |
| Array Setup:         | Custom Array         |         |        |         |                        |
| Antenna Parameters:  |                      |         |        |         |                        |
| Quantity             |                      | Value   |        | Units - |                        |
| Max U                |                      | 0.30282 |        |         | W/sr                   |
|                      |                      |         | 3.8619 |         |                        |
| Peak Directivity     |                      |         |        |         |                        |
|                      |                      |         |        |         |                        |
| Maximum Field Data:  |                      |         |        |         |                        |
| rE Field             | Value                |         | Units  | At Phi  | At Theta               |
| Total                | 15.11                |         | ٧      | 360deg  | 0deg                   |
| X                    | 15.11                |         | ٧      | 360deg  | 0deg                   |
| Ÿ                    | 2.203                |         | ٧      | 330deg  | -90deg                 |
| Z                    | 8.1642               |         | ٧      | 0deg    | -52deg                 |
| Phi                  | 15.11                |         | ٧      | 270deg  | 0 <sub>deg</sub>       |
| Theta                | 15.11                |         | v      | 360deg  | Odeg                   |
| LHCP                 | 10.685               |         | ٧      | 360deg  | 0deg                   |
| <b>RHCP</b>          | 10.684               |         | ٧      | 300deg  | 0deg                   |
| Ludwig3/X dominant   | 15.11                |         | ٧      | 300deg  | 0deg                   |

Рис. 10.20. Окно, в котором выводятся рассчитанные параметры антенны

Если проект не включает портов, можно рассчитать следующие параметры антенны:

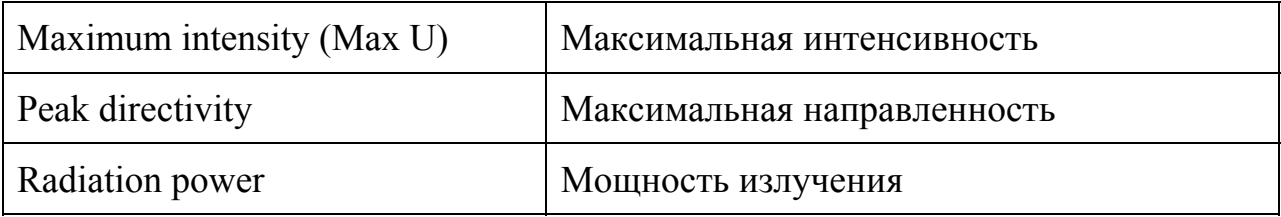

4. Нажмите на More, чтобы увидеть параметры максимальных данных дальнего поля (Maximum Far Field):

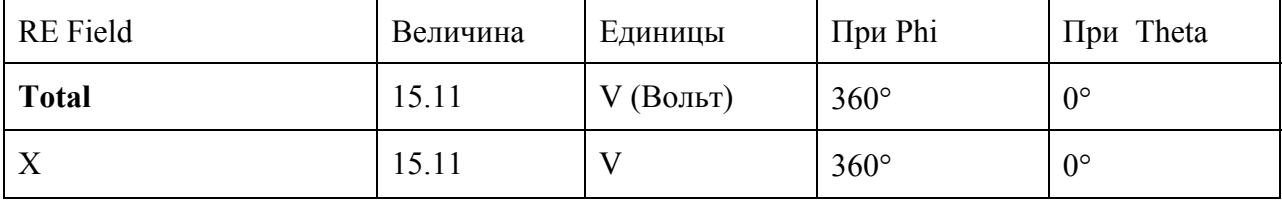

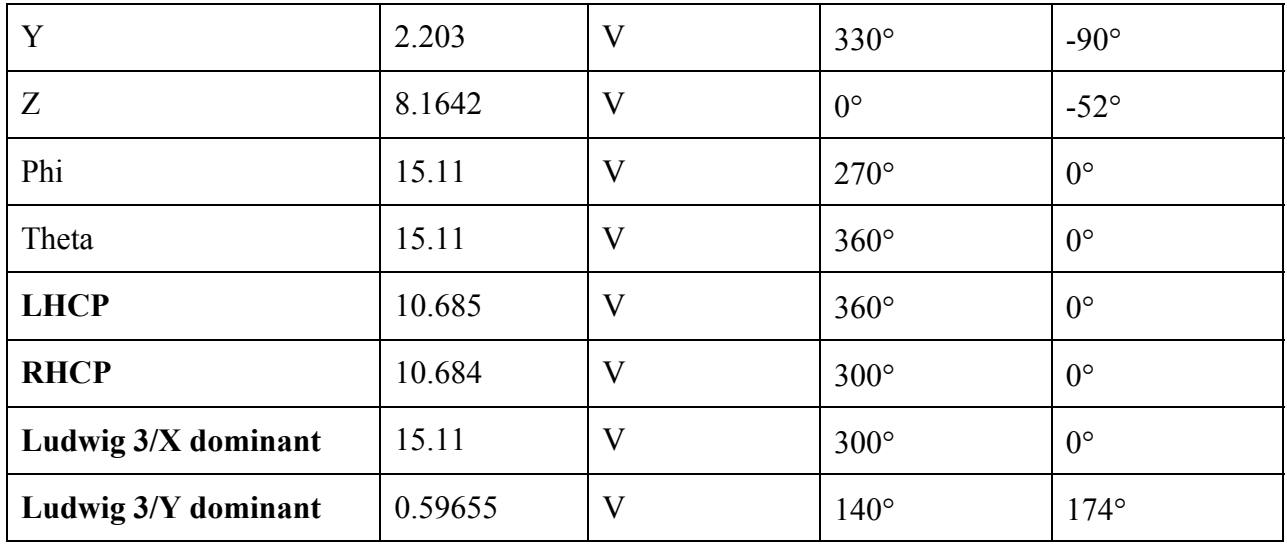

*Замечание.* При вычислении максимальных значений дальнего поля, расстояние *r* выносится как общий множитель за скобки E-поля. Поэтому, максимальные значения поля даются в вольтах (рис. 10.21).

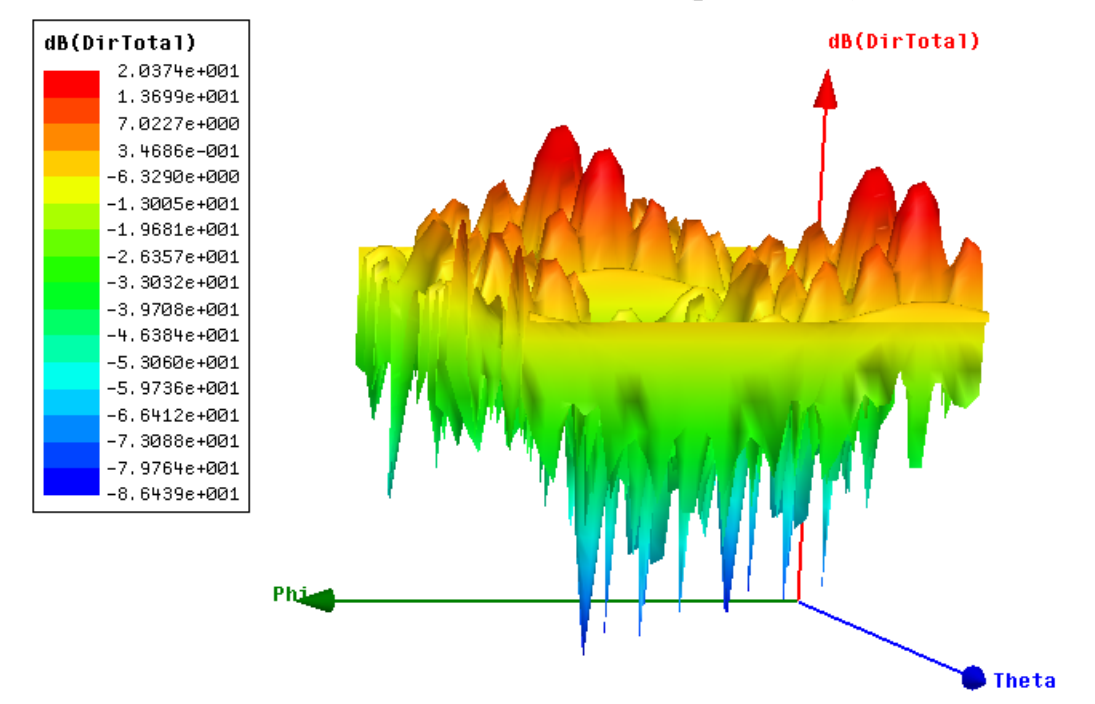

*Рис. 10. 21. Направленность антенной решетки в системе координат Phi, Theta* 

## **10.4. Характеристики антенных решеток**

 HFSS позволяет моделировать регулярную (regular) или произвольную (custom) антенную решетку, и ее параметры для проектов, в которых был проанализирован один элемент антенной решетки. HFSS рассчитывает диаграмму направленности излучения антенной решетки, применяя " array factor (коэффициент антенной решетки) " к ДН одного элемента, когда рассчитаны поля в дальней зоне.

 Геометрия " Регулярной однородной антенной решетки " определяет конечную двумерную антенную решетку одинаково расположенных, возбуждаемых одинаковыми амплитудами элементов. Это - естественные технические требования после анализа единственной ячейки бесконечной антенной решетки.

 Геометрия " Заказной антенной решетки " определяет произвольную антенную решетку идентичных элементов, распределенных в трехмерном пространстве с заданными пользователем комплексными коэффициентами возбуждения.

 Регулярная антенная решетка – это антенная решетка с двумерной геометрией одинаково расположенных, и возбуждаемых одинаковыми амплитудами антенных элементов (рис. 10.22).

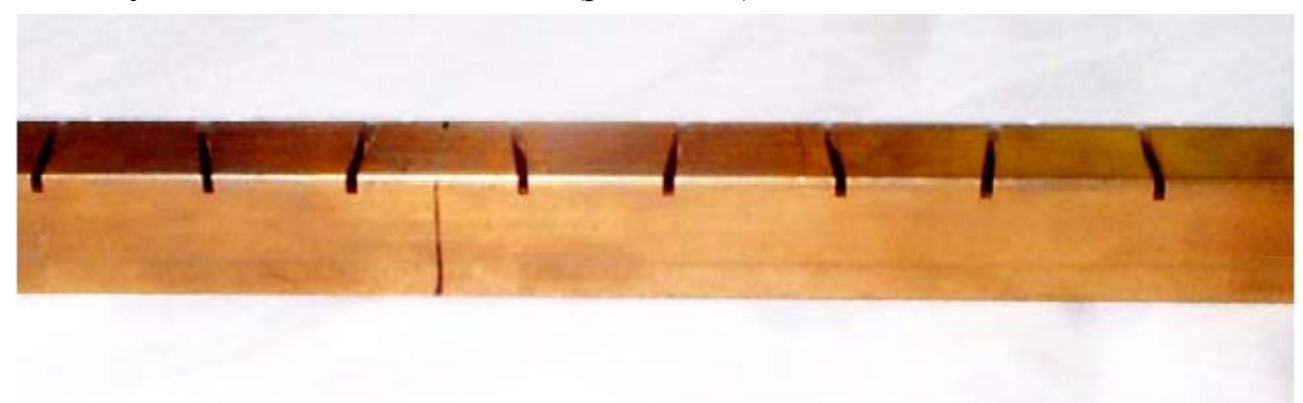

*Рис.10.22. Линейная щелевая антенная решетка*

 Для того, чтобы выполнить анализ антенной решетки, на основании заданной геометрии отдельных компонентов:

1. В меню **HFSS** укажите **Radiation**, и затем нажмите **Antenna Array Setup**. Появляется окно **Antenna Array Setup** (рис. 10.23).

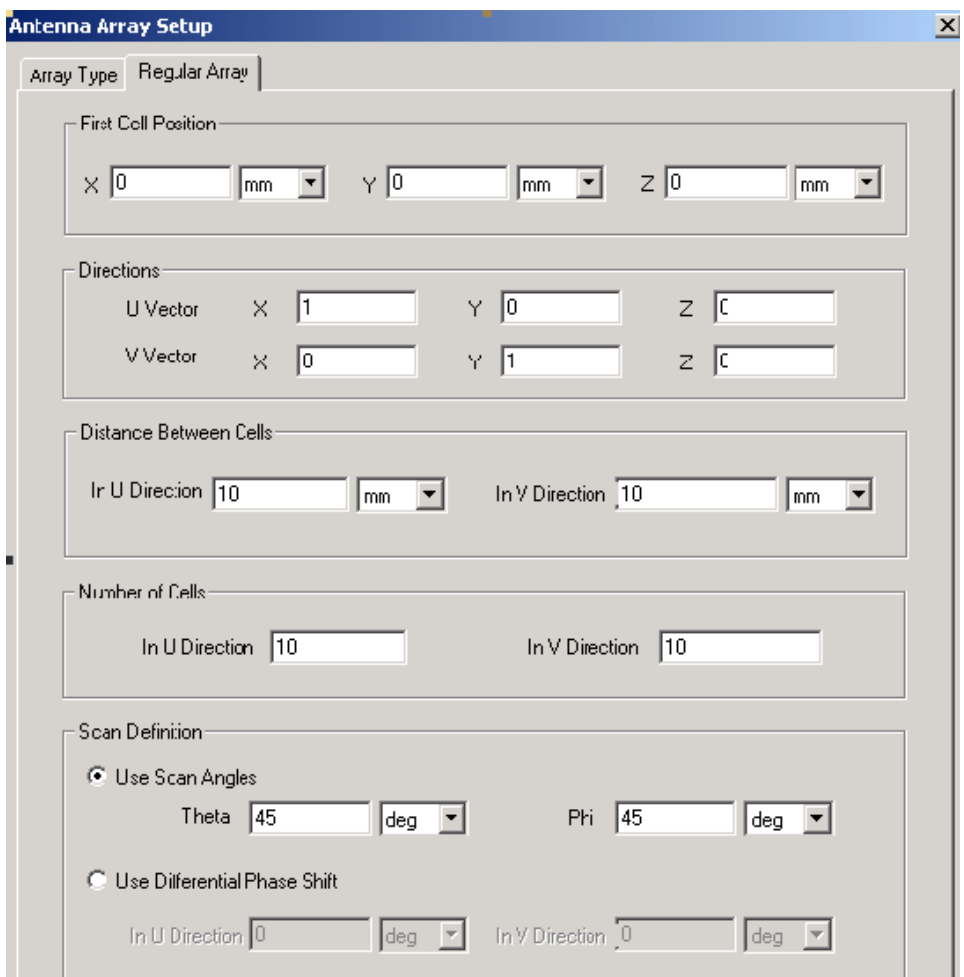

*Рис. 10.23. Задание параметров регулярной антенной решетки*

2. В закладке **Array Type**, выберите **Regular Array Setup**.

3. Нажмите закладку **Regular Array**.

4. В окне **First Cell Position** введите *xyz*-координаты, где располагается первая антенная ячейка.

5. В разделе **Directions**, сделайте следующее:

a. Справа от **U Vector**, введите векторные координаты в поля **X, Y,** и **Z**, по которым располагаются ячейки антенны в U-направлении.

b. Справа от **V Vector**, введите векторные координаты в поля **X, Y**, и **Z,** по которым располагаются ячейки антенны в V-направлении.

6. В разделе **Distance Between Cells**, введите расстояние между ячейками в U-направлении и расстоянии между ячейками в V-направлении в единицах проекта.

7. В разделе **Number of Cells**, введите число ячеек антенны в U-направлении и число ячеек в V-направлении.

8. В разделе **Scan Definition**, задайте направление сканирования направления одним из следующих способов:

• Выберите **Use Scan Angles**, и затем введите сферические координатные углы, в градусах, в системе координат излучения в текстовых полях **Theta** и **Phi**.

• Выберите **Use Differential Phase Shift**, и затем введите разность фаз между смежными элементами, в градусах, в текстовых полях **In V direction** и **In U direction**.

9. Щелкните **OK**.

 Для расчета диаграммы направленности в этом случае будет применяться коэффициент антенной решетки, используя информацию, которую Вы задали для расчета поля в дальней зоне.

 HFSS рассчитывает ДН антенной решетки, используя "коэффициент антенной решетки" к ДН одного элемента.

 Возможен анализ двух типов геометрии антенной решетки: " **regular uniform array** (Регулярная однородная антенная решетка) " двумерную антенную решетку конечного размера, в которой элементы расположены эквидистантно и возбуждаются одинаковой амплитудой. Это – наиболее распространенные технические требования после анализа одной ячейки бесконечной антенной решетки. В такой антенной решетке может быть выполнено сканирование, т.е. рассчитана диаграмма направленности, печатая углы **Use Scan Angles**, или задавая разность между рядом стоящими излучаемыми элементами.

 Т.е. направление сканирования может быть задано в терминах сферических координатных углов в системе координат излучения, а также рассчитать диаграмму сканирования в терминах разности фазовых сдвигов между отдельными излучаемыми элементами.

 HFSS также дает возможность вычислить диаграммы направленности излучения антенной решетки и параметры антенны для проектов, в который был выполнен анализ одного элемента антенны (рис. 10.24-10.32).

 Геометрия " **custom array** (произвольная антенная решетка) " дает еще большую гибкость. Она определяет произвольную антенную решетку идентичных элементов, распределенных в трехмерном пространстве со своими указанными пользователем комплексными нагрузками. Однако надо иметь ввиду, что для связи ближнего поля необходимо антенную решетку строить так, чтобы в ней были связаны по размеру границы **Master** и **Slave**.

 Заметим, что выражения мощности антенной решетки (уравн. 13) и (уравн. 14) пренебрегают взаимной связью между элементами конечной антенной решетки. Если взаимные эффекты взаимодействия не незначительны или были неявно включены в решение для одного элемента, нормализация (ур. 13) и (ур. 14) усиления и направленности некорректны.

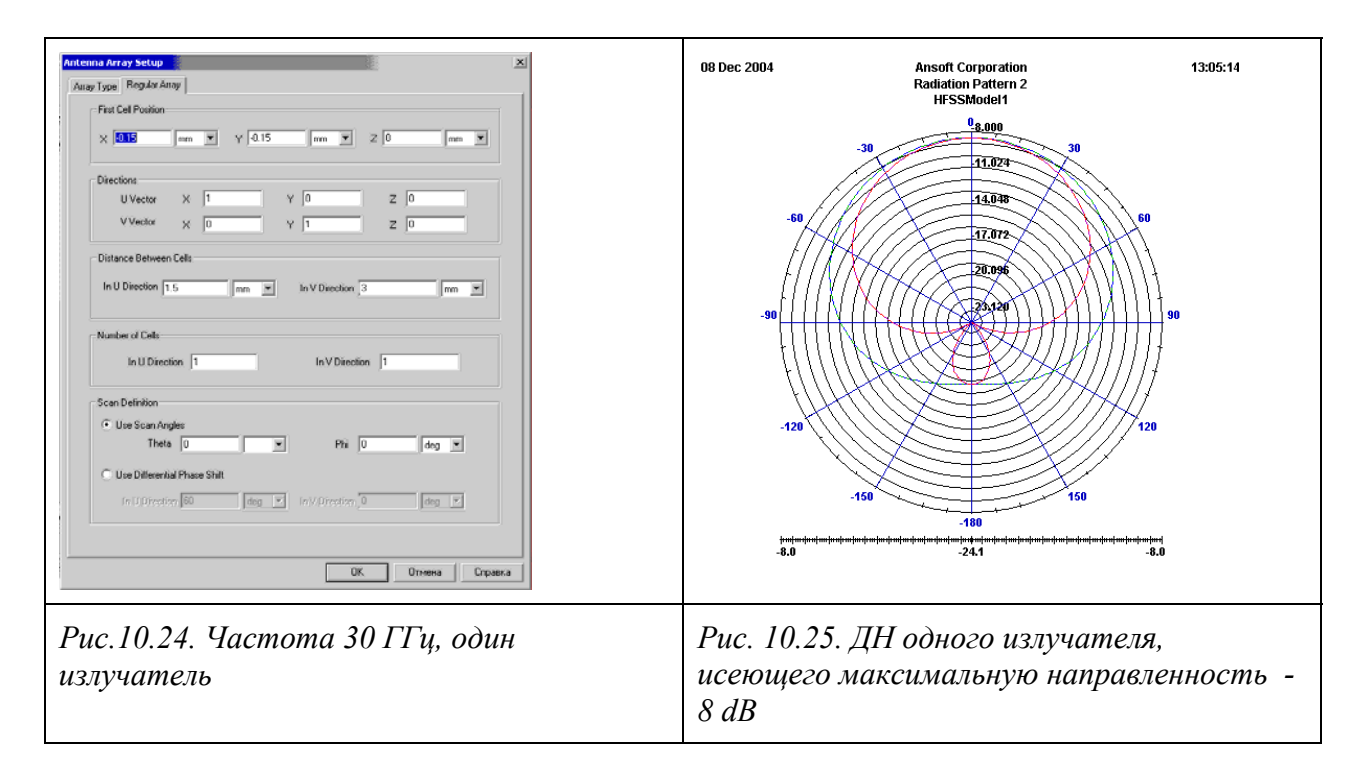

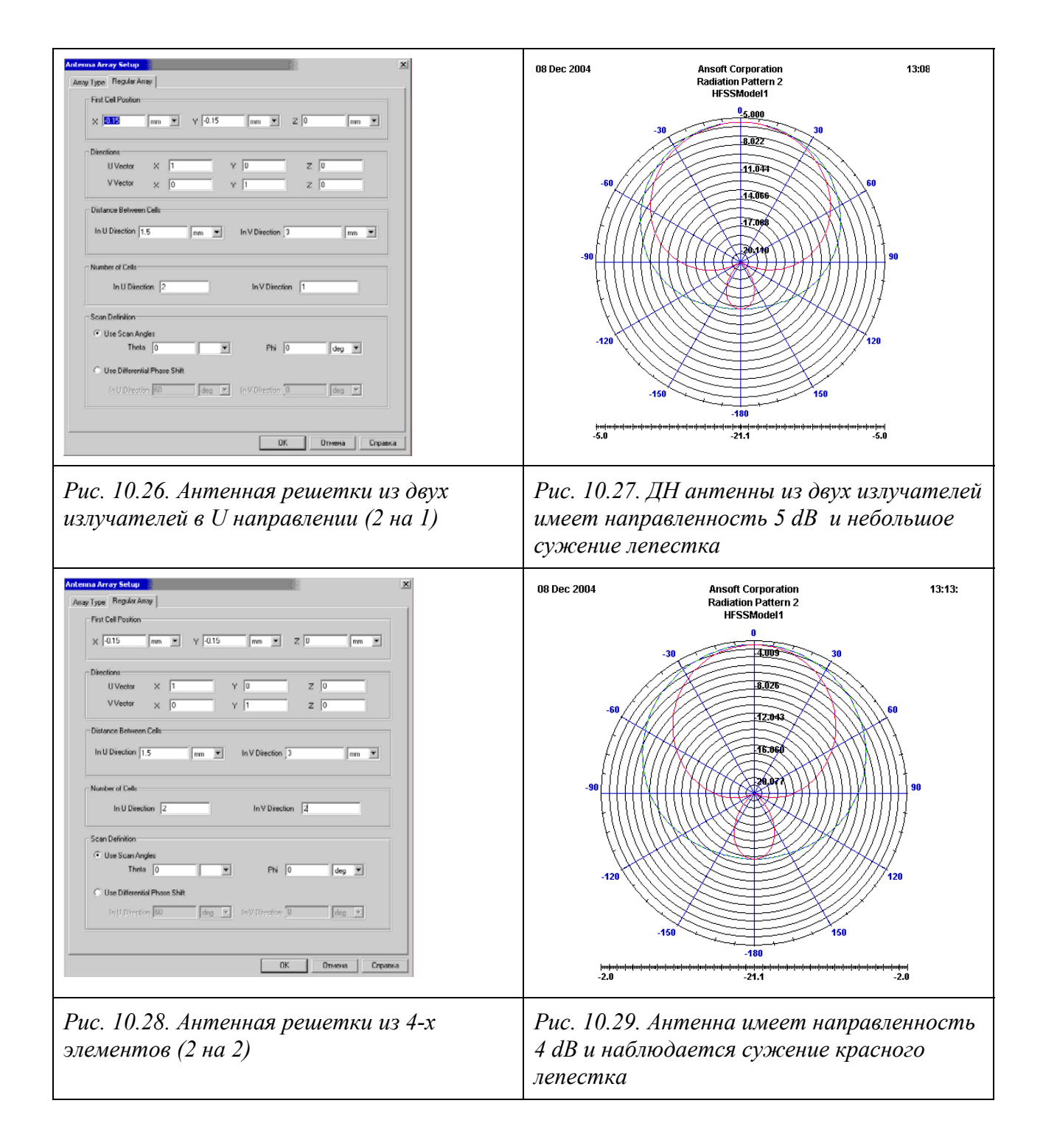

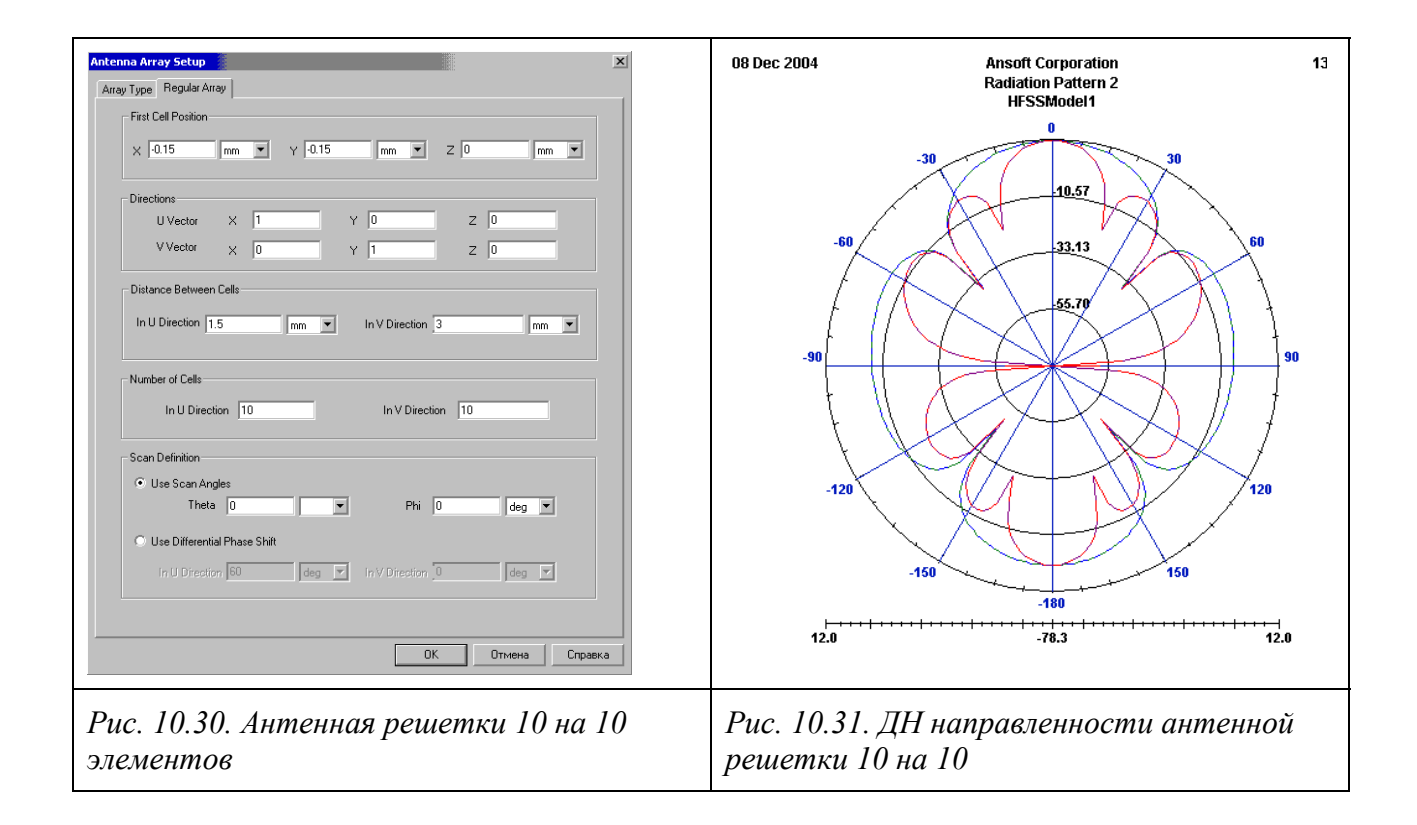

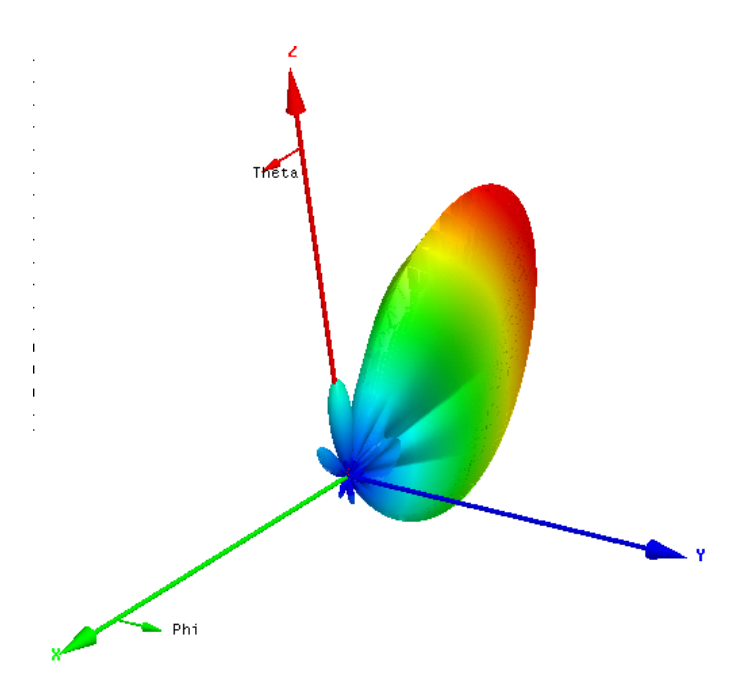

*Рис. 10. 32. Трехмерная диаграмма антенной решетки с числом элементов 10 на 10* 

Зададим однородную (эквидистантную) антенную решетку как антенную решетку с весами единичной амплитуды, т.е.  $A_n = 1$  для всех *п* элементов.

Для случая, когда однородная антенная решетка сканирует  $\Pi$ <sup>O</sup> направлению, коэффициент антенной решетки (уравн. 2) находится на основании функции Грина одного точечного источника  $G = \frac{e^{-jk_0|r-r|}}{|r-r|}$  и равен

$$
AF(\phi,\theta) = \sum_{n=1}^{N} e^{jk_o r(r_n - r)}
$$
 (10.29)

где

•  $k_0$  волновое число свободного пространства, пропорциональное  $\infty$   $\sqrt{\mu_0 \varepsilon_0}$ 

•  $r_n$  и  $r'$  представляет расстояние до точки поля и точки N-го источника на поверхности, соответственно.

Для однородной регулярной решетки с элементами, отстоящими на векторы наведения (lattice vectors)  $u \times u$ , положение векторов элемента  $r_n$ может быть записаны, используя двойную индексацию

$$
r_{mn} = (m-1)u + (n-1)v \tag{10.30}
$$

c  $m = 1, 2, ..., N_u$  и  $n = 1, 2, ..., N_v$ . Общее число элементов в решетке равно  $N = N_u N_v$ .

Коэффициент решетки (уравнение 6) для решетки  $N_u$  х  $N_v$  становится равным

$$
AF(\phi,\theta) = \sum_{m=1}^{N} \sum_{n=1}^{N} e^{jk_o r_{mn}(r_{mn} - r)}
$$
(10.31)

Фаза сканирования (в 10.31) переписывается в терминах направления сканирования. Альтернативно, для решетки с регулярной структурой, фаза сканирования может быть записана в терминах различных сдвигов фазы между элементами. Результаты установок и результирующие ДН антенных решеток приводятся на рис. 10.33-10.38.

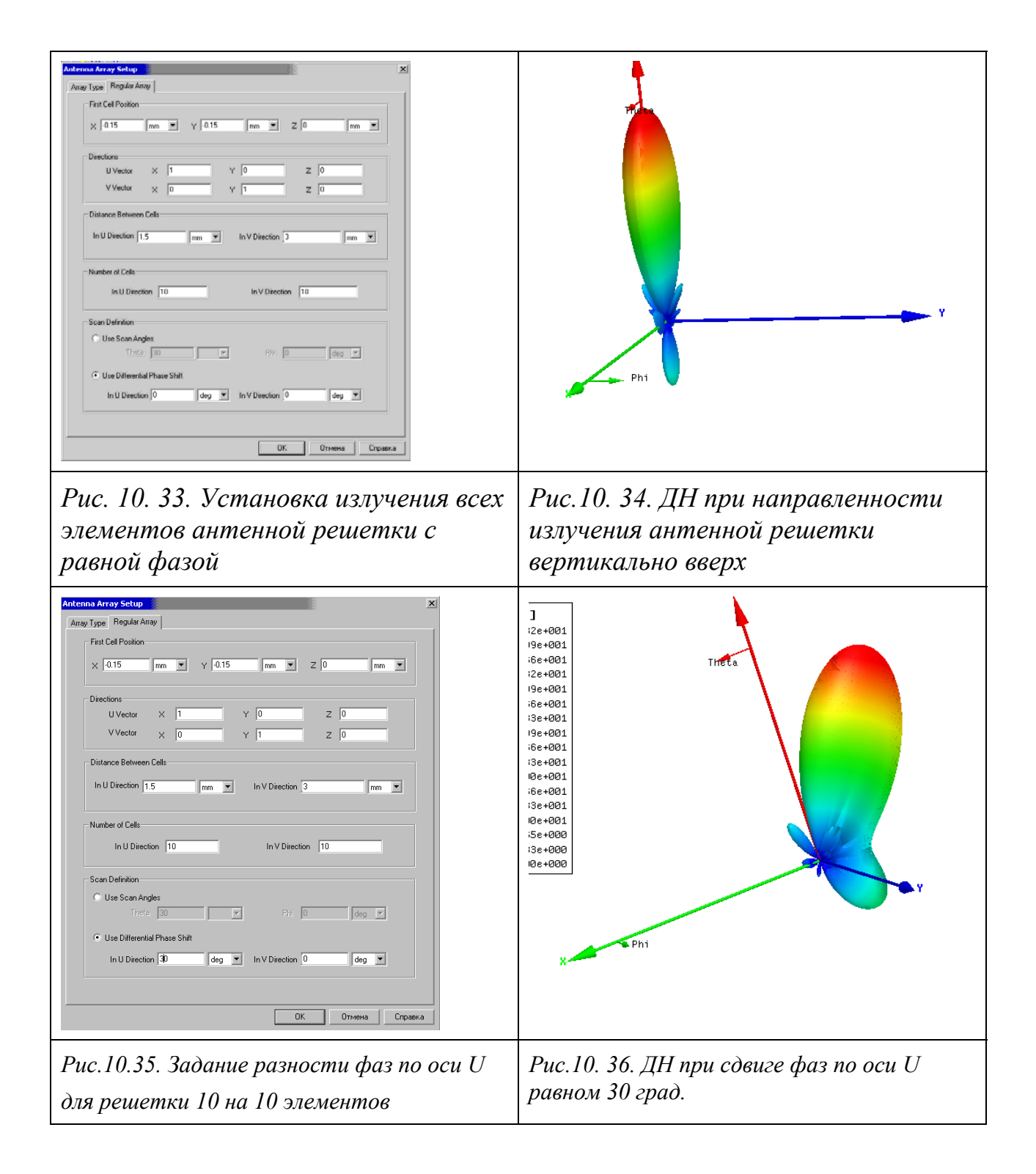

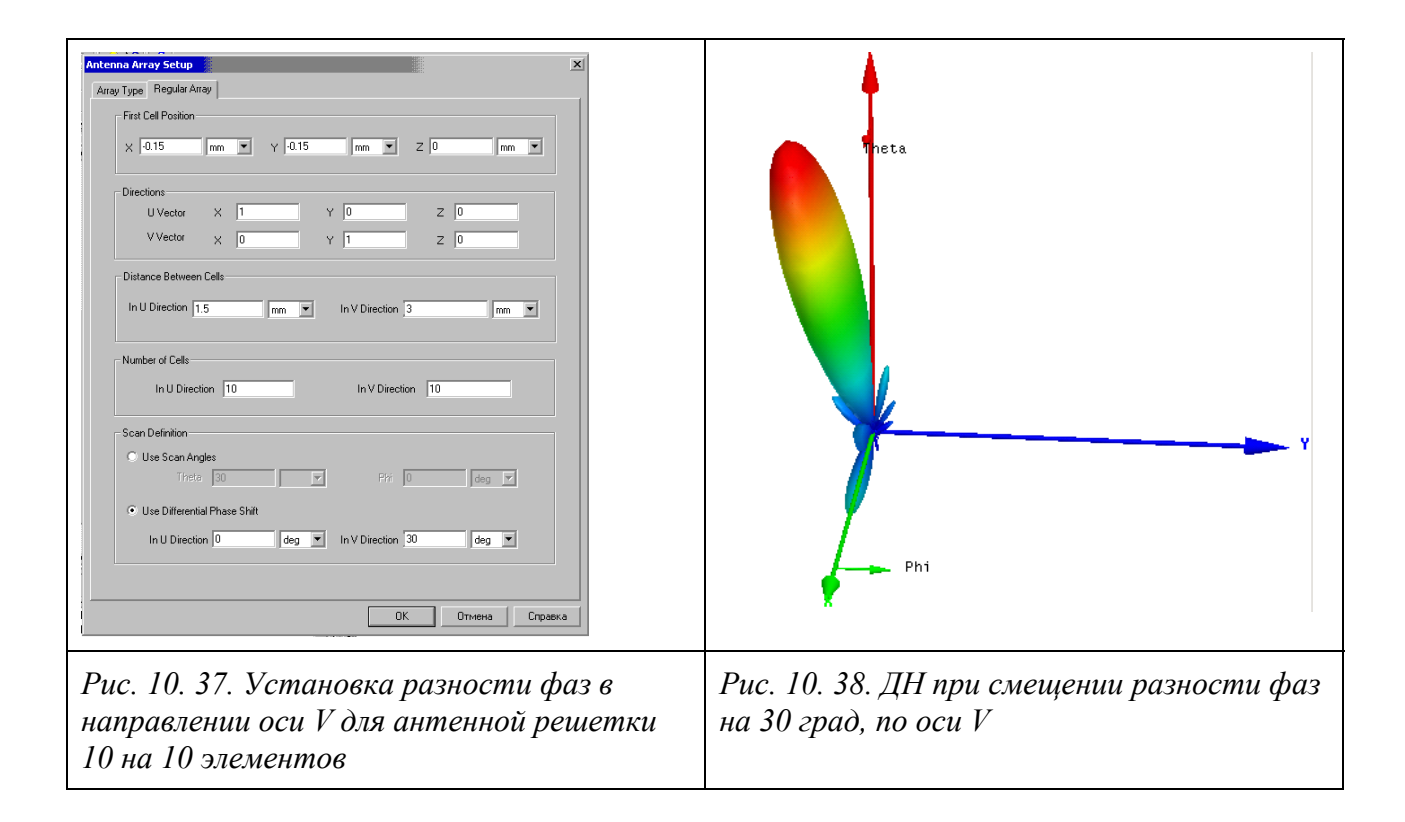

 Более естественно, когда отдельные элементы антенной решетки анализируются, используя связанные границы с заданными пользователем фазовым сдвигом между границами **master** и **slave**.

 Другой, более гибкий тип антенной решетки - это антенная решетка с произвольным расположением в трехмерном пространстве идентичных элементов, с указанными пользователем комплексными нагрузками (очевидно, что связи по ближнему полю по границам Master – Slave в этом случае теряются). Антенная решетка определена в текстовом файле, который включает положения элементов, величины амплитуды, и фазы напряжений источников возбуждений отдельных элементов.

 Подробно проектирование антенных решеток будет рассматриваться в главе 15.

 Итак, в этой главе были рассмотрены основы расчета и вывода характеристик антенны по рассчитанному дальнему полю. Программа HFSS имеет широкие возможности расчета и вывода трехмерной ДН и ДН во всевозможных сечениях и плоскостях. Рассчитываются и выводятся все необходимые характеристики антенны. Новой возможностью HFSS Ansoft является расчет антенных решеток, расположенных эквидистантно, а также расположенных с произвольным шагом, причем каждый элемент может

возбуждаться сигналом с выбранной амплитудой и со своим фазовым сдвигом.

# Глава 11

# Калькулятор поля

Калькулятор поля выполняет вычисления, используя рассчитанные значения полей. Он вычисляет функции от компонент электромагнитного поля. максимальные  $\overline{M}$ минимальные значения поля, записывает рассчитанные данные в файл и т.д.

Калькулятор поля используется точно так же, как обычный калькулятор. Система его обозначений подобна научным калькуляторам Hewlett-Packard. В нем сначала вводится "First Quantity (первая величина)", затем вводится " Second Quantity (вторая величина)", и затем выполняется "Операция".

Рассчитанное значение заполняет верхний стек *top*, и удаляет ранее имеющееся его содержание.

В общем случае калькулятор выполняет операции слева направо:

• В левом столбце вводятся величины,

• В середине (рис. 11.1) выполняется действие,

• В правом столбце задается желательный тип вывода.

Всегда, при работе постпроцессора, например, при построении графика  $(Plot \rightarrow Fields)$ Вы фактически выполняете действия, использующие калькулятор!

Чтобы видеть шаги, которые приводят к построению графика, откройте интерфейс калькулятора и просмотрите содержание стека. Это полезно для того, чтобы создать Ваши собственные выходные данные.

## 11.1. Задание типа данных в калькуляторе

Операции с помощью калькулятора должны быть выполнены с согласованными типами данных. Многие операции приводят к другим типам данных, нежели входные. Например, операция *Vector ->Dot* - скалярное произведение двух векторов – дает скалярную величину; операция Unit Vec «Normal» генерирует Vector на поверхности Surf.

Некоторые кнопки калькулятора существуют для того, чтобы выбрать тип преобразования данных, например:

- Операция Vec преобразует скаляр Scl к вектору Vec.
- Операция Scal выполняет реверсирование.

• Cmplx " Real или Cmplx " Imag выбирает компоненту Scl из CSc или  $C$ *Vc*.

• Cmplx " CmplxR или Cmplx " CmplxI берут компоненты Vec или Scl и выделяют их действительную или мнимую части комплексного значения CVc или CSc, соответственно.

Всегда нужно обращать внимание, с какими данными Вы работаете и действительно ли они совместимы с выполняемой операцией. Например, заметим, что знак интеграла находится в столбце Scalar, подразумевая что интегрировать комплексные числа Вы должны отдельно по реальной и мнимой составляющей.

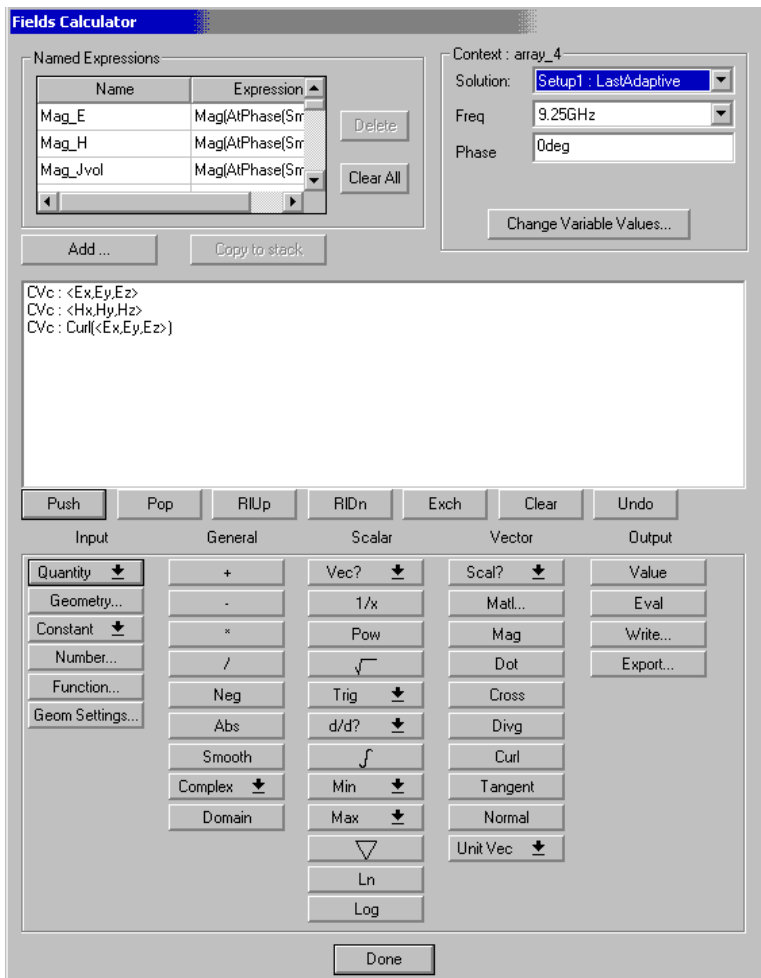

Рис. 11.1. Вид калькулятора поля

#### 11.2. Запуск калькулятора поля

В меню HFSS, укажите на Fields, и затем кликните Calculator. Или: нажмите правой кнопкой мыши на Field Overlays в дереве проекта и затем кликните команду **Calculator** в выплывающем меню. Появляется калькулятор поля (рис. 11.1), первая строка на котором, ниже окна указывает

команды стека (рис. 11.2). Это команды управления регистрами калькулятора.

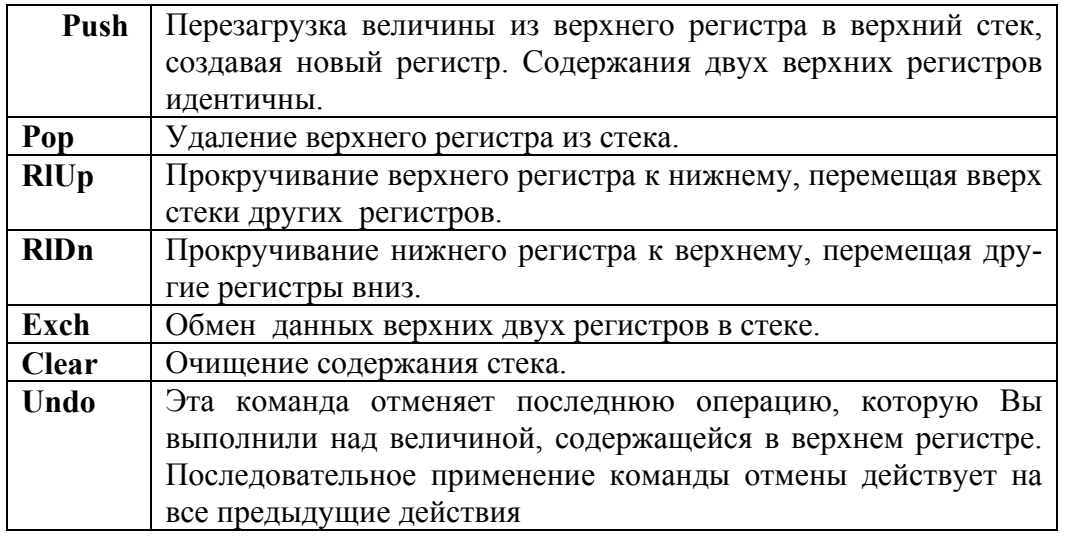

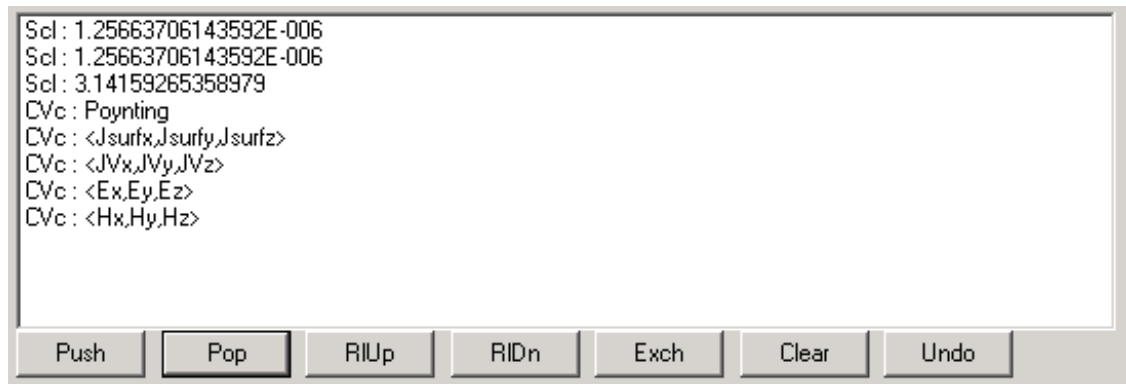

*Рис. 11.2. Кнопки внизу окна калькулятора для управления положением параметров, находящихся в стеке калькулятора*

#### **11.3. Стек калькулятора**

 Калькулятор составлен из стека регистров, каждый из которых может содержать:

- Величины E или H полей.
- Функционально зависимые или постоянные скаляры и векторы.

• Геометрические элементы: точки, линии, поверхности, или объемы, в которых должно быть рассчитано поле.

 Чтобы выполнить расчеты, используя решения поля, Вы должны сначала загрузить их в регистр стека. Когда загрузка выполнена, с ними можно выполнить следующие операции:

• Математические действия типа взятие градиента, векторного произведения, расчета дивергенции и скалярного произведения.

• Интегрирование по линиям, поверхностям, или по частям области решения, или по ранее определенным поверхностям, объемам, и спискам поверхностей, или по линиям, поверхностям, и объемам, которые были заданы при черчении конструкции, используя команды **Draw**.

• Внесение в расчет точки, линии, поверхности, или объема.

 Отметим, что невозможно просто отменить операцию типа загрузки величины поля, константы, функции, или геометрии в калькулятор (рис. 11.3). Используйте кнопки **Pop**, или **Clear**, чтобы удалить их из стека калькулятора.

Обращение к калькулятору поля: **Select HFSS > Fields > Calculator.** 

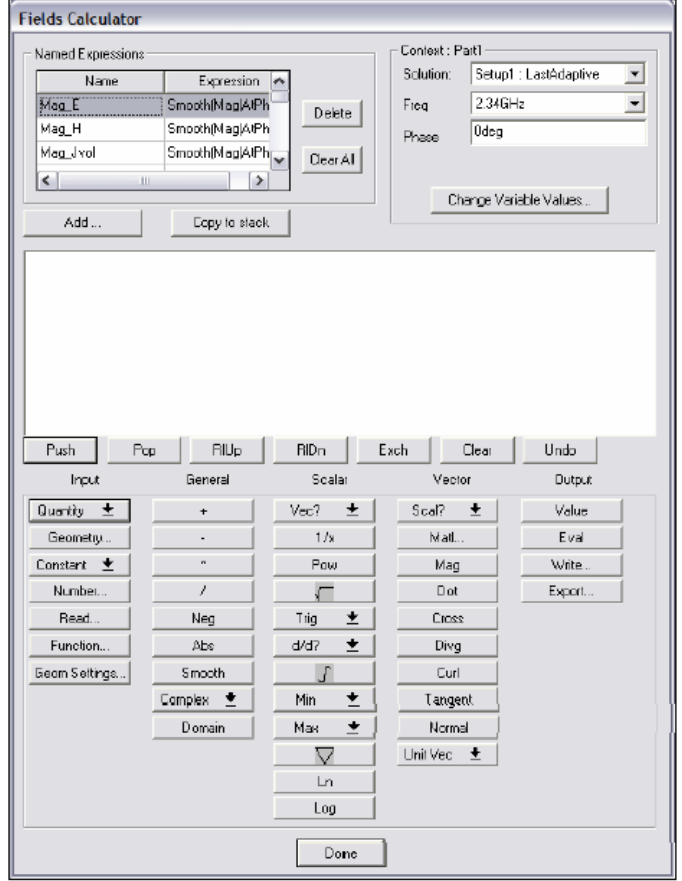

*Рис. 11.3. Калькулятор поля*

#### Визуализация поля

Чтобы создать график поля:

- Выберите поверхность объекта весь объект, или даже несколько объектов.
- Выберите команду HFSS > Field > Plot Field.

### 11.4. Регистры

Регистры калькулятора сохраняют величины поля, числа, векторы, и конфигурации. Никаких регистров не создается, пока Вы не загружаете данные в калькулятор, поэтому эта часть окна первоначально пустая. Как только объекты загружены в калькулятор, они создают новые регистры.

Каждый регистр помечен его содержанием следующим образом:

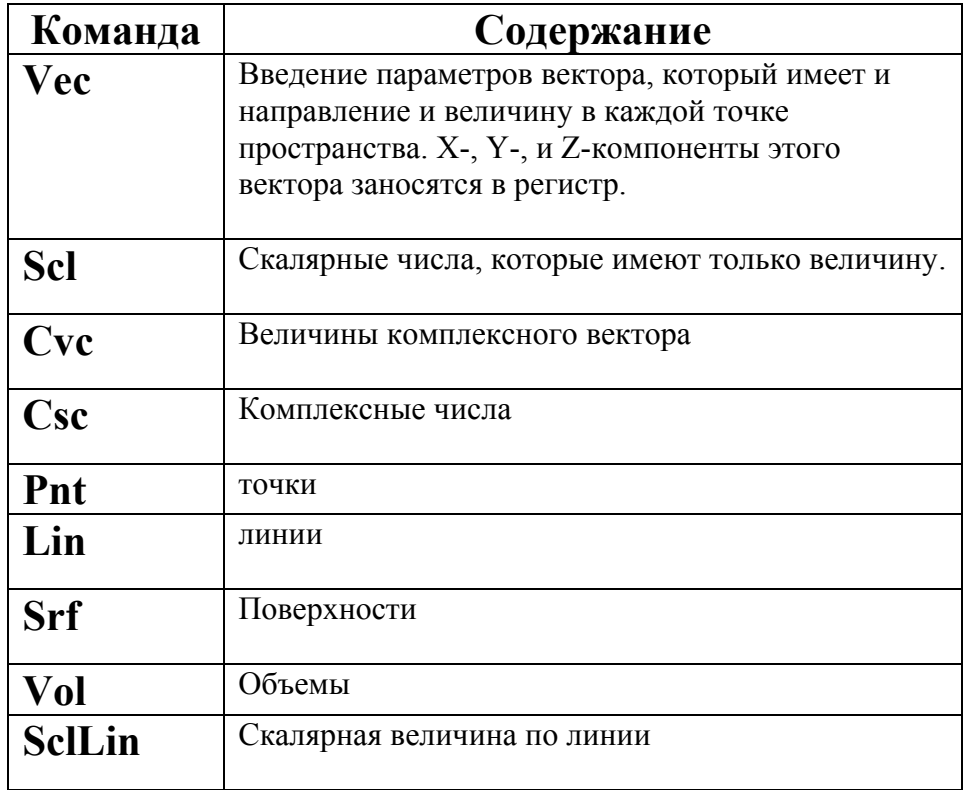

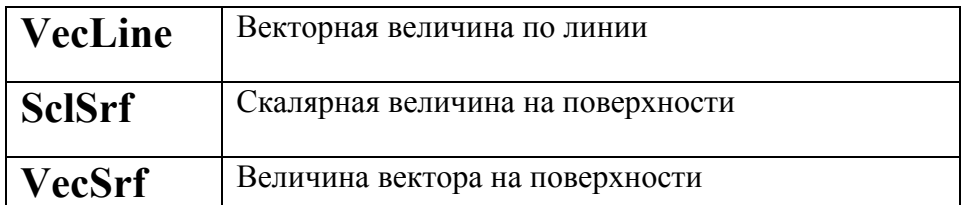

При использовании регистров калькулятора, имейте в виду:

• чтобы перемещать или удалять регистры калькулятора, нужно использовать команды стека.

• чтобы сохранить регистр в файле на диске, используйте команду **Writ**e.

#### **11.5. Команды ввода**

 Следующие команды используются, чтобы загрузить данные в верхний стек калькулятора:

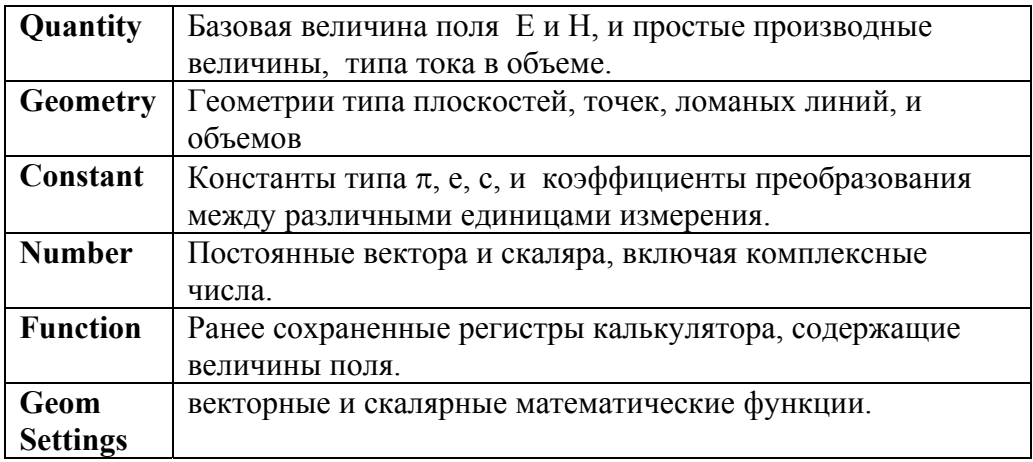

 Эти величины можно преобразовать, используя команды Stack, General, Scalar и Vector. Результаты этих расчета могут затем быть проверены, используя команды Output.

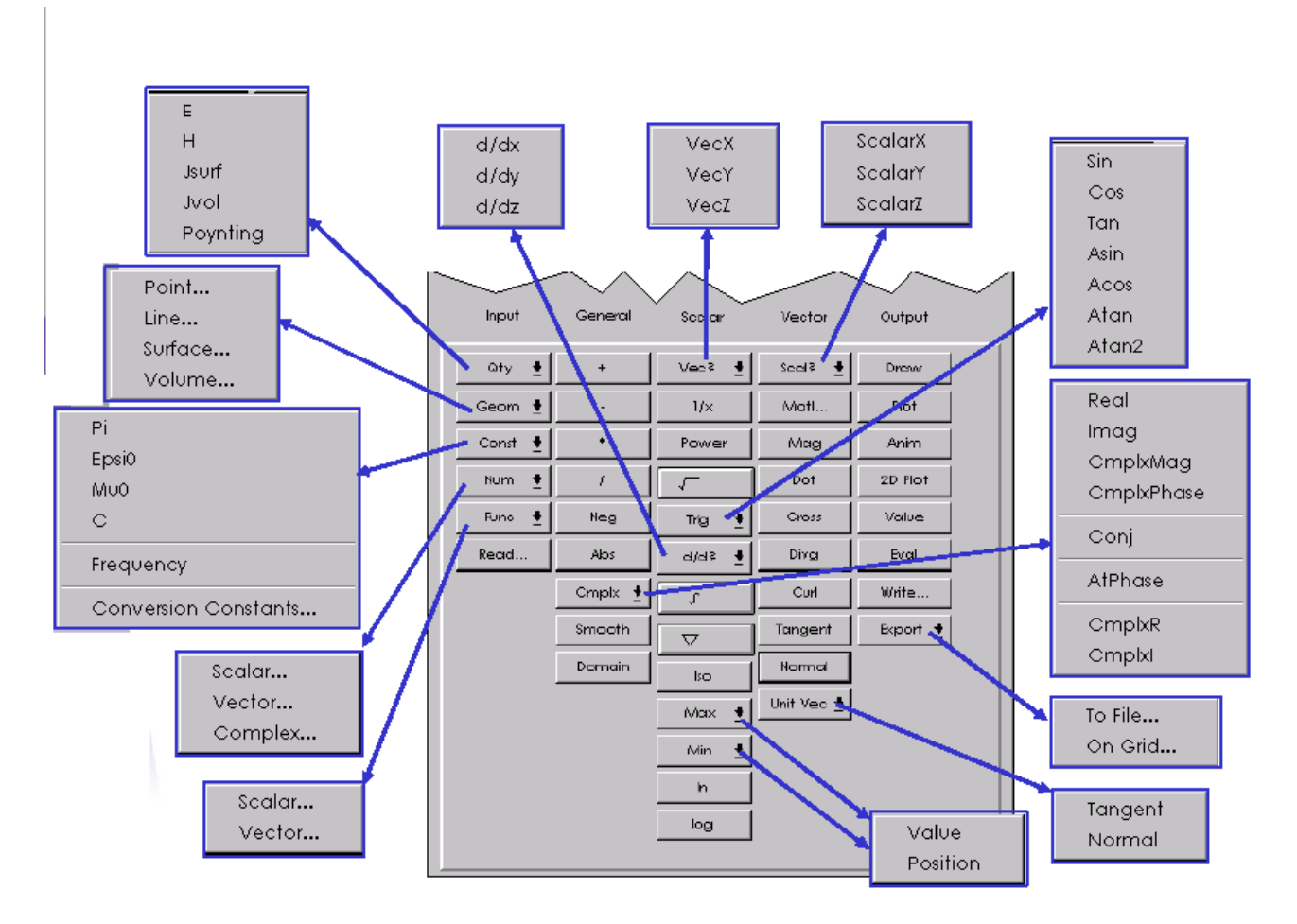

*Рис. 11. 3. Операции, выполняемые калькулятором поля*

# **11.5.1. Команда Quantity**

 Эта команда в столбце **Input** загружает значения поля в верхний регистр калькулятора. В калькуляторе используются максимальные значения переменных во времени полей, то есть их амплитудные значения (peak phasors). Команда **Poynting** рассчитывает усредненное за период СВЧ колебания значение вектора Пойнтинга.

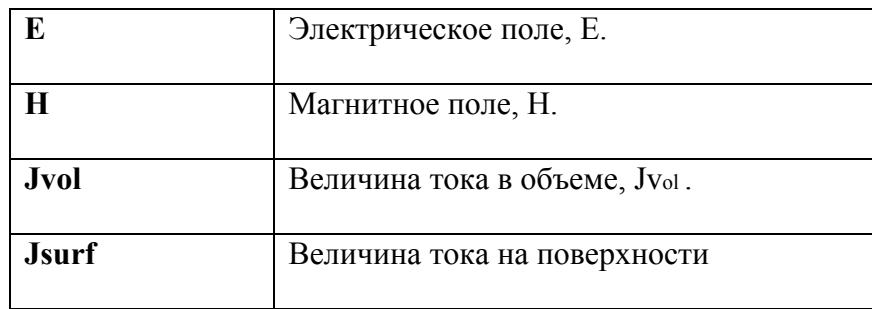

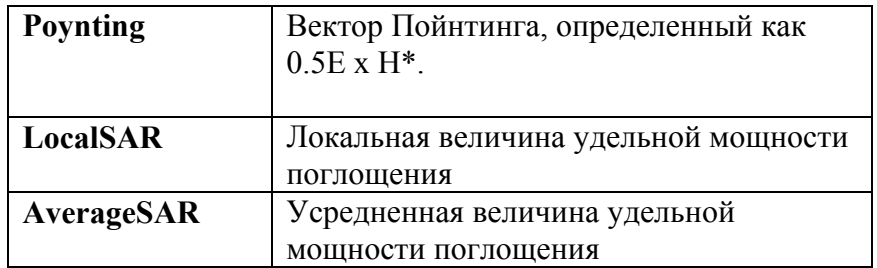

 $\cdot E$ : комплексный вектор E поля в любой точке моделируемой структуры

 $\cdot$  *H*: комплексный вектор H поля в моделируемой структурые

• **Poynting**: усредненный по времени вектор Пойнтинга, вычисленный как  $\frac{1}{2}$ *(E H*\*)

• *Jvol*: объемная плотность тока,

• *Jsurf*: поверхностная плотность тока. В отличие от других величин *Jsurf*  может быть выведена только на поверхности объекта.

Отметим, что, говоря о токах, также имеются ввиду их амплитудные значения.

## **11.5.2. Команда Geometry**

 Команда **Geometry** загружает геометрию в верхний регистр калькулятора. Она предназначена для:

• Нахождения величины рассчитанного поля в какой либо точке, линии, поверхности или объеме.

• Графического вывода рассчитанного таким образом параметра.

• Для визуализации на ранее определенной поверхности линий уровня, точек максимума и минимума поля (изоповерхности), используя команду **Draw**.

Имеются следующие команды **Geometry**:

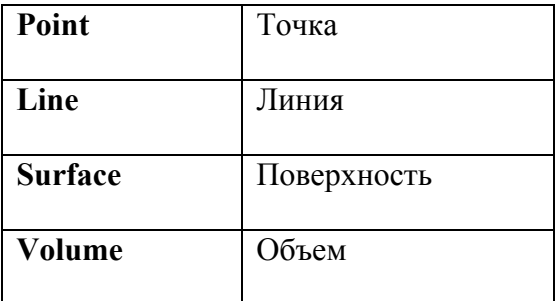

Чтобы загрузить геометрию в калькулятор:

1. В калькуляторе поля, кликните **Geometr**y. Появляется диалог **Geometry** (рис. 11.4).

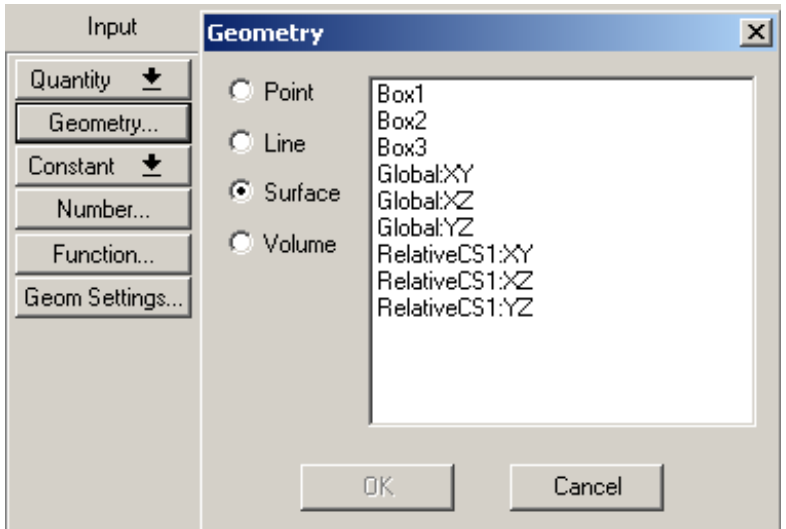

*Рис.11. 4. Выделение параметров поверхности*

- 2. Выберите тип геометрии. Появляется список всех геометрий.
- 3. Кликните выбранную геометрию и нажмите **OK** для ее загрузки.

# **11.5.3. Команда Constant**

 Командой **Constant** загружается одна из ранее определенных констант в верхний регистр калькулятора:

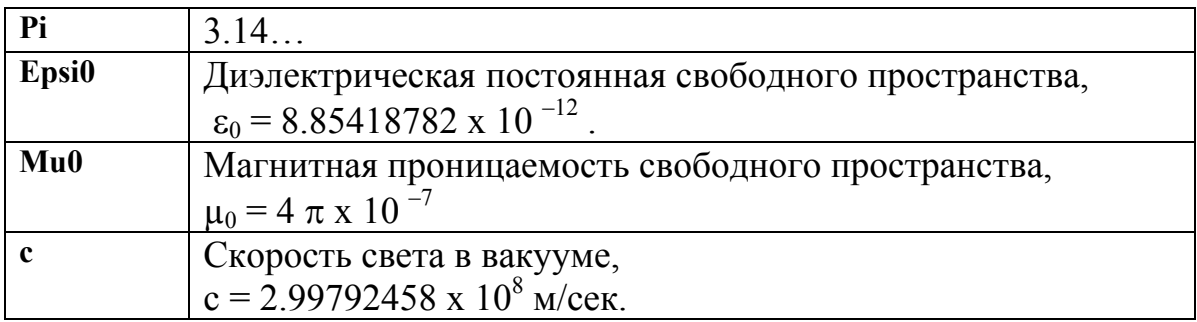

*11.5.4. Команда Number* 

 Команда **Number** вводит одну из следующих величин в верхний регистр калькулятора (рис. 11.5):

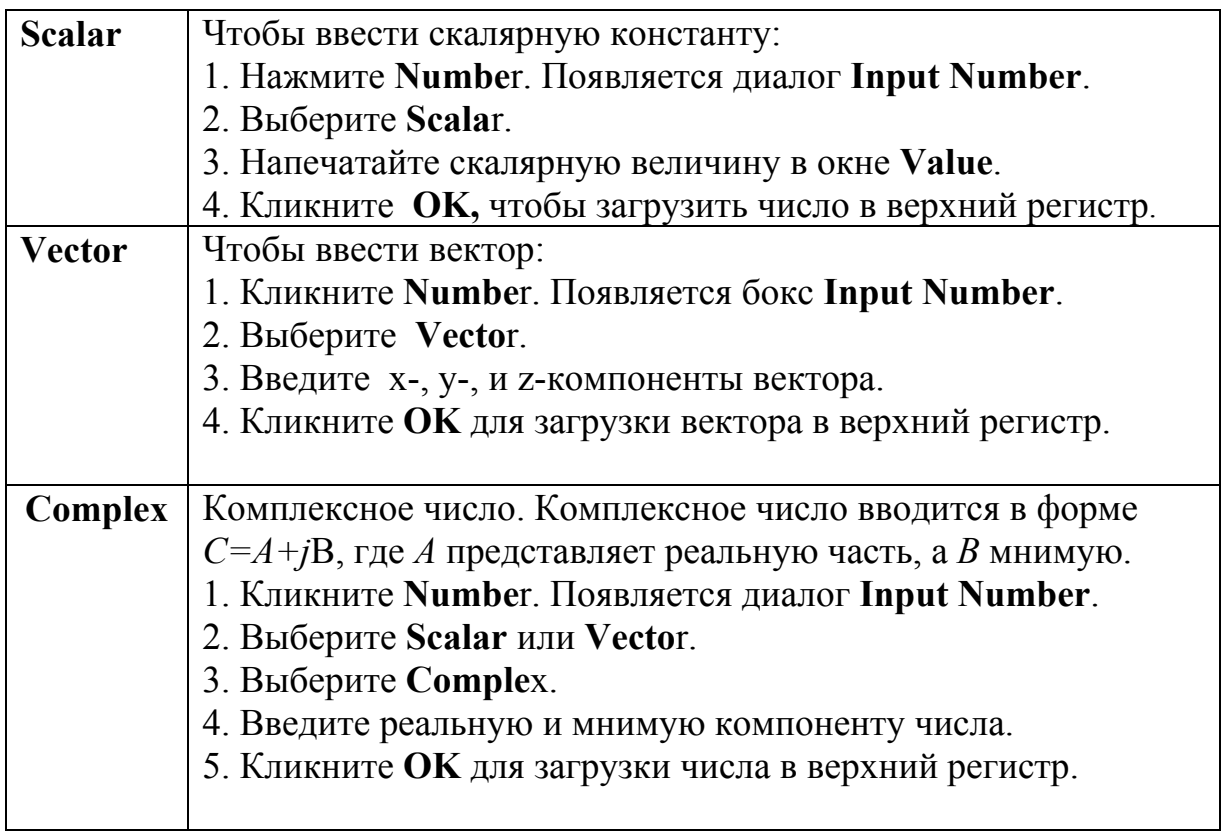

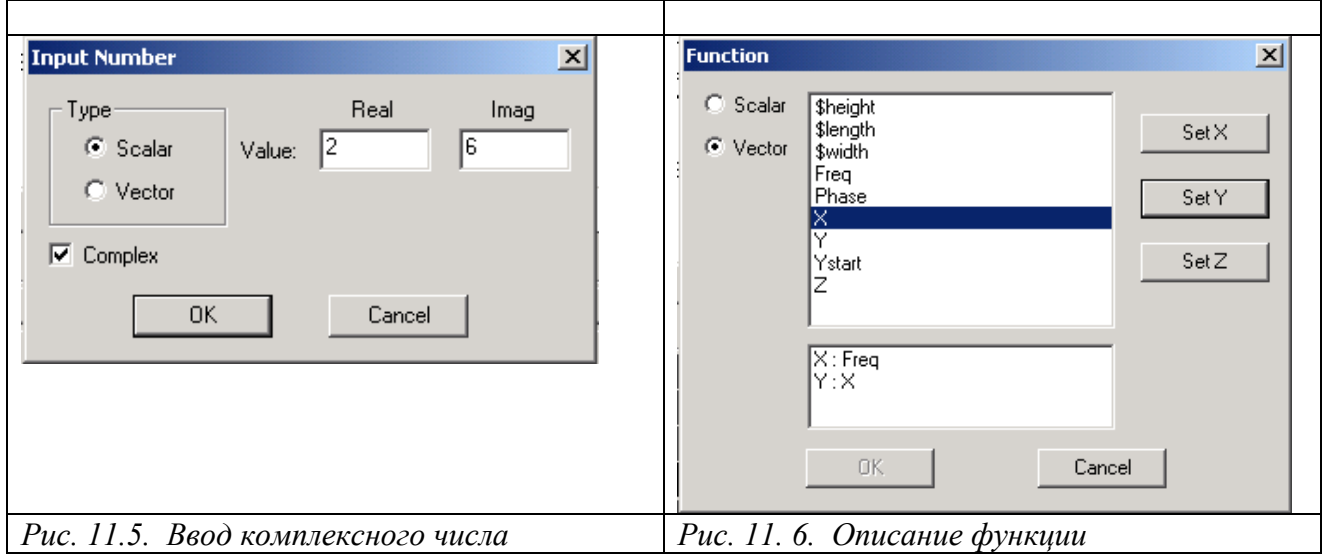

**11.5.5. Команда Function** 

Любые функции (рис. 11.6) вы можете использовать для определения заранее заданных операций.

#### 11.6. Математические функции и операции калькулятора

Рассмотрим функции, операторы далее математические  $\boldsymbol{\mathrm{M}}$ преобразования, которые можно совершать с помощью калькулятора.

## Команды General

Следующие команды используются как операторы действий между векторными и скалярными величинами.

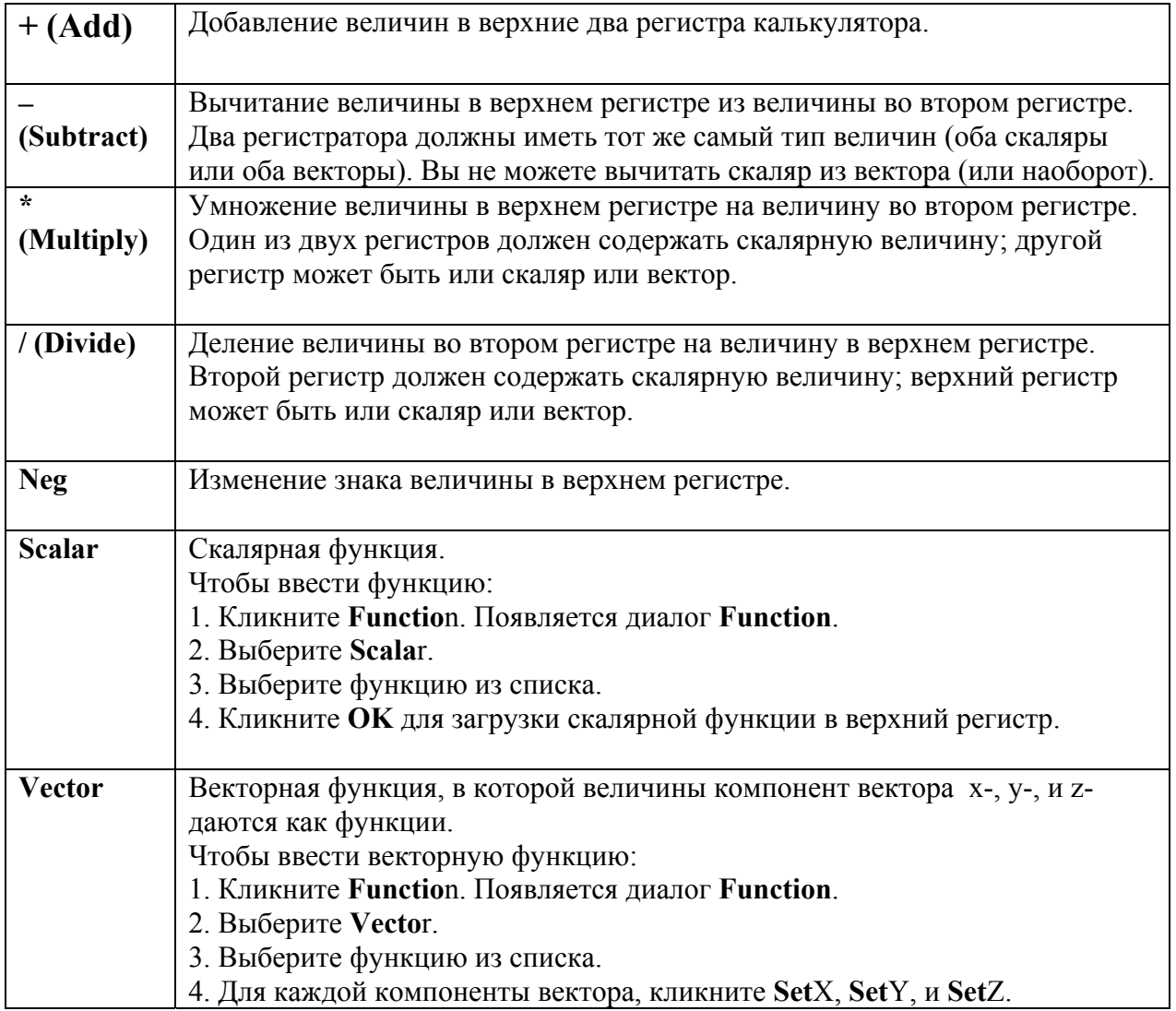

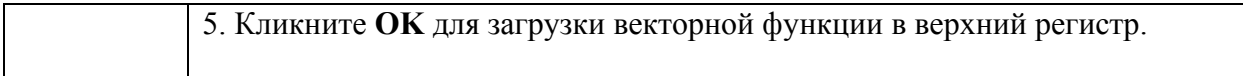

Переменные, имена которых заранее определенны: Х, Ү, Z, RHO, **THETA, R, и PHI, а также другие функции, которые вы создали ранее,** могут быть использованы для задания новых векторов и скаляров.

#### Команда Abs

Взятие абсолютной величины характеристики в верхнем регистре.

#### Команла Smooth

Сглаживание функции в верхнем регистре. В силу используемой методики численного решения, значения поля не всегда непрерывны на границах элементов разбиения пространства. Сглаживание делает функции, описывающие поля непрерывными.

### Команда Complex

Эта группа команд, запускающих операторы, применяемые к комплексным величинам, находящимся в верхнем регистре. Комплексные величины идентифицируются символом  $C$  в начале метки регистра. Они могут быть представлены в виде реальной и мнимой частей, или в виде модуля и фазы.

Команда **Complex** позволяет выполнить следующие операции:

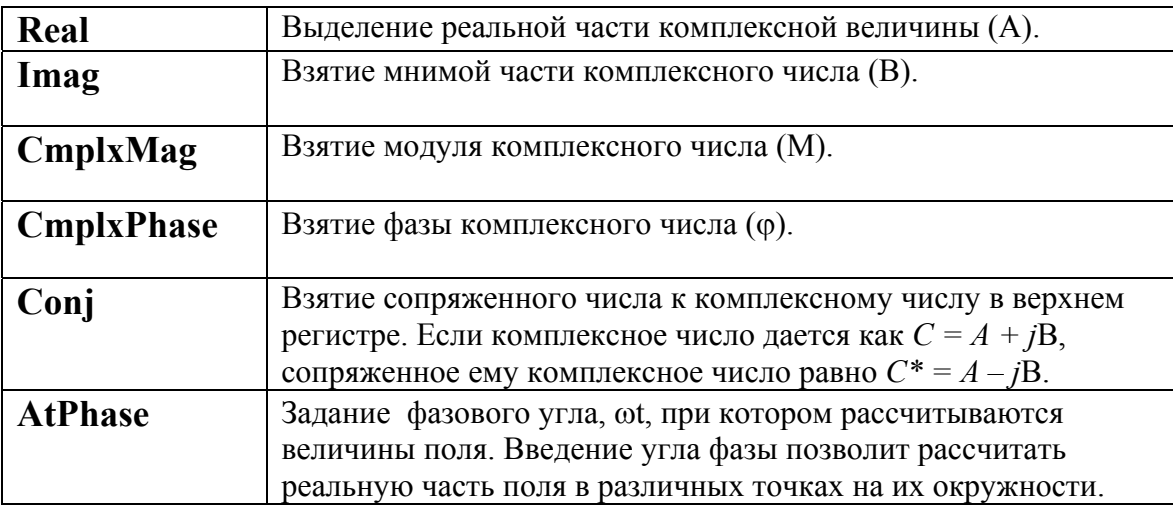

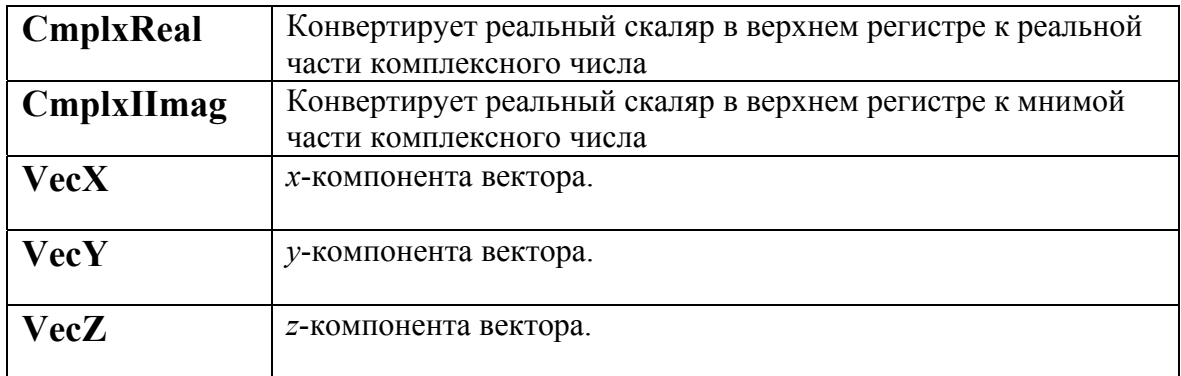

#### Команла Domain

По этой команде задается объем, который ограничивает расчеты. Эта операция требует ввода двух чисел в верхний стек, описывающих геометрию объема и численное значение поля.

Чтобы сделать это:

1. Загрузите величину поля в верхний регистр, и добавьте нужные функции над ней.

2. Выберите объем, используя команду Geometry.

3. Щелкните Domain.

Команда **Domain** используется, чтобы ограничить вычисление или графики, создавая поверхности сечения объекта или группы объектов.

#### Команла Scalar

Эта команда используется, чтобы выполнить действия на скалярных величинах.

#### Команла Vec

Используется, чтобы перевести скаляр в верхнем регистре в вектор. Компонентами могут быть:

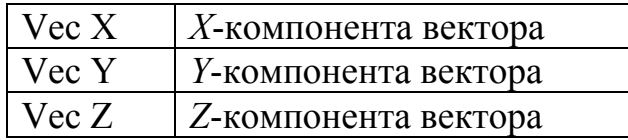

# Команда 1/x (Inverse)

Выполняет инверсию скалярной величины в верхнем регистре.

# Команда Pow

Возведение скалярного числа в степень, которую Вы задаете.

Чтобы ввести в степень скалярную величину:

- 1. Введите эту величину в калькулятор.
- 2. Введите показатель степени.
- 3. Кликните **Ро**w.

Эти результаты показываются в верхнем регистре.

# Команда Square Root

Взятие корня квадратного величины в верхнем регистре.

## Команда Trig

Берет одно из следующих тригонометрических значений значения в верхнем регистре стека калькулятора:

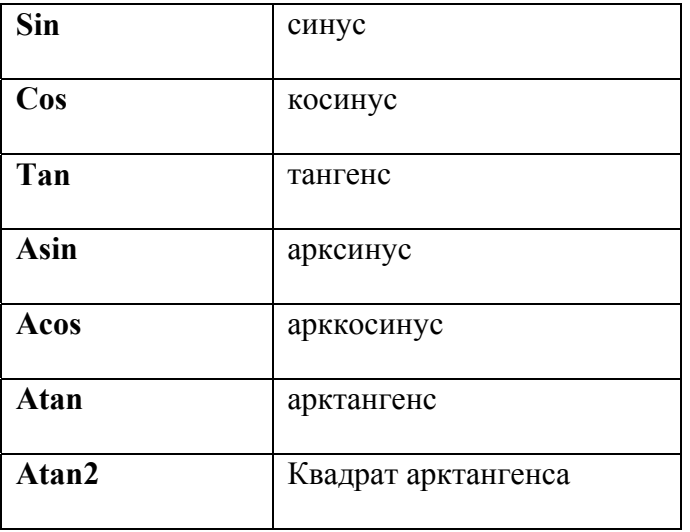

Команда d/d (Partial Derivative)

Берет частную производную величины находящейся в верхнем стеке регистра:

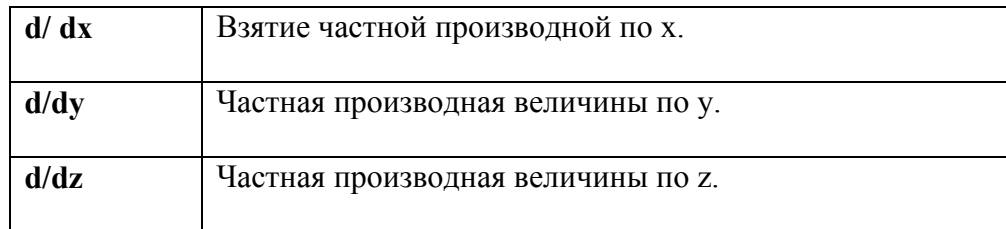

## **Команда Integral**

 По этой команде рассчитывается скалярный интеграл по объему, поверхности, или линии. Верхний регистр должен содержать геометрию, и второй регистр должен содержать скаляр, который будет интегрирован.

Чтобы выполнить интегрирование:

1. Загрузите характеристику в верхний регистр калькулятора, и выполните любые требуемые действия в нем.

2. Используйте одну из команд **Geometry**, чтобы загрузить линию, поверхность, или объем, по которому величина должна быть интегрирована.

3. Выберите команду для интегрирования величины скаляра по заданной геометрии. Чтобы найти численные результаты интегрирования, используйте команду **Eval**.

#### **Команда Iso**

 Эта команда используется для создания изоповерхности — трехмерной поверхности, на которой величина скалярного поля будет равна постоянной величине. Как только она создана, изоповерхность может быть использована для нанесения графика и расчета подобно другой поверхности.

Чтобы создать изоповерхность:

1. Загрузите величину поля в верхний регистр калькулятора, и задайте какие либо операторы над загруженным полем. Результатом расчетов должна быть скалярная величина.

2. Загрузите константу, определяющую значение вышеуказанной скалярной величины на изоповерхности в верхний регистр, используя команду **Number**. 3. Кликните **Is**o.

## Команла Min

По этой команде рассчитывается минимальное значение скалярного поля на линии, поверхности, или в объеме. Команда позволяет рассчитать следующие два параметра:

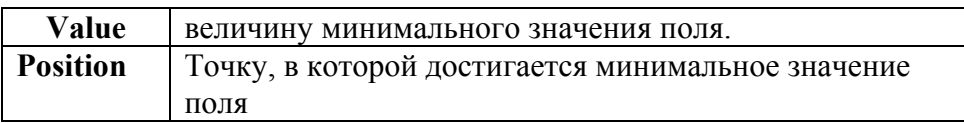

Эти команды работают так же, как команда **Мах**. Используйте команду **Eval**, чтобы отобразить минимальное значение поля или координаты точки, где оно достигается.

Заметим, что если Вы вычислили тангенциальную или нормальную компоненту величины, которая будет интегрироваться, Вы не должны геометрию  $\mathbf{B}$ стек калькулятора. **HFSS** загружать интегрирует тангенциальную или нормальную компоненту характеристики по линии, на которой она вычислена, или по поверхности на которой вычислена нормальная компонента.

После этого можно:

• Составить график минимального значения поля в точке, используя команду Plot.

• Составить график основных величин поля в точке.

• Загрузить значение точки в калькулятор.

• Изменить расположение точки.

#### Команла Мах

Вычисляет максимальное значение скалярного ПОЛЯ на ЛИНИИ, поверхности, или в объеме. Чтобы вычислить это максимальное значение:

1. Загрузите величину поля в калькулятор, и выполните любые необходимые действия на этом. Учтите следующее:

• Вы не можете получить максимальное значение модуля вектора. Поэтому, удостоверитесь, что результат - скаляр.

• Перед вычислением максимального модуля комплексной величины, Вы найти вещественную часть величины, используя должны команды Cmplx/AtPhase или Cmplx/Real.

2. Загрузите точку, линию, или объем в калькулятор, используя одну из команд **Geometry**.

3. Сделайте одно из следующего:

• Выберите **Max/Value** вычислить максимальное значение поле в геометрии.

• Выберите **Max/Position,** чтобы идентифицировать точку, в котором это значение получается.

 Используйте команду **Eva**l, чтобы отобразить фактическое максимальное значение поля или координаты точки, где это имеет место.

#### **Команда Gradient**

Получает градиент скалярной величины в верхнем регистре.

### **Команды Vector**

Используйте эту команду для представления расчета величин вектора.

#### **Команда Scal**

 Заменяет вектор в верхнем регистре скаляром, значение которого компонента вектора. Выберите этот вектор из следующих данных:

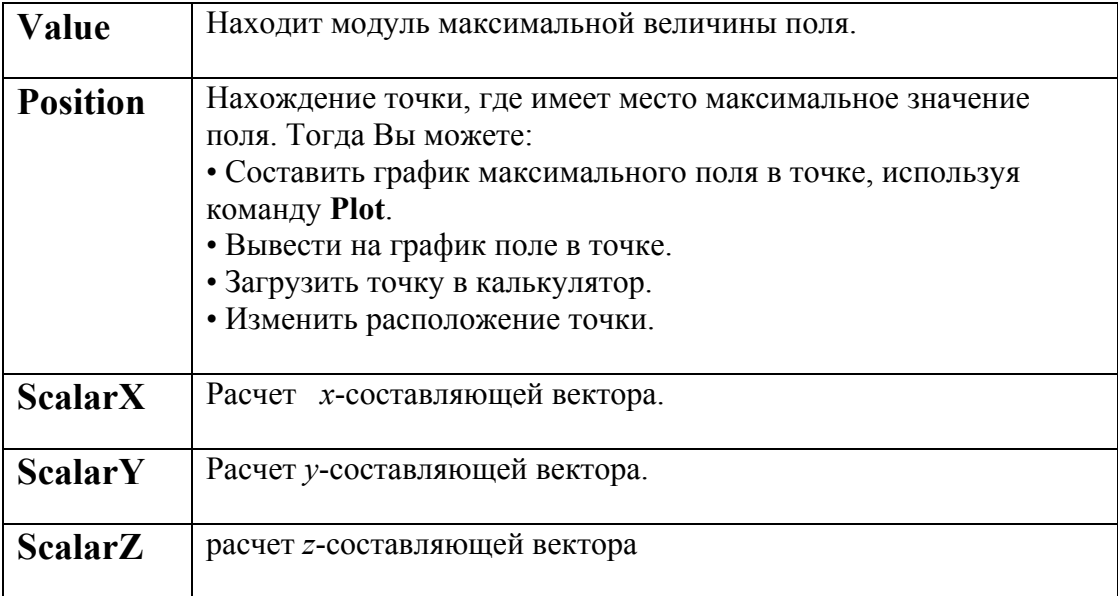

## **Команда Matl**

 По этой команде величина векторного поля в верхнем регистре умножается или делится на параметры материалов. При этом можно учесть параметры материалов разных частей структуры.

Чтобы умножить или разделить вектор на параметр материала:

1. Щелкните **Matl**. Появляется окно **Material Operation** (рис. 11.7).

2. Выберите свойство материала. Доступные свойства:

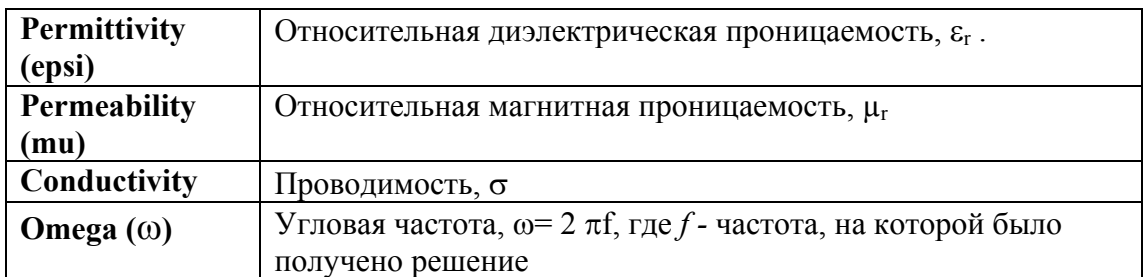

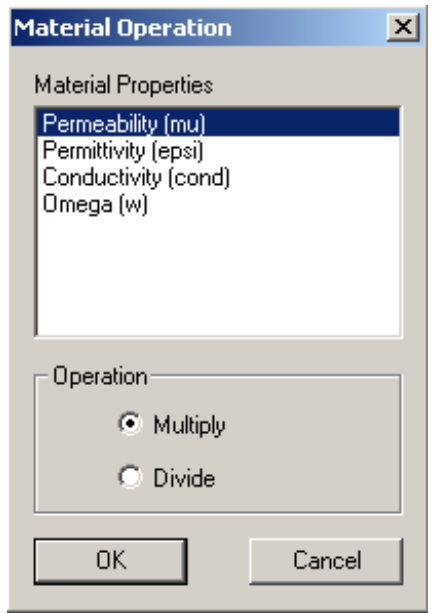

*Рис. 11. 7. Операции с материалом*

3. Выберите операцию — **Multiply** or **Divid**e.

4. Выберите **OK**, чтобы умножить или разделить величину поля на параметр материала, или операцию **Cancel**, чтобы не выполнять это.

## **Команда Mag**

Вычисляет модуль вектора в верхнем регистре.

### **Команда Dot**

Вычисляет скалярное произведение векторов, находящихся в двух верхних регистрах.

### **Команда Cross**

Берет векторное произведение векторов в верхних двух регистрах.

### **Команда Divg**

Берет дивергенцию вектора в верхнем регистре.

## **Команда Curl**

Вычисляет ротор векторной величины в верхнем регистре.

## **Команда Tangent**

 Вычисляет тангенциальную составляющую вектора по линии. Для этого:

1. Загрузите векторную величину в верхний регистр.

2. Загрузите линию в верхний регистр, используя команду **Geometry/Line.**

3. Кликните **Tangent**.

## **Команда Normal**

Рассчитывает нормальную составляющую вектора к поверхности.

Чтобы получить нормальную составляющую вектора:

1. Загрузите величину вектора в верхний регистр.

2. Загрузите поверхность в верхний регистр, используя команду **Geometry/Surface**.

3. Кликните **Norma**l.

## Команла Unit Vec

Рассчитывает нормальную и тангенциальную составляющую векторов.

## Команда Output

Эта команда используется для вывода данных.

## Команла Value

Эта команда вычисляет значение величины поля в окрестностях точки. Используйте эту команду, чтобы найти:

• величину скалярного поля в этой точке.

• х-, у-, и z-компоненты векторного поля в этой точке.

Чтобы найти значение поля в окрестностях точки:

1. Загрузите величину поля в верхний регистр, и выполните любые необходимые операции с ним.

2. Загрузите соответствующую точку в калькулятор, используя команду **Geometry/Point.** 

3. Нажмите Value

Чтобы рассмотреть численные результаты этой операции, используйте команду Eval.

## 11.7. Типы данных выводимых из калькулятора поля

Различные выводы данных могут быть сгенерированы в зависимости от выбранной кнопки столбца Output и содержания стека:

• Draw. Обеспечивает графический вывод геометрии в постпроцессоре

• Plot. Генерирует графический вывод поля (скаляр или вектор) в зависимости от содержания стека

• Апіт. Генерирует мультипликацию картины поля во времени в соответствии с фазой поля в каждой точке пространства.

• 2D Plot. Создает график в прямоугольном  $(XY)$  графическом формате

• Value. Используется для вывода значений поля, находящегося в стеке в анализируемой структуре.

• Eval. Переводит текст метки - заполнителя стека в численный вид

• Операции Write и Export предназначены для экспорта данных выходного стека и для создания выходного файла данных с целью использовании их вне калькулятора или текущего проекта.

### Команла Eval

Эта отображает результаты действий команда рассчитывает  $\mathbf{M}$ интегрирования, расчета максимального калькулятора типа **ИЛИ** минимального поля, значения поля в точках, и т.д. Характеристика, которая будет рассчитана, будет находиться в верхнем регистре. Команда Eval дает численные результаты, которые заменяют содержание регистра.

Например, чтобы найти ток внутри контура, Вы должны численно рассчитать интеграл для этого контура  $I = \oint H \bullet dl$ .

Поскольку Н и І - комплексные величины, Вы должны использовать реальную часть Н, чтобы получить реальную часть I, затем использовать МНИМУЮ часть Н, чтобы получить мнимую часть  $\mathbf{I}$ . Чтобы сделать это:

1. Загрузите **H** в калькулятор, используя команду Qty.

2. Возьмите реальную часть H, используя команды Cmplx/Real.

3. Загрузите прямоугольный контур, используя команду Geom/Line. Создайте контур в виде замкнутой линии интегрирования.

4. Нажмите Tangent, чтобы получить зависимость компоненты **H** по линии.

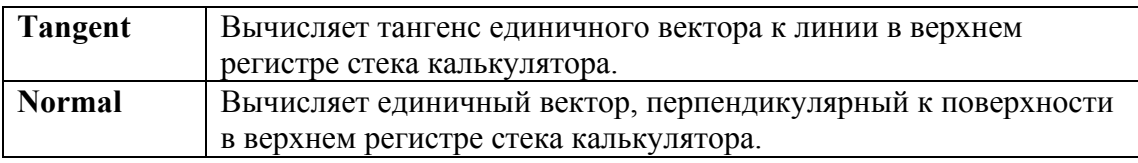

5. Возьмите интеграл вокруг контура, используя команду Eval.

6. Кликните Eval для расчета интеграла. Реальная часть I появляется в верхнем регистре.

7. Повторите эту процедуру, используя мнимую часть **H** (найденную командой Cmplx/Imag) чтобы получить мнимую часть I.

## **Команда Write**

 Эта команда сохраняет содержание верхнего регистра в файле на диске. Используйте эту команду:

• для сохранения значений в регистрах для использования во время постобработки.

• для сохранения величин поля при использовании в постобработке другой модели.

Чтобы сохранить содержание регистра:

1. Щелкните **Writ**e.

2. Используйте браузер, чтобы задать имя файла и путь. Автоматически принимается расширение .reg.

3. Щелкните **OK**. Содержание файла сохраняется в файле, который Вы задали.

## **Команда Export**

 Эта команда экспортирует величину поля в верхнем регистре в файл данных (рис. 11.8). Она используется, чтобы сохранить поля в формате, который может читаться другой программой для последующей обработки. Имеются два способа экспорта поля:

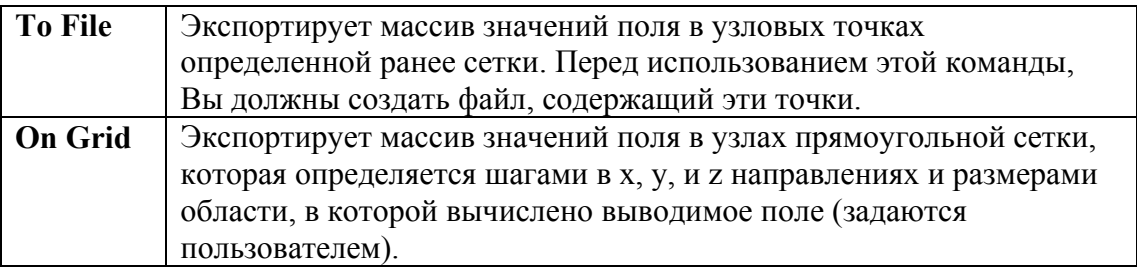

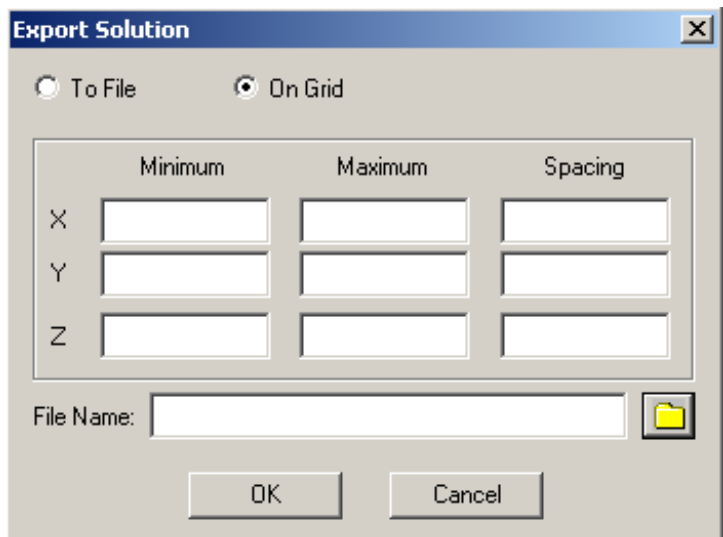

*Рис. 11.8. Диалог экспорта данных решения*

## **Команда Export/To File**

 По этой команде выполняется запись величин в верхнем регистре в выбранной сетке точек. Чтобы экспортировать эти величины поля в выбранной сетке:

1. Создайте файл, содержащий точки, в которых надо зафиксировать данные.

2. Загрузите поле или иную величину в верхний регистр, и выполните с ней любые действия.

## 3. Щелкните **Export/To File**.

4. В текстовом поле **Points File Name**, напечатайте имя файла, содержащего точки, в которых должно быть отображено поле.

Далее напечатайте имя файла данных, в который надо записать значения поля, и нажмите на значок файла. Используйте браузер, чтобы найти файл с координатами узловых точек сетки (с расширением .pts).

5. Напечатайте имя файла в текстовом поле **Output File Name**, в котором поле должно быть сохранено. Вы можете использовать значок файла, чтобы ввести имя файла. Используйте браузер, чтобы задать имя файла и его путь. Расширение .reg автоматически назначается для этого файла.
6. Нажмите ОК, чтобы сохранить файл или Cancel, чтобы отменить действие.

Пример использования калькулятора поля: Рассеяние в пространстве

антенной решетки.

HFSS, COBMECTHO калькулятором  $\mathbf{c}$ ПОЛЯ, способен рассчитать характеристики падающей волны в задаче рассеяния поля антенной решетки (рис. 11.9).

Нормальное быть падение может вычислено, используя метод волноводного моделирования, с портовыми возбуждениями

• Смещенное от нормали падение волны, однако, требует последующей обработки полей для выделения данных решения, возбужденного плоской волной

• Проект включает антенные колпаки и фильтры антенного колпака, и выполняет анализ диаграммы направленности и сечений ДН

• Этот пример иллюстрирует методы вычисления, необходимые получить величину отраженного поля от диэлектрической поверхности.

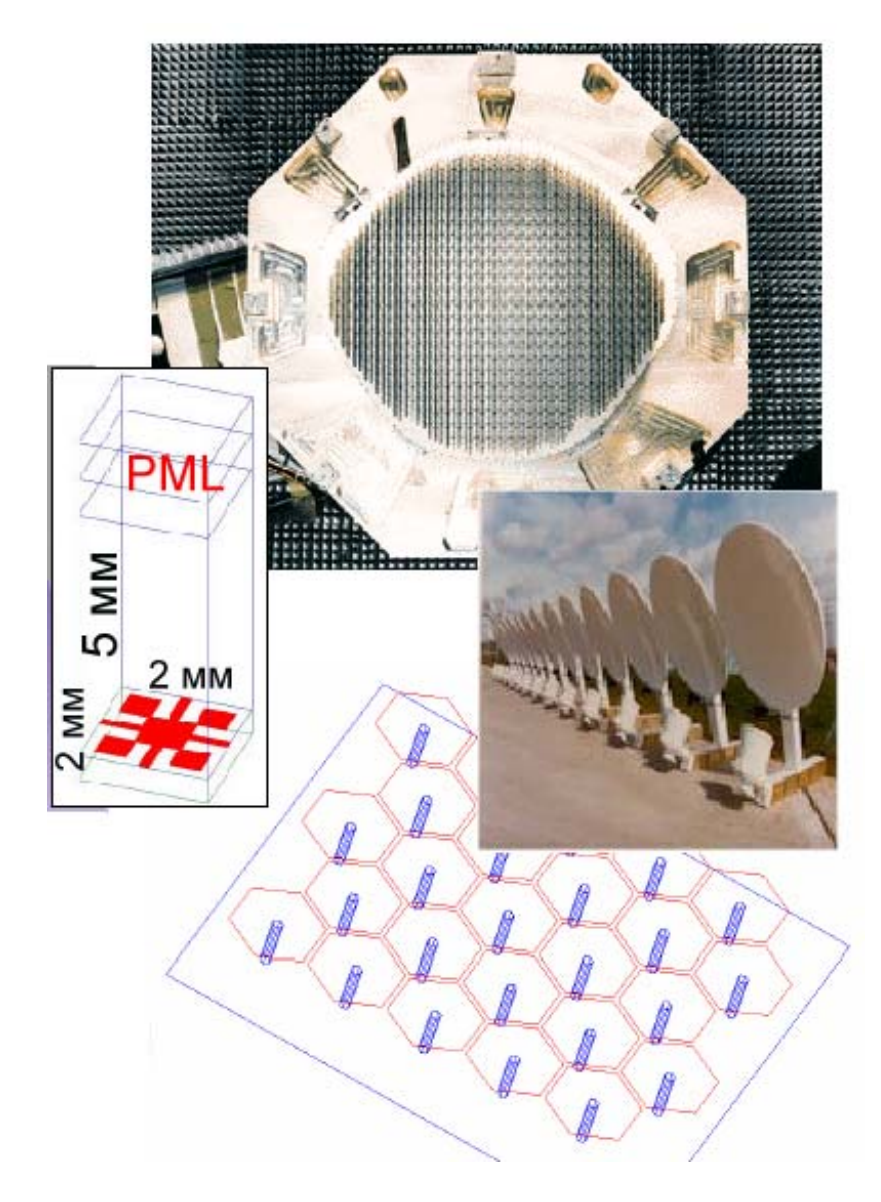

*Рис. 11.9. Геометрия антенной решетки, составленной из отдельных излучаемых элементов*

 Элементарная ячейка излучателя имеет размер 2x2 мм, расположенная на 'бесконечном' слое диэлектрика,  $\varepsilon$ <sub>r</sub> = 11.8, толщиной 2 мм. Падающая волна будет изменяться от нормали до угла падения в 60°, с TM поляризацией.

• Фазовые соотношения связанных граничных условий должны измениться с изменением угла падения. Для этого используется параметрический анализ, чтобы выполнить серию расчетов с различными углами падения.

Высота воздушного пространства на каждой стороне диэлектрика должна быть выбрана с учетом необходимых плоскостей для калькулятора поля!

• Плоскости сечения для интегрирования величин (или фаза) не могут пересекать диэлектрик непосредственно, и также не должны быть слишком близкими к реактивному ближнему полю

• Минимальная высота, чтобы сблизить  $60^{\circ}$  угловую плоскость равна  $2^*$ tan (60°), или 3.46 мм, плюс разнос l/10= 1.2 мм, и равно 4.66 мм. Используем воздушное пространство 5 мм.

 Верхняя и нижняя граница слоев PML, толщиной 1.2 мм, а также ее параметры, определенные с помощью автоматической установки параметров "PML\_setup".

Для угла распространения волны угла падения  $(0, \theta)$ , где  $\theta=0$  ...  $60^{\circ}$ , фазовое соотношение Master/Slave установлено равным (180, θ) чтобы соответствовать зеркальному углу.

Внешние торцы PML замкнуты поверхностью Perfect\_H.

## **11.8. Параметрическая оптимизация**

 Используя Оптиметрик, можно изменить угол падения, для чего вводится одна переменная «*thetaang»,* которая будет управлять изменяемым углом θ падающей волны.

 Та же самая переменная используется в задании фазовой разности между границами master/slave.

 Операция 'Write' разрешает экспортирование вычисленных значений в виде данных Оптиметрика.

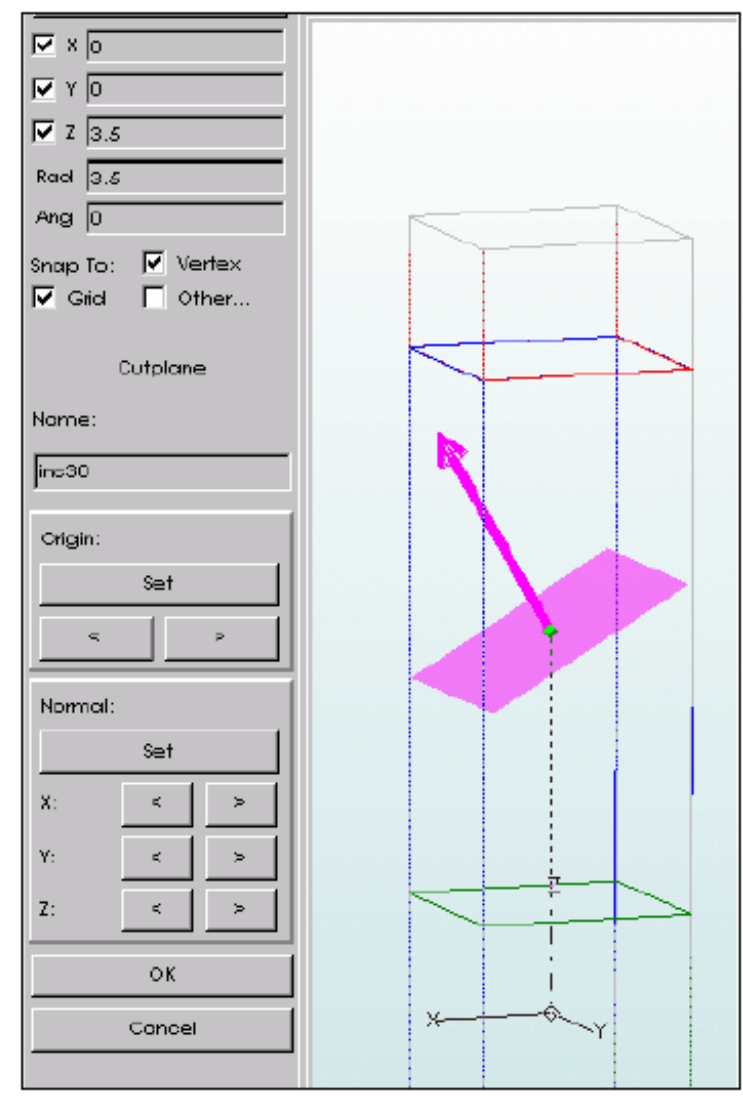

*Рис. 11.10. Наклонение угла сканирования антенной решетки*

 Плоскости сечения легко генерируются из меню Geometry (рис. 11.10). Кнопки в виде ромбиков позволяют вращение нормали относительно *X, Y*, или *Z* оси приращением по 10°. Плоскости сечения должны быть расположены по нормали и к направлению падающего и рассеянного луча.

Калькулятор будет использоваться, чтобы рассчитать две величины

• Величина падающей волны, *Pinc* , рассчитывается используя падающее поле (*Incident).*

• Отраженная величина, *Pref* , рассчитывается, используя решение для рассеянного поля (*Scattered).*

$$
P_{inc} = \left| \int_{S} \frac{1}{2} (E_{inc} \times H_{inc} *) \cdot dS \right|
$$
  

$$
P_{ref} = \left| \int_{S} \frac{1}{2} (E_{ref} \times H_{ref} *) \cdot dS \right|
$$

*S* - поверхность, используемая для каждого вычисления.

 Эти величины будут затем использоваться, чтобы вычислить коэффициент отражения с помощью Оптиметрика

,

$$
\rho_{\scriptscriptstyle{\text{mag}}} = (P_{\scriptscriptstyle{\text{ref}}}/\,P_{\scriptscriptstyle{\text{inc}}})^{\scriptscriptstyle{\text{log}}}
$$

 Так как калькулятор поля уже дает среднеквадратическое значение вектора Пойнтинга, мы можем выбрать эту величину непосредственно и интегрировать ее по желательной поверхности, а не вычислять ее непосредственно.

 Заметим, однако, что, если мы были заинтересованы коэффициентом отражения на данной поляризации (от некоторой поверхности, которая могла бы сообщать движение поляризационному изменению относительно падающей волны) мы будет должна вручную вычислить вектор Пойнтинга, используя только E и H составляющие поля, представляющие интерес для отраженного случая.

# **Глава 12**

# **Параметрический анализ, оптимизация, анализ чувствительности и статистический анализ**

 Программа Оптиметрик дает возможность оптимизировать конструкцию, используя изменение параметров модели. Для решения такой задачи, создается исходная модель - *номинальный проект*, и затем задаются изменяемые параметры, которым может быть почти любой размер или параметр проекта, имеющий числовое значение.

 Например, Вы можете параметризовать размеры, свойства материала, или граничные условия волноводного трансформатора (рис. 12.1). После анализа можно вывести любые характеристики в виде графика.

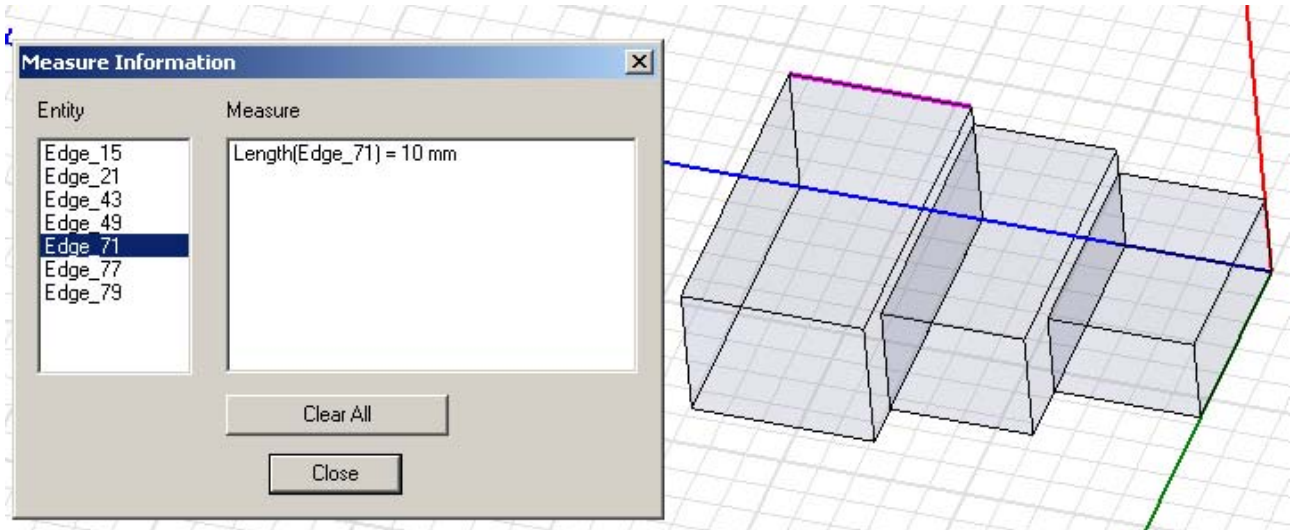

*Рис. 12.1. Оптимизируемый волноводный трансформатор и диалог измерения размеров (команда 3D\_Modeler-> Measure-> Length)* 

 После введения параметров можно выполнить следующие исследования номинального проекта (рис. 12.2):

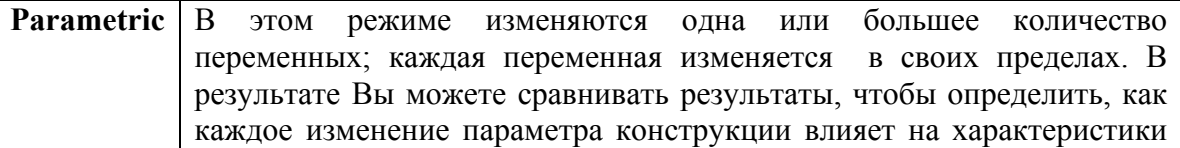

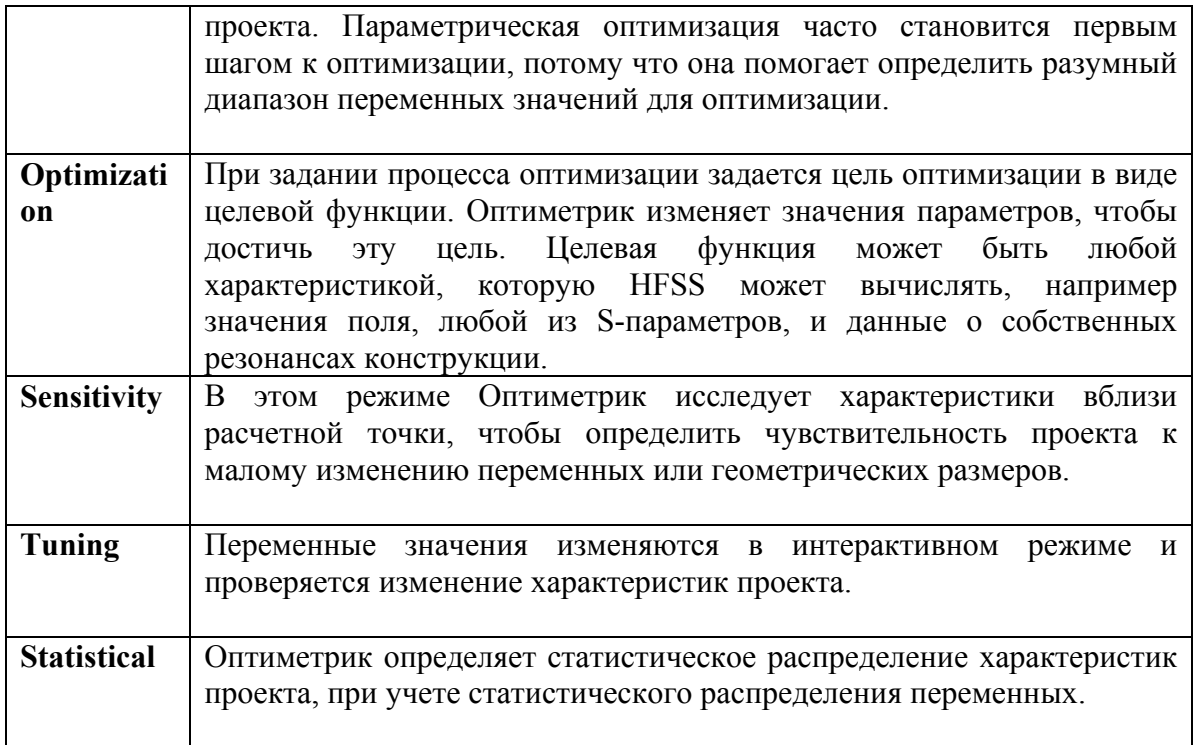

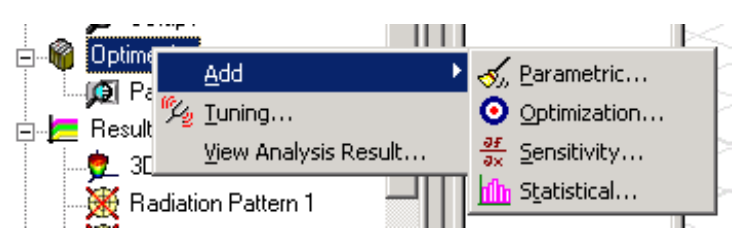

*Рис 12.2. Добавление режимов Оптиметрика к анализу проекта*

#### **12.1. Установки для выполнения параметрического анализа**

 Параметрическая установка заключается во введении одного или большего количества переменных, изменяемых в пределах заданного диапазона. В одном проекте можно задать несколько заданий на параметрический анализ.

 Выполнение параметрического анализа дает возможность моделировать несколько вариаций конструкции, используя одну начальную модель. Вы задаете ряд переменных, изменяющихся в своих диапазонах. HFSS получает решение для каждого значения переменных. После этого можно сравнить результаты, чтобы определить, как каждое изменение конструкции влияет на ее характеристики.

 В проекте можно изменять параметры материалов, размеры, параметры граничных условий, например дискретных элементов L, C, R, источники

возбуждения. Число вариаций, которые задаются при установке изменений параметров, ограничено только вычислительными ресурсами компьютера.

Чтобы **ВЫПОЛНЯТЬ** параметрический анализ, сначала создается номинальная конструкция. Номинальная конструкция создается подобно любой другой конструкции, за исключением того, что на те размеры, или параметры модели, которые Вы хотите изменить, назначаются переменные. Все переменные должны быть определены прежде, чем Вы запускаете параметрический анализ. Хотя не требуется анализировать номинальную конструкцию перед выполнением параметрического анализа, однако это рекомендуется сделать, чтобы проверить модель.

Выполнение параметрического анализа часто используется перед оптимизацией, потому что это дает возможность определить разумный диапазон изменения переменных для оптимизации.

Чтобы добавить параметрическую установку к проекту:

1. В меню HFSS укажите Optimetrics Analysis, и затем нажмите Add **Parametric** (рис. 12.2)  $\frac{3}{2}$ . Альтернативно, щелкните правой кнопкой мыши Optimetrics в дереве проекта и затем нажмите Add>Parametric в меню. Появляется окно Setup Sweep Analysis (рис. 12.3).

2. Добавьте изменяемый параметр, нажимая на кнопку Add...

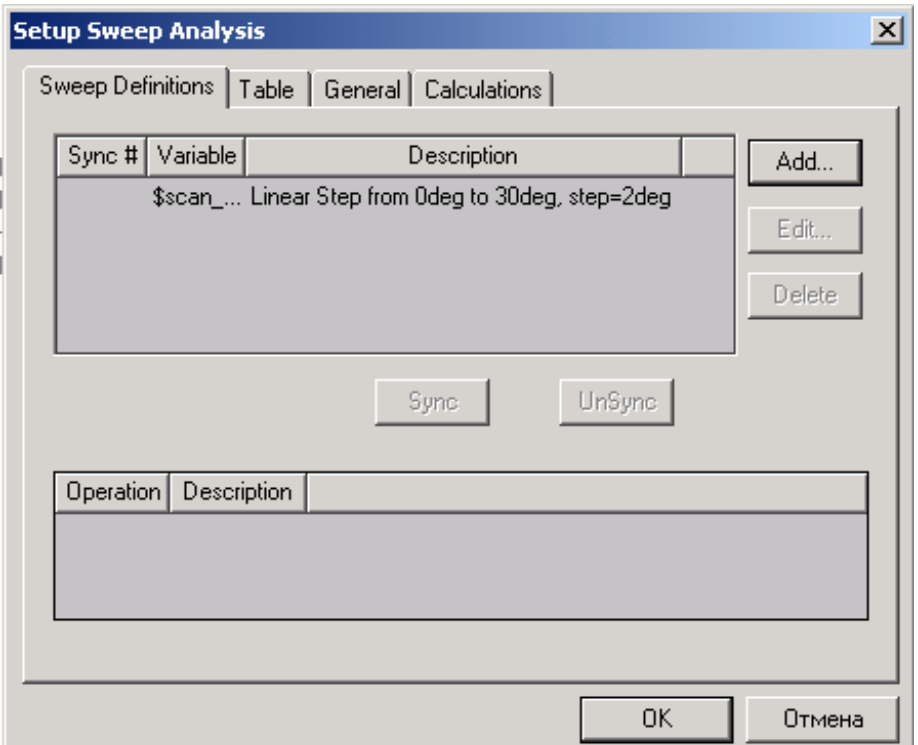

*Рис. 12.3. Диалоговое окно установки параметрической оптимизации*

Появляется окно **Add/Edit Sweep**. Все переменные, которые введены в данную конструкцию, находятся в опускающемся списке **Variable**.

3. Выберите переменную, которую Вы будете изменять, в списке **Variable**.

 Если Вы не определяете изменение переменной в списке, в параметрическом анализе будет использоваться текущее значение переменной.

4. Определите пределы изменения переменных. Это обычно те пределы, в которых Вы хотите исследовать изменение характеристик.

5. Щелкните **Add**, и затем нажмите **OK**. Вы возвращаетесь в диалоговое окно **Setup Sweep Analysis**. Изменяемые переменные перечисляются в верхней половине окна.

 Варианты проекта, которые будут решаться, находятся в закладке **Table**  (рис. 12.4). Просмотр значений в таблице дает возможность видеть варианты проекта, которые будут решены и, в случае необходимости, вручную скорректировать данные.

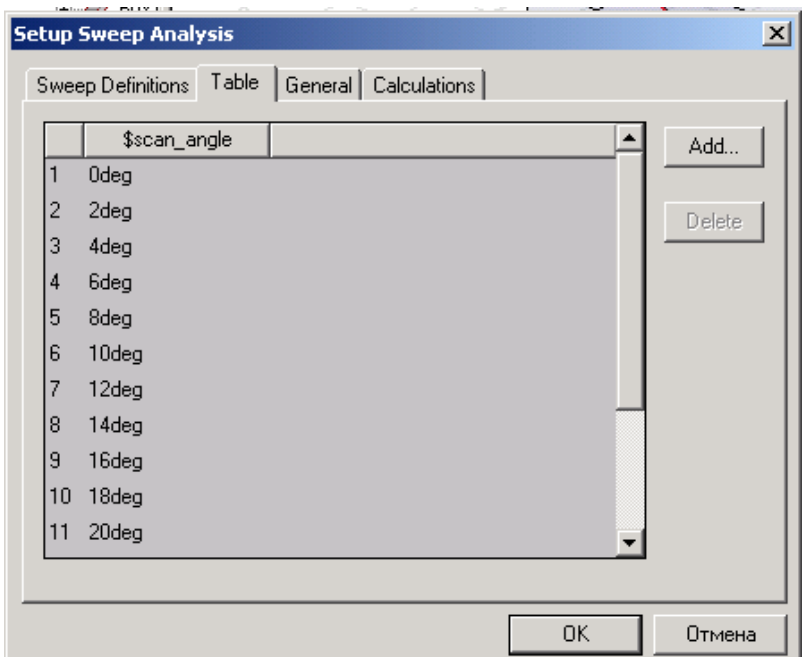

*Рис. 12.4. Закладка Table в окне Setup Sweep Analysis в которой перечисляются все значения переменной \$scan\_angle, в которых решается проект*

## **12.1.1. Задание переменных**

Чтобы задать значения переменных в параметрическом анализе:

1. Выберите желаемый закон изменения переменной, в окне **Add/Edit Sweep**:

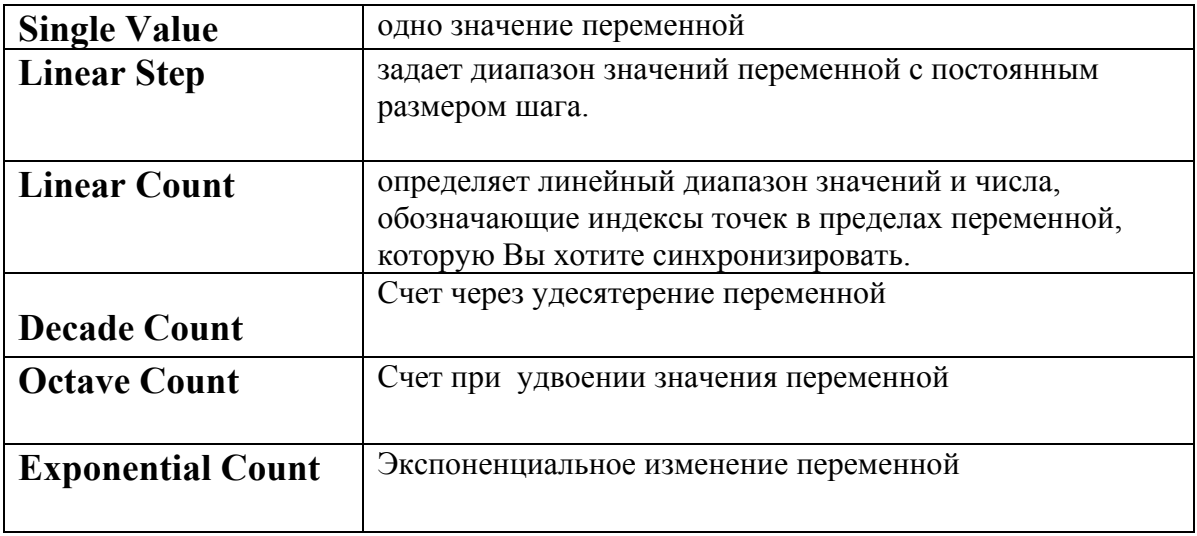

2. Если Вы выбрали Single Value, напечатайте одно значение переменной в текстовом поле Value.

Если Вы выбрали другой тип изменений, напечатайте начальное значение переменной в текстовом поле Start и конечное значение переменной в поле Stop.

3. Если Вы выбрали Linear Step как тип изменения, напечатайте размер шага в текстовом поле Step.

Размер шага - разность между переменными значениями. Размер шага определяет число вариаций конструкции между начальным и конечным значениями. HFSS будет решать модель при каждом шаге в указанном диапазоне, включая начальное и конечное значения.

Если Вы выбрали другой тип изменения, напечатайте число точек, или значения переменных в текстовом поле Count. Общее количество точек включает начальное и конечное значения.

#### 12.1.2. Синхронизация изменения переменных

Можно синхронизировать изменение нескольких переменных, если они имеют то же самое число точек изменения.

Например, если синхронизировать изменения переменной, которое включает значения 1, 2, и 3 мм, со второй переменной, которая изменяется, включая значения 4, 5, и 6 мм, HFSS решит 3 варианта конструкции.

Первый вариант решается при значениях переменных 1 и 4; второй вариант решается при значениях переменных, равных 2 и 5; и третий решается при значении переменных, равных 3 и 6.

Чтобы синхронизировать определения изменяемого параметра:

1. В закладке Sweep Definitions диалогового окна Setup Sweep Analysis, нажмите на Add и в диалоге Add/Edit Sweep Dialog выберите строку: 2. Щелкните кнопку **Sync** (рис. 12.5).

Синхронизированные изменения дают номер группы, который перечислен в столбце **Sync**#.

По желанию рассмотрите вариации проекта, которые будут решены, в закладке **Table**.

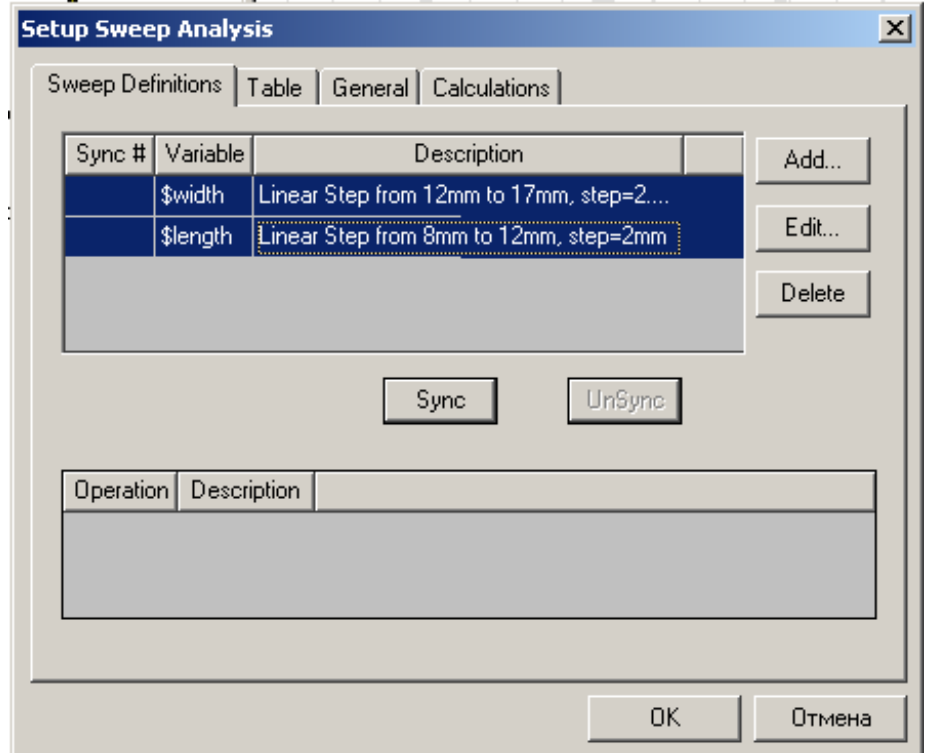

*Рис. 12.5. Активизация кнопки синхронизации нескольких переменных, в данном случае переменной проекта \$width и переменной проекта \$length* 

# **12.1.3. Модификация изменений переменной вручную**

 Вы можете вручную изменять значения переменных, при которых будет решена задача, явно изменяя, добавляя или удаляя существующие точки в определении переменной в закладке **Tab** диалогового окна **Setup Sweep Analysis**.

Чтобы вручную изменить значения переменной:

1. Откройте закладку **Tab** диалогового окна **Setup Sweep Analysis** (рис. 12.6). Варианты параметров проекта, с которыми будет решаться проект во время параметрической оптимизации, перечисляются в таблице.

2. Нажмите в поле таблицы, и напечатайте новое значение. Чтобы удалить значение переменной, нажмите строку, которую Вы хотите удалить, и затем нажмите **Delete**. Чтобы прибавить новое значение переменной, нажмите **Add**. После этого нажмите в текстовом поле значения, и напечатайте новое значение.

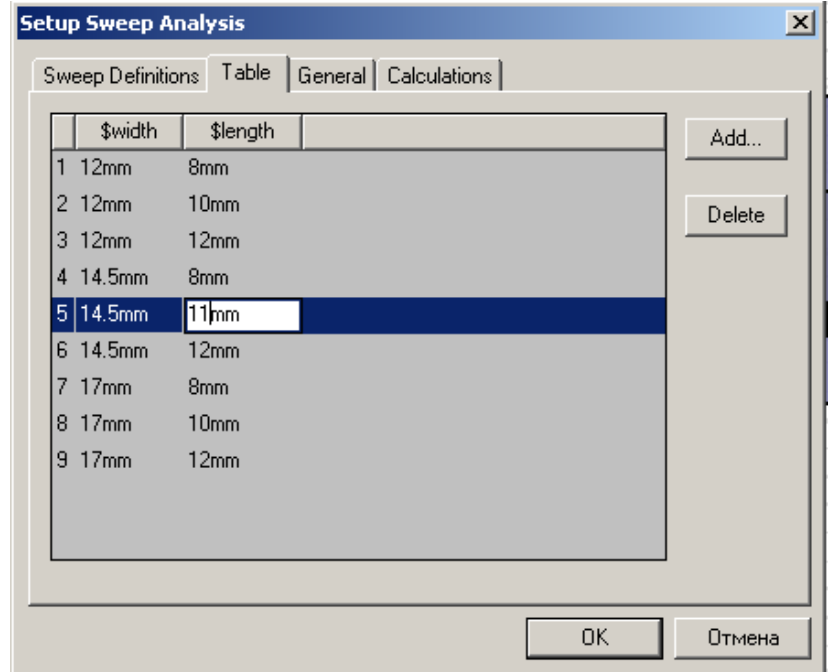

*Рис. 12.6. Ручная модификация изменения переменных во время параметрического анализа*

 Теперь Ваши модификации доступны для просмотра внизу диалогового окна **Setup Sweep Analysis** в закладке **Sweep Definitions**.

# **12.1.4. Отмена текущего значения переменной**

 Если Вы выбираете не изменяемую переменную, HFSS использует набор текущих значений переменной для номинального проекта, когда он выполняет параметрическую оптимизацию. Чтобы отменить текущее переменное значение для установки параметрической оптимизации:

 1. В диалоговом окне **Setup Sweep Analysis**, нажмите закладку **General**  (рис. 12.7) с перечисленными в разделе **Starting Poin**t переменными.

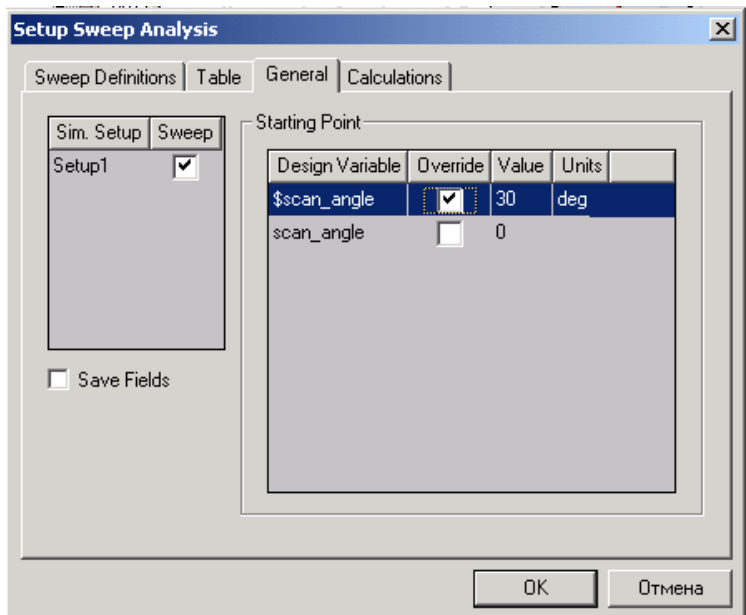

*Рис. 12.7. Закладка General диалога установки параметрического анализа*

 2. Нажмите в поле **Value**, значение параметра, который Вы хотите изменить.

3. Напечатайте новое значение **Value**, и затем нажмите **Enter**.

 Теперь выберите опцию **Override**. Это указывает, что значение, которое Вы ввели для переменной, будет использоваться при параметрической оптимизации. При этом новое значение отменит текущее значение в номинальном проекте.

4. Если нужно, выберите новые единицы в поле **Units**. Чтобы возвратиться к текущему значению переменной, снимите опцию **Override**.

#### **12.1.5. Спецификация установки для параметрической оптимизации**

Чтобы задать установки для параметрической оптимизации:

#### 1. В диалоговом окне **Setup Sweep Analysis**, нажмите закладку **General.**

2. Выберите ту установку решения, которую HFSS будет использовать при параметрической оптимизации (**Sim.Setup** на рис. 12.7).

 HFSS будет выполнять тот процесс параметрической оптимизации, который Вы выбрали. Если Вы выбираете больше чем одну оптимизацию, расчеты будут выполнены для всех выбранных установок.

#### Выбор расчета заданных характеристик

Когда Вы прибавляете параметрическую установку, Вы можете выбрать одно или большее количество решений, которые будут представлены в окне Post Analysis Display. Результаты решения определены математическими выражениями, которые составлены из основных характеристик, типа Sпараметров, и выходных переменных.

Результаты расчета характеристик при этих решения перечисляются в таблине.

1. В диалоговом окне Setup Sweep Analysis, нажмите закладку Calculations.

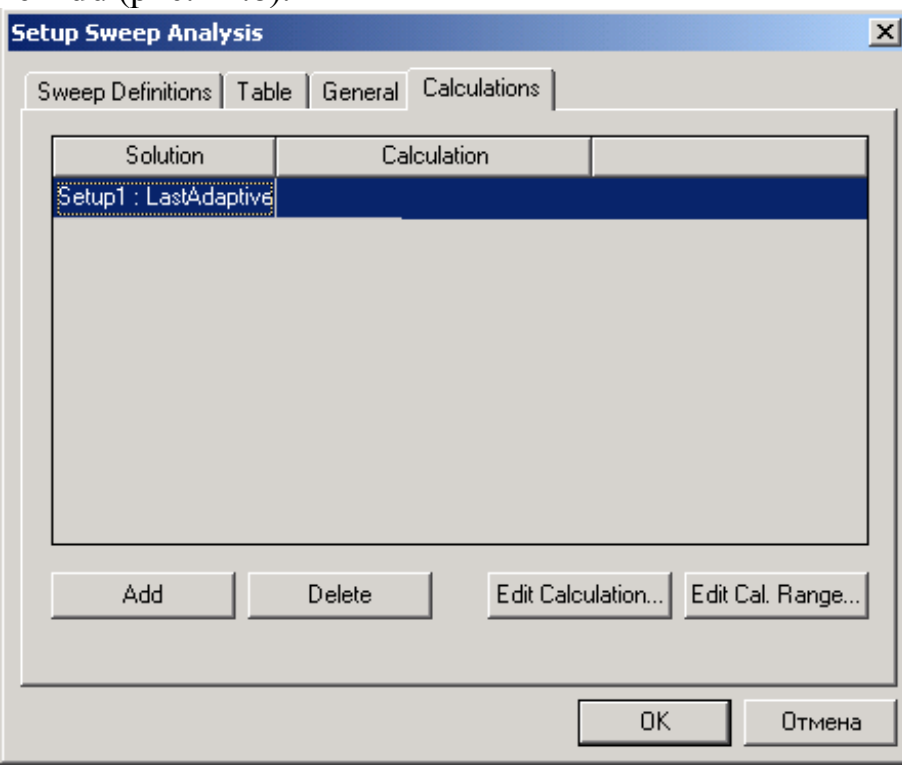

2. Щелкните Add (рис. 12.8).

Рис. 12.8. Закладка расчета характеристик

3. В текстовом поле Solution, нажмите решение, из которого будет извлечено значение.

4. В текстовом поле Calculation, определите величины решения одним из следующих способов:

• если Вы знаете синтаксис математического выражения или имя выходной переменной, напечатайте его в текстовом поле Calculation.

• если Вы хотите создать выходную переменную, которая рассчитает характеристику, сделайте следующее:

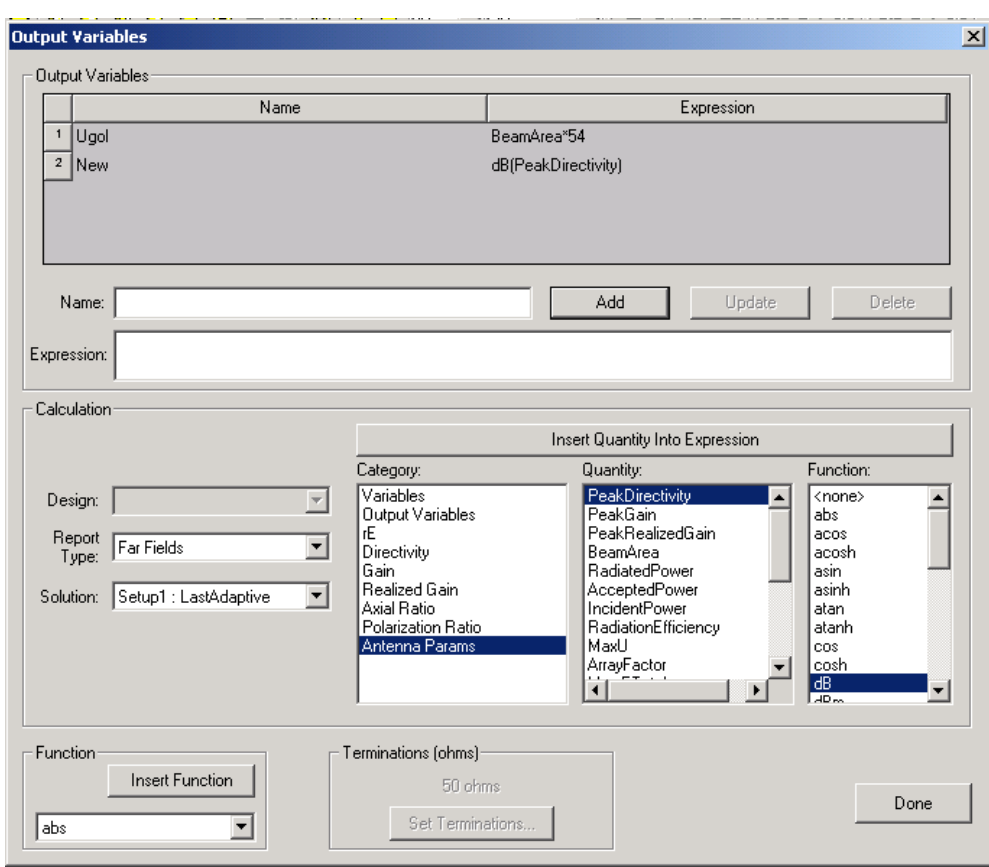

a. Щелкните **Edit Calculation**. Появляется окно **Output Variables** (рис. 12.9).

*Рис. 12. 9. Диалог выбора выходных переменных*

b. Прибавьте выражение, которое Вы хотите рассчитать, и затем нажмите **Done**. Последняя созданная выходная переменная появляется в поле **Calculation**.

c. Чтобы специфицировать выходную переменную отличную от заданной, нажмите текстовое поле **Calculation** (рис. 12.10). Переменная появляется в опускающемся списке, который отображает все уже определенные выходные переменные. Выберите новую выходную переменную в списке.

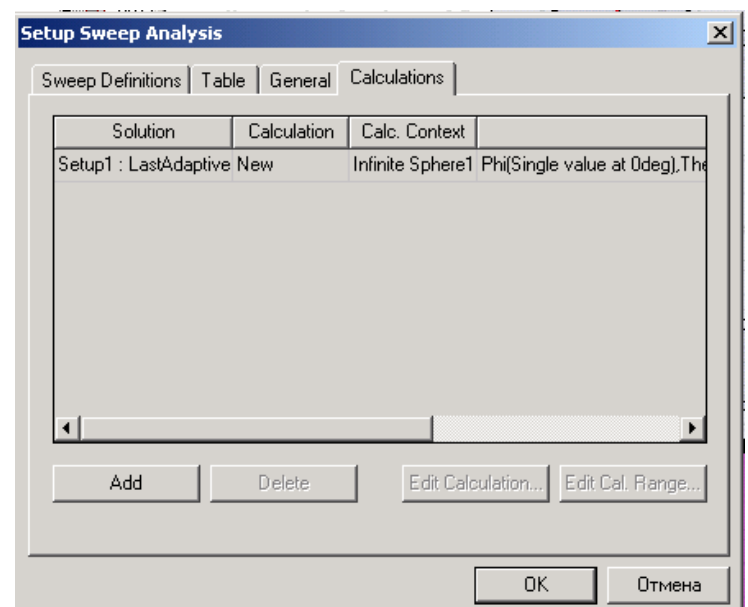

*Рис. 12.10. Закладка Calculations в диалоге анализа в диапазоне свипирования*

#### **12.1.6. Задание диапазона вычисления решения**

 Диапазон рассчитанных данных определяется внутренней переменной, при изменении которой котором будет выполняться решение. В параметрической оптимизации диапазон изменения каждого параметра быть один. Если нужен другой диапазон, сначала нужно выбрать опцию **Override**, и затем напечатать новые значения этой переменной в текстовом поле **Value**.

 Заметим также, что вычисление, которое Вы задаете, должно быть единственным, вещественным числом. Для метода расчета *Driven Modal* или *Driven Terminal*, Оптиметрик использует адаптивную частоту, заданную при установке решения. Если Вы хотите сделать выбор решений в диапазоне частот, Оптиметрик по умолчанию будет использовать начальную частоту в диапазоне частот.

1. В диалоговом окне **Setup Sweep Analysis**, нажмите закладку **Calculations**. 2. Нажмите **Edit Cal. Rang**e. Появляется окно **Edit Calculation Range** (рис. 12.11).

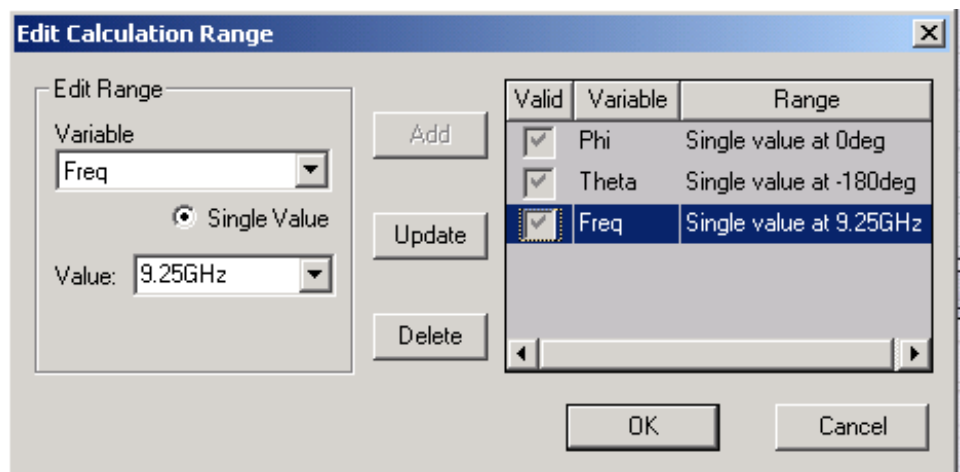

Рис. 12.11. Установка и редактирование диапазона изменения переменных

3. В списке Variable, нажмите встроенную переменную.

4. Single Value выбран по умолчанию. В поле Value, нажмите величину, при которой будет выделено решение.

5. Нажмите Update, и затем нажмите ОК.

# 12.2. Установки на оптимизацию конструкции

Оптимизация процесс определяемой  $\blacksquare$ нахождения минимума Оптиметрик пользователем целевой функции. изменяет переменные значения, пока минимум целевой функции не будет достигнут с приемлемой **ТОЧНОСТЬЮ.** 

# 12.2.1.Выбор метода оптимизации

При оптимизации можно использовать один из двух оптимизаторов: **Ouasi Newton H Pattern Search.** 

Если чувствительность характеристики к изменению параметров небольшая, и изменение целевой функции плавное, используйте оптимизатор Quasi Newton. Этот оптимизатор использует расчет градиентов для поиска минимума задаваемой пользователем целевой функции. Поскольку при расчете целевой функции HFSS использует метод конечных элементов,

который обладает конечной точностью, то целевая функция также может рассчитывается с погрешностью.

 Если значение целевой функции резко меняется при изменение параметров, используйте оптимизатор **Pattern Search**. Он реализует симплексный метод. Алгоритм **Pattern Search** менее чувствителен к скачкам целевой функции, чем **Quasi Newton**.

Рассмотрим общую процедуру для установки анализа оптимизации.

1. Установите переменные, которые Вы хотите оптимизировать в диалоговом окне **Properties** (рис. 12.12).

|                  |  | Properties: AFAR_8_2<br>Project Variables   Intrinsic Variables   Constants |         |            |      |               |              |    | $\mathbf{x}$         |
|------------------|--|-----------------------------------------------------------------------------|---------|------------|------|---------------|--------------|----|----------------------|
| $\bigcirc$ Value |  | C Optimization                                                              |         | $C$ Tuning |      | C Sensitivity | C Statistics |    |                      |
|                  |  | Name                                                                        | Include | Min.       | Unit | Max           | Unit         |    |                      |
|                  |  | \$scan_angle                                                                | ☑       | 15         | deg  | 45            | deg          |    |                      |
|                  |  |                                                                             |         |            |      |               |              |    |                      |
|                  |  |                                                                             |         |            |      |               |              |    |                      |
|                  |  |                                                                             |         |            |      |               |              |    |                      |
|                  |  |                                                                             |         |            |      |               |              |    |                      |
|                  |  |                                                                             |         |            |      |               |              |    |                      |
|                  |  |                                                                             |         |            |      |               |              |    |                      |
|                  |  |                                                                             |         |            |      |               |              |    |                      |
|                  |  |                                                                             |         |            |      |               |              |    |                      |
|                  |  | Add                                                                         | Remove  |            |      |               |              |    | $\nabla$ Show Hidden |
|                  |  |                                                                             |         |            |      |               |              | 0K | Отмена               |
|                  |  |                                                                             |         |            |      |               |              |    |                      |

*Рис 12. 12. Установка проектных переменных для оптимизации*

2. В меню HFSS укажите **Optimetrics Analysis**, и затем нажмите **Add Optimization** . Появляется диалоговое окно **Setup Optimization** (рис. 12.13).

3. В закладке **Goals**, выберите тип оптимизатора: **Quasi Newton**, или **Pattern Search** в опускающемся списке **Optimizer**.

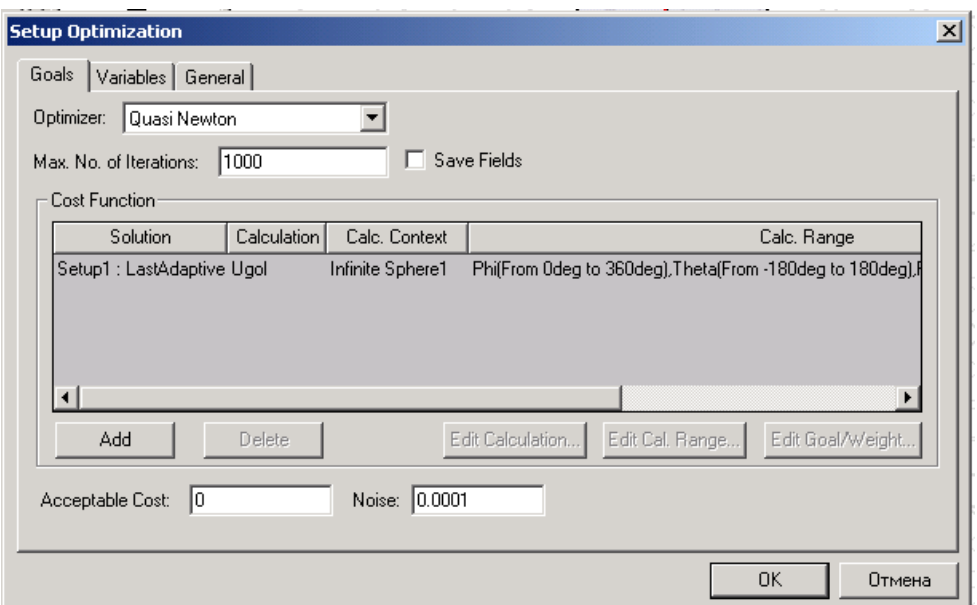

Рис. 12.13. Выбор метода оптимизации Quasi Newton и вида целевой функции в закладке Goals

4. Напечатайте максимальное число итераций, которые HFSS выполнит во время оптимизации, в текстовом поле Max. No.Iterations.

5. Если Вы хотите сохранить решения поля для каждого измененного проекта в процессе оптимизации, выберите Save Fields.

6. В разделе Cost Function задается целевая функция (выражение, связанное с характеристиками конструкции).

7. Внизу, в поле Acceptable Cost напечатайте значение целевой функции, при которой процесс оптимизации должен остановиться.

8. Напечатайте минимальное значение целевой функции (предполагаемые ошибки расчета) в текстовом поле Noise.

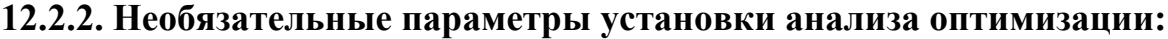

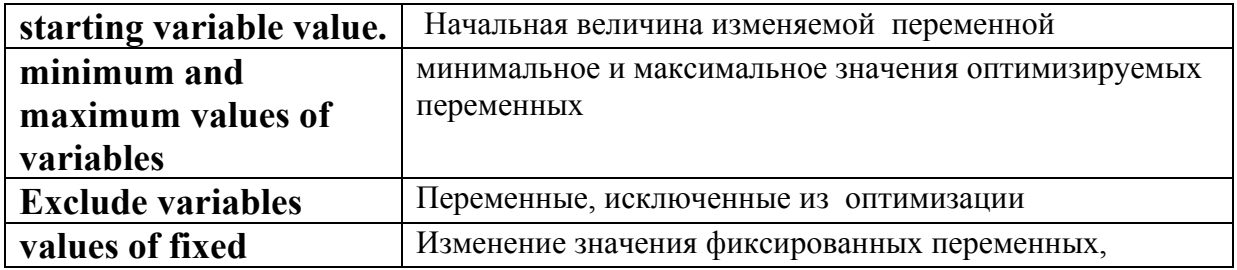

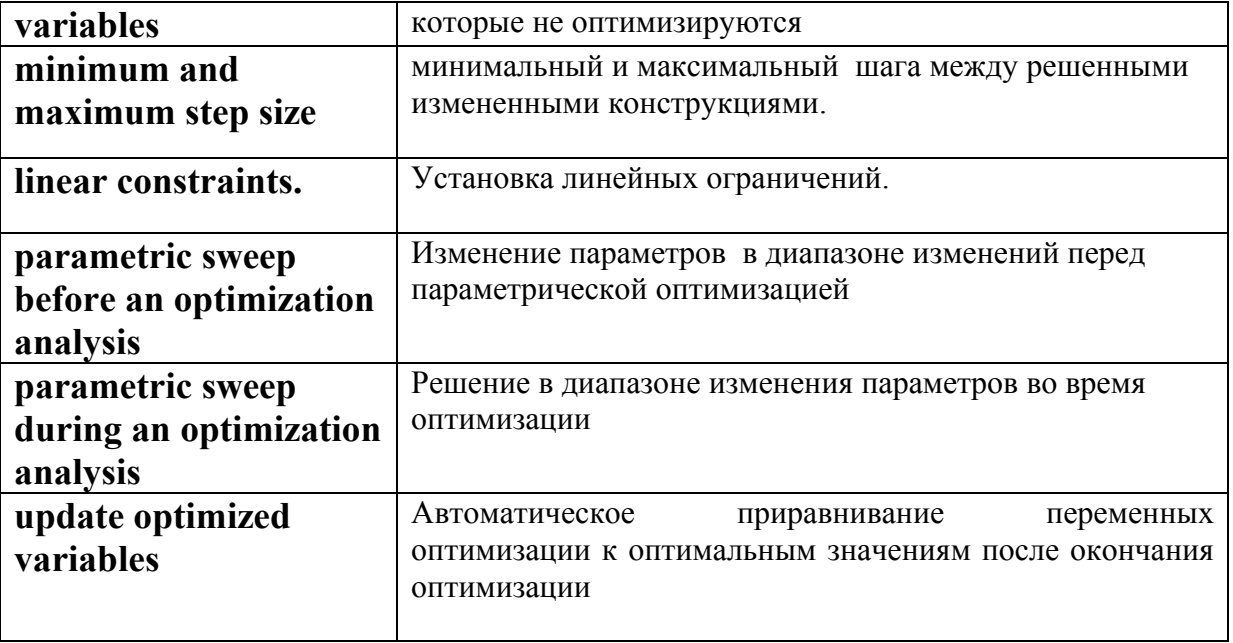

# **12.2.3. Установка максимального количества итераций при оптимизационном анализе**

 Величина **Max. No. of Iterations** - максимальное число вариаций проекта, которые **Optimetric** решит во время оптимизации. Это критерий остановки; если максимальное число итераций был достигнуто, оптимизация останавливается.

| $\mathbf{x}$<br><b>Setup Optimization</b> |                                          |             |                |      |         |      |        |     |              |             |       |          |
|-------------------------------------------|------------------------------------------|-------------|----------------|------|---------|------|--------|-----|--------------|-------------|-------|----------|
| Variables  <br>General<br>Goals           |                                          |             |                |      |         |      |        |     |              |             |       |          |
|                                           | Variable                                 | Override    | Starting Value | Unit | Include | Min. | Units: | Max | <b>Units</b> | Min Step    | Units | Max Step |
|                                           | \$scan_angle                             | M<br>Ł<br>÷ | 30             | deg  | 罓       | 15   | deg    | 45  | deg          | 0.3         | deg   | 3        |
|                                           |                                          |             |                |      |         |      |        |     |              |             |       |          |
|                                           |                                          |             |                |      |         |      |        |     |              |             |       |          |
|                                           |                                          |             |                |      |         |      |        |     |              |             |       |          |
|                                           |                                          |             |                |      |         |      |        |     |              |             |       |          |
|                                           |                                          |             |                |      |         |      |        |     |              |             |       |          |
|                                           |                                          |             |                |      |         |      |        |     |              |             |       |          |
|                                           |                                          |             |                |      |         |      |        |     |              |             |       |          |
| ⊣                                         |                                          |             |                |      |         |      |        |     |              |             |       | ٠        |
|                                           |                                          |             |                |      |         |      |        |     |              |             |       |          |
|                                           | Set Fixed Variables<br>Linear Constraint |             |                |      |         |      |        |     |              | << Advanced |       |          |
|                                           |                                          |             |                |      |         |      |        |     |              |             |       |          |
|                                           |                                          |             |                |      |         |      |        |     |              | <b>OK</b>   |       | Отмена   |
|                                           |                                          |             |                |      |         |      |        |     |              |             |       |          |

Рис. 12.14. Выбор линейных границ изменяемых параметров проекта

Итерации выполняются, пока не достигнуто нужное значение целевой функции или пока оптимизатор не может продолжаться в результате других установок оптимизации, например, когда он ищет значение переменной с размером шага меньшим, чем минимальный размер шага.

Чтобы установить число итераций ДЛЯ максимальное анализа оптимизации:

• В закладке Goal диалогового окна Setup Optimization, напечатайте значение в поле Max. No. Of Iterations.

#### 12.2.4. Выбор вида целевой функции

найти Оптиметрик управляет параметрами модели так. чтобы минимальное значение целевой функции. Поэтому, Вы должны определить целевую функцию так, чтобы получить ее минимальное или оптимальное значение. Например, если нужно оптимизировать конструкцию  $\mathbf{C}$ максимальной передачей сигнала от порта Wave Port 1 к порту Wave Port 2  $(S\ 21 = 1)$ , задайте целевую функцию Mag (S (WavePort2, WavePort1)), которая в оптимальной точке будет достигать минимального значения.

 Целевая функция определяется в диалоговом окне **Setup Optimizatio**n, когда Вы устанавливаете параметры оптимизации. Если Вы знаете точное выражение характеристики, которая используется для записи целевой функции, Вы можете напечатать ее непосредственно в текстовом поле **Calculatio**n. Также Вы можете выбрать выходную переменную в диалоговом окне **Output Variables**.

Целевая функция может включать одну или большее количество целей оптимизации. Оптиметрик изменяет значения переменной модели проекта, чтобы приблизить целевую функцию к заданным целям, учитывая их вклад в обобщенную цель.

Далее рассмотрим общую процедуру для добавления целевой функции с одной целью.

1. В закладке **Goal** диалогового окна **Setup Optimization**, нажмите **Add**. Новая строка добавлена к таблице **Cost Function**.

2. В столбце **Solution**, нажмите решение, из которого будет извлечена целевая функция.

3. Определить величину решения, чтобы установить целевую функцию.

4. В поле **Calc. Range** установите диапазон, в пределах которого целевая функция будет вычислена.

5. В текстовом поле **Condition**, нажмите условие из опускающегося списка.

6. В поле **Goal** напечатайте значение решения, которое желательно достигнуть во время оптимизации. Если характеристика – комплексная величина, значение цели должно быть комплексно; тогда должны быть определены два значения одной цели.

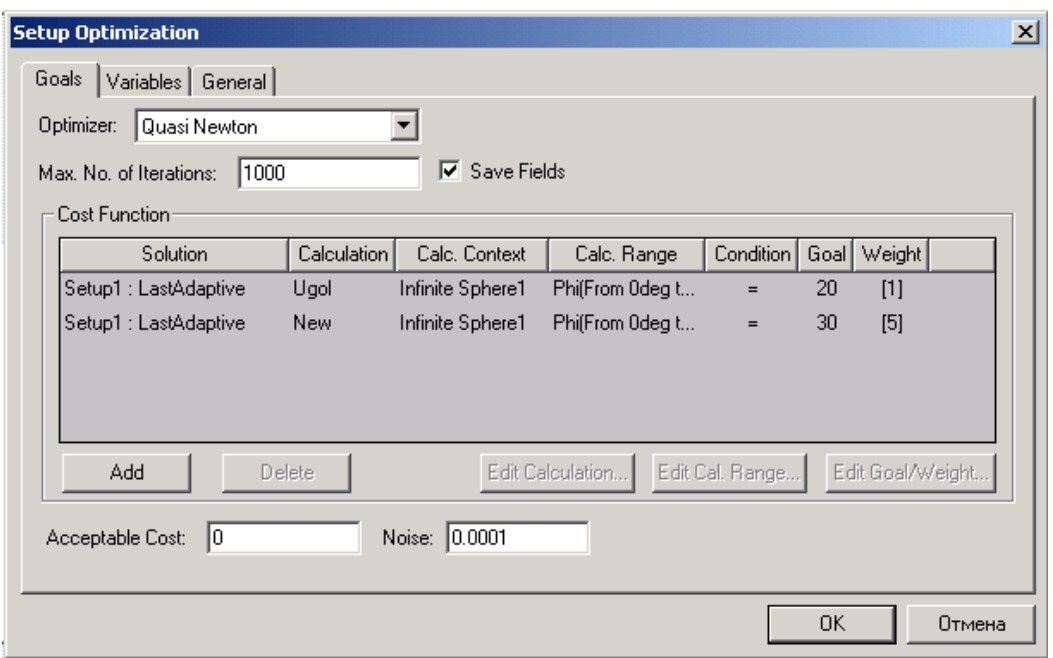

*Рис. 12. 15. Задание целевой функции, составленной из нескольких характеристик*

7. По желанию, если Вы имеете несколько целей, и Вы хотите увеличить или снизить приоритет цели, напечатайте различное значение для весовой функции в поле **Weight**. Цель с большим весом будет иметь большую важность. Если цель – комплексная величина, значение веса должно быть комплексно; тогда должны быть определены два значения весовой функции. Значение весовой функции не может быть зависимой переменной.

Оптимизация остановится, если величина целевой функции достигает заданного минимального значения (0 на рис. 12.15) или процесс оптимизации достигнет максимального количества итераций.

# **12.2.5. Определение величины решения для целевой функции**

 При установке целевой функции, Вы должны идентифицировать желаемое значение каждой характеристики.

 Характеристики определяются математическими выражениями, которые составлены из основных характеристик, как S-параметров, и выходные переменных.

1. Чтобы прибавить цель (одну) к таблице целевой функции:

a. В закладке **Goal** диалогового окна **Setup Optimization**, нажмите **Add**. Новая строка добавляется к таблице **Cost Function**.

b. В столбце **Solution**, нажмите решение из которого будет извлечена целевая функция.

2. В текстовом поле **Solution**, нажмите решение, из которого будет извлечено величина.

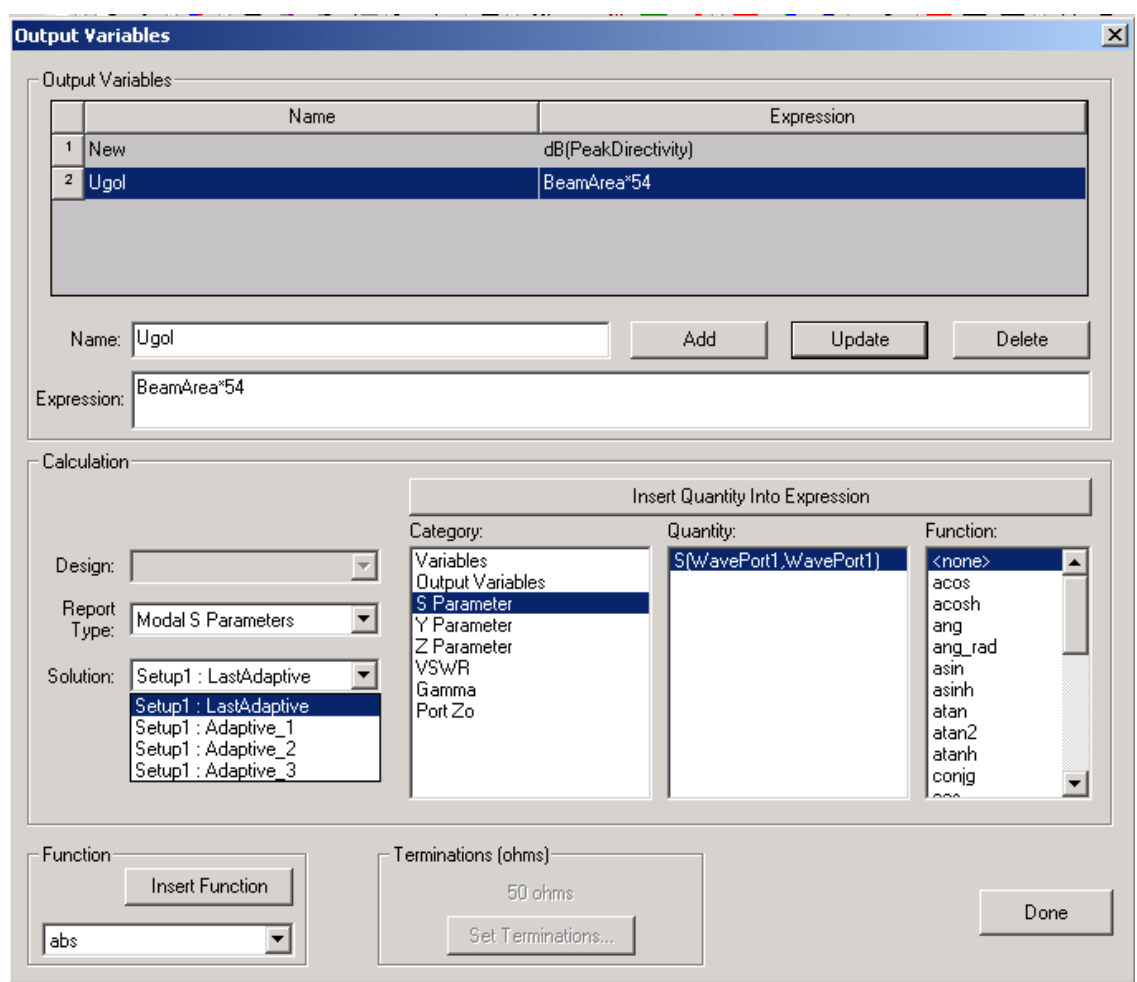

*Рис. 12.16. Создание функции сложной целевой функции*

3. В разделе **Calculation**, задайте выходную характеристику одним из следующих путей:

• если Вы знаете синтаксис математического выражения или имя выходной переменной, напечатайте его в текстовом поле **Calculation**.

• если Вы хотите создать выходную переменную, которая представляет выходную характеристику, сделайте следующее:

а. Щелкните Edit Calculation. Появляется диалоговое окно Output Variables (рис. 12.16).

b. Прибавьте выражение, Вы хотите рассчитать, и затем нажмите Done. HFSS вводит последнюю созданную выходную переменную в текстовом поле Calculation.

с. Чтобы определить различную определенную выходную переменную, нажмите текстовое поле Calculation. Появляется опускающийся список, который отображает все определенные выходные переменные. Нажмите Output variable в опускающемся списке.

## 12.2.6. Установление диапазона расчета целевой функции

Диапазон расчета целевой функции - это диапазон, например частот, в котором будет рассчитана целевая функция. Это может быть одно значение или диапазон значений, в зависимости от решения.

1. В закладке Goal в диалоговом окне Setup Optimization, нажмите Edit **Calc. Range (рис. 12.17).** 

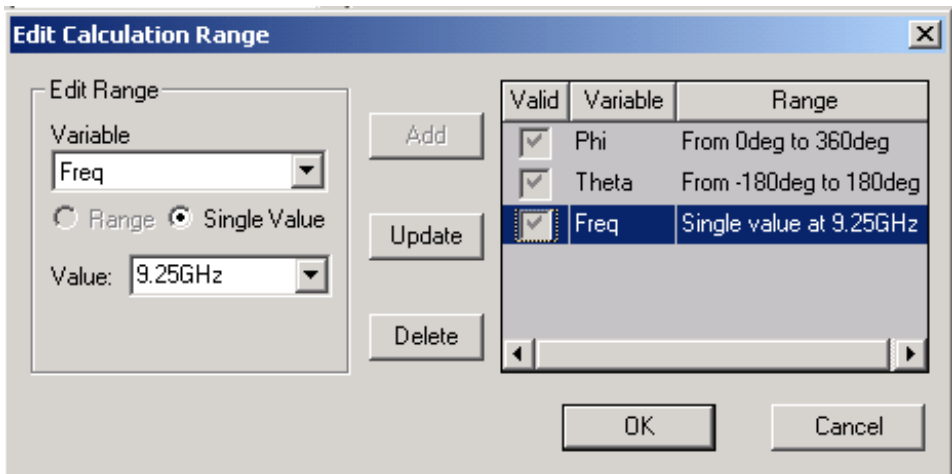

Рис. 12.17. Редактирование диапазона расчета целевой функции

2. В опускающемся списке Variable, нажмите переменную.

Если Вы выбрали режим параметрического анализа, переменные изменяются в соответствии с установкой, доступной в опускающемся списке Variables. Если Вы изменяется переменную в параметрической установке, которая также оптимизируется, эта переменная будет исключена из оптимизации.

Другие примеры доступных переменных включают частоту, если характеристика - S-параметр, или угол phi или Theta, если характеристика величина излучаемого поля.

3. После того, как Вы выбираете переменную в опускающемся списке Variable, Вы можете выбирать диапазон значений для диапазона вычисления следующим образом:

а. Выберите Range.

b. В текстовом поле Start, напечатайте начальное значение.

с. В текстовом поле Stop, напечатайте конечное значение.

4. Чтобы выбрать одно значение:

а. Выберите Single Value.

b. В текстовом поле Value, напечатайте значение переменной, при которой будет извлекаться целевая функция.

5. Нажмите Update, и затем нажмите ОК.

#### 12.2.7. Выбор целевой функции

Цель оптимизации - это характеристика, которую Вы хотите достичь во время оптимизации. Это может быть реальная величина или комплексное значение. Если решение - комплексное число, целевая функция должна быть комплексная. Вы можете напечатать желаемое значение целевой функции в текстовом поле Goal. Альтернативно, Вы можете использовать диалоговое окно Edit Goal/Value Weight, чтобы определить цель как одиночное значение, математическое выражение, или зависящее от переменной типа частоты.

#### Спецификация единственной цели

Желательное значение целевой функции (ЦФ) - это значение целевой функции, при котором процесс оптимизации останавливается; значение целевой функции должно быть равно или меньше желаемой цели анализа Желательное значение ЦФ может иметь отрицательное оптимизации. значение.

1. В закладке Goal в диалоговом окне Setup Optimization, нажмите Edit Goal/Weight. Появляется окно Edit Goal/Weight.

2. В закладке **Goal Value**, нажмите **Simple Numeric Value** в списке **Type**.

3. Если целевая функция комплексная, нажмите **real/imag** в опускающемся списке справа, если Вы хотите задать реальные и мнимые части значения цели оптимизации. Альтернативно, нажмите **mag/ang,** если Вы хотите задать модуль и угол значения цели.

4. Напечатайте величину цели в таблице **Goal Value**.

Если целевая функция комплексная, напечатайте обе части ЦФ в текстовом поле ниже заголовка Goal Value. Например, напечатайте **1, 1**.

 Если целевое значение реальное, напечатайте реальную цель в поле ниже заголовка **Goal Value**.

5. Щелкните **OK**. Целевое значение, которое Вы определили, появляется в текстовом поле **Goal**

## **Задание выражения как величины цели**

1. В закладке **Goal** в диалоговом окне **Setup Optimization**, нажмите **Edit Goal/Weight**. Появляется окно **Edit Goal/Weight**.

2. В закладке **Goal Value**, нажмите **Expression** в списке **Type**.

3. Если Вы знаете синтаксис математического выражения или существующее имя выходной переменной, напечатайте его в текстовом поле ниже заголовка **Goal Value.**

 Альтернативно, если Вы хотите создать выходную переменную, которая представляет целевое значение, делайте следующее:

a. Нажмите **Edit Expressio**n. Появляется диалоговое окно **Output Variables**.

b. Прибавьте выражение, которое Вы хотите задать ЦФ, и затем нажмите **Done**.

HFSS вводит последнюю созданную выходную переменную в текстовом поле ниже заголовка **Goal Value**.

4. Щелкните **OK**. Значение ЦФ, которое Вы определили, появляется в текстовом поле **Goal.**

#### **Задание цели, зависимой от переменной**

1. В закладке **Goals в диалоге Setup Optimization**, кликните **Edit Goal/Weigh**t. Появляется диалоговое окно **Edit Goal/Weight**.

2. В закладке **Goal Value,** нажмите **Variable Dependent** в списке **Type**.

3. Нажмите переменную в опускающемся списке слева от таблицы.

4. Напечатайте значение этой переменной в первом столбце таблицы.

5. Напечатать соответствующее целевое значение для того переменного значения в текстовом поле ниже заголовка **Goal Value**.

6. Щелкните **Add** чтобы прибавить другую строку к опорной кривой.

7. Повторите шаги 4, 5, и 6, пока Вы не определили опорную кривую.

8. Щелкните **OK**. Значение целевой функции перечисляется как зависимая от переменной в поле **Goal**.

# **Точность расчета целевой функции**

 Численный расчет электромагнитного поля дает различные неточности расчета целевой функции, особенно из-за скачкообразных изменений в сетке разбиения на ячейки. Вы должны обеспечить оптимизатор оценкой точности расчета («Шум расчета»). Шум указывает, является ли изменение во время процесса решения достаточно существенным, чтобы считать значение целевой функции окончательно достигнутым.

Например, если целевая функция,  $|S_{11}|$  - величина коэффициента отражения, в минимуме величина  $|S_{11}|$ , как ожидается, будет очень маленьким.

Цель оптимизации  $|S_{11}|$ , как ожидается, будет равна 0. Измененная целевая функция (рис. 12.18) - будет стремиться к минимуму, поэтому относительная ошибка целевой функции может быть значительной.

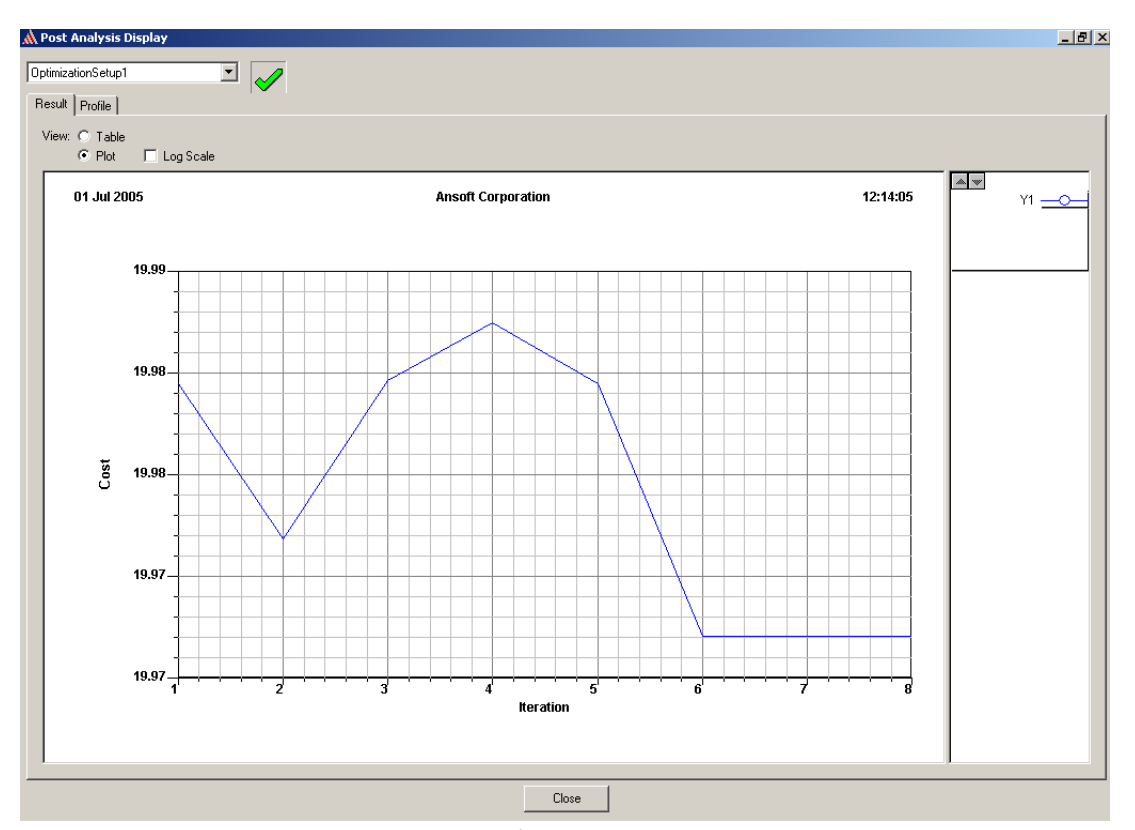

*Рис. 12.18. Значение целевой функции и ее изменение во время оптимизации*

# **Весовые коэффициенты**

 Если целевая функция состоит из нескольких целей, можно выполнить векторную оптимизацию и назначить различные весовые функции на каждую цель. Цели с большим весом будут более важными во время вычисления целевой функции.

 Значение интегральной ошибки – состоит из взвешенной суммы отклонений каждой целевой функции от цели. Каждая подцель, на каждой частоте расчета, дает значение ошибки, которое представляет собой разницу между результатом моделирования и целью. Если результат оптимизиции достигнут, то значение ошибки - 0. Иначе, значение ошибки зависит от различий между рассчитанной характеристикой и соответствующей целью. Целевая функция может быть определена следующим образом:

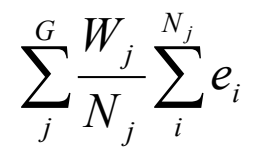

где

- С число полнелей.
- W<sub>i</sub> коэффициент веса, связанный с j -й под-целью.
- $N_i$  число частот для  $j$  -й под-цели.
- $e_i$  вклад ошибки от ј -й под-цели на *i* частоте.

Значение е в определено в соответствии с характеристиками диапазона, установкой, и имитируемым значением ответа. Выборы для характеристик диапазона - < =, =, и > =.

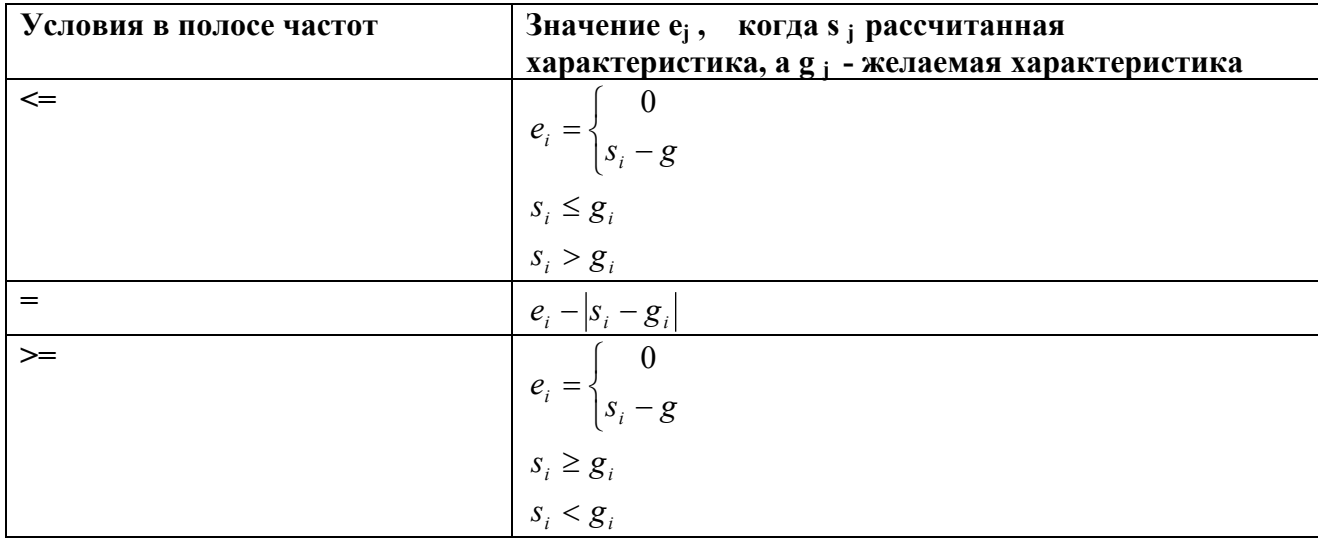

Если величина целевой функции становится меньше цели, оптимизация останавливается.

#### Размер шага

Чтобы сделать поиск минимальной целевой функции разумным, поисковый алгоритм ограничен двумя способами. Во-первых, Вы не хотите, оптимизатор выполнял поиск с очень маленькими шагами. Это чтобы огранивает точность конечного оптимума и замедляет процесс поиска минимума. Во вторых, в некоторых случаях Вы не хотите, чтобы оптимизатор принимал также большой шаг. В случае, если целевая функция может обладать большими вариациями в относительно маленькой области конструкции, большой шаг может приводить к слишком большому числу

шагов, которое не улучшает целевую функцию. В этих случаях, более безопасно продолжить уменьшение размера шага и иметь более частые уточнения.

Для этих двух ограничений, оптимизатор использует две независимых меры расстояния. Оба основаны на определяемых пользователем величинах: минимум и максимум шагают пределы для индивидуальных переменных оптимизации.

Так как специфический шаг находится в общем направлении, эти меры смешаны, вместе чтобы получить ограничение для того специфического направления.

Вектор шага между  $i \text{ } u (i+1)$  выполненными итерациями равен:

$$
S_i = x_{i+1} - x_i
$$

Мера расстояния равна  $||s_i|| = \sqrt{s_i^T s_i}$ , которая является нормой по Евклилу.

расстояния включает некоторое "растяжение" общая мера Более пространства проекта:  $||s_i||_D = \sqrt{s_i^T D^T D s_i}$ , где матрица D включает линейный режим растяжения пространства проекта. Самый простой случай тот, когда матрица  $D$  диагональная, означая, что пространство расчета прочерчено по ортогональному направлению базовых векторов.

Оптимизатор останавливает поиск, если  $||s_i||_{D_{\min}} < 1$ , где D  $_{min}$  состоит из диагональных элементов, равняются величинам, обратным Min. Step. Min.Step соответствующую переменную Значение назначено на оптимизации.

Аналогично оптимизатор уменьшает шаг, для которой  $||s_i||_{D_{\text{max}}} > 1$ , где  $D_{max}$  имеет диагональные элементы, равные величинам, обратным Max. Step соответствующих переменных оптимизации.

# 12.2.8. Модификация начальной величины переменной

Начальное значение переменной - это первое значение, которое будет Оптиметрик время оптимизации. автоматически использовано **BO** 

устанавливает начальное значение как набор текущих значений в номинальной конструкции.

 Заметим, что если перед оптимизацией Вы выполяете парамерический анализ, начальное значение переменной будет игнорироваться, если большая величина, чем соответствующее начальное значение рассчитывается во время параметрического анализа.

 Вы можете изменить значения для каждой установки оптимизации. Для этого:

1. В диалоговом окне **Setup Optimization**, нажмите закладку **Variables**. В ней перечислены все переменные, которые были выбраны для оптимизации.

2. Напечатайте новое значение в текстовом поле **Starting Value** для значения, которое Вы хотите отменить, и затем нажмите **Enter**.

Теперь выбрана опция **Override**. Это указывает, что значение, которое Вы ввели, будет использоваться для этого анализа оптимизации; набор текущих значений для номинальной модели будет игнорироваться.

• Альтернативно, Вы можете выбирать сначала опцию **Override**, и затем напечатайте новую переменную.

3. По желанию, нажмите новую систему единиц в одном из текстовых полей **Units**.

# **12.2.9. Установка Min. и Max. величин переменных**

 Для каждой установки оптимизации, Оптиметрик автоматически устанавливает минимальное и максимальное значения, которые он примет для оптимизируемой переменной. Оптиметрик устанавливает минимальное значение переменной, равное приблизительно половине его начального значения. (Начальное значение - набор текущих значений переменных для номинальной конструкции.). Оптиметрик устанавливает максимальное значение переменной, равняются приблизительно полтора от начального значения. Во время оптимизации, значения переменной, лежащие вне этого диапазона, не рассматриваются.

## **Отмена мин. и максимальных значений переменных для установки одной оптимизации**

1. В диалоге **Setup Optimization**, нажмите закладку **Variables**. В ней перечислены все переменные, которые были выбраны для оптимизации. 2. Напечатайте новое значение в текстовом поле **Min** или **Max** для значения, которое Вы хотите отменить, и затем нажимать **Enter**.

Теперь выбрана опция **Override**. Она указывает, что значение, которое Вы ввели, будет использоваться для этой оптимизации; текущее значение **Min** переменной или **Max** на номинальной конструкции игнорируются.

• Альтернативно, Вы можете выбирать сначала опцию **Override**, и затем напечатать новое значение в текстовом поле **Min** или **Max**.

3. По желанию, нажмите новую систему единиц в одном из текстовых полей **Units**.

Чтобы возвратиться к заданным по умолчанию минимальным и максимальным значениям, снимите опцию **Override**.

# **Установка мин. и максимального размера шага**

 Размер шага - разница в значении переменной, между одним решенным изменением конструкции и следующим. Размер шага определяется, когда Оптиметрик выполняет следующее изменение конструкции, которое должно быть решено для того, чтобы уменьшить целевую функцию. Для установки размера шага:

1. В диалоговом окне **Setup Optimization**, нажмите закладку **Variables** (рис. 12.19).

2. Щелкните **Advance**d. Оптиметрик показывает столбцы **Min. Step** and **Max. Step**. со значениями "по умолчанию" для каждой переменной, которая будет оптимизирована.

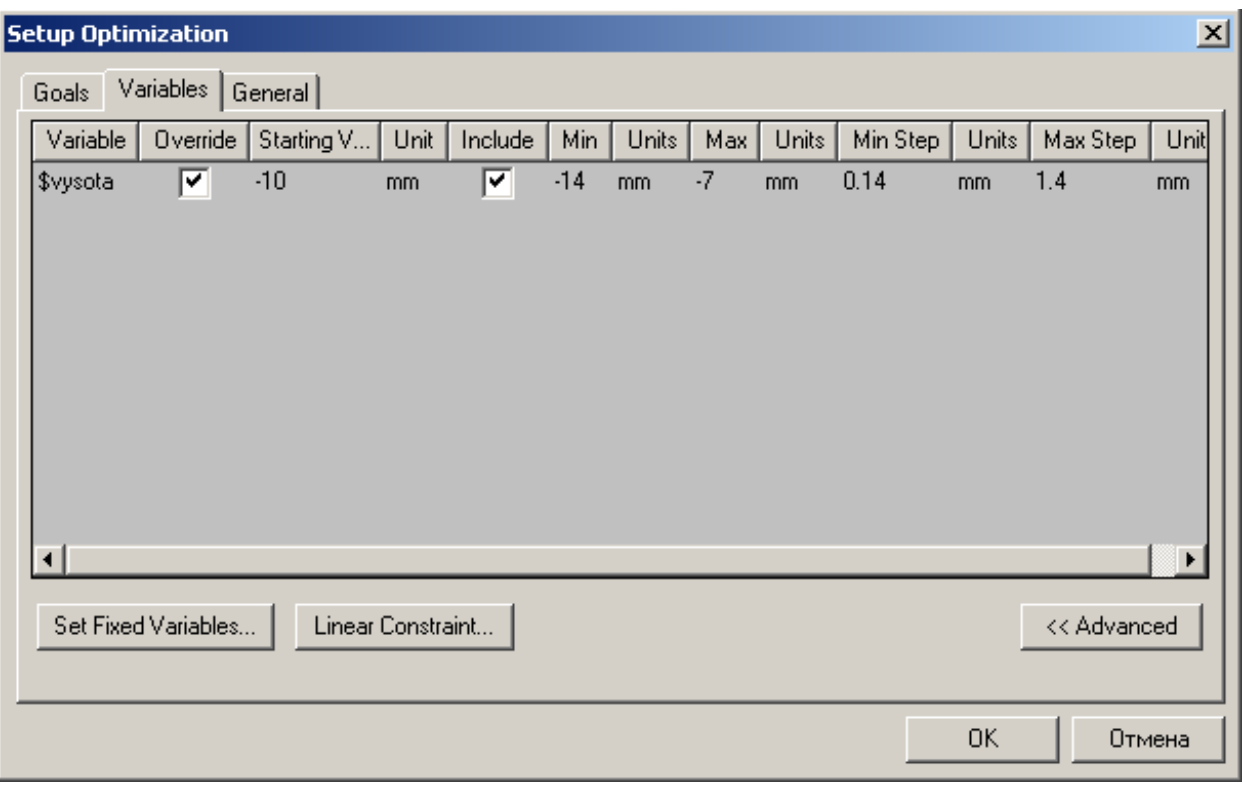

*Рис. 12.19. Нажимая кнопку Avdanсed, в таблице появляются столбцы Min Step и Max Step* 

3. В поле **Min. Step** введите размер минимального шага.

4. В поле **Max. Step**,введите размер максимального шага.

## **12.2.10. Установка параметрического анализа перед оптимизацией**

 Решение методом параметрического анализа перед оптимизацией полезно для управления Оптиметриком во время оптимизации.

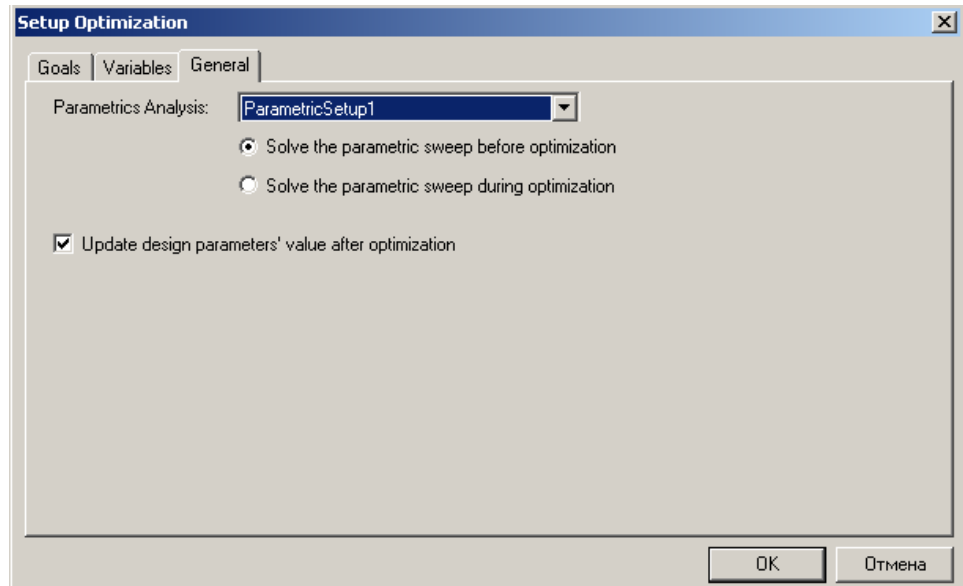

*Рис. 12.20. Закладка General диалога установки оптимизации*

 Чтобы выполнить параметрический анализ перед установкой оптимизации:

1. В диалоговом окне **Setup Optimization,** нажмите закладку **General** (рис. 12.20).

2. В опускающемся списке **Parametric Analysis**, нажмите параметрическую установку, которую Вы задаете Оптиметрику перед оптимизацией.

# 3. Выберите **Solve the parametric sweep before optimizatio**n.

Если параметрическая оптимизация еще не была выполнена, Оптиметрик выполнит этот шаг. Оптиметрик использует значение целевой функции на каждом шаге изменения конструкции, чтобы определить следующий шаг в оптимизации. Это дает возможность Вам вести направление, в котором оптимизатор ищет оптимальное изменение конструкции.

#### **Решение установки параметрического анализа во время оптимизации**

 Решение параметрической установки во время оптимизации полезно, когда Вы хотите, чтобы Оптиметрик решил каждое изменение конструкции, указанное в установке параметрического анализа. Целевая функция тогда будет зависеть от изменяемой переменной.

Чтобы выполнить параметрическую установку во время оптимизации:
1. В диалоговом окне Setup Optimization, нажмите закладку General.

2. В опускающемся списке Parametric Analysis, нажмите параметрическую установку, которую Вы хотите, чтобы Оптиметрик решил во время оптимизации.

3. Выберите Solve the parametric sweep during optimization.

## Автоматическая подстановка величин переменных после оптимизации

Когла Оптиметрик найдет оптимальные величины, **ВЫПОЛНИВ** он автоматически подставит полученные оптимальные оптимизацию, номинальную модель. Чтобы установить такой значения параметров в режим:

1. В диалоге Setup Optimization, кликните закладку General.

# 2. Выберите Update design parameters' values after optimization.

Когда оптимизация завершена, текущие величины переменных для каждой оптимизируемой переменной будет изменено на оптимальную величину.

# 12.3. Анализ чувствительности характеристики к изменению параметров проекта

Во время анализа чувствительности, Оптиметрик выполняет расчеты вблизи исходной точки, чтобы определить чувствительность конструкции к переменных. Переменные изменению атрибуты небольшому  $\mathbf{M}$ ИХ определяют расчетную точку, вокруг которой решается задача анализа чувствительности.

Когда Оптиметрик выполняет анализ чувствительности, его цель состоит в том, чтобы вычислить полиномы второго порядка для выходных параметров всей конструкции. Алгоритм сначала определяет соответствующий интервал для каждой переменной. Далее интервалы разделяются согласно заданному числу итераций и переменных. Когда все вычисления выполнены, полиномы второго порядка согласовываются для всех выходных параметров. Затем Оптиметрик сообщает о следующих величинах:

- Изменение величины текущей переменной.
- Изменение первой производной.
- Изменение второй производной.

 Во время анализа чувствительности, вариации конструкции, которые выбирает Оптиметрик, чтобы выполнить эту задачу близко к расчетной точке, но не настолько близко, чтобы ошибки численного расчета (из-за разбиения на конечную сетку) влияли на анализ (рис. 12.21).

| <b>Properties: optiguides</b><br>Project Variables   Intrinsic Variables   Constants |                                   |          |                |            |      |               |      |               |      | 図      |
|--------------------------------------------------------------------------------------|-----------------------------------|----------|----------------|------------|------|---------------|------|---------------|------|--------|
|                                                                                      | $\bigcirc$ Value                  |          | C Optimization | $C$ Tuning |      | ← Sensitivity |      | C Statistics  |      |        |
|                                                                                      |                                   | Name     | Include        | Min        | Unit | Max           | Unit | Initial Disp. | Unit |        |
|                                                                                      |                                   | \$width  |                | 7.4285096  | mm   | 22.2855288    | mm   | 1.48570192    | mm   |        |
|                                                                                      |                                   | \$length | ⊽              | 6          | mm.  | 18            | mm   | 1             | l mm |        |
|                                                                                      |                                   | \$height | Γ              |            | mm.  |               | mm.  |               | mm.  |        |
|                                                                                      |                                   |          |                |            |      |               |      |               |      |        |
|                                                                                      | ☞<br>Show Hidden<br>Add<br>Remove |          |                |            |      |               |      |               |      |        |
|                                                                                      |                                   |          |                |            |      |               |      | 0K            |      | Отмена |

*Рис. 12. 21. Включение переменной \$lenght в анализ чувствительности с начальным разбросом 1 мм*

 Алгоритм, который использует Оптиметрик, чтобы определить вариации конструкции, должен быть основан только на одном выходном параметре, который имеет ошибки численного расчета выходного параметра. Поэтому, если Вы определили больше чем один выходной параметр, убедитесь, что выбрали кнопку **Master Output** для выходной переменной, на которой Вы хотите выполнить расчет чувствительности.

1. Прежде, чем переменная может быть включена в анализ чувствительности, Вы должны включить ее в процесс анализа чувствительности в диалоговом окне **Properties**.

2. В меню HFSS, укажите **Optimetrics Analysis**, и затем нажмите **Add Sensitivity**. Появляется диалоговое окно **Setup Sensitivity Analysis**.

3. В закладке **Calculations**, напечатайте максимальное число итераций, которое Вы хотите, чтобы HFSS выполнил, в поле **Max. No. of Iterations/Sensitivity Variable**.

4. Если Вы хотите сохранить поле для каждого изменения конструкции, решенного во время анализа чувствительности, выберите **Save Fields**.

5. Под **Output Parameters**, установите выходной параметр.

6. Задайте величину расчетной точки, в которой анализ чувствительности должен остановиться в текстовом поле **Approximate Error in Master Output**.

## **12.3.1. Установка максимального количество итераций на переменную**

 Величина **Max. No. of Iterations/Sensitivity Variable –** максимальное число вариаций конструкции на одну переменную, которые Оптиметрик выполнит во время анализа чувствительности. Это будет критерий остановки; если было выполнено максимальное число итераций, анализ чувствительности останавливается (рис. 12.22). Если максимальное число итераций не было выполнено, анализ чувствительности продолжается, выполняя другую итерацию, то есть решая другое изменение конструкции. Оптиметрик выполняет итерации, пока не достигнута заданная ошибка в ведущем выходном значении.

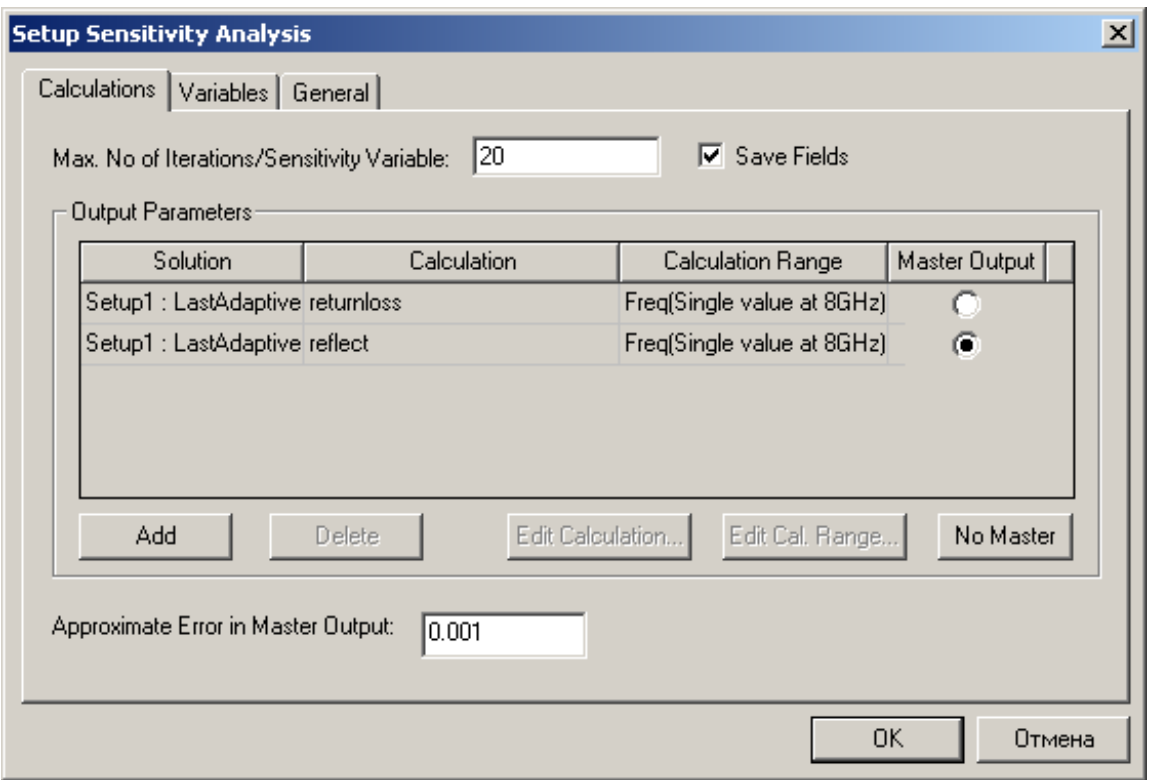

*Рис. 12.22. Установки для анализа чувствительности*

• В закладке **Calculations** диалогового окна Setup Sensitivity Analysis, напечатайте значение в поле **Max. No. of Iterations/Sensitivity Variable** (рис. 12.22).

#### **12.3.3. Установки выходного параметра**

 Рассмотрим общую процедуру для добавления выходного параметра при установке расчета чувствительности.

1. В закладке **Calculations** диалогового окна **Setup Sensitivity Analysis**, нажмите **Add**. Новая строка добавляется к таблице **Output Parameters**.

2. В столбце **Solution**, нажмите решение, из которого будет извлечен выходной параметр.

3. Определите решение, по которому определяется выходной параметр.

4. В поле **Calc. Range**, установите значение переменной, при которой будет вычислен выходной параметр.

5. Если Вы имеете больше чем один выходной параметр, выберите кнопку Master Output, если Вы хотите, чтобы Оптиметрик использовал выходной параметр как основание решения в диапазоне изменений переменной.

#### Задание характеристик при расчете чувствительности

При установке выходного параметра, Вы должны идентифицировать решение, на основании которого получен выходной параметр. Величины решения определены математическими выражениями, которые составлены из характеристик, типа S-параметров.

1. Прибавьте строку к таблице выходных параметров: в закладке Calculations диалогового окна Setup Sensitivity Analysis, нажмите Add. Новая строка добавлена к таблице Output Parameters.

2. В текстовом поле **Solution**, нажмите решение, которое будет извлечено.

3. В текстовом поле **Calculation**, определите характеристику одним из следующих путей:

• если Вы знаете синтаксис математического выражения или имя выходной переменной, напечатайте его в текстовом поле Calculation.

• если Вы хотите создать выходную переменную:

а. Щелкните Edit Calculation. Появляется диалоговое окно Output Variables.

b. Прибавьте выражение, которое Вы хотите рассчитать, и затем нажмите Done. HFSS вводит последнюю созданную выходную переменную в текстовом поле Calculation.

с. Чтобы определить другую выходную переменную, нажмите текстовое поле Calculation. Появляется опускающийся список, который отображает все определенные выходные переменные. Нажмите новую выходную переменную в опускающемся списке.

Замечание. Решение, которое Вы определяете, должно быть в виде одного вешественного числа.

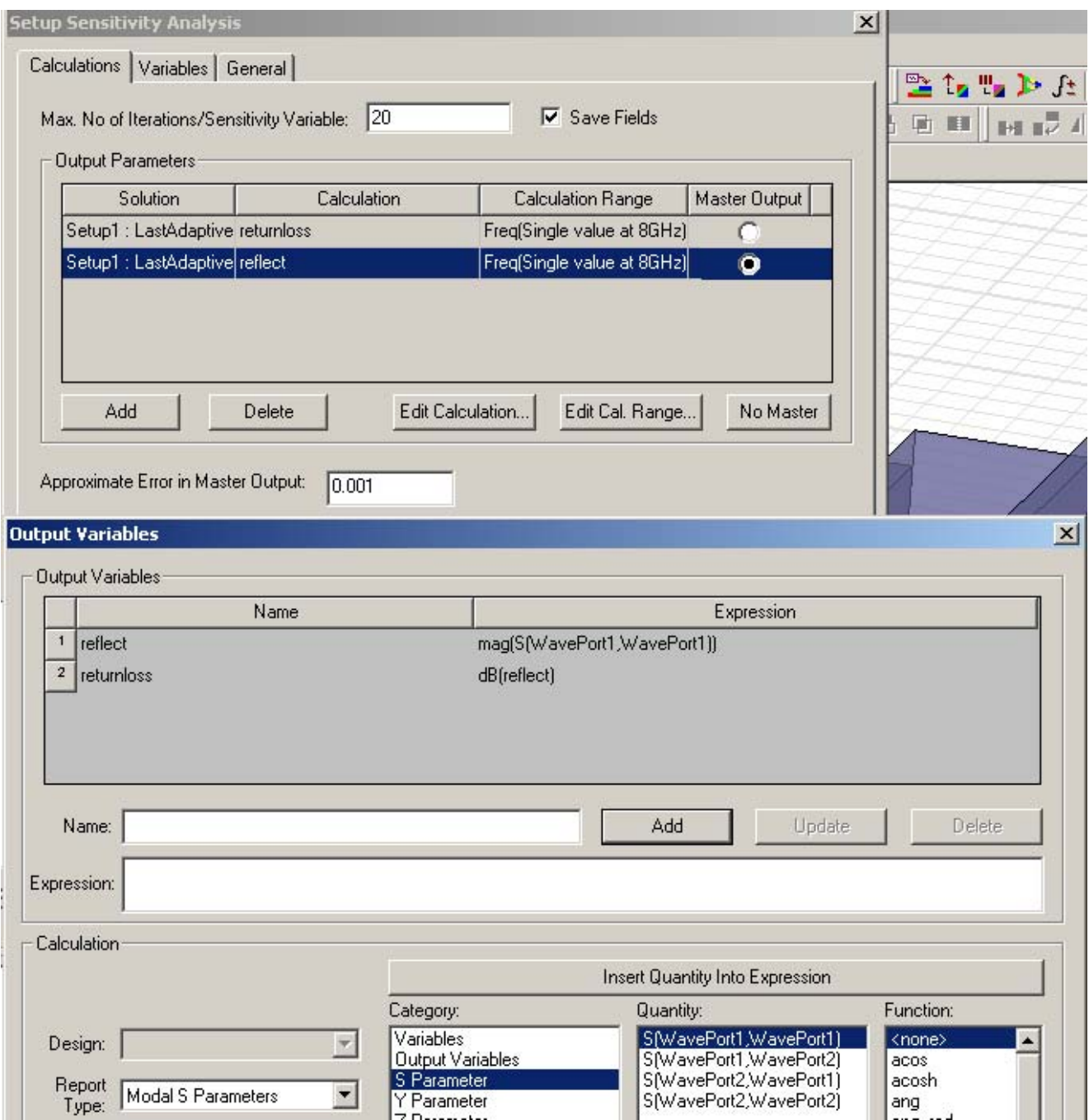

*Рис. 12.23. Выбор и установка выходных переменных*

# **Установка диапазона расчета выходного параметра**

 Диапазон вычисления решенных характеристик определяет значение внутренней переменной, при которой будет получено решение. Для

должен установки чувствительности, диапазон вычисления иметь единственное значение. Для методов решения Driven Modal и Driven Terminal, решение быть извлечено из последнего адаптивного решения. Оптиметрик использует адаптивную частоту, определенную на установке решения. Если Вы определили, что характеристика извлекается в диапазоне частот, по умолчанию Оптиметрик будет использовать начальную частоту в диапазоне частот.

1. В закладке Calculations диалогового окна Setup Sensitivity Analysis, нажмите Edit Calc Range. Появляется диалоговое окно Range Edit **Calculation** 

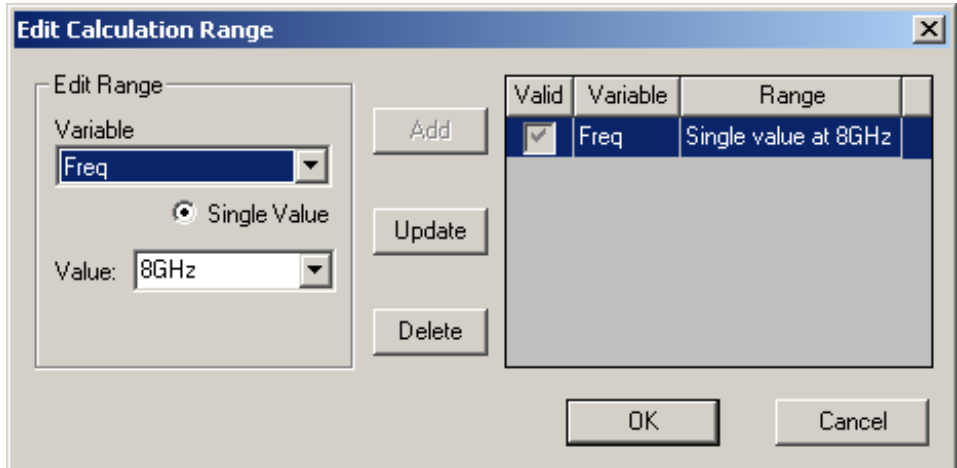

Рис. 12.24. Редактирование диапазона расчета

2. В опускающемся списке Variable, выберите переменную.

Если Вы выбрали режим параметрического решения во время расчета чувствительности, то параметрическая установка доступна в опускающемся списке Variable. Если Вы изменяете переменную при параметрическом анализе, которая является также переменной для расчета чувствительности, то эта переменная будет исключена из анализа чувствительности.

Другие примеры доступных переменных включают частоту, если Вы выбрали S-параметры; и phi или Theta, если Вы выбрали величину излучаемого поля в качестве характеристики.

3. Опция Single Value выбрана по умолчанию. В текстовом поле Value, напечатайте значение переменной, в которой будет извлечен результат расчета.

4. Нажмите Update, и затем нажмите ОК.

#### **12.3.4. Модификация начального значения переменной**

 Расчетная точка анализа чувствительности - начальное значение переменной чувствительности и - обычно первое изменение, которое будет решено. Оптиметрик автоматически устанавливает начальное значение переменной, как набор текущих значений для номинальной конструкции. Вы можете изменять расчетную точку для каждой установки чувствительности.

1. В окне **Setup Sensitivity Analysis**, нажмите закладку **Variables**. В нем перечисляются все переменные, которые были выбраны для анализа чувствительности.

2. Напечатайте новое значение в текстовом поле **Starting Value** для значения, которое Вы хотите изменить, и затем нажмите **Enter**.

Выбранная опция **Override** указывает, что значение, которое Вы ввели, будет использоваться для этого анализа чувствительности; набор текущих значений для номинальной модели будет игнорироваться. Альтернативно, Вы можете выбирать сначала опцию **Override**, а затем напечатать новое значение переменной в текстовом поле **Starting Value**.

3. Если нужно, нажмите новую систему единиц в поле **Units**. Чтобы возвратиться к заданному по умолчанию начальному значению, снимите опцию **Override**.

# **12.3.5. Установка значений переменных Min. И Max.**

 Для каждой установки чувствительности, Оптиметрик автоматически устанавливает минимальное и максимальное значения переменной. Оптиметрик устанавливает минимальное значение переменной, равное приблизительно половине его начального значения (начальное значение набор текущих значений переменной для номинальной конструкции), и максимальное значение переменной, равное приблизительно 1 1/2 от начального значения. Во время анализа чувствительности, величины переменной, которые лежат вне этого диапазона, не рассматриваются.

# Переписывание значение переменных Min. и Max. для единственной установки анализа чувствительности

1. В диалоговом окне Setup Sensitivity Analysis, нажмите закладку Variables. В ней перечисляются все переменные, которые были выбраны для анализа чувствительности.

2. Напечатайте новое значение в текстовом поле Min или Max для значения, которое Вы хотите отменить, и затем нажмите Enter.

Опция **Override** теперь выбрана. Это указывает, что значение, которое Вы ввели, будет использоваться для этого анализа чувствительности; текущие величины переменной Min И Мах в номинальной конструкции игнорируются.

Альтернативно, Вы можете выбирать сначала опцию Override, и затем напечатать новое значение в текстовом поле Min или Max.

3. Произвольно, нажмите новую систему единиц в одном из текстовых полей **Units** 

Чтобы возвратиться к заданному по умолчанию минимальному и максимальным значениям, снимите опцию Override.

## Изменение Min. и Max. значений переменной для каждой установки анализа чувствительности

1. Убедитесь, что минимальная и максимальная значения переменных не отменяются на любой установке чувствительности.

2. Если переменная - переменная конструкции, сделайте следующее: в меню **HFSS, нажмите Design Properties.** 

Если переменная - переменная проекта, то в меню Project, нажмите Project Variables. Появляется диалоговое окно Properties.

3. Выберите Sensitivity.

4. Напечатайте новое значение в текстовом поле Min или Мах для значения. которое Вы хотите отменить, и затем нажмите Enter.

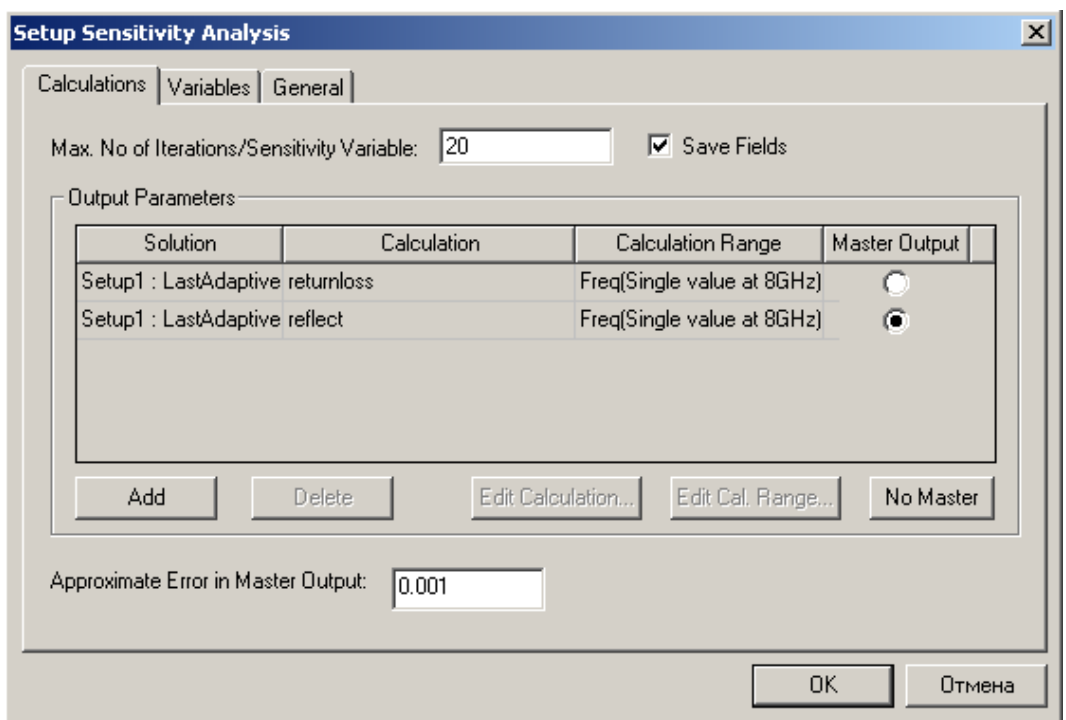

*Рис. 12. 25. Установки расчета чувствительности характеристик к изменению параметров*

#### **Установка начального отклонения**

 Начальное отклонение - разница в начальном значении переменной и следующем решенном изменении конструкции. Во время анализа чувствительности, Оптиметрик не будет рассматривать начальное значение переменной, которое больше на размер шага от начального значения переменной.

1. В диалоговом окне **Setup Sensitivity Analysis**, нажмите закладку **Variables**.

2. Щелкните **Advance**d. Оптиметрик отображает столбец **Initial Displacement**, со значениями "по умолчанию" для каждой переменной чувствительности.

3. В текстовом поле **Initial Displacement**, напечатайте начальное значение отклонения.

#### **12.3.6. Выполнение параметрической установки перед анализом чувствительности**

Перед анализом чувствительности, полезно выполнить решение параметрической оптимизации.

Чтобы использовать решения, выполненые при параметрическом анализе, перед установкой чувствительности:

1. В диалоговом окне **Setup Sensitivity Analysis**, нажмите закладку **General**.

2. Нажмите параметрическую установку, Вы хотите, чтобы Оптиметрик решил перед установкой чувствительности из списка параметрического анализа **Parametric Analysis**.

3. Выберите **Solve the parametric sweep before analysi**s.

Если параметрическая установка еще не была решена, Optimetrics выполнит этот шаг. Оптиметрик будет использовать результаты (вычисления решения, которое Вы запросили в закладке **Goal** из диалогового окна **Setup Sensitivity**), чтобы определить следующее изменение конструкции, которое он решит при анализе чувствительности.

| $\Box$ o $\Box$<br>A Post Analysis Display                       |                                                                   |            |                              |                            |         |  |                |  |  |  |
|------------------------------------------------------------------|-------------------------------------------------------------------|------------|------------------------------|----------------------------|---------|--|----------------|--|--|--|
| SensitivitySetup1                                                |                                                                   |            |                              |                            |         |  |                |  |  |  |
| Profile<br>Result                                                |                                                                   |            |                              |                            |         |  |                |  |  |  |
| ▶   HFSS version 9.1 started on ExëlA5»   at 07-01-2005 13:38:09 |                                                                   |            |                              |                            |         |  |                |  |  |  |
| 11<br>и                                                          | Þ                                                                 |            |                              |                            |         |  |                |  |  |  |
| Variation                                                        | \$length                                                          | \$width    | Start                        | Stop                       | Elapsed |  |                |  |  |  |
| 1                                                                | 7.82455mm                                                         | 14.8570192 | 13:38:10 13:40:23 00:02:13   |                            |         |  |                |  |  |  |
| 2                                                                | 7.824547736mm 14.8570192 13:40:24 13:40:24 00:00:00               |            |                              |                            |         |  |                |  |  |  |
| 3                                                                | 8.824547736mm 14.8570192                                          |            |                              | 13:40:25 13:42:33 00:02:08 |         |  |                |  |  |  |
| 4                                                                | 8.324548868mm 14.8570192 13:42:34 13:44:14 00:01:40               |            |                              |                            |         |  |                |  |  |  |
| 5                                                                | 8.574548302mm 14.8570192 13:44:14 13:46:06 00:01:52               |            |                              |                            |         |  |                |  |  |  |
| 6                                                                | 7.07454717mm 14.8570192                                           |            |                              | 13:46:06 13:49:29 00:03:23 |         |  |                |  |  |  |
| 7                                                                | 7,7495476794 14,8570192 13:49:29 13:52:01 00:02:32                |            |                              |                            |         |  |                |  |  |  |
| 8                                                                | 7.6745476228 14.8570192                                           |            |                              | 13:55:16 13:57:32 00:02:16 |         |  |                |  |  |  |
| 9                                                                | 7.5995475662., 14.8570192., 13:57:34 13:59:18 00:01:44            |            |                              |                            |         |  |                |  |  |  |
| 10                                                               | 7.5245475096 14.8570192                                           |            |                              | 13:59:18 14:02:08 00:02:50 |         |  | Solver Profile |  |  |  |
| 11                                                               | 7.8959784097 14.8570192                                           |            | 14:02:08 14:05:08 00:03:00   |                            |         |  |                |  |  |  |
| 12                                                               | 7.449547453mm 14.8570192 14:05:09 14:06:50 00:01:41               |            |                              |                            |         |  |                |  |  |  |
| 13                                                               | 7.9674068194 14.8570192                                           |            |                              | 14:06:51 14:08:34 00:01:43 |         |  |                |  |  |  |
| 14                                                               | 7.3745473964 14.8570192 14:08:34 14:10:16 00:01:42                |            |                              |                            |         |  |                |  |  |  |
| 15                                                               | 8.0388352291 14.8570192                                           |            |                              | 14:10:16 14:12:00 00:01:44 |         |  |                |  |  |  |
| 16                                                               | 7.2995473398 14.8570192                                           |            | 14:12:01 14:13:42 00:01:41   |                            |         |  |                |  |  |  |
| 17                                                               | 8.1102636388 14.8570192                                           |            | 14:13:42 14:15:27 00:01:45   |                            |         |  |                |  |  |  |
| 18                                                               | 8.3870487265 14.8570192                                           |            | - 14:15:28 14:17:13 00:01:45 |                            |         |  |                |  |  |  |
| 19                                                               | 7.2245472832 14.8570192 14:17:14 14:18:54 00:01:40                |            |                              |                            |         |  |                |  |  |  |
|                                                                  | Finished at 07-01-2005 14:23:04 (Total Time : 00:44:55)           |            |                              |                            |         |  |                |  |  |  |
|                                                                  | Maximum number of iterations exceeded. Results may be inaccurate. |            |                              |                            |         |  |                |  |  |  |
|                                                                  |                                                                   |            |                              |                            |         |  |                |  |  |  |
| Close                                                            |                                                                   |            |                              |                            |         |  |                |  |  |  |

*Рис. 12.26. Вывод постпроцессорного анализа расчета чувствительности*

# **Решения, используемые при параметрическом анализе во время анализа чувствительности**

 Решение параметрической установки во время анализа чувствительности полезно, когда Вы хотите, чтобы Optimetrics решил каждое изменение конструкции на параметрической установке при каждой итерации анализа чувствительности. Результаты тогда будут зависеть от значения переменной, изменяемой в параметрической установке.

 Чтобы решить параметрическую установку во время анализа чувствительности:

1. В диалоговом окне **Setup Sensitivity Analysis**, нажмите закладку **General**.

2. Нажмите параметрическую установку, если Вы хотите, чтобы Optimetrics выполнил анализ чувствительности из списка **Parametric Analysis**.

## 3. Выберите **Solve the parametric sweep during analysi**s.

Заметим, что параметрическая установка должна включить размах свипирования для переменных, по которым рассчитывается чувствительность (рис. 12.27 –12.28).

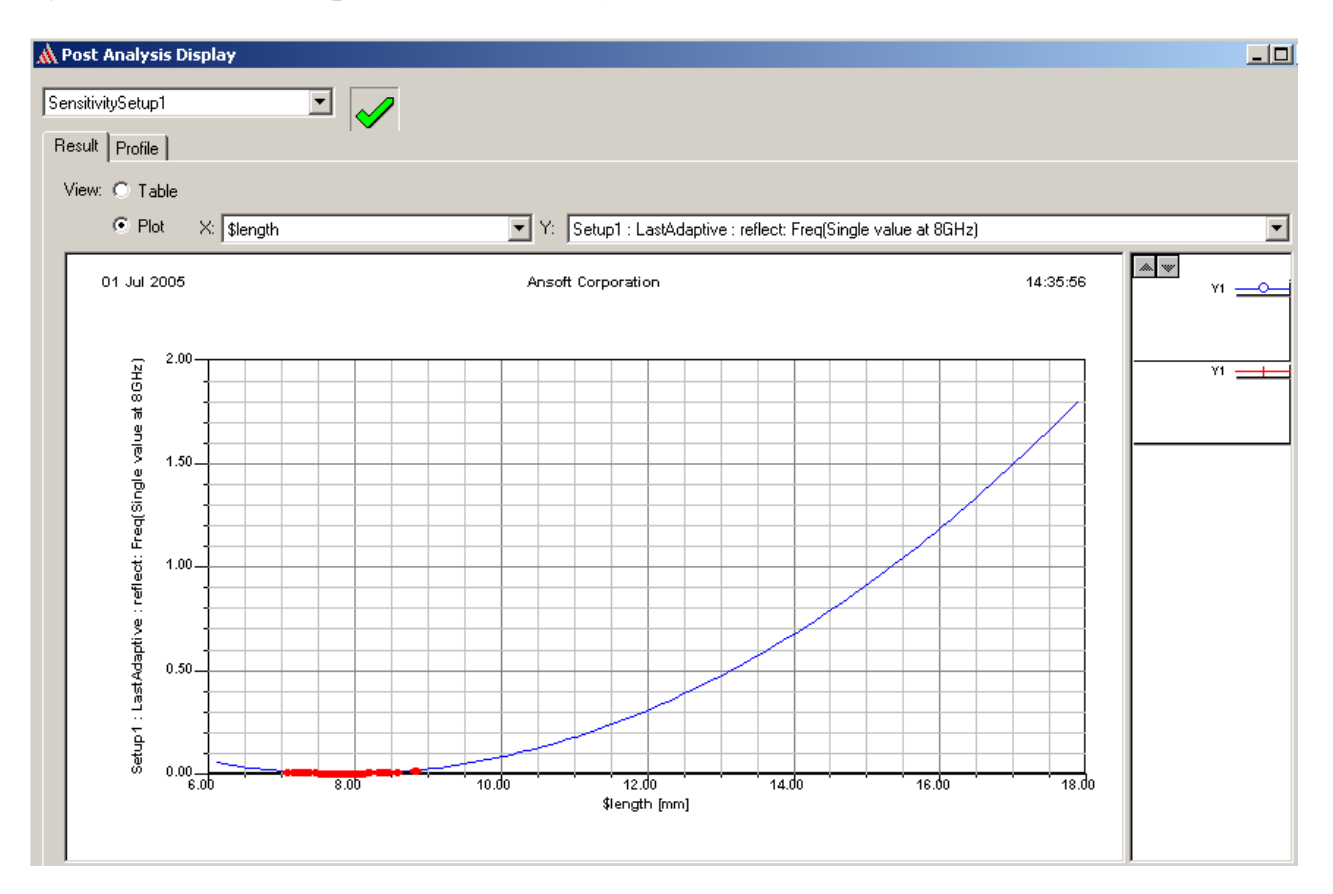

*Рис. 12.27. Вывод характеристик чувствительности в зависимости от параметра length* 

| <b>A</b> Post Analysis Display  |                                        |             |              |             |  |  |  |  |
|---------------------------------|----------------------------------------|-------------|--------------|-------------|--|--|--|--|
| SensitivitySetup1               |                                        |             |              |             |  |  |  |  |
| Result<br>Profile               |                                        |             |              |             |  |  |  |  |
| View: C Table<br>$\degree$ Plot | Show complete output name<br>H.        |             |              |             |  |  |  |  |
| Input                           | Output                                 | Func. Value | 1stD         | 2nd D       |  |  |  |  |
| \$length                        | returnloss: Freq(Single value at 8GHz) | $-56.4$     | $-1.25e+003$ | 7.93e+007   |  |  |  |  |
| \$length                        | reflect: Freq(Single value at 8GHz).   | 0.00194     | $-0.955$     | $3.57e+004$ |  |  |  |  |
|                                 |                                        |             |              |             |  |  |  |  |

*Рис. 12.28. Вывод численных результатов анализа чувствительности*

#### **12.4. Статистический анализ**

 Статистический анализ заключается в том, что определенные параметры проекта, например, диэлектрическая проницаемость, или размеры, имеют определенное статистическое распределение. Необходимо рассчитать распределение заданной выходной характеристики.

1. Прежде, чем переменная может быть включена в статистический анализ, Вы должны определить, что Вы намереваетесь для этого использоваться во время статистического анализа в диалоговом окне **Properties**.

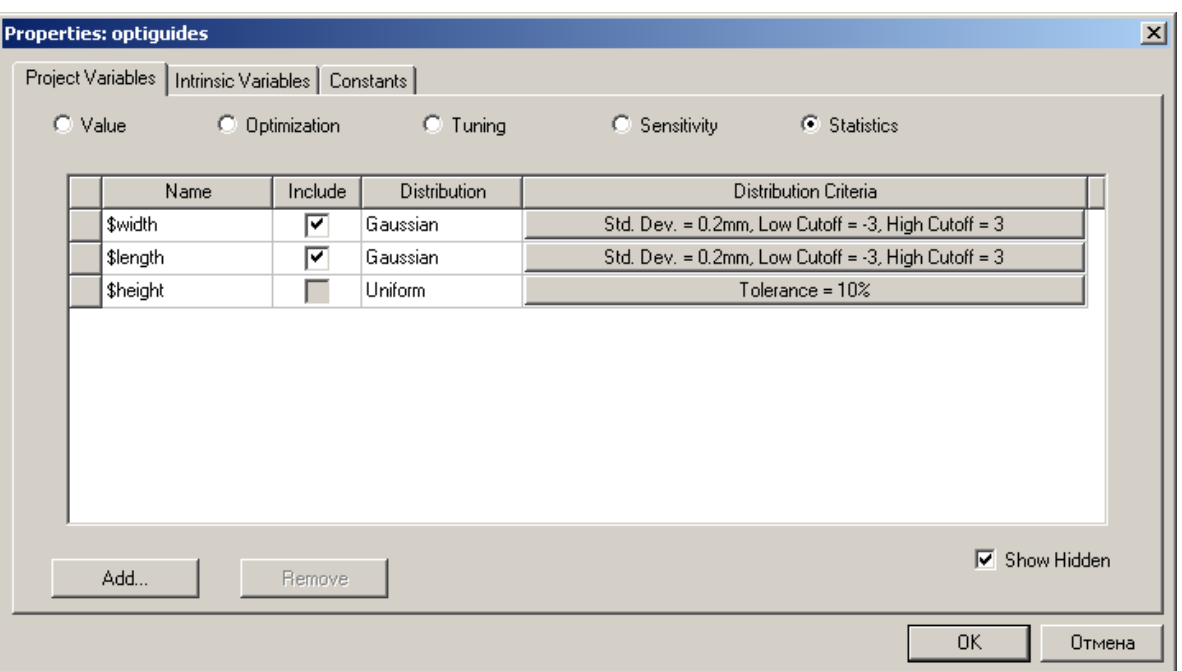

*Рис. 12.29. Включение переменных для статанализа*

2. В меню HFSS, укажите **Optimetrics Analysis**, и затем нажмите **Add Statistical**. Появлется диалоговое окно **Setup Statistical Analysis**.

3. В закладке **Calculations**, напечатайте максимальное число итераций, которое Вы хотите выполнить во время статистического анализа **Maximum Iterations**.

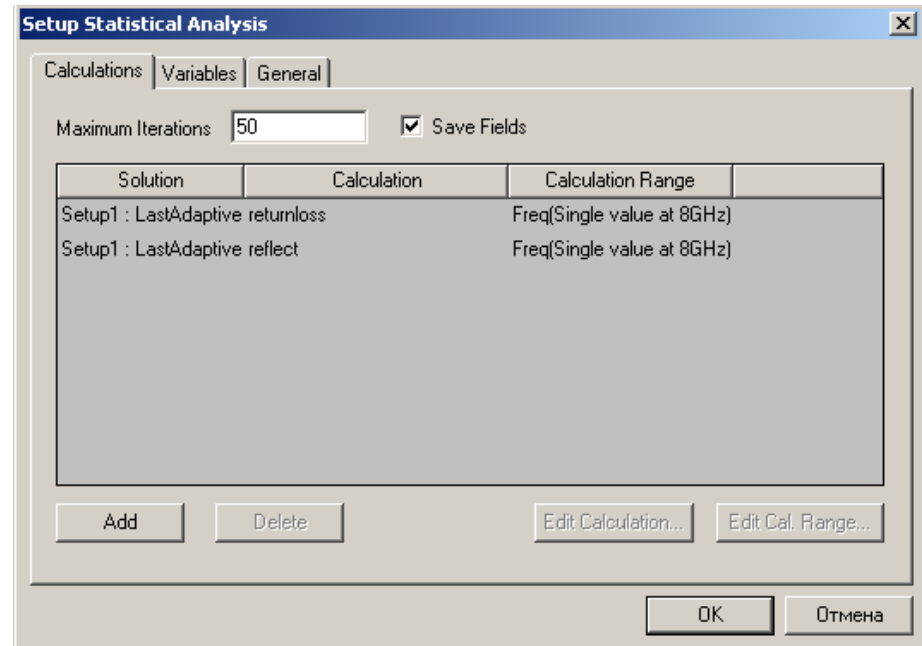

*Рис. 12.30. Установка параметров для проведение статанализа*

4. Если Вы хотите сохранить поле для каждого изменения конструкции, выберите **Save Fields**.

5. Определите характеристики решения.

6. В поле **Calc. Range**, установите решаемую характеристику.

7. По желанию, измените критерии распределения, которые будут использоваться.

 Величина **Maximum Iterations** – максимальное число вариаций конструкции, которое Оптиметрик решит во время статистического анализа. Это критерий остановки; если максимальное число итераций было выполнено, анализ останавливается. Если максимальное число итераций не было закончено, Оптиметрик продолжает выполнять другую итерацию, то есть решать другое изменение конструкции.

 Чтобы установить максимальное число итераций для статистического анализа:

• В закладке **Calculations** диалогового окна **Setup Sensitivity Analysis**, напечатайте значение в текстовом поле **Maximum Iterations**.

#### **12.4.1. Спецификация характеристики расчета для статистического анализа**

 Когда Вы выбираете установку на выполнение статистического анализа Вы можете выбрать одну или большее количество характеристик в диалоговом окне Post Analysis Display. Окончательная характеристика может быть математическим выражением из характеристик (рис. 12.31).

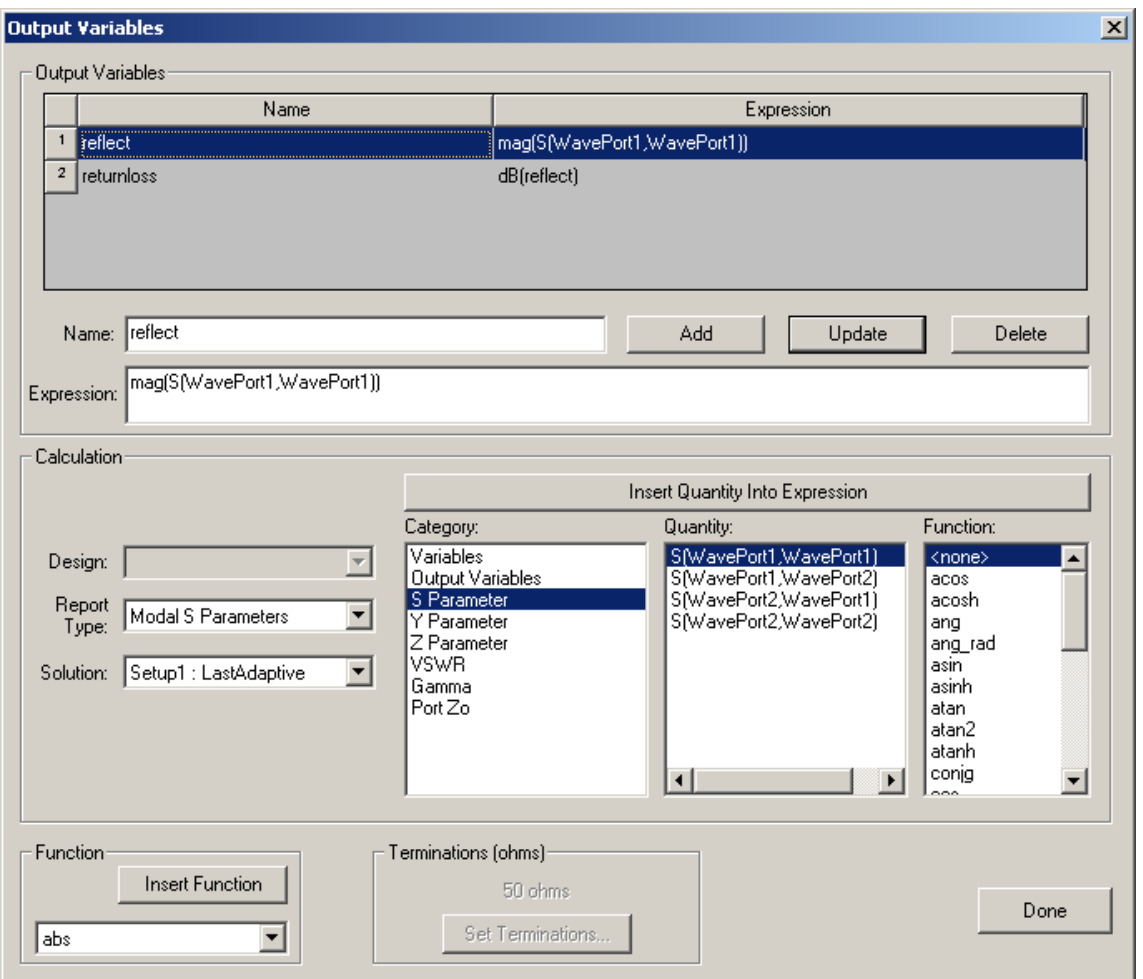

*Рис. 12.31. Создание выражения для выходного параметра*

#### **Также можно установить следующие параметры статистического анализа:**

-Изменение начального значения переменной.

-Исключение переменной из статистического анализа.

-Изменение значения фиксированных переменных, которые не изменяются в течение статистического анализа.

-Требования, чтобы Оптиметрик выполнял параметрический анализ во время статистического анализа.

Выражения могут быть составлены из основных рассчитанных характеристик, типа S-параметров; и выходных переменных. Для составления их:

1. В диалоговом окне Setup Statistical Analysis, нажмите закладку Calculation.

2. Щелкните **Add.** 

3. В текстовом поле **Solution**, нажмите решение, из которого будет получена выходная характеристика.

4. В текстовом поле **Calculation**, определите выходную характеристику одним из следующих путей:

• если Вы знаете, синтаксис математического выражения или название выходной переменной, напечатайте это выражение в текстовом поле Calculation.

• если Вы хотите создать выходную переменную, которая представляет величину, сделайте следующее:

a. Щелкните Edit Calculation. Появляется диалоговое окно Output Variables. **b.** Прибавьте выражение и затем нажмите Done.

Последняя созданная выходная переменная появляется в текстовом поле **Calculation.** 

с. Чтобы определить другую выходную переменную, нажмите поле **Calculation**. Появляется список, который отображает все определенные выходные переменные. Нажмите новую выходную переменную в опускающемся списке.

# 12.4.2. Установка диапазона расчета характеристики

Диапазон вычисления характеристик определяет величину внутренней переменной, при которой будет выбрано решение. Для статистического анализа, это должно быть только одно значение. Для методом решения Driven Modal или Driven Terminal, если Вы определили, что решения извлекается из последнего адаптивного решения, Оптиметрик использует адаптивную частоту, заданную на установке решения. Если Вы задали, что решение будет извлечено из решения в диапазоне частот, Оптиметрик будет использовать начальную частоту по умолчанию.

1. В закладке Calculate диалогового окна Setup Statistical Analysis (рис. 12.32), нажмите Edit Calc. Появляется диалоговое окно Edit Calculation Range.

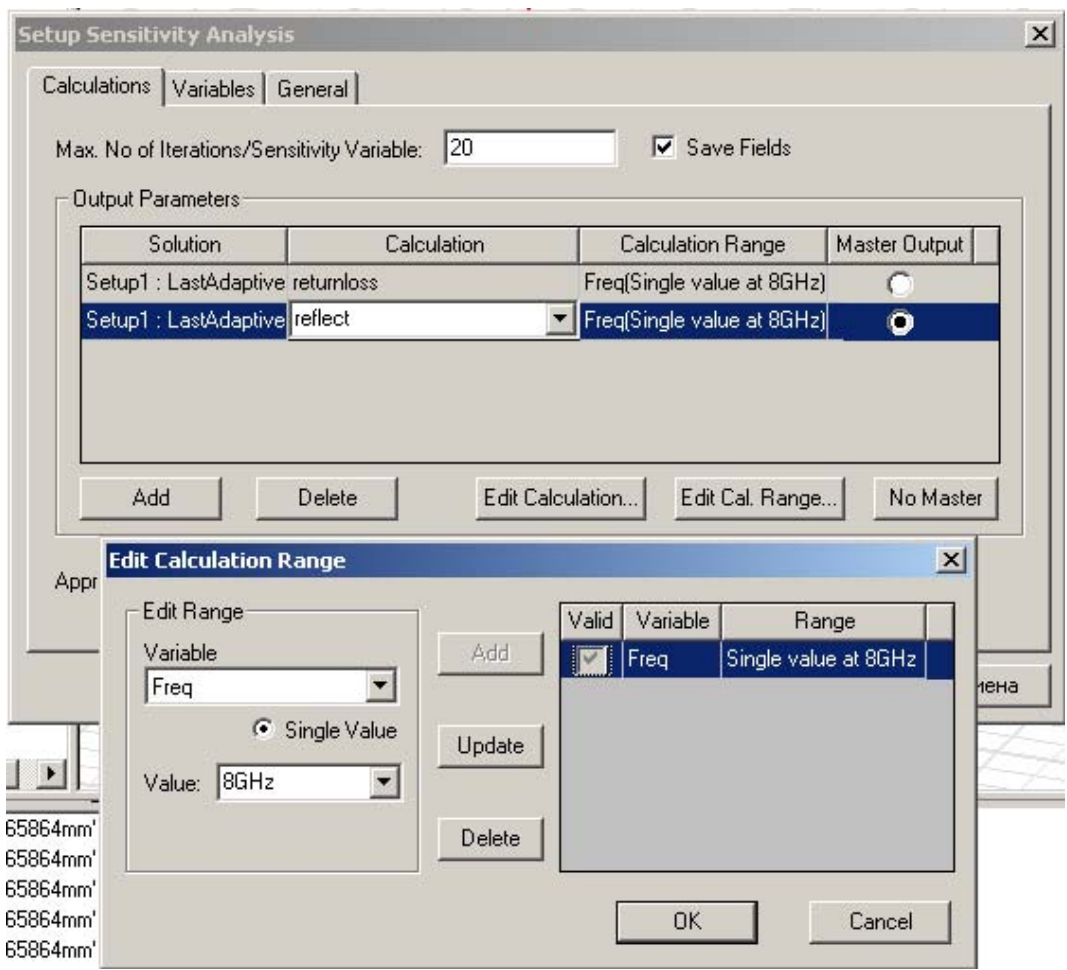

Рис. 12.32. Редактирование выходных параметров и диапазона изменения частот при выполнении анализа чувствительности

2. В опускающемся списке Variable, нажмите переменную.

Если Вы выбрали переменную, которая применялась при параметрическом анализе, то во время статистического анализа эта переменная будет доступна в списке Variables. Если Вы имеете переменную, используемую во время параметрического анализа, которая является также переменной для статистических вычислений, эта переменная будет исключена из анализа статистического распределения.

Другие примеры доступных переменных включают частоту, если Вы выбрали величину S-параметра; и phi или Theta, если решение - величина излучаемого поля.

Отметим, что величина, которую Вы задали, должна быть представлена в виде единственного, реального числа, которое будет характеризовать решение.

4. Кликните Update и затем ОК.

#### **12.4.3. Установка критерия распределения**

 Для каждой статистической установки, Оптиметрик автоматически устанавли-вает равномерное распределения переменных в пределах допуска 10 % от началь-ного значения переменной. Этот тип распределения и критерии распределения можно изменить.

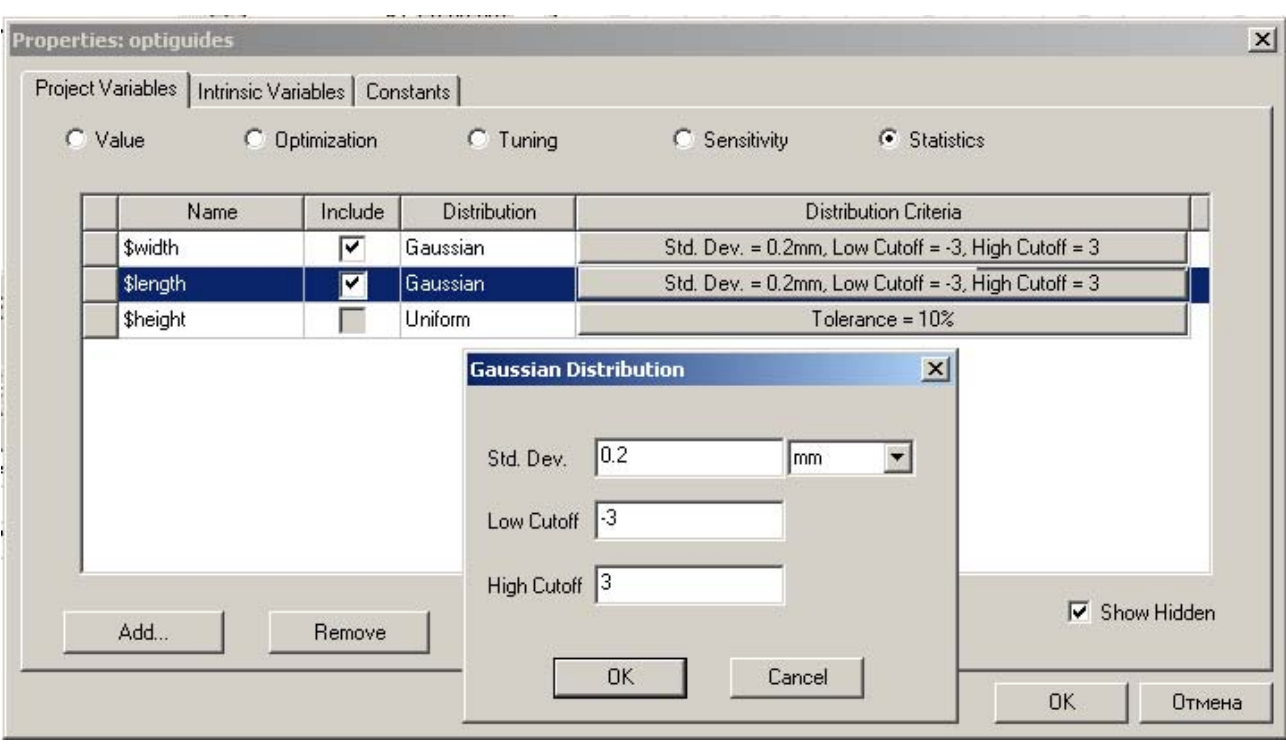

*Рис. 12.33. Установка нормального (Гауссового) распределения*

#### **Причем можно:**

-Отменить заданные по умолчанию критерии распределения для одной статистической установки.

-Изменить заданные по умолчанию критерии распределения для каждого статистически распределенной переменной (рис. 12.34).

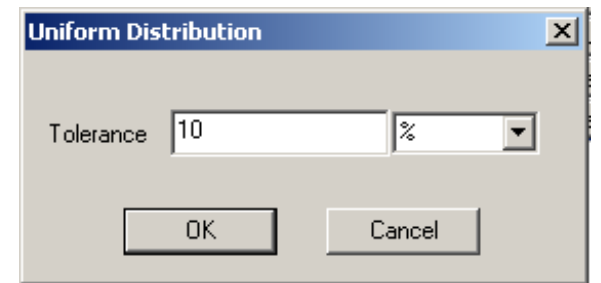

Рис. 12.34. Установка равномерного распределения

## 12.4.4. Отмена критериев распределения для единственной статистической установки

Чтобы отменить заданные по умолчанию дистрибутивные критерии для одиночной статистической установки:

1. В диалоговом окне Setup Statistical Analysis, нажмите закладку Variables. В ней перечисляются все переменные, которые были выбраны для статистического анализа.

2. Выберите однородное или нормальное распределение в столбие Distribution для переменной, которую Вы хотите отменить.

Если Вы изменили тип статистического распределения, будет выбрана опция Override. Это указывает, что тип распределения, который Вы выбрали, будет использоваться для этого анализа; тип распределения, выбранный для переменной в номинальной конструкции будет игнорироваться в этом статистическом анализе. Альтернативно, Вы можете сначала выбирать опцию Override, и затем выбирать другое распределение в поле Distribution.

3. Если Вы хотите изменить критерии распределения, нажмите в столбце Distribution Criteria для переменной, которую Вы хотите отменить. Появляется диалоговое окно Edit Distribution.

4. Если тип распределения нормальный, сделайте следующее:

- а. Напечатайте стандартную девиацию в поле Std. Dev.
- b. Напечатайте нижний предел распределения в поле Cutoff.

с. Напечатать верхний предел распределения в поле High Cutoff.

5. Если тип распределения Uniform, сделайте следующее:

• Напечатайте значение допуска в текстовом поле. HFSS решит вариации конструкции в пределах начальной амплитуды, используя равномерное распределение.

### 6. Щелкните ОК.

Чтобы возвратиться к заданным по умолчанию дистрибутивным параметрам настройки, снимите опцию Override.

## Изменение критерия распределения для каждой статистической установки

Чтобы изменить заданные по умолчанию критерии распределения для каждой статистической установки:

1. Убедитесь, что критерии распределения переменной не отменяются на любой статистической установке.

2. Если переменная - переменная конструкции, сделайте следующее: в меню HFSS, нажмите Design Properties. Если переменная - переменная проекта, сделайте следующее: в меню Project, нажмите Project Variables. Появляется диалоговое окно **Properties**.

#### 3. Выберите Statistics.

4. Нажмите в столбце Distribution для переменной, которую Вы хотите изменить, и затем выбирать Uniform или Gaussian.

5. Произвольно, если Вы хотите изменить критерии распределения, нажмите в столбце Distribution Criteria для переменной, которую Вы хотите изменить.

Если тип распределения Gaussian, появляется диалоговое окно Gaussian distribution. Если тип распределения Uniform, появляется диалоговое окно **Uniform Distribution.** 

6. Если тип распределения – нормальный - Gaussian, сделайте следующее:

а. Напечатайте стандартную девиацию в поле Std. Dev.

b. Напечатайте нижний предел распределения в текстовом поле Low Cutoff.

с. Напечатайте верхний предел распределения в текстовом поле High Cutoff. **HFSS** решит вариации конструкции, использующие нормальное распределение в пределах низких и высоких величин среза.

7. Если тип статистического распределения Uniform, сделайте следующее:

• Напечатайте значение допуска в текстовом поле.

HFSS решит вариации конструкции в диапазоне изменения характеристики, используя равномерное распределение переменной.

8. Щелкните ОК.

# 12.4.5. Модификация начальной величины переменной

Начальное значение переменной - первое значение, которое будет решено распределения. статистического Оптиметрик B<sub>O</sub> время анализа автоматически устанавливает начальное значение переменной, как набор текущих значений для номинальной конструкции. Вы можете изменить это значение для каждой статистической установки.

1. В диалоговом окне Setup Statistical Analysis, нажмите закладку Variables. В ней перечислены все переменные, которые были выбраны для статистического анализа.

2. Напечатайте новое значение в текстовом поле Starting Value для значения, которое Вы хотите отменить, и затем нажмите Enter.

Опция Override теперь выбрана. Это указывает, что значение, которое Вы ввели, будет использоваться для этого статистического анализа; набор текущих значений для номинальной модели будет игнорироваться.

• Альтернативно, Вы можете сначала выбрать опцию Override, и затем напечатать новое переменное значение в текстовом поле Starting Value.

3. Произвольно, нажмите новую систему единиц в поле Units. Чтобы возвратиться к заданному по умолчанию начальному значению, очистите опнию Override

## **12.4.6. Решение параметрической установки во время статистического анализа**

 Использовать решения параметрической установки во время статистического анализа полезно, когда Вы хотите, чтобы Оптиметрик использовать каждое изменение конструкции в параметрической установке при каждой итерации статистического анализа.

Для этого:

1. В диалоговом окне **Setup Statistical Analysis**, нажмите закладку **General**.

2. Нажмите параметрическую установку, Вы хотите, чтобы Оптиметрик решил во время статистического анализа из опускающего списка **Parametric Analysis**.

3. Выберите **Solve the parametric sweep during analysi**s.

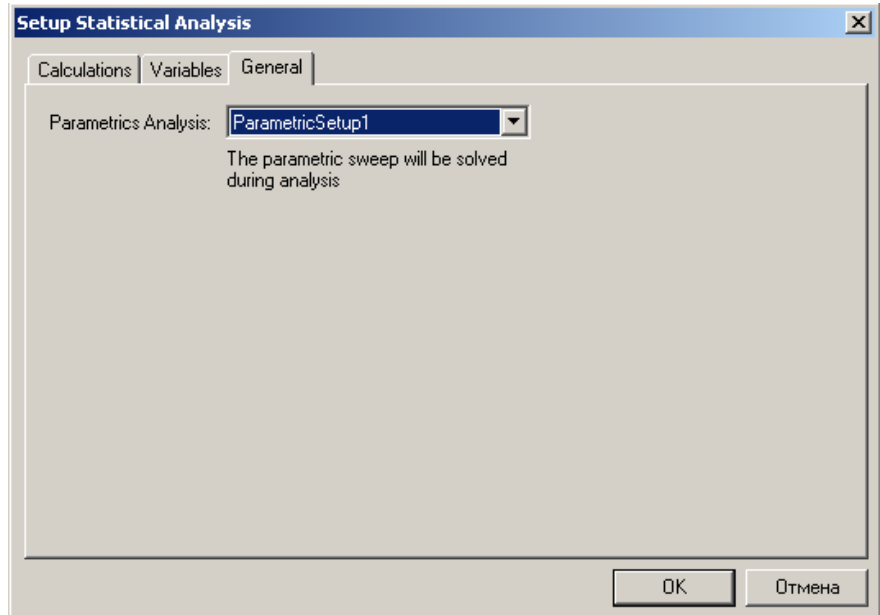

*Рис. 12.35. Включение установок параметрического анализа в статанализ*

| <b>Result</b>                | Profile               |                                                                                |       |                                    |         |                |  |  |  |  |
|------------------------------|-----------------------|--------------------------------------------------------------------------------|-------|------------------------------------|---------|----------------|--|--|--|--|
| н<br>$\leqslant$ 11<br>Varia | Þ                     | HFSS version 9.1 started on ExelA5» 1 at 07-01-2005 13:38:09<br><b>\$width</b> |       |                                    |         |                |  |  |  |  |
|                              | \$length<br>7.82455mm | 14.8570192mm                                                                   | Start | Stop<br>13:38:10 13:40:23 00:02:13 | Elapsed |                |  |  |  |  |
| 2                            | 7.824547736mm         | 14.8570192mm                                                                   |       | 13:40:24 13:40:24 00:00:00         |         |                |  |  |  |  |
| 3                            | 8.824547736mm         | 14.8570192mm                                                                   |       | 13:40:25 13:42:33 00:02:08         |         |                |  |  |  |  |
| 4                            | 8.324548868mm         | 14.8570192mm                                                                   |       | 13:42:34 13:44:14 00:01:40         |         |                |  |  |  |  |
| 5                            | 8.574548302mm         | 14.8570192mm                                                                   |       | 13:44:14 13:46:06 00:01:52         |         |                |  |  |  |  |
|                              |                       |                                                                                |       |                                    |         | Solver Profile |  |  |  |  |
|                              |                       |                                                                                |       |                                    |         |                |  |  |  |  |

*Рис. 12.36. Вывод процесса анализа чувствительности при работе Оптиметрика*

#### **12.5. Оптимизация проекта с помощью подстройки переменной**

 Настройка переменной полезна, когда Вы хотите вручную изменить ее значение и немедленно выполнять анализ конструкции. Например, это полезно выполнить после оптимизации, при котором Оптиметрик определил оптимальное значение переменной, и затем Вы хотите выполнить точную подстройку, чтобы видеть, как изменение переменной действует на характеристики конструкции.

|         | <b>Properties: optiguides</b><br>Project Variables   Intrinsic Variables   Constants |                |          |      |                          |      |              |                      |
|---------|--------------------------------------------------------------------------------------|----------------|----------|------|--------------------------|------|--------------|----------------------|
| ○ Value |                                                                                      | C Optimization | C Tuning |      | Sensitivity<br>$\bullet$ |      | C Statistics |                      |
|         | Name                                                                                 | Include        | Min.     | Unit | Max                      | Unit | Step         | Unit                 |
|         | \$width                                                                              | ⊽              | 6.5      | mm   | 19.5                     | mm   | 1.3          | mm                   |
|         | \$length                                                                             | ▽              | 6        | mm.  | 18                       | mm   | 1.2          | mm.                  |
|         | \$height                                                                             | L              |          | mm   |                          | mm   |              | mm                   |
|         | \$High                                                                               | ⊽              | 6        |      | 18                       |      | 1.2          |                      |
|         |                                                                                      |                |          |      |                          |      |              |                      |
|         |                                                                                      |                |          |      |                          |      |              |                      |
|         | Add                                                                                  | Remove         |          |      |                          |      |              | $\nabla$ Show Hidden |

*Рис. 12.37. Выделение параметров для выполнения подстройки*

 Конструкция может быть модифицирована после подстройки, чтобы отразить изменение конструкции, решенное во время настройки и увидеть результаты, включая поля, если была выбрана опция **Save Fields**.

1. Прежде, чем переменная может быть подстраиваемой, Вы должны определить, что Вы намереваетесь для этого использовать во время анализа настройки в диалоговом окне **Properties**.

2. В меню HFSS, укажите **Optimetrics Analysis**, и затем нажмите **Tune**. Появляется диалоговое окно **Tune** (рис. 12.38).

| Tune - HFSSModel1  |                         |                |                            | $\Box$ $\Box$ $\times$ |
|--------------------|-------------------------|----------------|----------------------------|------------------------|
|                    | Real Time   Save Fields | Sweep <b>X</b> | Sweep X<br>ш               | Sweep <b>X</b><br>17   |
| Sim. Setups   Tune |                         | \$width<br> mm | \$length<br>$\mathsf{Imm}$ | \$High                 |
| Setup1             |                         | 19.5           | 18                         | 18                     |
|                    |                         |                |                            |                        |
|                    |                         |                |                            |                        |
|                    |                         | Nominal:       | Nominal:                   | Nominal:               |
| Tune               | <b>Abort</b>            | 14.85<br>-     | 7.824                      | 12                     |
| Save               | Revert                  | 6.5            | 6                          | 6                      |
| Reset              | Close                   |                |                            |                        |

Рис. 12.38. Диалог оптимизации по трем параметрам конструкции

3. Снимите опцию Real Time. Если эта опция выбрана, моделирование начинается немедленно после того, как Вы перемещаете слайдер.

4. Если Вы хотите сохранить данные решения поля при изменении конструкций, решенных во время подстройки, выберите Save Fields.

5. В столбце Sim. Setups, выберите установку решения, которую Вы хотите, чтобы HFSS использовал, когда он выполняет решение при указанном изменении конструкции.

HFSS решит анализ, используя установки, которые Вы выбираете. Если Вы выбираете больше чем оду подстройку, результаты получаются для всех выбранных установок.

6. В текстовом поле **Nominal** для переменной, которую Вы хотите подстраивать, напечатайте значение переменной, при которой Вы хотите получить решение HFSS, или перетащите слайдер, чтобы увеличить или уменьшить его значение.

Альтернативно, если Вы хотите, чтобы HFSS решил диапазон значений, определите линейный диапазон значений с постоянным размером шага:

**а.** Выберите Sweep.

**b**. В текстовом поле ниже значения Step, напечатайте начальное значение.

с. Напечатайте размер шага, или разность между значениями переменной, в поле Step. Размер шага определяет число вариаций конструкции между начальным и конечным значениями. HFSS решит модель при каждом шаге в указанном диапазоне, включая начальное и конечное значения.

**d.** В текстовом поле ниже имени переменной, напечатайте конечное значение в диапазоне изменения переменной.

7. Нажмите кнопку **Tune**.

#### **12.5.1. Внесение состояния после подстройки в конструкцию**

 Вы можете внести значения переменных, полученных во время настройки к номинальной конструкции :

• При закрытии диалогового окна **Tune**:

1. Нажмите **Close** для закрытия диалоговое окно **Tune**. Появляется диалоговое окно **Apply Tuned Variation**.

2. Нажмите изменение конструкции, Вы хотите применять, и затем нажать OK.

Переменные значения от решенного изменения конструкции станут текущими переменными значениями для номинальной конструкции.

• При сохранении состояния настройки.

• При возвращении к состоянию подстройки.

# **12.5.2. Сохранение состояния настройки**

 Вы можете сохранить параметры настройки в диалоговом окне **Tune**, включая значения переменных, которые Вы определили для режима настройки. Сохраненные установки только доступны в течение текущего сеанса подстройки; они не сохраняются для следующей подстройки.

1. После настройки переменной, нажмите **Save** в диалоговом окне **Tune**. Появляется диалоговое окно **Save As**.

2. Напечатайте имя для настройки в текстовом поле.

3. Выберите **Apply tuned values to design**, если Вы хотите модифицировать модель при новых значениях переменных.

4. Нажмите **OK**, чтобы возвратиться диалоговому окну **Tune**.

#### **Возвращение к сохраненному состоянию настройки**

 Вы можете возвратиться к группе сохраненных параметров настройки в диалоговом окне **Tune**, включая переменные значения, которые Вы задали для конкретного анализа подстройки. Сохраненные установки доступны только во время текущей подстройки; они не сохраняются для следующего сеанса.

1. В диалоговом окне **Tune**, нажмите **Revert**. Появляется диалоговое окно **Revert**.

2. Напечатайте имя состояния настройки, которое Вы хотите применять или нажмите имя в опускающемся списке.

3. Выберите **Apply tuned values to design**, если Вы хотите модифицировать модель к переменным значениям выбранного состояния настройки.

4. Нажмите **OK**, чтобы возвратиться к диалоговому окну **Tune**.

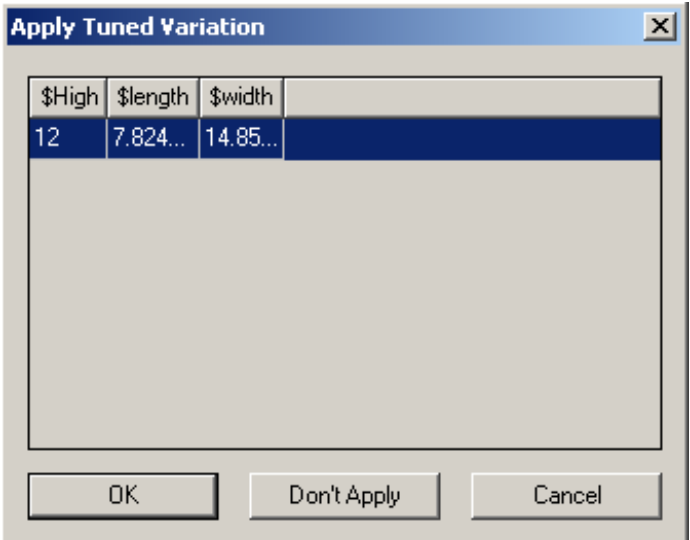

*Рис. 12.39. Диалог установки переменных в режиме подстройки*

#### 12.5.3. Переустановка значений переменных после настройки

Если Вы хотите возвратить переменные значения к значениям, они были установлены в момент запуска текущего сеанса подстройки в диалоговом окне Tune:

• После настройки переменной, нажмите Reset в диалоговом окне Tune. Решения для вариаций конструкции во время анализа настройки остаются доступными для постобработки.

# 12.6. Сохранение поля при работе Оптиметрика

Чтобы экономить дисковое пространство, по умолчанию HFSS не сохраняет данные поля для каждого решенного изменения конструкции в Optimetrics анализе. Он только сохраняет поле в номинальной конструкции, когда адаптивный анализ определен на установке решения или когда Вы запрашиваете, чтобы поля были сохранены в каждой решенной точке при изменении частоты. Если номинальная конструкция не включена в оптиметрический анализ, все решения поля удаляются.

Чтобы сохранять поля при всех изменений конструкции, измените настройку по умолчанию для всех проектов:

1. В меню Tools, укажите на Parameters, и затем нажмите HFSS Options. Появляется диалоговое окно Options.

2. В закладке General, выберите Save Optimetrics field solutions.

Save Fields выбран по умолчанию, когда Вы создаете новую установку Оптиметрика. Аналогично нужно поступать и в других режимах: подстройки, оптимизации, анализа чувствительности и статистического анализа.

#### 12.6.1. Изменение значения фиксированной переменной

Если  $B<sub>bl</sub>$  $He$ переменную включаете  $\mathbf{B}$ оптимизацию, расчет чувствительности, или статистический анализ, Оптиметрик использует текущее значение этой переменной во время анализа.

Чтобы отменить текущее значение фиксированной переменной для Optimetrics установки:

1. Сделайте одно из следующего:

• В диалоговом окне Setup Optimization, нажмите закладку Variables.

• В диалоговом окне **Setup Sensitivity Analysis**, нажмите закладку **Variables**.

• В диалоговом окне **Setup Statistical Analysis**, нажмите закладку **Variables**.

2. Щелкните **Set Fixed Variables**. Появляется диалоговое окно **Setup Fixed Variables (**рис. 12.40). В разделе **Fixed Variables**, перечислены все текущие значения независимой переменной.

3. Нажмите текстовое поле **Value** переменной со значением, которое Вы хотите отменить.

4. Напечатайте новое значение в текстовом поле **Value**, и затем нажмите **Enter**.

Опция **Override** теперь выбрана. Это указывает, что значение, которое Вы ввели, будет использоваться для этой установки; текущий набор значений переменных для номинальной конструкции будет игнорироваться.

5. Произвольно, нажмите новую систему единиц в текстовом поле **Unit**s.

Чтобы возвратиться к заданному по умолчанию переменному значению, снимите опцию **Override**.

Альтернативно, Вы можете выбирать опцию **Override** сначала, и затем напечатать новое значение в текстовом поле **Value** (рис. 12.41).

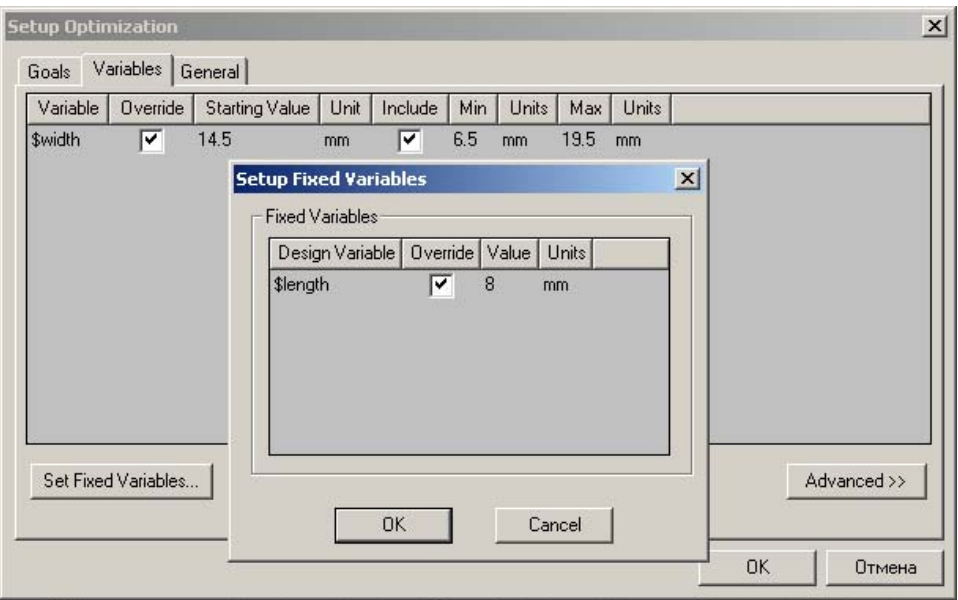

*Рис. 12.40. Установка фиксированной переменной*

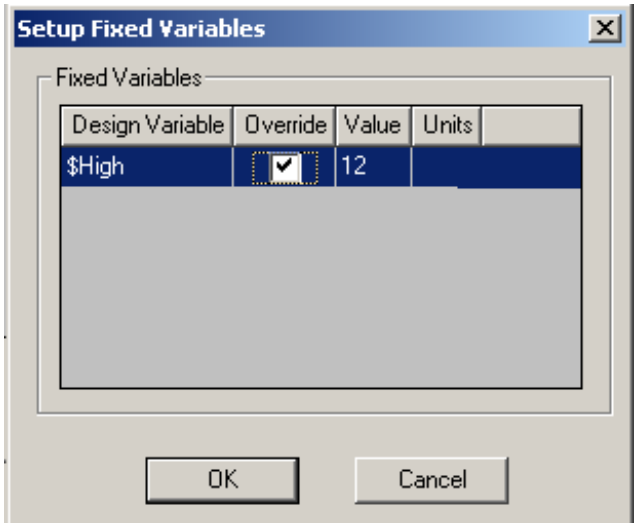

Рис. 12.41. Диалог фиксации переменных

#### 12.6.2. Установка линейных ограничений

Установка связи в Оптиметрике полезна для установления ограничений, используя линейные комбинации переменных значений. Чтобы использовать линейные ограничения:

1. Сделайте одно из следующего:

• если Вы устанавливаете анализ оптимизации: В диалоговом окне Setup Optimization, нажмите закладку Variables.

 $\bullet$  если Вы устанавливаете анализ чувствительности: В диалоговом окне Setup Sensitivity Analysis, нажмите закладку Variables.

2. Щелкните Linear Constraint. Появляется диалоговое окно Linear **Constraint** 

3. Щелкните Add. Появляется диалоговое окно Edit Linear Constraint.

4. Нажмите текстовое поле Coeff, и напечатайте положительное или отрицательное значение коэффициента.

5. Нажмите условие < (меньше чем) или > (больше чем), в опускающемся списке (рис. 12.42).

6. Напечатайте значение неравенства, которое должно быть постоянное значение, в текстовом поле направо от условия.

## 7. Щелкните **OK**.

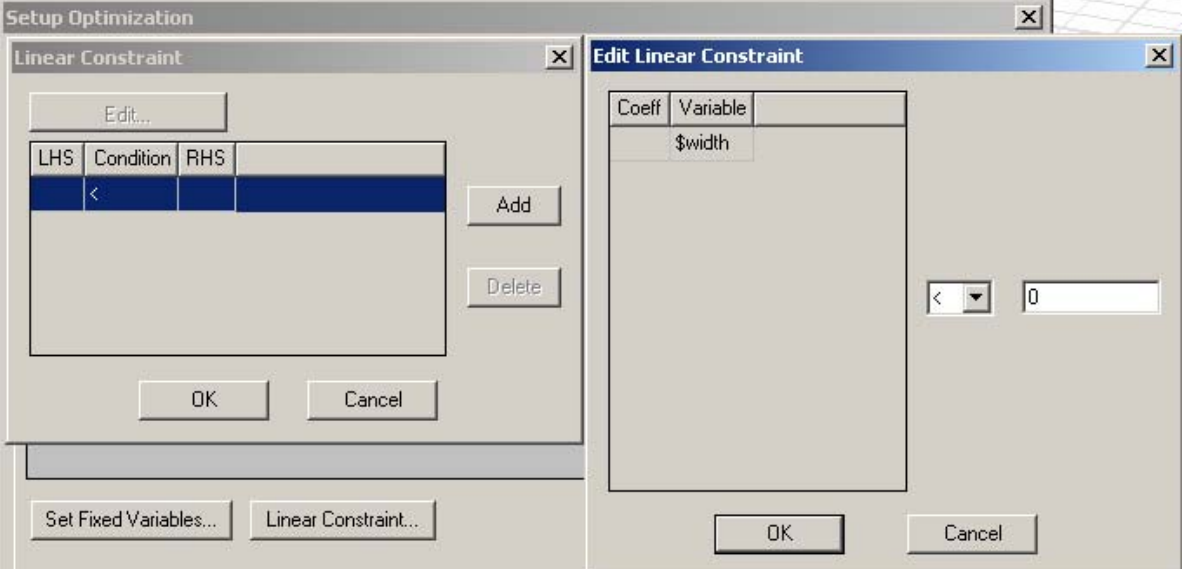

*Рис. 12.42. Редактирование линейных ограничений*

 Вы возвращаетесь диалоговому окну **Linear Constraint**. Левая часть условия появляется в столбце **LHS**. Само условие выбирается в столбце **Condition**, и значение неравенства перечислено в столбце **RHS**.

#### **12.6.3. Модификация линейных ограничений**

1. Сделайте одно из следующего:

• если Вы устанавливаете анализ оптимизации: В диалоговом окне **Setup Optimization**, нажмите закладку **Variables** (рис. 12.43).

• если Вы устанавливаете анализ чувствительности: В диалоговом окне Setup Sensitivity Analysis, нажмите закладку **Variables**.

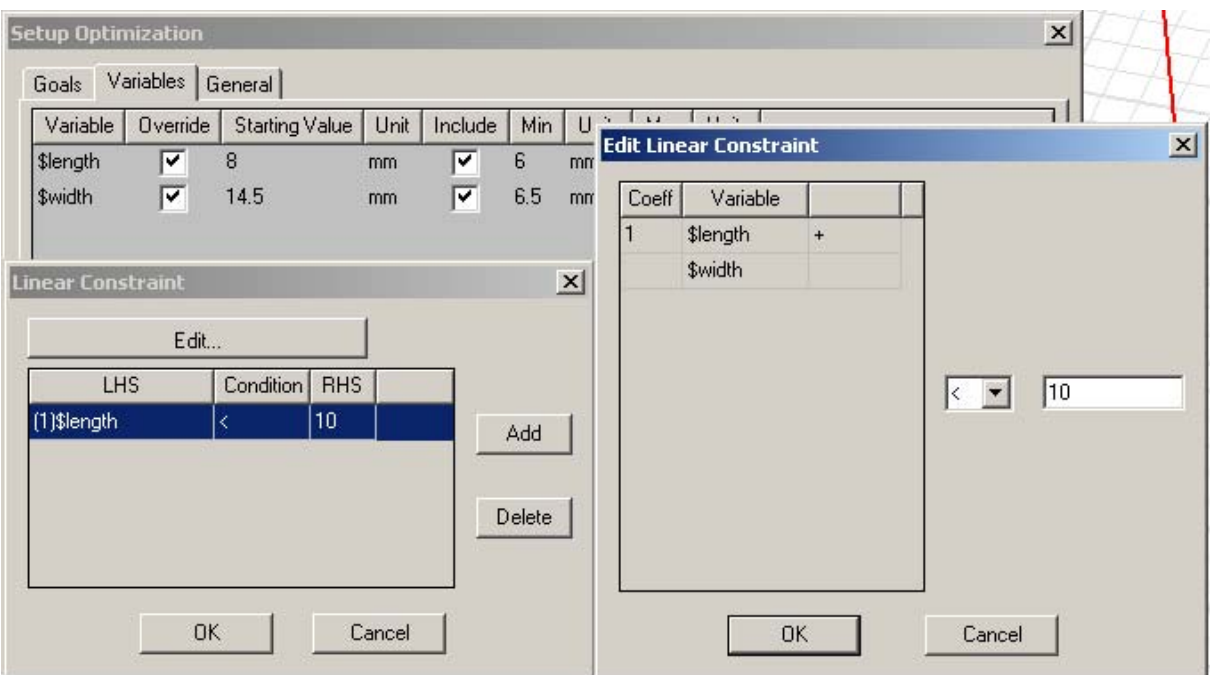

*Рис. 12.43. Введение и редактирование линейных ограничений переменных*

2. Щелкните **Linear Constraint**. Появляется диалоговое окно **Linear Constraint**.

3. Нажмите строку, которая включает связь, которую Вы хотите изменять, и затем нажмите **Edit**. Появляется диалоговое окно редактирования **Linear Constraint**.

4. Если нужно, нажмите поле **Coeff**, и напечатайте новое значение коэффициента.

5. Введите условие < (меньше чем) или > (больше чем), из имеющегося списка.

6. По желанию напечатайте значение неравенства в текстовом поле справа от условия, и затем нажмите **OK**.

 Вы возвращаетесь диалоговому окну **Linear Constrain**t. Новое значение коэффициента, условие и значение неравенства появляются соответственно в столбцах **LHS** (левой части), **Conditio**n, и **RHS**.

#### **12.6.4. Удаление линейных ограничений**

Для удаления линейных ограничений:

1. Сделайте одно из следующего:

• если Вы устанавливаете анализ оптимизации: в диалоговом окне **Setup Optimization**, нажмите закладку **Variables**.

• если Вы устанавливаете анализ чувствительности: в диалоговом окне **Setup Sensitivity Analysis**, нажмите закладку **Variables**.

2. Щелкните **Linear Constraint**. Появляется диалоговое окно Linear Constraint (рис. 12.43).

3. Нажмите строку, которую Вы хотите удалить, и нажмите **Delete**. Условие удаляется.

# **Глава** 13

# Оптимизация волноводного Т-образного разветвителя

Эта глава описывает работу программы оптимизации Оптиметрик, на примере уже рассмотренного в главе 7 волноводного тройника.

#### 13.1. Использование Оптиметрика с HFSS

Программа Оптиметрик, входящая в систему HFSS Ansoft, лает возможность найти лучшую конструкцию среди возможных вариантов. Сначала создается первоначальная модель, или номинальная конструкция, и затем задаются параметры конструкции, которые изменяются. Этими параметрами может быть почти любой параметр, имеющий численное значение в HFSS. Например, можно параметризировать геометрию модели, свойства материала, или граничные условия. Как описано в предыдущей Вы сможете выполнить следующие типы исследований для главе, номинального проекта:

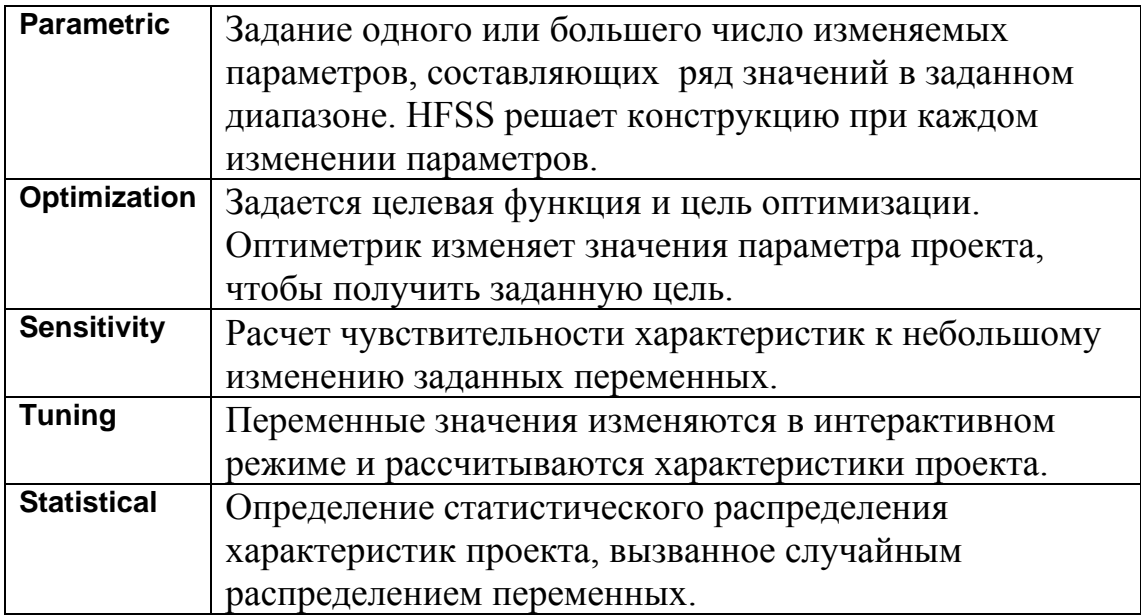
#### **13.2. Номинальный проект**

 Ранее мы рассматривали волноводный тройник, состоящий из Тобразного волновода с индуктивной перегородкой. Сигнал на частоте 10 Ггц вводится в порт 1 (рис. 13.1) и выводится в портах 2 и 3.

 Коэффициенты передачи и отражения зависят от положения перегородки. Положение перегородки задается в виде смещения *offset* от центрального положения. Когда перегородка находится в центре напротив порта 1 (смещение равно 0 дюйм), перегородка разделяет сигнал равномерно между портом 2 и портом 3. Когда перегородка смещается на 0.2 дюйма к порту 2, передача через порт 2 уменьшается, а передача к порту 3 увеличивается.

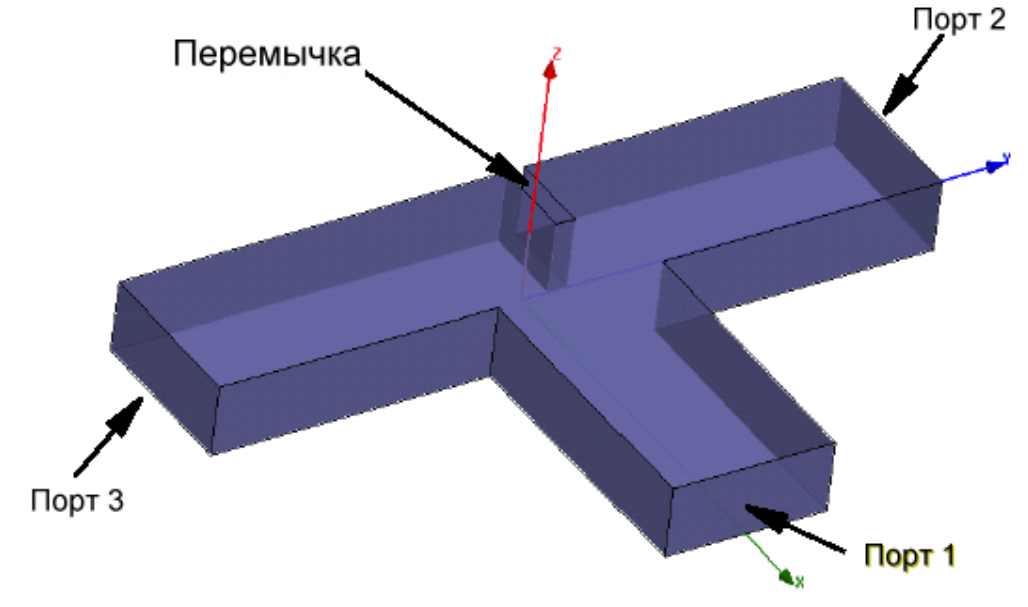

*Рис. 13.1. Волноводный разветвитель*

### **13.3. Использование оптиметрика для оптимизации T-образного волноводного сочленения**

 В этой главе, найдем оптимальное положение перегородки. Оптимальным будет такое положение, когда мощность на порту 3 будет в два раза больше, чем мощность в порту 2.

 Этот желательный результат называется целью оптимизации. Оптиметрик будет варьировать конструкцию проекта, пока не будет достигнута минимальная целевая функция.

До выполнения оптимизации, выполним параметрический анализ. Введем переменную *offset* и выполним анализ в заданном диапазоне значений переменной. Далее можно графически сравнить результаты, чтобы определить, как каждое изменение конструкции влияет на S-параметры и разделение мощности в структуре. Эти результаты помогут определить разумный диапазон величин смещения offset, для последующей оптимизации.

Результаты параметричекого анализа ПОМОГУТ также определить начальное значение смещения перегородки для последующей оптимизации.

### 13.4. Ожидаемые результаты

Анализ волноводного тройника показывает, что когда перегородка находится напротив порта 1, она разделяет сигнал равномерно к порту 2 и порту 3. Параметрический анализ покажет, что когда перегородка смещается ближе к порту 2, мощности передачи и мощность ответвления первоначально уменьшится в порту 2 и увеличится в порту 3.

Когда перегородка продолжает двигаться ближе к порту 2, сигнал начинает отражаться от стенки волноводного Т-моста лежащей напротив порта 1, большее количество сигнала будет отражено, что ухудшит характеристики.

Чтобы определить, какие результаты можно получить, сравним рассчитанные S-параметры в каждом положении перегородки на двумерном графике. Далее создадим второй график, который сравнивает разделение мощности в каждом порте в зависимости от положения перегородки. Также анимированное поле, которое как изменяется создадим покажет, распределение поля с изменением положения перегородки.

Эта параметрическая обработка постпроцессорного анализа даст полезную информацию для установки анализа оптимизации. Например, она должна показать положение перегородки, при котором значение мощности в равно удвоенной мощности в порту 2. Это сузит диапазон порте  $3$ , переменных значений, которые Вы установите для оптимизации.

Целевая функция может быть составлена на основании любых характеристик, типа значений поля, S-параметров, и собственных чисел (резонансов).

### 13.5. Установки оптимизации проекта

Откройте проект Tee.hfss и сохраните его под другим именем. Для этого:

**1.** В меню **File**, кликните **Open** .

**2 .** Найдите проект *Tee.hfss* , и выделите его имя.

**3.** Кликните **Ope**n. Проект появлется в окне **3D Modeler.** Информация о проекте и его материалах перечисляется в дереве проекта.

**4**. В меню **File**, кликните **Save A**s.

**5.** Используйте браузер, чтобы найти директорию, в которой вы хотите сохранить проект.

6. Напечатайте *OptimTee* в боксе **File name**, и затем кликните **Sav**e.

Проект будет сохранен в директории под именем *OptimTee.hfs*s.

 Когда Вы выполняете параметрический анализ, и оптимизацию, задача решается на одной частоте 10 ГГц. Решение в диапазоне частот для каждого изменения проекта не нужно, так что удалите установку изменения частоты. Она находится в дереве проекта при **Analysis> Setup**1. Нажмите **Sweep1** в дереве проекта, и затем нажмите **Delete**. Теперь Вы готовы установить параметрический анализ.

## **13.6. Установка и выполнение параметрического анализа**

 Установка параметрического анализа включает все изменения проекта, необходимые, когда Оптиметрик будет управлять HFSS. Эта установка составлена из одного или большего количества изменяемых размеров, каждого в своем диапазоне изменений.

 Сначала, прибавим параметрические установки к проекту. Для этого щелкните правой кнопкой мыши **Optimetrics** в дереве проекта, и затем

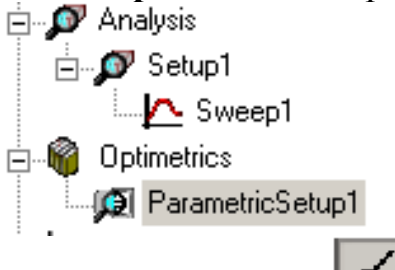

нажмите **Add>Parametric в** меню, или кнопку .

 Появляется диалоговое окно **Setup Sweep Analysis**. В нем прибавьте изменение переменной для установки параметрического анализа, нажимая кнопку "Add" (рис. 13.2).

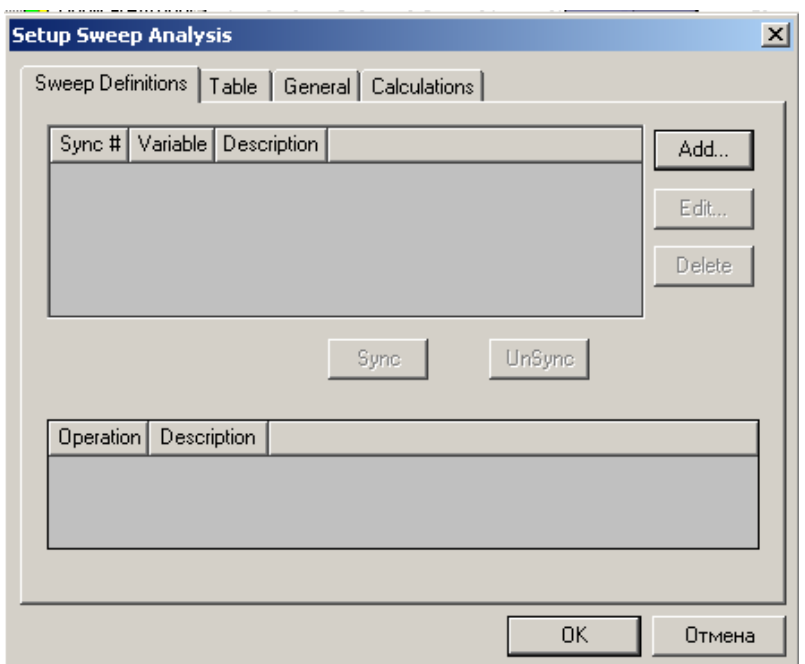

*Рис. 13.2. Окно, в котором задаются изменения переменных при параметрическом анализе*

Чтобы прибавить изменяемую переменную:

1. В закладке **Sweep Definitions**, нажмите **Add**. Появляется окно **Add/Edit Sweep** (рис. 13.2).

2. Смещение *offset* находится в опускающемся списке **Variable** по умолчанию. Это - переменная, для которой Вы определяете изменение.

3. Выберите **Linear step** как линейный шаг изменения переменной.

4. В поле **Start** напечатайте 0, и затем выберите «**i**n» (дюйм).

5. В поле **Stop** напечатайте 1, и затем выберите «**i**n».

6. В поле **Step** напечатайте 0.1, и затем выберите «in». Размер шага определяет число вариаций конструкции между начальным и конечным значениями. HFSS решит модель при каждом шаге в указанном диапазоне, включая начальное и конечное значения.

7. Щелкните **Add**. Диалоговое окно показано на рис. 13.3.

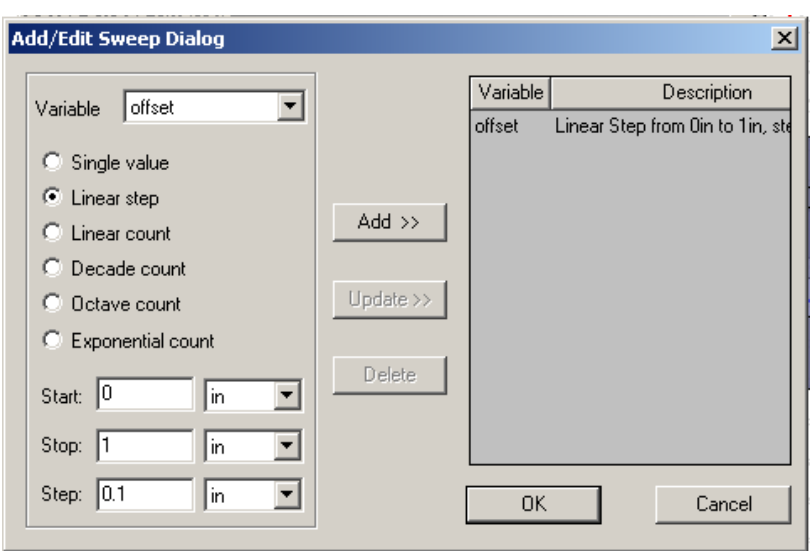

*Рис. 13.3. Диалог редактирования параметров оптимизации*

8. Щелкните **OK**. Вы возвращаетесь к диалоговому окну **Setup Sweep Analysis**.

 Линейное изменение шага дает возможность задать диапазон переменной *offset* с постоянным шагом изменения.

### **Определение переменной в верхней половине окна**

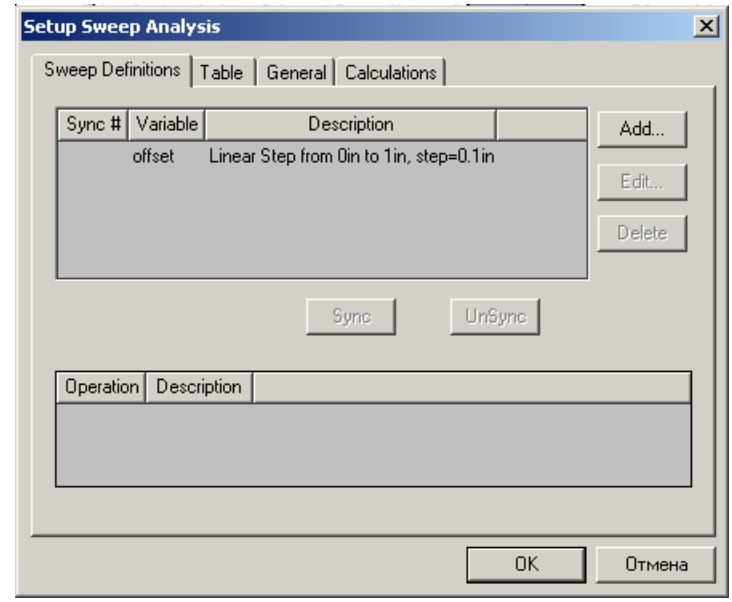

*Рис. 13.4. Установки изменения переменной offset*

 По умолчанию HFSS не сохраняет данные решения поля для каждого решенного изменения конструкции. Если вы желаете сохранить решения поля, доступные для постобработки, в закладке **General** выберите **Save Fields** (рис. 13.5).

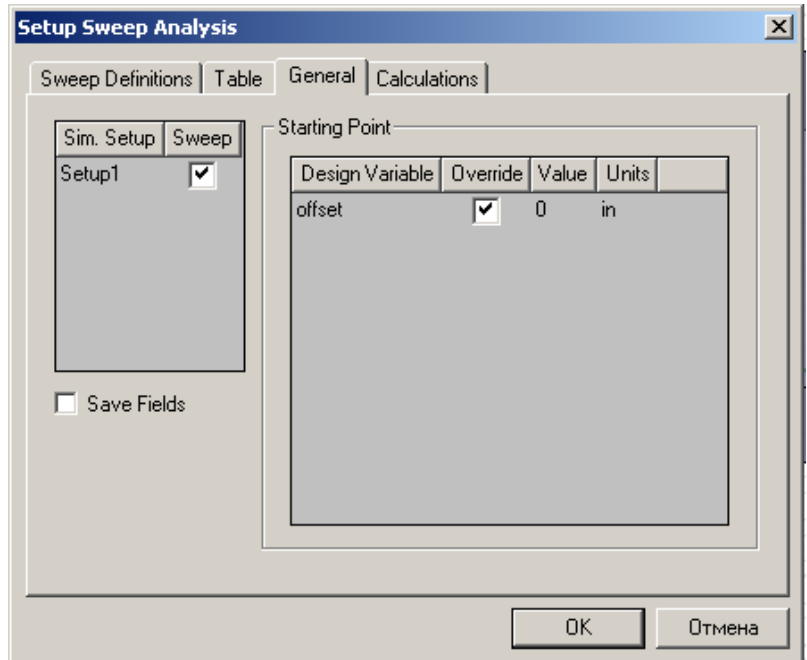

*Рис. 13.5. Закладка General установок анализа*

Если открыть закладку *Table*, то в ней будут перечислены все значения переменной *offset*, при которых будет решаться задача.

 Это дает возможность увидеть вариации проекта, которые будут решены и вручную скорректировать точки изменения в случае необходимости (рис. 13.6).

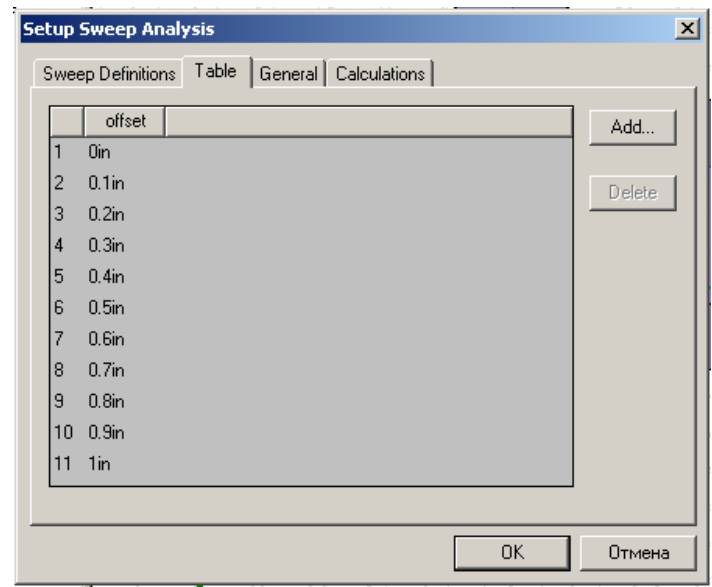

Рис. 13.6. Значения offset перечисленные в таблице для выполнения параметрического анализа

Параметрическая установка определяет все вариации конструкции. Она может быть составлена из нескольких определений variable sweep definitions в пределах диапазона решения.

Итак, для выполнения оптимизации сначала прибавьте параметрическую установку к проекту, щелкая правой кнопкой мыши **Optimetrics** в дереве проекта, и затем нажимая Add>Parametric в выплывающем меню. Появляется диалоговое окно Setup Sweep Analysis. Затем прибавьте определение изменения переменной.

#### Задание рассчитываемых характеристик

Зададим 3 характеристики, необходимые для расчета. HFSS получит эти характеристики из решения и сделает доступными ИХ  $B<sub>0</sub>$ время постобработки. Вы созлалите  $\mathfrak{Z}$ выходные переменные, которые представляют математические выражения для величин мощности в каналах порта 1, порта 2 и порта 3.

#### 1. В закладке **Calculations**, нажмите Add (рис. 13.7).

По умолчанию, решение будет извлечено из последнего адаптивного решения, сгенерированного для установки решения.

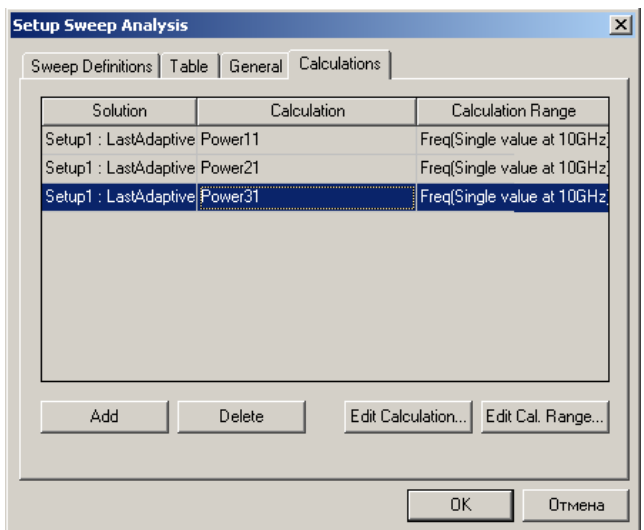

Рис. 13.7. Перечисленные переменные Power11, Power 21 и Power31 в закладке Calculations

2. Щелкните Edit Calculation. Появляется диалоговое окно Output Variables (рис. 13.8).

3. Определите первую выходную переменную, представляя величины, которые Вы хотите рассчитать:

- а. В текстовом поле Name, напечатайте Power13.
- b. В списке Category, нажмите S Parameter.
- с. В списке Quantity, нажмите S (Port1, Port1).
- d. В списке Function, нажмите mag.
- е. Щелкните Insert Quantity Into Expression.
- f. В конце выражения, в текстовом поле Expression, напечатайте \*, и затем нажмите Insert Quantity Into Expression снова.

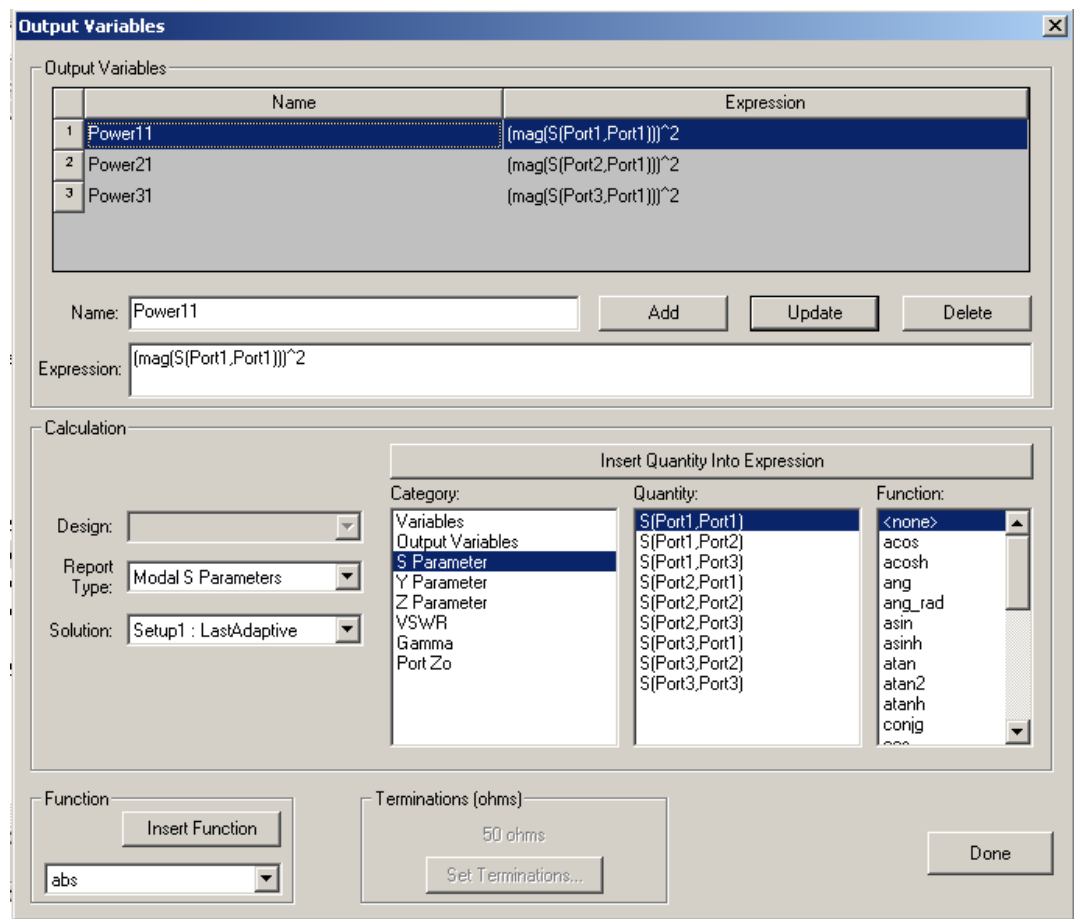

*Рис. 13.8. Создание новых имен и функций Power11= |S11|<sup>2</sup> и др.* 

Выражение должно иметь следующий вид: **mag (S (Port1, Port1)) \*mag (S (Port1, Port1)).** 

Щелкните **Add**. Новая выходная переменная Power11 и выражение, которое она представляет, добавляется в список выходных переменных сверху диалогового окна (возможно применение операции возведения в степень).

4. Выполните шаг 3, чтобы задать вторую выходную переменную по имени **Power21**, но на сей раз нажимая **S (Port2, Port1)** в списке **Quantity**. Дожно появиться выражение:

```
mag (S (Port2, Port1)) *mag (S (Port2, Port1)).
```
5. Прибавьте третью переменную вывода по имени **Power3**1, но на сей раз нажмите **S (Port3, Port1)** в списке **Quantity**. Должно появиться следующее выражение:

**mag (S (Port3, Port1)) \*mag (S (Port3, Port1)).** 

Чтобы автоматически развернуть дерево проекта, когда пункт добавлен к проекту, нажмите **Tools>Options> General Options**. В разделе **Project Options**, выберите **Expand Project Tree on Insert**.

6. Щелкните **Done**.

 Последняя созданная выходная переменная, **Power3**1, появляется в текстовом поле **Calculatio**n. По умолчанию, расчет **Power3**1 выполняется на единственной частоте 10 ГГц. Это частота адаптации, которая была задана при установке решения.

7. Кликните **Add**.

8. В новой строке выберите **Power2**1 в опускающемся списке **Calculation**, и затем нажмите **Enter**.

9. Кликните **Add**.

10. В следующей строке, напечатайте **Power11** в опускающемся списке **Calculation**, и затем нажмите **Enter**. Диалоговое окно будет соответствовать рис. 13.9.

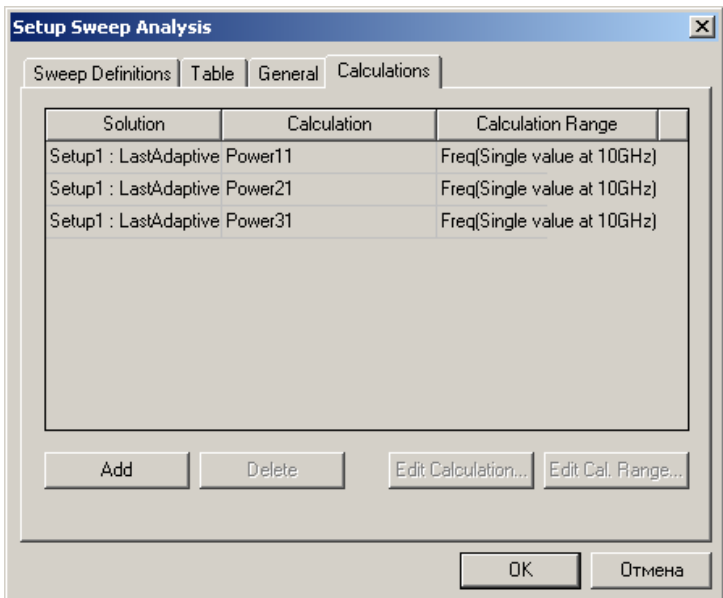

*Рис. 13.9.Установка в диапазоне решения (частоты 10 Ггц) в закладке Calculations* 

13. Кликните OK.

### **13.7. Выполнение параметрического анализа**

 Теперь запустим параметрический анализ, который даст результаты для волноводного моста Т-типа, когда перегородка находится в каждом положении, указанном при определении переменной.

 Щелкните правой кнопкой мыши **ParametricSetup1** в дереве проекта, и затем нажмите **Analyze в** этом меню.

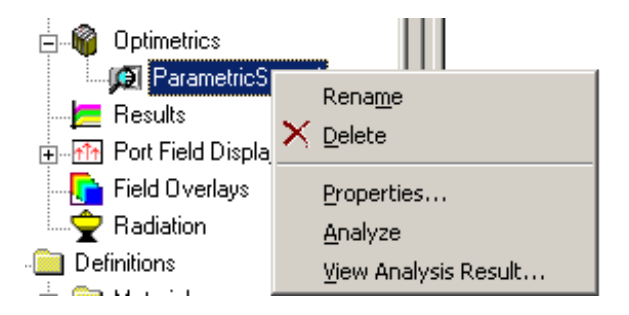

 HFSS вычисляет электромагнитное поле для каждого указанного изменения конструкции, кроме уже решенных во время расчета номинального проекта. Например, можно обратить внимание в окне **Progress**  (рис. 13.10), что HFSS не решает для значений 0 дюймов и 0.2 дюймов, потому что эти решения уже имеются.

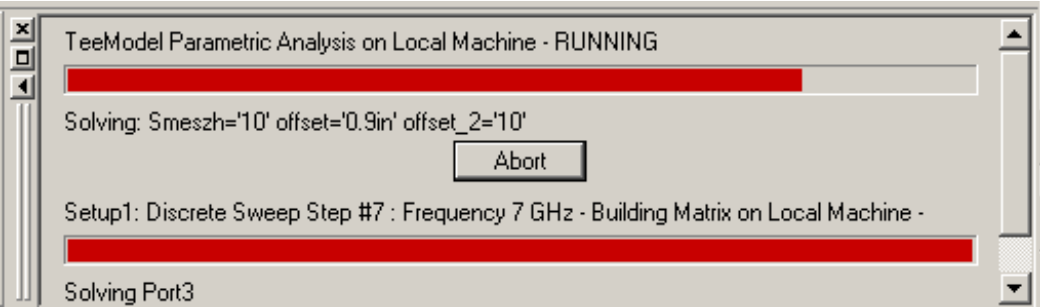

*Рис.13.10.Окно просмотра процесса оптимизации*

Если окно **Progress** не видимо, нажмите **Progress Window** в меню **View**.

 Процесс решения, как ожидается, потребует приблизительно 20 - 30 мин. Когда решение закончено, появляется сообщение подтверждения в **Message Manager**.

#### **13.8. Просмотр результатов параметрического анализа**

В этой главе выполним следующие задачи:

-Создание графика S-параметров для каждого положения перегородки.

-Создание графика распределения мощности при каждом положении перегородки.

- Просмотр анимированного поля для каждого смещения *offset*.

### **Создание графика S-параметра, в декартовой системе координат относительно положения перегородки**

 Теперь создадим прямоугольный график, который сравнивает результаты расчета S-параметров для каждого решенного положения перегородки.

1. Щелкните правой кнопкой мыши **Results** в дереве проекта, и затем нажмите **Create Report**. Появляется окно **Create Report**.

2. Нажмите **Modal S Parameters** в списке **Report Type** (рис. 13.11).

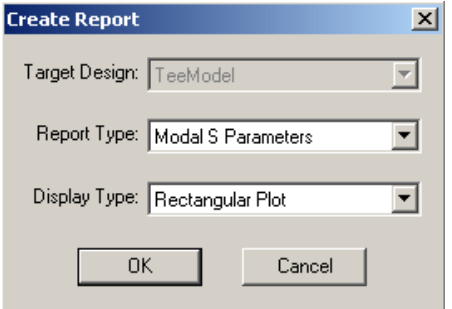

*Рис. 13.11. Диалог вывода характеристик*

3. Нажмите **Rectangular Plot** в списке **Display Type**, и затем нажмите **OK**. Появляется окно **Traces** (рис. 13.12).

4. В закладке **Y** выберите характеристику, которая будет идти по оси Y:

a. В списке **Categor**y, нажмите **S paramete**r.

b. В списке **Quantit**y, нажмите **Ctrl**, и нажмите **S (Port1, Port1), S (Port1,Port2),** и **S (Port1, Port3).** 

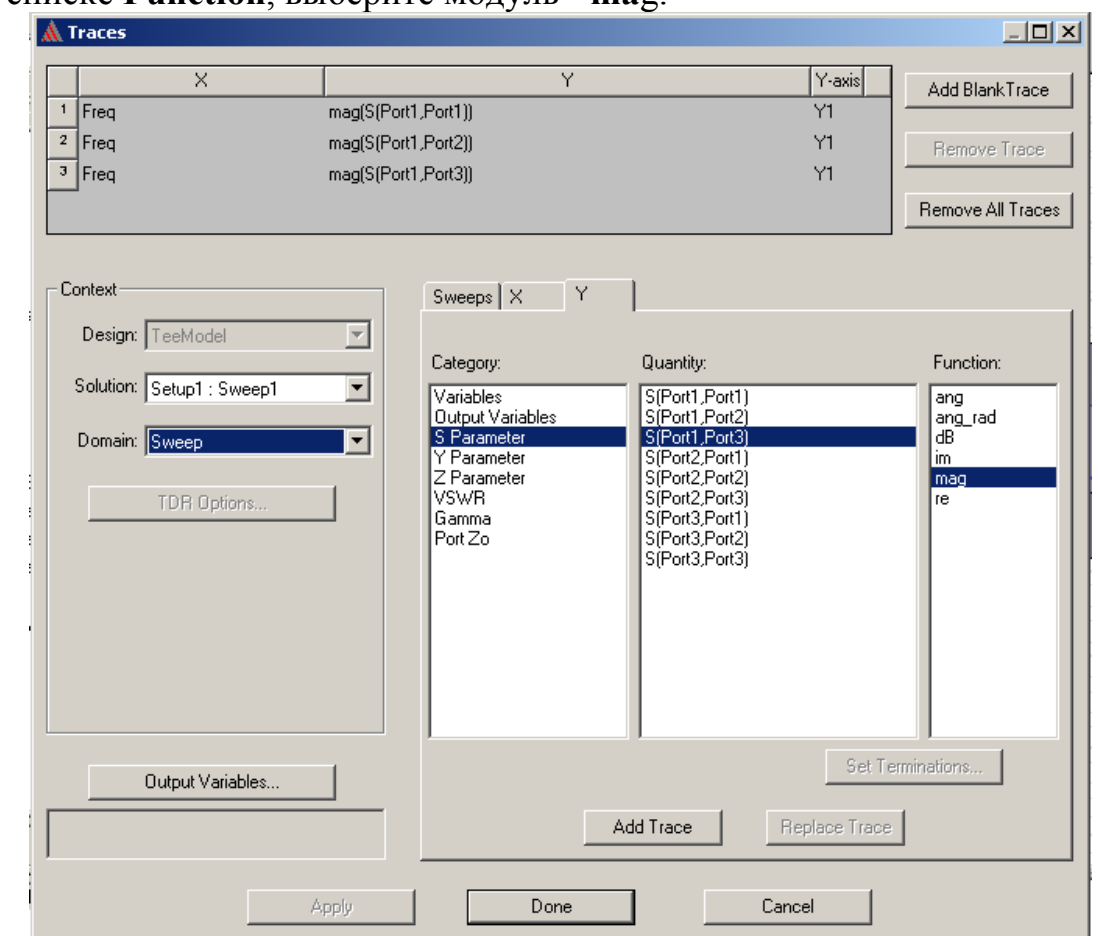

c. В списке **Function**, выберите модуль - **ma**g.

*Рис. 13.12. Диалог формирования характеристик, выводимых на график*

5. В закладке **X** выберите **Use Primary Sweep**. Первая изменяемая переменная, перечисленная в закладке **Sweeps,** частота, будет идти по оси X. 6. Нажмите закладку **Sweeps**.

7. По умолчанию, первичная изменяемая переменная *Freq*, которую HFSS воспринимает как частоту. Если вы хотите вывести график зависимости от offset, тогда измените первичную переменную изменения характеристики:

a. Нажмите кнопку **Sweep Design and Project variable value**s (рис. 13.13).

b. Нажмите имя **Freq**, и затем выберите имя *offset* в опускающемся списке. Sweeps  $\sqrt{v}$   $\sqrt{v}$   $\sqrt{v}$ 

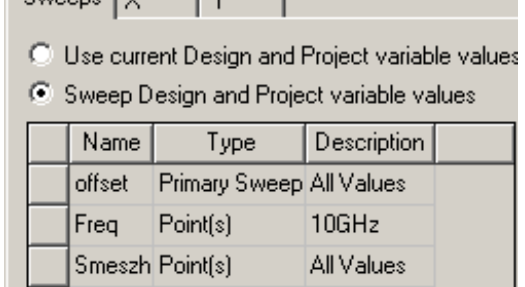

### *Рис. 13.13. Установка первичной изменяемой переменой offset вместо частоты Freq*

8. Щелкните кнопку **Add Trac**e. Характеристика добавляется к списку сверху диалогового окна.

9. Щелкните **Done**. Модули параметров S11, S12 и S13 будут составлять график относительно каждого смещения (рис. 13.14).

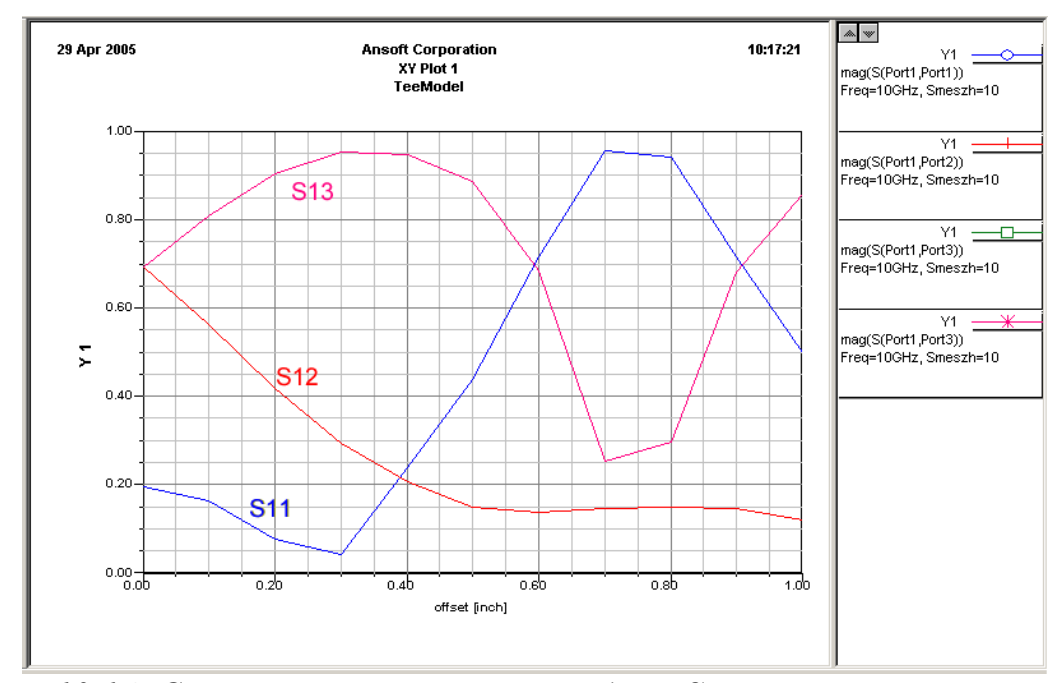

*Рис. 13.14. Синяя линия показывает модули S-параметры на порту 1, красная линия показывает модули S параметров на порту 2, и зеленая линия показывает модули S- параметров на порту 3 для каждого значения смещения*

 Как и ожидается, когда перегородка перемещается ближе к порту 2, передача к порту первоначально уменьшается, и увеличивается передача к порту 3. Когда перегородка смещается более, чем на 0.3 дюйма к порту 2, передача становится меньше, чем передача к порту 3.

 Отражение увеличивается на входном порту 1, отражаясь от стенки волноводного моста Т-типа напротив порта. Поэтому, мы получаем оптимальное значение, при котором S11 минимально, равно 0.3 дюйма.

## **13.9. Создание графика зависимости разводки мощности относительно параметра** *offset*

Теперь создадим прямоугольный график, на котором сравниваются мощности в каждом порту для каждого положения перегородки. Для этого используются уже подготовленные выражения для мощности, зависящие от S-параметров.

1. Щелкните правой кнопкой мыши Results в дереве проекта, и затем нажмите Create Report. Появляется окно Create Report (рис. 13.15).

2. Нажмите Modal S Parameters в списке Report Type.

3. Нажмите Rectangular Plot в списке Display Type, и затем ОК. Появляется диалоговое окно Traces.

4. В закладке  $Y$ , задайте графики по оси  $Y$ :

а. В списке Category, нажмите Output Variables.

b. В списке Quantity, нажмите Shift, и нажмите Power11, Power21, и Power31

с. В списке **Function**, нажмите <none>.

5. В закладке X выберите Use Primary Sweep.

6. Нажмите закладку Sweeps.

7. Измените первичную переменную на графике, которая будет идти по оси х на *offset*. Для этого:

а. Выберите Sweep Design and Project variable values.

b. Нажмите имя Freq, и затем нажмите имя offset в опускающемся списке.

8. Щелкните Add Trace.

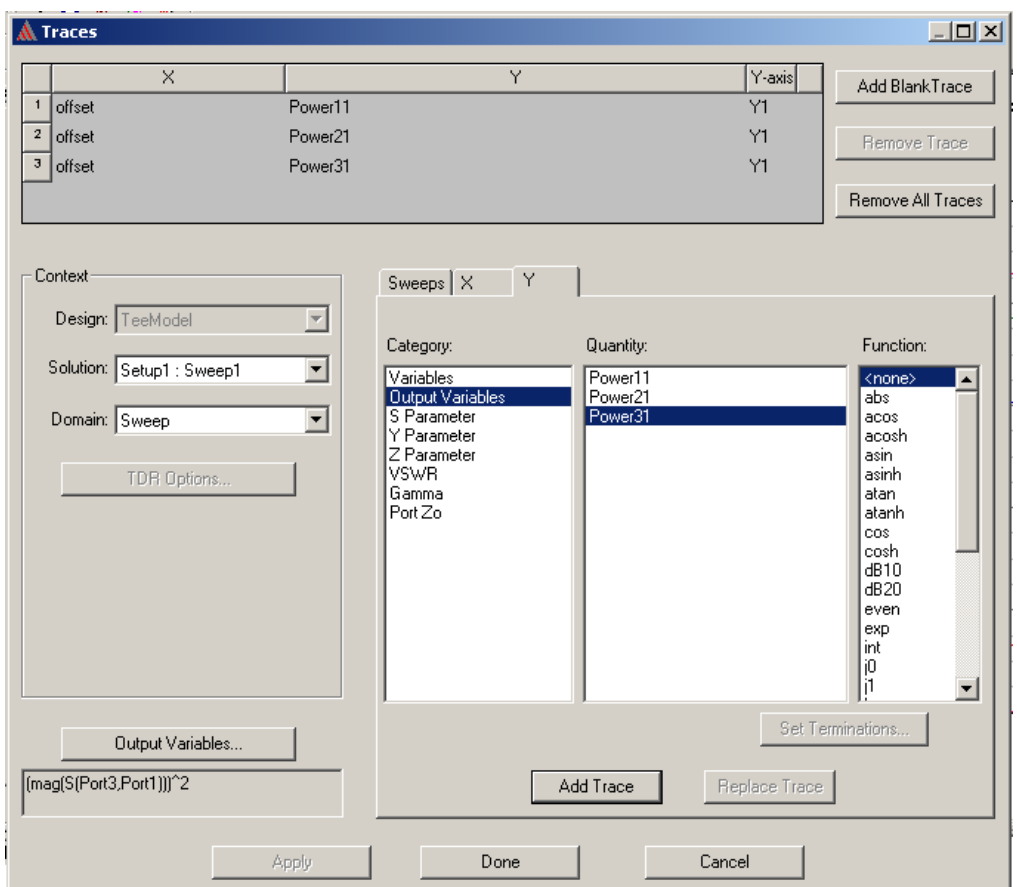

*Рис. 13. 15. Вывод мощностей Power11, Power21 и Power31 на график*

# 9. Щелкните **Done**.

Разводка мощности в каждом порте представляет собой график относительно каждой величины смещения на графике x-y, как показано на рис. 13.16. График появляется в разделе **Results** в дереве проектов.

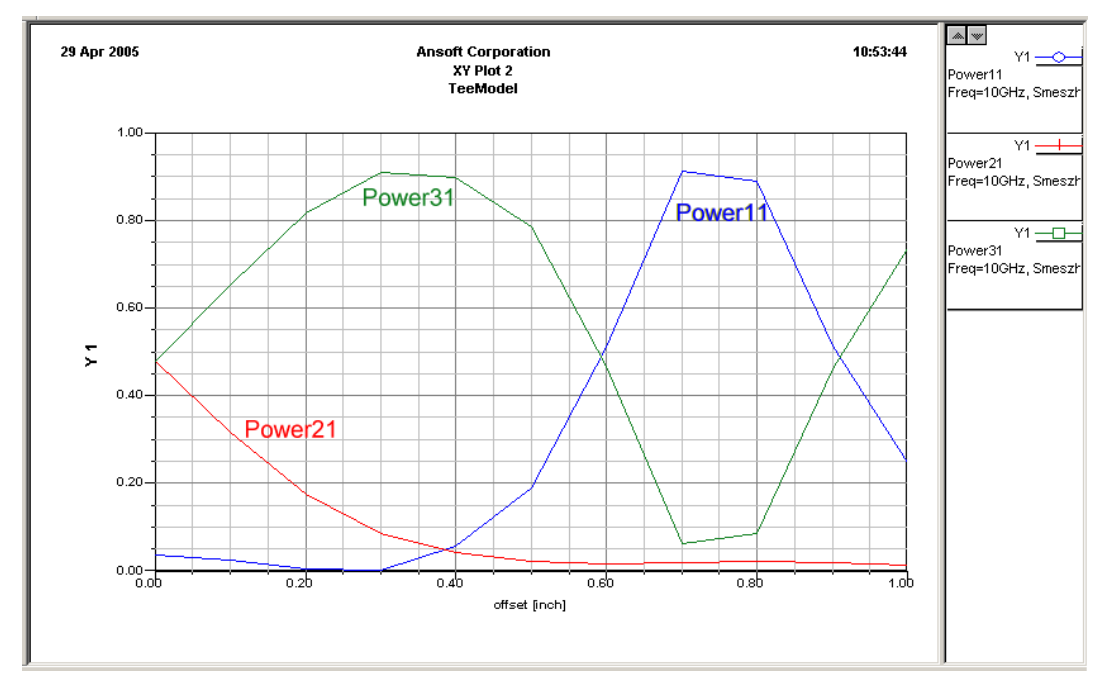

*Рис. 13.16. Зависимость разводки мощности от положения перегородки*

 Для каждого значения смещения *offset*, синяя линия показывает значения разводки мощности в порту 1, красная линия показывает значения мощности в порту 2, а зеленая линия показывает значенияя мощности в порту 3.

 Цель параметрической оптимизации состоит в том, чтобы найти положение перегородки, при которой мощность в порте 3 в два раза больше, чем в порте 2. Обратите внимание, что когда offset= 0.1 дюйм, значение **Power2**1 приблизительно равно 0.32, и **Power3**1 приблизительно равно 0.65, или примерно вдвое больше. Поэтому, установим начальное значение переменной offset=0.1 дюйм.

#### **13.10. Анимация поля**

 Вернемся к графику поля, который Вы создавали ранее при анализе волноводного тройника. На сей раз, составим график E-поля при каждом значении смещения, чтобы видеть, как положение перегородки действует на электромагнитные поля.

1. В дереве проекта, дважды щелкните созданный график поля **Mag\_E1**, чтобы вывести это значение в окно представления.

2. Щелкните правой кнопкой мыши **Mag\_E1** в дереве проекта, и затем нажмите **Animate** на выплывающем меню.

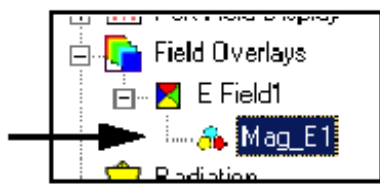

Появляется окно **Select Animation**.

3. Нажмите **New**. Появляется окно **Setup Animation**.

4. В закладке **Swept Variable**, нажмите **offset** в списке **Swept variable**. По умолчанию, все значения смещения выбраны, чтобы быть включенными в мультипликацию (рис. 13.17).

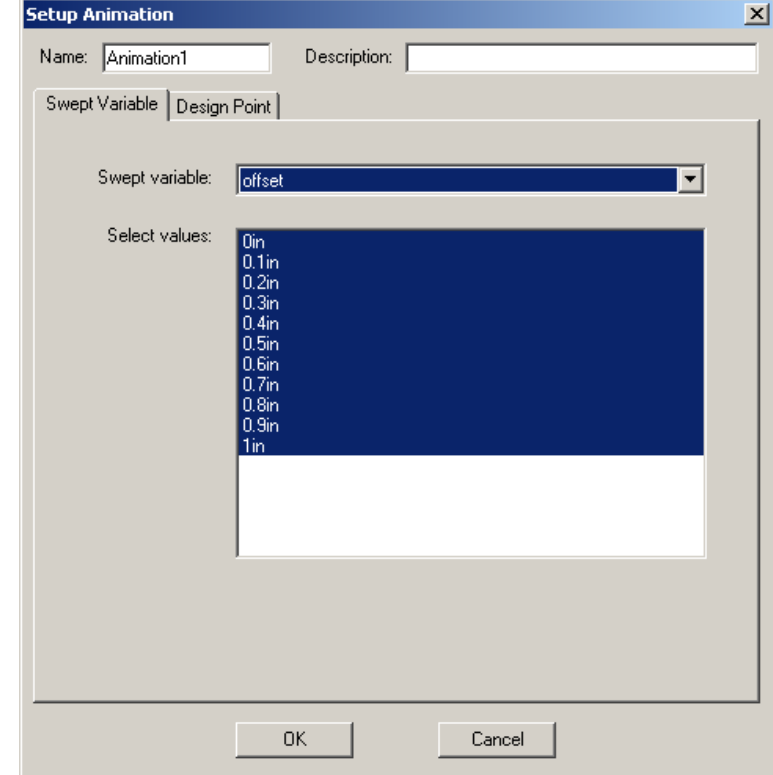

*Рис.13.17. Установка анимации, при которой дискретно меняется положение перегородки*

5. Щелкните **OK**.

Анимация поля выполняется в окне **View**. Она отобразит график поля при каждом решенном значении *offset* между 0 и 1.0 дюйм, что дает общее количество 11 кадров в мультипликации (рис. 13.18).

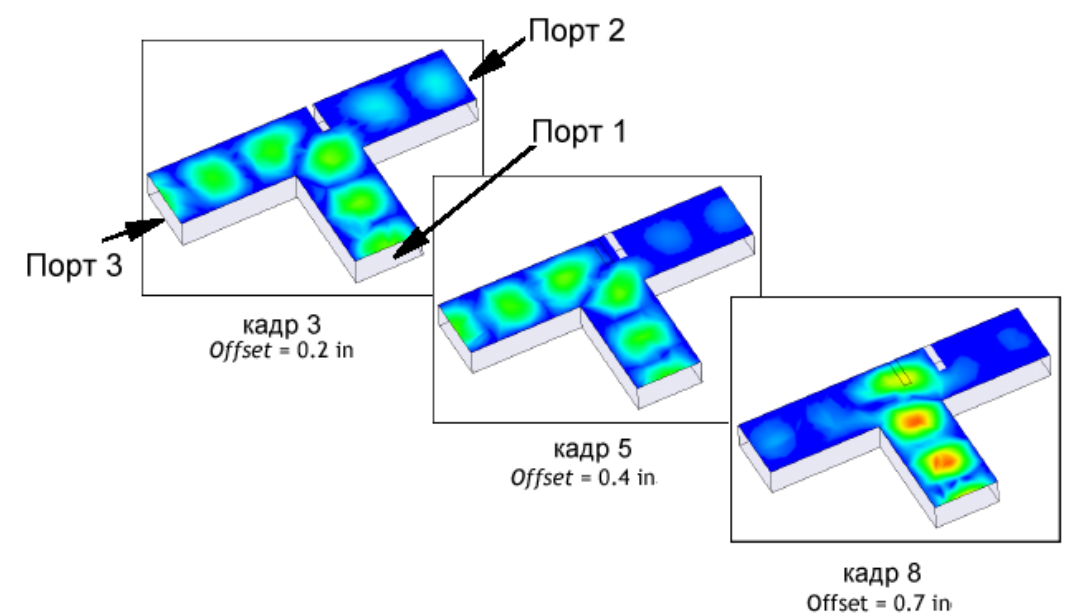

*Рис.13.18. Мультиплицируемый график показывает E-поле на верхней плоскости, когда перегородка перемещается ближе к порту 2* 

 График показывает, что когда смещение находится между 0 и 0.3 дюйм, к порту 3 движутся электромагнитные волны с большей мощностью. Когда *offset* > 0.3 дюйм, поле начинается отражаться назад к порту 1; перегородка меньше влияет на передачу волны к порту 2 и порту 3.

Поэтому, зададим величины смещения между 0 и 0.3 дюйм.

6. В диалоговом окне **Animation**, нажмите кнопку остановки <u>, и затем</u> нажмите **Close**.

Теперь Вы готовы выполнить оптимизацию.

#### **13. 11. Установка и выполнение оптимизации**

В этом разделе Вы выполним следующие задачи:

-Установка переменной *offset* как переменной оптимизации.

-Прибавление установки оптимизации к проекту.

-Прибавление целевой функции для установки оптимизации.

-Выполнение оптимизации.

### **13.11.1. Выбор переменной оптимизации**

 Прежде, чем запустить процесс оптимизации, Вы должны задать изменяемую переменную для оптимизации. Эта установка выполняется в диалоговом окне **Design Properties**.

1. В меню HFSS, нажмите **Design Properties**. Появляется окно **Properties**  (рис. 13.19).

2. В закладке **Local Variables**, выберите **Optimization**.

3. Для переменной *offset*, отметьте галочкой **Include** и нажмите **OK**.

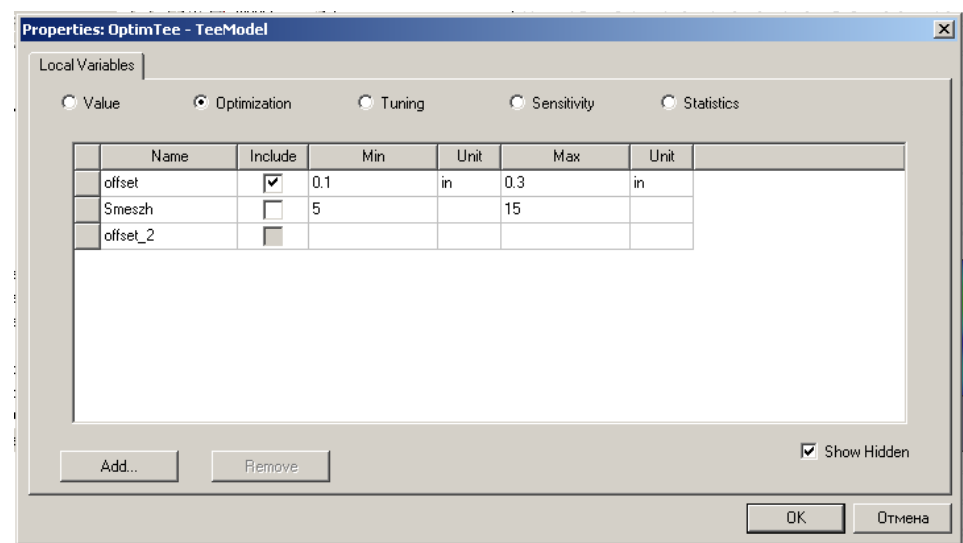

*Рис.13.19. Установка переменных для оптимизации, подстройки, расчета поля разброса и статистического анализа*

### **13.11.2. Задание цели оптимизации**

 Установка оптимизации включает задание целевой функции, которая включает одну или большее количество целей с учетом весового коэффициента каждой из целей.

1. Щелкните правой кнопкой мыши **Optimetrics** в дереве проекта, и затем

нажмите **Add>Optimization** в выплывающем меню. Появляется диалоговое окно **Setup Optimization** (рис. 13.20).

2. В закладке **Goal,** нажмите **Quasi Newton** в опускающемся списке **Optimizer**.

3. Примите значение по умолчанию **Max. No. of Iterations**=1000.

4. Снимите опцию Save Fields. Нам не нужны будут поля, поскольку их расчет не будет использоваться для включения в целевую функцию.

Поскольку ошибка расчета (числовой шум) не будет существенна во время процесса решения, в данной оптимизации больше подходит метод Quasi Newton.

Когда выполнится максимальное число итераций, оптимизация останавливается. Иначе HFSS продолжает выполнять итерации, пока не будет достигнута заданная целевая функция, или пока она не достигнуты другие ограничения.

Альтернативно, щелкая правой кнопкой мыши TeeModel в дереве проекта, и затем нажмите Design Properties в выплывающем меню.

Заметим, что смещение установлено на 0.2 дюйм. Это - текущее значение переменной в номинальном проекте.

### 13.11.3. Добавление целевой функции

Выберем целевую функцию при выполнении оптимизации. Цель оптимизации - чтобы мощность в порте 3 была бы в два раза больше мощности в порте 2. Установим целевую функцию так, чтобы мощность в порте  $3 - 2$  \* (мощность в порте 2) = 0 в точке оптимума.

Будем использовать выходные переменные, определенные ранее, чтобы представить это выражение. Зададим, что целевая функция, меньшая чем 0.01, достаточна для окончания оптимизации.

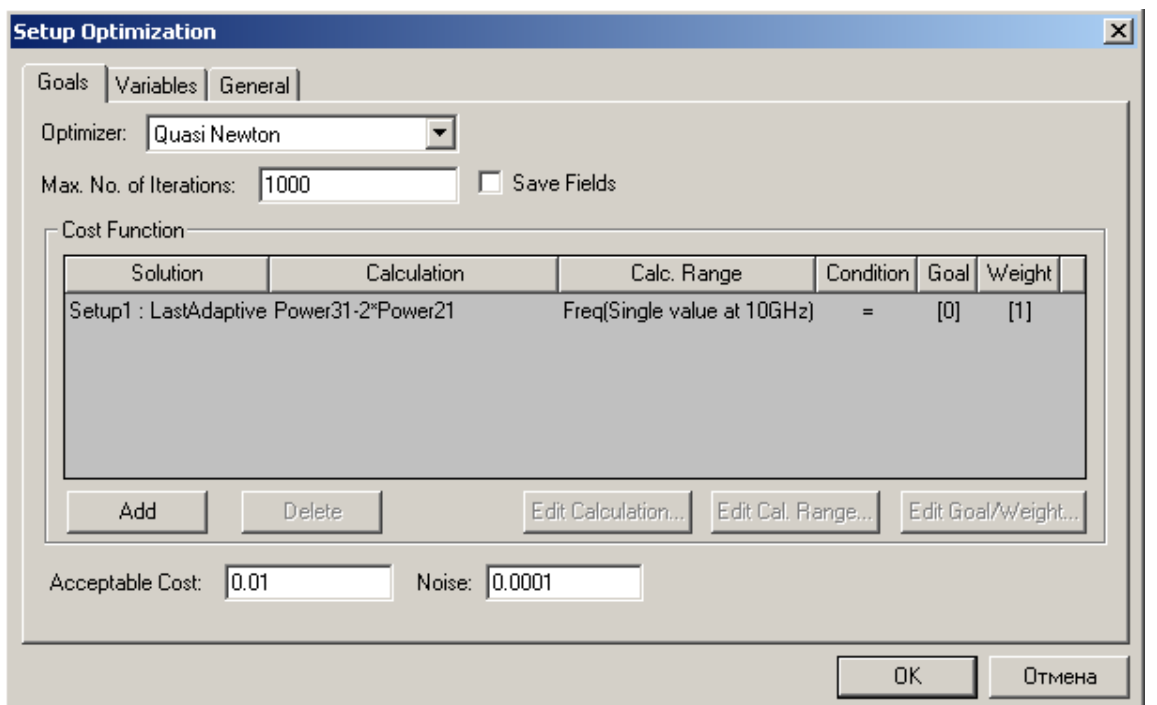

*Рис.13.20. Установка целевой функции, метода поиска минимума целевой функции Квази-Ньютон, максимального количество итераций и др. параметров*

1. В закладке **Goal** нажмите **Add**. Новая строка добавляется к таблице **Cost Function**. По умолчанию, целевая функция будет извлечена из последнего адаптивного решения, сгенерированного для установки решения.

2. Определите величину решения, чтобы задать целевую функцию: В текстовом поле **Calculation**, напечатайте

# **Power31-2\*Power21**,

и затем нажмите **Enter**. По умолчанию, расчет будет выполнен на частоте 10 GHz.

- 3. Оставьте условие **Condition** = (равно).
- 4. В текстовом поле **Goal**, напечатайте 0, и затем нажмите **Enter**.
- 5. Оставьте набор значений **Weight** = [1].

6. В текстовом поле Acceptable Cost, напечатайте 0.01. Если значение функции равно или меньше этого значения, оптимизация целевой остановится.

7. Оставьте Noise = 0.0001. Значения Weigt полезно задать, когда Вы имеете несколько целей для целевой функции, и Вы хотите увеличить или уменьшить их вклад в целевую функцию.

### 13.11.4. Выбор метода оптимизации

В общем случае при оптимизации можно выбрать два оптимизатора:

# **Ouasi Newton H Pattern Search.**

Если погрешность расчета незначительная во время решения, используйте оптимизатор Quasi Newton. Этот оптимизатор использует расчет градиента целевой функции в ее поиске решения. Использование градиента при аппроксимации достаточно точное даже только в том случае, если имеется небольшая неточность расчета, погрешности, приводящие к ошибкам целевой функции.

Если нестабильность существенна в номинальном проекте, используйте оптимизатор Pattern Search. Он представляет собой симплекс-метод, который использует симплексы: треугольники в двумерном пространстве или тетраэдры в трехмерном пространстве. Целевая функция рассчитывается на вершинах симплекса. Оптимизатор отражает симплекс поперек одной из его поверхностей, используя математические правила и определяет, дает ли новый симплекс лучшие результаты. Если лучшего результата нет, используется следующая поверхность для отражения,  $\mathbf{M}$ процесс продолжается. Если никакое уточнение не происходит, сетка уплотняется. Если уточнение имеет место, шаг принимается, и генерируется новый симплекс, чтобы заменить первоначальный. Алгоритм Pattern Search менее чувствительны к нестабильности расчета.

## 13.11.5. Модификация начального значения переменной

Начальное значение переменной - первое значение, при которой выполняется решение в процессе оптимизации. Программа оптимизации автоматически устанавливает начальное значение к текущему значению переменной, равной 0.2 дюйм. Вы установите начальное значение в 0.1 дюйм, что соответствует тому случаю, для которого HFSS выполнил ранее параметрический анализ, когда мощность в порту 3 была приблизительно вдвое больше, чем мощность в порту 2, когда значение переменной offset =  $0.1$  люйм.

1. Нажмите закладку Variables (рис. 13.21).

Смещение offset - единственная перечисленная переменная, потому что это - единственная независимая переменная, выбранная для оптимизации.

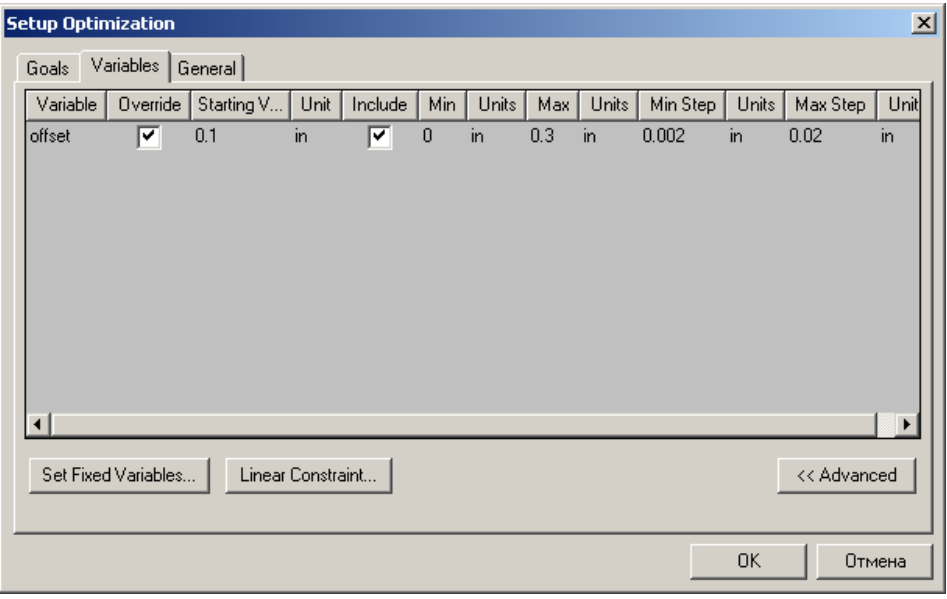

Рис.13.21. Установка переменной offset, изменяемой в диапазоне от 0 до 0.3  $in$ 

2. В текстовом поле Starting Value, напечатайте 0.1, и затем нажмите Enter. Выберите опцию Override. Это указывает, что значение, которое Вы ввели, будет использоваться для этого анализа оптимизации и отменяет текущее значение переменной.

Оптиметрик автоматически устанавливает минимальное значение, для оптимизируемой переменной, равное приблизительно половине переменной значения. Установите минимальное значение для этой от начального оптимизации равной нулю, чтобы при измении они были меньше чем начальное значение.

1. В поле **Min**, напечатайте 0.

2. Максимальное значение Мах должно уже быть установлено равным 0.3. Это значение выбрано потому, что параметрический анализ показал, что величины смещения большее, чем 0.3 не дадут лучшую целевую функцию.

## 13.11.6. Выбор установок для решения параметрического анализа перед оптимизацией

При выполнении параметрического анализа перед оптимизацией, Оптиметрик может определить начальную точку для оптимизации. В этом случае, из-за того, что был решен *ParametricSetup1*, Оптиметрик не будет повторно выполнять этот шаг решения, но будет использовать ЛЛЯ определения первых значений переменной, в оптимизации.

1. Кликните закладку General (рис. 13.22).

- 2. Кликните ParametricSetup1 в выплывающем списке Parametric Analysis.
- 3. Выберите режим Solve the parametric sweep before optimization.

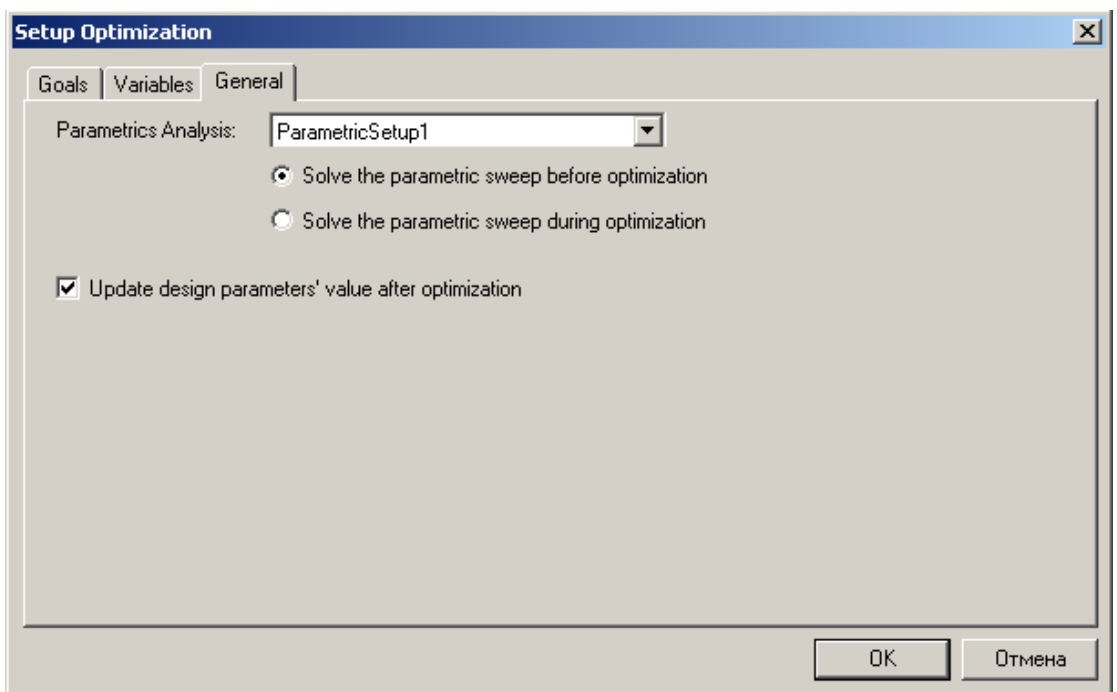

Рис.13.22. Установки оптимизации в закладке General

Убедитесь, что HFSS подставит геометрию Т-разветвителя после оптимизации с новой оптимальной величиной offset.

**1. В** закладке **General**, выберите опцию **Update design parameter values after optimization** (подстановка величин параметров после оптимизации).

**2.** Установка оптимизации выполнена. Кликните **OK** для выбора диалогового окна **Setup Optimization**.

 Начальное значение переменной, которое Вы установили ранее, игнорируется, если более подходящее начальное значение найдено в результате параметрического анализа.

Теперь Вы можете запустить оптимизацию.

 В дереве проекта под **Optimetric**s, кликните правой кнопкой мыши **OptimizationSetup**1, и затем кликните **Analyze** в выплывающем меню.

Процесс решения, как ожидается, будет занимать 2 - 4 минуты.

Когда решение выполняется, можно наблюдать процесс изменения целевой функции.

### **13.11.7. Просмотр изменения целевой функции**

 Во время решения, график зависимости целевой функции относительно номера выполненной итерации постоянно изменяется. График указывает, как изменяется значения целевой функции к желаемой величине 0.

1. Щелкните правой кнопкой мыши **OptimizationSetup1** в дереве проекта, и затем нажмите **View Analysis Result** в меню. Появляется окно **Post Analysis Display**.

2. В закладке **Results**, выберите **Plot**. Появляется график целевой функции при каждой итерации.

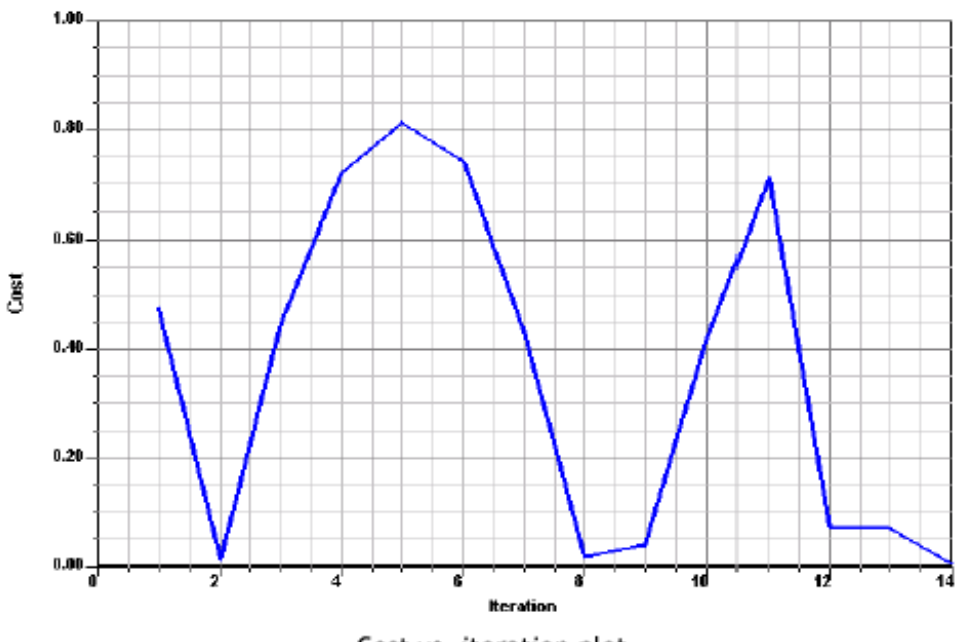

Cost vs. iteration plot.

*Рис.13.23. Изменение целевой функции по мере выполнения итераций*

 Для первых 11 итераций Оптиметрик уже имеет расчеты, выполненные во время параметрического анализа: поэтому Оптиметрик извлекает целевую функцию из 11 вариантов конструкции, решенные во время параметрического анализа.

 Оптимизация останавливается, когда достигается заданное значение целевой функции, которая была установлена в 0.01.

3. Выберите **Tabl**e. Целевая функция при каждом решенном изменении конструкции показывается в форме таблицы.

Оптимальное переменное значение, при которой достигается минимальная целевая функция, должно быть около 0.09 дюйм.

4. Кликните **Clos**e. Как и ожидается, HFSS изменил геометрию волноводного Т-моста так, чтобы смещение стало равным оптимальному значению 0.09 дюйм.

 Теперь можно выбрать различные значения смещения в таблице, и затем нажать A**pply,** чтобы изменить геометрию волноводного Т-моста.

 Затем можно нажать **Revert**, чтобы возвратить геометрию к оптимальному значению.

### **13.11.8. Повторный анализ конструкции с оптимально установленной перегородкой**

 После окончания оптимизации поле не имеется при оптимальном значении offset; поэтому график поля *Mag\_E1* отсутствут. Чтобы получить этот график, нужно запустить задачу на решение при оптимальном значении переменной *offset*.

• Щелкните правой кнопкой мыши **Setup1** в дереве проекта под **Analysi**s, и затем нажмите **Analyze** в меню. Анализ займет приблизительно 1 минуту.

 • Дважды щелкните на график представления поля **Mag\_E1**, чтобы увидеть модифицированный график в окне View.

 Можно видеть E-поле, и что поле, движущееся к порту 3 приблизительно в два раза больше, чем поле, движущееся к порту 2.

 График на рис. 13.24 показывает E-поле, когда перегородка находится в оптимальном положении.

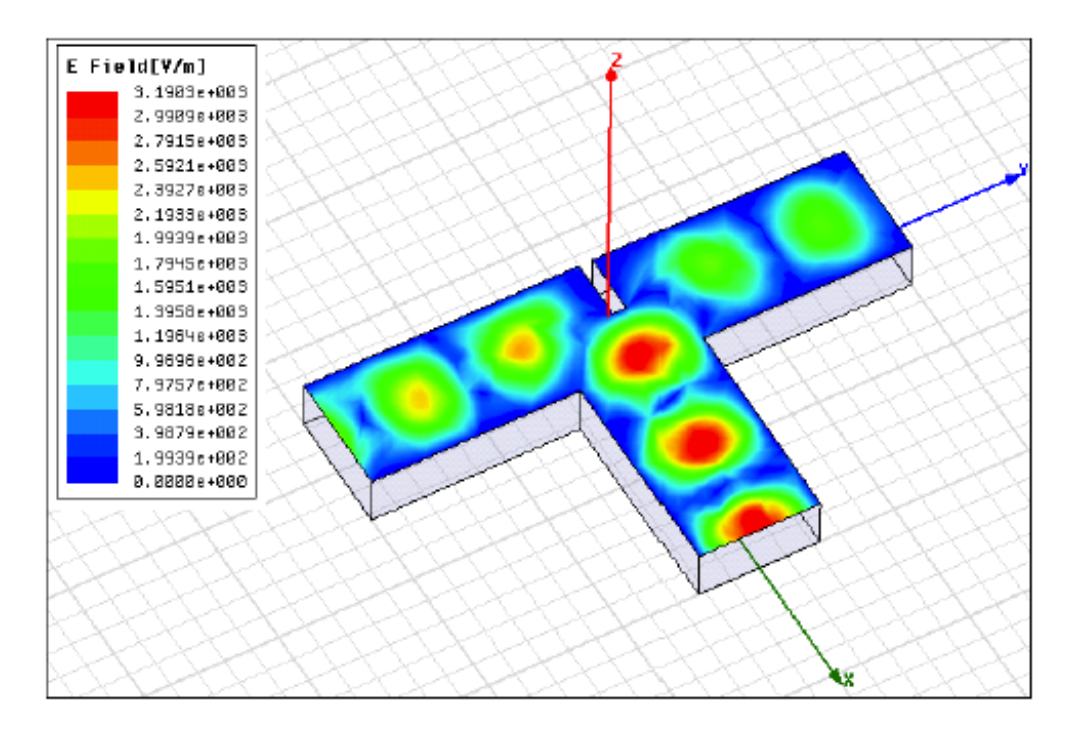

*Рис. 13. 24. Поле в сечении верхней плоскости Т-разветвителя при расположении перегородки в оптимальном положении*

Теперь можно закрыть проект **OptimTee** и выйти из HFSS. Для этого:

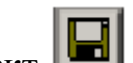

- 1. Сохраните проект .
- 2. В меню **File**, нажмите **Close**.
- 3. В меню **File**, нажмите **Exit**.

## **13.12. Оптимизация сложных конструкций**

 Оптимизация по нескольким критериям качества позволяет выполнить проектирование сложных СВЧ конструкции, в том числе антенной решетки, которая излучает в пространстве по выбранным направлениям. В качестве примера рассмотрим проектирование ФАР, составленную из 8x8 печатных антенн, выполенных в виде дипольных излучателей<sup>[1](#page-640-0)</sup>.

Цель проектирования антенны:

• Необходимо спроектировать дешевую, высококачественную, с широкой частот-ной полосой, многолучевую антенну в виде фазированной антенной решетки с отдельным вибратором, размещенным на печатной плате.

# **Решаемые проблемы**

- Трудно анализировать влияние диэлектрика с потерями на входное сопротивление антенны и диаграмму направленности излучения, используя большое пространство излучения;

- Трудно проектировать фазированную антенную решетку с большими углами сканирования;

- Трудно предсказывать слепые углы излучения антенны, возникающие из-за поверхностной волны.

## **Техническое задание на параметры антенны**

- Частота: 1.71 1.99 GHz
- Число лучей: 7 одновременно излучаемых направлений
- Направления излучений:  $-53^\circ$ ,  $-32^\circ$ ,  $-15^\circ$ ,  $0^\circ$ ,  $15^\circ$ ,  $32^\circ$ ,  $53^\circ$

• Усиление антенны на частоте 1.71 GHz: 18 dB по центру луча, 16 dB по грани луча

• Ширина луча излучения по азимуту:

– 1.71 GHz: 14.5º по центру луча, 23.4º по грани луча

<span id="page-640-0"></span><sup>1</sup> Shu Li Ansoft

 $\overline{a}$ 

Hsueh-Yuan Pao Lawrence Livermore National Lab, University of California

- Ширина луча по углу места: 9º
- Поляризация: линейная, вертикальная

### **Описание антенны**

- Подложка: FR-408 ( $\varepsilon_{\rm r}$  = 3.7, тангенс диэлектрических потерь = 0.01)
- Толщина подложки: 0.03"
- Антенная решетка 8 X 8

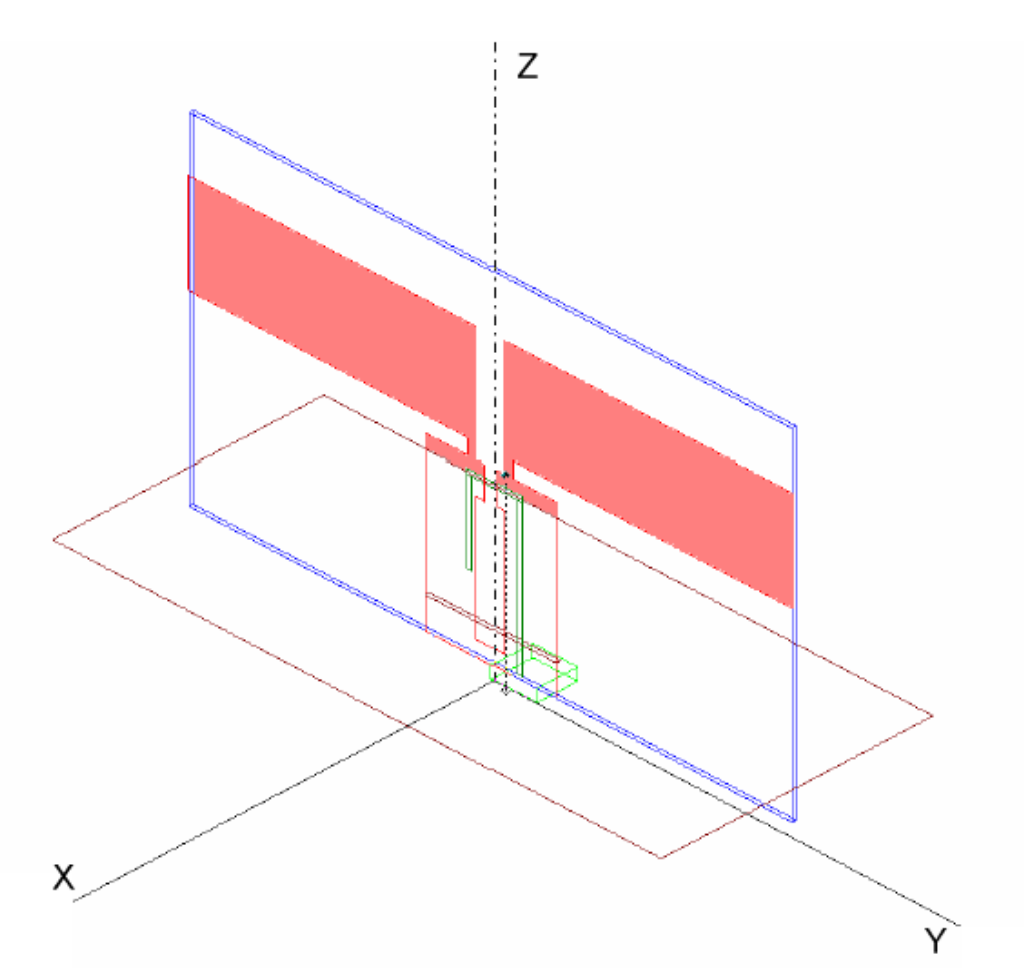

*Рис. 13. 25. Модель широкополосной печатной вибраторной антенны, используемой в качестве элемента антенной решетки*

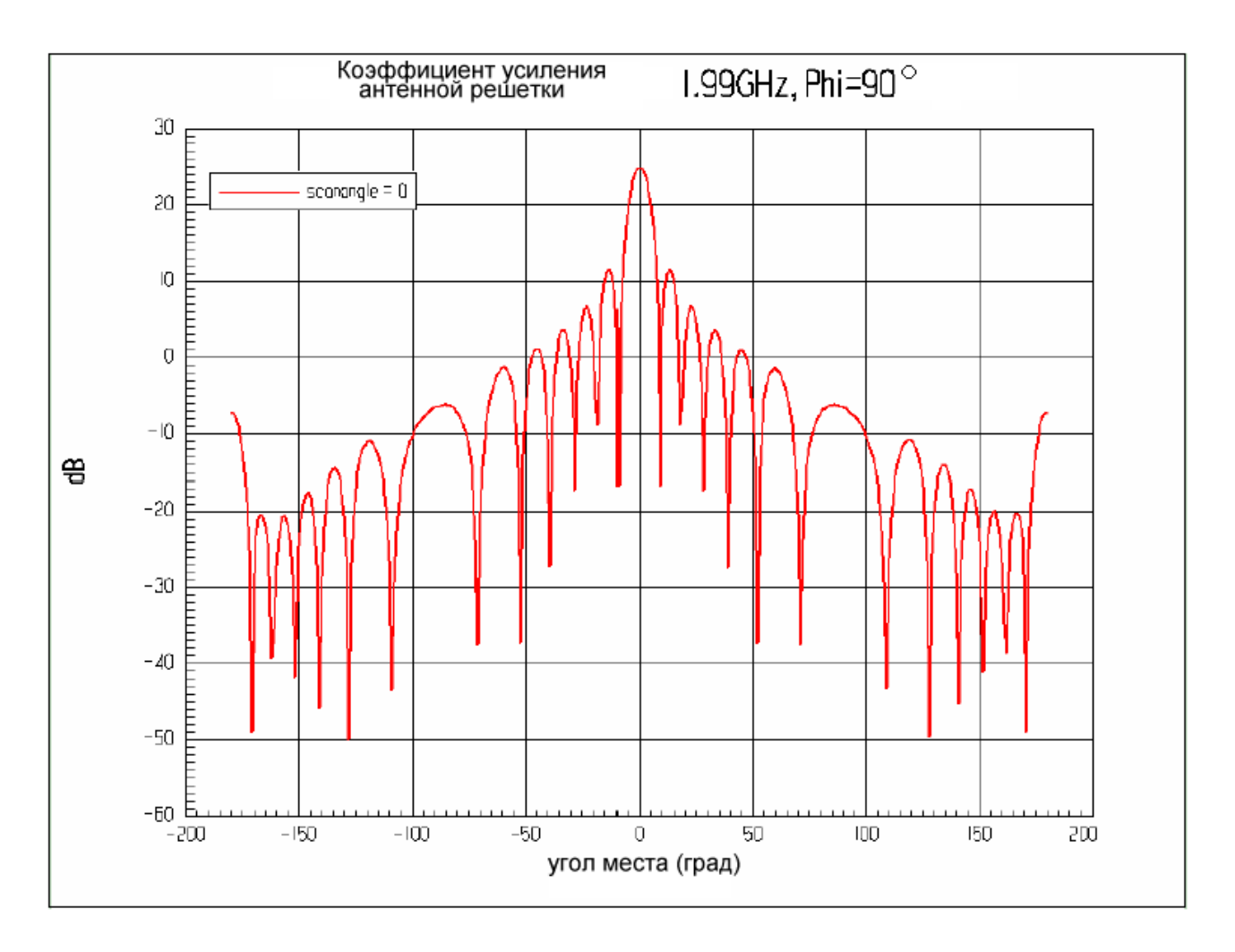

*Рис. 13.26. Результирующая угломестная диаграмма направленности антенной решетки*

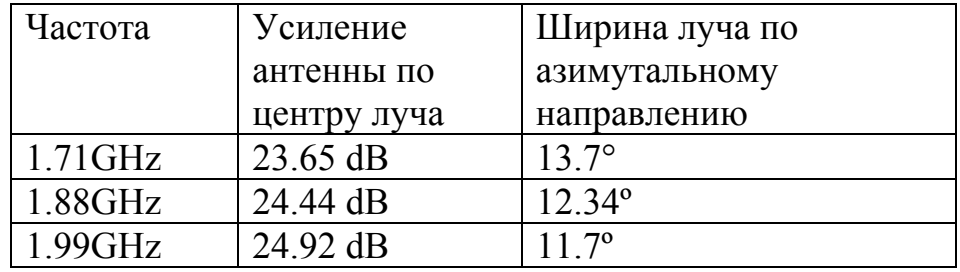

Окончательные результаты проектирования антенной решетки

Время оптимизации 7 часов. Использование Оптиметрика позволило получить хорошие характеристики антенной решетки, что значительно экономит время проектирования.

# Глава 14

# Теоретические основы работы HFSS

<sub>B</sub> ланной электродинамического главе рассмотрим основы моделирования сложных структур, используемые в системе HFSS. Следует при этом иметь ввиду, что материал представленный ниже не претендует на изложение конечных последовательное метода элементов  $(MK3)$ , являющегося основой HFSS. Он достаточно подробно изложен во многих специальных работах, представляющих в большей степени интерес для специалистов в области прикладной электродинамики, чем для инженеров пользователей HFSS. Свою цель мы видели в том, чтобы читатель мог получить самое общее, но адекватное представление о принципах решения задач электродинамики, используемых в данной системе и об ограничениях ее возможностей, которые следуют из этих принципов.

#### 14.1. Граничные задачи электродинамики

Прежде чем переходить к изложению МКЭ дадим определение граничной задаче электродинамики. В программе HFSS реализуется решение стационарных линейных граничных задач. Под стационарными задачами понимаются задачи, в которых электромагнитное поле и все, связанные с ним величины (токи, вектора смещения и т.д.) зависят от времени по гармоническому закону:

$$
\vec{E}(x, y, z, t) = \vec{E}(x, y, z)e^{i\omega t},
$$
\n
$$
\vec{H}(x, y, z, t) = \vec{H}(x, y, z)e^{i\omega t},
$$
\n(14.1)

где  $x, y, z$  – пространственные координаты,  $t$  – время,  $i$  – мнимая единица,  $\omega$  круговая частота.

Вообще говоря, соотношение (14.1) справедливо только для линейных систем. Не будем давать строгого определения линейности, которое хорошо известно в математике, а отметим только, что в СВЧ технике нелинейность связана с присутствием в структуре специальных нелинейных элементов диодов, транзисторов, a также нелинейных сред ферритов, полупроводников и т.д. Наличие таких элементов и сред порождает даже при гармоническом возбуждении отклик в виде негармонического сигнала. Из

сказанного следует, что нелинейные структуры не могут моделироваться в HFSS (Это можно сделать только в интерфейсе программы Ansoft Designer, в которой объединяются многомодовые S-параметры, полученные HFSS и нелинейные модели).

Решение линейной стационарной задачи электродинамики связано с определением комплексных функций  $\vec{E}(x, y, z)$  и  $\vec{H}(x, y, z)$ . Сложность решения электродинамической задачи обусловлена тем, что поля должны определяться в областях весьма сложной формы, в которых могут быть металлические, диэлектрические и магнитные объекты.

Граничная электродинамики задача формулируется следующим образом. Необходимо найти векторные функции  $\vec{E}(x, y, z)$  и  $\vec{H}(x, y, z)$ , удовлетворяющие уравнениям Максвелла:

$$
rot\vec{H} = i\omega\hat{\epsilon}\vec{E} + \vec{j}^e,
$$
  
\n
$$
rot\vec{E} = -i\omega\hat{\mu}\vec{H} - \vec{j}^m.
$$
\n(14.2)

оператор ротора,  $\vec{j}^e$ ,  $\vec{j}^m$ где *rot* - дифференциальный - сторонние  $\hat{\varepsilon}, \hat{\mu}$  - комплексные токи, электрические  $\mathbf{M}$ магнитные тензоры диэлектрической и магнитной проницаемости среды.

Система уравнений (14.2) достаточна для определения искомых векторов поля при отсутствии свободных зарядов. Если они существуют, то уравнения (14.2) необходимо дополнить двумя уравнениями, следующих из закона сохранения зарядов:

$$
div\tilde{\epsilon}\vec{E} = \rho^e,
$$
  
\n
$$
div\hat{\mu}\vec{H} = \rho^m,
$$
\n(14.3)

где  $\rho^e$ ,  $\rho^m$  - объемные плотности электрического и магнитного зарядов.

Границы разделов сред уравнения (14.2)-(14.3) необходимо дополнить условиями. Более подробно граничными  $\mathbf{O}$ граничных условиях, используемых в HFSS, мы будем говорить ниже. Сейчас отметим, что на наиболее часто встречающихся границах раздела двух магнито условие непрерывности тангенциальных диэлектриков выполняется (касательных) компонент электрического и магнитного полей. Ha поверхности идеально проводящего металла выполняется условие равенства нулю тангенциальных компонент электрического поля.

Граничные задачи электродинамики разделяются на внутренние и внешние. Внутренние задачи порождают, как правило, металлические структуры, образующие замкнутый объем. Металл является непрозрачным для электромагнитных волн материалом и, таким образом, поле внутри металлической полости замкнуто внутри конечного объема. К числу структур, порождающих внутренние задачи относят также волноводные структуры, имеющие выходы в виде бесконечных закрытых линий передачи (волноводов, коаксиальных линий и т.д.). Строго говоря, эти структуры не имеют конечного замкнутого объема. Однако с помощью граничных условий на портах удается свести граничную задачу и в этих случаях к внутренней задаче электродинамики.

Общим свойством внутренних задач является отсутствие излучения. Излучение является свойством структур, порождающих внешние граничные задачи. Из сказанного выше следует, что структуры, порождающие внешние задачи имеют выход в бесконечное свободное пространство, в которое возможно излучение электромагнитной энергии. К внешним задачам относятся все задачи антенной техники.

#### **14.2. Материальные параметры сред**

Среды в электродинамике описываются с помощью тензоров  $\hat{\varepsilon}, \hat{\mu}$ , которые могут быть в общем случае комплексными. Наличие мнимых частей у компонент тензоров диэлектрической и магнитной проницаемостей означает, что данная среда имеет потери.

В наиболее часто встречающихся случаях среда является изотропной, негиротропной. Тогда тензоры  $\hat{\varepsilon}$ ,  $\hat{\mu}$  сводятся к числам  $\varepsilon_a$ ,  $\mu_a$ , где индекс *a* говорит о том, что речь идет об абсолютных диэлектрической и магнитной проницаемостях среды. Часто вводят относительные проницаемости:

$$
\varepsilon = \frac{\varepsilon_a}{\varepsilon_0}, \mu = \frac{\mu_a}{\mu_0},
$$

где индекс ноль соответствует абсолютной диэлектрической и магнитной проницаемостям вакуума.

Анизотропные среды характеризуются уже тензорами  $\hat{\varepsilon}$ ,  $\hat{\mu}$ . Если среда анизотропна и не является гиротропной, то данные тензоры диагональны:

$$
\hat{\varepsilon} = \begin{bmatrix} \varepsilon_{xx} & 0 & 0 \\ 0 & \varepsilon_{yy} & 0 \\ 0 & 0 & \varepsilon_{zz} \end{bmatrix}, \quad \hat{\mu} = \begin{bmatrix} \mu_{xx} & 0 & 0 \\ 0 & \mu_{yy} & 0 \\ 0 & 0 & \mu_{zz} \end{bmatrix}.
$$

Анизотропией обладают многие материалы, в частности кристаллы, а также искусственные диэлектрики, такие как ФАФ, применяемые в качестве подложек печатных схем.

Гиромагнитные среды, к которым относятся ферриты, характеризуются тензором магнитной проницаемости следующего вида:

$$
\hat{\mu} = \begin{bmatrix} \mu_{xx} & \mu_{xy} & 0 \\ \mu_{yx} & \mu_{yy} & 0 \\ 0 & 0 & \mu_{zz} \end{bmatrix}.
$$

Вид тензора магнитной проницаемости зависит от направления намагниченности феррита. Приведенная формула соответствует случаю, когда направление намагниченности совпадает с осью 0z.

К числу гиромагнитных сред относится также плазма. Гироэлектрические (магнитооптические) среды характеризуются тензором диэлектрической проницаемости следующего вида:

$$
\hat{\varepsilon} = \begin{bmatrix} \varepsilon_{xx} & \varepsilon_{xy} & 0 \\ \varepsilon_{yx} & \varepsilon_{yy} & 0 \\ 0 & 0 & \varepsilon_{zz} \end{bmatrix}.
$$

Как уже было сказано выше, комплексность компонент тензоров диэлектрической и магнитной проницаемостей означает наличие потерь в среде (в случае отсутствия потель недиагональные компоненты чисто мнимые). В случае изотропной среды вводят понятия электрической и магнитной проводимостей  $\sigma^e$ ,  $\sigma^m$ :

$$
\varepsilon_a = \varepsilon_a' + i\varepsilon_a'' = \varepsilon_a' + \frac{\sigma^e}{i\omega},
$$
  

$$
\mu_a = \mu_a' + i\mu_a'' = \mu_a' + \frac{\sigma^m}{i\omega}.
$$

Особым случаем среды с комплексными параметрами является металл с конечной, но, как правило, очень большой проводимостью  $\sigma^e$ . Известно, что электромагнитное СВЧ поле практически не проникает в металл, концентрируясь в очень тонком приповерхностном слое, получившем название скин - слоя. В такой ситуации наиболее удобным способом описания электродинамических свойств металлов является использование импедансных граничных условий Щукина - Леонтовича. В принципе можно, как и в случае магнито-диэлектриков рассматривать металл как некоторую параметрами. Однако среду с материальными такой путь крайне неэффективен, так как он потребует вычисления поля в области скин-слоя. В тоже время, это поле однозначно может быть определено через поле на поверхности металла, которое, в свою очередь определяется с помощью условий Щукина - Леонтовича. Следовательно, использование этих условий позволяет существенно упростить электродинамическую задачу, избавляя от необходимости вычислять поле внутри металла. Граничные условия Щукина - Леонтовича имеют следующий вид:

$$
\left[\vec{E} \bullet \vec{n}\right] = Z\left[\vec{n} \bullet \left[\vec{n} \bullet \vec{H}\right]\right] \tag{14.4}
$$

где  $\vec{n}$  - вектор нормали к поверхности металла, Z – поверхностный импеданс металла, выражение стоящее в квадратных скобках - это векторное произведение двух векторов. Поверхностный импеданс выражается через параметры металла следующим образом:

$$
Z_{\rm S} = (1+j)/(\delta \sigma), \qquad (14.5)
$$

где  $\delta$ - глубина скин-слоя (этот подход верен только в том случае, если радиус кривизны поверхности много больше скин-слоя).

#### 14.3. Граничные условия
Рассмотрим далее типы границ и граничных условий, которые используются в HFSS. К их числу относятся, рассмотренные в главе 5:

- Идеальная магнитная стенка
- Симметричная магнитная стенка
- Идеальная электрическая стенка
- Симметричная электрическая стенка
- Экранирующая плоскость
- Проводник с конечной проводимостью
- Резистивная поверхность
- Поверхность излучения
- Порт
- Периодические граничные условия

### **Идеальные магнитные стенки**

Идеальная магнитная стенка или идеальная Н стенка – это поверхность, на которой выполняется граничное условие  $\overline{H}_\tau = 0$ , где  $\overline{H}_\tau$  - вектор магнитного поля тангенциальный к поверхности стенки.

## **Симметричные магнитные стенки**

Симметричные магнитные стенки подобны идеальным, но они отличаются тем, как постпроцессор учитывает их. Решение, полученное для структуры с симметричной магнитной стенкой отражается относительно этой стенки. При этом объем, в котором находится поле, удваивается. При использовании магнитной стенки отражение не производится.

### **Идеальные электрические стенки**

На поверхности идеальной электрической стенки выполняется граничное условие  $\overline{E}_{\tau} = 0$ , где  $\overline{E}_{\tau}$ - вектор электрического поля тангенциальный к поверхности стенки. Свойства идеальной электрической стенки эквивалентны свойствам идеального металла (без потерь).

## **Симметричная электрическая стенка**

 Этот вид границы аналогичен идеальной электрической стенке, но иначе воспринимается постпроцессором. Так же как в случае симметричной

магнитной стенки постпроцессор отражает поле относительно симметричной электрической стенки, удваивая объем, в котором существует поле. Применение симметричной электрической стенки, как и магнитной вдвое уменьшает объем задачи, что может значительно уменьшить время расчета.

### **Экранирующая плоскость**

 Экранирующая плоскость имеет электродинамические свойства, тождественные идеальной электрической стенке. Она используется для моделирования антенн с однонаправленным излучением, так как экранирующая плоскость имеет бесконечные размеры и непрозрачна, в том числе, и для поля в дальней зоне.

#### **Проводник с конечной проводимостью**

 Поверхности с конечной проводимостью используются для моделирования неидеальных проводников или активных нагрузок типа толстопленочных резисторов. На таких поверхностях задаются следующие граничные условия (14.5). Конечная проводимость поверхности приводит к наличию у электрического поля тангенциальной составляющей на этой поверхности. Количественно потери будут пропорциональны квадрату компоненты тока, который течет по поверхности. Поле внутри объема, ограниченного поверхностью с конечной проводимостью не вычисляется и полагается равным нулю.

# **Резистивные границы**

Резистивная граница моделирует поверхности, которые представляют активные нагрузки типа тонких пленок на проводниках и диэлектриках. На резистивных границах задаются следующие условия для тангенциальной составляющей электрического поля:

$$
\vec{E}_{\tau} = R(\hat{n} \times \vec{H}) \tag{14.6}
$$

где:

*R* – сопротивление на границе.

Отличие  $(14.6)$  от  $(14.5)$  в том, что в  $(14.5)$  вычисляется комплексное поверхностное сопротивление реального металла, а в (14.6) пользователь сам задает величину R.

## Границы излучения

Границы излучения реализуют «Условия излучения» (термин более часто используемый в электродинамике) и используются при решении антенных задач. Дело в том, что решение уравнений Максвелла может осуществляться ЭВМ только для ограниченного объема. В тоже время, задачи, связанные с излучением требуют вычисления характеристик поля в дальней зоне, а строго говоря, на бесконечном расстоянии от антенны. Очевидно, что дискретизация объема больших электрических размеров приведет к недопустимому росту числа элементов разбиения и, следовательно, времени решения задачи. Данная проблема решается с помощью границ излучения, на которых устанавливаются условия излучения Зоммерфельда:

$$
(\nabla \times \vec{E})_{\tau} = jk_0 \vec{E}_{\tau} - \frac{j}{k_0} \nabla \times \vec{n} (\nabla \times \vec{E})_n + \frac{j}{k_0} \nabla_{\tau} (\nabla_{\tau} \times \vec{E}_{\tau}), \quad (14.7)
$$

где:

- $\vec{E}_{\tau}$  компонента электрического поля, тангенциальная к поверхности.
- $\vec{n}$  единичный вектор, нормальный к поверхности излучения.
- $k_{\theta}$  волновое число свободного пространства.

Граница излучения обладает свойством прозрачности для электромагнитных волн, то есть любая волна, падающая на эту границу, не порождает отраженных волн. Чтобы получить точные результаты, границы излучения должны быть расположены, по крайней мере, на расстоянии в одну четверть длины волны от источника сигнала. Однако они не обязаны быть сферическими. Единственное требование относительно их формы - то, что они должны быть выпуклыми по отношению к источнику излучения.

### Граница типа порт

Это особый тип границы, который используется для описания выходов линий передачи, образующих порты СВЧ многополюсников. Выше уже говорилось, что в строгой постановке СВЧ многополюсник вместе с выходными линиями передачи представляет собой структуру с бесконечным объемом (см. рис.  $14.1$ ).

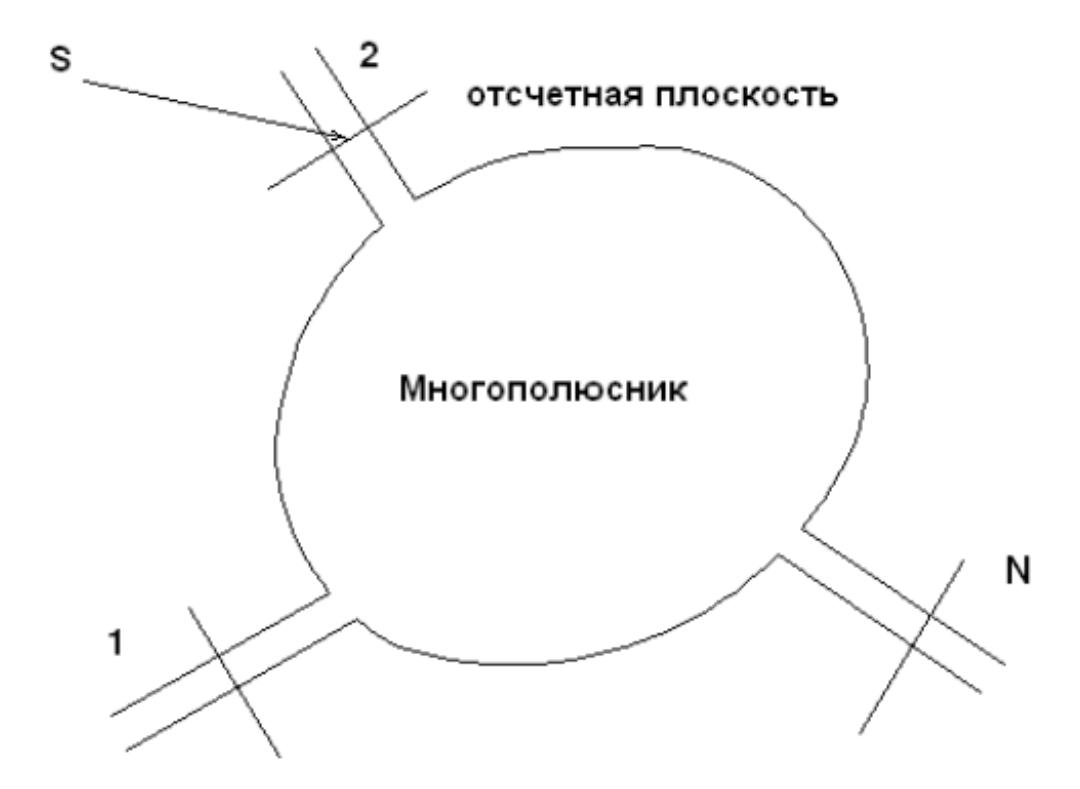

Рис. 14.1. Представление СВЧ структуры в виде многополюсника

Для ограничения объема многополюсника в выходные линии передачи (волноводы) вводят отсчетные плоскости, которые образуют сечения S выходных линий передачи. На поверхностях этих сечений требуется установить специальные граничные условия, которые мы рассмотрим ниже. Таким образом, порт - это поверхность, совпадающая с сечением выходной линии передачи, условия на которой позволяют свести граничную задачу к внутренней задаче.

Чтобы получить, в результате расчета общей задачи, матрицу рассеяния, элементы которой равны отношением отраженных в сечениях, и падающих волн, нужно эти волны выделить, пользуясь условием ортогональности собственных волн. Это условие можно сформулировать следующим образом.

Пусть в сечении порта имеются рассчитанные электромагнитные волны

 $\overline{E}_n$ ,  $\overline{H}_n$ , бегущие в направлении, от генератора,

и волны  $\overline{E}_{-n}$ ,  $\overline{H}_{-n}$  бегущие к направлению к генератору. Тогда условие ортогональности записывается как

$$
\int_{S} \left( \overline{E}_{n} \overline{H}_{-m} \right) - \left[ \overline{E}_{m} \overline{H}_{-n} \right] dS = \begin{cases} 0, n \neq m \\ N, n = m \end{cases}
$$

Таким образом, чтобы выделить волну, распространяющую от генератора, волны E и H, относящиеся к этому типу волны должны быть расположены так, чтобы составляющая вектора Пойнтинга шла от генератора. Для волны, распространяющейся к генератору, расположение волны E и H будет противоположным.

## **Поверхности, ограничивающие период бесконечной периодической решетки**

Это еще один тип поверхности с особыми граничными условиями. Такие поверхности возникают при анализе бесконечных решеток, которые являются моделью реальных фазированных антенных решеток (ФАР) больших электрических размеров, частотно селективных поверхностей и фотонных кристаллов.

Рассмотрим бесконечную решетку из металлических волноводов, показанную на рис. 14.2.

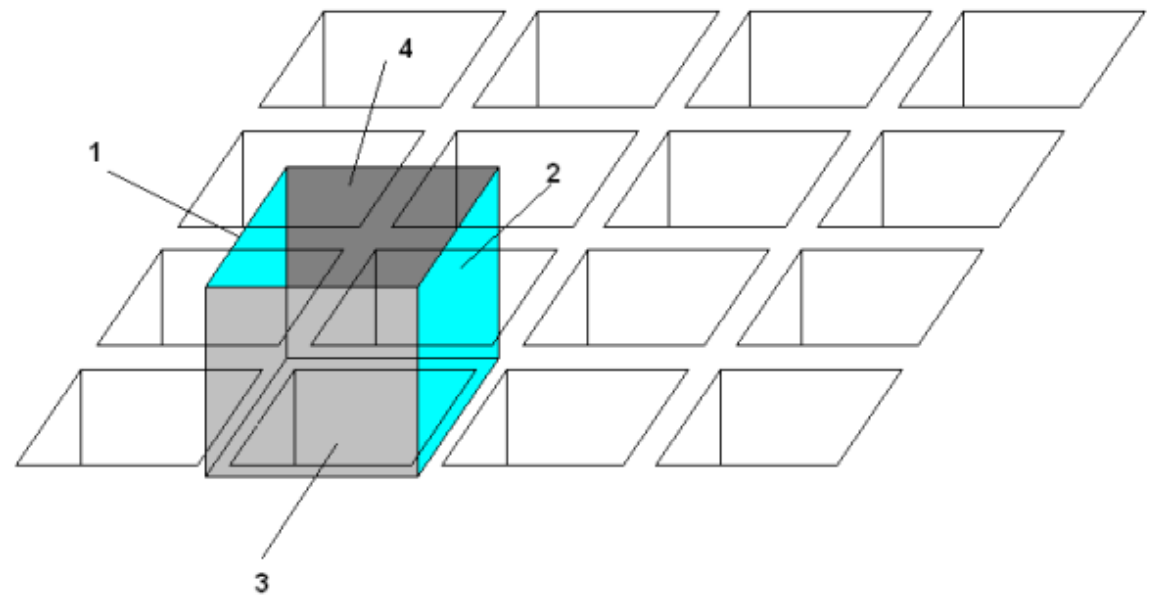

*Рис. 14.2. Периодическая структура фазированной антенной решетки* 

В этой решетке можно выделить период, который ограничен стенками 1-4. Эти стенки реально не существуют, но их можно мысленно ввести в рассмотрение. Из рис. 14.2 видно, что вместе стенки 1-4 образуют некий волновод, ось которого совпадает с осью реального волновода, которая перпендикулярна плоскости решетки. На стенках этого волновода можно ввести специальные граничные условия, которые называются условиями периодичности или периодическими граничными условиями. Введенный нами выше волновод иногда называют каналом Флоке по имени французского ученого сформулировавшего теорему Флоке, которая определяет характер поля в периодических структурах.

Условия периодичности будут рассмотрены нами в главе, посвященной анализу ФАР. Сейчас отметим только, что они устанавливают связь между полями на стенках 1 и 2 и на стенках 3 и 4 друг с другом. Главным достоинством этих граничных условий является то, что с их помощью можно свести анализ поля в большой ФАР к анализу поля в пределах одного периода. Очевидно, что таким образом достигается существенное сокращение времени анализа.

### **14.4. Собственные волны и граничные условия в портах**

В этом разделе мы рассмотрим важный вопрос о собственных волнах регулярных линий передачи и связанный с ним вопрос о граничных условий в портах.

Под линией передачи будем понимать продольно однородную структуру, которая может включать в себя металлические, диэлектрические и магнито-диэлектрические тела, как это показано на рис. 14.3.

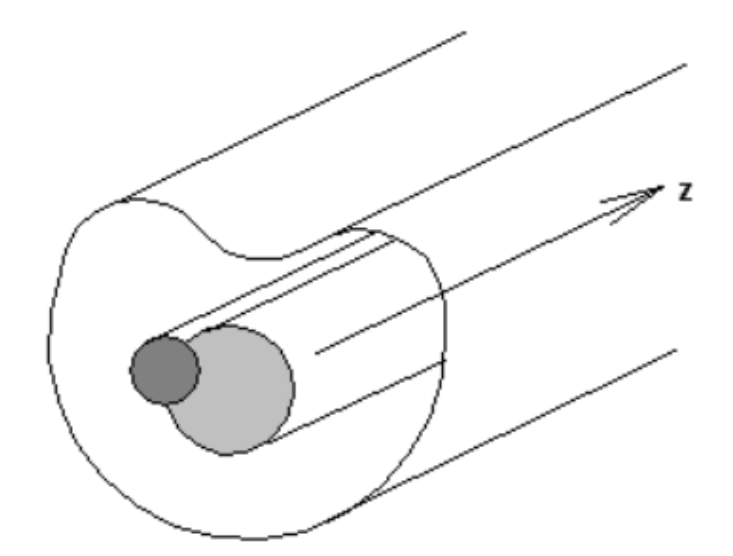

Рис. 14.3.Однородная линия передачи

В такой структуре могут существовать собственные волны линии передачи. Под собственной волной понимается решение граничной задачи, имеющее гармоническую зависимость поля от продольной координаты z:

$$
\vec{E}(x, y, z) = \vec{E}(x, y)e^{\pm i\gamma z}, \, \vec{H}(x, y, z) = \vec{H}(x, y)e^{\pm i\gamma z}, \qquad (14.8)
$$

где у - постоянная распространения собственной волны. Часто под собственной волной понимают только функции  $\vec{E}(x, y)$  и  $\vec{H}(x, y)$ , зависящие от поперечных координат, хотя, строго говоря, в поле собственной волны экспоненциальный множитель, описывающий следует ВКЛЮЧИТЬ И зависимость от продольной координаты. Функции  $E(x, y)$  $\overline{\mathbf{M}}$  $H(x, y)$ удовлетворяют уже не уравнениям (14.2), а более простым двумерным уравнениям, получаемым из (14.2) с учетом того, что производная по z от всех величин, входящих в уравнения (14.2) равна  $\pm i\gamma$ . Граничная задача по определению указанных выше функций и постоянной распространения  $\gamma$ называется в математической физике задачей Штурма-Лиувилля. Ее решение позволяет найти собственные волны регулярной линии передачи. Отметим, что в отличие от общего случая граничной задачи, задача Штурма-Лиувилля является двумерной задачей.

Известны открытые и закрытые линии передачи. К закрытым линиям передачи относятся полые волноводы, коаксиальные T.Л. ЛИНИИ  $\overline{\mathbf{M}}$ Особенностью закрытых линий является то, что их сечение ограничено

непрозрачным для поля контуром. Таким образом, излучение из закрытой линии передачи невозможно (точнее возможно только на концах; в случае неоднородных (изгибающихся или содержащих включение) линий передач в (14.8) всегда будет присутствовать решение с отрицательной у). К открытым линиям передачи относятся диэлектрические волноводы и частный их случай оптических световодов, микрополосковая линия и т.д. Характерной чертой открытых линий является отсутствие непрозрачной поверхности, ограничивающей сечение линии и, соответственно, возможность излучения из линии передачи.

Практическая важность понятия собственной волны связана с важным свойством ортогональности собственных волн. Не приводя математического соотношения ортогональности собственных волн, отметим, что оно выражает тот физический факт, что собственные волны переносят энергию вдоль линии передачи независимо друг от друга так, что полная мощность, вдоль оси переносимая волнами линии равна сумме мощностей, переносимых отдельными собственными волнами.

Отметим также, что задача Штурма - Лиувилля всегда имеет бесконечный набор решений, что говорит о том, что в линии передачи всегда существует бесконечное число собственных волн. Также отметим, что в HFSS анализируются только закрытые линии передачи. В HFSS имеется отдельная программа, которая предназначена для нахождения собственных волн линий передачи, образующих порты. Эта программа решает двумерные (планарные) задачи электродинамики и поэтому называется 2D simulator.

Известно, что поле в сечении закрытой линии передачи можно представить в виде совокупности прямых и обратных собственных волн с произвольными коэффициентами:

$$
\overline{E} = \sum_{n=-\infty}^{\infty} A_n \overline{E}_n e^{-i\gamma_n z}, \overline{H} = \sum_{n=-\infty}^{\infty} A_n \overline{H}_n e^{-i\gamma_n z}, \qquad (14.9)
$$

где  $\overline{E}_n$ ,  $\overline{H}_n$ - векторы Е и Н собственной волны с номером *n*,  $\gamma_n$ - комплексная собственной волны, постоянная распространения z - координата, отсчитываемая вдоль оси линии передачи,  $A_n$  - коэффициенты, играющие роль амплитуд собственных волн, номера n>0 соответствуют волнам, бегущим в сторону положительных z, а n<0 в сторону отрицательных z, так как  $\gamma_{-n} = -\gamma_n$ .

Отметим обстоятельство. Комплексная следующее постоянная собственной общем распространения волны  $\gamma$  $\mathbf{B}$ случае имеет действительную и мнимую части:

$$
\gamma = \beta - i\alpha
$$

где  $\alpha$  - постоянная затухания, а  $\beta$  - постоянная распространения. Если потери в линии передачи отсутствуют, то у некоторых волн  $\alpha = 0, \beta \neq 0$ , а у других  $\alpha \neq 0$ ,  $\beta = 0$ . Первые волны называются распространяющимися, а вторые нераспространяющимися или запредельными. При наличии потерь  $\alpha \neq 0$ ,  $\beta \neq 0$  для всех волн, но для распространяющихся волн  $\beta \gg \alpha$ , а для запредельных  $\beta \ll \alpha$ .

В общем случае поле в порту описывается бесконечным набором собственных волн. Однако на практике имеется иная ситуация. Обычно входные линии одномодовые, то есть они имеют одну распространяющуюся волну. Так как источник возбуждения затухающих волн находится внутри анализируемой структуры (например внутри СВЧ многополюсника), то всегда можно отодвинуть плоскость порта достаточно далеко, так чтобы в его плоскости поле описывалось только полями волн основного типа. бегущими по линии передачи (надо иметь ввиду, что волн основного типа даже для одномодовой линии передачи две: прямая и обратная; они отличаются только направлением распространения):

$$
\overline{E} = A_1 \overline{E}_1 e^{-i\gamma_1 z} + A_{-1} \overline{E}_1 e^{i\gamma_1 z}, \n\overline{E}_1 = \overline{E}_{-1},
$$
\n(14.10)

где индекс 1 соответствует основной распространяющейся волне.

Аналогично можно записать для магнитного поля:

$$
\vec{H} = A_1 \vec{H}_1 e^{-i\gamma_1 z} + A_{-1} \vec{H}_1 e^{i\gamma_1 z},
$$
\n
$$
\vec{H}_1 = -\vec{H}_{-1},
$$
\n(14.11)

Отметим, что одна из волн бежит по направлению к многополюснику, а другая от него. Очевидно, что волна, бегущая к многополюснику, может быть порождена только внешним источником. Если такой источник отсутствует, то выражения (14.10), (14.11) упрощаются:

$$
\overline{E} = A_1 \overline{E}_1 e^{-i\gamma_1 z}, \ \vec{H} = A_1 \vec{H}_1 e^{-i\gamma_1 z}.
$$
 (14.12)

Из (14.12) видно, что, если собственные волны уже найдены, то задача определения поля в сечении одномодового порта сводится только к определению одной константы  $A_1$ .

Можно показать, что касательные компоненты полей собственных волн, например основной волны, связаны друг с другом следующим соотношением:

 $\vec{E}_{1\tau} = Z_1 \vec{H}_{1\tau}$ ,  $(14.13)$ 

где  $Z_1$  - в данном случае волновое сопротивление основной волны с индексом 1. Условие (14.13) наряду с условиями (14.12) может использоваться в качестве граничного условия в плоскости одномодового порта.

Отметим, что множители  $A_{+1}$  определяют элементы матрицы рассеяния СВЧ многополюсника. Если все входные линии передачи одномодовые, то говорят об одномодовой матрице рассеяния.

# 14.5. Одномодовые матрицы рассеяния

Для правильного понимания понятия матрицы рассеяния, которое принято в HFSS, необходимо кратко остановиться на модели регулярной линии передачи принятой в технике СВЧ. Поскольку мы сейчас говорим об одномодовых матрицах рассеяния, то соответственно будем рассматривать одномодовые линии передачи, поле в которых полностью может быть описано выражениями (14.10), (14.11), то есть суммой прямой и обратной волн.

В принципе под амплитудой волны можно было бы понимать множитель  $A_1$ , стоящий в указанных выше формулах. Однако это неудобно со многих точек зрения. Поэтому в технике СВЧ было предложено универсальное энергетическое определение комплексной амплитуды собственной волны следующего вида:

$$
U = \sqrt{\int_{S} \frac{\vec{E} \cdot \vec{H}}{2}} dS e^{i\varphi},
$$
 (14.14)

где первый множитель представляет собой квадратный корень из мощности, переносимый волной вдоль линии передачи. Под фазой собственной волны Ф понимается фаза поперечной компоненты электрического поля. Нетрудно

видеть, что в соответствии с (14.14) квадрат модуля комплексной амплитуды волны равен мощности переносимой волной. Также видно, что размерность амплитуды волны  $\sqrt{Bm}$ .

Понятие одномодовой матрицы рассеяния основано на предположении, что в сечениях портов (рис. 14.1) существуют только две волны. Волна, бегущая к многополюснику называется падающей, а волна, бегущая от многополюсника - отраженной. Очевидно, что внешнее воздействие на многополюсник задается падающими волнами, а его реакция на внешнее воздействие отраженными волнами.

Матрица рассеяния связывает вектор амплитуд отраженных от всех входов многополюсника волн с вектором амплитуд падающих волн. И те и другие амплитуды определяются в сечениях портов. Таким образом определение матрицы рассеяния имеет следующий вид:

$$
\overline{U}_o = S\overline{U}_n,\tag{14.15}
$$

где

$$
\overline{U}_o = \begin{bmatrix} U_{1o} \\ \vdots \\ \vdots \\ U_{No} \end{bmatrix}, \overline{U}_n = \begin{bmatrix} U_{1n} \\ \vdots \\ \vdots \\ U_{Nn} \end{bmatrix}, S = \begin{bmatrix} S_{11} & \dots & S_{1N} \\ \vdots & \vdots & \vdots \\ \vdots & \vdots & \vdots \\ S_{N1} & \dots & S_{NN} \end{bmatrix},
$$

здесь  $N$  – число входов многополюсника.

Аппарат матриц рассеяния является универсальным и наиболее распространенным в технике СВЧ способом описания многополюсников.

#### 14.6. Многомодовые порты и матрицы рассеяния

Существуют, однако, ситуации, в которых одномодовое представление поля в плоскости порта недостаточно. Примером такой ситуации могут служить связанные полосковые линии. В них всегда существуют две распространяющиеся волны. Поэтому, если мы имеем в плоскости порта такие линии, то нам необходимо усложнить соответствующее представление толя:

$$
\overline{E} = \sum_{n=1}^{2} A_n \overline{E}_n e^{-i\gamma_n z} + A_{-n} \overline{E}_n e^{i\gamma_n z}
$$

 Аналогичным образом выражения для поля в плоскости порта могут быть обобщены на случай произвольного числа волн. Если число учитываемых волн превышает единицу, то говорят о многомодовых портах многомодовых матрицах рассеяния. Отметим, что размерность одномодовой матрицы рассеяния равно *NxN*, где *N* – число портов многополюсника. В тоже время размерность многомодовой S-матрицы равна *MхМ*, где *М* – число учитываемых волн на всех портах ( *M* ≥ *N* ).

Очевидно, что вычисление многомодовой матрицы рассеяния значительно более трудоемкая процедура.

Часто появление высших типов волн связано с тем, что плоскость порта установлена недостаточно далеко от места возбуждения этих волн. В этом случае аппроксимация поля только распространяющейся волной оказывается неверной и приходится учитывать вклад одной или нескольких запредельных волн.

Отметим, что учет в матрице рассеяния нераспространяющихся волн нарушает привычную запись закона сохранения энергии, которая имеет следующий вид:

$$
\sum_{n=1}^{N} |S_{mn}|^2 \le 1. \tag{14.16}
$$

Строгое равенство в (14.16) имеет место для многополюсников без потерь. При учете затухающих волн неравенство (14.16) может не выполняться. Это связано с тем, что реактивные запредельные волны не переносят энергию вдоль линии передачи, поэтому элементы матрицы рассеяния связанные с ними не имеют такого же энергетического смысла, как в случае распространяющихся волн.

Наличие многомодовых портов существенно увеличивает размерность матрицы рассеяния, которая описывает многополюсник с многомодовыми портами. Такая матрица называется многомодовой матрицей рассеяния. С точки зрения теории цепей СВЧ появление дополнительных распространяющихся волн в сечении порта эквивалентно увеличению выходных линий передачи, то есть выходов устройства. Таким образом, хотя физически число портов остается таким же как и раньше, но электрически их становится больше.

Например, одномодовая S-матрица для трех-портовой структуры имеет следующий вид:

$$
\begin{bmatrix} U_{1o} \\ U_{2o} \\ U_{3o} \end{bmatrix} = \begin{bmatrix} S_{11} & S_{12} & S_{13} \\ S_{21} & S_{22} & S_{23} \\ S_{31} & S_{32} & S_{33} \end{bmatrix} \begin{bmatrix} U_{1n} \\ U_{2n} \\ U_{3n} \end{bmatrix} \tag{14.17}
$$

где:

•  $U_{in}$  – амплитуда волны падающей на вход с номером *i*, а  $U_{j0}$  – амплитуда волны отраженной от входа с номером *j*, амплитуды падающих и отраженных волн имеют размерность  $\sqrt{Bm}$ .

По умолчанию, HFSS вычисляет только одномодовые S-параметры. Однако он может учитывать моды более высокого порядка, если это требуется.

Чтобы описать поле в трех-портовой структур с двухмодовыми портами, требуется S-матрица размером 6x6. Полная S-матрица, в таком случае задается в следующем виде:

$$
\begin{bmatrix}\nU_{1o}^1 \\
U_{1o}^2 \\
U_{1o}^2 \\
U_{1o}^1 \\
U_{2o}^1 \\
U_{2o}^2 \\
U_{2o}^2 \\
U_{3o}^1\n\end{bmatrix} = \begin{bmatrix}\nS_{11}^{11} & S_{11}^{12} & S_{11}^{12} & S_{12}^{12} & S_{13}^{11} & S_{13}^{12} \\
S_{11}^{21} & S_{11}^{22} & S_{12}^{21} & S_{12}^{22} & S_{13}^{21} & S_{13}^{22} \\
S_{21}^{11} & S_{21}^{12} & S_{22}^{11} & S_{22}^{12} & S_{23}^{11} & S_{23}^{12} \\
S_{21}^{21} & S_{21}^{22} & S_{22}^{21} & S_{22}^{22} & S_{23}^{21} & S_{23}^{22} \\
S_{31}^{21} & S_{31}^{22} & S_{32}^{21} & S_{32}^{22} & S_{33}^{21} & S_{33}^{22} \\
S_{31}^{21} & S_{31}^{22} & S_{32}^{21} & S_{32}^{22} & S_{33}^{21} & S_{33}^{22} \\
U_{3o}^2\n\end{bmatrix} = \begin{bmatrix}\nS_{11}^{11} & S_{11}^{12} & S_{11}^{12} & S_{12}^{12} & S_{13}^{12} & S_{13}^{12} \\
S_{21}^{11} & S_{21}^{12} & S_{22}^{12} & S_{23}^{21} & S_{23}^{22} \\
S_{31}^{21} & S_{31}^{22} & S_{32}^{21} & S_{32}^{22} & S_{33}^{21} & S_{33}^{22}\n\end{bmatrix} \begin{bmatrix}\nU_{1n}^1 \\
U_{2n}^1 \\
U_{3n}^1 \\
U_{3n}^2\n\end{bmatrix}, \quad (14.18)
$$

где  $U_{io}^j$  - волна  $j$  – ого типа отраженная от *i*-ого порта,  $U_{pn}^{q1}$  - волна  $q$  –ого типа падающая на *p* – ый вход.

Опишем кратко ситуации, когда необходимо учитывать несколько мод в портах и соответственно применять многомодовые матрицы рассеяния. Очевидной ситуацией является существование двух и более распространяющихся волн в выходной линии передачи. В этом случае однозначно следует использовать аппарат мномодовых матриц рассеяния.

В тоже время следует отметить, что использование многомодовых линий передачи в технике СВЧ является скорее исключением, чем правилом. Разработчики стараются избегать таких ситуаций и допускают их появление лишь в крайних случаях. Тем не менее, это не означает, что потребность в многомодовых матрицах рассеяния исчерпывается подобными случаями.

Проблема в том, что аппарат одномодовых матриц рассеяния накладывает определенные ограничения на структуру СВЧ устройства, даже если в нем используются только одномодовые линии передачи. Это ограничение связано с требованием пренебрежимо малой амплитуды волн высших типов в сечении порта. Строго говоря, поле этих волн всегда существует в порту. Однако его можно сделать сколь угодно малым, отодвигая порт от многополюсника в силу того, что поле данного типа экспоненциально убывает при удалении от точки его возбуждения. Следовательно, для корректного использования одномодовых матриц рассеяния расстояние между соседними элементами должно быть достаточно большим. Это условие не всегда можно совместить с требованием миниатюризации устройства. Поэтому разработчики вынуждены сближать СВЧ элементы так, что уже в сечении их портов заметную роль будут играть высшие типы волн. В таких случаях использование многомодовых матриц рассеяния необходимо и вполне оправданно.

## **14.7 Сдвиг плоскостей отсчета портов (de-embedding)**

Одним из приемов, позволяющих избавиться от вычисления многомодовой матрицы рассеяния является сдвиг плоскостей отсчета (термин из отечественной литературы, или референсных плоскостей) или плоскостей отсчета портов. В англоязычной литературе для этой процедуры используется термин de-embedding – разгерметизация.

Смысл этой процедуры в следующем. Пусть нас интересует одномодовая матрица рассеяния, но плоскости портов заданы неудачно так, что программа обнаруживает в портах присутствие высших типов волн. Тогда от вычисления многомодовой S-матрицы можно избавиться, сдвинув порты от многополюсника. В этом случае затухающие нераспространяющиеся волны будут иметь пренебрежимо малую амплитуду за счет экспоненциальных множителей и их можно будет не учитывать. При этом, однако, изменятся и одномодовые S-параметры.

Пусть S – матрица рассеяния многополюсника со сдвинутыми портами, а  $S_0$  – матрица рассеяния исходного многополюсника. Эти матрицы связаны следующим образом:

$$
[S] = \left[e^{i\gamma L} \int S_0\right] \left[e^{i\gamma L} \right],\tag{14.19}
$$

где

$$
[e^{i\gamma L}] = \begin{bmatrix} e^{i\gamma_1 L_1} & \dots & 0 \\ 0 & e^{i\gamma_2 L_2} & \dots & 0 \\ \dots & \dots & \dots & \dots \\ 0 & \dots & \dots & e^{i\gamma_N L_N} \end{bmatrix},
$$
(14.20)

 $L_n$ - сдвиг n-ого порта,  $\gamma_n$ - комплексная постоянная распространения волны в n-ом порту.

Матрица S рассчитывается из решения трехмерной задачи, величины  $\gamma_n$  находятся 2D решающим устройством, а матрица  $S_0$  ищется из уравнения (14.19). Применение соотношения (14.19) и составляет смысл процедуры разгерметизации (рис. 14.4).

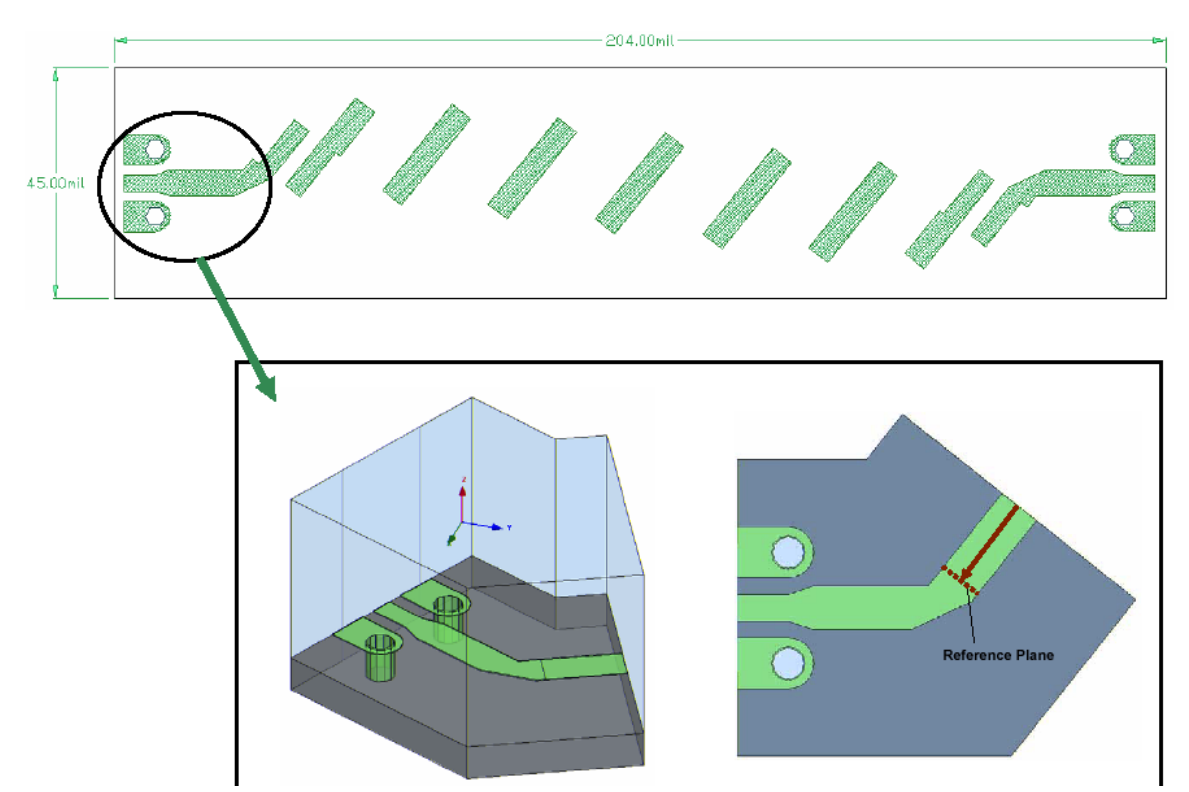

Рис. 14.4. Часть фильтра анализируется HFSS, поскольку не имеется его аналога. Для увеличения точности расчета вводится референсная плоскость

## 14.8. Характеристические импедансы линий передачи, матрицы импедансов многополюсников

#### Матрица импедансов и перенормировка S-матрицы

Определение S-матрицы, приведенное выше, не использует понятий характеристического сопротивления линии передачи или сопротивления порта, которое обычно совпадает с вышеуказанным сопротивлением линии формирующей порт (вообще говоря, последнее условие необязательно, так как часто под портом понимают некоторую нагрузку, которая может иметь комплексное сопротивление, например входное сопротивление усилителя). В тоже время эти понятия оказываются полезными, когда речь идет о моделировании сосредоточенных элементов (диоды, транзисторы и т.д.), описание которых идет в терминах эквивалентных схем, токов и напряжений. В этом случае полезно перейти от матрицы рассеяния к матрицам сопротивлений и проводимостей.

Связь матрицы S с матрицей импедансов Z имеет следующий вид:

$$
Z = \sqrt{Z_O} (I + S)(I - S)^{-1} \sqrt{Z_O}
$$
 (14.21)

где:

•  $S$  – S-матрица размером *n x n*.

•  $I$  -единичная матрица размером  $n x n$ .

•  $Z_0$  - диагональная матрица, имеющая на главной диагонали характеристические импедансы  $(\mathbb{Z}_0)$  портов.

Использование матрицы Z позволяет легко перейти от S параметров, рассчитанных для портов с заданными сопротивлениями, к S-матрице того же многополюсника, но с другими портами,  $S_{\Omega}$ :

$$
S_{\Omega} = \sqrt{Y_{\Omega}} (Z - Z_{\Omega})(Z + Z_{\Omega})^{-1} \sqrt{Z_{\Omega}} , \quad (14.22)
$$

где:

• Z - матрица импедансов исходной структуры,

•  $S_{\Omega}$ - матрица рассеяния многополюсника с новыми портами,

•  $Z_{\Omega}$  и  $Y_{\Omega}$  - диагональные матрицы, имеющие по диагонали новые импедансы и адмитансы.

#### **Характеристические импедансы**

HFSS вычисляет характеристический импеданс каждого порта, чтобы выполнить перенормировку S-матрицы, Z-матрицы, или Y-матрицы. Система вычисляет характеристический импеданс каждого порта тремя способами, в зависимости от которого получаются значения *Zpi*, *Zpv*, или *Zvi*.

 Пользователь должен задать режим, в котором рассчитывается одно из трех: *Z pi*, *Z PV*, или *Z v*i [10].

#### **Полное сопротивление** *Z PI*

 $Z_{pi}$  - полное сопротивление, зависящее от величины мощности (P) и тока (I):

$$
Z_{pi} = \frac{2P}{I^2}.
$$
 (14.23)

Мощность и ток вычисляются непосредственно из рассчитанных полей. Мощность, проходящая через порт равна:

$$
P = \frac{1}{2} \oint_{S} E \times H ds, \qquad (14.24)
$$

где поверхностный интеграл вычисляется по всей поверхности порта. Ток вычисляется, применяя законы Ампера для полного тока путем интегрирования по контуру *I*:

$$
I = -\oint_{I} H dI \tag{14.25}
$$

Если контур *I* охватывает все сечение порта, то интеграл (14.25) будет равен нулю. Дело в том, что в линии передачи, например, в двухпроводной линии токи на разных проводниках имеют одинаковую величину, но направлены в разные стороны. Поэтому под полным током понимают только ток, текущий по одному из проводников. Следовательно, контур *I* должен охватывать не весь периметр порта, а лишь его часть, включающую проводник, несущий ток в одном направлении.

### **Полное сопротивление** *Z PV*

*Zpv* - полное сопротивление, рассчитанное через мощность (P) и напряжение (V):

$$
Z_{pv} = \frac{V^2}{2P},\tag{14.26}
$$

где мощность и напряжение вычислены прямо в моделируемой области. Мощность вычислена таким же образом, как и для полного сопротивления *Zpi*. Напряжение вычислено следующим образом:

$$
V = -\oint_{I} EdI \tag{14.27}
$$

Путь, по которому система интегрирует вектор Е, определяется линией импеданса, которая задается при введении портов. Для определения линии полного сопротивление порта, выбираются две точки, между которыми имеет место максимальная разность потенциалов.

HFSS не может определить самостоятельно, где будет максимальная разность потенциалов, если вы не определите линию полного сопротивления.

### **Полное сопротивление** *Z VI*

Полное сопротивление Z vi рассчитывается по формуле:

$$
Z_{VI} = \sqrt{Z_{PI} Z_{PV}} \tag{14.28}
$$

Для ТЕМ волн, импедансы  $Z_{pi, Zpv}$  и  $Zvi$  совпадают; для не ТЕМ волн ,*Zpv* являются верхней и нижней границами фактического характеристического импеданса порта.  $Z_{pi}Zpv$ 

#### **Выбор полного сопротивления при решений конкретной задачи**

 Если необходимо нормировать обобщенную S-матрицу или вычислить Y- или Z-матрицы, Вы должны определить, какую величину использовать для расчета, *Z pi* и *ZPV*, или *ZVI*.

• Для TEM волн можно использоваться полное сопротивление *Z vi*, и оно совпадает с фактическим полным сопротивлением порта.

• когда моделируются полосковые линии, больше подходит полное сопротивление *ZPI*.

• для щелевых структур (типа finline или копланарных волноводов) в большинстве случаев предпочтительнее полное сопротивление  $Z_{PV}$ .

#### **Множители импеданса**

Если была определена плоскость симметрии (разделяющая пополам структуру), вычисленное значение полного сопротивления должно быть скорректировано множителем полного сопротивления. Для пояснения необходимости этого множителя, для примера рассмотрим его воздействие на расчет  $Z_{PV}$ .

В случаях, когда структуру разделяет E-плоскость симметрии, системой вычисляется только половина дифференциального напряжения и одна половина потока мощности. Поэтому, так как полное сопротивление  $Z_{PV}$ задается выражением:

$$
Z_{pv} = \frac{V^2}{2P},\tag{14.29}
$$

то вычисленная величина составляет половину истинного значения. В таких случаях должен быть определен множитель полного сопротивления равный 2.

В случаях, когда структуру разделяет магнитная плоскость симметрии, системой рассчитывается только половина потока мощности, а напряжение вычисляется полностью. Поэтому, разделение структур пополам плоскостью магнитной симметрии приводит к вычисленным полным сопротивлениям, в два раза большим, чем для всей структуры. В таких случаях должен быть определен множитель полного сопротивления равный 0.5.

#### **14.9. Анализ симметричных структур и симметричных многополюсников**

Одним из весьма эффективных способов сокращения времени анализа СВЧ структур вообще и СВЧ многополюсников, в частности, является использование их симметрии. Симметрия бывает разного типа: симметрия относительно плоскости, осевая симметрия, симметрия поворота и т.д. Ниже речь пойдет только о симметрии относительно плоскости.

Рассмотрим сначала общий случай применения принципа симметрии при анализе возбуждения симметричного тела общей формы заданным первичным полем (см. рис. 14.5). Пусть имеется произвольное первичное поле, характеризуемое вектором касательных к плоскости симметрии компонент $\vec{E}_n$ . Для определенности будем считать, что ось координат 0х перпендикулярна плоскости симметрии структуры. Тогда первичное поле можно представить следующим образом:

$$
\vec{E}_n = \frac{\vec{E}_n(x) + \vec{E}_n(-x)}{2} + \frac{\vec{E}_n(x) - \vec{E}_n(-x)}{2}.
$$
 (14.30)

В силу линейности задачи и соотношения (14.30) ее решение можно получить в виде суперпозиции двух решений, полученных при возбуждении полем симметричным относительно плоскости симметрии:

$$
\vec{E}_{nc} = \frac{\vec{E}_n(x) + \vec{E}_n(-x)}{2}.
$$
\n(14.31)

и антисимметричным:

$$
\vec{E}_{na} = \frac{\vec{E}_n(x) - \vec{E}_n(-x)}{2}.
$$
\n(14.32)

Плоскость симметрии

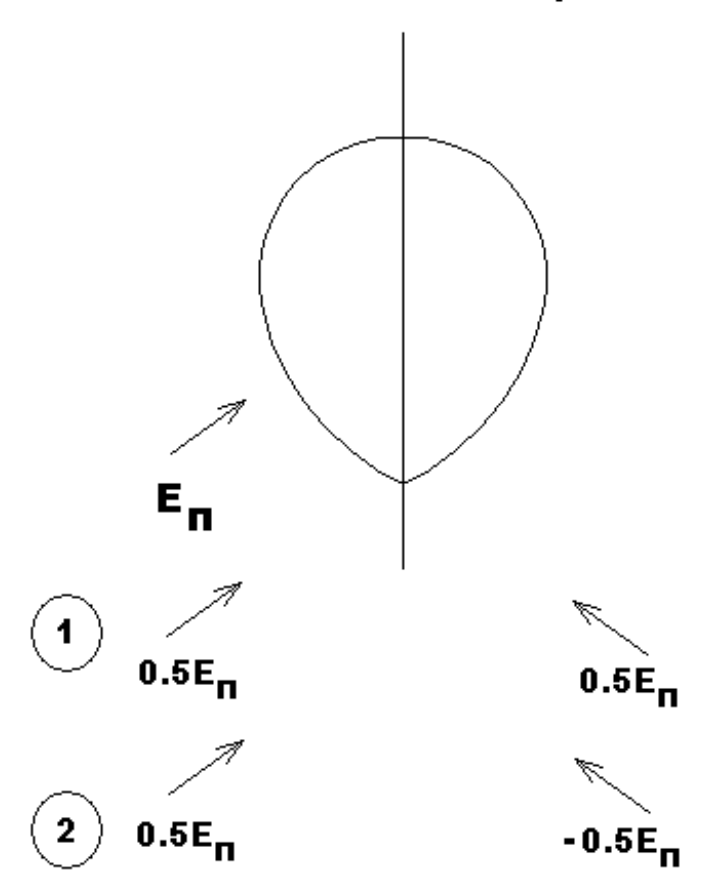

*Рис. 14.5. Разбиение анализируемого пространства плоскостью симметрии для применения метода суперпозиции*

Легко видеть, что антисимметричное первичное поле в плоскости симметрии равно нулю. В свою очередь, симметричное поле имеет нулевую нормальную производную от касательных компонент электрического поля в плоскости симметрии. Это эквивалентно равенству нулю касательных компонент магнитного поля в плоскости симметрии.

Принцип симметрии говорит, что если симметричная структура возбуждается симметричным полем, то полное поле, также как и первичное, удовлетворяет в плоскости симметрии условию равенства нулю касательных компонент магнитного поля, то есть граничному условию на магнитной стенке. Точно также при возбуждении антисимметричным полем полное поле удовлетворяет граничному условию на электрической стенке.

Из этих утверждений следует, что если в первом случае симметричного возбуждения в плоскость симметрии ввести магнитную стенку, а во втором электрическую, то полное поле не исказится, так как оно автоматически удовлетворяет граничным условиям на этих стенках. Отсюда имеем, что в обоих случаях мы можем рассматривать половину структуры с соответствующей стенкой в плоскости симметрии (см. рис. 14.6 и 14.7).

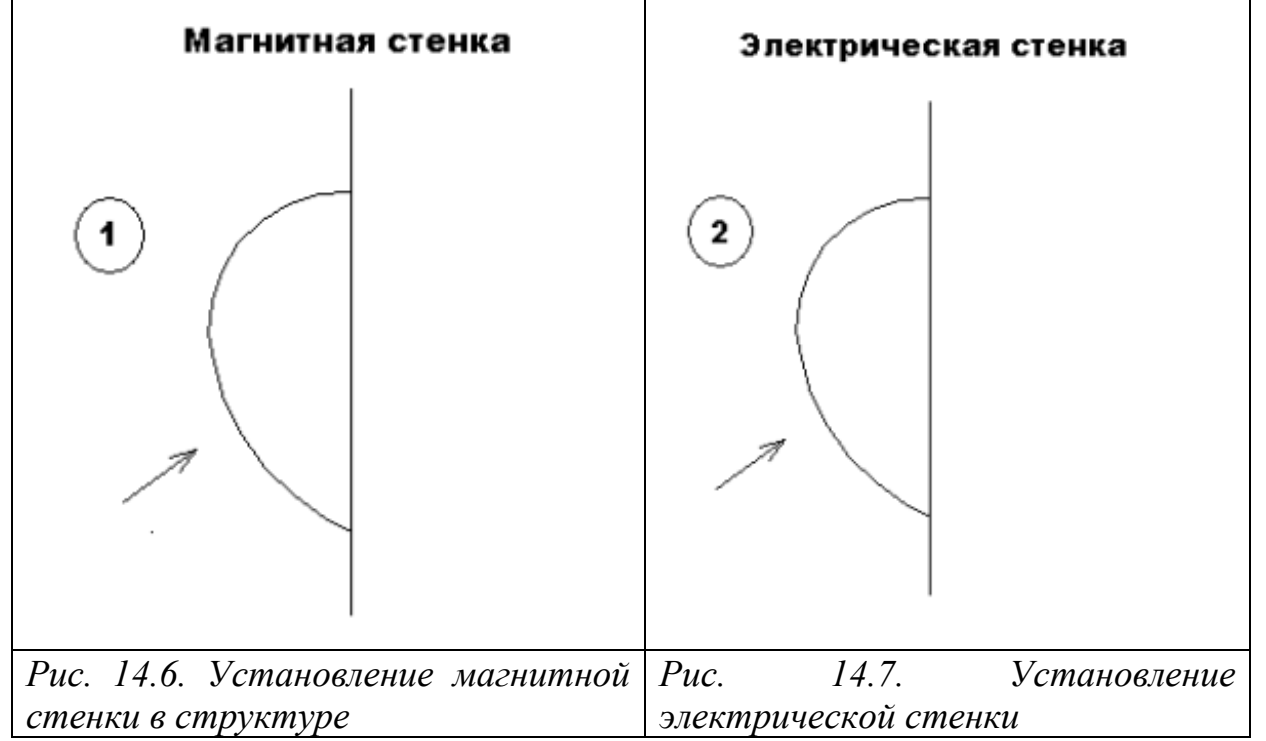

Анализ двух «половинок» часто оказывается более простым, чем анализ целой структуры с точки зрения затрат компьютерных ресурсов. Поэтому метод симметрии считается эффективным средством повышения эффективности компьютерного моделирования.

Метод симметрии часто используется при анализе СВЧ многополюсников. Рассмотрим, например анализ симметричного четырехполюсника, показанного на рис. 14.8.

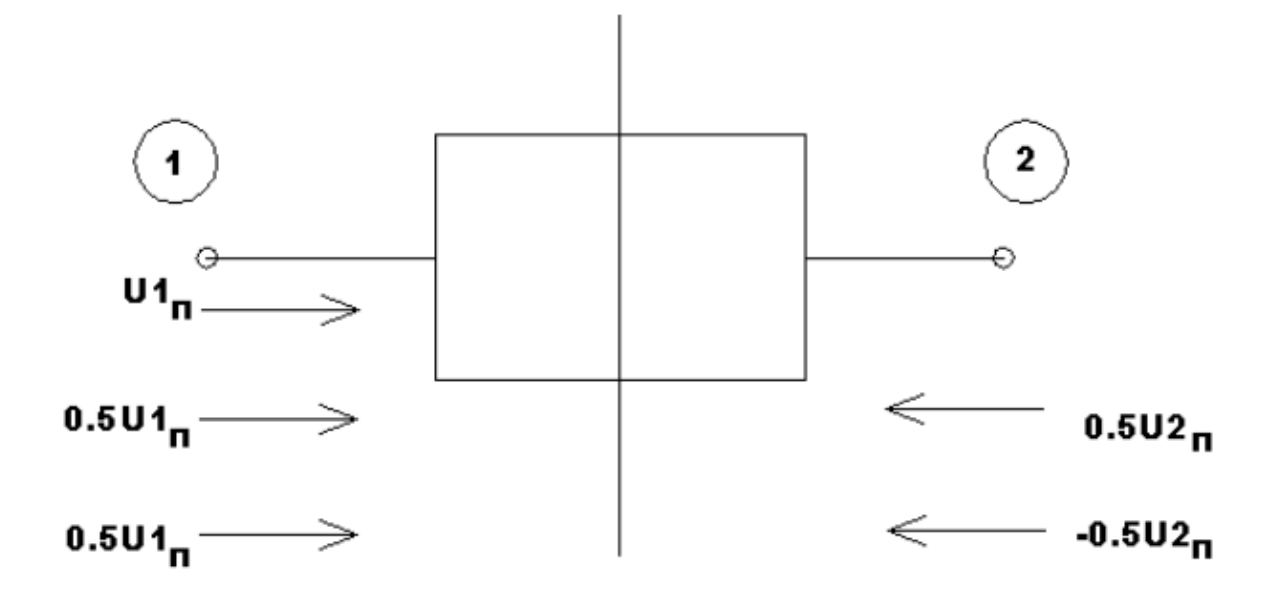

*Рис. 14.8. Воздействие симметричных и несимметричных волн на четырехполюсник*

Пусть этот четырехполюсник имеет одну плоскость симметрии и возбуждается волной падающей на вход 1. Тогда по аналогии с рассмотренным выше случаем, можно ввести симметричное и антисимметричное возбуждение четырехполюсника, которые называют четным и нечетным возбуждением:

$$
U_{u} = \frac{U1_{n} + U2_{n}}{2},
$$
  
\n
$$
U_{u} = \frac{U1_{n} - U2_{n}}{2}.
$$
\n(14.33)

Тогда в силу принципа симметрии при четном возбуждении анализ четырехполюсника эквивалентен анализу двухполюсника, полученного из четырехполюсника введением магнитной стенки в плоскость симметрии (рис. 14.9), а при нечетном возбуждении мы приходим к другому двухполюснику показанному на рис. 14.10.

Двухполюсники четного и нечетного возбуждения имеют по одному элементу матрицы рассеяния:  $S11_{u}$ ,  $S11_{u}$ . Известна следующая связь этих величин с элементами матрицы рассеяния исходного четырехполюсника:

$$
S11 = \frac{S11_{u} + S11_{u}}{2},
$$
  
\n
$$
S21 = \frac{S11_{u} - S11_{u}}{2}.
$$
\n(14.34)

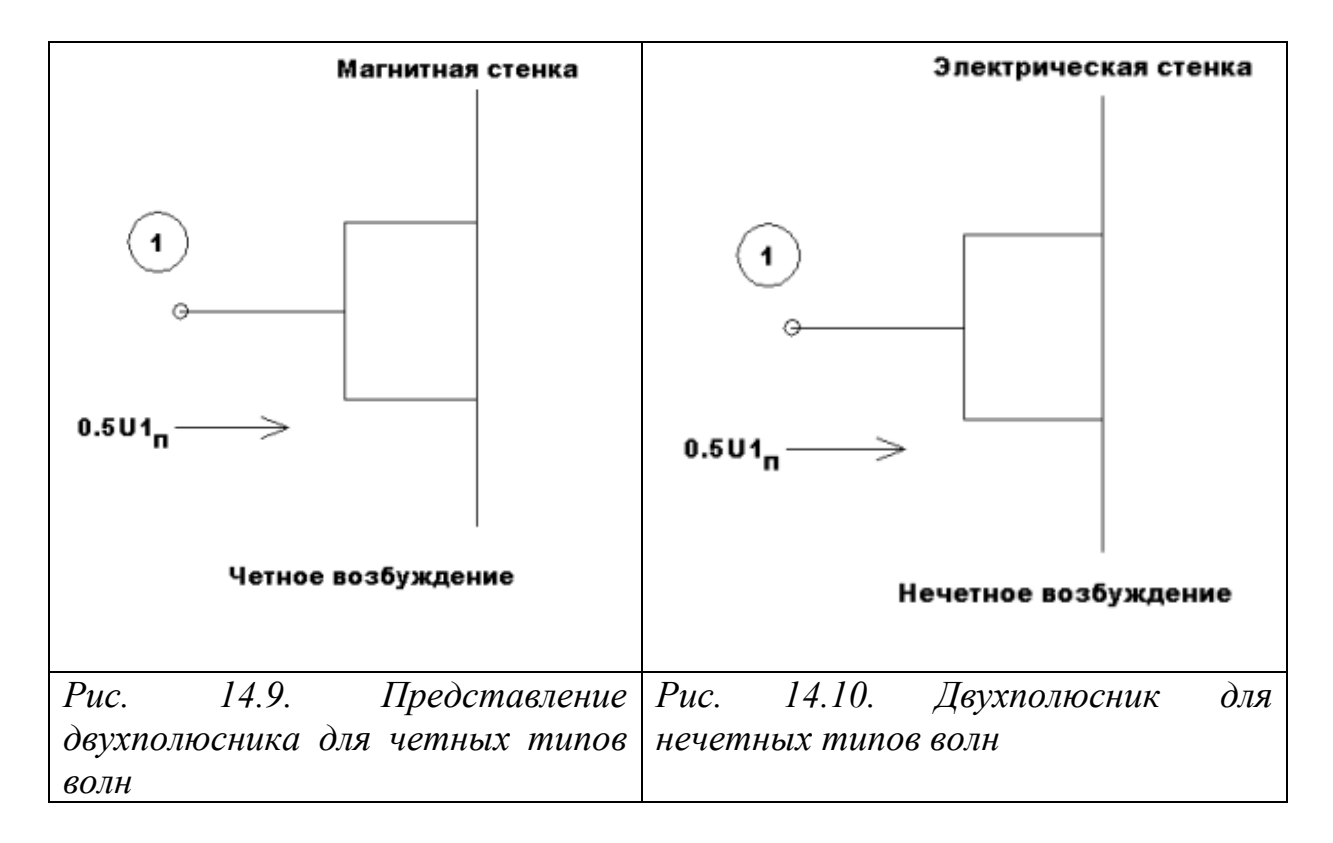

#### **14.10. Поля излучения и диаграммы направленности**

HFSS находит электромагнитное поле на поверхностях излучения, а затем вычисляет электрическое поле в дальней зоне, используя теорему эквивалентности и функцию Грина свободного пространства. В соответствии с теоремой эквивалентности электрическое и магнитное поля на поверхности излучения заменяются соответственно магнитными и электрическими токами:

$$
\left[\vec{n} \bullet \vec{E}\right] = -\vec{j}^m, \quad \left[\vec{n} \bullet \vec{H}\right] = \vec{j}^e, \tag{14.35}
$$

где: *s* поверхность излучения, *n* r - вектор нормали к поверхности излучения.

Далее с помощью функции Грина находятся векторные электрический и магнитный потенциалы, порождаемые токами (14.35):

$$
\vec{A}^{e,m}(V) = \int\limits_V \vec{j}^{e,m} G(V, V') dV', \qquad (14.36)
$$

где  $G(V, V)$  - функция Грина свободного пространства:

$$
G = \frac{e^{-jk_0|\vec{r} - \vec{r}'|}}{|\vec{r} - \vec{r}'|},
$$
\n(14.37)

где  $k_0$  - волновое число свободного пространства, равное  $\omega \sqrt{\mu_0 \varepsilon_0}$ ,  $\bar{r}$  и  $\bar{r}'$  радиус векторы, определяющие соответственно, точку наблюдения (r) и точку на поверхности излучения (r') (рис. 14.11).

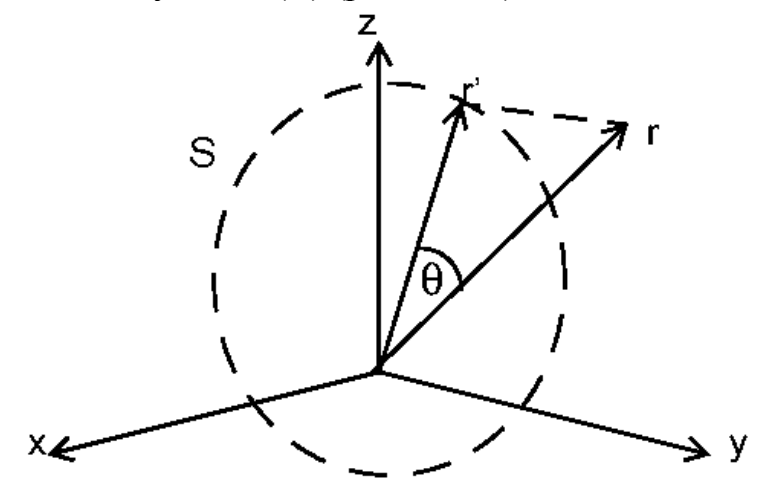

*Рис. 14.11. Точка r' на поверхности S и точка наблюдения r* 

Векторные потенциалы связаны с полем следующими соотношениями:

$$
\vec{E} = -i\omega\mu_a \vec{A}^e + \frac{1}{i\omega\varepsilon_a} grad(div(\vec{A}^e)) - rot(\vec{A}^m),
$$
  
\n
$$
\vec{H} = -i\omega\varepsilon_a \vec{A}^m + \frac{1}{i\omega\mu_a} grad(div(\vec{A}^m)) + rot(\vec{A}^e).
$$
\n(14.38)

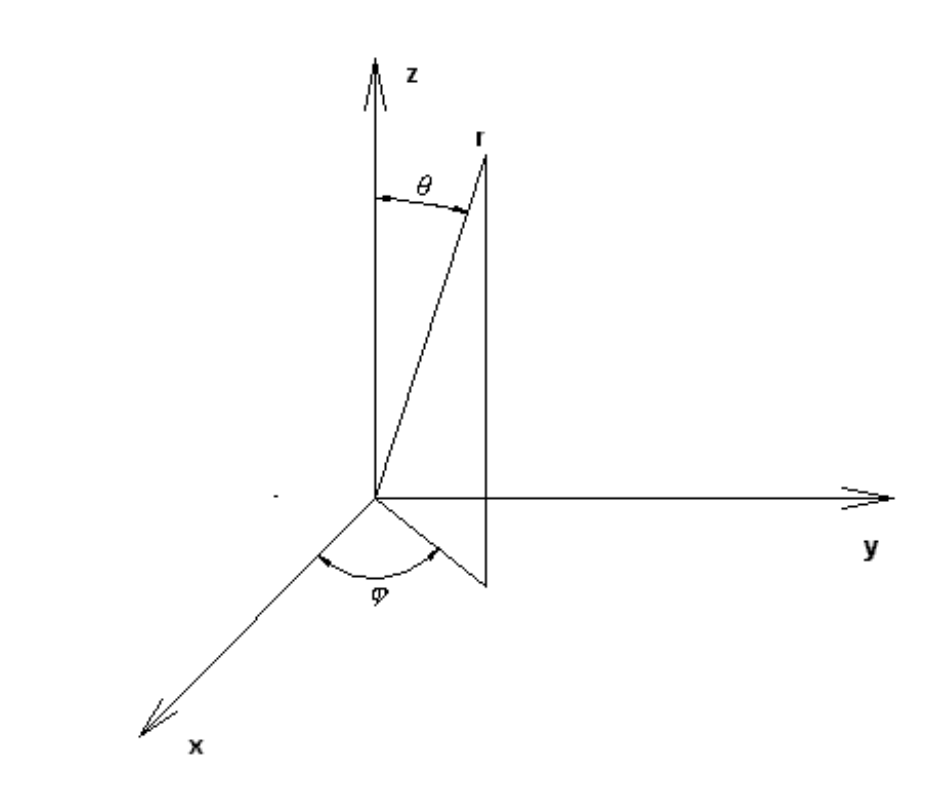

*Рис. 14.12. Сферическая система координат для представления дальнего поля*

В дальней зоне поля удобно представлять в сферической системе координат, показанной на рис. 14.12. При больших радиусах *r* функция Грина имеет следующее приближенное представление:

$$
G = \frac{e^{-ik_0r}}{r} e^{ik_0(\sin(\theta)\cos(\varphi)x' + \sin(\theta)\sin(\varphi)y' + \cos(\theta)z')}.
$$
 (14.39)

 Координаты со штрихами – это координаты источников, по которым ведется интегрирование. То есть это координаты точек, лежащих на поверхности излучения. Подстановка (14.39) в (14.36) дает следующий результат:

$$
\vec{A}^{e,m}(V) = \frac{e^{-ik_0r}}{r} \int\limits_V \vec{j}^{e,m} e^{ik_0(\sin(\theta)\cos(\varphi)x' + \sin(\theta)\sin(\varphi)y' + \cos(\theta)z')} dV' \tag{14.40}
$$

Сомножитель, стоящий под интегралом в (14.40) с точностью до постоянного множителя есть диаграмма направленности поля излучения в дальней зоне.

### **14.10. Собственные колебания и режим** *Eigenmode*

В HFSS предусмотрен режим расчета параметров собственных колебаний СВЧ резонаторов. Этот режим реализуется в программном блоке *Eigenmode.* Рассмотрим, что понимается под собственным колебанием и каковы его параметры. Простейшим примером СВЧ резонатора является полость, ограниченная металлической поверхностью.

В теории электромагнитных волн вводят понятие собственного колебания, как решения уравнений Максвелла, удовлетворяющее всем граничным условиям в отсутствие внешних источников (сторонних токов, генераторов, падающих волн и т.д.). Такое решение может быть определено только с точностью до произвольного множителя.

Объемный резонатор всегда имеет бесконечное множество собственных колебаний. Каждое собственное колебание характеризуется своей резонансной частотой:

$$
f_{rn} = f'_{rn} + if''_{rn},
$$

где *n* – номер собственного колебания. Из приведенной выше формулы видно, что резонансная частота в общем случая является комплексной величиной. Наличие мнимой части связано с потерями. Если тепловых потерь и потерь на излучение нет, то она равна нулю.

Закрытые резонаторы, то есть структуры, ограниченные замкнутой металлической поверхностью, потерь на излучение не имеют. Для них характерны диэлектрические и металлические потери, вызванные конечными углами диэлектрических или магнитных потерь и конечной проводимостью металла.

Общепринято использование понятия добротности, которая вводится следующим образом:

$$
Q_n=\frac{f'_{rn}}{2f'_{rn}}.
$$

Собственные частоты и добротности могут быть рассчитаны в HFSS.

#### **14.11. Метод конечных элементов**

# Дискретизация пространства

Основу решения трехмерных и двумерных задач электродинамики в HFSS составляет метод конечных элементов (Finite Element Method). Смысл метода состоит в том, что пространство разбивается на простейшие  $\phi$ ODMY тетраэдров. Разбиение осуществляется элементы. имеющие специальной программой Mesher. Размер тетраэдра должен быть достаточно мал для того, чтобы поле в его пределах можно было описать простой функцией или набором функций с неизвестными коэффициентами. Эти коэффициенты ищутся, из уравнений Максвелла и граничных условий. В результате электродинамическая задача сводится к системе линейных алгебраических уравнений (СЛАУ) относительно этих коэффициентов. Решение СЛАУ легко реализуется на ЭВМ.

Отметим, что в ходе разбиения форма отдельных элементов структуры искажается. Это относится, в первую очередь, к элементам, имеющим искривленную поверхность. Поэтому ограничения на размер тетраэдра накладывает не только точность определения поля, но и точность аппроксимации исходной структуры новой структурой, составленной из тетраэдров.

Пример тетраэдра показан на рис. 14.13.

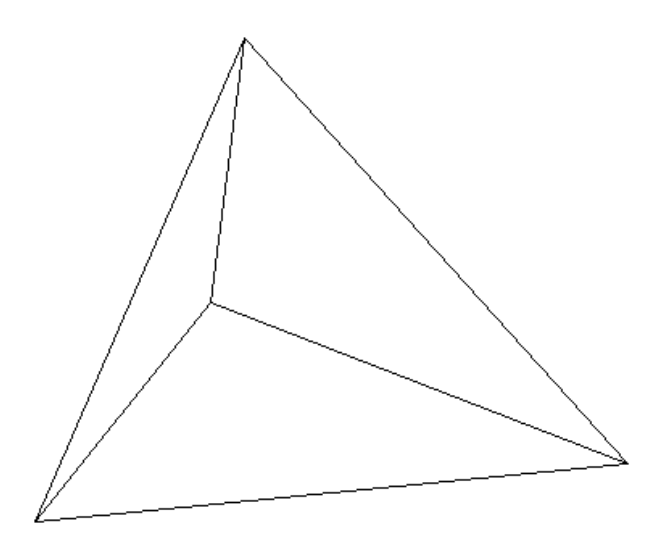

Рис. 14.13. Тетраэдр - элемент разбиения трехмерного пространства

При решении задач на плоскости или двумерных задач в качестве элемента разбиения используется двумерный аналог тетраэдра – треугольник (см. рис. 14.14).

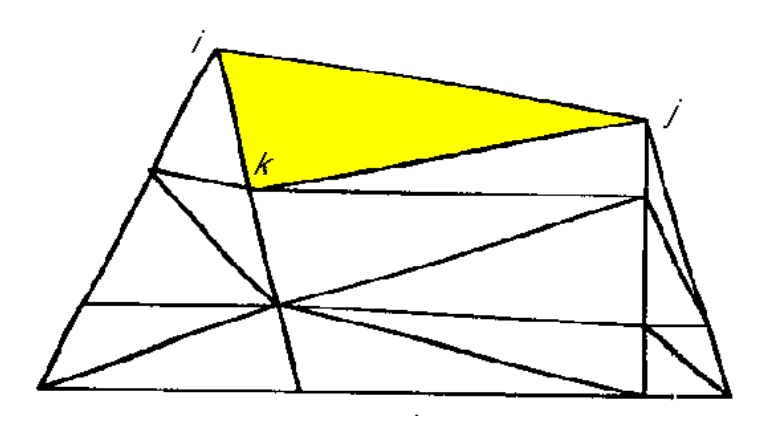

*Рис. 14.14. Типичное разбиение области анализа*

Между размером ячейки, желательным уровнем точности и имеющимися в наличии вычислительными ресурсами имеется противоречие. С одной стороны, точность решения зависит от того, насколько мала величина каждого из отдельных элементов (тетраэдров). Решения, которые используют большое количество элементов, более точны, чем решения, выполненные с помощью крупных ячейках, использующих относительно немного элементов. Самым правильным критерием для выбора размеров ячейки является критерий малой вариации поля в ее пределах. В этом случае поле может быть корректно аппроксимировано линейной функцией. Скорость изменения поля зависит от рабочей частоты и неоднородности среды.

С другой стороны, решение задачи при большом количестве ячеек требует применения быстродействующих процессоров и большой оперативной памяти. Поэтому необходимо искать компромисс между точностью решения и временем и ресурсами необходимыми для его реализации.

Чтобы получить оптимальную ячейку, HFSS использует итерационный процесс, в котором шаг между ячейками автоматически уменьшается в критических областях. Сначала он генерирует решение, основанное на грубом начальном разбиении. Затем он учащает шаг между ячейками, основываясь на соответствующих критериях погрешности, и генерирует новое решение. Когда разница между вновь посчитанными S-параметрами и найденными на предыдущей итерации сходится с заданной точностью, итерационный процесс заканчивается. Задачи предельной сложности

достигают при разбиении до 40000 ячеек. Такая задача обычно требует десятки часов решения на компьютерах с RAM 2 и больше ГГб.

Разбиение объекта на элементарные ячейки - тетраэдры является самостоятельной достаточно сложной задачей. Она решается специальной программой Mesher. Эта программа в случае трехмерного моделирования работает следующим образом. На первом этапе Mesher использует для построения тетраэдров вершины объектов анализируемой структуры, которые играют роль вершин тетраэдров. Таким образом, создается начальное разбиение, для которого ищется грубое распределение поля. Анализ этого поля позволяет установить наличие областей, в которых поле имеет большую скорость изменения. После выявления таких областей программа осуществляет повторное разбиение, которое уже содержит ячейки меньшего размера в критических областях. При этом в качестве вершин используются узлы координатной сетки. **НОВЫХ** тетраэдров Далее электродинамическая задача решается повторно для нового разбиения. Процедура повторяется до полной сходимости процесса. Описанный выше итерационный процесс реализуется в HFSS, когда установлен режим адаптивного изменения размеров ячеек.

Пользователь программы ввиду должен иметь следующие обстоятельства. Разные электродинамические параметры имеют разную скорость сходимости. Наибольшую осторожность надо соблюдать, когда речь идет о вычислении потерь в структурах, содержащих металлические ребра, например, в полосковых структурах. Собственно потери и связанные с ними величины: затухание в линии передачи, добротность резонатора и т.д. могут очень сильно меняться в зависимости от точности аппроксимации тока вблизи металлического ребра. Речь иногда идет не о процентах и даже не о десятках процентов, а о разах. В тоже время, для той же структуры некоторые S-параметры могут реагировать на размер ячейки значительно слабее. Следовательно, пользователь должен критически относиться к полученному компьютером результату и контролировать его точность, оценивая качество разбиения хотя бы визуально. Во всяком случае появление ячеек в размерами большими  $\lambda/10$  ( $\lambda$ - длина волны в среде, в которой ищется решение) нежелательно.

Кроме решения трехмерных задач HFSS использует решения двумерных задач, которые появляются при анализе поля в сечении порта. Поэтому программа Mesher осуществляет также разбиение плоскостей на ячейки, которые имеют треугольную форму. Процедура разбиения на плоскости не отличается от описанной выше процедуры для пространства. Это также адаптивная процедура, которая повторяется многократно вплоть до полной сходимости процесса.

Разбиение на плоскости связано с разбиением пространства. Дело в том, что найденные в ходе решения двумерной задачи собственные волны входных линий передачи используются далее для постановки граничных условий в плоскости порта. Это означает, что трехмерное решение для пространства должно совпадать с двумерным решением на плоскости в области порта. Для полного тождества этих решений сечение трехмерного разбиения плоскостью порта должно совпадать с двумерным разбиением на плоскости. Для того, чтобы обеспечить такое совпадение программа Mesher использует в качестве вершин тетраэдров вершины треугольников двумерного разбиения на плоскости порта.

### **Вариационная формулировка МКЭ**

Рассмотрим далее алгоритм МКЭ при решении двумерной электростатической задачи. Решение электродинамических трехмерных задач отличается только более сложным математическими выражениями, не внося при этом нового физического содержания.

Пусть требуется найти потенциал электростатического поля в области, показанной на рис. 14.15.

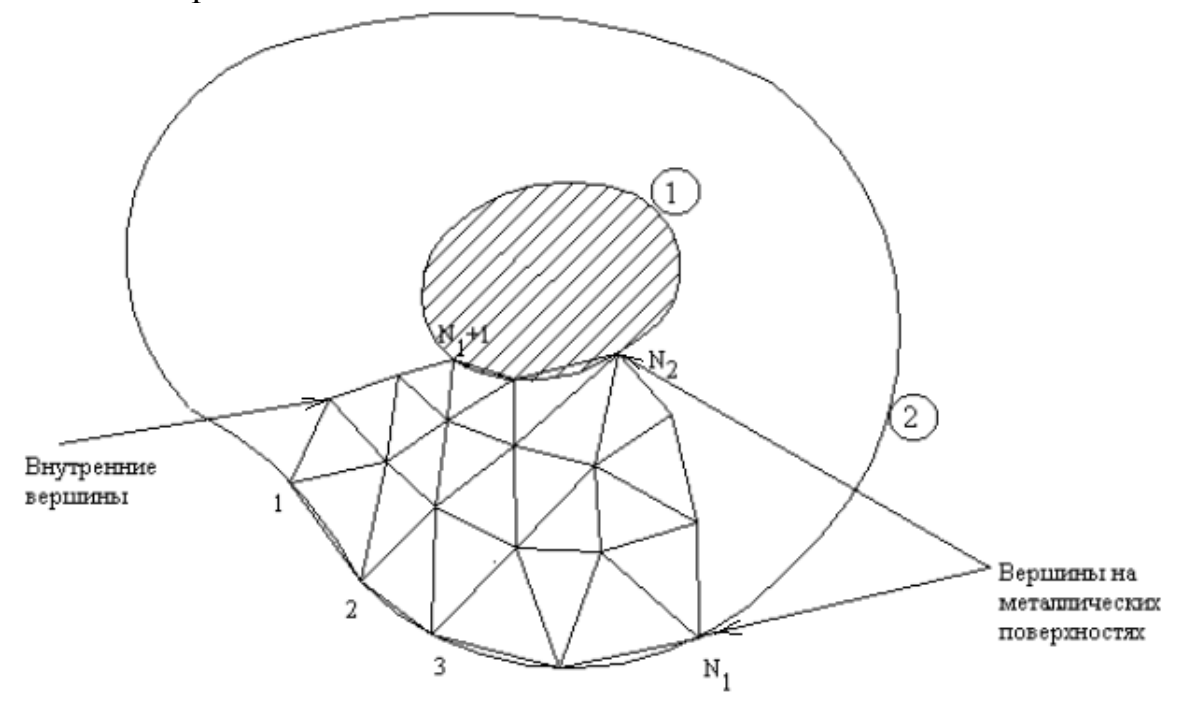

*Рис. 14.15. Сечение неоднородной структуры*

Пусть наша структура состоит из двух металлических проводников: внешнего и внутреннего (2 и 1). Пространство между проводниками заполнено воздухом. Такая структура может служить моделью коаксиальной линии с проводниками со сложным поперечным сечением. Поле в поперечном сечении коаксиальной линии подчиняется уравнению Лапласа, то есть мы имеем дело с электростатической задачей. В электростатике принято выражать поле через электростатический потенциал  $\phi$ , являющийся функцией двух координат х и у. Известно, что потенциал поля на поверхности проводника является постоянной величиной. Поэтому можно считать, что потенциал внешнего проводника равен нулю, а внутреннего некоторой величине W. Ясно, что  $W$  – это напряжение между проводниками, создаваемое внешним источником.

На рис. 14.15 показана часть разбиения внутреннего пространства между проводниками на элементарные ячейки - треугольники. Пусть вершины треугольников пронумерованы так, что первые  $N_1$  вершин лежат на внешнем проводнике, вершины с номерами от  $N_1+1$  до  $N_2$  лежат на внутреннем проводнике, а всего разбиение содержит N вершин.

Задача определения потенциала ф может быть сведена к задаче минимизации следующего функционала  $I(\phi)$ :

$$
I(\phi) = \iint_{S} \phi \left( \frac{\partial^2 \phi}{\partial x^2} + \frac{\partial^2 \phi}{\partial y^2} \right) dx \, dy = -\iint_{S} \left[ \left( \frac{\partial \phi}{\partial x} \right)^2 + \left( \frac{\partial \phi}{\partial y} \right)^2 \right] dx dy \tag{14.41}
$$

где  $S$  – область, в которой ищется потенциал, то есть область, заключенная между внешним и внутренним проводниками. Под минимизацией функционала понимается поиск такой функции  $\phi(x, y)$ , на которой интеграл в (14.41) достигает своего минимального значения. Из теории уравнения Лапласа известно, что функция, на которой функционал (1) достигает своего минимума, одновременно является решением уравнения Лапласа в той же области *S*.

#### Базисные функции, интерполяционные формулы

Ключевым моментом МКЭ является представление неизвестной функции ф в виде разложения по известным базисным функциям с неизвестными коэффициентами в пределах каждой элементарной ячейки. Это разложение имеет следующий вид:

$$
\phi(x, y) = \sum_{i=1}^{N} A_i f_i(x, y),
$$
\n(14.42)

где  $A_i$ - неизвестные коэффициенты,  $f_i(x, y)$  - базисные функции. Коэффициенты А, ищутся из условия минимума функционала (14.41), треугольнику разбиения. каждому элементарному примененного  $\mathbf K$ Совокупность этих условий, записанных для всех элементарных ячеек записать позволяет искомую СЛАУ неизвестных относительно коэффициентов  $A_i$ .

Особенностью МКЭ является то, что в качестве неизвестных коэффициентов  $A_i$  берутся значения неизвестной функции  $\phi(x, y)$  в вершинах треугольников для самой простой аппроксимации потенциала (конкретный ее вид мы рассмотрим ниже). Если речь идет о более сложных функциях, аппроксимирующих потенциал в пределах элементарной ячейки, то в дополнение к значениям  $\phi(x, y)$  в вершинах добавляются значения потенциала в других характерных точках. Таким образом, в МКЭ используется следующее представление неизвестной функции:

$$
\phi(x, y) = \sum_{i=1}^{M} U_i f_i(x, y),
$$
\n(14.43)

где $\boldsymbol{U}_i$ - значения потенциала в характерных точках.

Рассмотрим, как получается разложение (14.43) для простейшего случая линейной аппроксимации потенциала. В исходной форме она имеет следующий вид:

$$
\phi = a + a_x x + a_v y, \qquad (14.44)
$$

где  $a, a_x, a_y$ - постоянные коэффициенты. Рассмотрим некоторую ячейку (рис. 14.14), вершины которой имеют номера *i,j, k*. Тогда для записи разложения (14.43) нам необходимо выразить постоянные  $a, a_x, a_y$  через значения потенциала  $\phi(x, y)$  в вершинах треугольника  $U_{i, i, k}$ . Сделать это можно, решая следующую очевидную СЛАУ:

$$
a + a_x x_i + a_y y_i = U_i,
$$
  
\n
$$
a + a_x x_j + a_y y_j = U_j,
$$
  
\n
$$
a + a_x x_k + a_y y_k = U_k.
$$
\n(14.45)

Решение (14.45) в векторной форме имеет следующий вид:

$$
\overline{a} = A^{-1}\overline{U},
$$
\n
$$
a = \begin{bmatrix} a \\ a_x \\ a_y \end{bmatrix}, A = \begin{bmatrix} 1 & x_i & y_i \\ 1 & x_j & y_j \\ 1 & x_k & y_k \end{bmatrix}, U = \begin{bmatrix} U_i \\ U_j \\ U_k \end{bmatrix}.
$$
\n(14.46)

Теперь мы можем записать разложение типа (14.43) в компактной векторной форме:

$$
\phi(x, y) = \overline{\psi}^t A^{-1} \overline{U},
$$
\n
$$
\overline{\psi} = \begin{bmatrix} 1 \\ x \\ y \end{bmatrix},
$$
\n(14.47)

индекс t означает операцию транспонирования. Введем следующее обозначение:

$$
\bar{f}(x, y) = \overline{\psi}^t A^{-1}.
$$
\n(14.48)

Тогда с учетом (14.48) можно записать представление для потенциала, справедливое не только для линейной аппроксимации, но и для любой другой аппроксимации тоже:

$$
\phi(x, y) = \bar{f}(x, y)\overline{U},\qquad(14.49)
$$

где в общем случае  $\overline{U}$  - вектор значений потенциала не только в вершинах треугольника, но и в других характерных точках.

в МКЭ используют полиномиальные Обычно аппроксимации неизвестной функции, хотя возможны и другие варианты, например,

аппроксимация тригонометрическими функциями. Тем не менее, наибольшее распространение получили аппроксимации полными полиномами разных степеней. В частности, функция (14.44) - это ни что иное, как полный полином первой степени. Полный полином второй степени имеет следующий вид:

$$
a + bx + cy + dx2 + exp + fy2.
$$
 (14.50)

Аналогично строятся полные полиномы более высоких степеней. Нетрудно убедиться, что число неизвестных коэффициентов растет с ростом порядка полинома. Так, если полином первого порядка содержал три коэффициента, то полином второго порядка уже шесть. Соответственно, в первом случае нам достаточно было трех значений потенциала в трех точках - вершинах треугольника, а во втором необходимо использовать дополнительные точки, как это показано на рис. 14.16.

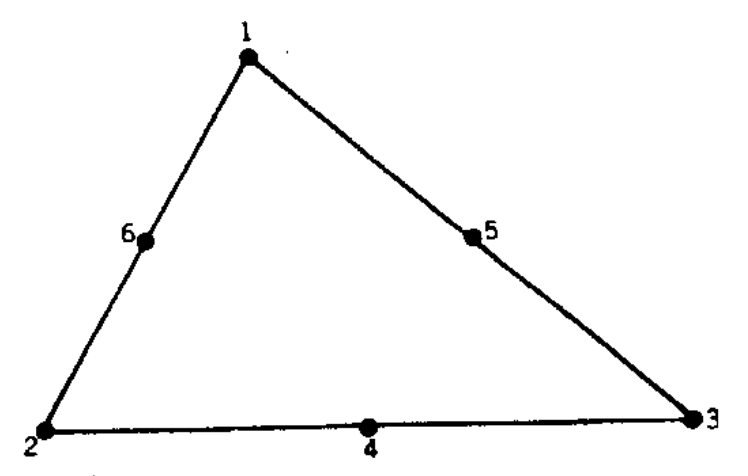

Рис. 14.16. Вершины для полного многочлена второй степени на треугольном элементе

Эти точки взяты на серединах отрезков прямых, образующих стороны треугольника. Увеличение порядка полинома требует увеличения точек. На рис. 14.17 показана схема распределения узловых точек при увеличении порядка полинома.

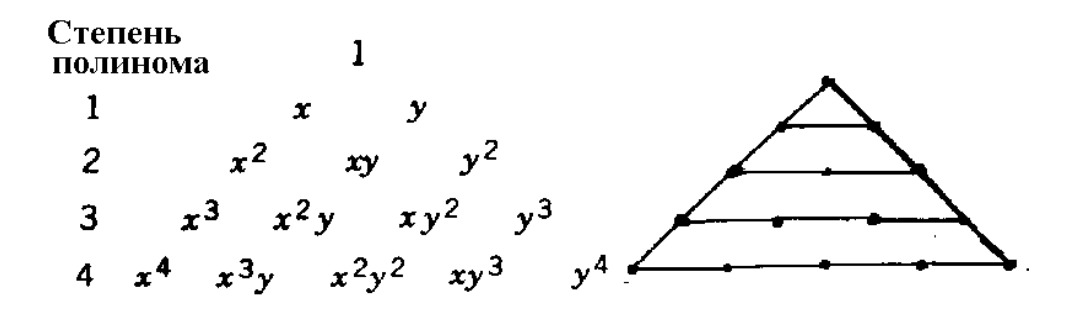

Рис. 14.17. Распределение узловых точек для полиномов разных степеней

Отметим следующее обстоятельство, проясняющее смысл представления неизвестной функции полиномами разных степеней. По существу, формула (14.43) дает аппроксимацию потенциала, которая совпадает с точной функцией в ряде дискретных точек. Эти точки - узловые точки аппроксимации, то есть те самые точки, в которых мы определяли  $U_i$ . Чем больше число узловых точек, тем точнее аппроксимация неизвестной функции. Отметим, что в промежуточных точках аппроксимация всегда отличается от точной функции.

Использование большого числа базисных функций в пределах элементарной ячейки повышает точность определения поля (потенциала) и позволяет увеличить размер ячейки при сохранении точности. Таким образом, усложняя аппроксимацию, казалось бы мы можем уменьшить число разбиений за счет увеличения размера ячейки и ускорить решение задачи. Во многом это иллюзорное представление. Дело в том, что на скорость решения влияет не число ячеек, а число неизвестных коэффициентов, входящих в СЛАУ. С этой точки зрения увеличение размера ячейки за счет увеличения числа базисных функций может ничего не дать, так как общее число неизвестных коэффициентов, равное произведению числа ячеек на число базисных функций может не измениться или даже увеличится. Поэтому при численной реализации МКЭ предпочтение отдают простым аппроксимациям поля полиномами первого и второго порядка.

#### Вывод и решение СЛАУ
Рассмотрим далее реализацию МКЭ в общем случае, когда число базисных функций равно *M*. Подставим выражение для потенциала в виде суммы базисных функций в формулу (14. 41):

$$
I_{ijk}(\phi) = -\iint_{S_{ijk}} \left[ \left( \frac{\partial \bar{f}(x, y)}{\partial x} \overline{U}_{ijk} \right)^2 + \left( \frac{\partial \bar{f}(x, y)}{\partial y} \overline{U}_{ijk} \right)^2 \right] dx dy, \qquad (14.51)
$$

где индексы *i,j,k* показывают, что данный параметр относится к треугольнику с вершинами *i,j,k*. В развернутой форме функционал выглядит следующим образом:

$$
I_{ijk}(\phi) = -\iint_{S_{ijk}} \left[ \left( \sum_{n=1}^{M} \frac{\partial f_n(x, y)}{\partial x} U_{ijk,n} \right)^2 + \left( \sum_{n=1}^{M} \frac{\partial f_n(x, y)}{\partial y} U_{ijk,n} \right)^2 \right] dx dy. \quad (14.52)
$$

СЛАУ для элементарного треугольника ищется из условия минимума функционала по всем аргументам  $U_{ijk,n}$ :

$$
\frac{\partial I_{ijk}(\phi)}{\partial U_{ijk,m}} = 0, m = 1, 2, \dots M.
$$
 (14.53)

Применение (14.53) к (14.52) приводит к следующей СЛАУ относительно значений потенциала в узловых точках:

$$
\sum_{n=1}^{M} \iint_{S_{ijk}} \left( \frac{\partial f_n(x, y)}{\partial x} \frac{\partial f_m(x, y)}{\partial x} + \frac{\partial f_n(x, y)}{\partial y} \frac{\partial f_m(x, y)}{\partial y} \right) dxdyU_{ijk,n} = 0,
$$
\n
$$
m = 1, 2, \dots M
$$
\n(14.54)

Введем следующее обозначение:

$$
Z_{nm}^{ijk} = \iint_{S_{ijk}} \left( \frac{\partial f_n(x, y)}{\partial x} \frac{\partial f_m(x, y)}{\partial x} + \frac{\partial f_n(x, y)}{\partial y} \frac{\partial f_m(x, y)}{\partial y} \right) dxdy. \tag{14.55}
$$

Тогда СЛАУ (14.54) запишется в компактном виде:

$$
Z^{ijk}\overline{U}_{ijk}=0.
$$

Аналогичные СЛАУ можно записать для всех элементов разбиения. Объединяя их в одну СЛАУ, получаем:

$$
Z\overline{U} = 0,
$$
  
\n
$$
\overline{U} = \begin{bmatrix} U_1 \\ \dots \\ U_N \end{bmatrix},
$$
\n(14.56)

где N – общее число вершин в разбиении. Матрица Z составлена из элементов матрин  $Z^{ijk}$ .

Отметим далее, что первые N2 вершины лежат на поверхности металлических проводников. Выделим в векторе  $U$  вектора, отвечающие вершинам, лежащим на проводниках:

$$
\overline{U} = \begin{bmatrix} \overline{U}_o \\ \overline{U}_i \end{bmatrix},\tag{14.57}
$$

где индекс о (от английского слова outer – внешний) соответствует вершинам на поверхности проводников, а индекс  $i - ($ от английского слова inner внутренний) соответствует вершинам, лежащим между проводниками. Тогда СЛАУ (14.56) приобретает следующий вид:

$$
\begin{bmatrix} Z_{oo} & Z_{io} \\ Z_{oi} & Z_{ii} \end{bmatrix} \begin{bmatrix} \overline{U}_o \\ \overline{U}_i \end{bmatrix} = 0.
$$
 (14.58)

Отметим, что вектор  $\overline{U}_o$  известен, так как по условию задачи значения потенциалы на проводниках заданы:

$$
U_{o,i} = 0, 1 \le i \le N_1
$$
  

$$
U_{o,i} = W, N_1 + 1 \le i \le N_2
$$

Поэтому имеет смысл выразить неизвестный вектор  $\overline{U}_i$  через известный вектор  $\overline{U}_o$ :

$$
\overline{U}_i = -Z_{ii}^{-1} Z_{oi} \overline{U}_o. \tag{14.59}
$$

Соотношение (14.59) дает формальное решение искомой задачи.

Таким образом, нам удалось выразить потенциал внутри структуры через его значения на границе. Это говорит о том, что изложенный выше алгоритм МКЭ обладает некоторыми свойствами, сближающими его с методом моментов (МОМ). Действительно, в методе моментов все поля в структуре выражаются через некоторую величину, заданную на поверхности (электрический или магнитный ток). В нашем случае ситуация аналогична (см. (14.59)). Отличие от метода моментов состоит в том, что он не требует дискретизации пространства и оперирует непрерывными полями и токами, тогда как МКЭ принципиально основан на дискретизации пространства.

Сравнивая МКЭ и МОМ, можно отметить следующие обстоятельства. Несомненно МКЭ обладает большей универсальностью. Так для него не составляет особой проблемы анализ структур, содержащих сложные магнито-диэлектрические среды с потерями и анизотропией. Действительно, схема метода не нуждается в какой-либо коррекции в таких случаях: также дискретизируется, пространство a изменяется только ВИЛ минимизируемого функционала. В МОМ проблема сложных сред, имеющих сложную форму, всегда связана с поиском подходящего представления функции Грина, выражающей поля в структуре через токи на некоторых поверхностях. Эта работа связана с аналитическими преобразованиями, которые выполняются не компьютером, а разработчиком программы. В ряде интересных случаев, например плоско-слоистой среды, функции Грина известны и для них разработаны эффективные численные алгоритмы. Однако во многих ситуациях функцию Грина еще надо искать.

В тоже время, использование функции Грина существенно уменьшает размерность решаемой задачи. Действительно, в случае МКЭ мы вынуждены дискретизировать не поверхность, а пространство. Очевидно, что при этом число элементов дискретизации существенно больше (на порядок). Поэтому в тех случаях, где МОМ может быть реализован, там он приводит к увеличению скорости решения и экономии компьютерных ресурсов. Однако там, где решение методом МОМ затруднительно, МКЭ всегда даст результат.

Особый случай - это антенные задачи, то есть задачи, связанные с расчетом излучения в свободное пространство. Поскольку функция Грина свободного пространства хорошо известна, то, следовательно, и реализация МОМ здесь не должна вызывать затруднений. В тоже время, при расчете поля в дальней зоне по МКЭ необходимо дискретизировать достаточно большую область пространства. Поэтому, в этих задачах можно ожидать преимущества МОМ по сравнению с МКЭ.

# **Глава 15.**

## **Проектирование фазированных антенных решеток**

 В этом разделе рассмотрим теоретические основы моделирования фазированных антенных решеток (ФАР) больших электрических размеров. Под ФАР понимается совокупность излучателей (элементов решетки), которые расположены в общей плоскости в узлах сетки, которая может быть прямоугольной, гексагональной или косоугольной.

## **15.1. Модель бесконечной решетки**

Каждый элемент ФАР имеет свой вход (порт). Если ФАР имеет относительно небольшое число элементов, то ее можно анализировать как некий сложный излучатель, задавая полностью геометрию структуры. Однако на практике разрабатываются ФАР, содержащие много тысяч элементов. Размеры такой антенны составляют много длин волн. Поэтому ее полный анализ требует очень большого времени счета на компьютере, что ставит под вопрос возможность оптимизации и выбора наилучшего решения.

Выход из этой противоречивой ситуации дает модель бесконечной ФАР. Очевидно, что любая реальная структура, в том числе ФАР, должна иметь конечные размеры. Поэтому модель бесконечной ФАР не в состоянии передать все особенности реального прототипа. Однако можно привести ряд соображений, оправдывающих ее использование.

Для этого рассмотрим пример ФАР показанный на рис. 15.1. Выделим в этой ФАР некоторый элемент, например тот, который располагается в начале координат.

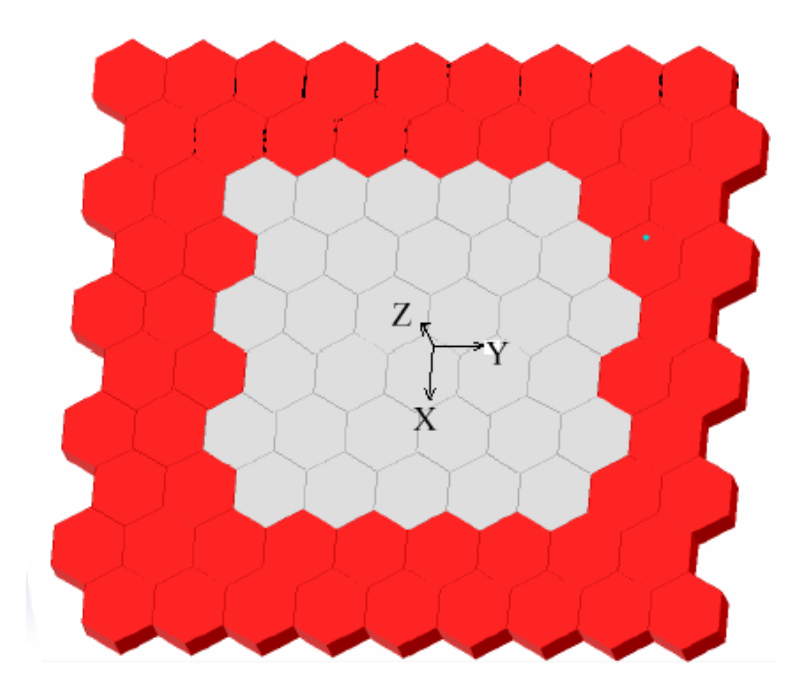

*Рис.15. 1. Антенная решетки составленная из 9x10 элементов, в которой выделен 2 ряда элементов решетки, окружающих центральные 5 x 6 элементов*

 Известна концепция функционирования ФАР, основанная на понятии взаимных сопротивлений (проводимостей) элементов решетки. В рамках этой концепции ФАР рассматривается как многополюсник, число выходов которого совпадает с числом элементов решетки (см. рис. 15.2).

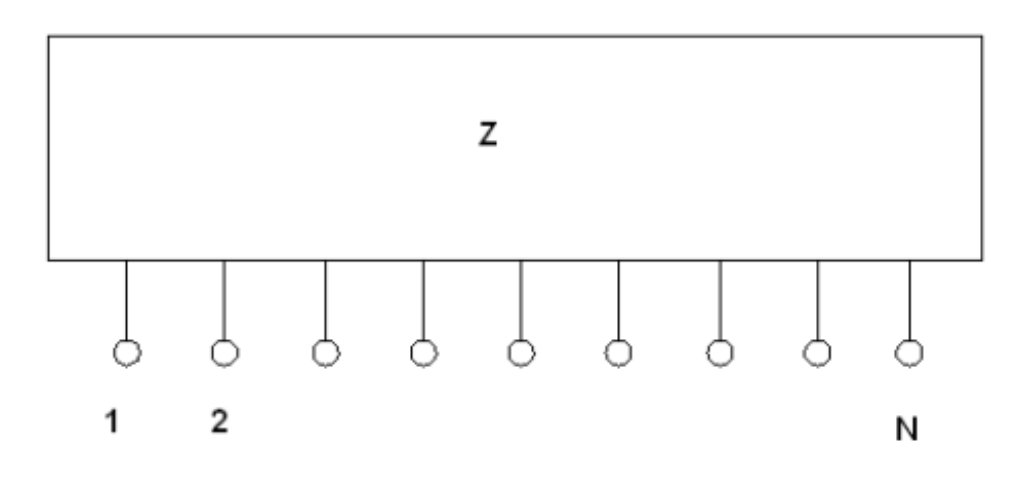

*Рис. 15.2. Эквивалентная схема ФАР*

Такой многополюсник матрицей сопротивлений, можно описать проводимостей или матрицей рассеяния. Поскольку правила перехода от одной матрицы к другой известны, то все способы описания эквивалентны. Наибольшее распространение получила матрица сопротивлений Z:

$$
Z = \begin{bmatrix} z_{11} & \cdot & \cdot & z_{1N} \\ \cdot & \cdot & & \cdot \\ \cdot & & \cdot & \cdot \\ z_{N1} & \cdot & \cdot & z_{NN} \end{bmatrix},
$$

где элементы  $z_{ii}$  имеют смысл собственных сопротивлений элементов взаимных сопротивлений. Взаимные сопротивления решетки, а  $z_{ii}$ показывают интенсивность взаимодействия разных элементов решетки.

Так, элемент Zij показывает, какое напряжение на зажимах входа с номером *і* порождает источник тока, подключенный ко входу с номером *і*. При этом все входы ФАР, кроме *i*-ого должны быть разомкнуты, то есть на них выполняться должно условие холостого хода. Очевидно, что при удалении от активного входа с источником тока, напряжения на пассивных входах будут убывать. Поэтому элементы матрицы Z убывают при удалении от главной диагонали. Скорость убывания зависит от типа решетки. Если в плоскости решетки не существуют поверхностные волны, то взаимные сопротивления  $\Pi$ O модулю убывают обратно пропорционально расстоянию между элементами ФАР.

Таким образом, можно утверждать, что при некотором удалении от рассматриваемого элемента решетки взаимодействующих с ним элементов нет. Строго говоря, они всегда есть, но их взаимные сопротивления пренебрежимо малы. Обращаясь к рис. 15.1 можно сказать, что выделенный элемент имеет некоторую область взаимодействия, которая показана серым цветом, за пределами которой его связь с другими элементами ФАР можно не учитывать.

Исходя из понятия области взаимодействия, нетрудно заметить, что внутренние элементы конечной решетки находятся в положении идентичном положению элементов бесконечной решетки, так как граница решетки не пересекает их областей взаимодействия. Границу решетки «чувствуют» только крайние элементы ФАР. Таким образом, чем больше внутренняя область, в которой элементы не замечают границы решетки, тем ближе решетка по своим свойствам к бесконечной модели.

Для больших ФАР бесконечная модель правильно передает диаграммы

направленности и входные сопротивления внутренних элементов. Для элементов вблизи границы ФАР эта модель неверна. Следует обратить внимание на то, что суммарные характеристики ФАР определяются путем усреднения по всем ее элементам. Таким образом, чем больше в ФАР внутренних элементов, тем ближе ее характеристики к бесконечной решетке.

"Бесконечная" антенная решетка, анализируемая HFSS, аппроксимирует эту ситуацию с бесконечным числом излучателей, размещаемых периодически, с решетчатой геометрией (рис. 15.3, 15.4), идентично физически реальной антенной решетке. Форма пространства ближнего поля, относящегося к отдельной ячейки, может быть произвольной, важно найти такие плоскости, поля на которых могут периодически меняться при любых углах сканирования антенной решетки.

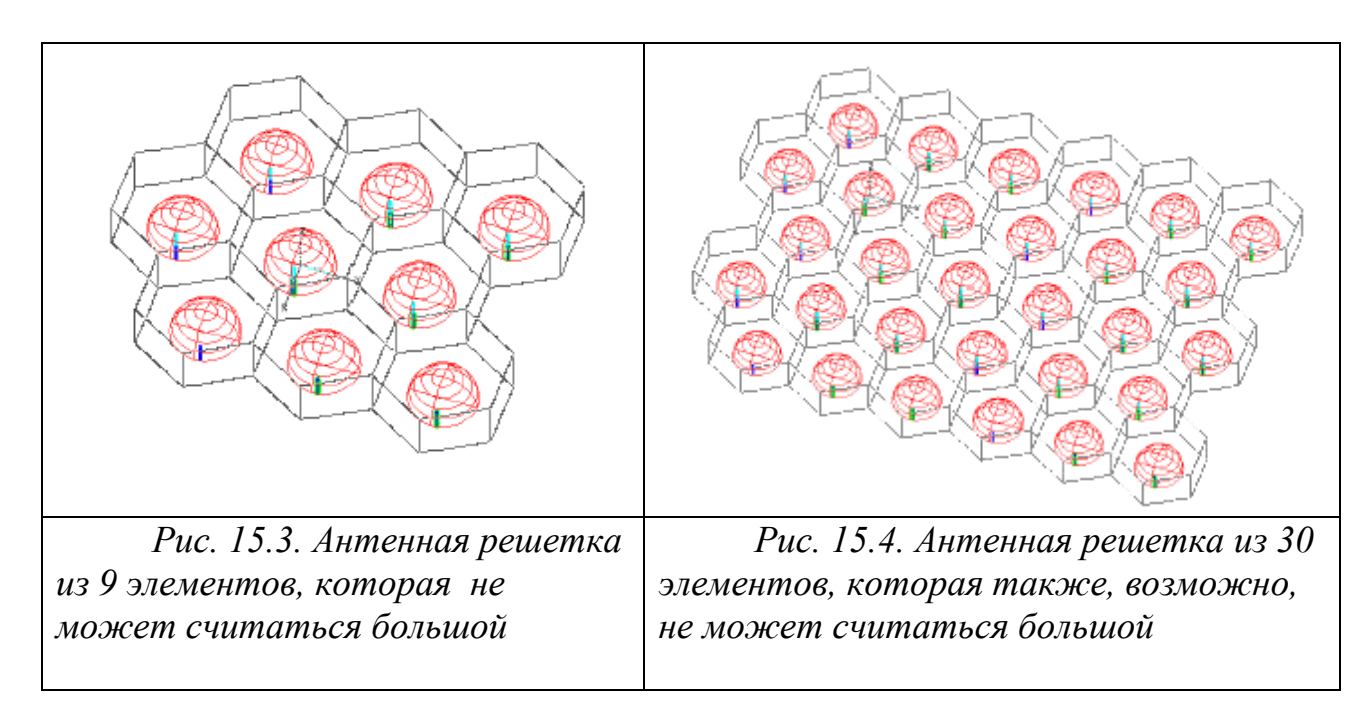

## **15.2. Условия периодичности**

Достоинство бесконечной ФАР состоит в относительной простоте ее моделирования. Эта простота достигается при так называемом квазипериодическом возбуждении ФАР. Рассмотрим этот режим подробнее. Будем рассматривать работу ФАР на передачу, то есть когда к ее входам подключены генераторы.

Пусть положение в решетке каждого элемента характеризуется двумя

индексами n и m (см. рис. 15.5).

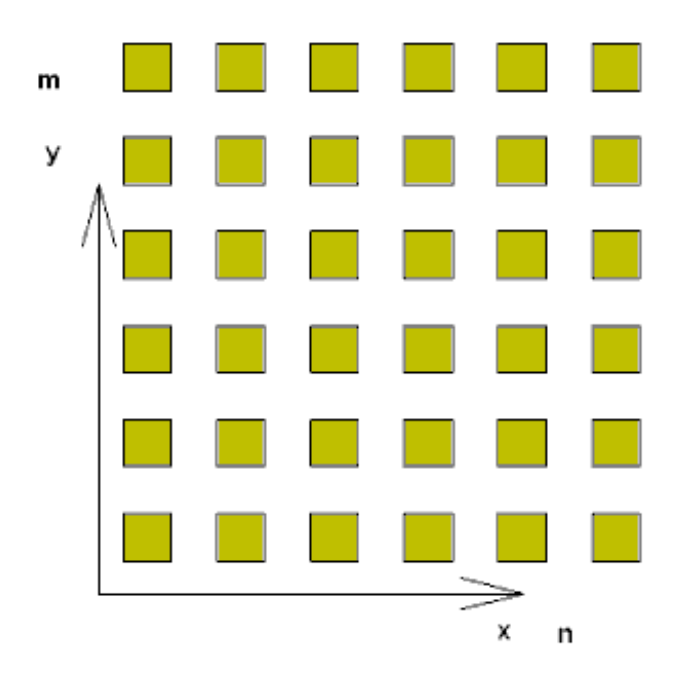

*Рис. 15.5. Расположение отдельных излучателей ФАР в системе координат xy* 

Тогда под квазипериодическим возбуждением понимается следующий закон распределения амплитуд волн, создаваемых генераторами:

$$
U_{n,m} = V \exp(-i\kappa n P_x - i\beta m P_y), \qquad (15.1)
$$

 $\kappa$ ,  $\beta$  - фазовые параметры, определяющие сдвиг фаз между соседними элементами решетки,  $P_{x,y}$  - периоды решетки вдоль осей 0х и 0у.

Фазовые постоянные связаны с направлением главного максимума диаграммы направленности (ДН) ФАР. Если ввести сферическую систему координат, как показано на рис. 15.6, то имеется следующая связь между  $\kappa, \beta$  и углами  $\theta, \varphi$ :

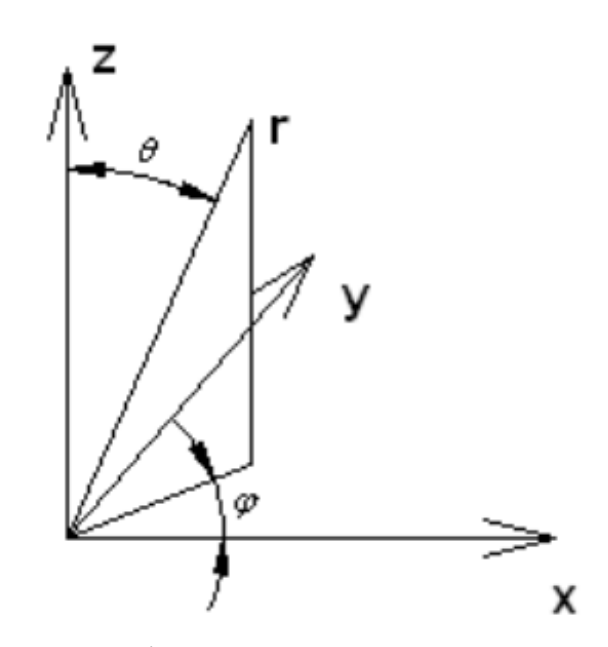

Рис. 15.6. Сферическая система координат

$$
\theta = \arcsin\left(\frac{\sqrt{\kappa^2 + \beta^2}}{k_0}\right),\,
$$
  
\n
$$
\varphi = \arctg\left(\frac{\beta}{\kappa}\right).
$$
\n(15.2)

Следовательно, с практической точки зрения определение фазовых постоянных эквивалентно определению углов излучения ФАР и наоборот. Кроме того, фазовые постоянные связаны со сдвигом фаз между соседними элементами решетки следующим образом:

$$
\Delta \Phi_x = -\kappa P_x,
$$
  

$$
\Delta \Phi_y = -\beta P_y.
$$

Одним из главных результатов теории бесконечных ФАР является утверждение о том, что при квазипериодическом возбуждении поле в любой точке пространства удовлетворяет следующим соотношениям:

$$
\vec{E}(x + nP_y, y + mP_y) = \vec{E}(x, y) \exp(-i\kappa nP_x - i\beta mP_y), \n\vec{H}(x + nP_y, y + mP_y) = \vec{H}(x, y) \exp(-i\kappa nP_x - i\beta mP_y).
$$
\n(15.3)

Выражения (15.3) являются математической основой перехода от анализа бесконечной структуры к анализу одного периода, так как из (15.3) видно, что знания поля в пределах одного периода достаточно для определения его в любой точке пространства.

На рис. 15.7 показан выделенный период бесконечной ФАР с прямоугольной сеткой. Период решетки, ограниченный стенками 1-4 представляет собой некоторый волновод. Отличие этого волновода от обычного металлического волновода состоит в том, что на его стенках установлены условия периодичности следующего вида:

$$
\vec{E}_{\tau 2} = \vec{E}_{\tau 1} \exp(-i\kappa P_x),
$$
  
\n
$$
\vec{E}_{\tau 4} = \vec{E}_{\tau 3} \exp(-i\beta P_y).
$$
\n(15.4)

Аналогичные условия записываются для тангенциального магнитного ПОПЯ

Эти периодические условия реализованы в HFSS в виде периодических границ, задаваемых в виде пары Master-Slave (ведущая-ведомая).

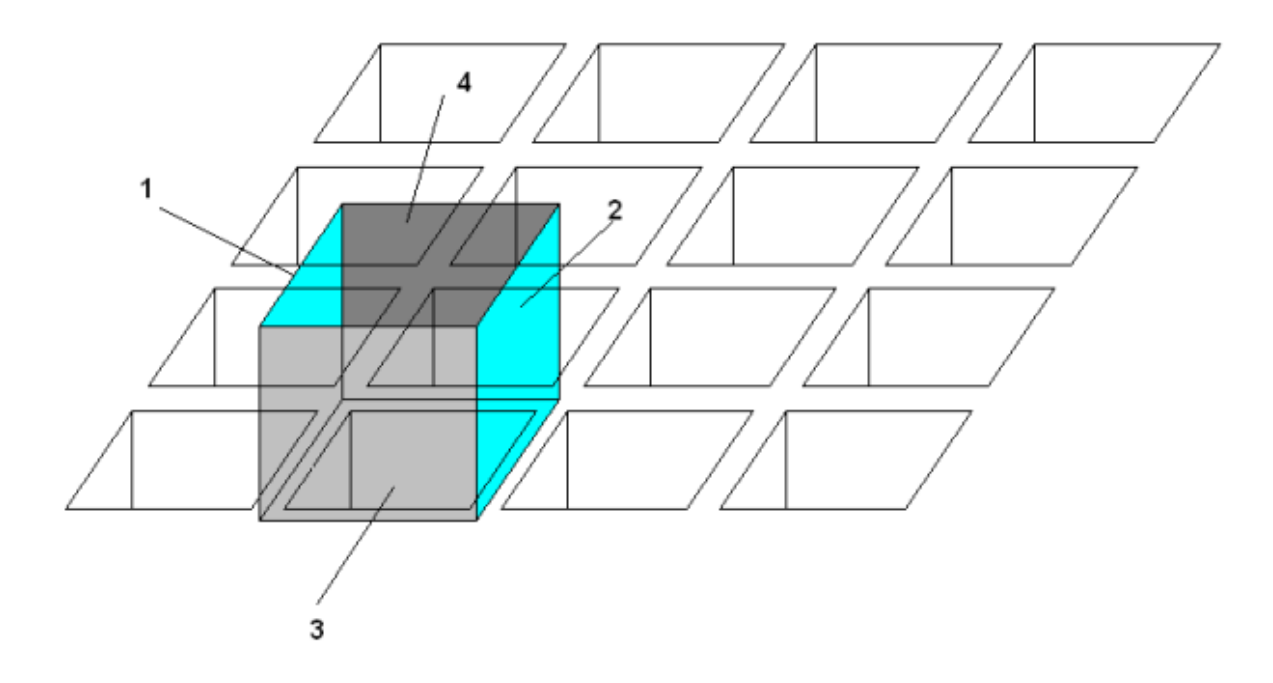

 Граничные условия (15.4) сводят граничную задачу для ФАР к внутренней задаче. В случае волноводной решетки, показанной на рис. 15.7 это задача о стыке двух волноводов: прямоугольного металлического и волновода (рис. 15.8) и условиями (15.3) на стенках.

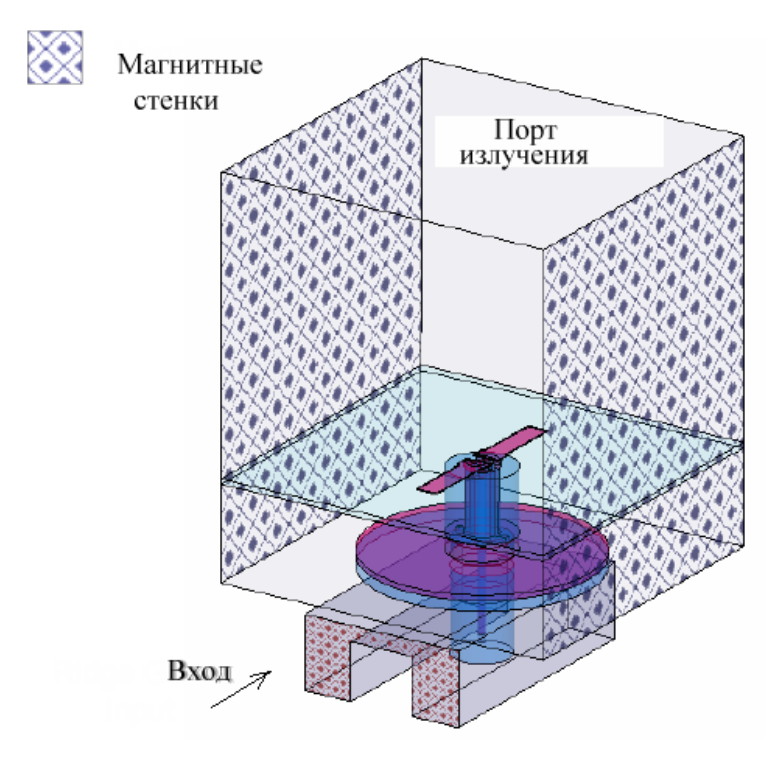

*Рис.15.8. Отдельный элемент антенной решетки, состоящий из вибратора и кольцевого отражателя. Питание поступает по П-образному волноводу*

В задаче о волноводном сочленении возникает проблема портов. Если для реально существующего металлического волновода она решается известными методами (см. главу 14), то для канала Флоке (см. раздел 14.3) понятие порта следует еще определить. Как известно, назначение порта в том, чтобы ограничить бесконечный волновод и свести задачу с бесконечным объемом к задаче с конечным объемом.

В случае с каналом Флоке эффективным методом оказывается введение, так называемого, идеально согласованного слоя (perfectly matched layer (PML)). PML обладает следующими свойствами: коэффициент отражения плоской волны, падающей на него под любым углом равен нулю. В принципе, на торце канала Флоке можно установить условия излучения. Однако на ограниченной поверхности эти условия не дают идеального

согласования падающих волн. Применение PML дает лучший результат и поэтому часто используется при моделировании ФАР. Но использование PML не дает возможности решать задачу о возбуждении решетки волнами свободного пространства. Он позволяет рассматривать только излучение из решетки. Следует отметить, что в силу взаимности структуры в большинстве практических ситуаций этого вполне достаточно для проектирования решетки.

Полная модель периода волноводной ФАР показана на рис. 15.9.

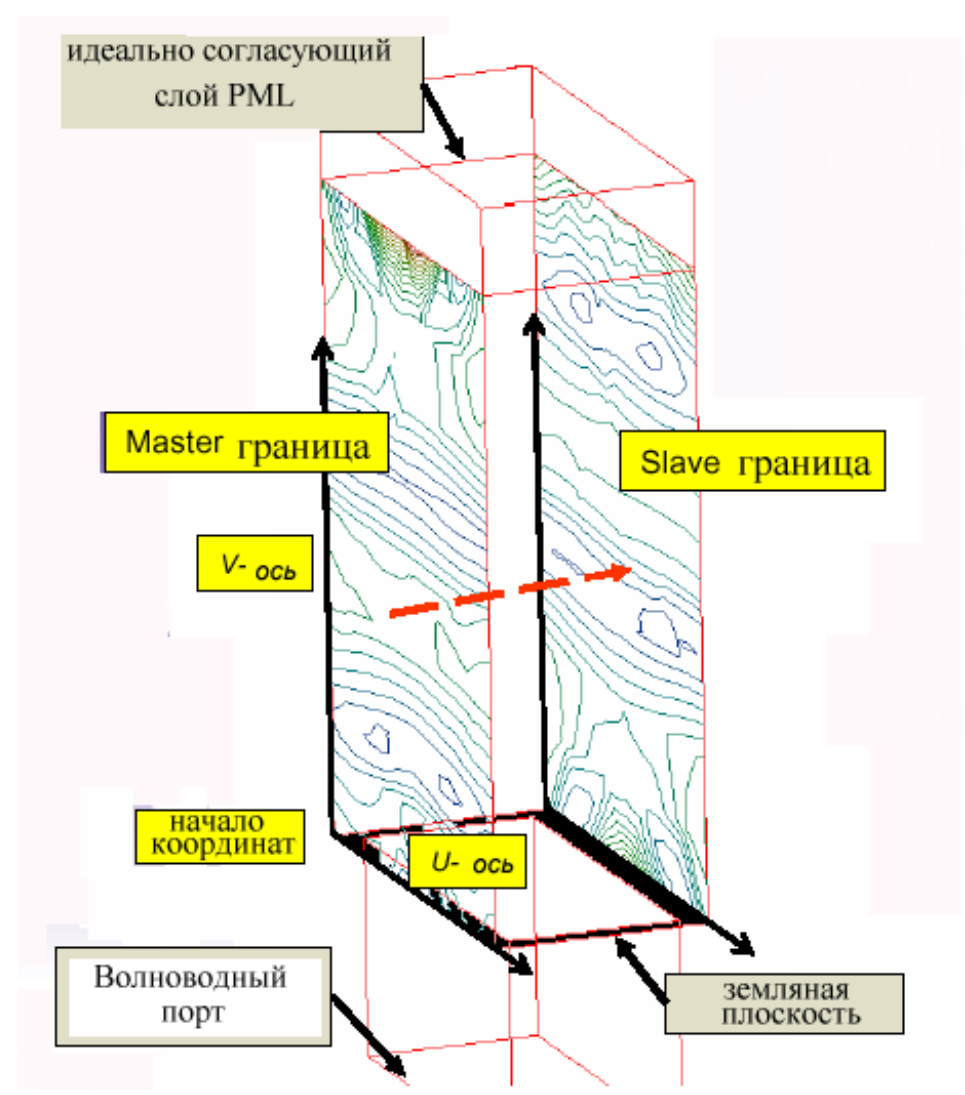

*Рис. 15.9. Представление элемента излучения с периодическими граничными условиями*

 Объясним далее термины master и slave, используемые в HFSS при описании ФАР. Эти термины определяют всего лишь базовую границу канала Флоке (master), относительно которой задается фазовый сдвиг другой границы (slave). Так в случае, показанном на рис. 15.9 и соотношений (15.4) поверхности 1,3 это поверхности master, а поверхности 2,4 поверхности slave.

Опишем важный частный случай, к которому сводится анализ ФАР с симметричным периодом. Пусть в ФАР можно выделить период таким образом, что он имеет две плоскости симметрии, совпадающие с плоскостями XOZ и YOZ. Пусть также фазовые множители равны нулю. Тогда оказывается, что канал Флоке по своим электродинамическим свойствам эквивалентен так называемому ТЕМ волноводу, то есть волноводу, у которого две противоположные стенки электрические, а две магнитные (см. рис. 15.10).

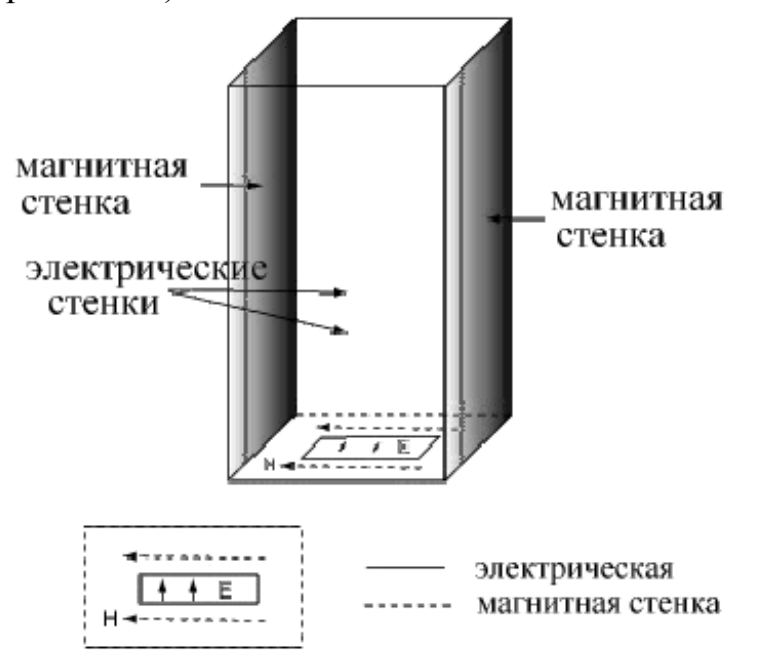

*Рис. 15.10. Частный случай задания периодических граничных условий ФАР*

В случае, показанном на рис. 15.10, боковые стенки магнитные, а задняя и передняя электрические. В общем случае их расположение зависит от возбуждающего поля. Так, если металлический волновод развернуть вдоль его оси на 90 градусов, то стенки также поменяются местами.

Таким образом, анализ ФАР с нормальным излучением (по нормали к плоскости ФАР) и с симметричным периодом можно проводить без использования периодических граничных условий, а применяя только электрические и магнитные стенки. Отметим, что в отсутствие симметрии периода это утверждение неверно.

### **15.3. Диаграмма направленности ФАР**

Модель бесконечной решетки позволяет приближенно решать задачу расчета ДН ее конечного аналога. Строго говоря, у бесконечной ФАР нет ДН. Она вырождена в дельта - функцию. Однако, используя ряд соображений физического порядка, можно провести расчет ДН конечной решетки на основе анализа бесконечной модели.

Для этого можно воспользоваться еще одним важным результатом теории бесконечных ФАР. Прежде чем сформулировать этот результат еще раз остановимся на свойствах волноводной модели периода ФАР.

Как всякая волноводная структура она может и должна быть охарактеризована матрицей рассеяния. Пусть волноводный вход имеет номер 1, а вход канала Флоке номер 2. Положим также, что металлический волновод является одномодовым. В общем случае в канале Флоке может распространяться несколько волн. Чему соответствуют эти волны?

Известно из теории ФАР, что решетка может иметь разное число максимумов излучения одинаковой интенсивности. Их еще называют дифракционными максимумами. При периодах меньших половины длины волны в свободном пространстве ФАР имеет не более одного максимума (может и вообще их не иметь). При больших периодах их появление зависит от фазовых множителей. При малых  $\kappa$ ,  $\beta$  они отсутствуют, а при больших могут появиться.

Волны канала Флоке соответствуют дифракционным максимумам ФАР. Наличие в канале Флоке нескольких распространяющихся волн означает, что данная ФАР имеет несколько максимумов излучения при данных  $\kappa$ ,  $\beta$ . Условие отсутствия излучения данного дифракционного максимума имеет следующий вид:

$$
\left(\kappa + \frac{2\pi n}{P_x}\right)^2 + \left(\beta + \frac{2\pi m}{P_y}\right)^2 > k_0^2,
$$
\n(15.5)

где *n,m* – целые числа, меняющиеся от минус до плюс бесконечности. Основной рабочий максимум излучения, как правило, соответствует *n=m=0.* Поскольку в большинстве ФАР фазовые постоянные удовлетворяют условию

$$
\kappa^2 + \beta^2 < k_0^2 \tag{15.6}
$$

то для основного максимума выполняется условие излучения. Наиболее опасными, с точки зрения появления дополнительных максимумов, являются комбинации  $n=0$ ,  $m=-1$  и  $n=-1$ ,  $m=0$  (при положительных  $\kappa, \beta$ ).

Теория ФАР позволяет связать параметры волноводной модели, а именно коэффициент отражения по волноводному входу с ДН элемента решетки. Здесь речь идет уже о принципиально другом режиме возбуждения решетки, когда к генератору подключен только один ее элемент. Он излучает в свободное пространство и имеет ДН  $F_e(\theta, \varphi)$ . Важно, что эта ДН получена с учетом всех взаимодействий элементов бесконечной ФАР. Для  $F_e(\theta, \varphi)$ известна следующая формула:

$$
F_e(\theta, \varphi) = \sum_{n,m} S_{21}^{n,m} \left( \kappa(\theta, \varphi) - \frac{2\pi n}{P_x}, \beta(\theta, \varphi) - \frac{2\pi m}{P_y} \right),\tag{15.7}
$$

где

 $\kappa(\theta, \varphi) = k_0 \sin(\theta) \cos(\varphi),$  $\beta(\theta,\varphi) = k_0 \sin(\theta) \sin(\varphi).$ 

Суммирование в (15.7) ведется по всем индексам, удовлетворяющим следующим неравенствам:

$$
\left| \kappa(\theta, \varphi) - \frac{2\pi n}{P_x} \right| < \frac{\pi}{P_x},
$$
\n
$$
\left| \beta(\theta, \varphi) - \frac{2\pi m}{P_y} \right| < \frac{\pi}{P_y}.\tag{15.8}
$$

В формуле (15.7) под  $S_{21}^{n,m}(\kappa,\beta)$  понимаются коэффициенты передачи со входа 1 на вход 2, то есть из волновода в канал Флоке в разные типы волн канала Флоке. Тип волны определяется совокупностью индексов *n,m*.

Для нас важно то обстоятельство, что модель в виде одного периода  $\Phi$ AP позволяет описывать не только режим квазипериодического возбуждения ФАР, но и режим поэлементного возбуждения ее каналов. В частности, мы можем определить диаграмму направленности элемента ФАР.

Следующим этапом будет ДН конечной ФАР. Определение ДН конечной ФАР осуществляется приближенно в предположении, что все

элементы конечной ФАР имеют ДН такие же, как ДН элементов бесконечной ФАР. В этом случае можно воспользоваться, так называемой теоремой перемножения:

$$
F_a(\phi,\theta) = AF(\phi,\theta)F_e(\phi,\theta)
$$
\n(15.9)

где  $F_a(\phi,\theta)$  - ДН решетки, а  $AF(\phi,\theta)$  - множитель комбинирования. Его можно найти следующим образом:

$$
AF(\phi,\theta) = \sum_{n=1}^{N} W_n e^{ik_0 \sin(\theta)\cos(\phi)x_n + ik_0 \sin(\theta)\sin(\phi)y_n},
$$
 (15.10)

где  $W_n$  - амплитуды возбуждения элементов решетки,  $x_n, y_n$  - координаты узлов сетки ФАР. В качестве примера на рис. 15.11 показаны ДН элемента решетки и всей ФАР.

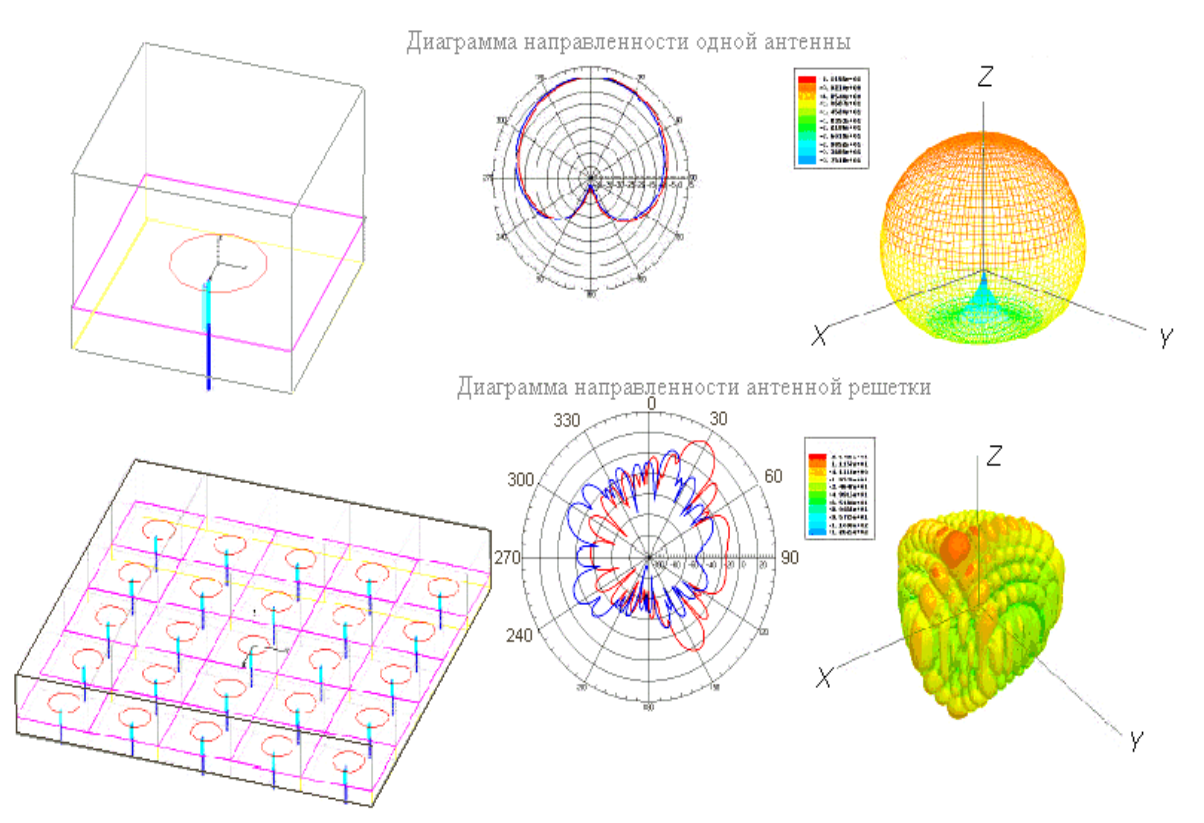

Рис 15.11. Диаграммы направленности элемента ФАР и всей решетки

 Одной из особенностей программы HFSS является возможность параметризации задачи и оптимизация антенны с помощью модуля Оптиметрик (**Optimetrics)**. Он позволяет оптимизировать антенны по различным критериям, включая максимизацию направленности и усиления.

 Например, при проектировании антенной решетки важно уметь определять углы, при которых имеет место, так называемый, эффект ослепления решетки. При попытке направить луч под углами ослепления, излучаемое поле приобретает значительную реактивную составляющую и сосредотачивается главным образом вблизи поверхности антенной решетки. Коэффициент отражения от ФАР становится близким к единице. Расположение «слепых» зон почти невозможно предсказать, без детального электромагнитного анализа.

Для решения такой задачи идеально подходит модуль **Optimetrics**, позволяющий рассчитывать параметры согласования ФАР при изменении угла сканирования. На рис. 15.12 показана серия ДН решетки, построенная для разных углов сканирования.

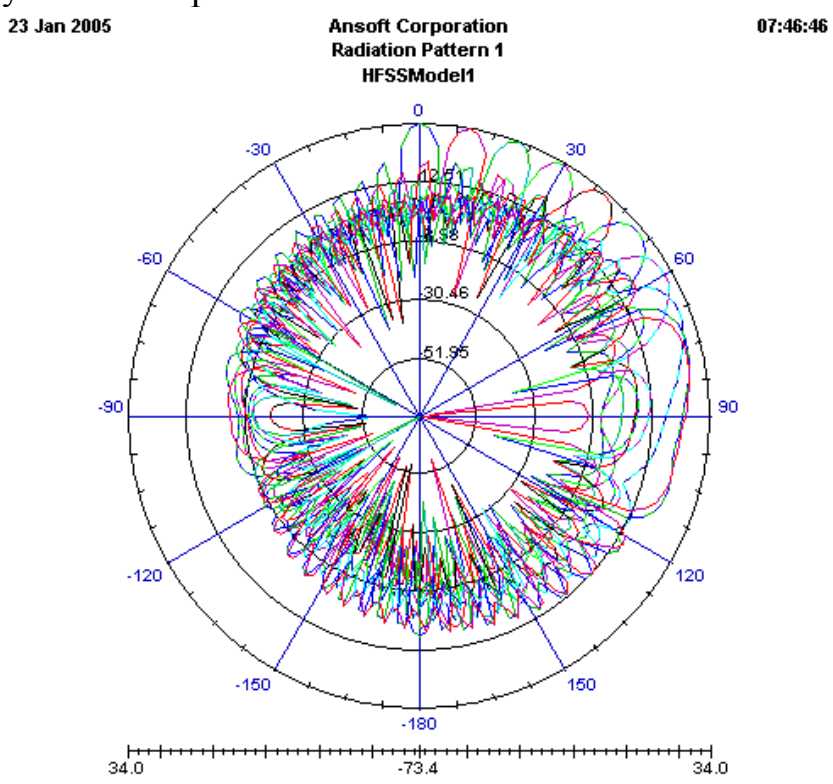

*Рис. 15.12. Диаграммы направленности антенной решетки для ряда углов сканирования*

## **15.4. Проектирование волноводной ФАР**

В качестве примера расчета на HFSS Ansoft рассмотрим проектирование ФАР, раскрыв которой состоит из открытых концов прямоугольных волноводов сечением 0.9"×0.4" (22.87мм x 10.16мм), расположенных в узлах прямоугольной сетки с шагом  $1.0" \times 0.5"$ , как показано на рис. 15.13.

В HFSS моделируется только элементарная ячейка, содержащая из одного излучающего элемента. Модель одного элемента состоит из секции волновода 0.9"×0.4", длиной один дюйм. Сверху располагается воздушный бокс. Этот воздушный бокс размером 1.0"×0.5"×1.0" покрыт PML, чтобы поглощать излучаемые поля. Периодичность расположения излучателей ФАР учитывается в модели двумя парами периодических границ Slave-Master на боковых поверхностях объектов PML и воздушного бокса, в котором рассчитываются ближние поля.

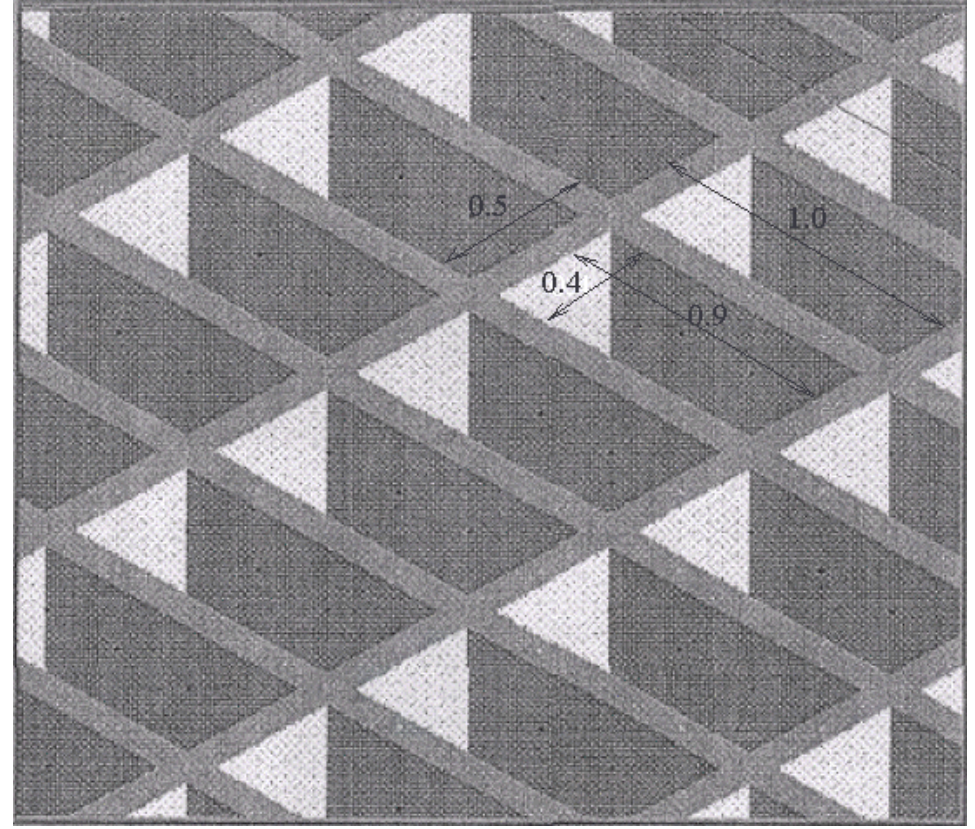

*Рис. 15.13. Фрагмент раскрыва ФАР, состоящей из 625 ячеек (размеры в милсах)* 

Фазированная антенная решетка состоит из прямоугольных волноводов сечением 0.9"×0.4" (22.87мм x 10.16мм), и с учетом расстояния между волноводами, занимает пространство размером 1.0"×0.5", как показано на рис. 15.13. В процессе расчета решетки, HFSS моделирует только один излучающий элемент, показанный на рис. 15.14.

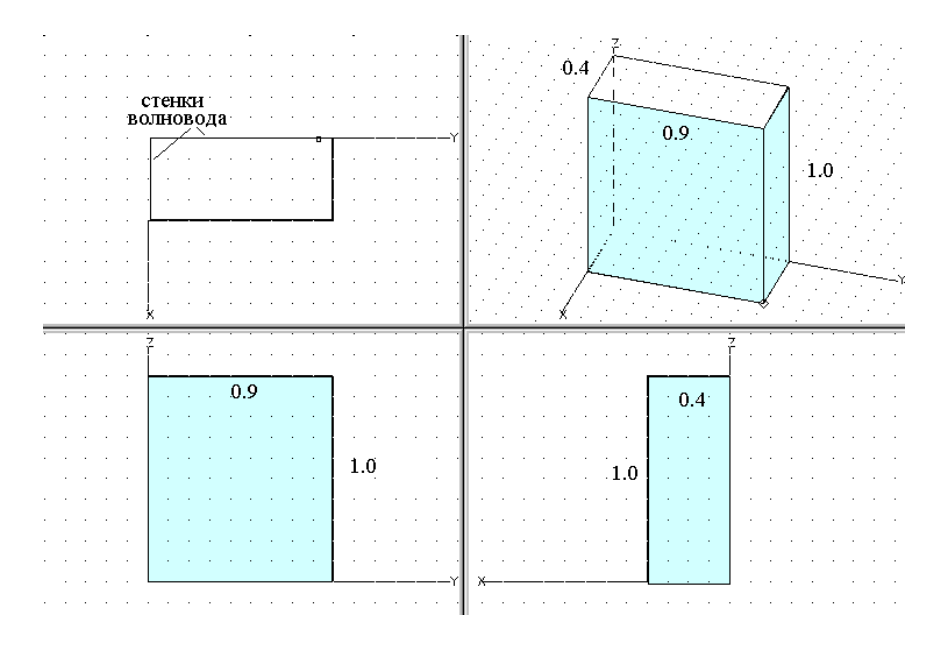

*Рис. 15.14. Антенная ячейка, которая состоит из отрезка волновода (размеры в дюймах). В метрической системе размеры волновода 10 мм x 23 мм*

Решение задачи начинается с черчения модели (рис. 15.14) одного излучаемого элемента. Сверху отрезка волновода устанавливается бокс с периодическими граничными условиями, а верхняя плоскость этого пространства покрывается слоем PML.

HFSS вычисляет характеристики антенны, используя значения полей на поверхности излучения. Поверхность излучения **Radiate** в данной задаче – общая поверхность всех плоскостей, лежащих снизу слоя PML.

Используя программу оптимизации **Optimetrics** и определяя угол сканирования антенны θ как параметр, выполним моделирование для углов сканирования в Е плоскости  $\theta = 0^{\circ} \dots 80^{\circ}$ . Заметим, что данная фазированная антенная решетка наиболее согласована при угле около 42°: при этом возвратные потери ниже -40dB.

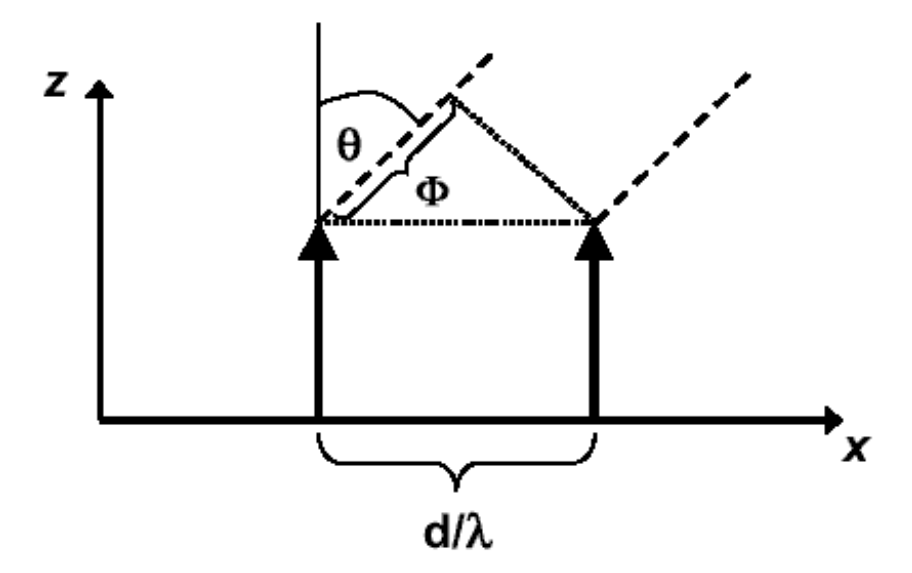

*Рис. 15.15. Связь между геометрическими размерами и углом сканирования антенной решетки*

 Если рассмотреть простейший случай линейной решетки (рис. 15.15), то связанные граничные условия Master и Slave устанавливают разность фаз Ф между двумя границами.

$$
E_{\text{slave}} = e^{i\Phi} E_{\text{master}}
$$
 (15.11)

где фаза

$$
\Phi = \frac{d}{\lambda} \sin \Theta \cos(\phi) \tag{15.12}
$$

зависит от угла сканирования,  $\phi$  и  $\theta$ , где угол  $\phi$  отсчитывается от оси X, а угол  $\theta$  отсчитывается от оси Z. Для рассматриваемого примера ближнее поле для угла θ*=30*° будет распределено так, как показано на рис. 15.16.

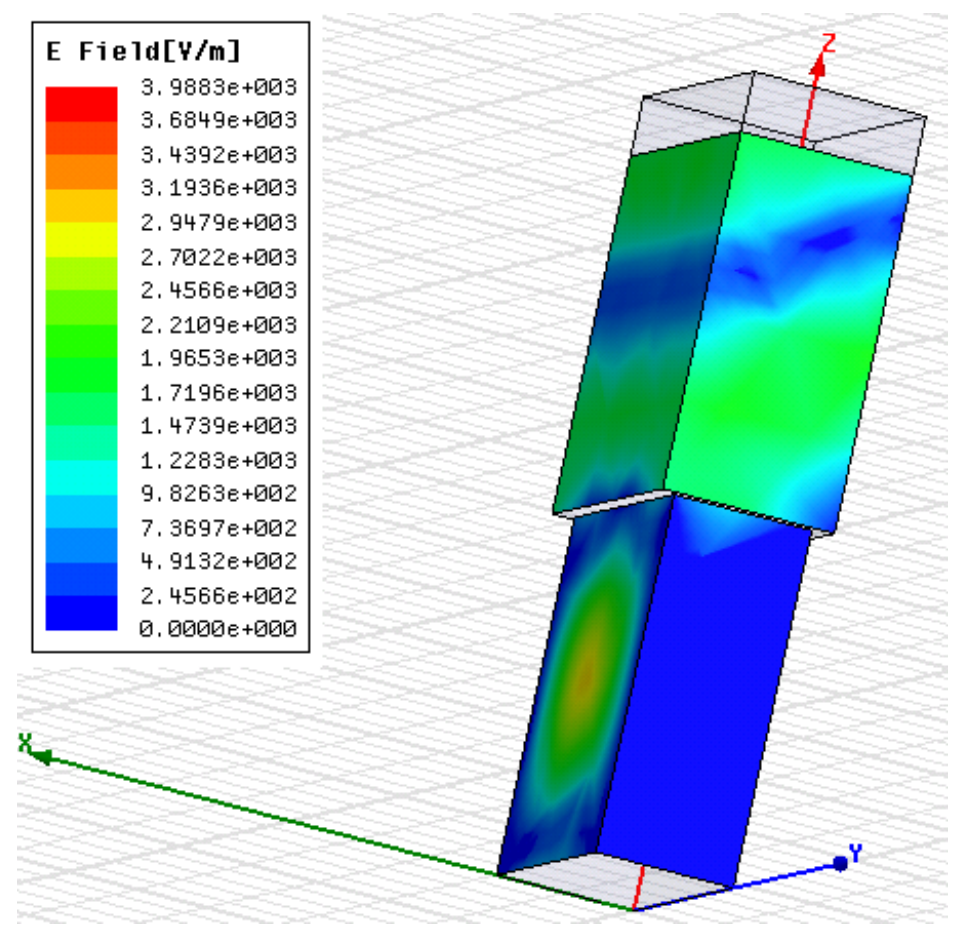

*Рис. 15.16. Картина распределения поля, показывающая искажение поля под воздействием фазового соотношения периодических границ Master и Slave* 

*Пример.* Пусть λ=3.22 см, d=2.54 см. Устанавливаем угол сканирования в окне Theta \$scan angle=30° и Phi=0° (рис. 15.17). Тогда разность фаз Ф между границами **Slave** и **Master** , согласно (15.12) равна 142°.

Для того, чтобы рассчитать диаграмму сканирования и параметры ФАР в зависимости от угла сканирования, угол сканирования вводится как переменная проекта в утилите **Оптиметрик**, и тогда можно вывести зависимости их от угла сканирования **\$scan\_angle** (рис. 15.17), которые называются характеристики сканирования.

|         | Properties: AFAR_8_2<br>Project Variables | Intrinsic Variables   Constants |            |      |               |                         |           |                  | $\vert x \vert$ |
|---------|-------------------------------------------|---------------------------------|------------|------|---------------|-------------------------|-----------|------------------|-----------------|
| ⊙ Value |                                           | C Optimization                  | $C$ Tuning |      | C Sensitivity | O.<br><b>Statistics</b> |           |                  |                 |
|         | Name                                      |                                 | Value      | Unit | Description   |                         | Read-only | Hidden           |                 |
|         | \$scan_angle                              | 30                              |            | deg  |               |                         |           |                  |                 |
|         |                                           |                                 |            |      |               |                         |           |                  |                 |
|         |                                           |                                 |            |      |               |                         |           |                  |                 |
|         |                                           |                                 |            |      |               |                         |           |                  |                 |
|         |                                           |                                 |            |      |               |                         |           |                  |                 |
|         |                                           |                                 |            |      |               |                         |           |                  |                 |
|         |                                           |                                 |            |      |               |                         |           |                  |                 |
|         |                                           |                                 |            |      |               |                         |           |                  |                 |
|         |                                           |                                 |            |      |               |                         |           | ⊽<br>Show Hidden |                 |
|         | Add                                       | Remove                          |            |      |               |                         |           |                  |                 |
|         |                                           |                                 |            |      |               |                         |           |                  |                 |
|         |                                           |                                 |            |      |               |                         | <b>OK</b> | Отмена           |                 |

*Рис. 15.17. Установка параметра проекта \$scan\_angle* 

Переменная устанавливается как величина фазы **Theta** в диалоге **Slave** (рис. 15.11). Устанавливая параметр **\$scan\_angle** в разделе **Use Scan Angles To Calculate Phase Delay** (использование угла сканирования для расчета фазовой задержки), мы фактически устанавливаем угол θ в формуле (15.2), по которому затем рассчитывается Ф и устанавливается как разница между полями в плоскости **Master** и **Slave** (рис. 15.18).

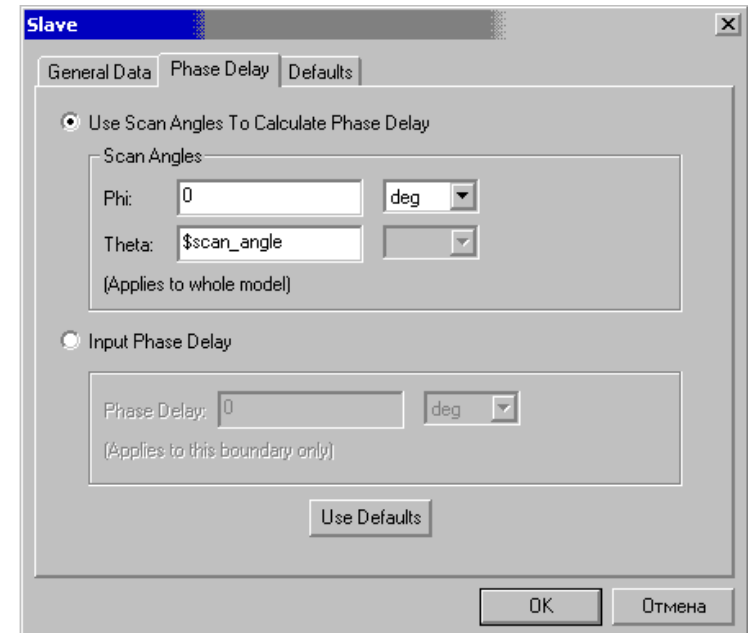

*Рис. 15.18. Установка разности фаз между границами Master и Slave.* 

Для примера, вид диаграммы направленности при заданном угле сканировая **\$scan\_angle**=30° показывается на рис. 15.19.

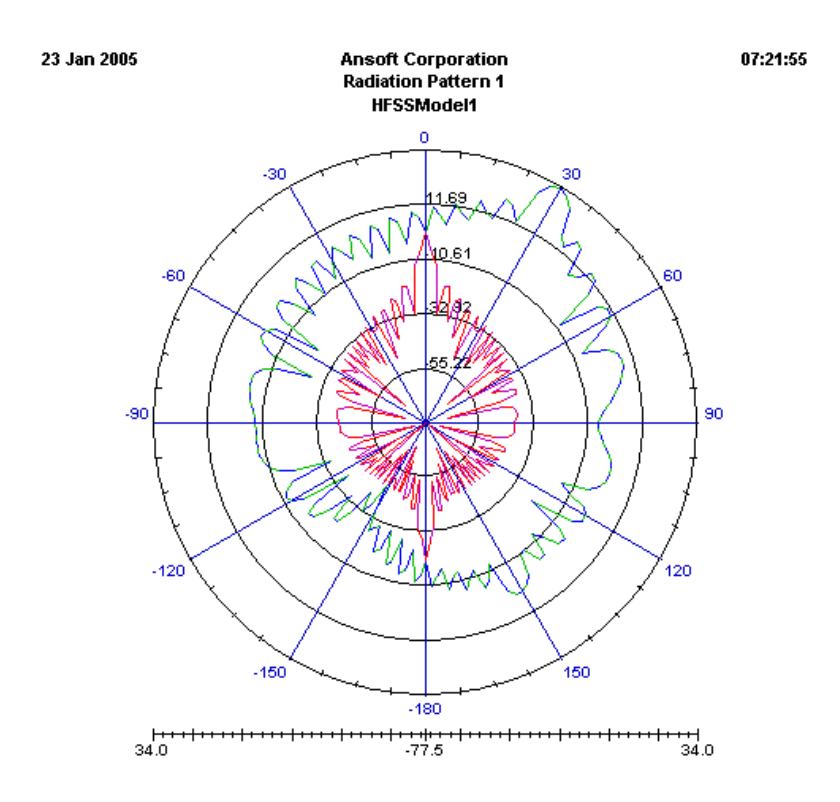

Рис.15.19. Диаграмма сканирования антенной решетки для угла сканирования 30 градусов

Результаты расчета диаграммы направленности для нескольких значений Sscan angle выводятся на график, как показано на рис. 15.12.

Вернемся к рассматриваемому примеру и выполним моделирование простейшей эквидистантной фазированной антенной решетки (рис. 15.13). Так как излучающие элементы ФАР взаимно связаны, нужно учитывать эту связь. Связь между элементами распространяется на несколько элементов по каждому направлению. Это число может доходить до десятка.

В общем случае электрическое поле  $E(x, y, z)$  внешнее к области, ограниченной замкнутой поверхностью может быть записано как

$$
E(x, y, z) = \int_{S} \left( \langle j\omega\mu_0 H_{\text{tan}} \rangle G + \langle E_{\text{tan}} \times \nabla G \rangle + \langle E_{\text{normal}} \nabla G \rangle \right) ds
$$
\n(15.13)

где

• Ѕ представляет поверхности границы излучения,

•  $\omega = 2\pi f$  круговая частота,

•  $\mu_0$  относительная магнитная проницаемость в свободном пространстве,

•  $H_{tan}$  компонента магнитного поля, тангенциальная к поверхности,

- $E_{normal}$  компонента электрического поля, нормальная к поверхности,
- $E_{tan}$  компонента электрического поля, тангенциальная поверхности,
- $G$  функция Грина в свободном пространстве, заданная выражением

$$
G = \frac{e^{-jk_0|r - r'|}}{|r - r'|},
$$
\n(15.14)

где

 $\cdot k_0$  волновое число свободного пространства,

• *г* и *г*<sup> $\prime$ </sup> представляет точки на поверхности излучения и точки на поверхности источника, соответственно.

В дальней зоне, где  $r \gg r'$  (и обычно  $r \gg \lambda_0$ ), функция Грина может быть аппроксимирована как

$$
G \approx \frac{e^{-jk_0r} e^{jk_0r \cdot r}}{r} \tag{15.15}
$$

Когда G в такой форме используется в расчетах поля в дальней зоне, поля имеют результат, имеющий сомножитель, зависящий от  $r$ 

$$
\frac{e^{-jkr}}{r} \tag{15.16}
$$

Эта зависимость от r, характерная для сферической волны, является главной особенностью полей в дальней зоне. Поле в дальней зоне сферическая ТЕМ волна, электрическое поле которой определяется следующим уравнением:

$$
E = \eta_0 H \times \hat{r} \tag{15.17}
$$

где  $\eta_0$  – импеданс свободного пространства.

Диаграмма направленности антенной решетки  $\boldsymbol{E}_{array}(\boldsymbol{\phi},\boldsymbol{\theta})$ рассчитывается как произведение диаграммы направленности элемента антенной решетки *Eelement (*φ*,* θ*)* и множителя направленности решетки, состоящей из *N* идентичных излучателей, по формуле:

$$
E_{array}(\phi,\theta) = AF(\phi,\theta)E_{element}(\phi,\theta)
$$
 (15.18)

где множитель направленности антенной решетки *AF (*φ, θ*)* рассчитывается по формуле

$$
AF(\phi,\theta) = \sum_{n=1}^{N} W_n e^{jkr_n\hat{r}}
$$
\n(15.19)

в которой:

• *(*φ, θ*)* переменные сферической системы координат.

•  $W<sub>n</sub>$  комплексный коэффициент (амплитуда поля возбуждения), относящийся к элементу *n*.

•  $k = 2\pi/\lambda$  - постоянная распространения. Для частоты 9.25 ГГц  $k=$  $19.49^{\circ}/\text{m}$  ( $\lambda=3.22 \text{ cm}$ ),

•  $r_n$  вектор расположения *n-го* элемента, с координатами  $\langle x_n, y_n, z_n \rangle$ .

• единичный вектор (вектор направления) с координатами  $\langle \sin\theta \cos\phi, \sin\theta \sin\phi, \cos\theta \rangle$ .  $\hat{r}$ 

Комплексные коэффициенты *W*n в (15.7) могут быть переписаны в терминах амплитуды поля возбуждения *A*n и фазы <sup>ψ</sup>*n* как:

$$
W_n = A_n e^{j\psi_n} \tag{15.20}
$$

Чтобы рассчитать параметры излучения ФАР при отклонении луча в заданное направление  $(\phi_0, \theta_0)$ , фазы возбуждения элементов устанавливаются как

$$
\psi_n = -kr_n \cdot \hat{r}_0 \tag{15.21}
$$

где

$$
\hat{r}_0 = \langle \sin \theta_0 \cos \phi_0, \sin \theta_0 \sin \phi_0, \cos \theta_0 \rangle \tag{15.22}
$$

есть единичный вектор (направление) угла сканирования.

Однородная антенная решетка задается с равномерным амплитудным распределением ( $A_n = 1$  для всех *n*). Для случая, в котором однородная антенная решетка сканирует в направление  $\hat{r}_o$ , множитель направленности антенной решетки (15.7) становится равным

$$
AF(\phi, \theta) = \sum_{n=1}^{N} e^{jkr_n(\hat{r} - \hat{r}_0)}
$$
(15.23)

Для однородной регулярной решетки с элементами, отстоящими друг от друга на определенном расстоянии  $u$  и  $v$ , положение векторов элемента  $r_n$ может быть записано, используя двойную индексацию

$$
r_{mn} = (m-1)u + (n-1)v \tag{15.24}
$$

с индексами  $m = 1, 2, ..., N_u$  и  $n = 1, 2, ..., N_v$ . Общее число элементов в решетке равно  $N = N_u \times N_v$ .

Множитель направленности двумерной решетки  $N_u$  х  $N_v$  становится равным

$$
AF(\phi,\theta) = \sum_{m=1}^{N_u} \sum_{n=1}^{N_v} e^{jkr_{mn}(\hat{r}-\hat{r}_0)}
$$
(15.25)

Фазу угла сканирования (15.9) можно записать с учетом направления сканирования  $\hat{r}_0$ . Для решетки с регулярной структурой, фаза угла сканирования может быть записана также в терминах разницы сдвига фаз сигнала возбуждения между соседними антенными элементами. Случай, когда отдельные элементы антенной решетки связываются с помощью границами **Master** Slave, фазового сдвига между  $\boldsymbol{\mathrm{M}}$ задаваемого пользователем, можно считать более естественным.

Чтобы задать угол сканирования в 3D пространстве, перепишем (15.9), используя выражение (15.12) в форме с двойной индексацией следующим образом:

$$
\psi_{mn} = -kr_{mn} \cdot \hat{r}_0 = -k(m-1)u \cdot \hat{r}_0 - k(n-1)v \cdot \hat{r}_0 \qquad (15.26)
$$

Пусть  $\psi_u$  - разность фаз между соседними элементами в направлении **u**. Пусть  $\psi$  - разность фаз между соседними элементами в направлении  $\nu$ . Тогда

$$
\psi_u \equiv \psi_{m+1,n} - \psi_{m,n} = -ku \cdot \hat{r}_0 \tag{15.27}
$$

$$
\psi_{\nu} \equiv \psi_{m,n+1} - \psi_{m,n} = -kv \cdot \hat{r}_0 \qquad (15.28)
$$

Тогда фаза сканирования (15.14) может быть переписана в терминах  $\psi_u$  и  $\psi_v$  следующим образом

$$
\psi_{m,n} = (m-1)\psi_u + (n-1)\psi_v \tag{15.29}
$$

случае регулярной антенной решетки, объемный угол Итак,  $\mathbf{B}$ сканирования, составленный из пары углов  $(\psi_u, \psi_v)$  можно использовать в качестве угла сканирования для более общего случая  $(\phi_0, \theta_0)$ .

Для анализируемой нами регулярной антенной решетки (рис. 15.13) рассчитаем ДН отдельного элемента (рис. 15.20), а затем ДН всей решетки. Из-за влияния смещения поля (влияния границ Master-Slave), ДН отдельной решетки получается несколько смещенной, что видно из рис. 15.21.

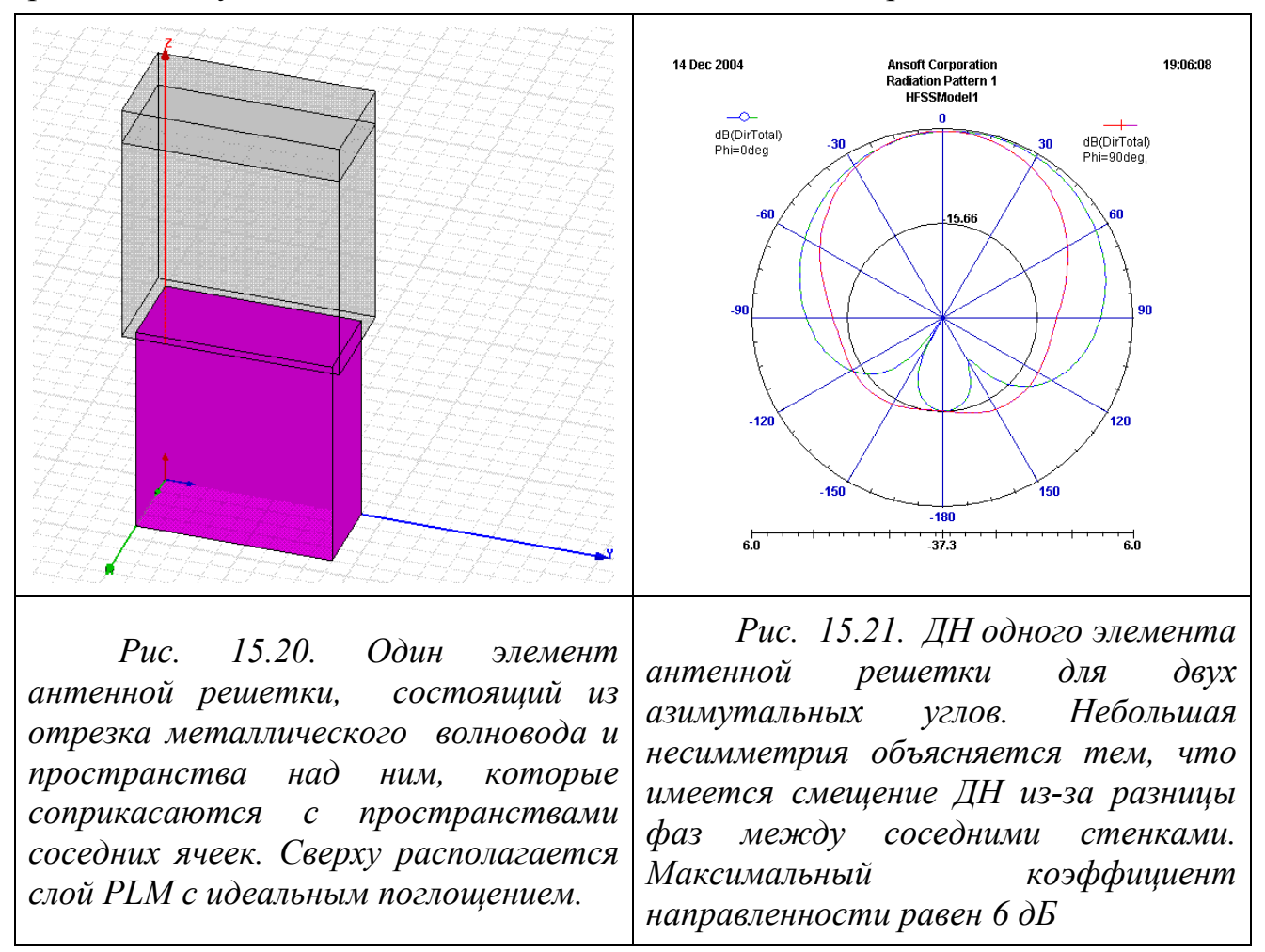

 $\mathbf{M}$ 

Параметры отдельного элемента приведены в таблице рис. 15.22 и эти параметры полезно сравнить с параметрами антенной решетки. Диаграмма направленности одного элемента антенной решетки с учетом взаимных связей с соседними излучателями соответствует диаграмме сканирования ФАР.

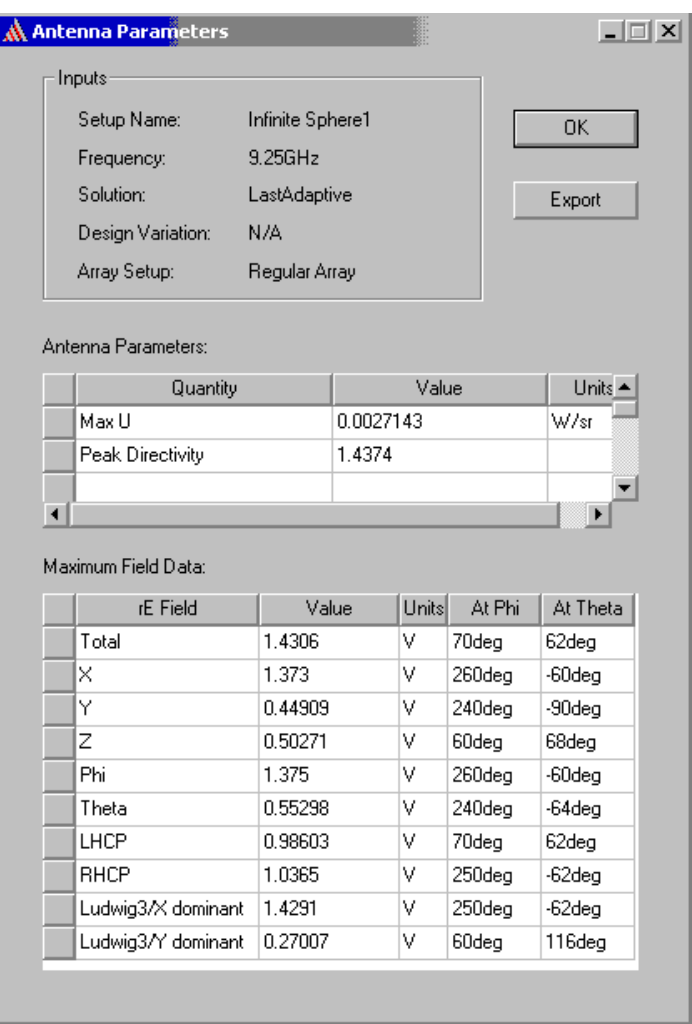

*Рис 15.22. Вывод параметров одного элемента антенны*

Для того, чтобы задать параметры антенной решетки, необходимо в закладке Array Type задать тип решетки: регулярная или произвольная. Тогда в диалоге появляется закладка Regular Array. После этого в закладке **Regular Array** (рис. 15.23) вносим так координаты начала ячейки и смещения между ними, чтобы граница **Master** совпадала с границей **Slave** соседней ячейки.

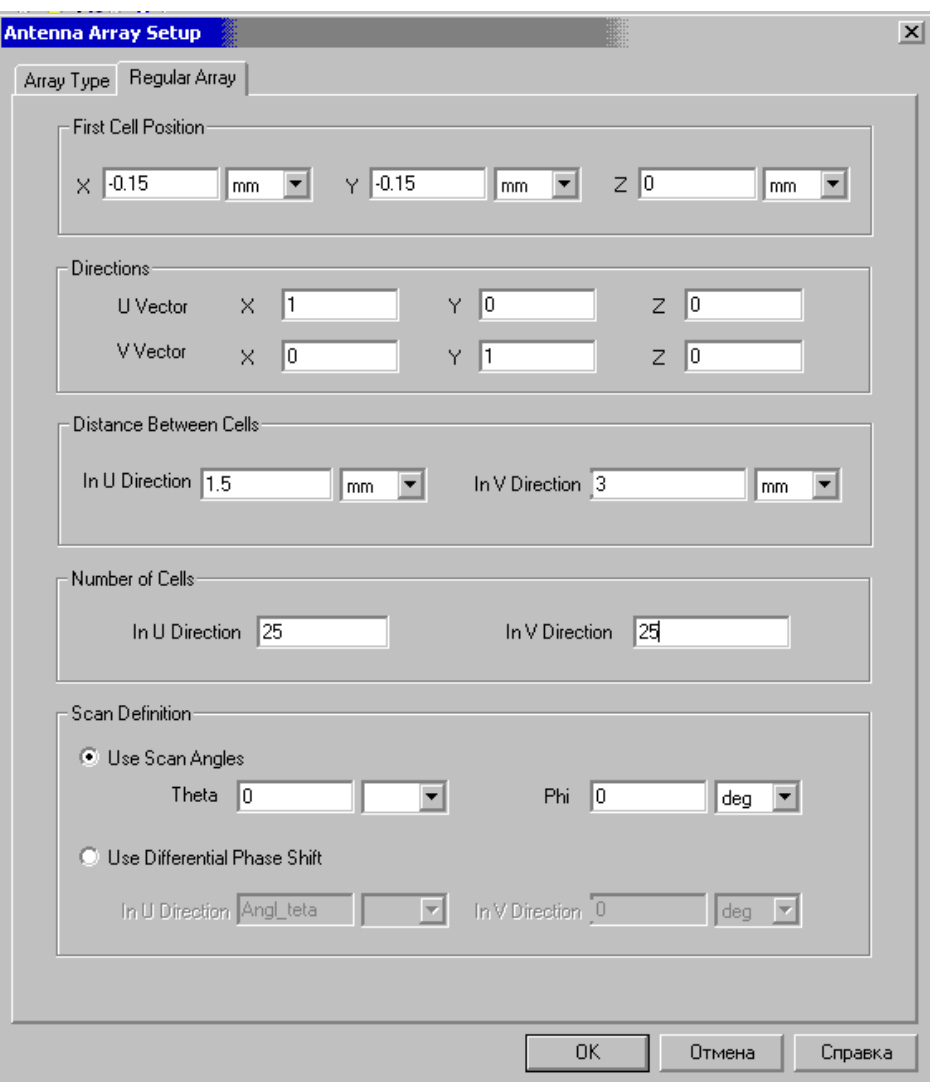

*Рис. 15. 23. Установка параметров для моделирования антенной решетки 25x25* 

В разделе **Scan Definition** (рис. 15.23) возможно установить 2 режима расчета диаграммы сканирования:

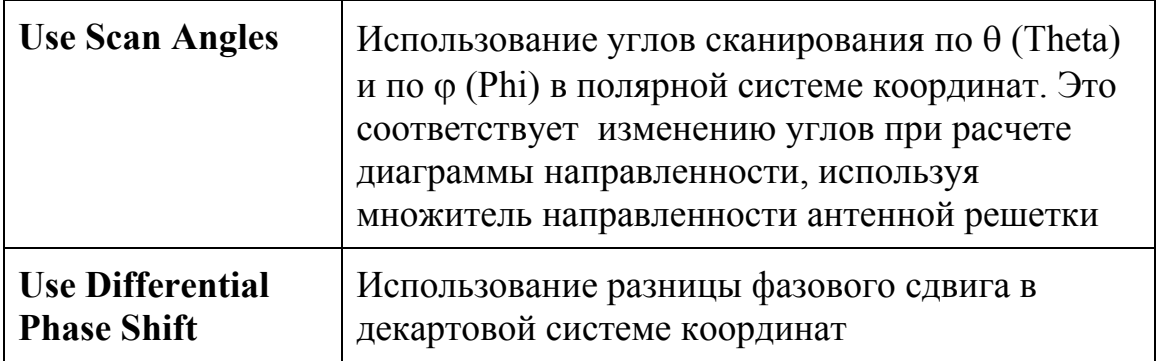

Для расчета характеристик в диапазоне углов сканирования, переменную **scan\_angle** необходимо ввести в два места: как переменная, по которой рассчитывается разница фаз между периодическими границами Master-Slave, а также как параметр расчета множителя направленности антенной решетки. Параметрический анализ выполнен с помощью **Оптиметрика**, перестраивая параметр **scan\_angle** в диапазоне значений 0 … 90 градусов (рис. 15.24).

**Ansoft Corporation** 

10:42:04

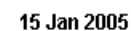

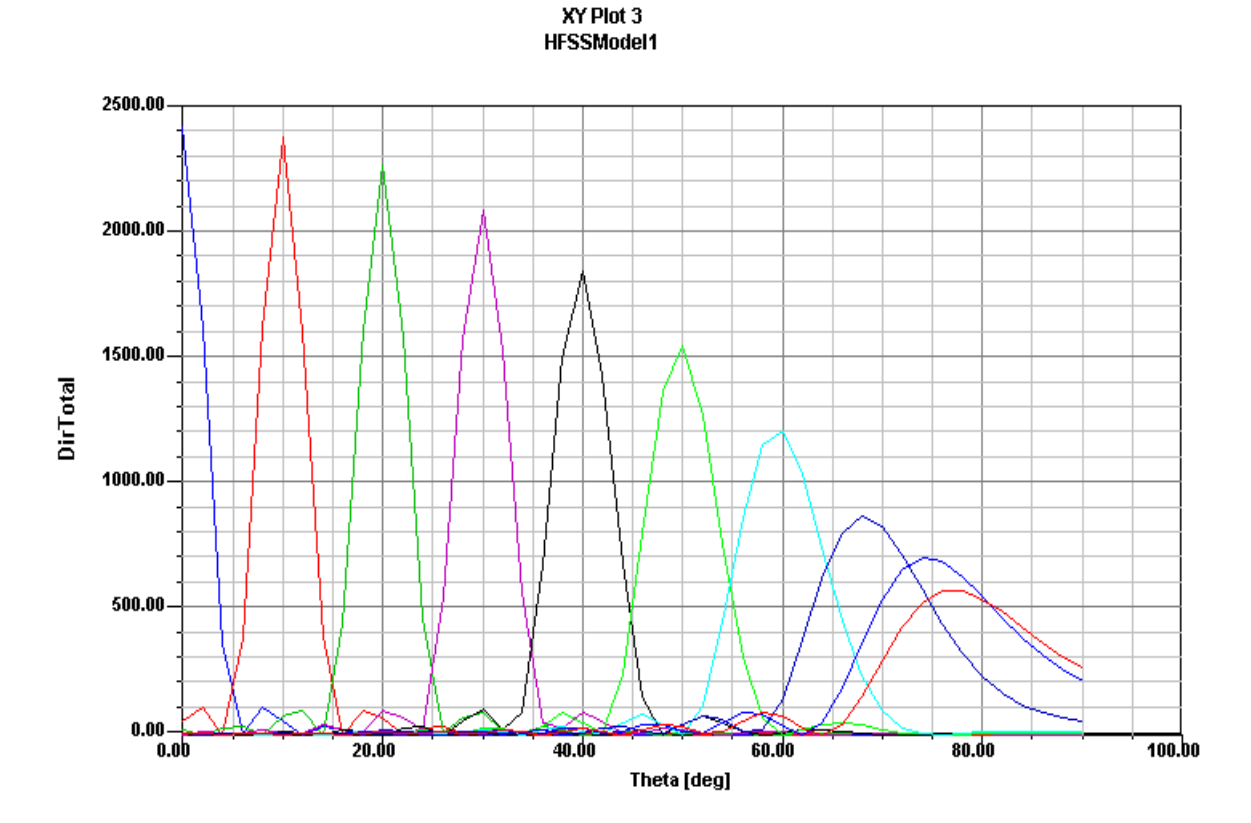

*Рис. 15. 24. Диаграммы направленности антенной решетки 25 x 25 для серии углов сканирования от 0 до 90*° *через 10*°

Рассматривая диаграмму сканирования на рис. 15.24 и ДН одной ячейки антенны можно видеть, что характеристика, полученная из соединения максимальных значений направленности на рис. 15.24 повторяет, с учетом множителя, ДН отдельного элемента (рис. 15.21). Спад направленности антенной решетки с увеличением угла θ виден и на рис. 15.25.

Для антенной решетки каждая граница **Master** должна совпадать с границей **Slave** соседней ячейки. Тогда разница фаз между границами **Master** и **Slave** будет соответствовать тому случаю, когда соседние ячейки возбуждаются с этой разницей фаз. Изменяя эту фазу, мы получаем диаграмму сканирования.

На этапе постпроцессорной обработки, а также в Калькуляторе поля **HFSS** имеются большие возможности для расчета всевозможных характеристик антенной системы.

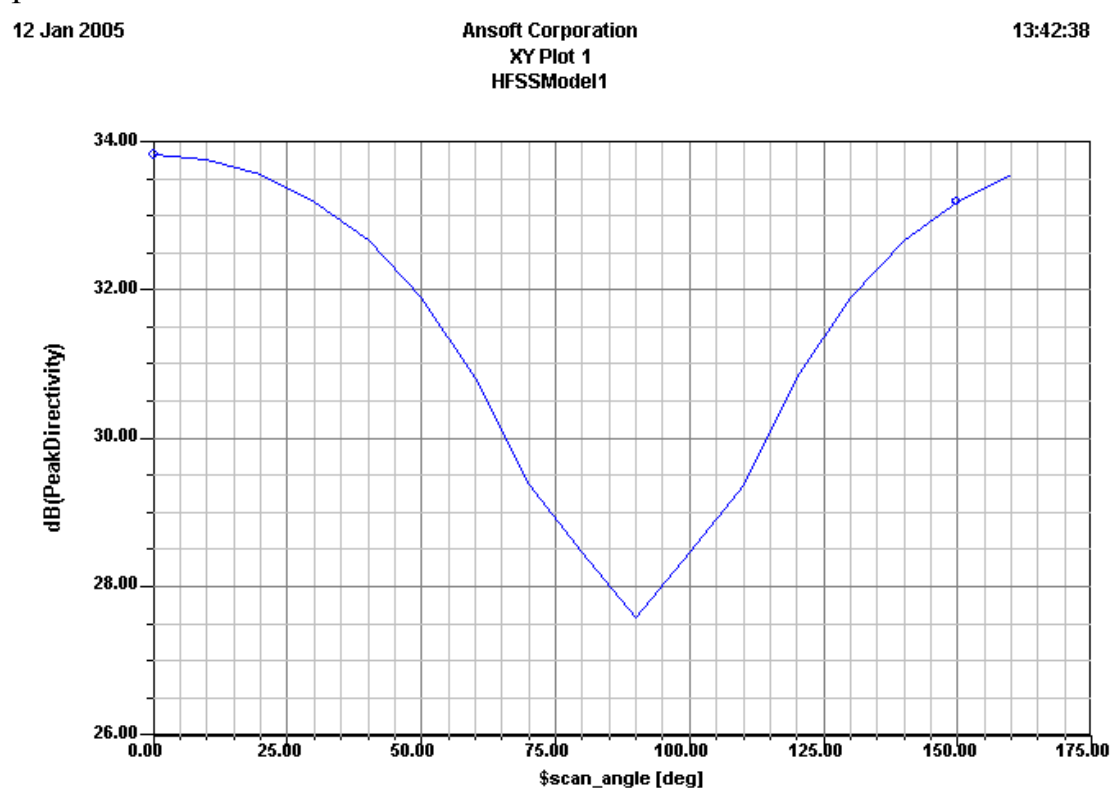

*Рис. 15.25. Зависимость пиковой направленности от угла сканирования.* 

На диаграмме сканирования (рис. 15.23) получаем точки, соответствующие максимальной направленности антенной решетки (рис.15.24), что очень ценно для определения качества антенной решетки, и диапазона углов сканирования, при которых антенная решетка имеет допустимую направленность. Отметим, что диаграмма сканирования принципиально отличается от диаграммы направленности антенной решетки. В диаграмме направленности угол сканирования не меняется, т.е. все отдельные антенны возбуждаются с фиксированной разностью углов.

Зависимость ширины луча от угла сканирования антенной решетки 25×25 показана на рис.15.26. Введем выходную переменную Ugol=BeamArea\*54. Это позволяет получить график зависимости ширины луча в градусах.

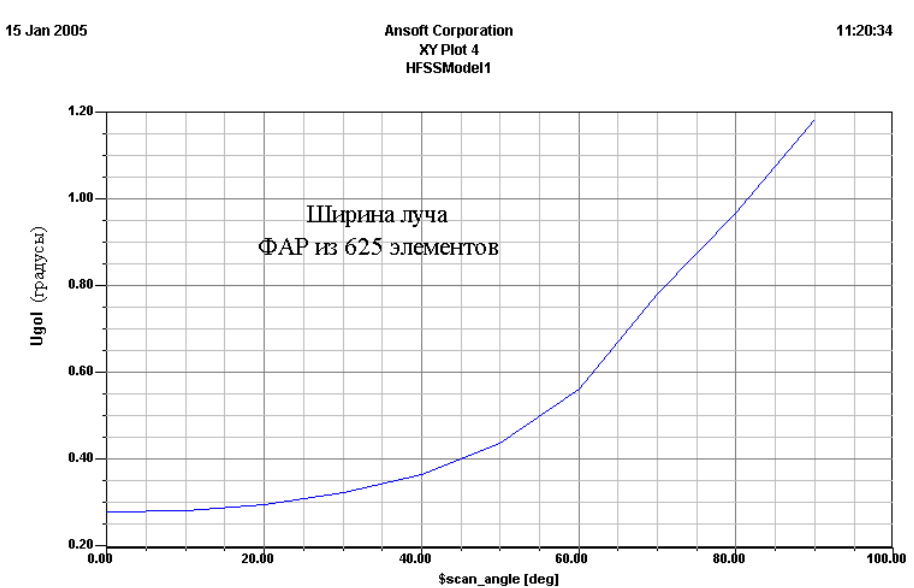

*Рис. 15. 26. Зависимость ширины луча (в градусах) антенной решетки от угла сканирования антенной решетки с количеством элементов 25 х 25.*

Используя программу оптимизации Оптиметрик и задавая угол сканирования антенны как параметр, моделирование было выполнено для углов сканирования в Е плоскости в пределах  $\theta = 0^{\circ} \dots 80^{\circ}$ . Одна из важных задач – задача согласования антенны. Из-за взаимного влияния соседних элементов параметр S11 изменяется, что видно из рис. 15.27. Заметим, что данная фазированная антенная решетка – наиболее согласована при угле около 42°: при этом возвратные потери достигают

 $-40$  dB.

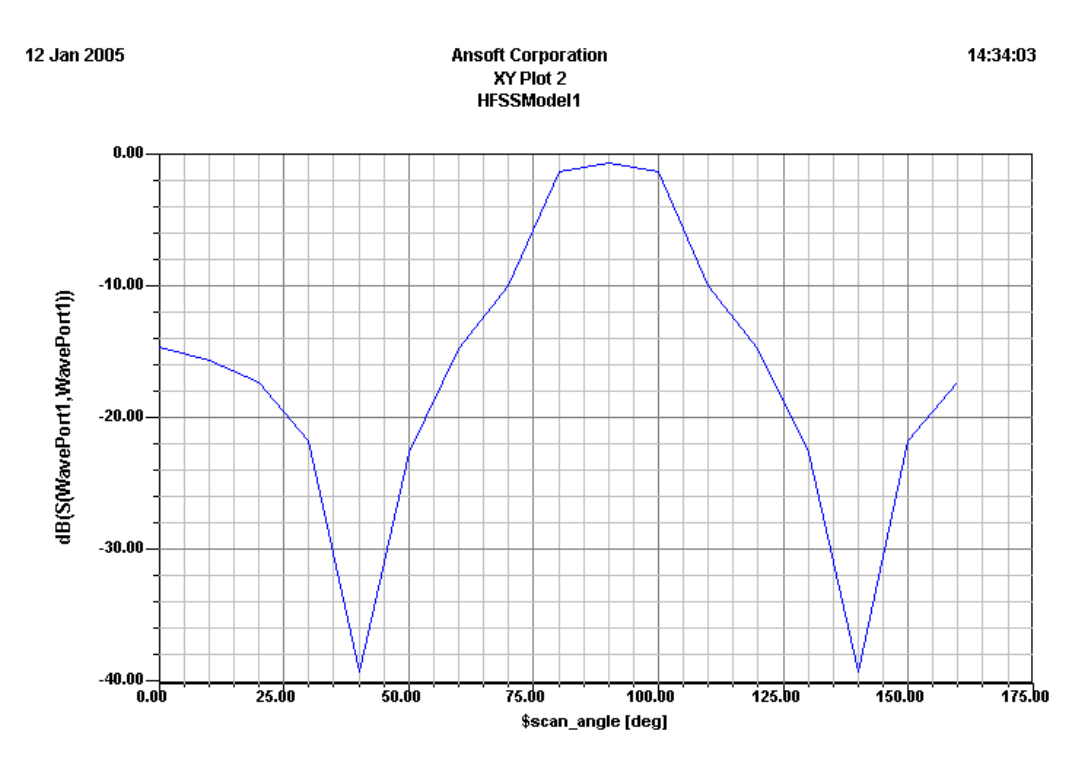

*Рис. 15.27. S11 в зависимости от угла сканирования scan\_angle* 

Диаграмма сканирования антенной решетки показывает величину пикового коэффициента усиления антенны в зависимости от угла разности возбуждения соседних элементов.

Степень влияния элементов антенной решетки по ближнему полю можно оценить следующим образом. Выполним два расчета: в первом случае синхронно меняются угол в диалоге расчета по коэффициенту антенной решетки (рис. 15.23), и как разница между Master-Slave (рис. 15.18); во втором случае оставим фазу между **Master** и **Slave** постоянной, равной нулю, а расчет будем выполнять по формуле (15.1), т.е. устанавливая угол θ=**scan\_angle** в диалоге расчета антенной решетки.

Результаты сравнения сведем в табл.1: максимальное усиление **PickGain (**первая строка с учетом обоих факторов, вторая строка – без учета сдвига **Master-Slave).**

Таблица 1

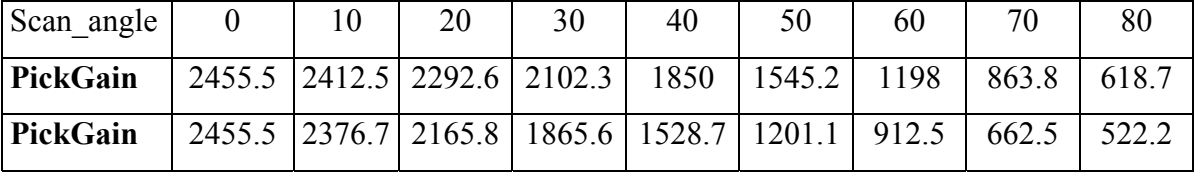

Для того чтобы определить, как влияет ближнее поле соседней ячейки на рассогласование по каждому входу, выполним расчет модуля и фазы  $S_{11}$ при учете только угла сканирования, и с учетом влияния по ближнему полю.

Таблица 2

Модуль и фаза  $S_{11}$  с учетом обоих факторов и без учета сдвига Master-Slave

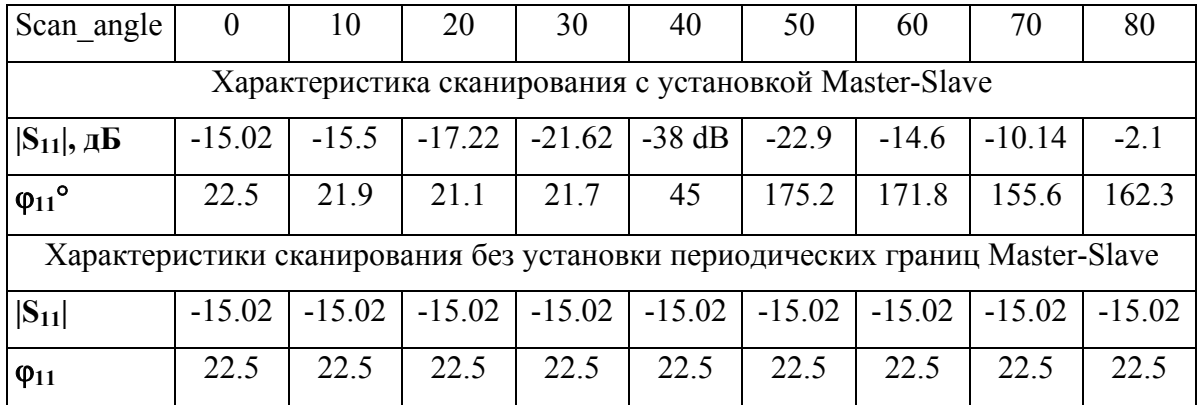

Зависимость  $S_{11}$  от угла сканирования показывает, что, начиная с углов сканирования более 70°, рассогласование значительно возрастает. В этом случае ухудшаются и другие характеристики антенной решетки.

На основе анализа зависимости  $S_{11}$  от угла сканирования, приведенного в табл.2, можно сделать основной вывод о том, что главное условие для учета ближнего поля – это правильно устанавливать периодические граничные условия Master-Slave. Зависимость S<sub>11</sub> от угла сканирования показывает, что, начиная с углов сканирования более 70°, рассогласование значительно возрастает. В этом случае ухудшаются и другие характеристики антенной решетки (рис. 15.28).

| A Antenna Parameters         |                      |             |       |                  |                   |
|------------------------------|----------------------|-------------|-------|------------------|-------------------|
| Inputs                       |                      |             |       |                  |                   |
| Setup Name:                  | Infinite Sphere1     |             |       |                  | <b>OK</b>         |
| Frequency:                   | 9.25GHz              |             |       |                  |                   |
| Solution:                    | LastAdaptive         |             |       |                  | Export            |
| Design Variation:            | \$scan_angle='30deg' |             |       |                  |                   |
| Array Setup:                 | Regular Array        |             |       |                  |                   |
|                              |                      |             |       |                  |                   |
| Antenna Parameters:          |                      |             |       |                  |                   |
|                              |                      |             |       |                  |                   |
| Quantity                     |                      |             | Value | Units -          |                   |
| Max U                        |                      | 1.0384E+005 |       |                  | W/sr              |
| Peak Directivity             |                      | 2086.2      |       |                  |                   |
|                              |                      |             |       |                  |                   |
| $\blacksquare$               |                      |             |       |                  |                   |
| rE Field                     | Value                |             | Units | At Phi           |                   |
| Total                        | 8848.4               |             | ٧     | 360deg           | 30deg             |
| X                            | 7662.9               |             | Λ     | 0 <sub>deq</sub> | 30deg             |
| Υ                            | 39.726               |             | ٧     | 160deg           | $-148$ deg        |
| Z                            | 4424.2               |             | ٧     | 360deg           | 30deg             |
| Phi                          | 275.65               |             | v     | 140deg           | -2deg             |
| Maximum Field Data:<br>Theta | 8848.3               |             | v     | 360deg           | 30deg             |
| LHCP                         | 6271                 |             | v     | 0 <sub>dea</sub> | 30deg             |
| <b>RHCP</b>                  | 6242.5               |             | v     | Odeg             | 30deg             |
| Ludwig3/X dominant           | 8848.3               |             | v     | 360deg           | At Theta<br>30deg |

*Рис. 15. 28. Параметры антенной решетки 25 x 25*

#### **15.5. Антенная решетка, задаваемая пользователем**

В **HFSS** существует уникальная возможность выполнить моделирование антенной решетки с произвольным расположением отдельных возбудителей. Для этого можно импортировать из текстового файла информацию о геометрическом расположении излучателей и их возбуждении, что позволяет рассчитывать множитель направленности ФАР, использует уравнение

$$
AF(\phi,\theta) = \sum_{m=1}^{N} \sum_{n=1}^{N} e^{jkr(r-r)}
$$
(15.30)

Когда определена антенная решетка, никакого направления сканирования не устанавливается, и весовые коэффициенты фазы задаются относительно базовой точки от элемента к элементу в файле.
Текстовый файл должен иметь следующий формат:

N

 $x_1 y_1 z_1 A_1 P_1$ x\_2 y\_2 z\_2 A\_2 P\_2 ... x\_N y\_N z\_N A\_N P\_N

где:

• N –число излучателей в ФАР;

• x\_1 положение x-координаты первого элемента, в единицах заданных при черчении модели.

• y\_1 положение y-координаты первого элемента.

• z 1 положение z-координаты первого элемента.

• А 1 амплитуда первого элемента.

• Р 1 фаза для первого элемента.

Пример квадратной 3x3 антенной решетки определен в следующем текстовом файле. Элементы антенной решетки одинаково возбуждаются и разделены друг от друга в направлении x- и y-направлении на 0.6729 единиц длины (милс):

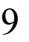

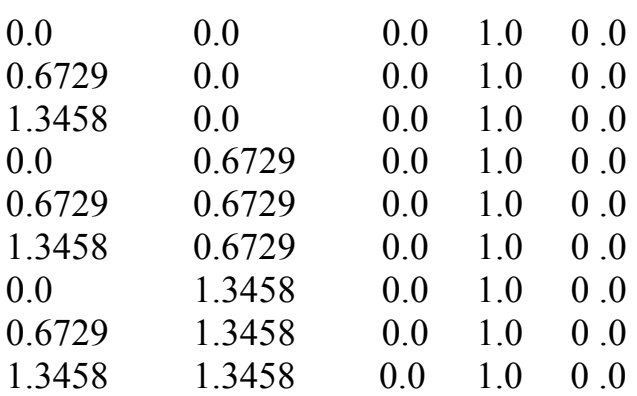

После прочтения из этого файла, эта информация появляется в окне **Custom Array Definition** (рис. 15.29) и служит основой для расчета антенной решетки.

|                | Number of Cells: |         | 9       |           |       |
|----------------|------------------|---------|---------|-----------|-------|
|                | X coord          | Y coord | Z coord | Amplitude | Phase |
| $\mathbf{1}$   | 0.               | 0       | 0       | 1         | 0     |
| $\mathbf 2$    | 0.6729           | 0       | 0       | 1         | 0     |
| $\overline{3}$ | 1.3458           | 0       | 0       | 1         | 0     |
| ı              | 0                | 0.6729  | 0       | 1         | 0     |
| 5              | 0.6729           | 0.6729  | 0       | 1         | 0     |
| 6              | 1.3458           | 0.6729  | 0       | 1         | 0     |
| $\overline{1}$ | 0                | 1.3458  | 0       | 1         | 0     |
| $\overline{8}$ | 0.6729           | 1.3458  | 0       | 1         | 0     |
| 9              | 1.3458           | 1.3458  | 0       | 1         | 0     |

*Рис. 15. 29. Диалог описания пользовательской антенной решетки*

Произвольная антенная решетка - это ФАР с произвольной формой раскрыва, в которой идентичные элементы размещены в трехмерном пространстве с индивидуальными задаваемыми пользователем весами (возбуждениями). Для того, чтобы импортировать файл:

1. В меню **HFSS**, укажите на **Radiation**, и кликните **Antenna Array Setup**. Появляется окно **Antenna Array Setup**.

2. В закладке **Array Type**, выберите **Custom Array Setup**.

3. Кликните закладку **Custom Array**.

4. Кликните **Import Definition**. Появляется диалог (рис. 15.30).

5. Далее выполните процедуру открытия файла. Выберите и добавьте расширение **.txt** как тип файла. Затем нажмите кнопку **Открыть**.

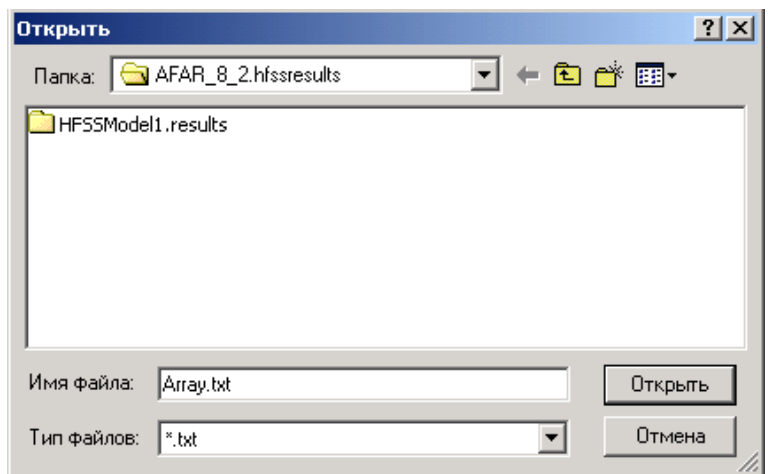

*Рис. 15. 30. Открытие файла с заданной антенной решеткой*

6. Можно рассмотреть этот текстовый файл, нажимая **View Definition** в закладке **Custom Array Setup**.

7. Кликните **OK**.

 Информация, полученная из текстового файла (рис. 15.31), будет использоваться для определения множителя направленности антенной решетки, когда рассчитывается поле в дальней зоне.

|                                         | <b>Custom Array Definition</b> | Number of Cells: | 9       |           | $\Box$ $\Box$ $\times$ |  |  |  |
|-----------------------------------------|--------------------------------|------------------|---------|-----------|------------------------|--|--|--|
|                                         | X coord                        | Y coord          | Z coord | Amplitude | Phase                  |  |  |  |
| $\mathbf{1}$                            | $-0.00127$                     | $-0.00127$       | 0       | 1         | 0                      |  |  |  |
| $\overline{2}$                          | 0.0127                         | $-0.00127$       | n       | 1         | n                      |  |  |  |
| $\overline{3}$                          | 0.02667                        | $-0.00127$       | 0       | 1         | 0                      |  |  |  |
| $\ddot{\phantom{1}}$                    | $-0.00127$                     | 0.0254           | 0       | 1         | n                      |  |  |  |
| 5                                       | 0.0127                         | 0.0254           | n       | 1         | n                      |  |  |  |
| 6                                       | 0.02667                        | 0.0254           | 0       | 1         | 0                      |  |  |  |
| $\mathbf{r}$                            | $-0.00127$                     | 0.05207          | 0       | 1         | 0                      |  |  |  |
| 8 <sup>2</sup>                          | 0.0127                         | 0.05207          | n       | 1         | n                      |  |  |  |
| 9                                       | 0.02667                        | 0.05207          | 0       | 1         | 0                      |  |  |  |
| Note: All values above are in SI units. |                                |                  |         |           |                        |  |  |  |
| 0K                                      |                                |                  |         |           |                        |  |  |  |

*Рис. 15.31. Диалог задания антенной решетки с произвольной геометрией*

В таблице рис. 15.31 все элементы возбуждаются синфазно. Поэтому ДН такой решетки направлена строго вертикально, что показывает расчет, рис. 15.32 и рис. 15.33.

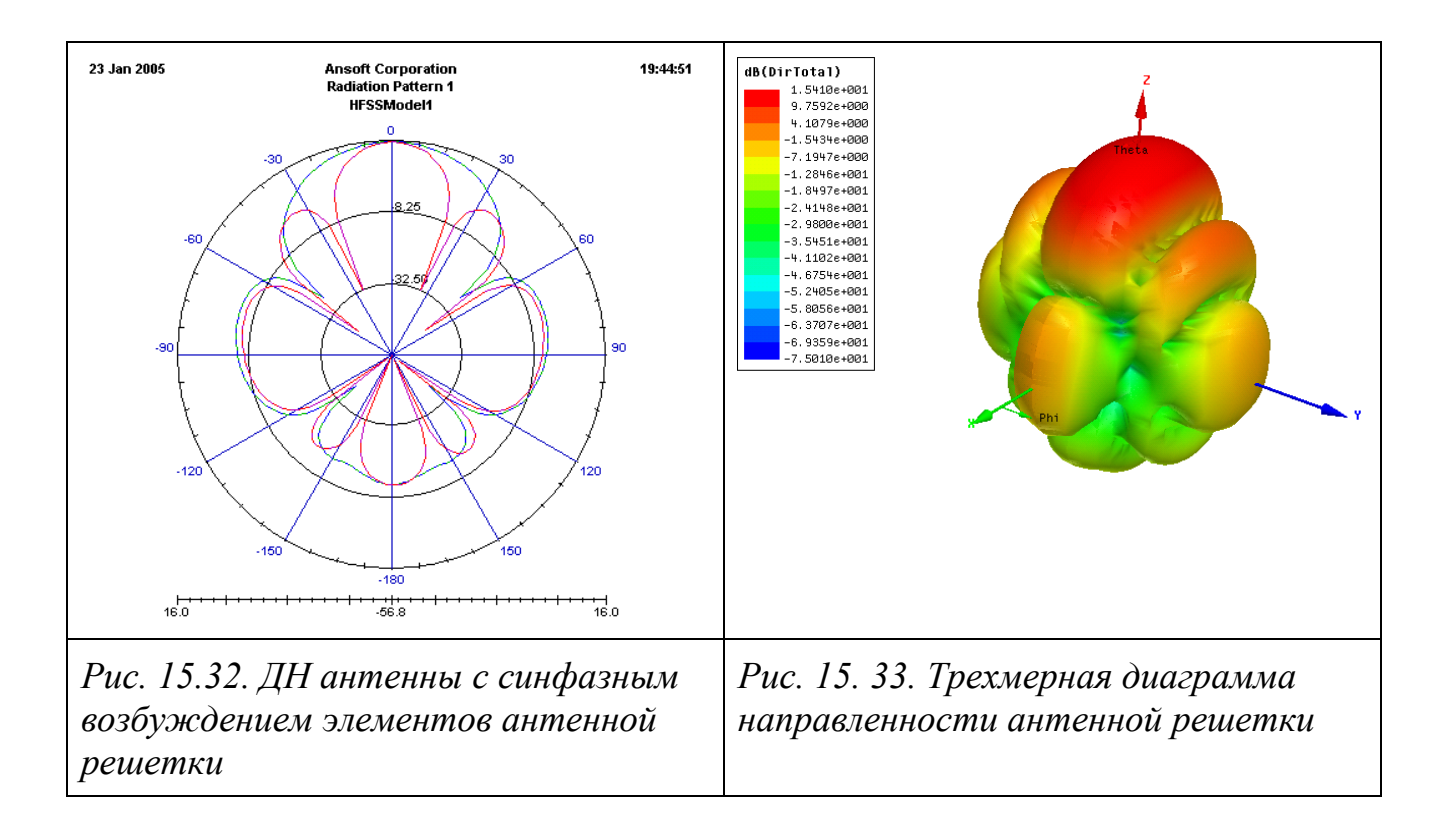

Далее покажем, как меняется сканирование такой решетки, при задании угла сканирования. Чтобы задать угол сканирования  $\Phi=30^\circ$ , необходимо в файле задать разность фазы возбуждения между соседними элементами в 30° (рис. 15.34). Эта разность введена по по 30 градусов между элементами вдоль оси x и по оси y.

| $ \Box$ $\times$<br><b>Custom Array Definition</b> |                  |            |            |         |           |       |  |  |  |
|----------------------------------------------------|------------------|------------|------------|---------|-----------|-------|--|--|--|
|                                                    | Number of Cells: |            |            | 9       |           |       |  |  |  |
|                                                    |                  | X coord    | Y coord    | Z coord | Amplitude | Phase |  |  |  |
|                                                    | $\mathbf{1}$     | $-0.00127$ | $-0.00127$ | 0       | 1         | 0     |  |  |  |
|                                                    | $\mathbf{z}$     | 0.0127     | $-0.00127$ | 0       | 1         | 30    |  |  |  |
|                                                    | $\overline{3}$   | 0.02667    | $-0.00127$ | 0       | 1         | 60    |  |  |  |
|                                                    | ¢.               | $-0.00127$ | 0.0254     | 0       | 1         | 0.    |  |  |  |
|                                                    | 5                | 0.0127     | 0.0254     | 0       | 1         | 30    |  |  |  |
|                                                    | 6                | 0.02667    | 0.0254     | 0       | 1         | 60    |  |  |  |
|                                                    | $\mathbf{7}$     | $-0.00127$ | 0.05207    | 0       | 1         | 0     |  |  |  |
|                                                    | 8                | 0.0127     | 0.05207    | 0       | 1         | 30    |  |  |  |
|                                                    | 9                | 0.02667    | 0.05207    | 0       | 1         | 60    |  |  |  |
|                                                    |                  |            |            |         |           |       |  |  |  |
|                                                    |                  |            |            |         |           |       |  |  |  |
| Note: All values above are in SI units.            |                  |            |            |         |           |       |  |  |  |
|                                                    |                  |            |            |         |           |       |  |  |  |
| 0K                                                 |                  |            |            |         |           |       |  |  |  |
|                                                    |                  |            |            |         |           |       |  |  |  |

*Рис. 15.34. Диалог задания произвольного возбуждения элементов антенной решетки*

В результате расчета получается диаграмма направленности (рис. 15.33), которая показывает, что диаграмма направленности сканирования решетки 3x3 сместилась по углу места ровно на 30° (рис. 15.35).

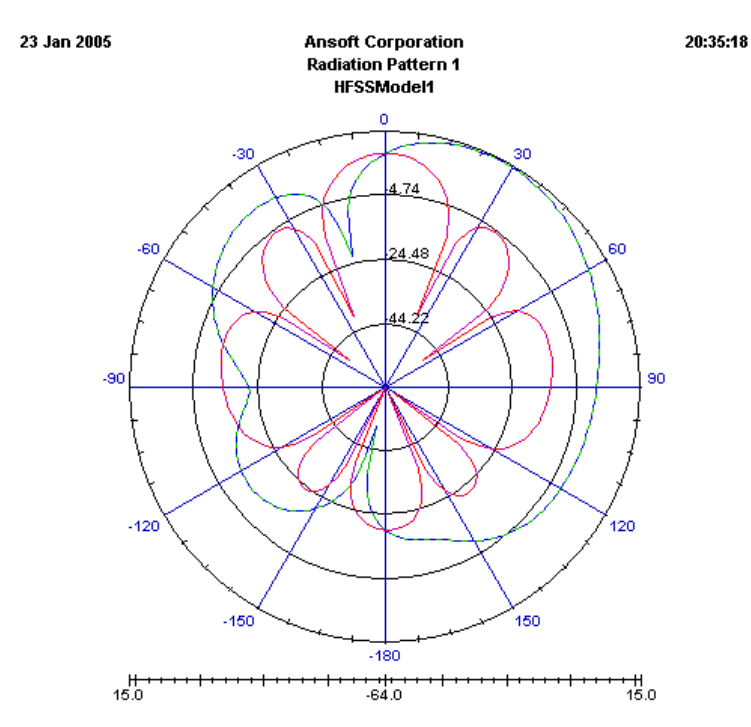

*Рис. 15.35. Диаграмма направленности произвольной антенной решетки с разницей возбуждения отдельных элементов в 30 градусов*

Теперь рассчитаем ту же структуру антенной решетки (3 на 3), используя задание как регулярную решетку в диалоге рис. 15. 36:

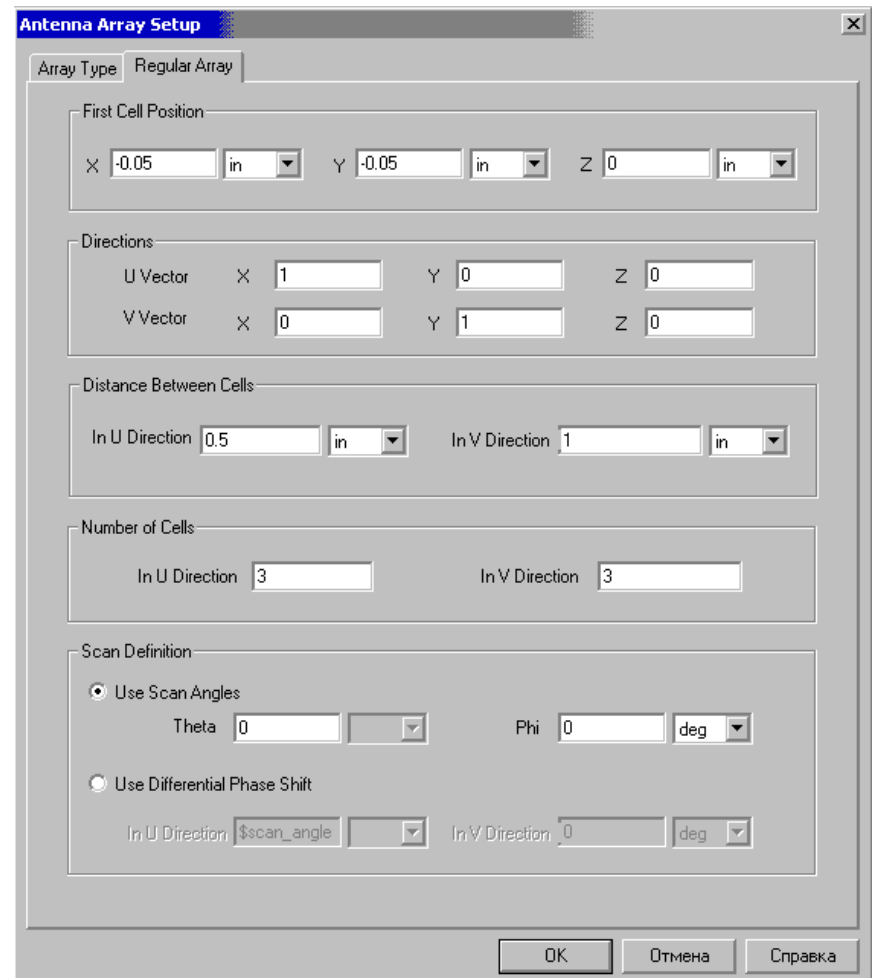

*Рис. 15.36. Задание регулярной ФАР рассчитываемой с помощью антенного множителя*

Результатом расчета этой антенной решетки является трехмерная диаграмма направленности, показанная на рис. 15. 38. Ее сечение показано на рис. 15.37. Диаграммы направленности показывают ее близость с аналогичной решеткой, рассчитанной как пользовательская антенная решетка.

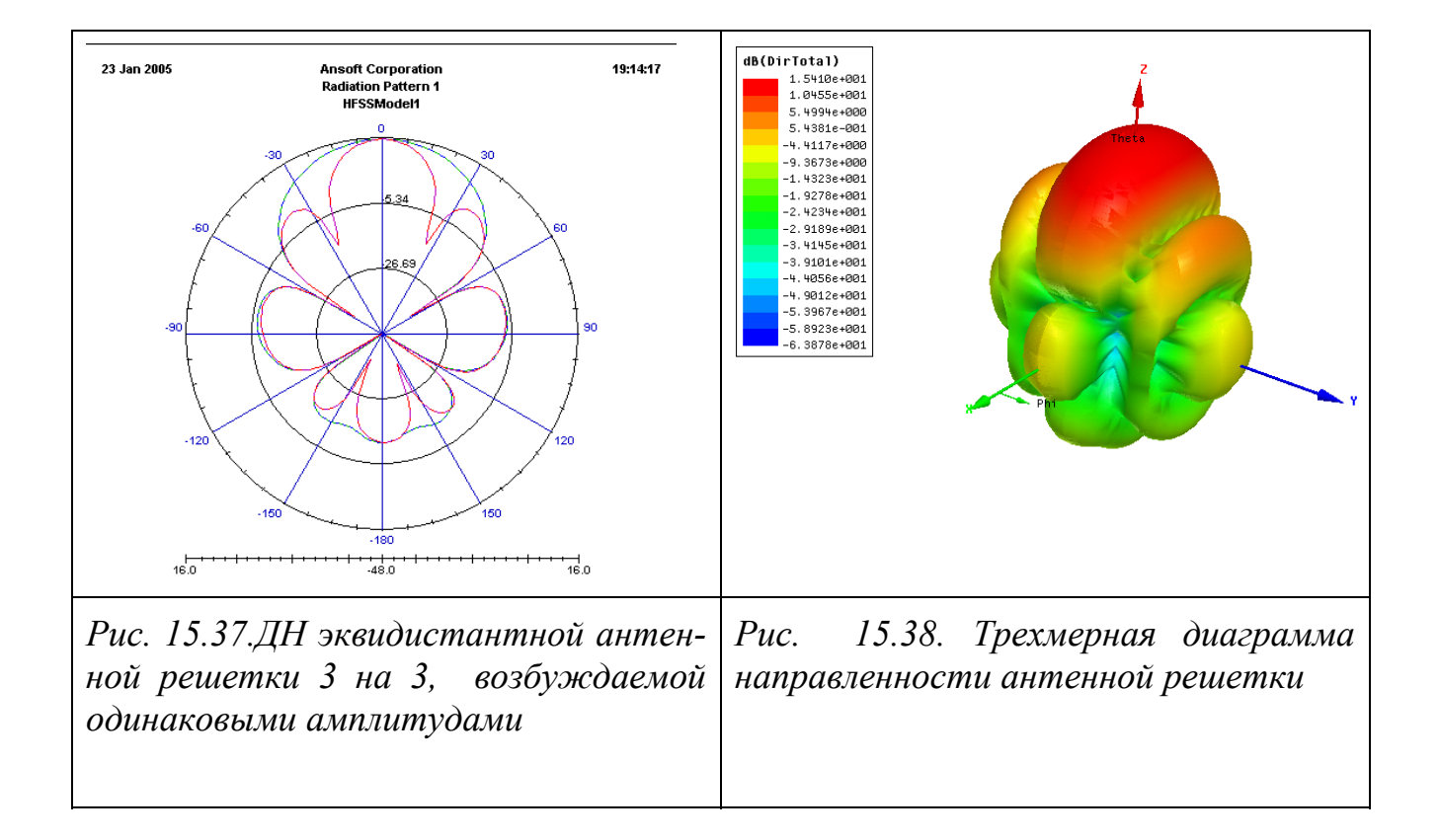

Таким образом, программу Ansft HFSS можно успешно использовать для разработки ФАР и анализа ее характеристик.

Периодические границы можно установить с более сложной конфигурацией. Такие случаи показаны на рис. 15.39-15.41.

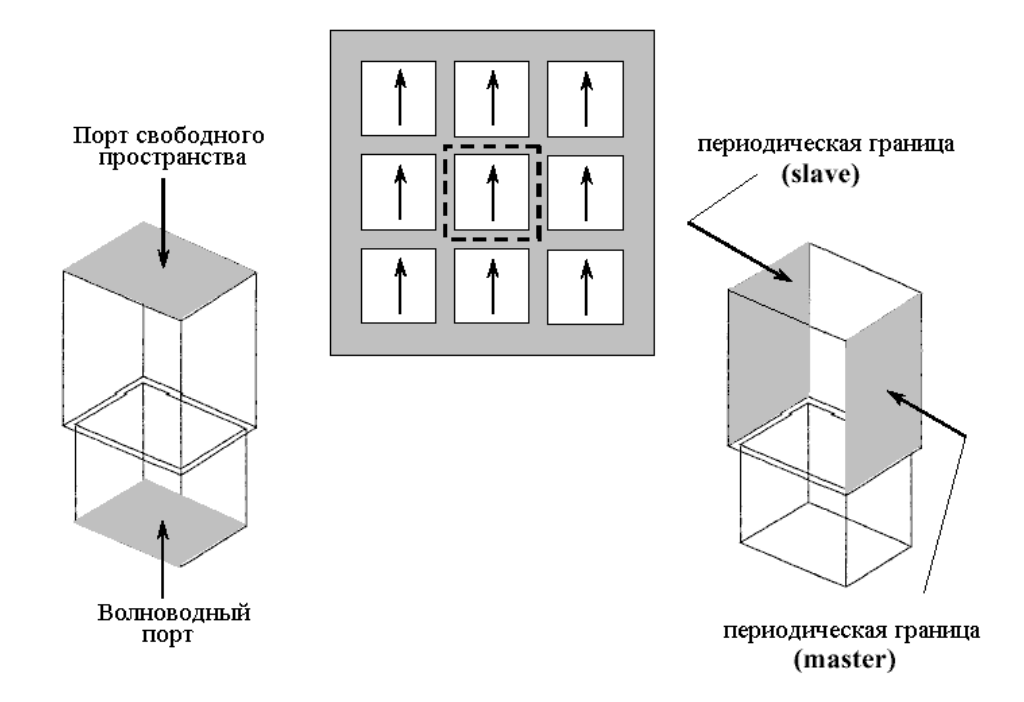

*Рис. 15.39. Расположение границ антенной решетки 3 на 3 вид сверху решетки*

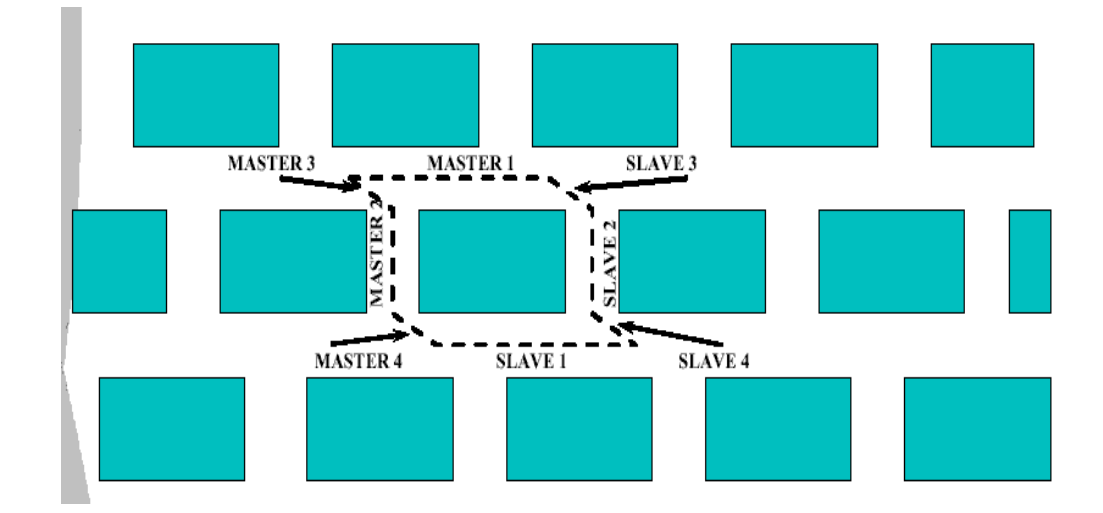

*Рис. 15.40. Антенная решетки с неэквидистантным расположением ее элементов требует внесения нескольких пар ведомых-ведущих границ*

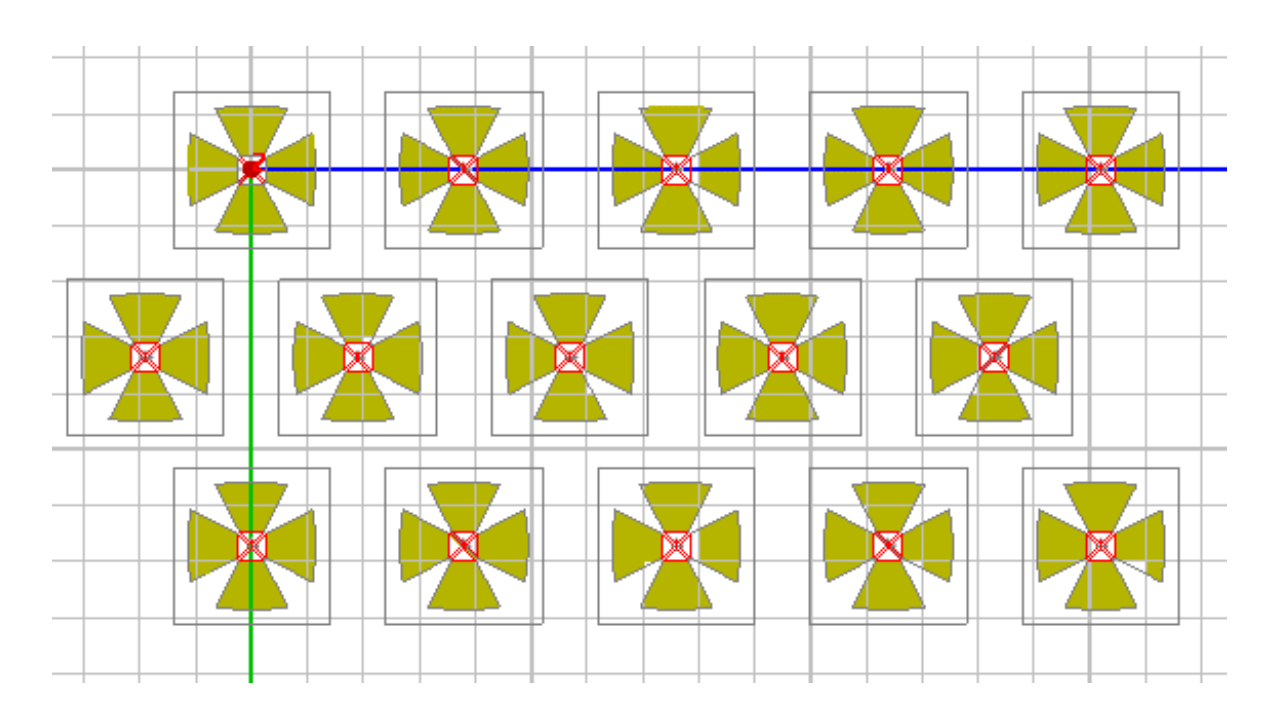

*Рис. 15.41. Антенные решетки со сложным делением ячеек*

В принципе, можно полностью описать конструкцию ФАР со всеми особенностями системы питания, фазирования и излучения (рис. 15.42). В этом случае, например, каждый излучатель может иметь свои индивидуальные конструктивные параметры и расположение в раскрыве. Однако, современный уровень вычислительных средств позволяет провести полноценное проектирование таких ФАР, состоящих лишь из нескольких десятков излучателей.

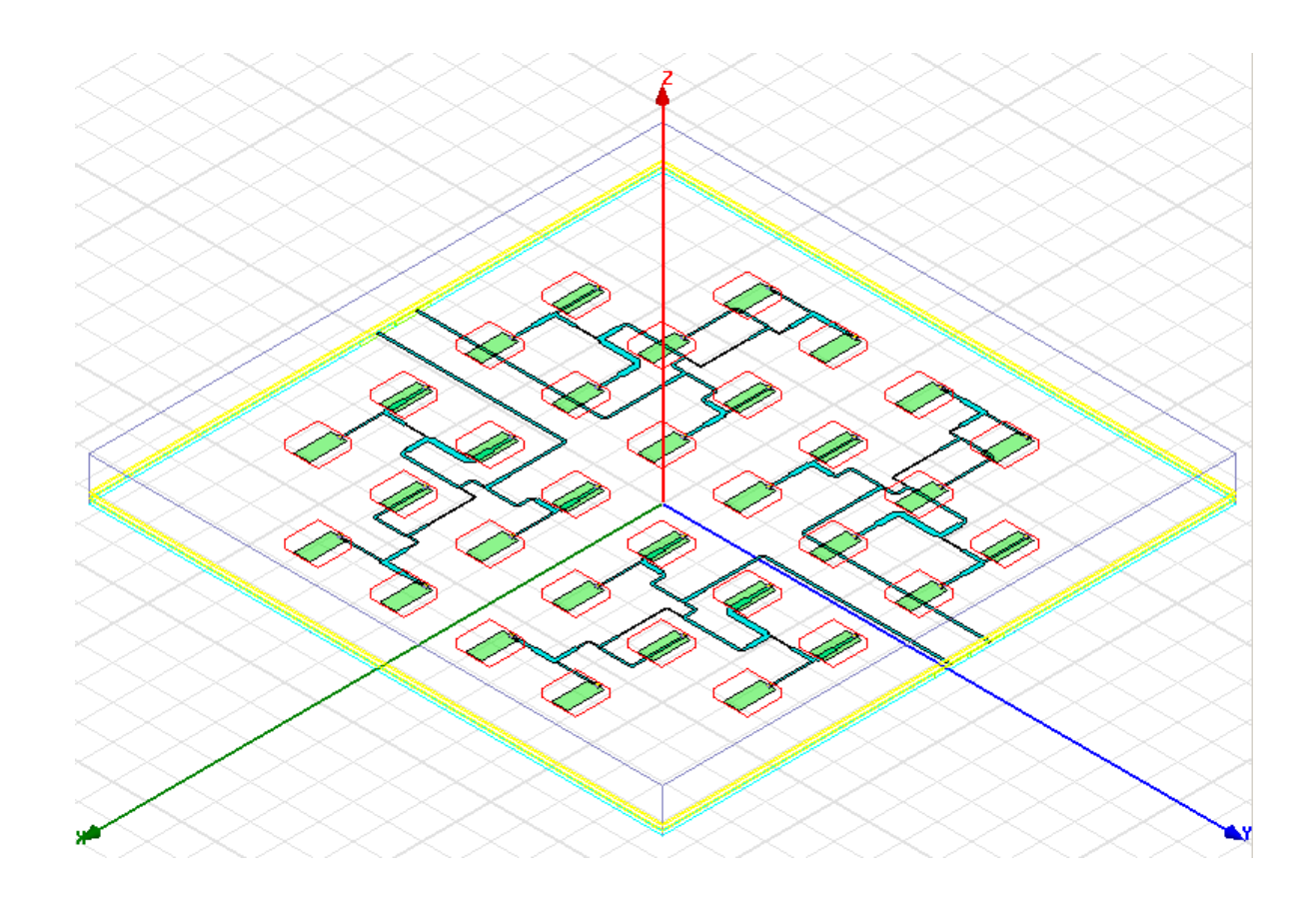

*Рис. 15. 42. ФАР, выполненная в виде единого моделируемого объекта*

Второй подход с использованием периодических граничных условий можно применять лишь для ФАР с эквидистантным расположением одинаковых излучателей и их число практически не ограничено. Чем больше количество элементов, тем точнее будет решение. Используя мощные свойства параметрически изменяемых переменных, HFSS позволяет рассчитать как диаграмму сканирования антенной решетки, так и условия ее согласования со свободным пространством, а также другие характеристики, зависящие от угла сканирования.

Еще одной важной особенностью программы **Ansft HFSS** является возможность создания произвольной антенной решетки, в которой каждый элемент может быть расположен в произвольном месте раскрыва и иметь конкретную амплитуду возбуждения.

Используя мощные свойства параметризации, **Ansft HFSS** позволяет рассчитать как диаграмму сканирования антенной решетки, ее входное сопротивление и другие характеристики, такие как угол луча излучения, в зависимости от угла сканирования.

## **Заключение**

 20 лет назад, когда промышленность СССР была в значительной степени поддержана наукой, когда страна делала ставку на наукооемкие отрасли промышленности, в каждом исследовательском институте, или как их тогда называли, почтовом ящике, была лаборатория, а то и отдел, который разрабатывал собственное программное обеспечение. Сейчас, в начале 21 века, эти комнаты остались без тех кадров, которые самостоятельно программировали и отлаживали программы на языке Фортран для OC EC.

 Страна перешла не только к новому принципу организации наукоемкой промышленности, но и к новому принципу отношения к расчету, к проектированию. Один положительный момент связан с этим: упали стены, закрывающие доступ к достижениям программирования в соседнем почтовом ящике. Но вместе с этими стенами рухнули и сами лаборатории.

 Как результат, хорошо это или плохо, разработчики современной техники бросились решать задачи на иностранных коммерческих программах, и первой такой программой (речь здесь идет о проектировании СВЧ части радиотехнических систем) стала SuperCompact. Она, и ее русскоязычный вариант благополучно использовались на мини ЭВМ типа CM-4 около пяти лет.

 Затем к ней присоединилась Touchstone. Программы эти стали проникать на Российский теперь уже рынок через совместные предприятия. Многие бывшие программисты бросились переводить эти программы на русский язык, но очень скоро стало ясно, что это совсем неперспективное занятие.

 Вскоре, начиная с начала и особенно в середине 90-х годов мы наблюдали процесс появления компьютера почти на каждом рабочем месте инженера. Время отделов вычислительной техники окончилось.

В это время в России появились дистрибьюторы западных фирм (в начале это была компания CompactSoft **EESOft**). Важным событием для рынка программного обеспечения явилась программа MWO – Microwave Office, которая несла новый принцип завоевания рыночного пространства. Это было разрешение свободного пользования программой в течении одного месяца на данном компьютере. Лицензии хватало на один месяц, поэтому студенты, которым сразу понравился интерфейс и возможности программы, стали предпринимать усилия, чтобы это время растянуть. И дело было сделано. Программа MWO стала самой популярной программой в России, а то и в мире. Не последним обстоятельством было само качество программы, в разработке которой предпринял участие Тэд Миракл, ранее создавший программу Touchstone.

 На примере программы MWO было видно, как обогащались возможности программного обеспечения: развивалась утилита топологического проектирования Layout, появились мощные возможности подстройки, оптимизации, статистического анализа. Впервые инженеры увидели цветную картину электромагнитного поля, бегущего вдоль сложной системы передачи сигнала.

Используя демонстрационные, или так называемые студенческие версии, используя возможности Интернета, в конце 20 века многие ВУЗы страны бросились компенсировать лабораторный голод заменой лабораторными работами, в которых решались задачи экспериментального типа с помощью компьютера и уникального программного обеспечения. Поэтому актуальными стали переводы описаний программ, выполненные в основном на английском языке. Несколько таких книг, начиная с описания программы Touchstone, появились и честно выполняли свою роль. К сожалению, появление программ MMICAD, Aplac, Harmonica оказалось недооцененным. Это можно объяснить хотя бы тем, что ситуация на рынке стала стремительно изменяться. С появлением программы «Serenade" и укреплением позиции фирмы AnSoft эта программа, а затем и весь комплекс ее разработок стали все больше и больше интересовать серьезных потребителей. Конкуренция компании AnSoft и Agilent привела к появлению двух программ HFSS, каждая из которых опиралась на одну и ту же программу расчета методом конечных элементов, но имела разные интерфейсы и системы допроцессорной и постпроцессорной обработки. Казалось, что метод конечных элементов, поставивший задачу трехмерного анализа электромагнитного поля, наиболее оптимальный метод решения системы уравнений Максвелла. Однако, в 90 годах был разработан алгоритм решения уравнений Максвелла во временной области, который затем был реализован во многих программах. Здесь, в первую очередь, нужно отметить Aplac, XFDTD, Fidelity и наконец CST и HFSS.

 Наиболее актуальными задачами в области СВЧ в настоящее время можно считать:

- Моделирование нелинейных СВЧ элементов,

- Косимуляция схем (цифровые, аналоговые и электродинамические части),

-Увеличение точности расчета устройств, включающих СВЧ структуры и активные элементы (достаточное, чтобы исключить макетирование),

- Решение задачи электромагнитной совместимости антенных систем в объектах, размеры которых составляют десятки и сотни длин волн,

- Моделирование сложных антенных систем, включая управляемые антенные решетки,
- Моделирование распространение радиоволн в сложной диэлектрической среде, в городской, горной местности и под землей,

- Стыковка с измерительными приборами (двусторонняя передача данных, обработка результатов измерения в реальном времени, расчет сложных характеристик, например характеристик антенн)

 Оптимальное использование дорогостоящей программы возможно только в том случае, когда к работе на ней в заданный лицензионный период приступает подготовленный специалист, или даже несколько специалистов, включая подготовленных в физике и теории процессов.

 Современный выпускник ВУЗа часто не обладает тем объемом знаний и опыта, который нужен специалисту проектировщику СВЧ устройств. Помощником становятся программы. Современные программные комплексы моделирования СВЧ устройств стремительно вводятся в практику проектирования.

 Обобщая опыт использования программного обеспечения и преподавания, можно утверждать:

- лучшая программа – та, которую лучше знаешь.

- лучшая программа – та, которой имеется в наличие полноценная работающая версия.

- лучшая программа – к которой имеет инструкция на русском языке.

- лучшая программа – в которой имеется шаблоны для разнообразных задач проектирования.

- на любой программе можно решить задачи более сложные, чем предусматривались разработчиком программы.

- на освоение HFSS, MWO или ADS в рамках ВУЗа необходимо затратить 2 года

- хорошая программа учит сама и не хуже преподавателя.

- появление новых вычислительных комплексов требует пересмотра системы преподавания от аналитических методов к методам, основанным на физическом представлении объектов анализа.

- интернет дает перспективу дистанционного обучения, описания более ценные в электронном виде и электронные учебники – CD.

 Надеемся, что предлагаемая книга станет нужным учебным пособием для студентов и инженеров-проектировщиков современных радиоустройств.

## **Литература**

[1] HFSS Ansoft v.9.1. Manuals. 2004.

[2] [www.ansoft.com](http://www.ansoft.com/)

[3] Balanis, Constantine A., "Antenna Theory: Analysis and Design" 2nd edition, John Wiley & Sons Inc., 1997

[4] Swanson, Daniel, "Microwave Circuit Modeling Using Electromagnetic Field Simulation," Artech House, 2003

[5] Stutzman, Warren L., and Thiele, Gary A., "Antenna Theory and Design" 2nd edition, John Wiley & Sons Inc., 1998

[6] Arthur C. Ludwig, The Definition of Cross Polarization, IEEE Transactions on Antennas and Propagation, vol. AP-21 num. 1, pp. 116 -119, Jan. 1973.

[7] IEEE Standard Definitions of Terms for Antennas, IEEE Transactions on Antennas and Propagation, vol. AP-31 num. 6, Nov. 1983.

[8] K. S. Yee, "Numerical solution of initial boundary value problems involving Maxwell's equations in isotropic media, " IEEE Transactions on Antennas and Propagation, Vol. 14, No. 3, pp. 302-307, May 1966.

[9] A. Kurushin, S. Podkovyrin. Syntesis of Microwave Structures. IEEE Microwave Conference AMP2001, Taipei, 2001.

[10] Банков Е.А., Курушин А.А., Разевиг В.Д. Анализ и оптимизация трехмерных СВЧ структур с помощью HFSS. М., «Солон», 2004, 208 стр.

[11] "Fast Two-Dimensional Diffraction Modeling for Site Specific Propagation Prediction in Urban Microcellular Environments" by W. Zhang, IEEE Transactions on Vehicular Technology, March 2000.

[12] G. Mur, "Absorbing boundary condition for the finite-difference approximation of the time-domain electromagnetic field equations," IEEE Transactions on Electromagnetic Compatibility, Vol. EMC-23, No. 4, pp. 377- 382, November 1981.